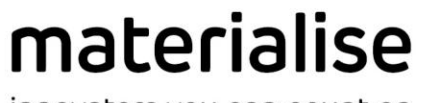

innovators you can count on

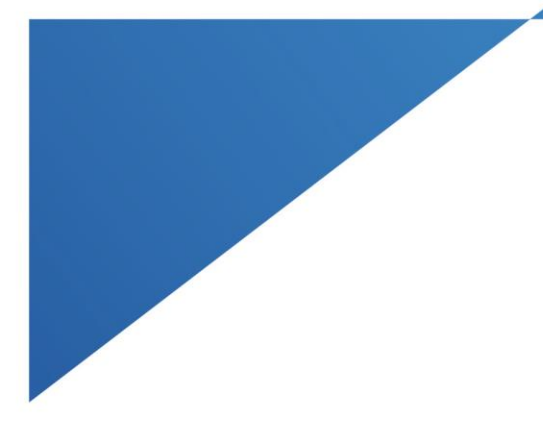

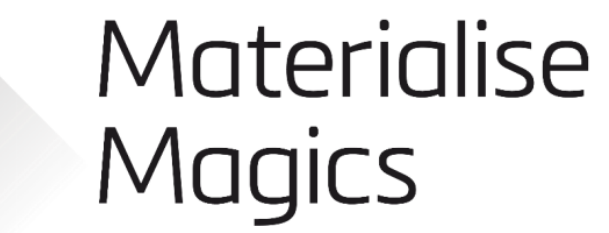

v25.01 ユーザーマニュアル

materialise.com

# <span id="page-1-0"></span>目次

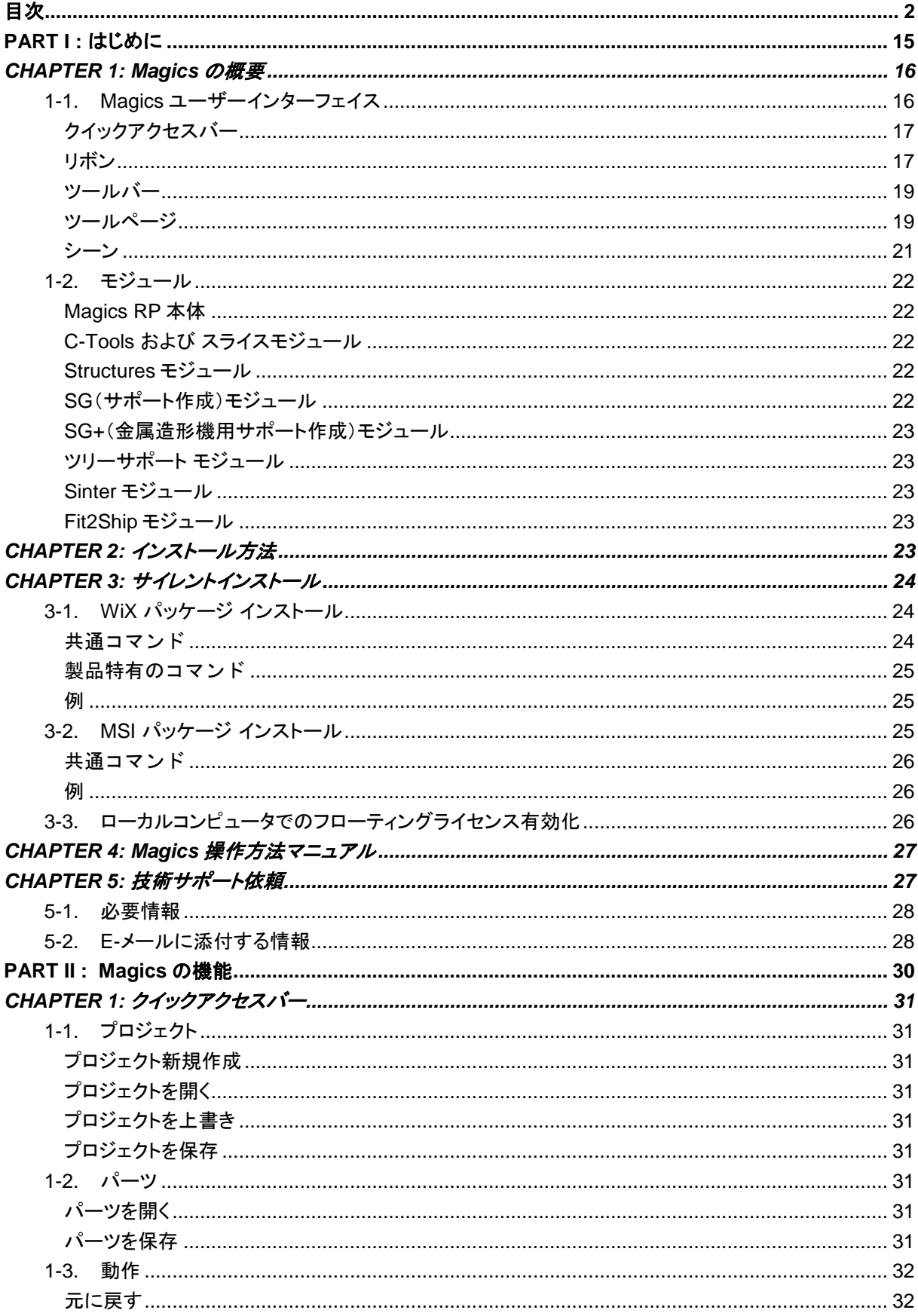

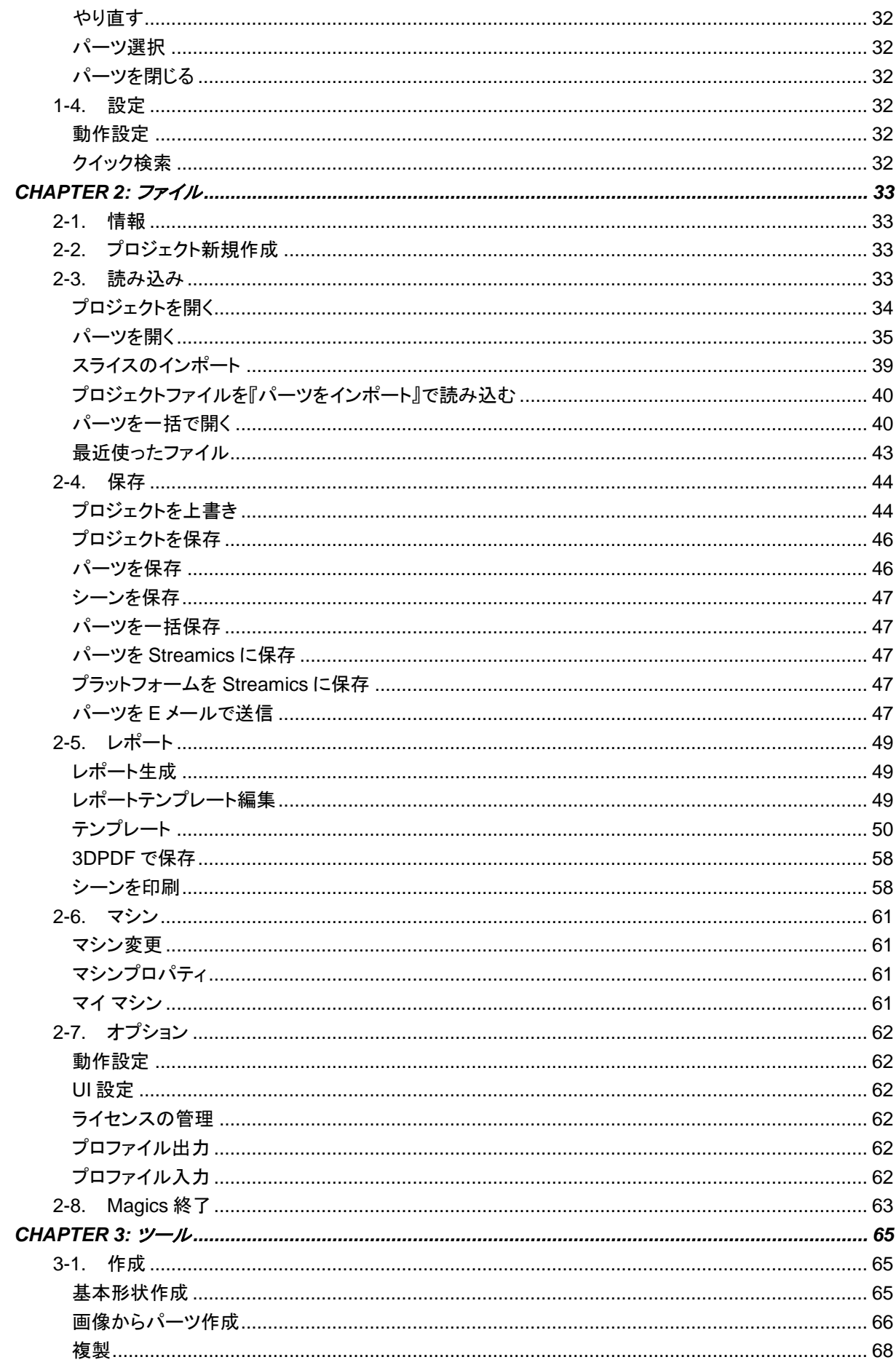

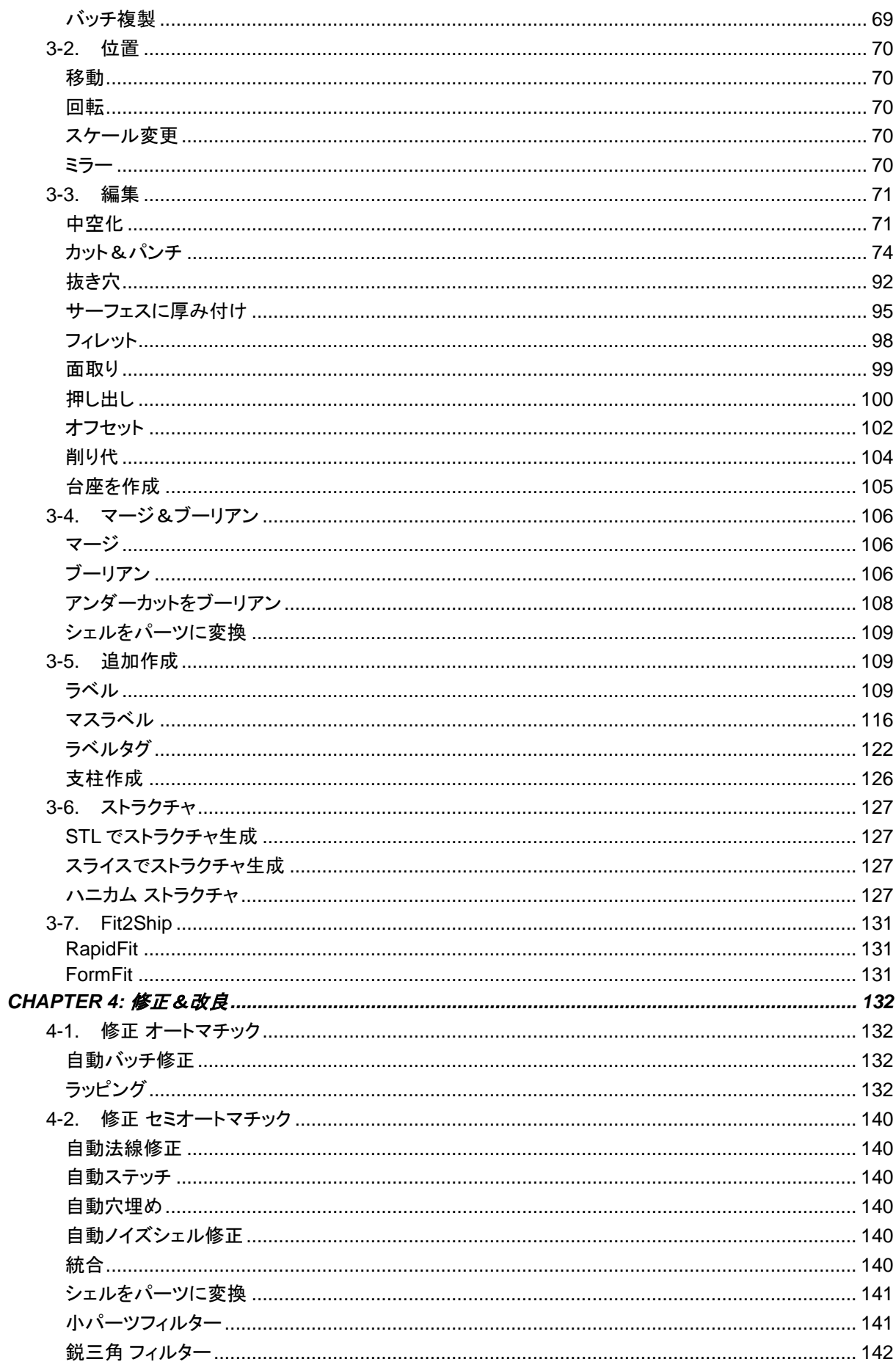

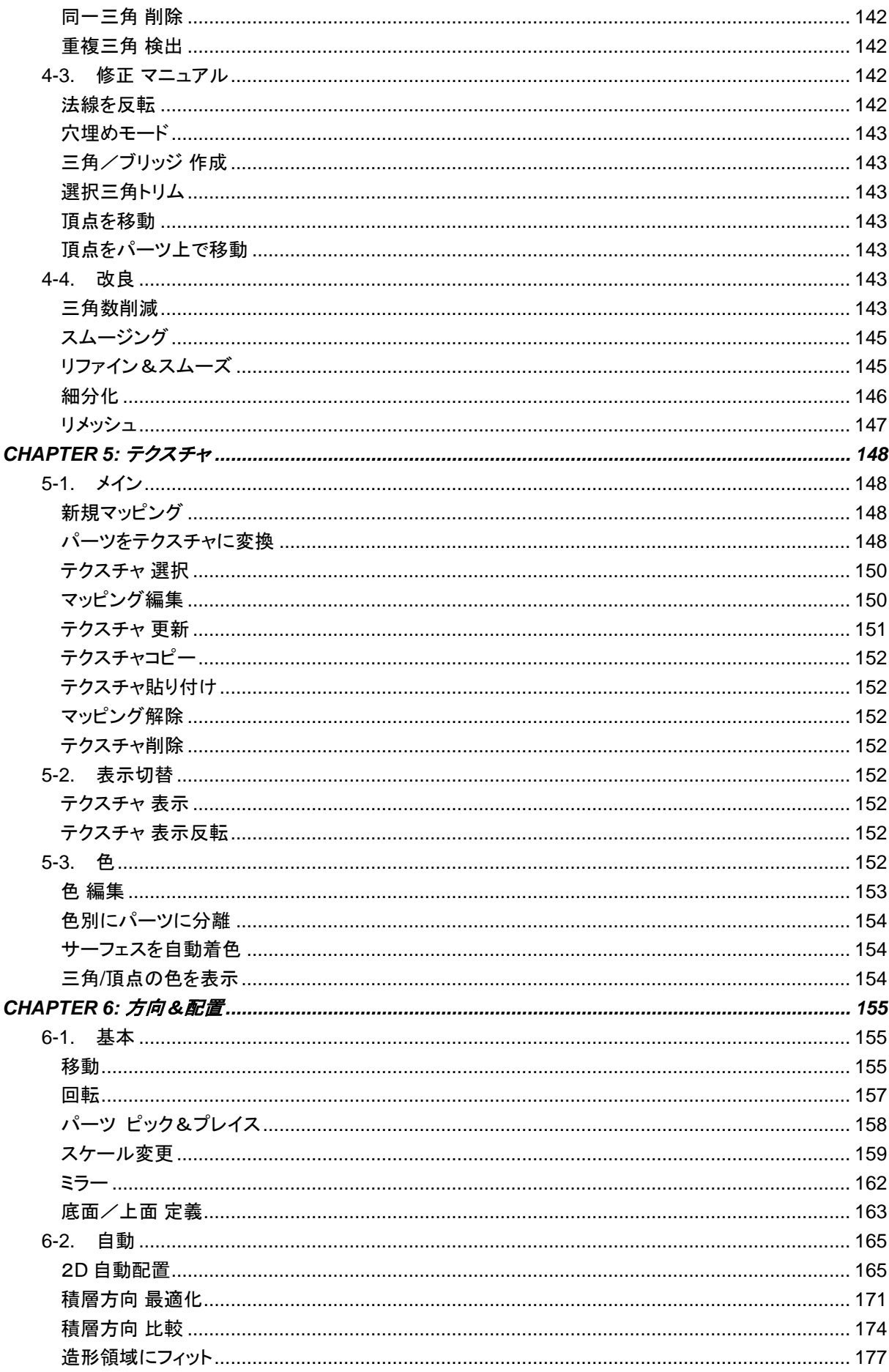

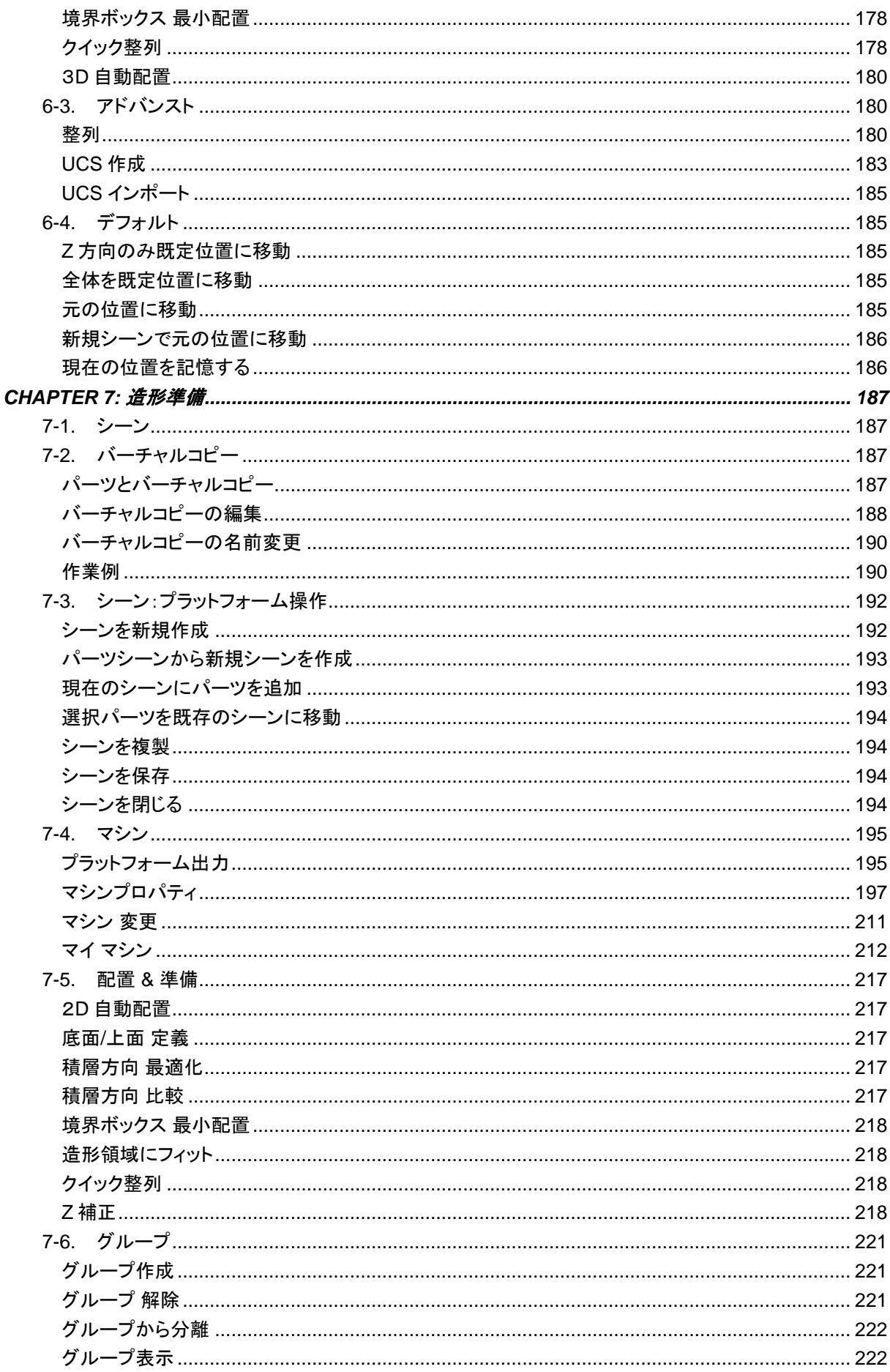

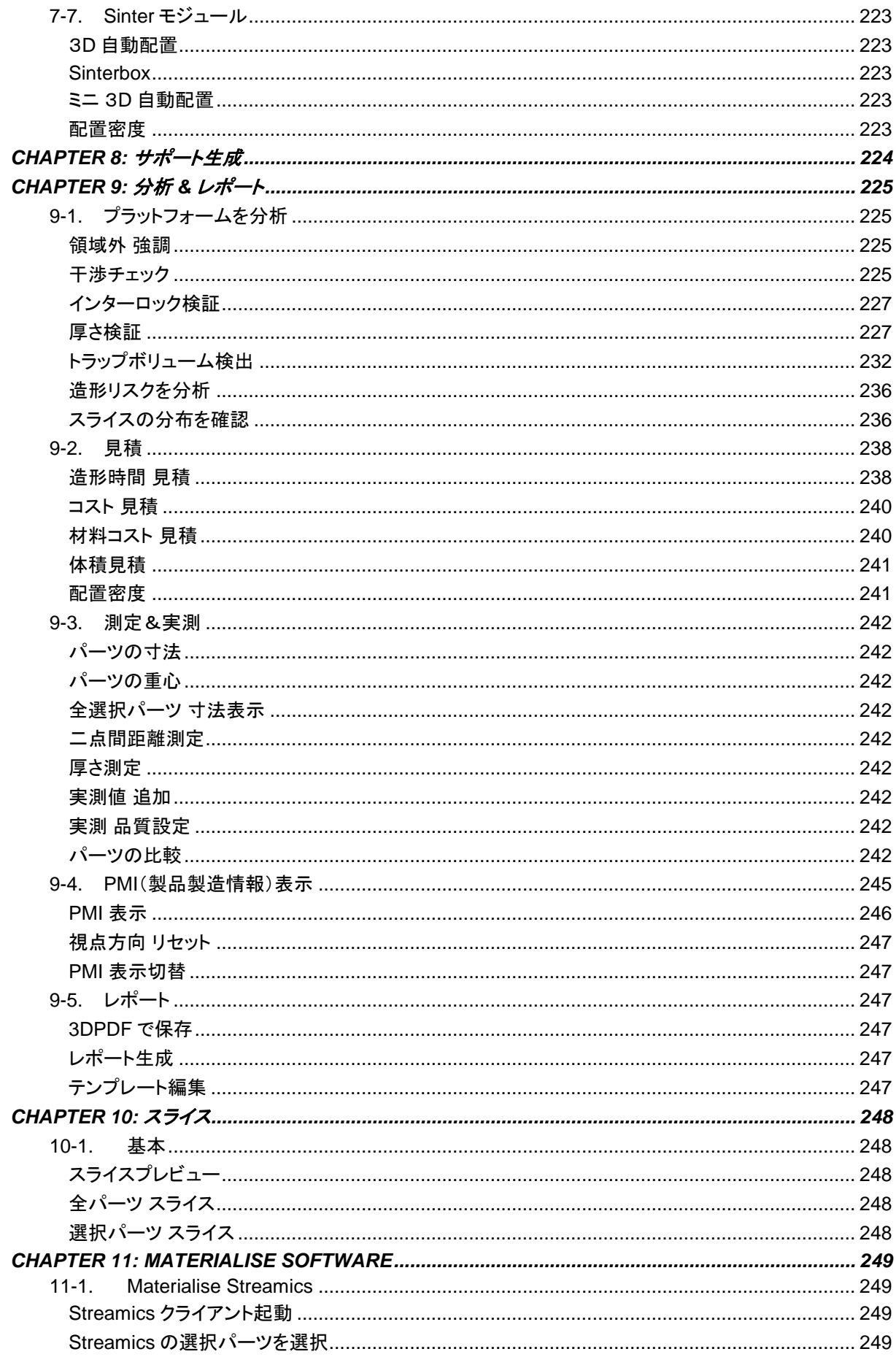

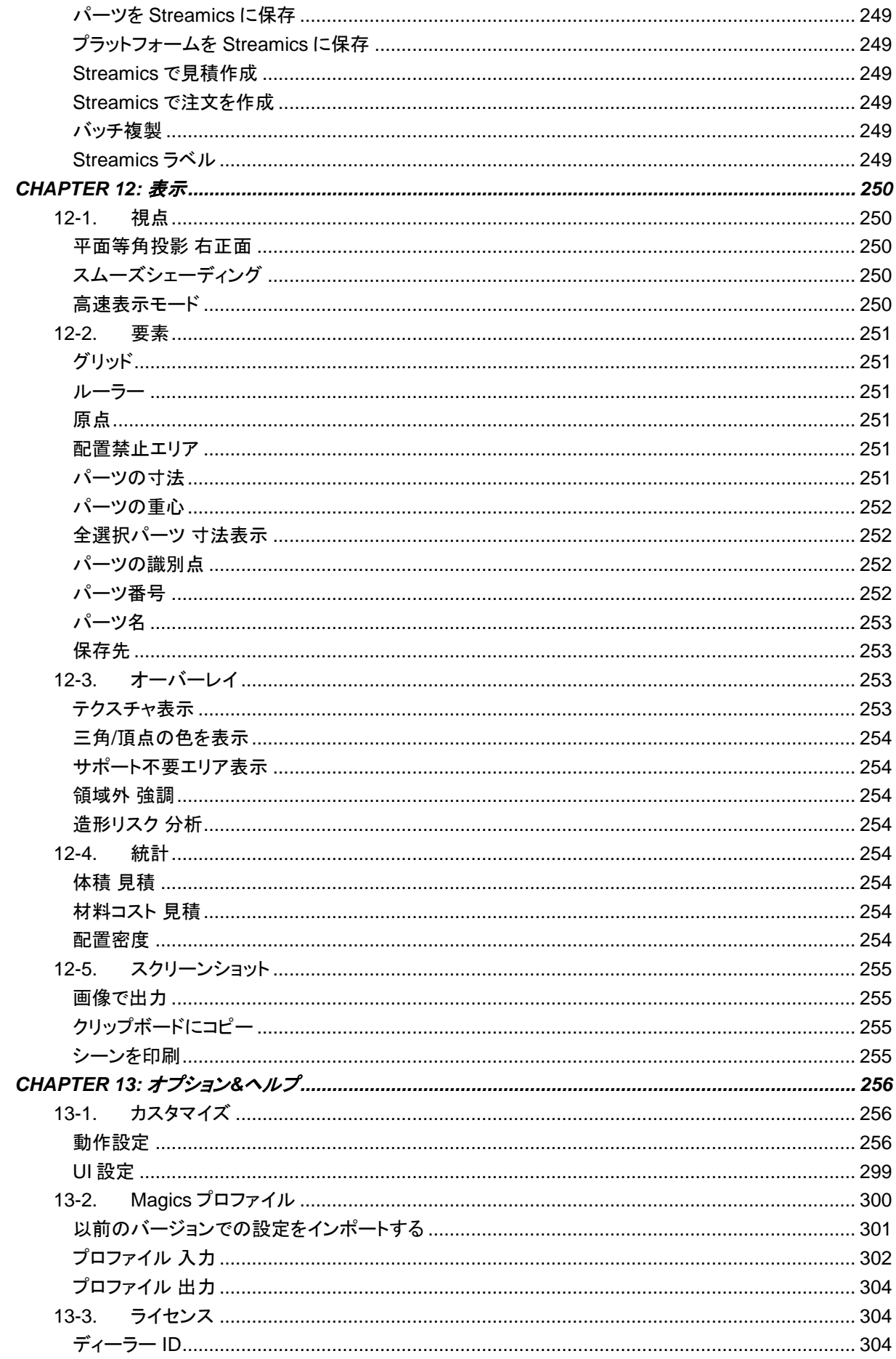

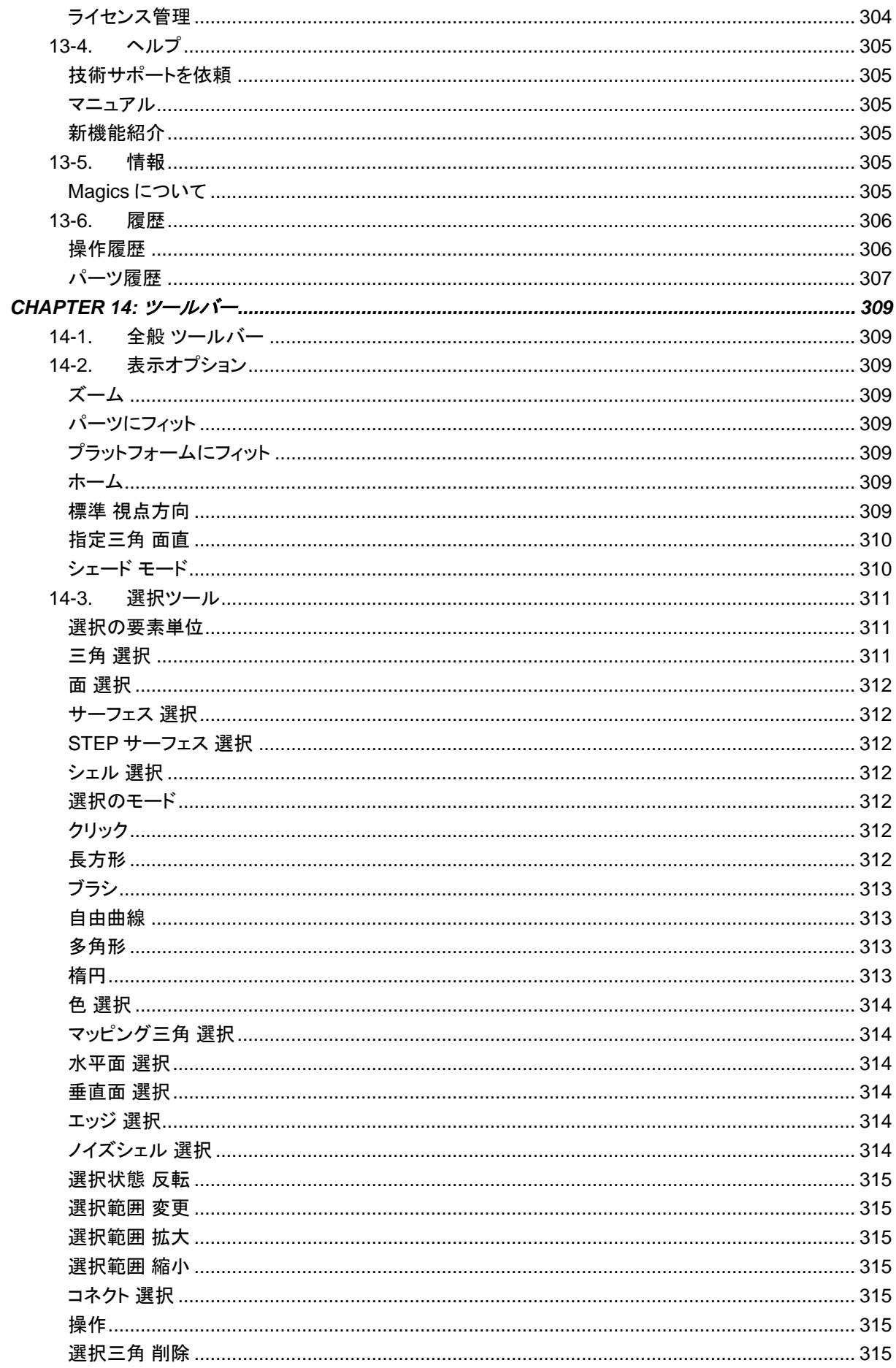

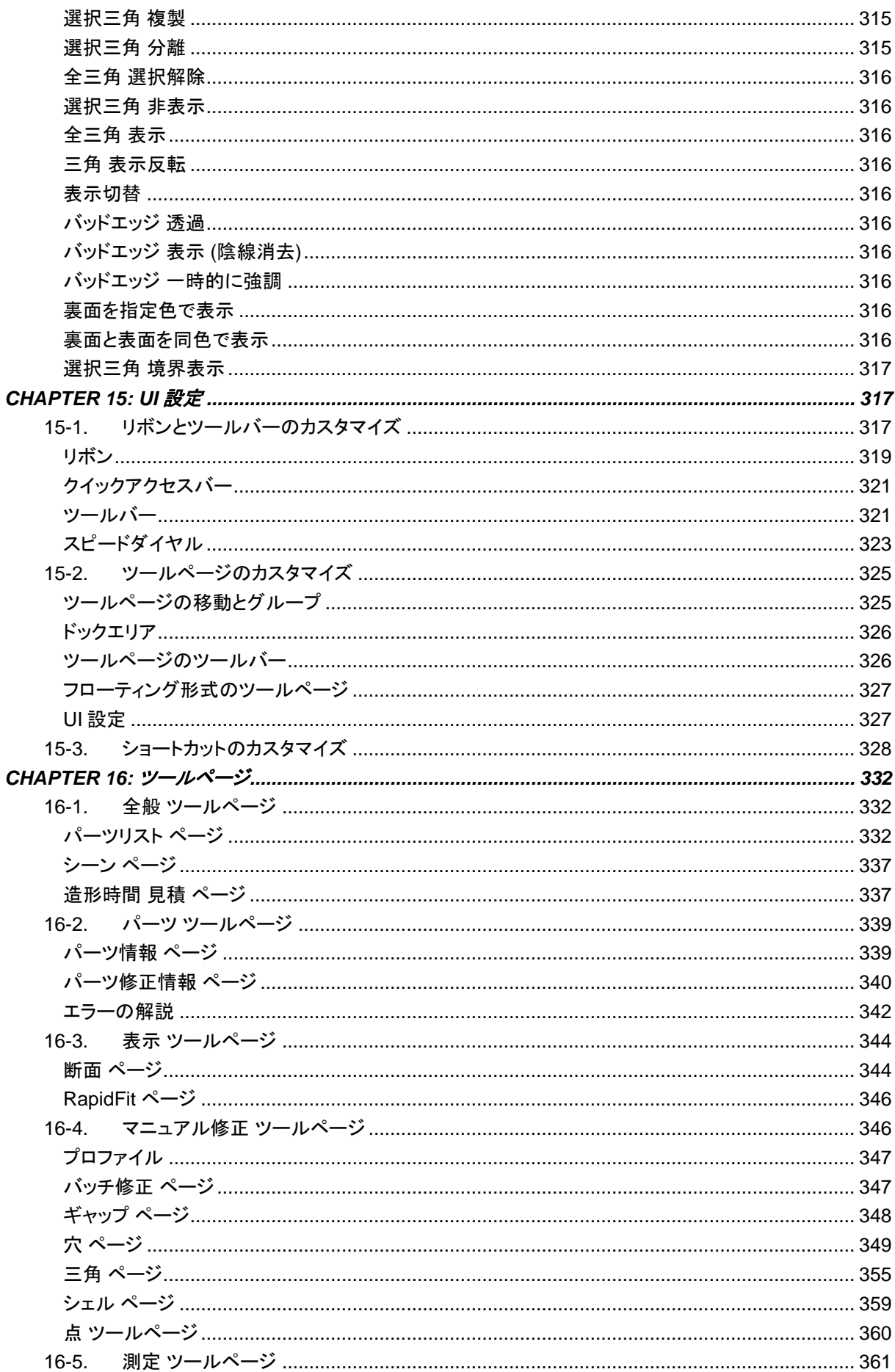

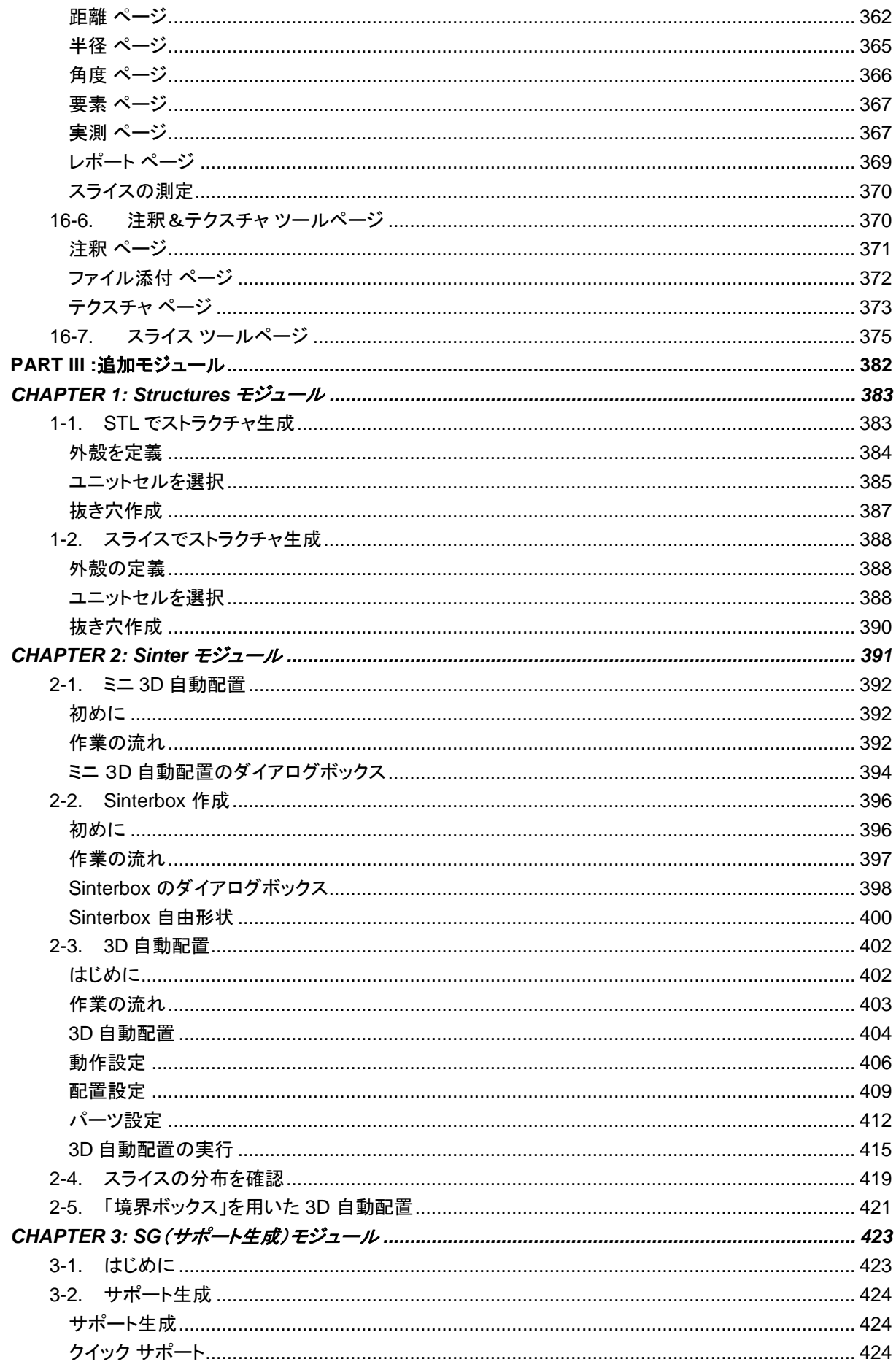

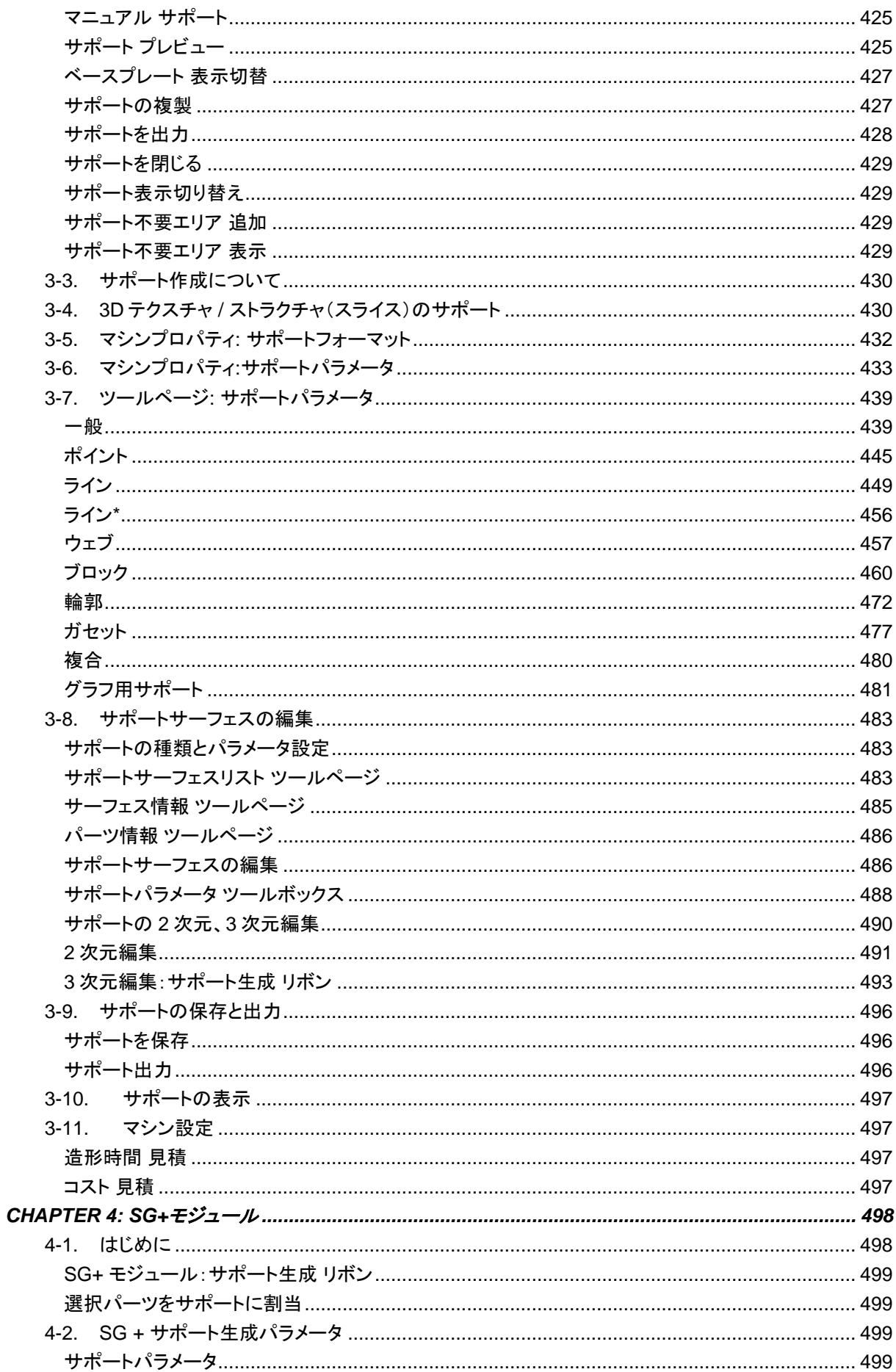

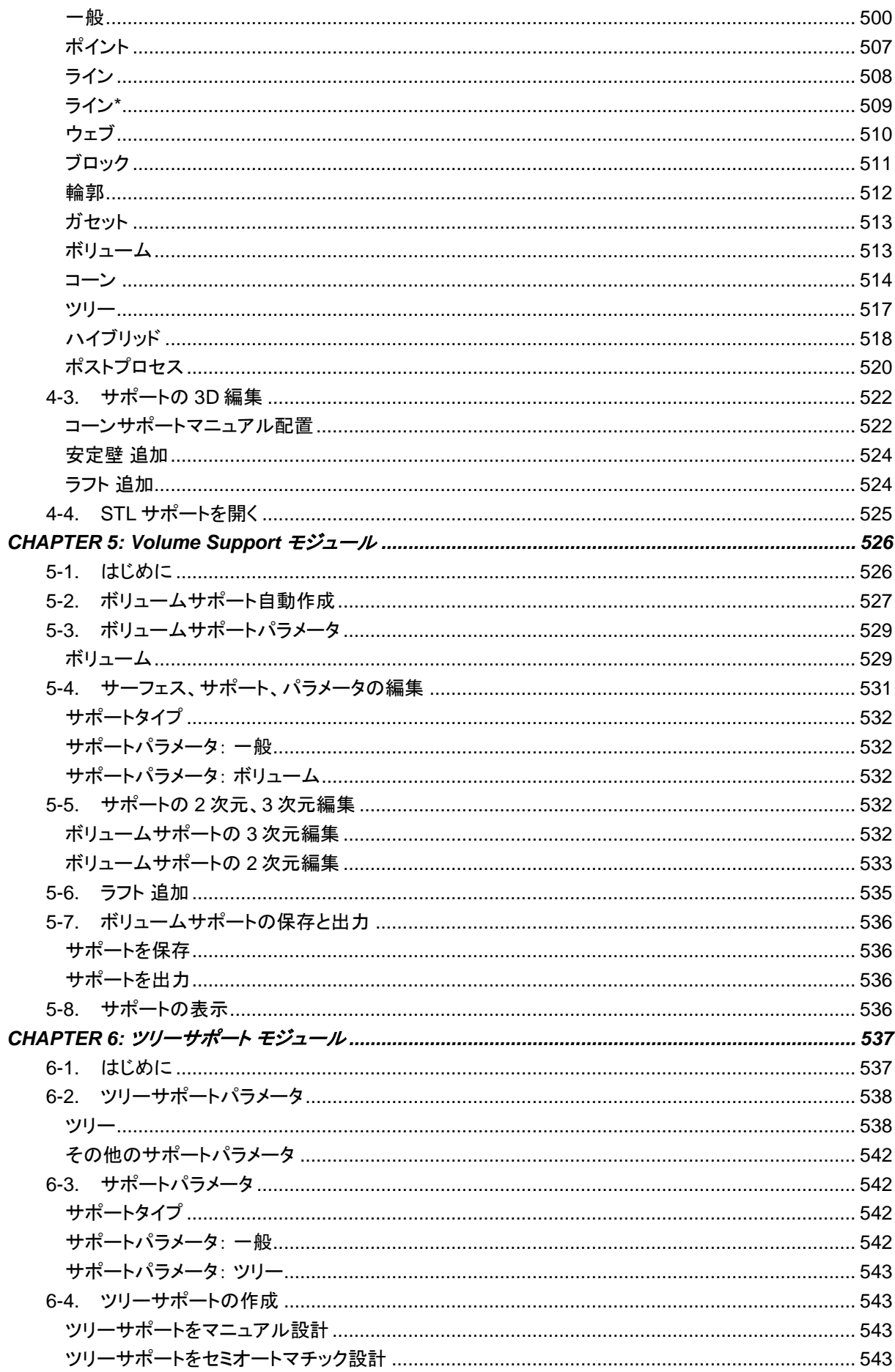

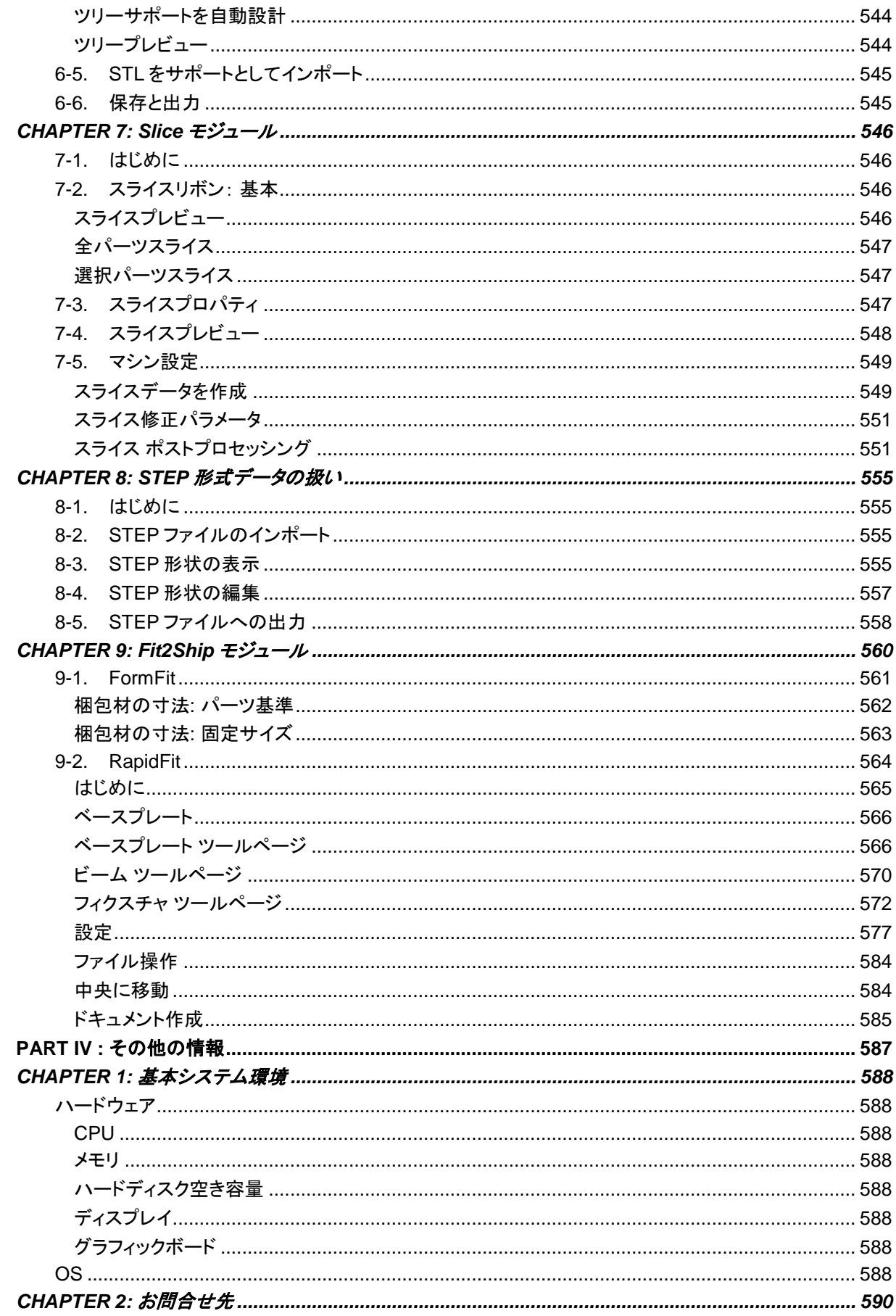

<span id="page-14-0"></span>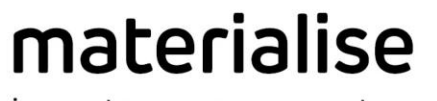

innovators you can count on

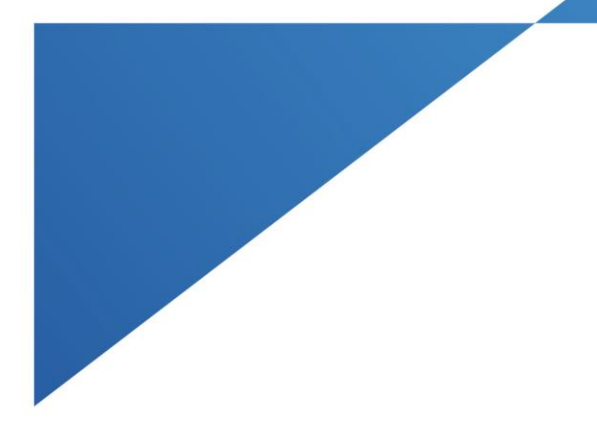

# PART I : It Ubic

materialise.com

# <span id="page-15-0"></span>*CHAPTER 1: Magics* の概要

Magics は STL ファイルの修正・編集ソフトウエアです。使い易さと作業の効率性を目標のひとつに掲げてお り、強力無比なツールの数々によって、三角の欠損や反転といった問題のある STL ファイルも、ほんの数分 で修正することができます。

また、特に分割、文字の掘り込み、肉厚検証、肉厚変更、中空化など、3D プリントのために便利な設計変更 機能を備えています。Magics は 3D プリントの特徴と求められる機能に完全に適応する唯一のソフトウエアで あり、3D プリントに関わる方にとって理想的なパートナーだと言えます。Magics が備える強力かつ効率的な ツール群が、高品質の 3D プリンティングを最短のリードタイムで提供します。

# <span id="page-15-1"></span>*1-1. Magics* ユーザーインターフェイス

Magics にシーン、ツールページ、ツールバー、ウィンドウなど、様々な要素を表示させながら、パーツやプロジ ェクトを自由に操作できます。

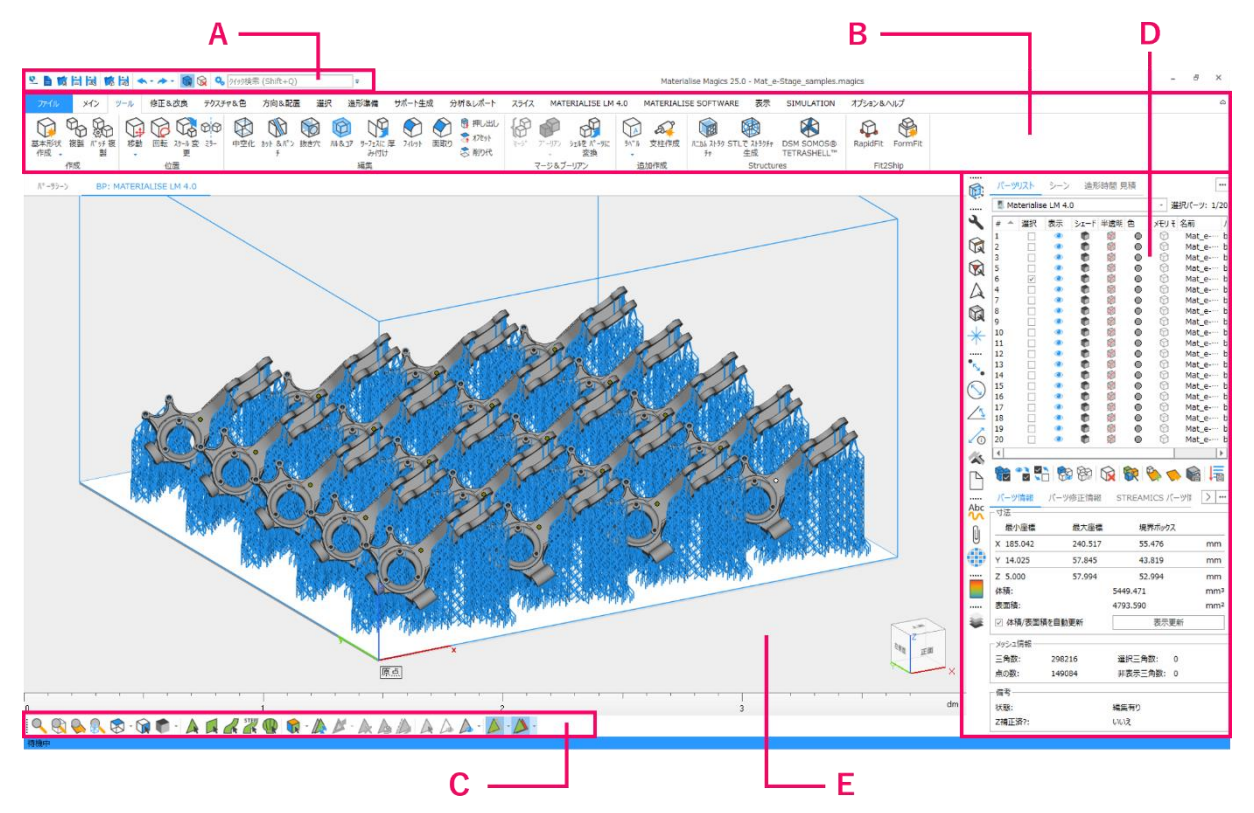

下図がメインのユーザーインターフェイスになります。

- A: クイックアクセスバー
- B: リボン
- C: ツールバー
- D: ツールページ
- E: シーン

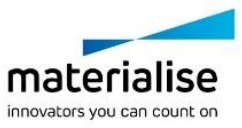

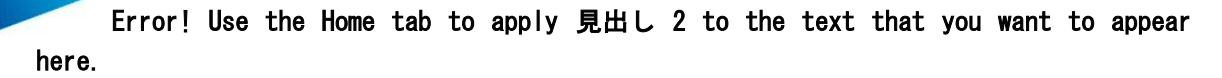

#### <span id="page-16-0"></span>クイックアクセスバー

クイックアクセスバーは頻繁に使用する機能の数々、例えば、プロジェクトを開く、コピー、保存、元に戻す、や り直す、動作設定等へのアクセスを容易にします。クイック検索を用いて、Magics 内の全メニューを検索する ことなく、どのような機能でも検索してアクセスすることができます。

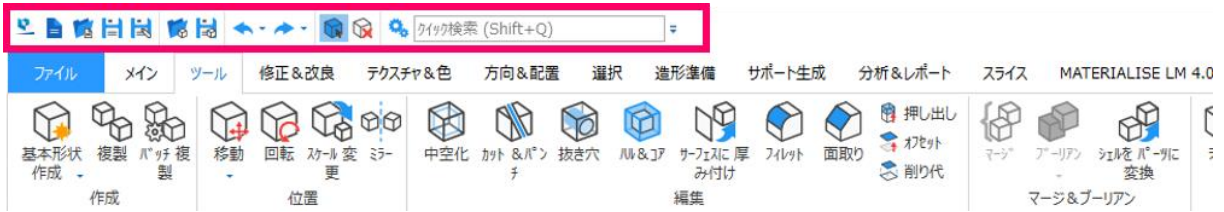

#### <span id="page-16-1"></span>リボン

リボンページ(赤枠内)から、Magics のほぼ全ての機能を使用することができます。関連する機能ごとに、別 々のリボン内へ分類、グループ化されています。

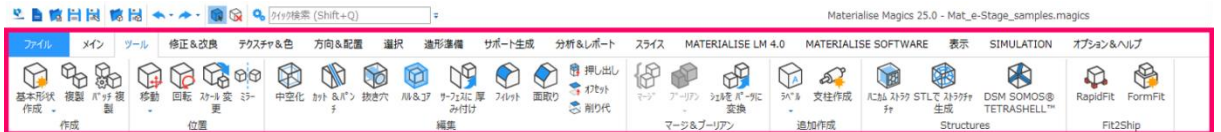

#### メイン リボン

必要に応じて「UI 設定」にて表示してください。 主にクイックアクセスバーの機能に視点操作をして全般設定がまとまったものです。

#### ファイル リボン*:* ファイル操作

ファイル リボンでは、プラットフォーム ファイルの入力/出力、MAGICS、MGX、STL ファイルの読み込みや保 存、および IGES、STEP 等の別フォーマットからのファイルをインポートすることが出来ます。またファイル リ ボンは、マシン依存のパラメータを既存および新規マシンに対して定義することが出来るマシン ライブラリへ のアクセスを提供します。電子メール機能により、マシン ファイル、設定ファイル、読み込まれたパーツを送信 することが出来ます。印刷機能を用いて、パーツの2D プリントをすることができます。又、ファイルの個々のス ナップショットや全ての 3D プリント関連情報を含む、読み込み中のプロジェクトに関するレポートを生成したり 、テンプレートを作成することが出来ます。

#### ツール リボン*:* パーツの編集

ツール リボンにはパーツを選択・移動したり、又、カット、コピーなどを含む様々な編集ツールをグループ化し ています。

パーツ内の三角(シェル)に対しての編集機能やブーリアン演算機能は多数ある機能の一部です。パーツの デザイン編集機能も含まれており、例えば、造形後に組み立てられる様、大きなパーツをカットしたり、薄すぎ る・構造的に弱い部分を検出したり、材料削減を目的としたパーツの中空化機能があります。又、Structures や Fit2Ship などの追加モジュールも、ここからアクセスできます(追加ライセンスが必要になります)。

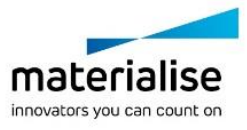

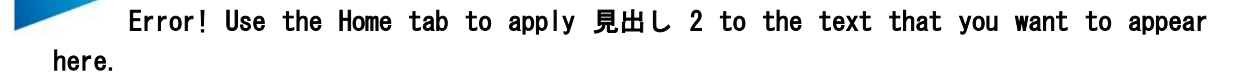

#### 修正&改良 リボン*: STL* の修正・改善

修正&改良リボン内には、他の重要な機能グループを見つけることができます。バッチ修正機能や修正ウィ ザード、セミオートマチック修正機能、マニュアル修正機能、メッシュ構成変更など数々の修正機能にアクセス する事ができ、修正プロセスをスムーズにします。

#### テクスチャ&色 リボン*:* テクスチャの貼り付け

テクスチャ&色リボンでは、STL の色編集や、パーツにテクスチャを貼り付けたり、又、テクスチャを編集する 事ができます。また、パーツを色毎に分ける機能もここからアクセスする事ができます。

#### 方向&配置 リボン*: STL* の配置・整列

方向&配置リボンには、パーツの向きや位置を編集する様々なツールが揃っています。また、パーツのスケ ール変更・反転などの機能も含まれています。

#### 造形準備 リボン*:* マシンプラットフォームの準備

Magics では 1 つのプロジェクト内複数のマシンプラットフォームで作業することができます。シーンの新規作 成、マシンプロパティの編集、シーンのエキスポート等のプラットフォームに関する全てのコマンドは造形準備 リボン内に集約されています。

#### サポート生成 リボン

サポート生成 リボンでは、サポートを生成、プレビュー、変更、1 つまたは全てのサポートを削除する等、サポ ート生成に関する全てのツールにアクセスする事ができます。

#### 分析&レポート リボン

分析&レポート リボンでは、STL ファイルを分析し、レポートを生成する全てのツールにアクセスすることがで きます。分析機能では、デザインで起こりうる造形リスク、例えば領域外、厚さまたはトラップ ボリューム等を 分析します。見積機能はマシンに基づくコスト見積および造形時間見積を提供します。測定機能ではパーツ の詳細を分析、および測定するツールを提供します。

#### スライス リボン

スライス リボンは、スライスのプレビュー、全パーツ、もしくは、選択したパーツを スライスするツールを提供し ます。

#### *Materialise Software* リボン

Materialise Software リボンには、Streamics や Robot、e-Stage といった Materialise の他製品に関係する 機能があります。

表示 リボン*:* 画面表示方法の変更

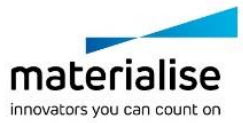

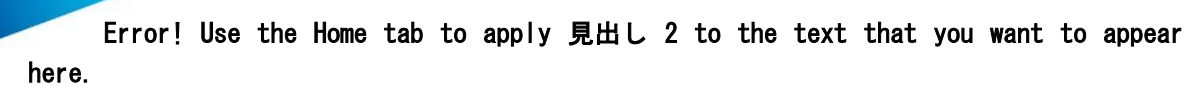

表示リボンでは、座標軸や方向原点を表示することができます。パーツの表示は、パーツ個々に定義された 向きに応じて、異なる表示モードで表示することが出来ます。また、マウスのボタンで回転させたり、画面に対 して平行移動させたりすることが出来ます。また、複数のズームオプションもあり、パーツの名前やパスをタグ として表示したり、パーツサイズを表示する事も可能です。さらに、画面の JPEG, Bitmap, GIF 等への出力ツ ールも、表示リボンからアクセスする事ができます。

#### オプション&ヘルプ リボン*: Magics* のカスタム化

オプション&ヘルプ リボンでは Magics のカスタマイズをすることができます。動作設定では、表示設定、モジ ュールおよびファイル入力/出力についての数々のパラメータを定義することができます。UI とコマンドをカスタ マイズの画面では、マウス機能やツールバー、ショートカットを定義することができます。本リボン内ではライセ ンス情報が記載されいるライセンス管理情報を見つけることができます。又、ヘルプ オプションでは、技術サ ポートや PDF マニュアルへアクセスする事ができます。

#### <span id="page-18-0"></span>ツールバー

デフォルトに設定されているツールバーには、表示オプションや三角選択関連のツールが含まれます。表示 オプションでは、ズームを操作したりシーンでパーツがどの様に表示されるかなどの設定ができます。 選択ツールでは、STL の一部または全体の三角領域を選択することができます。通常、修正や編集ツールと 組み合わせて使用されるツールです。必要に応じて様々な選択方法があり、選択したい領域のみを正確かつ スピーディーに選択することが可能です。

更に、ユーザーは自由にカスタム ツールバーを作成することができます。

#### <span id="page-18-1"></span>ツールページ

関連する機能がひとつにまとまった小さなウィンドウの集まりです。

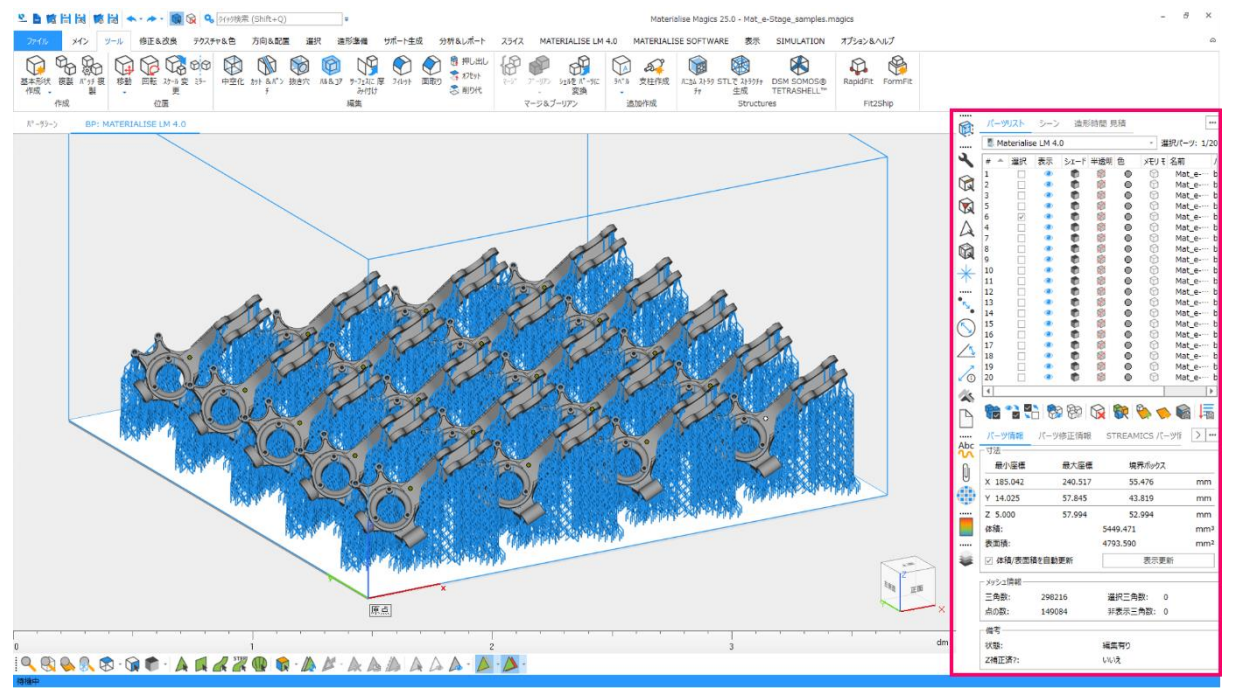

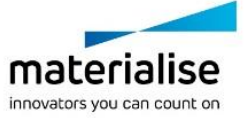

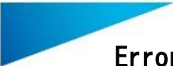

#### 全般 ツールページ

アクティブなシーンに取り込んだパーツの概要や、各シーンに含まれるパーツ、造形時間見積のライブラリを 表示し、パーツやシーンを操作することができます。

パーツリストのページでは、アクティブなシーン上の全パーツのリストを見ることができ、パーツ毎の表示・非 表示、パーツ名の変更(パーツ名をダブルクリック)、追加情報の表示を行えます。

シーンのページでは、全てのシーンとそれに紐づくパーツのリストをツリー表示します。

全般 ツールページに関する詳しい情報は、『全般 [ツールページ』](#page-331-1)をご参照ください。

#### パーツ ツールページ

現在 Magics で開いているパーツの管理や、パーツのさまざまな情報を確認するために利用するツールペー ジです。

パーツ情報ページでパーツの寸法、三角数、体積などを見たり、パーツ修正情報ページでパーツのエラーを 分析したり、アドバイスに従って修正したりすることができます。

パーツ ツールページに関する詳しい情報は、『パーツ [ツールページ』](#page-338-0)をご参照ください。

#### 表示 ツールページ

主に断面表示やスライス表示の設定、RapidFit の表示設定(RapidFit のライセンスがある場合に限る)を変 更するためのツールページです。

表示 ツールページに関する詳しい情報は、『表示 [ツールページ』](#page-343-0)をご参照ください。

#### マニュアル修正 ツールページ

修正ツールページには、STL エラーの修正に便利なさまざまなマニュアル修正ツールが用意されています。 ギャップ、穴、重複・交差三角、シェルなど。。

エラーの有る STL を修正するには、多くの場合、トライアル アンド エラーで直すことが多いです。また、修正 の実行中、場合によってはパーツが予期せぬ変形をしてしまうことがあります。例えば、大きい許容値でステ ッチを実施してしまった場合などです。そのため、修正を実行していく中で、定期的にパーツを保存することを 推奨します。そうすることで、修正中に予期せぬ変形が生じた際に、最初からやり直すことを防げます。実行し た修正の操作をやり直したい場合には、「元に戻す」をお使い下さい。

修正 ツールページに関する詳しい情報は、[『マニュアル修正](#page-345-1) ツールページ』をご参照ください。

#### 測定 ツールページ

STL モデルの測定を行うための機能が集約されたツールページです。 単一要素の測定、二つの要素間の距離の測定、角度の測定、半径/直径の測定が可能です。要素の種類とし て、点、線、円の中心、円柱の中心線および球の中心等を選択できます。また、要素の座標情報を調べたり、 テンプレートを利用して測定のレポートを作成できます。

測定 ツールページに関する詳しい情報は、『測定 [ツールページ』](#page-360-0)をご参照ください。

注釈&テクスチャ ツールペ―ジ

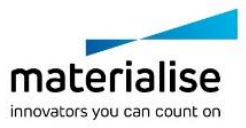

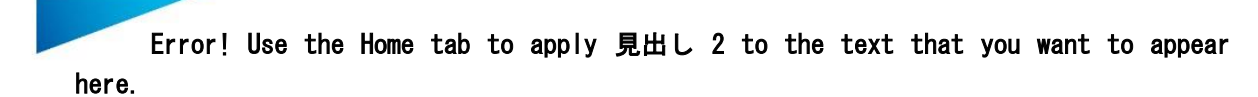

この注釈ページとファイル添付ページでは、シーンにコメントを加えたり、ファイルを添付することができます。 顧客、営業部門や製造部門とのコミュニケーションに非常に役立ちます。

テクスチャの取り扱い(追加・貼り付け方の編集・削除)もここで行います。BMP、JPEG、GIF、PNG 等の様々 な画像フォーマットの読み込みが可能です。また、サイズ、方向、位置の調節や投影方法の選択が可能です。 注釈 ツールページに関する詳しい情報は、[『注釈&テクスチャ](#page-369-1) ツールページ』をご参照ください。

#### スライス ツールページ

スライスのツールページでは、読み込んだパーツのスライスをプレビューしたり、Magics に読み込んだスライ スファイルを分析したりすることができます。スライスをスクロールしたり、ベクターの種類を色分けして表示し たりします。

スライス ツールページに関する詳しい情報は、『スライス [ツールページ』](#page-374-0)をご参照ください。

<span id="page-20-0"></span>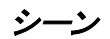

ビューを回転 コマンドを用いて、視点を回転させることができます。ビューを回転 のアイコンをクリックした後、 マウスの左ボタンを押すことで、視点が回転します。

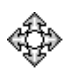

#### 十字 矢印

シーン内の3軸回りに回転します(3D 回転)。Alt キーを押すことで、水平もしくは垂直方 向に沿った回転となります。

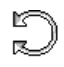

#### **10 円形 矢印**

画面の視点方向の軸回りの回転となります(2D 回転)。

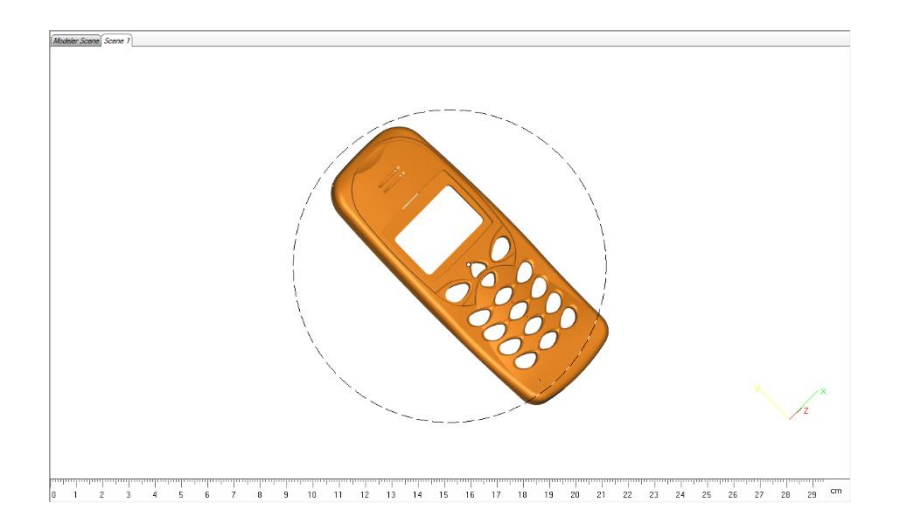

3D ビューの中心に円が表示されます。円の内側にカーソルがある時には、カーソルが十字 矢印になって 3D 回転することができます。円の外側の時は、円形 矢印になって 2D 回転となります。

マウスにも視点回転のオプションが設定されています。

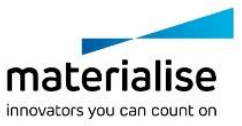

マウスの右ボタンがショートカット キーとして割り当てられています。右ボタンを押し続けることで(クリックでは ありません)、マウスの動きに合わせて、視点が回転します。

<span id="page-21-0"></span>*1-2.* モジュール

#### <span id="page-21-1"></span>*Magics RP* 本体

Magics 本体には幅広い修正・編集機能が用意されており、STL を自由にコントロールすることができます。

- STL ファイルの可視化、測定、操作
- STL ファイルの修正、シェルの結合、分離、サーフェスのトリミング、重複三角検出
- STL ファイルのカット、穴開け、サーフェスの押し出し、中空化、オフセットの適用
- ブーリアン演算、三角数削減、スムージング、ラベル付加
- 分析機能
- 自動配置、干渉チェック
- 注釈・コメント付与
- 色・テクスチャ付きモデルの取り扱い
- $\ldots$

#### <span id="page-21-2"></span>*C-Tools* および スライスモジュール

スライスモジュールは、3D Systems、EOS、Stratasys、Sanders、そして SLC など汎用のスライスデータを書 き出すための機能です。スライスの実行前にプレビューとしてスライスを確認する機能や、スライスデータの修 復・補間を自動的に行う機能があります。

#### <span id="page-21-3"></span>*Structures* モジュール

ストラクチャモジュールは、パーツ内部に複雑な格子構造を生成する機能です。消費材料を軽減し、パーツの 重量を軽くする効果があります。また様々な技術的な用途(例えば乱気流の生成など)に応用する際にも、 CAD で設計するよりも素早く作成することができます。

#### <span id="page-21-4"></span>*SG*(サポート作成)モジュール

サポートの作成は光造形ユーザーにとって非常に重要な工程です。適切なサポートを設計しないと、造形物 が破損してしまい、造形し直しになってしまいます。また、サポートの設計時間がトータルのリードタイムに直 結するのはもちろん、サポート設計の優劣も、造形時間や、造形後のサポート除去作業やフィニッシングの工 数を大きく左右します。

Magics SG モジュールは、与えられたパラメータと造形物の形状に基づいてサポートを自動的に設計します。 また、自動的に設計されたサポートに対し、ユーザーが手動で追加、編集、削除を行うことができます。さまざ まなケースに対応できるよう、非常に幅広いオプションが用意されており、設計の自由度が極めて高くなって います。

Magics SG モジュールを使用すれば、信頼性と安定性に優れ、造形後の除去が容易なサポートを、非常に短 時間で作成することができます。

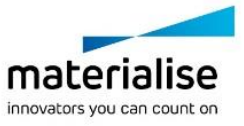

#### <span id="page-22-0"></span>*SG+*(金属造形機用サポート作成)モジュール

金属造形にはプラスチック用のサポートとは異なる機能が要求されるため、SG+モジュールは SG モジュール を拡張した機能となっています。

金属は熱伝導率が高いため、造形パーツ内部に大きな温度分布が生じます。それによって熱応力が発生し、 パーツは大きく変形してしまいます。SG+モジュールには、この問題を解決するための機能が用意してありま す。例えば、ボリュームサポートとコーンサポートによってパーツから熱を逃がすと同時に、パーツをプラットフ ォームにしっかりと固定し、変形を最小限に抑えることができます。

#### <span id="page-22-1"></span>ツリーサポート モジュール

Magics Tree Support モジュールを用いて、木の幹と枝の様なピンポイントサポートを作成する事ができます。 ツリーサポートでは使用材料を最小限に抑える事ができ、又、サポートの除去も簡単に行うことが出来ます。

#### <span id="page-22-2"></span>*Sinter* モジュール

Magics Sinter モジュールは、粉末焼結タイプの造形機のために便利な機能を提供するモジュールです。 機能の 1 つはパーツの自動配置。パーツを 3 次元的に、しかもパーツの形状に基づいて無駄のない配置を、 コンピューターが自動的に行います。人間が手動で配置するよりずっと早く、また同じ空間により多くのパーツ を、あるいはより低い造形高さで配置できます。それによって造形データの準備時間と造形時間を数時間単 位で短縮することができ、また消費材料を大幅に削減することができます。

もう 1 つの機能は、小さな造形物のために籠を自動で設計する機能です。造形後の取り出しの際、パウダー ケーキの中から小さな部品を探すのは大変です。この機能を使って小さな部品をまとめて籠の中に閉じ込め てしばえば、探すのは簡単ですし、籠が破損からも守ってくれます。もちろん籠は容易に壊して中の部品を簡 単に取り出せます。

#### <span id="page-22-3"></span>*Fit2Ship* モジュール

複雑なコンポーネントの造形や、品質管理のために、治具の設計を自動的に行うモジュールです。 複雑、大型、あるいは不安定なパーツ用の治具を、迅速に設計します。パーツをしっかりと固定することによ って、形状確認、測定測定/管理、機械加工、輸送、接着、組み立てなどの作業を容易に行うことができるよう になります。スピードと品質管理の 2 つは RP における最大の課題ですが、RapidFit モジュールを使用すれ ば両方の問題を同時に解決することができます。RapidFit モジュールは、パーツ用サポートシステムの設計 とセットアップにとって理想的なソリューションです。

# <span id="page-22-4"></span>*CHAPTER 2:* インストール方法

インストール手順はオンラインの『ヘルプセンター』をご覧ください。 <https://help.materialise.com/87523> 尚、推奨システム環境に関しましては、本マニュアル Part IV: その他の情報をご参照ください。

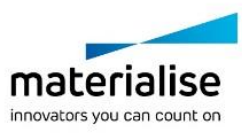

# <span id="page-23-0"></span>*CHAPTER 3:* サイレントインストール

ユーザーが自らソフトウェアをインストールする場合は通常のインストール方法で十分です。しかし、ソフトウェ アを一貫して管理するIT組織がある大企業の場合、インストールを決まった時間に決まった場所から実行す ることが望まれます。インストール時にユーザーからの応答を受けることなく、自動的にインストールを行うこと をサイレントインストールと言います。サイレントインストール機能を使用すると、迅速で簡単に複数のインスト レーションを行うことができ、ユーザーによるインストールミスを防ぐこともできます。

以下に示されるコマンドを用いた簡単なプログラムを書き、インストールを実行することができます。古いバー ジョンを除く、弊社の大半のソフトウェアインストレーションに対応しています。

マテリアライズが使用する2つのインストレーションパッケージ用のコマンドと、Magicsとフローティングライセ ンスサーバーを接続させるコマンドをここで説明します。

# <span id="page-23-1"></span>*3-1. WiX* パッケージ インストール

WiX インストーラーは EXE 形式のファイルで、特有のコマンドが存在します。インストーラーは Magics、Build Processor、Simulation プラグインのものです。ほとんどのコマンドはマテリアライズ社の製品に対して共通し て使えますが、Magics 特有のものもあります。

### <span id="page-23-2"></span>共通コマンド

#### インストレーション コマンド

- /install インストール (デフォルト)
- /repair 修復
- /uninstall アンインストール
- /layout <Directory> ディレクトリにあるバンドルのローカルコピーを作成

#### UI コマンド

デフォルトでは全ての UI とプロンプトが表示されます。次のコマンドを使うと非表示にすること ができます。

- /passive プロンプトは表示せず最小限 UI を表示
- /quiet UI とプロンプトの両方を非表示

#### 追加のコマンド

- /norestart インストーラーによる再起動の実施を抑制
- /log log.txt 指定したファイルにログを記入

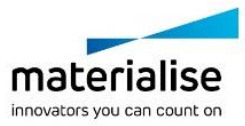

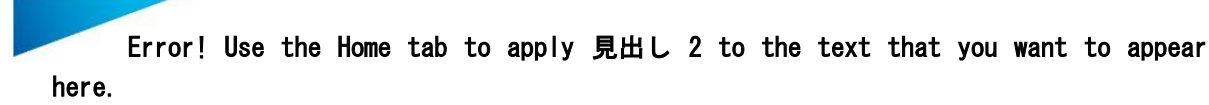

#### セットアップ ヘルプ

• /? – コマンドに関するヘルプ情報を表示

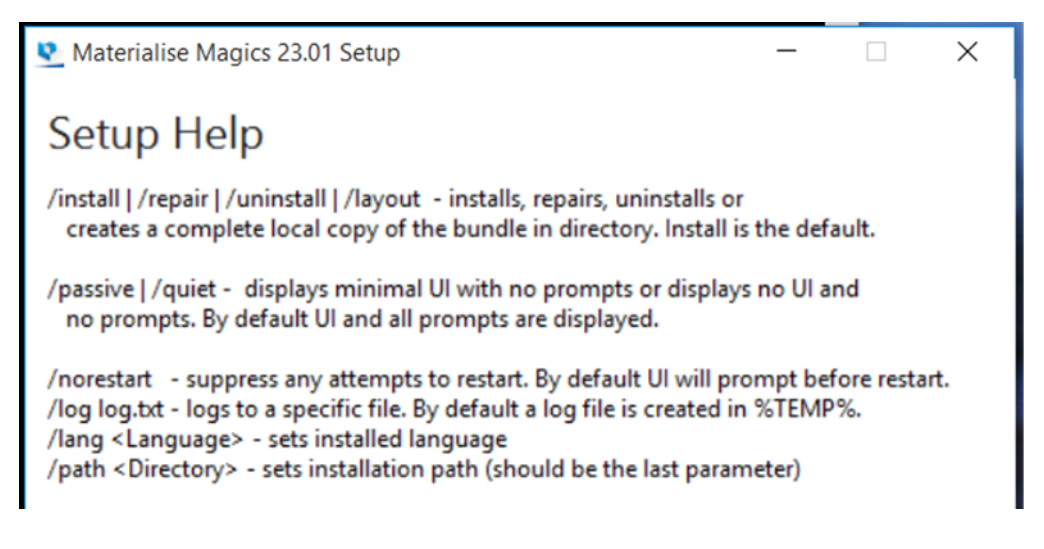

### <span id="page-24-0"></span>製品特有のコマンド

次のコマンドは Magics と MiniMagics のみに有効です。Build Processor や Simulation プラグインには使用 できません。使用するコマンドが共通のものか、または製品特有のものかを確認するには、前述のヘルプコマ ンドを参照してください。

- /lang <Language> インストールする言語の指定 (例: German)
- /path <Directory> インストールするパスの指定 (コマンドの一番最後に使用)

## <span id="page-24-1"></span>例

Magics\_setup\_23.0.1.19\_x64.exe /install /quiet /norestart /lang German /path "C:\Program Files\Materialise\Magics 23.01"

SLMBuildProcessor\_3.1.10\_64bit.exe /uninstall /passive

# <span id="page-24-2"></span>*3-2. MSI* パッケージ インストール

e-Stage や 3-matic、その他数々の製品は、Windows Installer (MSI) 形式のインストールパッケージです。 MSI パッケージが使用するコマンドは上記のものとは異なります。Msiexec.exe は、Windows インストーラー のコンポーネントであり、セットアッププログラムから呼び出されると、パッケージファイル (.msi) を読み込み、 インストール関連のタスクを実行します。全てのコマンドは、標準的な msiexec のコマンドです。以下が最も重 要なインストールに関するコマンドです。

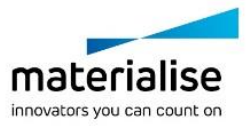

#### <span id="page-25-0"></span>共通コマンド

#### インストレーション コマンド

- /i インストール
- /uninstall アンインストール

#### UI コマンド

- /passive プロンプトは表示せず最小限 UI を表示
- /quiet 出力抑制モード、ユーザーによる操作なし
- /qn UI 非表示

#### 追加のコマンド

- /norestart インストーラーによる再起動の実施を抑制
- /log <Logfile> –指定したファイルにログを記入

#### セットアップ ヘルプ

● msiexec.exe /? – セットアップヘルプ: コマンドに関する情報が表示されます

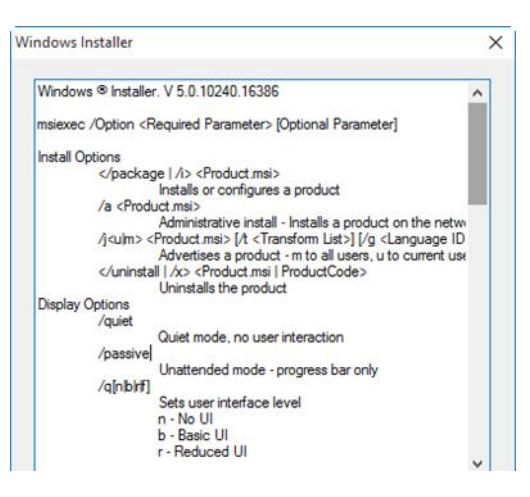

#### <span id="page-25-1"></span>例

msiexec.exe /quiet /norestart /i D:/e-Stage-7.0.4.157-x64.msi

<span id="page-25-2"></span>*3-3.* ローカルコンピュータでのフローティングライセンス有効化

フローティングライセンスを有効にするには、次のコマンドを使用します。インストール終了後に、インストール 先フォルダに含まれる Magics.exe を使用します。

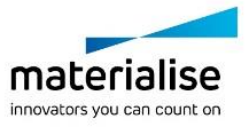

コマンドライン:

• Magics.exe /flsregister {server\_name}: {port}

# <span id="page-26-0"></span>*CHAPTER 4: Magics* 操作方法マニュアル

Materialiseソフトウェアに関しては、オンラインのヘルプセンターをご参照ください: <https://help.materialise.com/>

Magics マニュアルを参照する事により、各コマンドや操作方法に関しての詳しい情報を得る事ができます。マ ニュアルを開くには、『オプション&ヘルプ』リボン内の『PDFマニュアル』を選択するか、選択中のコマンドパラ メータ設定内の『ヘルプ』を選択してください(全てのコマンドに備わっていません)。

備考: Adobe 社の Acrobat (Reader)使用時、PDF ファイルの『しおり』が非表示の場合は、左側のナビゲー ションパネル>しおり から設定できます。

# <span id="page-26-1"></span>*CHAPTER 5:* 技術サポート依頼

『技術サポート』ボタンを押すことで、弊社技術サポートチームへのサポート依頼 E メールを Magics から直接 作成することができます。この時、Magics に関連する情報(Magics の設定など)もチェックボックス 1 つで添 付することができるため、普通に E メールを書くよりも簡単に詳細情報を送信できます。 フォームに必要事項を記入の上、最寄りの弊社オフィスに送信いただければ、弊社に届き次第適切に対応い たします。

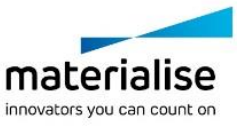

マテリアライズジャパン株式会社 I 技術サポート窓口 044-450-4733 (平日 9:00 – 17:00) I support@materialise.co.jp

Error! Use the Home tab to apply 見出し 2 to the text that you want to appear here.

<span id="page-27-0"></span>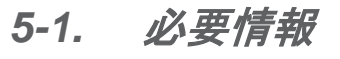

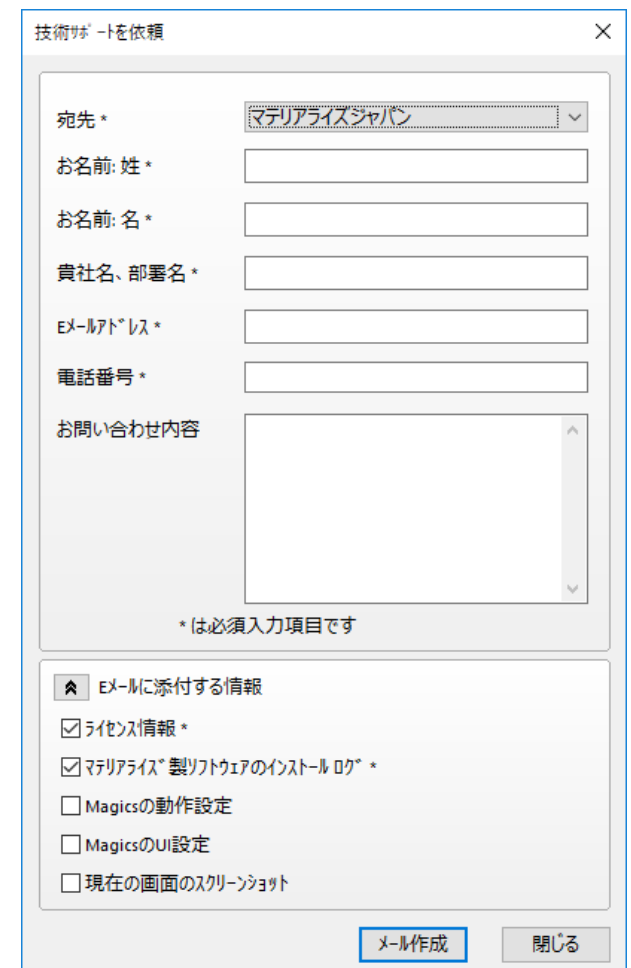

日本オフィス宛に送信するには、宛先にマテリアライズジャパンをお選びください。 日本オフィスの営業時間外に緊急の技術サポートを要する場合は、お手数ですが宛先に他のオフィスを選択 して英文でお問い合わせください。

追加情報として Magics の情報や設定内容、現在のスクリーンショット等を添付することができます。特にトラ ブル時のご相談の際、これらの情報を一緒に送っていただくと、問題を素早く解決するために大変参考になり ます。お客様の側で色々お調べいただく手間を省き、マテリアライズにて調査を行うことができますので、ぜひ ご活用ください。

# <span id="page-27-1"></span>*5-2. E-*メールに添付する情報

追加情報として Magics の情報や設定内容、現在のスクリーンショット等を添付することができます。特にトラ ブル時のご相談の際、これらの情報を一緒に送っていただくと、問題を素早く解決するために大変参考になり ます。お客様の側で色々お調べいただく手間を省き、マテリアライズにて調査を行うことができますので、ぜひ ご活用ください。

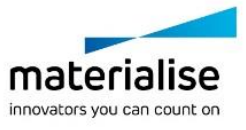

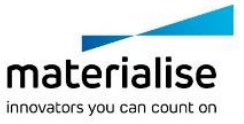

<span id="page-29-0"></span>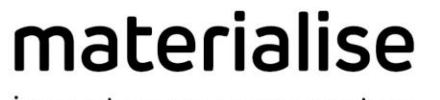

innovators you can count on

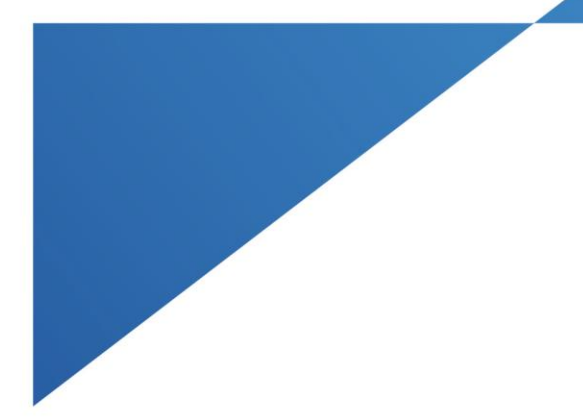

# *PART II : Magics* の機能

materialise.com

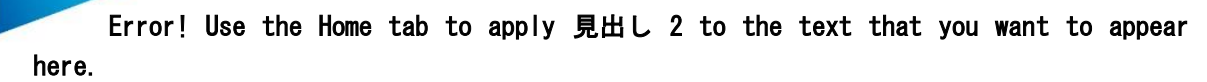

<span id="page-30-0"></span>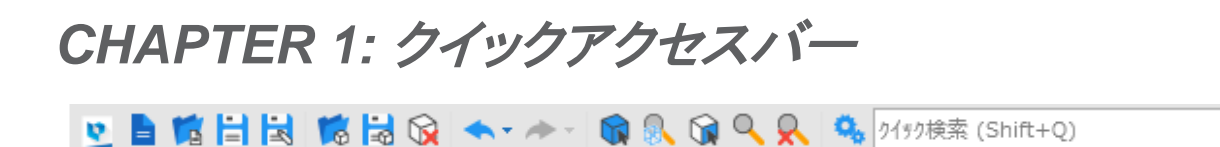

# <span id="page-30-1"></span>*1-1.* プロジェクト

#### <span id="page-30-2"></span>プロジェクト新規作成

■このコマンドは、現在のプロジェクトから全てのパーツを削除し、何も配置されていないプロジェクトを新た に生成します。現在のプロジェクトを閉じる前にプロジェクトの保存を促されます。 (CTRL+N)

### <span id="page-30-3"></span>プロジェクトを開く

このコマンドを選択すると、ファイルを開くための Windows の標準ダイアログボックスが開かれます。 (CTRL+O)

#### <span id="page-30-4"></span>プロジェクトを上書き

<mark>■</mark> Magics でプロジェクトの準備ができたら、後で再び開くためにプロジェクトの状態を保存することができま す。 (CTRL+SHIFT+S)

#### <span id="page-30-5"></span>プロジェクトを保存

コマンロジェクトに別の名前を付け、新規ファイルとして保存します。

## <span id="page-30-6"></span>*1-2.* パーツ

#### <span id="page-30-7"></span>パーツを開く

3D モデルをパーツシーン、そして、選択中のプラットフォームシーンにインポートします。

#### <span id="page-30-8"></span>パーツを保存

<mark>■3</mark> 選択中のパーツを指定した名前、保存場所、ファイルフォーマットで保存します。 (CTRL+S)

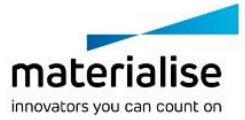

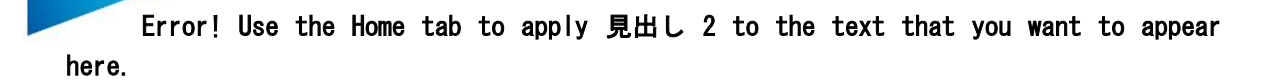

<span id="page-31-0"></span>*1-3.* 動作

#### <span id="page-31-1"></span>元に戻す

このコマンドでは、1つ前の動作を取り消すことができます。STL ファイルに変更を加える動作は全て、履 歴ウィンドウ(メニュー/表示オプション/履歴ウィンドウ)のリストに記録されます。Magics 起動中にシステムダ ウンした場合には、作業中のパーツを回復できます(自動修復機能)。 『元に戻す』と自動修復機能はデフォルトで ON になっています。変更したい場合は、オプション内で行って下

さい(設定/全般/元に戻す・自動復帰) 。

#### <span id="page-31-2"></span>やり直す

『やり直し』では、『元に戻す』で元に戻した操作をやり直すことができます。(CTRL+Y)

#### <span id="page-31-3"></span>パーツ選択

パーツを選択します。 (F2)

#### <span id="page-31-4"></span>パーツを閉じる

このコマンドは、選択中のパーツをプラットフォームから削除します。複数のパーツを選択していた場合は 選択した全てのパーツが 1 度に削除されます。削除してもプラットフォームの設定には影響がありません。ま た、変更を加えられたパーツを削除する際には、保存を促すメッセージが表示されます。(CTRL+U)

### <span id="page-31-5"></span>*1-4.* 設定

#### <span id="page-31-6"></span>動作設定

**Magics の動作設定画面を表示します。詳しくは後述の『<u>動作設定</u>』をご覧ください。** 

#### <span id="page-31-7"></span>クイック検索

クイック検索 (Shift+Q) Magics 機能の検索をします。機能名もしくはその一部を入力し検索すると、関連す る機能のリストが表示されます。希望の機能名をクリックすることにより、機能が実行されます。 (SHIFT+Q)

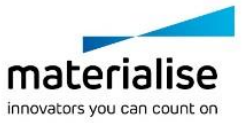

# <span id="page-32-0"></span>*CHAPTER 2:* ファイル

『ファイル』リボンから、Magics プロジェクトファイルの読み込み・保存、STL データや.mgx 形式ファイルの読 み込み・保存、その他の Magics 対応ファイル形式データを読み込むことが可能です。また、パーツを E メー ルで送信したり、画像つきのレポートを作成したりすることもできます。最近 Magics で使ったファイルもここか らアクセスできます。

### <span id="page-32-1"></span>*2-1.* 情報

Magics に関する情報にアクセスすることができます。

- 新機能紹介:前バージョンと比べて新しく加わった機能を紹介します
- PDF マニュアル:Magics の操作方法や機能を検索する事ができます
- 技術サポート:Magics の技術サポートへ問い合わせをする事ができます
- Magics について: お使いの Maigcs バージョン情報です

尚、同様の情報はオプション&ヘルプ リボンからアクセスする事も可能です。

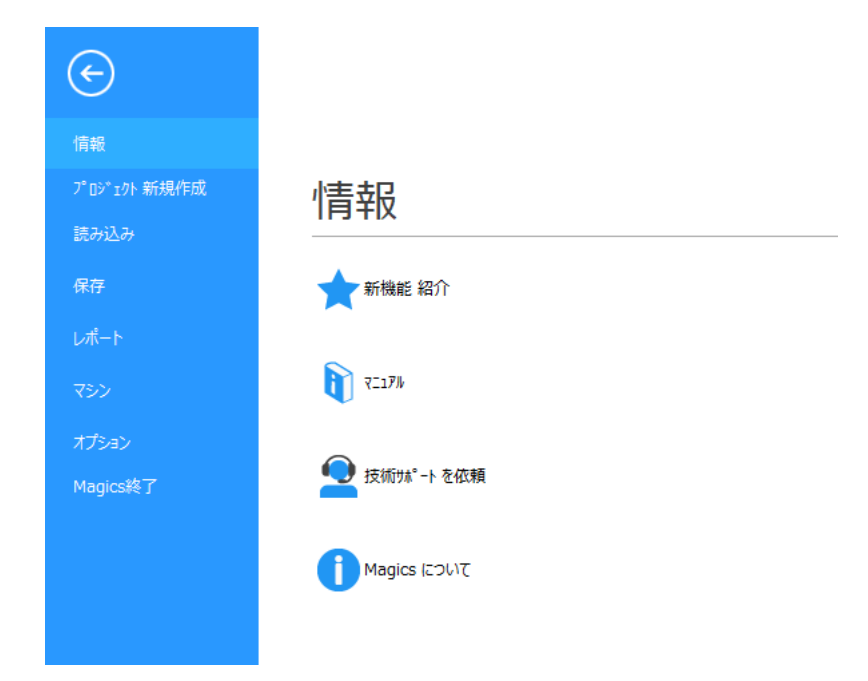

# <span id="page-32-2"></span>*2-2.* プロジェクト新規作成

このコマンドは、現在のプロジェクトから全てのパーツを削除し、何も配置されていないプロジェクトを新たに生 成します。現在のプロジェクトを閉じる前にプロジェクトの保存を促されます。

## <span id="page-32-3"></span>*2-3.* 読み込み

Magics プロジェクトを開いたり、開かれているプロジェクトにパーツをインポートする事ができます。又、 Streamics のクライアントを開いたり、最近使用したプロジェクトやパーツを直接開く事ができます。

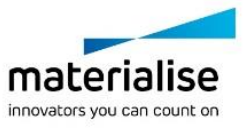

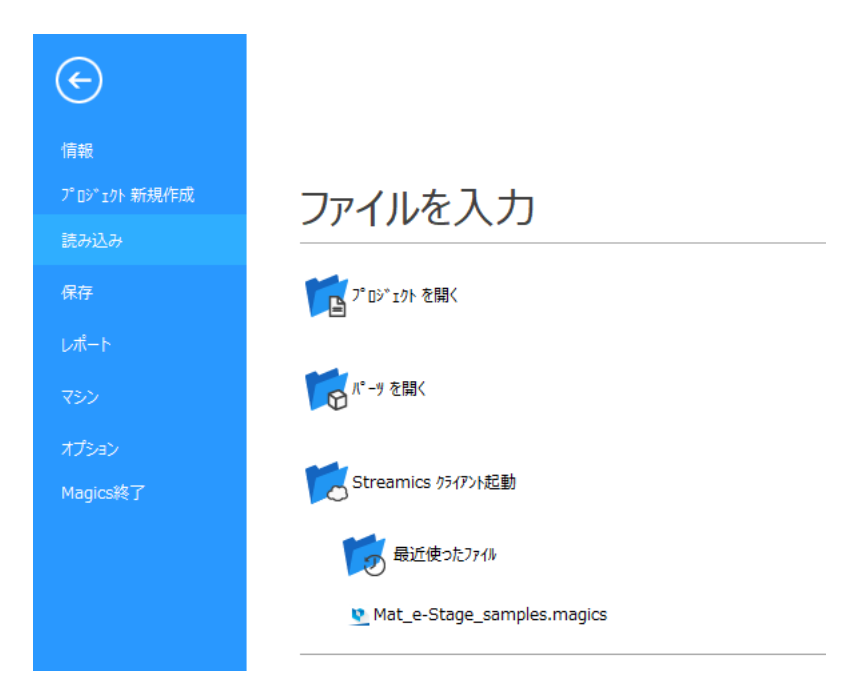

### <span id="page-33-0"></span>プロジェクトを開く

このコマンドを選択すると、ファイルを開くための Windows の標準ダイアログボックスが開かれます。 (CTRL+O)

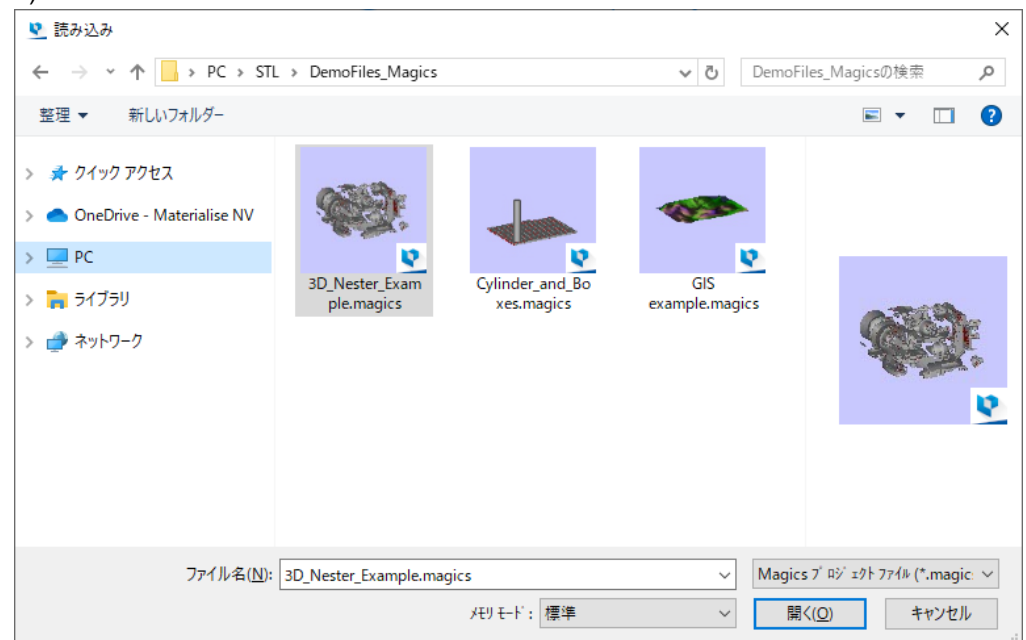

#### 以下の種類のファイルを読み込むことができます。

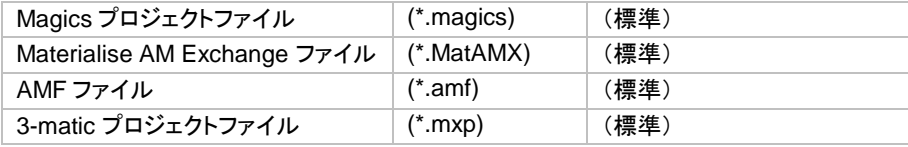

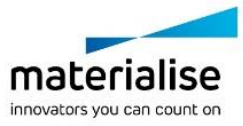

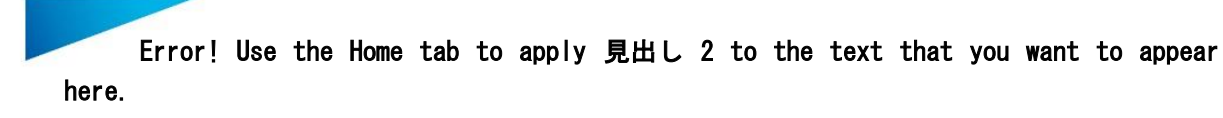

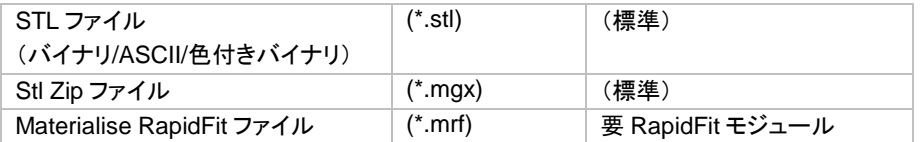

ファイルを読み込む際のメモリ状態を定義することができます。以下の状態から選択可能です。

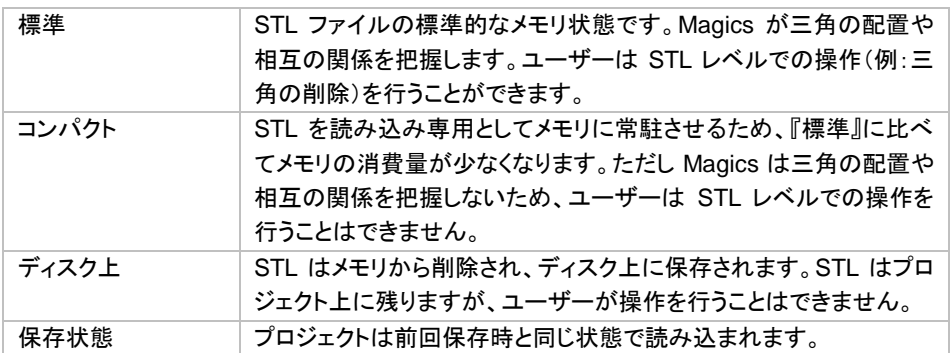

読み込むプロジェクトのデフォルトのメモリ状態は『動作設定』で定義することができます。

#### <span id="page-34-0"></span>パーツを開く

 $\Box$ 0 このコマンドは現在のプラットフォーム上にパーツを読み込みます。『マシンライブラリ』で『\_none』を選ん でいたとしてもパーツを開くことは可能です。複数のパーツを一度に読み込みたい場合は Ctrl キーまたは Shift キーを押しながら複数のファイルを選択して下さい。その場合、プレビューは使用できません。

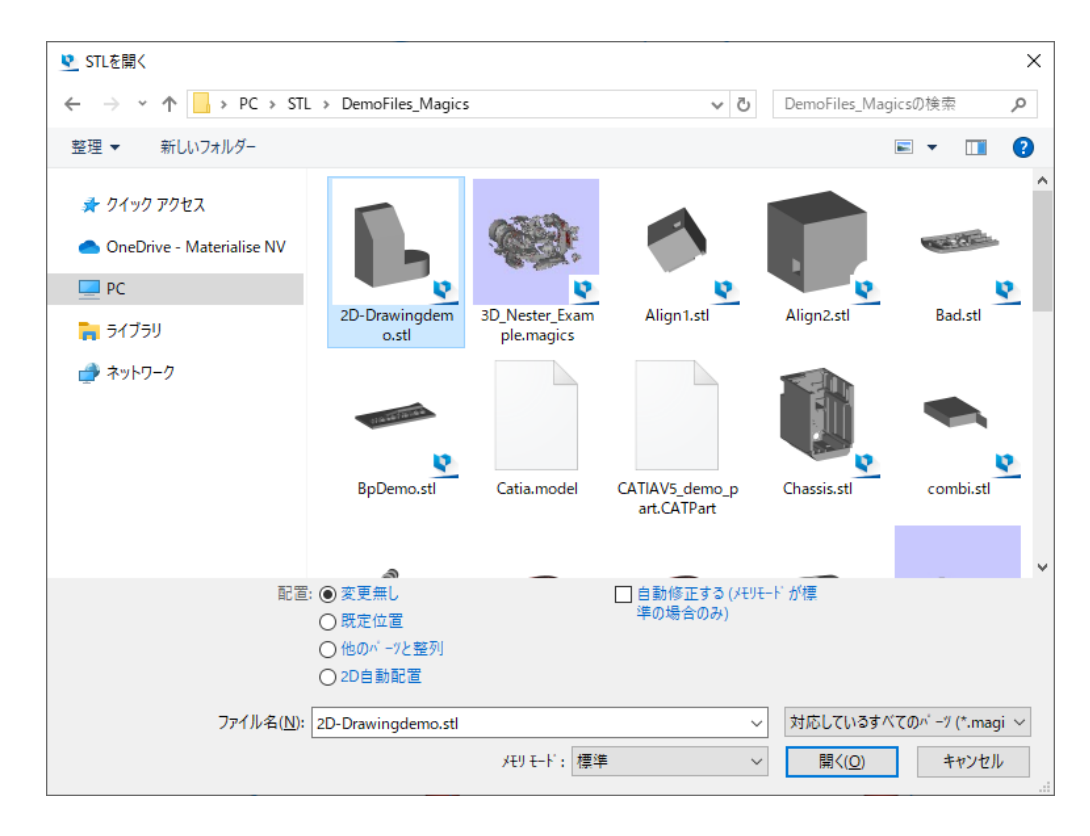

備考*:* ファイル形式の変換のため、デフォルトで *MatConvert* が同梱されています。

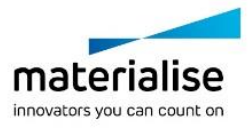

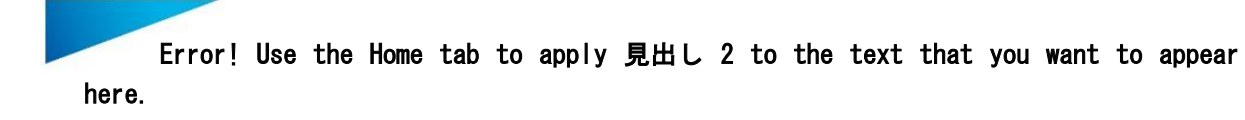

MatConvert 9.5 では、以下の種類のファイルを入出力することができます(ご利用いただいているライセンス によります):

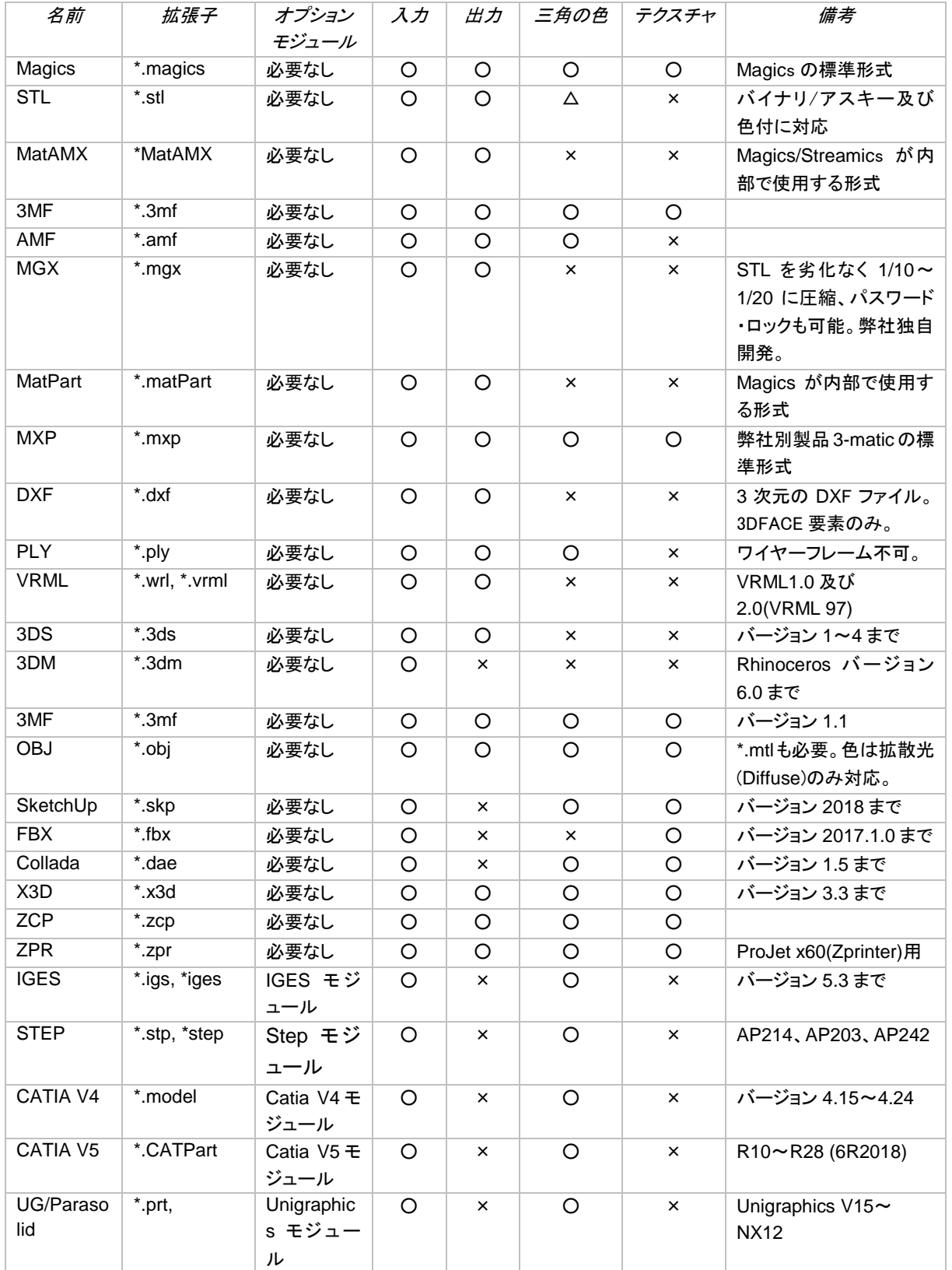

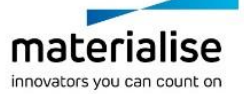
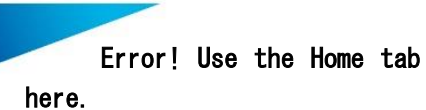

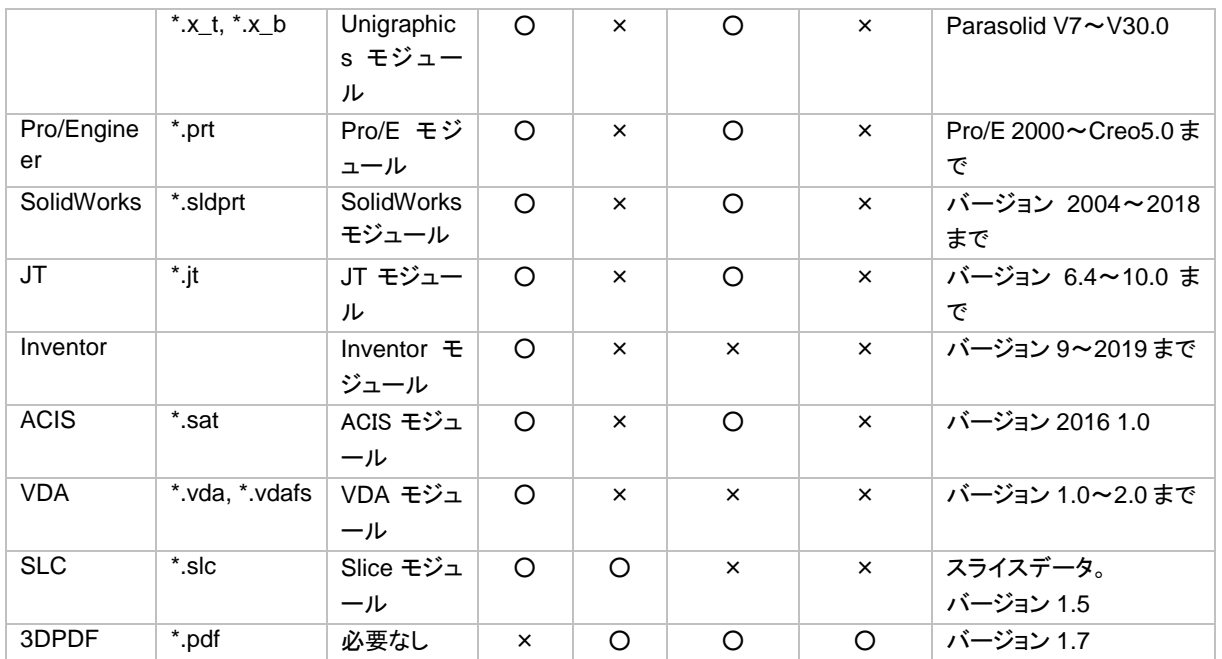

備考*:* 起動済みの *Magics* の *3D* 画面へのドラッグ*&*ドロップするだけで簡単にファイルを開くことができます。

読み込むプロジェクトのメモリ状態を定義することができます。以下の状態から選択可能です。

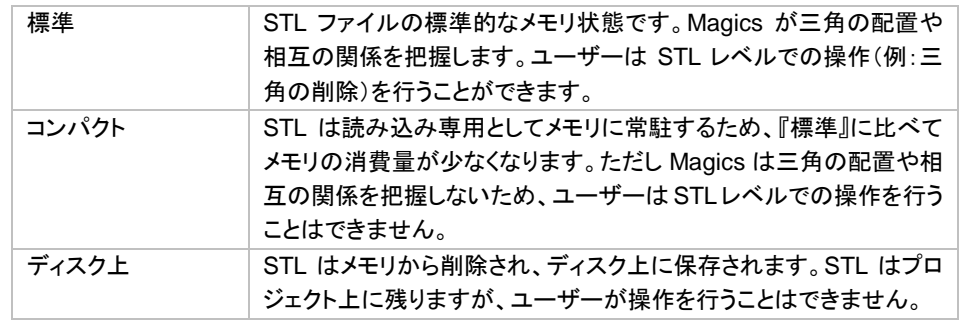

読み込むプロジェクトのデフォルトのメモリ状態は『動作設定』で定義することができます。

寸法が極端に大きなパーツ(例:寸法が 100m(=100,000mm)近いパーツ)を開こうとすると、下図のダイアロ グが表示され、縮小を促されます。これは、Magics 上で扱える寸法の上限を回避するためです。

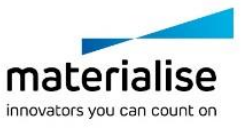

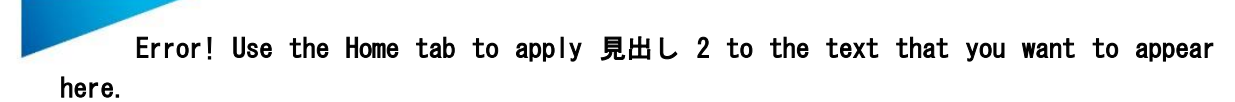

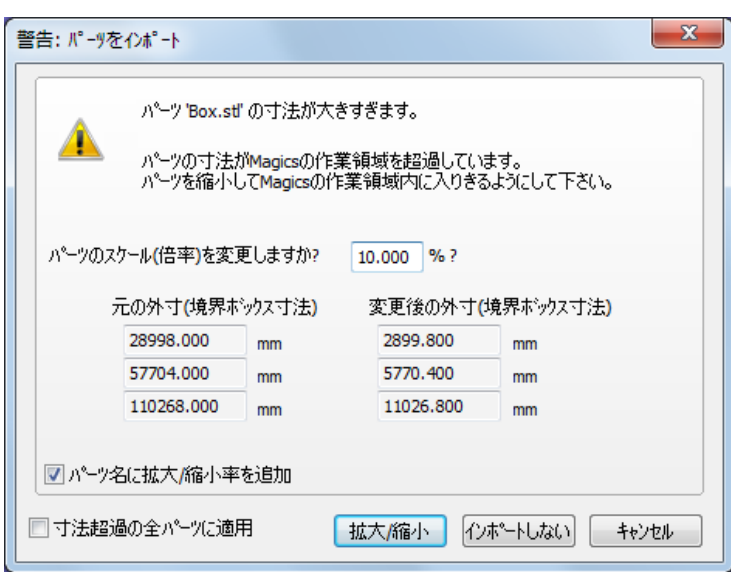

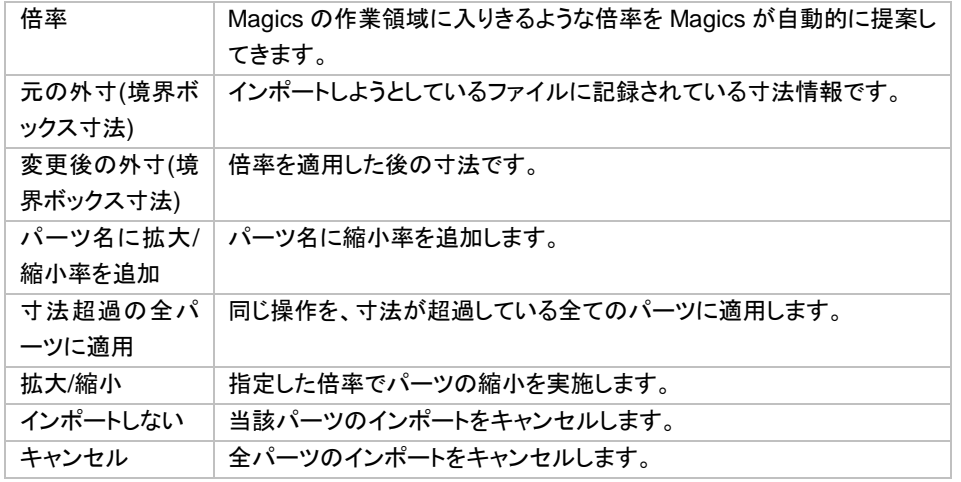

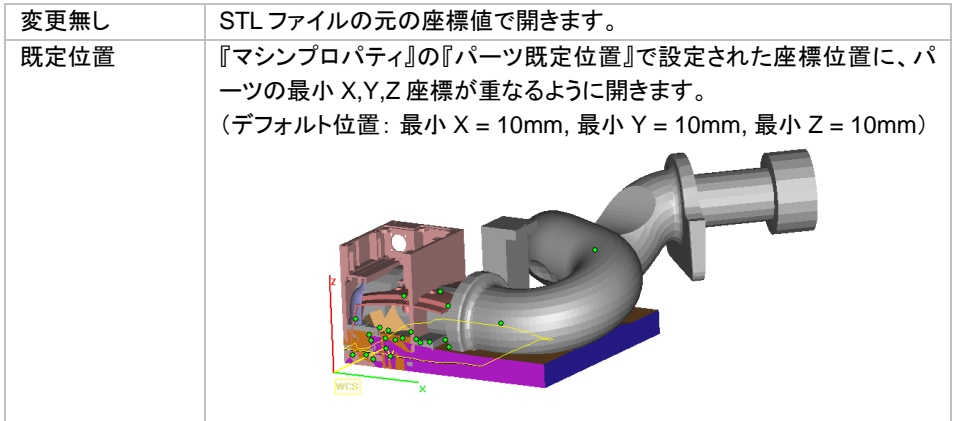

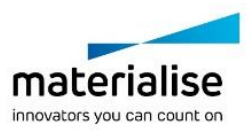

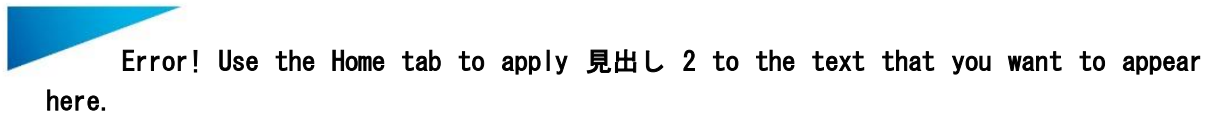

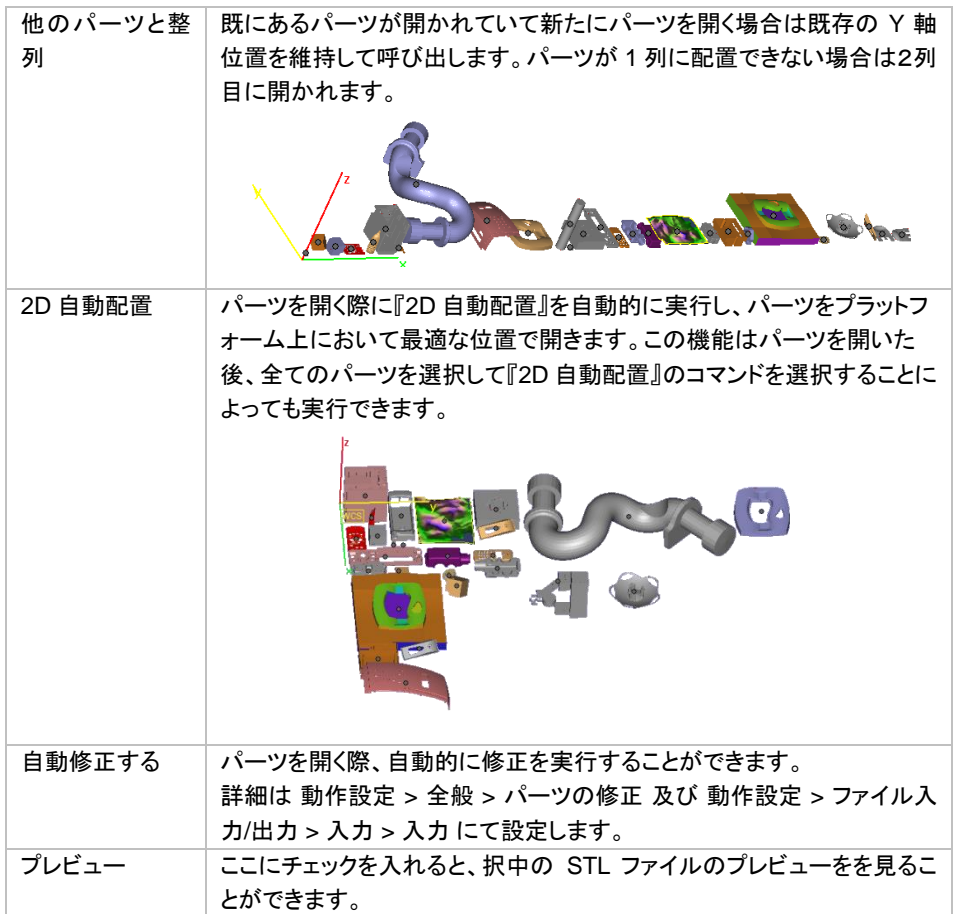

# スライスのインポート

Magics のベースモジュールにスライスファイルをインポートし、可視化することができます。スライスファイルを 編集することはできません。

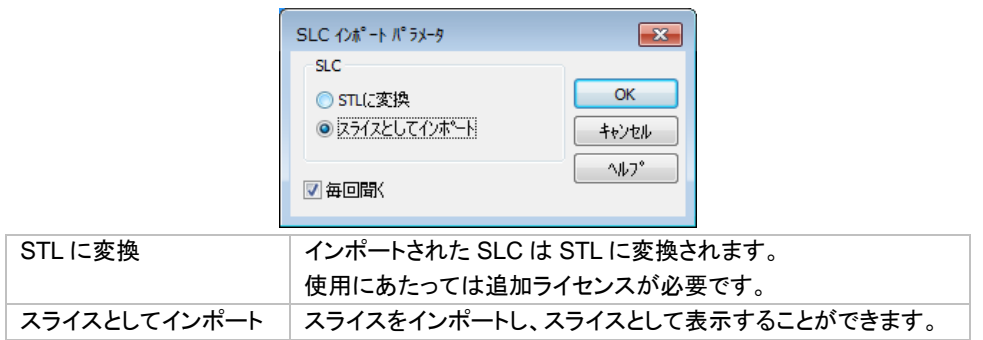

備考: プラットフォームシーンでのみスライスを可視化できます。スライスを可視化するには、パーツリストの 中から該当パーツを選び、パーツの表示モードをスライスプレビューにして下さい。

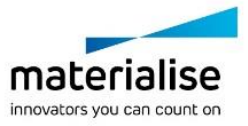

# プロジェクトファイルを『パーツをインポート』で読み込む

Magics プロジェクトファイルは、『パーツをインポート』から読み込むこともできます。Magics プロジェクトファイ ルの内容を示すダイアログが表示されます。

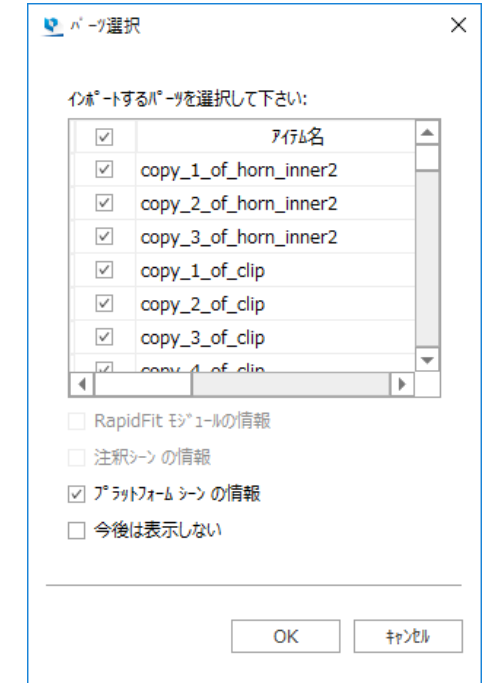

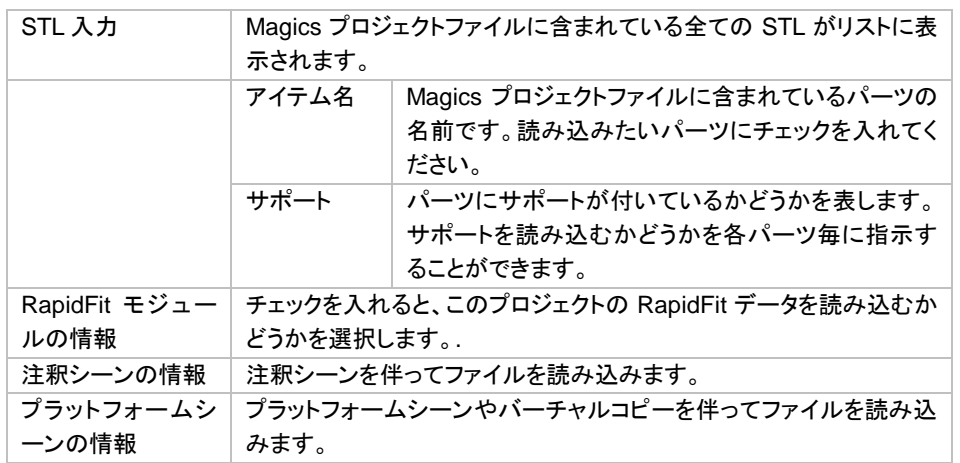

# パーツを一括で開く

本機能を利用するにはバッチインポートモジュールが必要です。

さまざまな形式のデータをバッチ(一括)変換して STL としてインポートする機能です。変換と同時に自動バッ チ修正を適用させることもでき、多数のファイルの変換・修正に便利です。

通常のインポート機能では、複数ファイルをインポートする際には、ファイル指定→パラメータ指定→変換→フ ァイル指定……を繰り返す必要がありますが、本機能を利用すると、あらかじめそれぞれのパーツの変換パ ラメータを指定しておくだけで、全てのパーツを自動かつ連続して変換させることができます。

標準では、stl、magics、mgx、vrml、obj のバッチ入力が可能です。

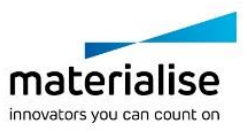

© C:\Program Files\Materialise\Magics 23.0.0.275 Beta\demo\_files

**内イフ** 

Catia 4

**IGES** 

 $\mathsf{N}^\circ$  7

C:\Program Files\Mater

C:\Program Files\Mater

■ 選択パーツを除外 パラメータ t ↓

 $\alpha$ 

体

 $\Box$ 

 $\Box$ 

Error! Use the Home tab to apply 見出し 2 to the text that you want to appear

IGES、CATIA など CAD ネイティブフォーマットのバッチ入力をご利用になるには、各種ダイレクトインポートモ

 $\times$ 

ファイル サイズ

128.1 $k$ 

545.5 k

キャンセル ヘルフ° リスト パーツ読み込みキューに追加したファイルを表示します。Magics はリストの上にあるファイ ルからインポートを始めます。 パーツ名 元データの名前です。 修 ON にすると、変換後に、パラメータに基づいて自 動修正が適用されます。 タイプ | 元データのファイル形式です。 パス |元データの保存場所(ファイルパス)です。 ファイルサイズ 元データのファイルサイズ(KB) パーツ追加 リストにファイルを追加する際に使用します。 選択パーツを除外 |選択中のファイルをリストから削除します。 パラメータ 変換、修正、保存のパラメータを指定します。 ↑ ファイルを1つ上に移動します。 ↓ ファイルを1つ下に移動します。 パーツの保存先 (パス) ファイルの保存先のフォルダを指定します。 元データと同じフォルダに、変換後のファイルを保 入力ファイルと | 同じフォルダ 存します。

#### パラメータ

here.

ジュールのライセンスが必要です。

■■バーツを一括で開く

処理待ちのパーツ パ-%名

Catia

plate

 $\langle$ 

T - ツ追加 処理が終わったパーツの保存先:

○入力ファイルと同じ

#### 変換パラメータ

読み込むファイルのパラメータを指定する事ができ、読み込みキューに含まれる全ての同形式ファイルに適 用する事ができます。変換パラメータについては、各種ダイレクトインポートモジュールに準じますので、そちら をご参照下さい。

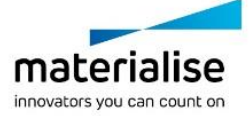

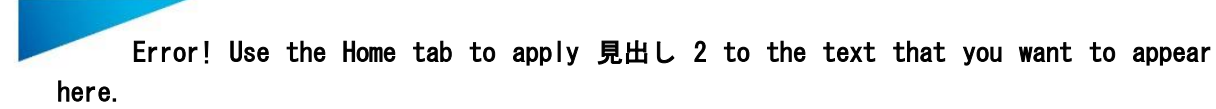

```
修正パラメータ
```
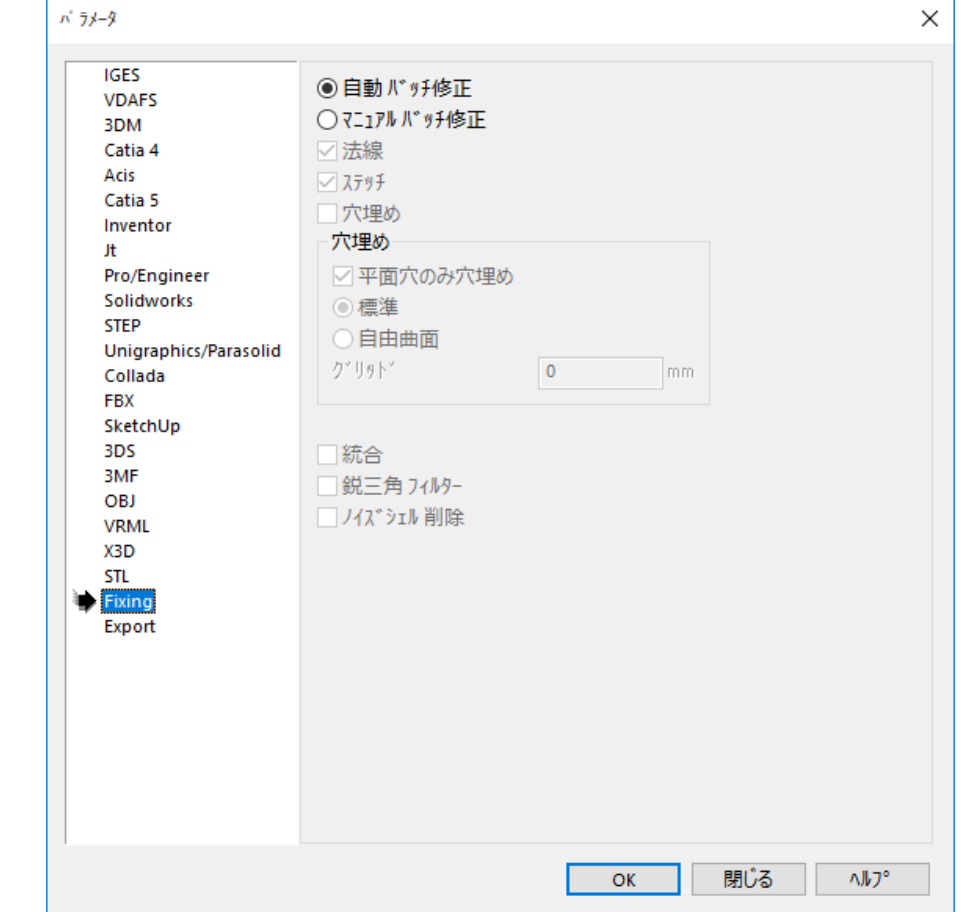

データの読み込み後のSTLエラーバッチ修正方法を指定する事が出来ます。修正方法は修正ウィザードと同 様、2 通りあります。

#### 自動バッチ修正

修正ウィザードの自動バッチ修正と同様です。修正のパラメータは Magics が自動的に判断します。

#### マニュアルバッチ修正

使用する修正ツール、およびパラメータをユーザーが指定できます。

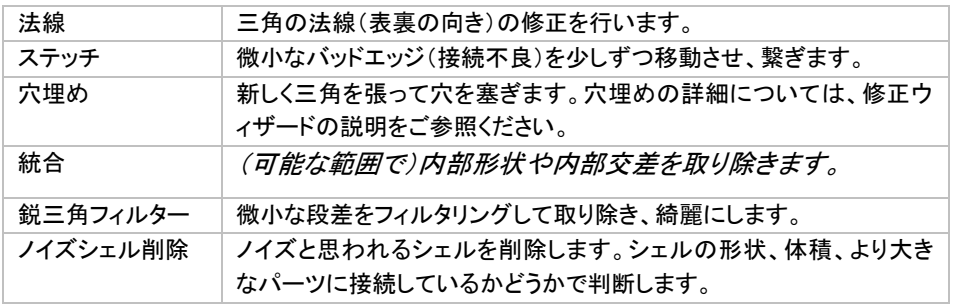

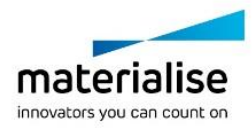

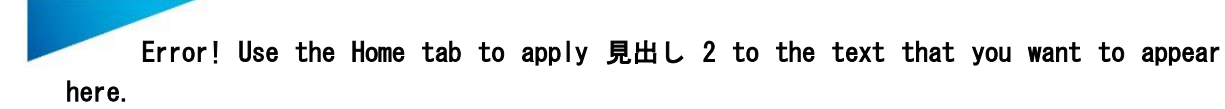

Export: 出力パラメータ

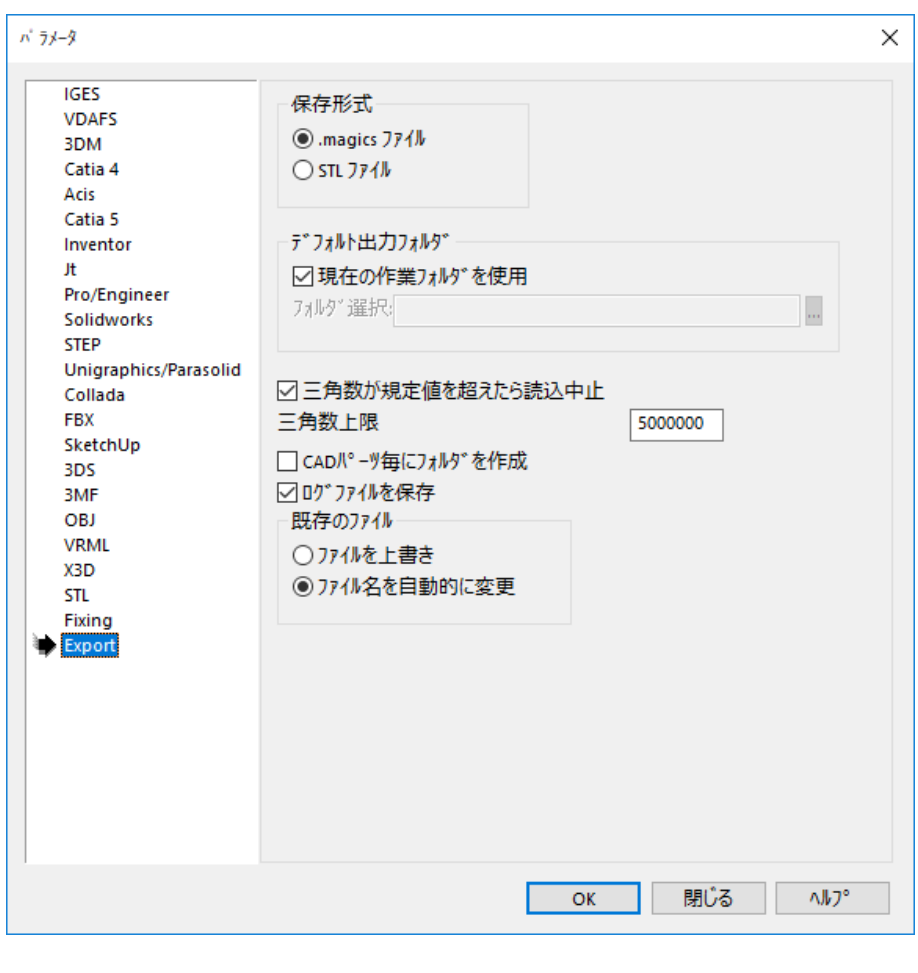

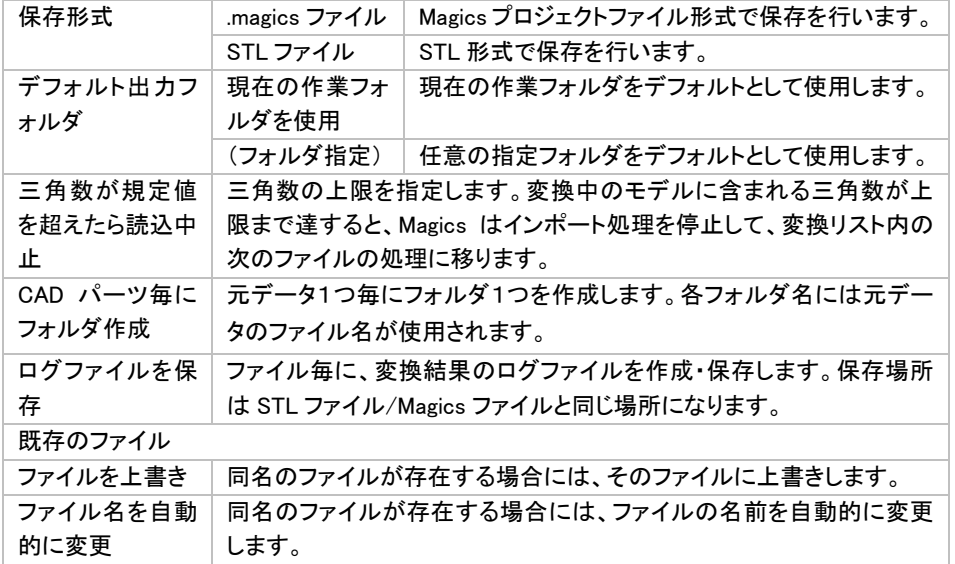

# 最近使ったファイル

Magics で開いたパーツとプロジェクトのリストをそれぞれ最大4つまで表示します。

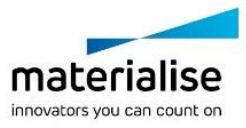

# *2-4.* 保存

開かれているプロジェクトファイル、選択中パーツやシーンを保存する事ができます。又、選択中パーツやプラ ットフォームシーンを Streamics へ保存する事もでき、プロジェクトに開かれているパーツを E メールで送信す る事もできます。

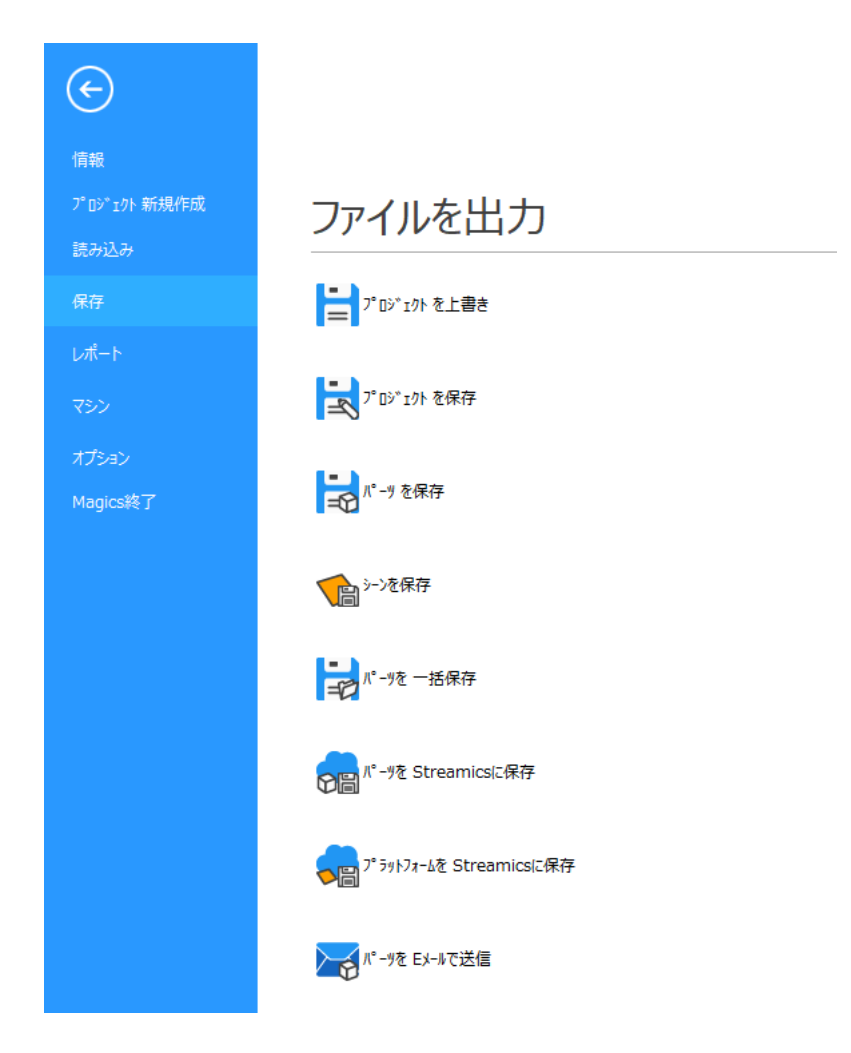

# プロジェクトを上書き

 $\left| \frac{1}{n} \right|$  Magics でプロジェクトの準備ができたら、後で再び開くためにプロジェクトの状態を保存することができま す。プロジェクトを保存する際には、形式を以下の種類から選択することができます。(CTRL+SHIFT+S)

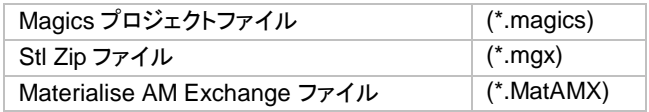

*Magics* プロジェクトファイル

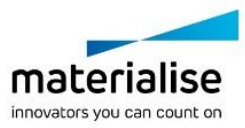

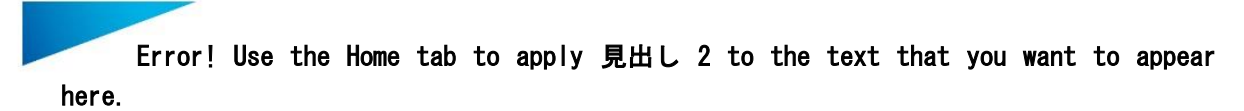

ファイル名に.magics の拡張子が付けられ保存されます。この.magics ファイルには、プロジェクトに関する次 のあらゆる情報が保存されます:

- STL データ
- サポートデータ
- RapidFit データ
- ユーザー座標、測定や注釈
- マシン情報
- 注釈やプラットフォームシーン

ユーザは、STL データやサポート情報などを別々に保存する代わりに、ひとつのプロジェクトファイルを保存す るだけで済みます。Magics プロジェクトファイルのもうひとつの利点は、個別の STL データを読み込むより早 くプロジェクトファイルを読み込めるので、プリプロセス情報と一緒に情報が保管されることです。Magics のプ ロジェクトファイル形式は RP 用に特別に圧縮された形式となっています。

サポートがついた場合、Magics は[『動作設定』](#page-255-0)で定義すると、プロジェクトファイル名に拡張子\_sup が自動的 に付けられます。そうすることで、sup と拡張子のついたファイルを見た方が、ファイルにサポート情報が含ま れていることに気付きます。

#### *Stl Zip* ファイル

パーツを MGX 形式で保存します。MGX 形式はマテリアライズが開発した STL の圧縮フォーマットです。圧縮 率は STL ファイルによりますが、およそ 10~20 分の1に圧縮することが可能です。 下の図のダイアログボックスで、MGX ファイルとして出力するファイルを選択できます。

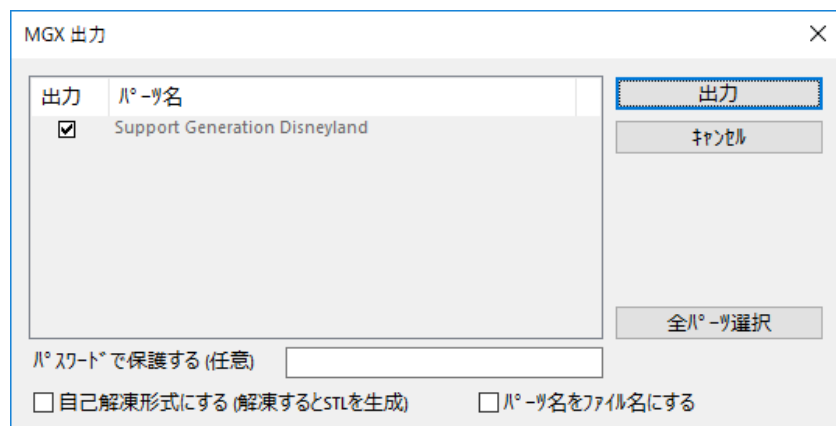

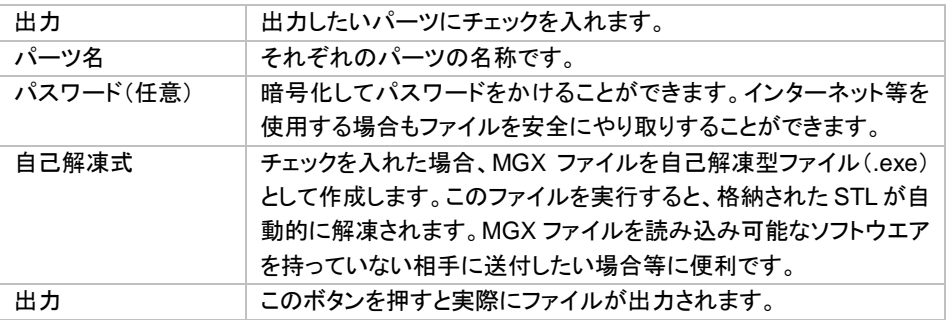

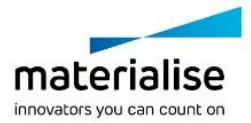

# プロジェクトを保存

■■ プロジェクトに別の名前を付け、新規ファイルとして保存します。それ以外の機能は『プロジェクトを上書き』 と同一です。

## パーツを保存

■マ このコマンドでは選択中のパーツを保存します。保存したいパーツをあらかじめ選択状態にしておきます (パーツリストでチェックを入れる)。パーツの保存先を指示することができます。それぞれのパーツは別のファ イルとして保存されます。全てのパーツを 1 つのファイルとして保存したい場合は、あらかじめパーツを『1 パ ーツ化』しておくか、『プロジェクトを保存』で STL 形式を選択します。

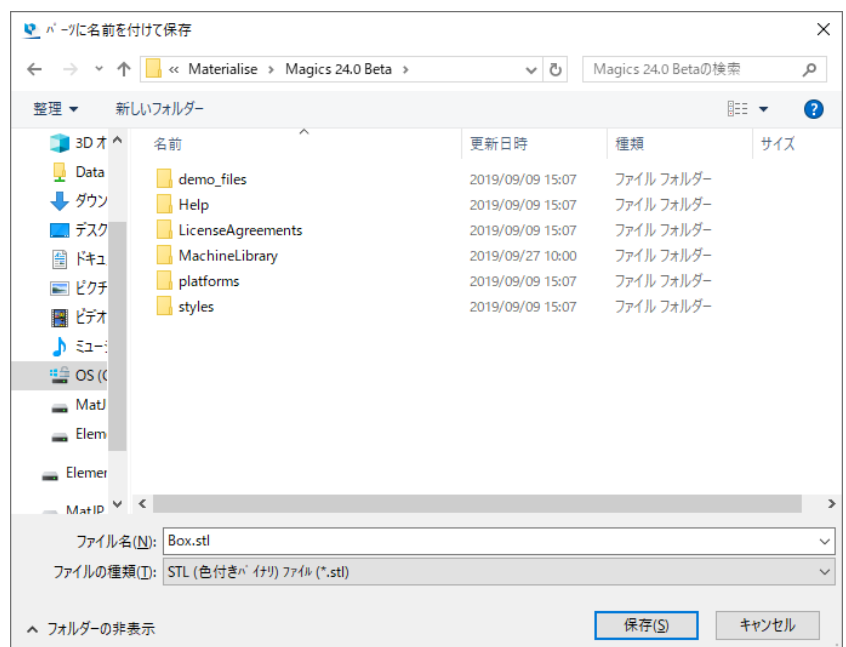

#### ファイルは以下の形式で保存することができます。

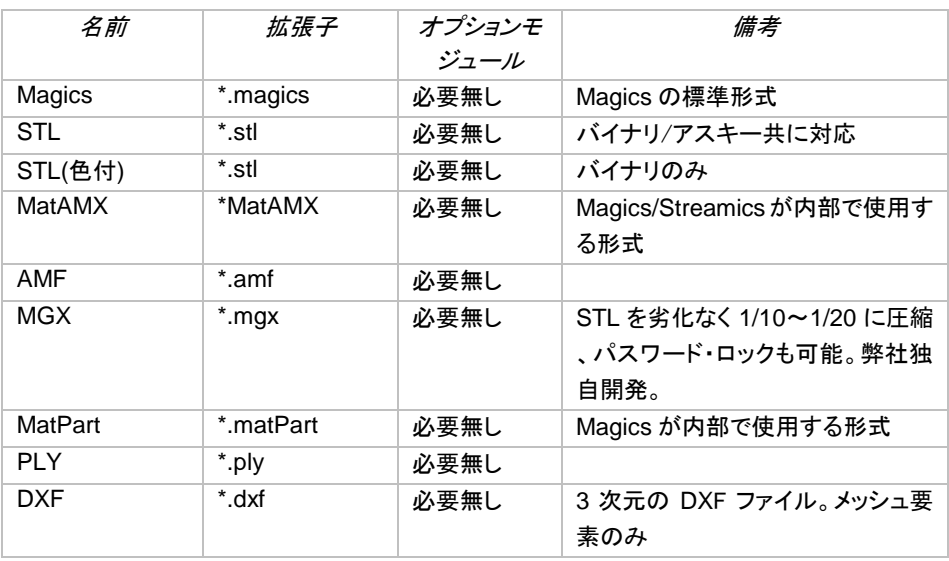

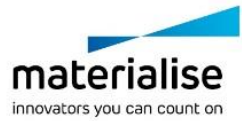

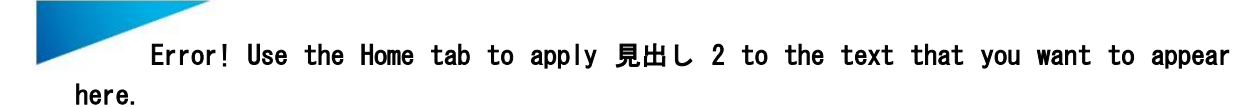

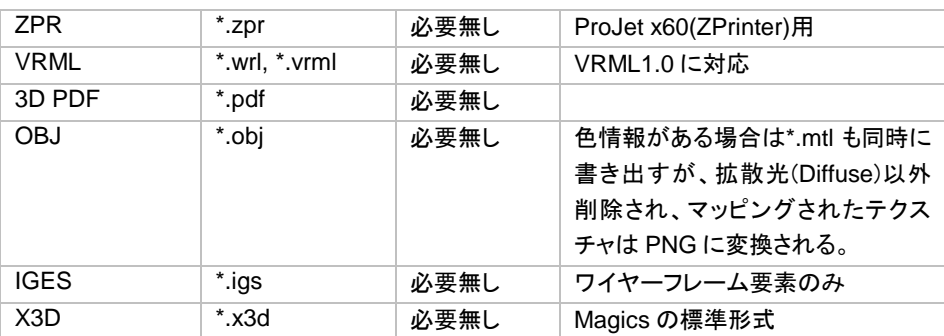

#### シーンを保存

■ 現在のシーンを magics プロジェクト形式で保存します。「名前を付けて保存」のダイアログが表示されま す。

### パーツを一括保存

任意のフォルダに全パーツをまとめて保存できます。「選択パーツのみ」を ON にすると、選択中のパー ツのみを保存します。

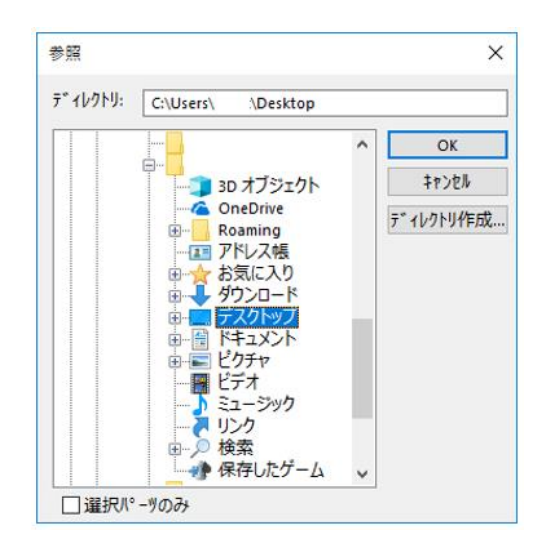

# パーツを *Streamics* に保存

選択中のパーツを Streamics に保存します。

# プラットフォームを *Streamics* に保存

<mark>つ</mark>る プラットフォームを Streamics に保存します。

## パーツを *E* メールで送信

現在開いているパーツを電子メールに添付して送信することができます。

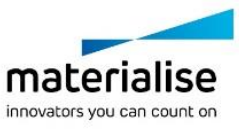

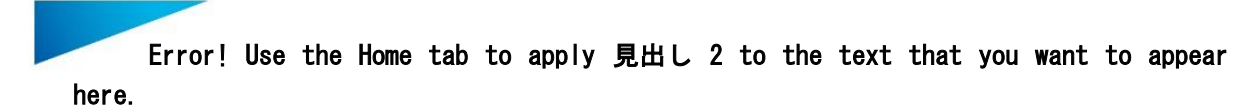

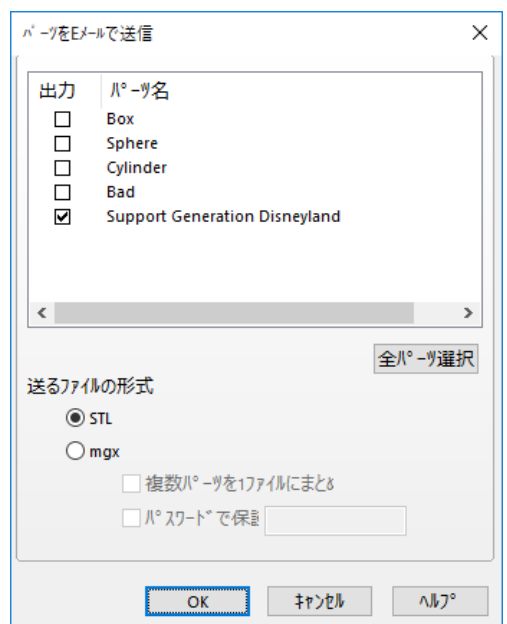

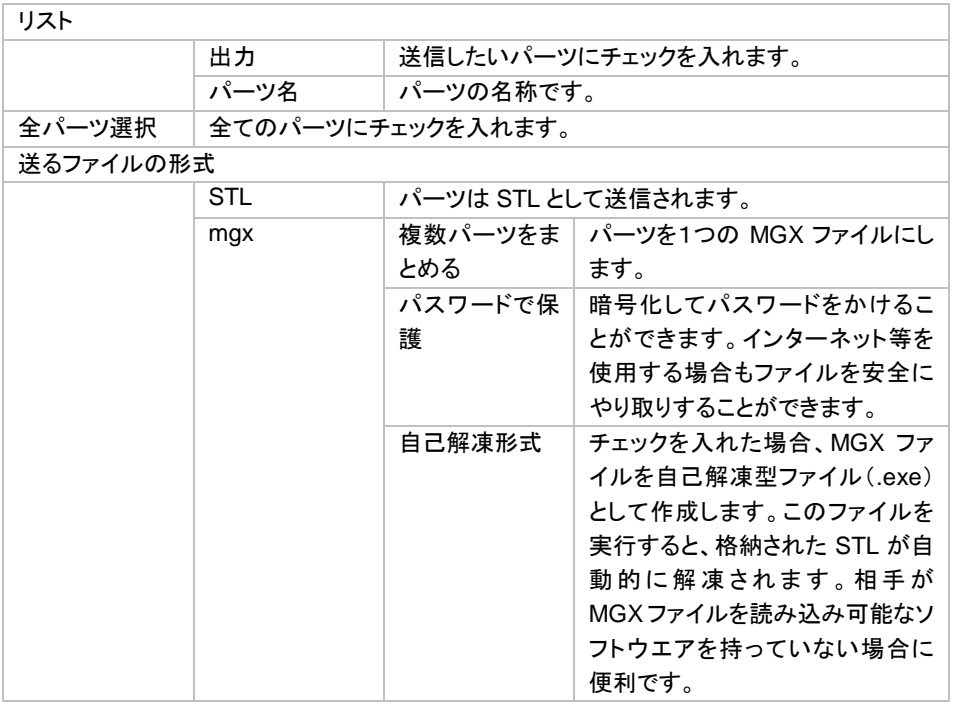

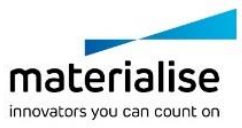

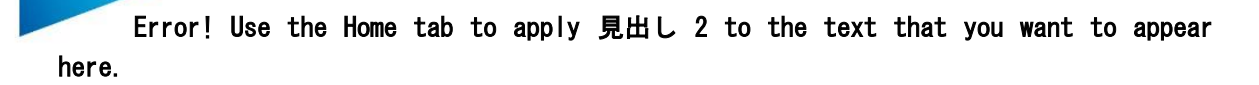

# *2-5.* レポート

レポートの生成や、レポートテンプレートの編集、そして、パーツを 3DPDF で保存したり、3D 表示画面を画像 として出力する事ができます。

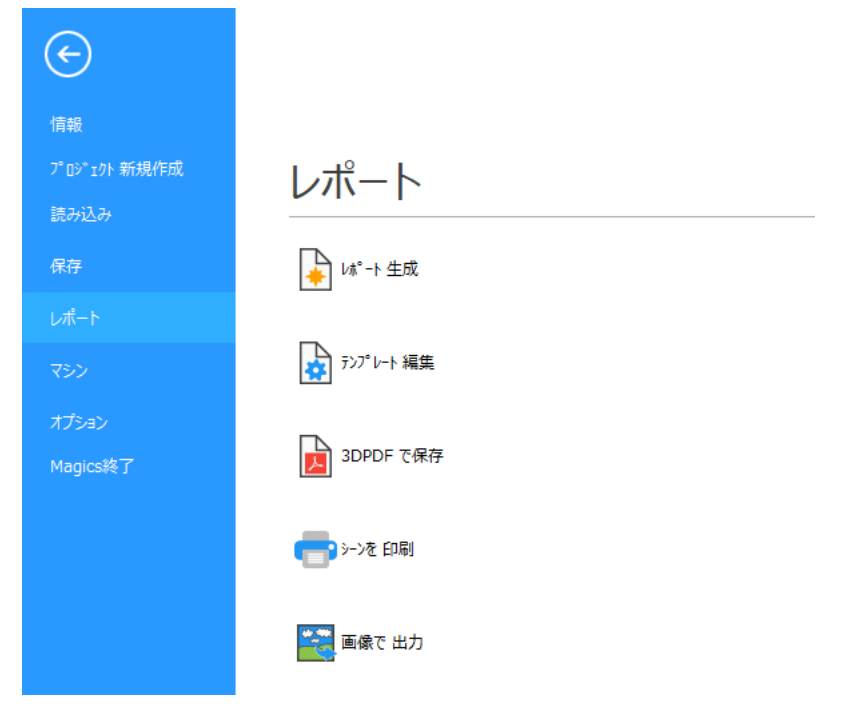

# レポート生成

Magics では Microsoft Word/Excel のテンプレートを使ってレポートを作成することが出来ます。テンプレート 内で特定のタグを記述しておくと、レポートの出力時に、それらのタグが相当する値に置き換えられます。もち ろん、ユーザーが望み通りの独自のテンプレートを作成する事も出来ます。

■ レポート作成に用いるテンプレートを選択します。すると Magics がテンプレートを読み込んでタグを値に 置き換え、レポートを作成します。

# レポートテンプレート編集

■テンプレートを作成または編集できます。最初に幾つかのテンプレートが表示されますので、編集元にし たいテンプレートを選んでください。

Start here.dot というファイルは空のテンプレートですが、Word/Excel のメニューから容易にタグを挿入できる ので便利です(Office 2000/2003 の場合はメニュー/挿入/Materialise fields、Office 2007/2010 の場合はメ ニュー/アドイン/ Materialise fields)。

作成したテンプレートは、C:\ProgramData\Materialise\Magics\Templates に保存することをお勧めします。

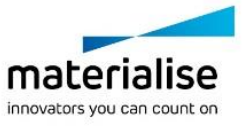

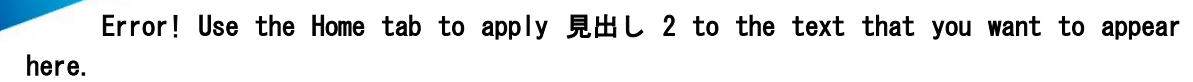

テンプレート

#### レポートテンプレート保存

レポートのテンプレートを保存する際には、ファイルの種類を「Excel マクロ有効テンプレート(\*.xltm)」に設定 しなければなりません。

注意: デフォルトの設定では、このファイル形式を選択すると、現在のフォルダが「C:\Users\[ユーザ 名]\Documents\Custom Office Templates」に変更されてしまいます。これは Microsoft Excel の仕様であり、 Magics 側では変更することができません。そのため、まず初めに「Excel マクロ有効テンプレート」を選択し、 その後に保存先を変更して下さい。

頻繁にテンプレートの作成を行うことがある場合には、保存形式とテンプレートの保存先のデフォルト設定を 変更することも可能です。これは Excel 上での操作になります: ファイル ⇒ オプション ⇒ 保存

もしくは、Magics 上のデフォルト設定を変更することも可能です:動作設定 ⇒ ファイル入力/出力 ⇒ 作業フォ ルダ ⇒ レポートテンプレート保存フォルダ

ここで「C:\Users\[username]\Documents\Custom Office Templates」と指定しますと、円滑な作業フローに なります。

#### タグ

タグはある特定の値を表すコードです。Magics はドキュメント作成の際にコードの有無を調べ、タグを認識す ると相当する値に置き換えます。タグは大きく分けて2種類あります。

#### *a.* テキスト

テキストタグとは、テキストに置き換えられるタグです。「%%」で始まり、「%%」で終わり、その間にプロパティ がおかれます。(例:%%Surface Area%%)これらのタグは Word/Excel のメニュー/挿入/Materialise fields を 使うか、または手動で Syntax コードを直接入力しても構いません。

#### *b.* 画像

メニューを使って画像(スクリーンショット)を挿入することも出来ます。ここではひとまずダミーの jpeg が配置 されます。後で『レポート作成』を実行する際に、Magics がこのダミーjpeg を、実際のスクリーンショットに置き 換えるわけです。

プラットフォーム全体のスクリーンショットを挿入するには、Word/Excel のメニュー/挿入/Materialise fields か ら Platform fields > Platform image を選ぶ必要があります(タグを手書きで直接入力することはできません)。

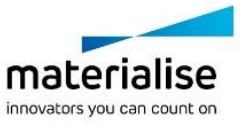

50

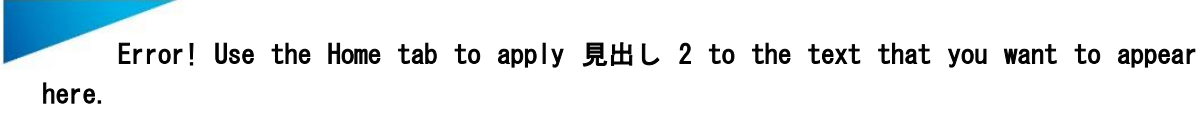

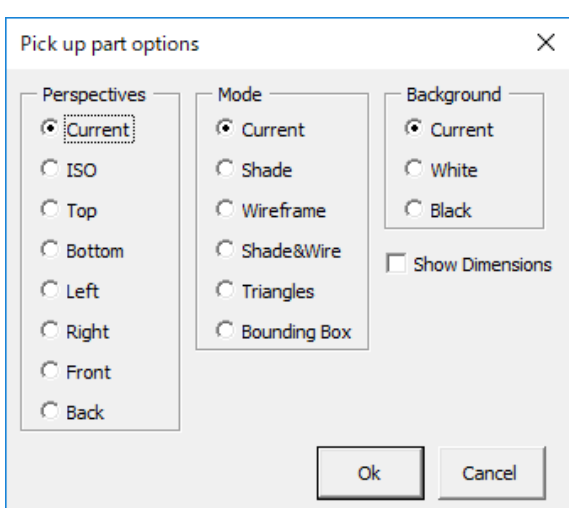

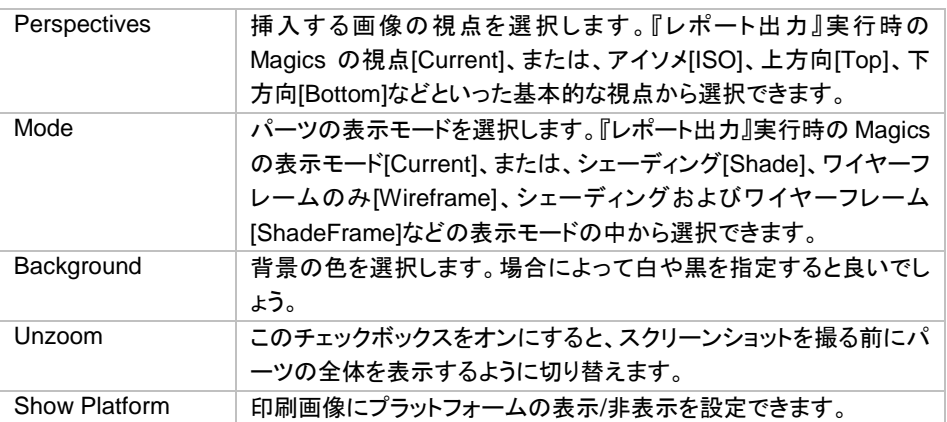

設定したプロパティが画像に反映され、jpg 画像が挿入されます。挿入後、jpg 画像に対して、サイズ変更、移 動、整列などが行えます。画像が作成される際、ダミー画像は正確な位置とサイズで実画像に置き換えられ ます。jpg 画像のプロパティは、『show all shape names』を使う事で確認することができます。(Word/Excel のメニュー/挿入またはアドイン/Materialise fields フィールドからアクセス可能です。)

## タグのリスト

a. 一般タグ

基本的な情報を表すタグです。

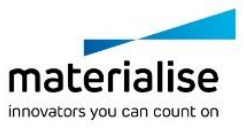

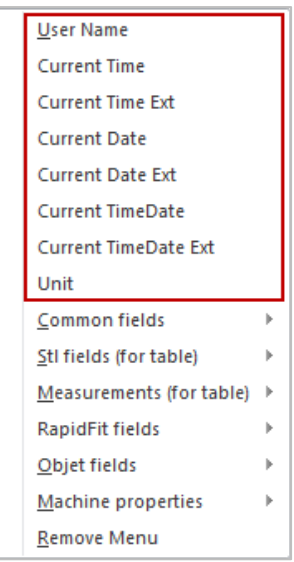

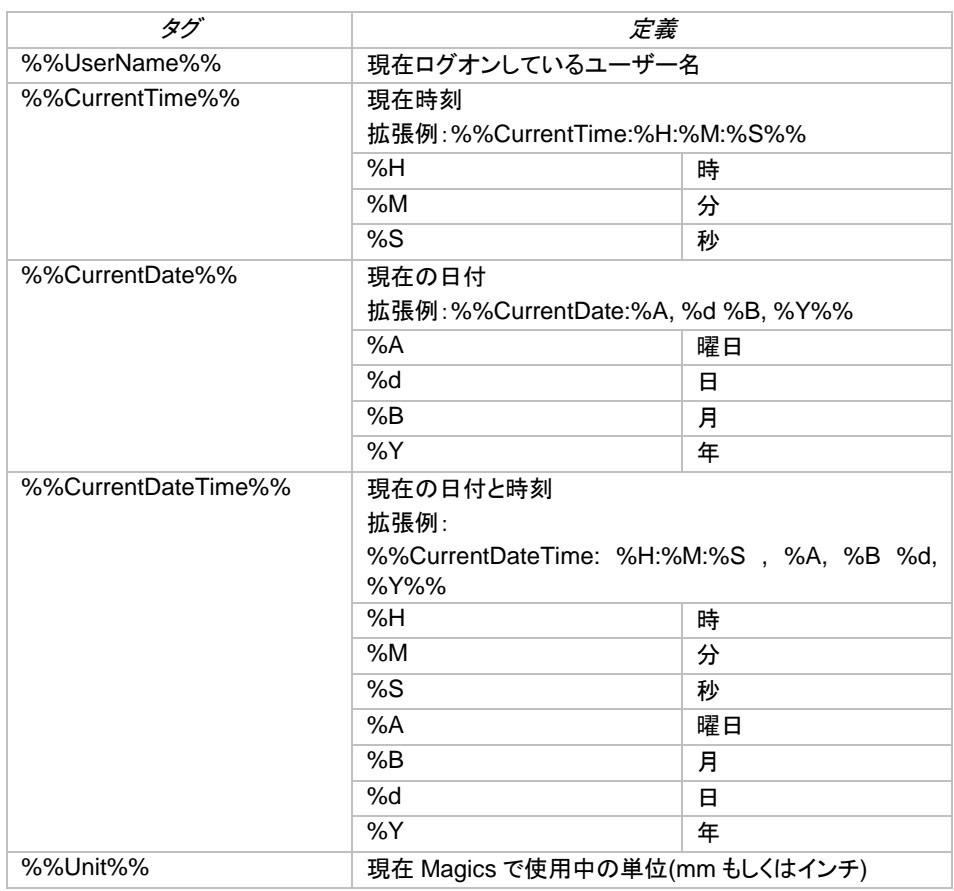

*b*. グループタグ

STL ファイルのグループに関するプロパティを表すタグです。

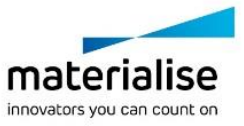

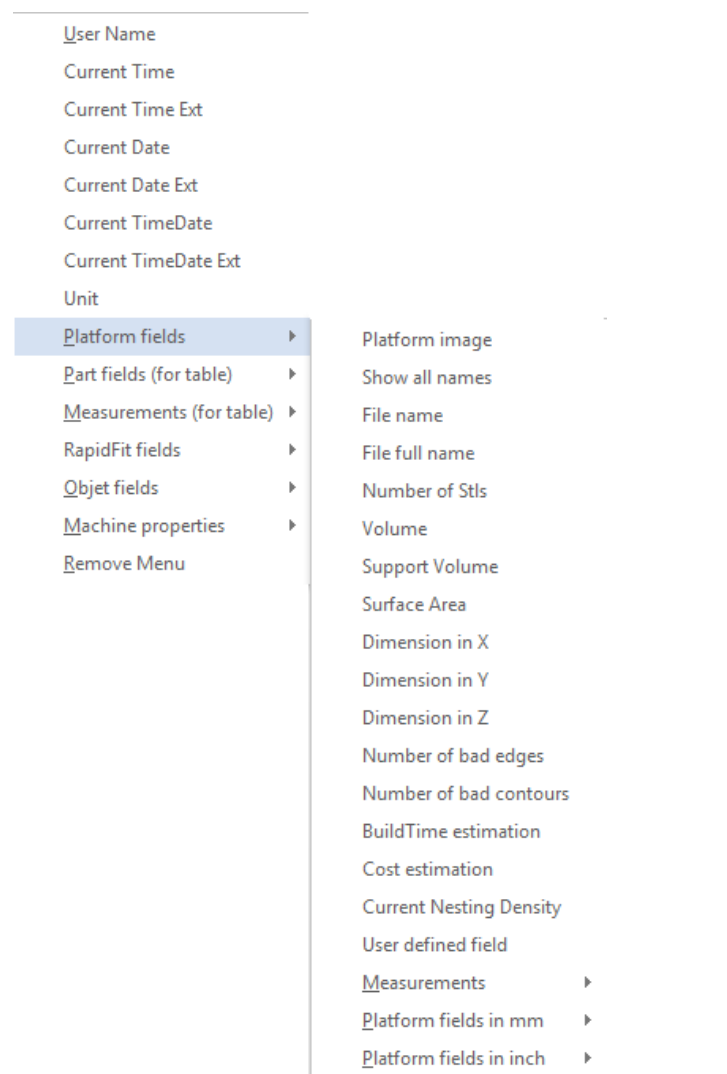

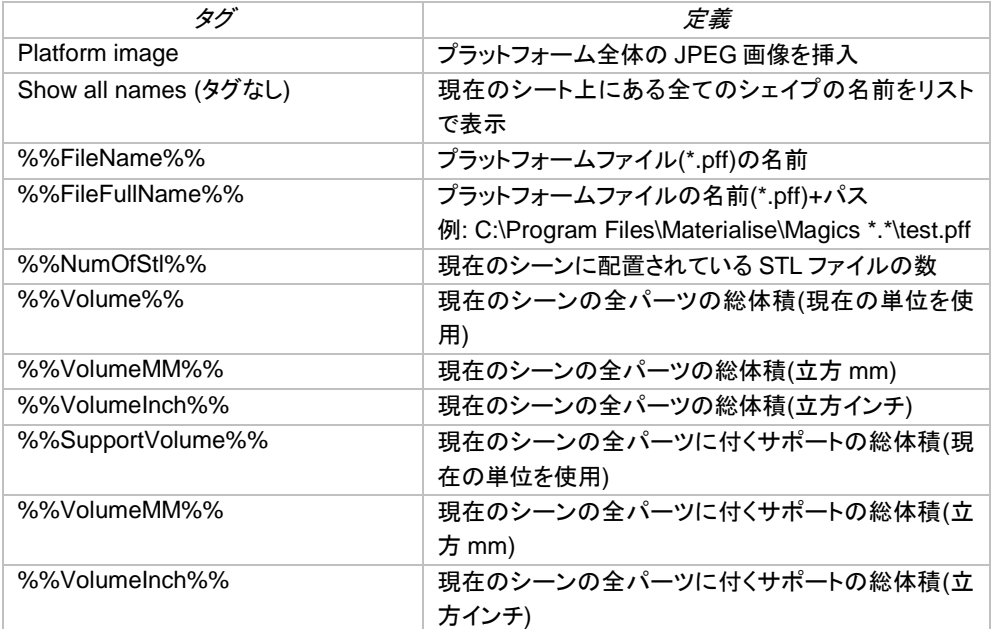

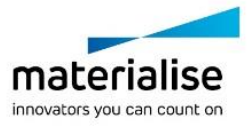

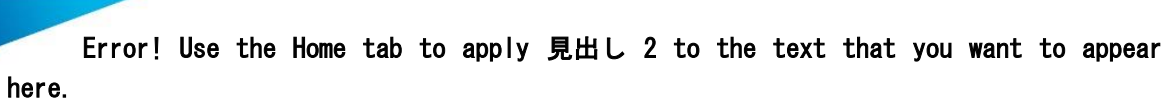

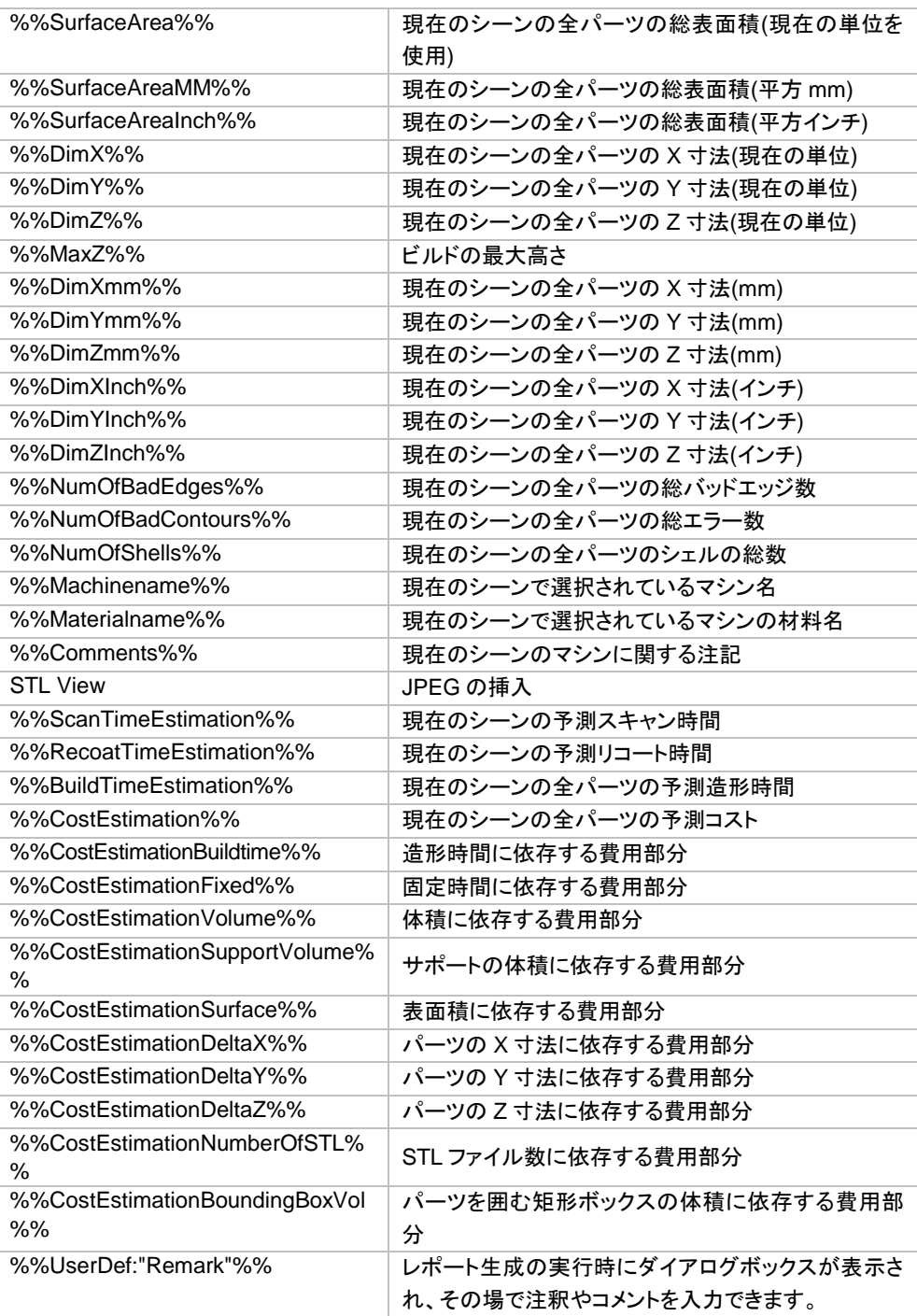

#### c. 測定タグ

これらのタグは測定レポートを作成するために使われます。測定レポートのためのラベルは、測定機能の『レ ポート作成』ボタンで作成されます。下記のタグをラベルまたはループ内で使用して下さい。

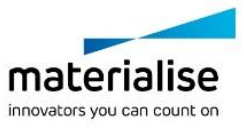

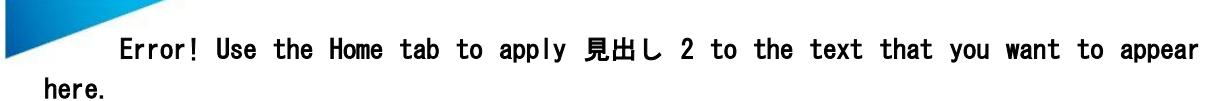

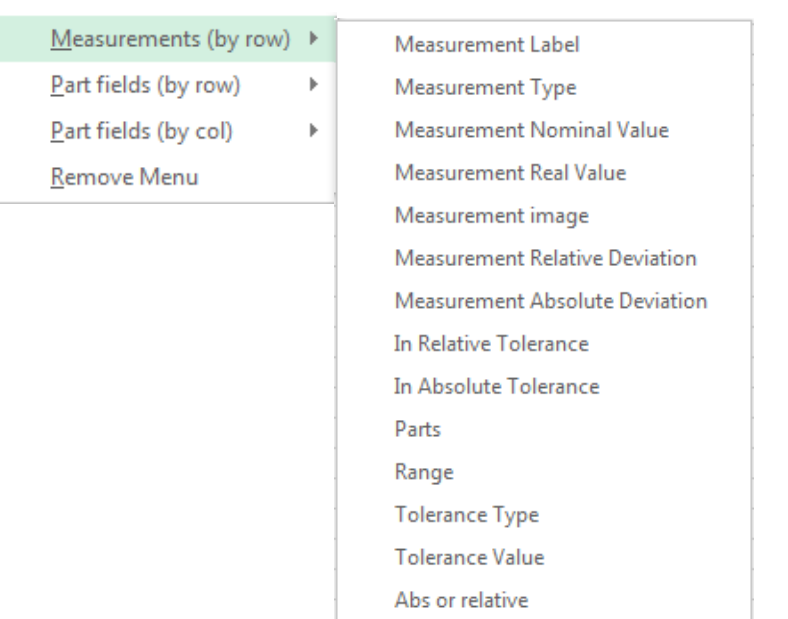

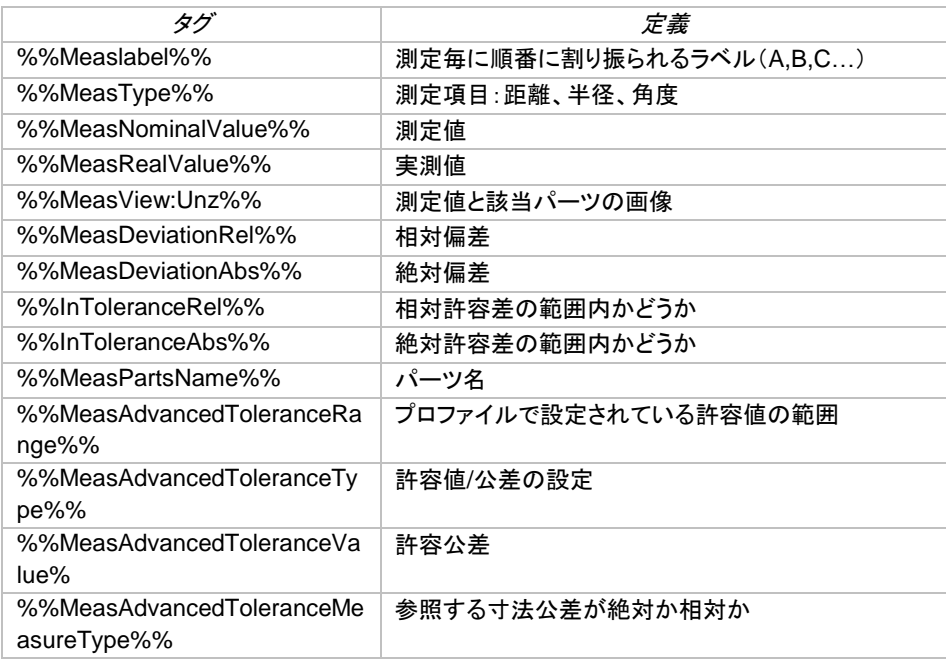

#### *d*.STL タグ

これらのタグは 1 つのパーツの情報に置き換えられます。複数のパーツを同時に開いている場合、表または ループの中にタグを配置すると、それぞれのパーツで1回ずつ置き換えられます。詳しくはループの作成方法 を参照してください。

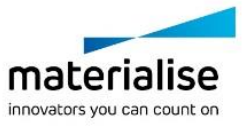

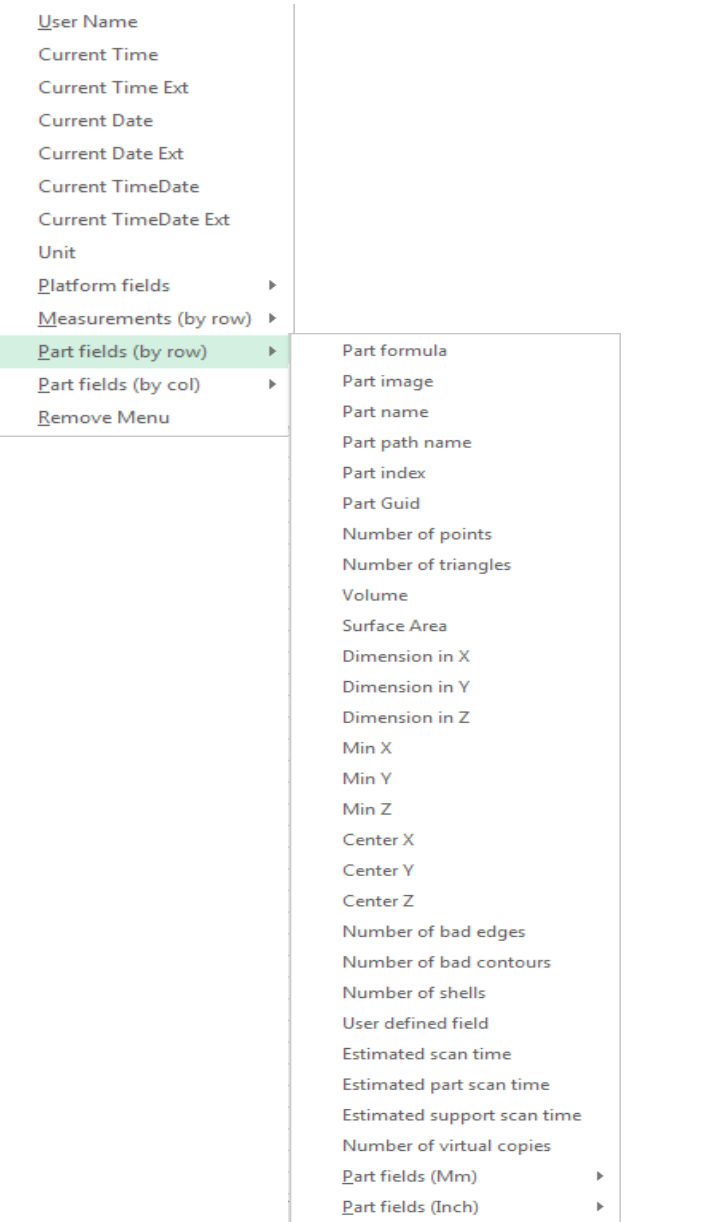

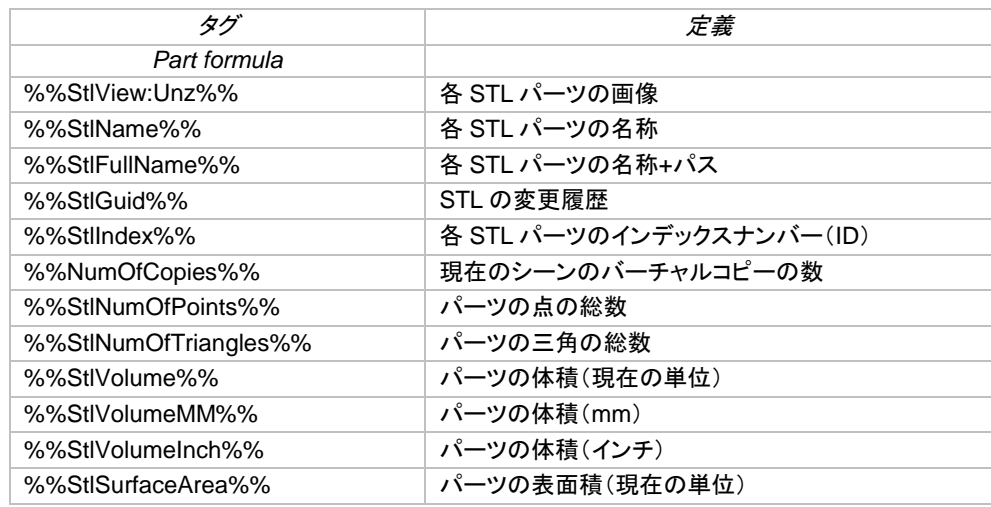

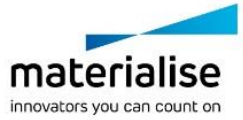

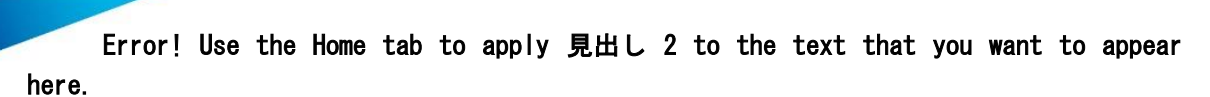

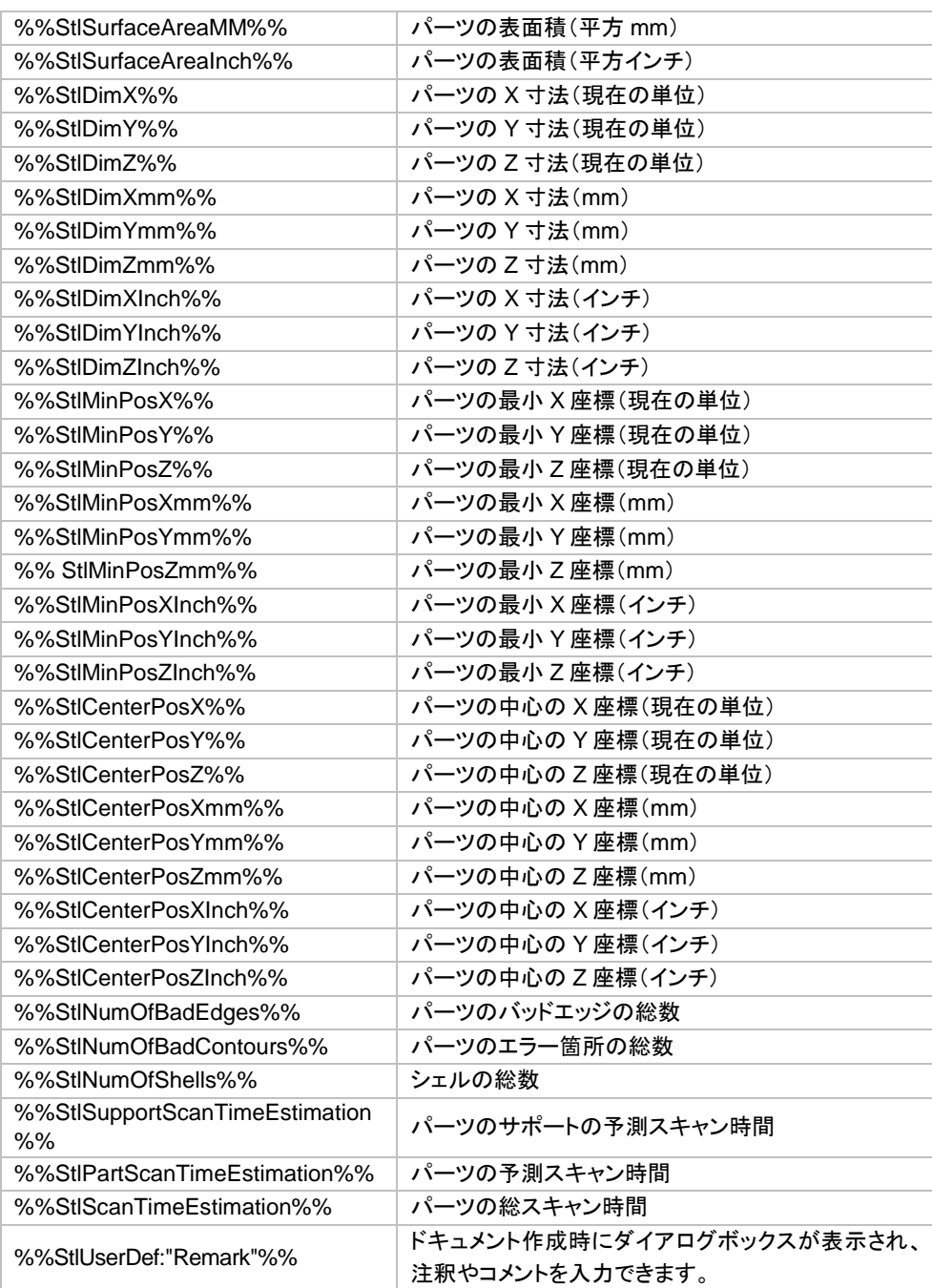

#### 備考*: Excel* テンプレートでの *STL view* タグは、行か列のどちらかを選べます。

## e. マシンプロパティ項目

Machine properties Remove Menu

Machine Information **Support Parameters** 

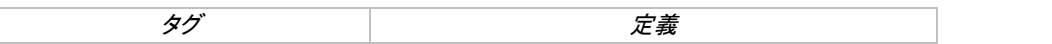

 $\bar{\mathbb{F}}$ 

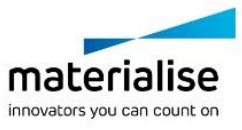

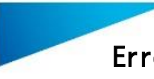

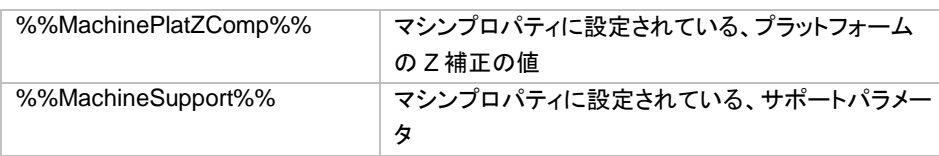

#### f. Objet タグ

Objet のセットアップに関するレポートを作成する時に使われます。

#### g. RapidFit タグ

RapidFit のドキュメント用の設定は、『RapidFit』の項に記載されています。

#### ループ

測定タグや STL タグは、表の代わりにループを利用することもできます。 %%For Each: MEASUREMENT%% と %%Next:MEASUREMENT%% の間にあるテキストとタグは全て の測定値において繰り返されます。そうすることにより、各ページ毎にパーツのレポートを作成できます。

#### *3DPDF* で保存

■ パーツを 3D PDF として保存すると、Adobe Acrobat Reader などのフリーソフトウェアで3D 画像を見る 事ができます。

分析&レポート リボン内の「3D PDF で保存」のボタンをクリックすることで保存できます。もしくは、標準の「パ ーツを保存」をクリックした後にファイルの種類を「3D PDF ファイル (\*.pdf)」に変更して保存することもできま す。

パーツ保存時のドロップダウン メニューを「全てに適用」を選択すると、選択している全てのパーツが、STL フ ァイル名と同じ名前の PDF として別々に保存されます。「1つずつ」を選択した場合には、それぞれのパーツ に対して保存する名前を変更することができ、別々のファイルとして保存されます。「アセンブリとして保存」選 択時には、選択した全てのパーツを含んだ1つのファイルとして保存され、Adobe Acrobat Reader 上でアセ ンブリ(パーツの集合体)として表示されます。

パーツの他にサポートも Magics で設計してある場合には、その形状も Acrobat Reader で閲覧することがで きます。パーツだけを表示させたい時は、モデルツリー内で「サポート [ファイル名]」の左側のチェックボックス を外すか、右クリックから「非表示」を選ぶことで、サポートを非表示にすることが可能です。パーツに対しても 同様の操作を行いますと、サポートのみを表示させることもできます。

## シーンを印刷

**ロ** このコマンドを選択すると Magics の印刷ウィザードが起動され、下記のようなダイアログボックスが表示 されます。

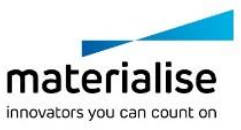

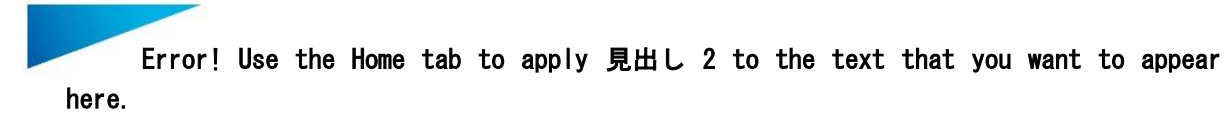

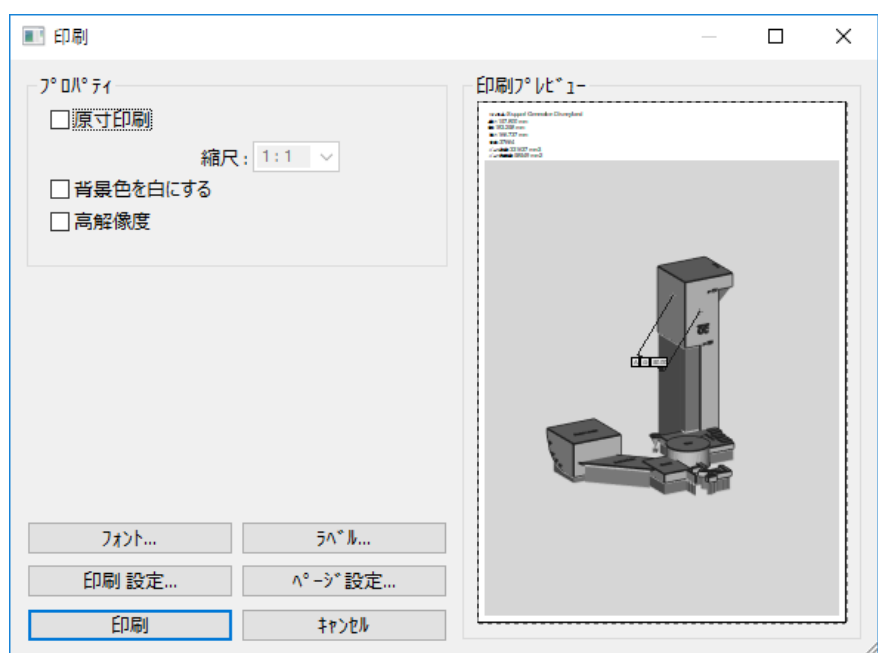

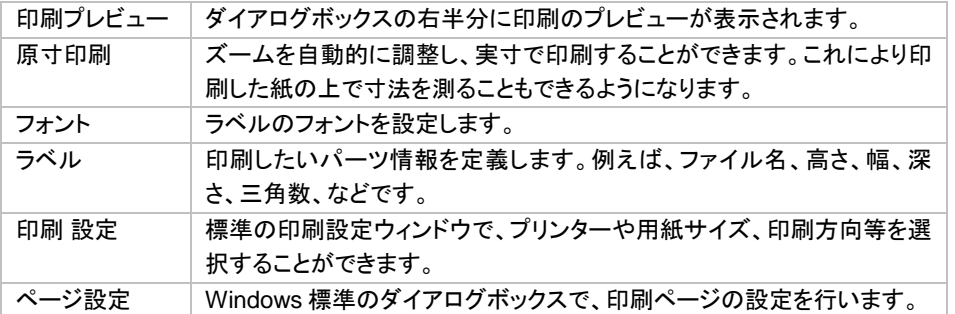

## ラベルの編集

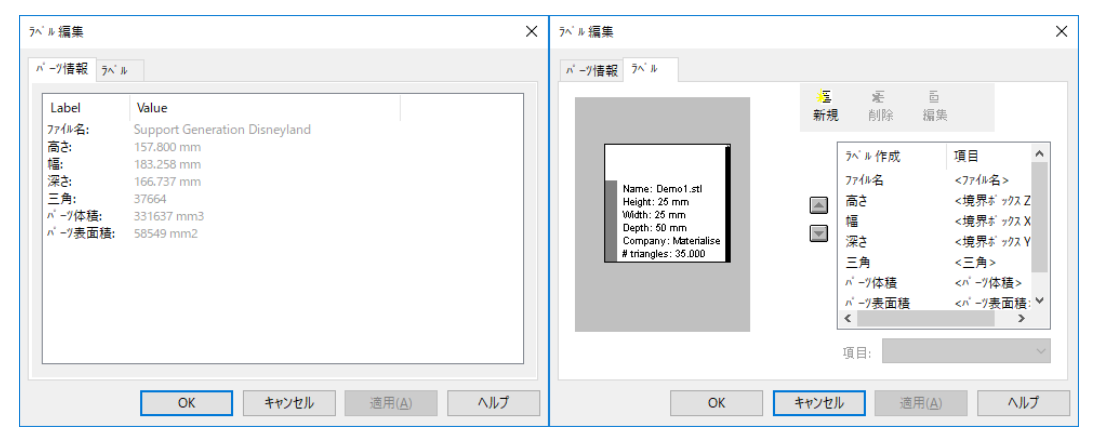

#### パーツ情報

パーツについての情報を見ることができます。またこの情報は、パーツ印刷の際、紙にも印刷されます。この 情報は後述の『ラベル』シートで選択できます。

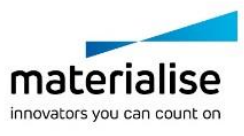

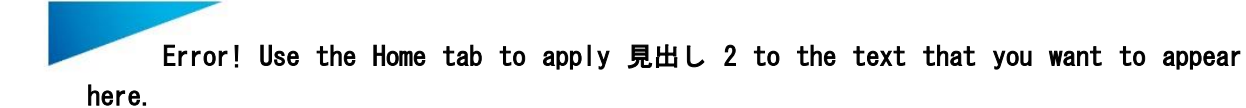

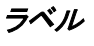

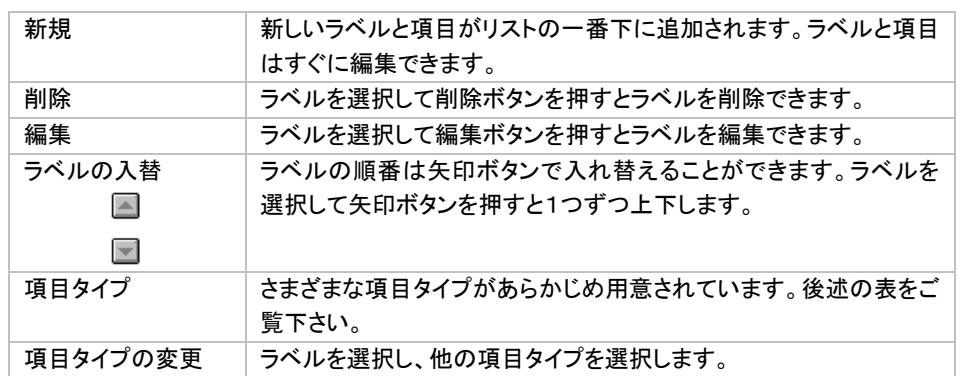

#### 項目タイプ

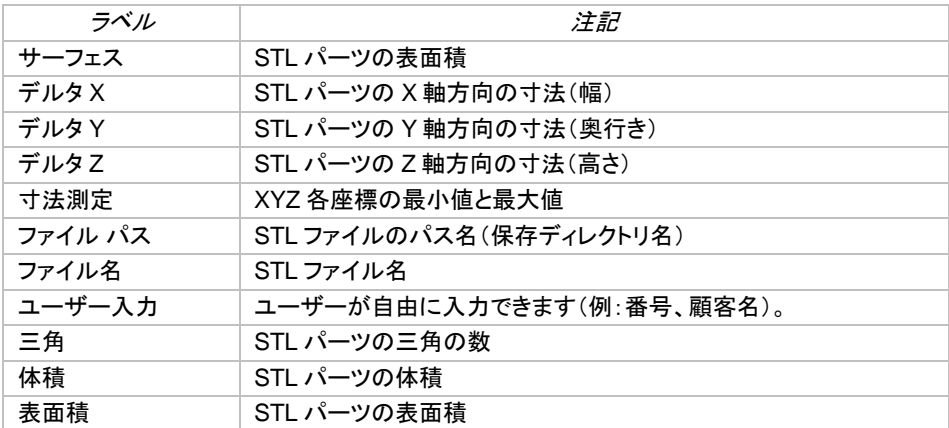

項目タイプはいつでも変更できます。

また、項目として「ユーザー入力」を選んだ場合は、「適用」ボタンを押した後、「パーツ情報」のタブにて、 Value の欄に自由な文字列を入力できます。

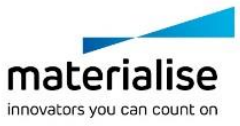

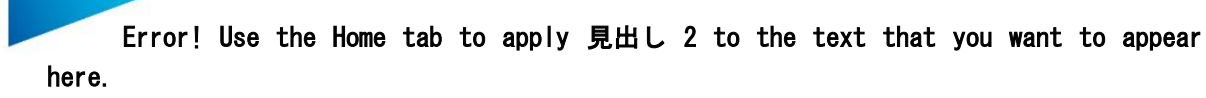

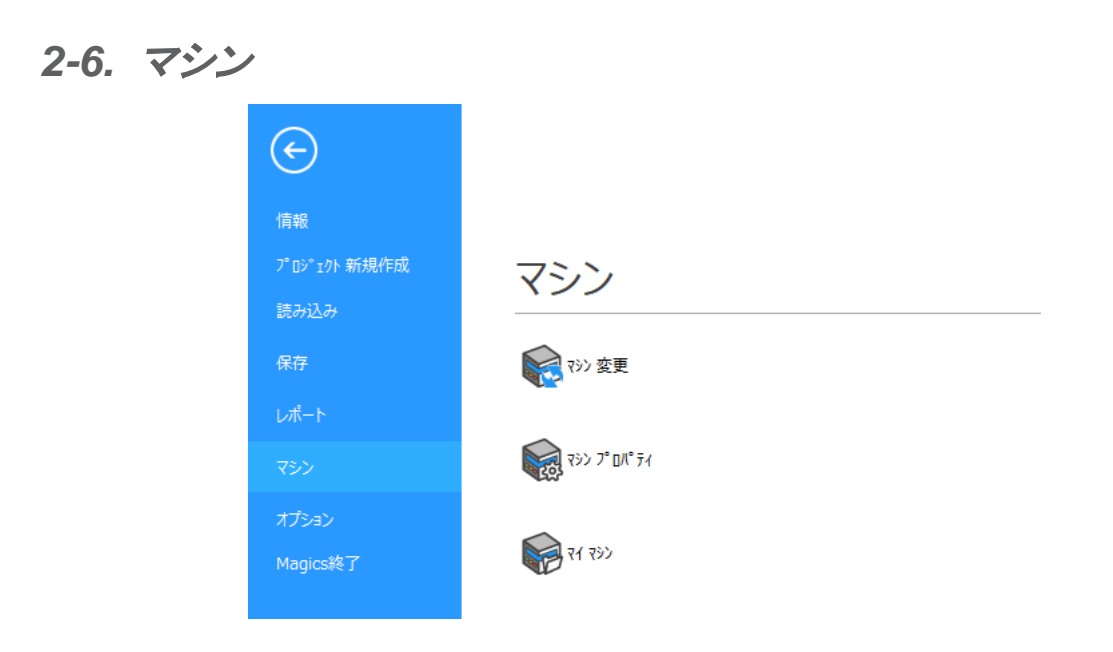

# マシン変更

<mark>る。詳しくは『<u>マシン変更</u>』をご覧ください。</mark>

# マシンプロパティ

**る。詳しくは『<u>マシンプロパティ</u>』をご覧ください。** 

# マイ マシン

詳しくは『マイ [マシン』](#page-211-0)をご覧ください。

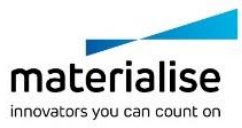

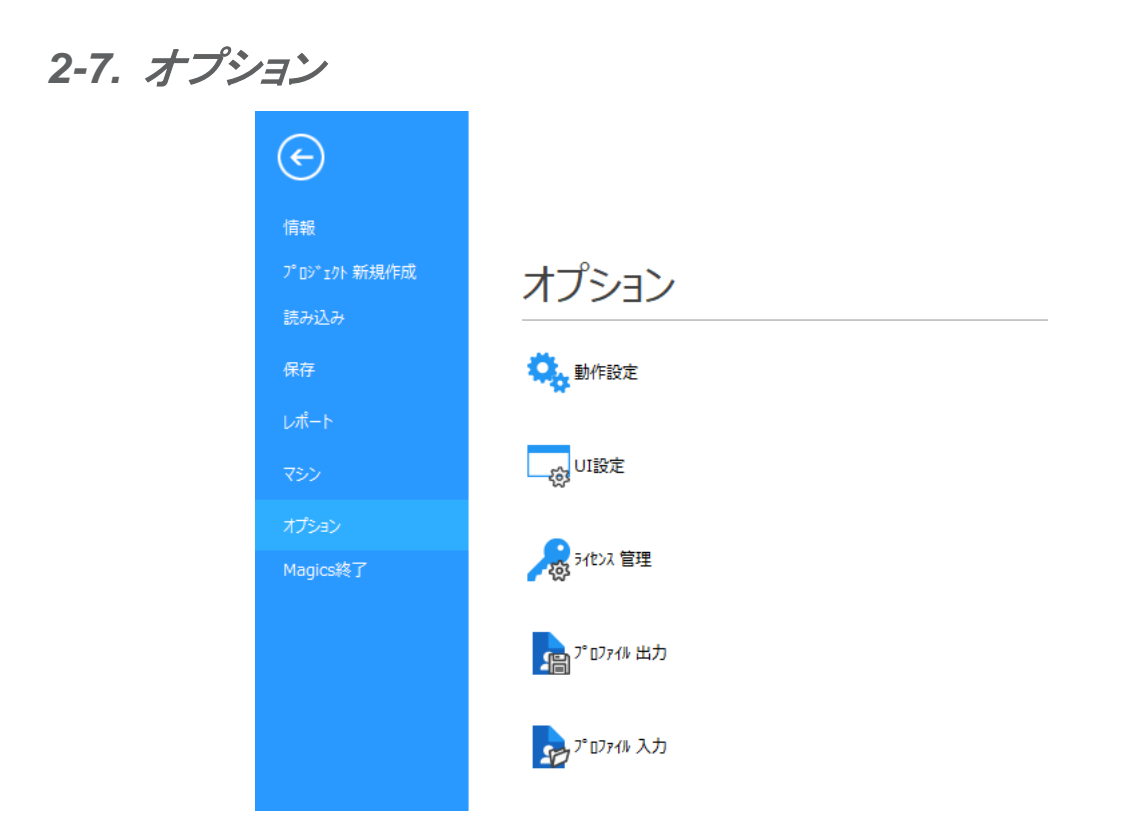

# 動作設定

い。<br>特<mark>報</mark>詳しくは『<u>動作設定</u>』をご覧ください。

# *UI* 設定

ー⊗ 詳しくは『<mark>UI 設定</mark>』をご覧ください。

# ライセンスの管理

■ 詳しくは『<u>ライセンス管理</u>』をご覧ください。

# プロファイル出力

「 詳しくは[『プロファイル出力』](#page-303-1)をご覧ください。

# プロファイル入力

<mark>。</mark>詳しくは[『プロファイル入力』](#page-301-0)をご覧ください。

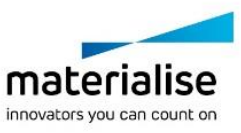

# *2-8. Magics* 終了

Magics を終了します。

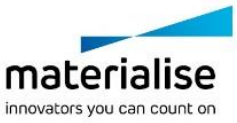

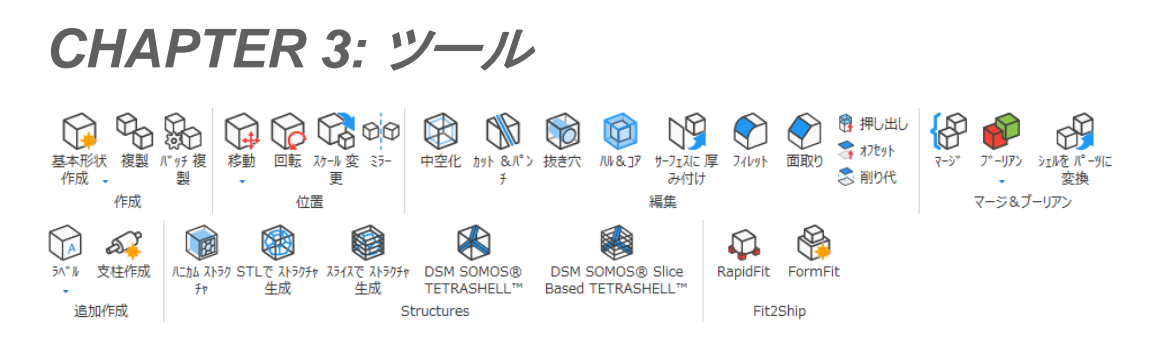

*3-1.* 作成

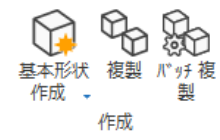

# 基本形状作成

このコマンドでは、基本的な形状を STL 形式で作成することができます。

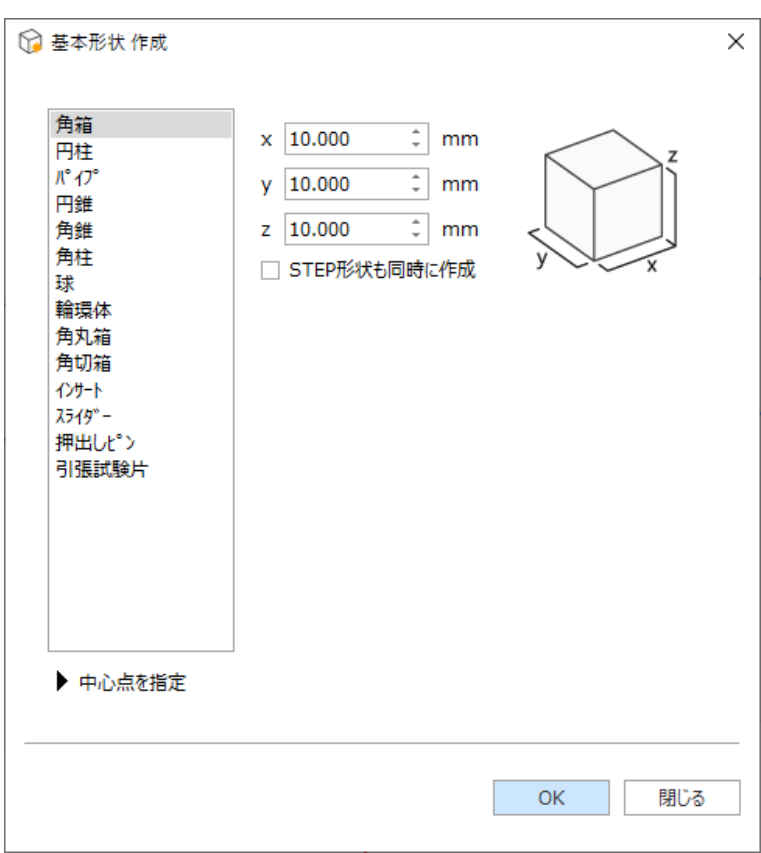

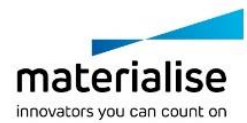

左の白い枠は、ユーザーが選択できる形状の種類のリストです。右で、指定した形状の寸法等のパラメータを 設定できます。また、左下にある『 中心点を指定』のボタンを押すと、パーツの位置座標を入力するための 枠が開きます。

#### 形状の設定

このダイアログには、作成する形状の定義に必要なパラメータが全て含まれています。各パラメータの意味に ついては、ダイアログの右側に表示される図をご覧下さい。また、『精度』のパラメータによって、形状を構成す る三角の数が左右されます。

初回の入力時は Magics のデフォルトの値が入力されています。任意の値を入力して操作の実行をすると、こ れらの値が適用され、次回以降はこの値があらかじめ入力されます。

#### 中心点を指定

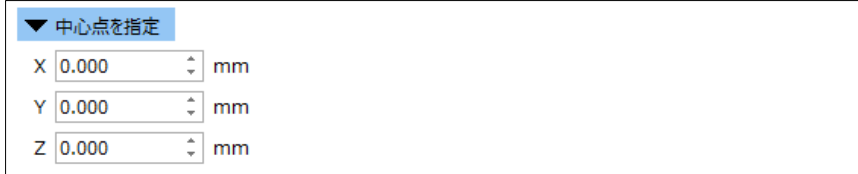

ここでは、作成するパーツの中心の座標を入力できます。

### 画像からパーツ作成

**Bitmap、JPEG などの 2D 画像ファイルから、レリーフのような STL ファイルを作成することができます。** 例:

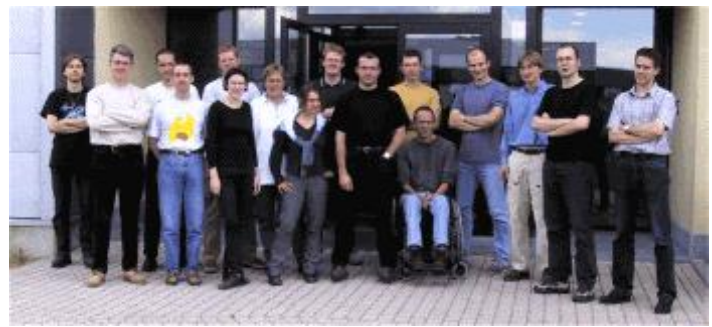

上のビットマップから、下の STL ファイルが作成されました。

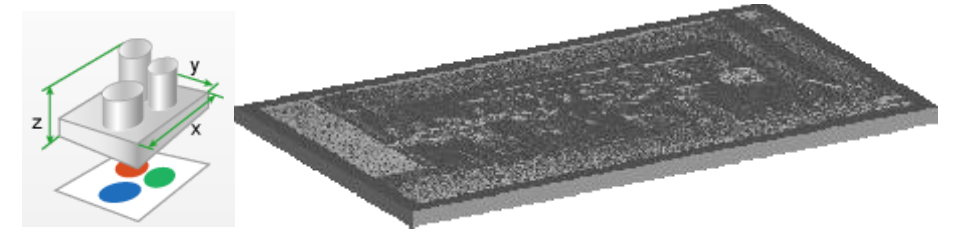

近づいて見てみると、暗い部分が厚く、明るい部分が薄いのが判ります。そして光の前で透かして見ると下の ように見えます。

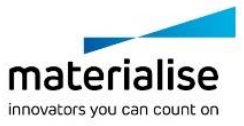

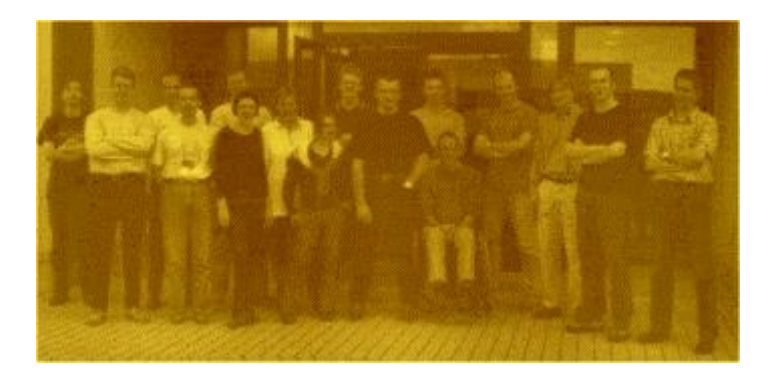

レリーフのように写真が浮き出てきます。このパーツはサーモジェット(3D システムズ社の 3D ワックスプリンタ の一種)で作られました。勿論、他の装置でも良い結果が得られます。その素材が光を通し、過度に明る過ぎ ない限りは良い結果が得られます。

## 「画像からパーツ作成」のダイアログ

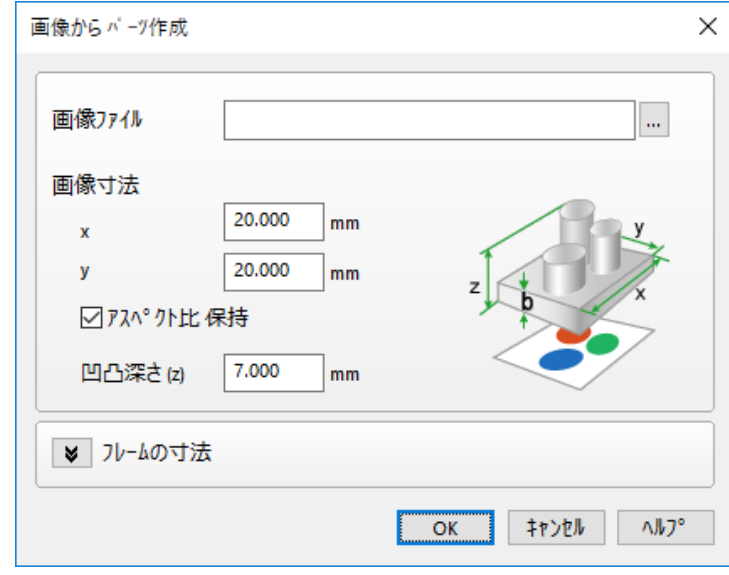

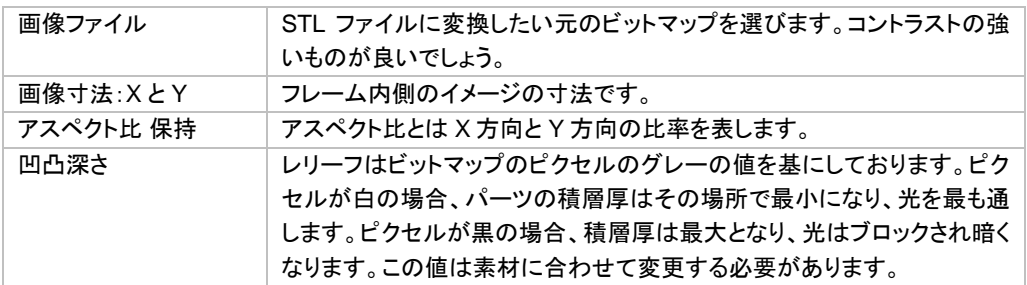

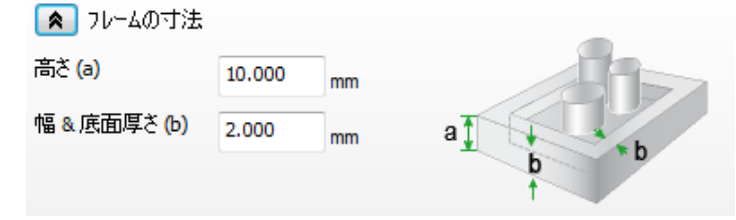

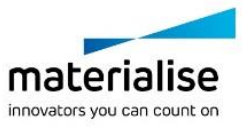

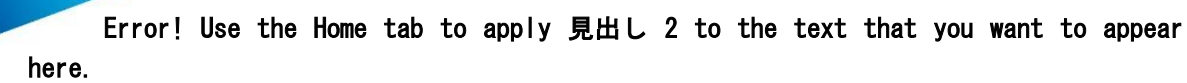

フレームの寸法 イメージの外枠の寸法です。

#### 複製

98 選択されたパーツを複製します。

パーツシーンでこのコマンドを実行すると、実パーツが複数作成されます。名前は、自動的に"(元のパーツ 名)\_(コピー番号)"になります。パーツの個数分だけメモリを消費しますが、形状を個別に編集することができ ます。一方、プラットフォームシーンでこのコマンドを実行した場合は、バーチャルコピーが作成されるだけな ので、メモリの消費量が極めて少なくて済みます。

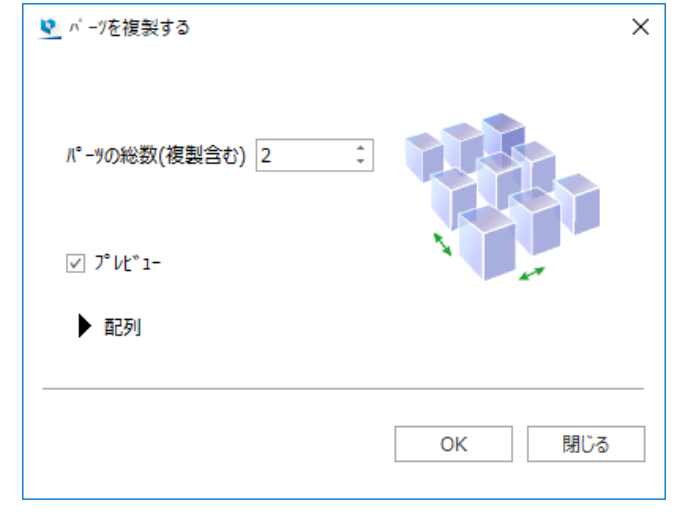

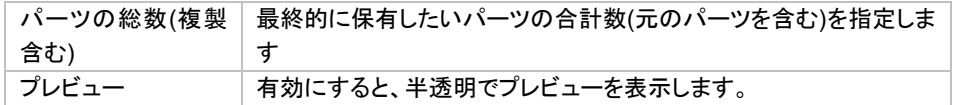

#### 配列

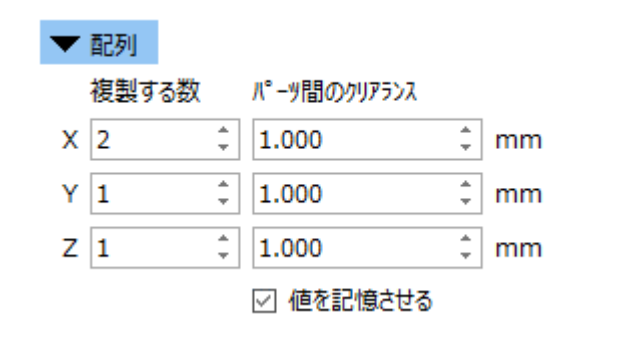

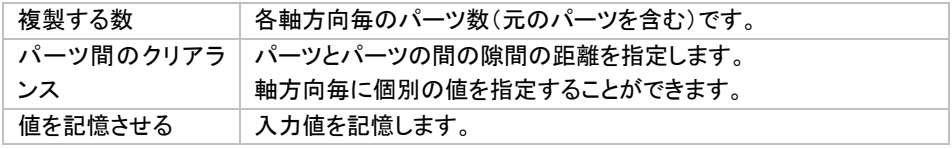

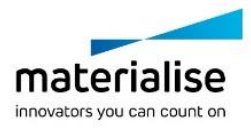

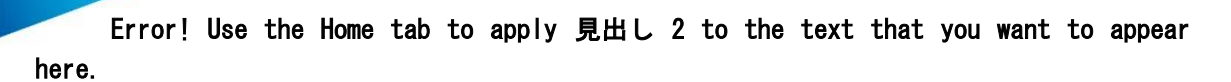

### バッチ複製

バッチ複製の機能を用いると、複数のパーツに対して異なる数の複製を一度に行うことができます。プラ ットフォーム上の各パーツに対して必要な個数を瞬時に配置できるので、データ準備の時間短縮につながり ます。Streamics をお持ちの場合には、各パーツの注文個数と造形予定済み/造形済みの個数を認識し、残 り必要数をバッチ複製の画面に自動的に登録されます。

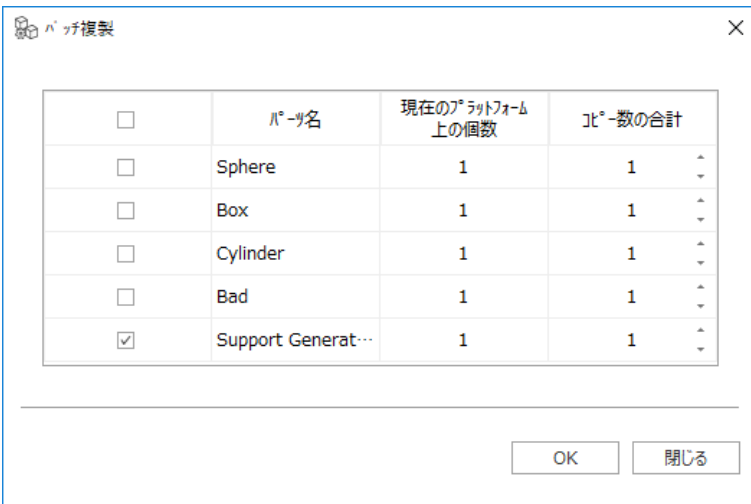

Streamics 環境のない場合の画面

パーツを複製したいシーンでバッチ複製のウィンドウを開きます。パーツシーンにある全てのパーツがリストに 表示されています。「現在のプラットフォーム上の個数」は、既に配置済みのパーツの個数です。まず複製した いパーツのチェックボックスを ON にし、次に複製したい個数を「コピー数の合計」に入力してから OK ボタンを 押すと、その数分だけコピーが作成されます。複製されたパーツは自動的に配置されます。

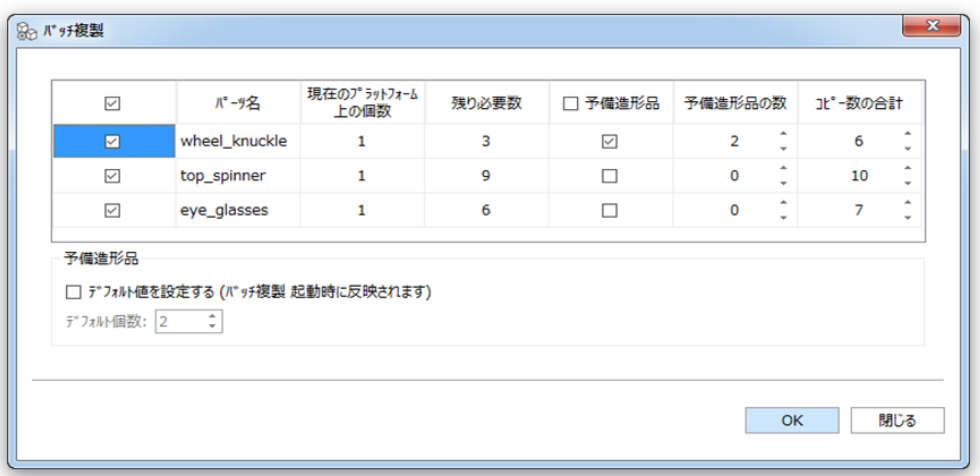

#### Streamics 環境がある場合の画面

Streamics に登録されているパーツに対しては、いくつかの項目が追加で表示されます。「残り必要数」は、造 形が必要な個数から既に現在のプラットフォームに配置されている個数を引いた数を示します。この数は、既 に造形が完了している個数、造形が予定されている個数(造形予定のプラットフォームに登録されている個 数)、現在開いている Magics 上の他プラットフォームシーンに配置されている個数が考慮されています。

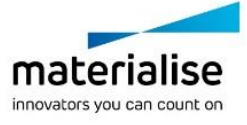

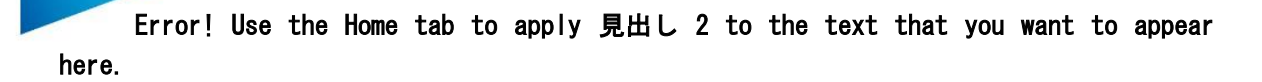

Streamics に保存されているプラットフォーム(造形ではない)上のパーツは考慮されません。数式は次のよう になります:

(残り必要数)=(注文個数)-(造形済み個数)-(造形予定の個数) -(Magics プラットフォーム上の個数)

また、「予備造形の有無」と「予備造形品の数」という項目も追加されます。これは、壊れやすい/紛失しやす いパーツに対して、簡単に予備造形品を登録できる機能です。この機能を頻繁に使う場合には、「デフォルト 値を設定する」と良いかもしれません。バッチ複製のウィンドウを開いた時点で、予備造形品のデフォルト個数 に設定されている数が、「予備造形品の数」に自動的に登録されてきます。予備造形品の数は編集可能です し、「予備造形の有無」のチェックを外せば、いつでも解除することができます。

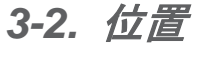

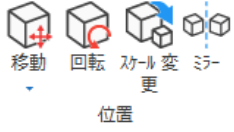

#### 移動

移動は選択中のパーツ(複数も可)を入力した数値やマウス操作のドラッグ&ドロップで手軽に移動でき る機能です。詳しくは[『移動』](#page-154-0)をご覧ください。

### 回転

回転は選択中のパーツ(複数も可)を入力した数値やマウス操作のドラッグ&ドロップで手軽に回転でき る機能です。詳しくは[『回転』](#page-156-0)をご覧ください。

## スケール変更

パーツに 3 方向それぞれ違った倍率で一度に拡大/縮小をかけることができます。詳しくは[『スケール変更』](#page-158-0) をご覧ください。

#### <span id="page-69-0"></span>ミラー

<sup>60</sup>の パーツをミラー(反転)することができます。詳しくは『<u>ミラー』</u>をご覧ください。

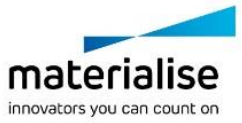

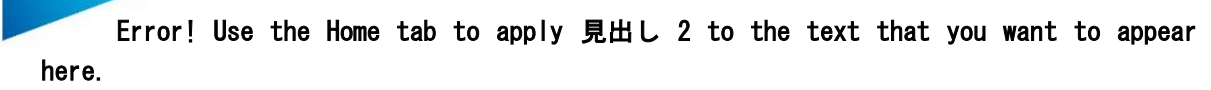

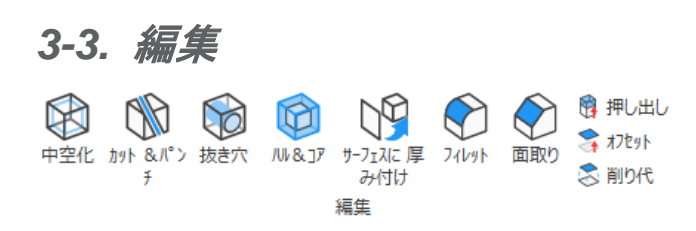

# 中空化

パーツの中空化を行うと、材料体積を簡単に減らすことができ、軽量化、材料費削減、造形時間削減につ ながります。結果的には、、オリジナルシェルおよびパーツに厚みを与える新しいシェルの 2 つのシェルが作 成され、これらのシェルが 1 つの STL ファイルに結合されます。新しいシェルの三角の細かさは「面の細かさ」 パラメータによって決定されます。外見を変化させずに内部を空洞にする「中空化」オプションと、選択した領 域を肉抜き状態にする「肉抜き」オプションがあります。

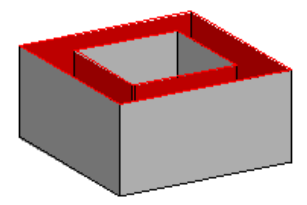

#### 中空化

中空化オプションでは、オリジナルシェルおよびパーツに一定の厚みを与える新しいシェルの 2 つのシェルが 作成されます。一度に複数のパーツに対して中空化を適用することもできます。

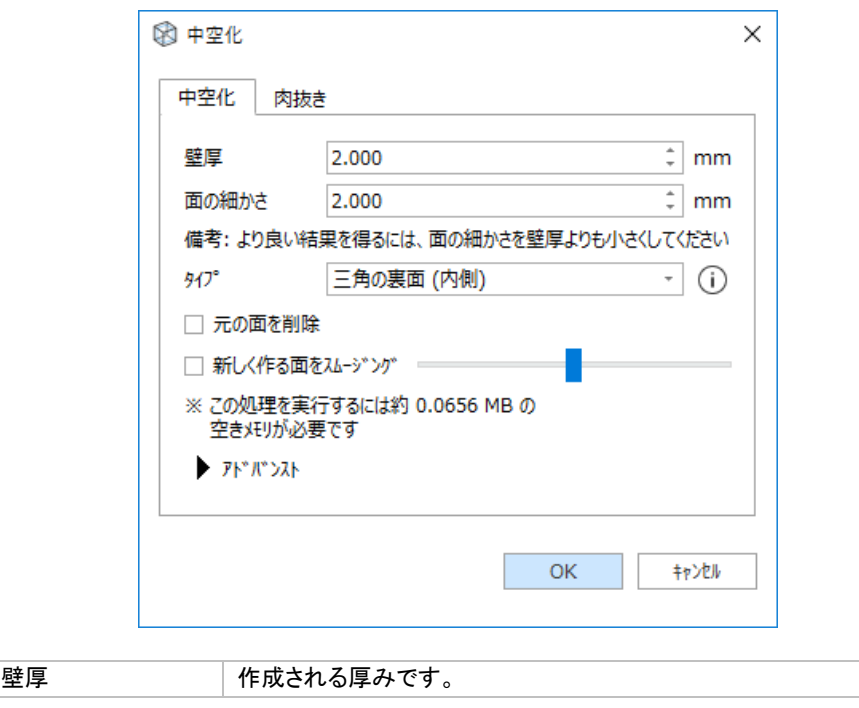

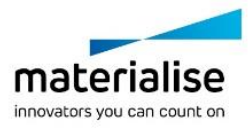

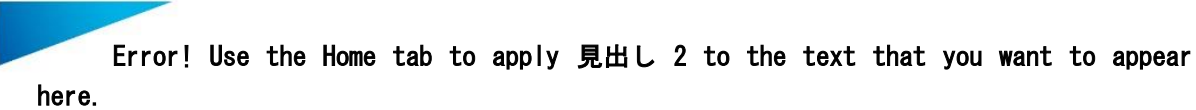

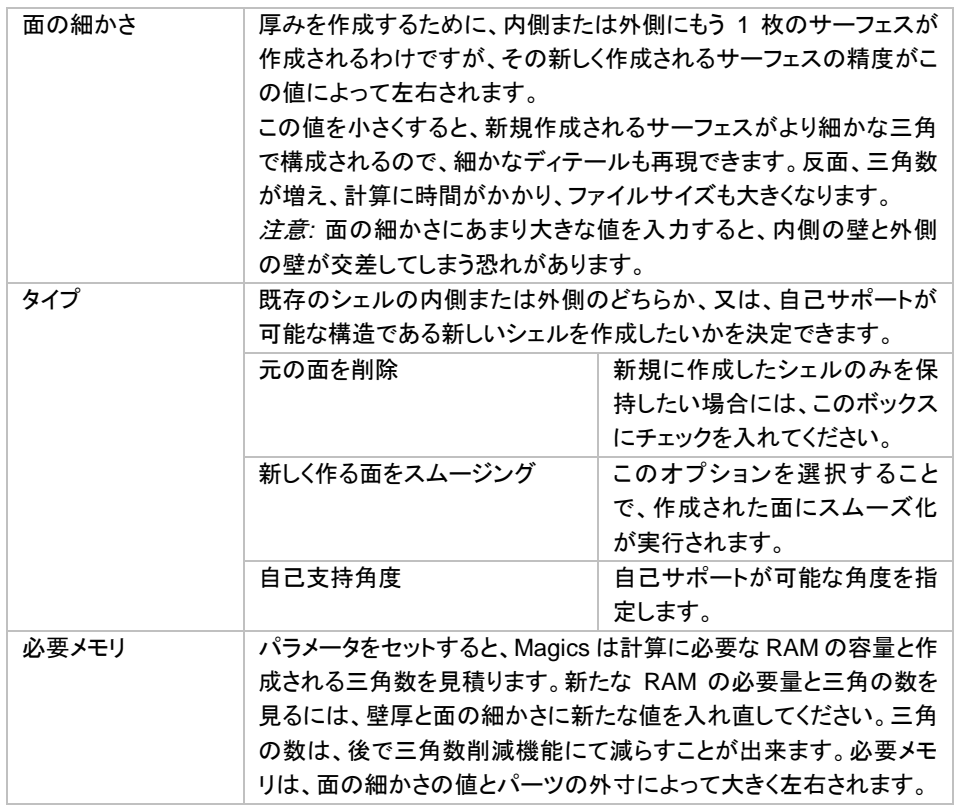

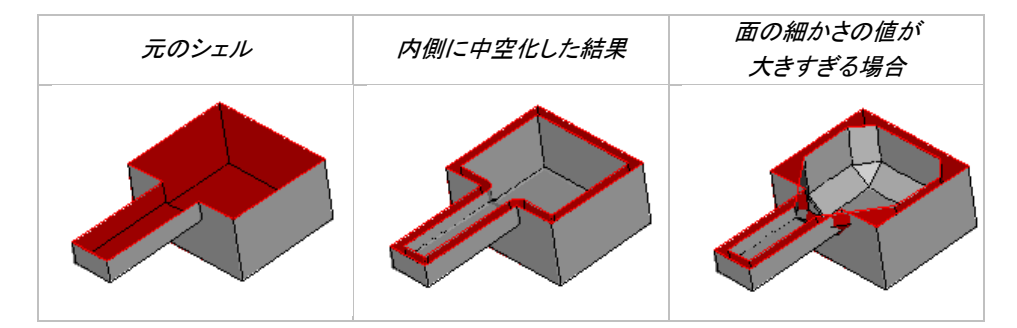

# アドバンスト

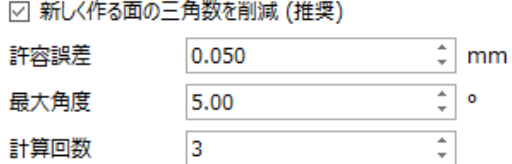

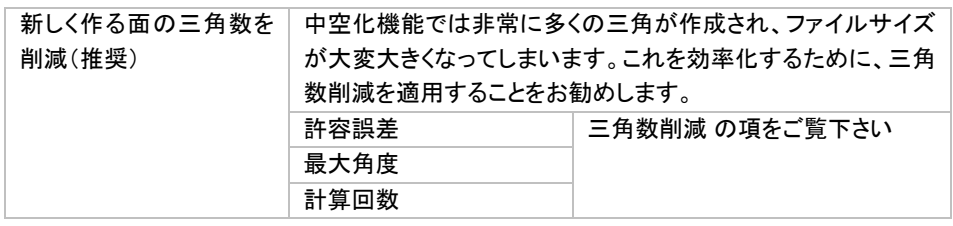

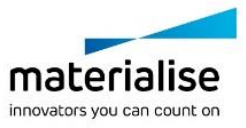
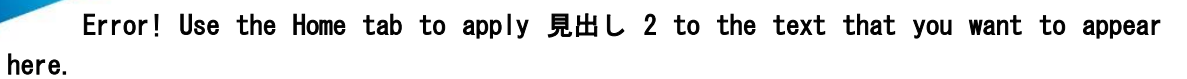

### 肉抜き

肉抜きオプションでは、事前に選択された領域が肉抜き状態になり、残りの部分が厚みのある中空化の状態 になります。肉抜き結果は基本的に 1 つのシェルから成りますが、パーツ形状・選択領域によって複数のシェ ルになることもあります。

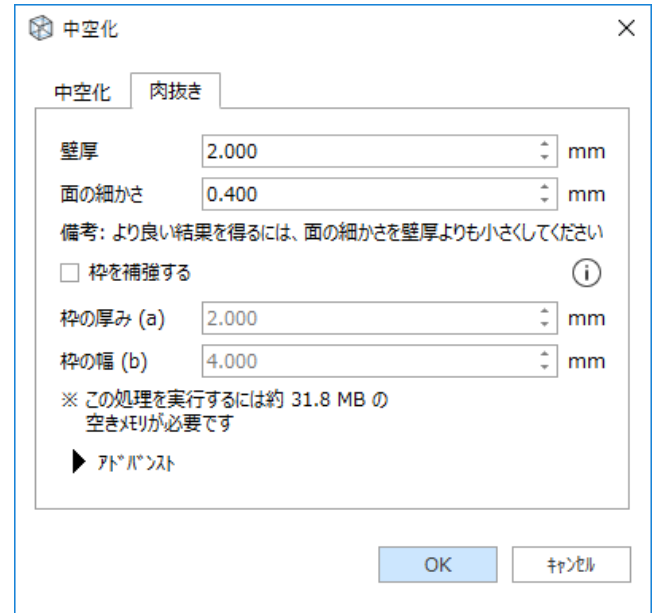

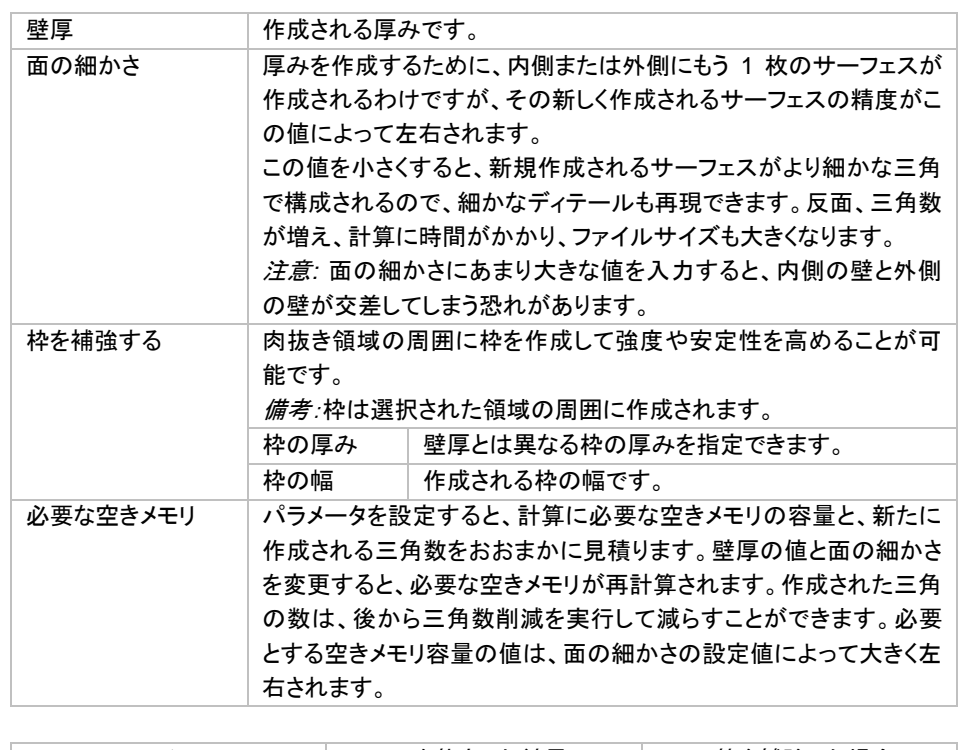

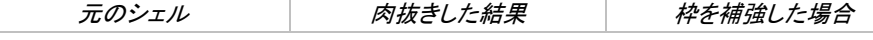

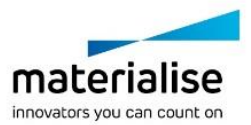

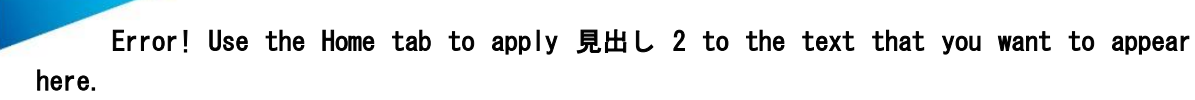

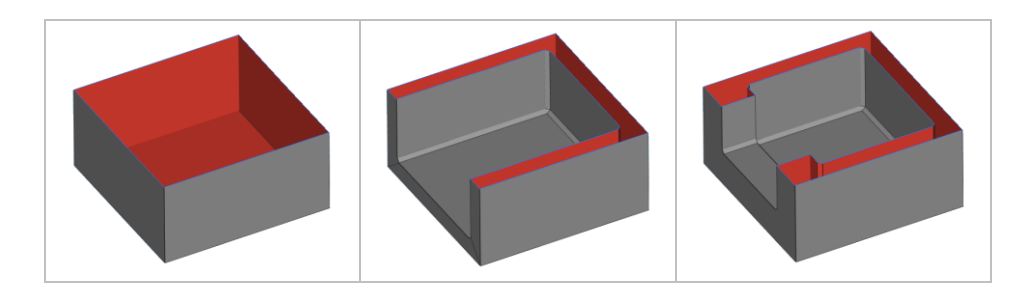

#### アドバンスト

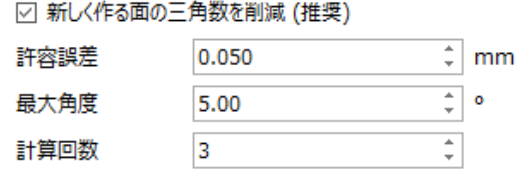

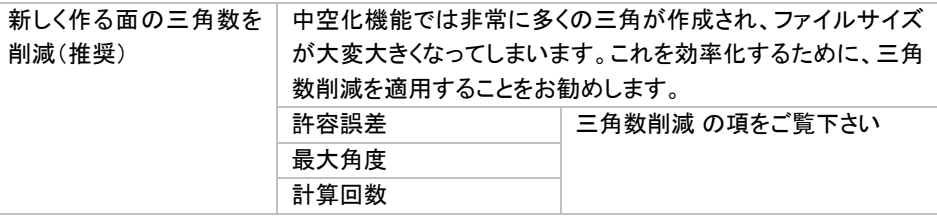

## カット&パンチ

STL パーツを切断・分割する機能です。不要な部分を切断したり、RP 造形機の造形領域に収まりきらな い大きなパーツを分割して造形後に接着する、等の目的で利用します。

画面上に切断線を描くと、その線が投影され、画面に対して垂直にカットが行われます。切断面には自動的に 面が張られます。また、2つの STL パーツに分けられます(パーツリストで確認して下さい)。

切断線の指定には、以下の3つの方法があります。

- 1. ポリラインを描く
- 2. 円を描く
- 3. 断面表示機能の断面線を利用してカットする

ポリライン

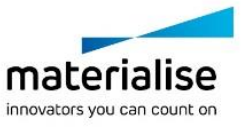

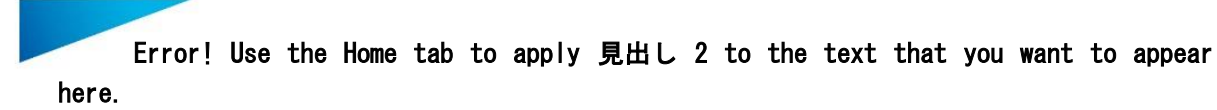

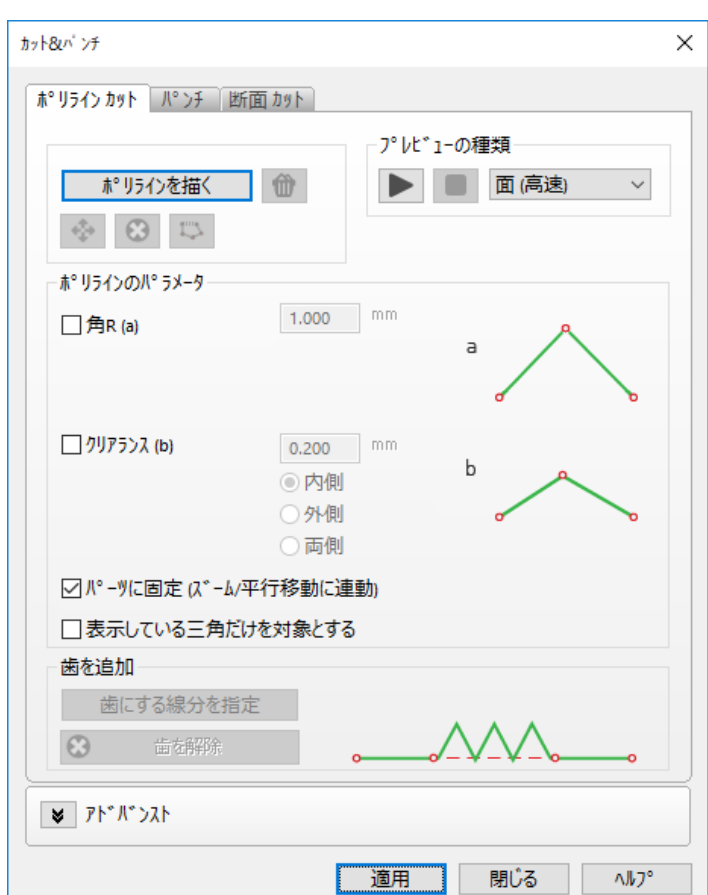

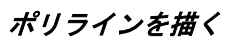

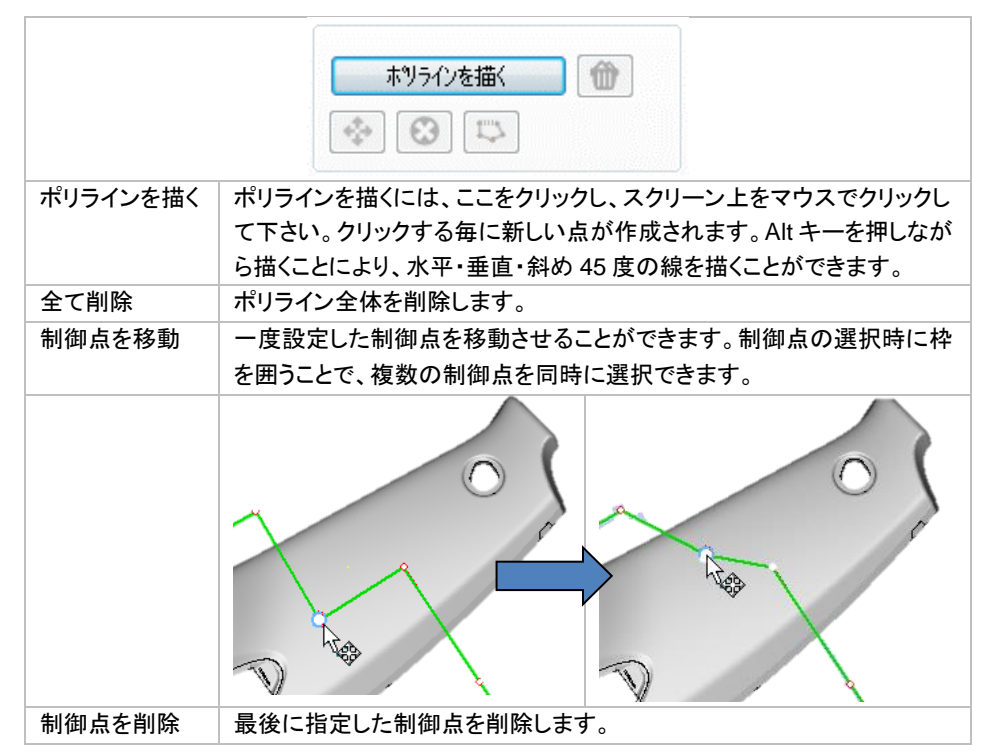

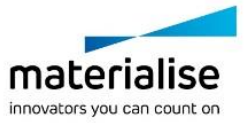

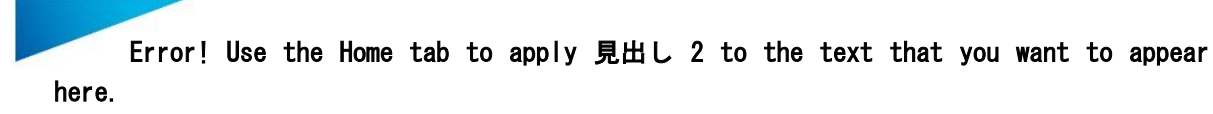

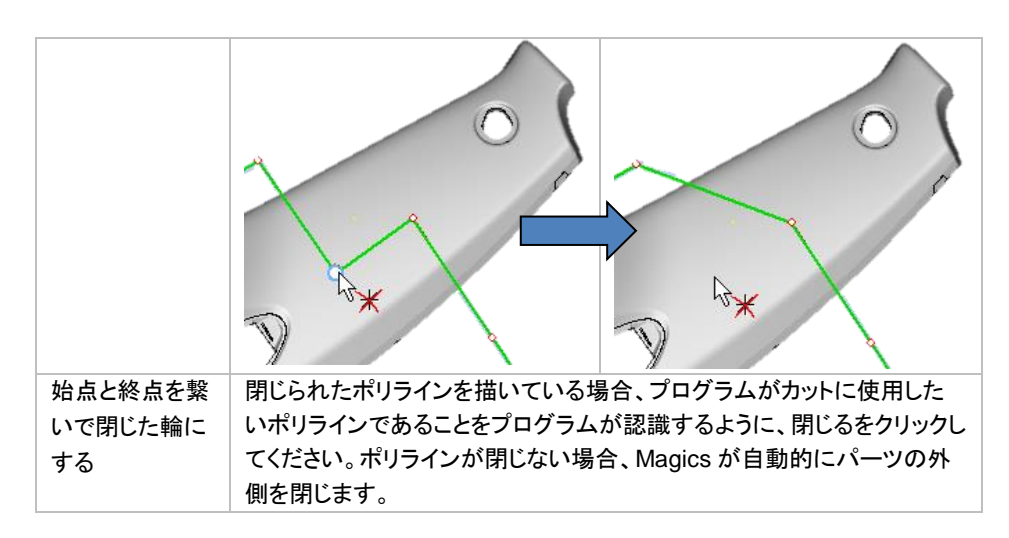

## プレビュー

カット面のプレビューをし、パーツがどのようにカットされるかを確認をする事ができます。プレビュー中にカット 面を確認しながらパーツを動かすこともできます。

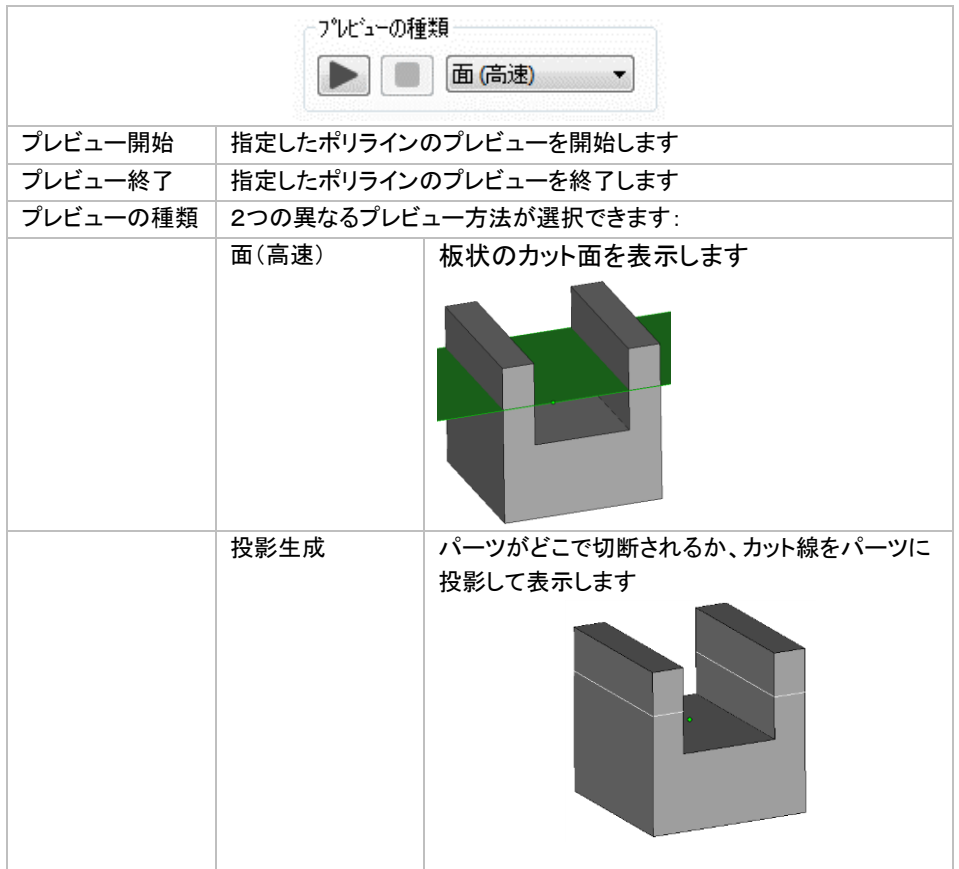

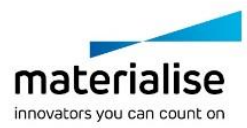

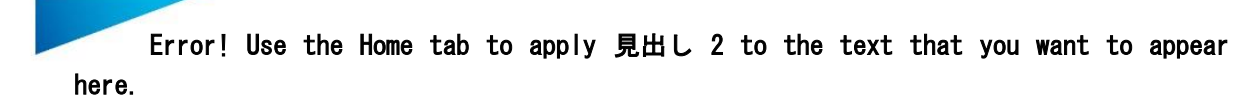

ポリラインのパラメータ

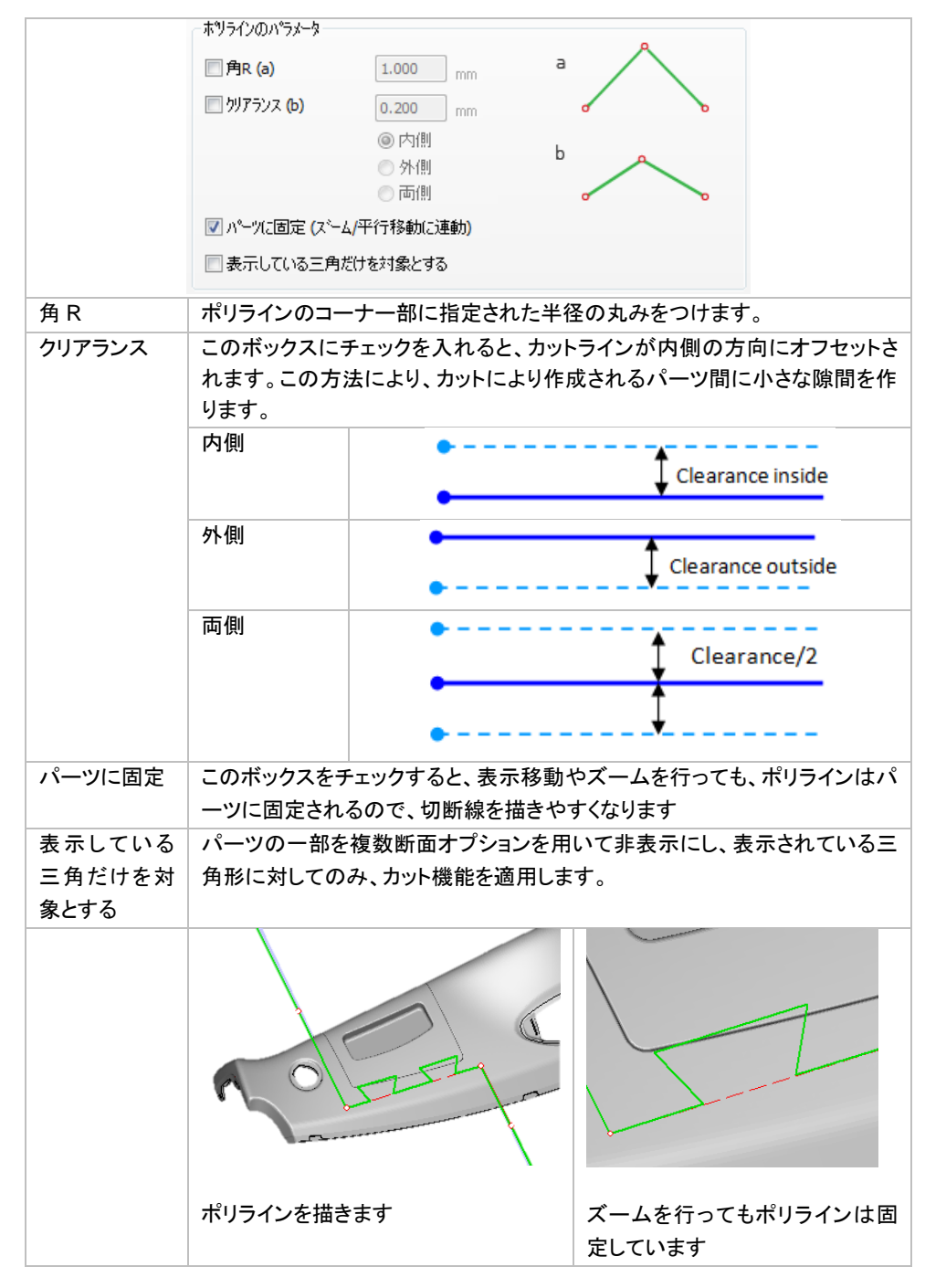

#### 歯を追加

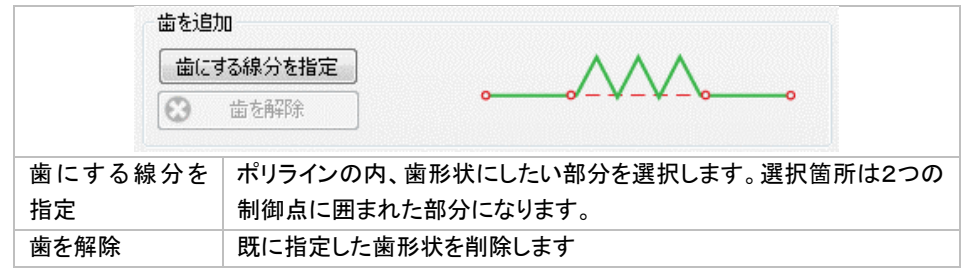

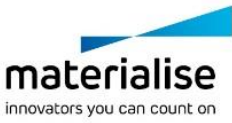

歯形状カットのパラメータ

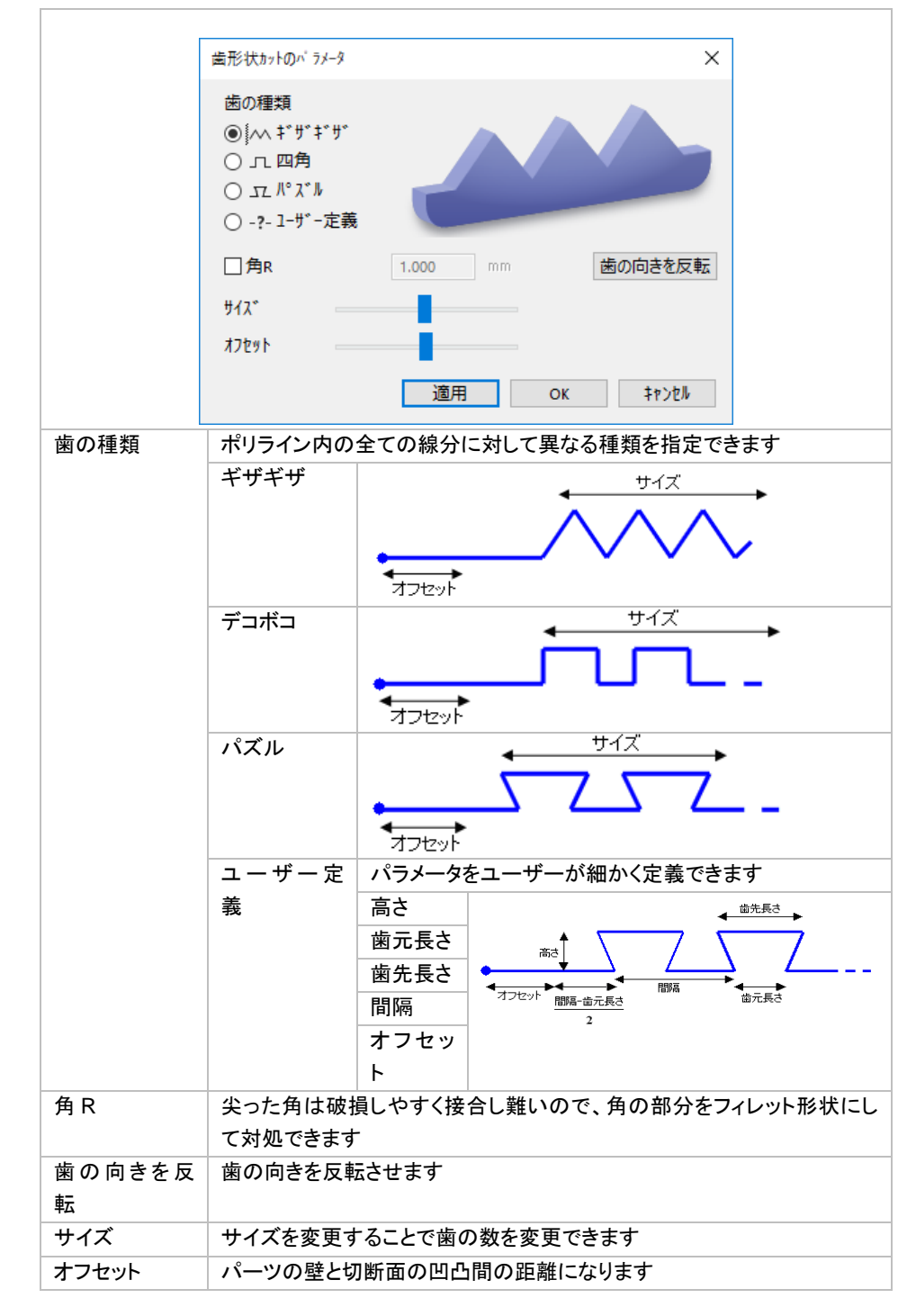

#### 作業方法

- 制御点をいくつか指定し、ポリラインを描きます
- 『歯にする線分を指定』ボタンを押して異なるタイプを選びます
- 歯形状にしたい場所のポリライン内の線分を指定します
- 歯形状が必要な線分の数だけ繰り返します

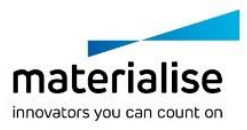

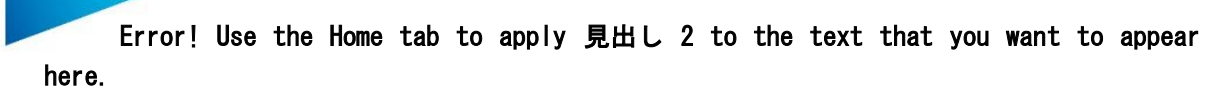

• 『適用』か『OK』をクリックしてポリラインに歯形状を適用します

アドバンスト

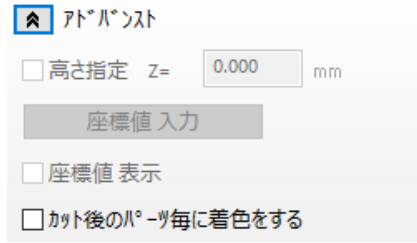

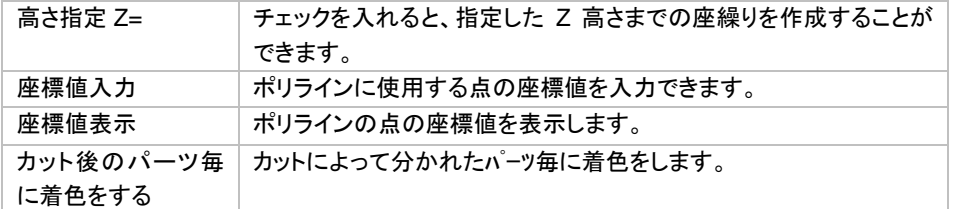

## パンチ

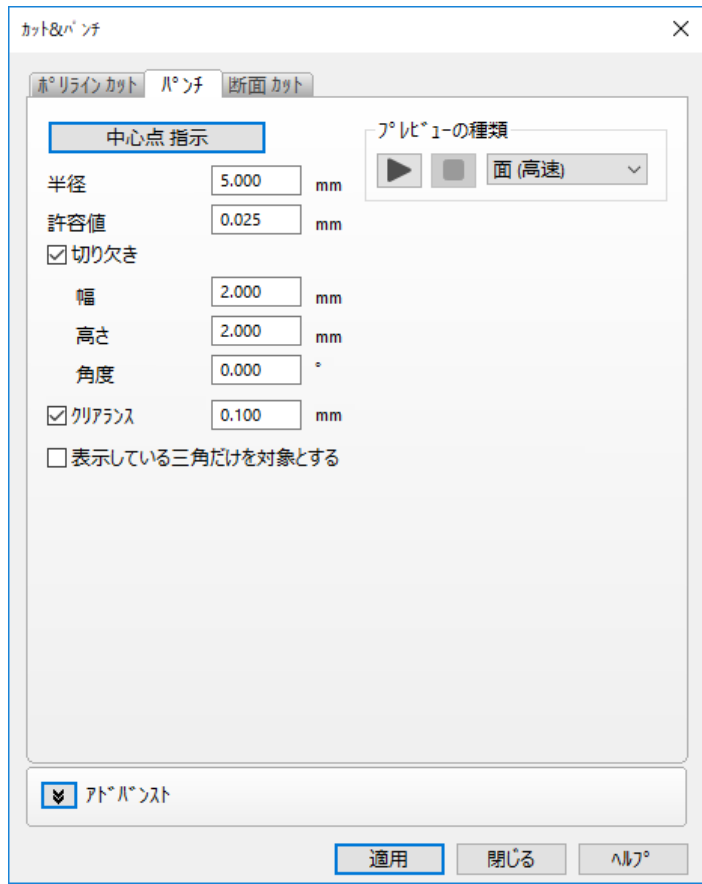

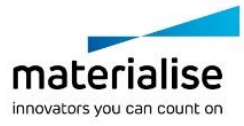

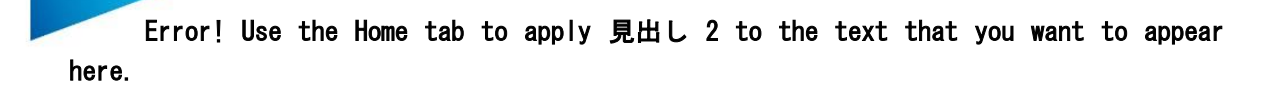

#### 円の中心点指示

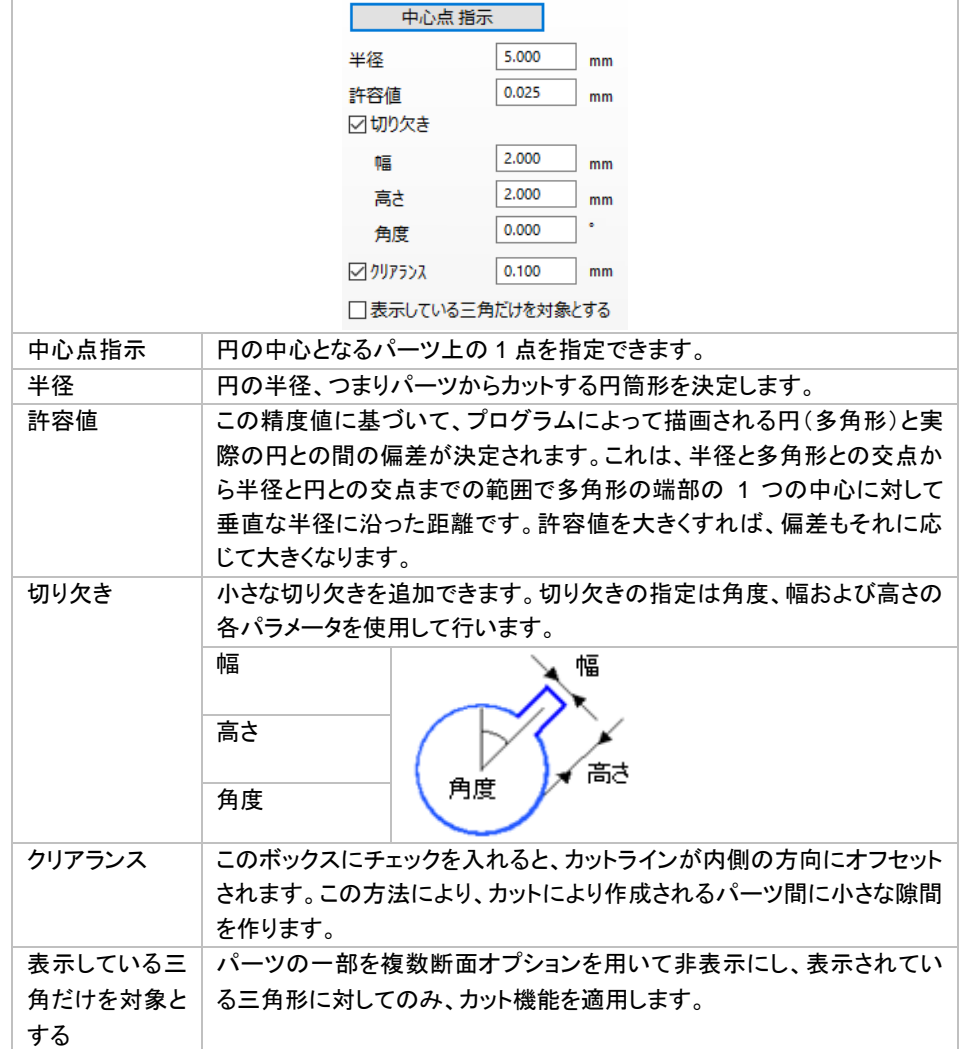

## プレビュー

プレビューを実行することで実際にどのようにパーツがカットされるのかを確認することができます。 この段階ではまだ、指定した切断線によってパーツを移動させることもできます。

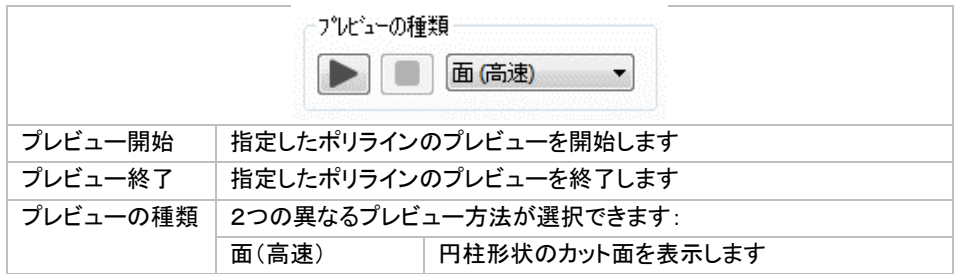

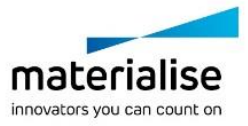

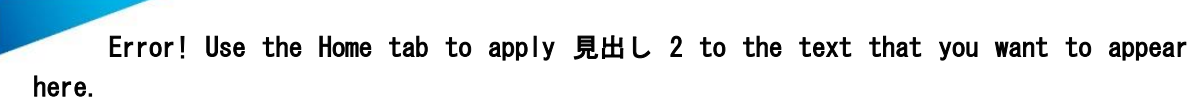

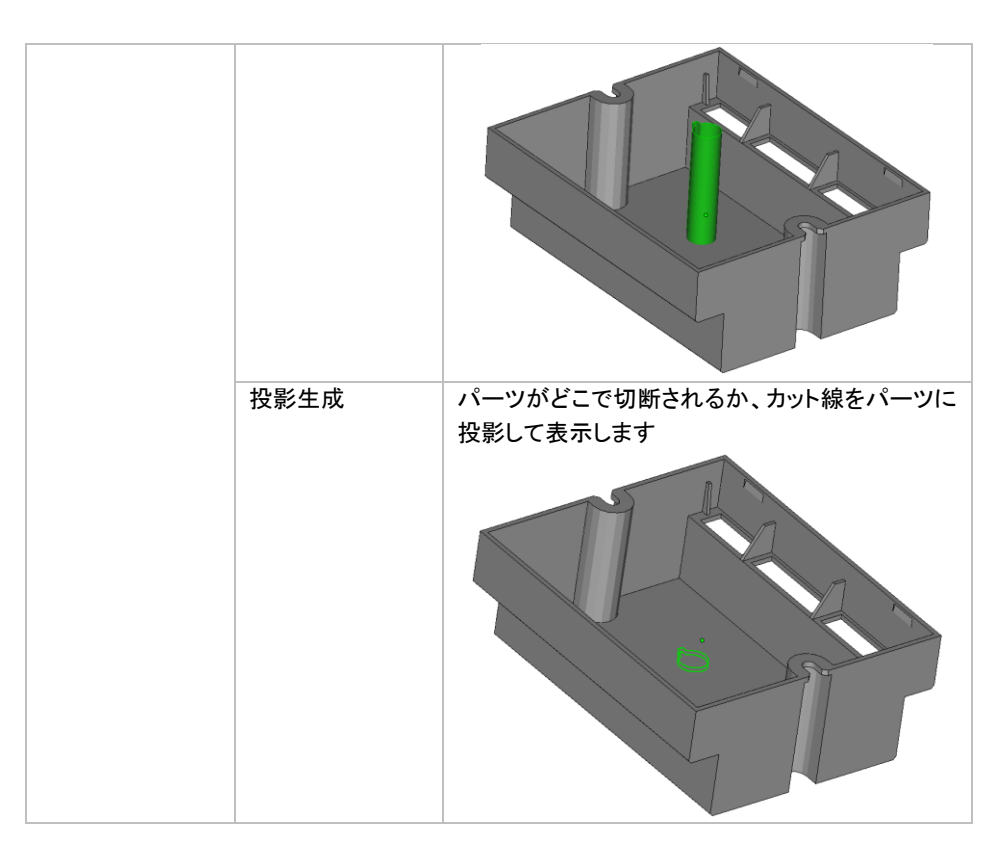

断面カット

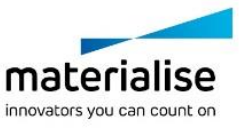

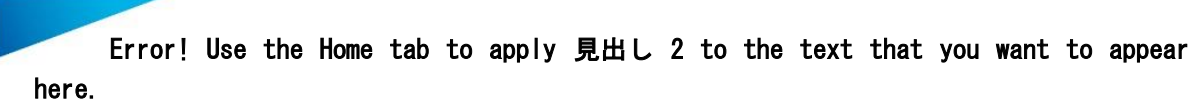

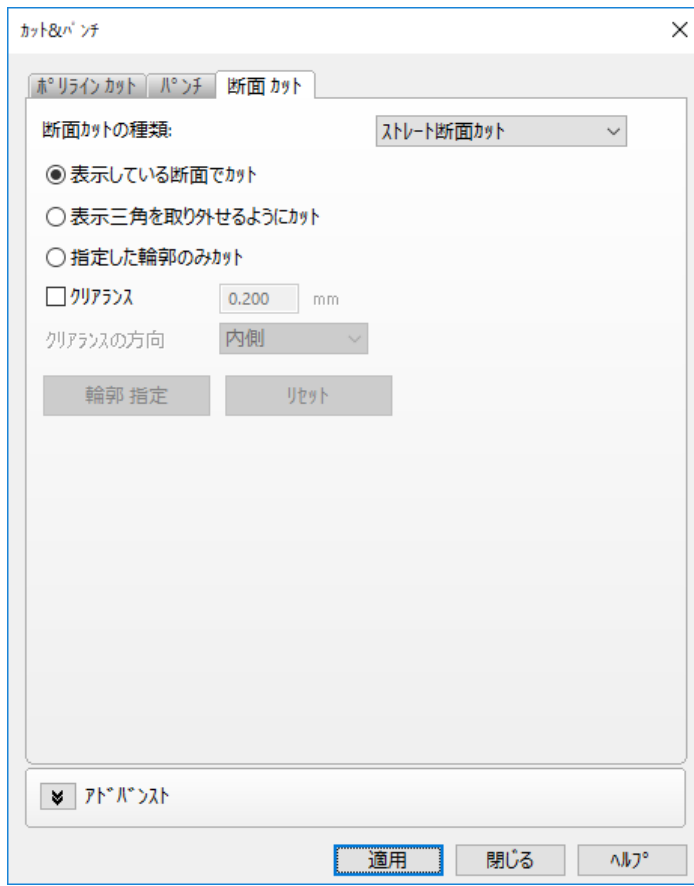

ストレート断面カット

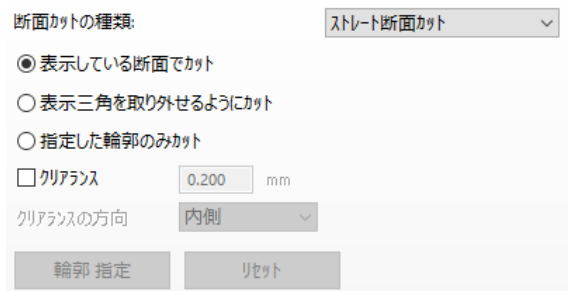

#### 表示している断面でカット

このカットは、断面表示を使用している場合に、使用中の全ての断面を利用してカットを行う方法です。断面表 示機能の詳細については[『断面』](#page-343-0)の項をご覧下さい。

下の図では、X、Y および Z の断面表示が ON にされています。『表示している断面でカット』を選択すれば、 右下の図のようなカットが可能になります。

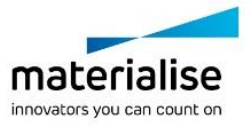

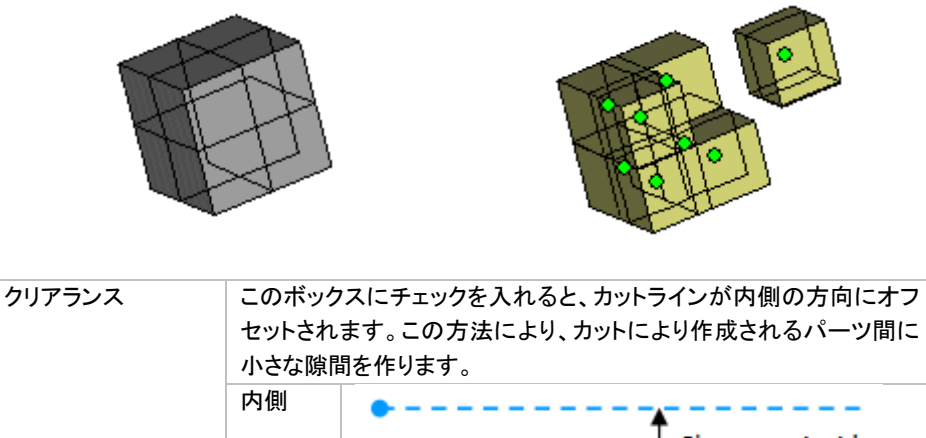

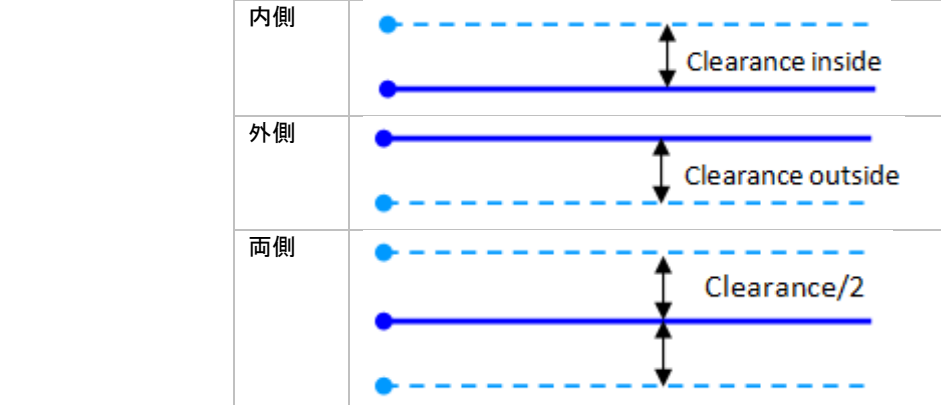

#### 表示している三角を取り外せるようにカット

断面表示機能では、クリップ/フリップ操作によって断面の前後にあるパーツの表示の ON/OFF を切り替える ことができます。『表示三角カット』機能では、表示されている三角を別パーツとして切り出すことができます。 断面をそれぞれ個別にクリップまたはフリップすることで、種々の異なる断面を組み合わせることが可能です。 下の図では、3 つの断面が指定されており、断面の前にあるパーツのみを表示できるように、各断面のそれぞ れにクリップが適用されています。『表示している三角を取り外せるようカット』を選択することで、表示中のパ ーツが別個の独立したパーツになります。

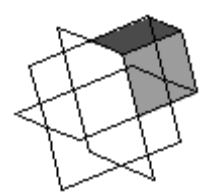

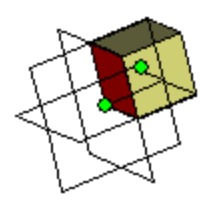

#### 指定した輪郭のみカット

断面表示を使用している場合に、パーツによっては一度に複数の輪郭線(パーツと断面の交線)が表示され ることがあります。例えば下の図の例では2つの輪郭線が表示されていますが、『指定した輪郭のみカット』で は、カットに利用する輪郭線を個別に指定することができるので、右の部分だけを切り離すといったことが可 能です。

カットに使用したい輪郭線を『輪郭指定』ボタンで選択し、『OK』ボタンを押します。輪郭線を指定した後にその 指定を取り消したい場合は『リセット』ボタンを使用して下さい。

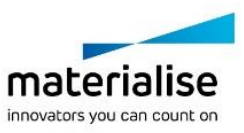

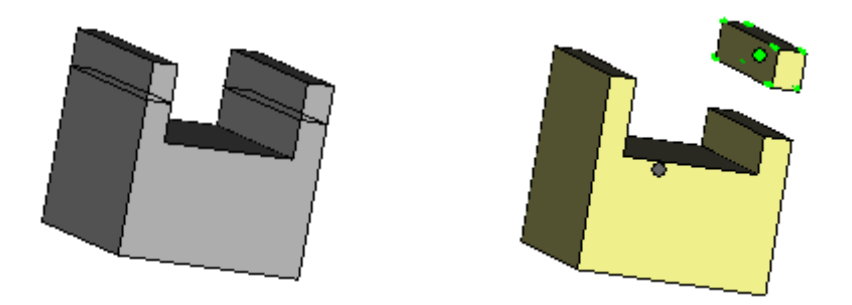

## 嵌め合い

#### 輪郭を指定してカット

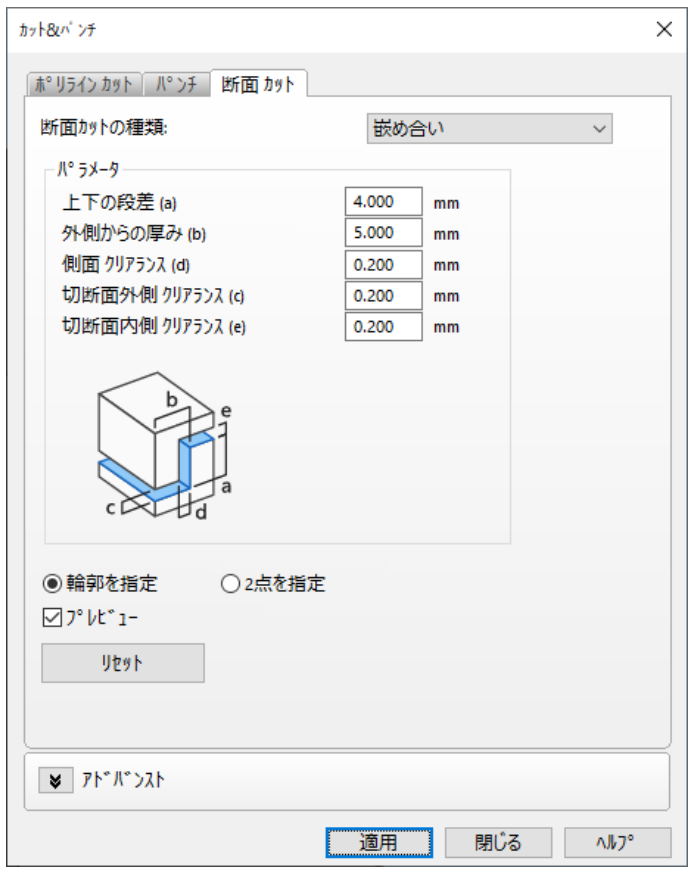

任意の軸に対して垂直な断面に沿って、嵌めあいのためのカットを行うことができます。単にストレートカットを 行うのではなく、階段状の切断面を設けることができるため、パーツを造形した後で、その元の形に組み立て 直すことが可能です。

嵌め合い断面カットを定義する際、特定の輪郭に対してのみカット機能を適用したいのであれば、「輪郭指定」 を用いて断面カット適用領域を指定する事ができます。

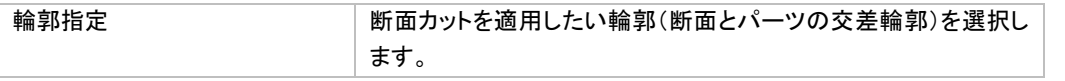

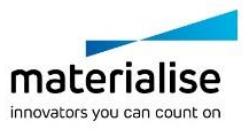

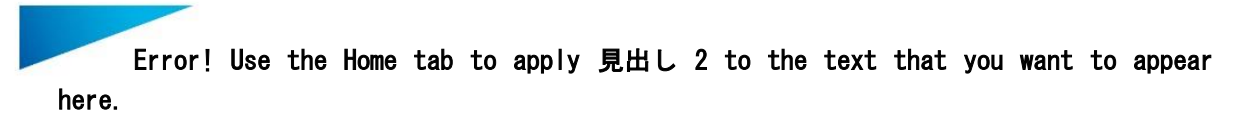

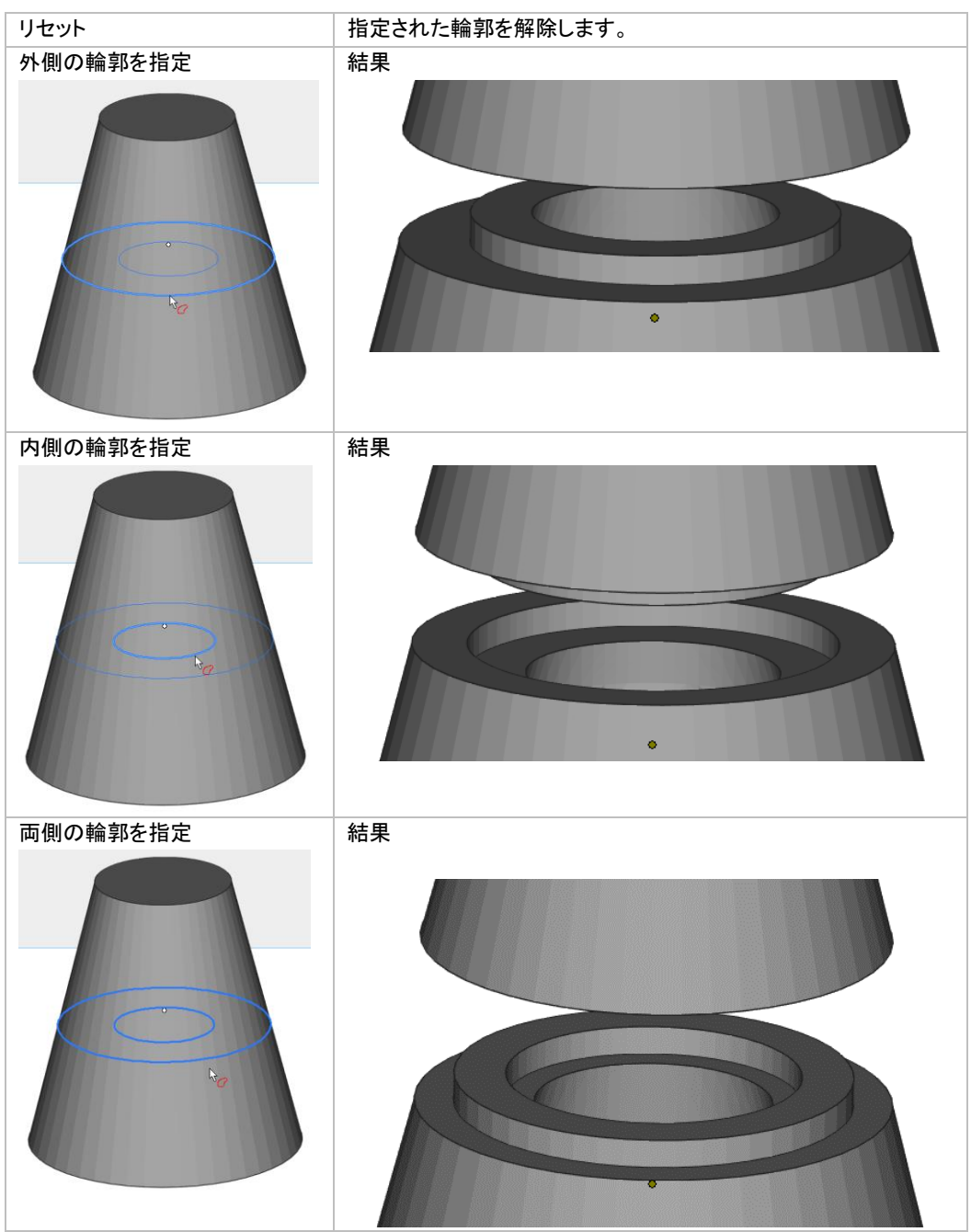

4 つのパラメータの定義とオプションを使用することによって、このカッティング機能には様々な選択肢があり ます。

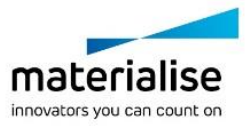

85

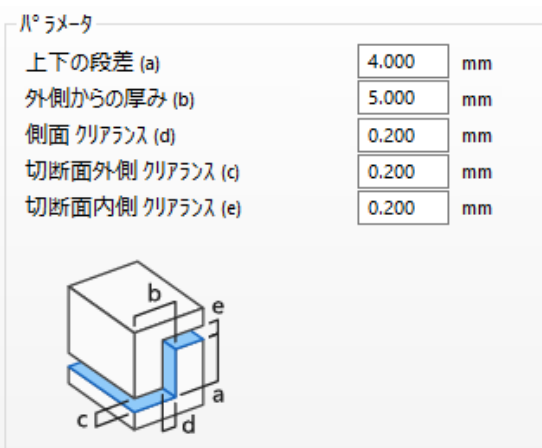

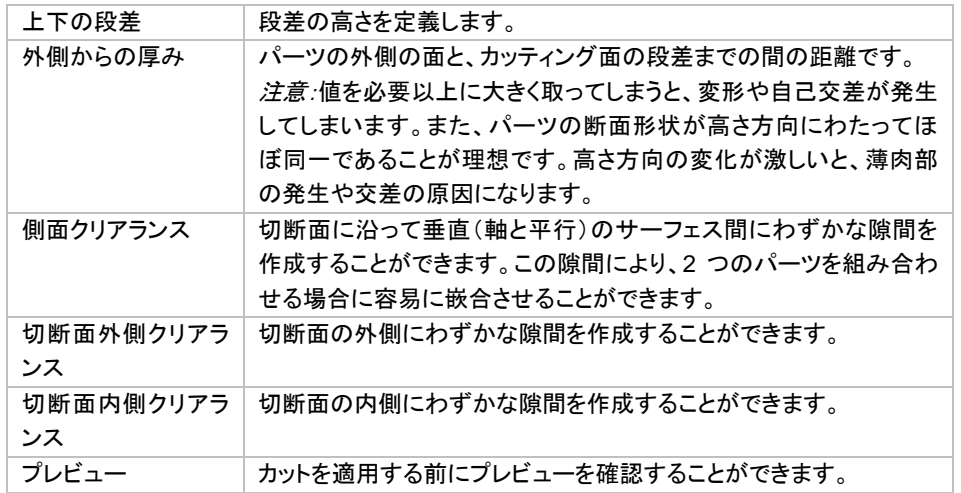

#### 2点を指定してカット

「2点を指定」を選択した場合、指定する 2 点間の断面輪郭に対してのみ、嵌め合いを作成することができま す。指定する点は、「断面」で表示される輪郭線上である必要があります。

選択された 2 点を繋ぐ最短輪郭距離がデフォルトでは選択状態になります。嵌め合い形状により、操作実行 後に修正処理が必要になる場合があります。

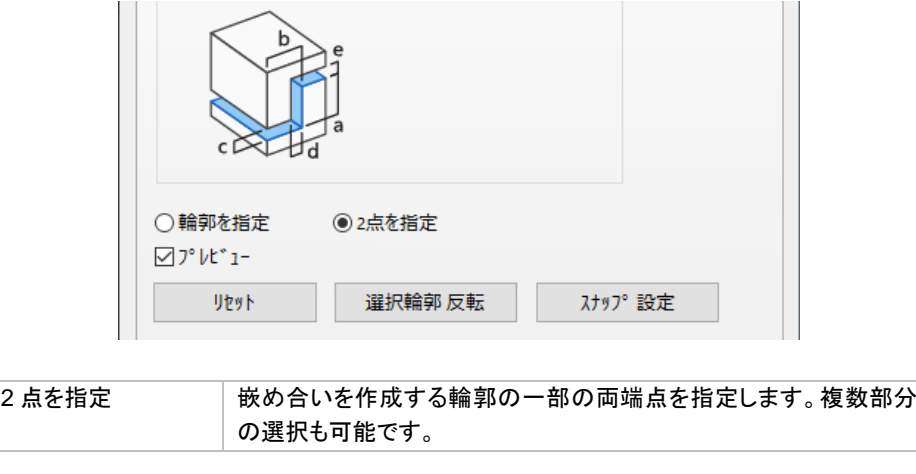

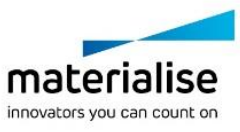

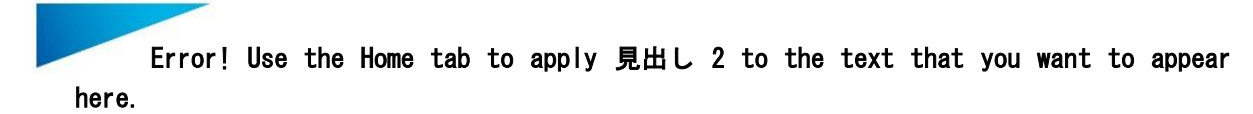

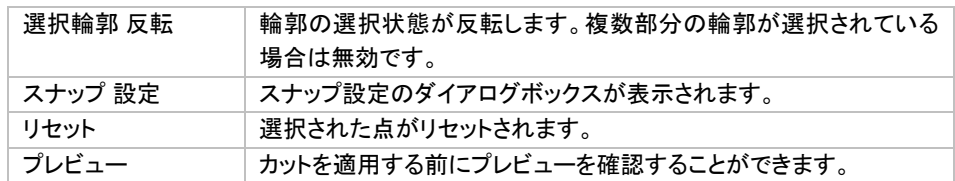

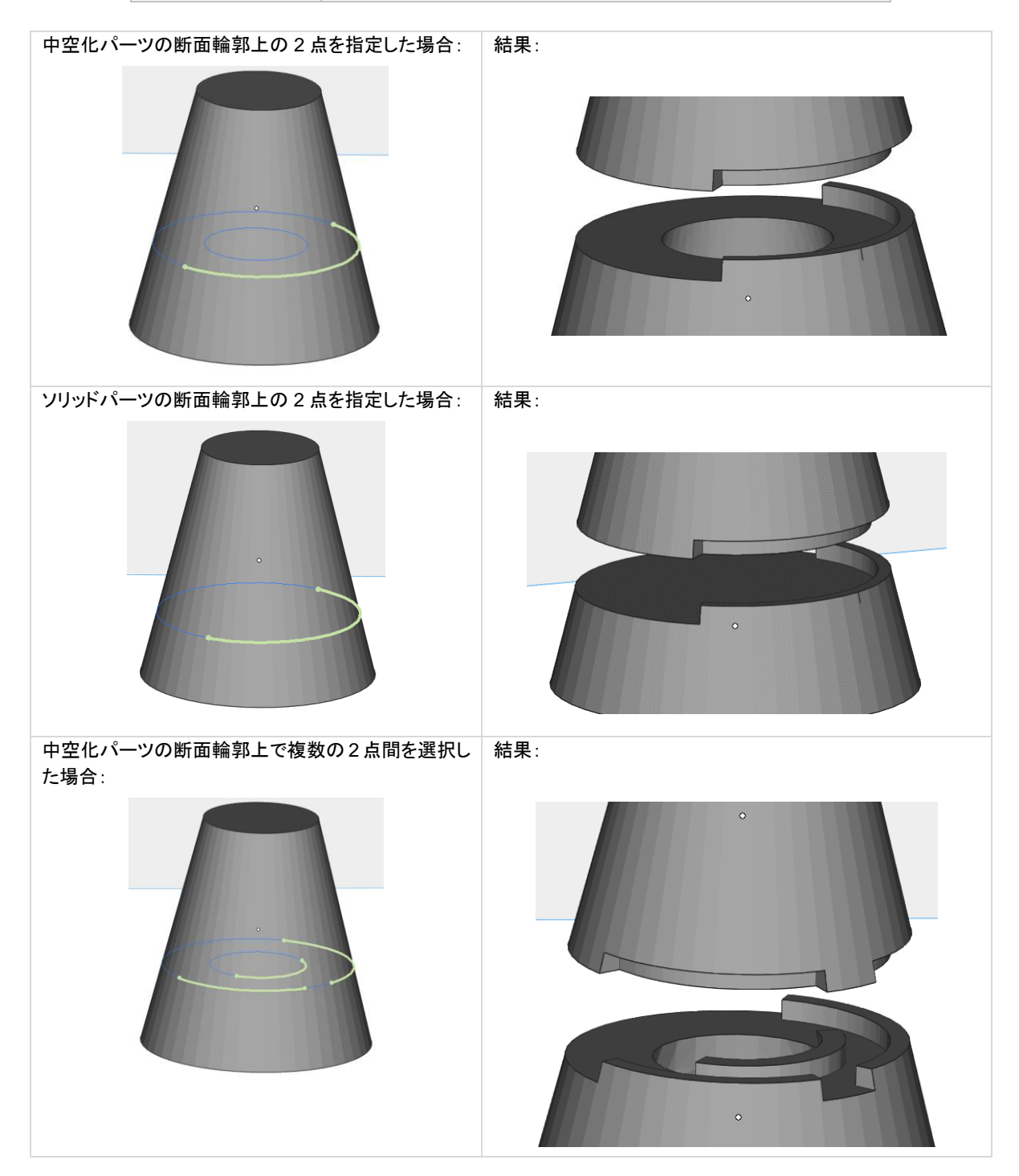

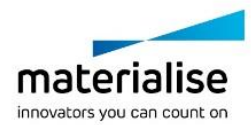

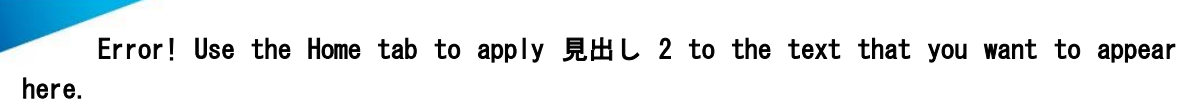

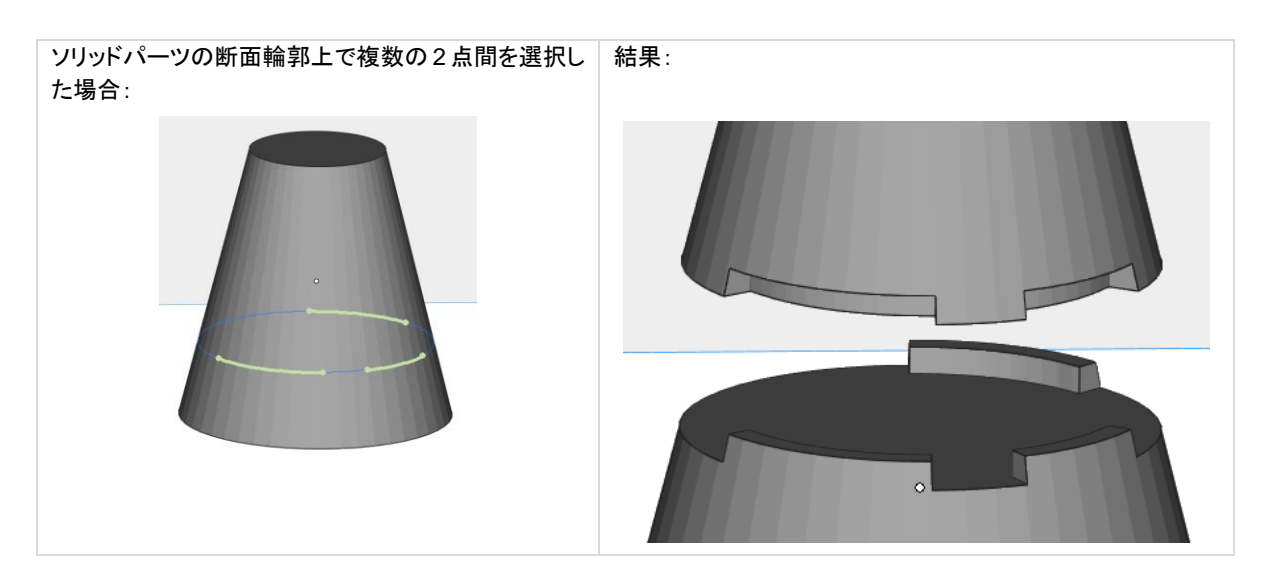

## アドバンスト

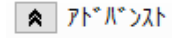

□凹凸の向きを逆にする

☑ ストレート カット

√切断面にフィットするときのみピンを作成

#### □カット後のパーツ毎に着色をする

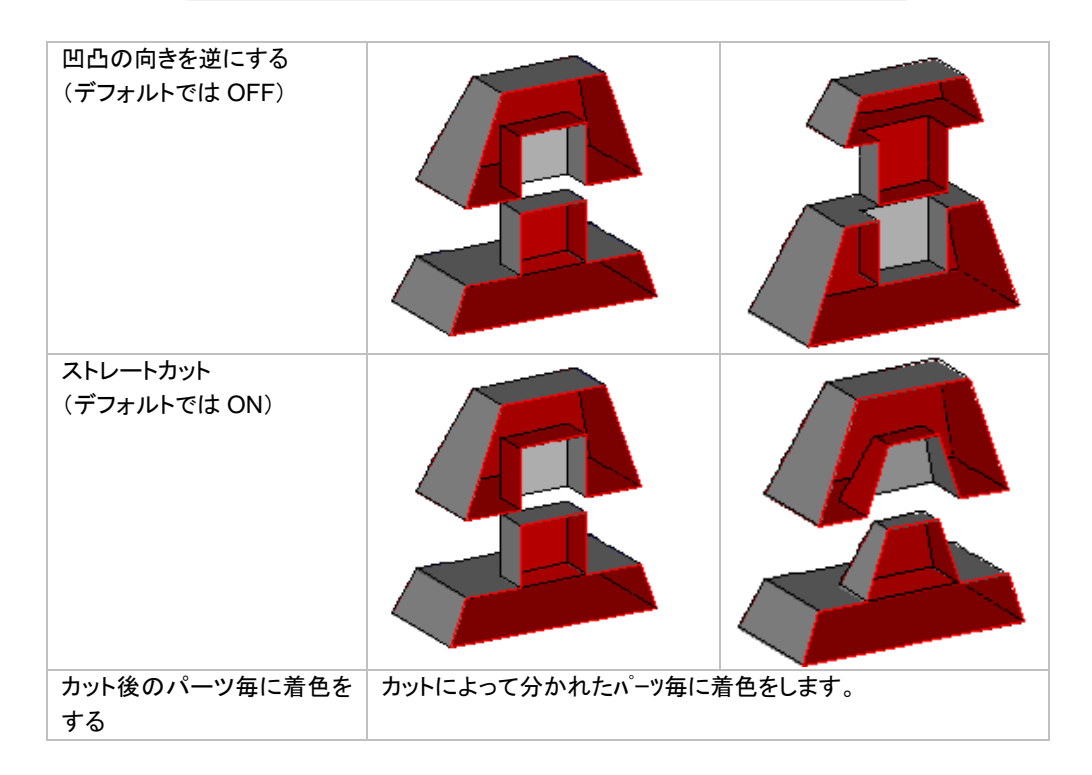

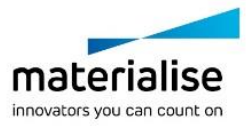

## 接続ピン/ピン穴

ピン形状もしくは金属製のピンを立てる前提のピン穴で接続できるようにパーツをカットすることができます。 造形後に組み合わせるパーツの位置を合わせたり、接続強度を増す効果が得られます。

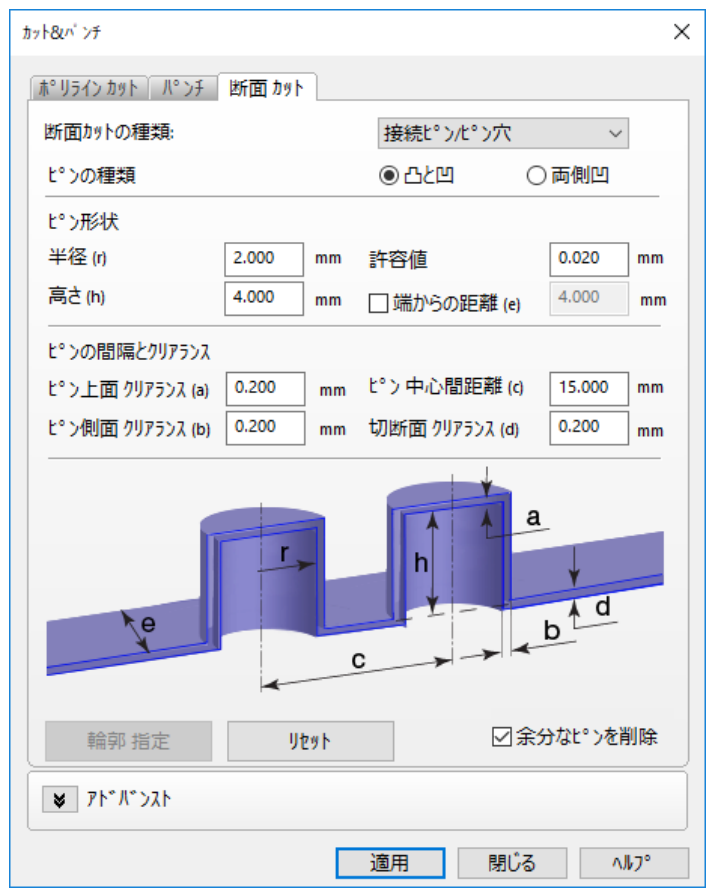

#### ピンの種類

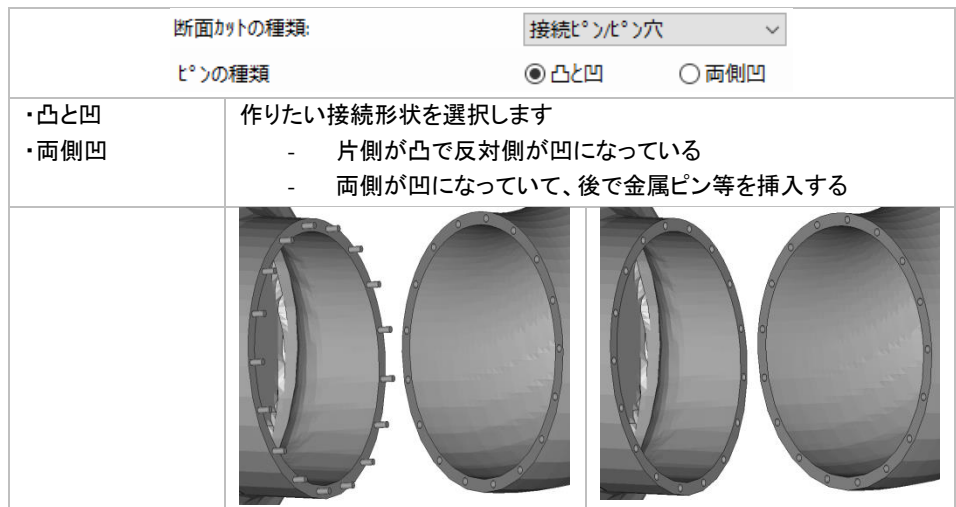

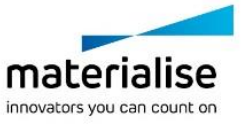

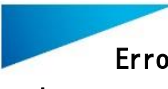

#### ピン形状

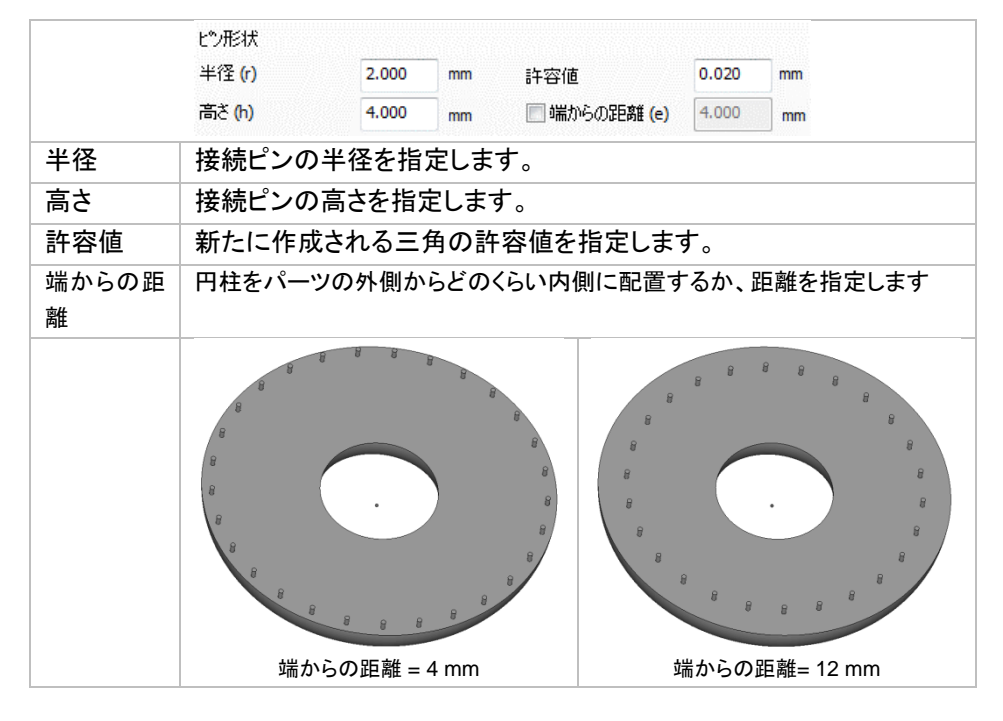

### ピンの間隔とクリアランス

接続ピン間の間隔と接続部分のクリアランスを定義します。

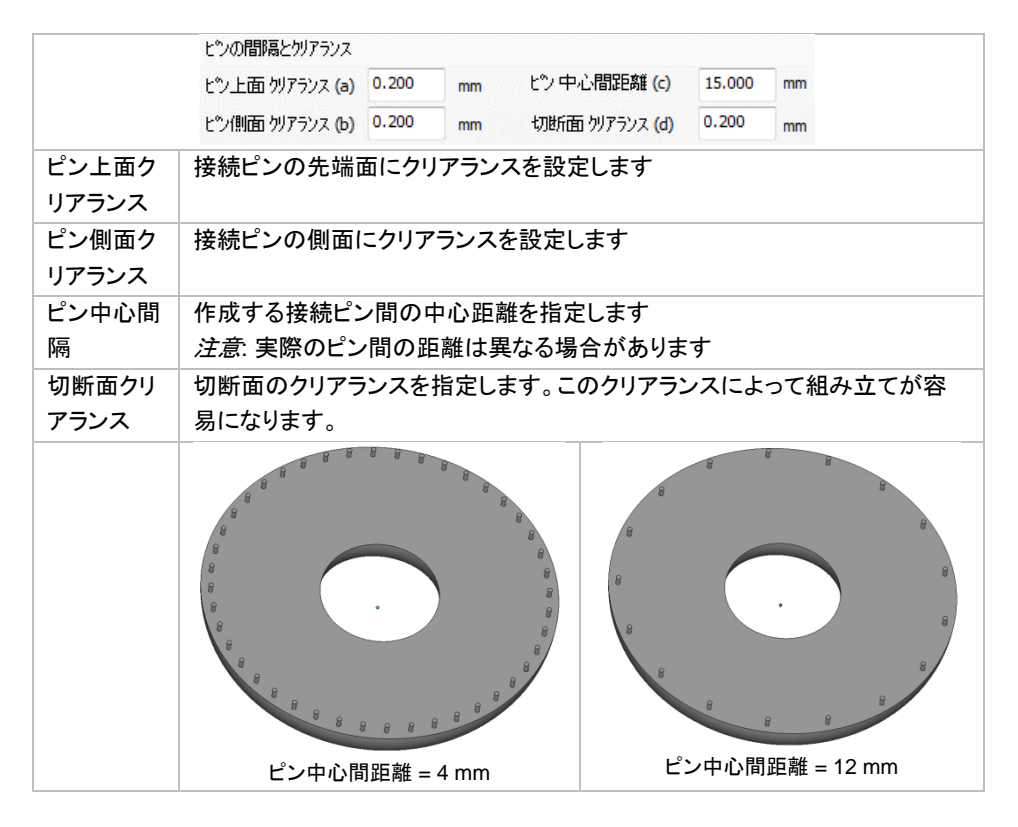

接続ピン作成を定義する際、特定の輪郭に対してのみカット機能を適用したいのであれば、「輪郭指定」を用 いてカット適用領域を指定する事ができます。

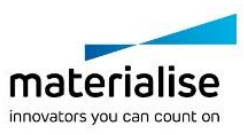

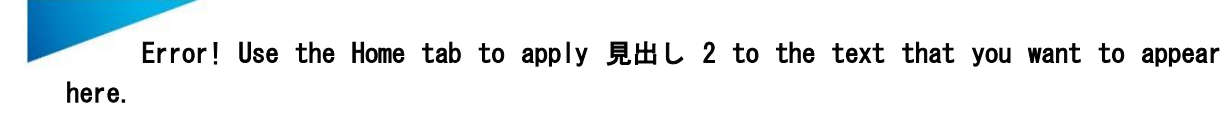

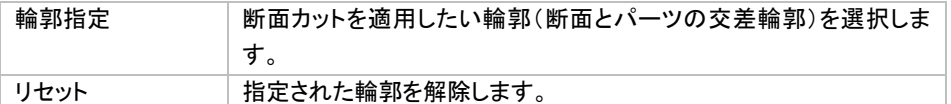

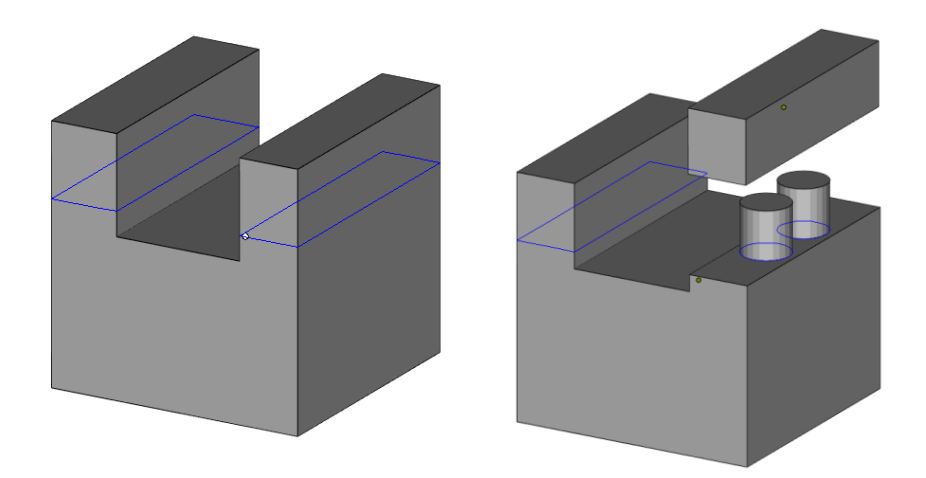

上図では Z 軸に沿った断面輪郭が表示されています。接続ピン作成機能を用いると、二つのうちの右側の輪 郭のみを指定することができ、その輪郭を元にパーツを切り離す事ができます。

#### アドバンスト

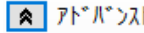

□凹凸の向きを逆にする

▽ ストレート カット

☑切断面にフィットするときのみピンを作成

□カット後のパーツ毎に着色をする

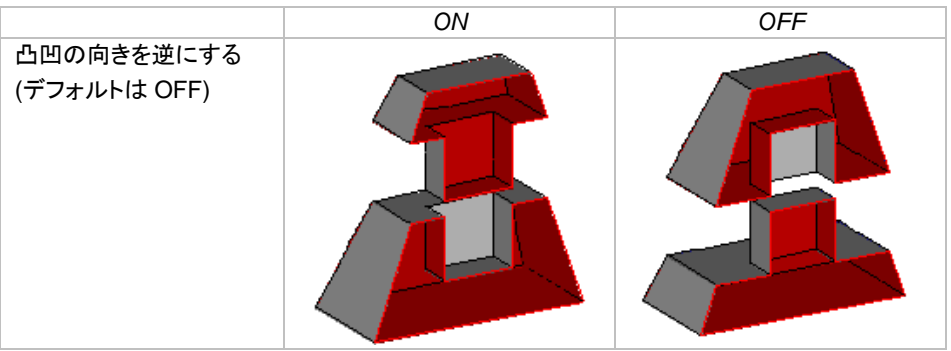

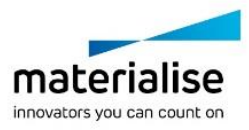

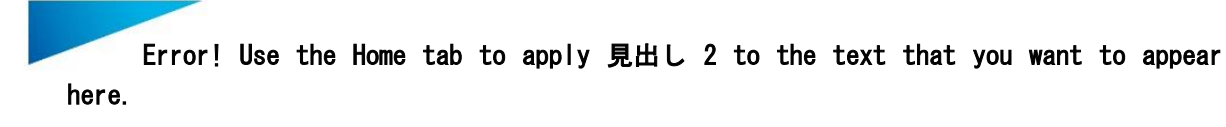

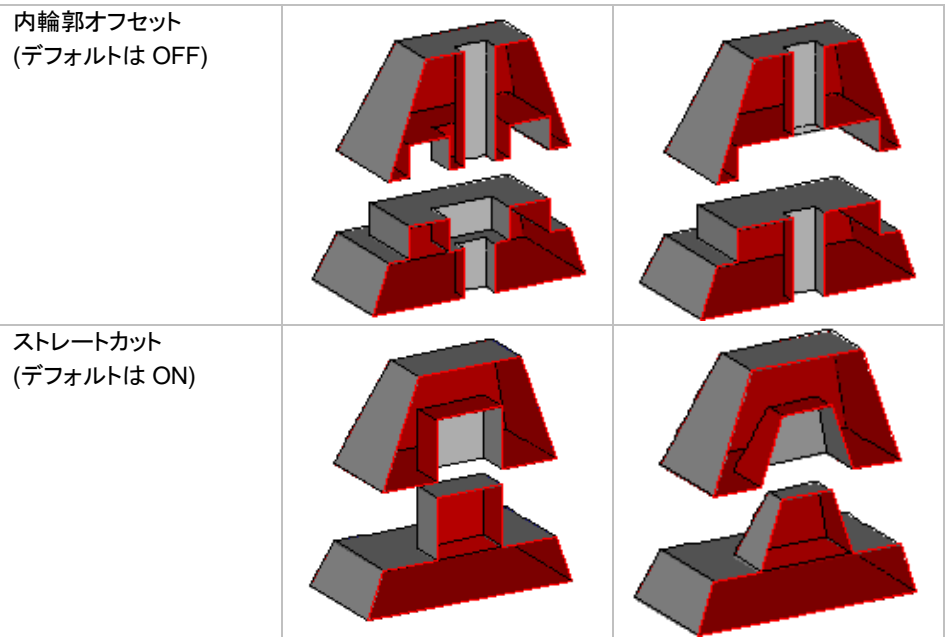

## 抜き穴

パーツに抜き穴を容易に設けることができます。抜き穴には角度を付けることができ、造形後の嵌め合わ せが容易になります。中空化されたパーツに対して有用な機能です。

まず、抜き穴を作成したい部分をクリックして抜き穴プレビュー(青色)を表示させます。抜き穴プレビューが選 択状態の場合は青から緑色に変わり、パラメータの編集対象になります。CTR キーを併用することで複数の プレビューを同時選択することができます。抜き穴プレビューのドラッグ&ドロップ操作により作成箇所の変更 が可能です。抜き穴のパラメータと位置の確認が終われば適用をクリックし、抜き穴を STL に適用します。ま た、キーボードから Delete ボタンを押すと抜き穴プレビューが削除されます。

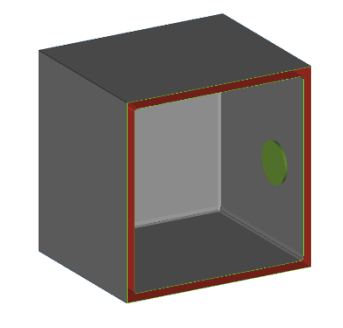

選択状態の抜き穴プレビュー **STL に適用された抜き穴** 

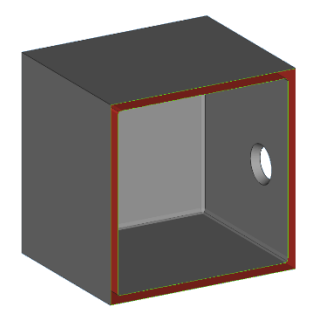

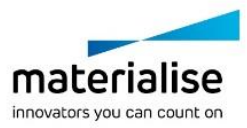

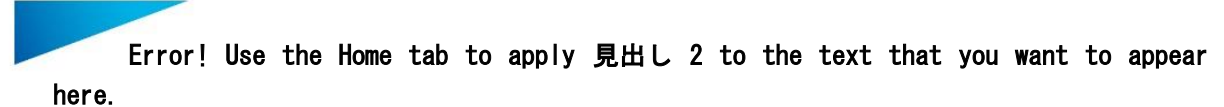

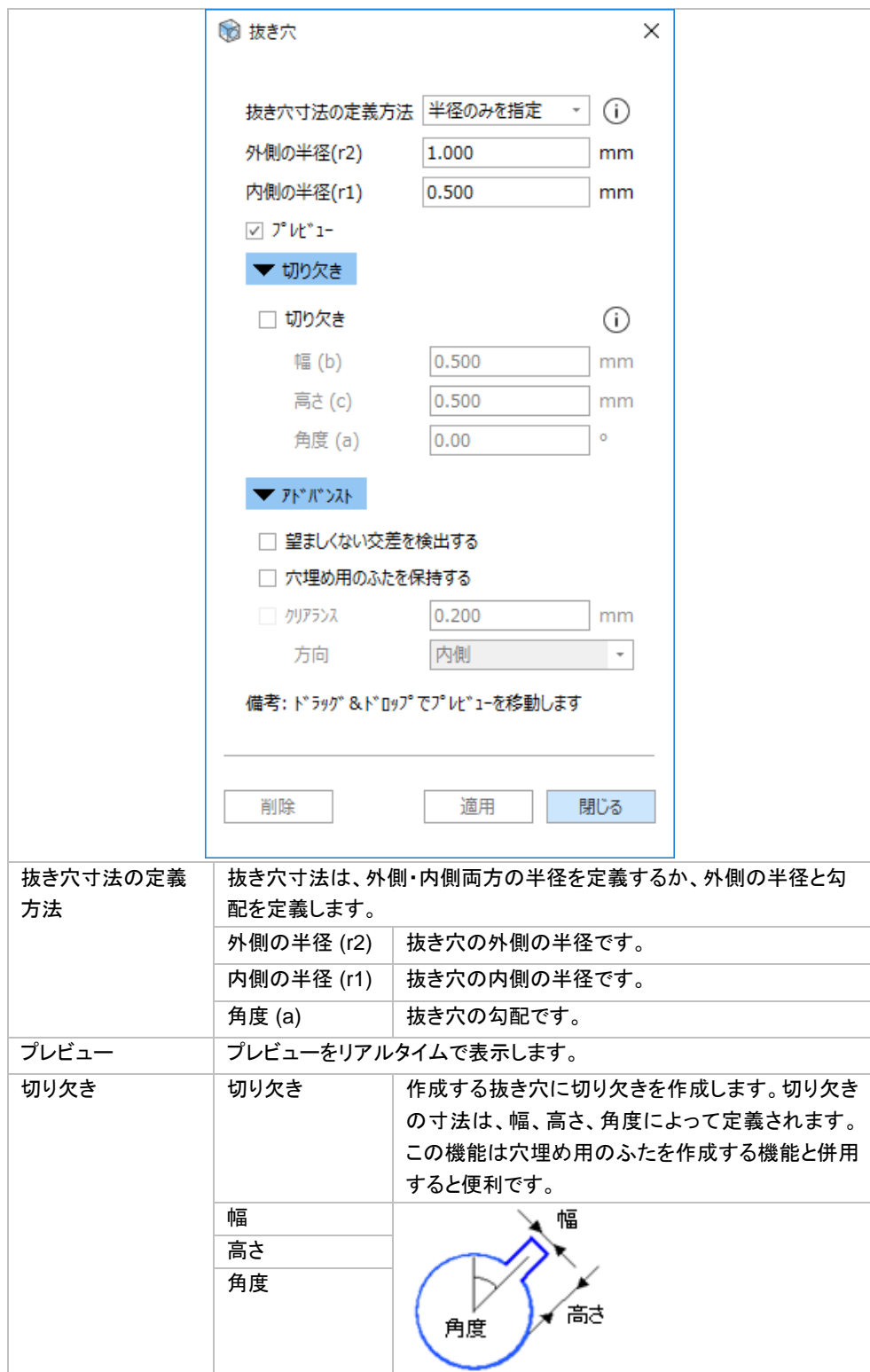

## アドバンスト

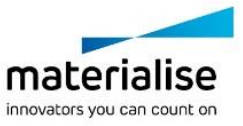

要な場合、クリ

 $\odot$ 

 $\odot$ 

「穴埋め用のふたを保持する」

「穴埋め用のふたを保持する」

O A

mm

 $\downarrow$ 

Error! Use the Home tab to apply 見出し 2 to the text that you want to appear

望ましくない交差を|交差の検出を行います。(後述の、備考:交差について もご覧下さい)

0.200

内側

穴埋め用のふたを ON にすると、抜いた部分が別パーツとしてパーツリストに残されますの

で、フタとして利用することができます。 OFF にすると抜いた部分は削除されます。

**VE 7F AND XE** 

☑ クリアランス

方向

□ 望ましくない交差を検出する ☑ 穴埋め用のふたを保持する

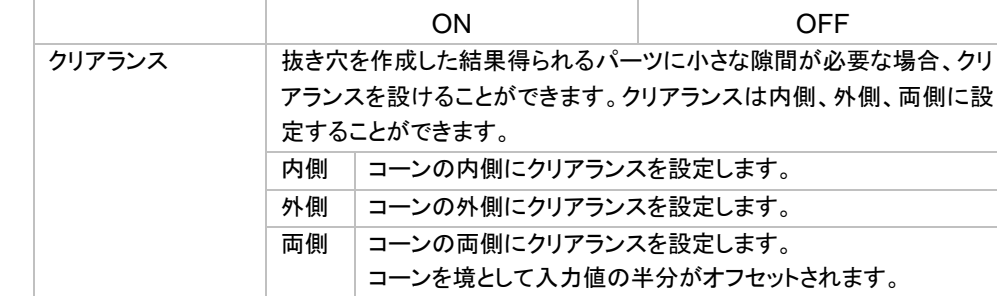

#### 備考*:* 望ましくない交差について

検出する

保持する

here.

パーツの形状によっては、抜き穴を設ける際、引き算用のパーツ(円錐)が他の面と交差してしまう場合があり ます(下の図参照)。

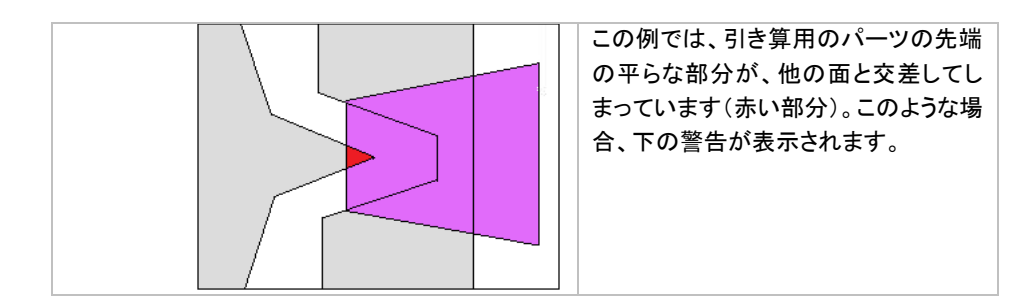

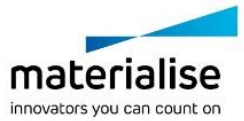

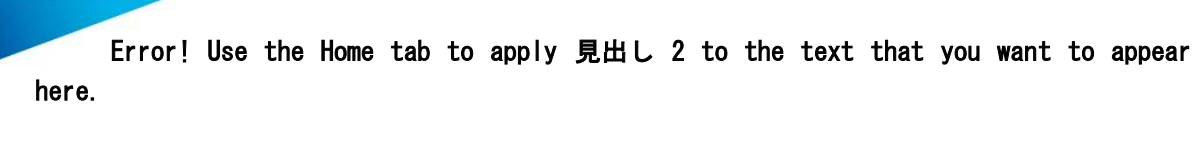

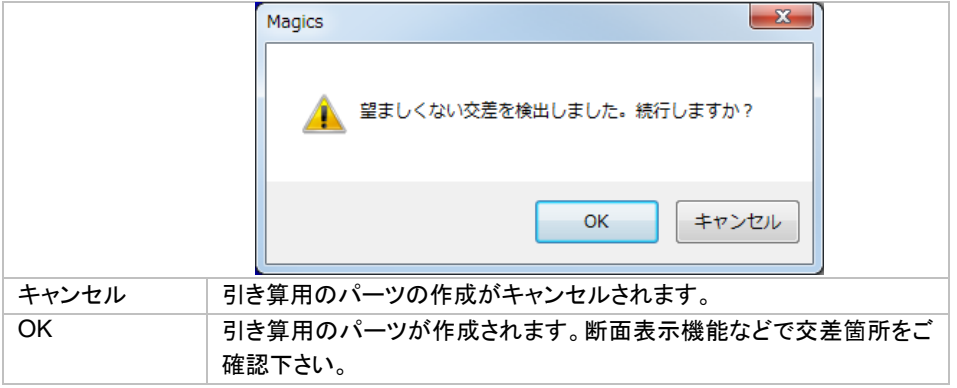

## サーフェスに厚み付け

○9 この機能は、片面だけの厚みのないサーフェスに裏面を作成し厚みのあるソリッドなパーツを生成しま す。例えば GIS(地理情報システム)は地形の 3D データを扱いますが、基本的に片面だけの厚みのない 3D データであり、そのままでは造形に利用できません。厚みのある閉じた 3D モデルにする必要があります。

## オフセット基準

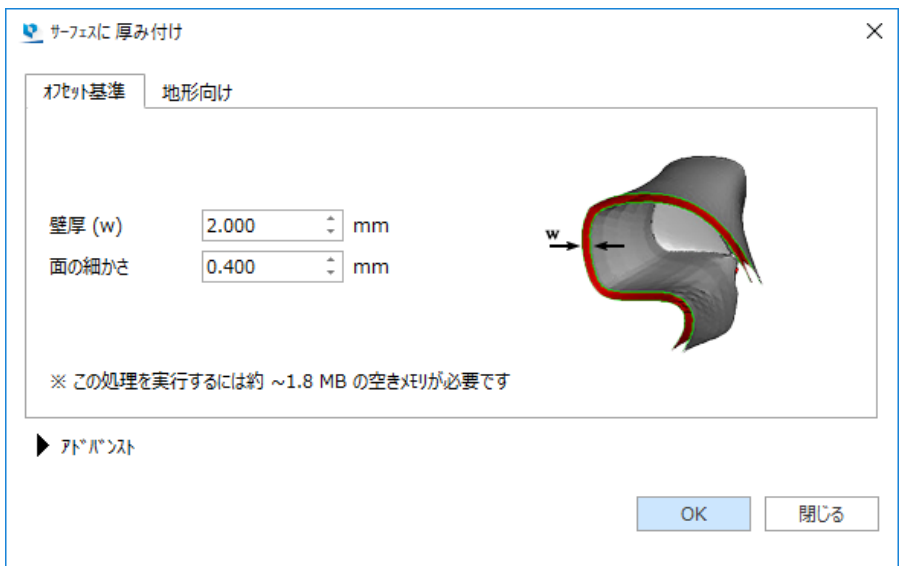

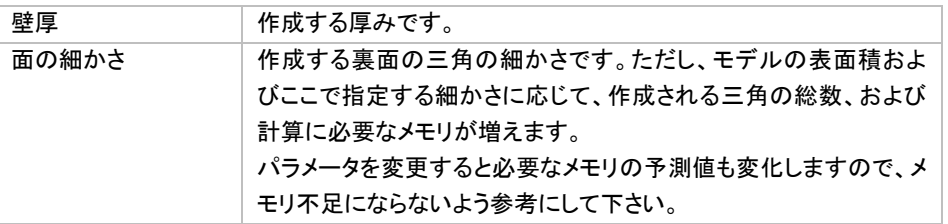

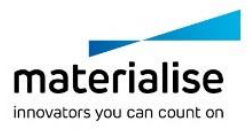

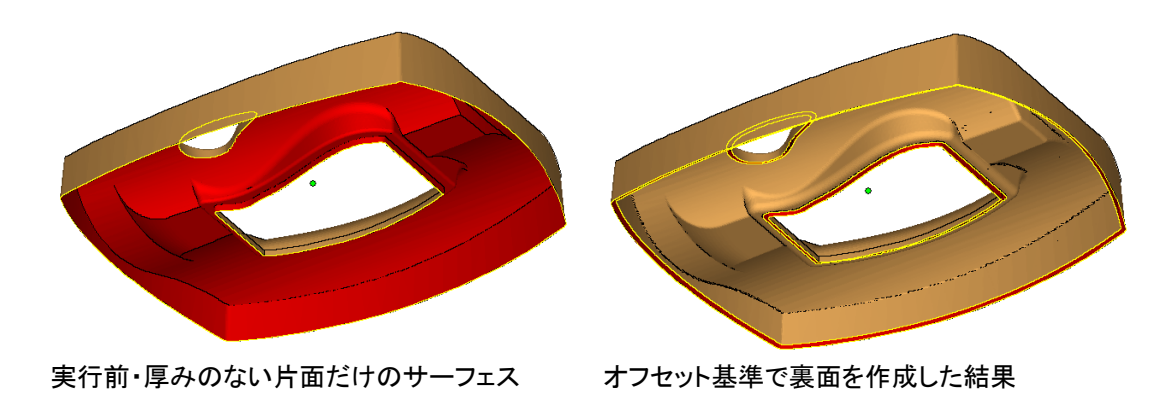

## アドバンスト

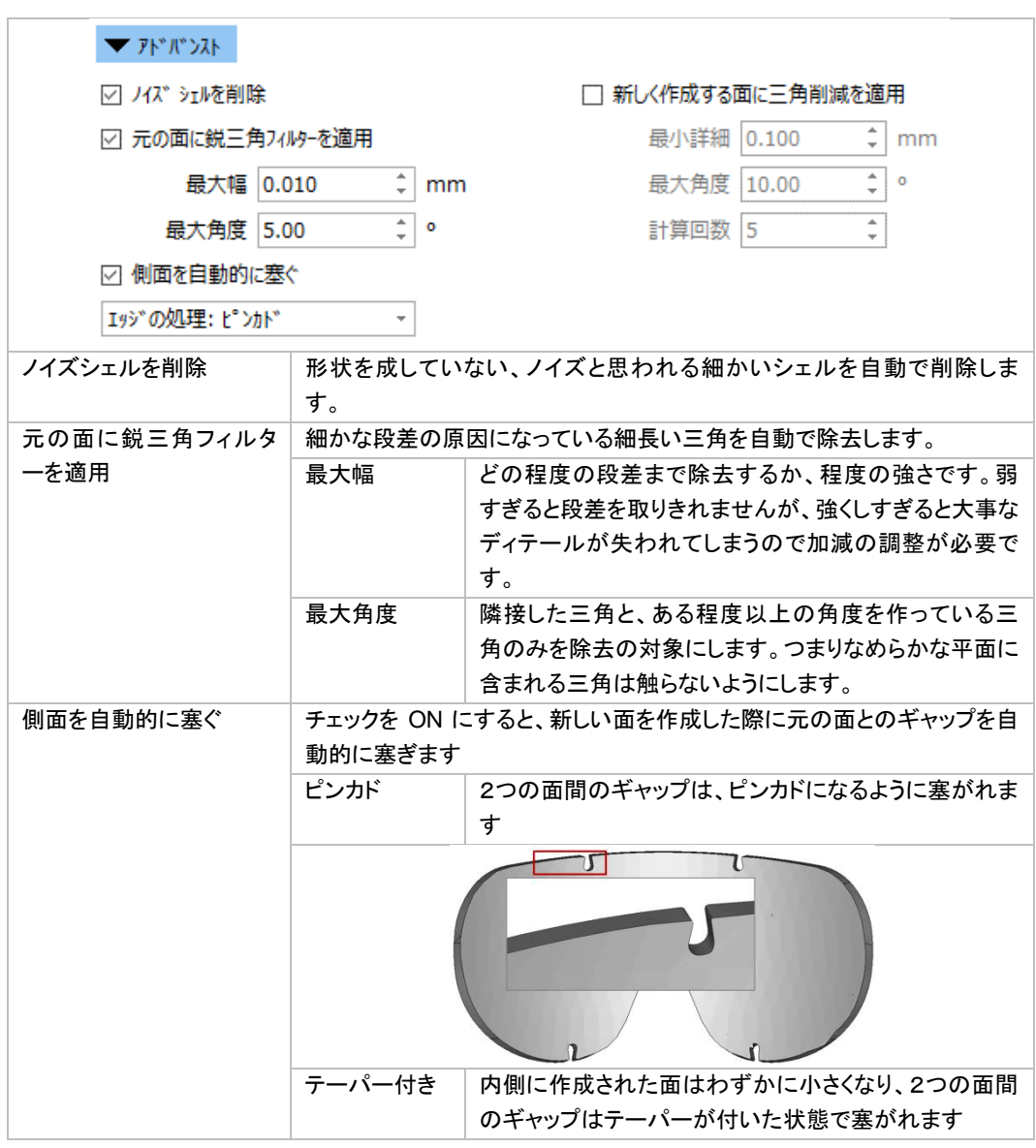

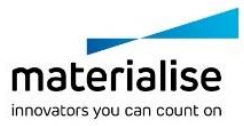

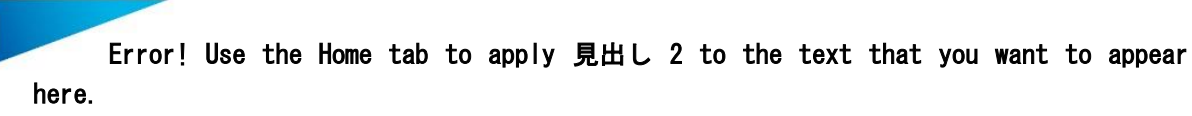

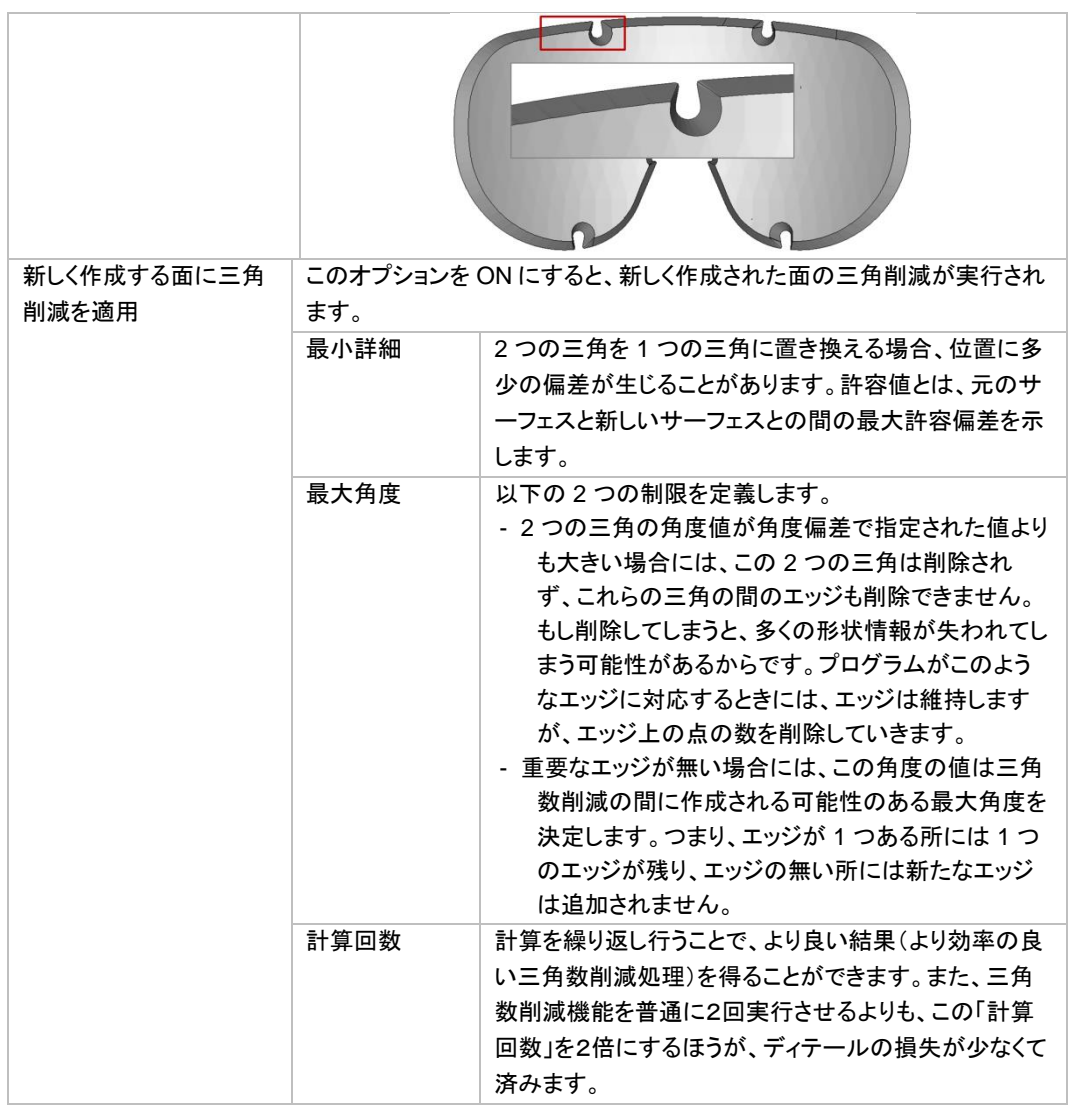

地形向け

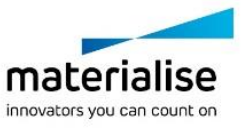

97

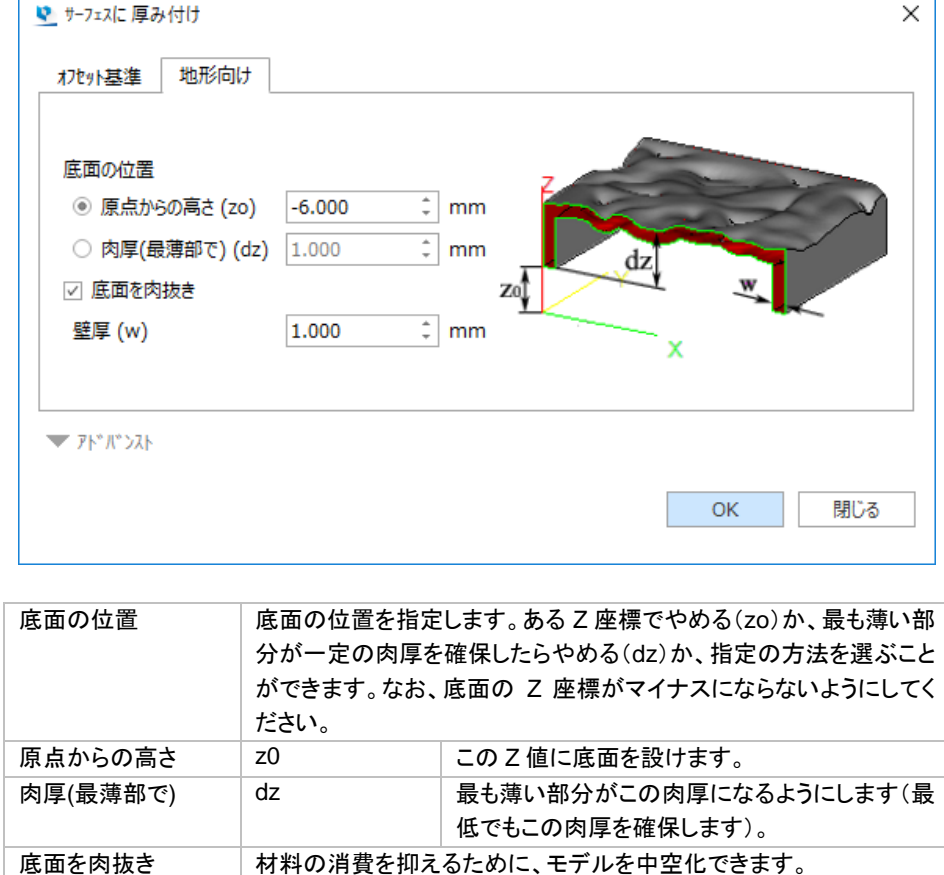

元のサーフェス 作成されたソリッドモデル ソリッド化+底面を肉抜き

壁厚 (w) – 中空化を行う場合の厚み

(下方向からの視点)

# フィレット

一定の R 値(半径)で、尖ったパーツのエッジを丸くします。パーツのエッジを直接クリックし、フィレットを 適用するエッジを選択します。もしくは、Alt キーとの併用で、閉じたエッジ輪郭を選択することができます。複 数エッジや輪郭を同時に選択しフィレットを適用することもできます。

エッジが選択された状態 フェッジが丸い状態(フィレット適用)

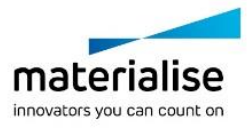

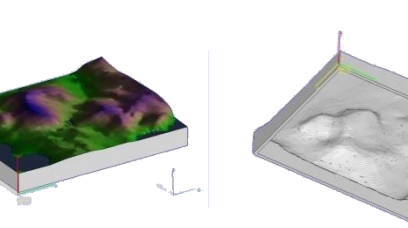

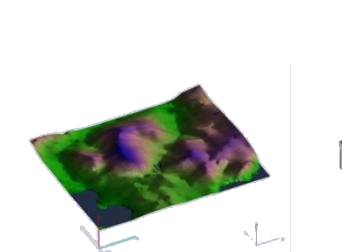

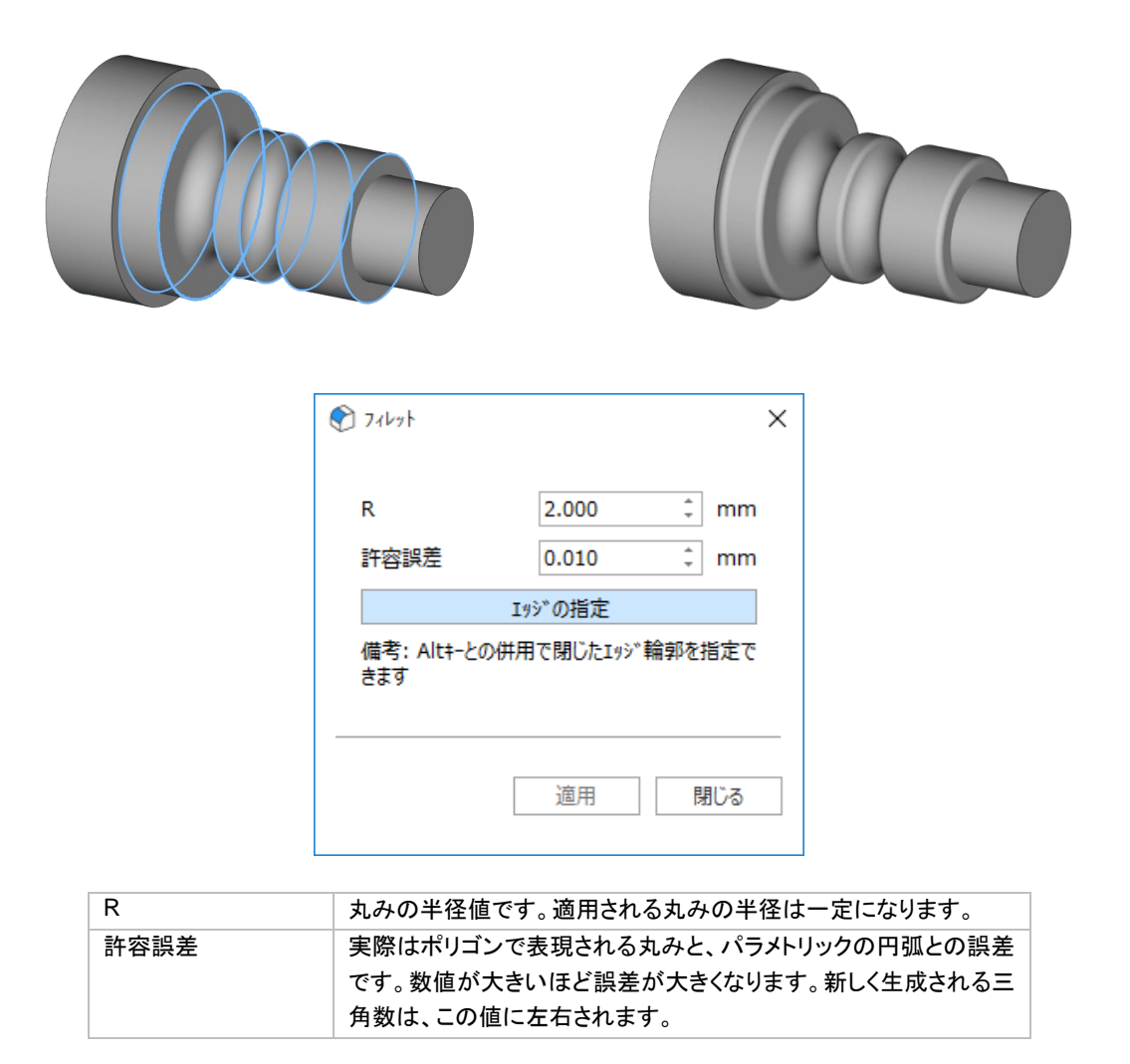

## 面取り

エッジからの距離や角度を指定し、尖ったエッジの面取りをします。パーツのエッジを直接クリックし、面 取りを適用するエッジを選択します。もしくは、Alt キーとの併用で、閉じたエッジ輪郭を選択することができま す。

エッジが選択された状態 あいしゃ こうしゃ 面取り適用

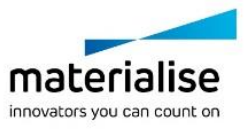

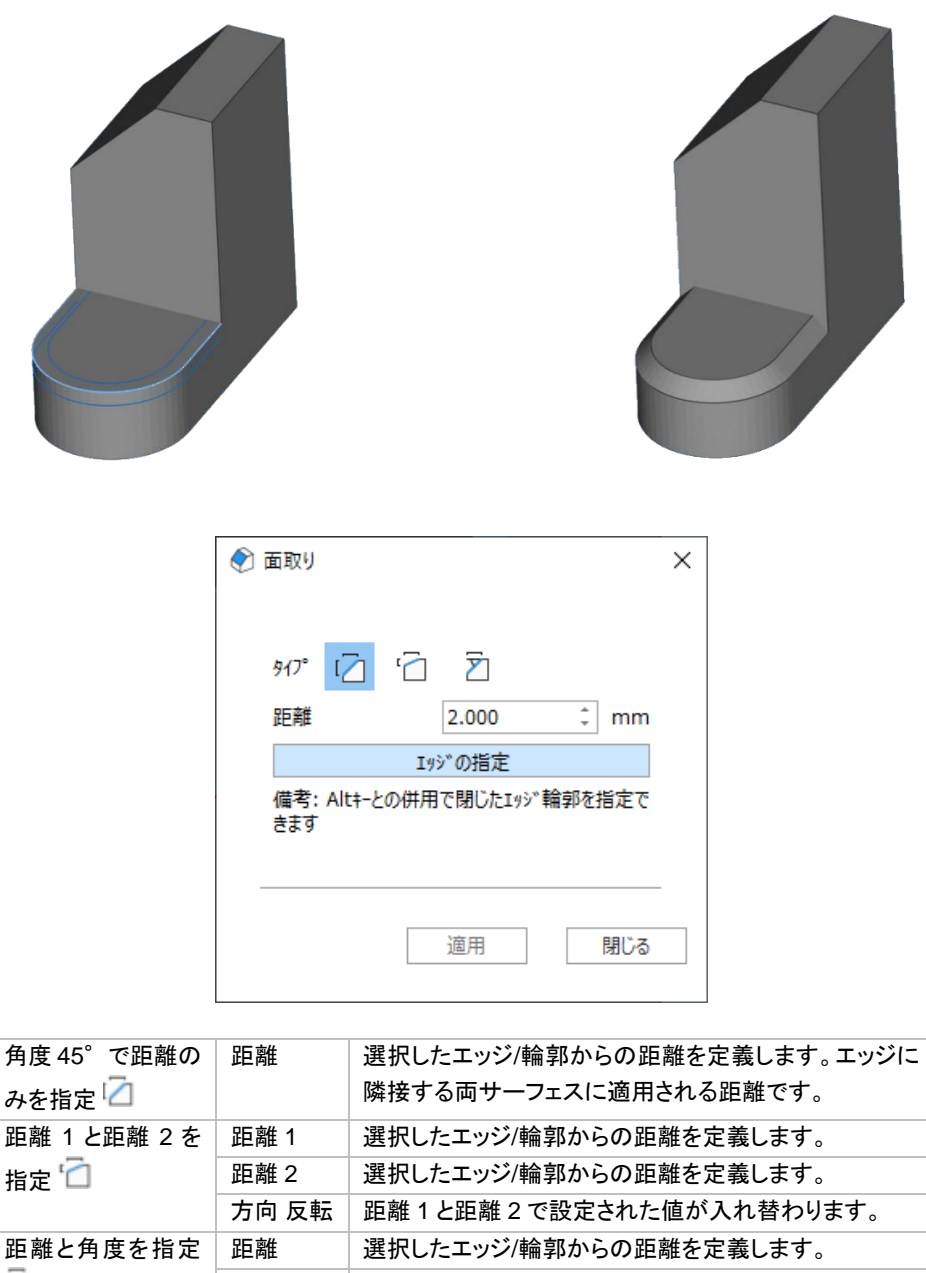

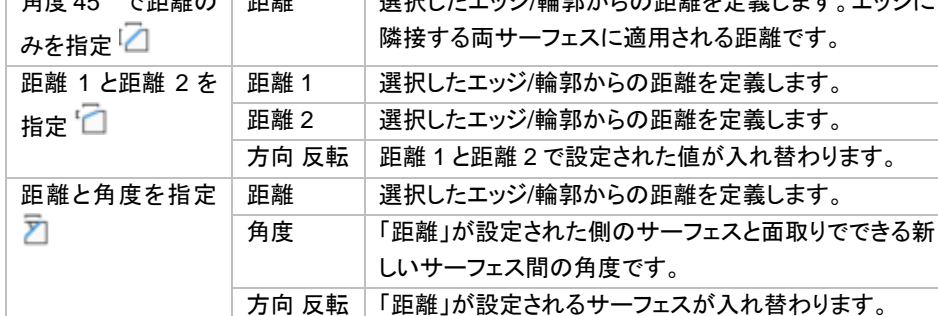

## 押し出し

●■三角を任意の方向に押し出すことができます。この操作を行うときには、まず押し出したい三角を選択状 態にする必要があります。選択された全ての三角は、指定された距離まで同じ方向に移動します。

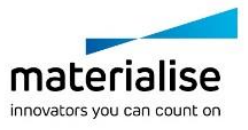

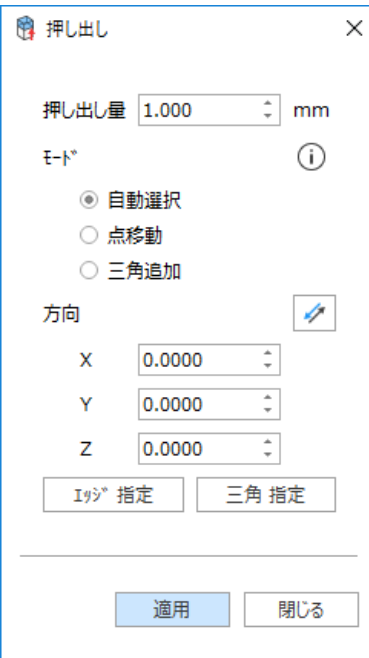

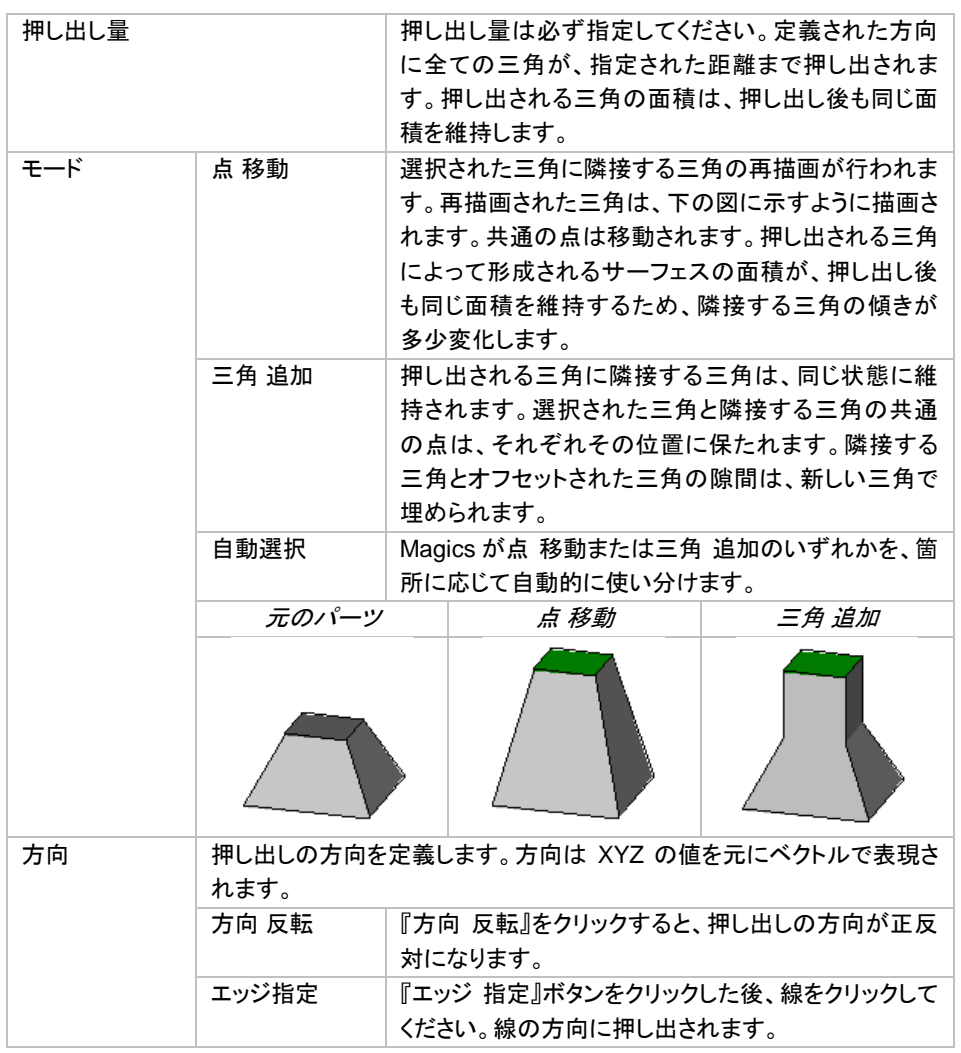

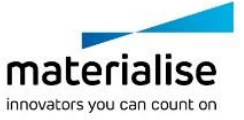

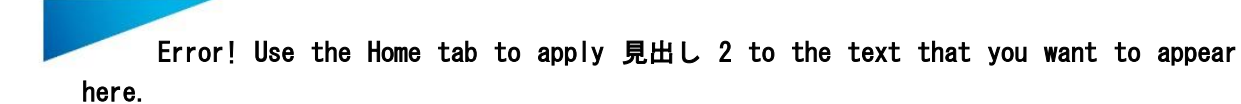

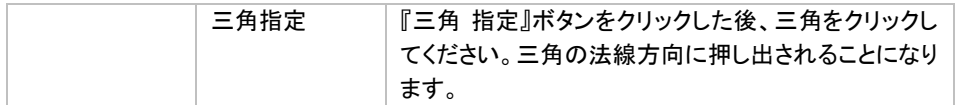

## オフセット

◆ オフセット機能では、パーツ全体または選択したいくつかの三角にオフセットをかけることが可能です。全 ての三角について同一の指定された距離だけ、三角がその該当する方向に沿って移動します。

## オフセット操作

オフセット操作により、点に隣接する三角の法線によって指定される方向に沿ったオフセット距離にわたり、三 角の点がオフセットされます。2D で表すと、オフセットは以下のようになります:

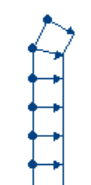

交点が三角の角を表します; 交点の間の線が三角を表します; 矢印がオフセットの方向と距離を表します。

オフセットは例のように開いたシェルで行われます。

閉曲面の場合には、以下のようになります:

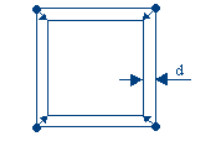

交点が三角の角を表します; 交点の間の線が三角を表します; 小さい矢印がオフセットの方向と距離を表します; 'd' の距離を測定すると、ダイアログボックスで設定したオフセ ット距離より小さい値になる場合があります。

もし STL ファイルが下図のような不適当な形状を持つ場合は、期待に反し結果として下図のようになることも あります。

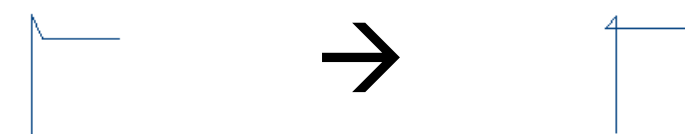

つまり、STL ファイルにノイズがある場合、オフセットはノイズを爆発させパーツを変形させてしまう可能性があ ります。従って、余り大きなオフセット値でのこの機能の使用はお勧めできません。『ホロー』機能の『コア以外 は削除』オプションをお使いになることをお勧めします。

## グローバル

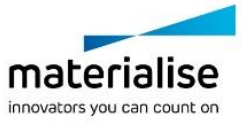

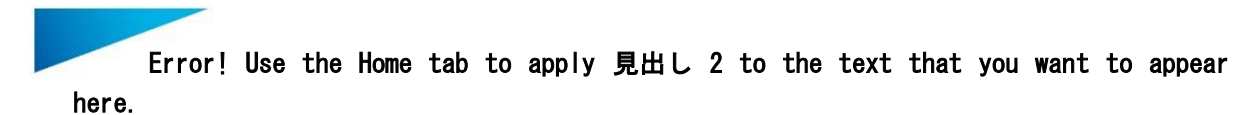

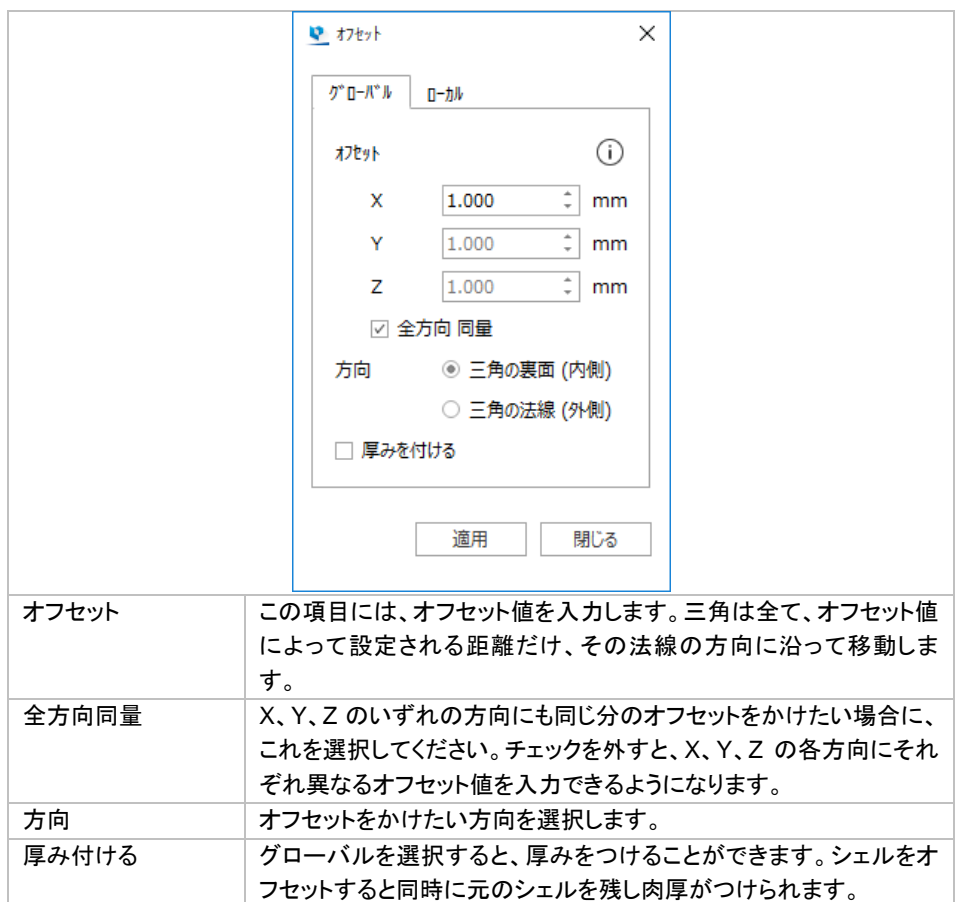

## ローカル

オフセットをかけたいパーツ上の三角を選択できます。これらの三角が移動します。アルゴリズムは、穴が生 じることのないように作成されます。いくつかの三角がオフセットされるときに発生する隙間を埋めるには、以 下の 2 つの方法があります。

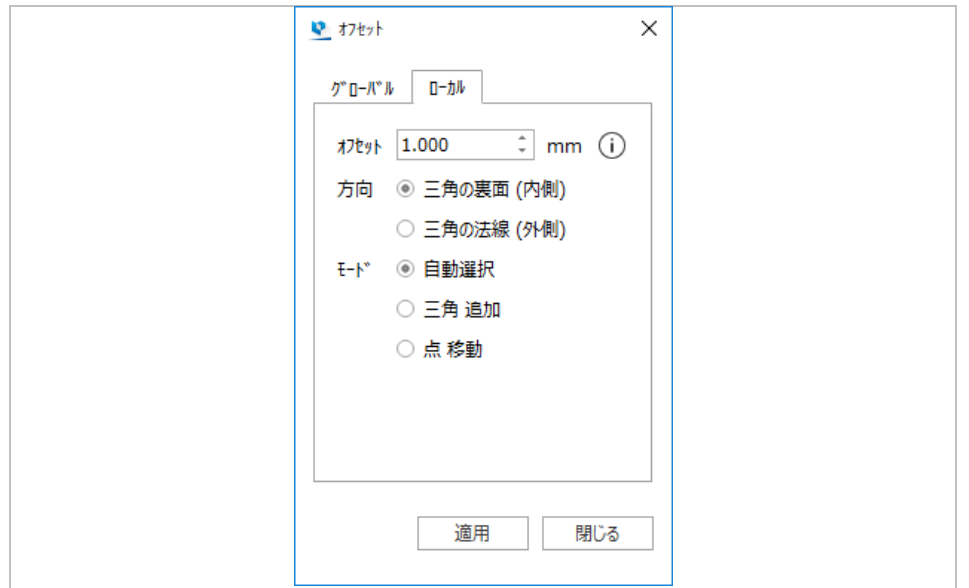

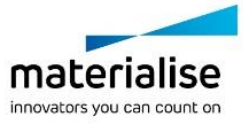

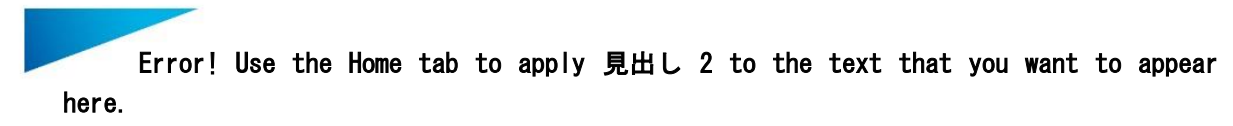

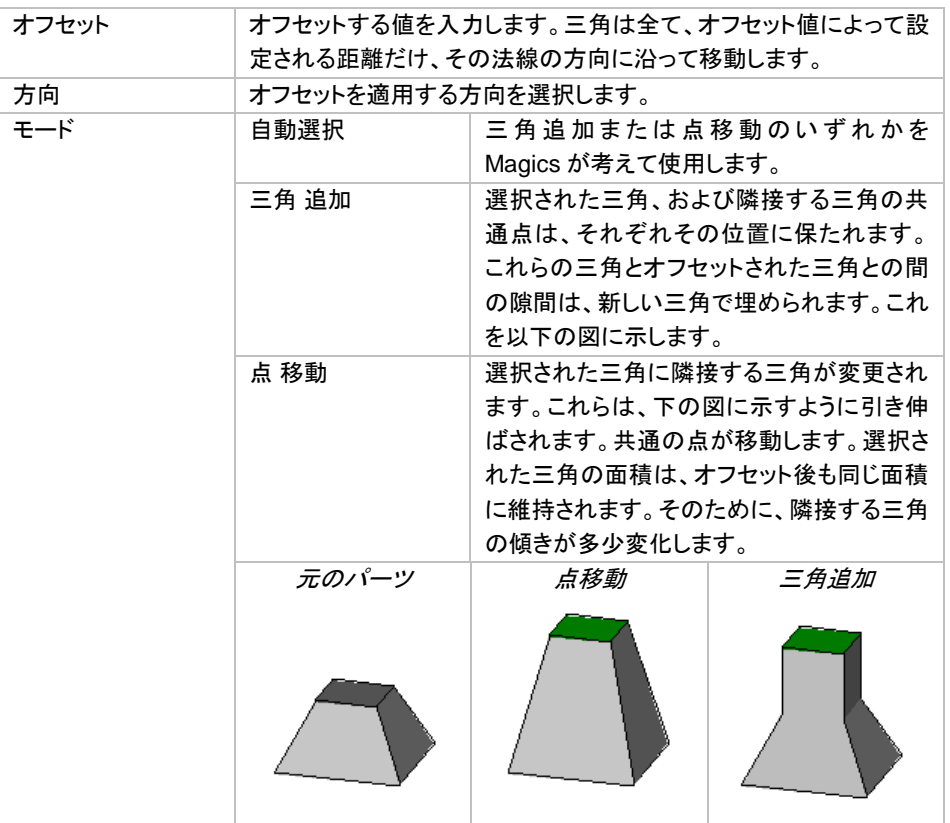

備考*:* ローカルオフセットは、『押し出し』操作とは異なります。押し出し操作では、全ての三角が同じ方向に移 動します。ローカルオフセット操作では、オフセットの方向は三角とその隣接する三角に応じて変化します。

## 削り代

◆ 選択三角形に対してオフセットをかけ、厚みが増加した部分の角に指定した寸法で丸みを与える事がで きます。削り代作成で厚みを増加する事により、サーフェスの歪みを防ぐ事ができます。

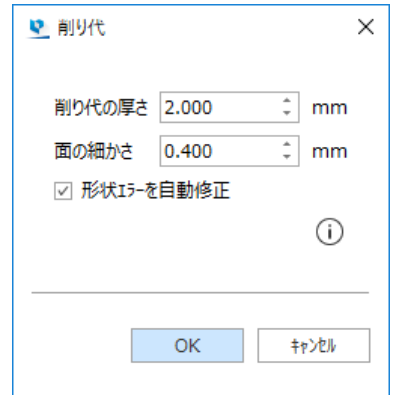

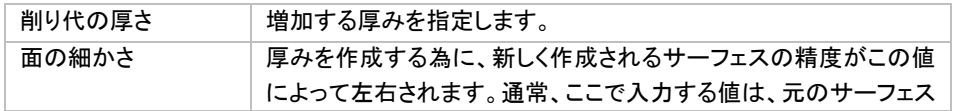

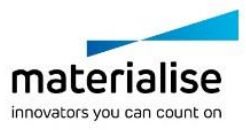

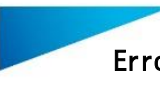

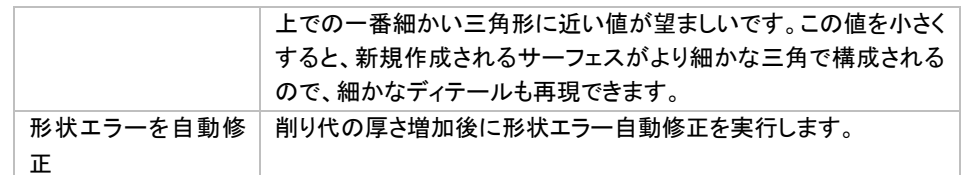

# 台座を作成

選択三角を押し出して、パーツの台座を作成します。この機能を使用するには SG+のライセンスが必要 です。

金属造形において後処理の工程でワイヤーカットをすることがありますが、その際に有効な機能です。また、 フィレットがかかっている台座部は造形プレートに接触していて、熱を逃がす効果が期待でき、造形失敗のリ スクを低減します。

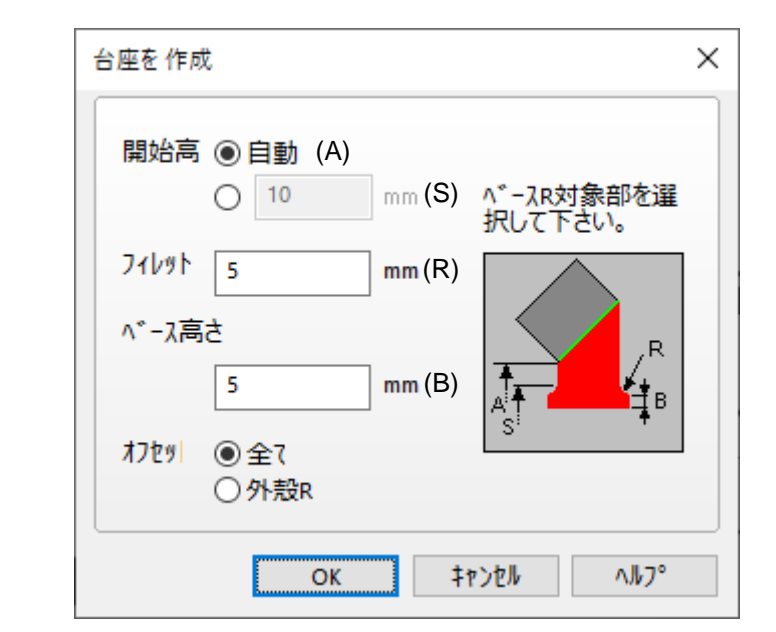

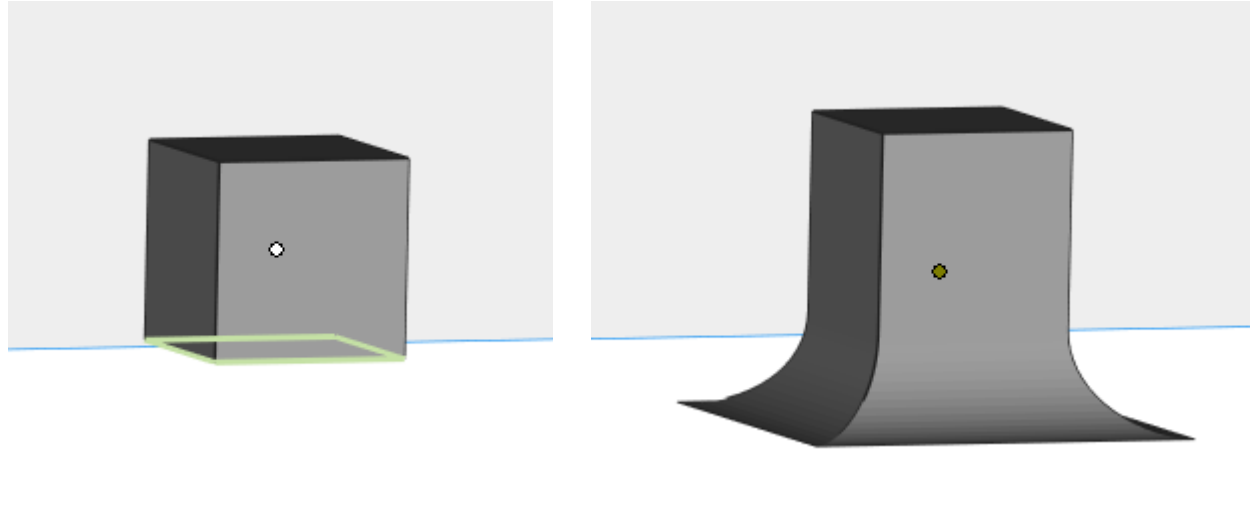

パーツの三角を選択 インファイン インファイン 合座を作成した後

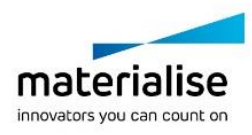

*3-4.* マージ&ブーリアン プーリアン うっルを 川 変換 マージ&ブーリアン

マージ

複数のパーツを結合して1つの STL パーツにすることができます。選択中の全てのパーツが1つの STL パーツになります。前述の『シェルをパーツ毎に分ける』の逆のコマンドと言えます。ブーリアン演算とはことな り、1パーツ化では交差領域は除去されません。

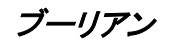

ブーリアン演算では、パーツ同士に対して結合、交差、除去、分割の 4 種類の計算を行うことができます。 Magics のブーリアンはパーツ同士に対して作用しますので、ブーリアンのコマンドを呼び出す前に、2つ以上 のパーツを選択状態にしておく必要があります。

『パーツを指定する 6 』まクリックすると、パーツを直接クリックすることにより、対象パーツリスト(ダイアログ ボックス内に表示)にパーツを追加することができます。リストから削除するには、再度パーツを直接クリック するか、リスト内のパーツ名をクリックして Delete キーを押します。除去や分割を実行する場合、ダイアログボ ックス内には 2 つのリストが表示され(『メインのパーツ』と『切り取るパーツ』)、ドラッグ&ドロップ操作によりパ ーツをリスト間で移動させることができます。

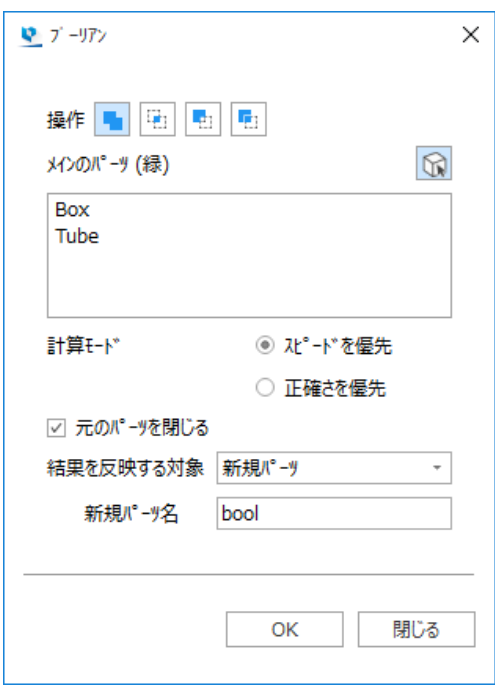

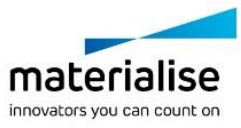

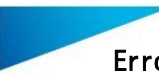

結合

足し算です。選択されたパーツを結合して1つにします。そして、全てのサーフェスをトリムして、パーツを1つ のシェルにします。結合できるファイルの数に制限はありません。

#### 交差

選択されたパーツの共通部分(交差部分)のみを計算結果として残します。交差できるファイルの数に制限は ありません。

除去

除去の場合、どちらのパーツからどちらのパーツを引くのか、つまり引き算の順番を指定しなくてはなりません。 メインのパーツは緑色、切り取るパーツは赤色に自動的に着色表示されます。ここで選択できるパーツ数に 制限はありません。

ここでは、クリアランスの設定をすることもできます。クリアランスが有効になっていると、除去操作によって新 しく生成されるサーフェスが内側にオフセットされます。そうする事により、設定した値分パーツと除去後のパ ーツとの間に小さな隙間を作ることができます。

分割

ピンや任意の形状にフィットする形をワンステップで作成することができます。分割を用いると、交差と除去の 結果を一度に得ることができます。分割適用後のパーツは別々のパーツになります。分割操作で選択できる 対象パーツ数に制限はありません。

ここでは、除去操作の際に適用されるクリアランスの値を設定することができます。クリアランスが有効になっ ていると、除去操作によって新しく生成されるサーフェスが内側にオフセットされます。そうする事により、設定 した値分パーツと除去後のパーツとの間に小さな隙間を作ることができます。

#### パラメータ設定

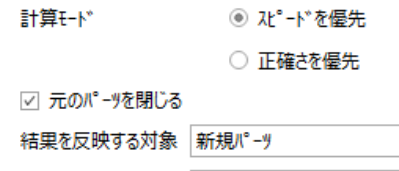

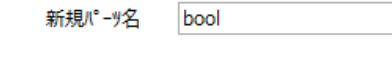

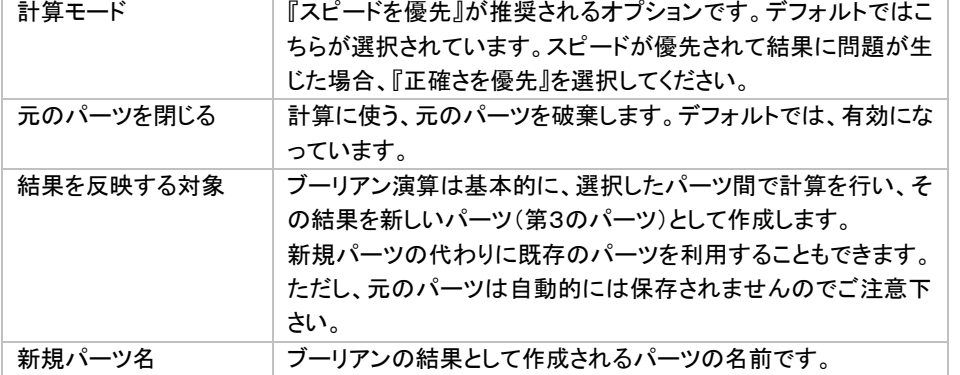

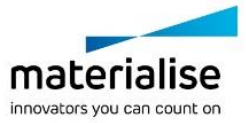

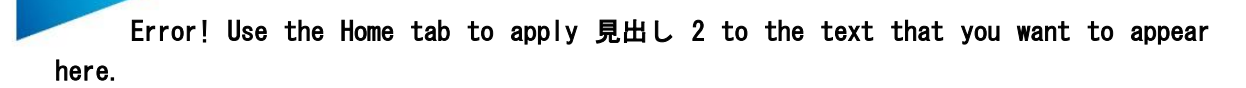

# アンダーカットをブーリアン

アンダーカットをブーリアンとは、個別パーツとして造形された部品を最終的に組み合わせ、複雑な形状を 表現する際に便利な機能です。指定された方向にあるアンダーカットを見つけ出し、造形後の組み立てが簡 単にできる様、材料の差引を計算します。

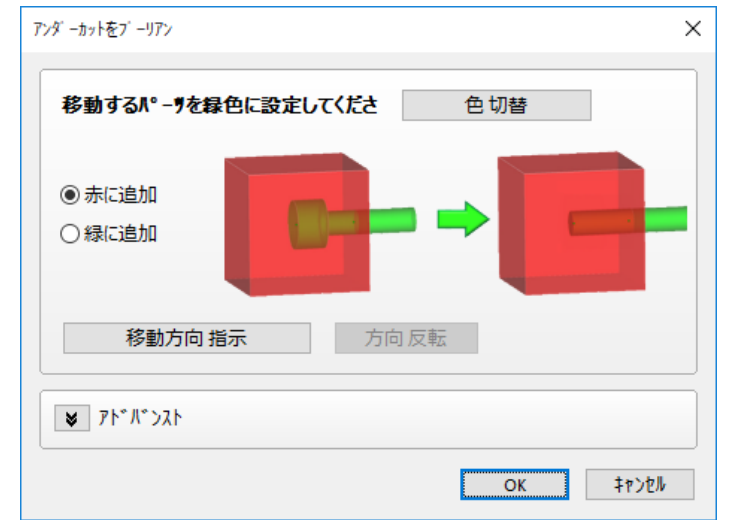

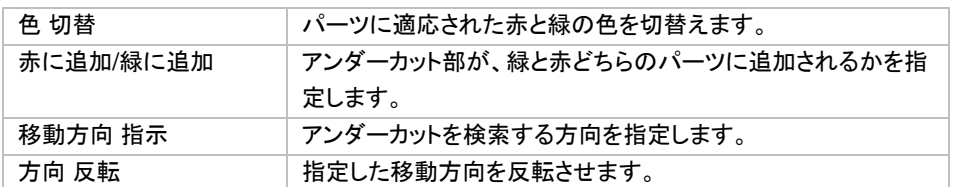

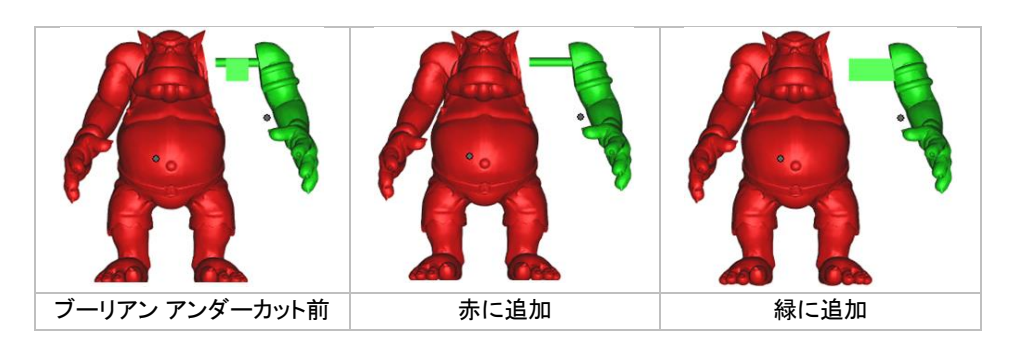

## アドバンスト

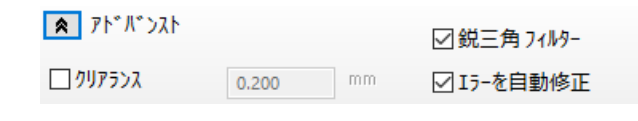

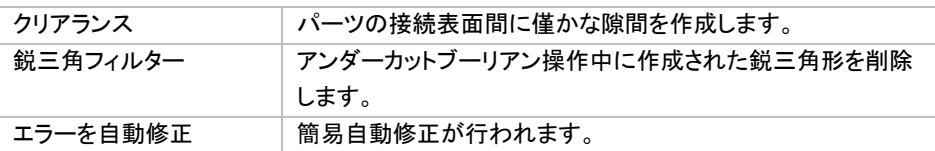

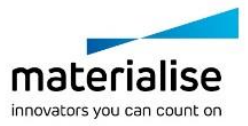
### シェルをパーツに変換

パーツが複数のシェルから成り立っている場合に、1シェルにつき1パーツになるように、それぞれ別々の パーツに分けることが出来ます。後述の『1 パーツ化』と逆のコマンドと言えます。実行後、それぞれのパーツ は"shell (番号) of (元の名前)"と名づけられます。パーツは三角数の多い順になります。つまり Shell 1 は shell 2 より多くの三角で構成されたパーツになります。

# *3-5.* 追加作成

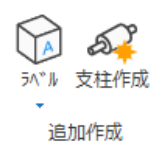

ラベル

● パーツにテキストや図形を貼り付けることができます。ラベルを貼り付けたいエリアを指定する必要があ ります。ラベルの形状は、角形と円形の 2 つのオプションがあります。

> 作成したいらベル形状を選択し、パーツ上にその領域を定義してください ◉ 角形 ○ 円形

角形のエリアは、パーツ上に開始点をクリックし、ドラッグすることで指定することができます。このエリアにラ ベルが貼られます。ラベル エリアは完全にパーツ表面上内に収まらないといけません。もしパーツからはみ 出るようにエリアを指定してしまった場合には、警告メッセージが表示されます。

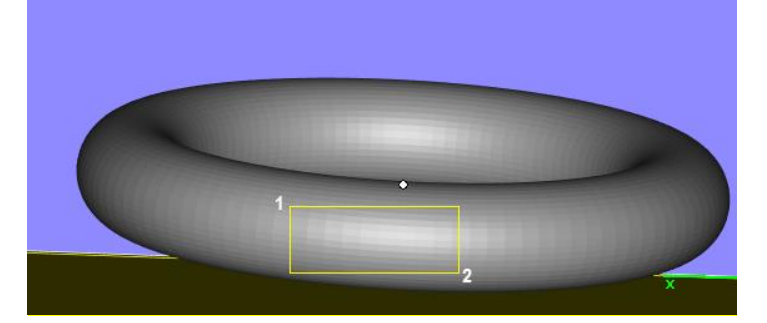

円形のエリアを使用する際には、まず 3 点クリックすることで外形の円を指定します。4 点目でラベルエリアの 大きさを定め、5 点目と 6 点目で開始と終了の位置を指定します。

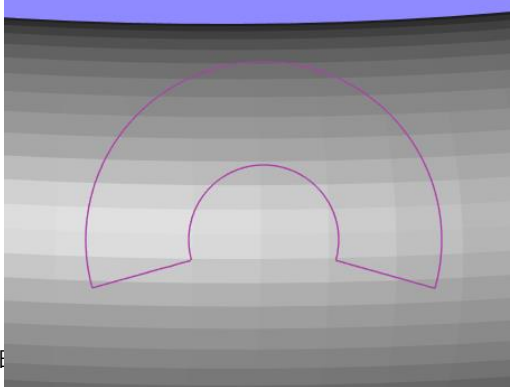

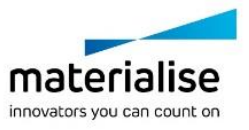

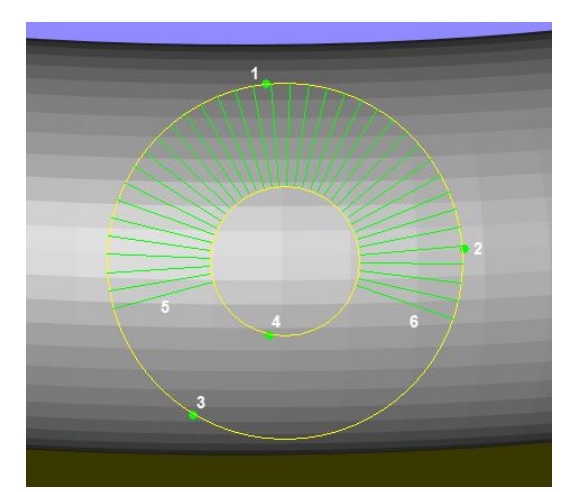

テキスト

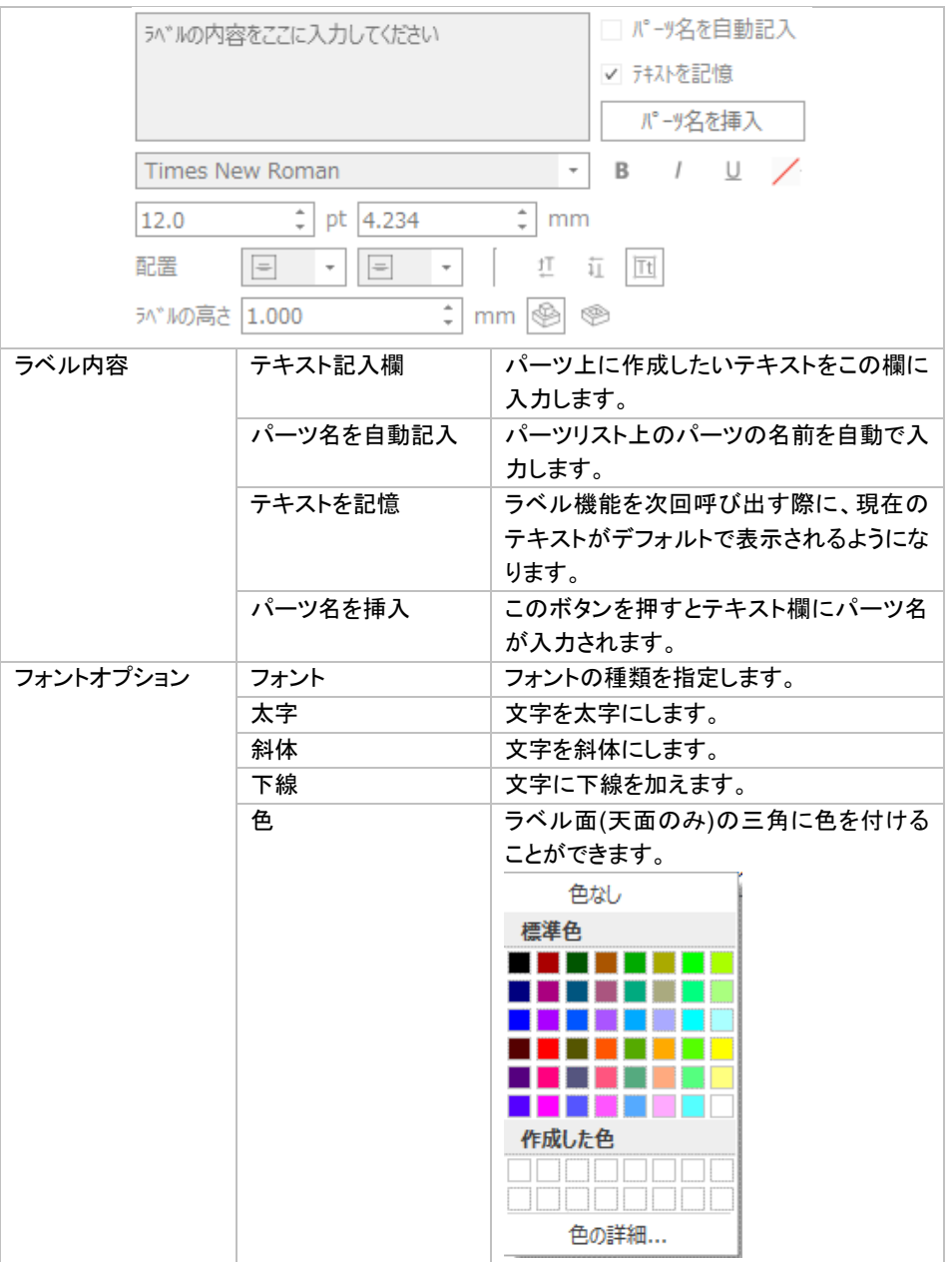

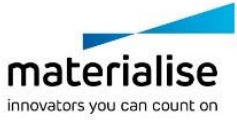

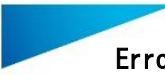

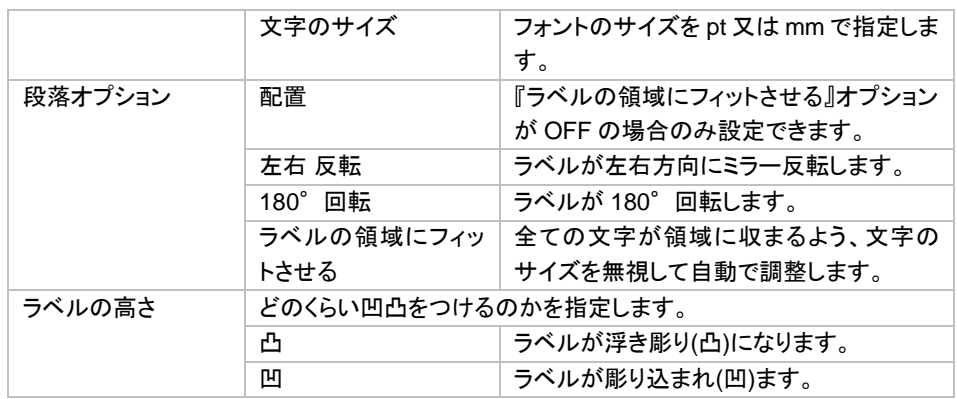

文字のサイズは選択されたフォントの種類に左右されます。ここで設定する文字のサイズとは、実際に使用さ れる文字にかかわらず、選択されたフォントに含まれる文字の中で最も高い点と最も低い点の距離を差しま す。そうすることにより、同一のフォントとサイズを定義した場合、常に一定の文字サイズになります。

#### オプション

#### **V** 17°33)

□ 視点方向に貫通させる □ 仮作成ラベルを自動で保存 ☑ プレビューを自動で更新 □ 別パーツにする (対象パーツとブーリアンしない)

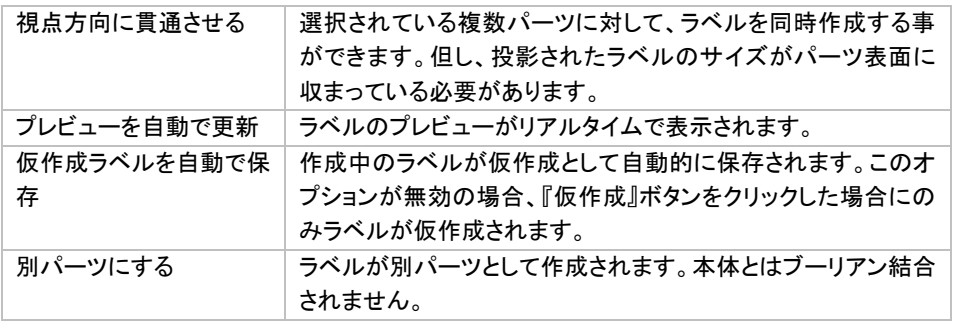

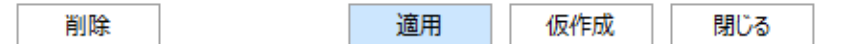

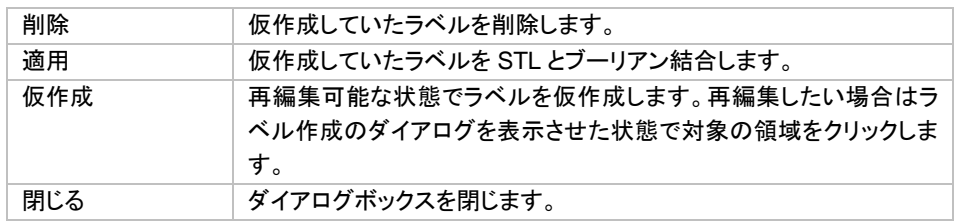

仮作成されたラベルを Build Processor で処理するには追加ライセンスが必要になります。詳しくはマテリアラ イズジャパンにお問い合わせください。仮作成されたラベルが STL に適用された場合は、追加のライセンスは 不要です。

#### STL への適用

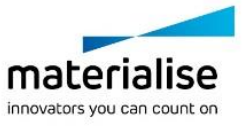

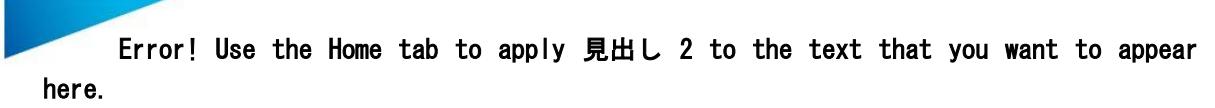

ラベル作成ダイアログボックス内で仮作成ラベルを STL 適用しなくても、ラベルを STL に変換することが可能 です。仮作成されたラベルがあるパーツを STL 保存しようとすると、仮作成ラベルを STL に適用するかどうか を問うメッセージボックスが表示されます。ここで『はい』と選択すると、保存されるパーツには STL に適用され たラベルが作成されます。この場合、Magics プロジェクトファイル内ではラベルは仮作成の状態のままになり、 更にラベルを編集したりすることが可能になります。

#### 図形

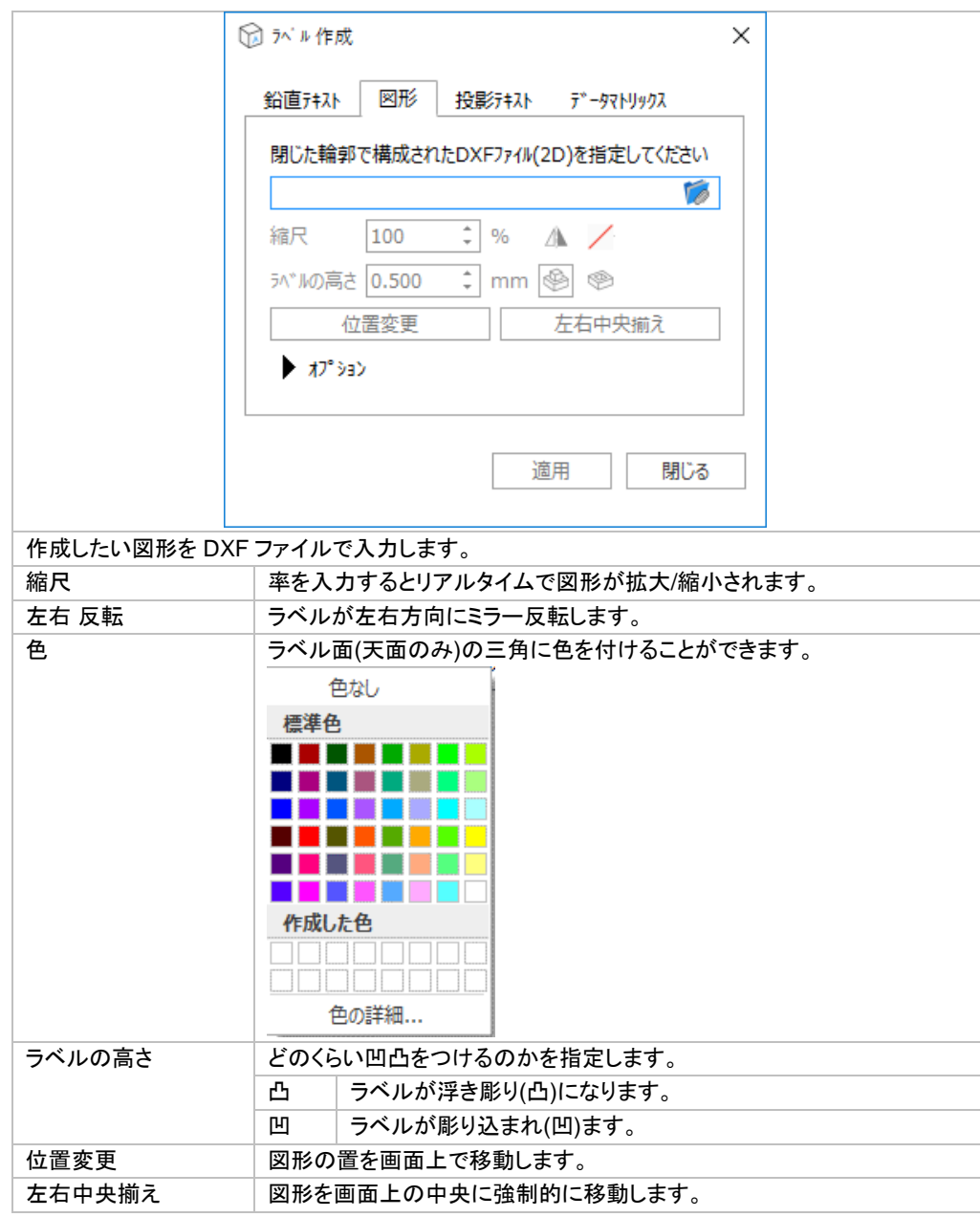

#### オプション

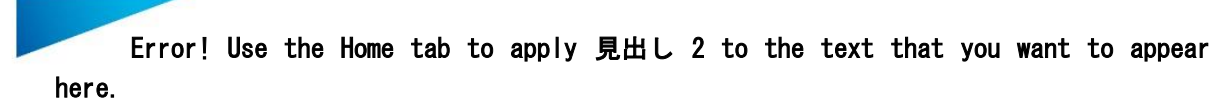

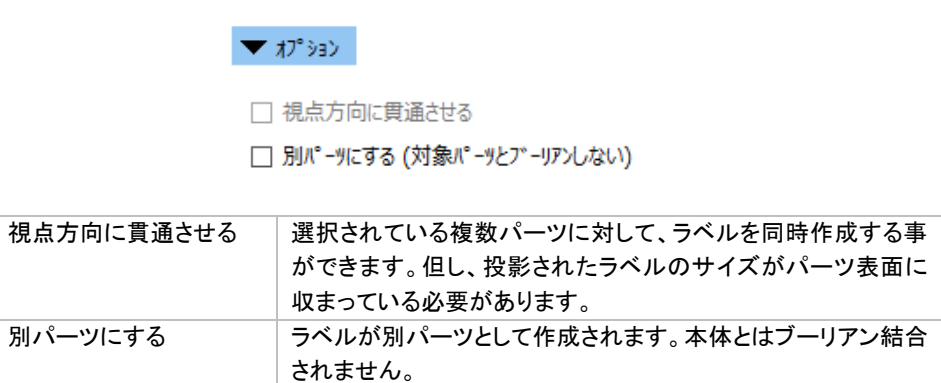

備考:断面機能でパーツの一部を非表示にする事により、より的確にラベルを作成することができます。

#### 投影テキスト

このオプションではラベルは仮作成されません。記入されたテキストが視点方向に対して垂直に投影されパー ツに STL として反映されます。

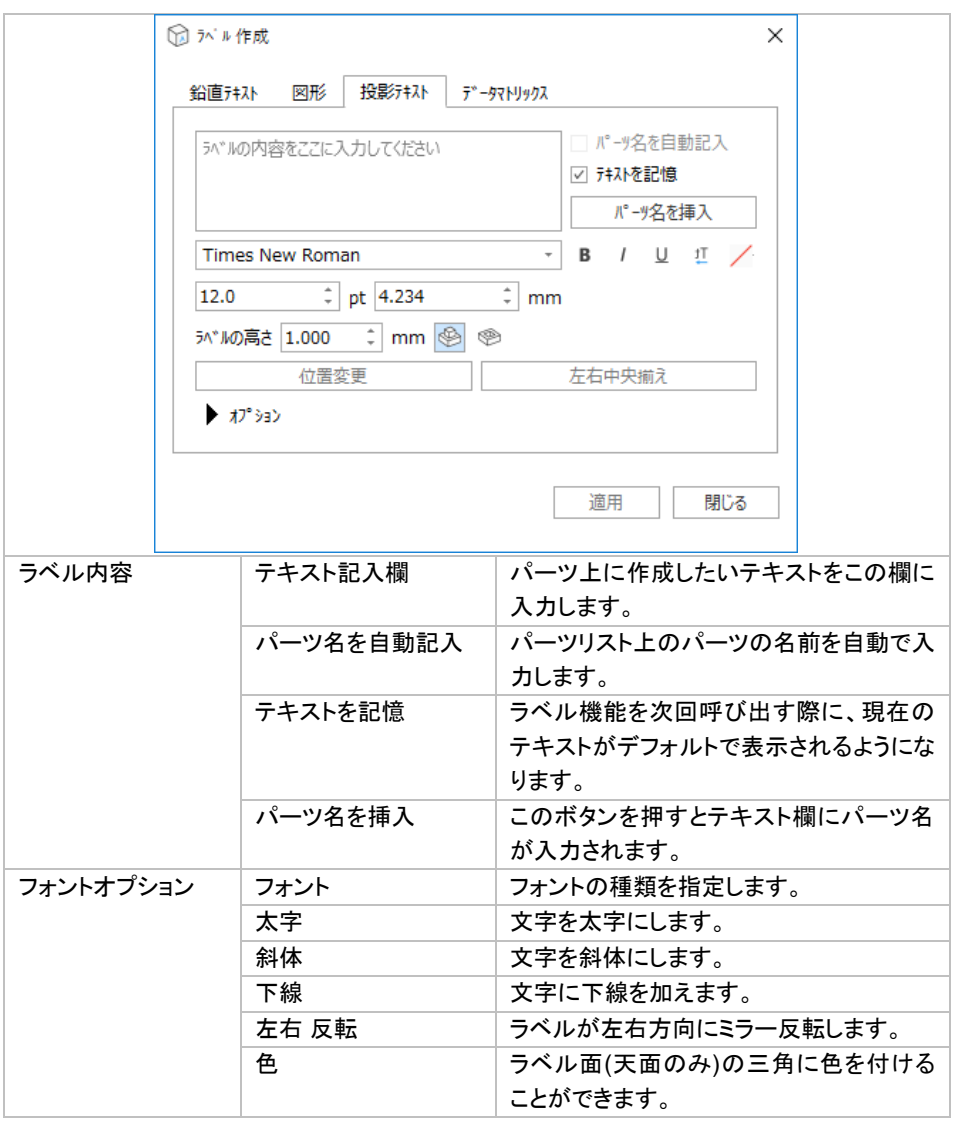

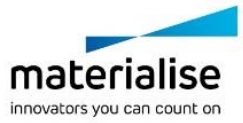

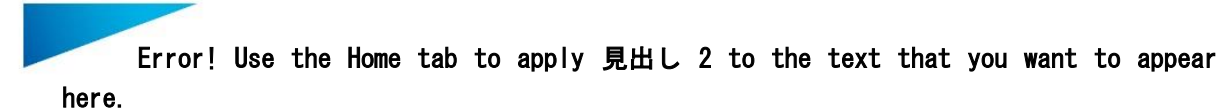

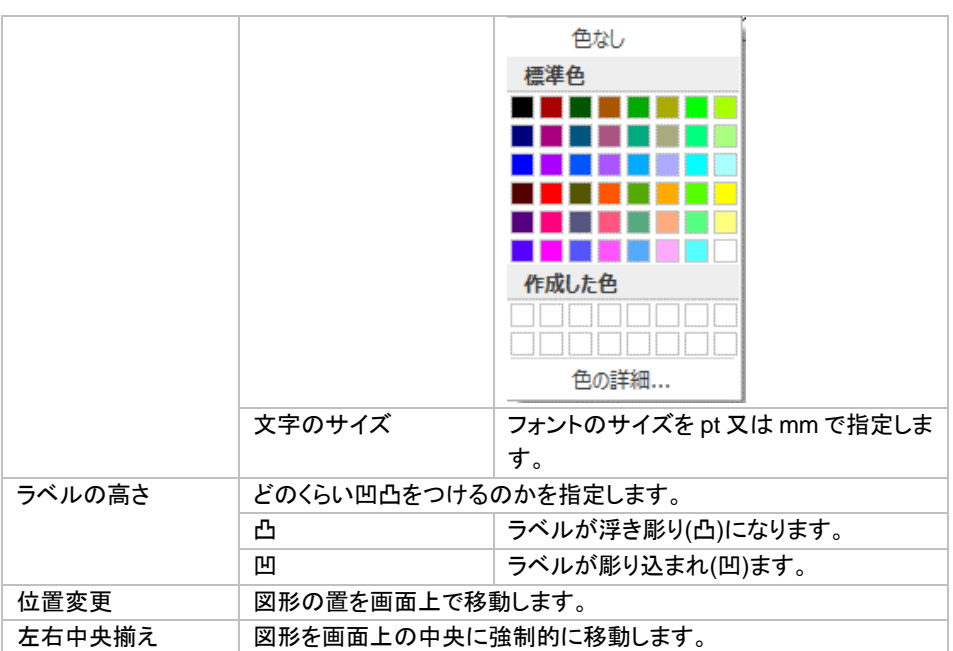

文字のサイズは選択されたフォントの種類に左右されます。ここで設定する文字のサイズとは、実際に使用さ れる文字にかかわらず、選択されたフォントに含まれる文字の中で最も高い点と最も低い点の距離を差しま す。そうすることにより、同一のフォントとサイズを定義した場合、常に一定の文字サイズになります。

#### オプション

▼ オプション

□ 視点方向に貫通させる

□ 別パーツにする (対象パーツとブーリアンしない)

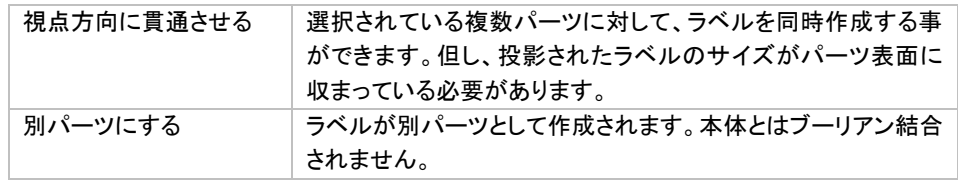

### データマトリックス

このオプションでは文字列をデータマトリクスという規格の2次元バーコードに変換し、パーツに STL として反 映します。半透過性の材料(ナイロン粉末など)で 3D プリントした場合に、パーツの裏側から光を投影するこ とでラベルのコードを読み取ることができます。

まず初めに、ラベルを貼り付けたい位置を指定します。ラベルの設定画面で設定したサイズに応じて、マウス のカーソルにラベルのプレビューが表示されます。パーツ上でクリックすると、ラベルの位置が指定されます。 ラベル位置を決めた後に再度選択すると、位置を変更することができます。他のラベルの仮作成と同様です。

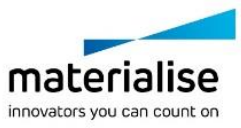

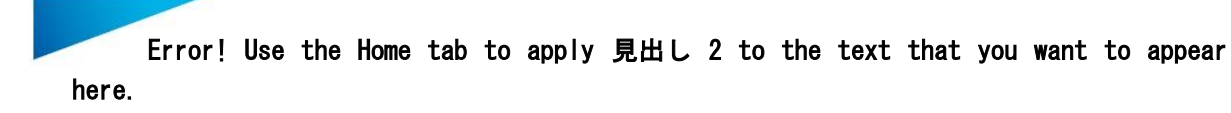

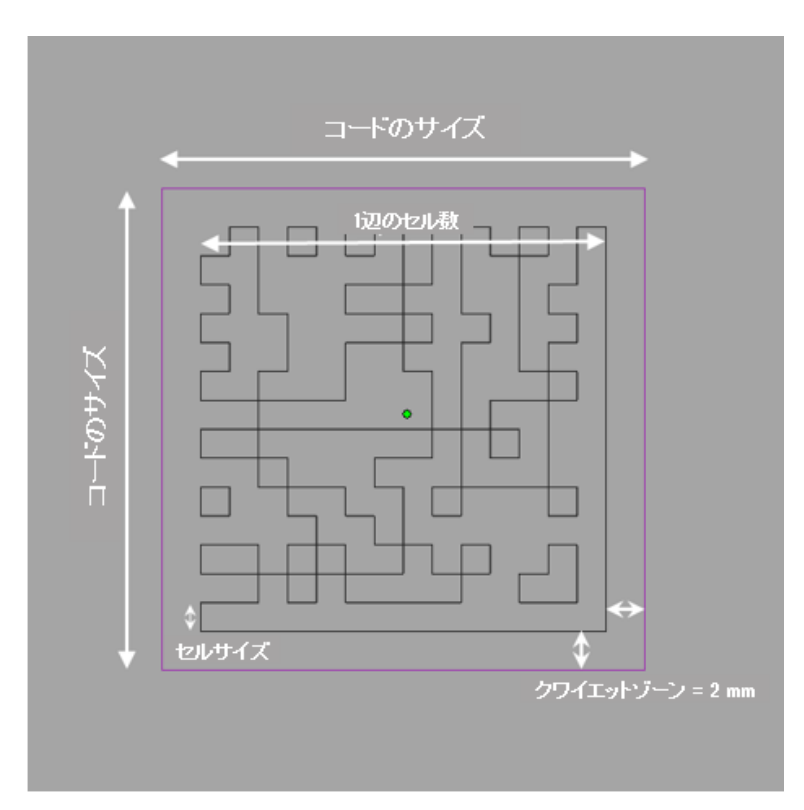

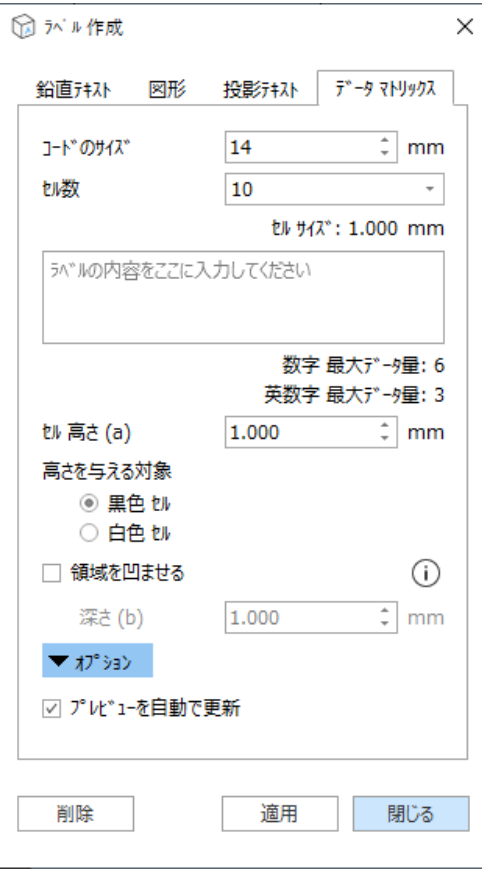

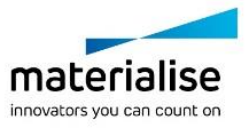

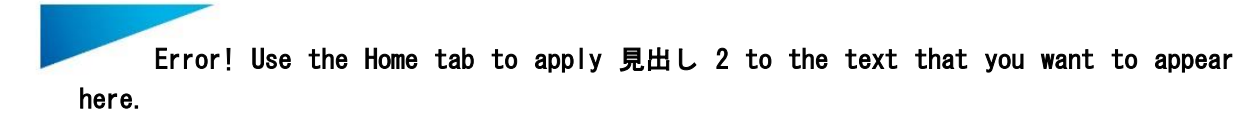

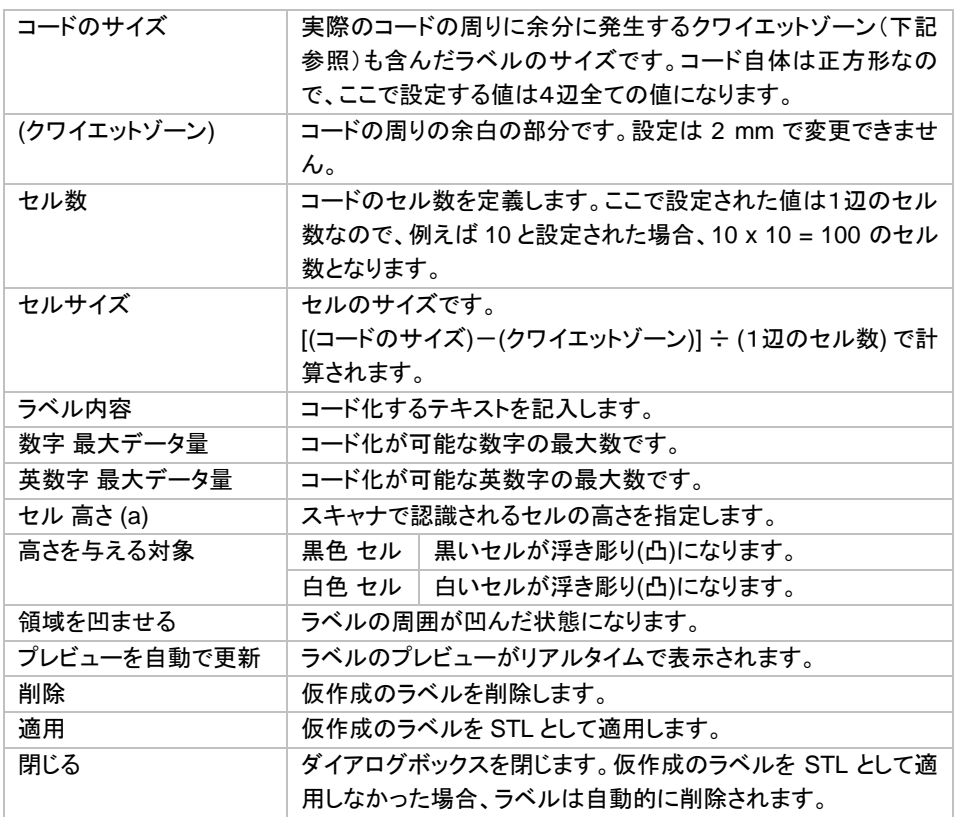

マトリックスラベルの結果:

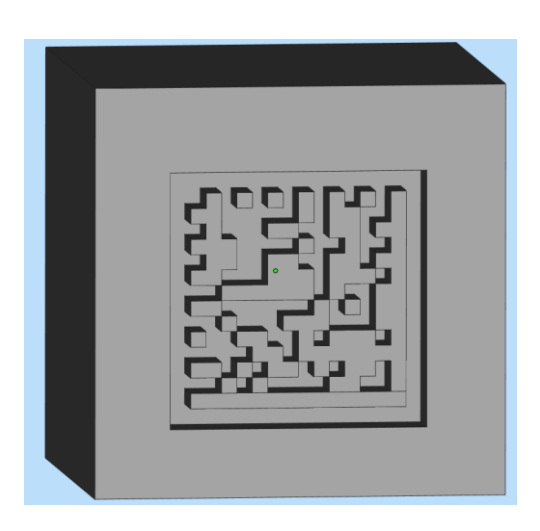

### マスラベル

単一のパーツを複数作成する際に、各パーツに異なるテキストを貼り付けることができます。まず初め にマスラベルを貼り付けたいパーツを 1 つ選択し、マスラベルの登録を行ってから複製すると、それぞれのパ ーツにマスラベルが適用されます。マスターとなるパーツにはラベルのエリアを指定しますが、その形状は角 形と円形の 2 つのオプションがあります。

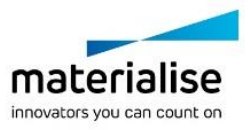

116

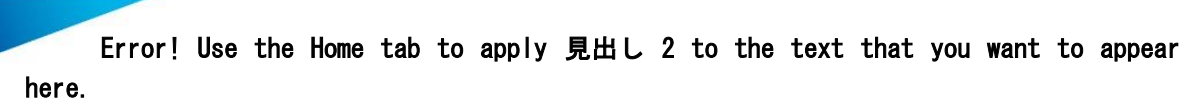

作成したいラベル形状を選択し、パーツ上にその領域を定義してください ◉ 角形 ○円形

角形のエリアは、パーツ上に開始点をクリックし、ドラッグすることで指定することができます。このエリアにラ ベルが貼られます。ラベル エリアは完全にパーツ表面上内に収まらないといけません。もしパーツからはみ 出るようにエリアを指定してしまった場合には、警告メッセージが表示されます。

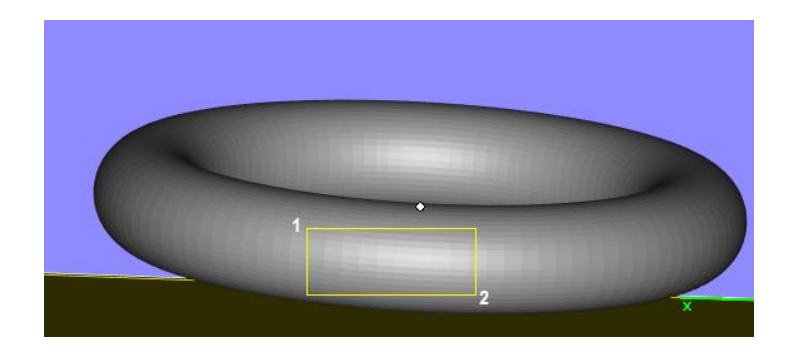

円形のエリアを使用する際には、まず 3 点クリックすることで外形の円を指定します。4 点目でラベルエリアの 大きさを定め、5 点目と 6 点目で開始と終了の位置を指定します。

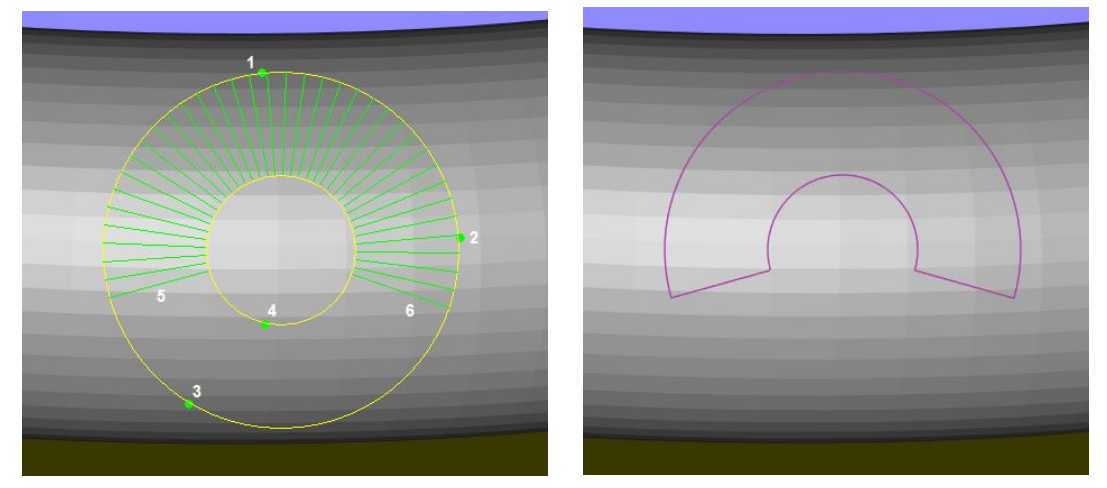

#### *CSV*

CSV に記述された内容をラベルのテキストとして登録することができます。

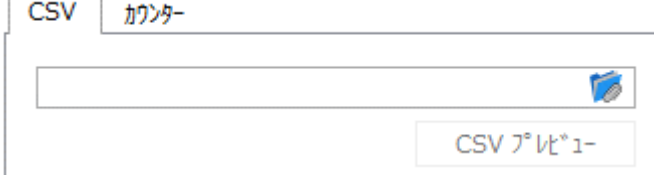

CSV ファイルを選択すると、CSV タブ内にそのファイルのパスが表示され、プレビュー画面も開きます。この 画面内では、CSV 内の最初の行をヘッダとして使うか否かを設定できます。最初の行に「Name」や「Label」と いった項目を記載することで、表を見やすくすることができます。

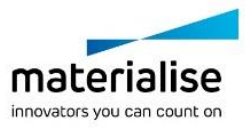

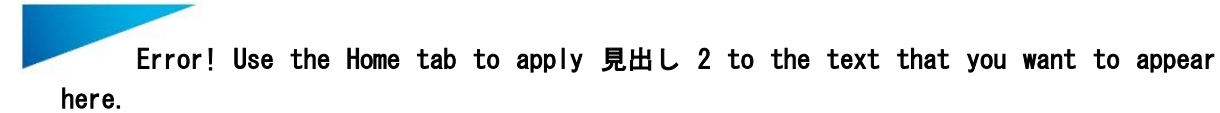

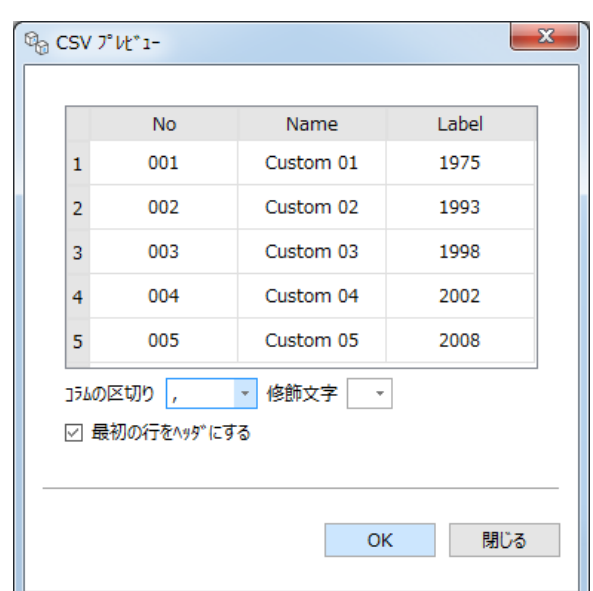

CSV ファイルの読み込み例

この例で読み込んだ CSV には、2 列分の情報を記載してあります。1 列目はマスラベルの操作後のファイル 名、2 列目には各パーツへのラベルのテキスト内容となっています。

適切な CSV を読み込むと、マスラベルの機能ウィンドウのラベルとパーツ名のテキスト編集欄がアクティブに なります。テキスト欄に直接テキストを入力することもできますし、「追加する項目」のボタンから CSV ファイル 内のパーツ名やラベル内容の列を番号から選択することもできます。

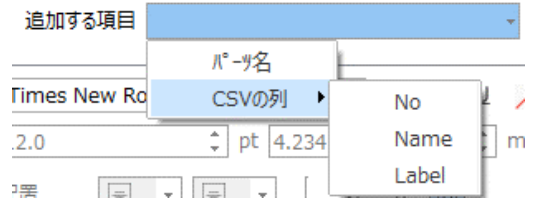

CSV の項目からパーツ名とラベル内容を選択すると、テキスト欄は次のようになります。

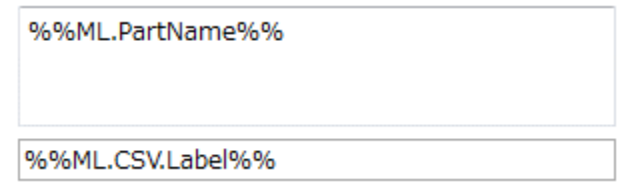

また、ラベル エリアのプレビュー表示も更新されます。

materialise innovators you can count on

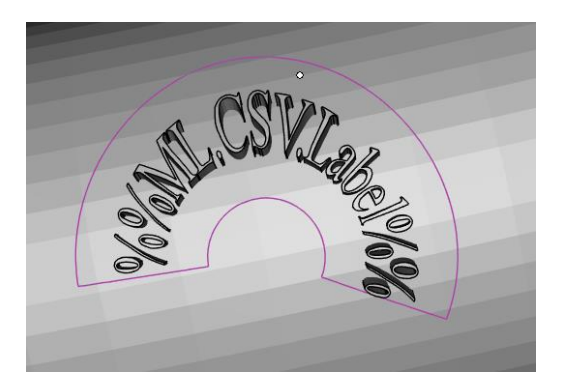

#### カウンター

ラベルにカウンターを追加することができます。

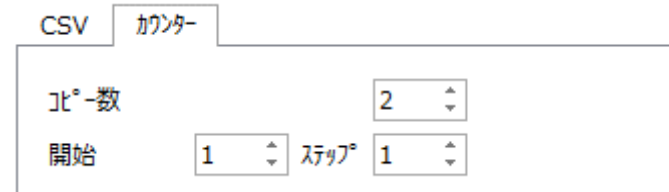

### カウンター機能を使うと複製するコピー数を指定することもできます。

『追加する項目』ドロップダウンメニューからラベルやパーツ名に追加する項目を選択します。

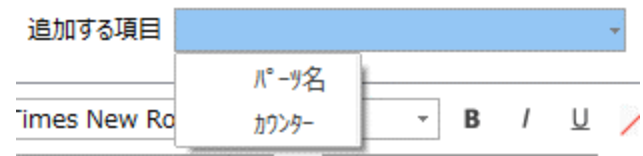

例:

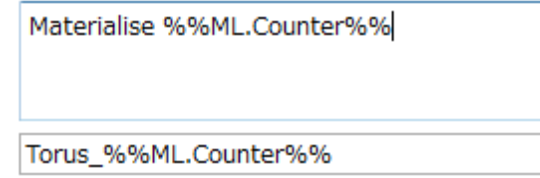

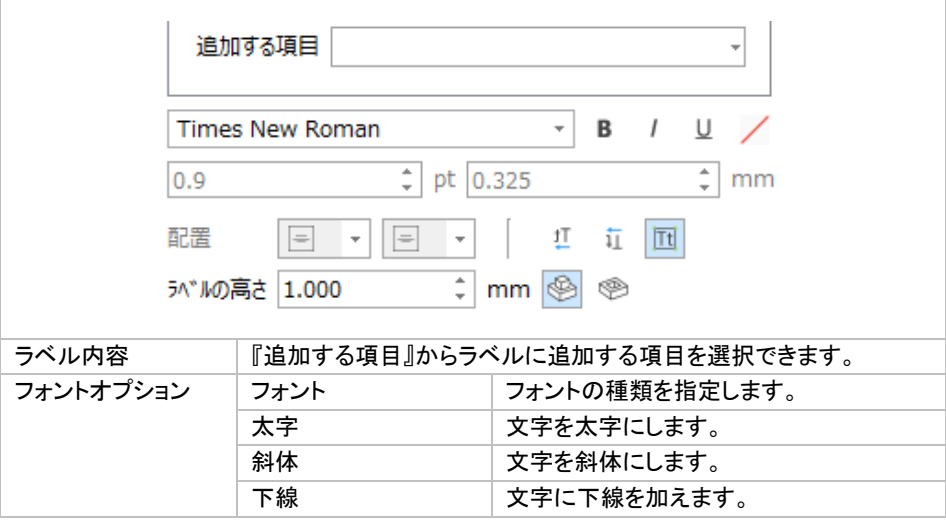

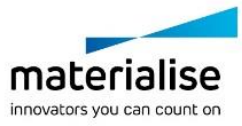

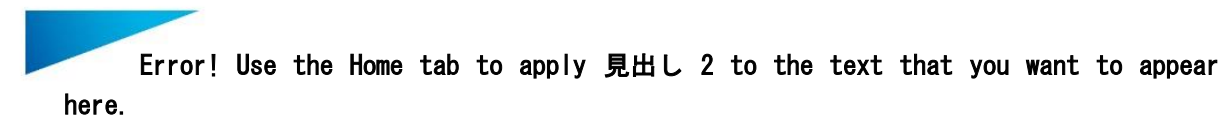

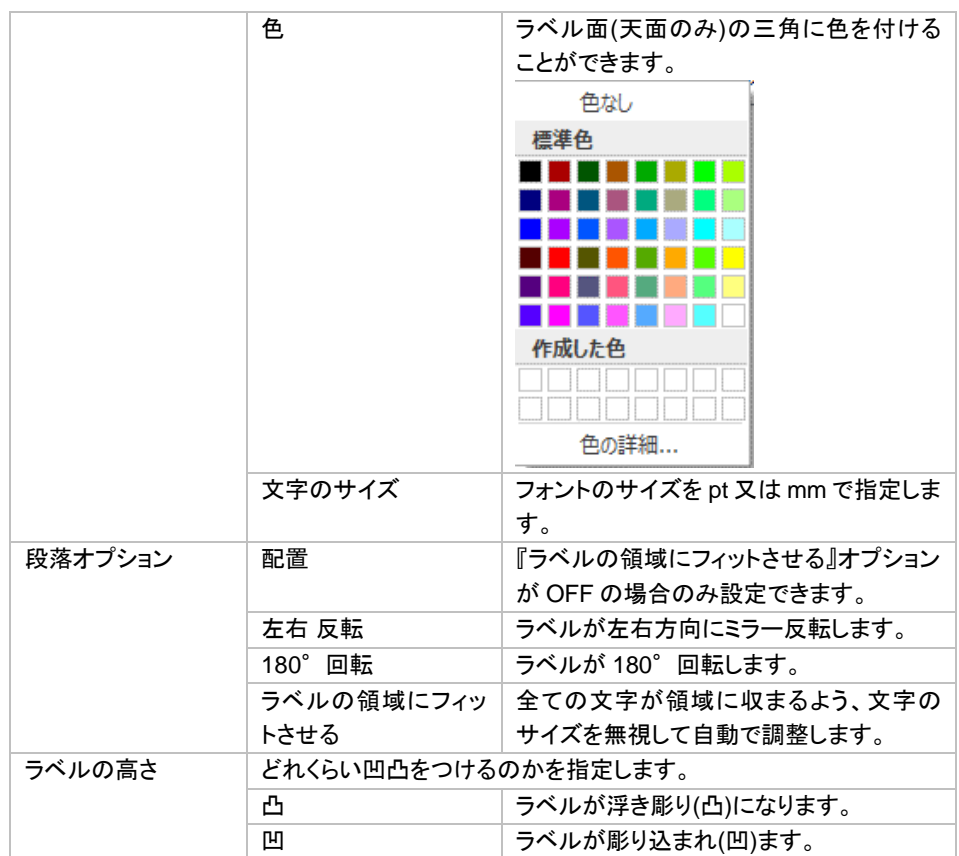

文字のサイズは選択されたフォントの種類に左右されます。ここで設定する文字のサイズとは、実際に使用さ れる文字にかかわらず、選択されたフォントに含まれる文字の中で最も高い点と最も低い点の距離を差しま す。そうすることにより、同一のフォントとサイズを定義した場合、常に一定の文字サイズになります。

#### ▼配列

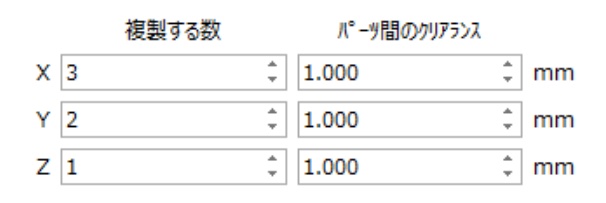

『配列』では、複製されたパーツの配列方法を指定することができます。パーツ間のクリアランスには正と負の 値のどちらでも設定することができます。

プレビューが自動的に表示されますが、『オプション』の『プレビューを自動更新』を無効にすることにより非表 示になります。

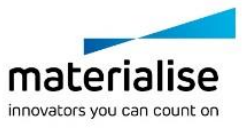

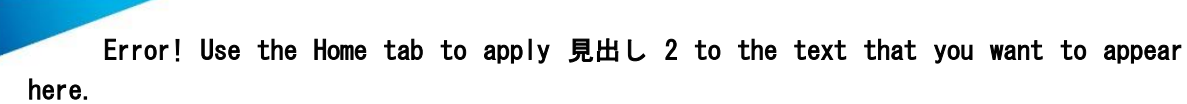

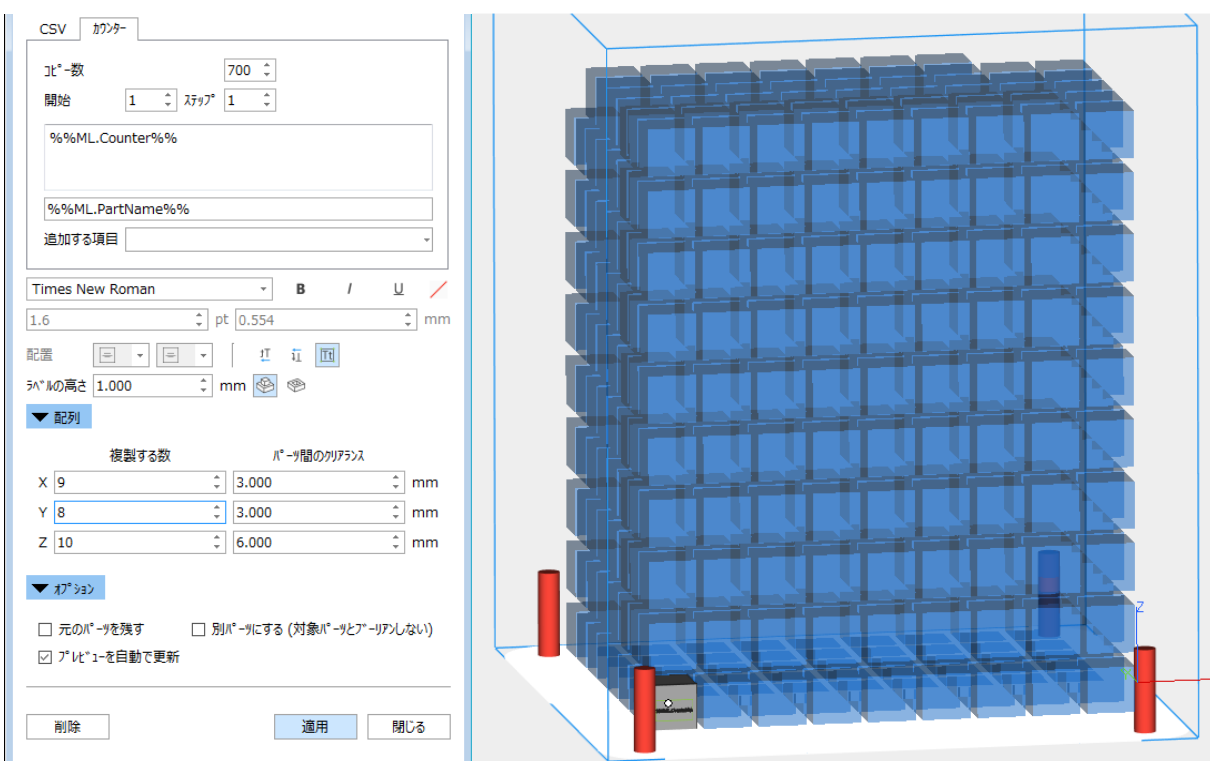

オプション

▼ オプション

□ 元のパーツを残す □ 別パーツにする (対象パーツとブーリアンしない)

☑ プレビューを自動で更新

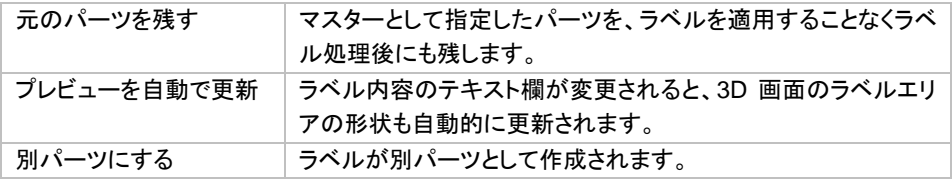

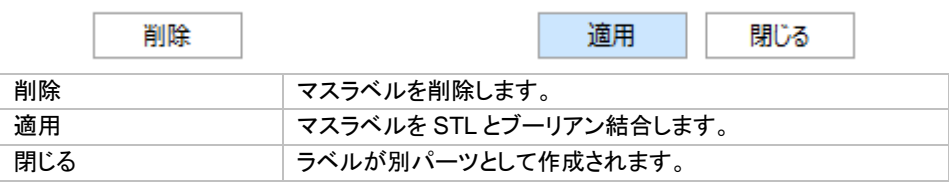

CSV ラベルの実行例は次のようになります。5 つのパーツが生成され、パーツ名とラベル内容は全て異なっ ています。

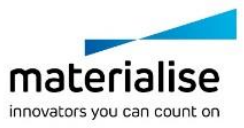

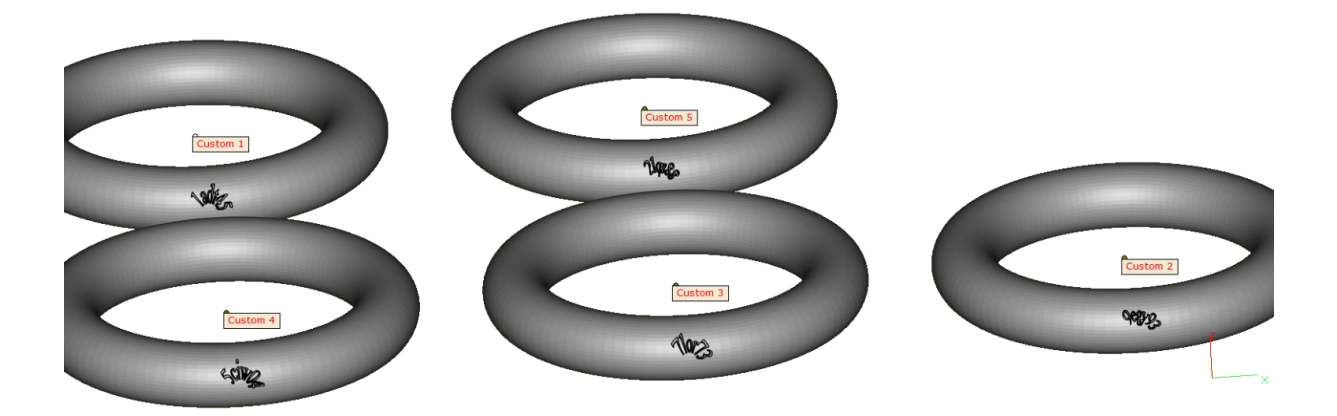

カウンターラベルの実行例は次のようになります。パーツ名とラベル内容には、通しのカウンター数字が入っ ています。

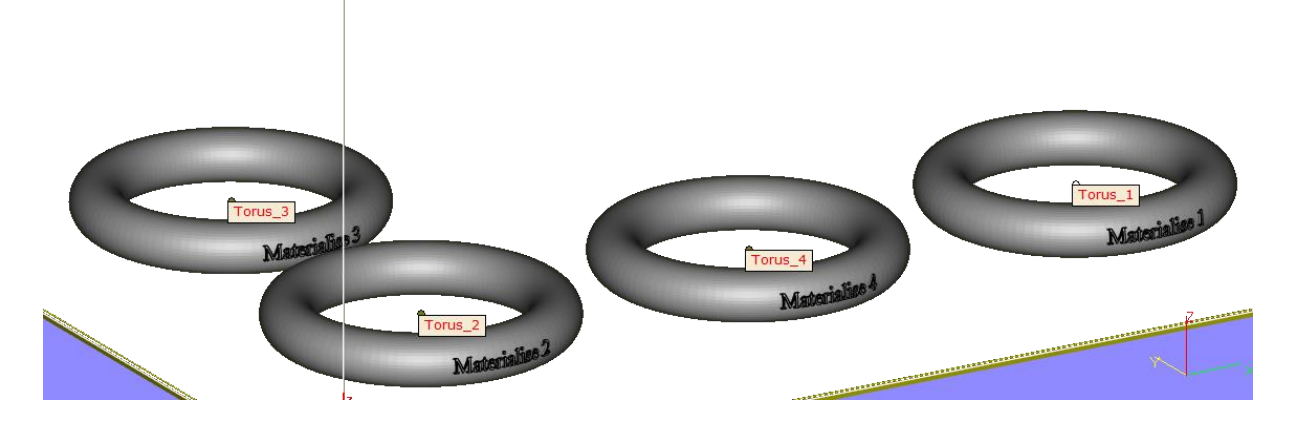

# ラベルタグ

この機能では、造形パーツと一緒に造形できる、タグ形状を簡単に作成することができます。 本機能を利用してタグ形状を作成し、ラベル機能を利用してパーツの情報をタグ形状に刻印しておくと、管理・ 識別に便利です。タグ形状は造形後の後仕上げの段階で容易に除去することができます。

ラベルタグを作成したいパーツ上の任意の箇所をクリックするとプレビューが青色で表示されます。タブのプレ ビューをクリックすると選択状態になり緑色に変わります。STL に適用する前、プレビューの状態の場合、以 下の操作が可能です:

- パラメータの編集(CTRL キーとの併用で複数のタグを同時に編集できます)
- タグの移動(SHIFT キーとの併用)
- タグの削除(キーボードの Delete)

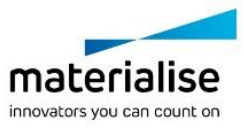

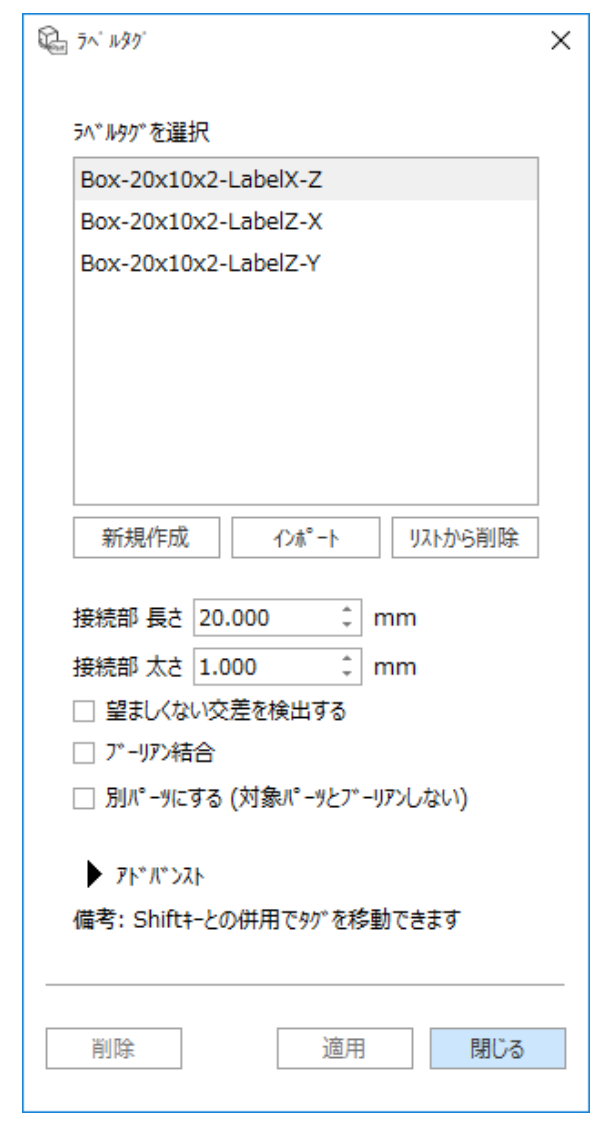

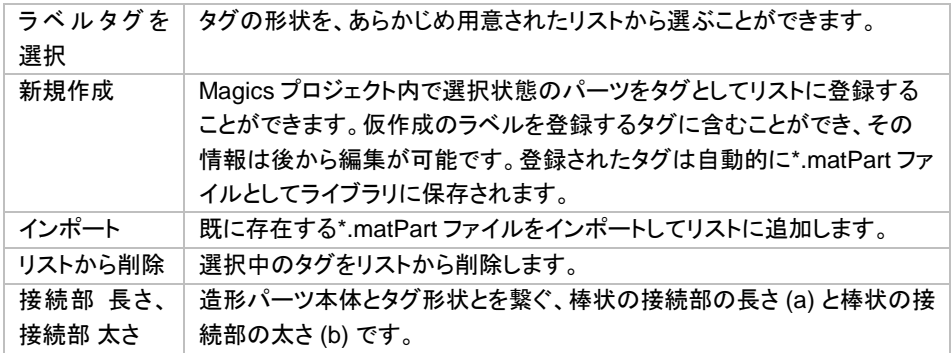

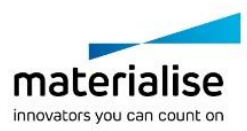

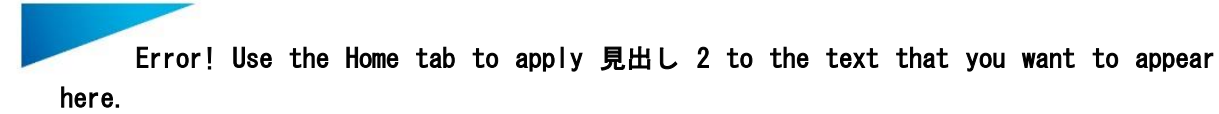

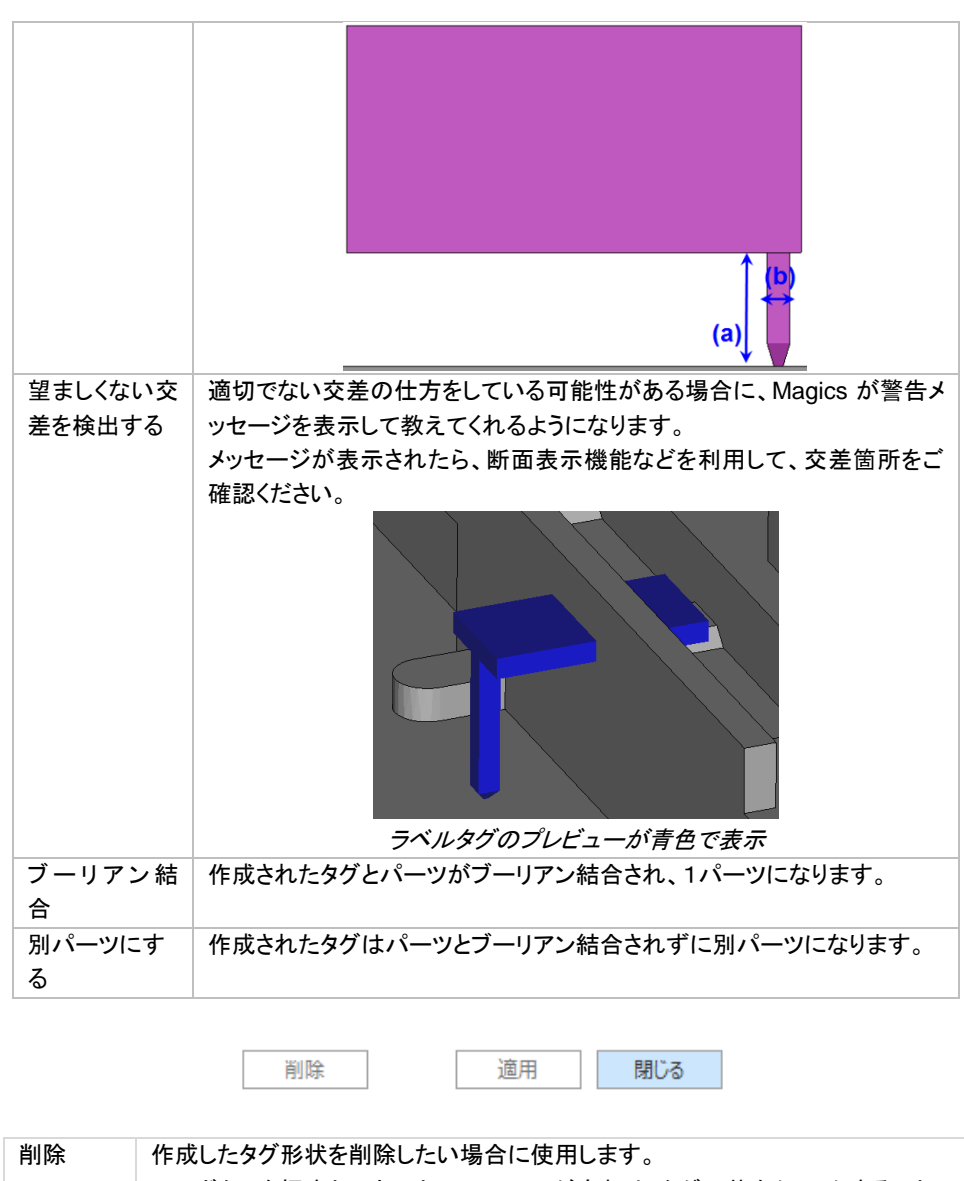

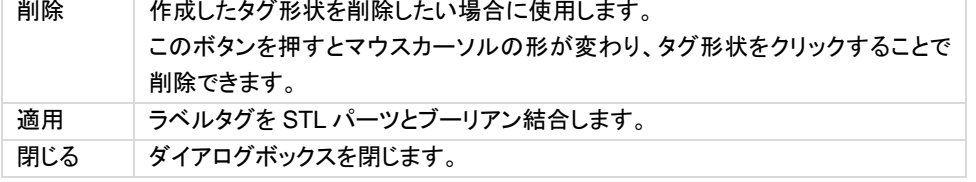

アドバンスト

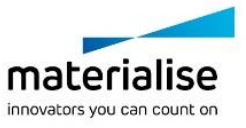

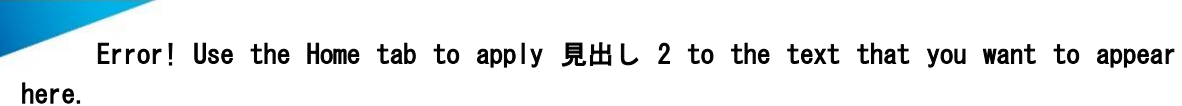

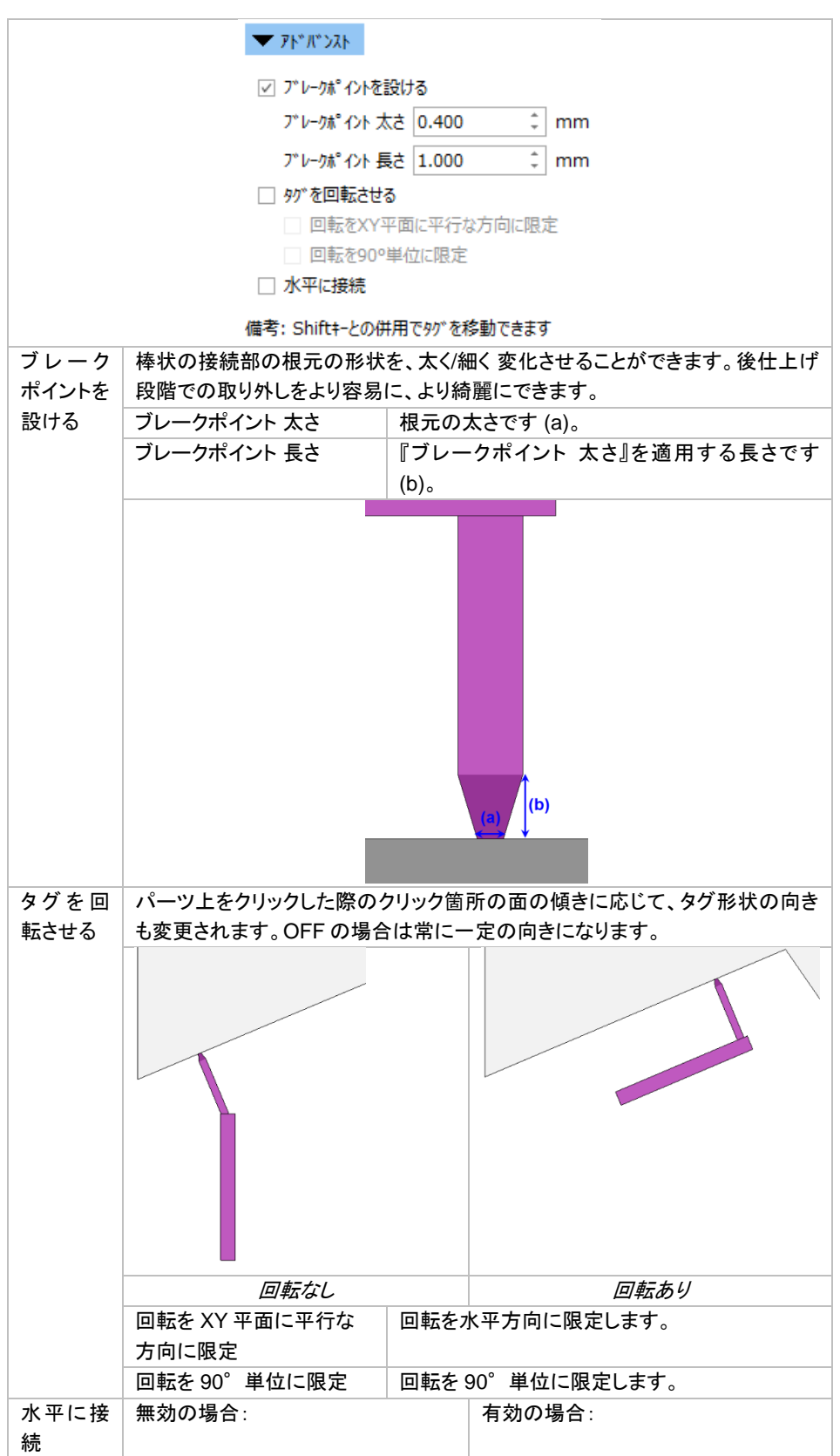

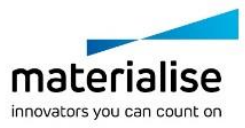

125

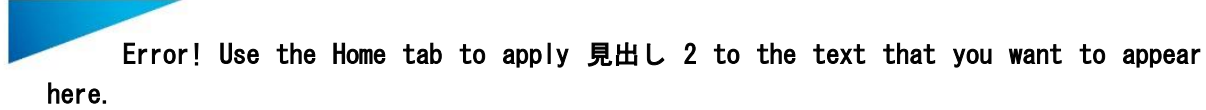

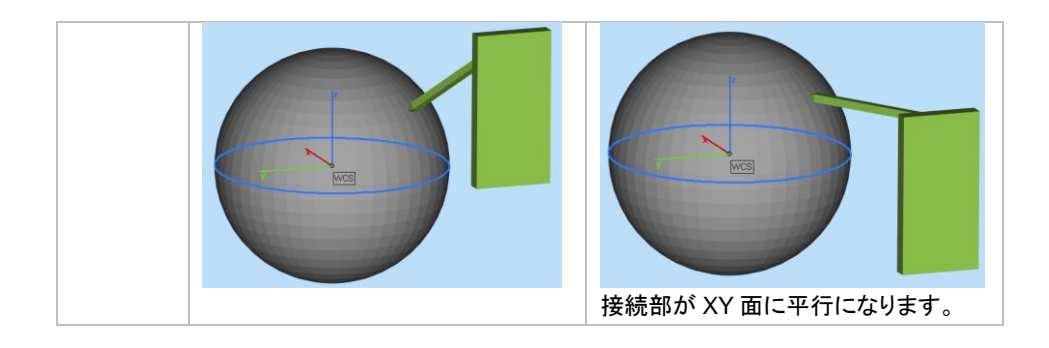

# 支柱作成

 $\widehat{\mathbb{A}^2}$  ケースなど薄肉の物を造形する際、変形や歪みの恐れがあります。この機能を使うと造形時の変形や歪 みを防止する「支え」を手軽に作成できます。

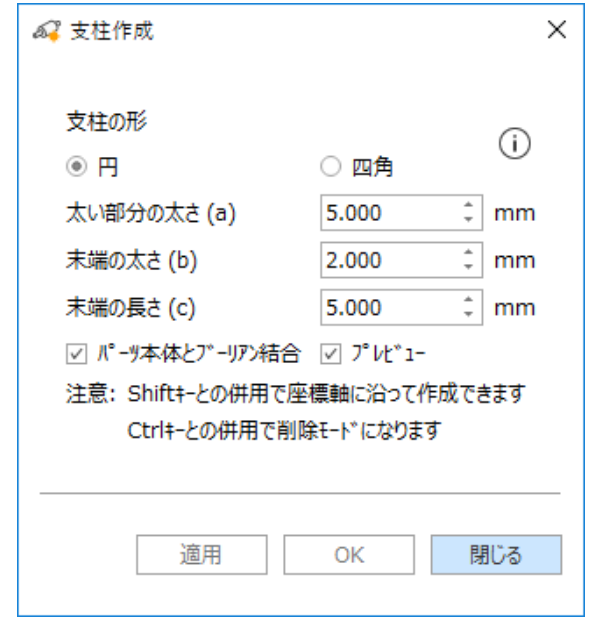

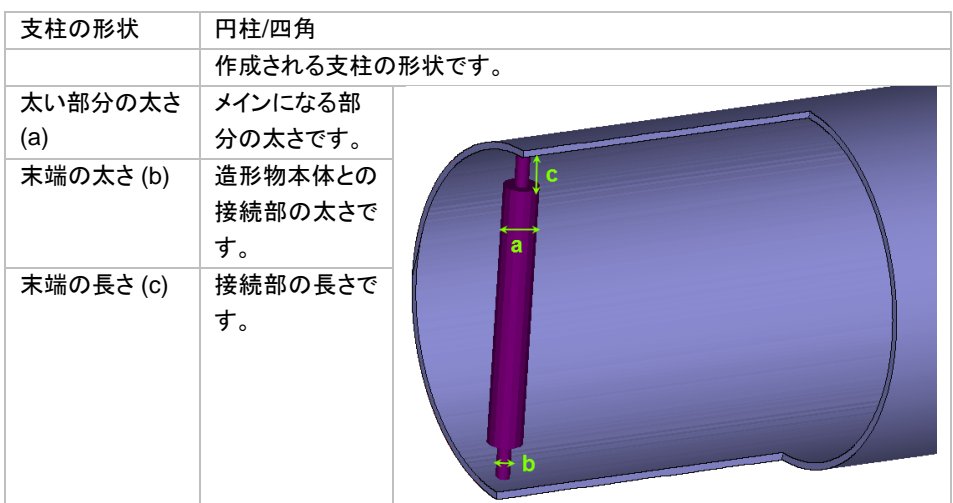

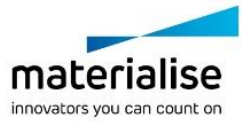

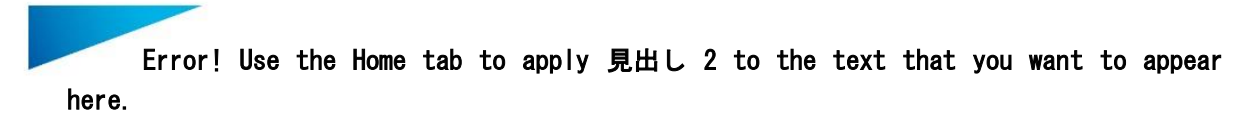

| パーツ本体とブ        | 「適用」ボタンを押すと、作成した支柱がパーツ本体とブーリアン結合さ      |
|----------------|----------------------------------------|
| ーリアン結合         | れ、内部で交差している箇所がトリミングされて1シェルになります。       |
| プレビュー          | 支柱の作成中にプレビューがリアルタイム表示されわかりやすくなりま<br>す。 |
|                | $\bullet$<br>$\circ$                   |
| SHIFT キーの      | 支柱開始点を選択後、Shift キーを押すことにより支柱が座標軸に沿っ    |
| 併用             | て作成されます。                               |
| CTRL キーの併<br>用 | Ctrl キーを押しながら支柱プレビューをクリックすると削除されます。    |

備考*:* 「適用」ボタンを押すと、作成した支柱がパーツ本体と自動でブーリアン結合されます。

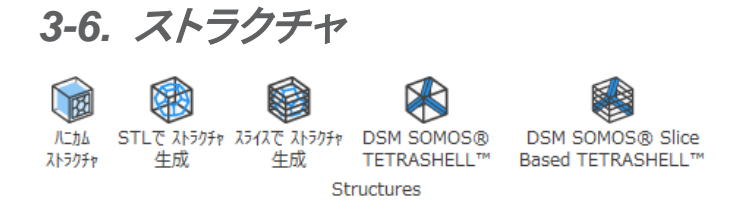

## *STL* でストラクチャ生成

88 詳しくは『<u>Structures モジュール</u>』をご覧ください。

# スライスでストラクチャ生成

**SED 詳しくは『Structures [モジュール』](#page-382-0)をご覧ください。** 

# ハニカム ストラクチャ

選択された三角領域が肉抜きされ、内部にハニカム構造を簡単に作成することができます。操作自体は 内部を空洞にする中空化と似ており、パーツの軽量化や材料量、造形時間の削減につながります。そして、 内部を空洞ではなくハニカム構造にすることにより、パーツの強度と機能性を保つことができます。

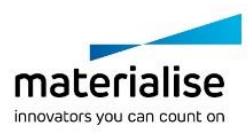

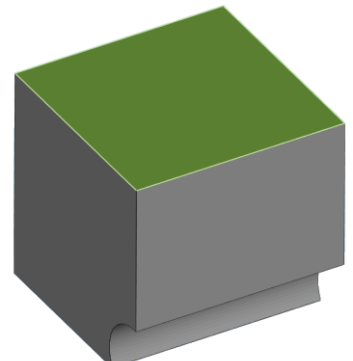

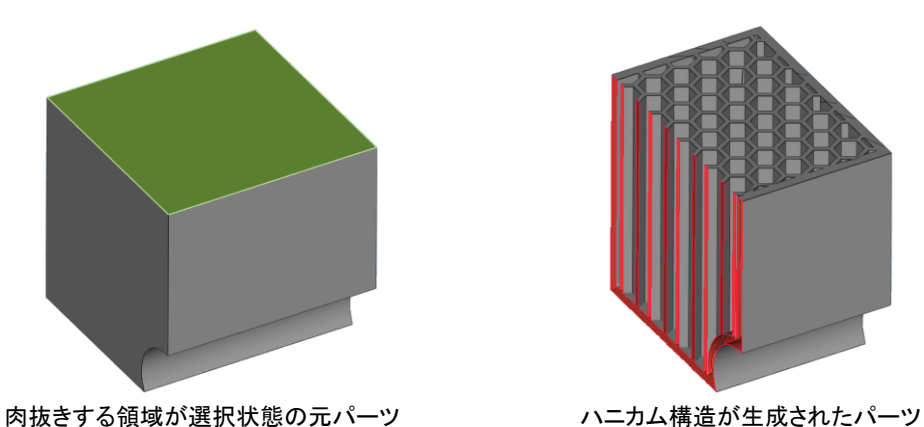

図 ハニカム ストラクチャ  $\times$ ク゚ローパ゚ル ローカル  $\bigcirc$ ユニットセルの寸法 外殻 厚み (a)  $\hat{z}$  mm 2.000 面の細かさ 0.400  $\frac{1}{r}$  mm  $\frac{1}{r}$  mm セルサイズ<sup>\*</sup> (b) 2.000  $\frac{1}{r}$  mm 内部 厚み (c) 1.000  $\frac{1}{r}$  mm 4.000 □ ルこカムの深さ (d) 肉抜き方向 Normal to marked are -☑ 選択三角 削除 □ 天井面を自己支持 自己支持角度 0.00  $\frac{1}{x}$  0 ▶ ストラクチャの位置指定 ▶ 抜き穴  $(i)$  $\blacksquare$ □ 外殻のプレビュー □ ハニカムのプレビュー OK 閉じる

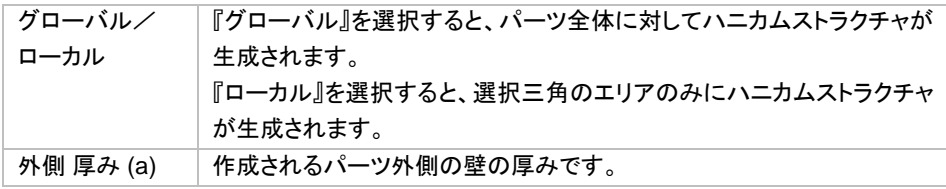

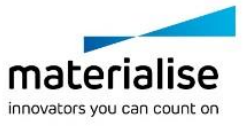

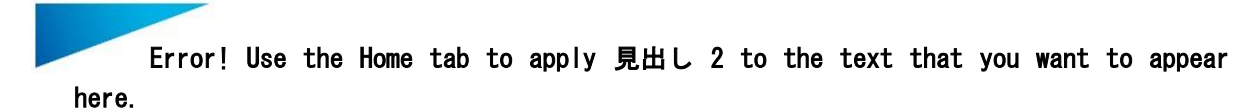

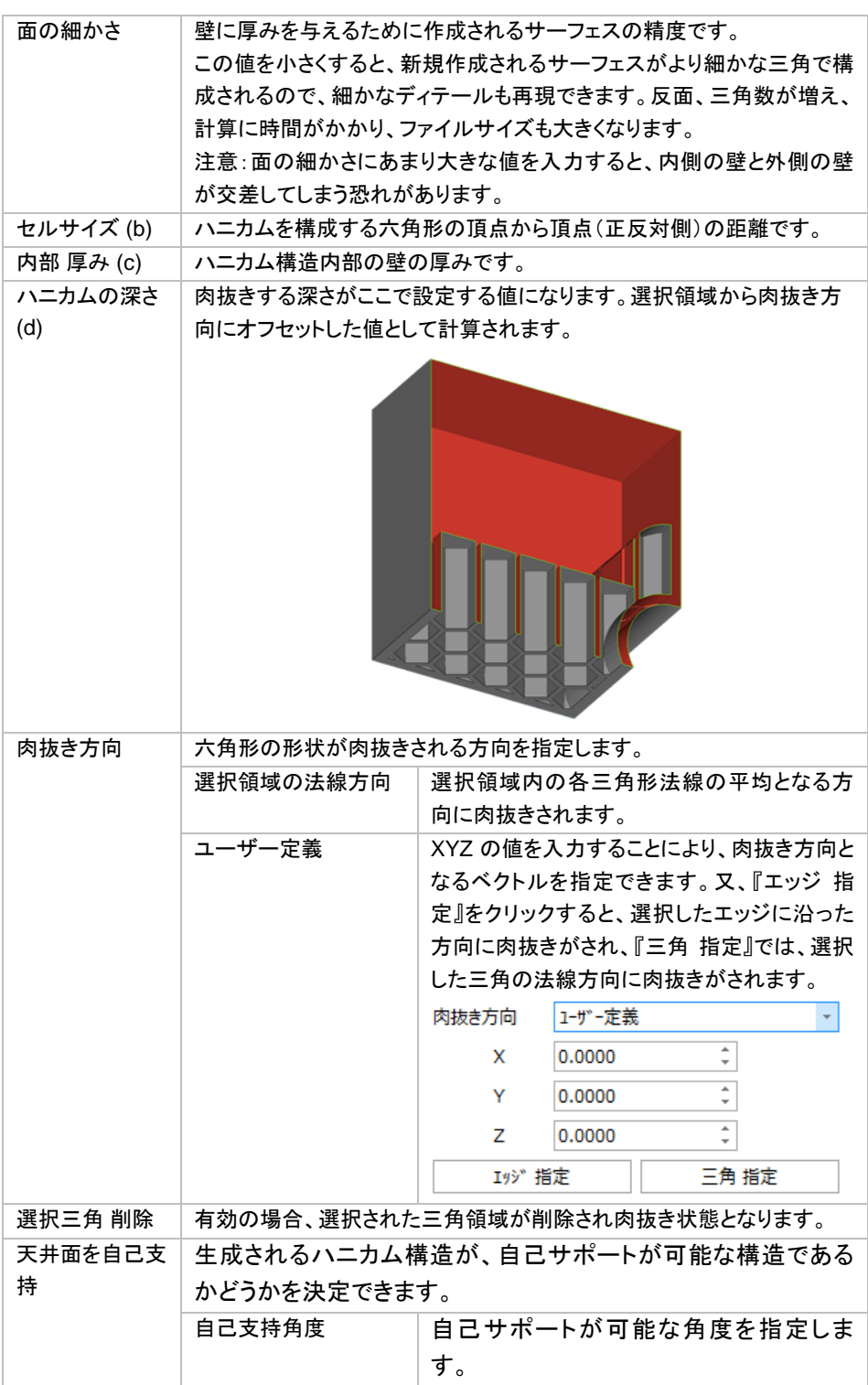

ストラクチャの位置指定

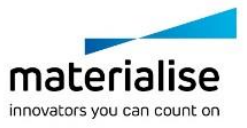

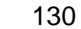

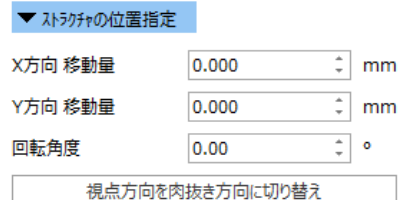

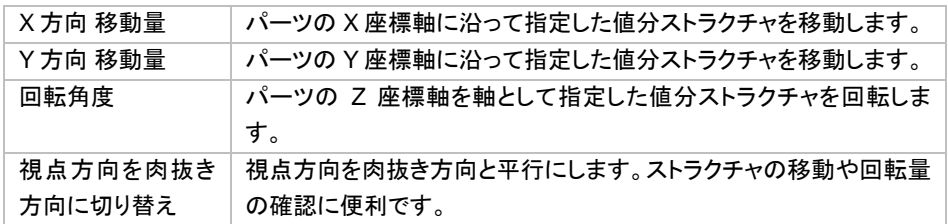

#### 抜き穴

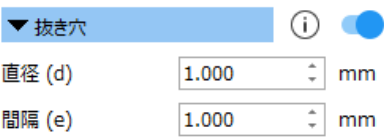

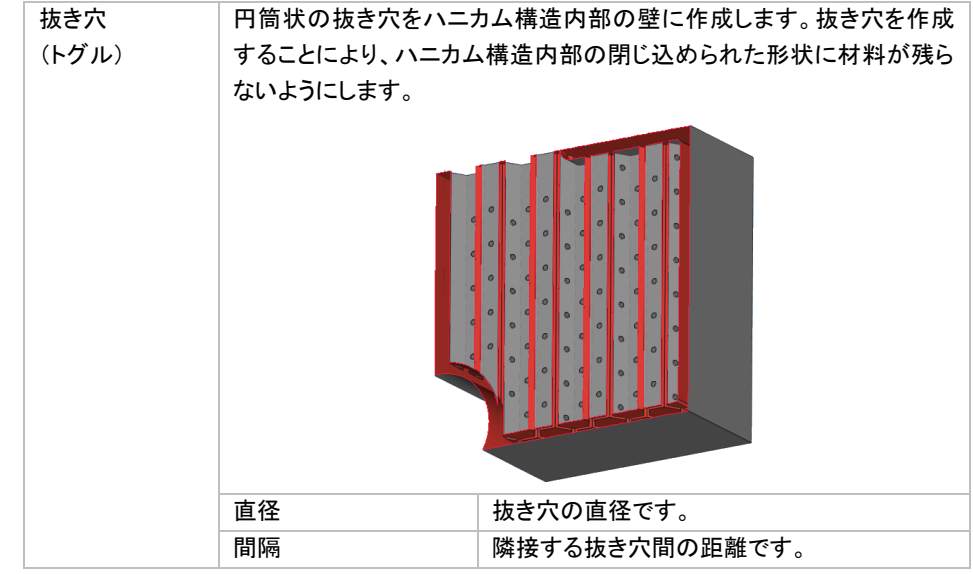

#### プレビュー

□ 外殻のプレビュー □ ハニカムのプレビュー

ハニカム生成後の壁部分やハニカム構造自体のプレビューを見ることができます。パラメータの設定時に便 利な機能です。断面表示と組み合わせて使用すると、パーツ内部構造の確認を容易にすることができます。

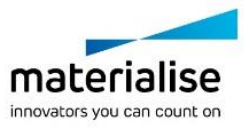

# *3-7. Fit2Ship*

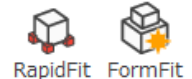

Fit2Ship

### *RapidFit*

詳しくは Fit2Ship モジュール『[RapidFit](#page-563-0)』の章をご覧ください。

### *FormFit*

**⑤ 詳しくは Fit2Ship モジュール『<u>[FormFit](#page-560-0)</u>』の章をご覧ください**。

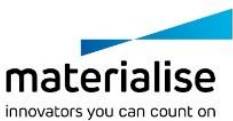

*CHAPTER 4:* 修正&改良 **on** the ▲ 鋭三角 フィルター  $\bigcirc$ トレエ トマチック<br>- 修正 ヤミオートマチック *4-1.* 修正 オートマチック 自動 バッチ修 ラッピンク 修正 オートマチック

#### 自動バッチ修正

バッチ修正とは一括修正のことです。法線、ステッチなど複数種類の修正ツールを使用し、一度に多数の エラーを修正できる強力な機能です。修正ウィザード内で定義された設定に基づき、バッチ修正が実行されま す。

#### ラッピング

ラッピング機能は、モデルの内部に残された余計な形状を自動的にトリミング・削除し、ラップで包んだよ うに外側のサーフェス1枚だけを残す機能です。特に、土木・建築・CG・アニメーションなどの業界に有効です。 この機能を利用すると、内部に余計な形状が大量に残っているモデルデータを、AM 造形可能な状態へと素 早く修正することができます。また、三角の色情報やテクスチャを保持したまま修正することができます。

現在では実にさまざまなソフトウェアが STL 形式での出力機能を備えています。しかしソフトウェアの中には、 Magics の従来の修正ツールで修正するのが非常に困難な、極めて複雑な問題を抱えた STL ファイルを出力 してしまうソフトウェアもあります。

特に、土木・建築業界や CG・アニメーション業界で利用されているソフトウェアや、プレゼンテーション目的で 作成されたモデルなどが、そういった傾向にあります。これらの用途で利用される3次元モデルは、視覚的な 確認を第一の目的として作成されるため、外側から見るだけなら問題は無いのですが、内部に余計な形状が 大量に残ってしまっている場合が頻繁にあります。

そういったモデルは、そのままでは AM には利用できません。大半の AM 造形機は、内部の余計な形状をトリ ミングして、外部形状だけを残したデータを渡さない限り、正しく造形を行えないためです。従来からあるブー リアンや統合機能も内部をトリミングする機能ですが、内部形状に肉厚が与えられていたり、バッドエッジが大 量に存在していたり、重複面が存在していたりすると、修正に大変な時間と労力が必要となり、あるいは、事 実上修正不可能な場合もあります。

ラッピング機能は、そういった建築・CG モデルの修正のために新しく開発された機能です。元々の STL の周 囲を 1 枚のサーフェスで包み込むとともに、内部の三角形を削除します。シュリンクラップ包装の処理をイメー ジしていただくと分かりやすいでしょう。パーツにプラスチックの袋をかぶせて中の空気を吸い出すと、プラス

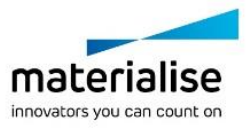

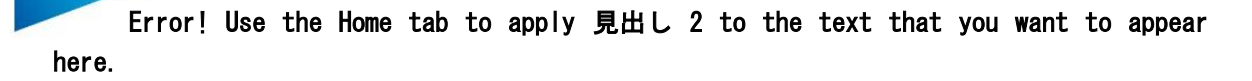

チックがパースの周りを包み込んで、パーツと同じ形になりますが、それと同じようなことを行います。実行後 には、外側のサーフェスだけが残ります。

従来の方法では事実上修正が不可能で、造形を諦めざるを得なかったようなモデルを、何とか造形可能な状 態へと持って行く。つまり「**まず造形可能にする」とい**う事を第一の目標として掲げています。一方で、その第 一の目標を達成するために、計算時間、メモリ使用量、精度を、止むを得ず多少犠牲にしなければならない場 合もありますので、あらかじめご理解下さいますようお願い申し上げます。

#### ラッピング機能の概念

元々の STL の周囲を 1 枚のサーフェスで包み込むとともに、内部の三角形を削除します。シュリンクラップ包 装の処理をイメージしていただくと分かりやすいでしょう。パーツにプラスチックの袋をかぶせて中の空気を吸 い出すと、プラスチックがパースの周りを包み込んで、パーツと同じ形になりますが、それと同じようなことを行 います。実行後には、外側のサーフェスだけが残ります。

従来の方法では事実上修正が不可能で、造形を諦めざるを得なかったようなモデルを、何とか造形可能な状 熊へと持って行く。つまり「**まず造形可能にする」**という事を第一の目標として掲げています。一方で、その第 一の目標を達成するために、計算時間、メモリ使用量、精度を、止むを得ず多少犠牲にしなければならない場 合もありますので、あらかじめご理解下さいますようお願い致します。

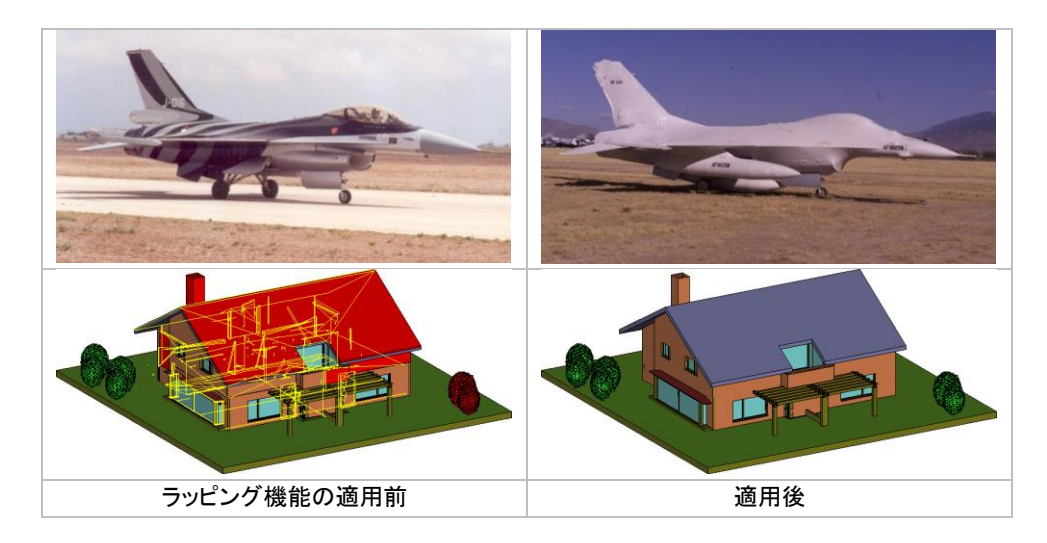

### こんな場合にご利用ください

ラッピング機能は、以下のような問題を含んでいる STL ファイルの修正に有効です。

- サーフェスが複雑に反転している:形状があまりに複雑で、自動/手動法線修正ツールを使用しても 修正が困難な場合。
- シェルの問題
	- o シェルの数が極めて多い:設計の都合上、大量の部品、大量のシェルを使用してモデルを 構成している場合など(例:窓枠の四辺1つ1つが個別のシェルになっており、しかも建物全 体に数百の窓がある等)。
	- o 多数の面が同じ座標で重複している(ゼロゼロで接している):複数の部品が、余裕・余白無 しで、ピッタリと隣接している場合。あるいは、同じ箇所に面が二重三重に張られてしまって いる場合。

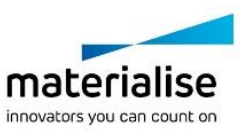

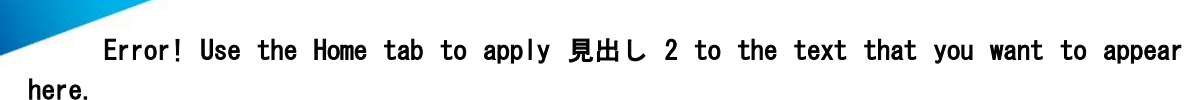

- 内部に多数のシェルを含んでいる:多数のシェル・多数の部品によって1つのモデルを構成 しており、内部に余計な形状が大量に残ってしまっている場合。特に土木・建築・CG 系の 3D モデルで頻発する問題です。
- バッドエッジの数が多く、なおかつ非常に複雑:ステッチ、穴埋め、三角作成などの機能を利用して も、長大な時間がかかり現実的でない場合。
	- 形状同士に微小な隙間がある(届いていない)
		- 2つのシェル、あるいは部品同士の間に隙間があり、届いていない場合。
	- 面が片面しかない ○ それぞれのシェルや部品が、閉じた空間を形成していない。片面しかなく、肉厚が 0 になっ ている。

## 修正の仕組み

#### 反転三角について

元々の三角の表裏の向きに関係なく、元々の三角の上に新たな三角を貼り付けます(そして元々の三角は除 去します)。

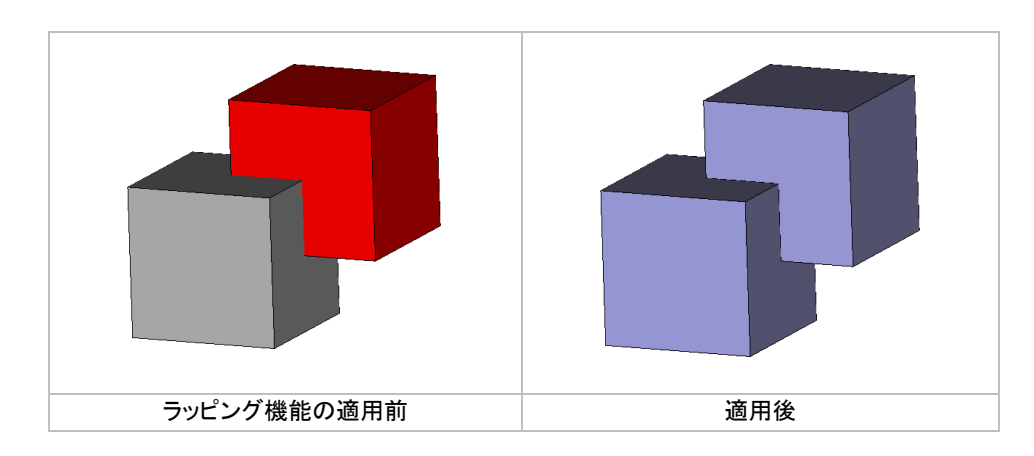

#### 形状について

ラッピング機能は以下の処理を行います。

- 最も外側の形状(最も外側のサーフェス)だけを残す
	- 全てのシェル・部品の結合:ブーリアン・統合と同様に結合を行います。
	- o 内部形状の破棄:RP 造形に不必要であり、問題になる、内部の面を破棄します。
	- ノイズシェルの除去:ゴミとなるノイズシェルを削除します。
	- 重複面の削除:ひとつだけを残し、余計な面を削除します。
	- o 片面しかない面の処理:面が片面しかなくても、モデルの外周にあれば、必要と判断し、周 囲と接続したり、肉厚付けを行ったりします。
- 隙間を塞ぐ
	- o 面と面の接続不良(バッドエッジ)を繋ぐ:面同士の間の微小な接続不良を、正しく繋ぎます。
	- o 形状同士の隙間を塞ぐ:シェル同士・部品同士の間に微小な空間があり、互いに届いていな い場合、相手に届くように接続させます。

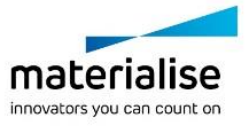

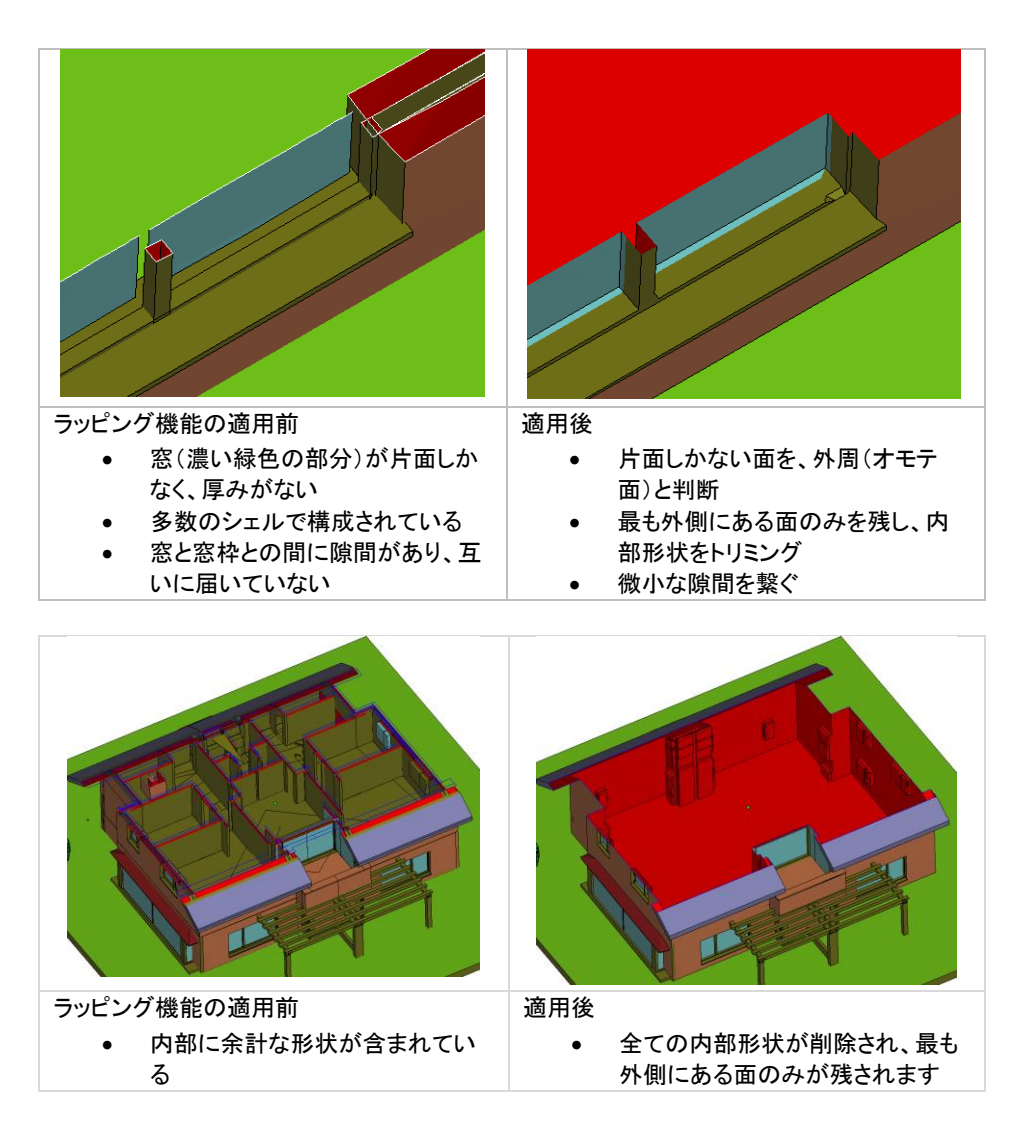

ダイアログボックスとパラメータ

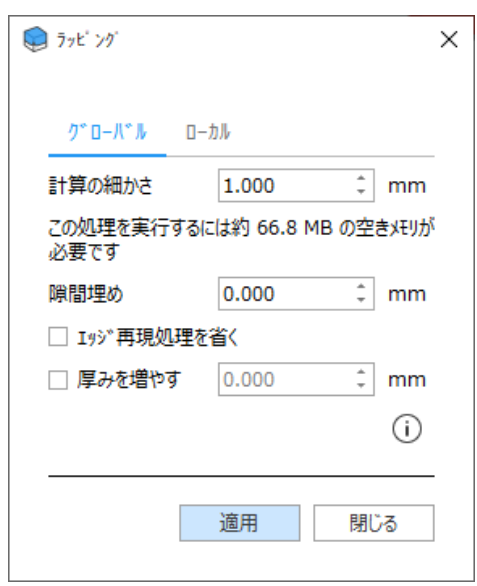

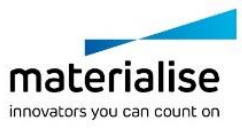

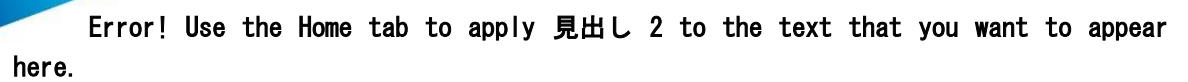

グローバルはパーツ全体、ローカルは選択された三角のみにラッピングを適用することができます。

#### *a.* 計算の細かさ

小さな値を設定すればするほど、元々の形状に正確に追従するようになります(形状誤差が小さくなります)。 ただしそれだけでなく、以下の点にもご注意下さい。

- 計算の細かさは、ラッピングの計算の単位(精度)です。方眼紙や3次元的なグリッドをイメージして 下さい。値を小さく設定すると、方眼紙のマス目が細かくなります。
- そのため、計算の細かさの値を小さくすると、よりディテールが保持されるようになります。計算の細 かさの値以下(方眼紙のマス目以下)のディテールは、多くの場合、省略されてしまいます。
- ただし、計算の細かさを小さくすると、メモリの使用量が飛躍的に増えます。これは 3 次元空間で計 算を行うためです。例えば、計算の細かさの値を 1/2 にすると、計算に必要となるメモリ容量は 8 倍 になります。 これは、2次元の方眼紙のマス目の幅を 1/2 にするとマス目の総数が 2X2=4 倍になるのと同じ理屈
- です。3次元ですので 2X2X2=8 倍になるわけです。 • 元々のディテール、および計算の細かさの値が細かいと、ラッピング機能が隙間に対して敏感になり ます。つまり、表面に被せたラップが、隙間を通って内部に入り込んでしまう可能性が高くなります。こ れを回避するには、後述の「隙間埋め」パラメータをご利用下さい。
- 鋭角のエッジや、形状が非常に複雑な部分に対しては、面が完全には追従しきれない場合がありま す。

#### *b.* 計算の細かさの値と隙間の関係について

基本的に、微小な隙間については、ラッピングによって生成されるサーフェスが、その隙間を塞ぎます。 ただしそれは、隙間の寸法と、計算の細かさの値によります。

前述の通り、計算の細かさの値を小さくすると、計算精度が上がり(方眼紙のマス目が細かくなり)、よりディテ ールが保持されるようになります。その結果、小さな隙間も、ディテール保持の一環として、塞がれずに保持さ れてしまうわけです。

これを避けるには、計算の細かさの値を大きくするのも1つの手ですが、それでは他の部分でディテールが失 われてしまいます。そこでもう1つの方法として、「隙間埋め」オプションが用意されています。詳しくは隙間埋 めの項目をご覧下さい。

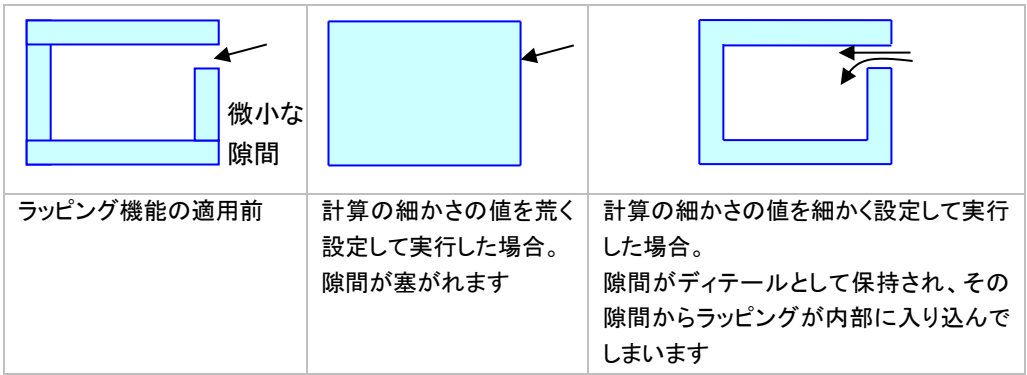

#### ○○*mm* 以下の薄肉部は失われます

計算の細かさの値によって方眼紙のマス目の大きさが左右されるため、マス目よりも小さなディテールや、リ ブ、薄肉部などが省略されてしまう可能性があり、注意が必要です。

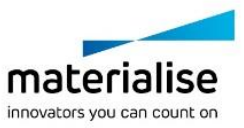

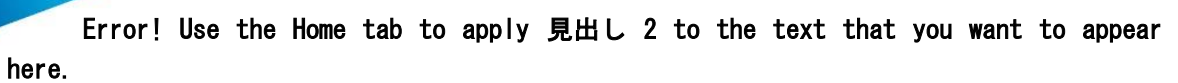

回避策:

- 「厚みを増やす」オプションを利用して、十分な肉厚を与える
- 薄肉部を探し出し、その部分だけ手を加える(探し出すには、重複検出、または壁厚検証機能をご利 用下さい)
	- o 薄肉部に対しオフセット機能(ローカル)を適用し肉厚を増す
	- 薄肉部を別パーツとして切り分け、別々に修正を行う

### 計算に必要なメモリ量の目安

ラッピング機能の計算処理で使用するメモリ容量の目安を表示します(概算ですので、実際に使用される正確 な値ではありません)。極端に大容量のメモリを使用する場合、計算が数十分や数時間に及んだり、または Magics が正しく動作しないなど、問題を引き起こす可能性があります。そのため、実際に計算を開始する前に、

ここに表示される数値を必ずご確認ください。

元々のパーツの寸法、表面積、形状の複雑さ、計算の細かさのパラメータなどによってこの値は変化します。 また、どの程度の値まで利用可能なのかはお使いの PC によります。

# アドバンスト

#### 隙間埋め

パーツ間の隙間を埋めます。

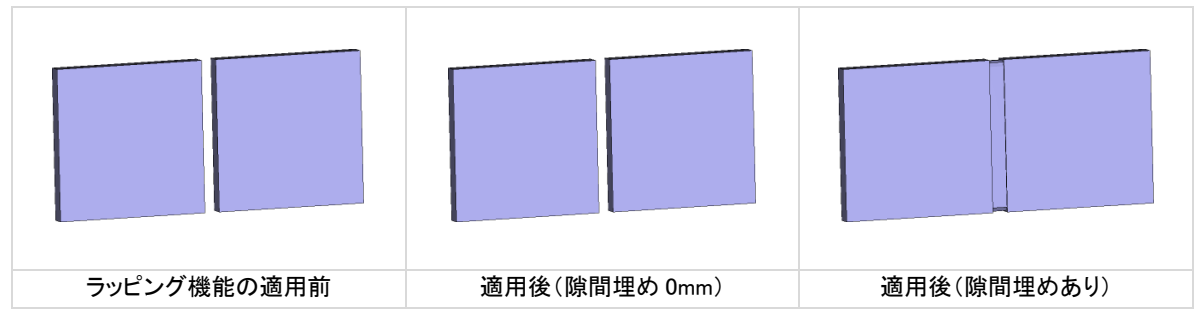

#### エッジ再現処理を省く

パーツに含まれる鋭いエッジを保持するために、通常は、ある特別な計算を行っています。ただしこれには比 較的時間がかかるというデメリットがあります。

一方で、自由曲面ばかりで構成されたモデルに対しては、この計算を適用してもあまり効果が改善されない場 合があります。その際は、このオプションを ON して計算を省くことで、時間を大幅に短縮することができます。

#### 厚みを増やす

薄肉部やディテールが削除されるのを防ぐために、厚みを増すことができます。ここで指定した厚さが、パーツ の全体に対して適用されます。特定の部分に対してのみ適用することはできません(任意箇所にみ肉厚を追 加したい場合は押し出しやオフセットをご利用下さい)。

通常、片面しかない面はラッピングの際に削除されますが、このオプションを ON にすることで保持することが できます。計算の細かさパラメータとの兼ね合い上、利用できる最小値に限界があります。右に表示される値 よりも小さな値には設定できません。

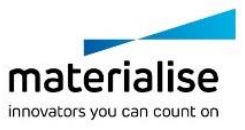

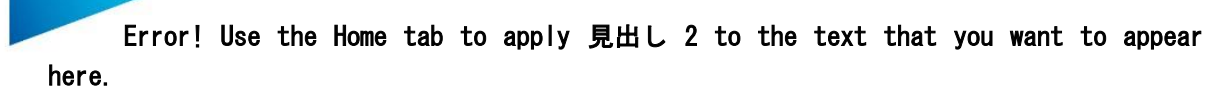

### ラッピング機能を試す際のポイント

- 計算時間が長いという点と、メモリ消費量が多い点にご注意下さい。STL モデルによっては、従来同 様に修正ウィザードを使って修正したほうが、計算時間が短くて済んだり、ディテールもより綺麗に保 持される場合があります。
- この機能だけで全てを修正しようとするのではなく、Magics に数ある修正機能の1つとしてご利用下 さい。ラッピング機能の前に少し手を加えておくことで、結果が大幅に改善される場合があります。
- 片面しかない面は基本的に削除されます。保持したい場合は、ラッピング前に押し出しやオフセットを 使用して裏面を作成しておくか、または「厚みを増やす」オプションを ON にして肉厚を与えて下さい。
- 特にモデルの外周が「閉じている(閉じられた空間になっている)」かどうかが大きく影響します。外周 に隙間があると、(各種パラメータの設定にもよりますが、)ラッピングサーフェスが隙間から内部に入 り込んでしまい、内部形状が正しく削除されない場合があります。 あらかじめ、穴埋め、三角作成、押し出し、オフセット、パーツ作成などを使用して隙間を塞いでおくと 良いでしょう。

下図はラッピング前にパーツの下準備をしなかった場合の例です。

- 赤: パーツの外側
- 緑: パーツの内側

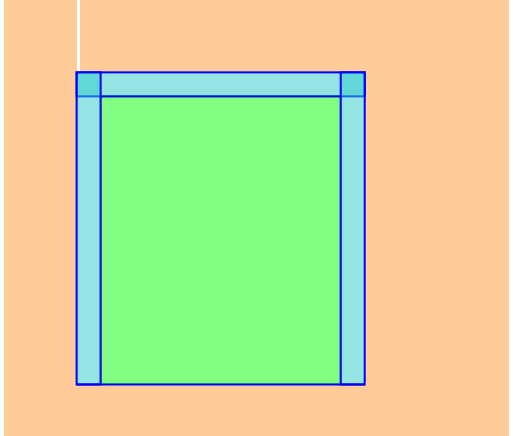

この状態であれば、ラッピング機能を適用することで外側 に入り込んでしまいます。 右上に隙間があるため、そこからラッピングサーフェスが中

下の面のように片面しかない面であても、裏側が閉じられ ります。 この場合、下の面のように片面しかない面は削除対象とな

### ローカル ラッピング

外周が閉じられています。

の面だけを正しく残すことができます。

た空間になっていれば、利用されます。

ローカルのオプションでラッピングを実行すると、指定したエリアに対してのみ、ラッピング処理を実施すること ができます。ローカル ラッピングは、ラッピングの操作ウィンドウ内の「ローカル」タブ内で実行します。

ローカル ラッピングのエリアを指定するには、事前に、ツールバーの選択ツールを用いて三角形を選択状態 にしておきます。

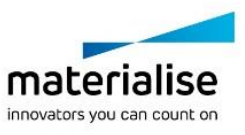

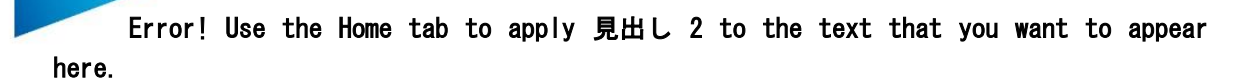

### QQQQQGT-AIAQDRXXMR-AF-AAAAA-A-A

エリアを選択状態にした後、ラッピングの操作ウィンドウでローカルのタブへ移り、パラメータを指定していきま す。パラメータの詳細については、先述のグローバル設定の内容をご参照下さい。

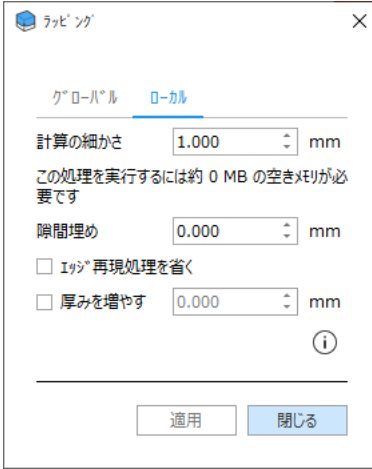

ローカル ラッピングは選択したサーフェスに対して適用され、そのサーフェスと非選択部との間は有機的に結 び付きます。

次の例では窓 選択の貫通オプションを使用して、エラーのあるパーツの一部にローカルラッピングを適用して います。

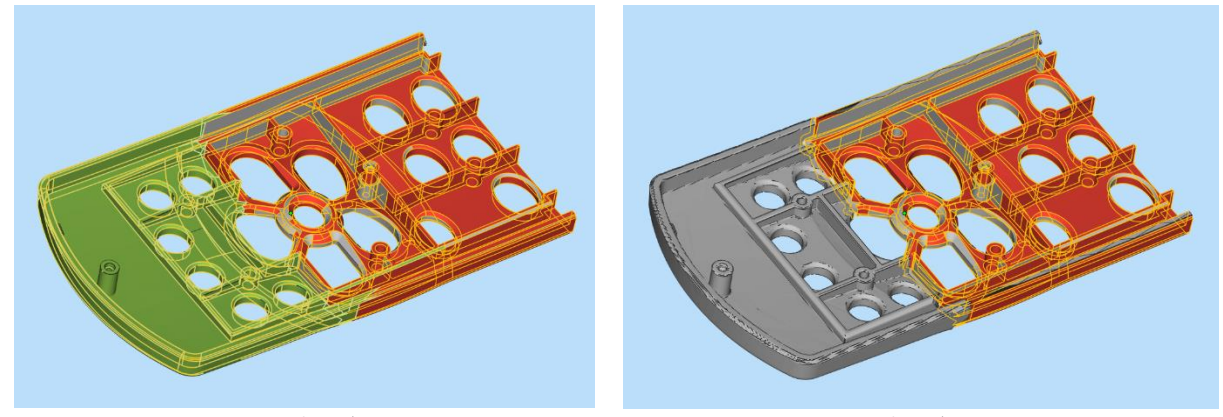

ローカルラッピング適用前(例) マンチ ローカルラッピング適用後(例)

次の状況では、ローカル ラッピングの処理はうまく実行されません。

• 選択エリアが反転三角で構成されたシェルである

回避策: 当該反転三角のシェル以外に、その周りの三角(法線方向が正常なもの)も選択してから実 行します。

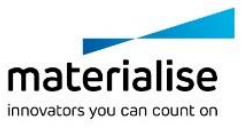

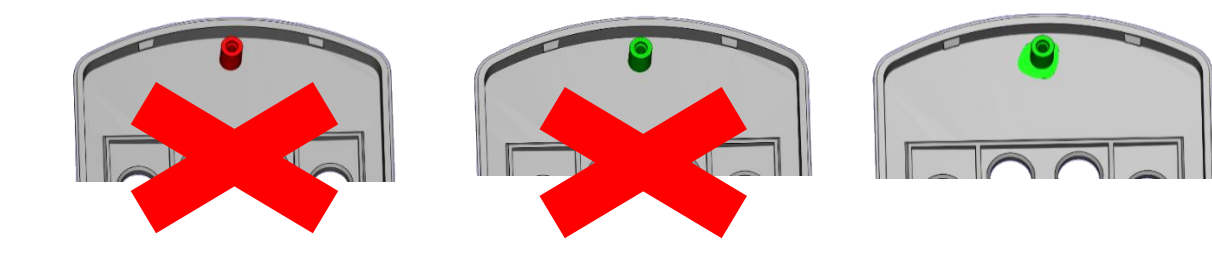

# *4-2.* 修正 セミオートマチック

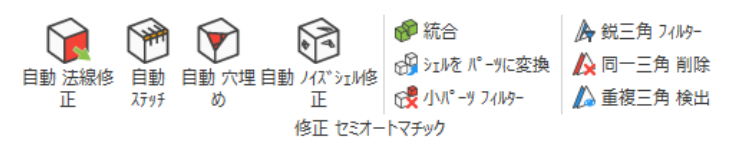

### 自動法線修正

<u>●</u><br>■ 選択中パーツの法線を自動修正します。詳しくは『<u>法線</u>』をご覧ください。

## 自動ステッチ

選択中パーツに対して自動ステッチを実行します。Magics が許容値を自動的に推算し、その値を用いて 複数回の繰り返し処理します。詳しくは『ステッチ』をご覧ください。

### 自動穴埋め

選択中パーツに対して自動穴埋めを実行します。アイコンをクリックすると、検知された全ての平面穴が 埋められます。穴埋めをする際に、その新しい三角が他の(既存の)三角と交差してしまう場合には、穴埋め は実施されません。実施後には、正常に穴埋めが実施されたかを確認してください。予期せぬ形状で処理さ れてしまう場合もあります。

詳しくは『穴埋め』をご覧ください。

## 自動ノイズシェル修正

選択中パーツからノイズシェルを自動削除します。安全のために、あまり強力には処理されません。その ため、場合によっては、いくつかのノイズシェルが処理されずに残ってしまうこともあります。詳しくは『ノイズシ ェル』をご覧ください。

### 統合

パーツに統合を適用すると、外側の三角だけが残り、内部の三角は全て削除されます。 例:

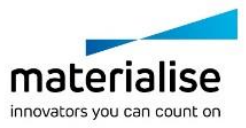

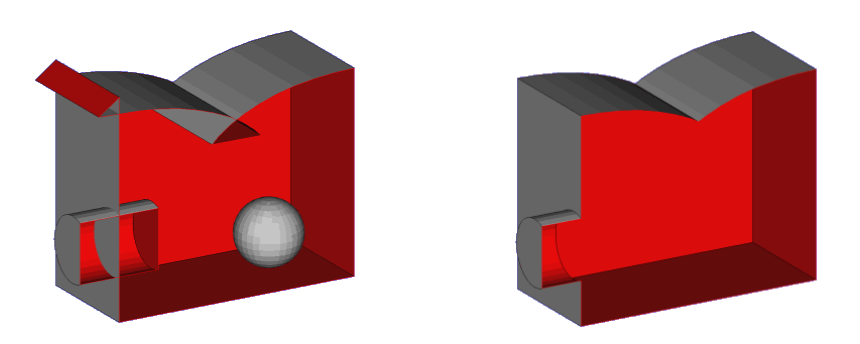

この例において4つの変更点があります。

- 球:球を構成する三角は、全て内部の三角です。そこで、ここでは球自体が削除されます。
- 円柱:円柱は本体に対し交差しています。図に示すように、外側の三角のみが残ります。三角が再構 成された後で、内側の面が削除されます。
- 重複:内部の交差部分は削除されます。
- 外部の交差:法線が反転しているサーフェスは削除されます。

内部交差が数多くあるパーツのクリーンアップに役立ちます。

### シェルをパーツに変換

各シェルごとにパーツに変換します。詳しくは『シェル』をご覧ください。

### 小パーツフィルター

『シェルをパーツに変換』を実行する際に、ノイズのように非常に数が多くて不要な小さいパーツが作成さ れる結果になる場合があります。小さいパーツと判断されるものをユーザー各自で定義できます。小パーツフ ィルターは、このような小さいパーツを削除します。小さいパーツの全て、または選択したパーツのみを削除す るように選択できます。

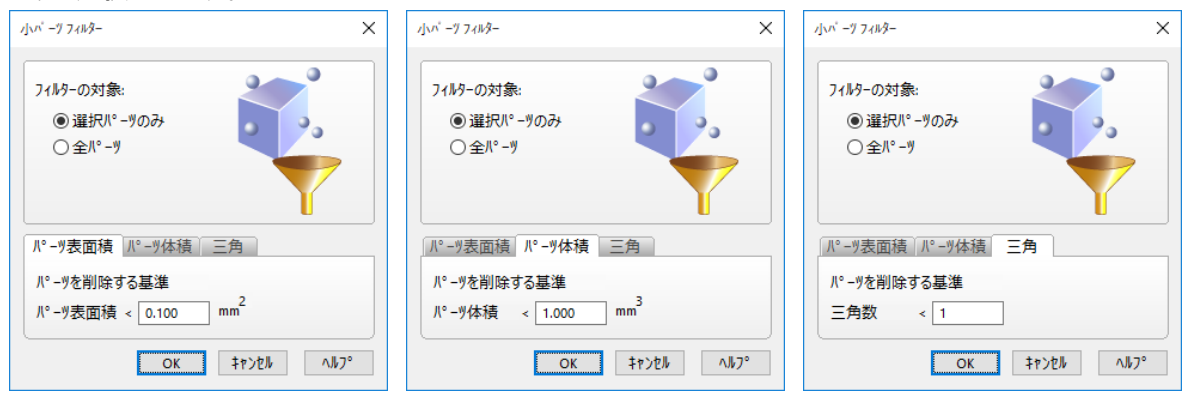

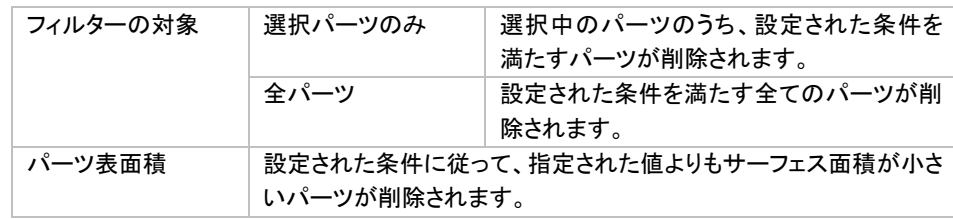

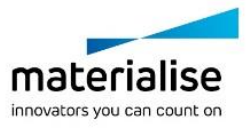

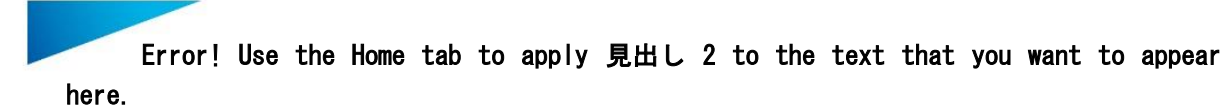

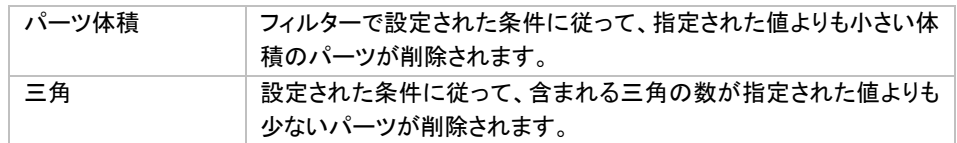

# 鋭三角 フィルター

パーツに小さく細長い三角がある場合、このフィルターでこれらを取り除くことが出来ます。

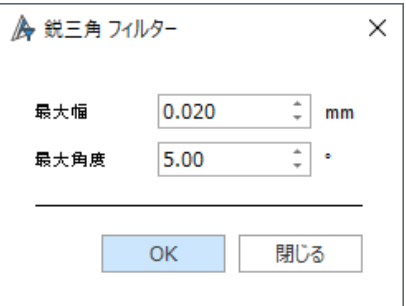

このコマンドに関するパラメータは、三角のツールページで定義します。『三角 [ページ』](#page-354-0)をご覧ください。

#### 同一三角 削除

▲このツールでは、同一の三角をすばやく削除することができます。2つのパラメータで、同一三角の定義を 定めます。

このコマンドに関するパラメータは、三角のツールページで定義します。『三角[ページ』](#page-354-0)をご覧ください。

## 重複三角 検出

▲ このツールを使用すると重複面を探し出すことが出来ます。重なり合った面は、いくつかのパラメータによ り定義されます。

このコマンドに関するパラメータは、三角のツールページで定義します。『三角 [ページ』](#page-354-0)をご覧ください。

# *4-3.* 修正 マニュアル

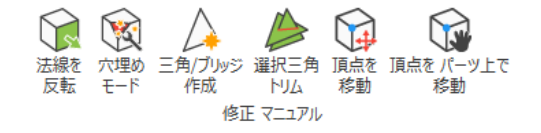

### 法線を反転

アイコンをクリックすると、選択中の三角が全て反転します。選択している三角がない場合には、該当パ ーツの全三角が反転します。

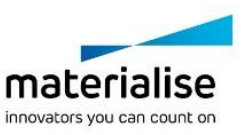

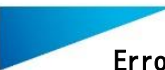

### 穴埋めモード

アイコンをクリックすると穴埋めモードがアクティベートされます。STL に開いた穴をクリックすると穴埋め が実行されます。詳しくは[『穴を構成するエラー輪郭の数』](#page-350-0)をご覧ください。

### 三角/ブリッジ 作成

アイコンをクリックすると三角作成モードがアクティベートされ、三角や2枚の三角で構成されるブリッジを 作成することができます。詳しくは[『三角/ブリッジ](#page-351-0) 作成』をご覧ください。

#### 選択三角トリム

■ アイコンをクリックすると、選択領域の三角の構成が変わり、トリミングが可能になります。

### 頂点を移動

アイコンをクリックするとコマンドがアクティベートされます。表示される座標をドラッグし、頂点をリアルタイ ムで移動します CTRL キーを押しながら、又は、四角窓を描くことにより、複数頂点を同時に選択できます。

### 頂点をパーツ上で移動

アイコンをクリックするとコマンドがアクティベートされます。頂点をドラッグし、近隣のエッジや頂点にスナ ップしながら移動します。

### *4-4.* 改良

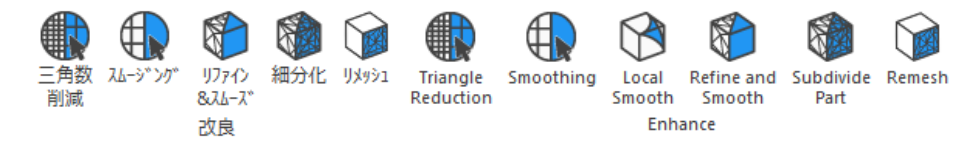

# 三角数削減

Magics では STL ファイルの三角の数を減らすことができます。これによってファイルの操作が容易になり ます。パーツ全体(グローバル)、または現在選択中の部分のみ(ローカル)に対して処理を適用することがで きます。ローカルの三角削減を適用した場合、厳密には、選択した三角だけでなく、その三角に隣接する三角 も影響を受けます(三角の頂点や辺の共有を正しく行い、エラーを防ぐため)。

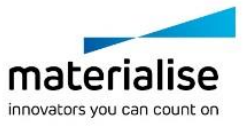

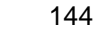

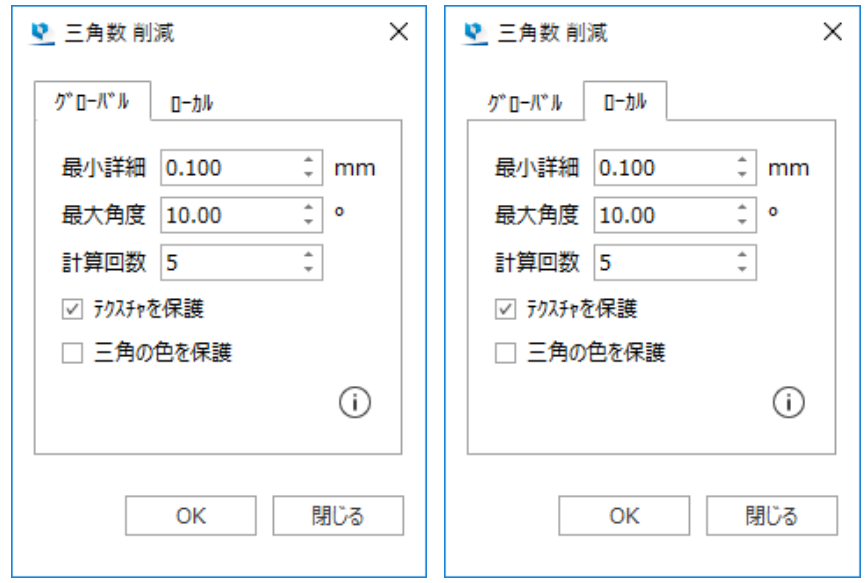

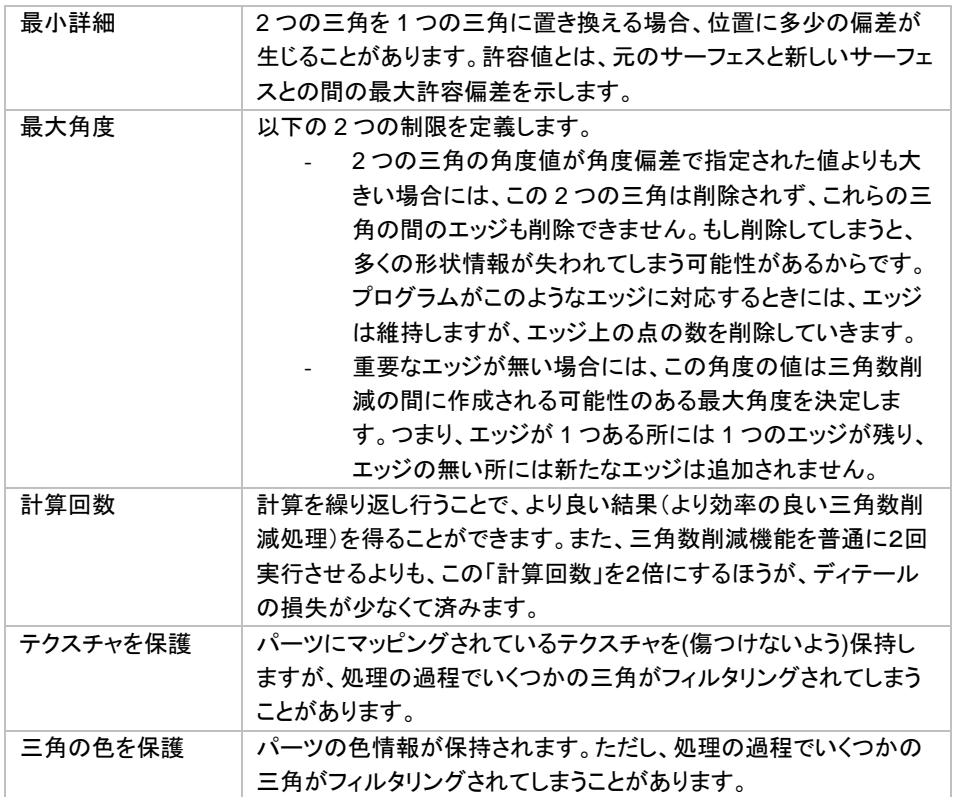

備考:

- ノイズを含んだモデルに対しては、すぐに三角数削減を使用せず、まずスムーズ化機能を適用して 下さい。
- 最小詳細と最大角度の値が大きすぎると、本来必要なパーツ形状やディテールが失われてしまうこ とがありますのでご注意下さい。

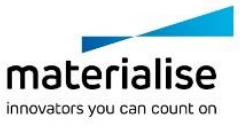
# スムージング

● 選択中パーツ、若しくは選択領域に対してのスムーズ化を実行します。

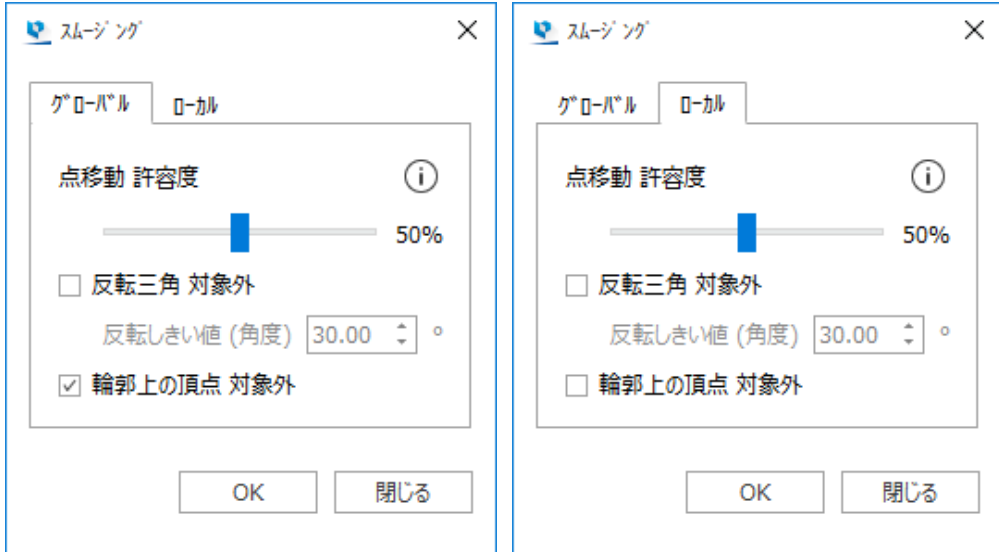

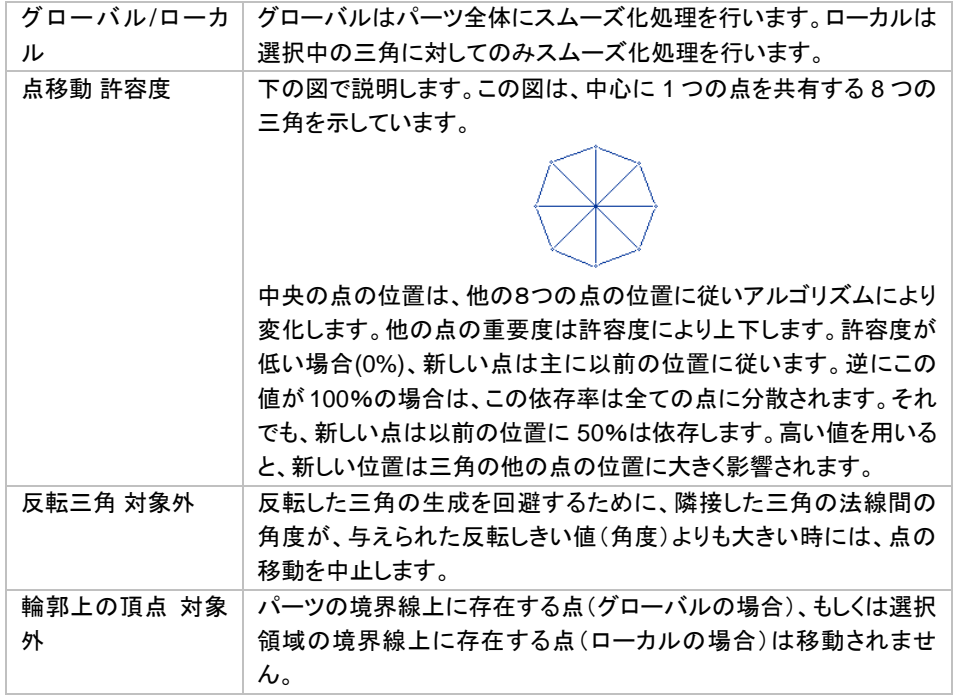

## リファイン&スムーズ

元の形状を可能な限り維持しつつ、より高品質でなめらかなサーフェスを持つモデルにする機能です。三 角が荒く、三角の凹凸が目立つモデル、特に CG・アニメーション系のモデルに有効です。三角の細分化とス ムーズ化を行うことで、なめらかな曲面を持つモデルにします。

モデル全体、または任意の領域に対して適用することができます。

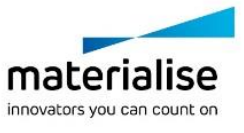

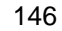

**マ** リファイン&スムーズ **マ**リファイン&スムーズ  $\times$  $\times$ グローバル  $D - h$ グ"ローバ"ル ローカル  $\frac{1}{r}$  mm 形状誤差 0.100 形状誤差 0.100  $\hat{z}$  mm ☑ 鋭三角 フィルター □ 鋭三角 フィルター ☑ エッジを維持 □ エッジを維持 ☑ ラクスチャを保護 □ ラクスチャを保護 ⊙ ⊙ 適用 閉じる 適用 閉じる 

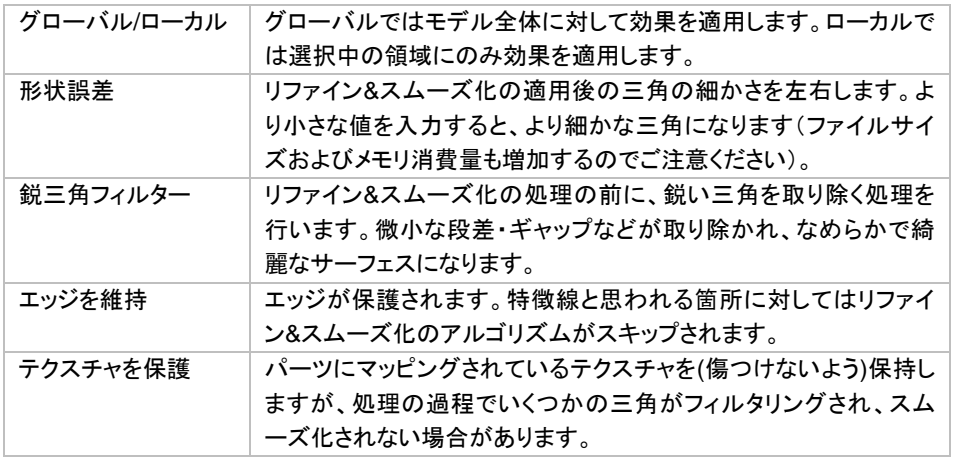

# 細分化

パーツの形状を変えることなく、選択パーツ全体、若しくは選択領域に対して、三角の数を増やします。

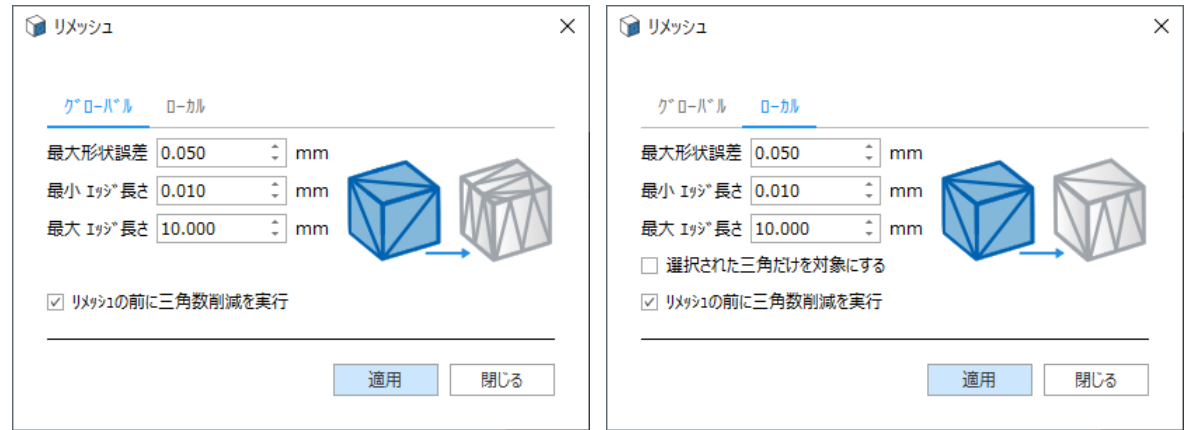

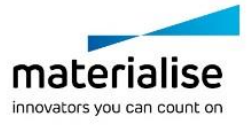

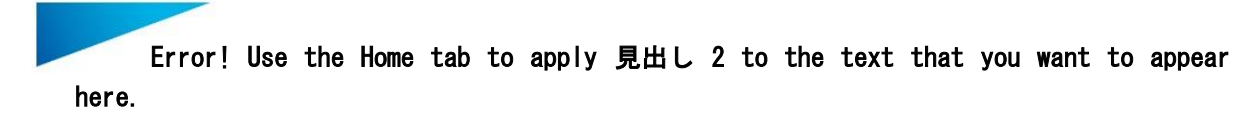

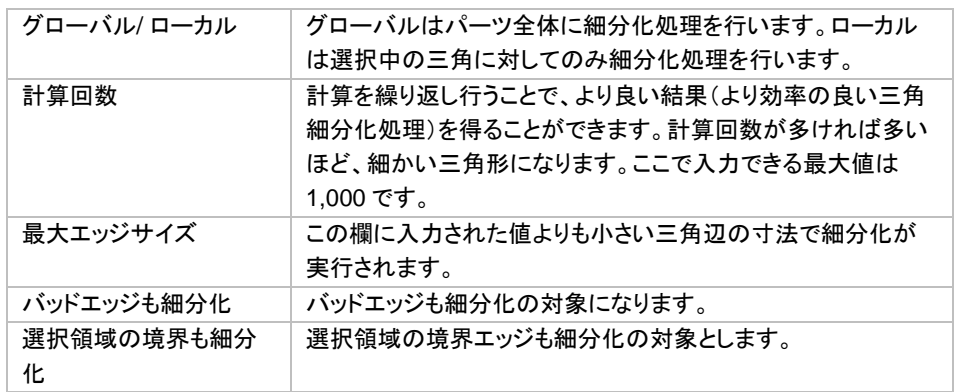

# リメッシュ

リメッシュ機能は、既存パーツの三角メッシュの構成を変更します。パーツ全体に対して(グローバル)、も しくは選択三角の領域に対して(ローカル)、実施することができます。

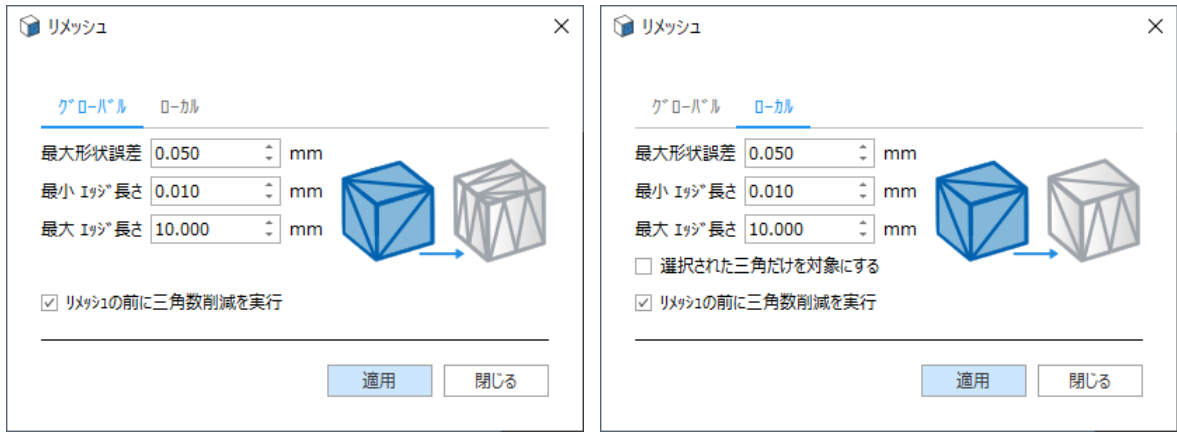

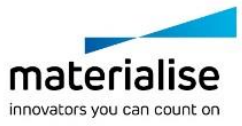

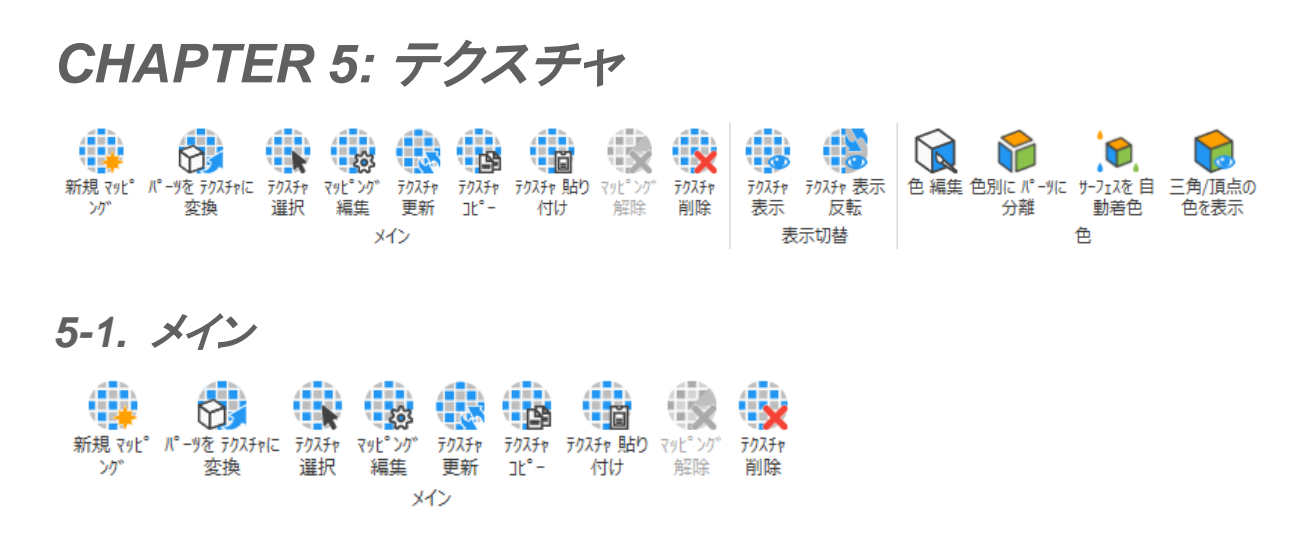

# 新規マッピング

■ 選択パーツの選択三角に新規でテクスチャをマッピングします。

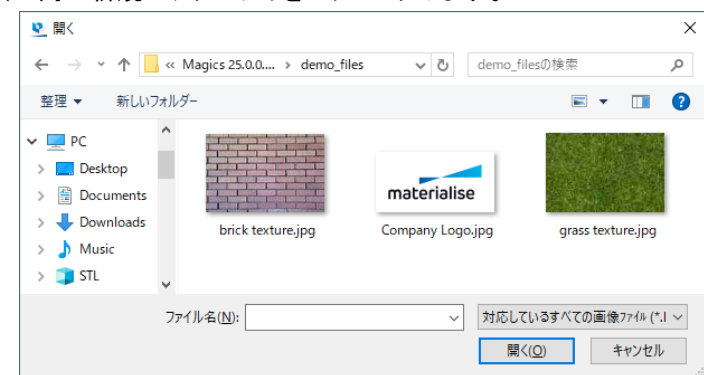

テクスチャとして使用する画像をブラウズ、選択し『開く』を選択します。『対応している全ての画像ファイル』で 表示される画像であれば、どの形式でも使用する事ができます。

テクスチャダイアログが表示され、テクスチャのサイズや位置などを定義する事ができます。詳しくは下記のテ クスチャマッピング編集をご覧ください。

## パーツをテクスチャに変換

(テクスチャの付いた)パーツを、別のパーツの選択エリアに転写して、画像テクスチャに変換することが できます。そのままプリントすると小さすぎて壊れやすい形状を再現したい際に役に立ちます。

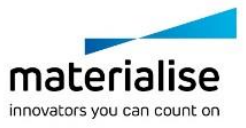

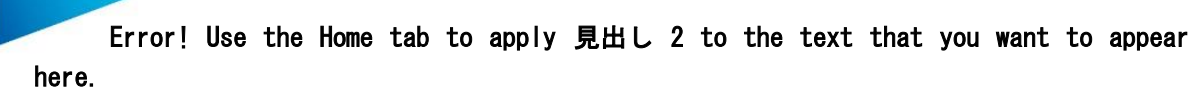

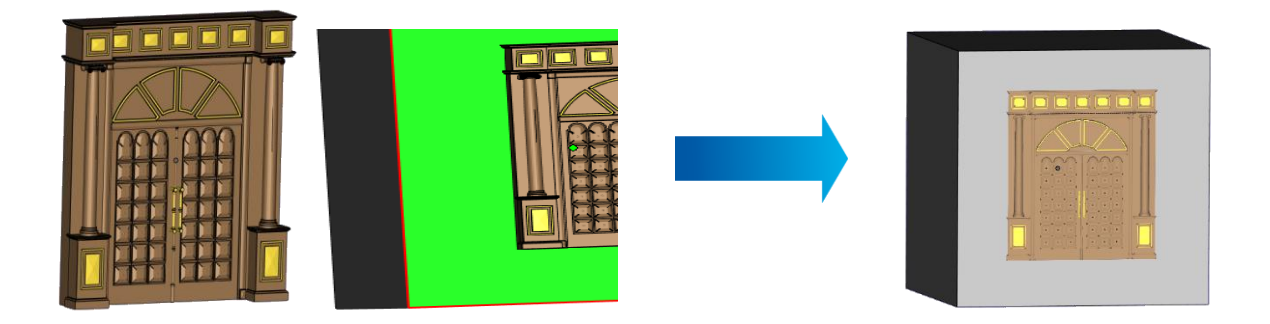

この機能を使うには、2 つのパーツを用意します。

- テクスチャに変換したいパーツ(テクスチャとなるパーツ)
- テクスチャを貼り付けたいパーツ(テクスチャを貼り付けるエリア)

まず初めに、テクスチャに変換したいパーツを転写させたいエリアの上に配置してから、この機能を開始しま す。「指定する」ボタンを使って、それぞれのパーツを指定し、「適用」ボタンで処理を実行します。

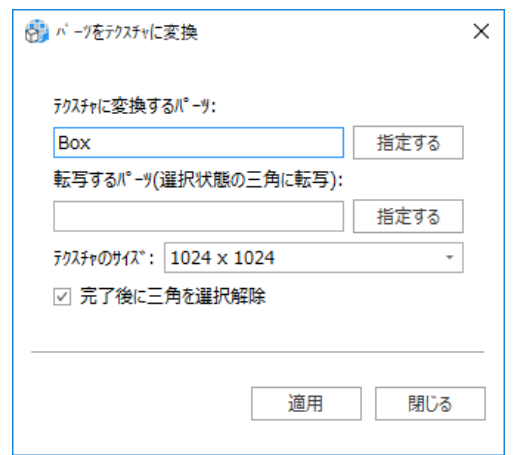

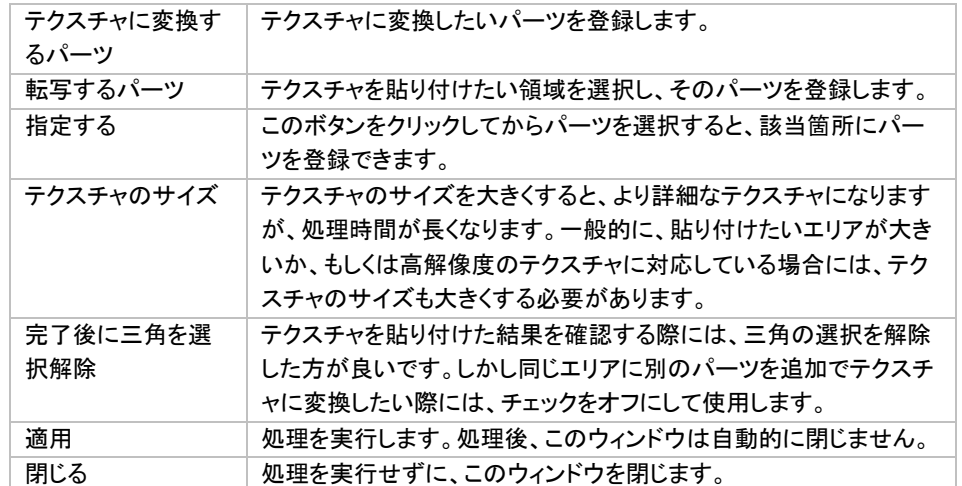

備考:この機能の最も効率的な作業手順は、まず初めにパーツを正しい状態に配置し、貼り付けたいエリアを 選択状態にし、両方のパーツを選択してから、この機能を開始することです。そうすることで、それぞれのパー

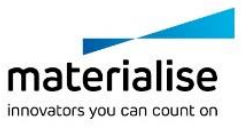

ツは自動的に正しく登録されます。もし *1* つのパーツだけ選択されている状態ですと、「テクスチャに変換する パーツ」に登録されます。

# テクスチャ 選択

インパーツ上のテクスチャをクリックして選択できます。

## マッピング編集

■ パーツに貼り付けられたテクスチャを差し替えたり、テクスチャの寸法、向き、位置などを変更する事がで きます。変更後『適用』をクリックすると、変更内容が適用されダイアログは開いたままになります。『OK』を選 択すると、変更内容を適用しダイアログが閉じます。『キャンセル』をクリックすると、変更が適用されないまま ダイアログが閉じます。

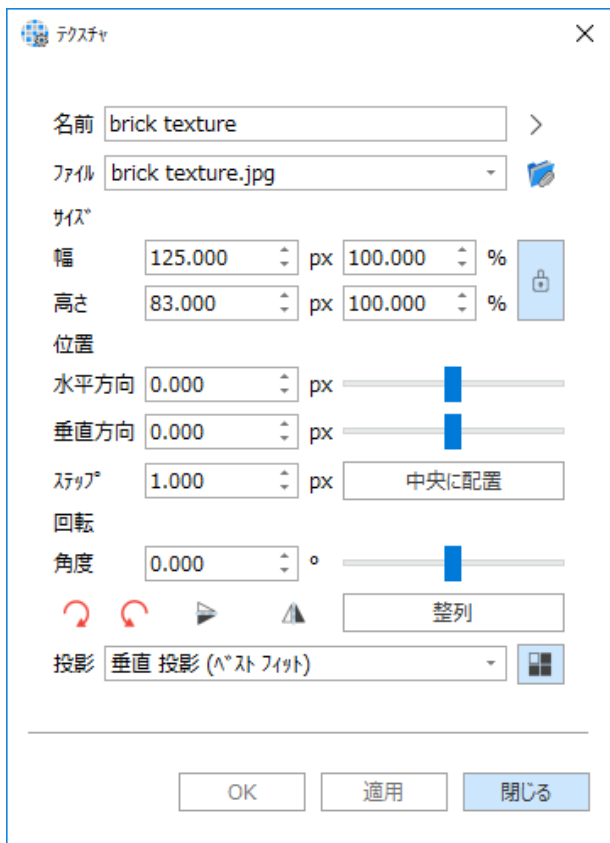

#### テクスチャ

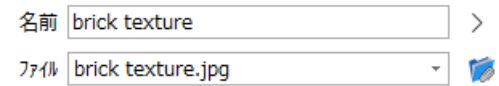

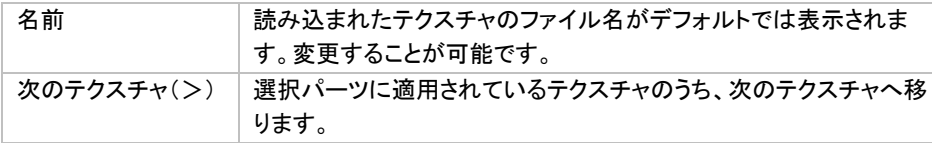

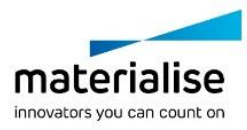

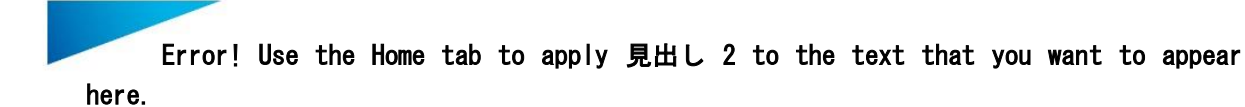

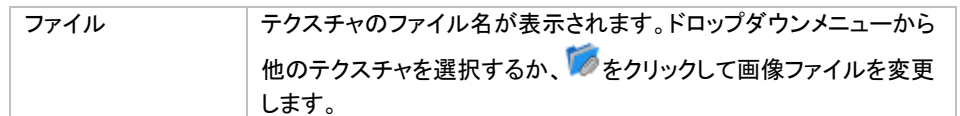

#### サイズ(ピクセル)

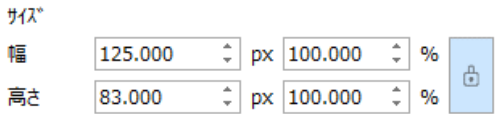

デフォルトでは、読み込まれた画像の高さと幅のサイズが使用されます。寸法や単位%を直接タイプするかス

ライドバーを使用して変更してください。デフォルトではアスペクト比が保持されますが、 きクリックするとア スペクト比の保持が解除されます。

#### 回転

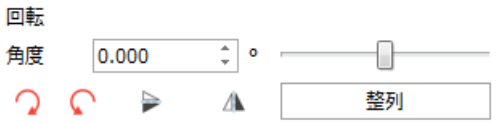

デフォルトでは回転角度は 0 度です。角度を入力する、またはスライド バーを使用して画像を回転することが できます。特定のエッジにテクスチャを整列させるためには『整列』をクリックし、画像を整列させたい エッジを 選択します。

#### 位置

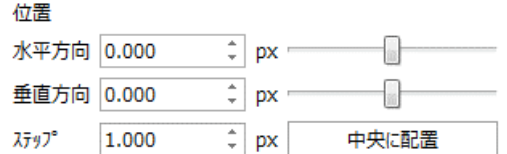

位置では画像の配置を変更することができます。デフォルトでは、画像は中央に配置されます。*Y+, X-, X+, Y-*を使用して位置を変更したり、スライドバーで位置を変更します。『中央に配置』をクリックすると、画像が中 央に配置されます。『ステップ』では位置変更時の移動単位を指定できます。

## テクスチャの投影

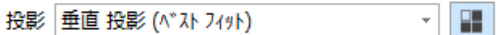

垂直投影が最も一般的ですが、円柱形状に対しては円柱投影方法が画像の歪みを一番少なくします。

## テクスチャ 更新

■■ 滴用済みのテクスチャが外部ソフトウェアで編集された場合、編集内容を反映させることができます。選 択中パーツに適用されたテクスチャに対して有効です。

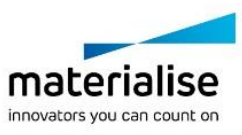

備考:テクスチャのステータスについては『テクスチャ [ツールページ』](#page-372-0)を参照してください。

## テクスチャコピー

(す) 選択テクスチャをクリップボードにコピーします。

## テクスチャ貼り付け

キンソップボードのテクスチャを対象三角に貼り付けます。

## マッピング解除

キン 選択された三角の領域のみテクスチャマッピングを解除します。

## テクスチャ削除

キン 選択されたテクスチャを対象三角及びリストから削除します。

## *5-2.* 表示切替

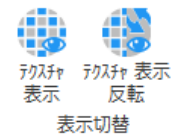

## テクスチャ 表示

■ マッピングされている全てのテクスチャの表示状態を切り替えます。

## テクスチャ 表示反転

■ マッピングされているテクスチャの表示状態を入れ替えます。表示状態のテクスチャは非表示状態になり、 非表示状態のテクスチャは表示状態になります。

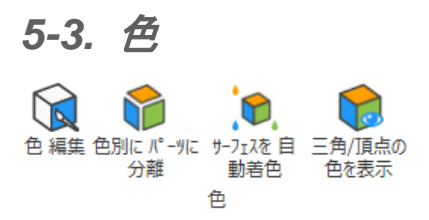

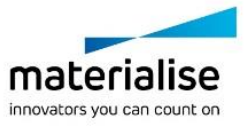

## 色 編集

パーツと三角に着色することができます。パーツは呼び出すときにも着色されています。この色はパーツ の特性ではなく、パーツをビジュアル化するための、背景色のような意味を持つものです。これを STL カラー と呼んでいます。この色機能を使用して、この色を上から塗り付けることが可能です。色機能を使用する時は、 色機能によって割り当てられた色を保存できます。

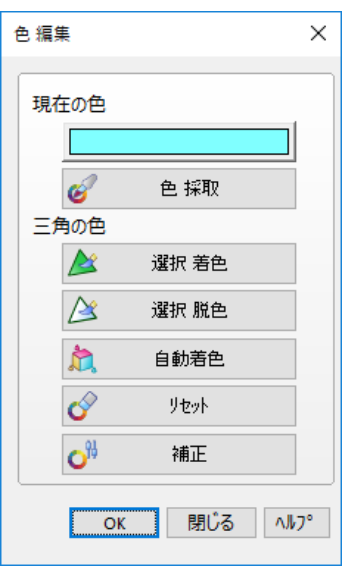

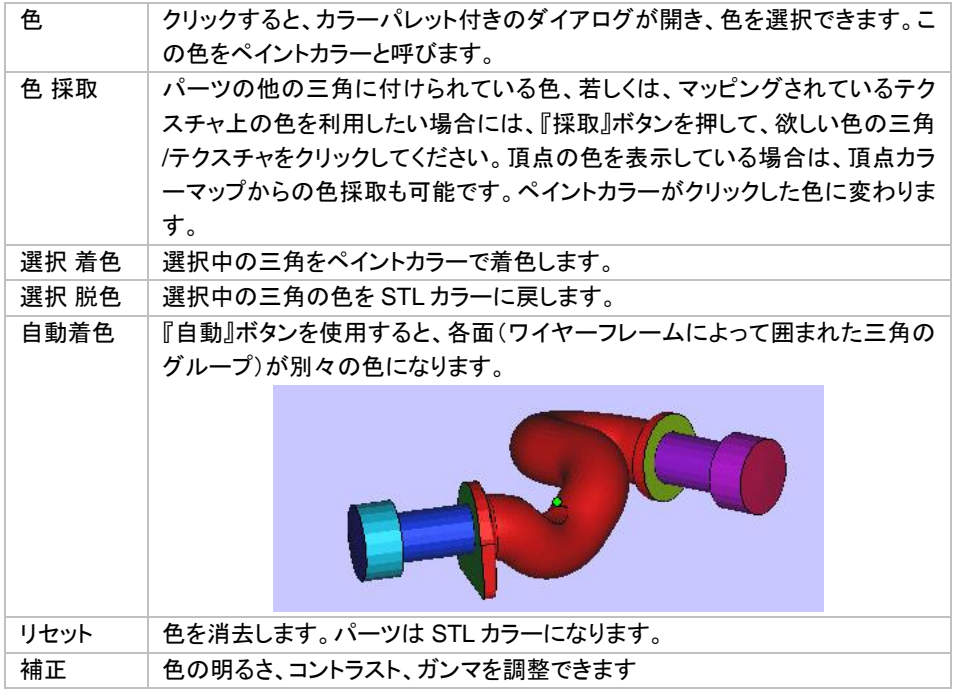

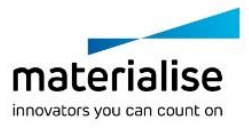

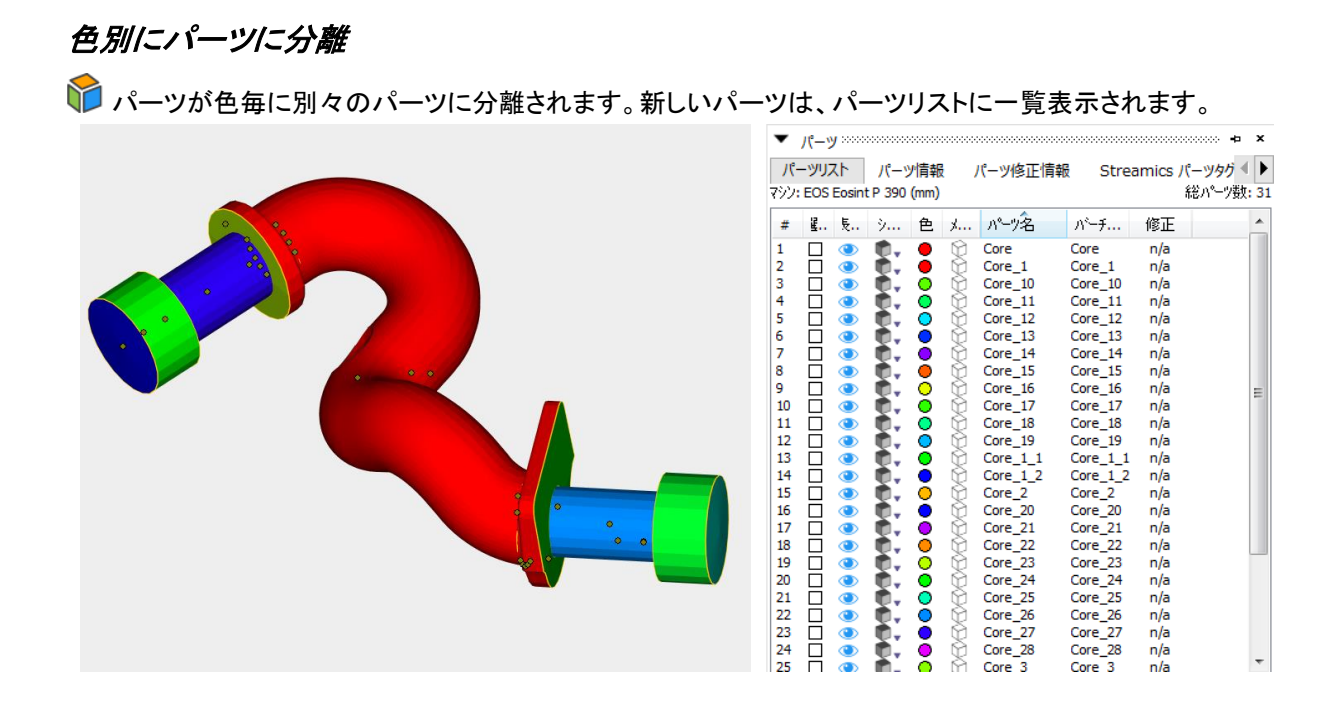

## サーフェスを自動着色

選択パーツにサーフェス単位で異なる色を付けます。

# 三角*/*頂点の色を表示

三角/頂点に適用されている色の表示状態を切り替えます。

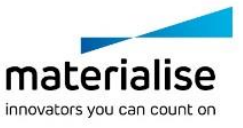

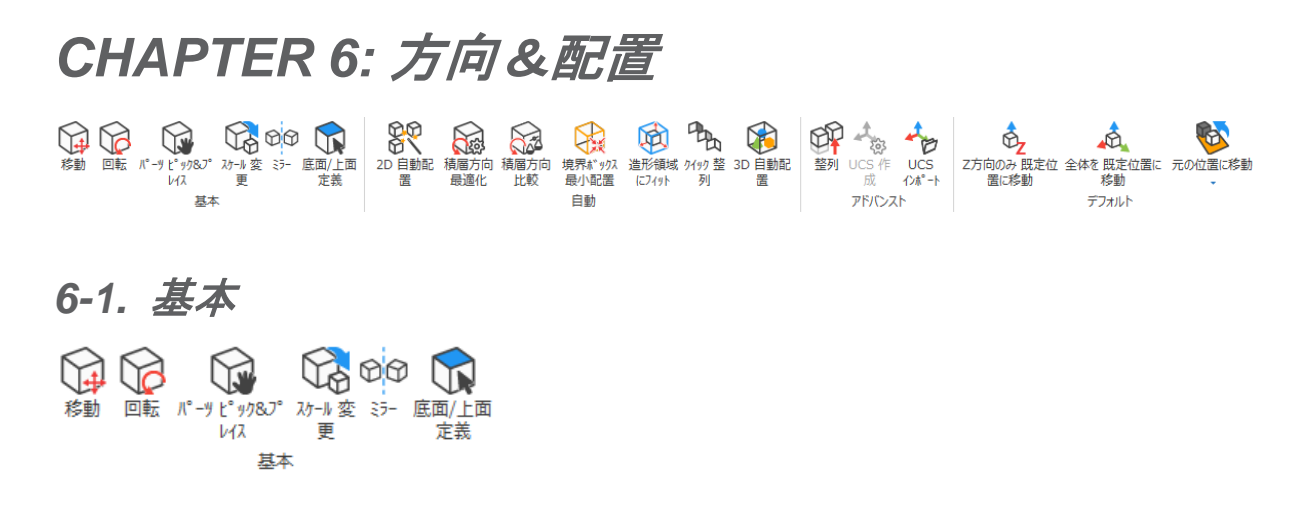

## 移動

このコマンドでは、選択中のパーツを指定値分、またはマウスのドラッグ操作で直感的に移動することが できます。

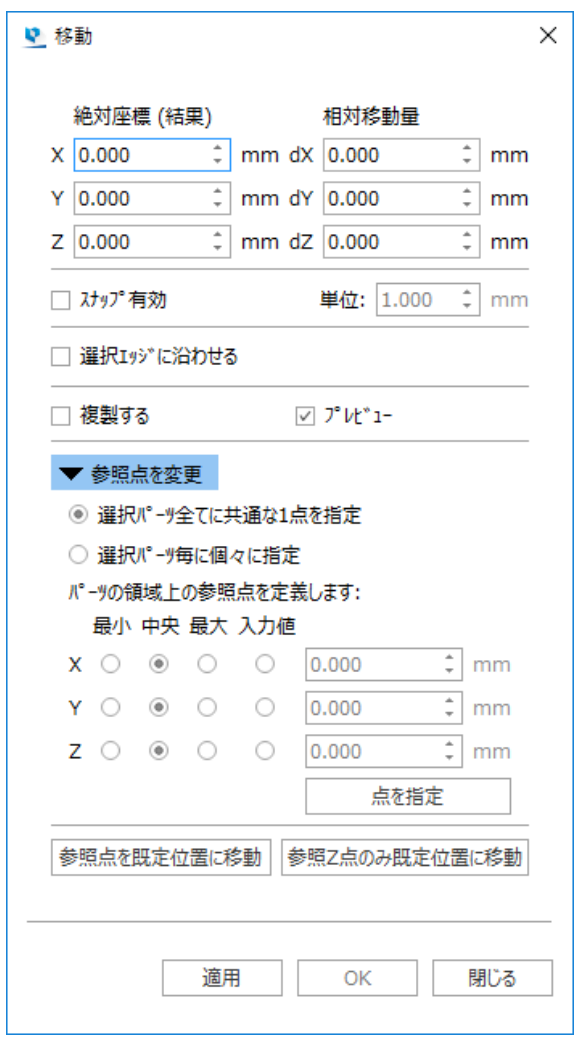

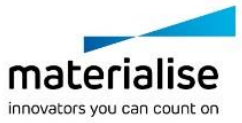

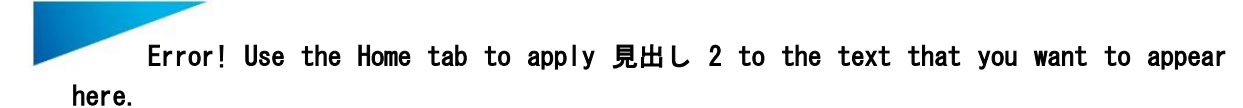

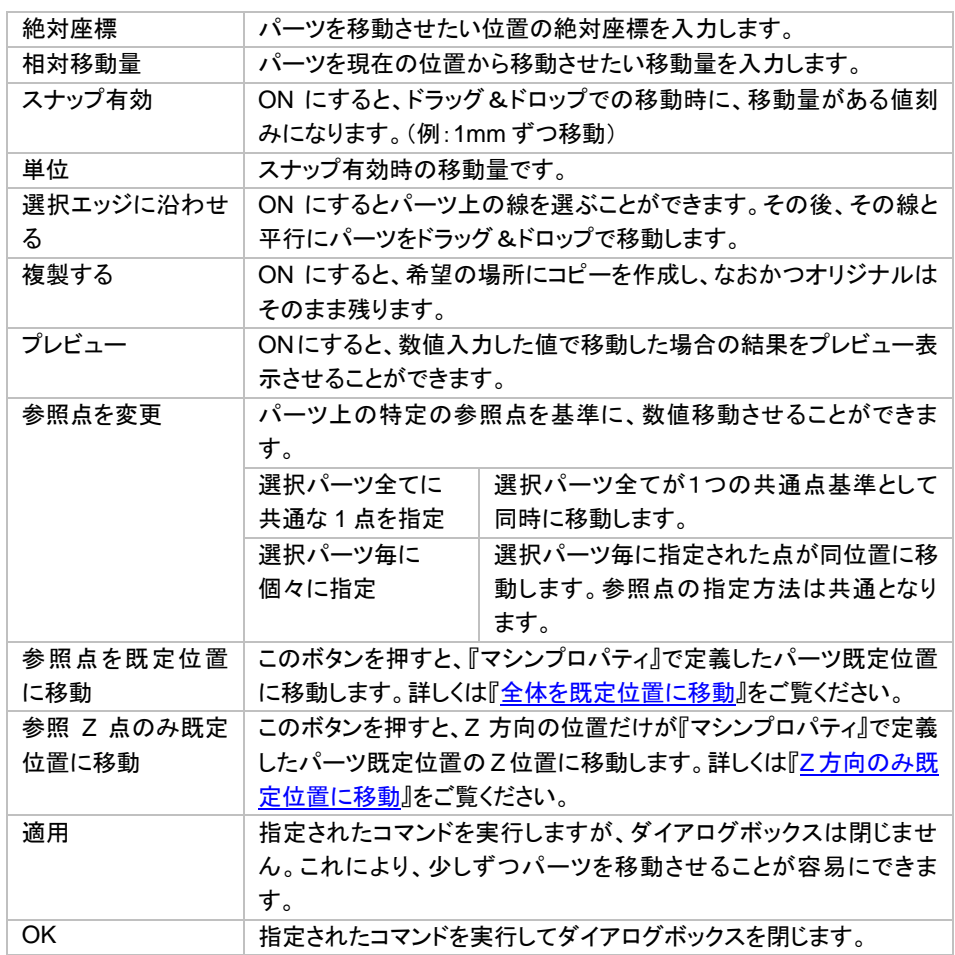

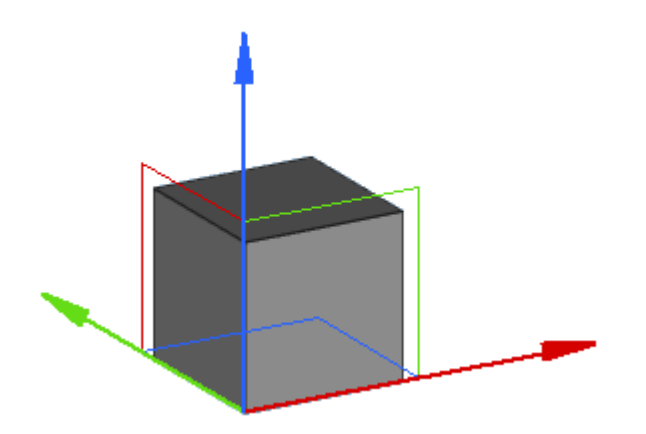

マウス操作のドラッグ&ドロップでXYZの座標軸を掴むと、その軸に沿って選択中のパーツ(複数も可)を手軽 に移動できます。また、XYZの平面を掴むとその平面内に限定して移動させることもできます。

#### 備考:

- 移動の機能は、ユーザー座標を基にパーツが移動されます。
- 1パーツだけを選択した場合、デフォルトの設定ではハンドル(*XYZ* の軸など)はパーツの境界ボックス の最小点(※)に表示されます。一方、複数のパーツを選択した場合は、ハンドルは全パーツの境界ボッ クスの最小点に表示されます。そしてそれぞれの相対的な位置関係を保ったまま、すべてのパーツが同 時に移動します。

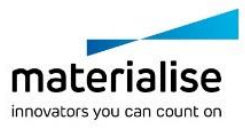

※ ハンドルが表示される位置は、「参照点を変更」で指定した点に変更可能です。

# 回転

 このコマンドでは、選択中のパーツをマウス操作のドラッグ&ドロップで、または数値入力で回転させるこ とができます。

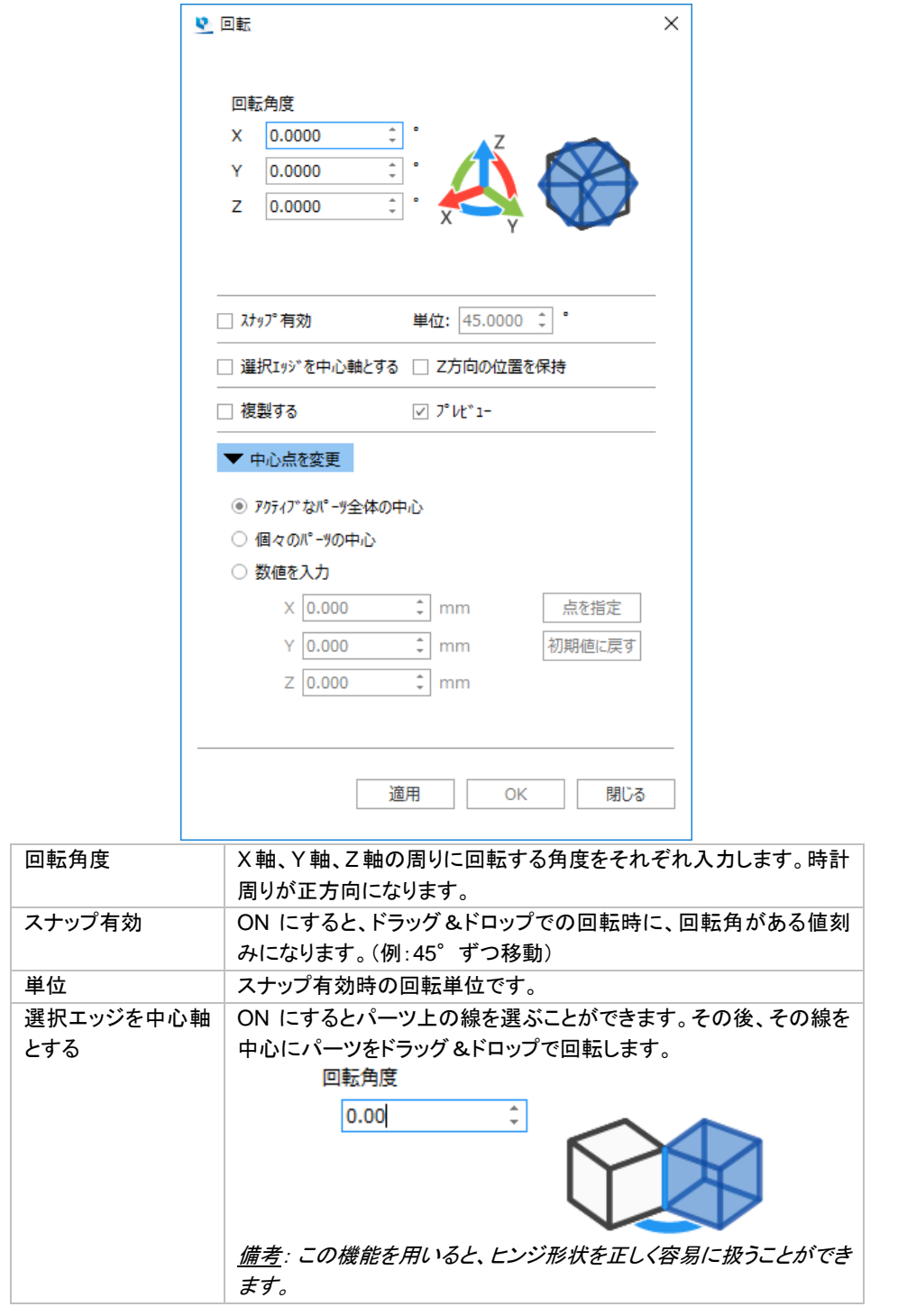

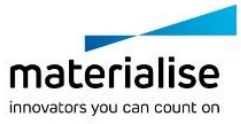

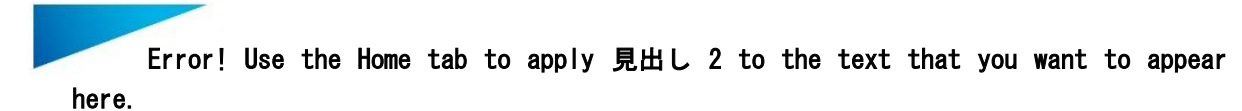

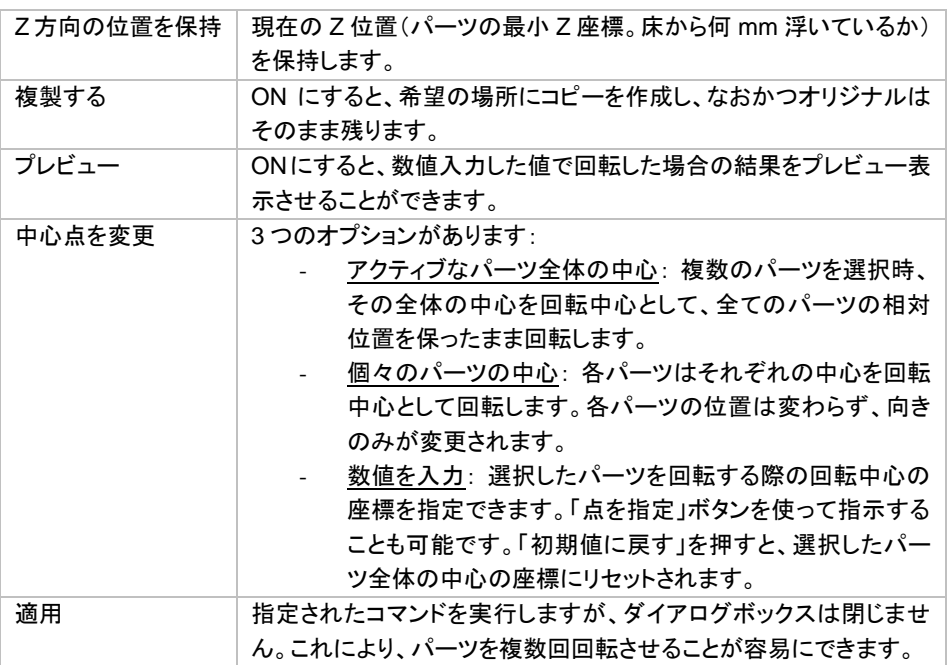

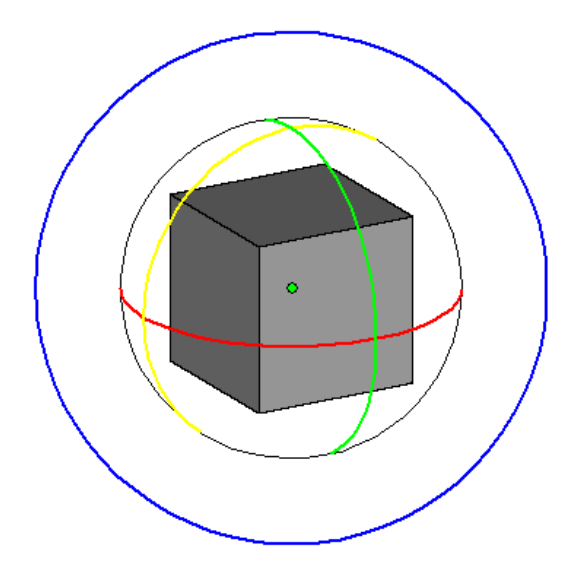

マウス操作のドラッグ&ドロップで XYZ の軸に対応したハンドルを掴むと、その軸に沿って選択中のパーツ (複数も可)を手軽に回転できます。また、外側の青いハンドルは現在の画面(視点・カメラ)を基準としたハン ドルです。回転軸以外の位置を掴むと、軸に固定されずに自由に回転させることができます。

備考: 回転の機能は、ユーザー座標を基にパーツが移動されます。

# パーツ ピック&プレイス

このコマンドは、選択中のパーツをマウス操作によって容易に移動、回転(プラットフォーム上の垂線に対 して)させることができます。まず、このアイコンをクリックし、そして選んだパーツをクリックします。ドラッグ&ド ロップタグが表示されます。ドラッグ&ドロップモードでは、選択されたパーツ上に 9 つのタグがあります。

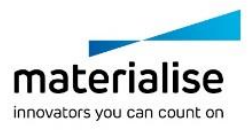

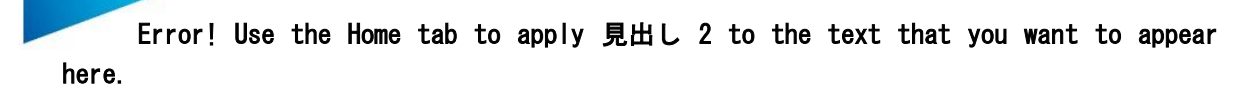

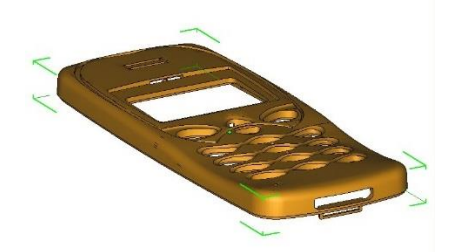

- 1つの移動タグ: パーツの中央にある緑(もしくは白)で塗りつぶされた円。
- 8つの回転タグ:境界ボックスの隅にある緑(もしくは白)のタグ。

このコマンドを使用すれば、プラットフォーム上でパーツ配置が簡単に行えます。[『干渉チェック』](#page-224-0)機能によって、 他のパーツと干渉していないかを確認できます。

パーツの移動

カーソルが移動タグ(パーツの中央にある円)の上に置かれた場合、そのカーソルは移動カーソル(  $\langle \!\!\!\!\!\langle\hat{\psi}\rangle\!\!\!\!\rangle$ )に変 化します。パーツを移動するには、マウスの左ボタンを押しながらマウスを動かしてださい。複数のパーツが 選択されている場合には、選択中の全てのパーツが同じ方向に同じ距離だけ移動します。

パーツの回転

カーソルが回転タグ(パーツの周囲にあるフック)の上に置かれた場合、そのカーソルは回転カーソル( )に 変化します。パーツを回転するには、マウスの左ボタンを押しながらマウスを動かして下さい。複数のパーツ が選択されている場合には、それらは全て同じ角度だけ回転します。

## スケール変更

パーツに 3 方向それぞれ違った倍率で一度に拡大/縮小をかけることができます。

率

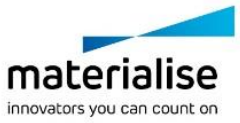

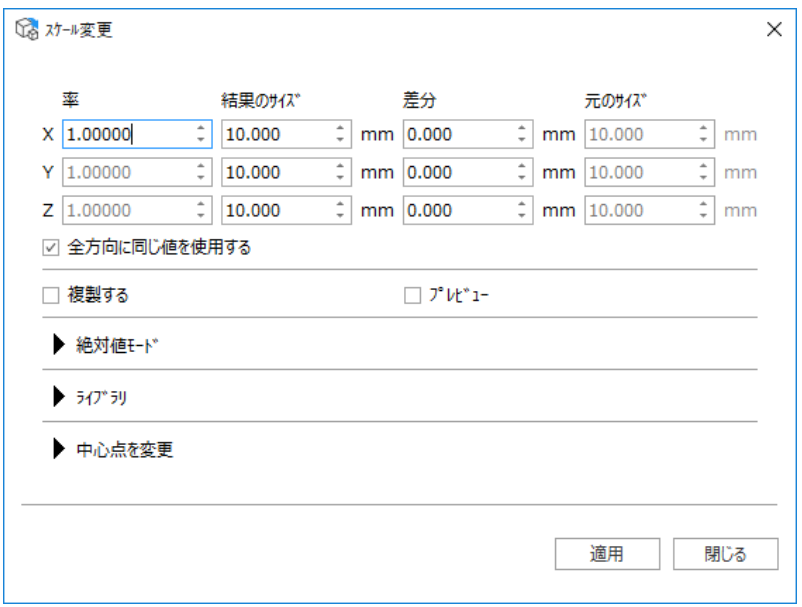

各方向に対しての拡大/縮小率を入力します。値が 1 の場合、パーツの大きさは変わりません。値が 2 の場 合、サイズは 2 倍になります。一般に、1 より大きな倍率ではパーツは拡大され、1 より小さな倍率ではパーツ は縮小されます。

#### 結果のサイズ

結果としてこのサイズに変更したいという数値を入力すると、自動的に拡大/縮小率が変更されます。 より詳細な操作は「絶対値モード」にて行います。

#### 差分

もし X 方向に対し 2mm 分大きくなるように拡大したいという場合は、差分の X の欄に「2」を入力します。自動 的に拡大/縮小率が変更されます。

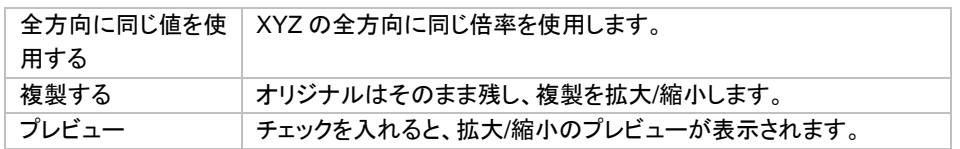

#### 絶対値モード

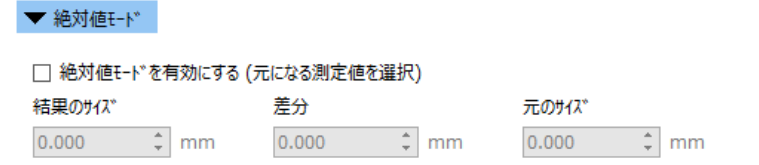

特定の箇所の拡大/縮小後のパーツ寸法を指定すると、Magics が拡大/縮小率を自動的に計算して適用して くれる方法です。

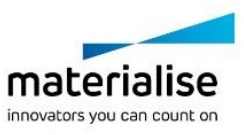

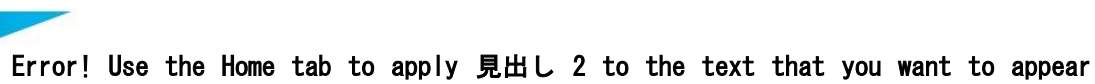

here.

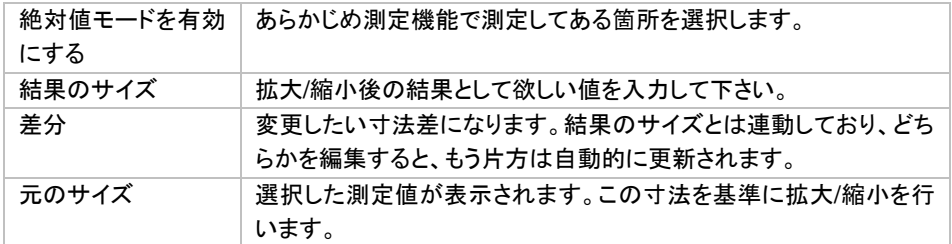

## ライブラリ

拡大/縮小率を作成、編集、削除できます。頻繁に使用する倍率を保存して後で利用することで、作業を効率 化できます。

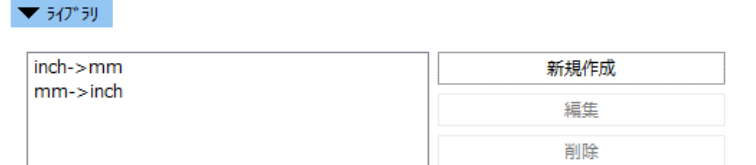

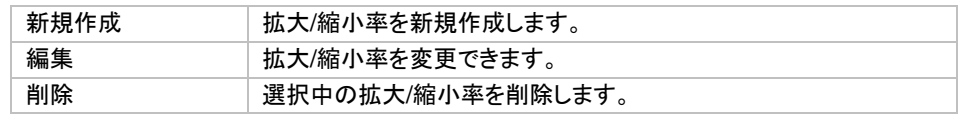

#### 新規作成

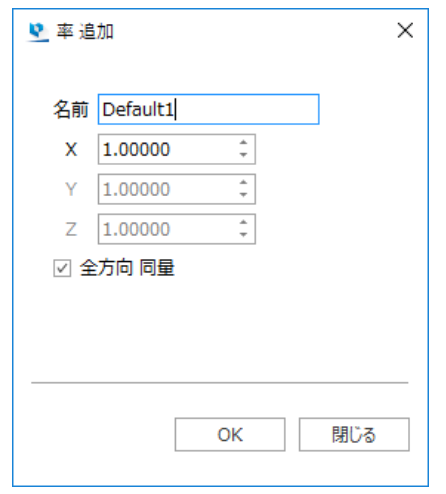

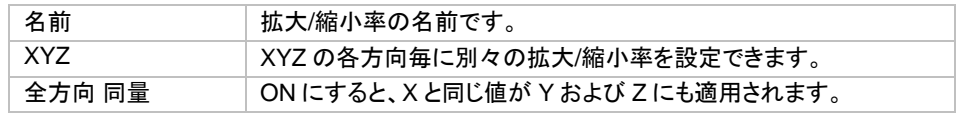

#### 中心点を変更

デフォルトでは各パーツの中心をそれぞれの拡大/縮小の中心として用います。またはユーザーが拡大/縮小 の中心として用いる座標を定義することもできます。各パーツは、新しい中心点の周りに拡大/縮小されます。 オプションで Z 位置を保持することもできます。パーツ名に拡大/縮小率を含めることもできます。

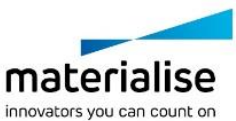

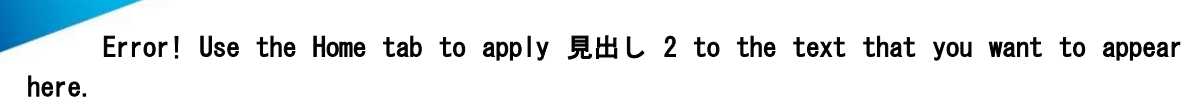

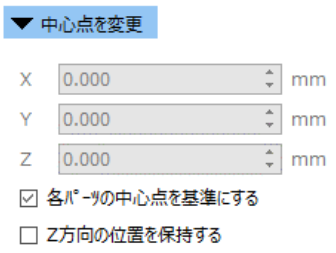

スケール変更を実行する場合、通常は各パーツの中心点を基準とします。『中心点を変更』では、スケール変 更の基準となる点を指定することができます。『Z 方向の位置を保持する』を有効にすると、パーツの Z 最小値 が保持されます。

ミラ

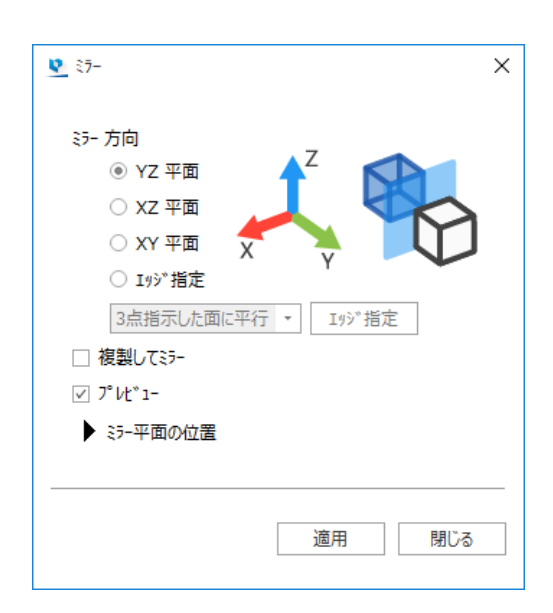

ミラー(反転)を行うにあたっては、ミラー面の向きを次の3種類の中から指定する必要があります。

- YZ 平面(Y軸とZ軸を含む平面。X軸に対して直角な平面)
- XZ 方向(X 軸と Z 軸を含む平面。Y 軸に対して直角な平面)
- XY 方向(X 軸と Y 軸を含む平面。Z 軸に対して直角な平面)
- ユーザー指定
	- o 3 点
		- o 線に直角
		- o 三角に整列
		- o 画面に整列

『複製してミラー』にチェックを入れると、パーツのミラーコピーが作成され、なおかつオリジナルはそのまま残 ります。

1つのパーツを選択している場合はそのパーツの中心が、複数のパーツを選択している場合はパーツ間の中 心点が、ミラーの中心として用いられます。『プレビュー』にチェックが入っていると、ミラーを適用する前にプレ ビューとして結果の確認ができます。

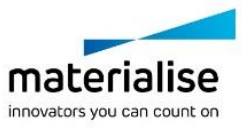

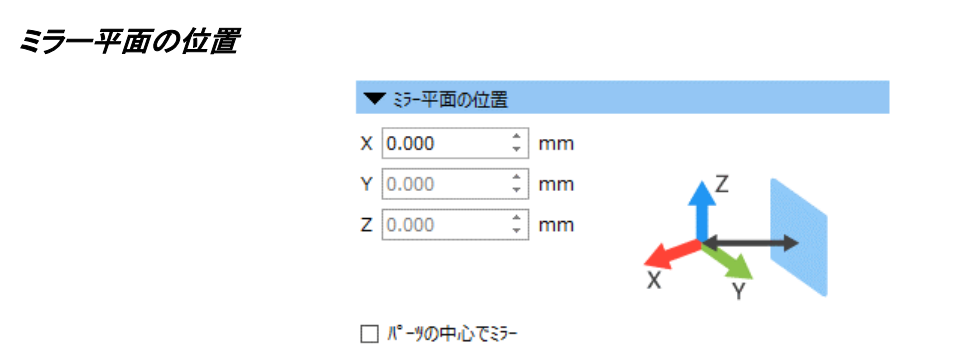

ミラー面の位置を指定することができます。デフォルトではパーツの中心が指定されていますが、『パーツの中 心でミラー』のチェックを外せば、座標値を直接入力して指定することもできます。ミラー面は座標系の 2 つの 軸に常に平行なので、座標値のうち 1 つの値を入力すれば充分です。Magics では対応した座標値のみ聞い てきます。

# 底面/上面 定義

このコマンドを利用すると、パーツの向きを用意に変更することができます。底面にしたい面または上面に したい面を指定するだけで、Magics が自動的に回転を行ってくれます。コマンドを実行すると次のウインドウ が現れます。

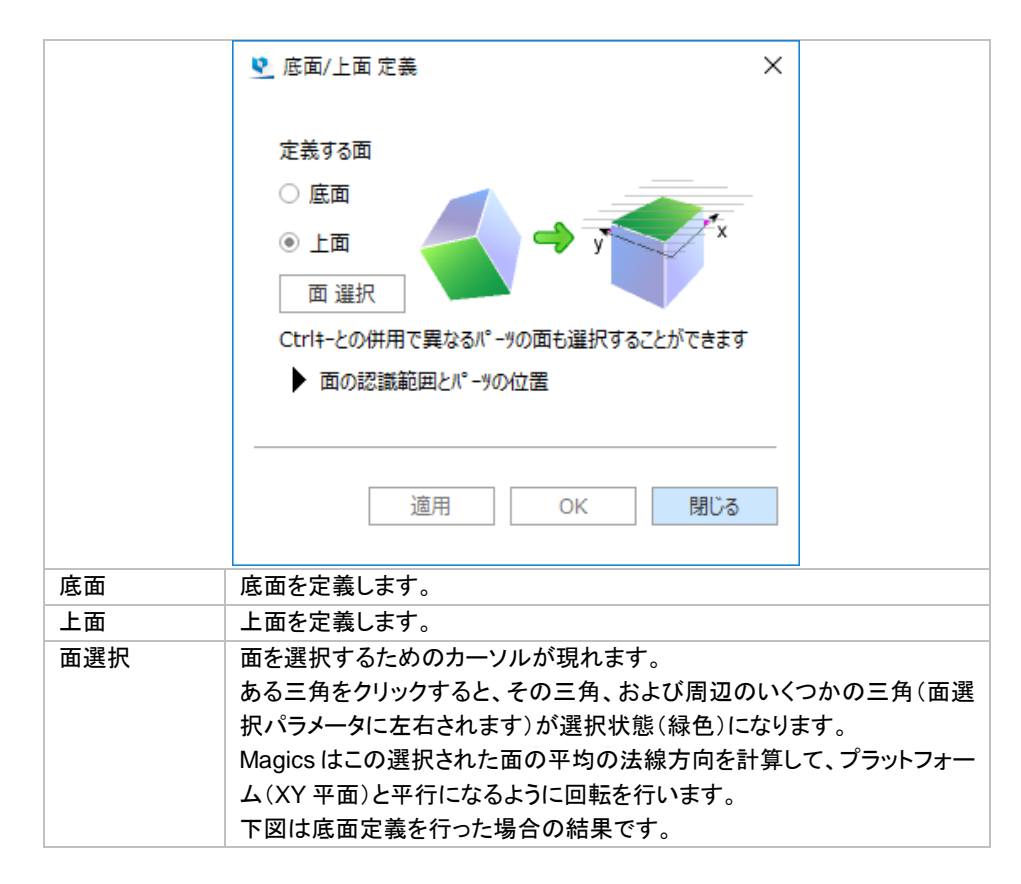

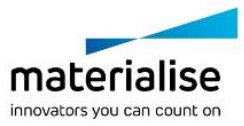

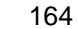

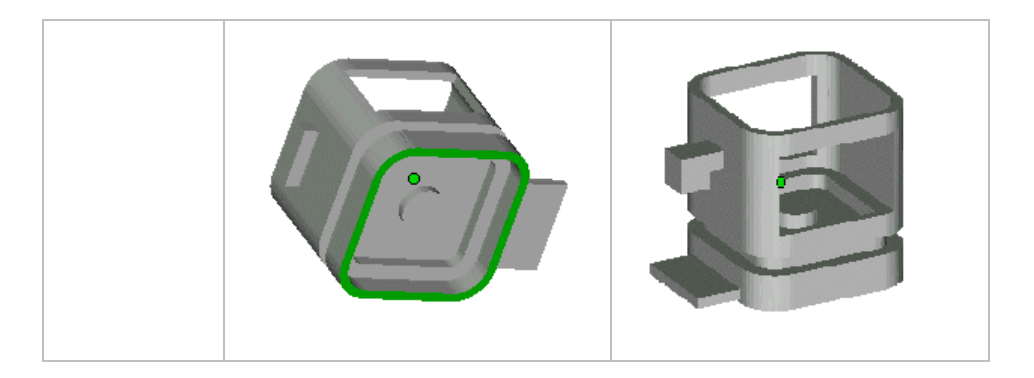

#### 面の認識範囲とパーツの位置

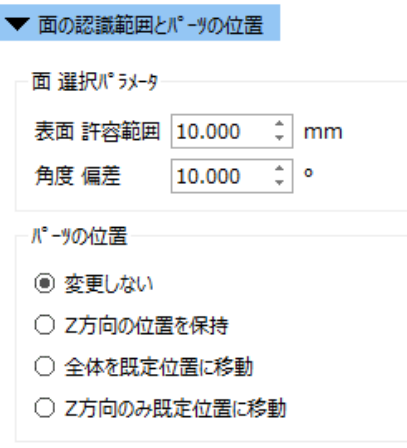

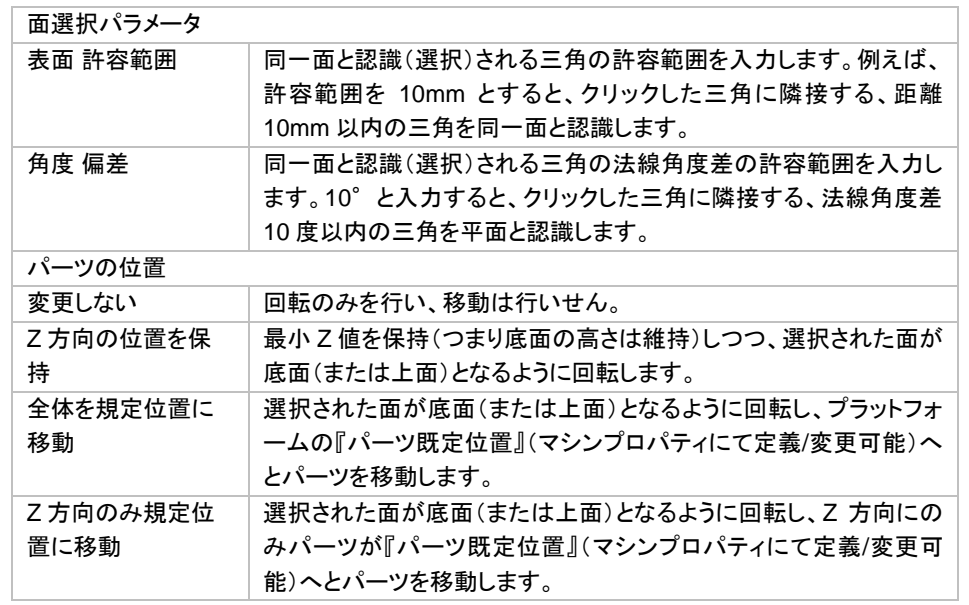

## 備考*:*

*-* 面選択機能は、パーツのメモリ状態が「標準」モードになっている時にのみ利用できます。「コンパクト」モー ドの場合には、単一の三角選択機能が働きます。

*- CTRL* キーを押しながら、複数パーツの面が選択できます。面をもう一度クリックすると選択解除になります。

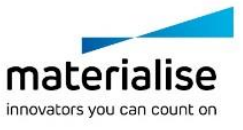

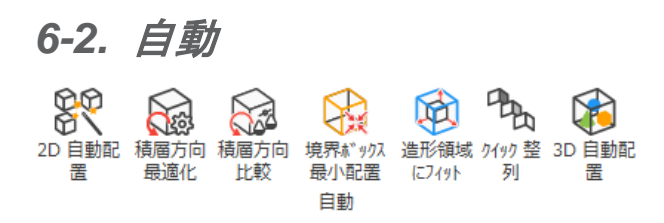

## <sup>2</sup>*D* 自動配置

読み込んだパーツをプラットフォーム上に自動で配置することができます。三次元的に配置するには 『Sinter [モジュール』](#page-22-0)が必要になります。2つのオプションがあります。

- 境界ボックス / 形状

又、複数のパーツをインポートしている間、自動配置アルゴリズムを使用してプラットフォームへパーツをすぐ に配置することができます。2D 自動配置を用いると、読み込まれたパーツがプラットフォームに収まり切らな い場合でも、自動配置が可能です。

#### 境界ボックス

パーツを境界ボックス基準で扱い、配置します。この場合、計算スピードは速いですが、パーツが単純な形状 として扱われるため、マシンのプラットフォーム領域は有効に使われません。

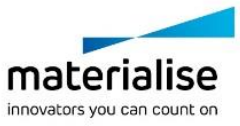

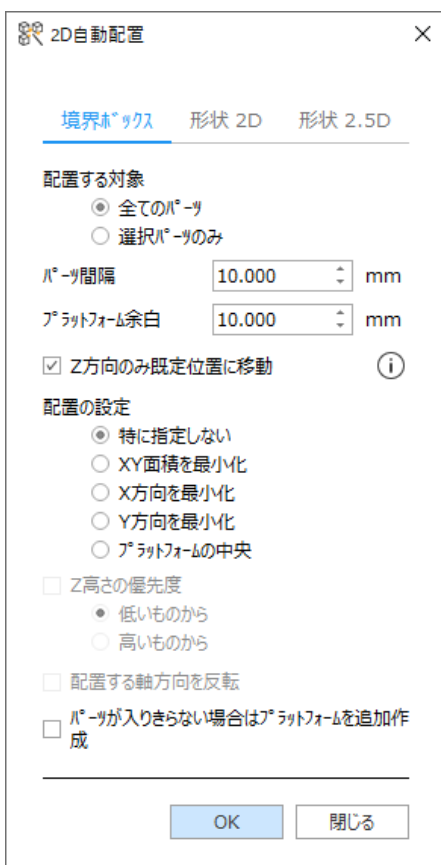

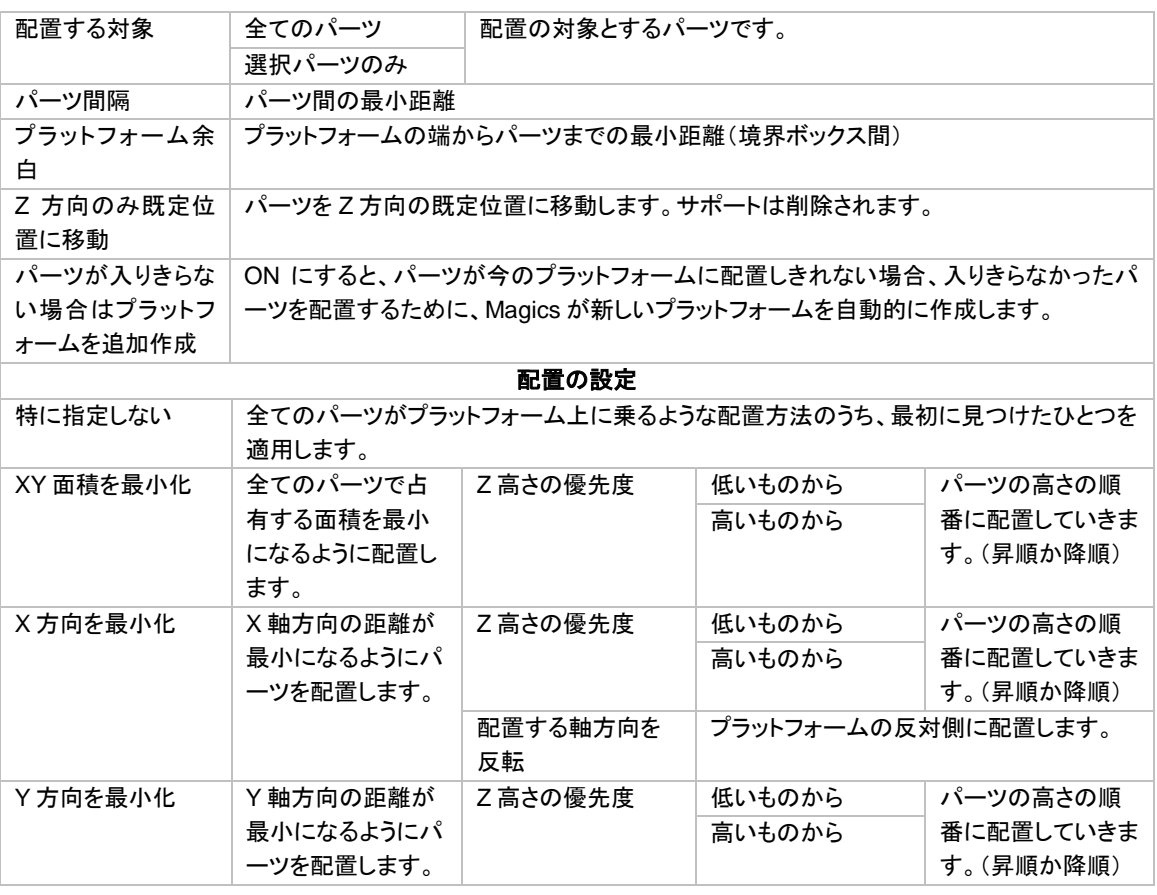

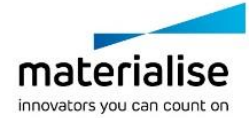

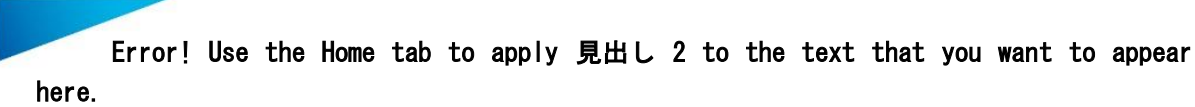

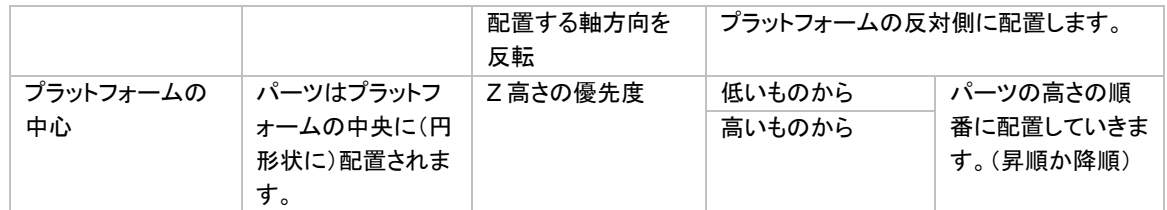

備考: パーツシーンでの2*D* 自動配置を選択すると、上記よりも設定できるパラメータの数が少なくなります。

#### 形状 *2D*

境界ボックス基準で配置を行う場合、例えば大きな境界ボックスにもかかわらず実際の投影面積が小さい場 合は、造形領域の無駄使いになります。それに比べて形状基準の配置ではパーツの実際の形状を使用する ので配置の効率が上がります。

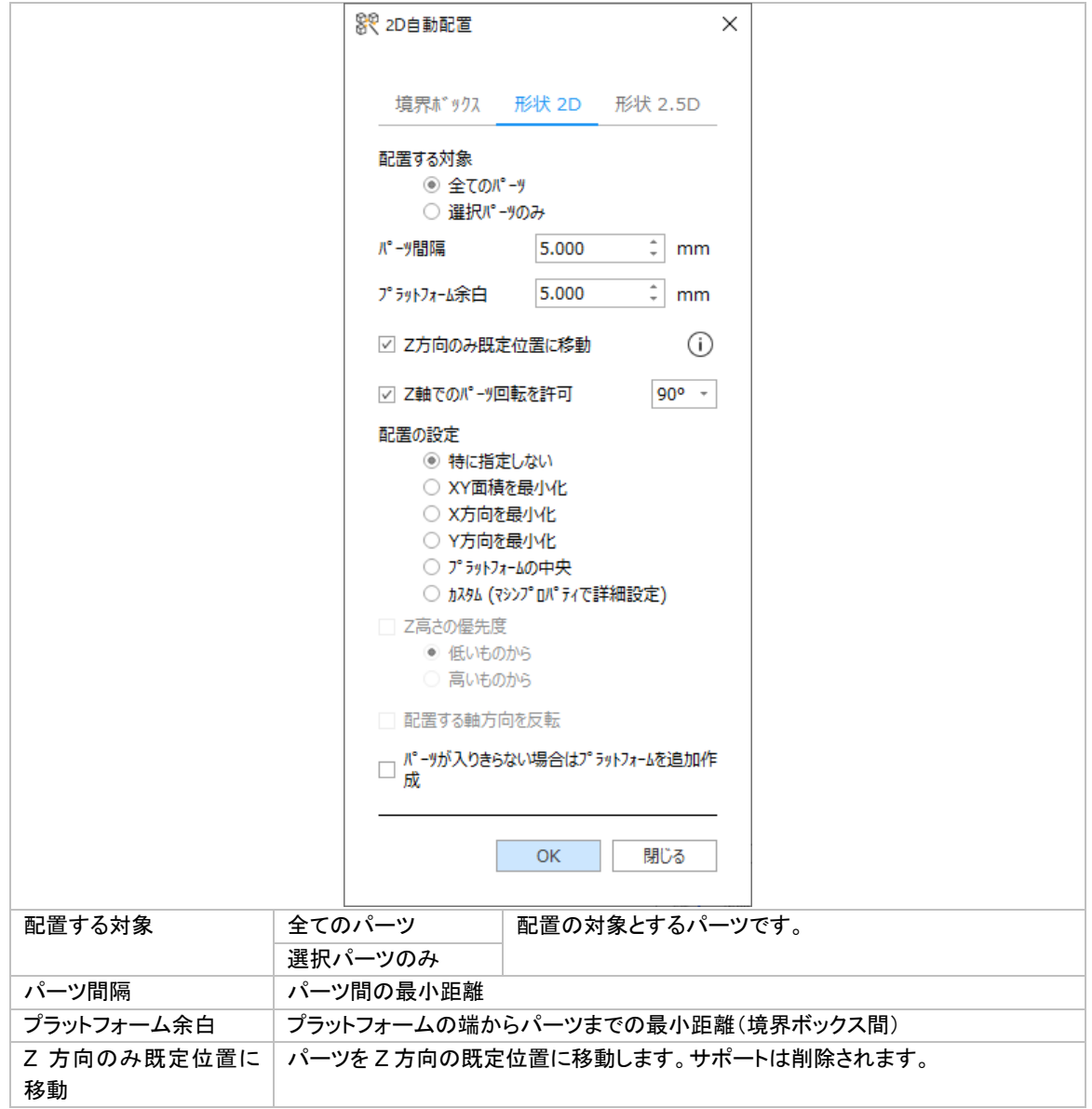

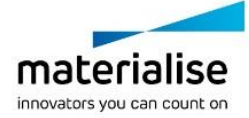

167

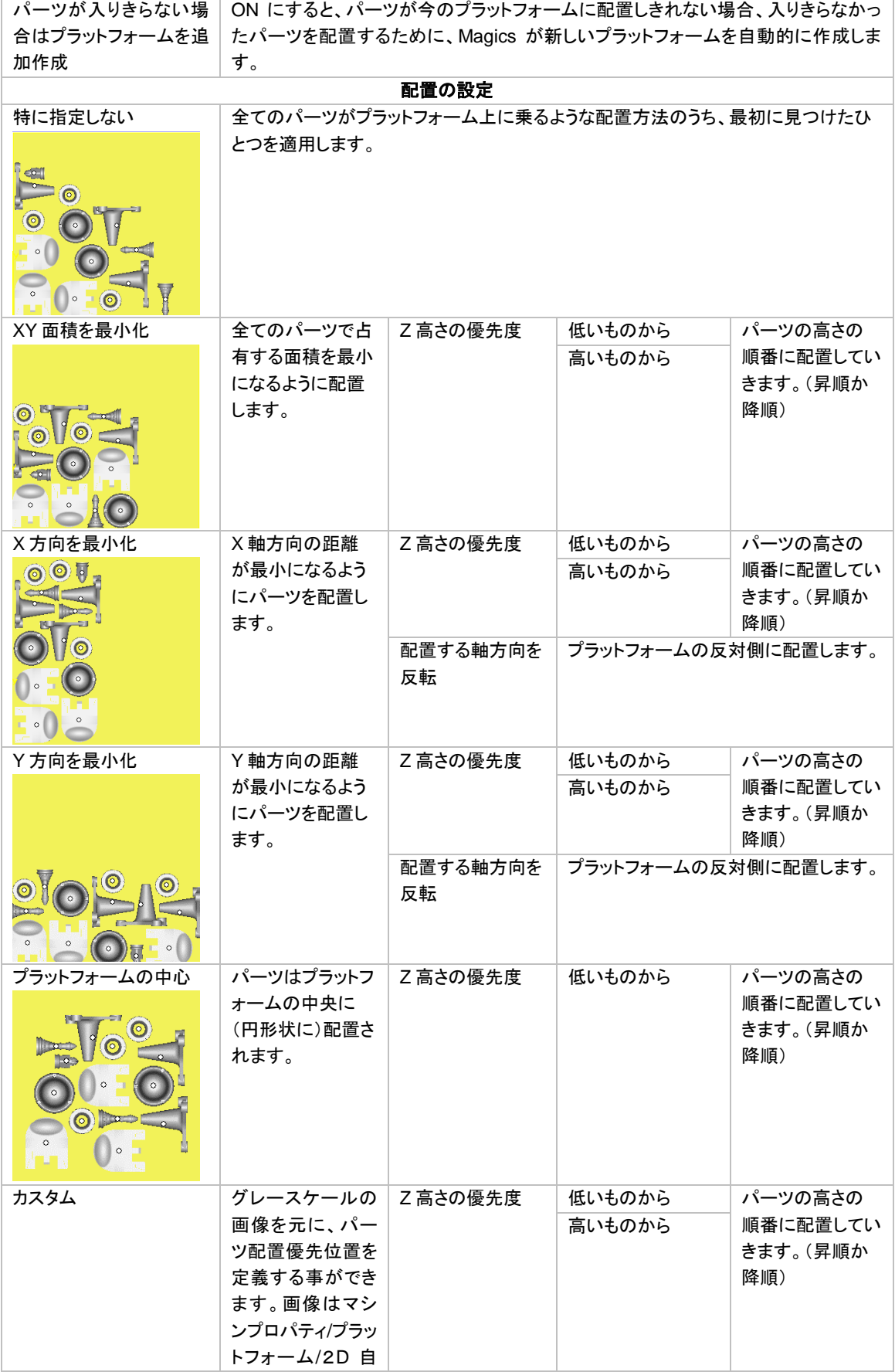

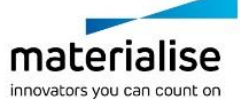

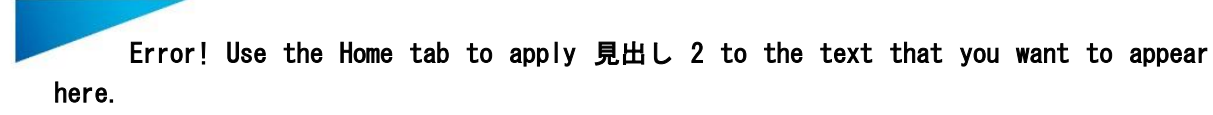

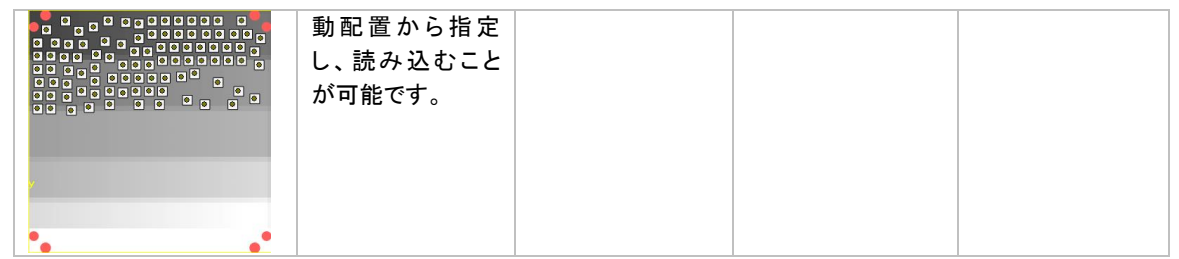

## 形状 *2.5D* (*e-Stage* のライセンスが必要です)

パーツ同士が干渉しないように配置します。Z 軸方向にスペースがある場合、各パーツの XY 投影面が重な って配置されることもあります。

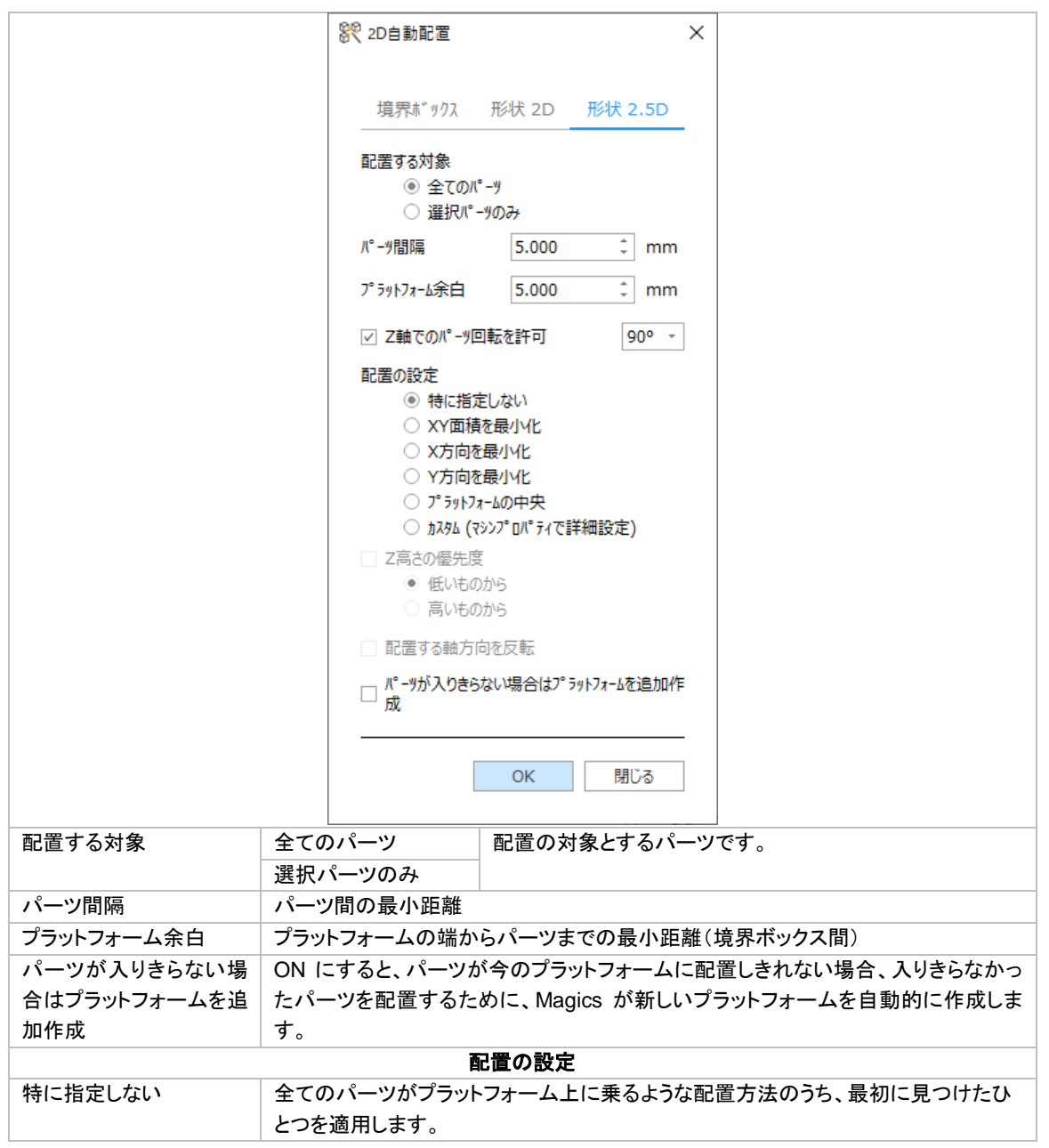

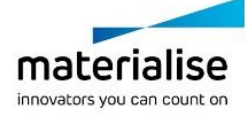

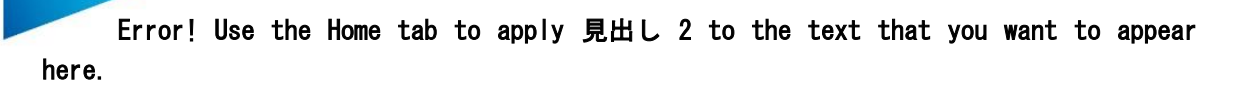

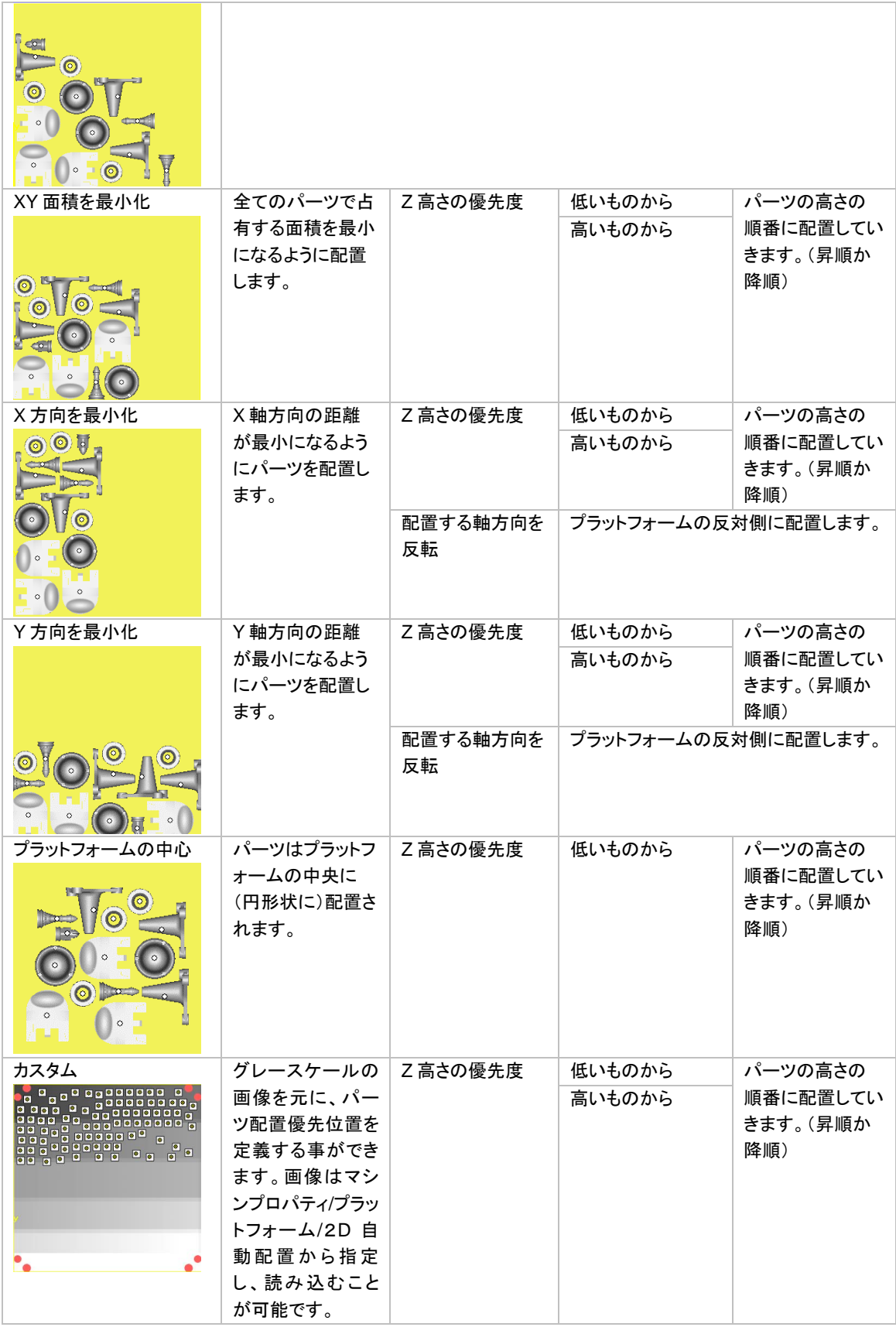

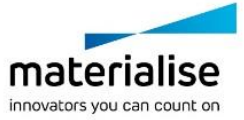

## 積層方向 最適化

造形にあたっては、造形高さ(Z 高さ)やサポートが付く量など、いくつかの要素を考慮に入れながら、パー ツの造形方向を検討します。この機能は最適な造形方向を自動で決定したり、あるいは造形方向を検討する 際の手助けをしてくれるツールです。

お好みや装置の種類によって考慮に含める要素は異なるでしょう。Magics では任意の項目について、現在 の状態を分析して計測したり、あるいはこれらを最適化するためにパーツの向きを自動で調整させることがで きます。

備考: 考慮に含めることができる要素は、お使いになっているモジュールのライセンスによります。

- **Z** 高さ (標準)
	- 造形の対象となる高さ、パーツの Z 方向の寸法です。Z 高さは造形時間を最も大き く左右する要因です。
- パーツ 投影面積 (標準)
	- 上から見た際の投影面積です。造形プラットフォームの XY 面積をどれだけ占有す るかという意味です。光造形などパーツを床に並べて造形するタイプの装置におい て、どれだけ多くのパーツを並べられるかに関係します。
- サポートが付く面積 (※e-Stage または SG モジュールが必要)
	- サポートが必要となる面、つまり下を向いている面の面積の合計です。サポートが 付く面積を減らせば造形後の後仕上げの手間が減りますし、造形物の仕上がりもよ り綺麗になります。またサポートとして消費される樹脂が少なくなりコスト削減の 効果もあります。
- スライス 最大面積(※Sinter モジュールまたは SG+モジュールが必要)
	- XY 平面と平行な方向(水平)にスライスした際、最も面積が広くなる層の面積です。 これは粉末焼結と金属造形において特に重要な要因です。1 スライスの面積が広く なるにつれ、発生する熱とそれに伴う収縮が大きくなり、変形や歪みの原因になっ てしまうからです。1 スライスあたりの面積が小さくなるようにパーツを配置する と変形や歪みを防止することができます。
- 選択領域 (※e-Stage または SG モジュールが必要)
	- いくつかの造形工法ではサポートを必要としますが、パーツや形状によってはサポ ートが欲しくないサーフェスもあるかもしれません。例えば、後処理でサポート除 去が難しい場所などです。 この基準では、選択したエリア内にどのくらいサポートが生成されるかをパーセン トで表示します。例えばこの基準の値が 10%の時は、選択したエリアの 10%にサポ ートが必要であることを示します。低い値の方が望ましいです。

#### 分析タブ

分析タブで「計測 更新」ボタンを押すと、パーツの現在の情報を表示します。パーツの配置を手動で調整する 際の参考してください。

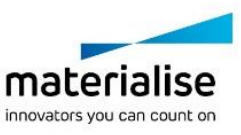

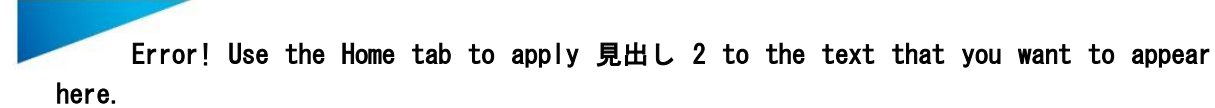

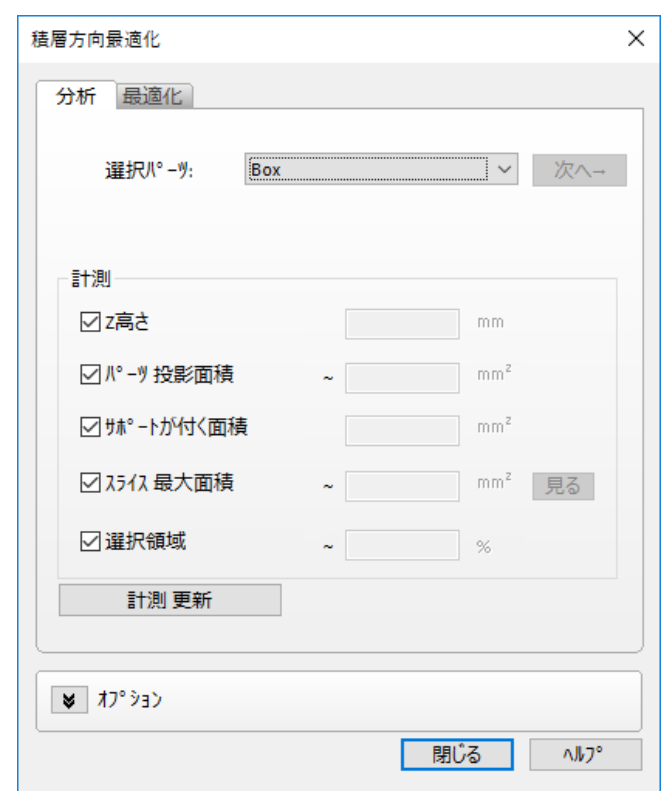

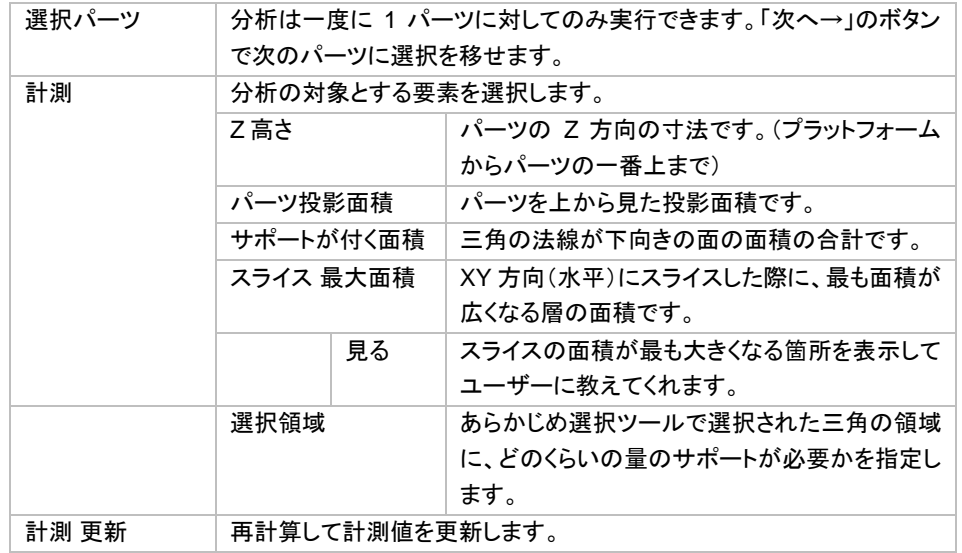

## 最適化タブ

『積層方向 最適化』の 2 つ目のタブは実際の最適化です。任意の 1 パーツ、又は、複数のパーツ(パーツ リ スト内で選択したパーツ)は、選択された基準に基づいて、自動的に方向最適化が実行されます。ユーザーは 使用したい基準を選択します (例えば、金属マシンに対しては、『スライス 最大面積』と『サポートが付く面積』 を一緒に使うことをお勧めします) 。『最適化』をクリックすることで造形可能な全ての領域が考慮され、パー ツの最適な向きが計算されます。その後、スライダーで最適化の基準の重要度を微調整することができ、パ ーツの向きが直ちに変更されます。より多くの基準が選択されている場合、計算には時間がかかります。

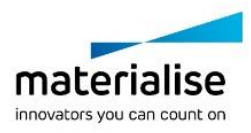

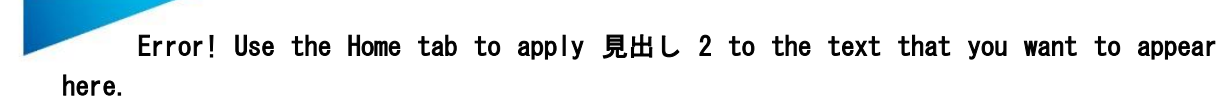

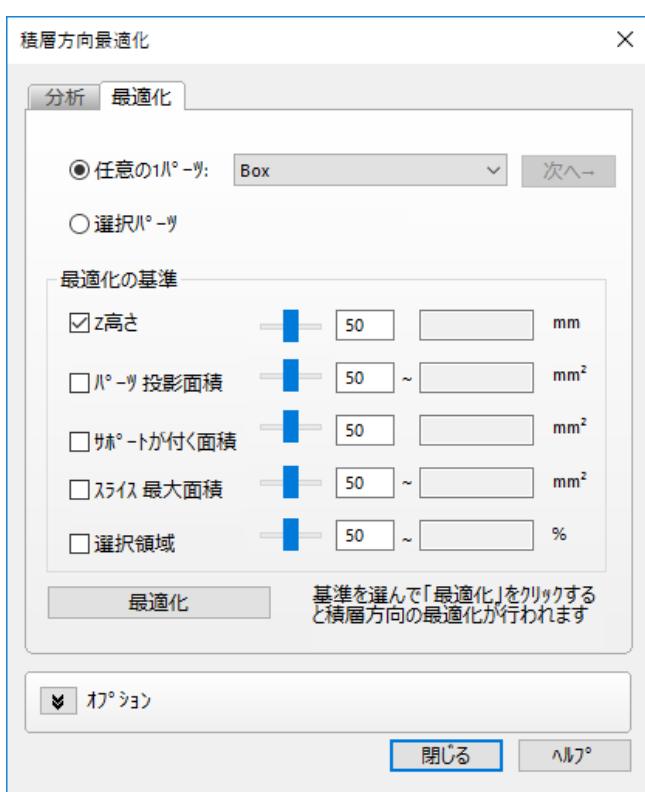

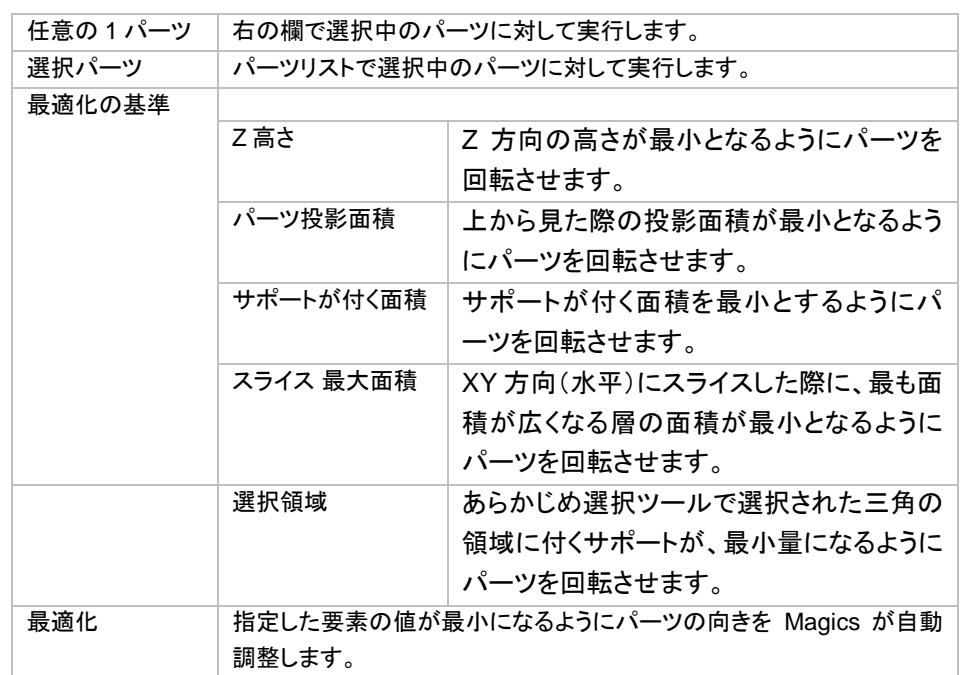

### オプション

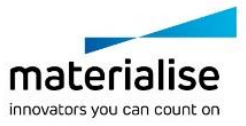

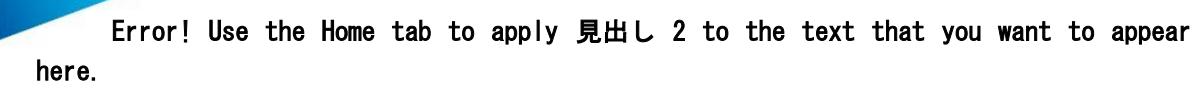

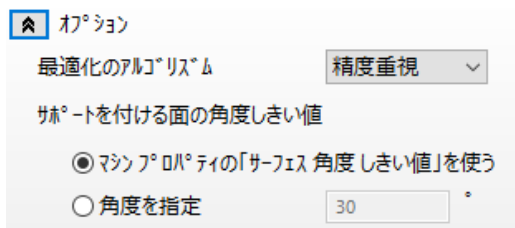

最適化のアルゴリズムは、最適化の基準を考慮し、全てのパーツに対して全ての可能なパーツ方向を計算す るので、膨大な計算結果になります。必要計算時間を最小限に抑える為、『速度重視』オプションでは 320 通 りのみの組み合わせを計算し、『精度重視』オプションでは、1280 通りの組み合わせを計算します。

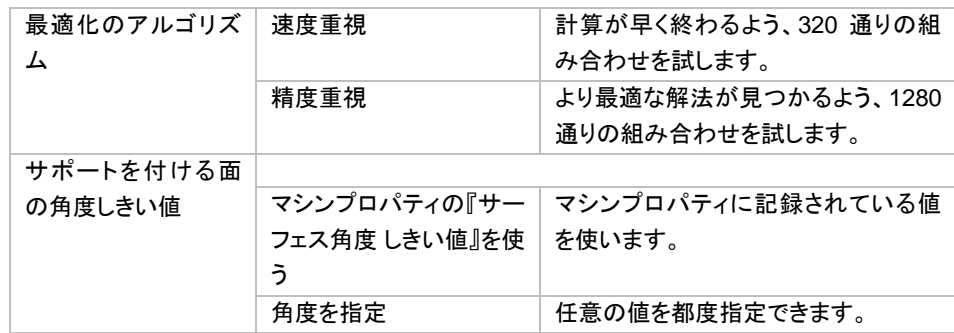

## 積層方向 比較

この機能では異なる積層方向の条件を比較することができ、パラメータの判断に役立ちます。

積層方向比較 条件のリスト

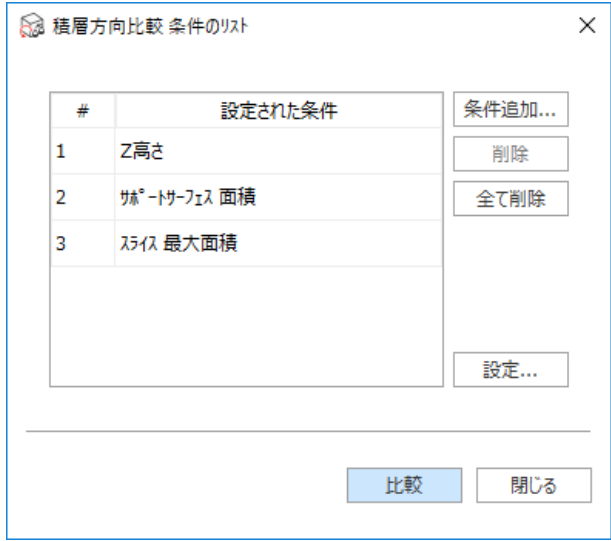

このウィンドウには、比較したい積層方向の条件のリストが表示されます。デフォルトでは「Z 高さ」、「サポート サーフェス面積」、「スライス最大面積」の 3 項目が登録されています。「条件追加...」をクリックすると、積層方

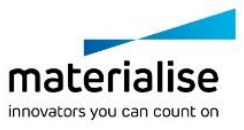

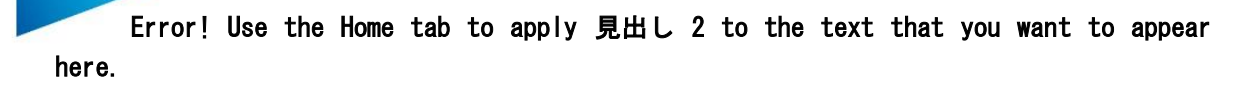

向の条件をリストに追加することができます。条件名を変更したり、リストから削除したり、または計算時の設 定を変更したりすることも可能です。

既存の条件にマウスを重ねると、その条件に設定された数値がポップアップ表示され参照することができます。

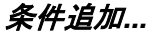

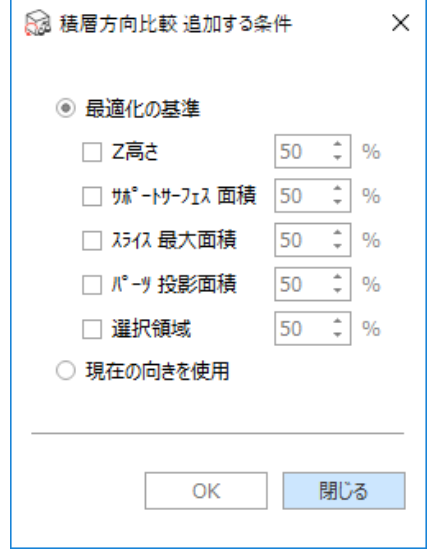

2 通りの方法で条件を追加できます。積層方向 の最適化の基準をベースに最小化する方法と、現在のパー ツの方向を利用する方法です。

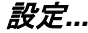

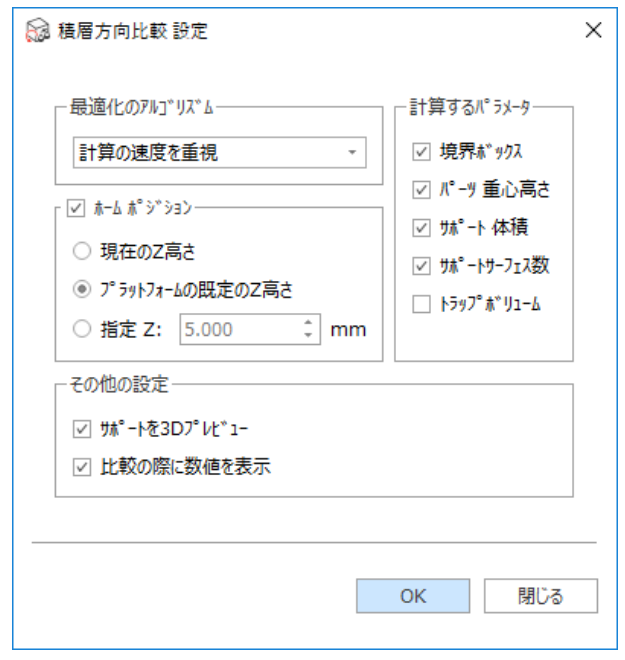

このウィンドウでは、計算の設定を調整することができます。

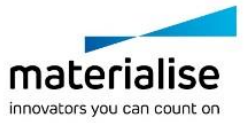

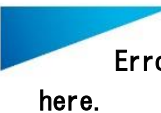

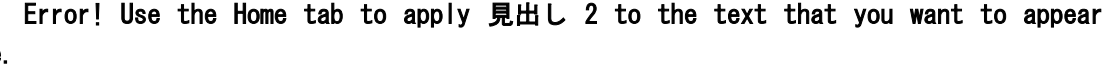

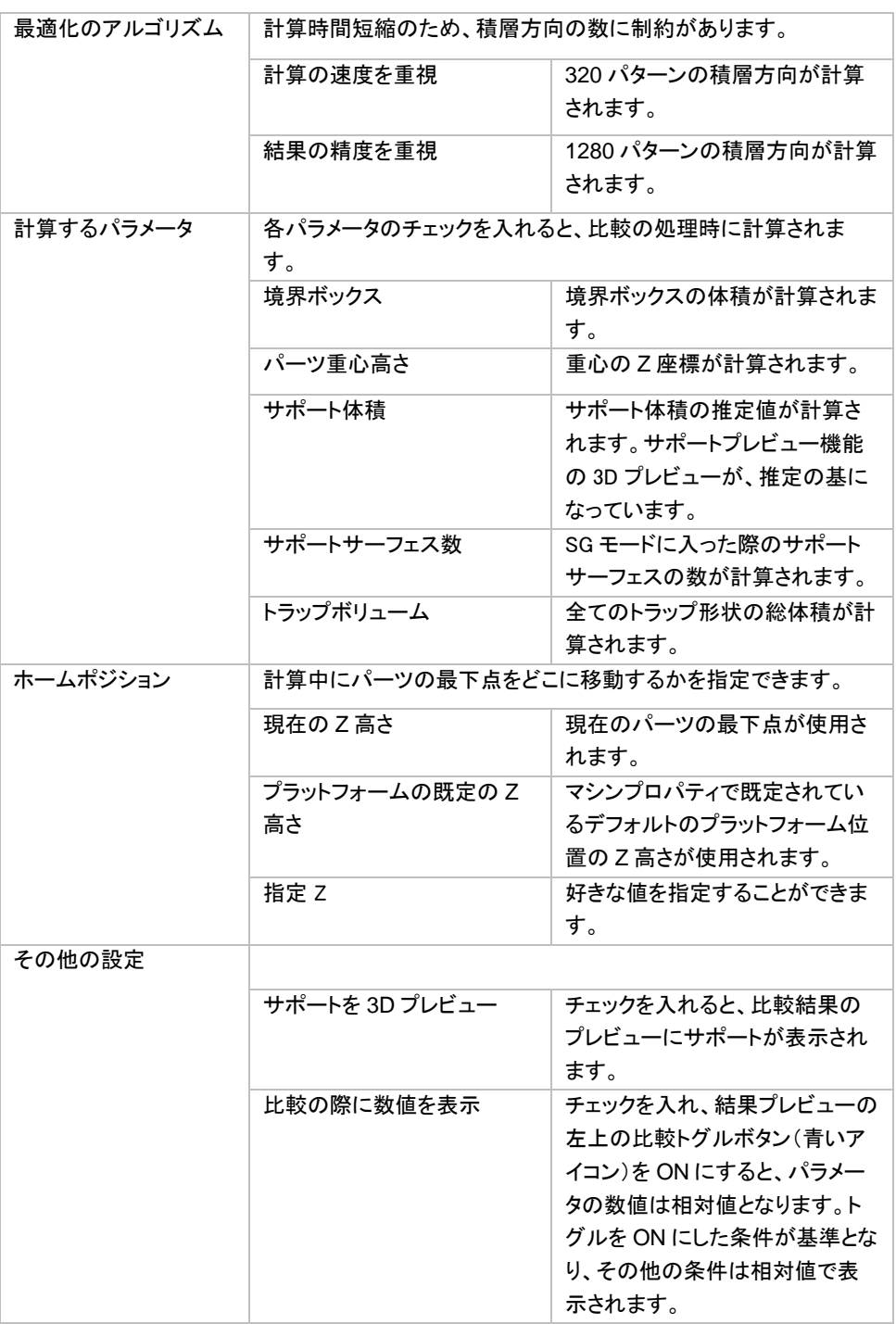

## 積層方向 比較 ウィンドウ

条件のリストのウィンドウにて「比較」ボタンを押すと計算が行われ、「積層方向 比較」ウィンドウが開きます。 ここには計算された積層方向のプレビューが表示されています。このプレビュー画像をクリックすると、Magics の 3 次元画面上でそのパーツの方向が変更されます。

プレビュー画像の下には、それぞれの方向におけるパラメータの値を確認することができます。比較トグルボ タン ◆ を押すことで、各パラメータの相対値をカラーコードとともに表示することもできます。対象となる参照

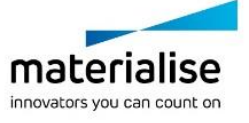

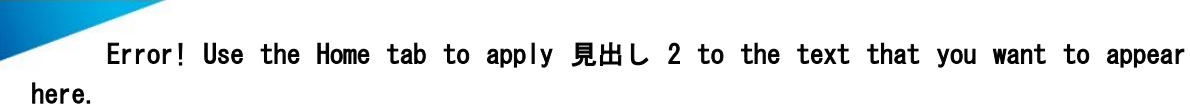

方向を指示することで、その他の方向は全て、相対表示となります。緑の枠線のパラメータは、参照方向のも のよりも良い値であることを示します。一方、赤い枠線は悪い値であることを示します。

このウィンドウ上でも「方向を追加...」のボタンから、比較する方向を増やすことも可能です。

望ましい方向が見つかった場合には、プレビュー画像を選んでから OK ボタンをクリックします。「閉じる」を押 した場合には、「積層方向 比較」の計算前の向きに戻ります。

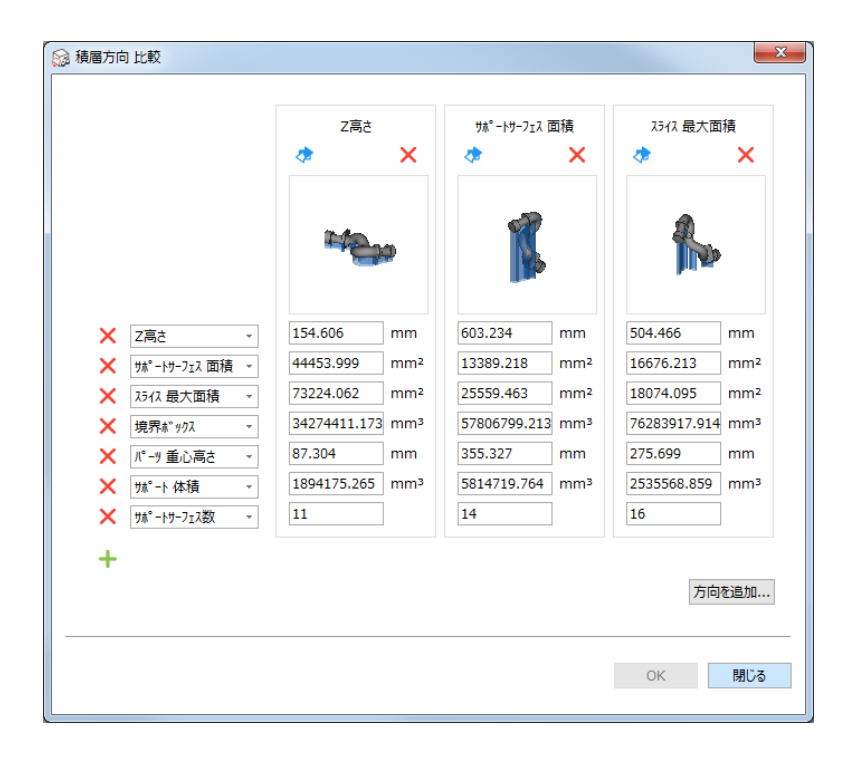

## 造形領域にフィット

この機能は選択パーツを拡大/縮小して、アクティブなマシンの造形領域に入り切るよう最大化させます。

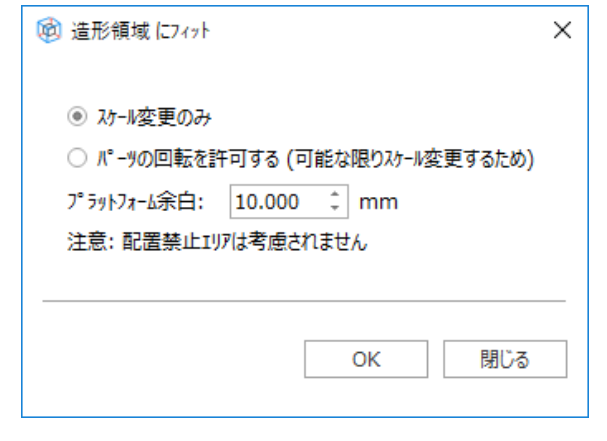

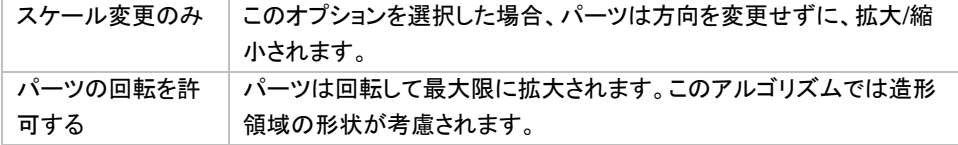

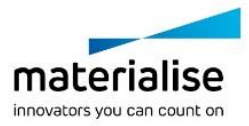

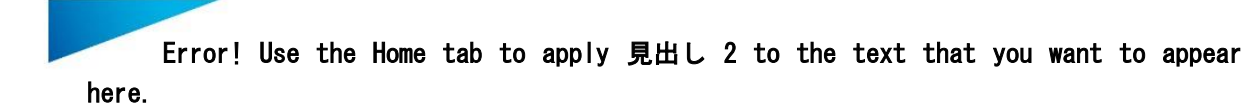

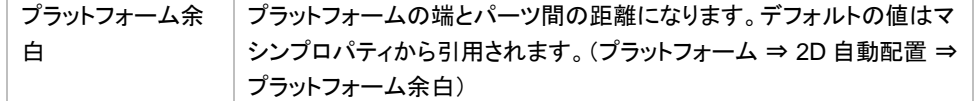

備考: 複数のパーツを選択した場合、それらは個々に拡大されます。もし *1*パーツとして拡大したい場合には、 先にマージする必要があります。

また、パーツが造形領域にフィットするかの計算には、パーツのデフォルト高さ(マシンプロパティ <sup>⇒</sup> プラット フォーム <sup>⇒</sup> パーツ既定位置 <sup>⇒</sup> 最小 *Z*)も考慮されます。

## 境界ボックス 最小配置

●●<br>●● 境界ボックスが最小となるように、パーツが回転します。パーツの大きさ自体は変わりません。この機能 は、見積時や造形準備の効率化に役立ちます。

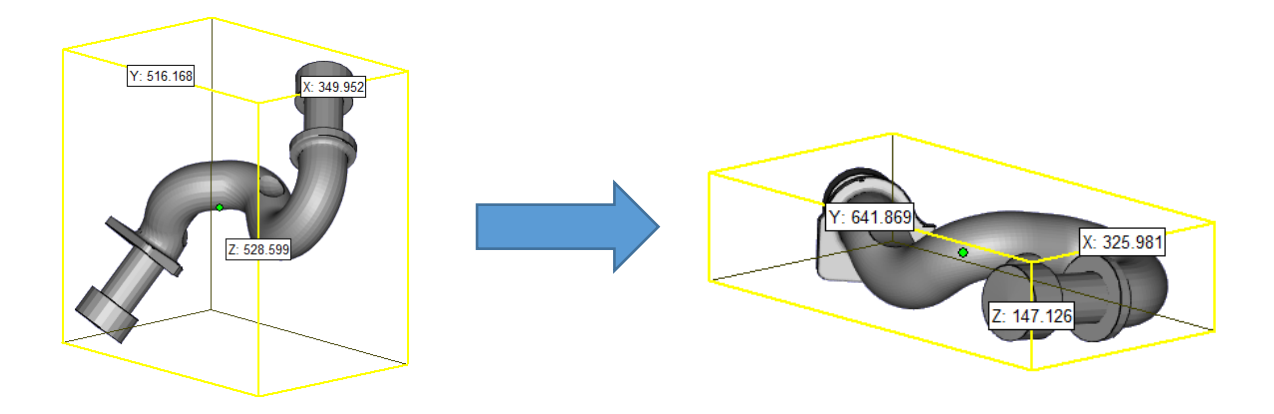

## クイック整列

クイック整列は似た形状のパーツを配列するための機能です。整列方法として次の条件を設定できます:

- 基準にするパーツ方向に応じて回転のみを許可
- 回転はせずにパーツの移動のみを許可
- 基準にするパーツの方向に応じて回転を許可すると同時に移動も許可

備考: クイック整列機能を使うには、Sinter モジュールか SG モジュールのライセンスが必要となります。

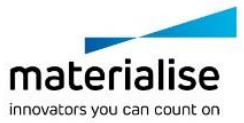

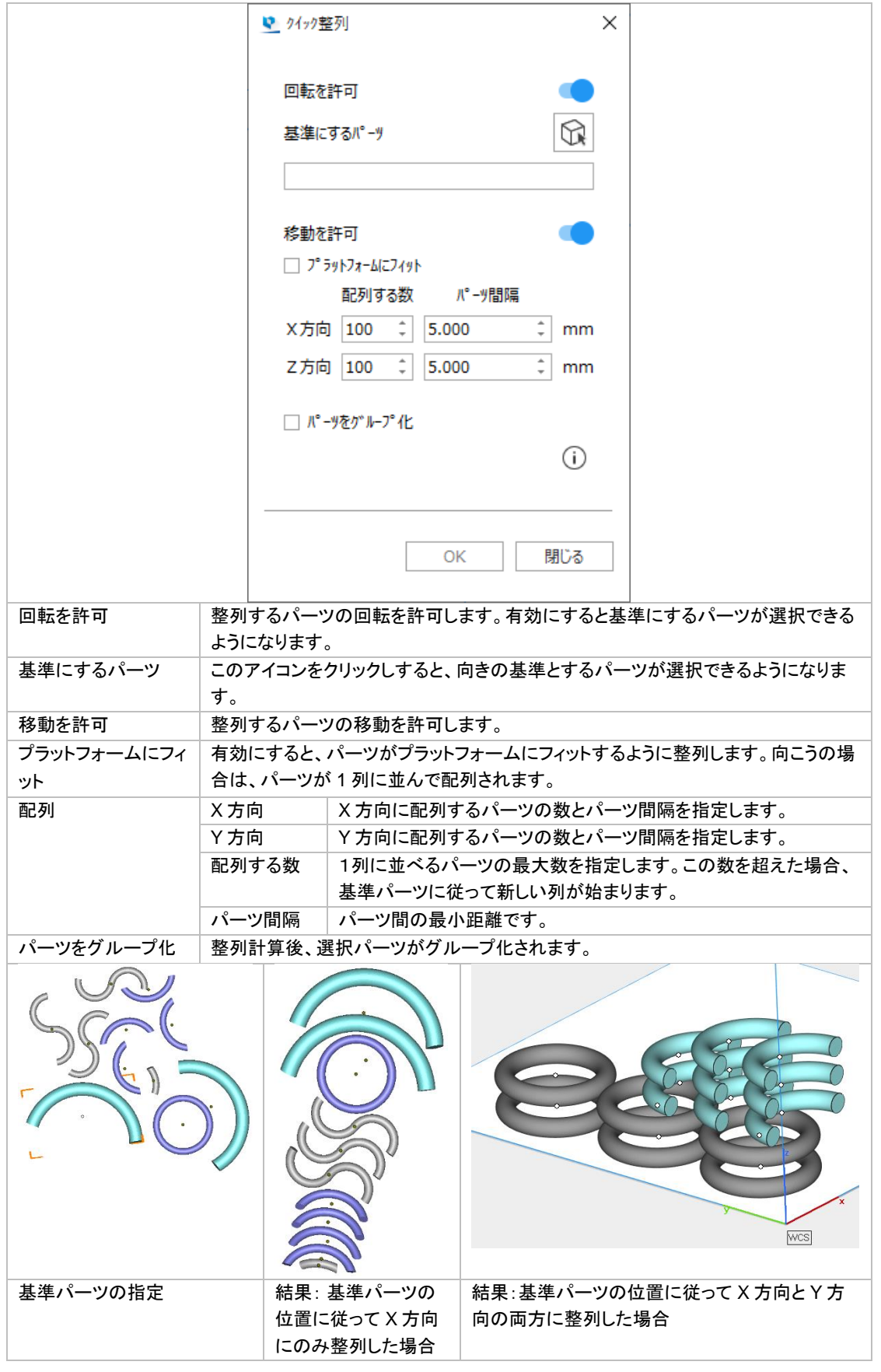

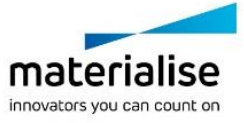

#### 推奨手順

- 1. 似た形状のパーツを複数読み込む
- 2. 基準としたいパーツを正しい向きに配置する
- 3. 似た形状のパーツを全て選択する
- 4. 基準パーツを指定する
- 5. 基準パーツの向きに従って、他のパーツが配置される

## <sup>3</sup>*D* 自動配置

**い**この機能を使用するには Sinter モジュール(追加ライセンス)が必要です。詳しくは『3D [自動配置』](#page-401-0)をご覧 ください。

# *6-3.* アドバンスト

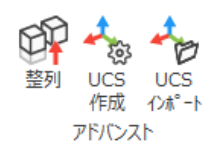

## 整列

■2 つのパーツを相対的に位置合わせをする機能です。位置合わせにはそれぞれのパーツの1要素(点、 線、円等)を使い、その間の関係を定義します。その関係を『操作』と呼びます。

背景となる情報

パーツは 3 次元空間において 6 つの自由度があります(=dof)。3 つの移動(t1,t2,t3)と 3 つの回転(r1,r2,r3)の自 由度です。方向 1,2,3 と 1´、2´そして 3´は反対方向を向いた 2 つ一組での 3 方向とされます。2 つのパー ツ間の 1 回の位置合わせにより、少なくとも 1 つの自由度が減少します。最後には残された自由度が無くな り、パーツの位置合わせが完了します。

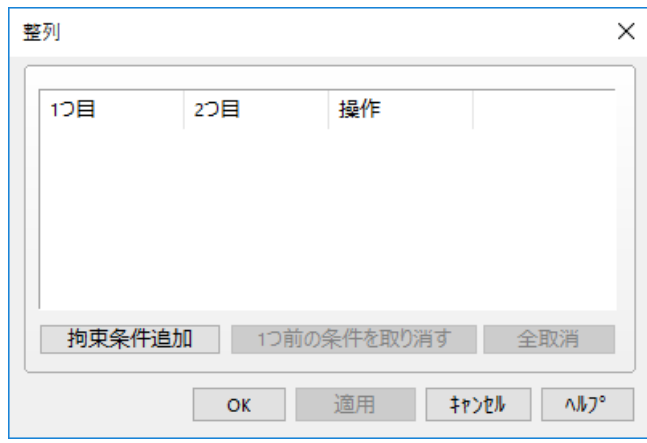

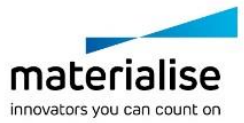
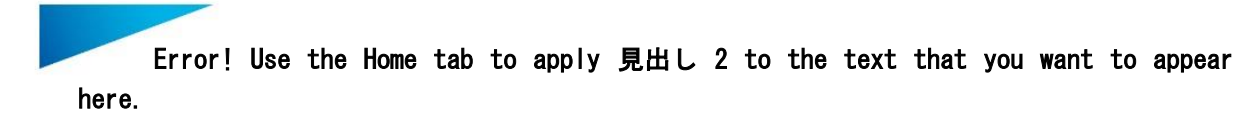

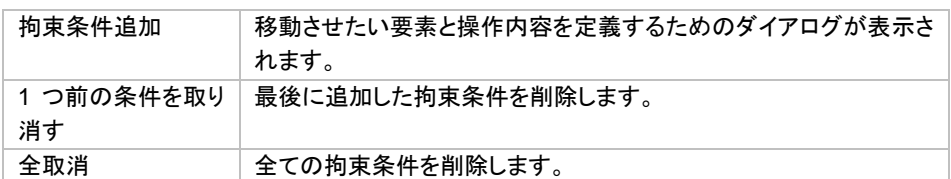

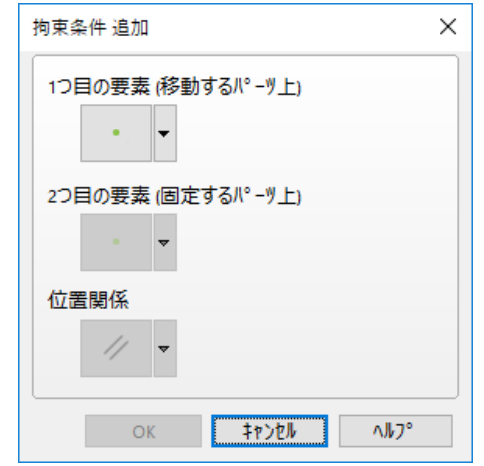

拘束条件追加ダイアログボックスには3つのボタンがあります。

- 1つ目と2つ目は要素を選択するボタン
- 3つ目は操作を選択するボタン

それぞれのボタンの右には矢印ボタンがあります。この矢印ボタンを押すとリストが表示されます。たとえば操 作の矢印ボタンは、特定された 2 つの要素に関し、選択可能な操作を表示します。

条件を選択し終わったら、『OK』ボタンでリストに追加することができます。

要素

パーツの位置合わせには6つの要素を使用することが出来ます。それぞれの要素には明確な特性がありま す。以下に簡単な説明をします。また、パーツの位置合わせにお使いいただける8つのその他の要素(「デフ ォルト」と呼ばれます)があります。これらの要素は座標系に対してパーツを位置合わせする際にも使用する ことができます。

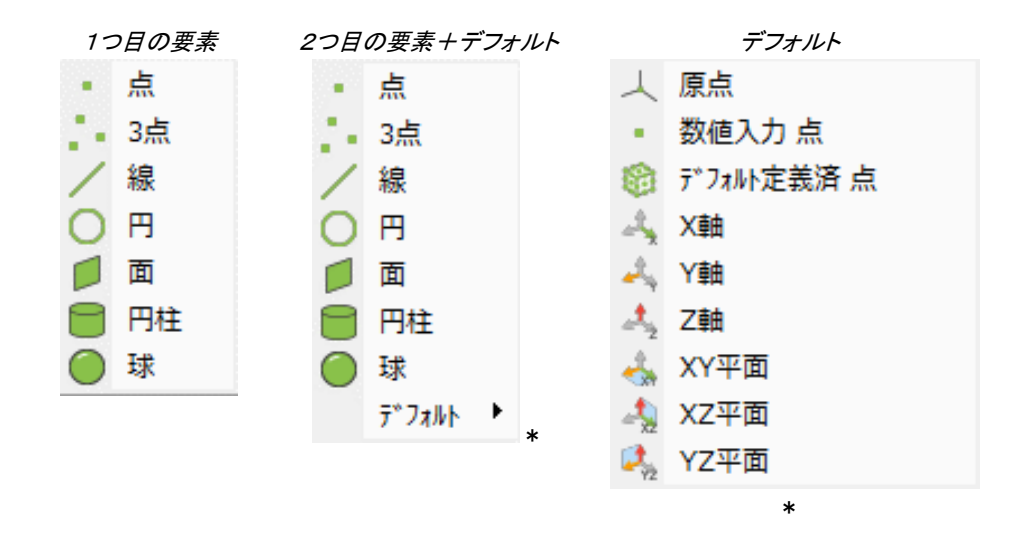

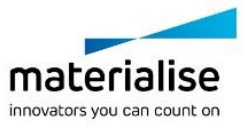

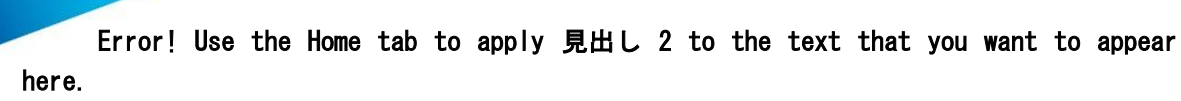

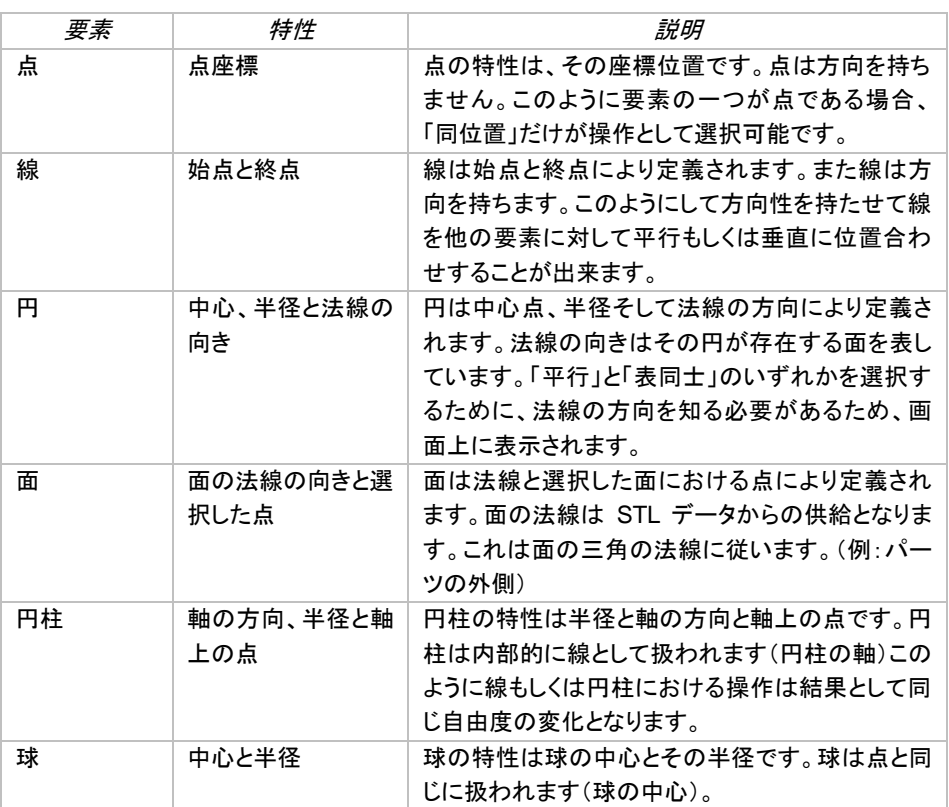

#### 操作

5 種類の操作が可能です。2 つの要素を並行/直角/同位置/表向き同士/表向き同士+同位置にすることができ ます。

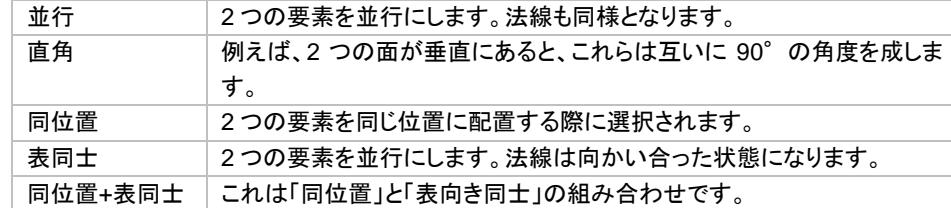

#### 操作方法

「メインメニュー/ツール/整列」を選択か、ツールツールバーから『整列』のアイコンを選択することで整列モード に入ることができます。

- 『拘束条件追加』ボタンを押します。
- 最初は1つ目の要素を選択するボタンだけが選択可能です。クリックして要素を選択してください。
- すると2つ目の要素を選択するボタンが選択可能になります。2つ目の要素を選択すると、『操作』を 選択するボタンが利用可能になります。
- 以降は、操作を選択するまで、1つ目の要素、2 つ目の要素共に変更が可能です。
- パーツの位置合わせの条件を決定したら『OK』ボタンを押して下さい。
- 次の位置合わせを行うことが出来ます。

位置合わせモードを抜けるには、ダイアログボックスのキャンセルボタンをクリックするか、メインツールバー の「OK」ボタン、もしくはダイアログボックス右上の×ボ F タンをクリックして終了してください。

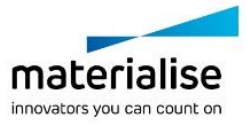

操作と要素について

厳密には 2 つの操作があります。向きの操作と位置の操作です。並行、直角そして表同士は純粋な向きの操 作です。2 つの要素の方向は表同士では正反対です。同位置は位置の操作です。同位置を選択すると、もし 要素が面のように方向を持っていれば、向きが加えられます。表同士+同位置は、繰り返しになりますが、同 位置と表同士の組み合わせです。

## *UCS* 作成

ユーザーが独自の座標系(UCS: ユーザー座標系)を定義できます(※パーツシーンのみ。プラットフォー ムシーンではできません)。Magics は複数の座標系を随時切り替えての作業が可能です。

ただし、STL 等の一般的なファイル形式で保存する場合、これらの座標系はパーツと一緒には保存されませ ん。多くのファイル形式は座標系の情報の保存に対応していないからです。しかし Magics プロジェクトファイ ル(\*.magics)ならばユーザー定義座標系の記述を保存に含めることが可能です。

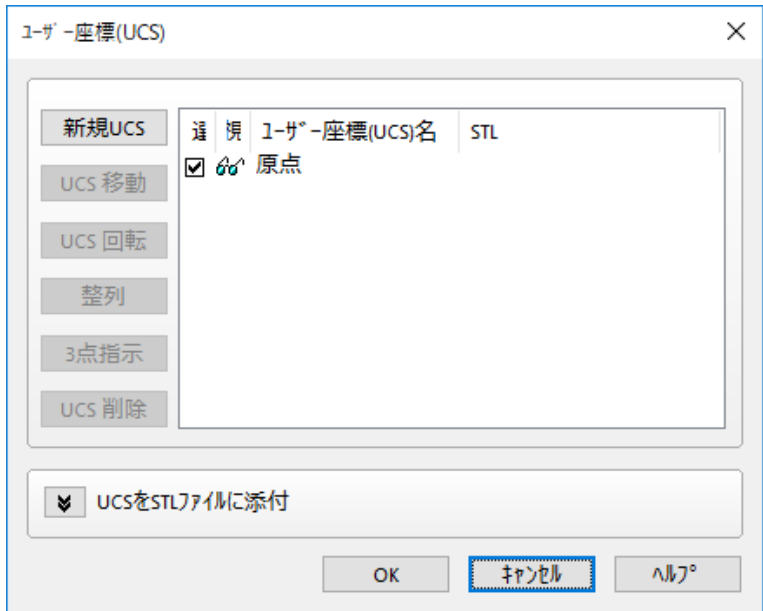

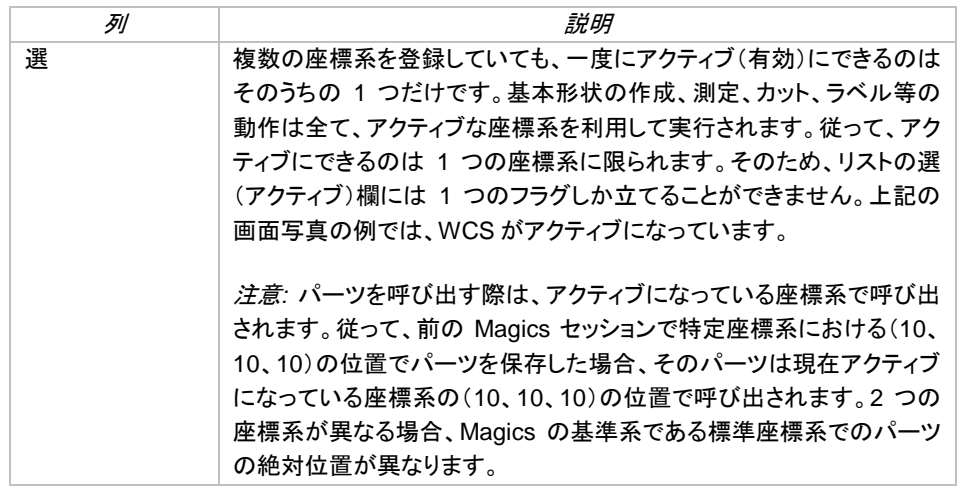

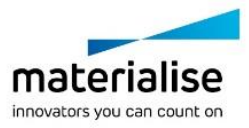

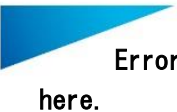

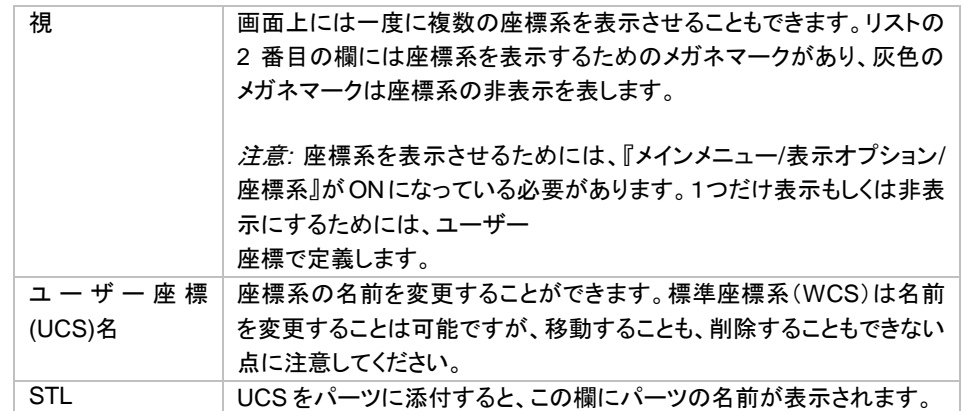

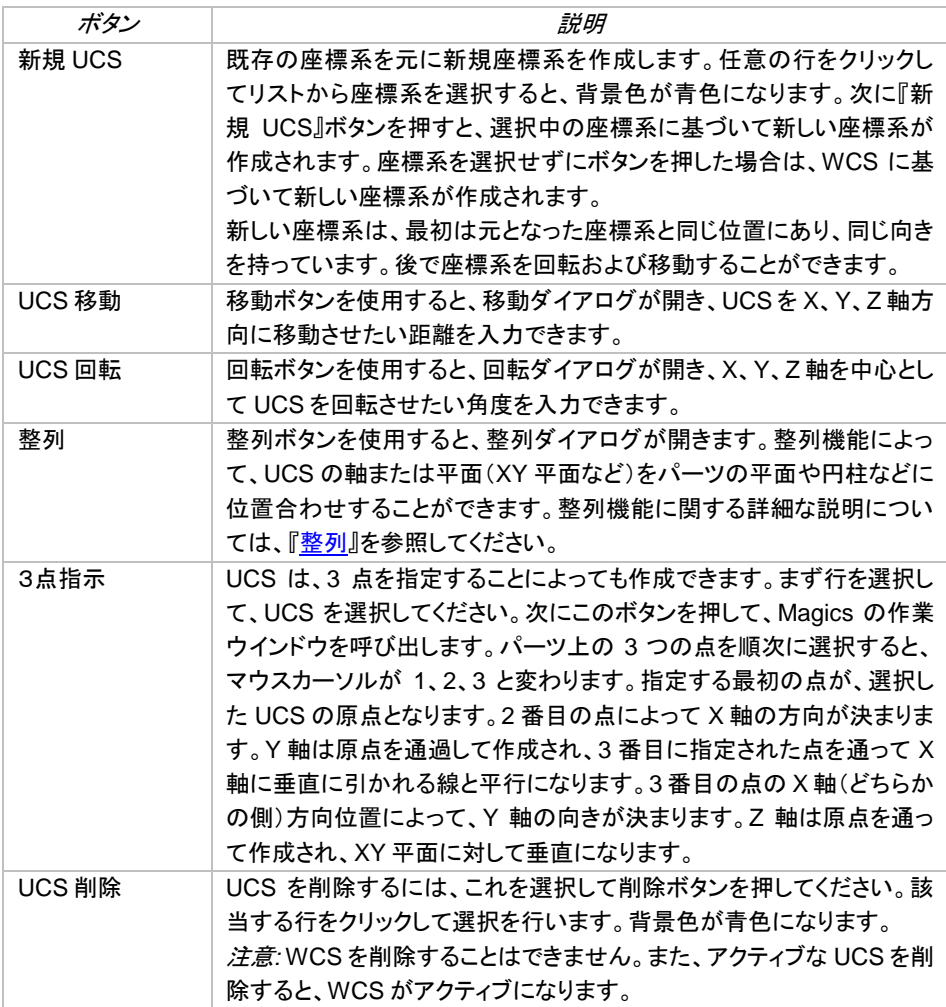

備考:アクティブなユーザー座標系および標準座標系を変更することはできません。

### *UCS*を*STL*ファイルに添付

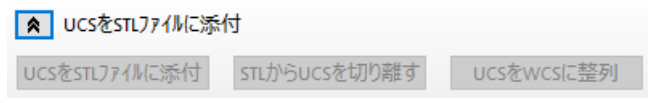

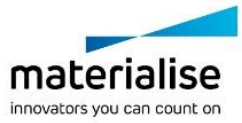

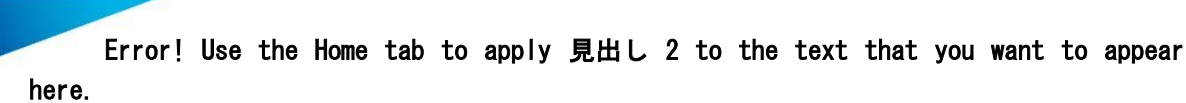

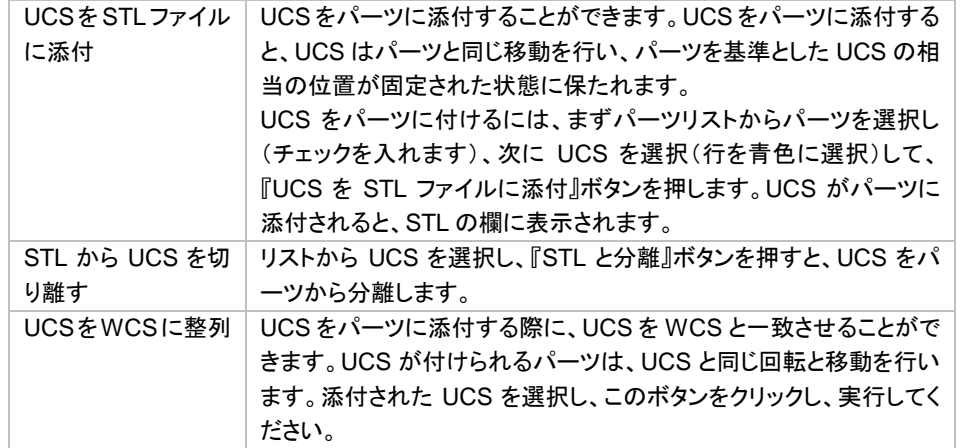

## *UCS* インポート

CAD 等で作成したユーザー座標ファイル(.ucs)を Magics に読み込むことができます。

*6-4.* デフォルト

Z方向のみ 既定位 全体を 既定位置に 元の位置 置に移動 稔動 デフォルト

## *Z* 方向のみ既定位置に移動

 $\frac{\tilde{\mathbb{C}}_{\mathbf{Z}}}{\mathbb{C}}$  Z 方向にのみ選択パーツが『デフォルト位置』(マシン設定にて定義/変更可能)へ移動します。もし、複数 のパーツが選択中の場合、パーツ間の相互位置関係が保持されたままパーツが移動します。キーボードの 『Home』を押しても、同様の機能が実行されます。

## 全体を既定位置に移動

**、す**<br>この機能は、選択したパーツをデフォルトの座標に移動させます。複数のパーツが選択されている場合 は、全てのパーツは相互の位置関係を保ったまま移動します。デフォルト位置はマシンプロパティにて設定で きます。

## 元の位置に移動

選択中のパーツを、記憶している位置(任意に記憶させていない場合は Magics にインポートした際の位置)に移動し ます。

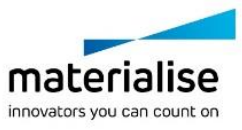

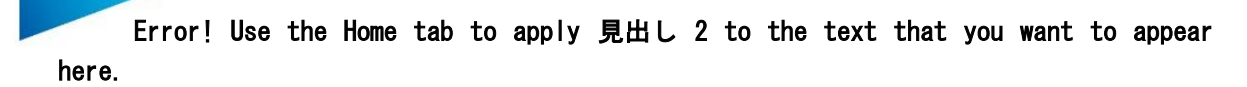

## 新規シーンで元の位置に移動

選択中のパーツを、記憶している位置(任意に記憶させていない場合は Magics にインポートした際の位置)に移動し ますが、現在のシーンではなくシーンを新規に作成してそちらに配置します。

# 現在の位置を記憶する

現在の位置を記憶します。位置はメモリーに記憶されますが、HDD や STL に保存されるわけではありません。そ れまで記憶されていた位置情報は上書きされます。

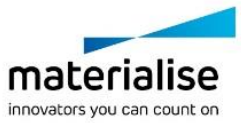

*CHAPTER 7:* 造形準備 B ଳ ○ シーンを複型 ◎ マシン 変更 88 **Red**  $P_{\text{th}}$ P **READ** Se  $\mathbb{R}$  $\mathbb{R}$ R **DEL** ●シーンを保存 ि स रू 2D 自動配 底面/上面 積層方向 積層方向 境界ボックス 造形領域 クイック 整 Z補正  $7° 5457x - 6$   $790$   $7°$   $7°$ -<br>ツを追加 ●シーンを閉じる **Hitti**  $\frac{1}{7}$ 常義 最適化 **HERO** 最小配置  $127496$ 瀋  $z_2 = z_2$ マシン 配罢凡淮借 8 8 8 H 8 3:3D 自動配置 CR 蹦 金 配置密度  $f'' - 7''$   $f'' - 7''$ 3D 自動配 Sinterbox "解除 分離 グループ Sinter モジュール

*7-1.* シーン

シーンメニューから、造形用データを準備するためのプラットフォームを作成することができます。実際にマシ ンで造形するのと同じようにパーツを配置することができる造形領域を示しています。このようなシーンには多 くのパラメータが登録されています。そのデータはマシンプロファイル(.mmcf 形式)として保存され、毎回同じ 設定で造形データを準備することができます。

また、1 つの Magics セッションで複数のプラットフォームやシーンを扱えます。これはつまり、異なるプラットフ ォーム/シーンで同時・並行に作業ができます。現在アクティブになっているプラットフォーム/シーンが、画面上 に表示されています。3次元画面の上部にある、プラットフォーム/シーン名のタブをクリックすることによって、 プラットフォームやシーンの切り替えができます(下図参照)。

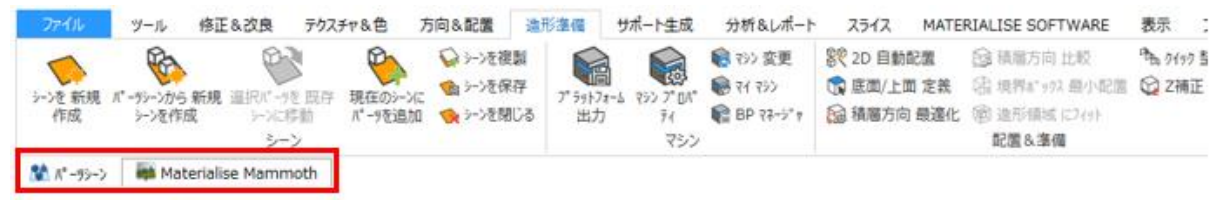

シーンメニューで、プラットフォームやシーンを操作します。シーンを新規作成、コピー、閉じる、出力するなど の操作ができます。新規にシーンを作成すると、左から2番目に「パーツシーン」というタブも自動的に作成さ れます。このシーンは背景が薄い青色をしており、プラットフォームが表示されておりません。Magics に読み 込んだすべてのパーツは、パーツシーンで確認することができます。

パーツの向きを指定する底面/上面 定義、パーツの干渉チェック、プラットフォーム上での自動配置、造形にか かる時間と費用の予測がシーンメニューで可能です。

# *7-2.* バーチャルコピー

この章では、バーチャルコピーが何であり、どのように操作するのかをご説明します。

バーチャルコピーを利用する最大のメリットは、メモリの消費量です。例えば、パーツを 100 個複製したい場合 に、従来の方法でパーツのコピーを 100 個作成するのと、1 個のパーツを元に 100 個のバーチャルコピーを 作成するのとでは、メモリの消費量に大きな(およそ 100 倍近くの)差ができます。

### パーツとバーチャルコピー

バーチャルコピーで可能なことや、仕組みについて、下図で示します。

実際のパーツ情報(オリジナル、コピー元)は、パーツシーン(パーツタブ)に集められます。このパーツシーン は、Magics 上に読み込まれたパーツのデータベースとなります。このデータベースから、プラットフォーム上に

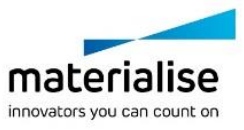

バーチャルコピーを作成(配置)できます。バーチャルコピーは、オリジナルはどれか(コピー元はどれか)とい う情報や、位置情報(座標や向き)のみを持ちます。情報量が少なくて済むため、メモリ消費量も少なくて済む わけです。

### 例

下の図は、オリジナルのパーツとそのバーチャルコピーの原理を示しています。この例では、次のような状況 になっています。

- パーツシーンには2つの実パーツがあります(パーツ A とパーツ B)
- プラットフォーム1にはパーツ A とパーツ B のバーチャルコピーが1つずつあります
- プラットフォーム2にはパーツ B のバーチャルコピーが2つあります

Magics の中に合計 6 つのパーツが存在しますが、メモリ上に保存されている形状情報は、オリジナルのパー ツ A とパーツ B だけ。バーチャルコピーは情報量が非常に少なくて済むので、パーチャルコピーをいくつ作成 しても、メモリの消費量はほとんど変わりません。

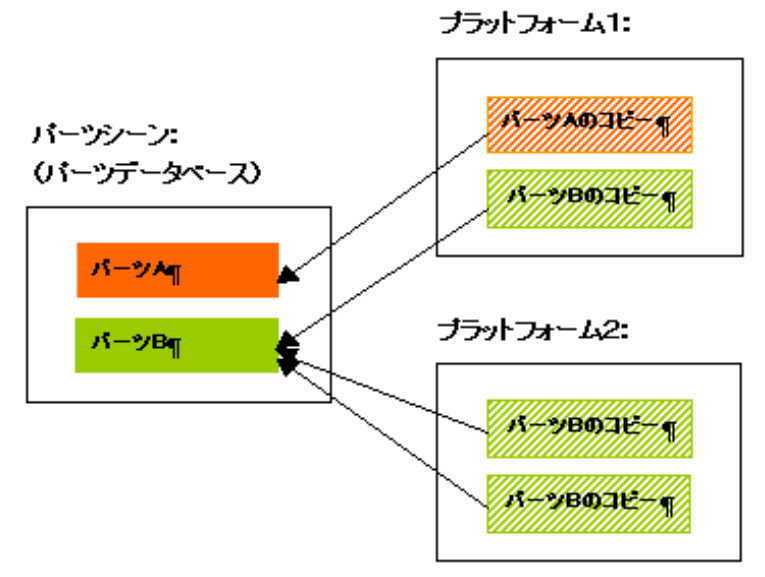

## バーチャルコピーの編集

コピー元、すなわちパーツシーンにあるオリジナルのパーツを編集すると、現在 Magics 上にあるすべてのバ ーチャルコピーが、同様に編集されます。親を編集すると、すべての子にも反映されるというわけです。 一方で、バーチャルコピーに編集を加える場合、次の2つの選択肢があります。

・そのバーチャルコピー1つだけを編集する。 ・そのプラットフォーム上のバーチャルコピー全てを編集する。

※ 他のプラットフォームを含め、現在 Magics で開いている全てのバーチャルコピーに編集結果を反映させる には、パーツシーンにあるオリジナル(バーチャルコピー元)を編集して下さい。

### 例

プラットフォーム2のパーツ B のバーチャルコピーの 1 つを編集してみます。

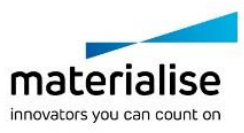

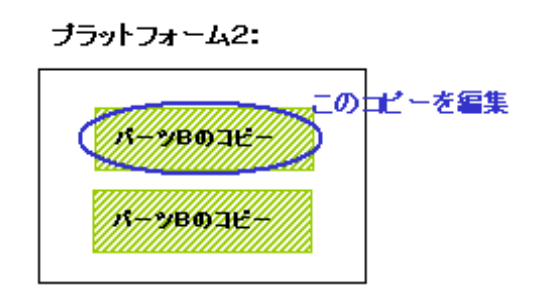

選択したコピーにだけ編集を加えるか、それともプラットフォーム 2 上にあるパーツ B のバーチャルコピーすべ てに編集を加えるかを質問するメッセージが表示されます。

o 選択したコピーだけに変更を加える場合は「はい」を選びます。次のような結果になります。

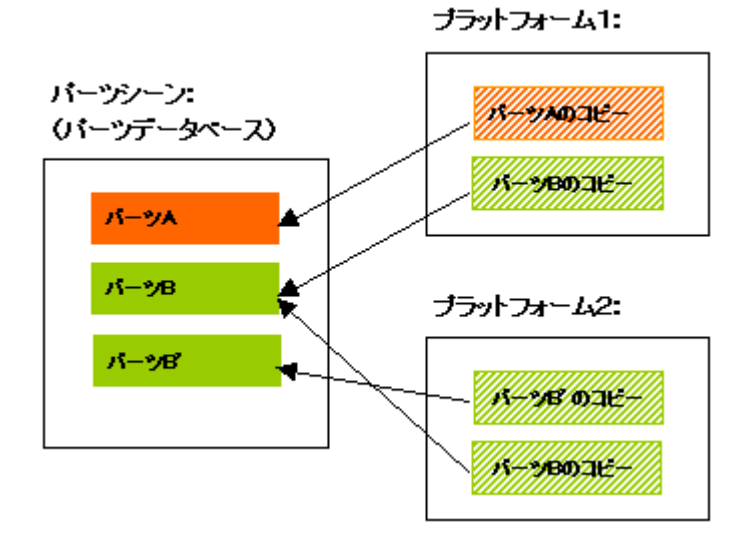

新しいパーツ、B' が、パーツデータベース上に作成されます。編集されたコピーは、新しい実パ ーツ B' を参照します。

○ そのプラットフォーム上にある全てのバーチャルコピーに編集を反映させたい場合は「いいえ」を 選びます。次のような結果になります。

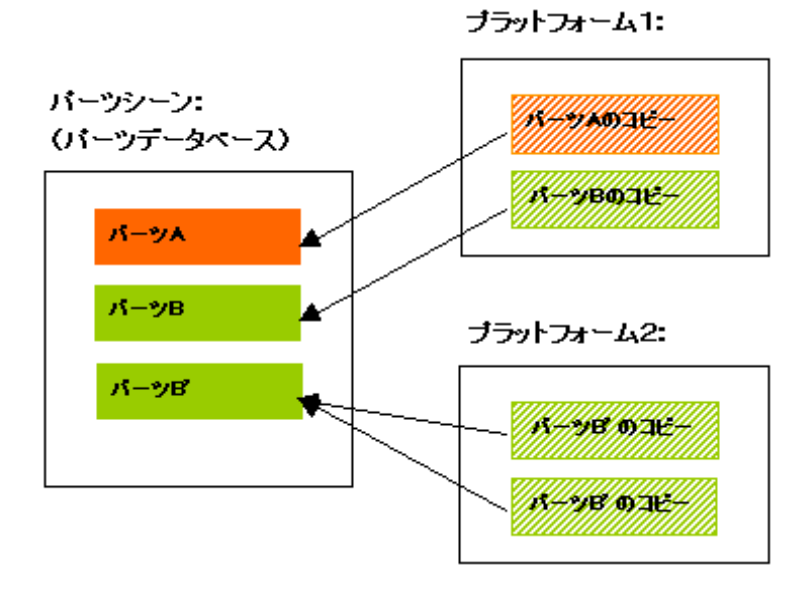

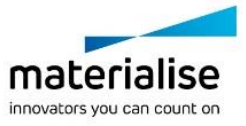

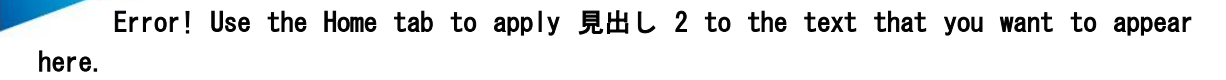

パーツ B に編集を加えた、パーツ B' という親パーツがパーツデータベースに作成され、プラットフォーム 2 上 の全てのバーチャルコピーがそれを参照するようになります。

### バーチャルコピーの名前変更

例

バーチャルコピーは基本的に親パーツのパーツ名を引き継ぎます。 プラットフォームシーンにあるバーチャルコピーは、親パーツと異なる任意の名前に変更することもできます。

> ブラットフォーム1: パーツシーン m<del>ini ma</del>xw (バーツデータベース) *B-22BOOK* パーツ人 パーツB ブラットフォーム2: バーツビ  $15 - 213$  (0)  $36 -$

備考: バーチャルコピーを編集する際、その編集結果を反映させることができるのは、同じプラットフォーム 上にあるバーチャルコピーだけです(異なるプラットフォーム上のバーチャルコピーには反映できません)。現 在 *Magics* 上にある全てのバーチャルコピーに編集結果を反映させたい場合は、パーツシーン上の親パーツ を編集して下さい。

なお、親パーツのパーツ名を変更すると、全ての子パーツにもそのパーツ名が適用されます。もし子パーツに 別の名前を与えていたとしても、親パーツの名前を変更するとまた全ての子パーツが親と同じ名前になります。

## 作業例

マシンライブラリにてデフォルトのマシン設定を指定してあると、Magics を起動した際に、パーツシーンとデフ ォルトのマシン設定に基づいたプラットフォームシーンが作成されます。ただし、デフォルトのマシン設定 が' none'の場合には、プラットフォームシーンは作成されず、パーツシーンのみが表示されます。

ヒント:STL ファイルの修正や、RapidFit、Remesh などの作業は、造形機ごとのパラメータ(つまりマシン設定 ファイル)と関係がありませんので、パーツシーンのみで作業を行っても構いません。

もし Magics を使って造形準備(パーツの配置、Z 補正、サポート作成など)を行われる場合は、次の作業方法 のうちのどれかに従ってください。

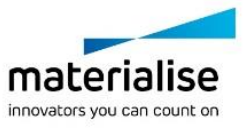

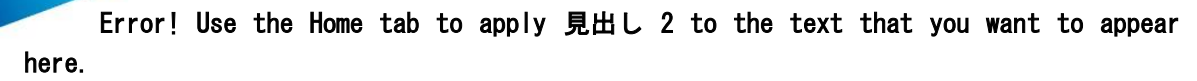

#### 方法 *1:* 最初から最後までプラットフォームシーン上で作業を行う

あらかじめデフォルトのマシン設定ファイルを指定しておくと、Magics 起動時にデフォルトのプラットフォームシ ーンが自動的に作成されます。もしくは、Magics 起動後に手動で新プラットフォームシーンを作成して下さい。 次に、3次元画面の上に並んでいるのプラットフォーム名のタブをクリックして作業したいプラットフォームを表 示させ、パーツの読み込み、または作成を行います。

すると、自動的にパーツシーン(パーツデータベース)にパーツが読み込まれます(親パーツ)。また、同時に プラットフォーム上にパーツのバーチャルコピー(子パーツ)が自動的に作成されます。

プラットフォームシーンでは、Magics11 以前のバージョンと同様にパーツを編集、準備できます。プラットフォ ームシーン上のバーチャルコピーに対して行う操作は、パーツシーンの親パーツにも自動的に反映されます。

#### *a.* パーツを複製する

形状が完全に同一のパーツを、プラットフォーム上に複数配置したい場合は、修正や編集の作業を済ませた 後にバーチャルコピーを[『複製』](#page-67-0)するのが最も効率的です。

プラットフォームシーン上でコピーを作成すると、「同一の親を持った複数の子」になります。この場合、親(実 パーツ)は1つなので、メモリは(ほぼ)1個分で済みます。

一方、パーツシーン(パーツデータベース)上でコピーを行うと、親が2つ作成されます。この場合、メモリも約2 倍消費することになりますのでご注意下さい。それぞれの形状に違いを加えたい場合にはこの方法で問題あ りませんが、もし2つの形状が完全の同一の場合には、親を1つにしてしまうほうが効率的です。

#### *b.* パーツシーンを非表示にする

パーツシーンは親パーツの管理に便利ですが、プラットフォームを常に1つしか利用しない場合など、必要に 応じてパーツシーンの非表示が可能です。非表示にするには、クイック検索の検索バーに「パーツシーン」(半角 カタカナ)と入力し、「パーツシーン 表示」をクリックします。非表示にしたパーツシーンを再表示させる場合には、 同様の操作を行います。

## 方法 *2:* パーツシーンにてファイルの修正を行い、そののちファイルをプラットフォームシーンに配置 する

もう1つの作業方法です。

これは、まずパーツンーンに全てのパーツを読み込み、パーツシーンにてパーツの修正・編集作業を行いま す。その後、パーツをプラットフォームに割り当て、配置、Z 補正、サポート作成などの造形準備を行うという方 法です。

この方法は、複数のプラットフォーム(複数の造形機や複数回の造形準備)を一度に行う場合などに有効です。

もちろん、Magics で実行したい作業によっては、2つの方法を組み合わせるのも有効です。2つの方法を組み 合わせることによって、作業の柔軟性は飛躍的に向上し、工数削減が期待できます。

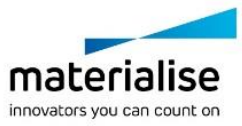

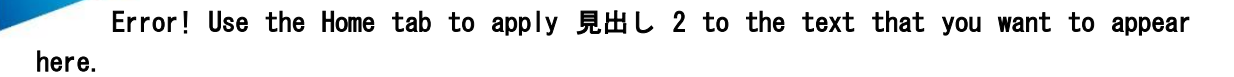

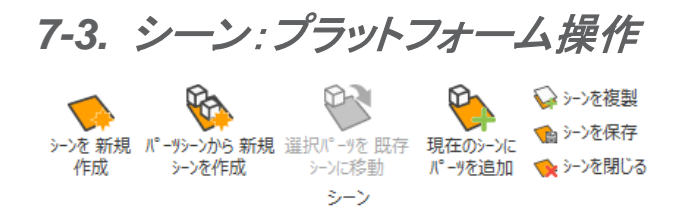

## シーンを新規作成

●新しいシーンを作成します。プラットフォームシーンを作成したい造形機(正確にはマシン設定ファイル)を 指示してください。表示のダイアログボックスから、作成済みのサポートプロファイルを選択すると(サポートパ ラメタ―プロファイル参照)、選択プロファイルが適用されたシーンが作成されます。

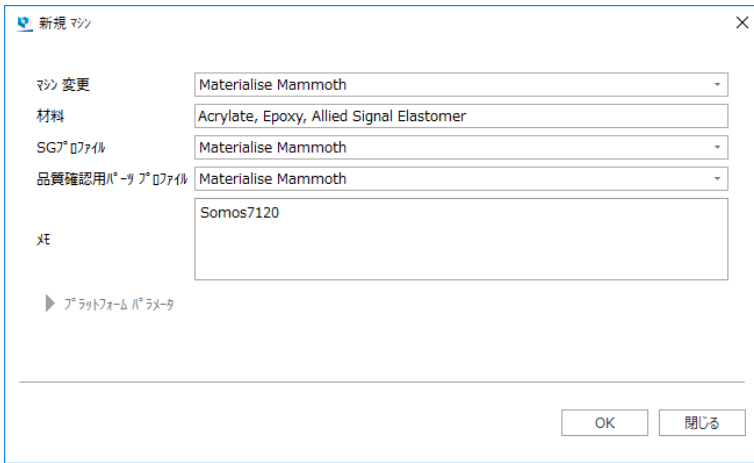

新しいシーンは、現在のシーンタブの右隣に作成されます。同じ造形機に1つ以上のプラットフォームを作成し た場合は、プラットフォーム名は造形機名にカッコ付きで番号が付きます(例: 3D Systems SLA 250 (mm) (2))。ドラッグ&ドロップでシーンタブの順番を変更する事ができます。

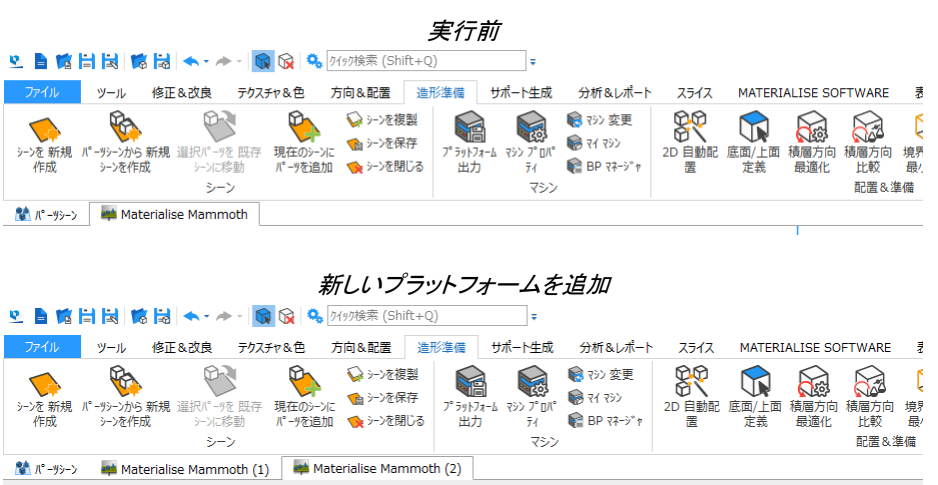

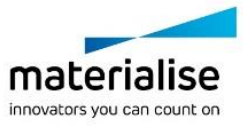

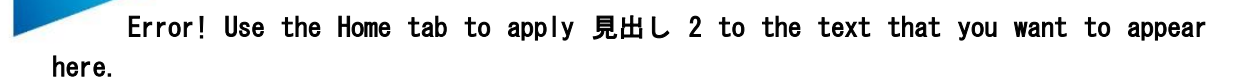

パーツシーンから新規シーンを作成

●● 現在のパーツシーンを元に、造形プラットフォームの情報を追加してプラットフォームシーンを作成します。 必要なのは造形機を選ぶことだけです。

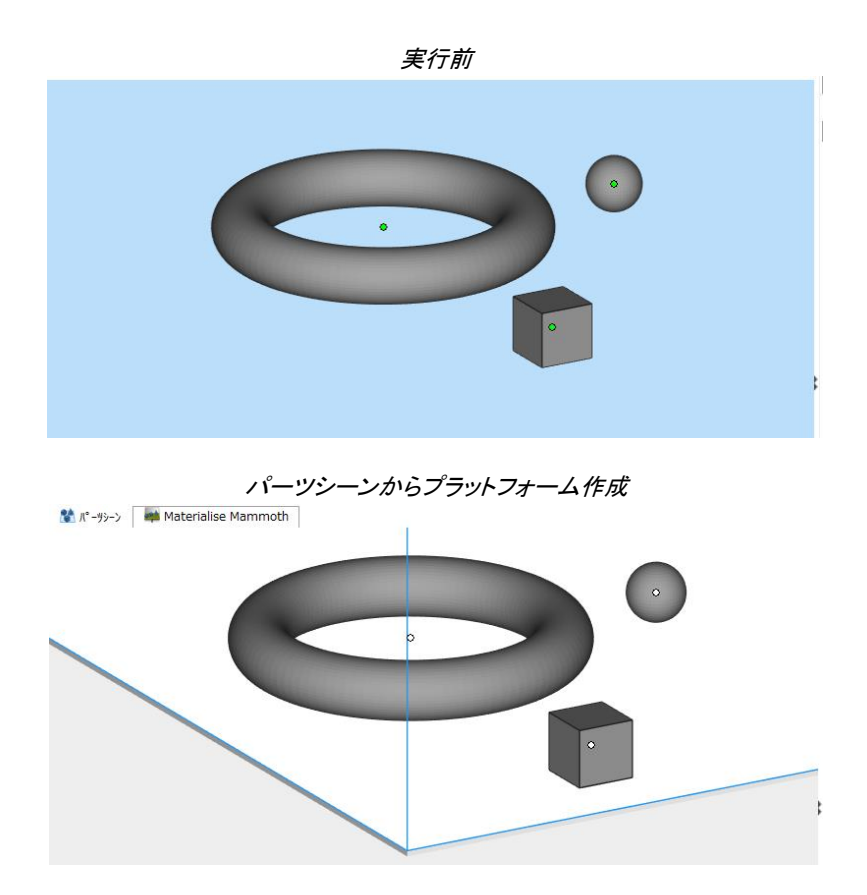

## 現在のシーンにパーツを追加

この機能を呼び出すと、パーツシーン上にある全パーツのリストが表示されます。パーツを選んで OK を 押すと、そのパーツがパーツシーンから現在のシーンに追加されます。

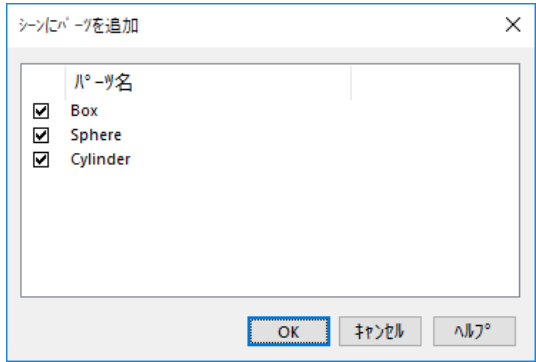

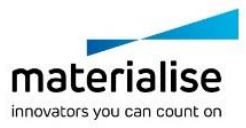

## 選択パーツを既存のシーンに移動

●●●<br>■●●● この機能を使い、パーツシーン上にあるパーツを、既に開いているプラットフォームシーンへ移動する事 ができます。アイコンをクリックすると、移動可能な造形プラットフォームがリストとして表示されます。

## シーンを複製

◆この操作は、現在選択中のシーンと全く同じシーンを作成します。便宜上、区別のためにシーン名の末尾 に番号(例えば(1)、 (2)など)が付けられます。

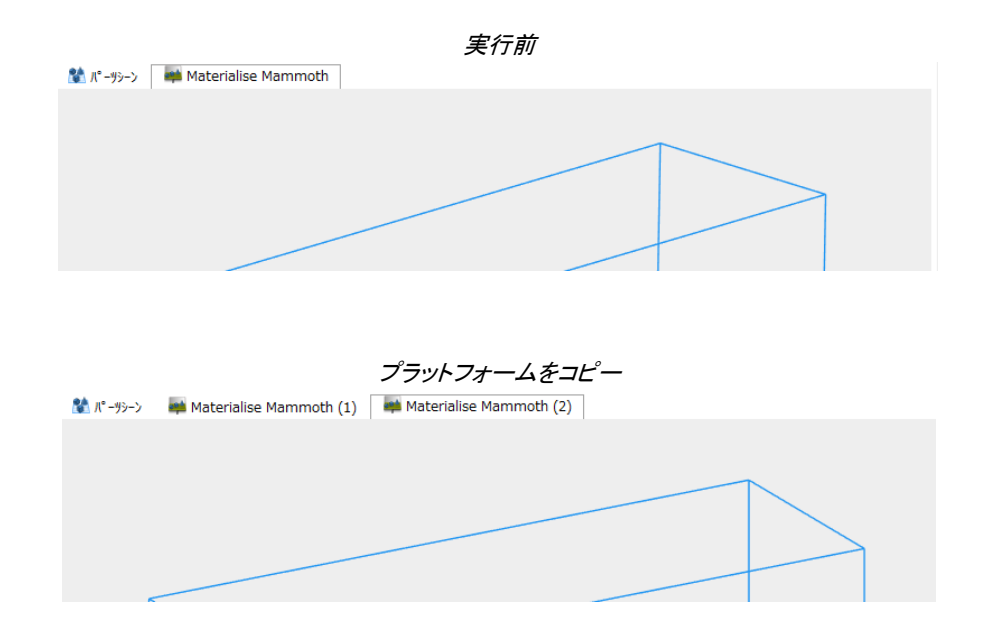

コピー元のシーンがパーツを含んでいる場合は、新しいシーンにパーツもコピーされます(バーチャルコピー)。

### シーンを保存

この操作はファイルメニュー内にあり、現在のシーンを magics プロジェクト形式で保存します。「名前を 付けて保存」のダイアログが表示されます。プラットフォーム上に配置されたすべてのパーツや寸法などが保 存されます。

## シーンを閉じる

■ この操作で、アクティブなプラットフォームシーンを閉じることができます。現在のプラットフォームシーン 上にパーツがある場合、Magics は次のダイアログボックスを開きます。

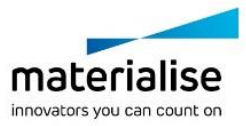

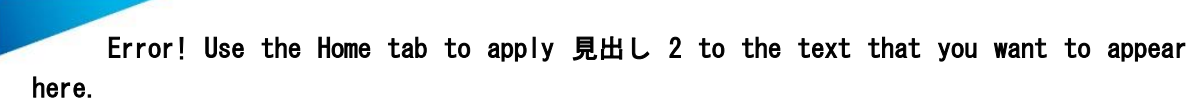

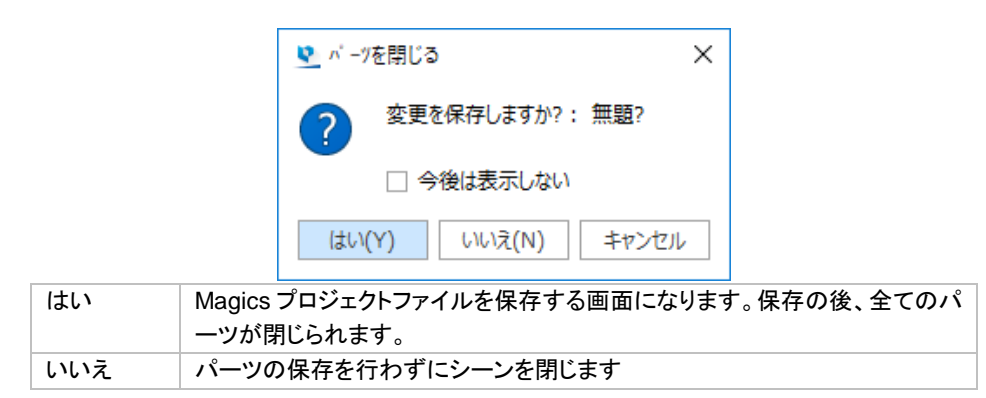

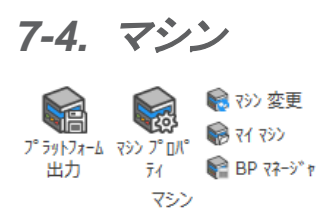

# プラットフォーム出力

プラットフォーム出力は、プラットフォーム上に配置されたパーツおよびサポートを、マシンプロパティにて 指定した設定に基づいて出力します。造形機にデータを送る最後のステップとなります。e-Stage、SG モジュ ール、スライスモジュール等がある場合は、この際同時にサポートの生成や、パーツ・サポートのスライスデー タの作成も可能です。プラットフォーム出力の結果、造形機にかける事がきる状態のファイルが作成されます。

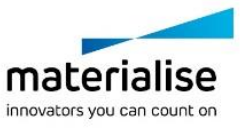

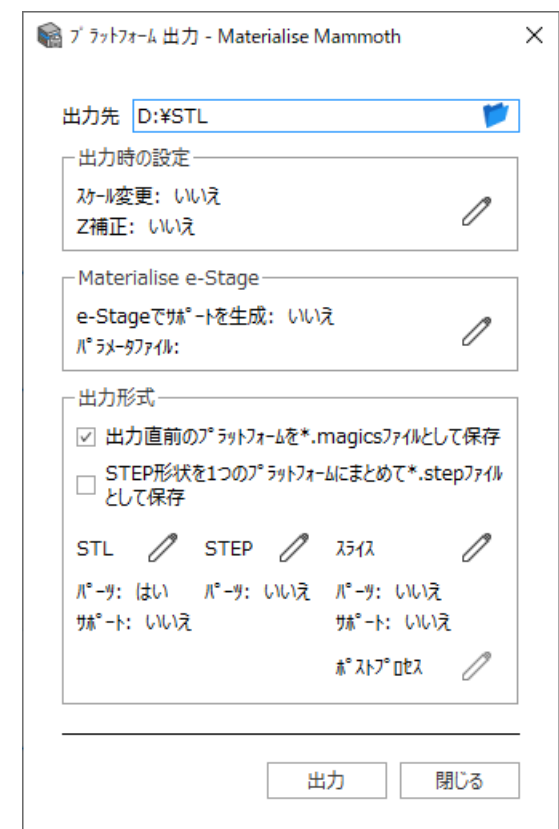

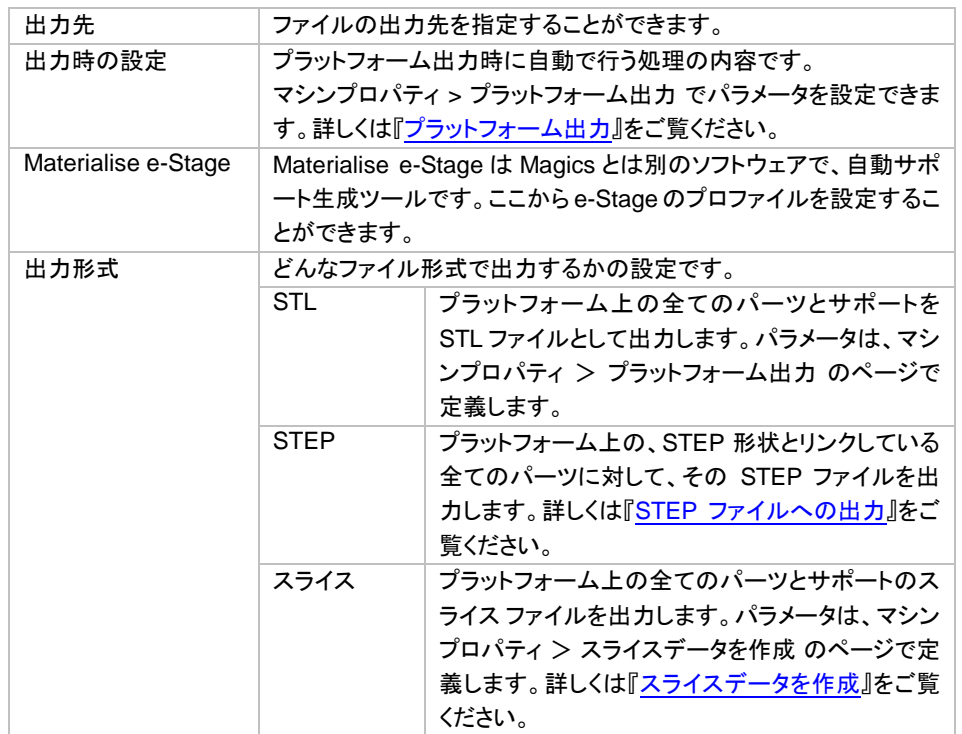

備考: ここで表示されるファイル名は、動作設定*/*ファイル入力・出力*/*出力で設定されたパラメータに基づいて 命名されています。

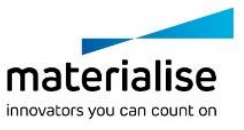

# マシンプロパティ

■ この操作で、アクティブなプラットフォームのマシンプロパティ・ダイアログが開きます。マシンプロパティに は、マシンに関する全ての情報が含まれています。

## マシン情報

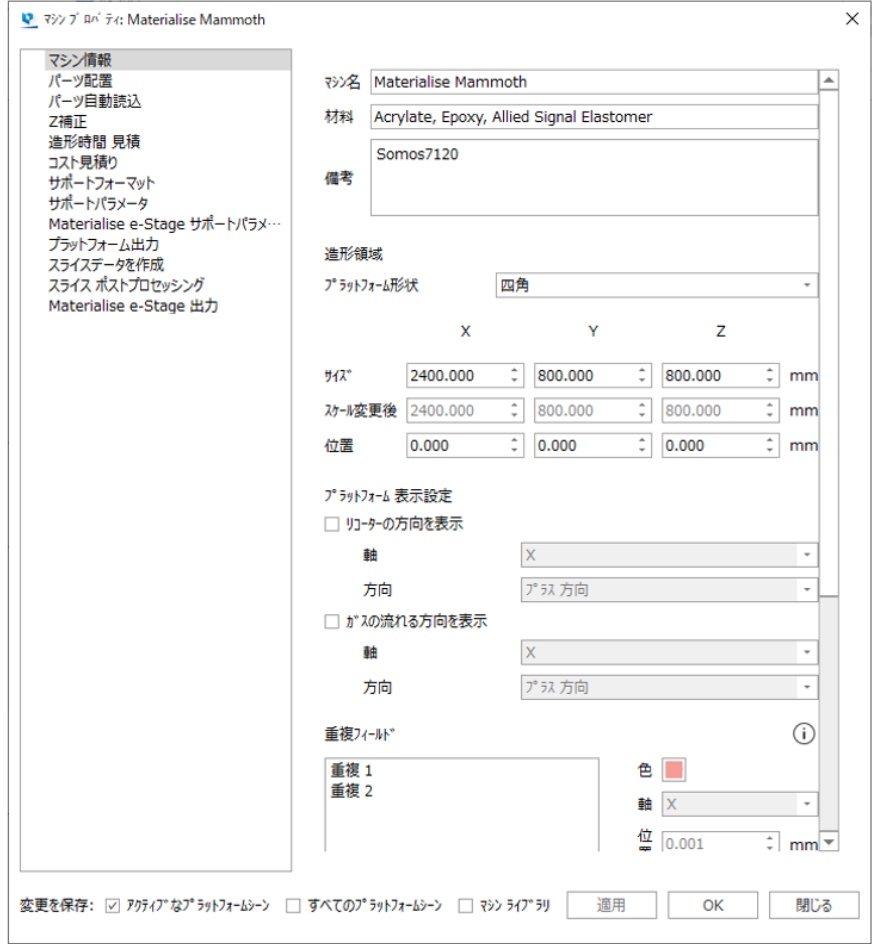

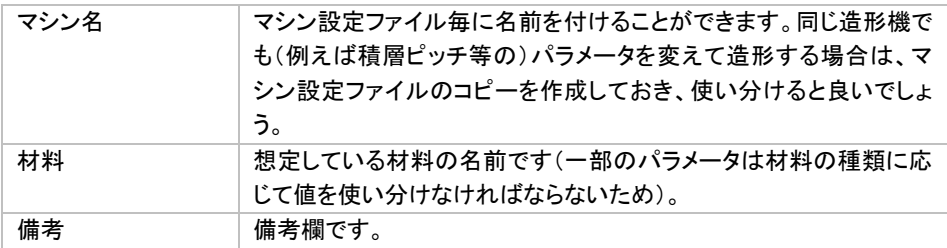

#### 造形領域

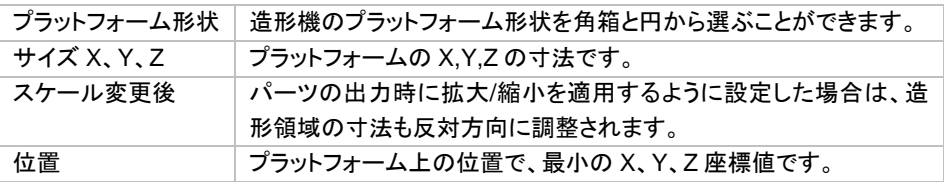

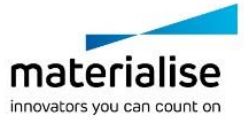

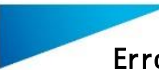

### プラットフォーム 表示設定

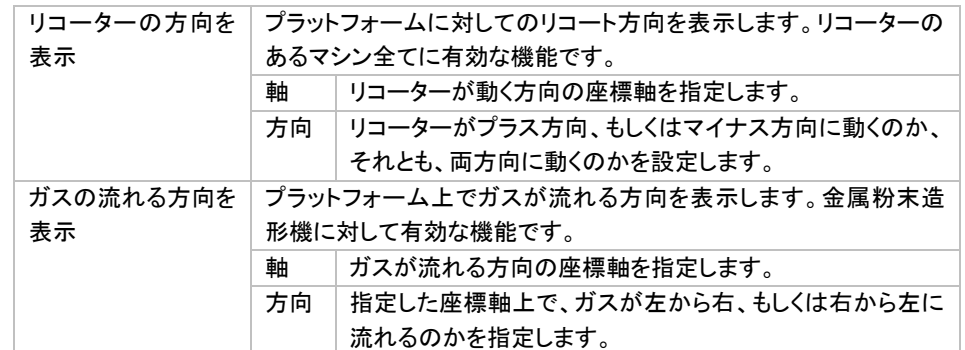

#### 重複フィールド

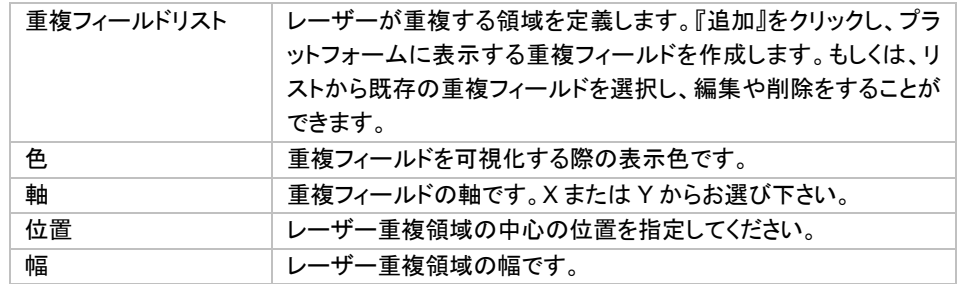

#### レーザーパラメータ

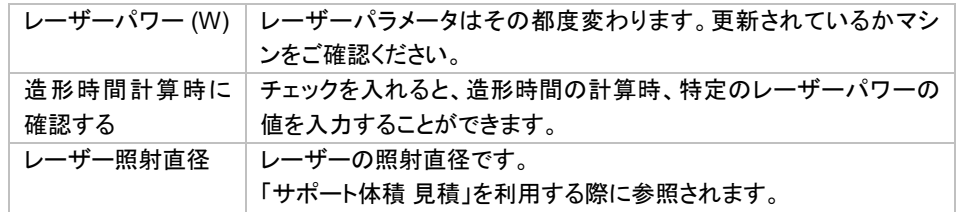

#### スライス プレビュー

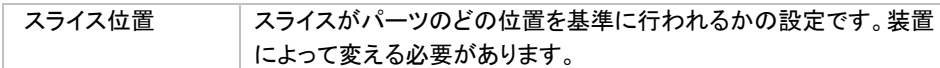

## パーツ配置

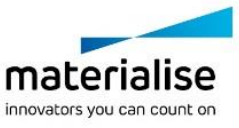

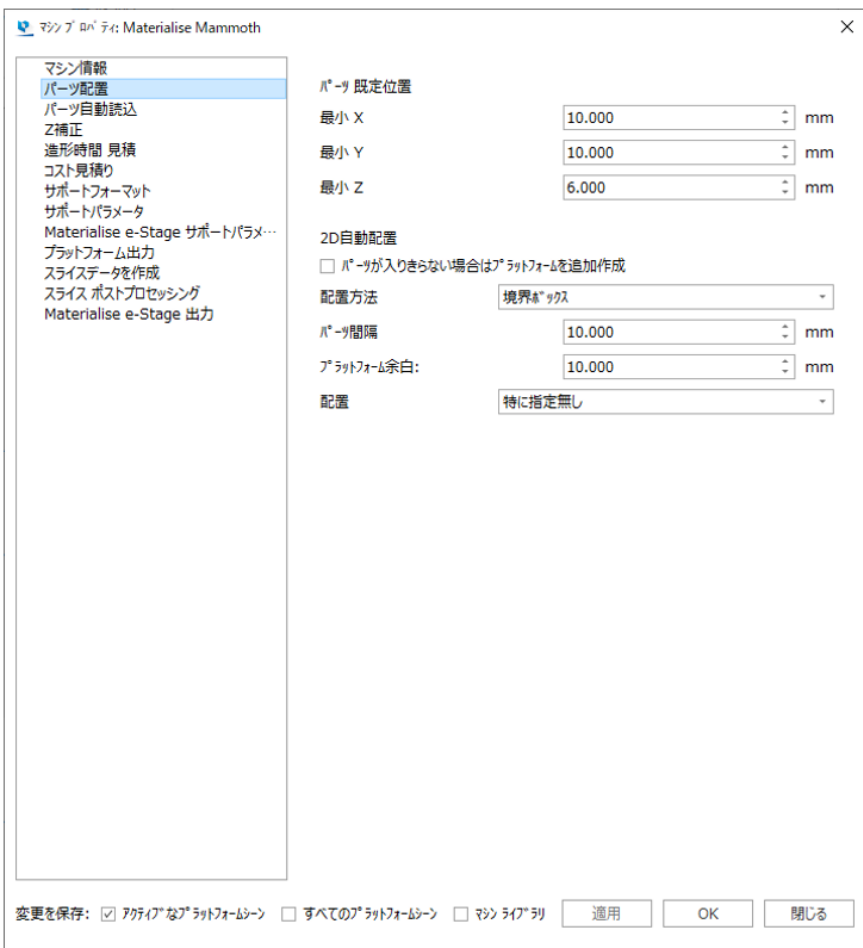

#### パーツ規定位置

最小 X、Y、Z パーツのプラットフォーム上での既定位置を指定できます。パーツの 境界ボックスの X、Y、Z の最小値(パーツの領域の左下隅の座標 値)を入力します。

### *2D* 自動配置

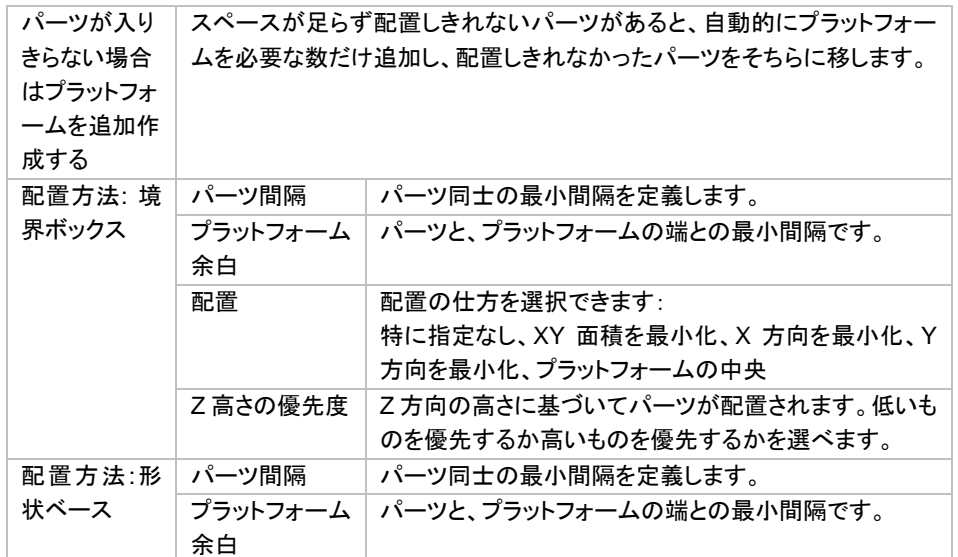

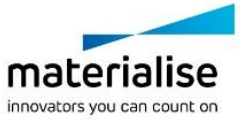

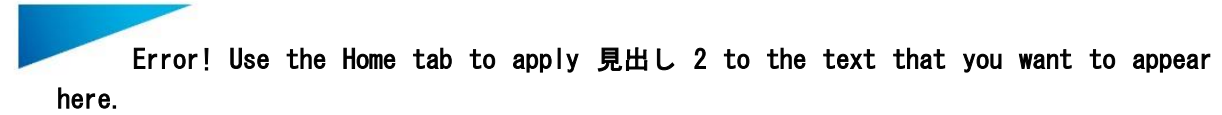

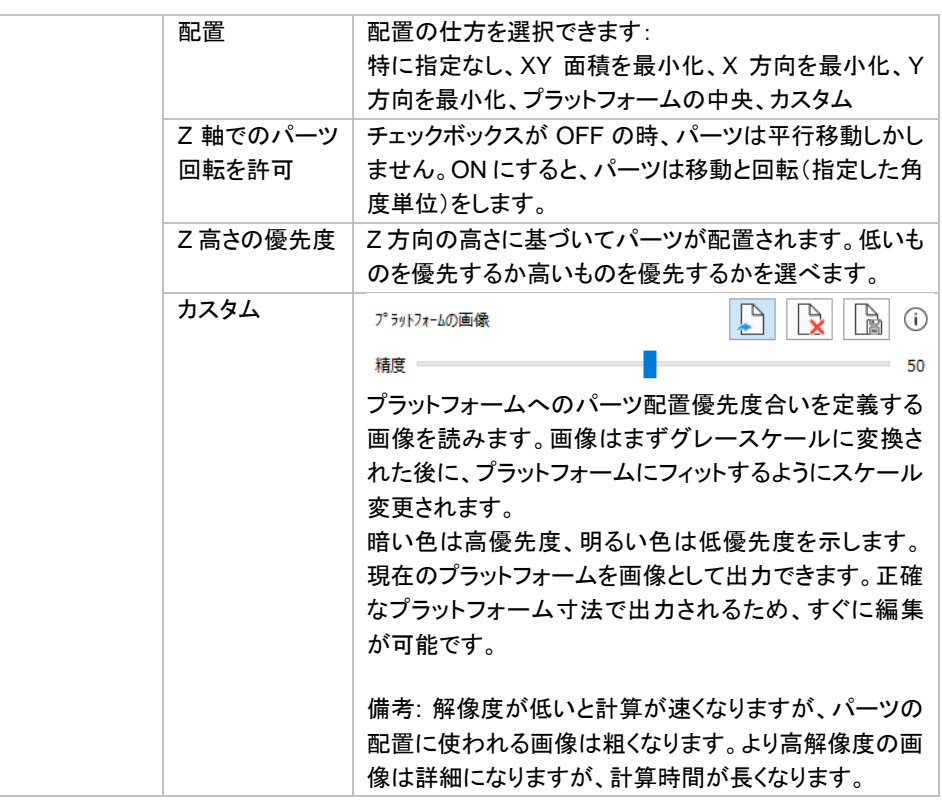

## パーツ自動読込

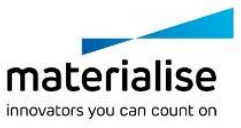

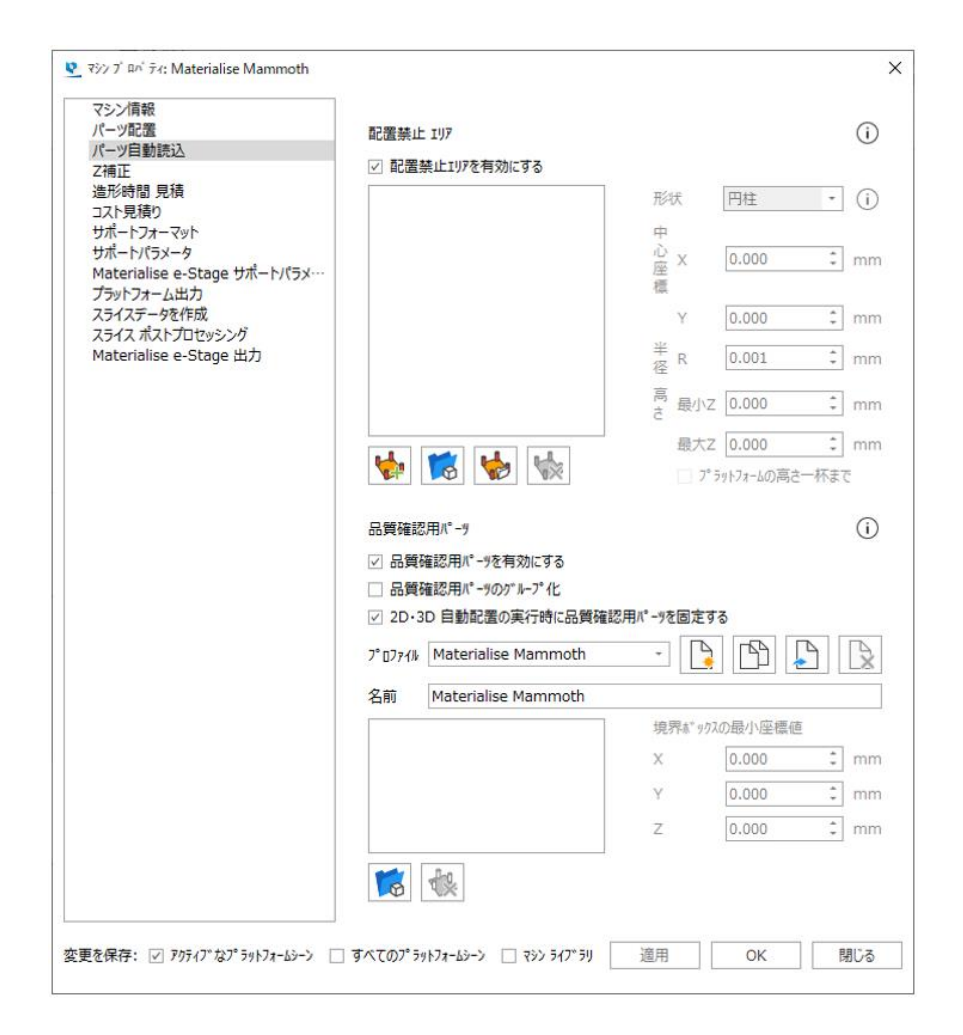

## 配置禁止エリア

パーツを配置したくないエリアを設定しておくことができます。干渉チェック、プラットフォーム出力、Sinter モジュールの 3D 自動配置などの配置機能の際に、ここで設定しておいた内容が考慮に含められます。

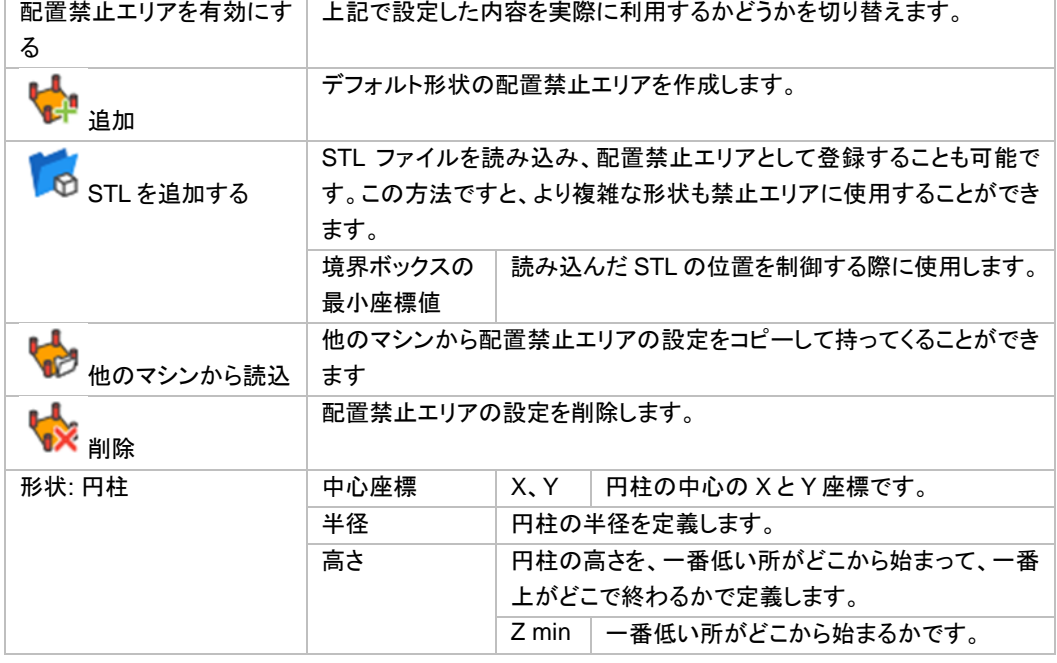

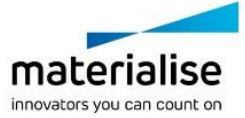

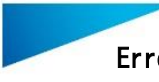

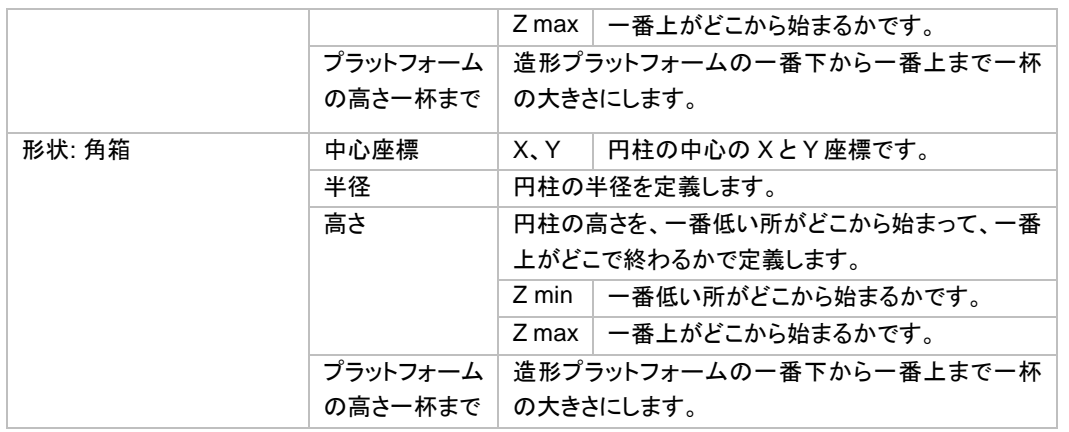

#### 品質確認用パーツ

品質確認用パーツとして登録されたパーツは、新規シーン作成時に自動的にプラットフォーム上に配置されま す。パーツが配置される位置も設定することができます。

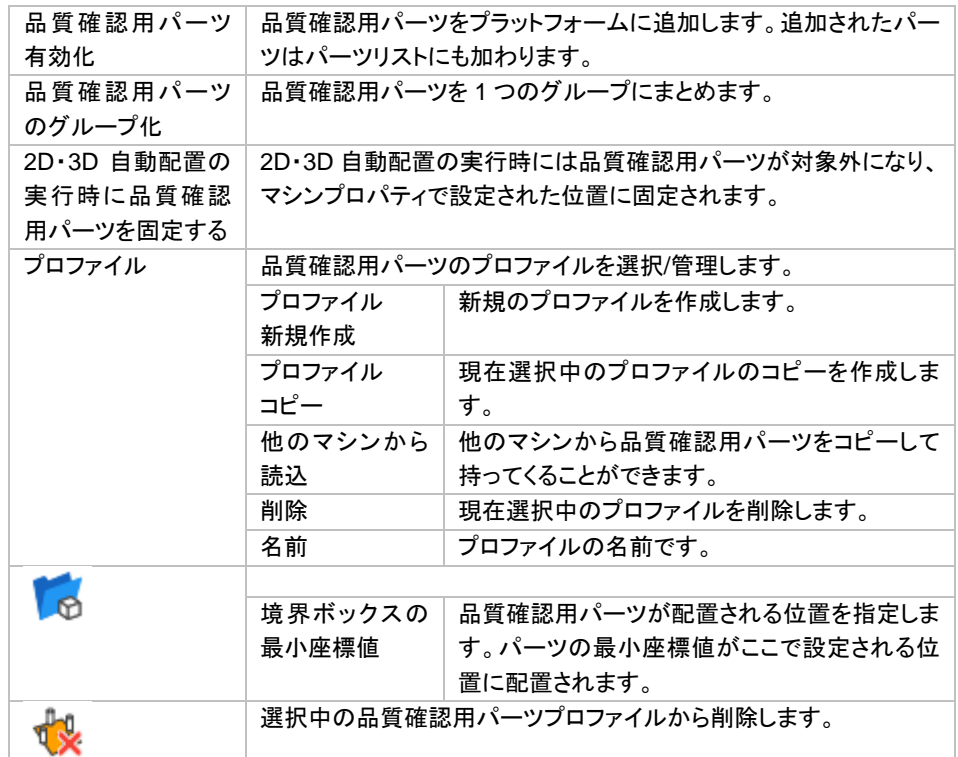

## *Z* 補正

モデルを光造形または粉末焼結で造形する場合、余剰硬化により下向きの面が余分に造形される場合があ ります。造形後にモデル形状を修正する手間を避けるため、あらかじめ Z 方向にわずかに縮小をかける、こ れが Z 補正です。

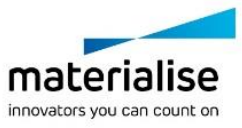

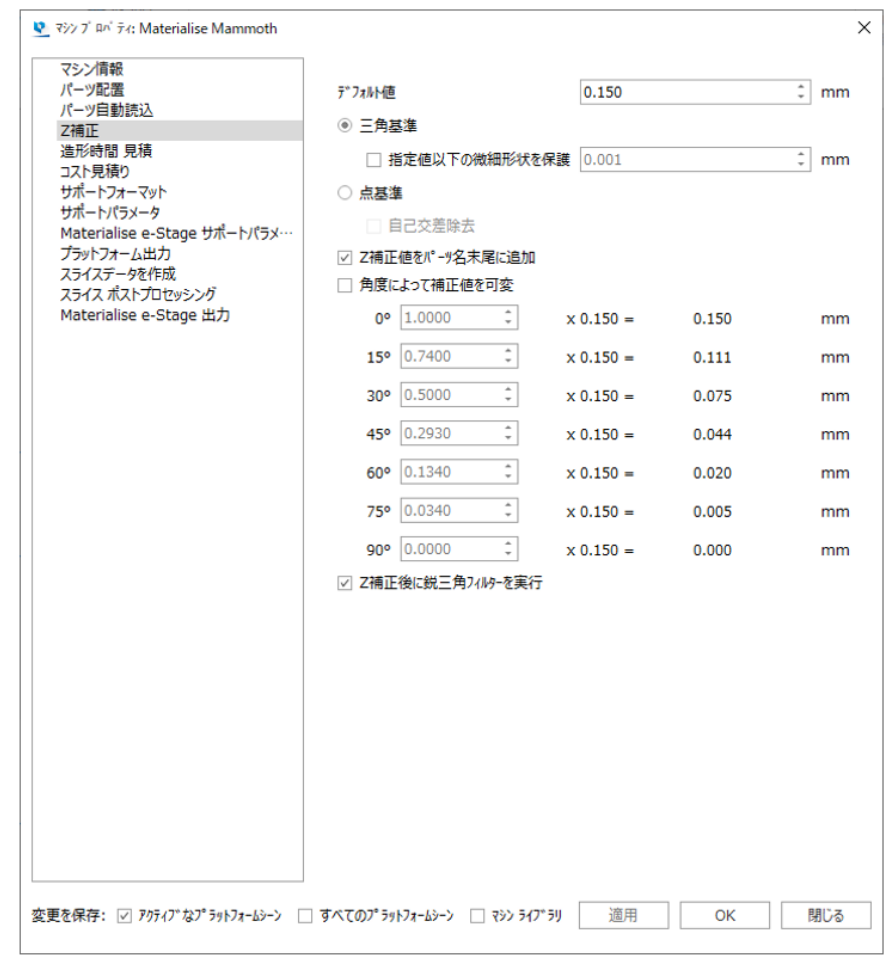

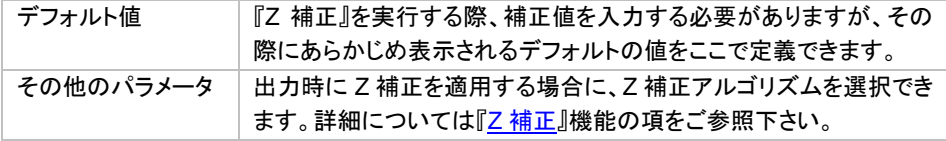

## 造形時間 見積

造形時間の計算方法を、光造形と自己学習から選択できます。自己学習では学習させるプラットフォームに 含まれる情報を元に計算されます。

備考:マシン情報で設定されたレーザーパラメータが、造形時間見積もり計算の際に考慮されます。

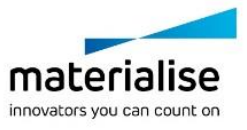

here.

### 光造形

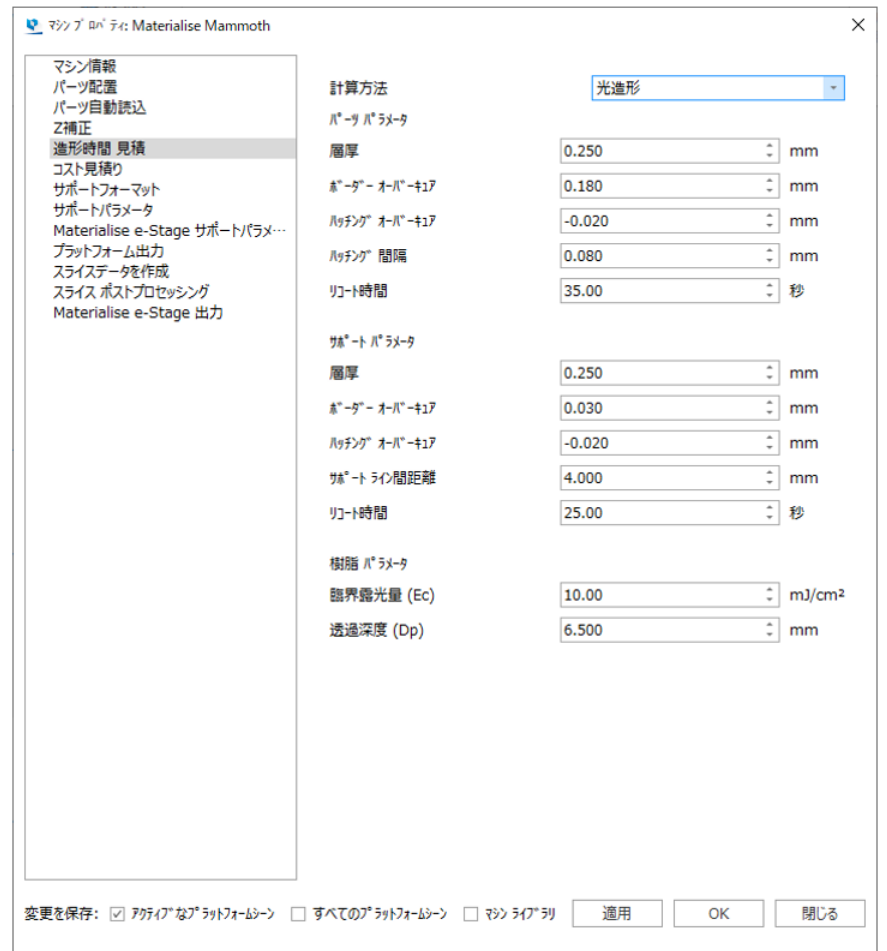

### パーツパラメータ

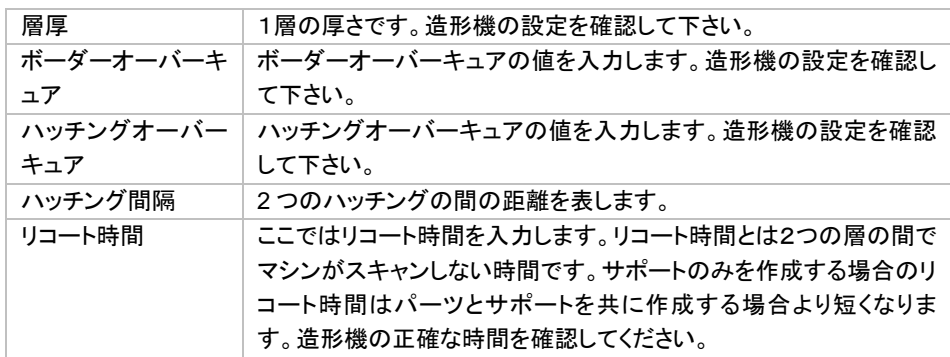

### サポートパラメータ

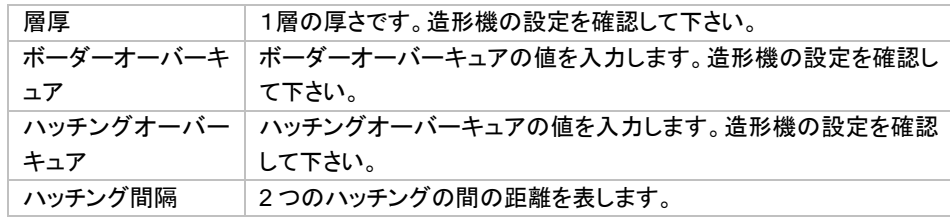

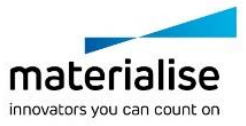

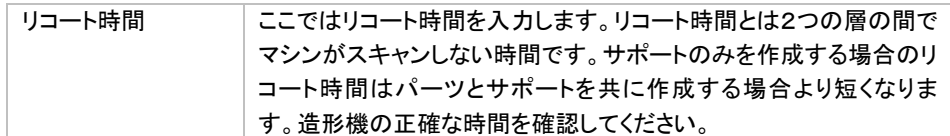

### 樹脂パラメータ

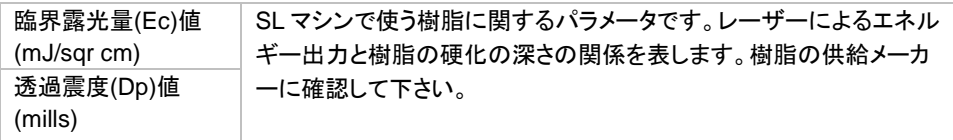

### 自動学習

自動学習機能を使用するには過去のプラットフォームファイルが必要になります。これらのプラットフォームは 実際に造形を行ったことがあるプラットフォームであり、造形されたビルドの情報を含んでいる必要があります。 そうすることで、より正確な造形時間を見積もることが可能になります。

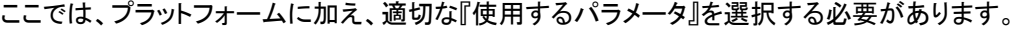

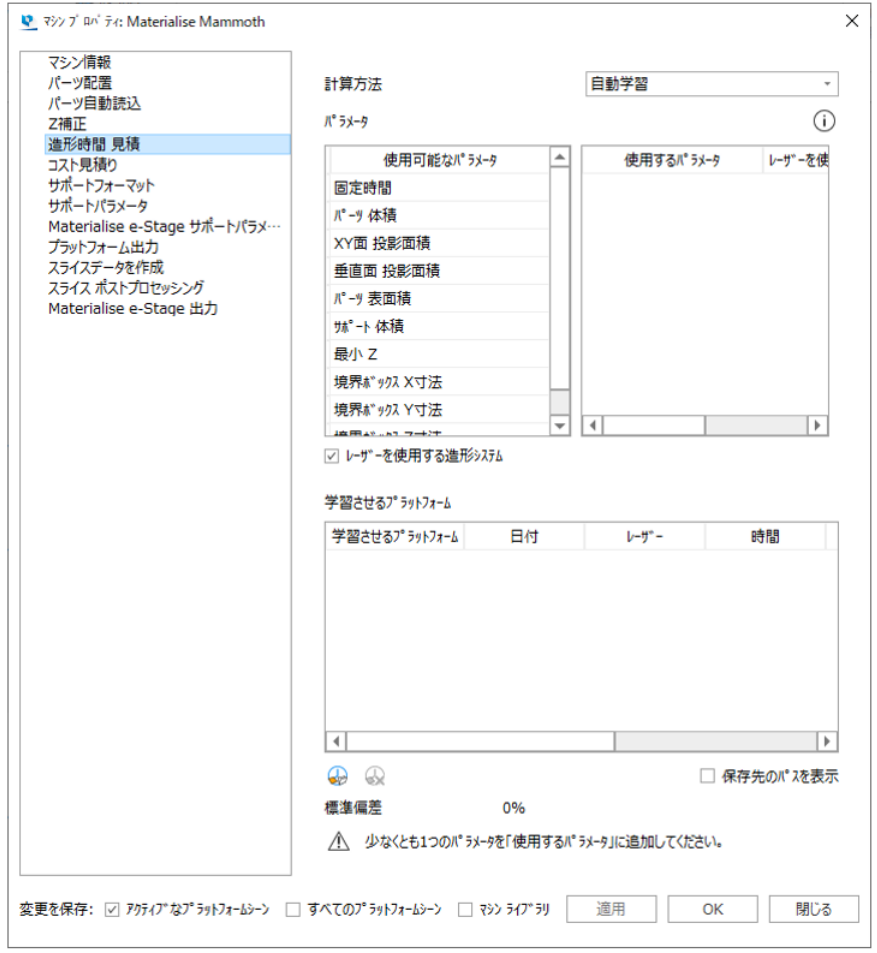

パラメータ

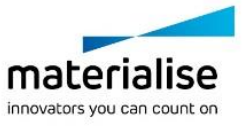

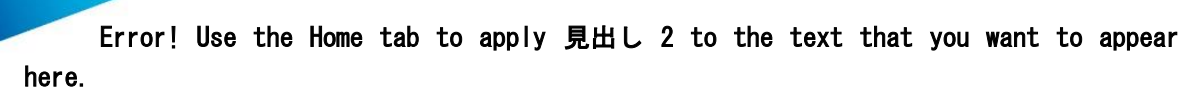

2 つあるパラメータリストには使用可能なパラメータと現在使用しているパラメータが表示されます。左側のリ ストには使用することができる全パラメータが表示され、右側のリストは見積もり計算に実際に使われるパラメ ータが表示されます。マウスのドラッグ&ドロップ操作でパラメータをリスト間で移動できます。

『レーザーを使用する造形システム』にチェックが入っている場合、レーザー欄のフラグにチェックを入れること によって、このパラメータがレーザー出力値に依存するかどうかを Magics に通知することも可能です。

### 学習させるプラットフォーム

このリストでは、造形時間見積もりに使用されるプラットフォームの情報を確認/管理します。

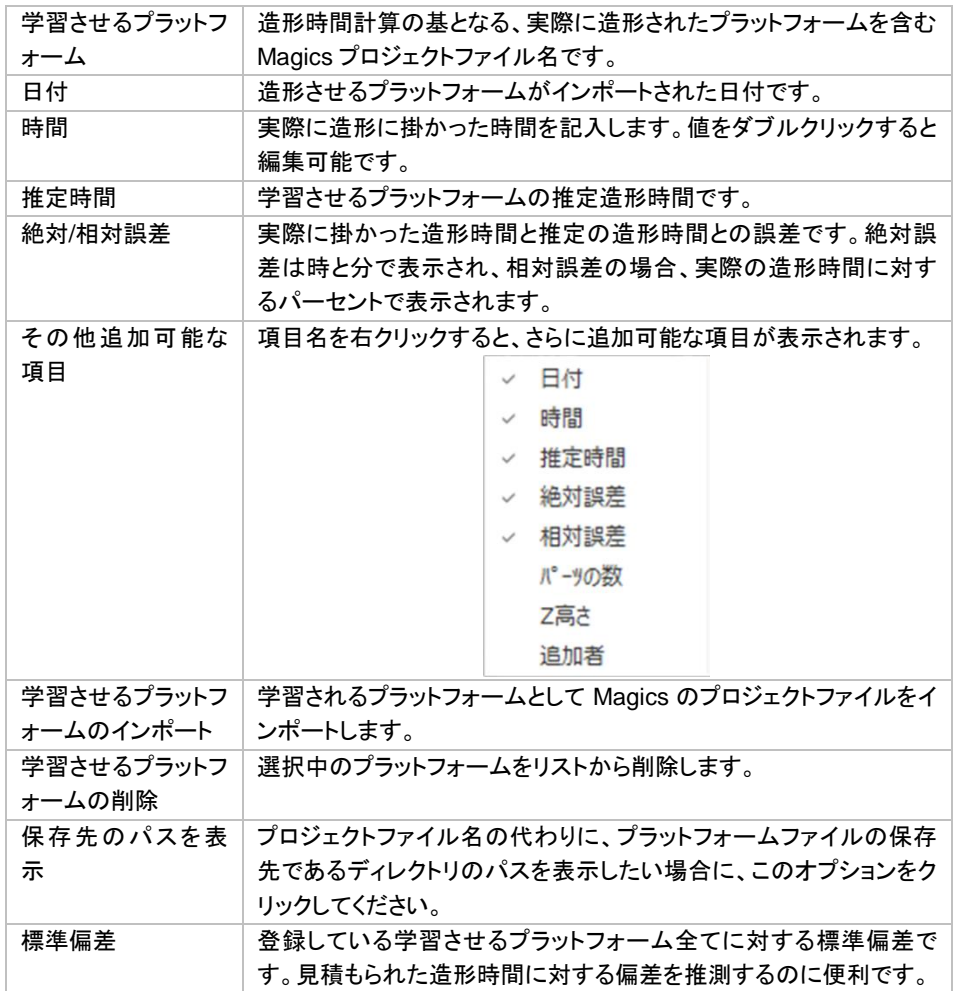

### コスト見積

コスト計算は会社にとって、基本的な必要事項です。コスト見積りはツールメニューで行い、マシン依存のパラ メータに基づいて実行されるので、マシン設定で定義されます。下のダイアログボックスを使って定義します。

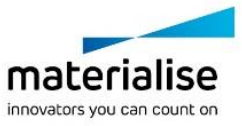

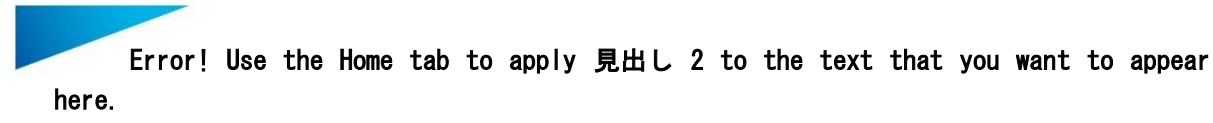

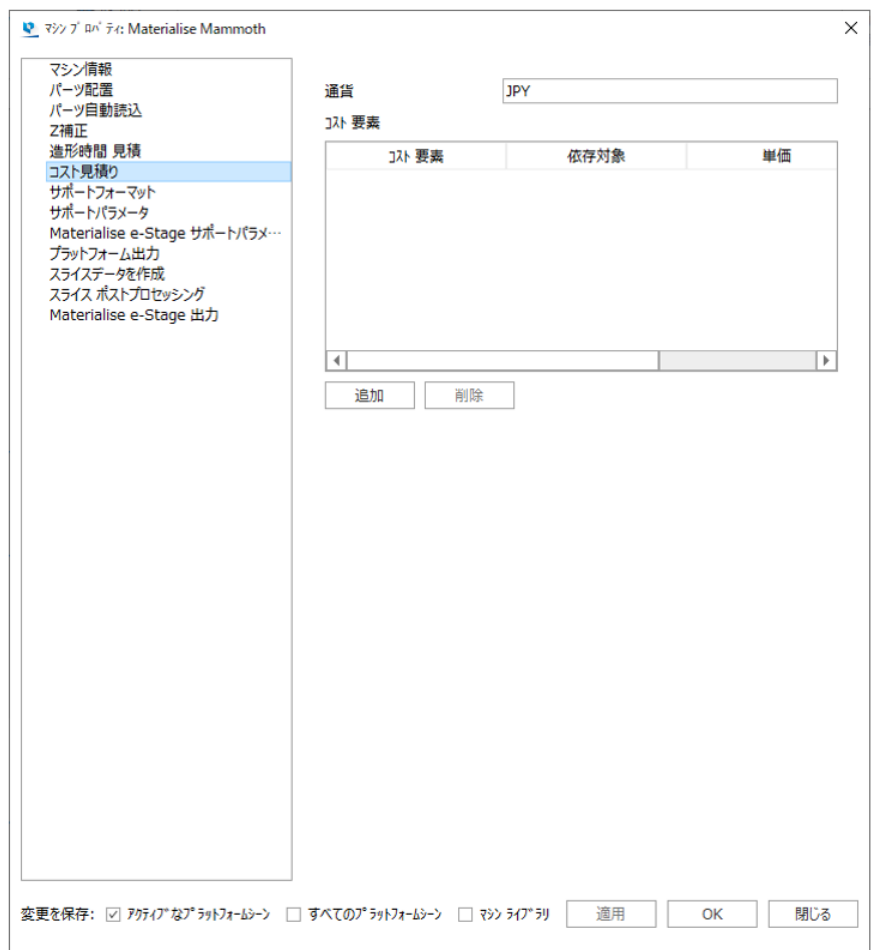

ダイアログボックス上部に通貨を入力します。コストは追加、変更、削除ができます。コスト要素を編集するに は、編集したい項目をダブルクリックします。

コスト要素に名前を付けることができます(コストフラグメントの欄に表示されます)。依存対象によって、どの 変数にコストが依存するかを決定します。これを以下のリストのうち 1 つとすることが可能です。最初の欄には 依存対象が表示され、2 番目の欄にはこのパラメータが表される単位が表示されます。次に、単価を記入しま す。

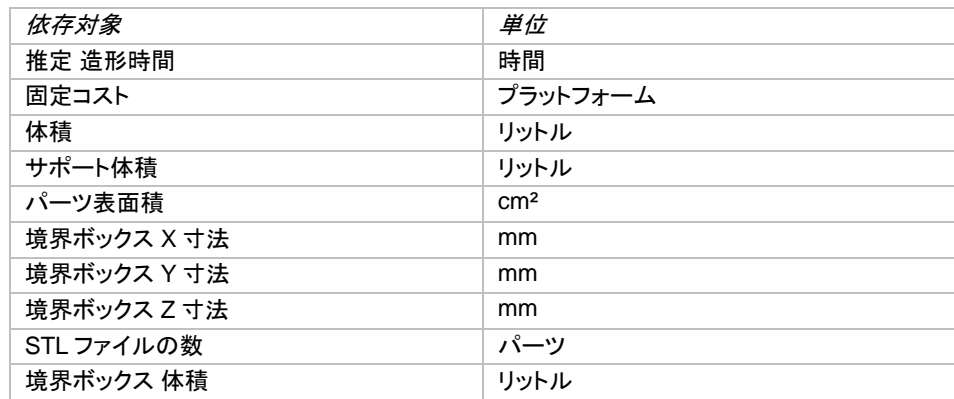

備考: 推定造形時間を選択した場合、造形時間が計算されますので、それに関わる全てのパラメータが正確 である必要があります。レーザー出力値も必要になります。

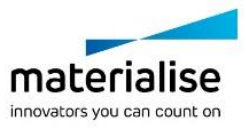

## サポートフォーマット

詳しくは[『マシンプロパティ:サポートフォーマット』](#page-431-0)をご覧ください。

## サポートパラメータ

詳しくは[『マシンプロパティ:サポートパラメータ』](#page-432-0)をご覧ください。

## <span id="page-207-0"></span>プラットフォーム出力

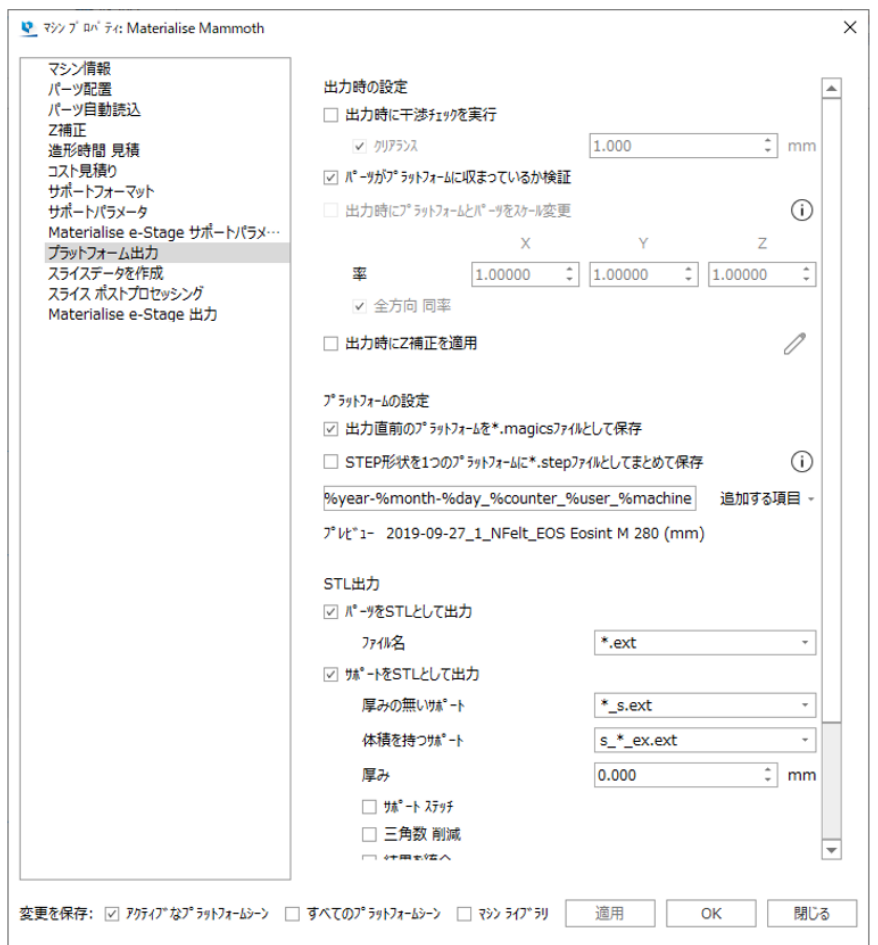

#### 出力時の設定

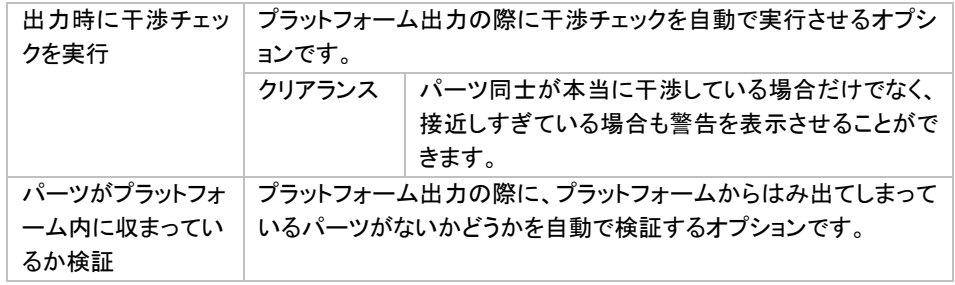

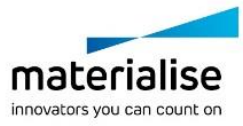

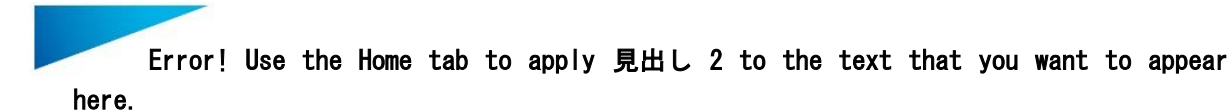

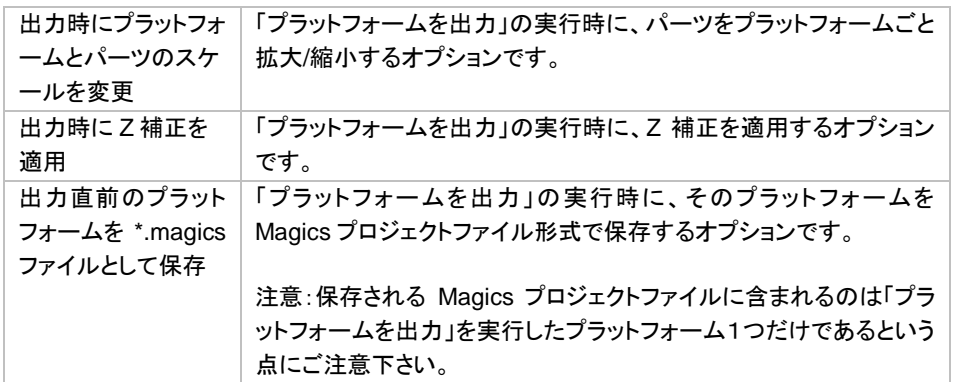

#### *STL* 出力

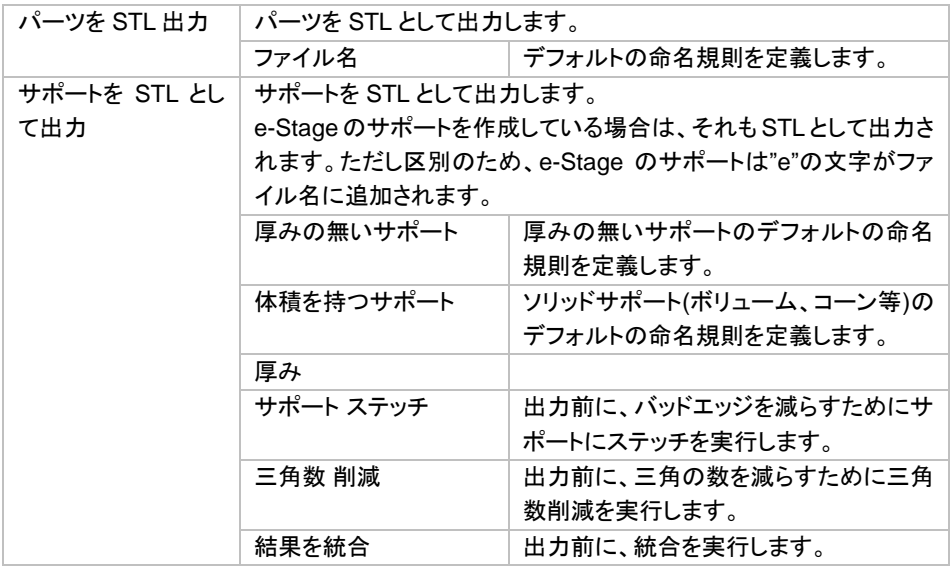

## <span id="page-208-0"></span>スライスデータを作成

詳しくは[『スライスモジュール』](#page-545-0)をご覧ください。

## スライス ポストプロセッシング

詳しくは[『スライスモジュール』](#page-545-0)をご覧ください。

## *Materialise e-Stage* 出力

Materialise e-Stage は、革新的なサポートを全自動で設計する独立したプログラムです。Materialise e-Stage は単体で動作させることも、Magics と連携させることもできます。Magics と連携させる際の動作オプシ ョンは Magics のマシンプロパティにて設定を行うことができます。つまりマシン設定ごとに Materialise e-Stage の設定も別々の値を用意しておくことが可能です。

Materialise e-Stage のより詳細な情報については、Materialise e-Stage のヘルプ/マニュアルをご覧いただく か、専門の技術スタッフまでお問い合わせください。

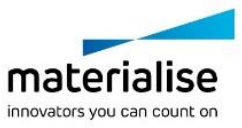

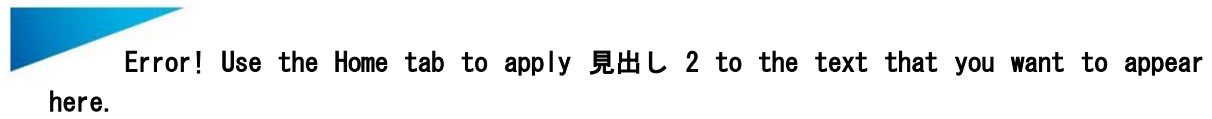

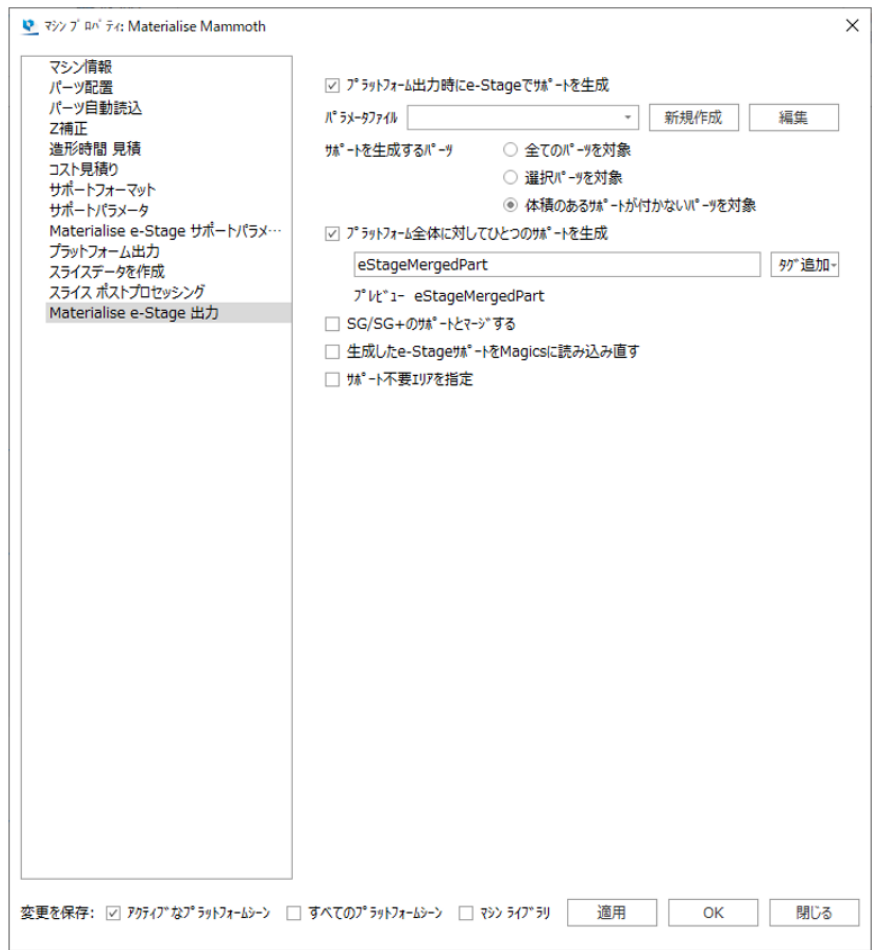

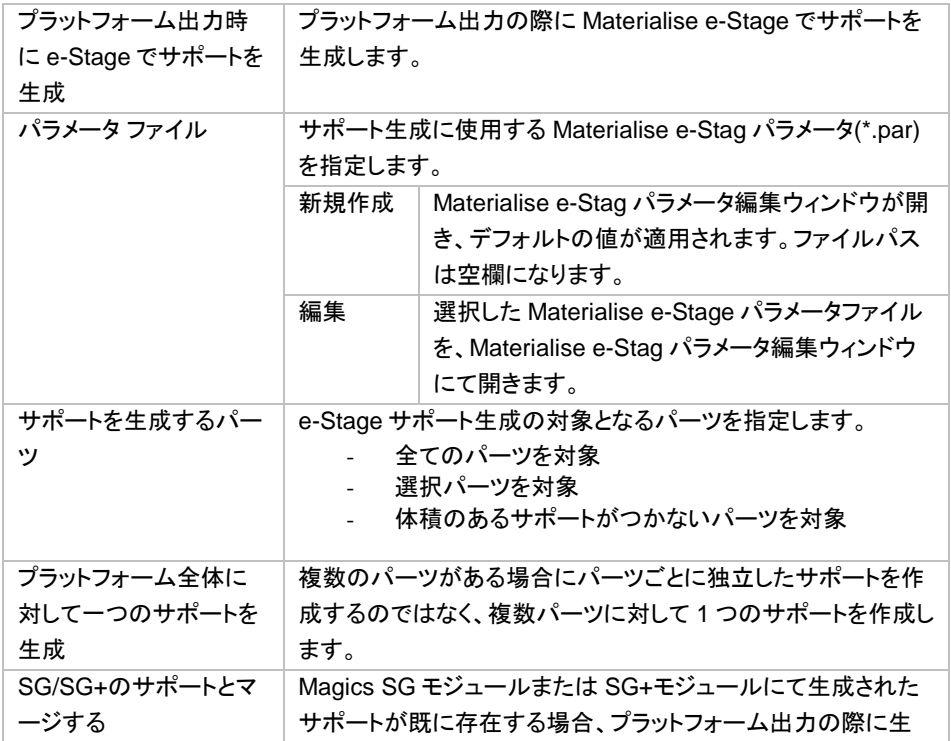

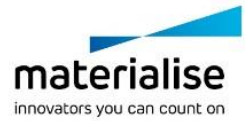

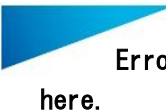

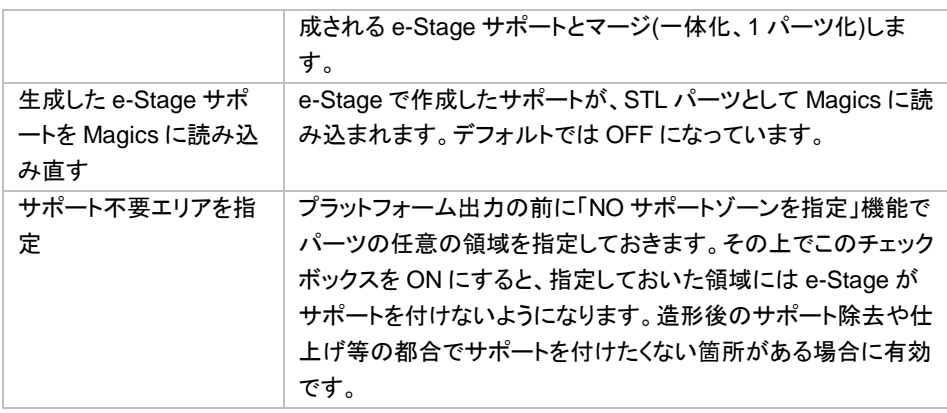

備考:

- より新しいバージョンの *Materialise e-Stage* から、より古いバージョンの *Materialise e-Stage* で保 存した *Materialise e-Stage* パラメータ*(\*.estage\_par)*ファイルを開こうとすると、その旨を告げるメッ セージが表示され、*Materialise e-Stage* パラメータファイルの更新を促されます。更新を行うことで パラメータが引き継がれます。*Materialise e-Stage* のバージョンアップに伴い追加されたパラメータ がある場合は、更新の際に自動的に追加されると共にデフォルトの値が挿入されます。パラメータ名 の変更があった場合や、パラメータの扱いが変更になった場合も同様です。
- インストールされている *Materialise e-Stage* よりも新しいバージョンの *Materialise e-Stage* にて保 存した *Materialise e-Stage* パラメータ*(\*.estage\_par)*ファイルを開くことはできません。

## 変更を保存

■フクティブなプゔットフォームシーン ■すべてのプゔットフォームシーン ■マシンライフラリ

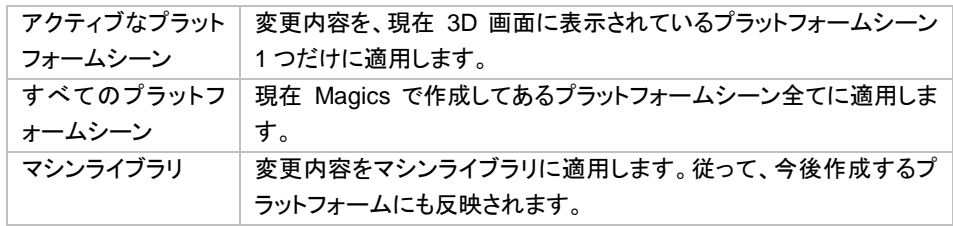

備考: 各マシンに対して設定されたパラメータを確認するには、レポート生成が便利です。『分析&レポート』リ ボンからレポート生成のコマンドを実行し、『Machine Properties Report』という Word のテンプレートを選択し ます。

## マシン 変更

● この操作で、アクティブなプラットフォームシーンの造形機を変更することができます。造形機選択ダイア ログが開き、別の造形機を選択できます。

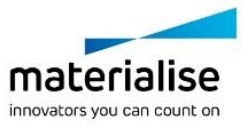

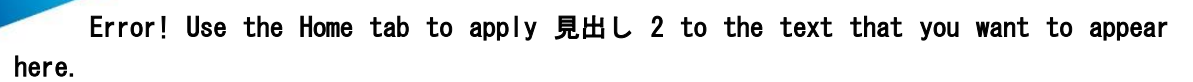

# マイ マシン

Magics には、世界中の主要な造形機用のパラメータ(マシン設定ファイル)があらかじめ用意されていま す。マイ マシンのコマンドでは、ユーザーが利用する造形機をお気に入りリストに入れたり、パラメータを変更 したり、ユーザーが新しいマシン設定を登録する事も可能です。

マシン選択は2つのリストにより構成されています。

- マイ マシン:ユーザーが使用するマシン設定ファイルのリストです。指定したフォルダに保存されます。 このリストでは、パラメータ編集、デフォルトとしての設定、マシンライブラリからの追加、コピーの作成、 マイ マシンリストからの削除を行うことができます。頭にアスタリスク(\*)がついたマシン設定ファイル が、現在のデフォルトマシン設定です。
- マシン ライブラリ:Magics にあらかじめ用意された全てのマシン設定ファイルのリストです。これらを 編集するには『マイ マシン』リストへコピーを作成する必要があります。

最初は『マイ マシン』リストは空になっています(「\_none」という仮の設定ファイルしかありません)。まずユー ザーは使用したいマシン設定ファイルを『マシン ライブラリ』から選択して『マイ マシン』リストに追加する必要 があります。『マイ マシン』リストに追加すると以下の操作を行えます:

- マシンパラメータの編集(名前の変更を含む)
- デフォルトとして設定
- マシンのコピー作成
- マイ マシンリストからの削除

操作例

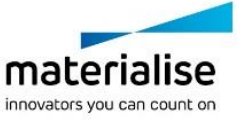

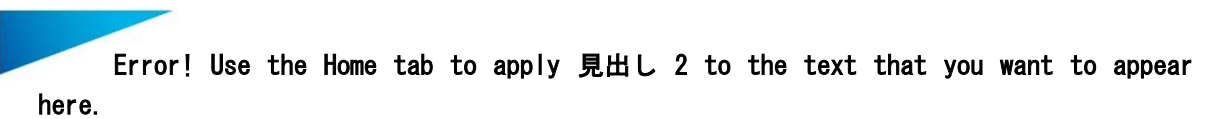

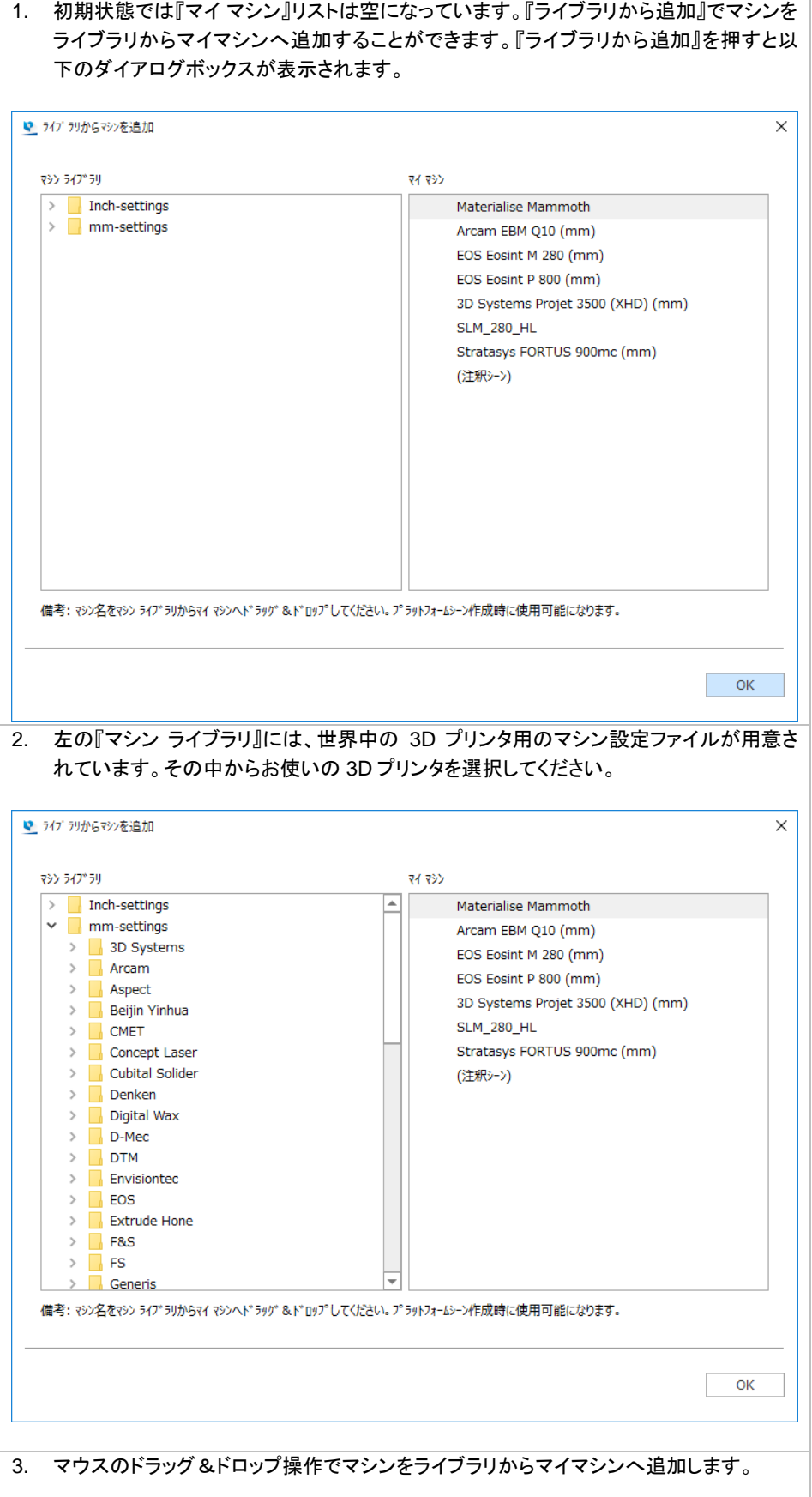

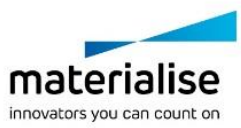

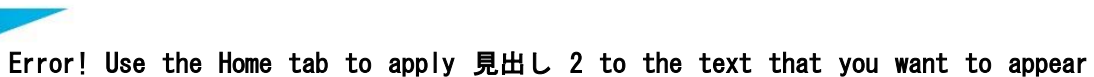

here.

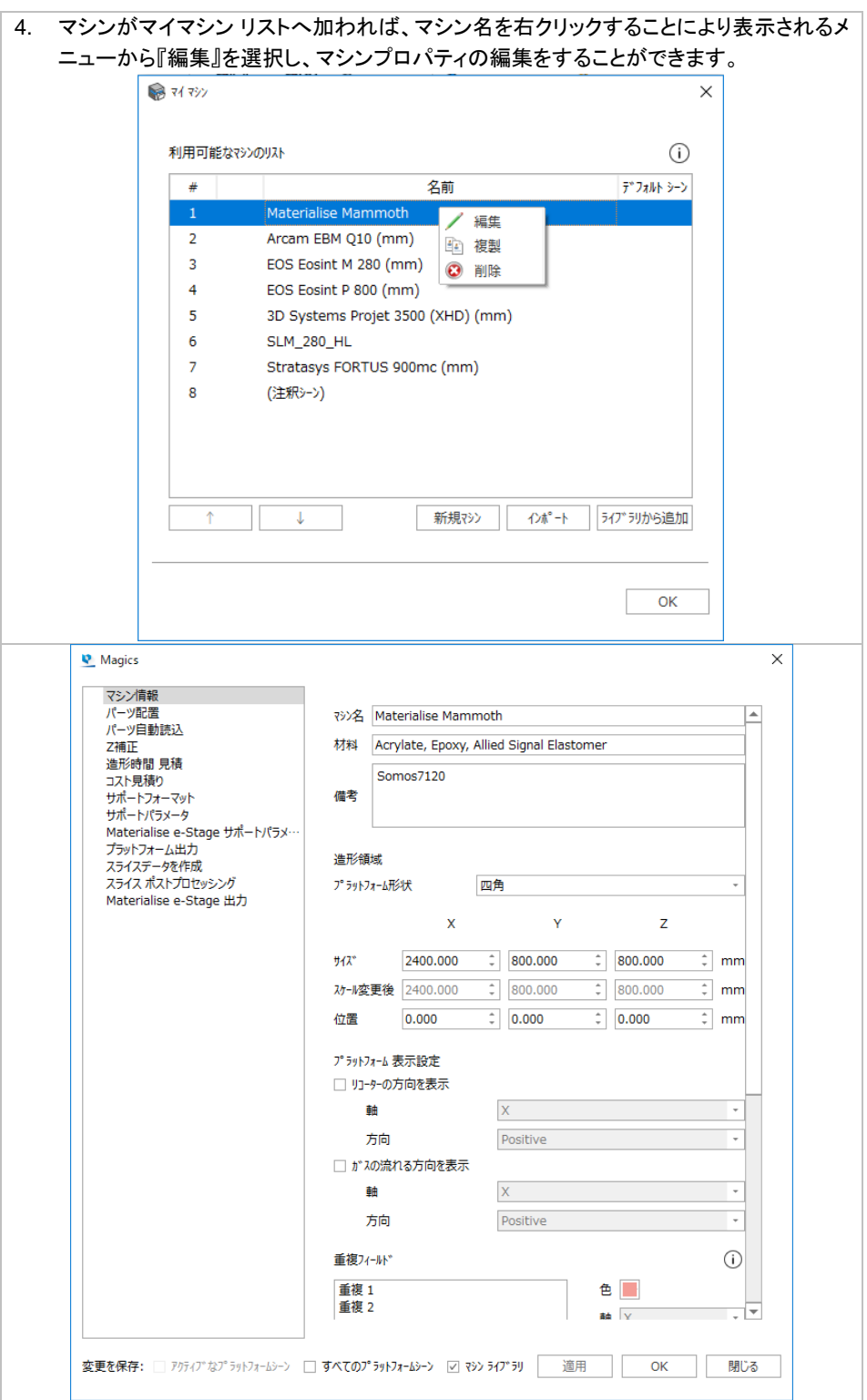

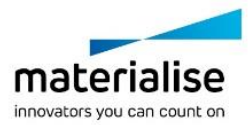

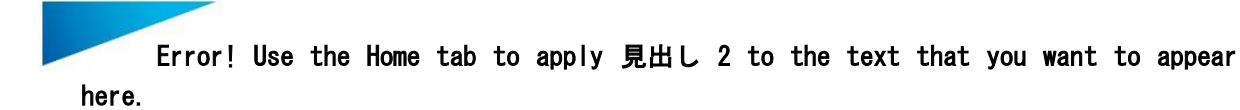

*a.* ライブラリから追加

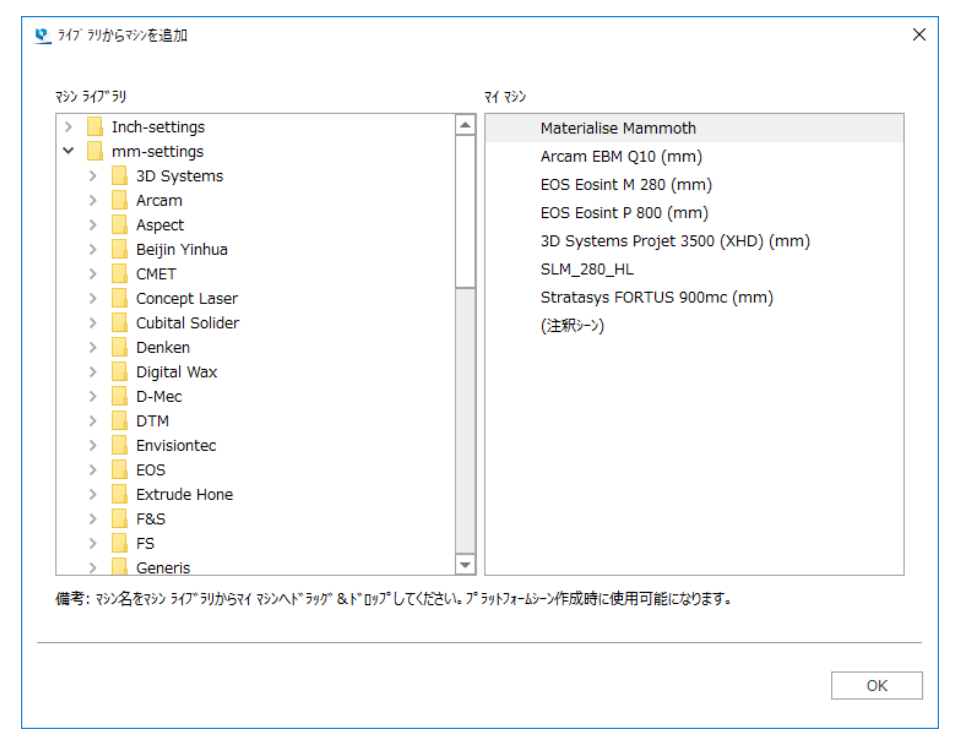

マシン ライブラリはツリー構造にフォルダ分けされています。

- mm 設定のマシン設定ファイル
	- 造形機メーカー
		- そのメーカーの造形機のリスト
- インチ設定のマシン設定ファイル
	- 造形機メーカー
		- そのメーカーの造形機のリスト

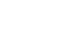

215

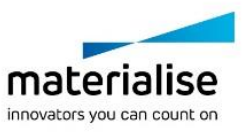

b. マシンプロパティの編集

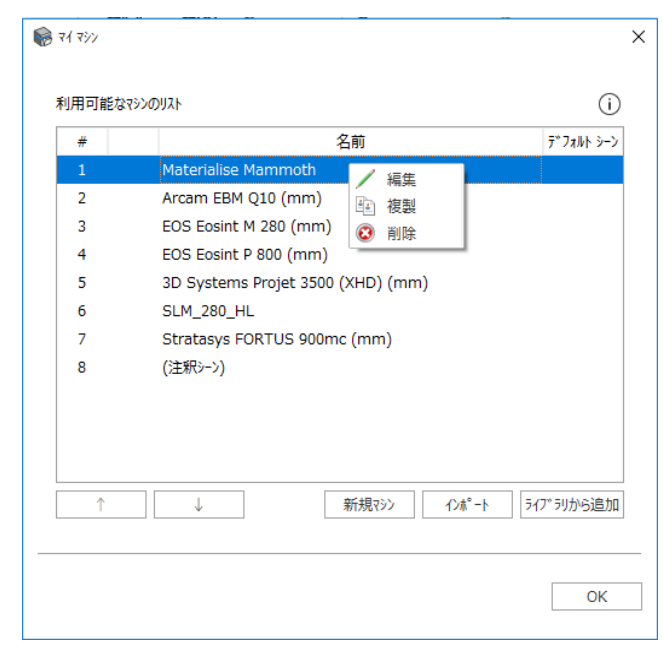

マシン名を右クリックすると以下のメニューが表示されます:

- 編集:マシンプロパティの画面が表示されマシン固有のプロパティを編集することができます(名前の 変更を含む)。
- 複製:マシンリスト内にマシンのコピーが作成されます。既存マシンのプロパティを元にした新規マシ ンを作成したい場合に便利です。
- 削除:選択中のマシンを『マイ マシン』リストから削除します。本当に削除して良いかどうか確認の質 問をされます。

ダイアログボックス上部には『マイ マシン』リストが、下部にはマシン設定ファイルに対する操作のボタンがあ ります。

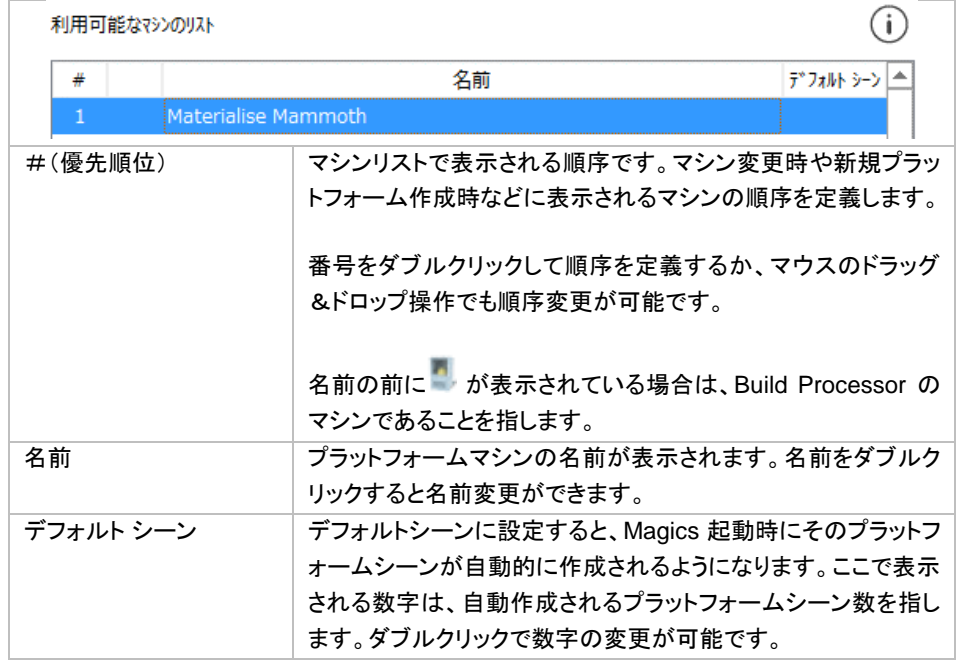

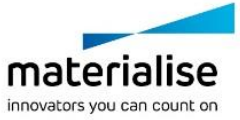
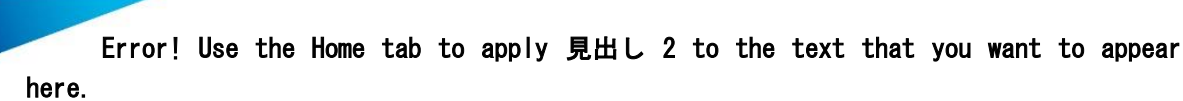

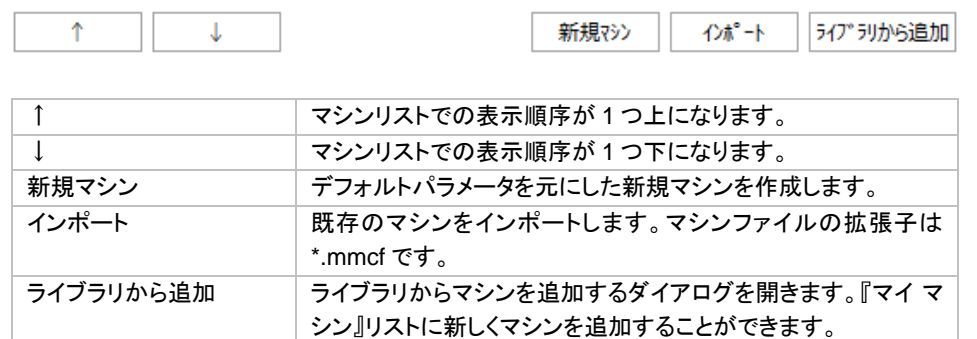

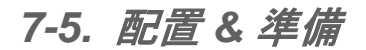

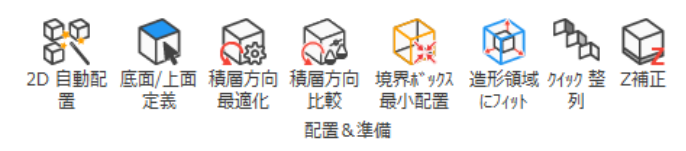

# <sup>2</sup>*D* 自動配置

88<br>88、読み込んだパーツをプラットフォーム上に自動で配置することができます。詳しくは『<u>2D 自動配置</u>』をご覧 ください。

# 底面*/*上面 定義

このコマンドを利用すると、パーツの向きを用意に変更することができます。底面にしたい面または上面に したい面を指定するだけで、Magics が自動的に回転を行ってくれます。詳しくは『底面/[上面定義』](#page-162-0)をご覧くださ い。

# 積層方向 最適化

造形にあたっては、造形高さ(Z 高さ)やサポートが付く量など、いくつかの要素を考慮に入れながら、パー ツの造形方向を検討します。詳しくは[『積層方向](#page-170-0) 最適化』をご覧ください。

# 積層方向 比較

<u>「マンドは最適な積層方向を比較、検証できるように設計されたツールです。詳しくは[『積層方向](#page-173-0) 比</u> [較』](#page-173-0)をご覧ください。

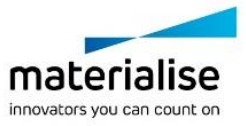

### 境界ボックス 最小配置

●■このコマンドはパーツの境界ボックスの領域がプラットフォーム内で最小になるよう最適な積層方向を自 動で見つけ出すツールです。詳しくは[『境界ボックス](#page-177-0) 最小配置』をご覧ください。

#### 造形領域にフィット

**©**<br>このコマンドはパーツを造形領域の最大限まで自動で拡大/縮小するツールです。『<u>造形領域にフィット</u>』 をご覧ください。

### クイック整列

<sup>0</sup>し<br><sup>の</sup>いクイック整列は似た形状のパーツを配列するための機能です。詳しくは『<u>クイック整列</u>』をご覧ください。

### *Z* 補正

モデルを光硬化樹脂またはレーザー・シンタリングで造形すると、余剰硬化により下向きの面に余分に造 形される場合があります。造形後にモデルの形状を修正する手間を避けるため、Z補正を使ってあらかじめ逆 に Z 方向にパーツを縮小しておくことが可能です。

次のウインドウで Z 補正する値を mm またはインチで入力します。

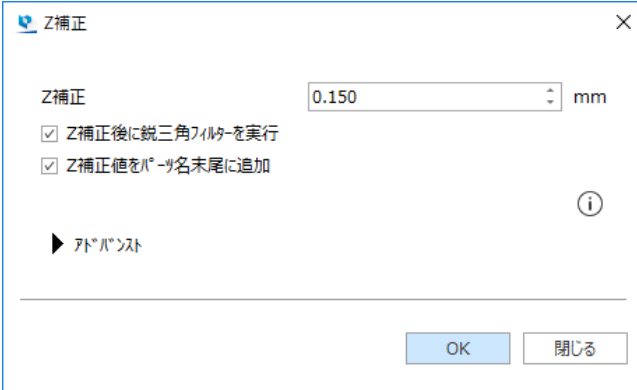

Z 補正機能は、補正が必要な下向きの面を自動的に検出し、上の欄に入力した値分だけ上方向にオフセット する仕組みになっています。隣り合った三角同士の状態を変えることなく、エラーを起こさずに修正されます。

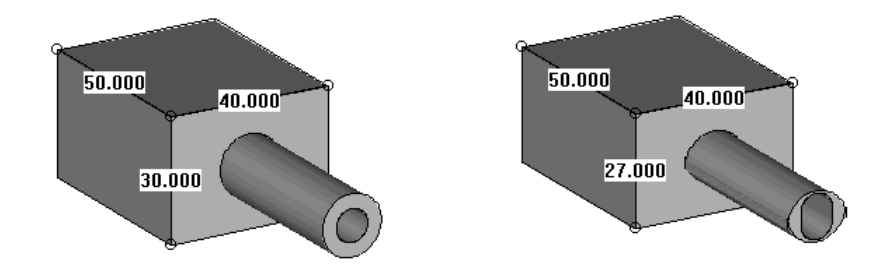

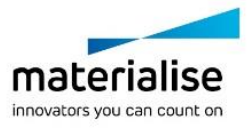

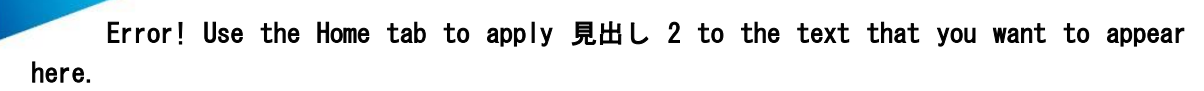

上の図は Z 補正を行った結果です。

- 左側がオリジナルの形状です。
- 右側は左側の形状を 3mm Z 補正した結果です。

注意*:* この例では結果を分かりやすくお見せするために *3mm* という値の大きな補正値で実行してみせていま すが、現実には *0.5mm* より大きな値を利用することはないでしょう。なお、既に *Z* 補正済のパーツに再度 *Z* 補 正を実行しようとすると警告メッセージが現れます。情報を確認するにはパーツ情報ツールページ右下の『*Z* 補正済み?』の欄をご覧下さい。

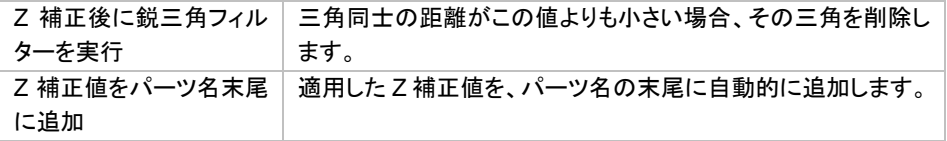

#### アドバンストオプション

アドバンストオプションでは、Z 補正を実行するために、Magics のアルゴリズムをを選択することができます。 さらに、特別なオプションとして、角度によって補正値を可変させることも可能です。

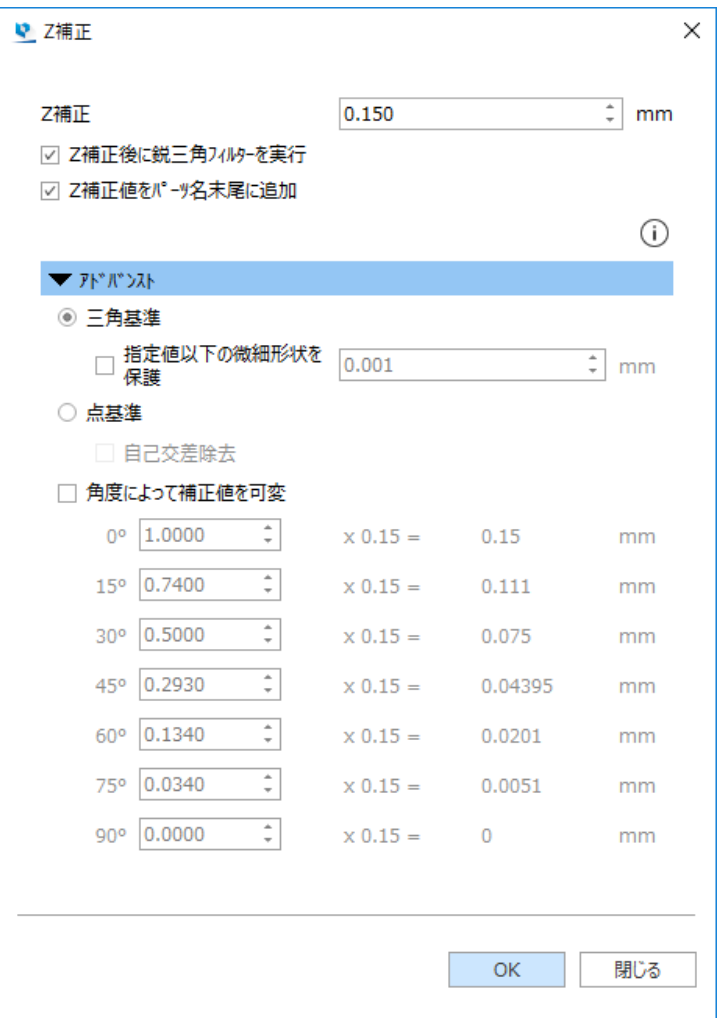

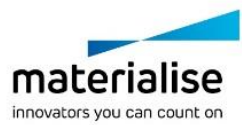

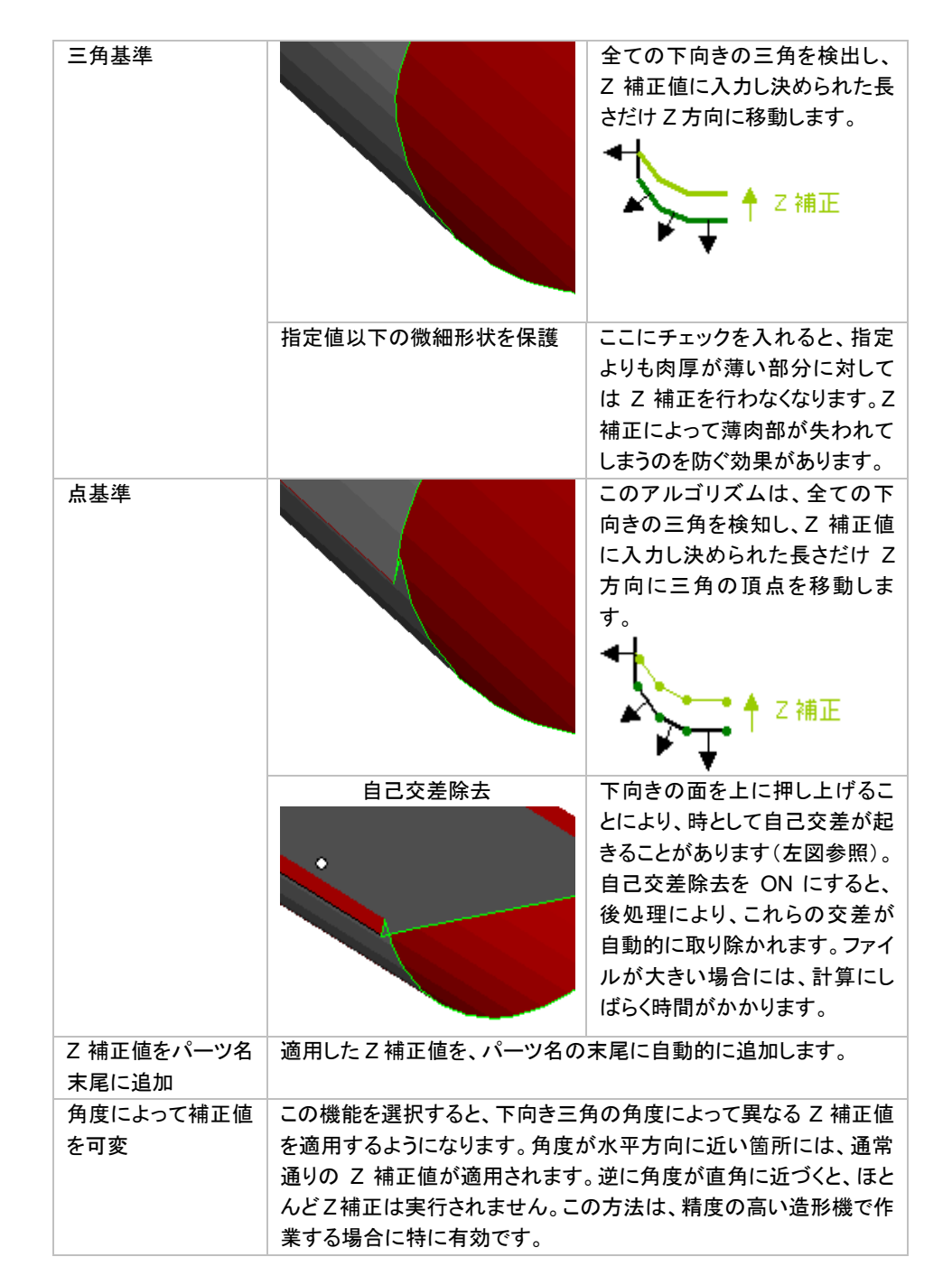

#### 備考: 鋭三角フィルターは修正ウィザード及び修正ページの鋭三角フィルターと連動しています。

ほとんどの場合において、三角基準の Z 補正のほうがより良い結果になります。下図に例を示します。

点基準(旧アルゴリズム)の Z 補正 三角基準(新アルゴリズム)の Z 補正

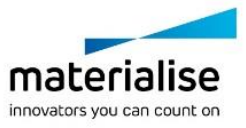

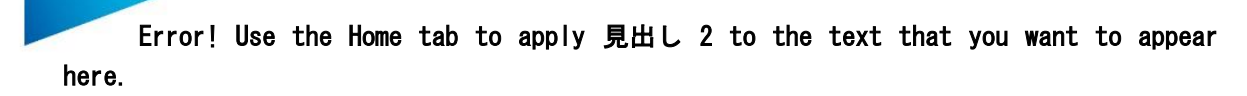

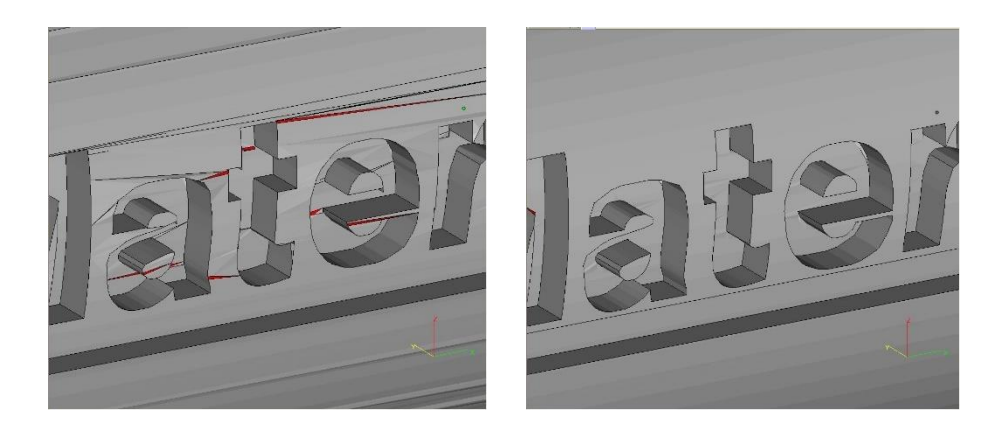

*7-6.* グループ

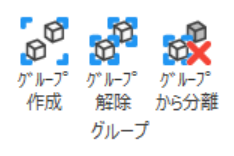

パーツのサブアセンブリを作りたい場合に有効です。 複数のパーツにグループ機能を使用することで、あたかも一つのパーツであるかのように数多くの操作を実 行することができます。

グループ作成

。。<br><mark>「<sup>の</sup>」この操作で、選択したパーツをグループにすることができます。</mark> 選択されるパーツは、グループ化されていないパーツ単体でも、既にグループ化されている複数のパーツ群 でもかまいません。

ただし、入れ子構造(親グループの中に子グループを作成すること)はできません。

既存のグループとパーツに対して実行すると、既存のグループにパーツが追加されます。 既存の複数のグループに対して実行すると、新しく 1 つの大きなグループが作成されます。

# グループ 解除

<mark>が</mark><br>オンループ化されたパーツにのみ有効です。 グループ化されていた全てのパーツは独立したパーツになります。

この機能は、グループ化されたパーツが存在しないときは使用できません。

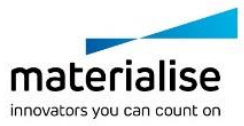

# グループから分離

<mark>お</mark><br>スポントラントの選択されたパーツを(既存のグループから)分離します。

この機能は、グループに属するパーツの中から 1 つもしくはそれ以上のパーツがパーツリストで選択されてい るときのみ使用することができます。

### グループ表示

グループ化されたパーツが赤い中心点により判別可能になります。

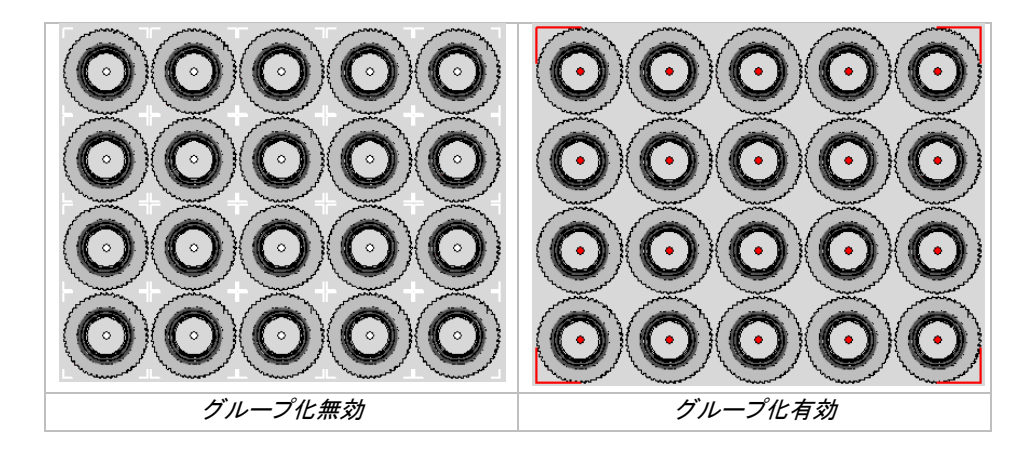

パーツリストでも、グループ化が判別できます。グループ化されたパーツはパーツリストの最後に表示され、初 期設定により「グループ1」から始まります。

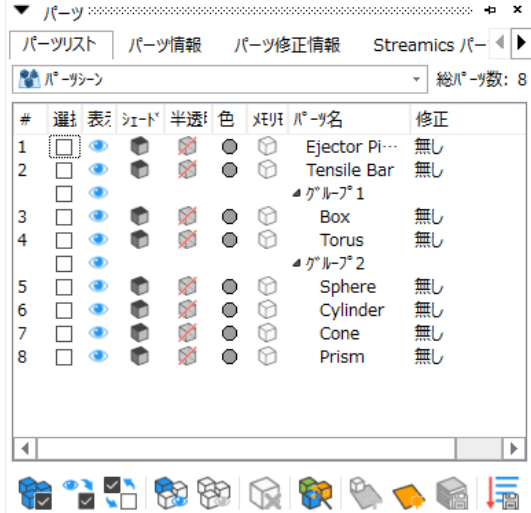

備考:グループ名をダブルクリックする事により名前変更が可能です。

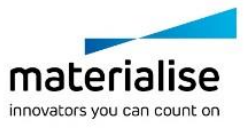

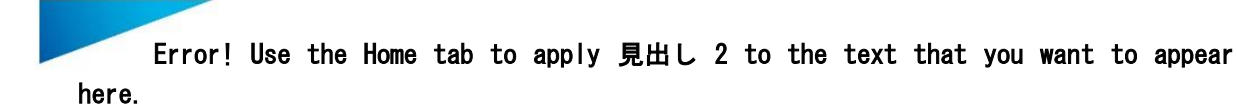

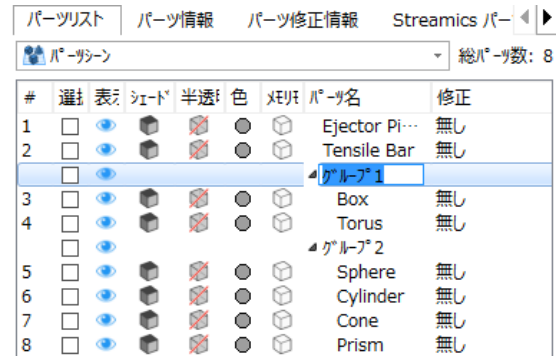

*7-7. Sinter* モジュール

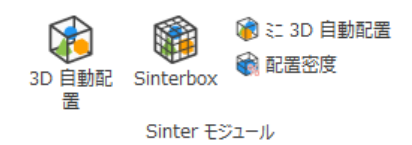

#### <sup>3</sup>*D* 自動配置

3D 自動配置機能は、粉末焼結積層造形機のための最適なパーツ配置を、非常に容易かつ迅速に計算 する事ができます。詳しくは『3D [自動配置』](#page-401-0)をご覧ください。

#### *Sinterbox*

**第**角箱の Sinterbox(未焼結粉末に埋もれた小さなパーツを失くさないように作成する特別な箱)を作成しま す。詳しくは『[Sinterbox](#page-395-0) 作成』をご覧ください。

### ミニ <sup>3</sup>*D* 自動配置

Sinterbox ウィザードの前工程として役立つ、小規模の 3D 自動配置機能です。詳しくは『ミニ 3D [自動配](#page-393-0) [置』](#page-393-0)をご覧ください。

# 配置密度

ON にすると、プラットフォーム全造形領域に対する全パーツの総体積、現在の配置密度、造形高さの情 報を簡単に確認することができます。詳しくは[『配置密度』](#page-240-0)をご覧ください。

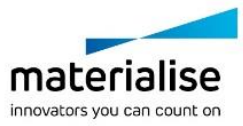

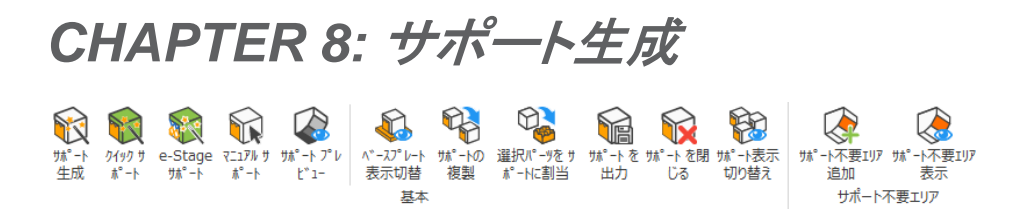

詳しい説明は『SG[\(サポート生成\)モジュール』](#page-422-0)の章をご参照ください。

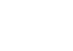

224

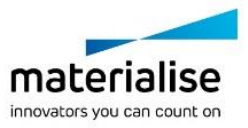

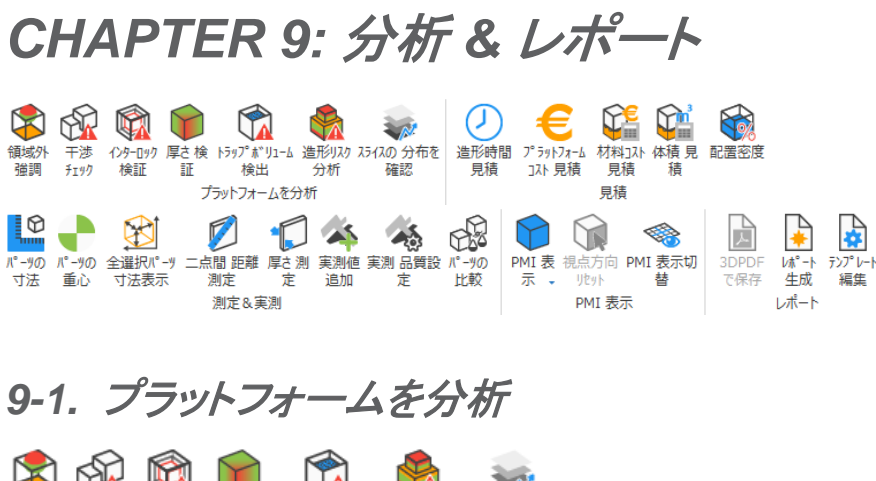

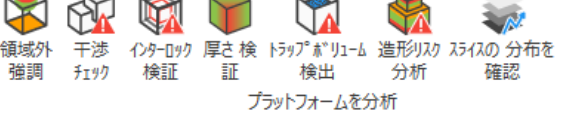

## 領域外 強調

ON にすると、造形プラットフォームの境界線よりも外側にあるパーツが着色れます。パーツの配置位置を 変更してもパーツに付いた色が変更されることはありません。

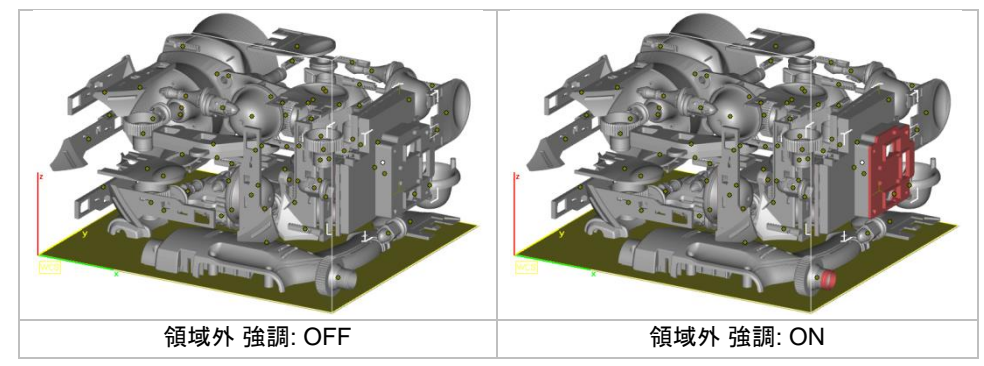

備考: 円形の造形プラットフォームの場合、領域外にあるパーツは全体が色付けされます。

# 干渉チェック

① プラットフォーム上に複数のパーツを配置してある場合に、パーツやサポートが互いに干渉していないか どうかをチェックできます。またクリアランスも設定できるため、本当に干渉しているものだけでなく、近づきす ぎているパーツやサポートも検出できます。

該当するパーツの三角は緑色で選択状態になります(サポートは選択状態になりません)。干渉があった場合、 なかった場合、いずれもチェック後にメッセージが表示されます。

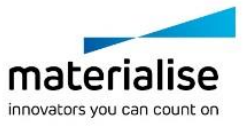

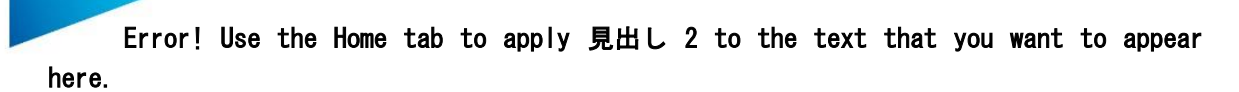

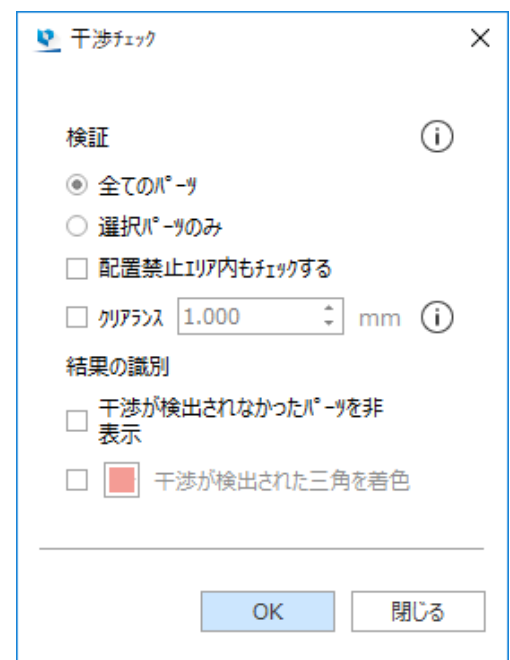

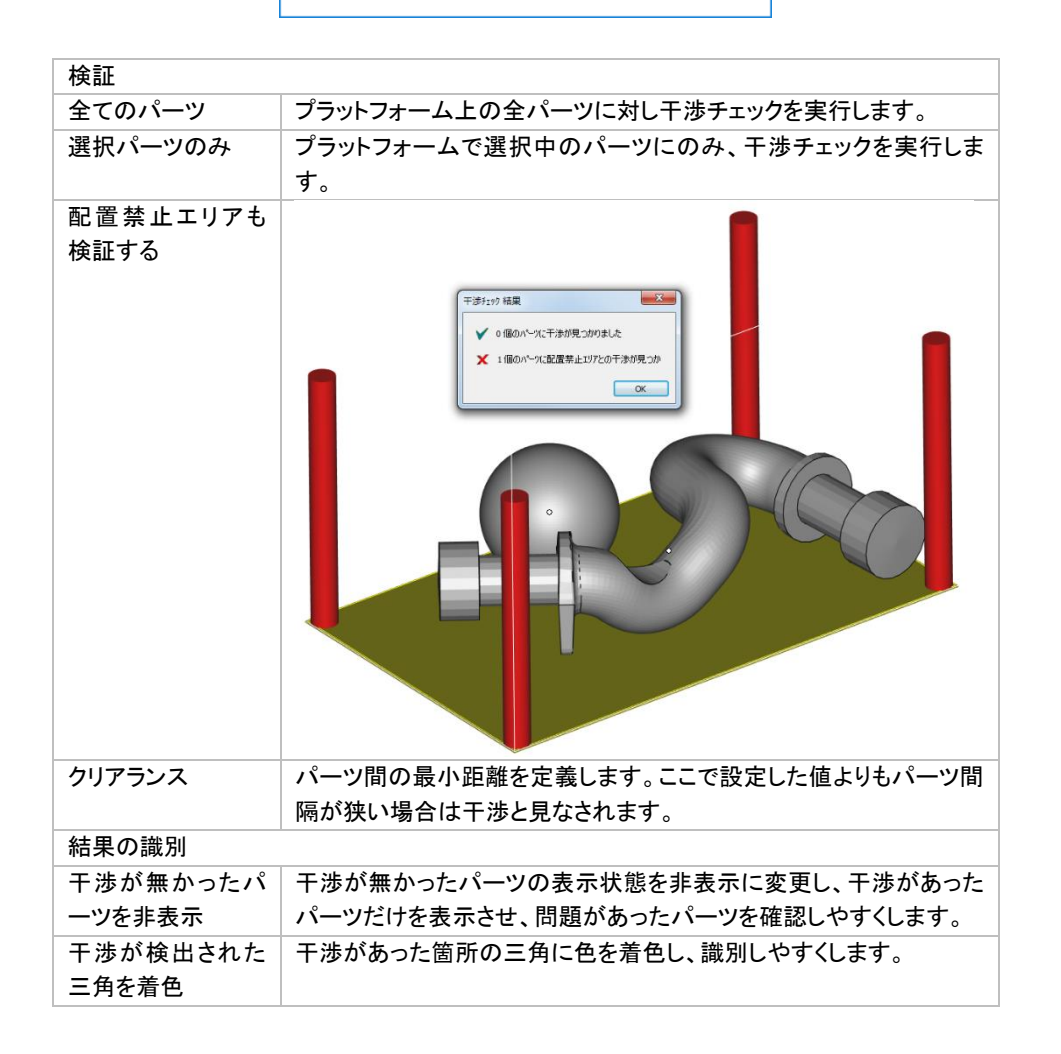

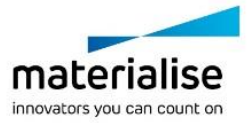

# インターロック検証

■ インターロックとは、2つ以上のパーツが配置位置の都合で、造形後に別々に分離できなくなってしまうこ とです。この機能では、全てのパーツ、もしくは選択したパーツに対して、インターロックの検証を行うことがで きます。結果の識別には2つのオプションがあります。

- 干渉が検出されなかったパーツを非表示: 他のパーツとインターロックしていないパーツは非表示に なります。
- インターロックが検出されたパーツを着色: インターロックしているパーツを特定の色に着色します。

インターロックが検出されると、全ての怪しいパーツが表示され、それ以外の安全なパーツは非表示になりま す。(上のオプションを選択した場合)

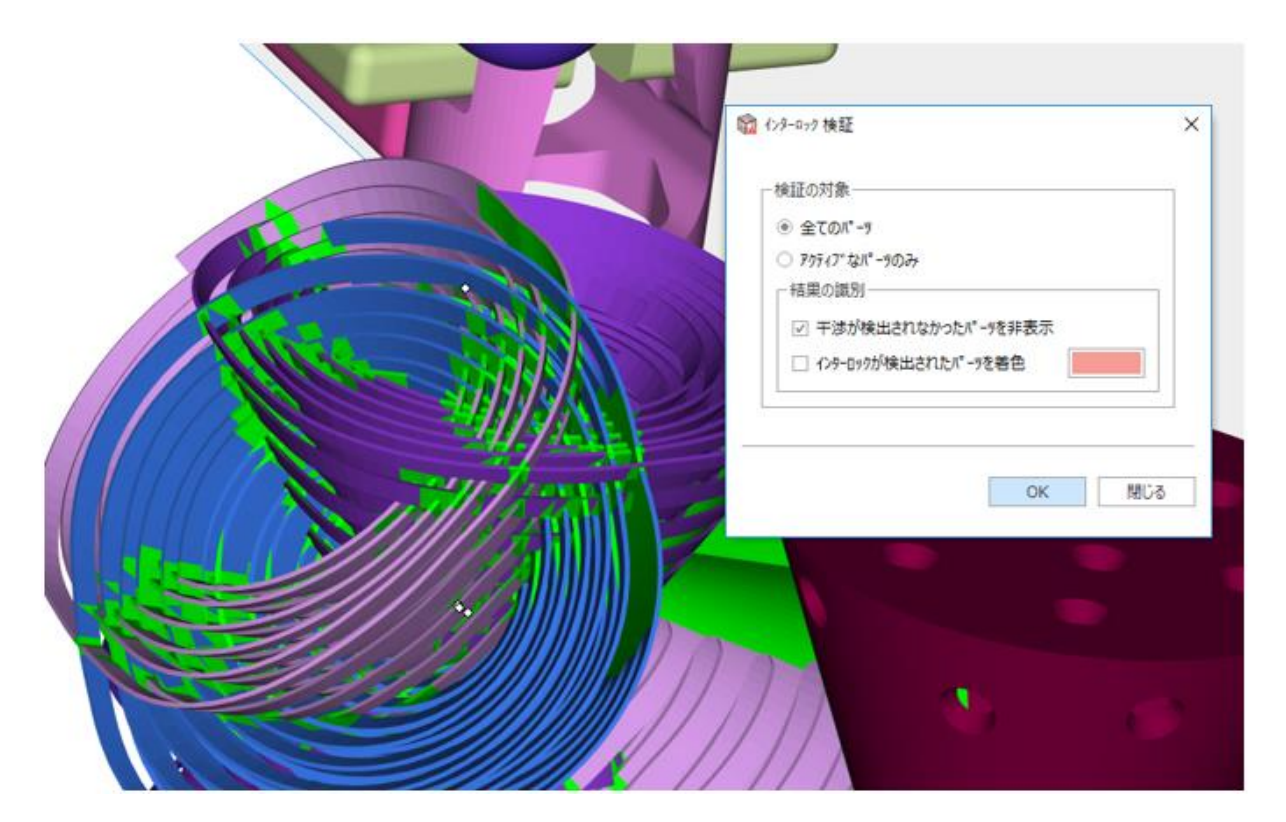

# 厚さ検証

厚さ検証は、薄い部分、厚い部分、特定の厚みの部分を自動的に検出するツールです。造形中に発生す る問題を予知することができるので、非常に役立ちます。

#### 基本概念

Magics は壁を構成する、離れた二つの三角の距離を測定します。 もしも「三角を細分化」オプションが有効である場合、Magics は大きな三角を指定されたパラメータで細分化 することができます。この方法を使うと、壁厚のより詳細な形状を検出することができます。検出した後で、そ の三角を着色することもできます。

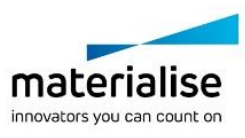

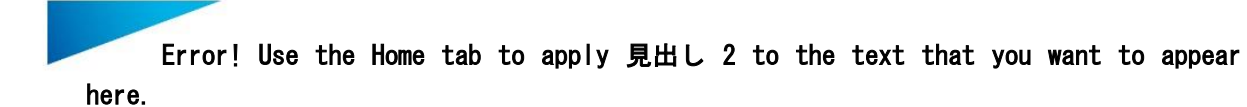

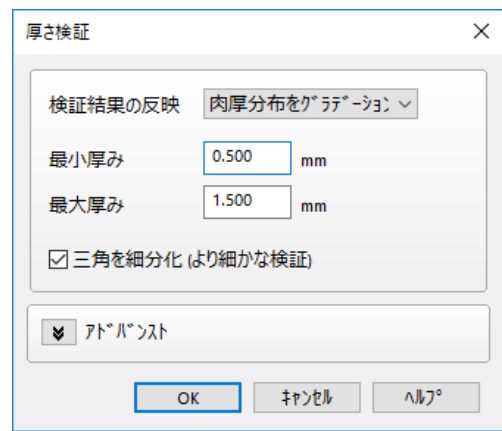

# 肉厚分布をグラデーション表示

肉厚に従って三角が着色されます。どの色がどのくらいの厚さを示しているかは、凡例を参照して下さい。

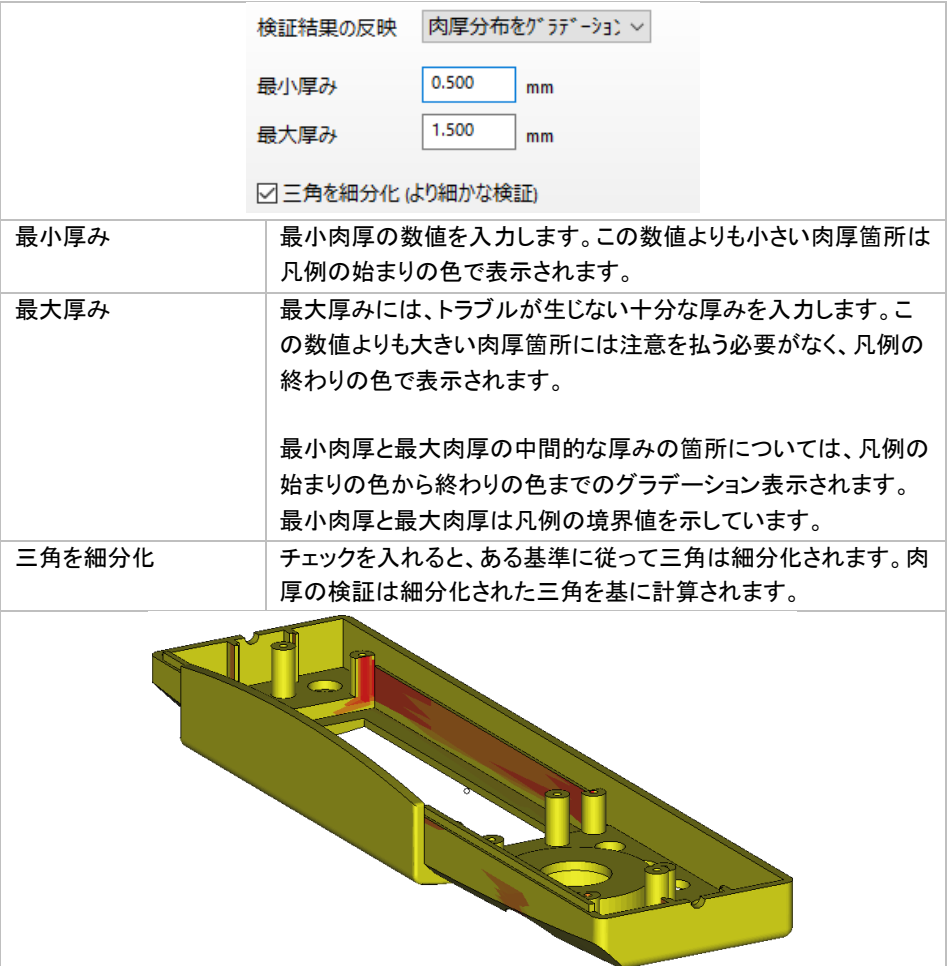

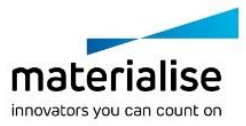

228

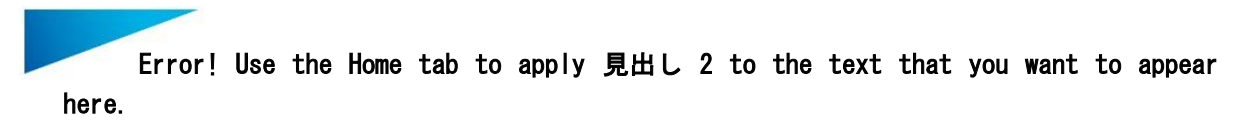

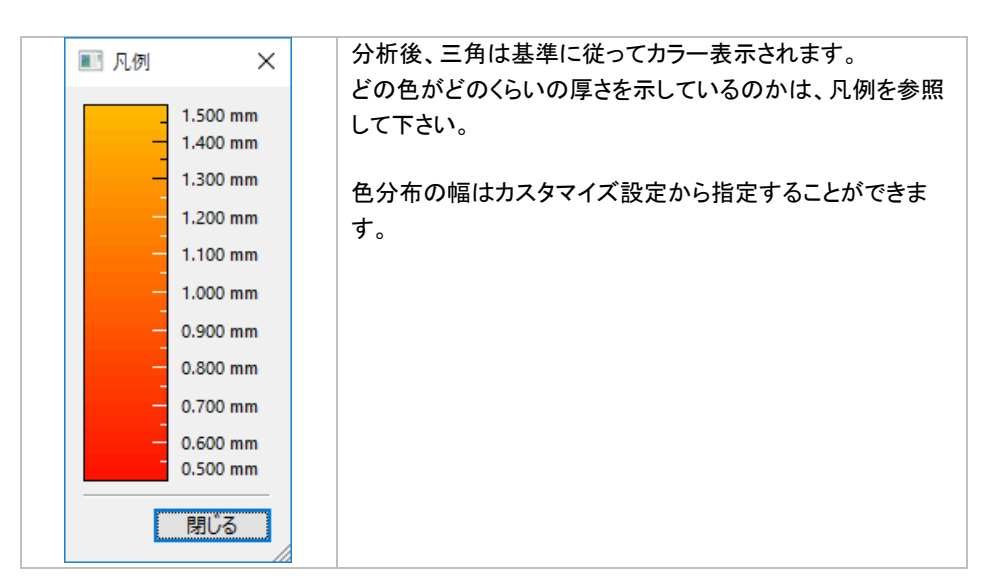

備考: 「三角を細分化」のオプションが *ON* ですと(デフォルト設定で *ON*)、分析後のモデルの三角は細分化 されます。細分化されると、形状は全く変わらないものの、三角数が増えてデータが重くなります。分析 結果の確認後、凡例のウインドウを閉じるとカラー表示は消えますが、三角は細分化された状態が維 持されます。データを重くしたくない場合には、「元に戻す」で分析前にお戻りください。

#### 選択状態にする

厚さ検証後、薄肉部、厚肉部などの選択した基準に当てはまる領域がリストとして表示されます。リストから、 問題となる領域を簡単に確認する事ができます。

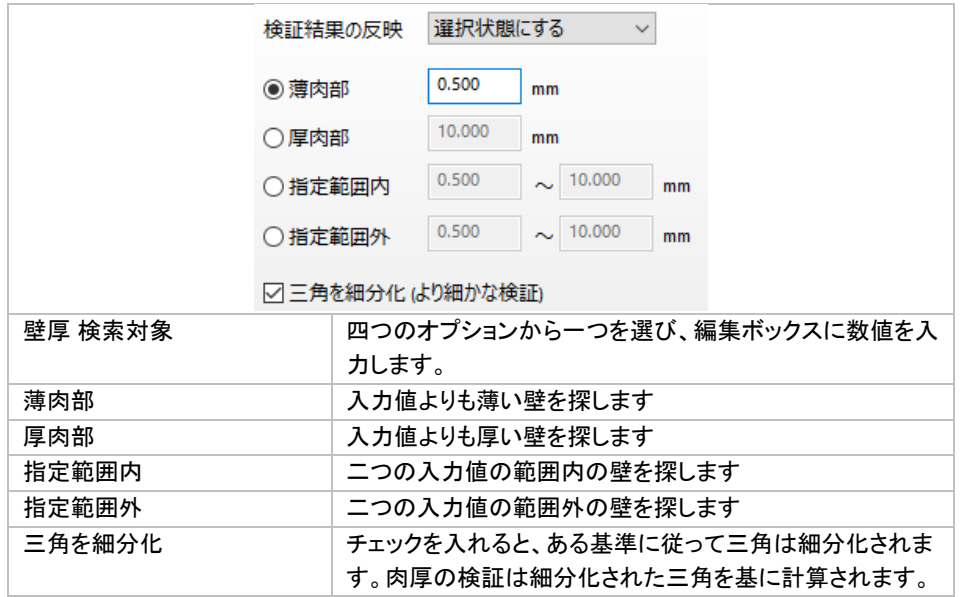

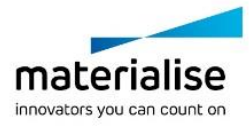

229

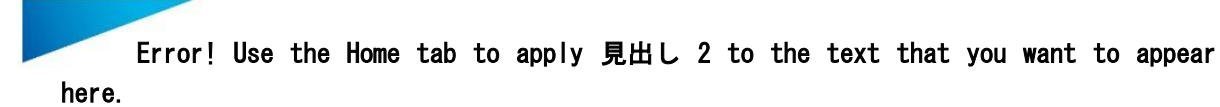

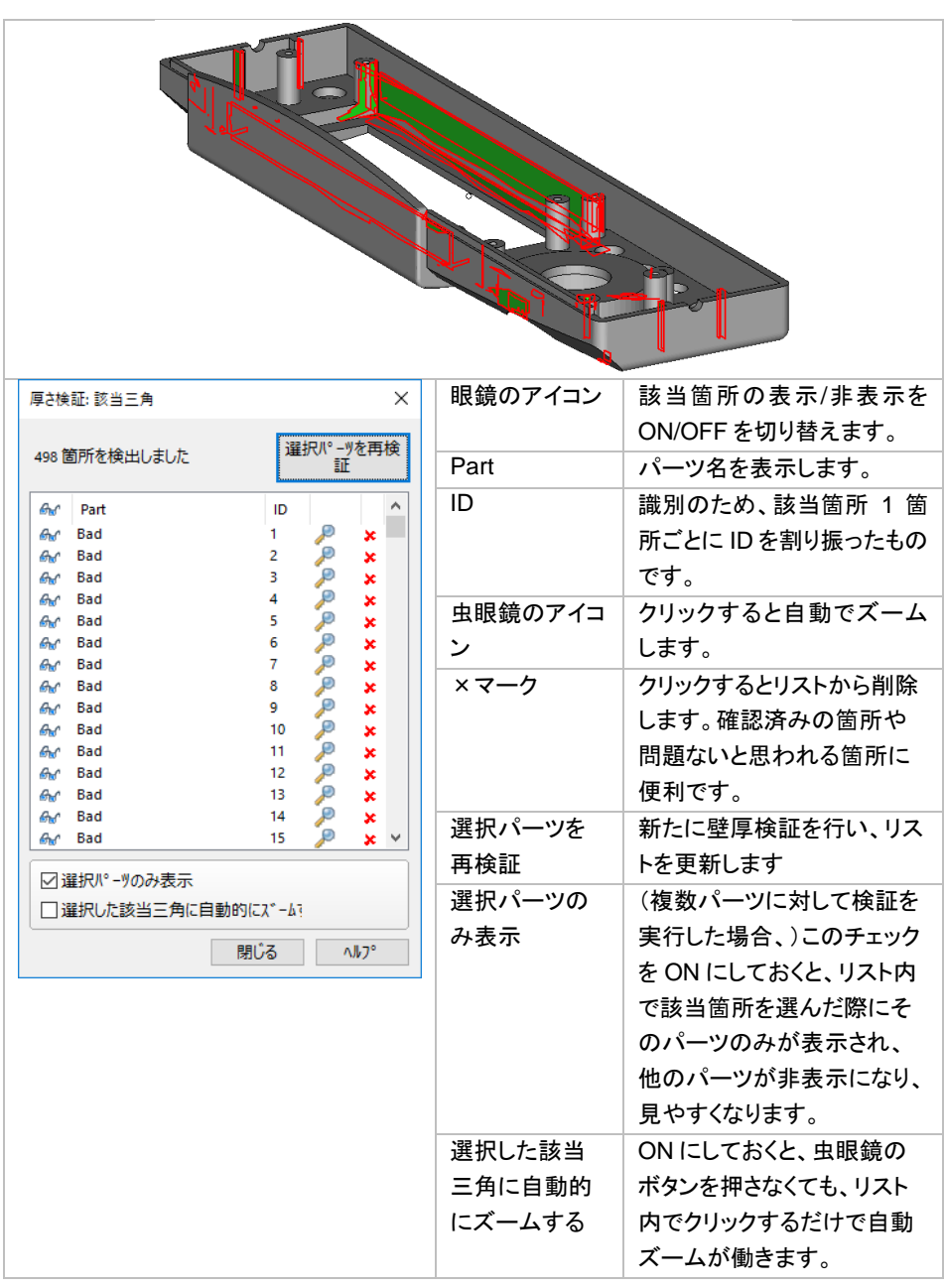

### アドバンスト

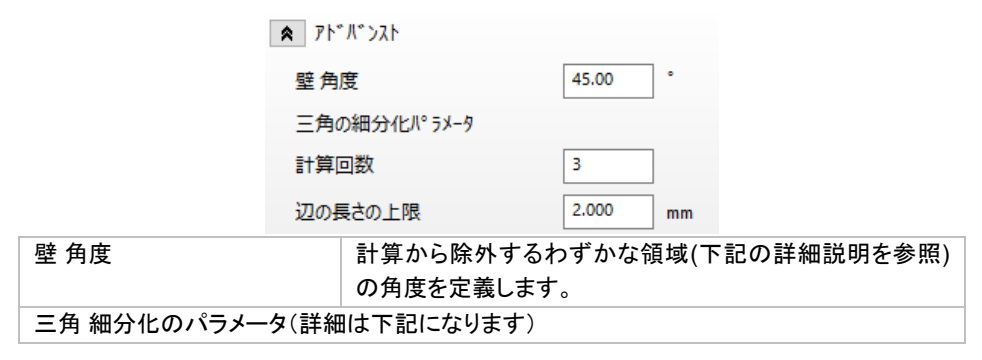

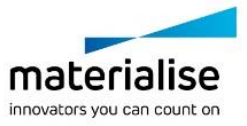

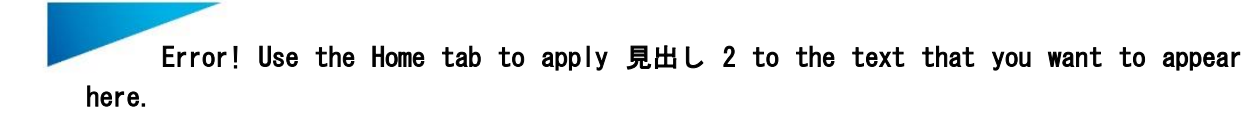

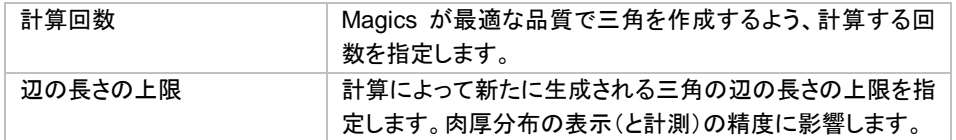

### 壁 角度

パーツの内、本来の壁厚でない箇所を計算から除外します。

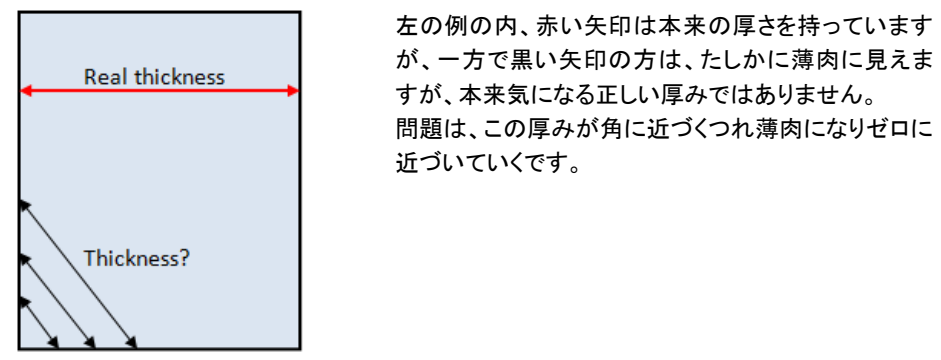

「壁 角度」は、上記の問題を考慮し、角周辺の誤検出を避けるためのパラメータです。 例えば壁 角度が 60°に設定されている場合、60°より小さい角度を持つ厚み部分のみ計算されます。これ らの辺はパーツの辺として正しく解釈されるので、壁の境界と認識されることはありません。

下図は 45°以上の角度を持つパーツの例です。

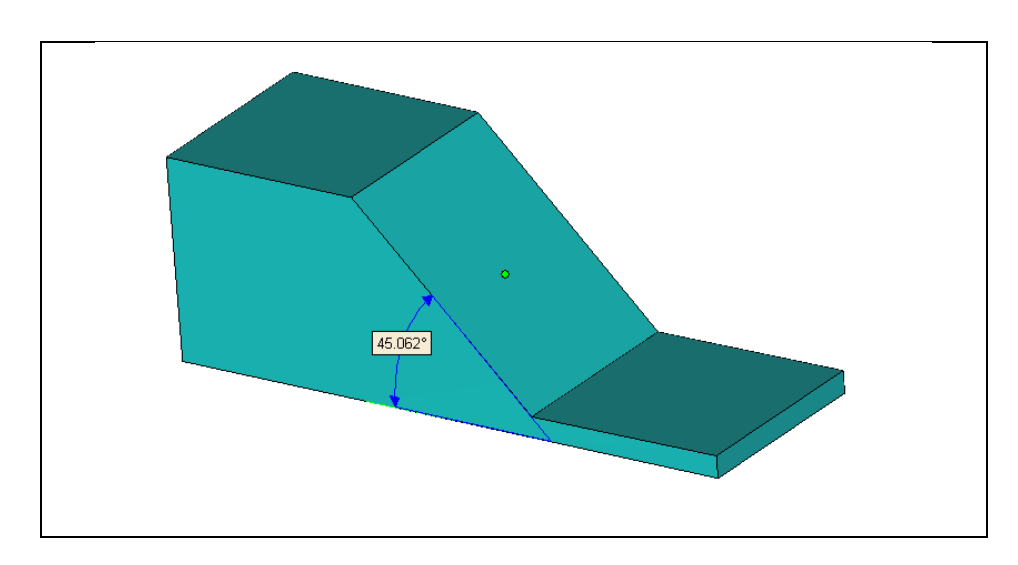

壁 角度を三角同士の間の角度よりも小さく(上記の例だと45°以下)した場合、これらの三角は検出されませ  $\mathcal{L}_{\alpha}$ 

壁 角度を三角同士の間の角度よりも大きく(上位の例だと 45°以上)した場合、これらの三角も検出されます。

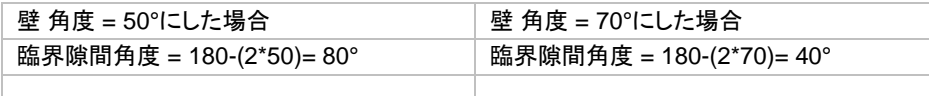

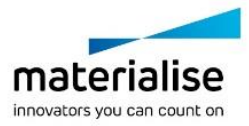

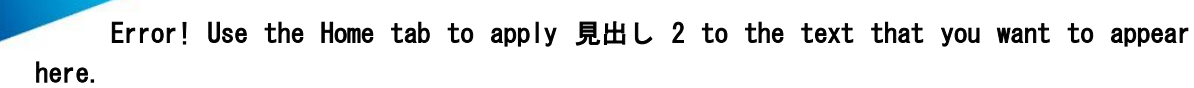

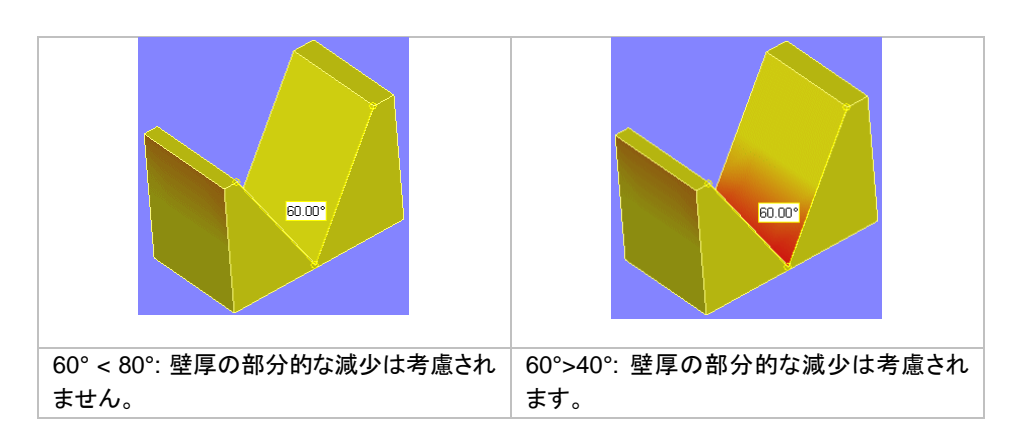

#### 三角の細分化パラメータ

下図のようなパーツがあるとします。

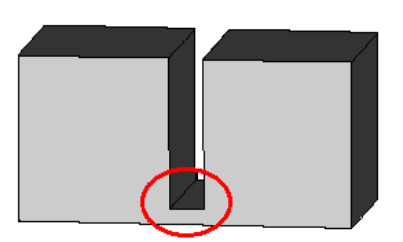

直方体の中央付近に隙間があり、その部分は他の部分よりも薄くなっています。そして隙間の底面には小さ な厚みがあります。しかしながら小さな問題があります。このパーツの底面は十中八九、大きな三角 2 つで構 成されています。

この状態のまま検証をすると、底面の大きな 2 枚の三角全体が選択されてしまいます。底面の三角を細分化 することで、この問題を解決することができます。大きな 2 枚の三角は小さな三角に分割されるので、より高い 精度で壁厚検証をし可視化することができます。

三角を細分化するには三つのパラメータを定義します。

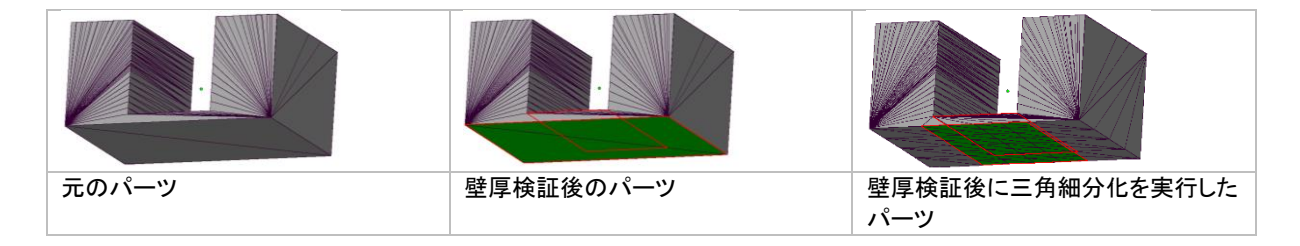

### トラップボリューム検出

これは光造形向けの機能で、この機能を利用すると、トラップボリュームやトラップ形状、あるいはお椀形 状などと呼ばれている特有の形状を、容易に探し出すことができます。

一般的な光造形装置(天吊り式の機種を除く)は、一層ずつ造形していく際に樹脂の充填があります。この時、 造形しているパーツの形状や樹脂の粘性などによっては、パーツの内部に樹脂がスムーズに流れず、充填 不足になる場合があります。これは結果として造形不良に繋がる恐れがあります。

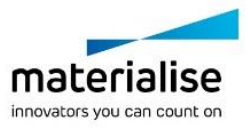

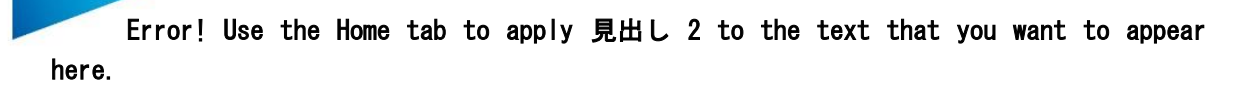

この問題を未然に防ぐため、造形開始前にパーツの形状の確認や配置の向きの検討が重要になります。そ こで Magics のこの機能が役立つというわけです。

もし体積の大きなトラップボリュームを発見したら、配置の向きを変更する、樹脂流れを良くするためにパーツ に貫通穴を設ける、あるいは装置の造形条件を調整しリコーターの往復回数を増やすなどの対策があります。

#### トラップボリュームの種類

トラップボリュームには開いているもの(開口)と閉じているもの(閉塞)の 2 種類があります。

開口とは、トラップボリュームのうち、外の空間に繋がっている種類のものを言います。一応外に繋 がっているので樹脂は流れるはずですが、それでも形状によっては樹脂の液面の高さに違いが出 るなどの恐れがあります。

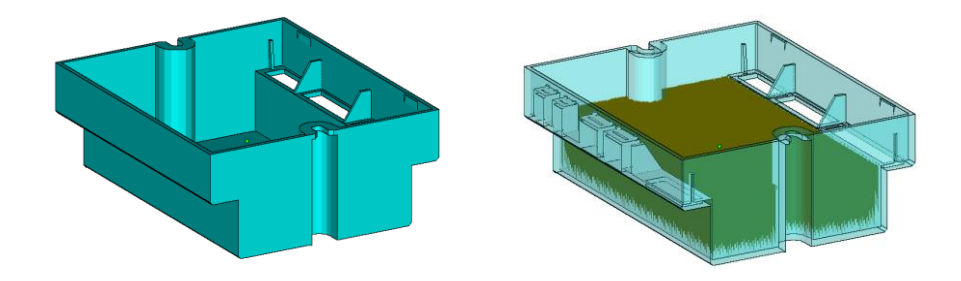

閉塞タイプのトラップボリュームは、外の空間に全く繋がっていないことを意味します。造形後に、未 硬化の樹脂が造形物の中に閉じ込められたままになってしまう恐れもあります。

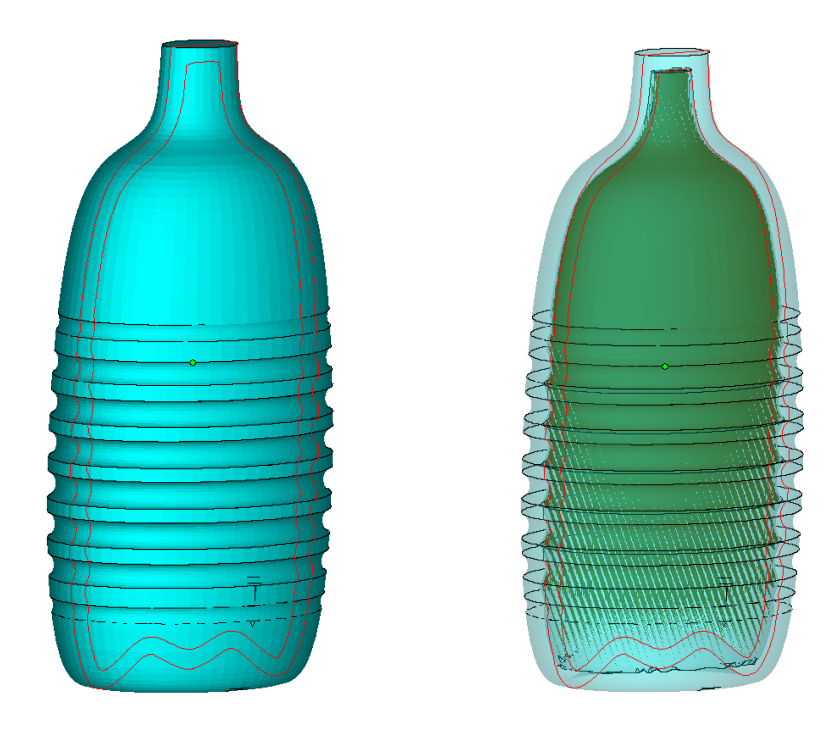

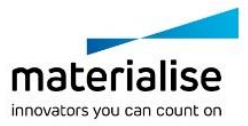

仕組み

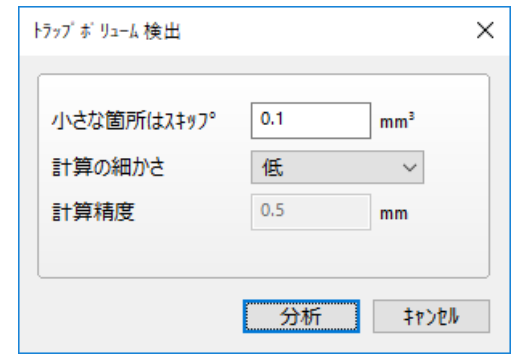

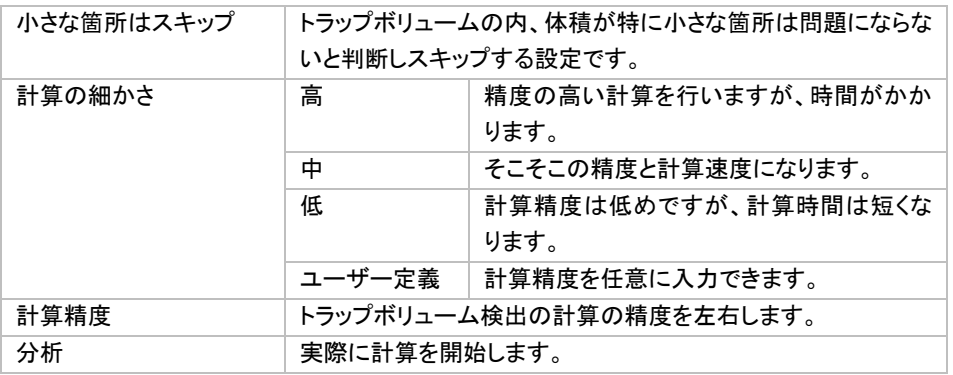

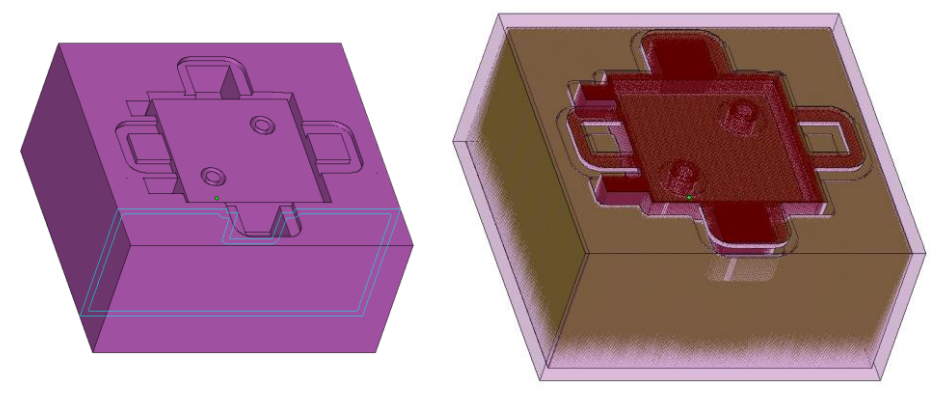

例:トラップボリュームを2つ発見しました。パーツ上部に開口タイプのトラップボリ ュームが 1 つと、パーツ内部の中空化された箇所に閉塞タイプが 1 つあります。

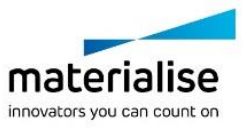

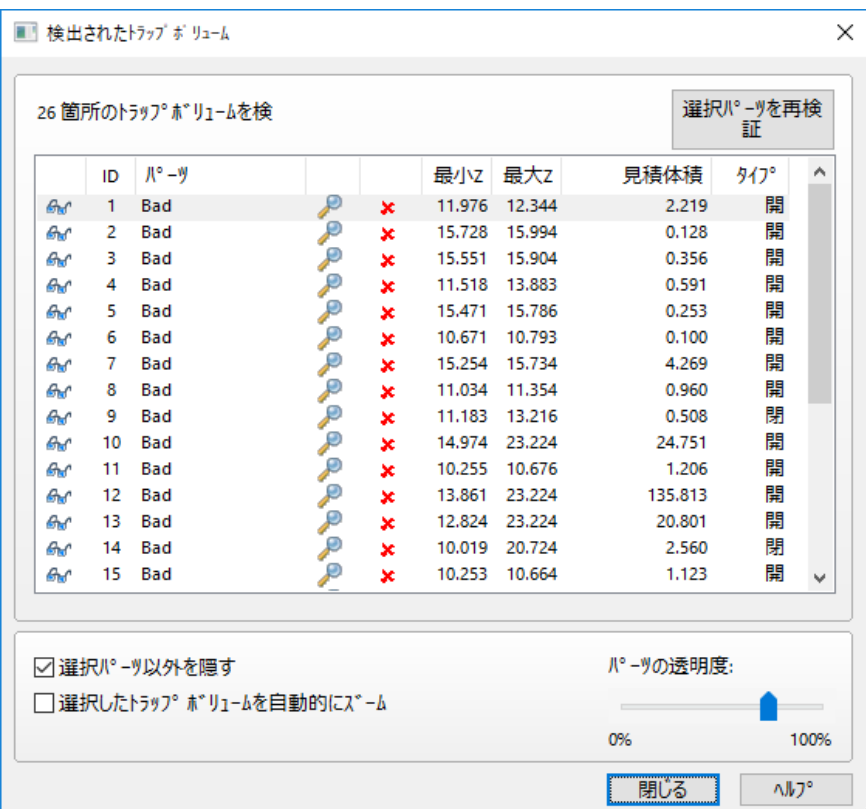

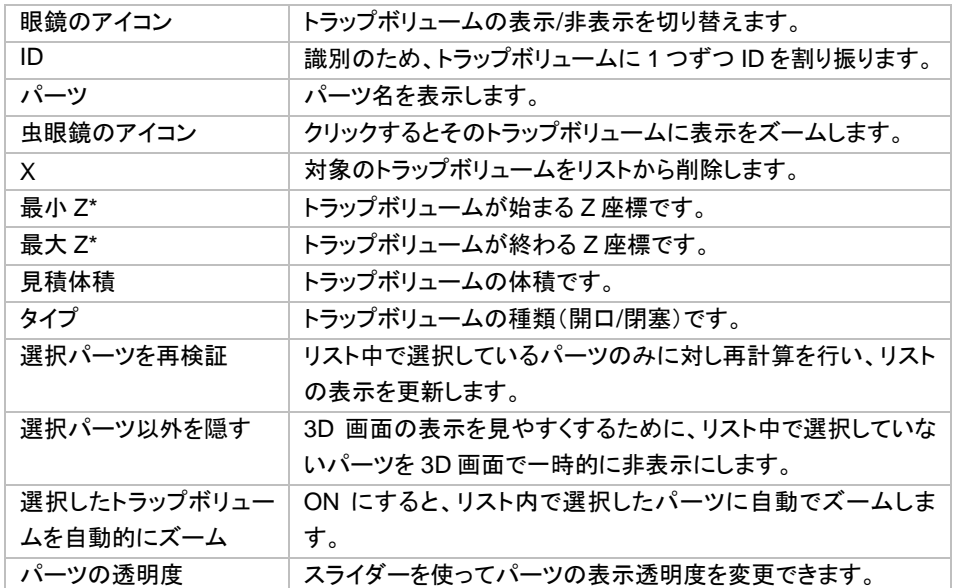

\* 最小 Z、最大 Z、予想ボリュームなどの値は計算精度の設定の影響を受けることに注意してください。

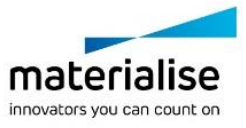

# 造形リスクを分析

◆■ スライス分布に基づき、造形に失敗する可能性のある箇所、歪みが予想される箇所を可視化することが できます。造形リスクの高い領域は赤色、リスクの低い領域は緑色で表示されます。造形リスクのパラメータ 設定に関しては『パーツの分析/[造形リスクを分析』](#page-298-0)をご覧ください。

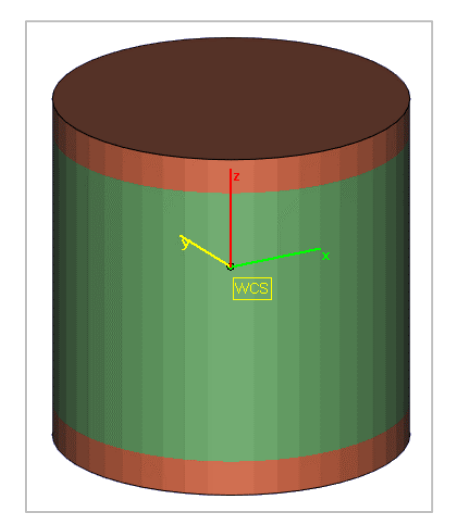

#### スライスの分布を確認

◆※ スライス分布グラフを確認する事により、各層の造形面積とその面積分散を分析する事ができます。マウ スのカーソルをグラフ上の任意の点に持ってくると、その点のプラットフォームの高さとスライスの領域が表示 されます。

表示の精度を調節することによりスライス間の距離を設定することができます。この値はスライスの領域を計 算する際に考慮されます。精度の値を大きくするとスライス間の距離も大きくなります。

プラットフォーム内の全パーツに対して、もしくは選択したパーツのみに対してのグラフを見ることができます。 また、サポートも計算に考慮されます。

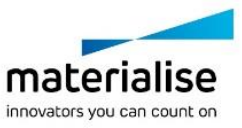

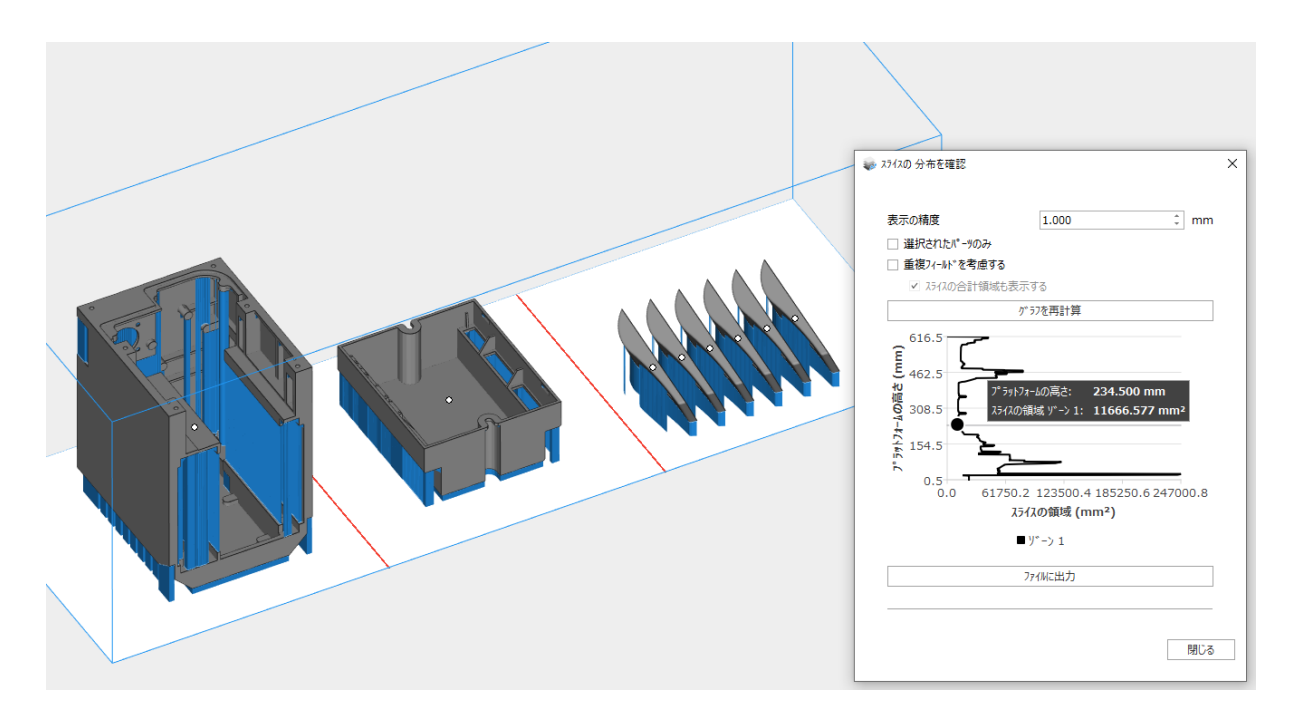

マシンプロパティで重複フィールドを設定している場合には、このグラフを複数のエリアに分離することも可能 です。これは複数のレーザーを有したマシンの状況を分析するのに役立ちます。各エリアのグラフは、単独の レーザーのスライス分布を示します。また、スライスの合計領域を表示するかどうかも設定できます。グラフの 色は、プラットフォームの色とリンクします。

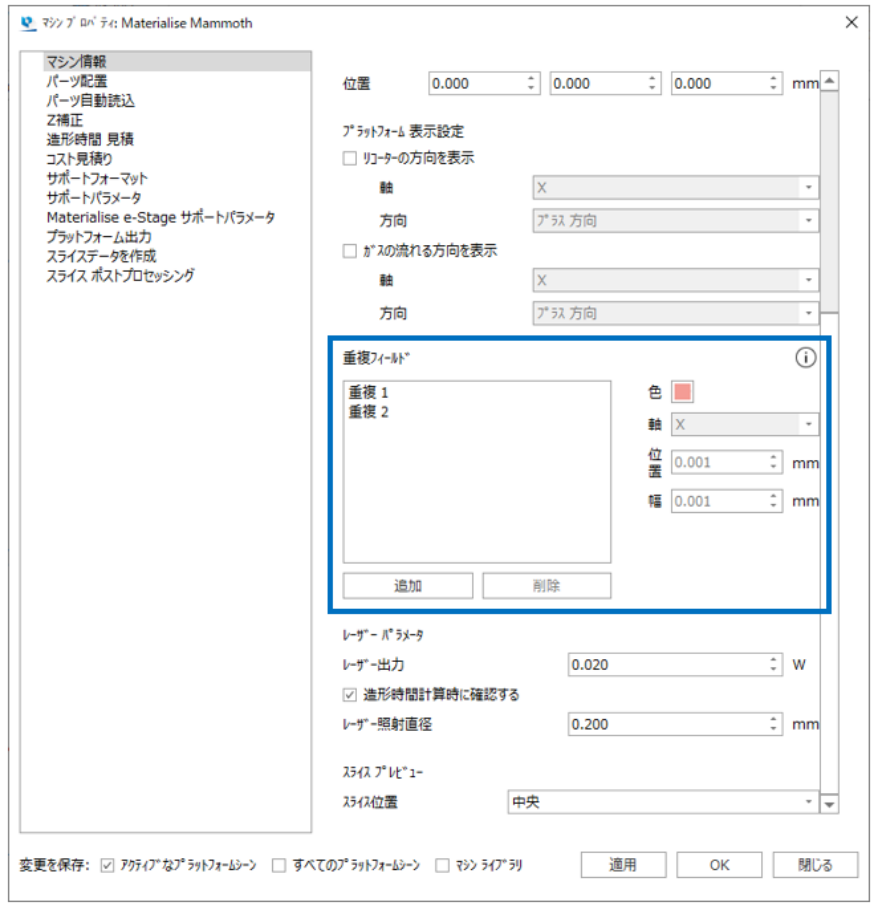

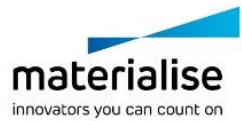

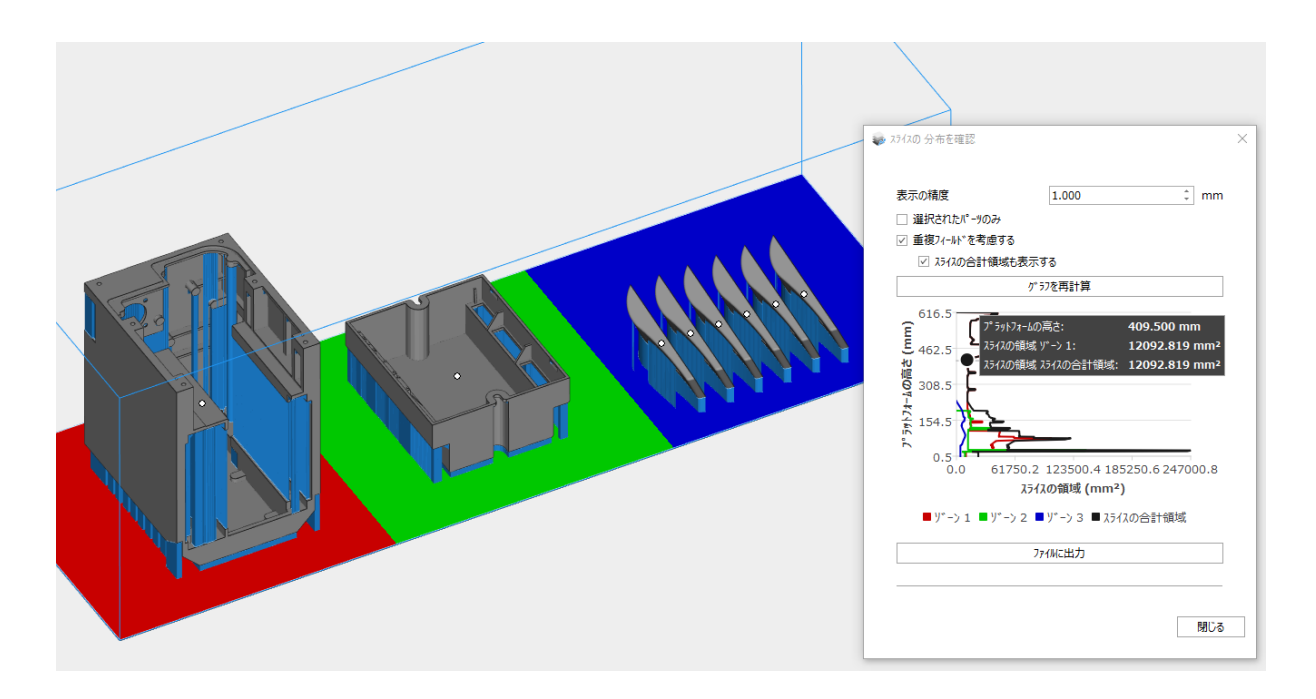

#### スライス分布は Excel ファイルに出力することができます。

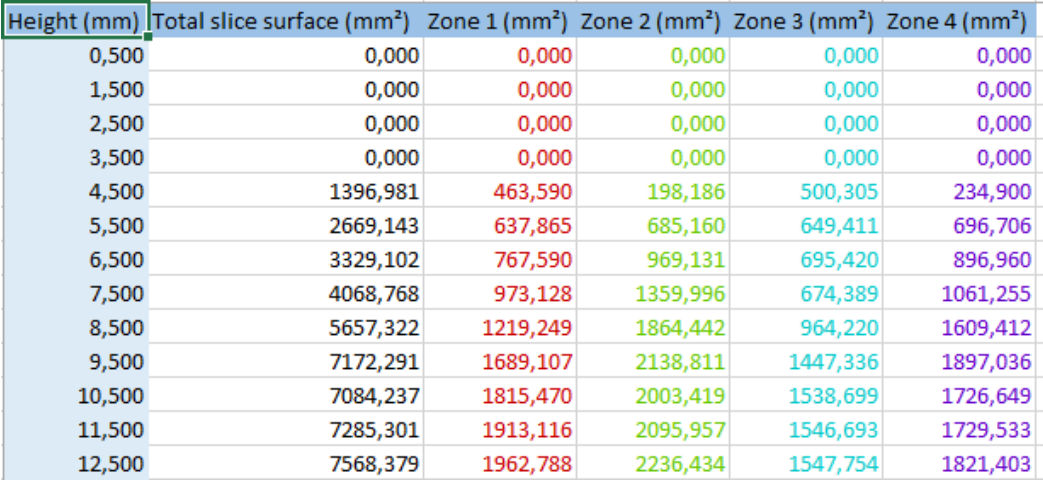

詳しくは Sintermodule の[『スライスの分布を確認』](#page-417-0)も併せてご覧ください。

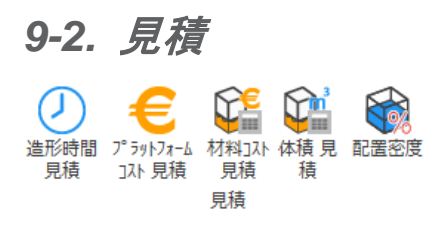

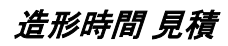

造形時間を計算する方法は2つあります。

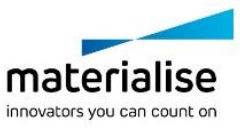

- 光造形: レーザースキャン式の光造形機で造形をする場合、マシンのパラメータを使用します。プロ グラムは、擬似的なサポートを考慮に入れ計算します。(パーツの下のグリッド)
- 自動学習: その他のいずれのケースにおいても、自動学習計算が可能です。この時、生成されたサ ポート構造を使用してもしなくても、計算は可能です。

いずれの場合も、計算された造形時間の見積は、シーン画面に表示されます。シーン上のパーツに変更があ った場合、見積時間は自動的に更新されます。結果を非表示にするためには造形時間 見積のコマンドをもう 一度クリックしてください。

マシン プロパティの『マシン情報』からレーザーパワーのデフォルト値を設定できます。同画面内の『造形時間 計算時に確認する』を有効にすると、計算実行時に Magics からレーザーパワー値を確認/入力するように要 求されます。計算前に変更した値は、その回の計算のみに影響します。

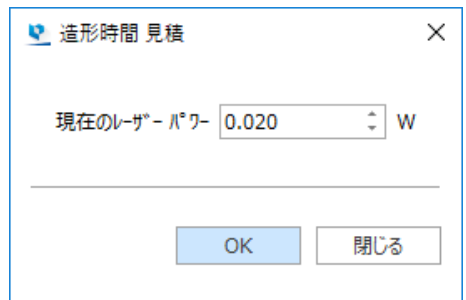

備考:このダイアログボックスは以下の場合に表示されます:

- 『光造形』方法の場合(光造形機を使用)
- 『自動学習』方法の場合で『レーザーを使用する造形システム』が有効の場合(このオプションは、マ シンプロパティ内の造形時間見積/自動学習から設定できます)

#### 光造形に基づいた造形時間の計算

光造形に基づいた造形時間の計算を行う場合、以下のように結果が表示されます。

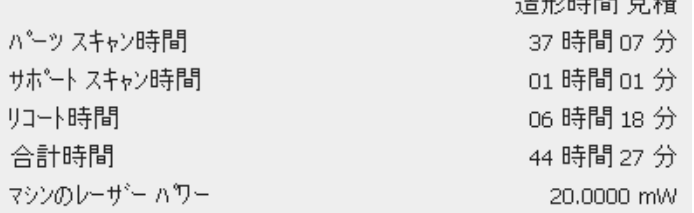

 $*$  TM  $n$   $\pm$  B B  $\pm$  TM  $\pm$ 

パーツのスキャン時間、全てのサポートのスキャン時間、リコートの合計時間、合計造形時間、そしてマシン のレーザーパワーの 5 つの値が表示されます。

#### 自動学習による造形時間の計算

自動学習による造形時間の計算を行う場合、以下のような結果が表示されます。

造形時間 見積 合計時間 07時間41分

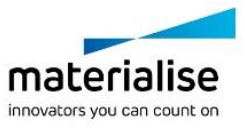

この造形時間は現在のプラットフォーム(読み込まれた全てのパーツ)に対して計算されており、マシン設定で 設定された造形時間予測機能を基にしています。

# コスト 見積

■ コスト見積りはマシンに依存したパラメータを基にしています。つまり、パラメータはマシン設定で定義しま す。この機能を開始すると、[マシン設定]ダイアログが開き、マシンパラメータを入力できます(プラットフォーム の設定を参照)。見積もりはパーツ作成にかかるコストを計算します。まず、どのマシン(パラメータ)を使用す るか決定します。

| 17小見積                         |                       |                                        |                               | $\mathbf{x}$ |
|-------------------------------|-----------------------|----------------------------------------|-------------------------------|--------------|
| 費用 要素                         | 単位                    | 単価                                     | 고자                            |              |
| <b>PART</b><br><b>SUPPORT</b> | 7.813 火水ル<br>0.917 火ル | 25000.00 JPY/リットル<br>25000.00 JPY/リットル | 195324.21 JPY<br>22923.85 JPY |              |
|                               |                       | 合計:                                    | 218248.06 JPY                 |              |
|                               |                       |                                        |                               |              |
|                               |                       |                                        |                               |              |
|                               |                       |                                        |                               |              |
| クリップボード(こコピー)                 |                       |                                        |                               | OK           |

備考: 『クリップボードにコピー』をクリックする事により、*Excel* や *Word* などにコピーする事ができます。

# 材料コスト 見積

<u>●●</u><br>■ 選択パーツの材料コストを見積もります。見積もり表示が ON の場合、アイコンの背景が青色に変わりま す。材料コストを概算するには、マシンプロパティ―で、コスト要素、依存対象、単価を定義する必要がありま す。定義がされていない場合、以下のダイアログが表示されます。

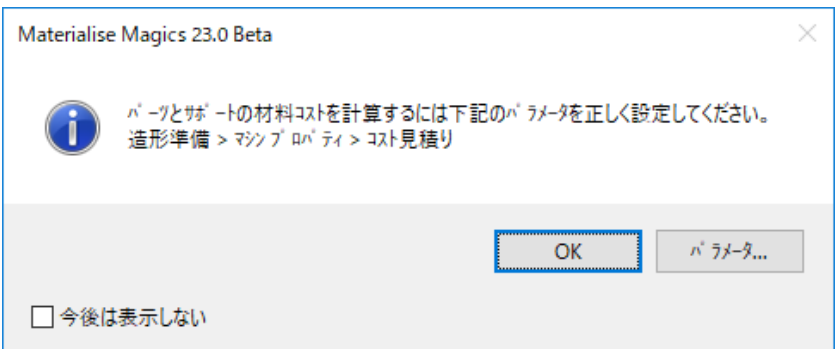

『パラメータ』をクリックするとマシンプロパティが開き、材料コスト概算に必要なパラメータを定義する事が出 来ます。

3D 表示画面右上に表示されるコスト見積りは、定義されているパラメータに基づいています。

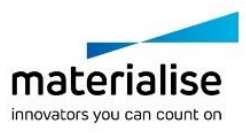

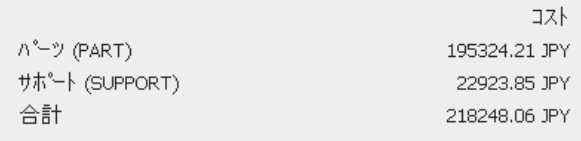

### 体積見積

選択パーツの材料体積を見積もります。体積見積が ON の場合、アイコンの背景が青色に変わります。 材料体積を概算するには、マシンプロパティ―でレーザーパラメータを定義する必要があります。定義がされ ていない場合、以下のダイアログが表示されます。

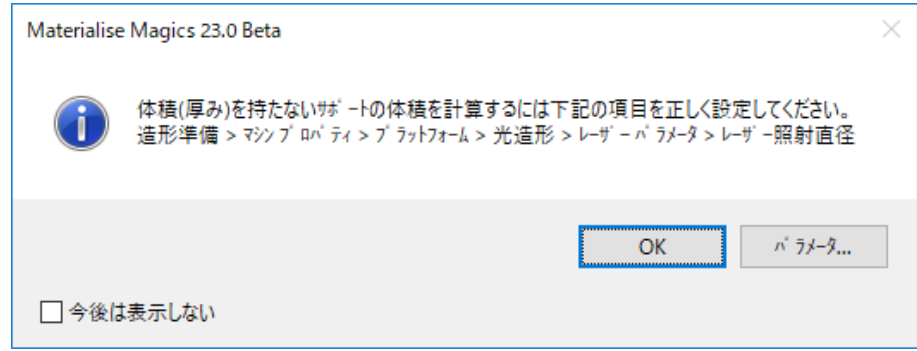

『パラメータ』をクリックするとマシンプロパティが開き、レーザーパラメータを定義する事が出来ます。

ここで表示される体積見積は、定義されているパラメータに基づいています。

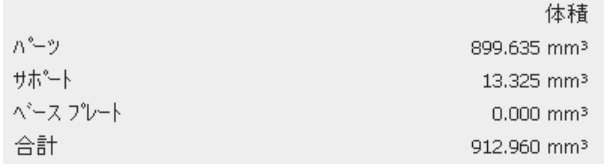

### <span id="page-240-0"></span>配置密度

ON にすると、プラットフォーム全造形領域に対する全パーツの総体積、現在の配置密度、造形高さの情 報を簡単に確認することができます。この表示は Sinter モジュールのライセンスが有効な場合のみ、機能さ せることができます。ON の場合は、アイコンの背景が青くなります。

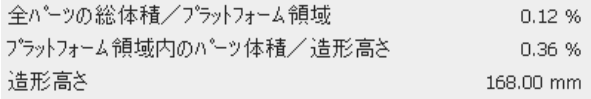

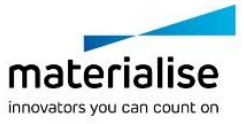

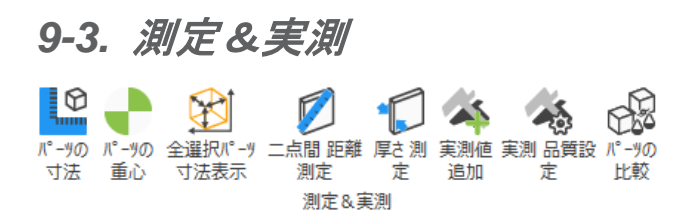

### パーツの寸法

■©<br>■ ON にすると、各パーツの境界ボックスと、その XYZ 各軸方向の寸法値を表示します。各パーツの大ま かな寸法をすばやく把握するのに便利です。

### パーツの重心

ON にすると、選択したパーツの重心が緑色の点として表示されます。。

#### 全選択パーツ 寸法表示

ON にすると、全選択パーツを囲む境界ボックスと、その XYZ 各軸方向の寸法値、そして、XYZ 最小値/ 最大値が表示されます。

### 二点間距離測定

 $\hat{\mathcal{L}}$ 2 点間の距離を測定します。(CTRL+SHIFT+X) 詳しくは、『<u>測定/実測 ツールボックス</u>』をご覧ください。

#### 厚さ測定

<mark>●</mark> クリックした領域の厚さを測定します。 (CTRL+SHIFT+Q) 詳しくは『<u>距離 ページ</u>』をご覧ください。

#### 実測値 追加

◆ 実測値を入力するダイアログボックスが開きます。詳しくは[『実測値](#page-366-0) ページ』をご覧ください。

#### 実測 品質設定

◆ 実測値の品質設定ダイアログボックスが開きます。詳しくは『c.[実測の品質』](#page-259-0)をご覧ください。

#### パーツの比較

三角の頂点情報を基に、2 つのパーツを比較することができます。基準とするパーツがカラーマップ表示 されるため、比較結果(偏差)を容易に確認することができます。

基準とするパーツ きょうしゃ おおし おおし しゅうるパーツ

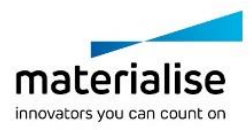

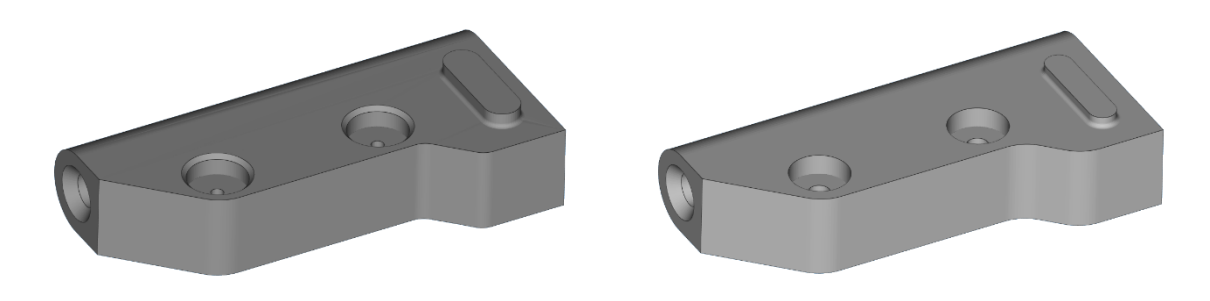

基準とするパーツのカラーマップ表示

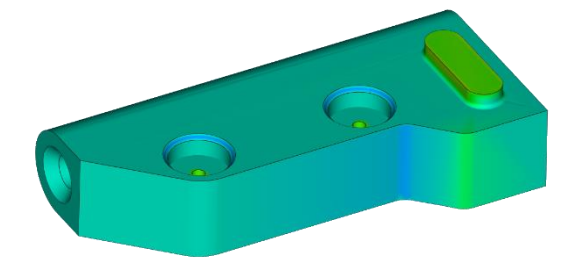

このツールは次のような場合に便利です:

- 異なるデザインオプションから成るパーツを比較し、細かな違いを検証したい時
- STL の修正や編集をする場合、作業の前後でのパーツの偏差を比較し、形状が変化しすぎていないか を検証したい時
- 造形過程によって生じるパーツの変形を分析したり、補正パーツと元のパーツを比較したい時(Magics Simulation モジュールを使用する時)

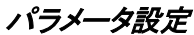

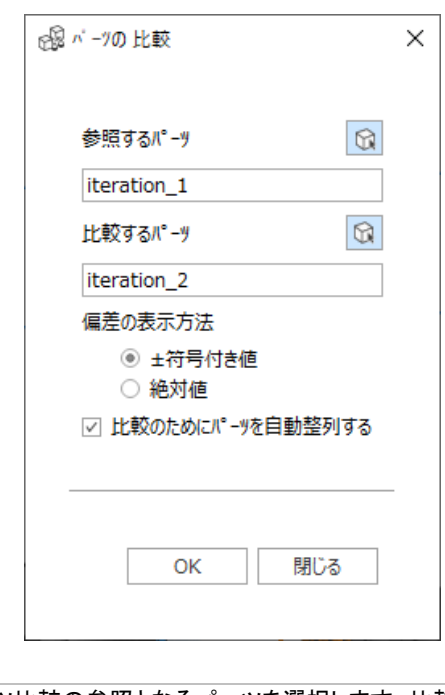

参照するパーツ パーツ比較の参照となるパーツを選択します。比較結果はこのパーツにマッピン グされます。

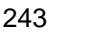

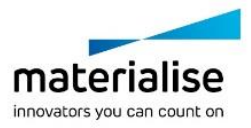

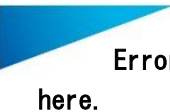

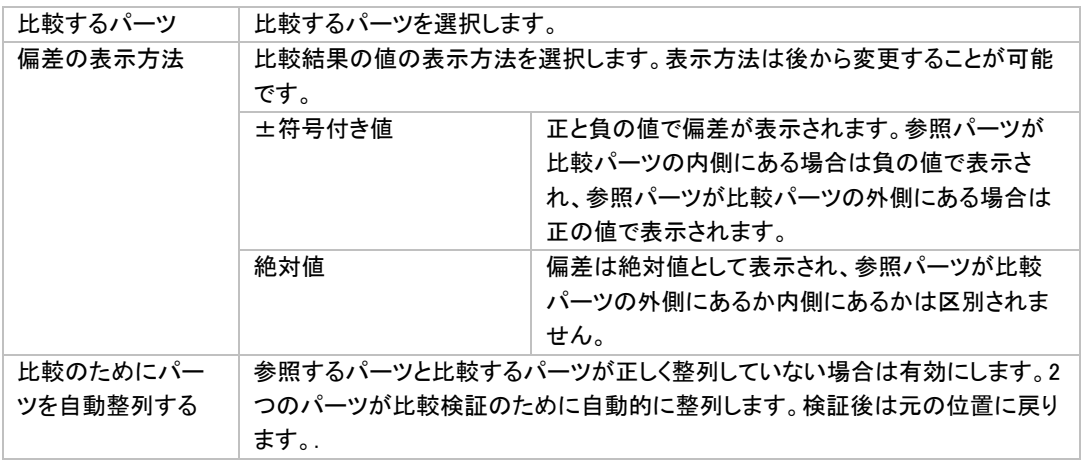

### 結果の表示

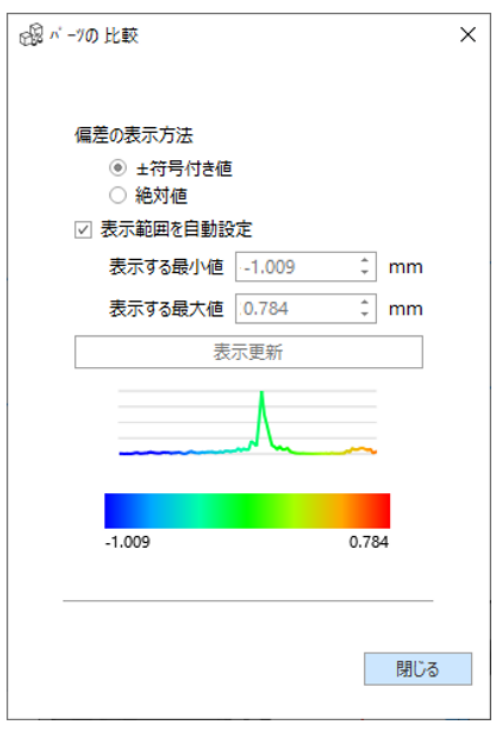

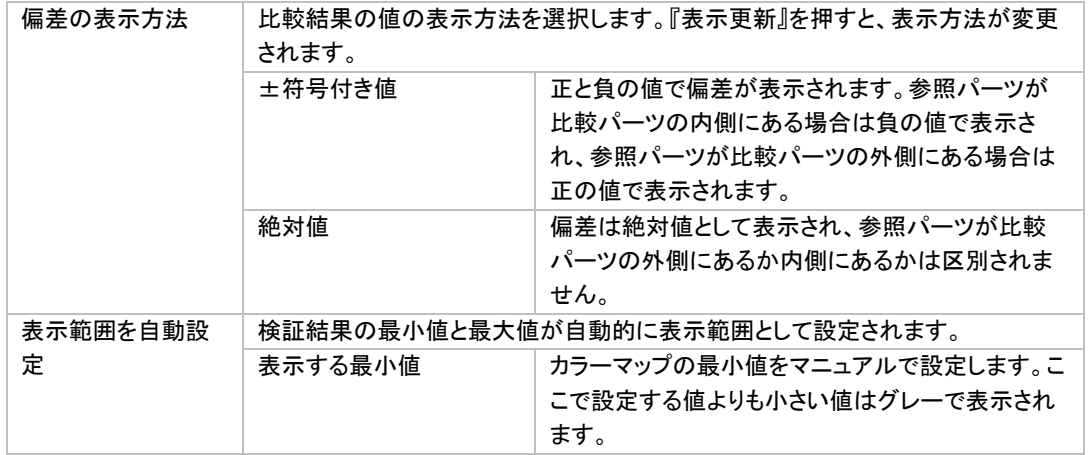

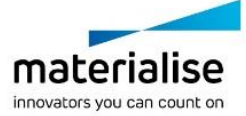

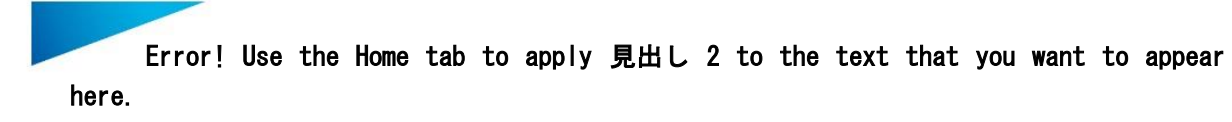

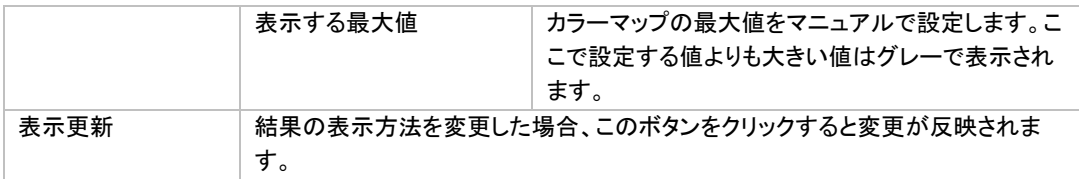

# *9-4. PMI*(製品製造情報)表示

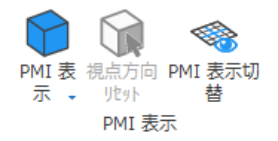

PMI(Product and Manufacturing Information, 製品製造情報)とは製造される製品に対しての技術仕様など の情報です。CAD でパーツをモデリングする際に PMI を含むことができ、この情報はパーツと共に保存され ます。Magics に CAD パーツをインポートする際、モデリング時に加えられた PMI を同時にインポートすること ができます。PMI をインポートすると、寸法や注釈などを表示することができますが、これらの情報を Magics で編集することはできません。

以下の PMI 要素を Magics で開くことができます。

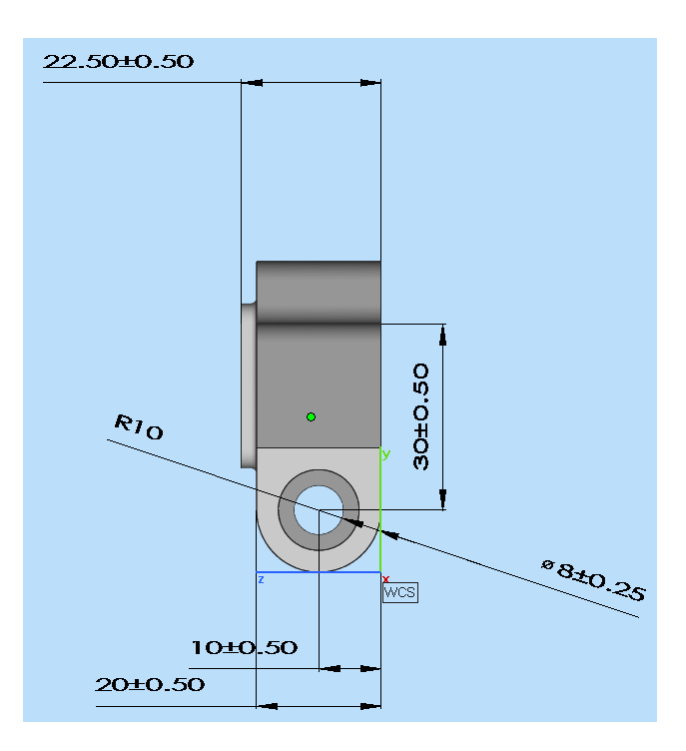

注釈

寸法

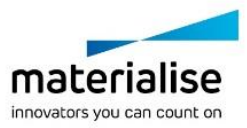

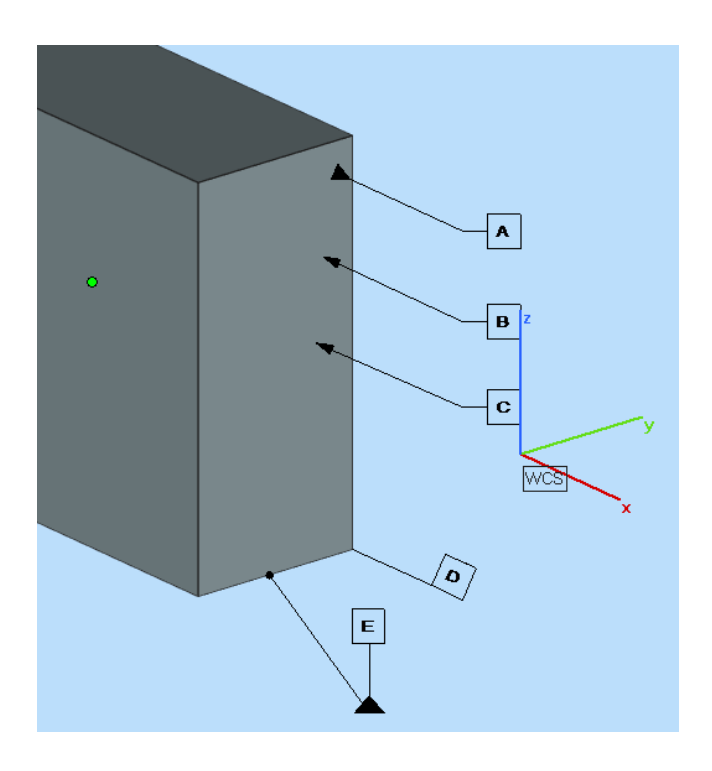

備考:この機能は NX か Solidworks で作成された PMI を含むパーツにのみ有効です。

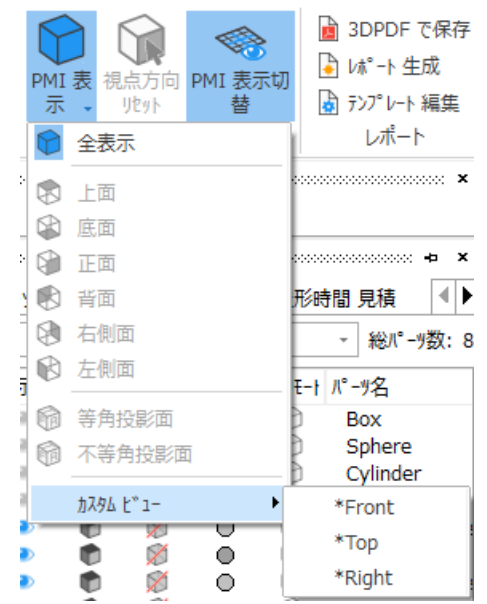

『分析&レポート』リボン内の PMI 表示には以下の 3 つのコマンドがあります。

#### **PMI 表示**

特定の面に含まれる PMI、または全ての PMI を表示できます。

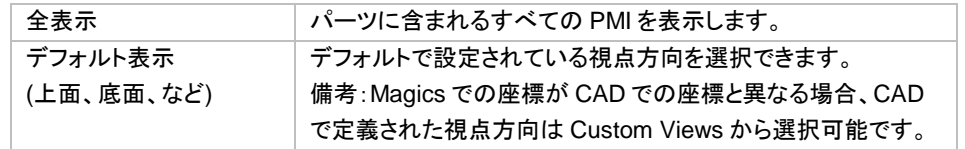

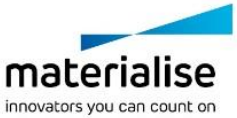

246

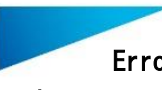

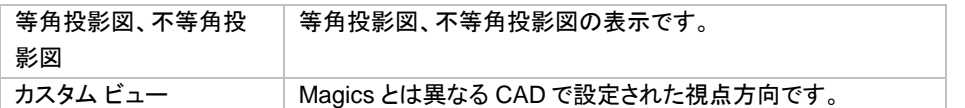

# 視点方向 リセット

視点方向を表示中の PMI にリセットします。

### **PMI 表示切替**

<> PMI の表示/非表示を切り替えます。

*9-5.* レポート

3DPDF レポート テンプ レート 編集 で保存 生成 レポート

### *3DPDF* で保存

■選択パーツを3D PDF として保存します。詳しくは『[3DPDF](#page-57-0) で保存』をご覧ください。

# レポート生成

■レポートの生成をします。詳しくは『<u>レポート生成</u>』をご覧ください。

# テンプレート編集

■ Microsoft Word や Microsoft Excel でレポートテンプレートの編集を行います。詳しくは『<u>テンプレート編</u> [集』](#page-48-1)をご覧ください。

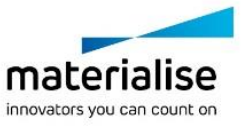

# *CHAPTER 10:* スライス

*10-1.* 基本

 $\frac{1}{20}$  $2512$ 全心 選択  $7°$  $\nu$ <sub>k</sub> $\cdot$ <sub>1</sub>- $\frac{1}{25}$ 12  $75/7$ 其本

# スライスプレビュー

パーツのスライス輪郭やハッチングを表示します。 (ALT+P) 詳しくは[『スライスプレビュー』](#page-547-0)をご覧ください。

### 全パーツ スライス

■ 現在のプラットフォーム上の全パーツのスライスデータを生成します。詳しくは『Slice [モジュール』](#page-545-0)をご覧く ださい。

# 選択パーツ スライス

▲ 選択パーツのスライスデータを生成します。 (CTRL+I) 詳しくは『Slice [モジュール』](#page-545-0)をご覧ください。

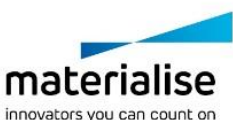

# *CHAPTER 11: MATERIALISE SOFTWARE*

*11-1. Materialise Streamics*

₨ Streamics クラ Streamicsの 選択 パ - ツを Streamicsに **プラットフォームを** Streamicsで Streamicsで Streamics イアント起動 パーツを選択 保存 **Streamicsに保存** 見積作成 注文を作成 **SA\*IL** Materialise Streamics

# *Streamics* クライアント起動

<mark>る</mark> 関連する Streamics クライアントを起動します。クライアントの関連付けは『動作設定/モジュール』で設定 する事が出来ます。

# *Streamics* の選択パーツを選択

Streamics で選択状態のパーツを Magics でも選択状態にします。

# パーツを *Streamics* に保存

選択パーツを Streamics Control System に保存します。

# プラットフォームを *Streamics* に保存

現在アクティブなプラットフォームを Streamics Control System に保存します。

# *Streamics* で見積作成

<br />
Streamics で見積もりの作成をします。

### *Streamics* で注文を作成

Streamics で注文を作成します。

# バッチ複製

CC<br>800 詳細は『バッチ複製』をご覧ください。

### *Streamics* ラベル

Streamics でラベルを作成します。詳細は『Streamics ラベル』をご覧ください。

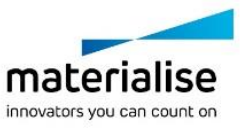

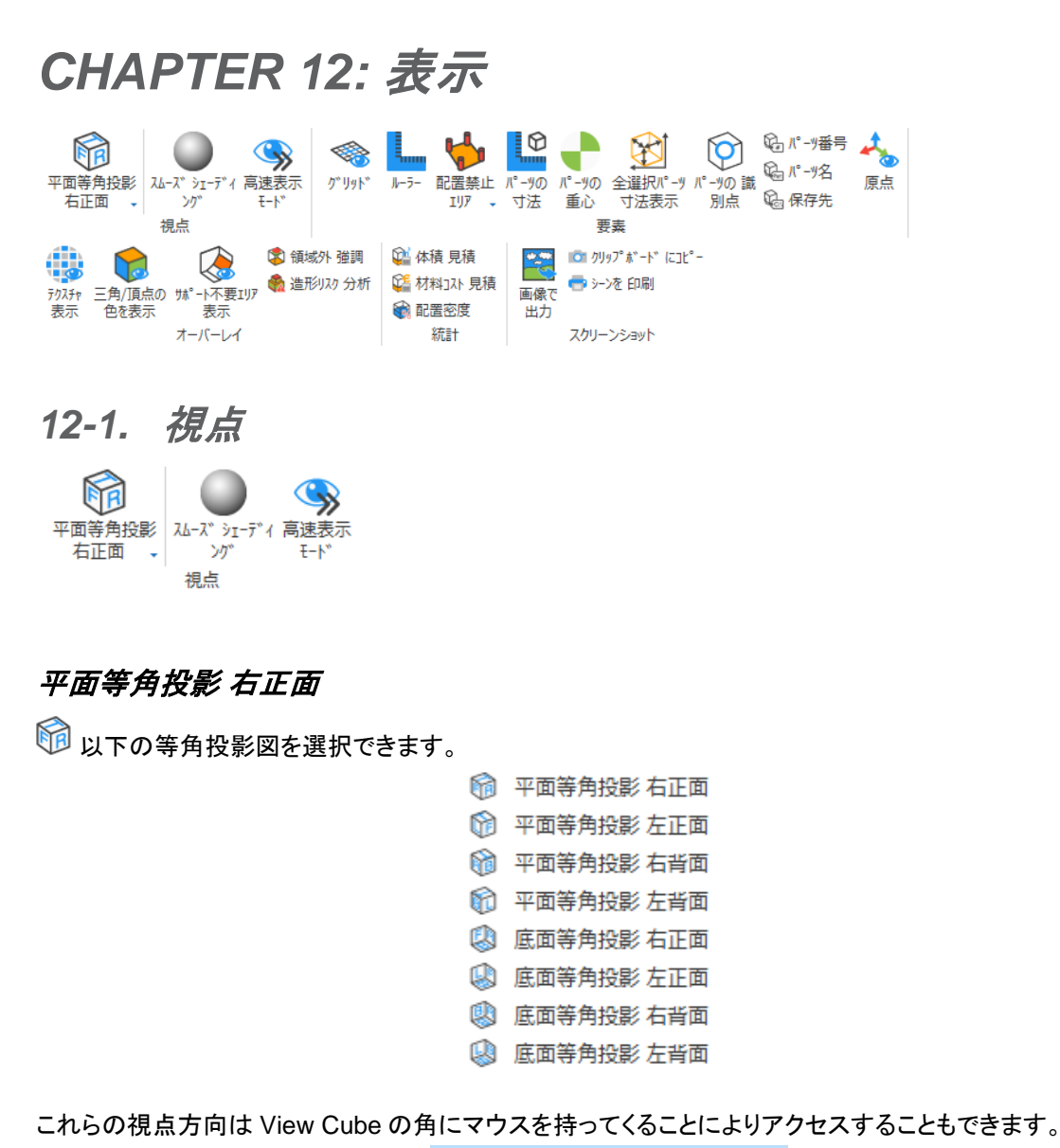

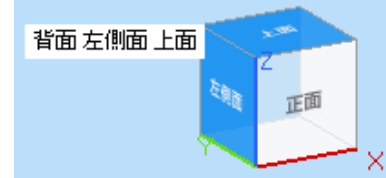

### スムーズシェーディング

● スムーズシェーディングが有効になっている場合、パーツに適用された色の表示が三角の構造に依存せ ず、グラデーションとしてスムーズに表現されます。色表示がスムーズになるのみで、三角の数や STL の形 状は変わりません。

### 高速表示モード

<>> データ容量が多い時、表示をスムーズに行う為にパーツをワイヤーフレームと点で表現します。

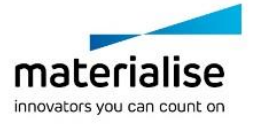

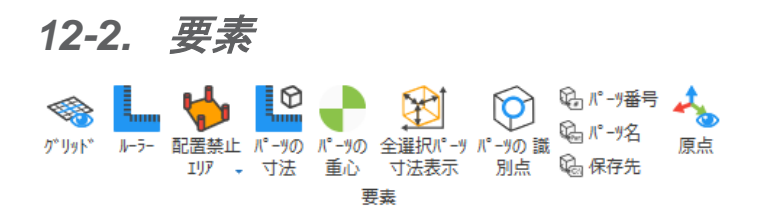

## グリッド

◆ グリッドが表示/非表示を切り替えます。デフォルトではグリッドは非表示になっています。

#### ルーラー

**■ 3D 画面に定規を表示します。定規の目盛りは画面のズームイン/アウトに合わせて自動調整されますの** で、パーツの寸法やパーツ同士の間隔のおおよその値をすばやく把握するのに役立ちます。定規は 3D 画面 の下端と左端に表示させることができます。

画面の左端に縦に表示させるには、メニューのカスタマイズから設定を変更して下さい。(オプション&ヘルプ/ 設定/表示設定/ルーラー表示)。

### 原点

原点、WCS(標準座標系)は、作業に使用するデフォルトの座標系です。原点は(0,0,0)で設定されます。 ただし、例えばパーツが拡大されたり、パーツが原点から遠く離れて置かれたりした場合には、この座標系は 画面に表示されません。その場合には、後述の『座標軸方向 表示』を利用すると良いでしょう。

#### 配置禁止エリア

『配置禁止エリア』を選択すると、以下項目の表示/非表示を切り替える事ができます。

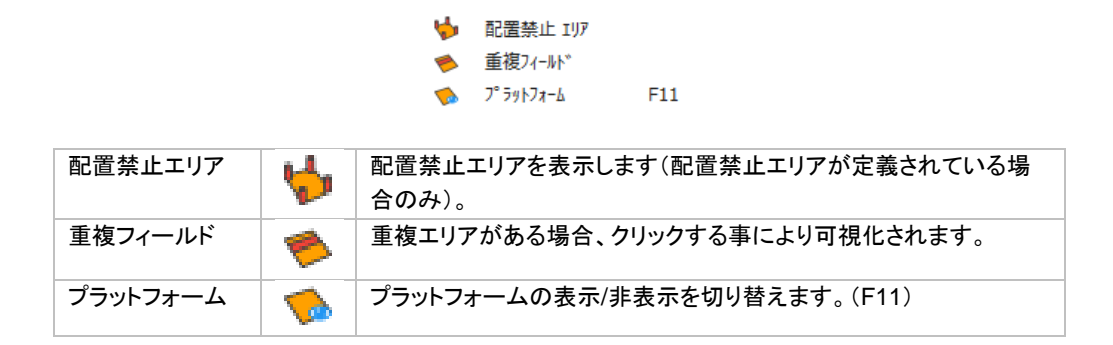

### パーツの寸法

ON にすると、パーツの境界ボックスと、その XYZ 各軸方向の寸法値を表示します。パーツの大まかな寸 法をすばやく把握するのに便利です。

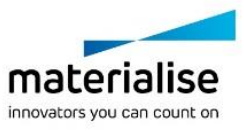

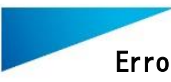

### パーツの重心

ON すると、選択したパーツの重心が緑色の点として表示されます。

# 全選択パーツ 寸法表示

ON にすると、全選択パーツを囲む境界ボックスと、その XYZ 各軸方向の寸法値、そして、XYZ 最小値/ 最大値が表示されます。

### パーツの識別点

パーツの選択状態を示すパーツ中央付近の「点」の表示/非表示を切り替えることができます。パーツの スクリーンショットを撮る際に役立ちます。

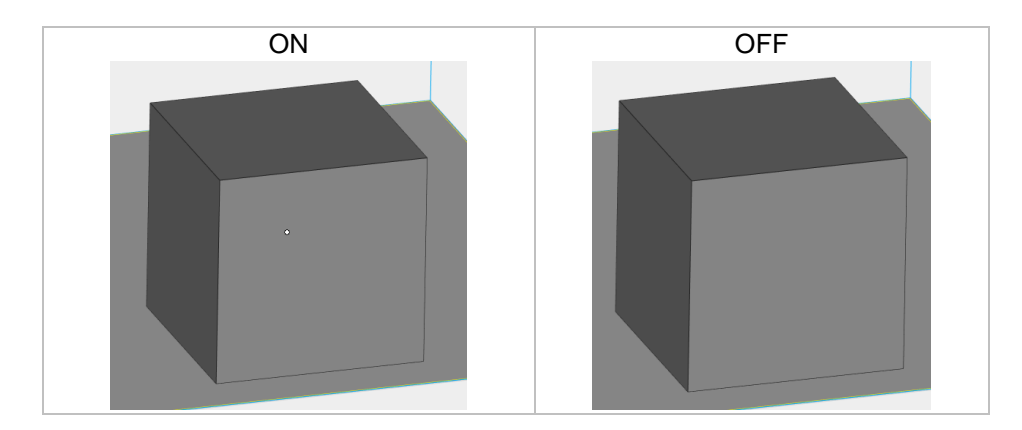

# パーツ番号

ON すると、パーツリストの(並び順に基づく)ID を、パーツ中心の選択タグ付近に表示します。似通ったパ ーツ名が多い時は、パーツ名を表示するよりもこの方法の方がすっきりして見やすく、またすばやく識別でき ます。

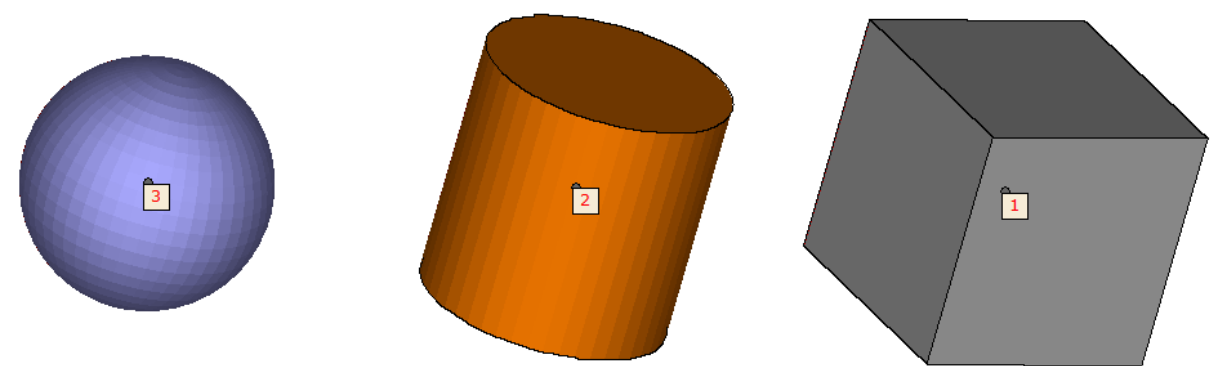

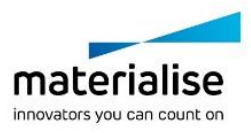
# パーツ名

ON にすると、パーツ中心の選択タグにパーツ名が表示されます。 (F10)

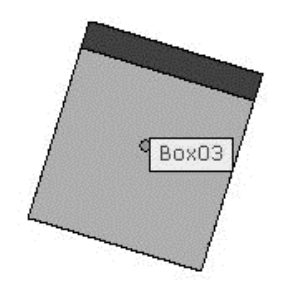

# 保存先

ON にすると、パーツ中心の選択タグにファイルのパスが表示されます。どこに保存してあったパーツなの かを確認するのに便利です。ただし、まだ保存していないパーツの分は表示できません。 (F12)

C:\Program Files\Materialise\Magics 16.0\demo\_files\Chassis\_Rescaled(0.5).stl\*

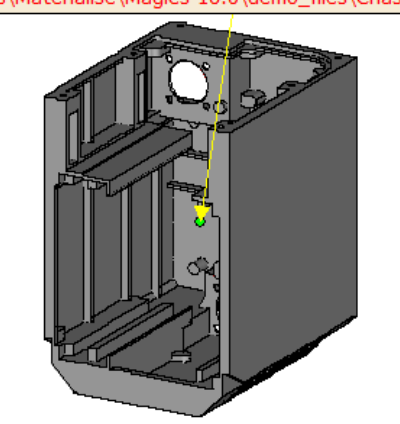

*12-3.* オーバーレイ

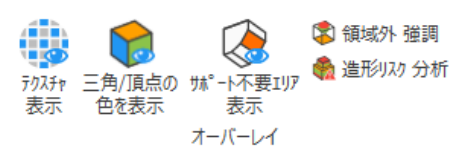

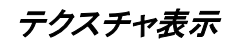

**・ キ**クスチャの表示/非表示を切り替えます。詳しくは『<u>テクスチャ 表示</u>』をご覧ください。

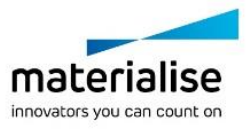

# 三角*/*頂点の色を表示

●<br>● 三角/頂点に適用されている色の表示状態を切り替えます。詳しくは[『色』](#page-151-1)をご覧ください。

# サポート不要エリア表示

<u>●</u><br>■ <sub>設定したサポート不要エリアの表示状態を切り替えます。詳しくは『<u>サポート不要エリア</u>』をご覧ください。</sub>

## 領域外 強調

ON にすると、造形プラットフォームの境界線よりも外側にあるパーツが着色れます。パーツの配置位置 を変更してもパーツに付いた色が変更されることはありません。詳しくは[『領域外](#page-224-0) 強調』をご覧ください。

## 造形リスク 分析

◆■ スライス分布に基づき、造形リスク(造形失敗、造形物の歪みが疑われる領域)エリアを可視化します。詳 しくは[『造形リスク](#page-235-0) 分析』をご覧ください。

# *12-4.* 統計

**企 体積 見積** □ 材料コル 見積 ● 配置密度 統計

# 体積 見積

<u>●</u><br>●■ 選択パーツの材料体積を見積もります。詳しくは『<u>体積 見積</u>』をご覧ください。

# 材料コスト 見積

<mark>く。</mark><br>↓■ 選択パーツの材料コストを見積もります。詳しくは『<u>材料コスト 見積</u>』をご覧ください。

## 配置密度

プラットフォーム全造形領域に対する全パーツの総体積、現在の配置密度、造形高さの情報を簡単に確 認することができます。詳しくは、[『配置密度』](#page-240-1)をご覧ください。

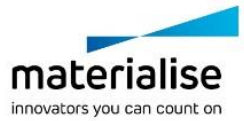

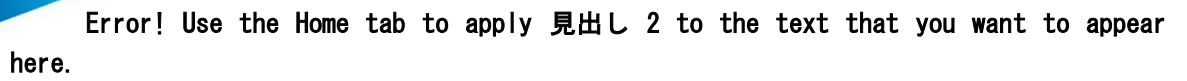

*12-5.* スクリーンショット IO = クリップボード にコピー

■ シンを印刷 画像で 出力 スクリーンショット

# 画像で出力

<mark>を</mark>現在のビューを Bitmap、GIF、JPEG、TIFF、PNG ファイルに出力できます。出力される画像にルーラー を含むことができ、背景色を指定することもできます。背景色の指定がない場合は、画面に表示されている背 景色が使われます。

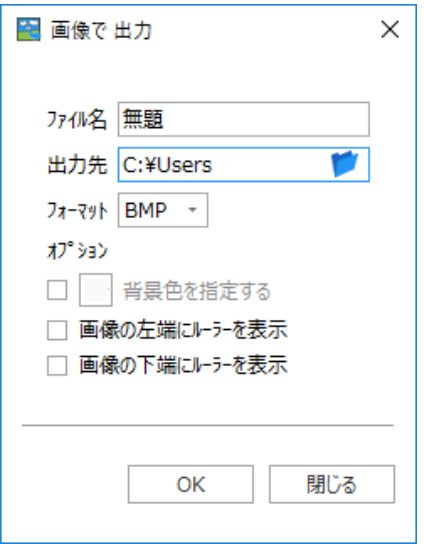

# クリップボードにコピー

■■ メインウインドウのスクリーンショットを作成する時に使います。

# シーンを印刷

■ このコマンドを選択すると Magics の印刷ウィザードが起動され、印刷プロパティの設定、印刷を実行する 事ができます。詳しくは、[『シーンを印刷』](#page-57-0)をご覧ください。

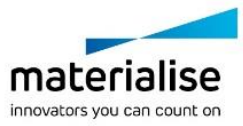

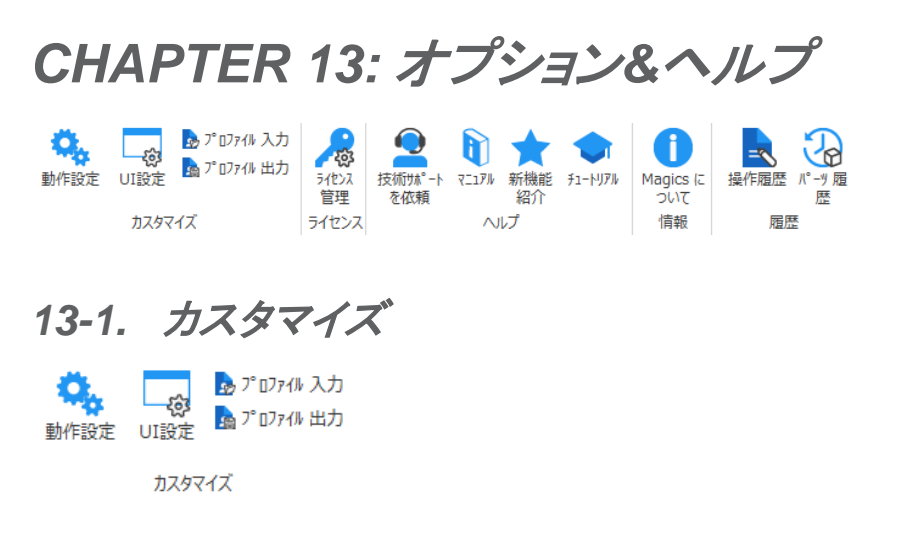

# 動作設定

**な。**<br>Magics の動作に関するパラメータを設定する事ができます。

# マウス入力

視点の操作に割り振るマウスのボタンをカスタマイズすることができます。

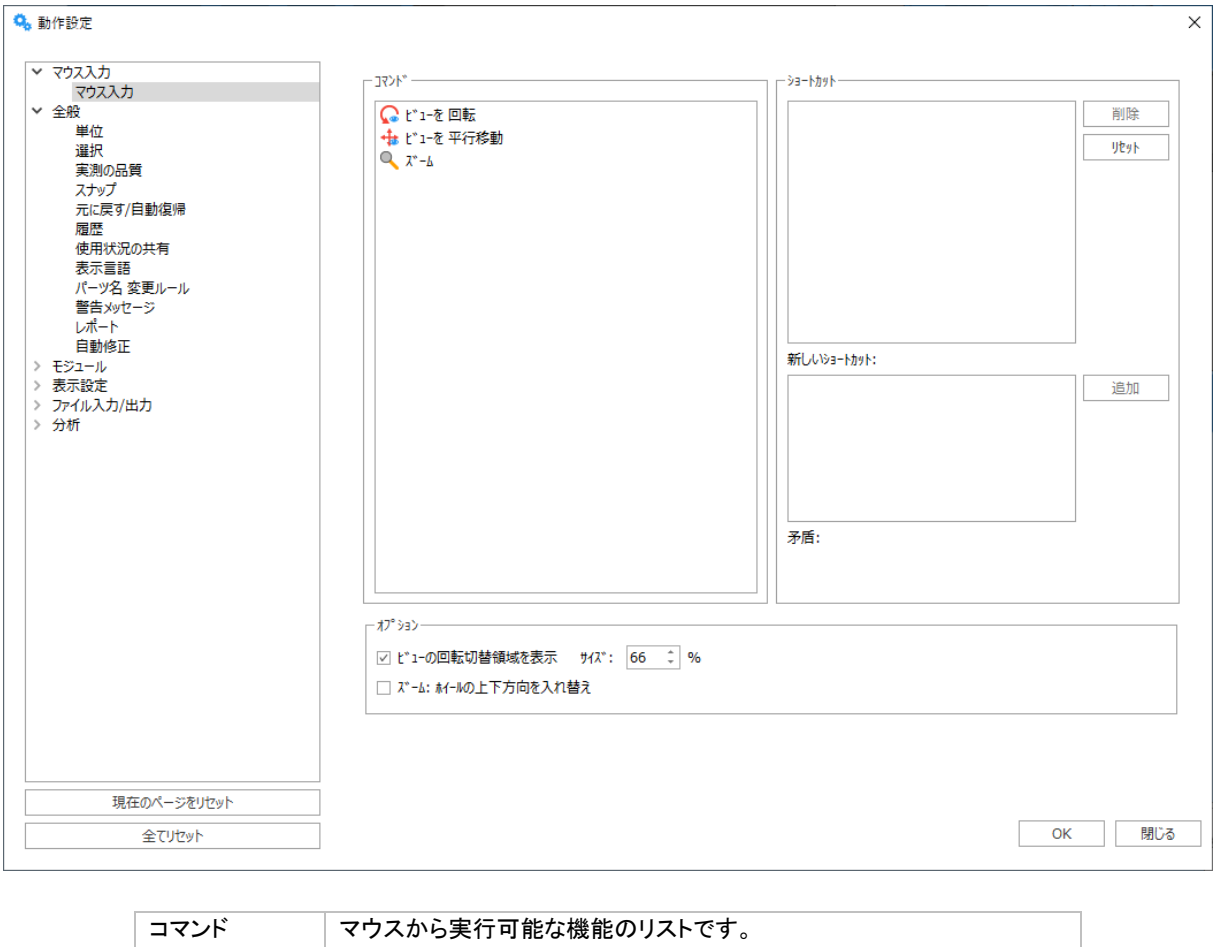

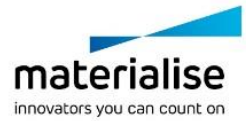

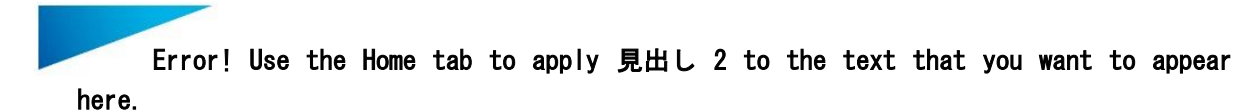

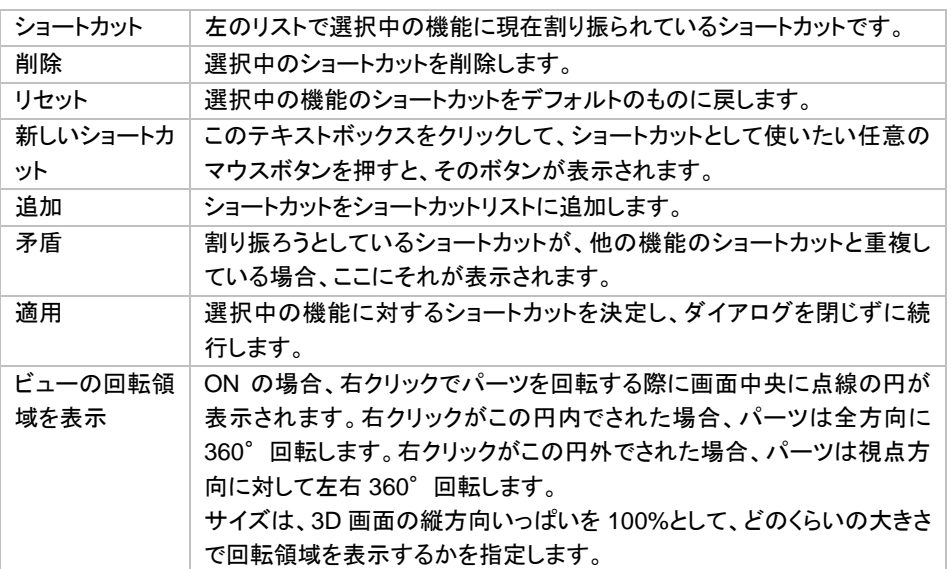

### 操作例

- 左のリストからコマンドを選択します(例:表示 並行移動)。『表示 並行移動』にはデフォルトで「Shift+ 右クリック」および「中央ボタン クリック」というショートカットが用意されていますが、ここでは新しいシ ョートカットを追加してみましょう。

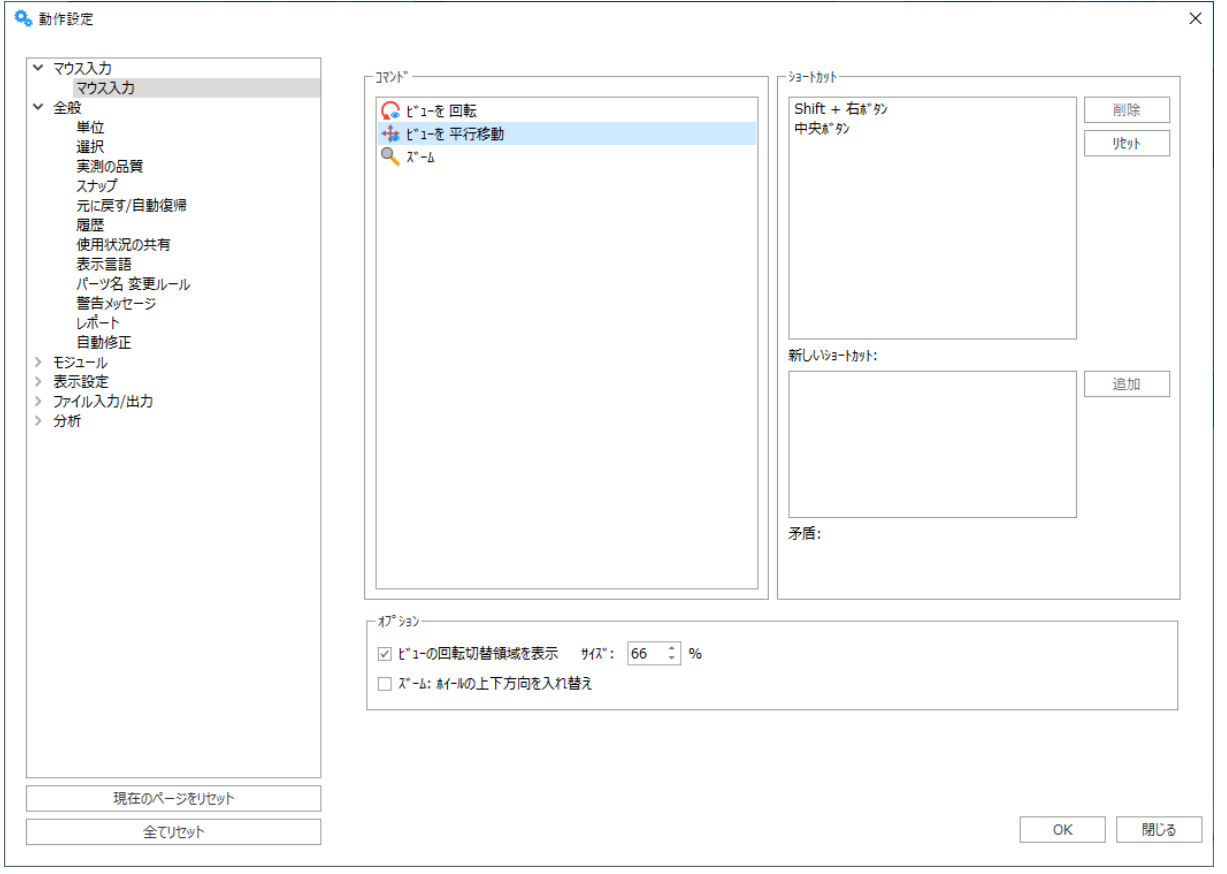

- 「新しいショートカット」の欄をクリックして、「表示 並行移動」のショートカットに設定したい任意のマウ スボタンを押して下さい(例:ALT+右クリック)。

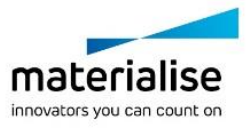

- 『追加』を押すと、このショートカットがショートカットリストに追加されます。
- これで新しく作成したショートカットを使用することができます。

## 全般

#### *a.*単位

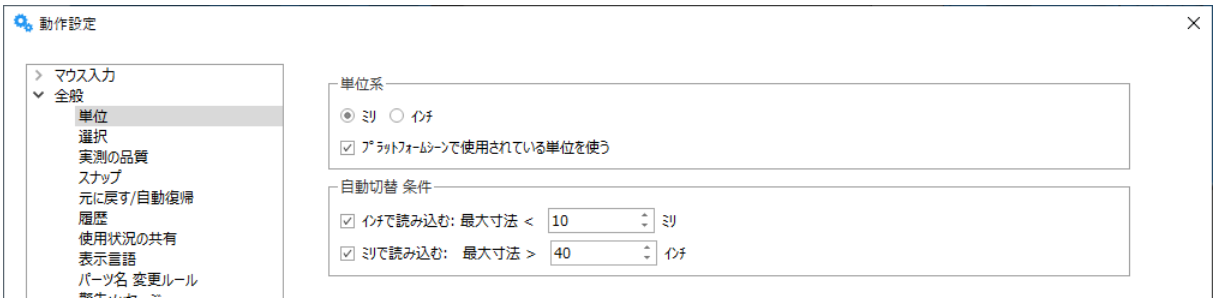

#### 単位系

mm かインチの選択ができます。

STL ファイルには、mm かインチかという単位の情報が保存されません。純粋に数字だけが保存されます。従 って、STL ファイルをロードする前に、Magics 側で正しい単位を選択しておく必要があります。

mm の設定で作成された STL ファイルを開く際には mm を選択しておき、インチの設定で作成された STL フ ァイルを開く際にはインチを選択しておく必要があります。また、mm とインチが混じった複数のパーツを開く場 合には、単位変換が必要となります。そうしないと、パーツ同士のバランスがおかしくなってしまいます。プログ ラムは常に最後に使用した単位をデフォルトにします。

#### 単位 自動切替条件

単位自動切替は単位設定の間違いを防ぐための機能です。例えば、インチで設計された 2 インチ×2 インチ ×2 インチのパーツを、mm 設定の Magics で開くと、パーツが 2mm×2mm×2mm として開かれてしまいま す。これは STL が単位の情報を持てない仕様のファイル形式であり、単位の解釈は開く際のソフトウェアの設 定に依存するからです。1 インチ=25.4mm ですので、もし mm で開くとすれば本来は 50.8mm×50.8mm× 50.8mm のパーツとして開かなければなりません。

単位設定を mm にした状態で非常に小さなパーツを読み込んだ場合、Magics はそれを警告し、許諾の上、 パーツ全体を 25.4 倍拡大して読み込みます(インチ⇒mm に変換)。何をもって"小さい"と認識するかはユー ザーが設定します(デフォルトでは 10mm 以下)。この作業を行うことによって、インチで設計されたパーツを mm で表現することができます。

単位設定をインチにした状態で非常に大きなパーツを読み込んだ場合、Magics はそれを警告し、許諾の上、 パーツ全体を 25.4 分の 1 に縮小して読み込みます(mm⇒インチに変換)。何をもって"大きい"と認識するか はユーザーが設定します(デフォルトでは 40 インチ以上)。この作業を行うことによって、mm で設計されたパ ーツをインチで表現することができます。

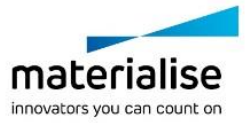

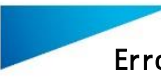

### *b.*選択

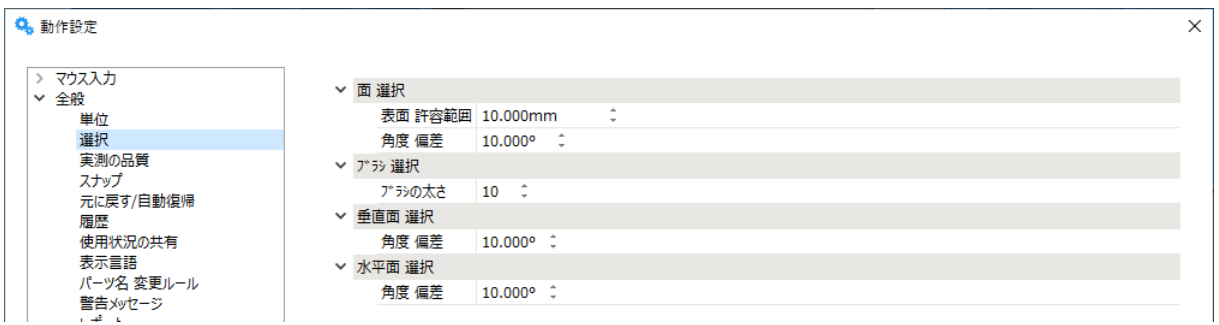

### 面 選択

面選択実行時に平面として選択する三角をどれだけ正確に捜しだすかを設定します。 『面選択』カーソルで1つの三角をクリックすると、同一面と認識された三角全てが選択状態になります。その ためには、2 つの値を定義する必要があります。

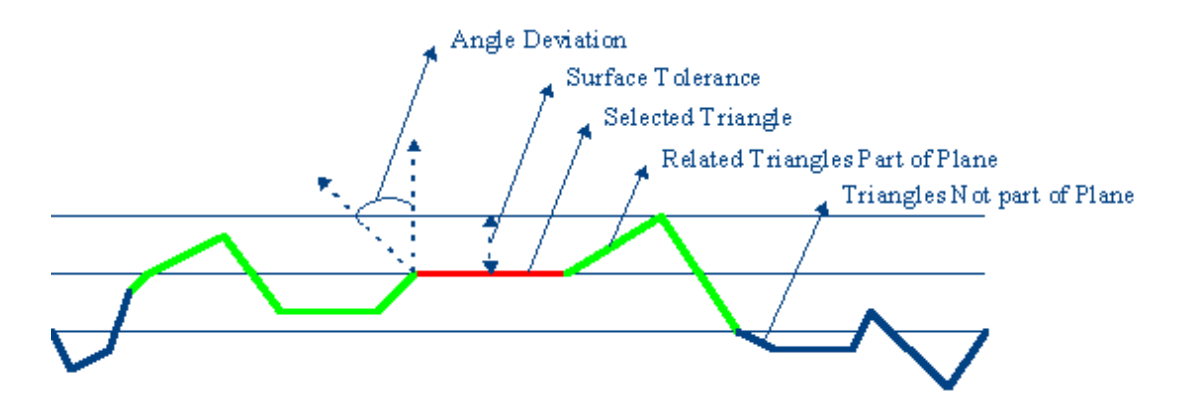

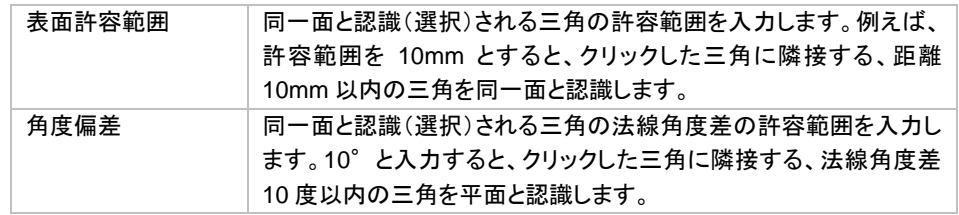

#### ブラシ 選択

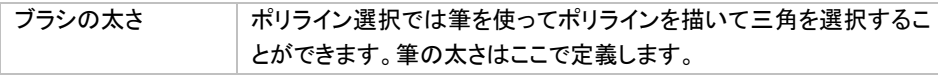

### 垂直三角 選択

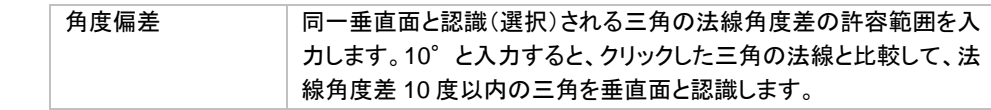

## 水平三角 選択

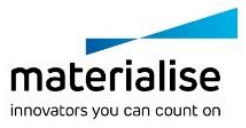

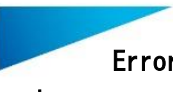

> 角度偏差 同一水平面と認識(選択)される三角の法線角度差の許容範囲を入 力します。10°と入力すると、クリックした三角の法線と比較して、法 線角度差 10 度以内の三角を水平面と認識します。

### *c.*実測の品質

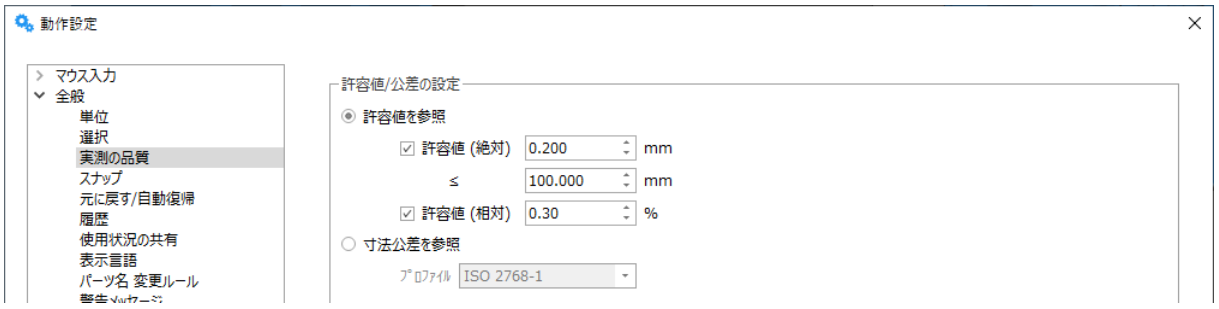

実測

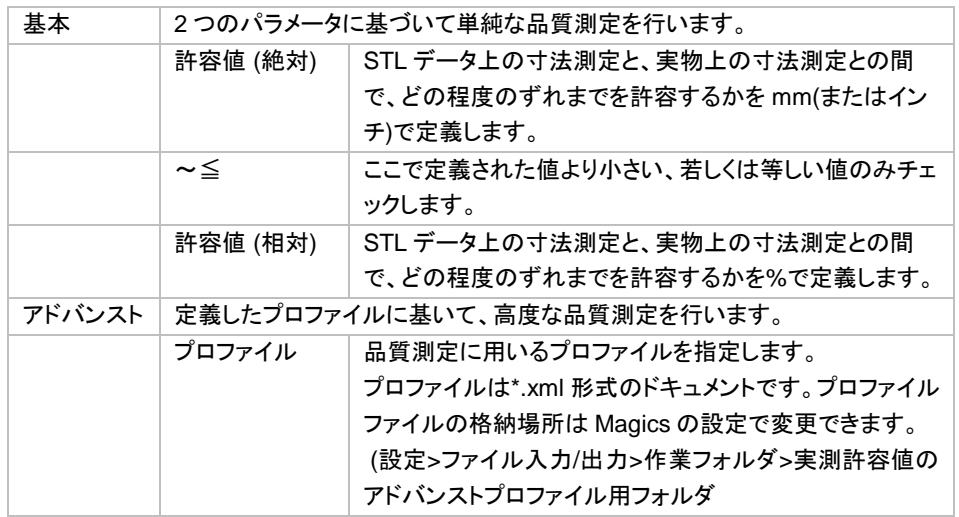

## *d.*スナップ

Magics のいくつかの機能(例えば測定機能や整列機能など)では、パーツの要素 (点、線、面、円、円柱、球) にスナップする必要があります。

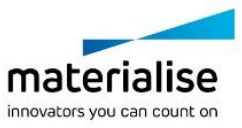

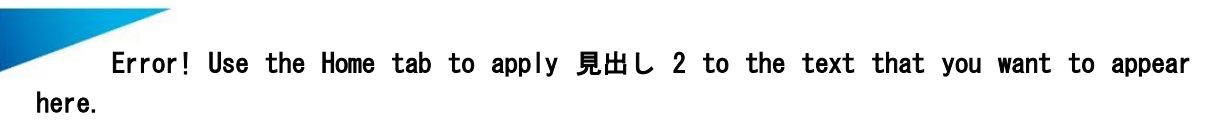

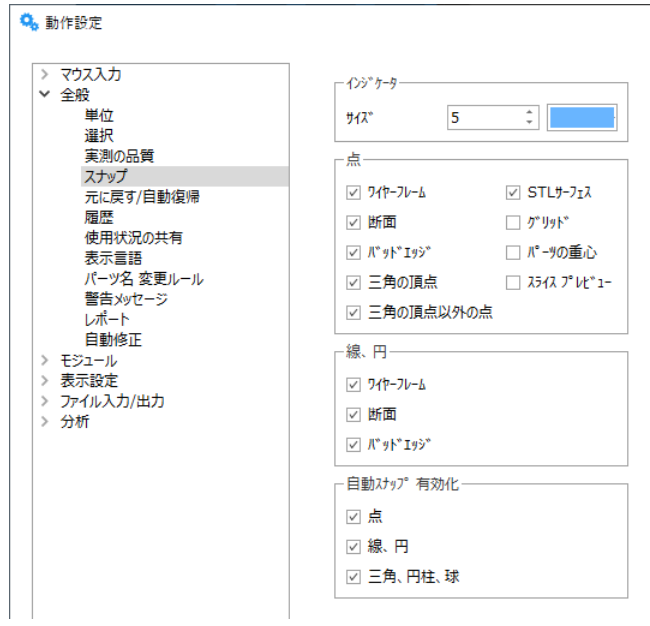

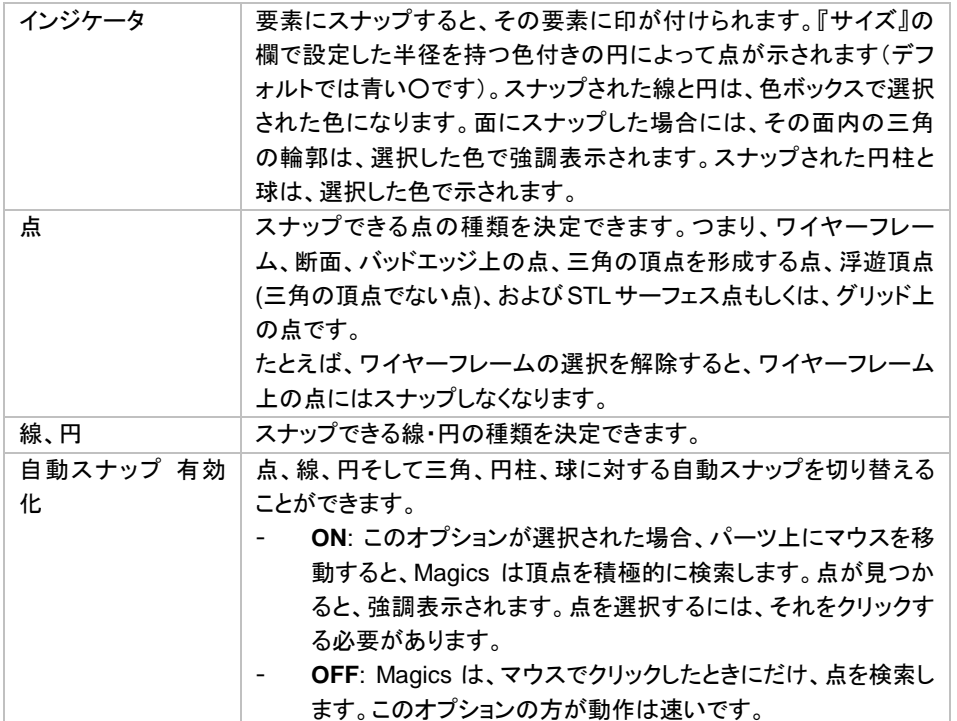

## *e.*元に戻す */* 自動復帰

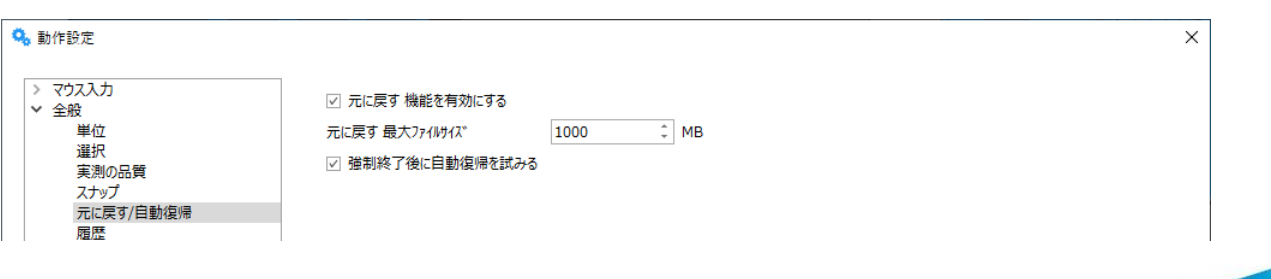

 $\overline{\mathbf{x}}$ 

materialise innovators you can count on

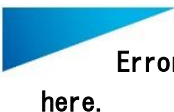

### 元に戻す / 自動復帰

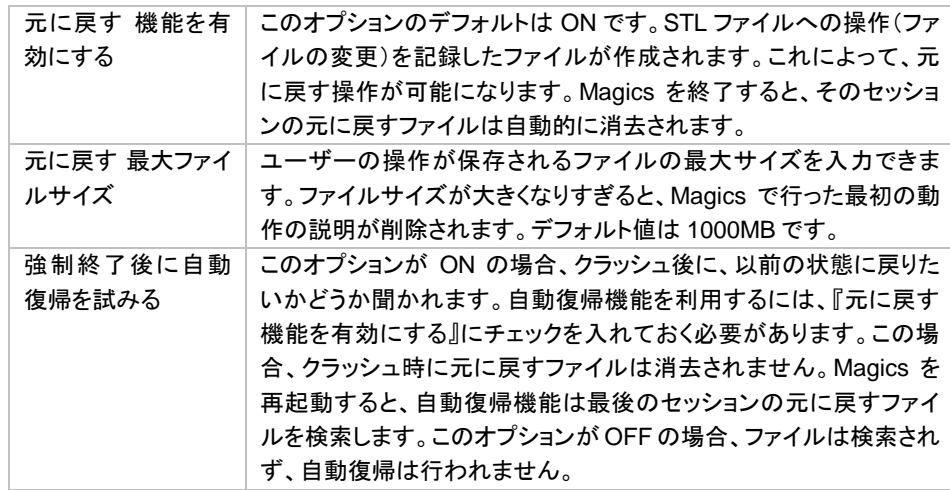

## 備考:

- 元に戻すファイルと自動復帰ファイルは、*Windows* の *Temp* ディレクトリ内の「*Magics RP undo*」に あります。例:*Windows 7* の場合:

*(C:\Users\*(*Windows* のログインユーザー名)*\AppData\Local\Temp\Magics RP Undo)*

自動復帰がオンでも、コンピュータが異常終了した時などには、この自動修復ファイルも同時に壊れ てしまう場合があります。*Magics* は再起動の際に自動復帰したいかどうかを聞いてきます。もし自動 修復ファイルが壊れていて *Magics* が起動できない場合は自動修復を選択しないか、もしくは *Windows* の *Temp* ディレクトリ内の「*Magics RP undo*」フォルダを開いてそのファイルを手動で削除 してください。

## *f.*履歴

Magics は、パーツやプラットフォームに対して操作が実行されるたびに、その履歴を記録します。 このオプションを有効にすると Magics の動作が若干遅くなる場合があります。この機能はデフォルトで有効に なっています。

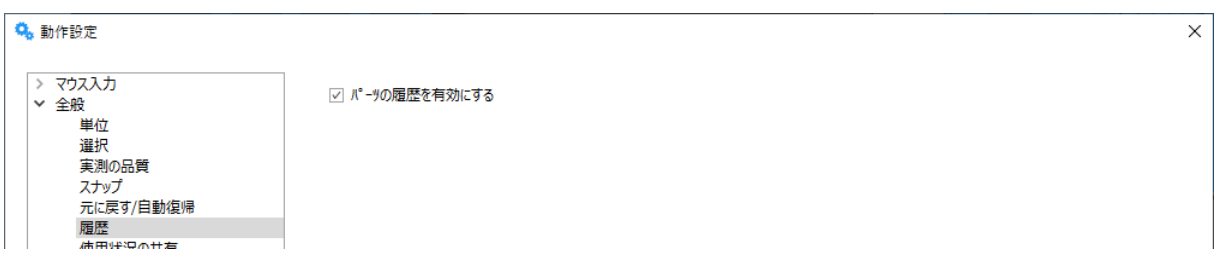

## *g.*使用状況の共有

今後の改善のため匿名の使用状況をマテリアライズに自動送信していただける場合は「はい」を選択してくだ さい。

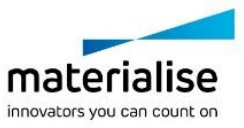

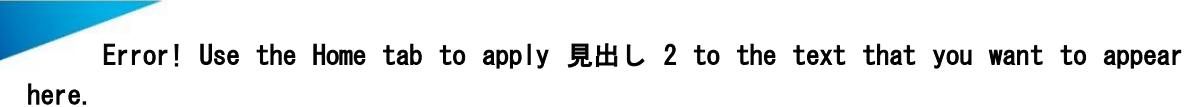

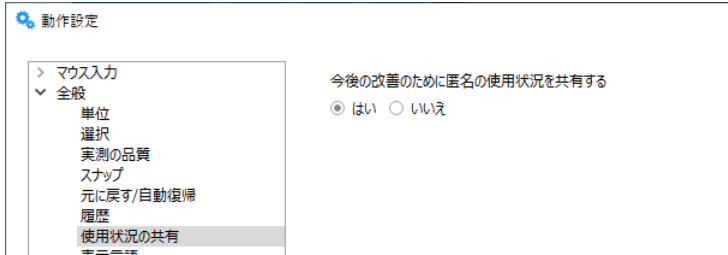

### *h.*表示言語

Magics のユーザーインタフェースの表示言語を切替える事ができます。変更を反映するには Magics を再起 動する必要があります。

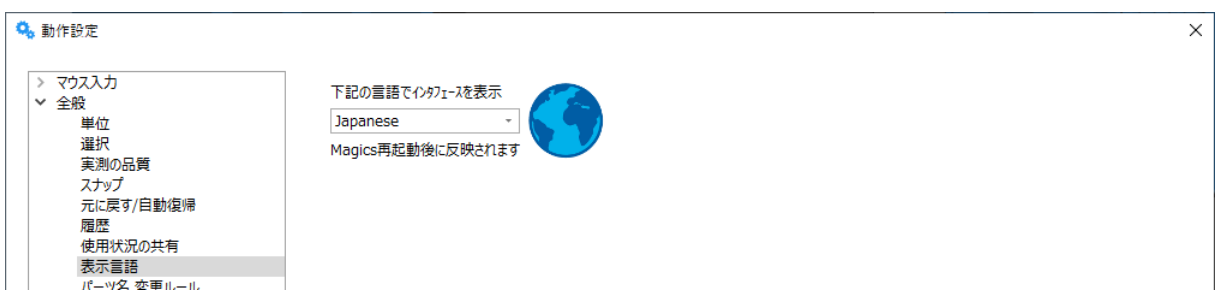

#### *i.*パーツ名 変更ルール

パーツに対して使用する機能によって、パーツ名が自動的に変更します。各操作名を選択後、どのように名 前変更が実行されるかを、ワークフローに合ったルールで指定する事ができます。

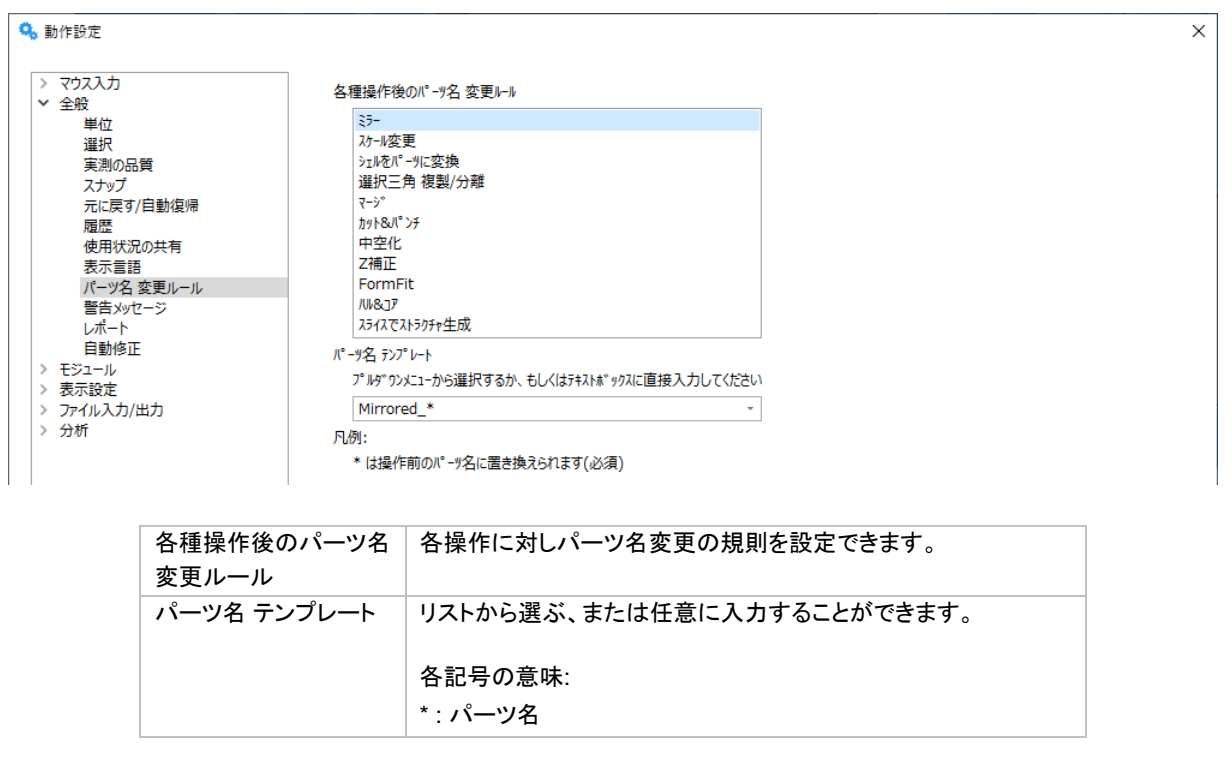

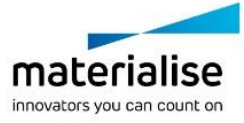

 $\times$ 

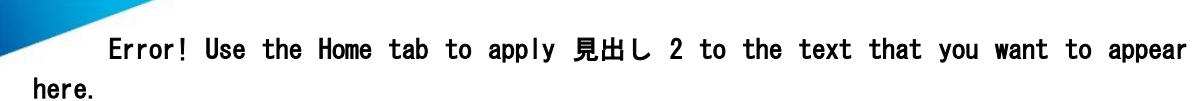

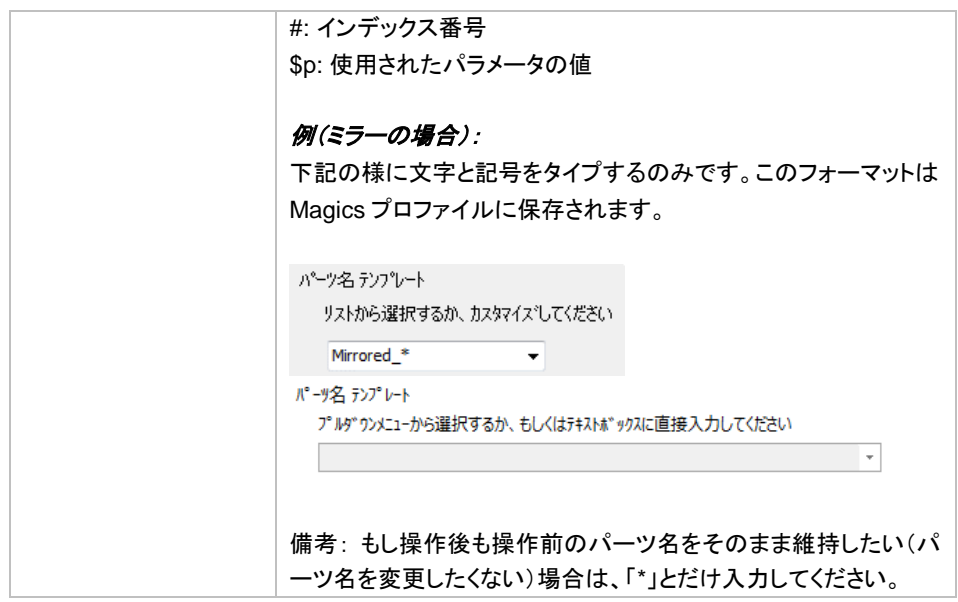

# *j.*警告メッセージ

それぞれの警告メッセージに対し、同じメッセージを再度表示するかしないかを設定することができます。

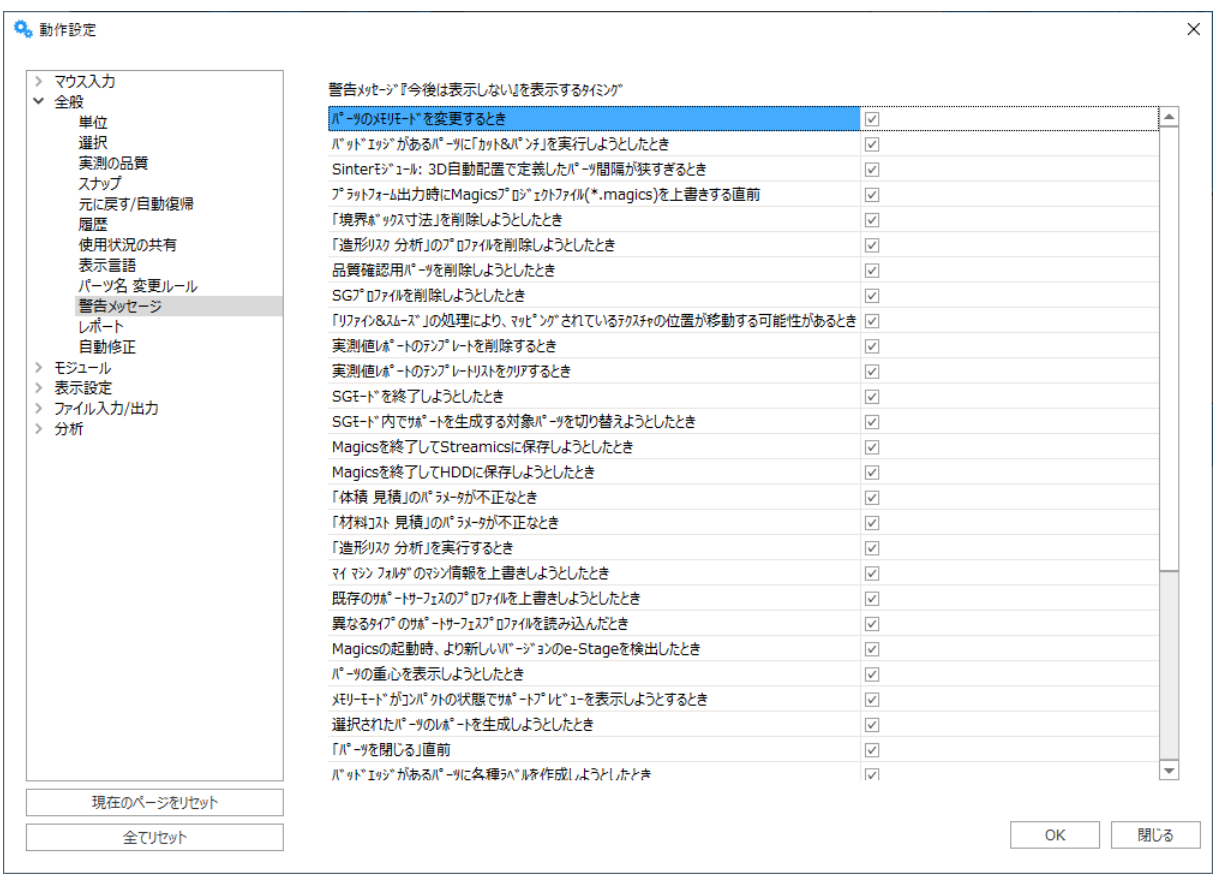

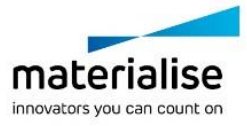

264

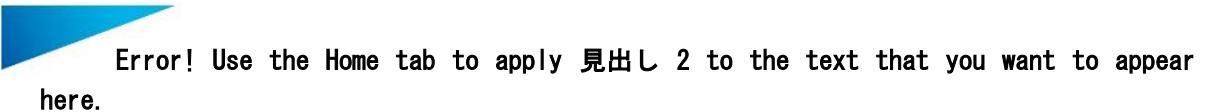

*k.*レポート

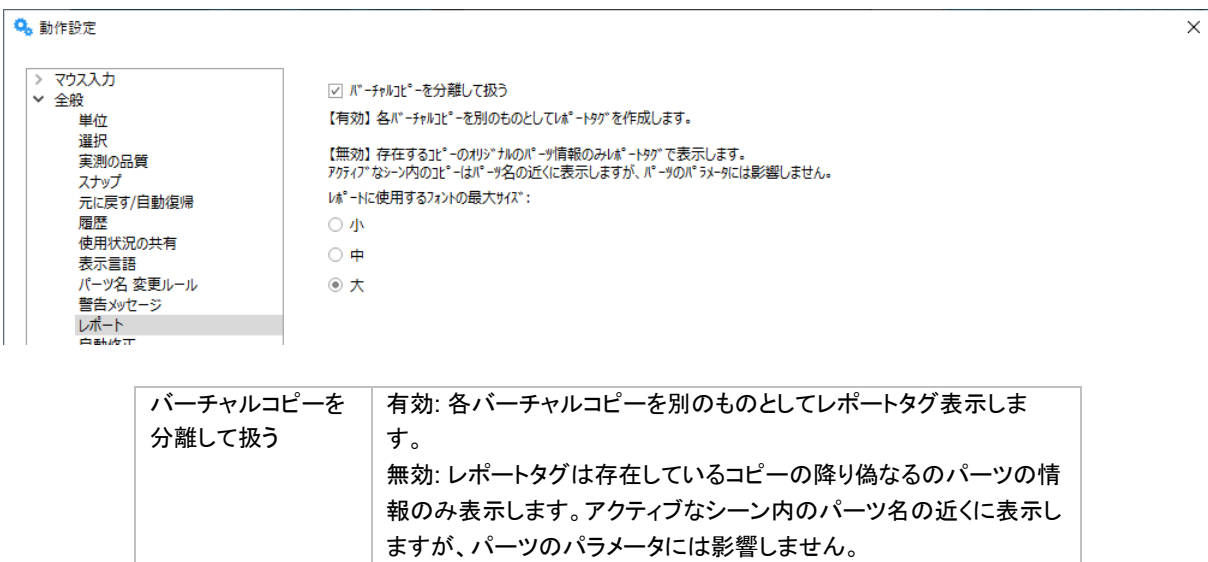

#### *l.*自動修正

自動修正のアルゴリズムを変更することができます。デフォルトは新アルゴリズムになっており、チェックを有 効にすると旧アルゴリズムに切り替えることができます。

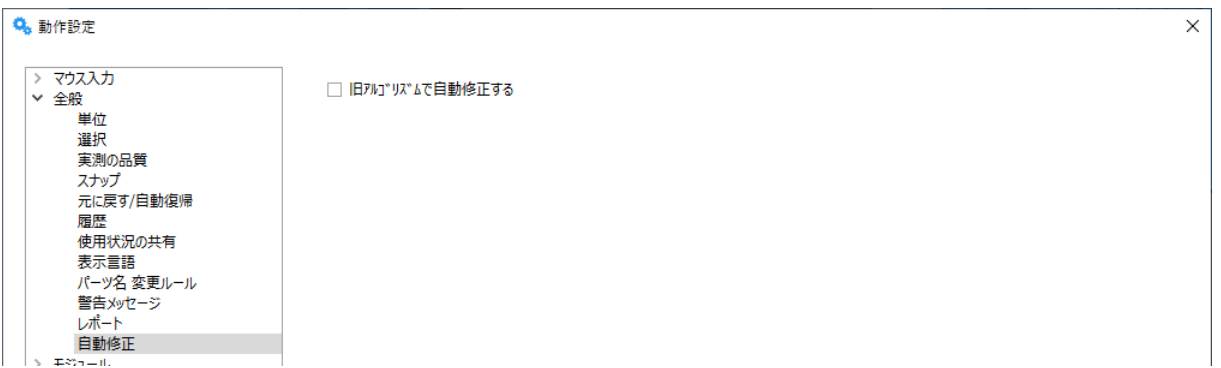

## モジュール

#### *a. Materialise Streamics*

Streamics のクライアント設定を変更する事ができます。

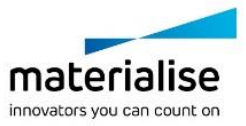

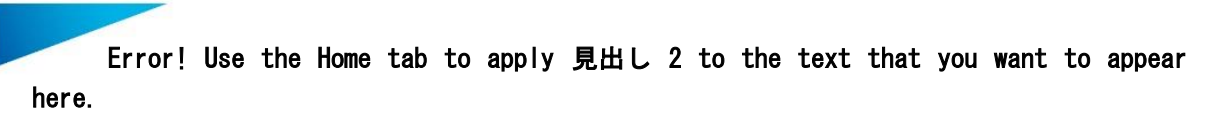

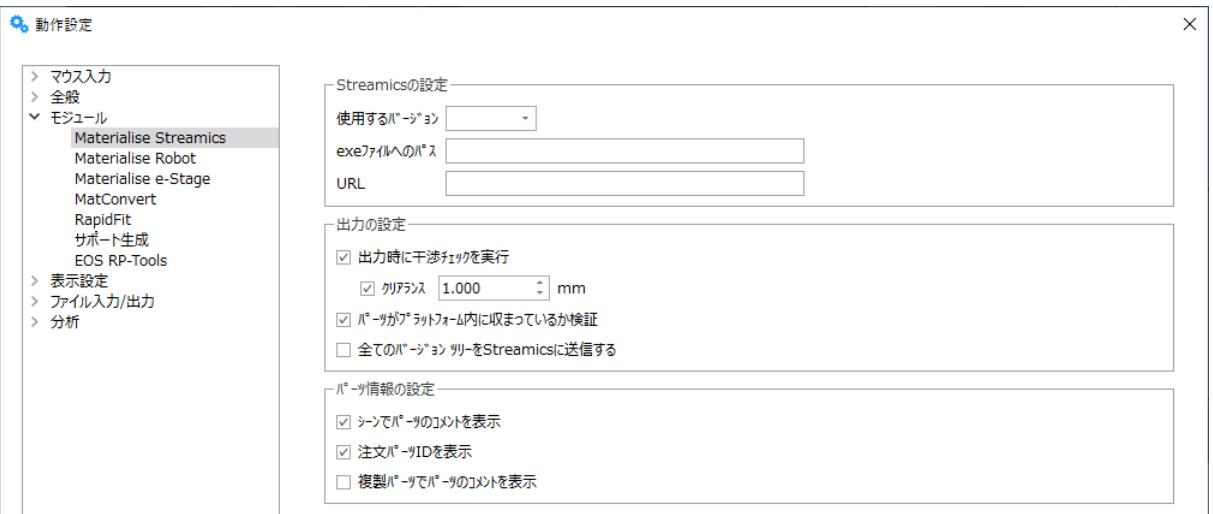

#### b*. Materialise Robot*

Robot がインストールされているフォルダを指定することにより、Magics から Robot の処理を実行することが できるようになります。

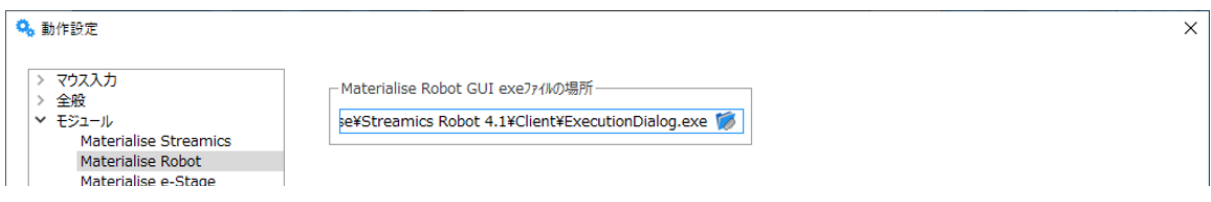

#### *c. Materialise e-Stage*

e-Stage をインストールしたフォルダを指定して下さい。正しく指定していただかないと、Magics のマシンプロパティに、e-Stage のインターフェイスが表示されません。

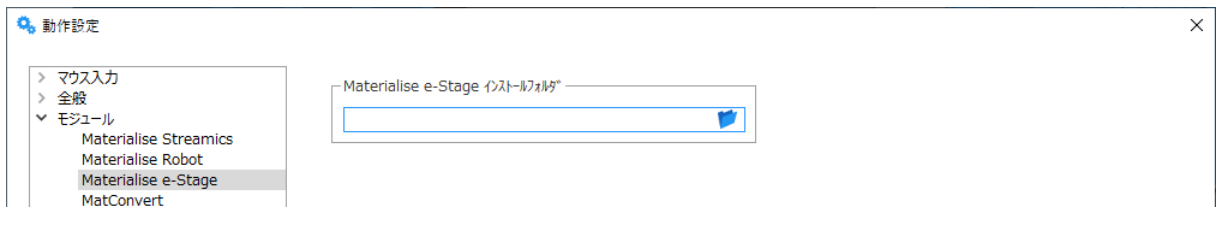

#### *d. MatConvert*

複数バージョンの MatConvert がインストールされている場合、使用したいバージョンを選択する事ができま す。これにより Magics はそのままで MatConvert のみを切り替えて使うことが可能です。

(より上位バージョンの MatConvert を動作させるには、対応するバージョンのキーファイルを登録する必要が あります。)

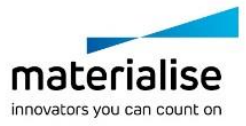

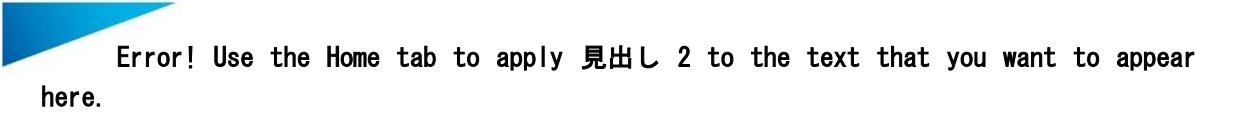

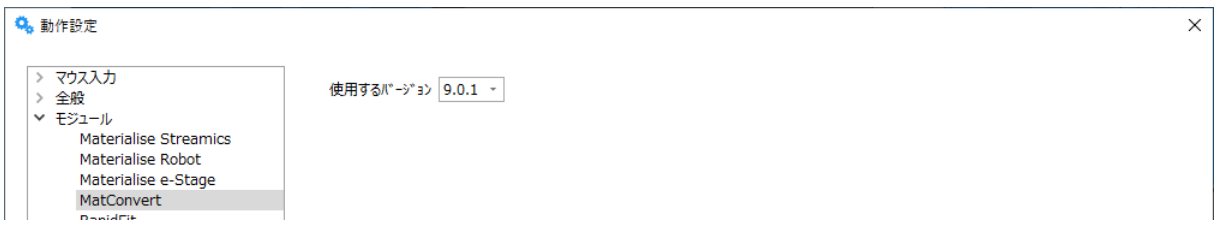

### *e. Rapid Fit*

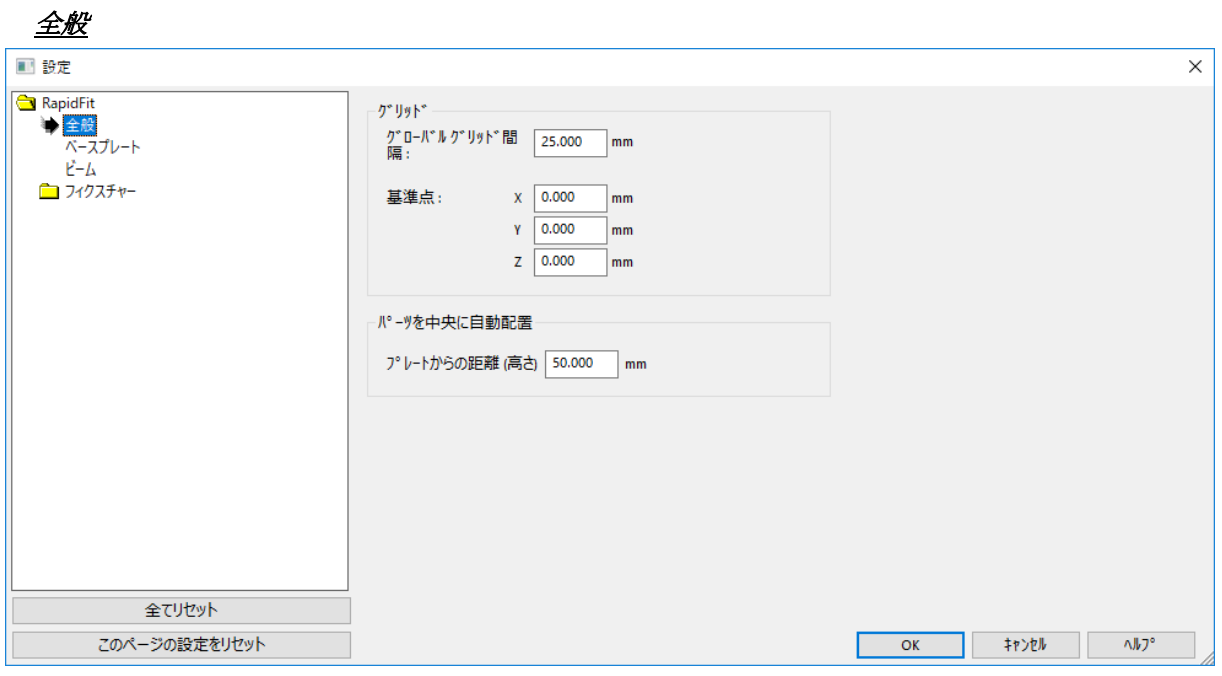

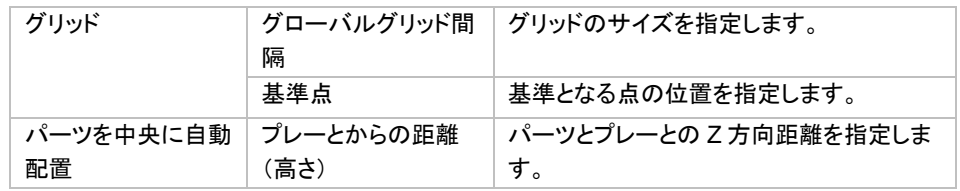

ベースプレート

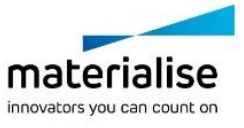

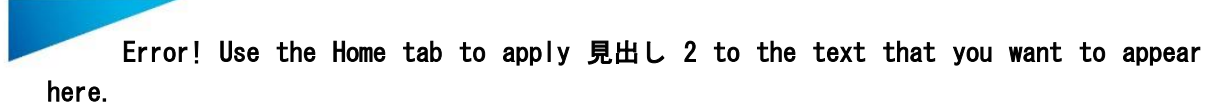

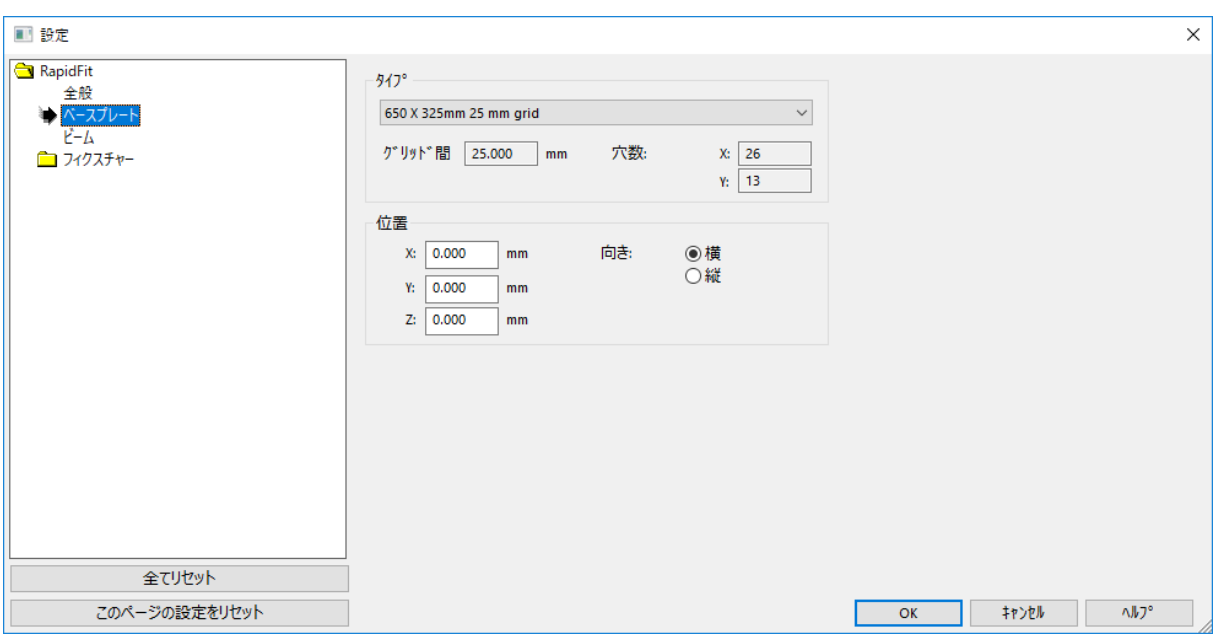

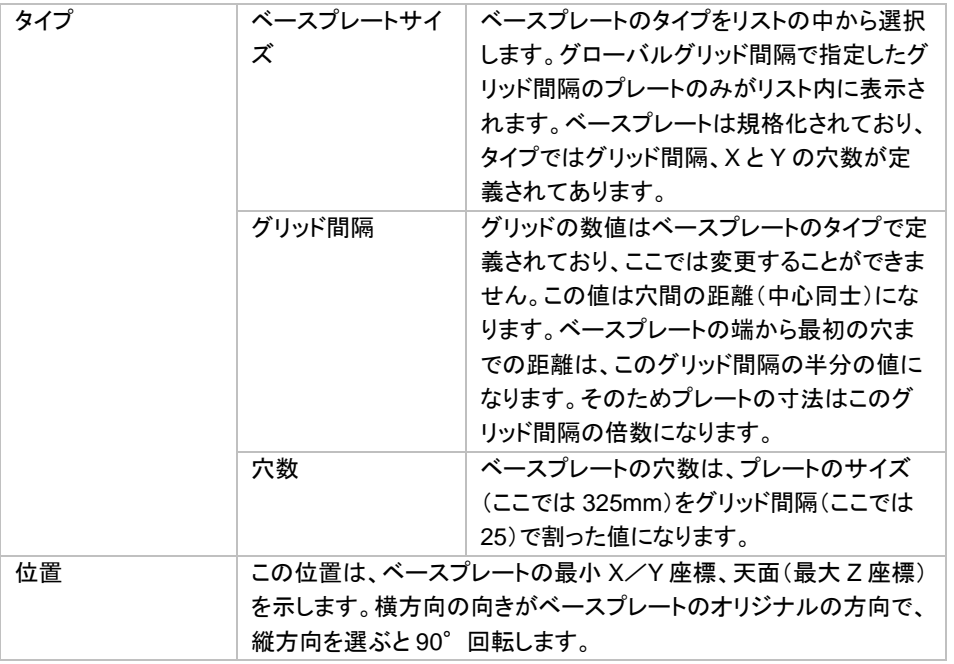

ビーム

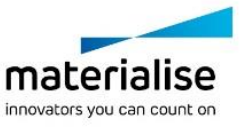

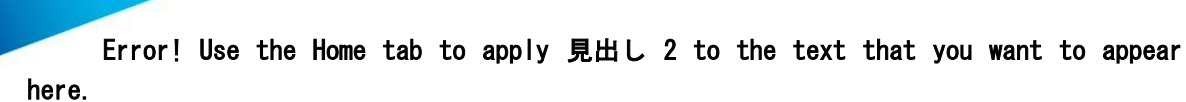

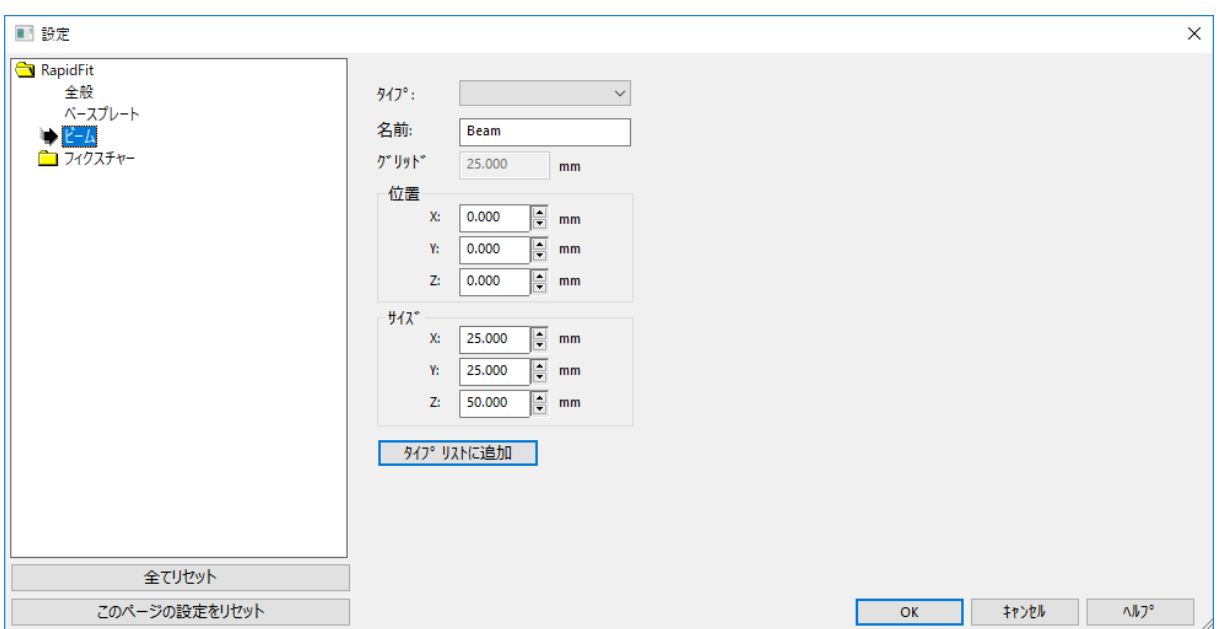

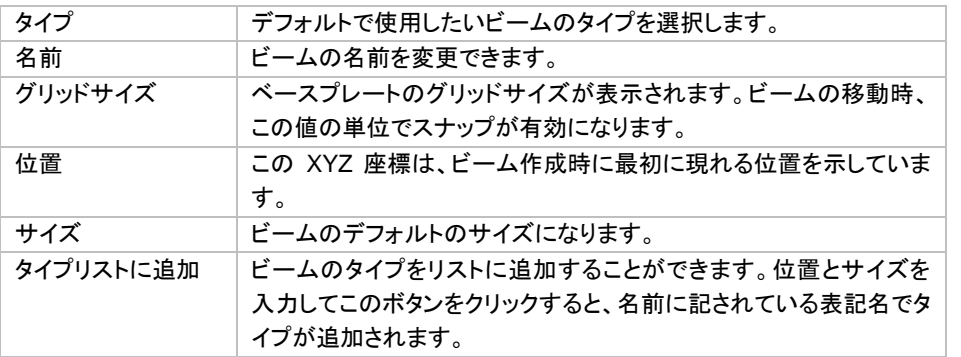

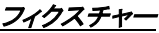

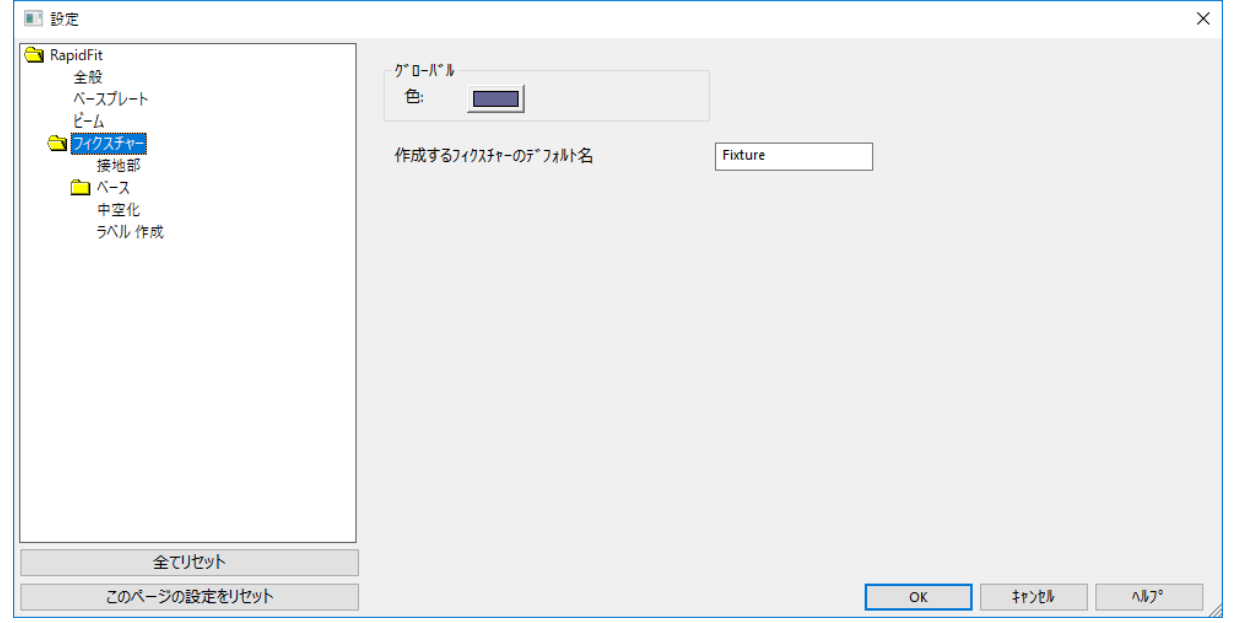

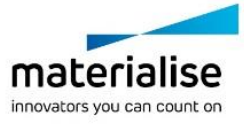

269

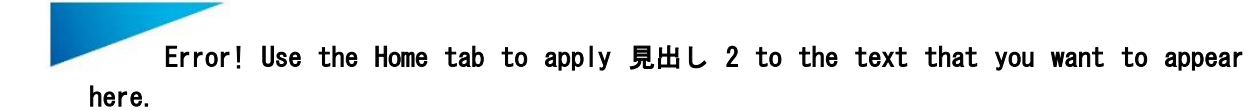

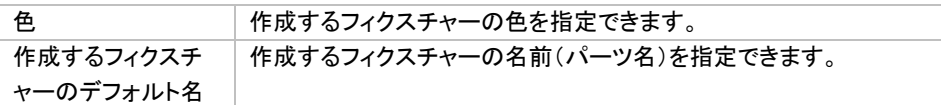

接地部

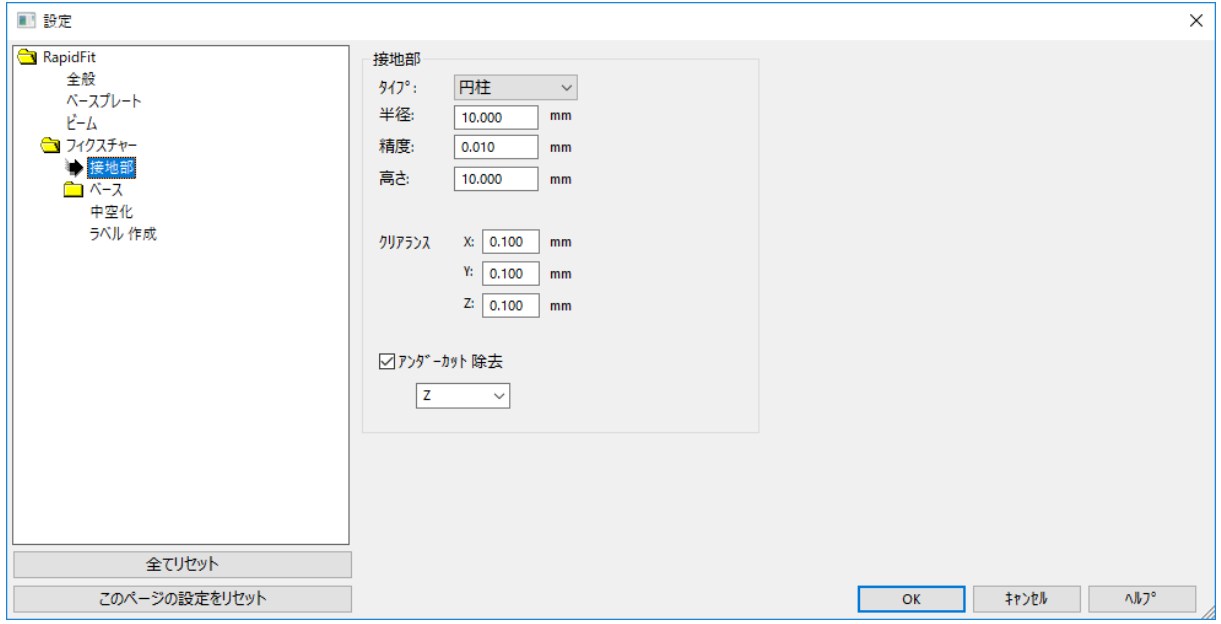

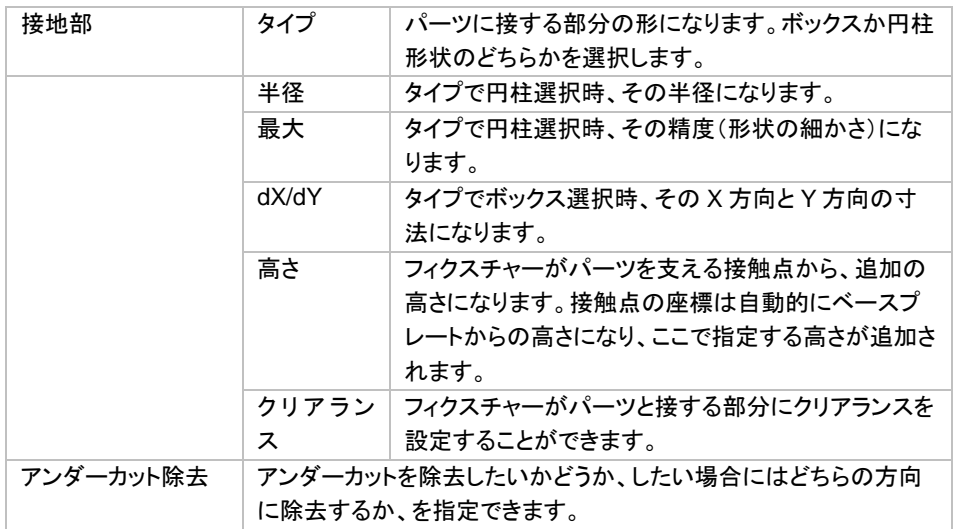

ベース

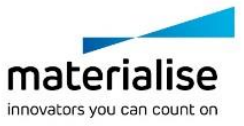

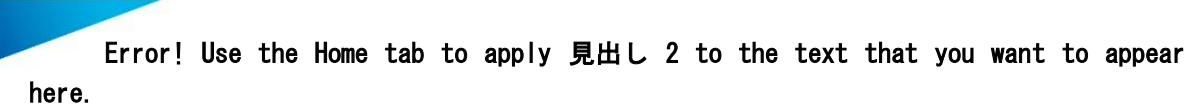

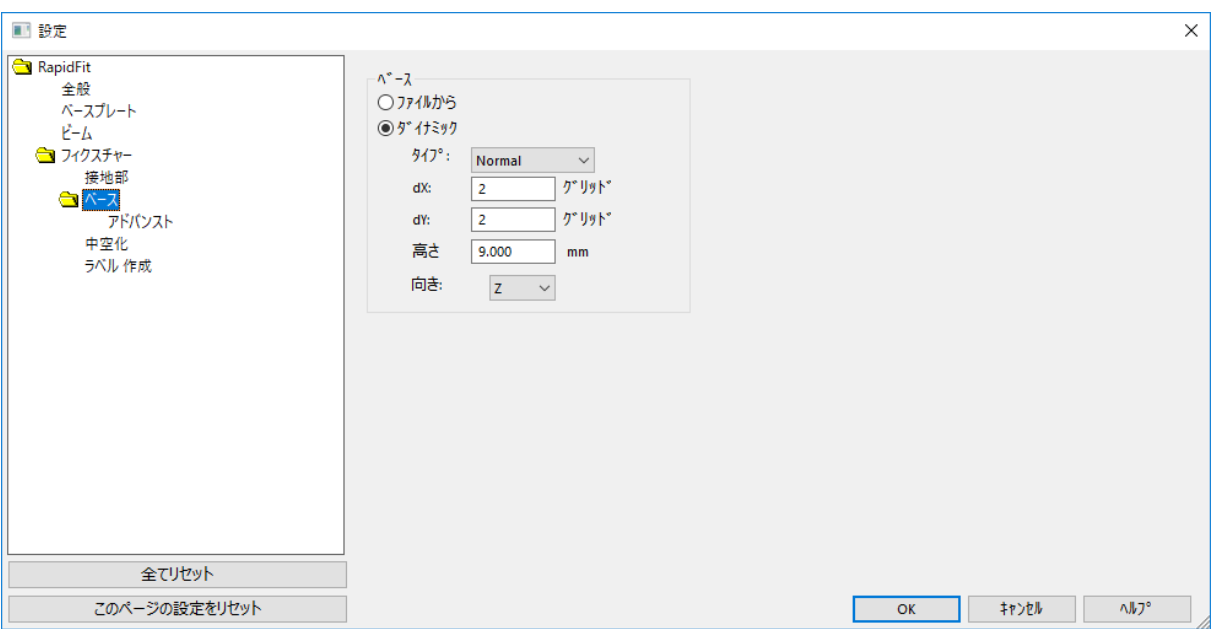

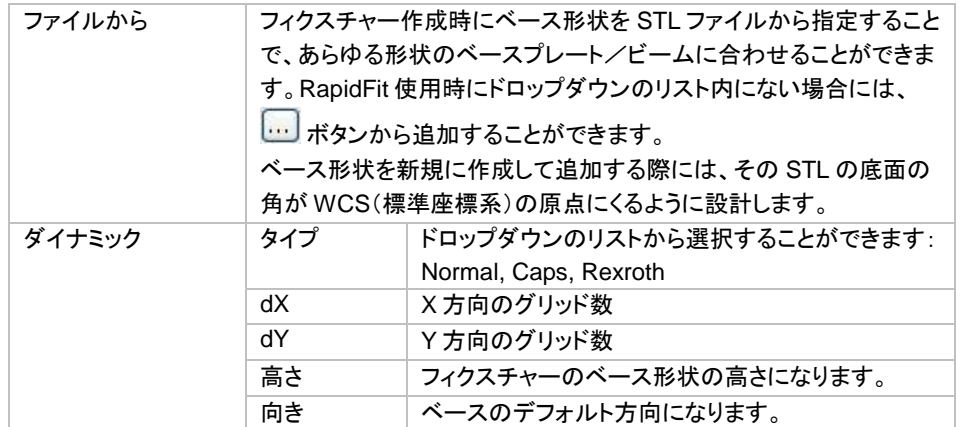

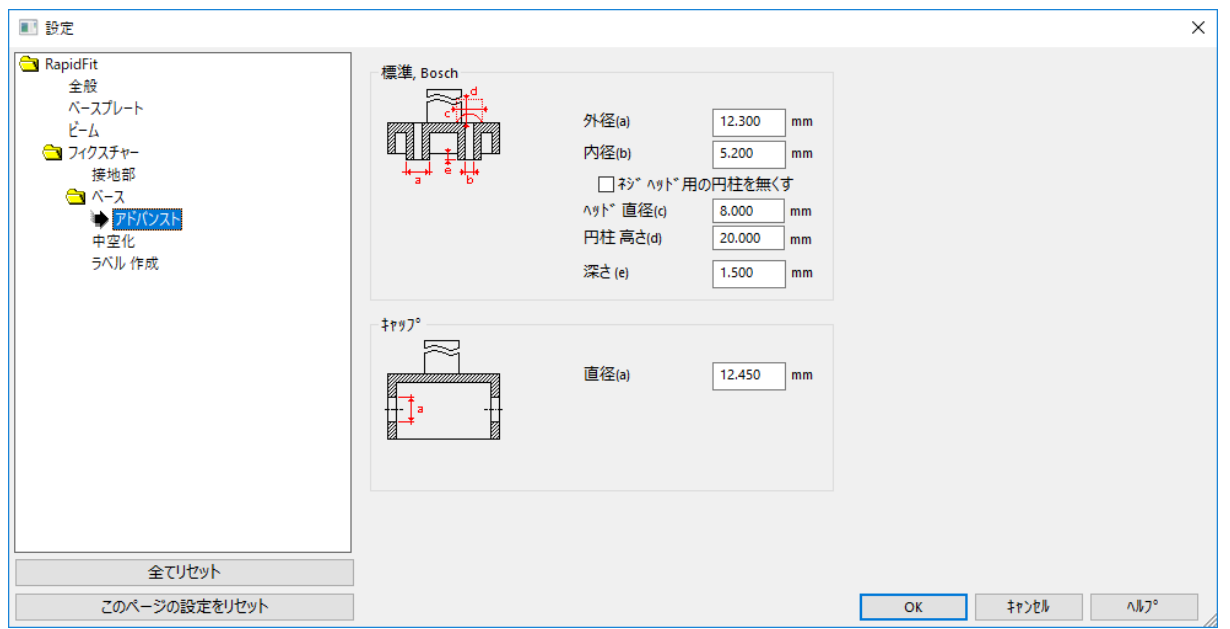

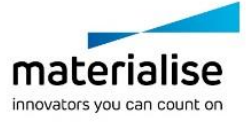

271

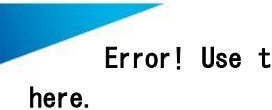

アドバンスト

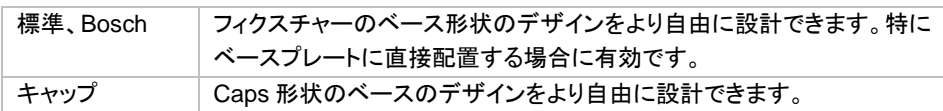

中空化

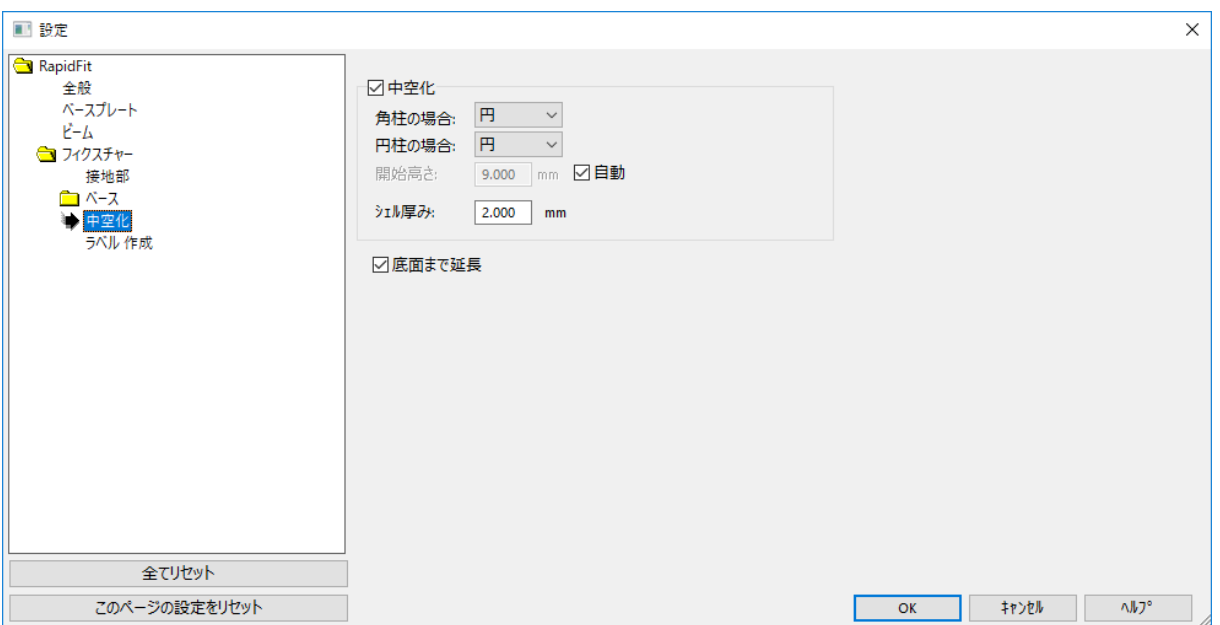

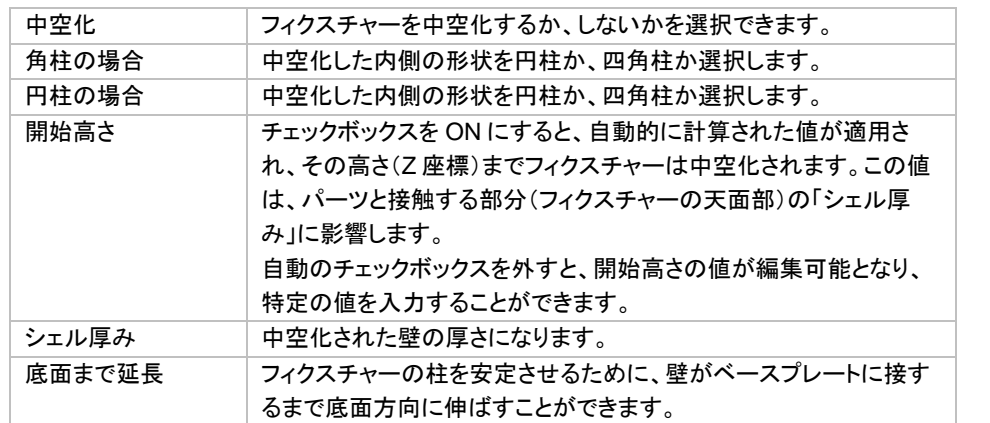

ラベル作成

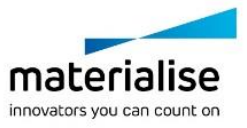

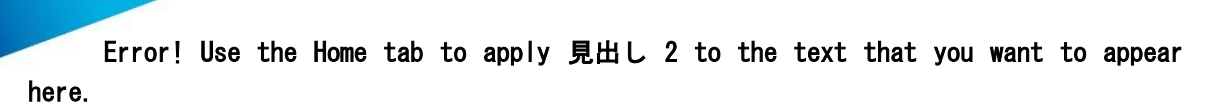

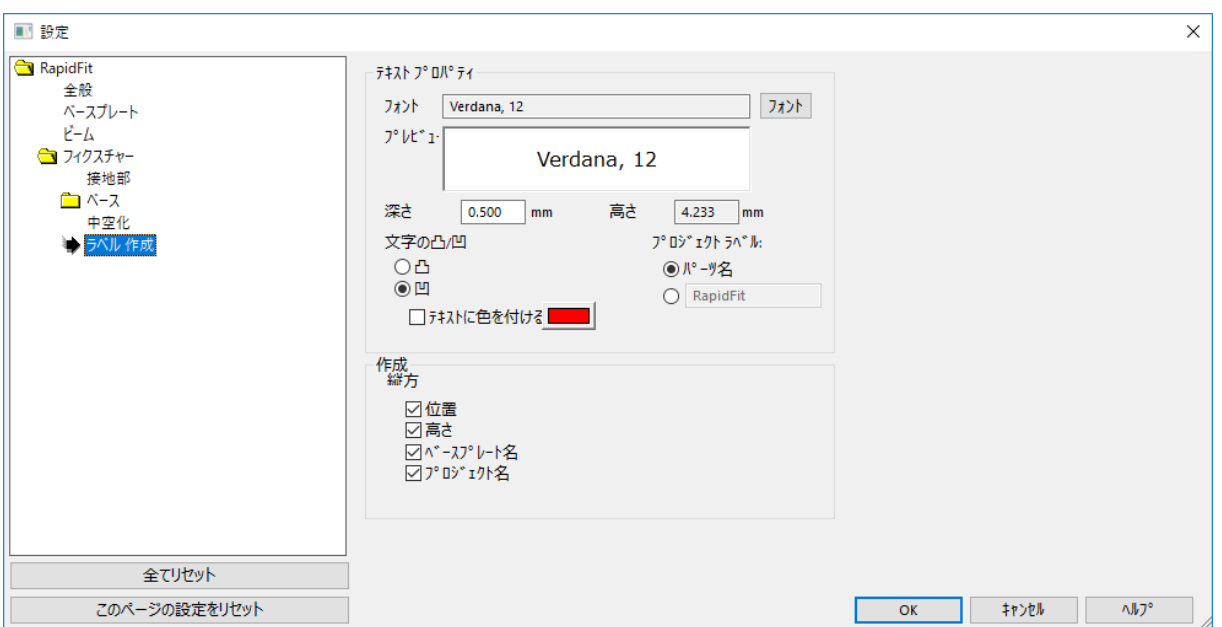

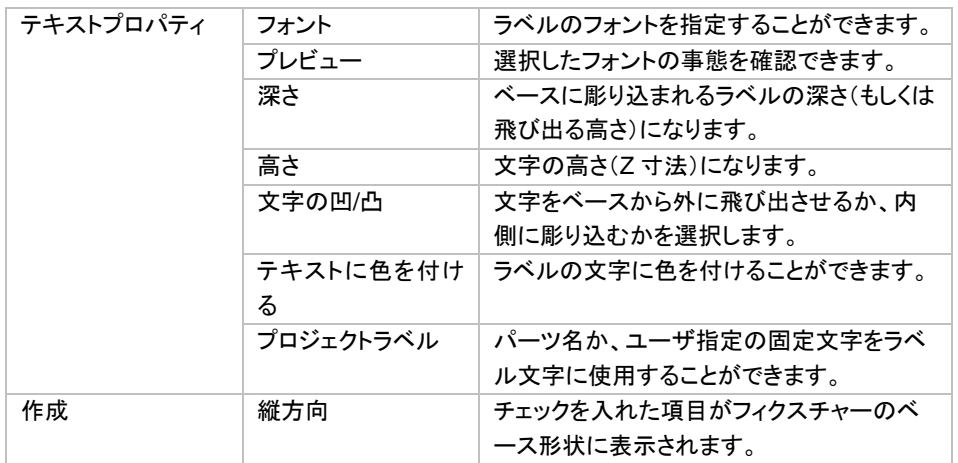

## *f. EOS – RP Tools*

EOS 社の EOSINT 用のデータ処理ソフトウェア「RP-Tools」がインストールされているフォルダを指定するこ とができます。

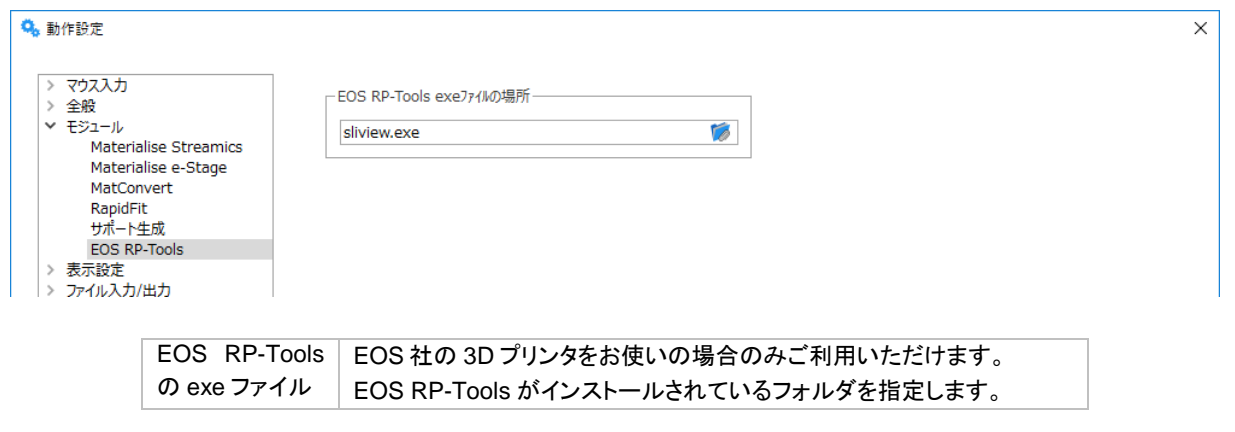

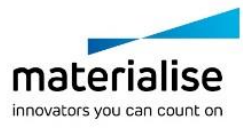

273

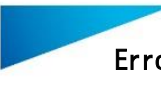

> マシンファイルで適切に設定することで、Magics で開いている STL やサ ポートを EOS RP-Tools でスライスすることができます。

## 表示設定

#### *a.*レンダラー

*Direct3D* 全般の設定

ビデオカードはレンダリング(表示計算)を高速化するための機能を持っています。Magics は Direct 3D と言う レンダリングモードを使い、3 次元画面の表示速度を大幅に向上させます。

おおまかな原理としては、コンピュータが三角の情報をビデオカードのメモリに送り、ビデオカードがMagicsの 命令に従ってパーツのレンダリングを行うという仕組みです。

ここで重要なポイントが 2 つあります:

- 最善の結果を得るためには、ビデオカードに十分なメモリが必要です(おおよその目安として、1MB の STL ファイルに対し、約 1.5MB のビデオメモリ(VRAM)がビデオカードに必要となります)。
- パーツに何か変更が加えられる度に、全ての三角の情報がビデオカードへ再送信されます。パーツ の三角数にもよりますが、この再送信の処理によって動作が遅くなることがあります。
- 備考: ファイルサイズの大きな重い *STL* ファイルを開き、各設定を切り替えて表示を回転する際の描画速度 の違いを確認してみると、お使いの *PC* 環境に最適な設定を把握することができます。また、ビデオカー ドのドライバも重要な要素です。何か問題がある場合には、別の*(*より新しい*)*ドライバもお試しください。

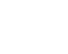

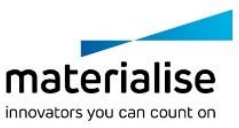

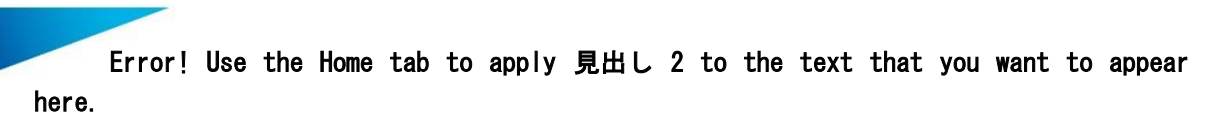

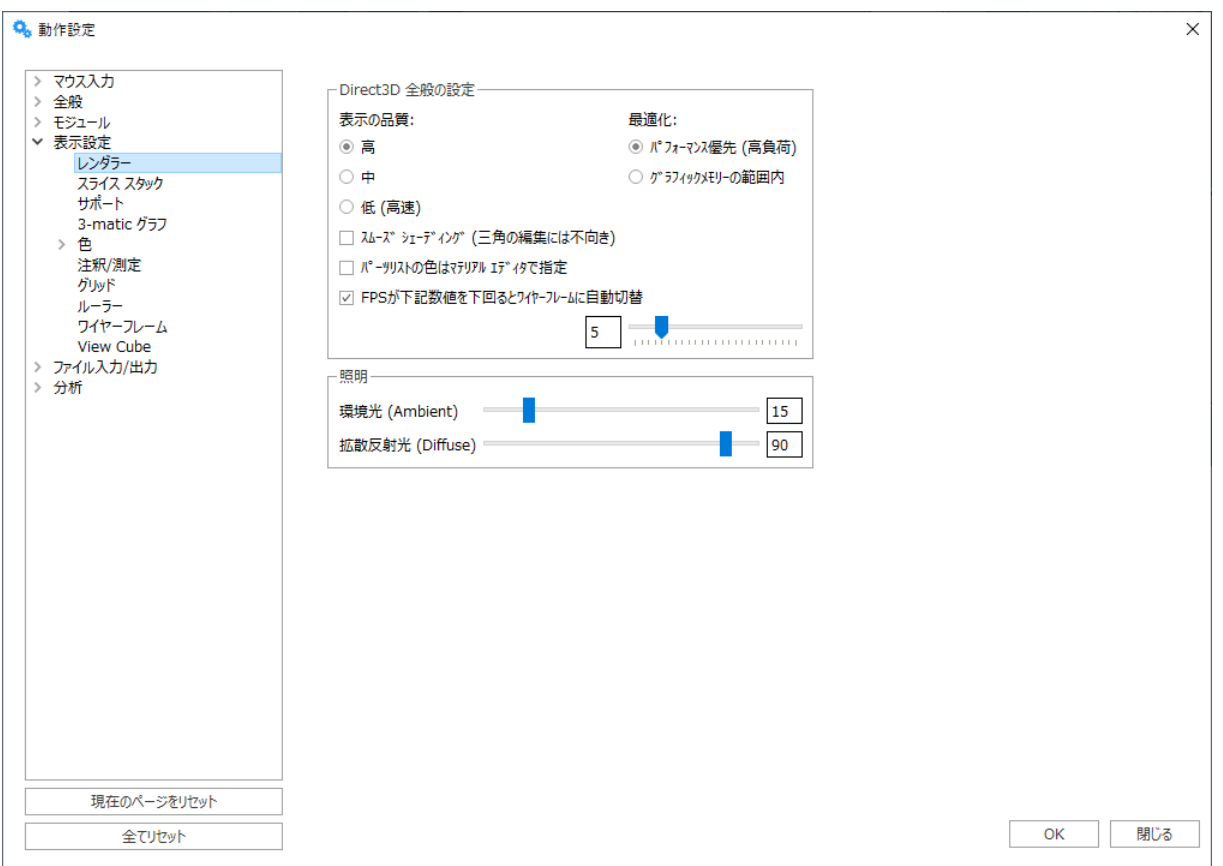

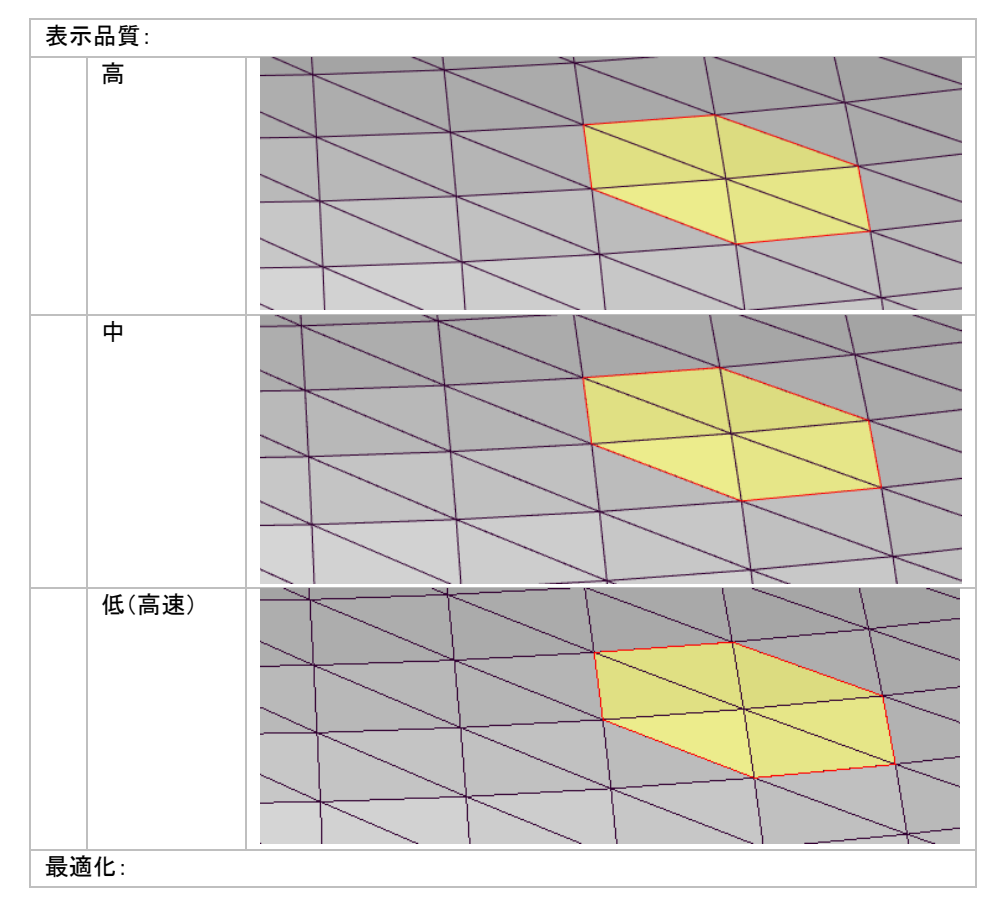

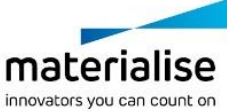

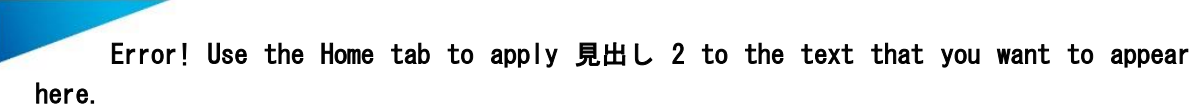

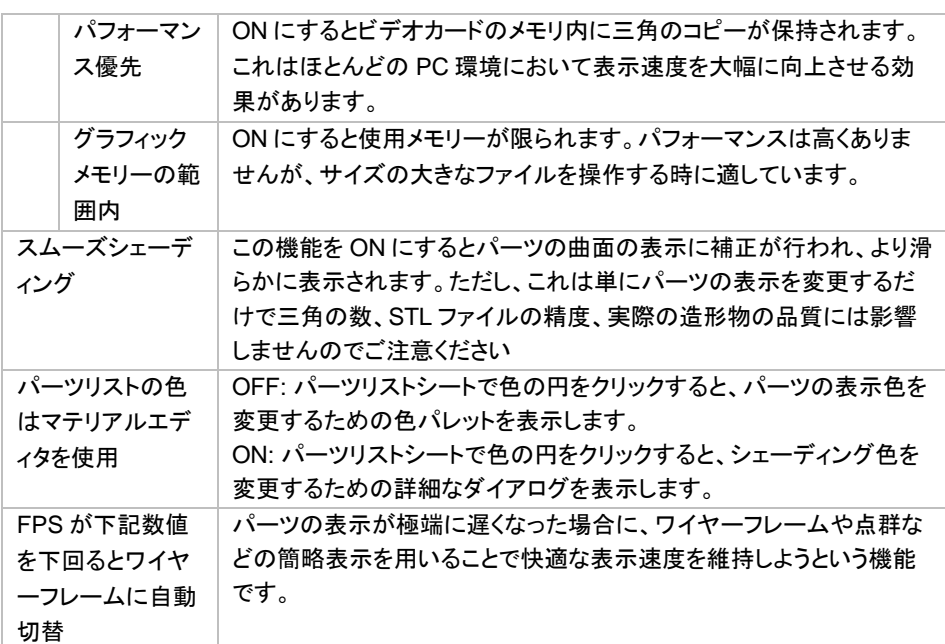

#### 照明

マッピングされたテクスチャや三角の色の、見え方や明るさを調整します。

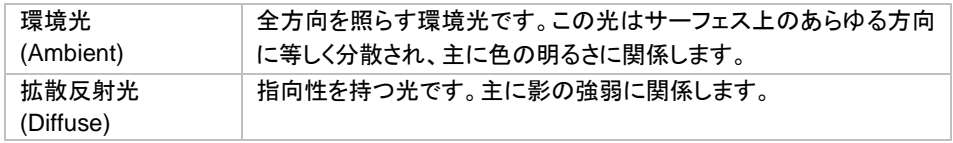

#### *b.*スライス スタック

スライスをインポートした際、表示の高速化を図るため、一度に表示するレイヤーの数を間引いて表示するこ とができます。

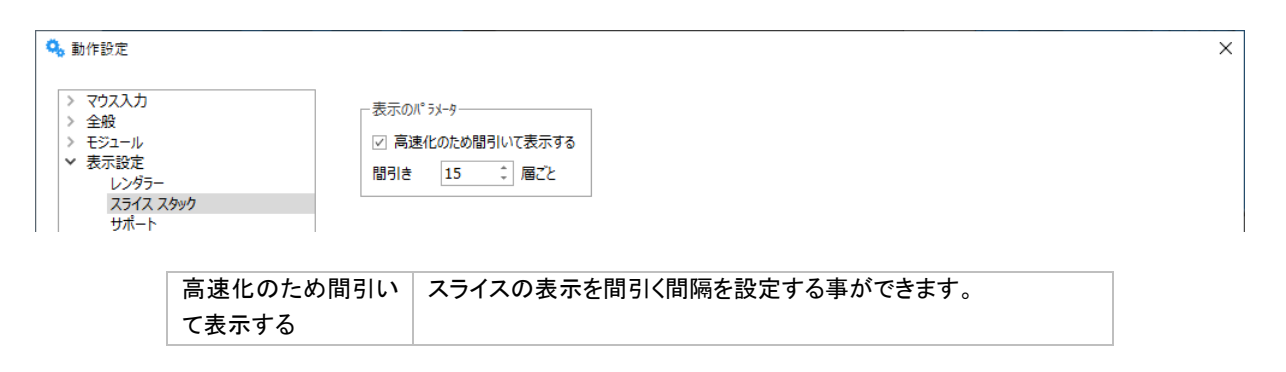

*c.*サポート

スライスをインポートした際、表示の高速化を図るため、一度に表示するレイヤーの数を間引いて表示するこ とができます。

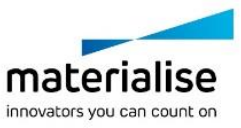

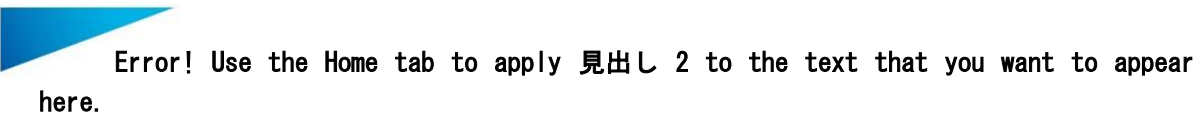

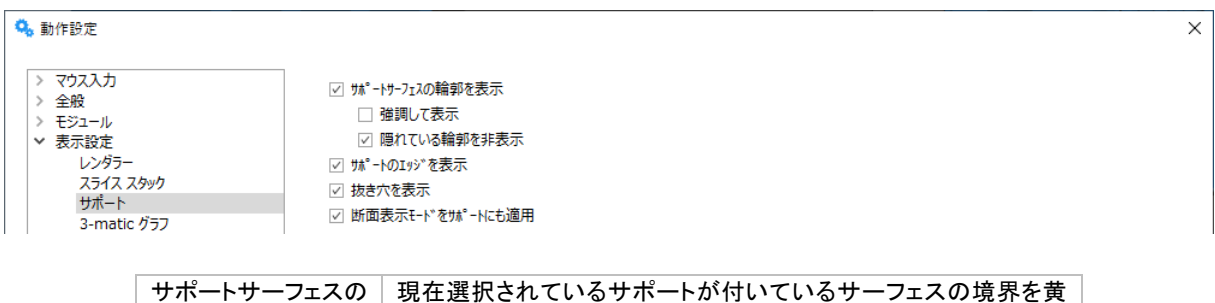

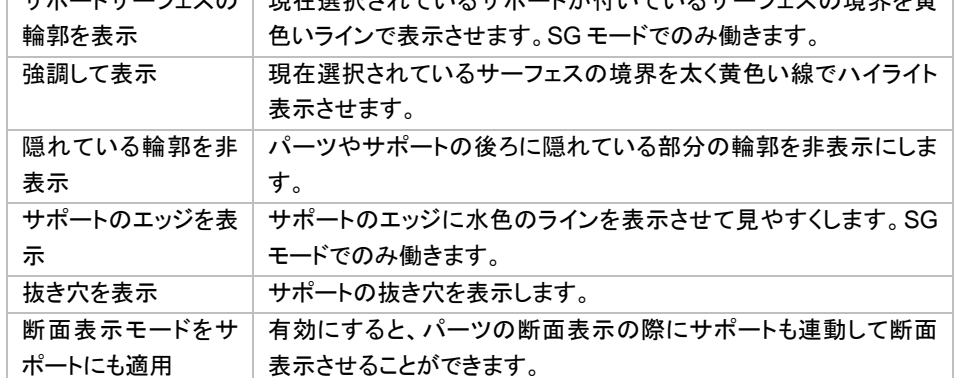

## *d.3-matic* グラフ

Magics に 3-matic グラフを読み込んだ際の表示の仕方を設定することができます。

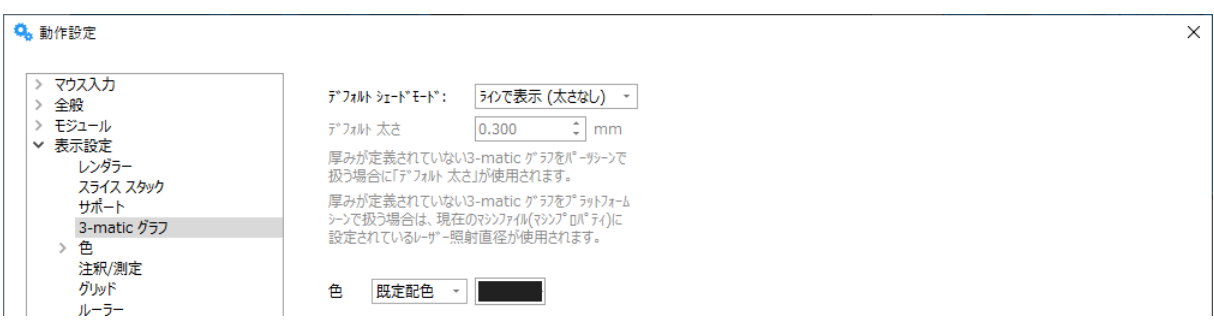

*e.*色

*STL* 表示色

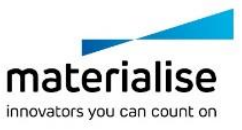

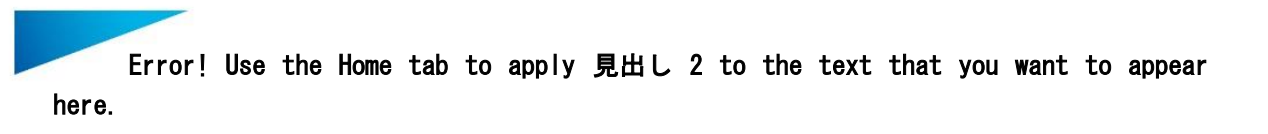

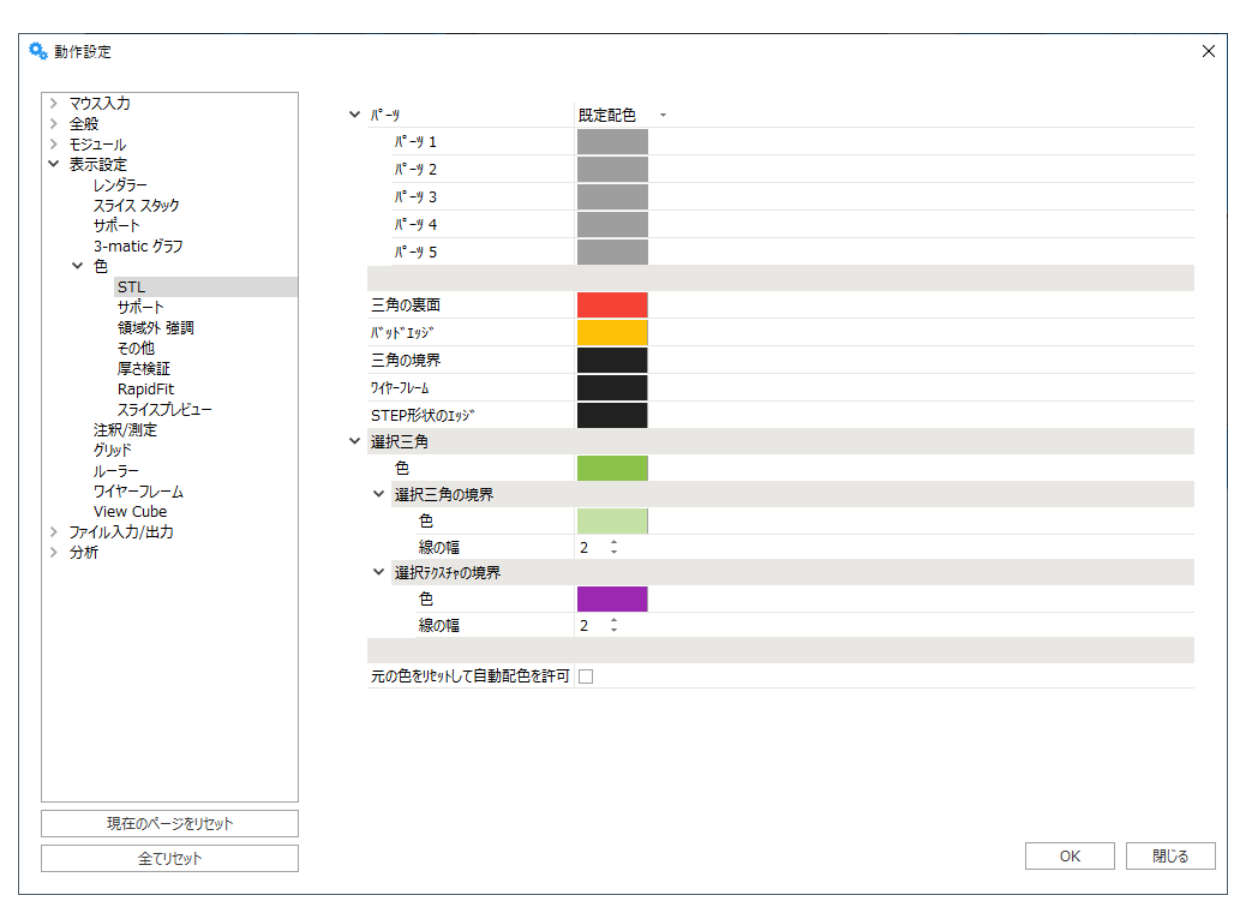

『ランダム配色』を選択すると、パーツをインポートするごとに色がランダムに適用されます。 『既定配色』を選択すると、設定どおりの配色になります。

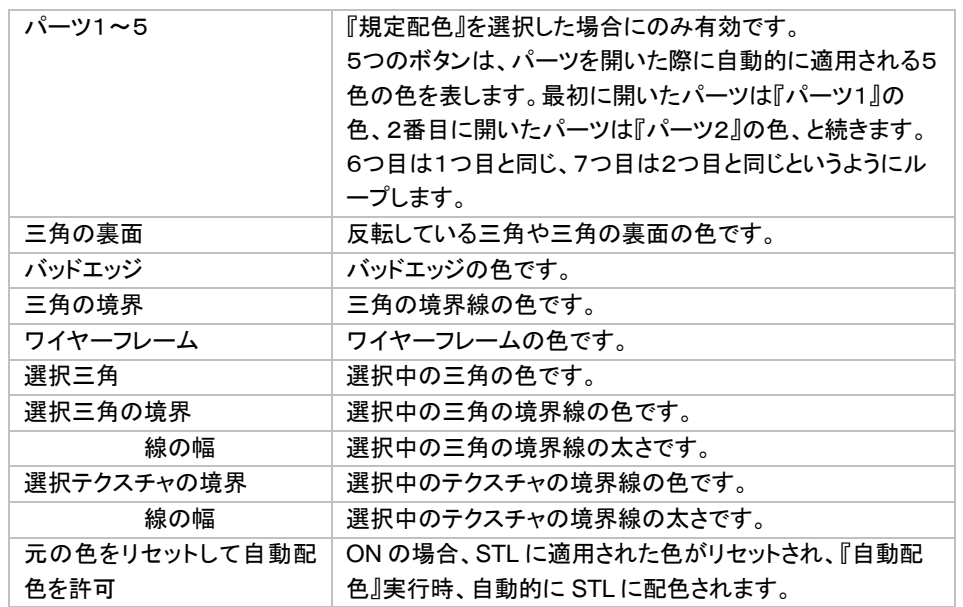

## サポート表示色

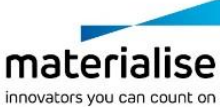

278

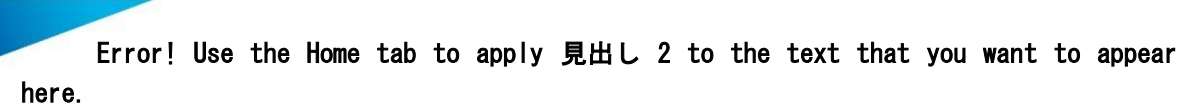

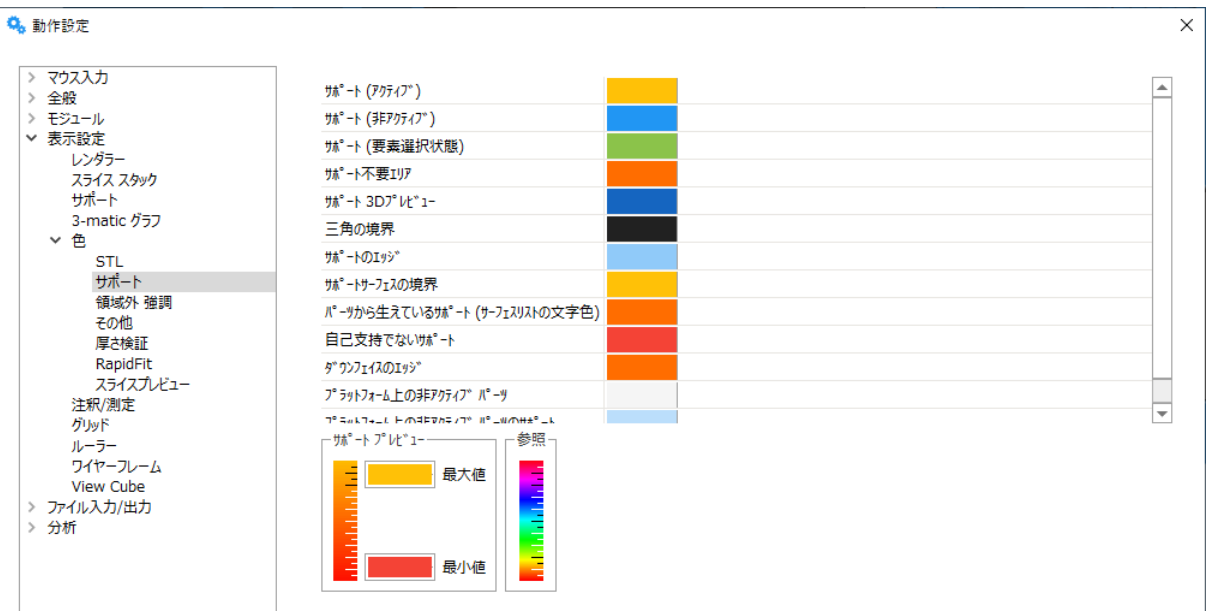

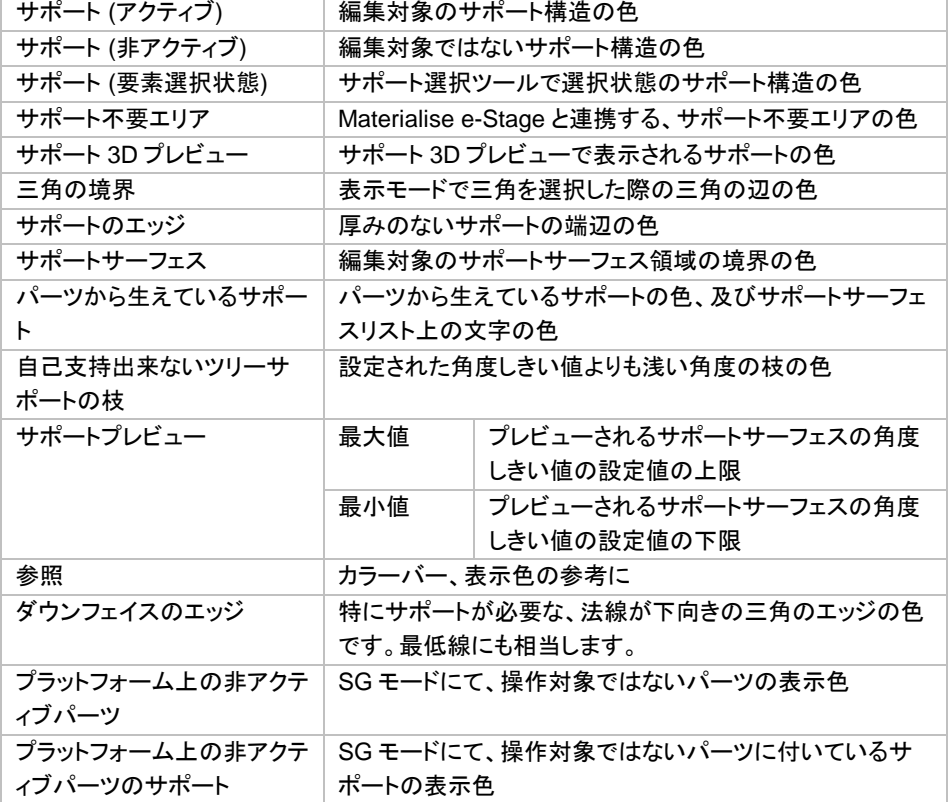

### *Rapid Fit* 表示色

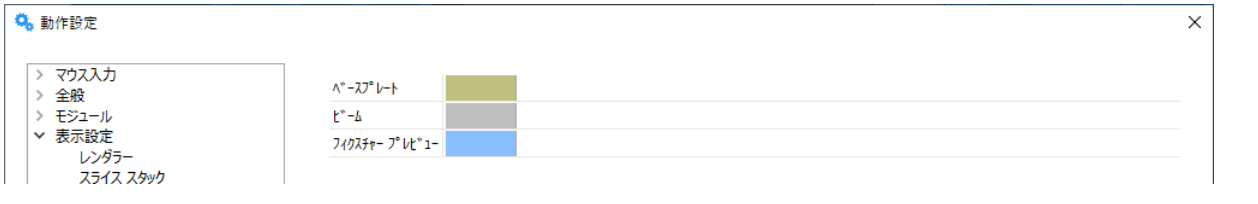

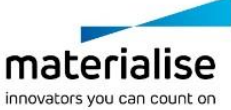

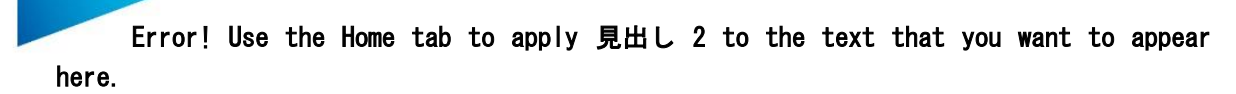

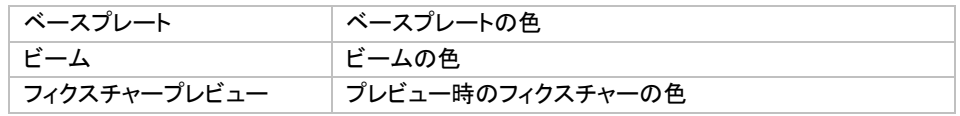

## スライスプレビュー表示色

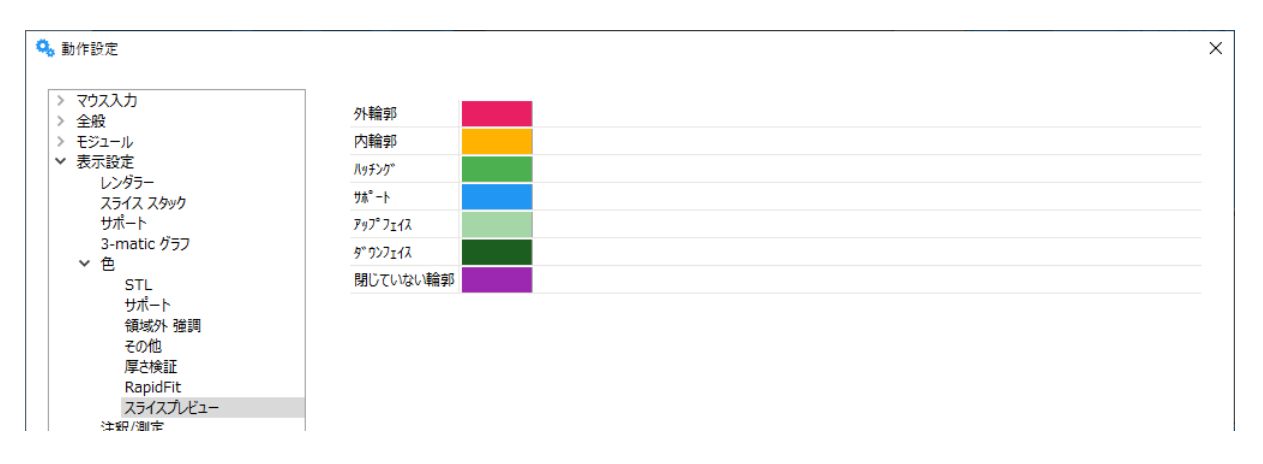

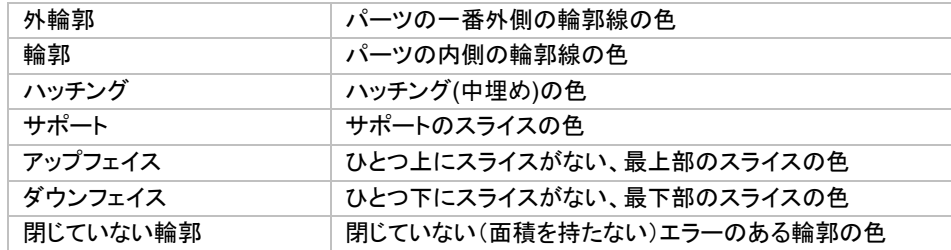

### 領域外 強調

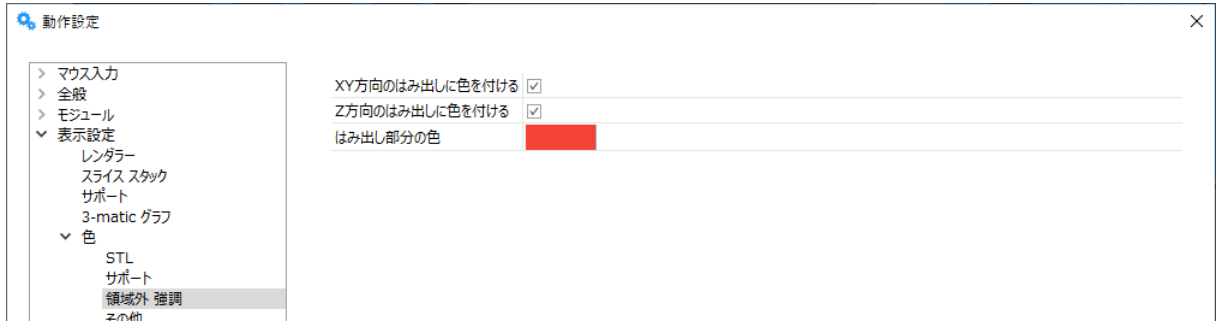

#### 造形領域の外側にあるパーツ

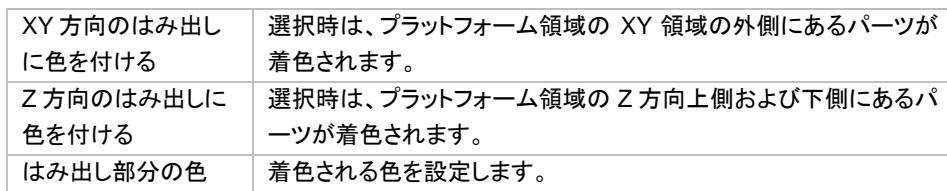

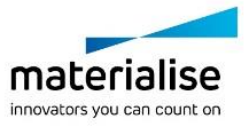

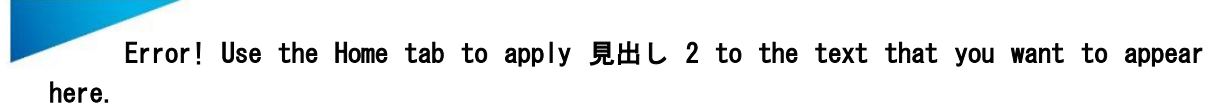

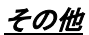

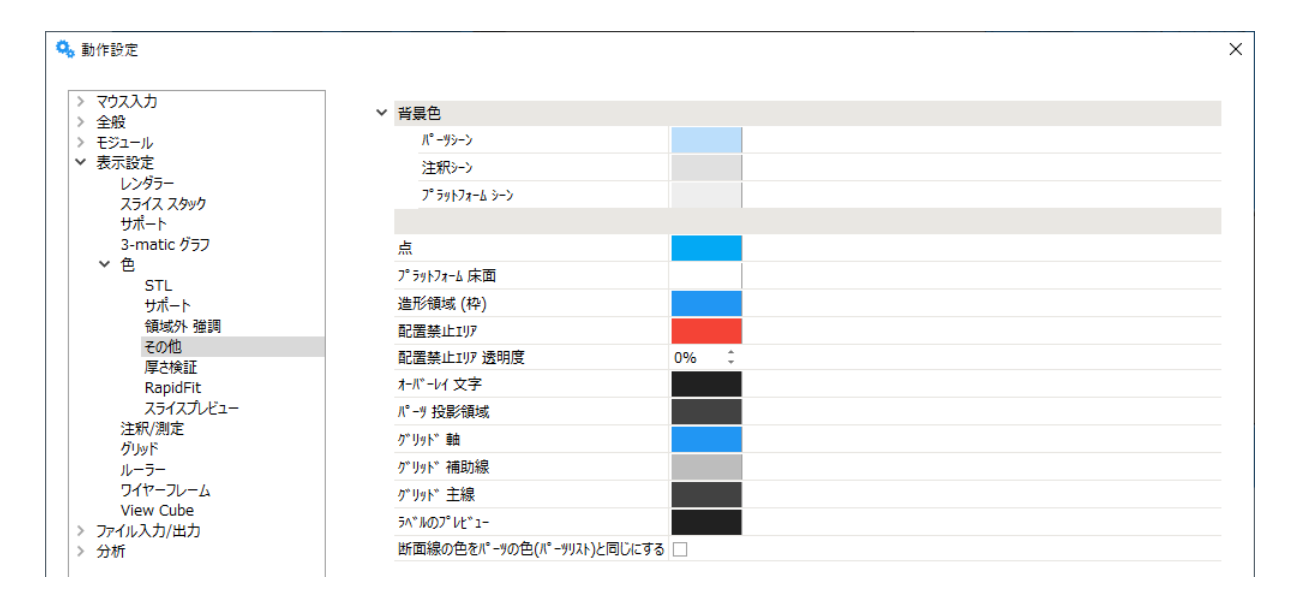

ユーザーは、パーツシーン、注釈シーンやプラットフォームシーンの背景色を定義できます。混乱や勘違いを 防ぐために、明らかに異なる色を割り振るのもひとつの手です。

また、測定寸法、作成された点、造形領域やグリッド線などの色もここで選ぶことができ、断面線とパーツを同 じ色で表示する事もできます。

壁厚検証 表示色

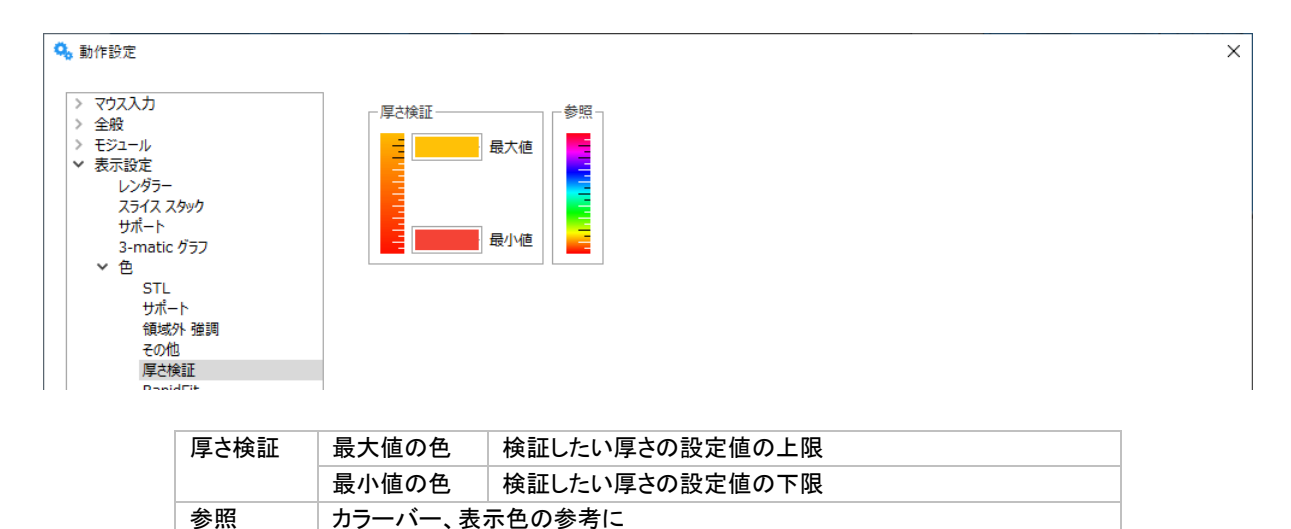

#### *f.*注釈*/*測定

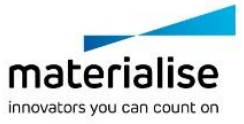

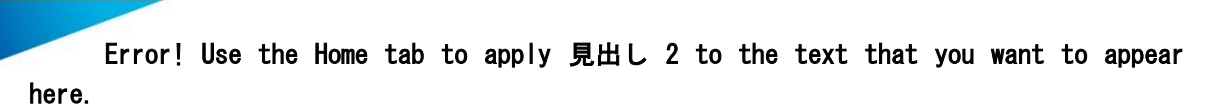

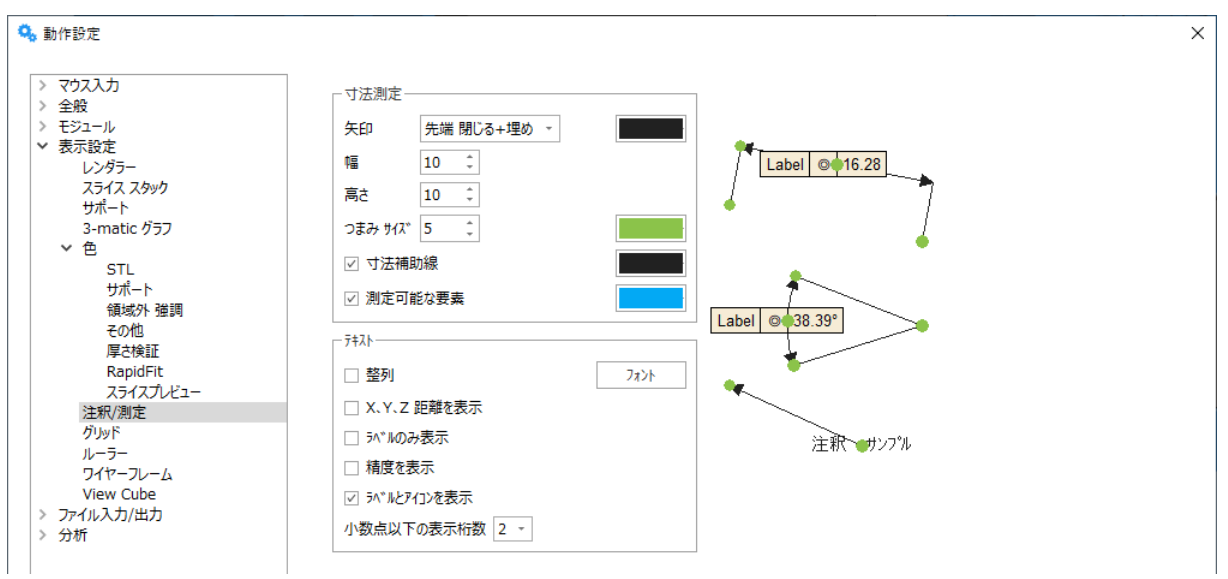

#### 寸法測定

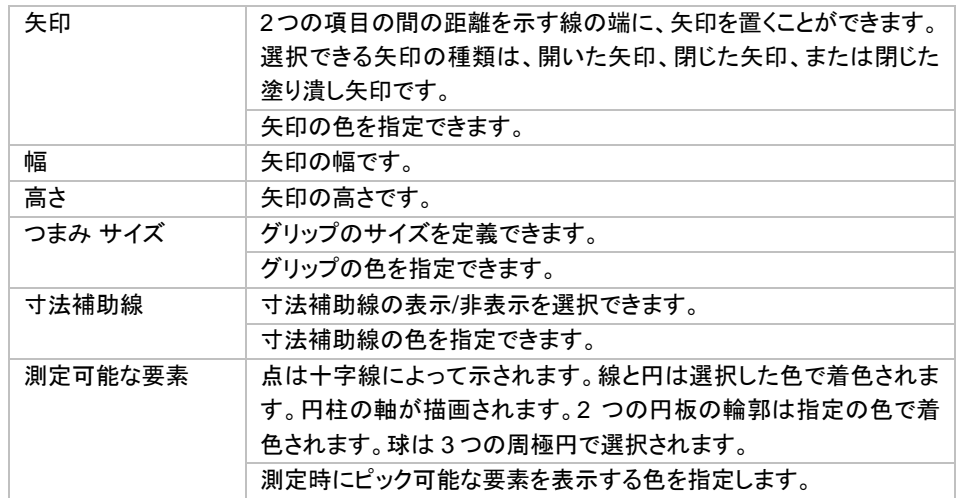

#### つまみ:

テキスト

測定を選択すると、寸法線上にいくつかのつまみ(円)が現われます。グリップを使用して 寸法線の位置を変更することができます。長さを示す線と寸法補助線との交点にあるグリ ップ(下図の①)を使用すれば、前者を項目間の軸を中心にして回転させることができま す。長さを示す線の中央にあるグリップ(下図の②)を使用すれば、寸法補助線の伸縮が できます。要素(この例の場合は点)を選択するグリップ(下図の③)は、パーツ上のどこか 他の位置にある同じ項目(この例の場合は点)にドラッグできます。測定値は再計算されま す。

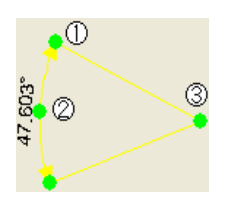

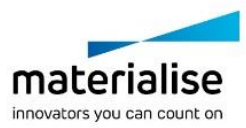

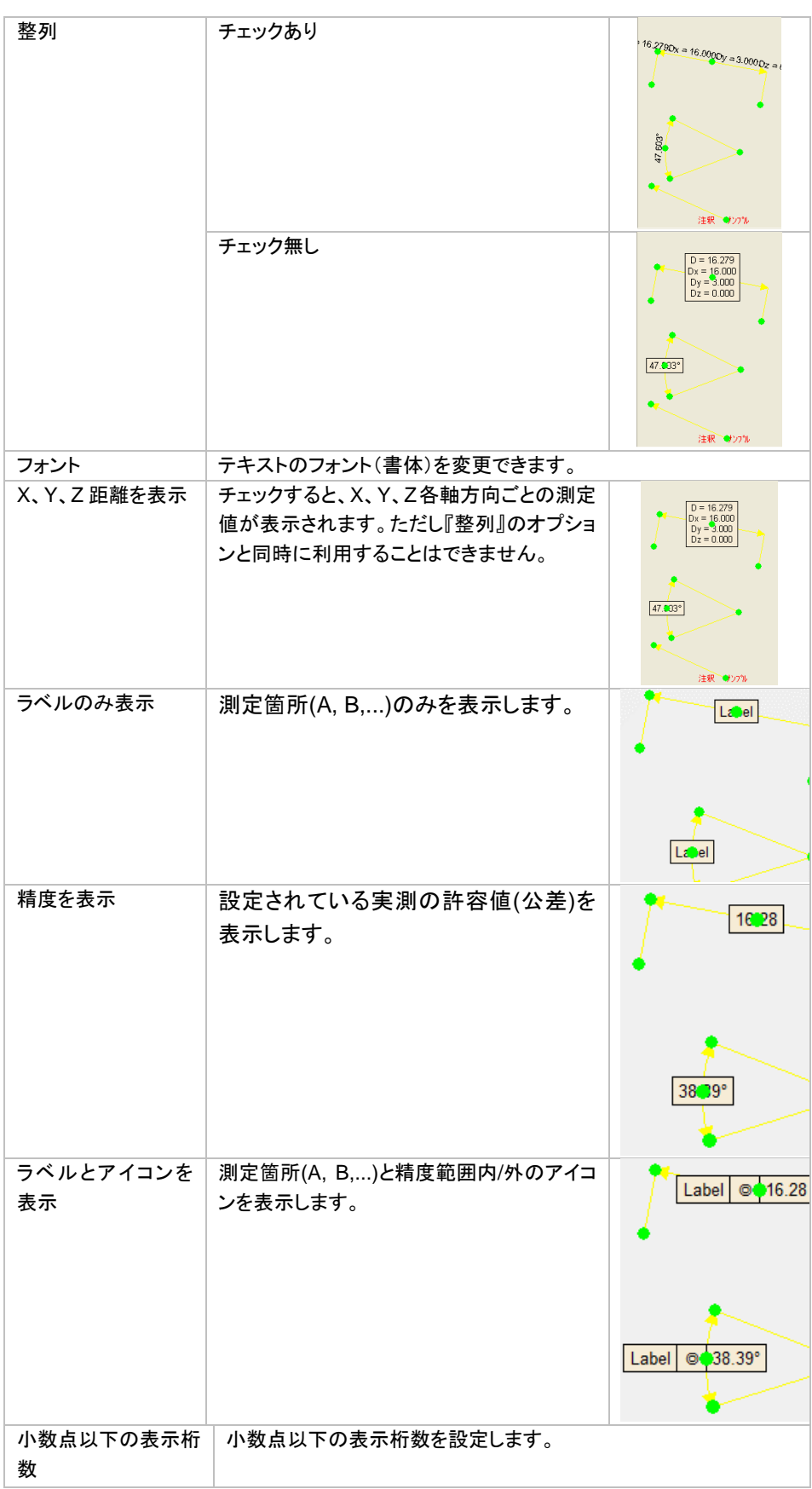

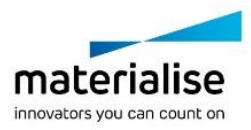

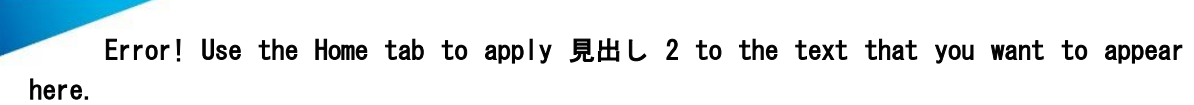

*g.*グリッド

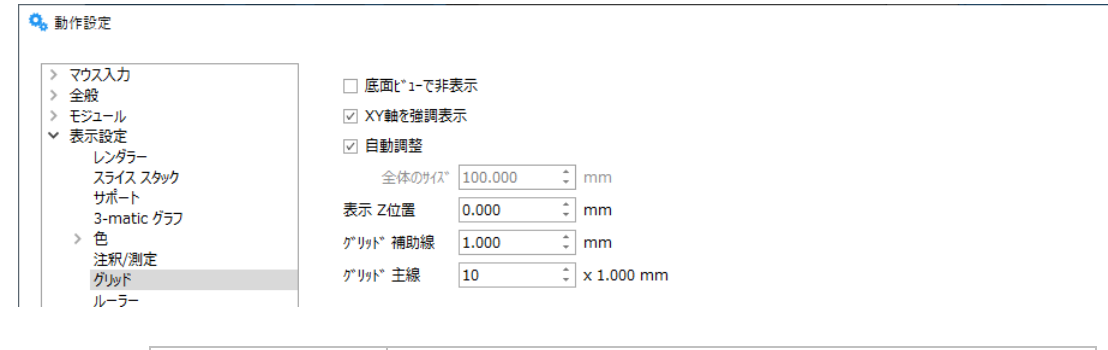

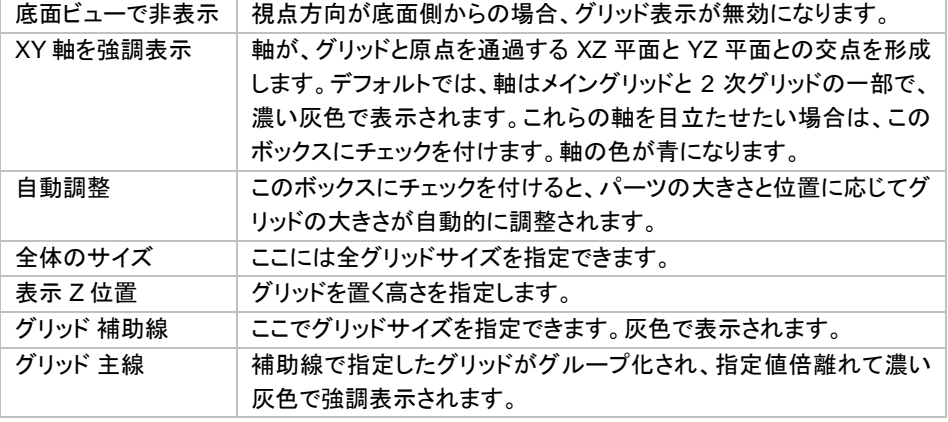

### *h.*ルーラー

3D 画面上で寸法をすばやく把握するのに役立つ定規を表示させることができます。

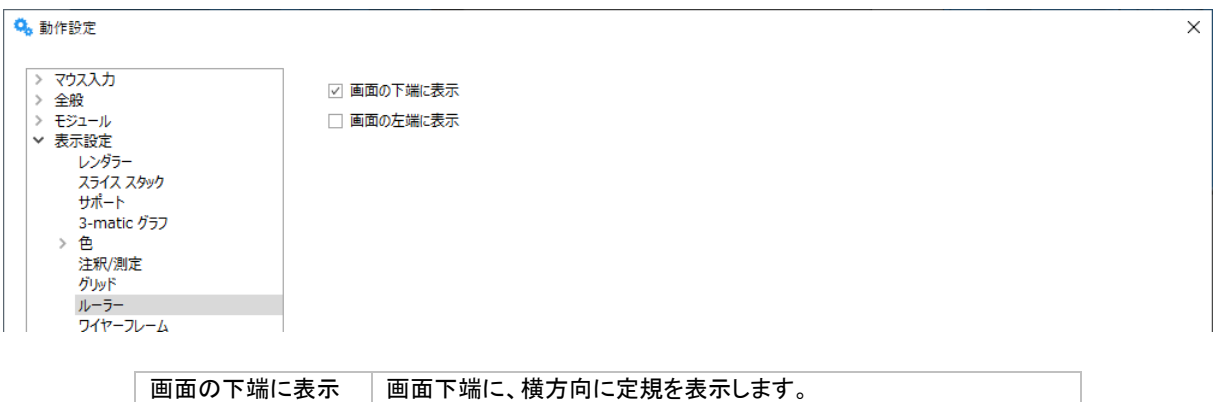

画面の左端に表示 | 画面左端に、縦方向に定規を表示します。

*i.*ワイヤーフレーム

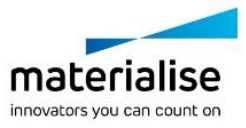

 $\times$ 

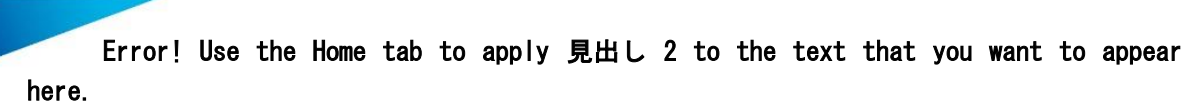

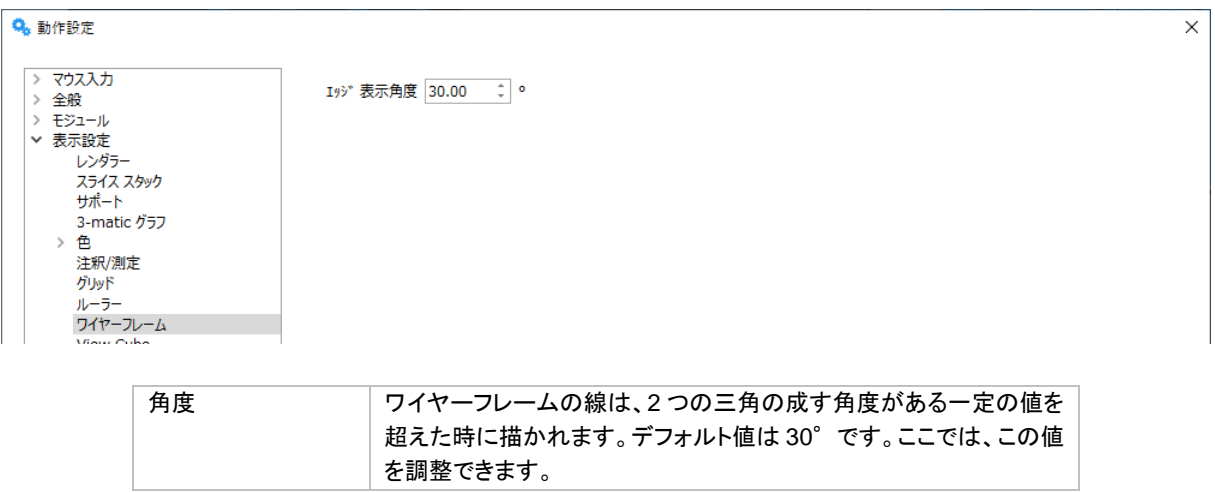

### *j.View Cube*

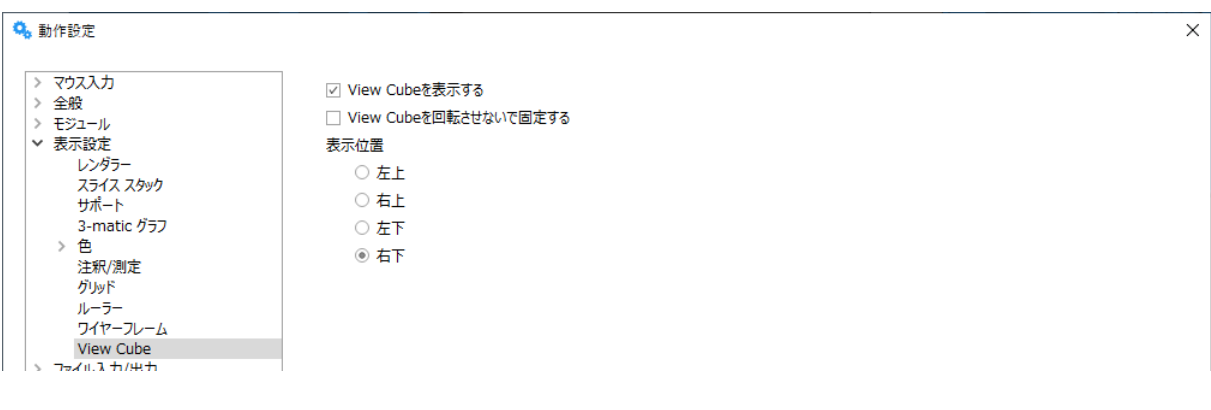

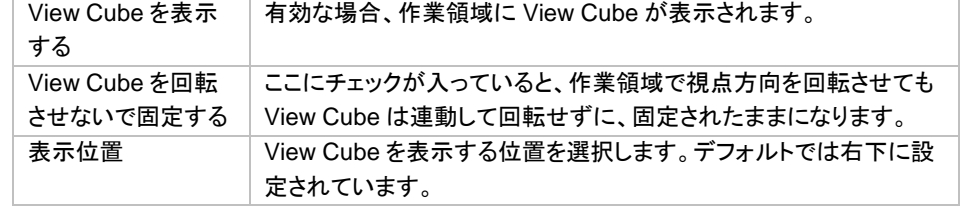

# ファイル入力 */*出力

*a.*作業フォルダ

アプリケーション 作業フォルダ

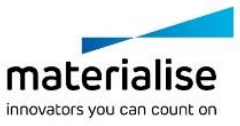

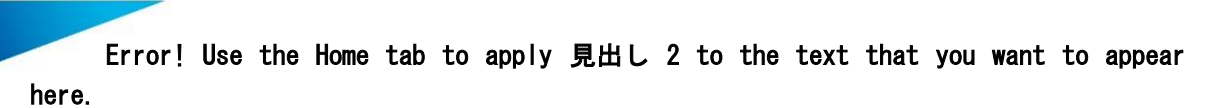

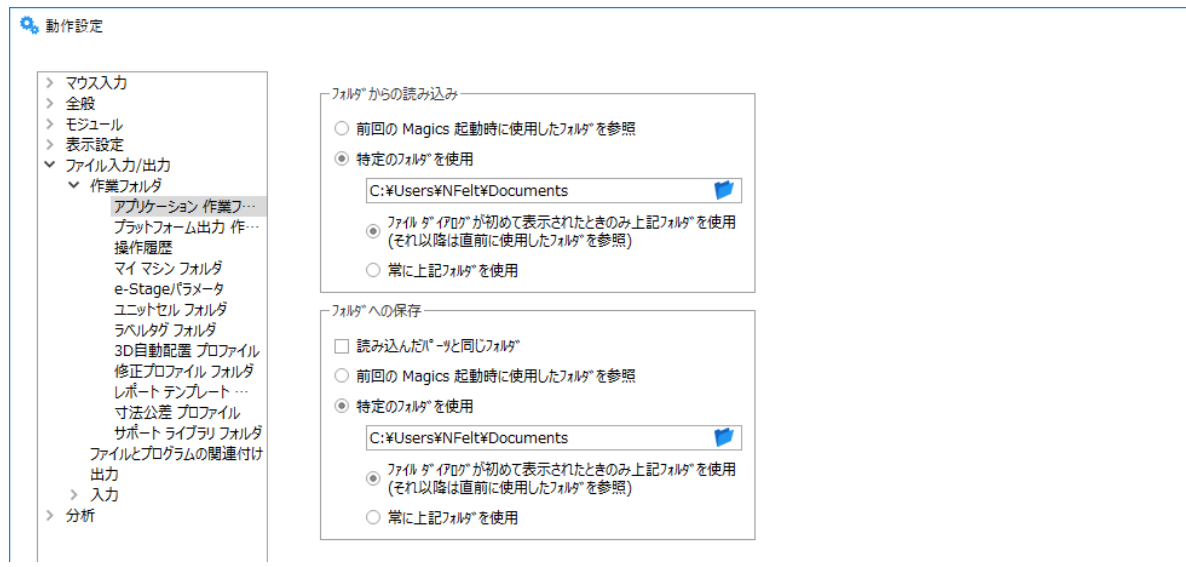

フォルダからの読み込み

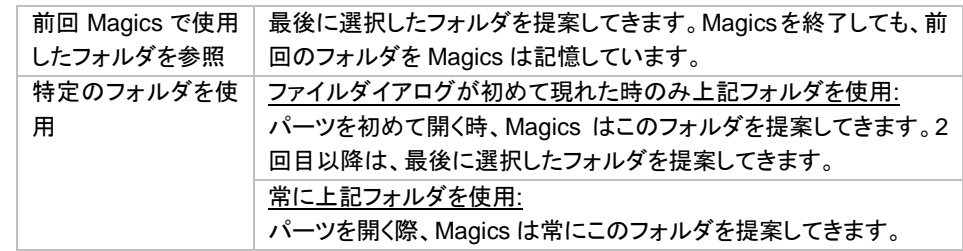

フォルダへの保存

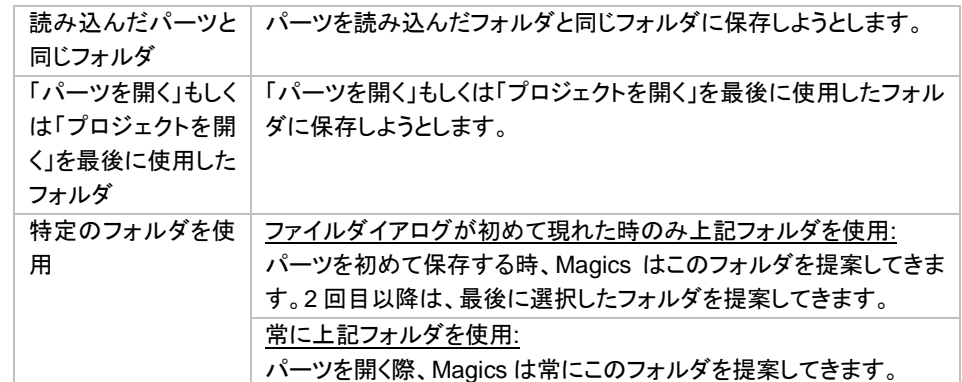

プラットフォーム出力 作業フォルダ

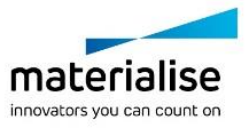

 $\overline{\mathbf{x}}$ 

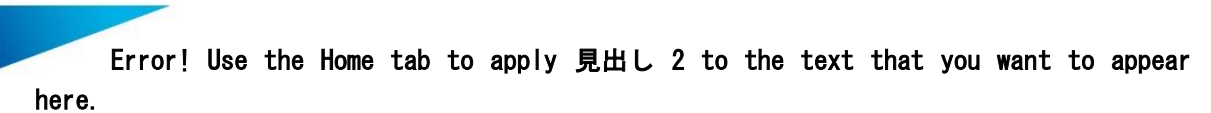

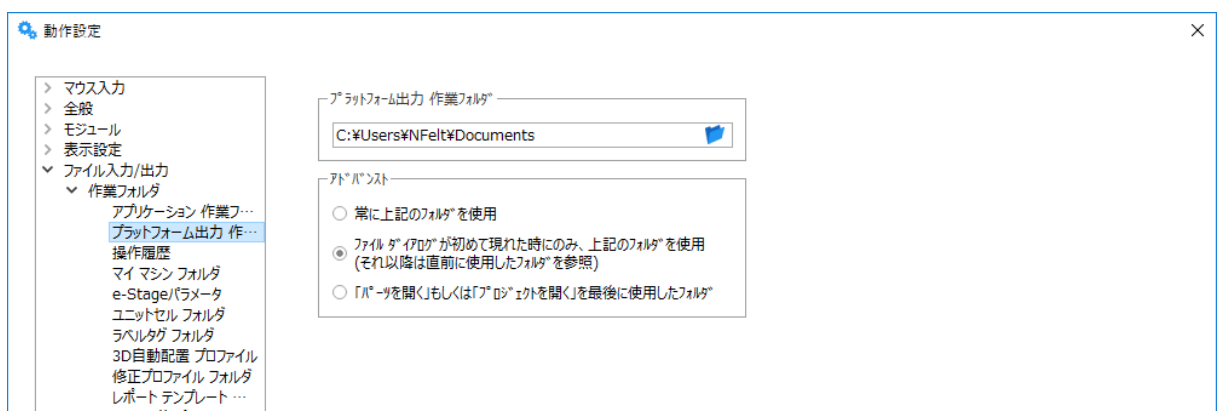

#### アドバンスト

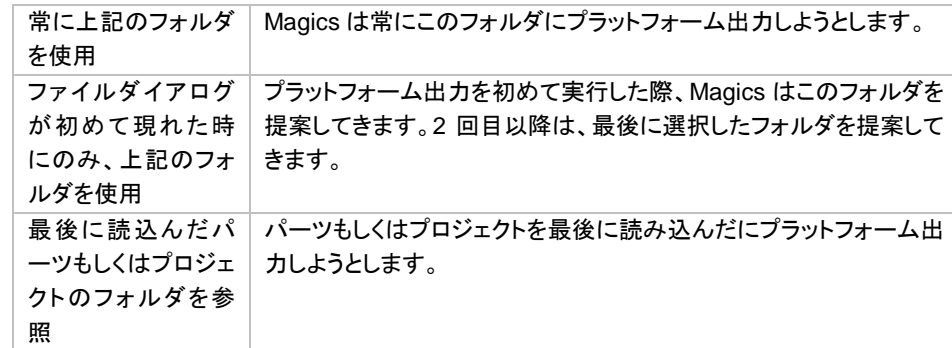

### 操作履歴

Magics はログファイルを残します。このファイルには、ユーザーによる全ての操作と動作が書き込まれます。

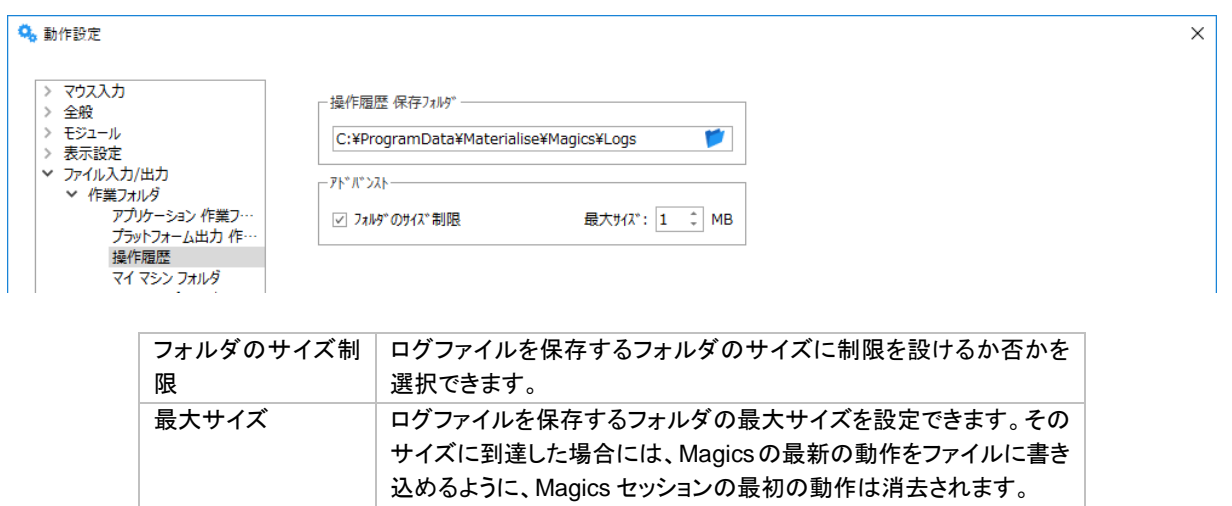

## マイマシン フォルダ

マイマシンフォルダの場所を指定できます。頻繁に利用するマシン設定ファイルを、お気に入りリストのように 保存することができます。

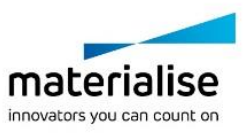

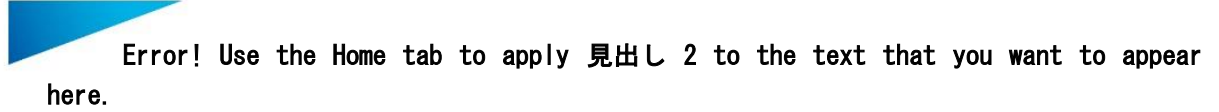

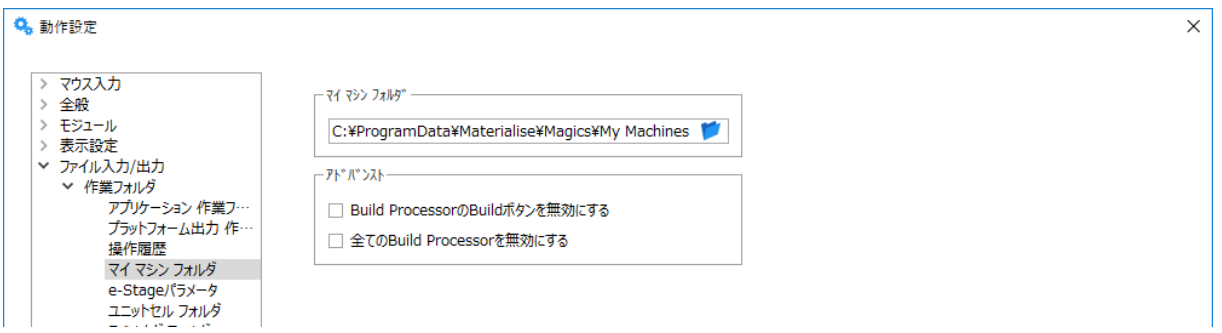

## アドバンスト

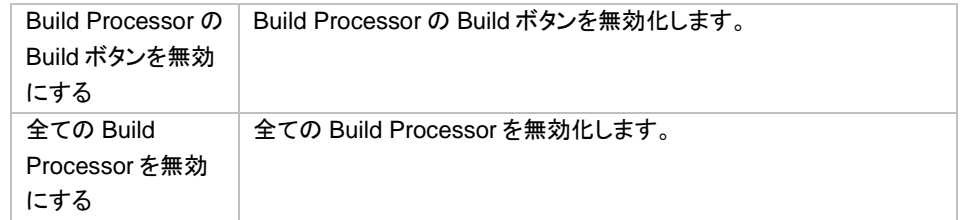

## *e-Stage* パラメータ

e-Stage パラメータ ファイルのデフォルトフォルダを指定できます。

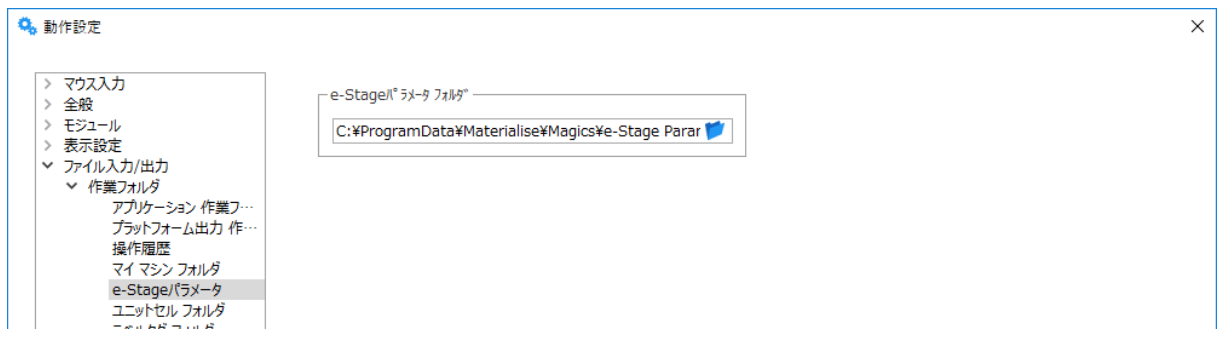

## ユニットセル フォルダ

Structures モジュール等で使用する格子パターンを保存するフォルダを指定します。

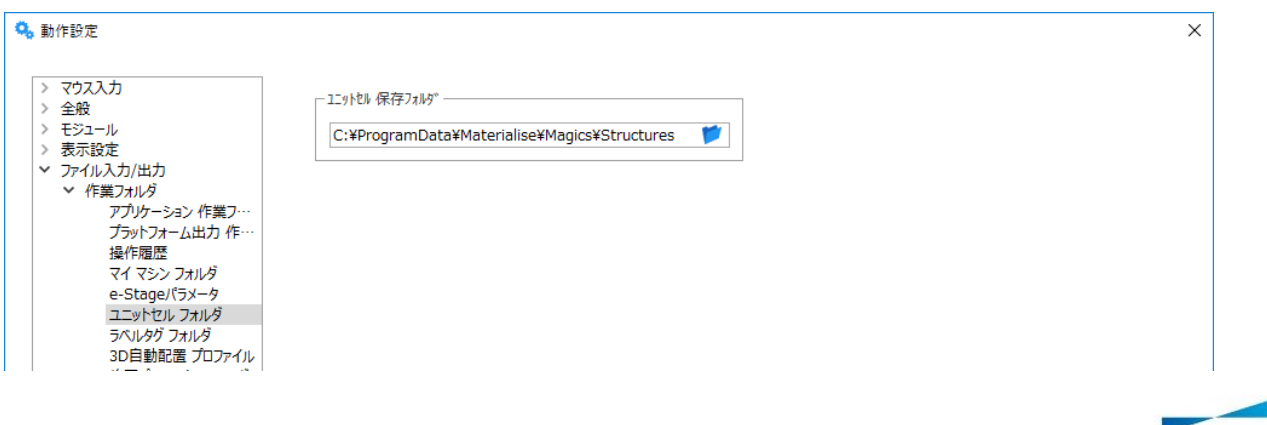

materialise innovators you can count on
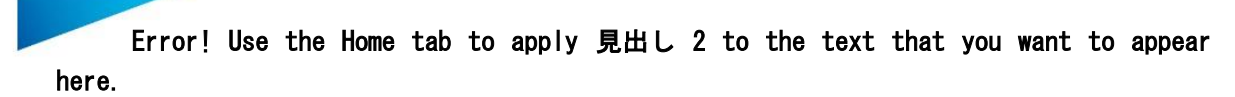

#### ラベルタグ フォルダ

ラベルタグにてユーザーが使用可能な全てのラベルタグを保存するフォルダを指定します。

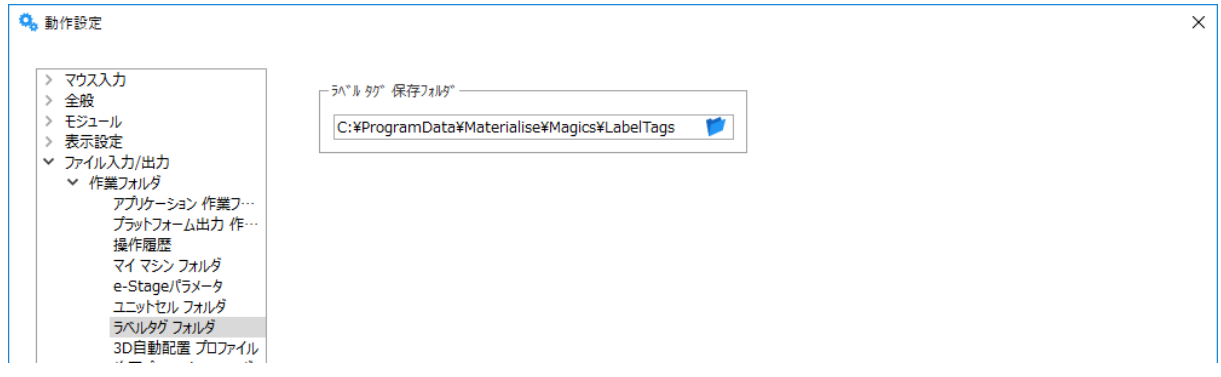

#### *3D* 自動配置 プロファイル

Sinter モジュールの 3D 自動配置機能で使用するプロファイルのフォルダを指定します。

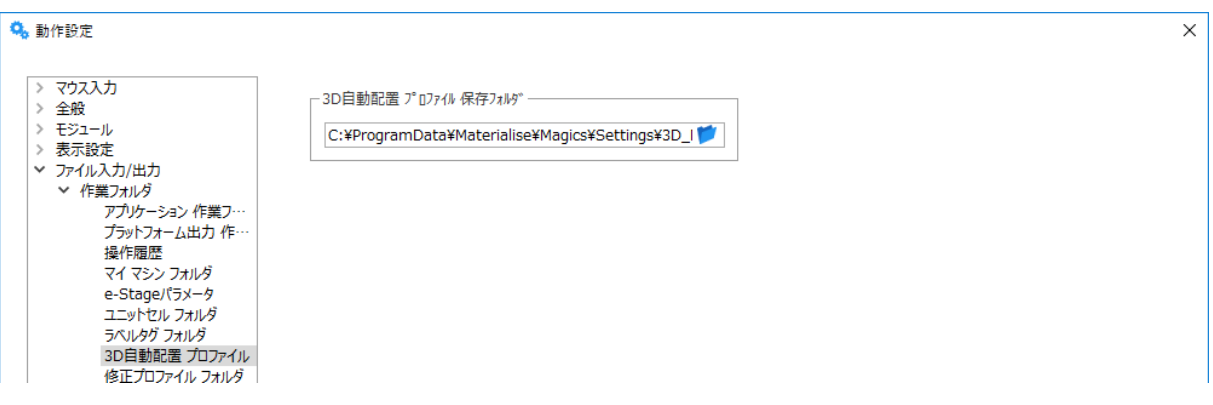

### 修正プロファイル フォルダ

修正プロファイルの保存先フォルダを指定できます。修正プロファイルには、修正ツールページや修正ウィザ ードで使用される修正パラメータが含まれています。

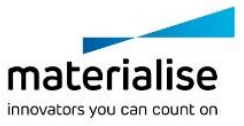

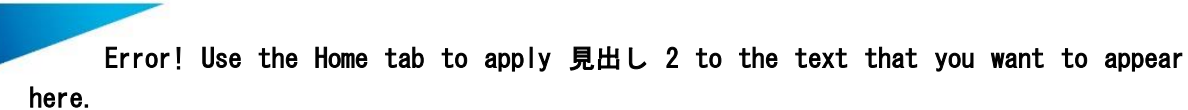

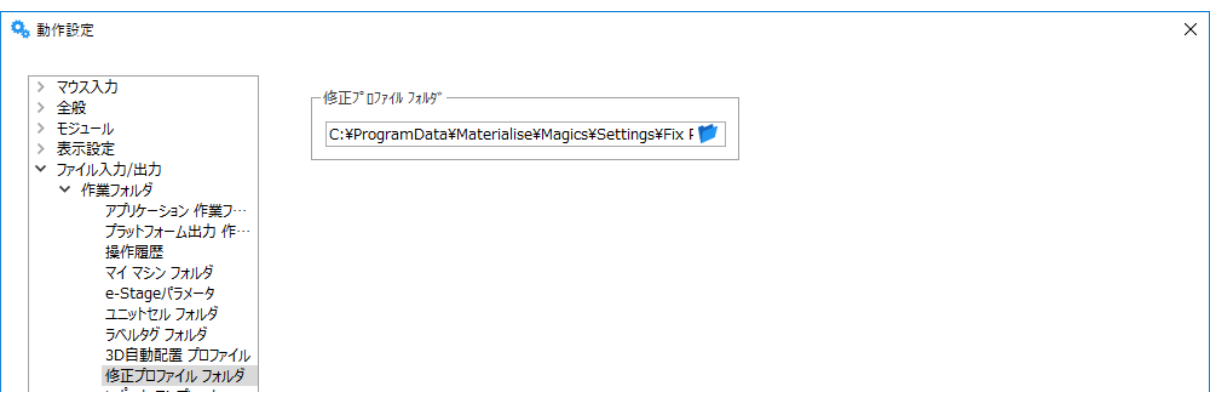

#### レポート テンプレート フォルダ

レポート生成やレポートテンプレート編集で使用する、Word/Excel テンプレートの参照フォルダを指定します。

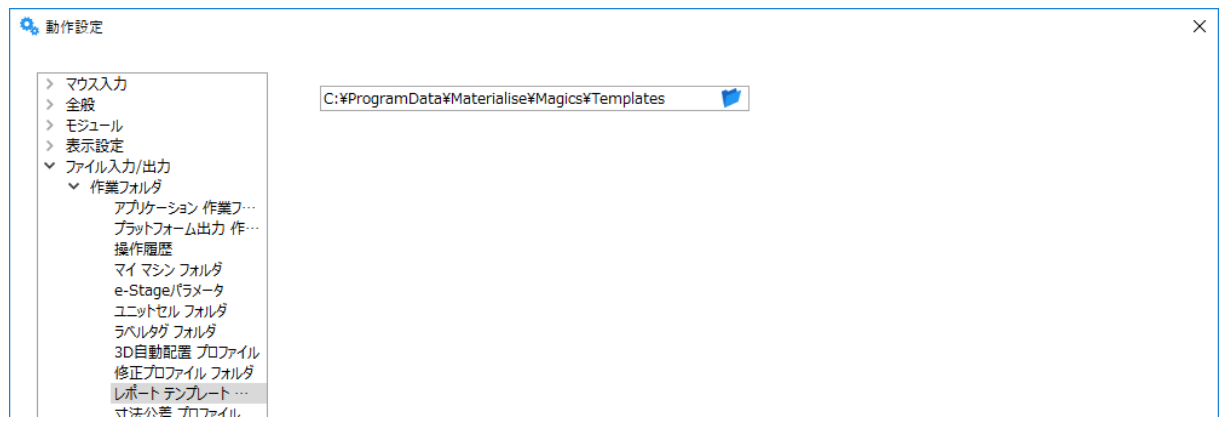

#### 寸法公差 プロファイル

実測機能で使用するプロファイルの参照フォルダを指定します。実測機能のためのプロファイルは\*.xml 形式 で作成します。

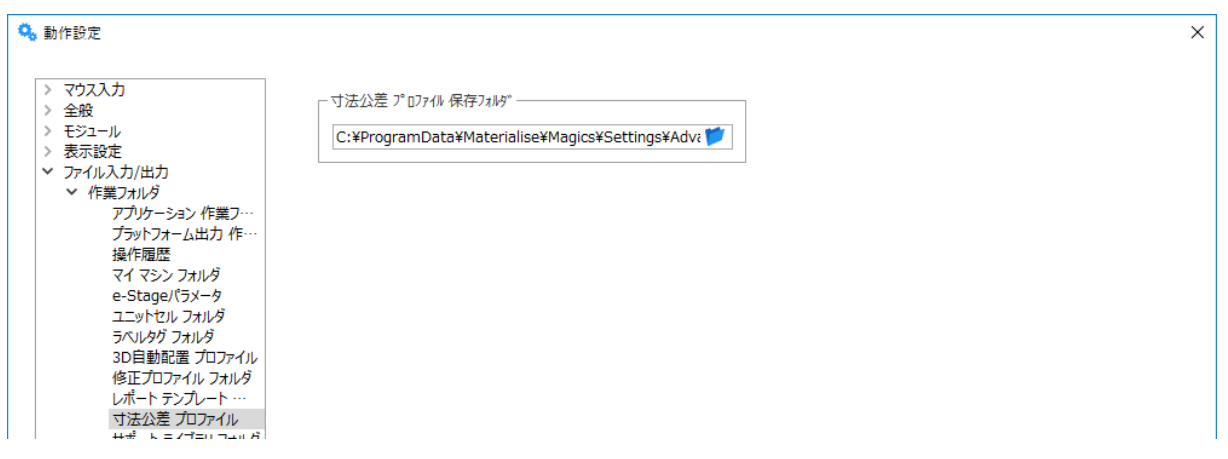

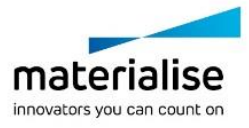

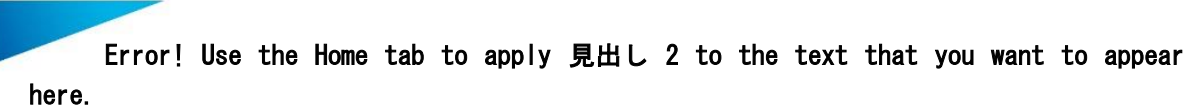

#### サポートファイブラリ フォルダ

サポート生成モジュールのパラメータの設定を参照するフォルダを指定します。

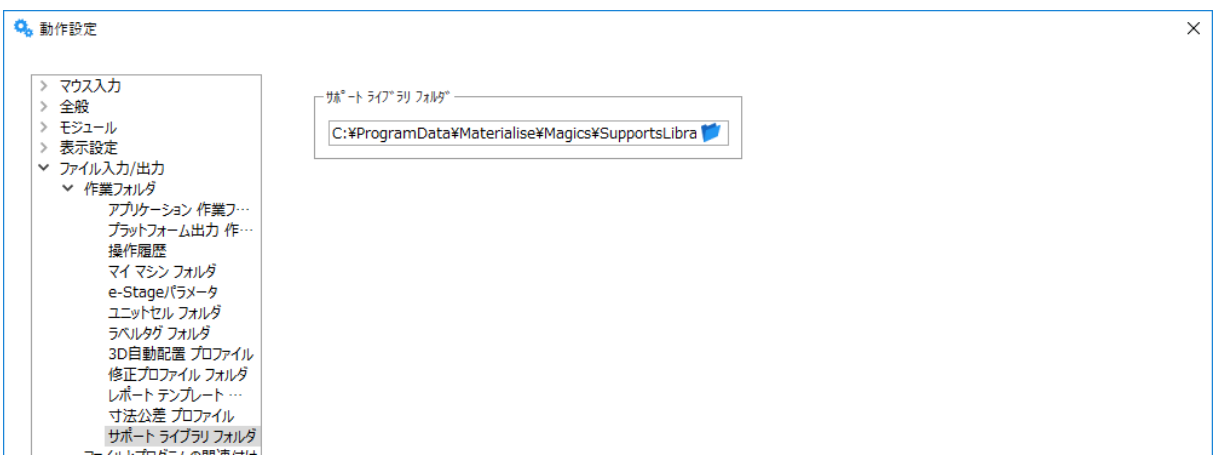

#### *b.*ファイルとプログラムの関連付け

コントロールパネルから STL/MGX/MatPart/MatAMX/magics ファイルを Magics に関連付けすることができ

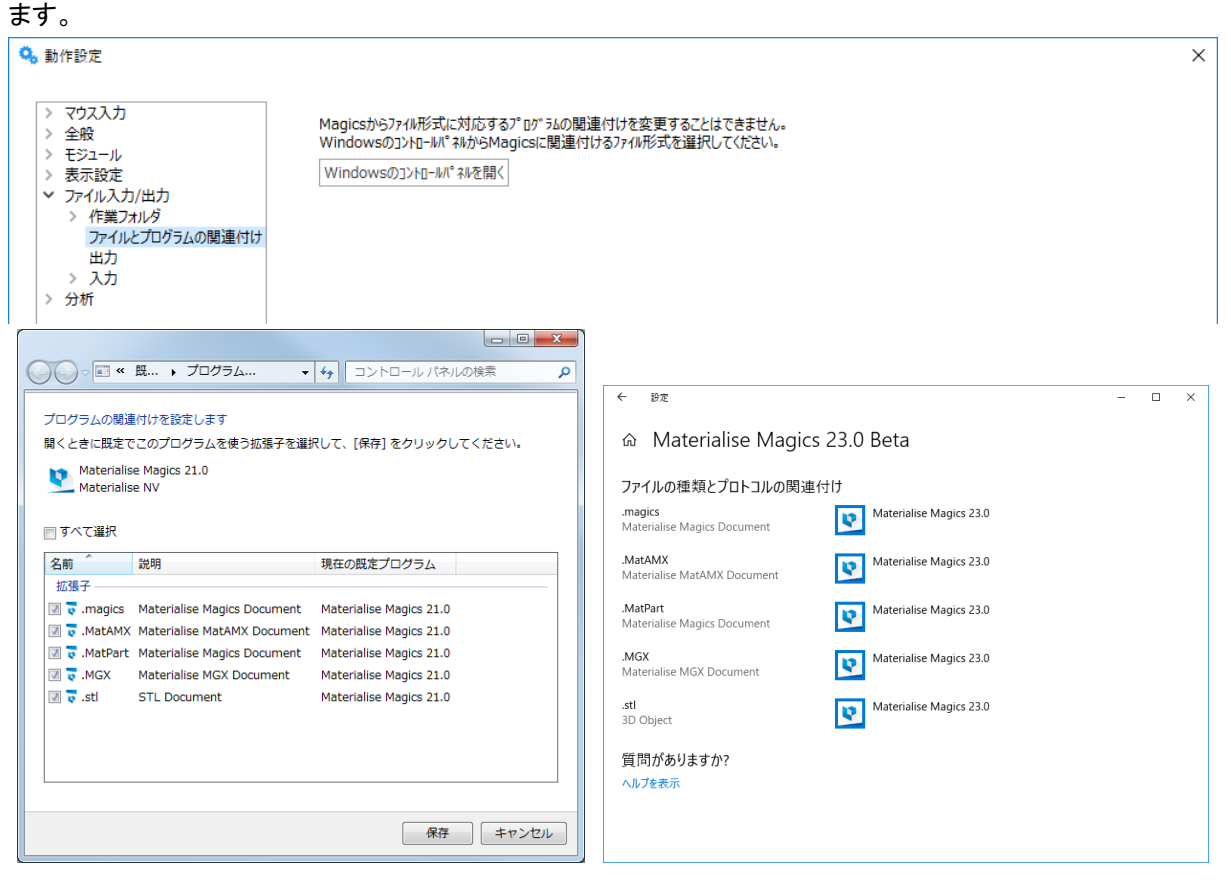

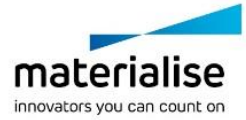

*c.*入力

#### 入力

デフォルトで使用するパーツの向きと配置オプションを変更することができます。 また入力の際の自動修正をする/しないに関しても。ここで設定します。

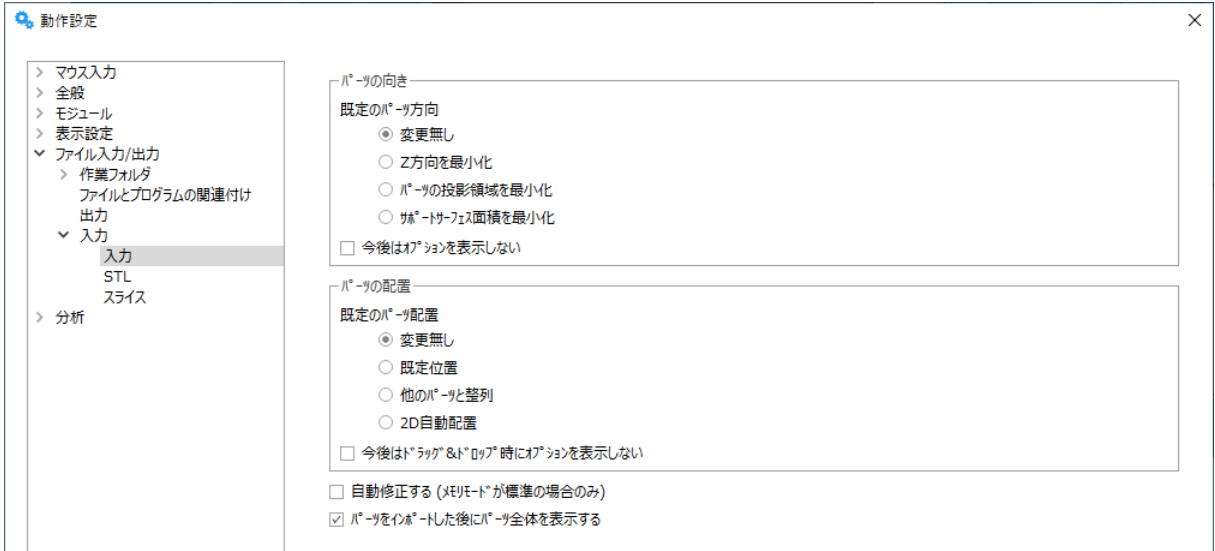

#### パーツの向き

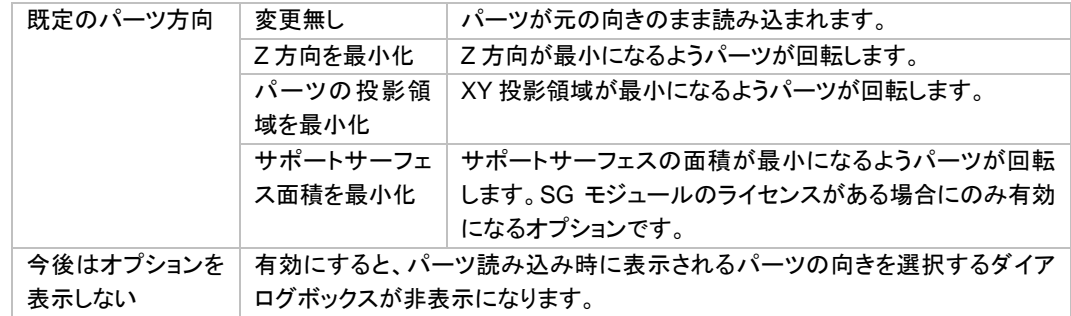

パーツのインポート時、次のダイアログボックスが表示されます(今後は表示しないオプションが無効の場 合):

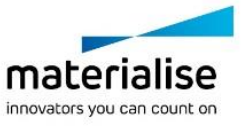

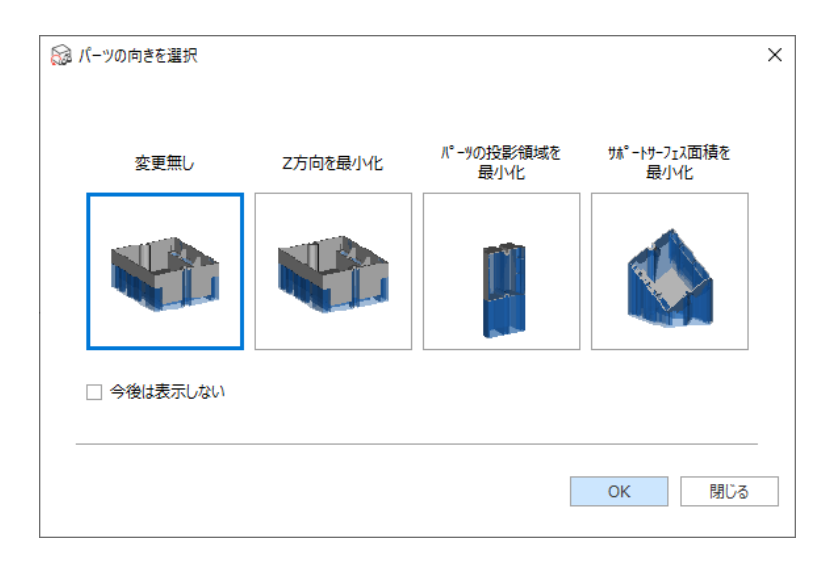

パーツの向きをプレビュー画像をクリックして選択し OK を押します。『今後は表示しない』を有効にする場合、 選択された向きがデフォルトとして記憶されます。複数のパーツを読み込む場合、各パーツ毎に向きを選択す ることができます。

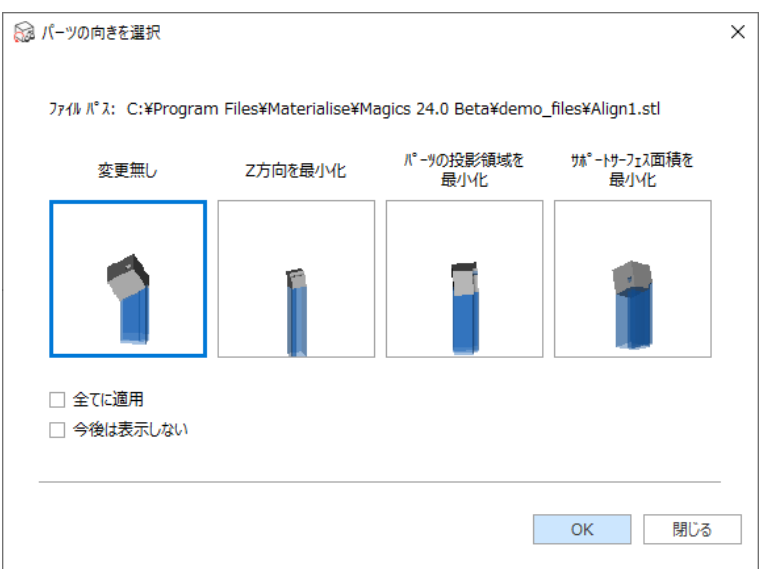

『ファイルパス』を確認することで、どのパーツの向きを選択中かを容易に見分けることができます。『全てに適 用』を有効にすると、選択された向きが読み込もうとしている全てのパーツに適用されます。

パーツの配置

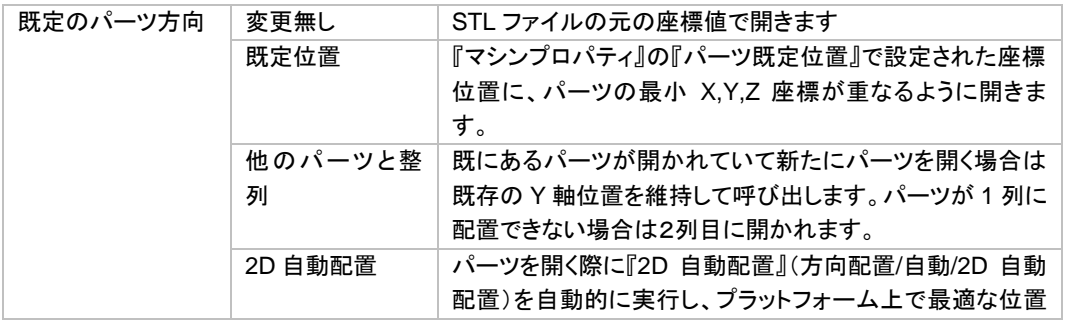

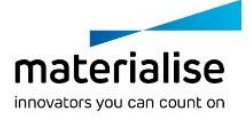

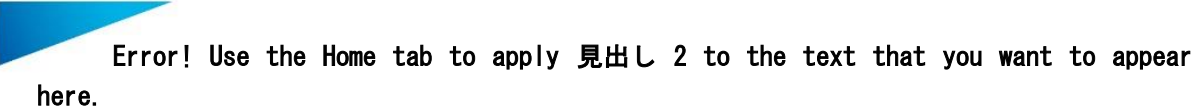

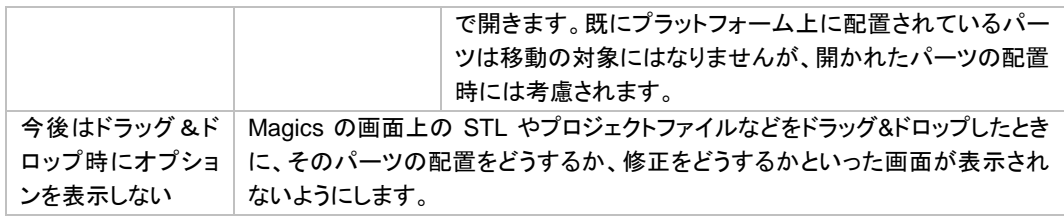

『パーツを開く』ダイアログボックスを用いてパーツを読み込む場合、ダイアログボックスでの設定が優先され ます。

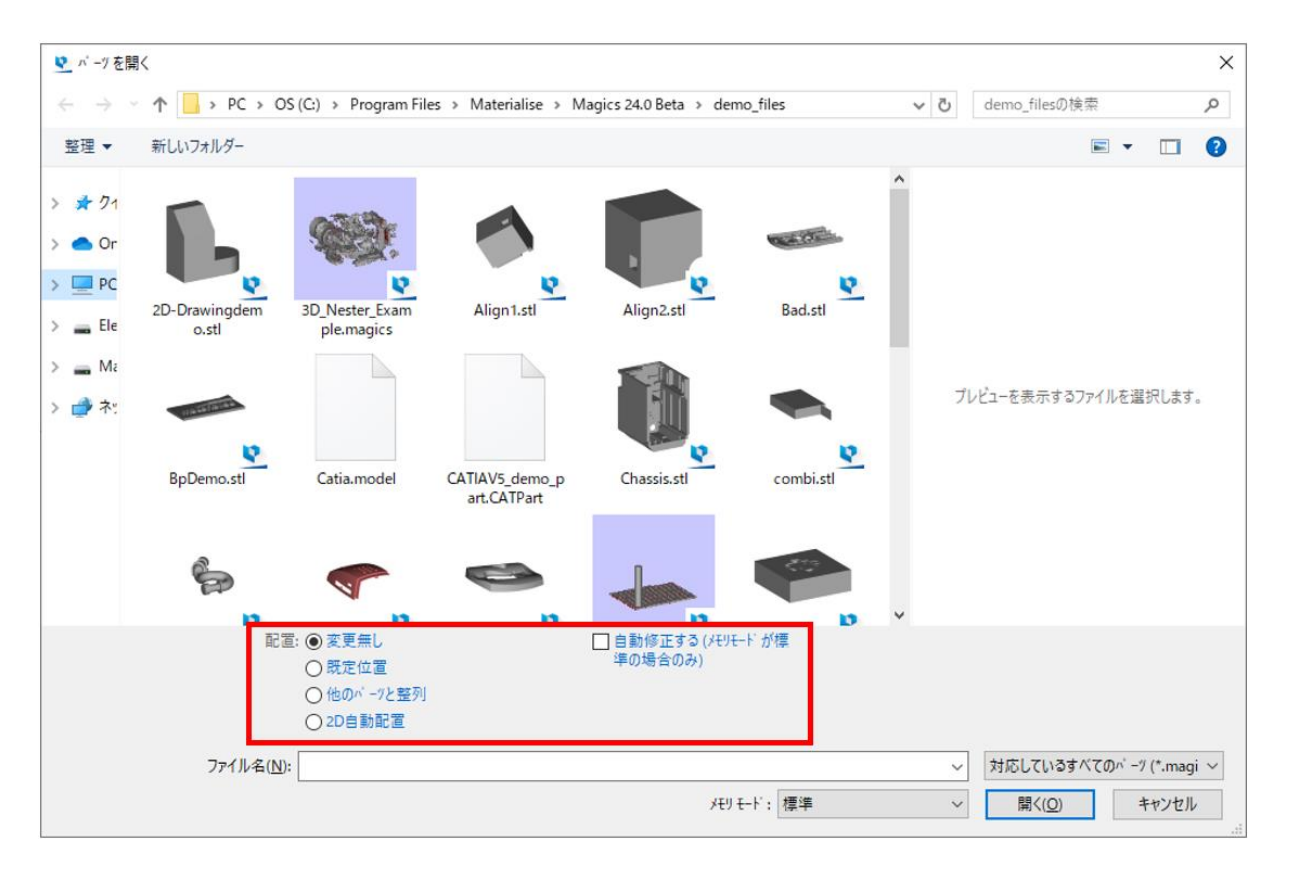

ドラッグ&ドロップ操作でパーツを読み込む場合、次の画面が表示されます:

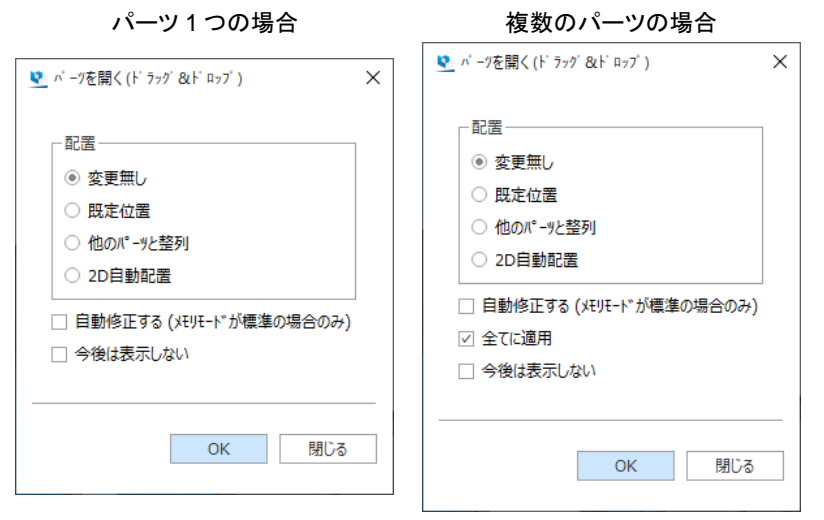

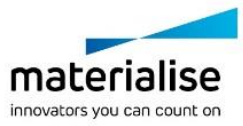

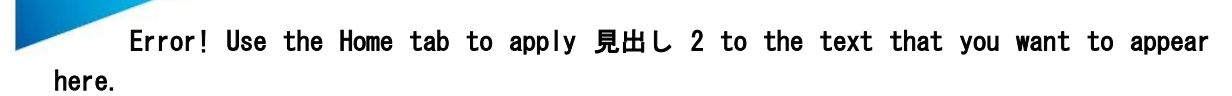

『全てに適用』が有効になっていると、選択中の配置設定が読み込もうとしている全てのパーツに適用されま す。無効にすると、パーツ毎に配置を設定することができます。

#### パーツの修正*/*表示オプション

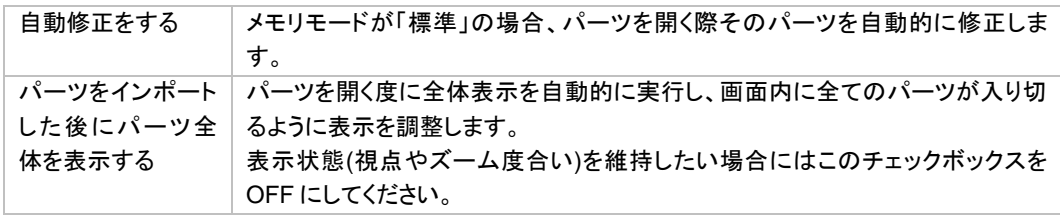

#### *STL*

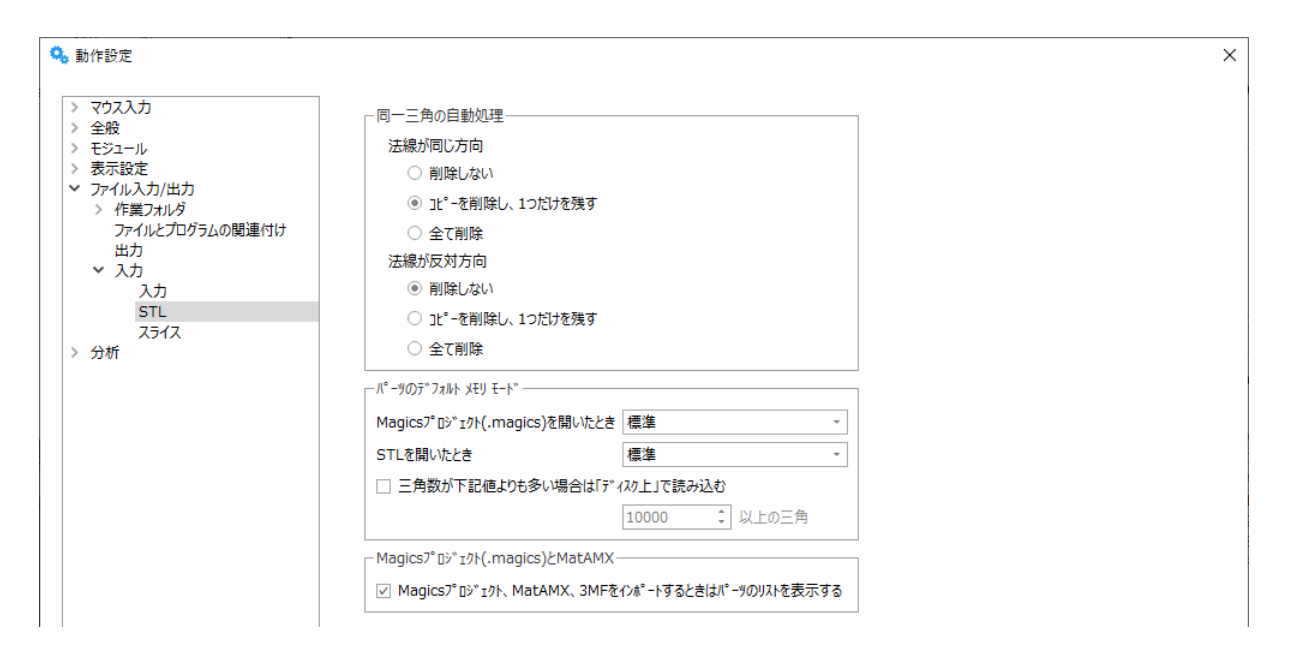

#### 同一三角の処理

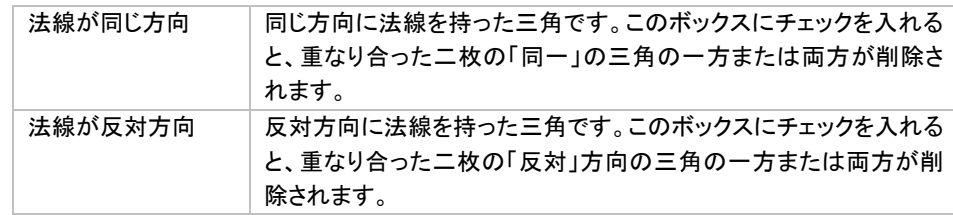

#### パーツのデフォルト メモリーモード

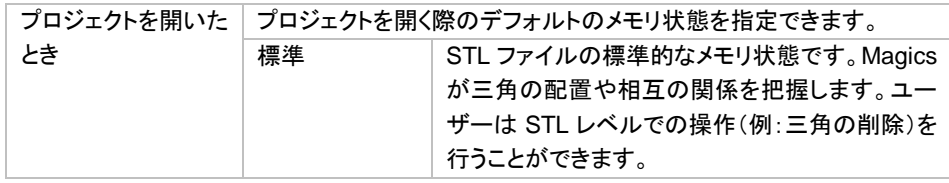

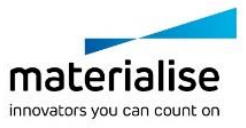

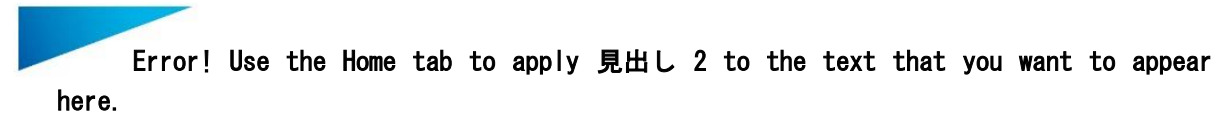

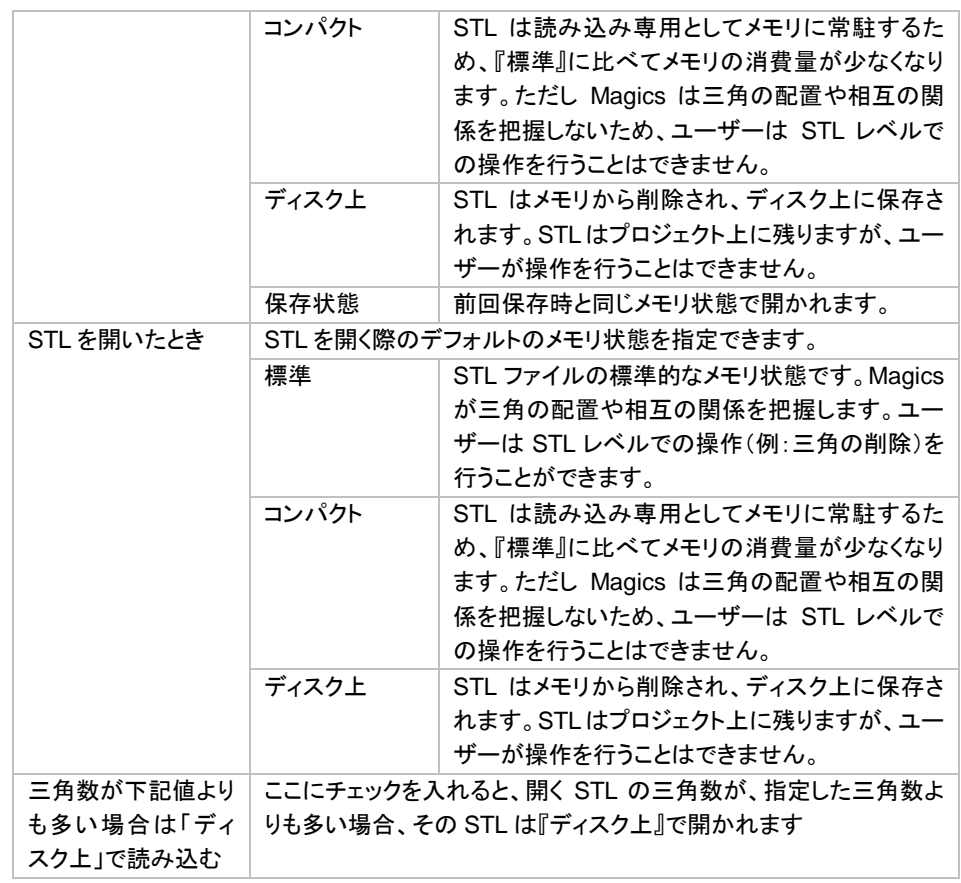

*.magics* ファイル入力

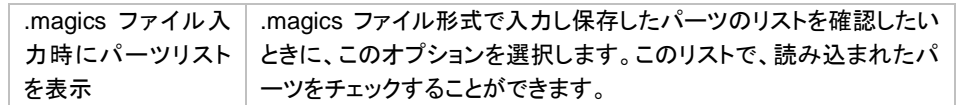

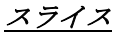

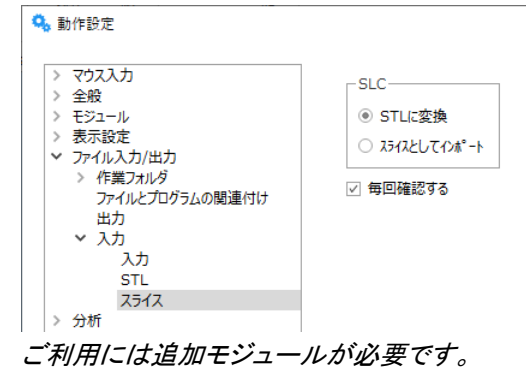

スライス

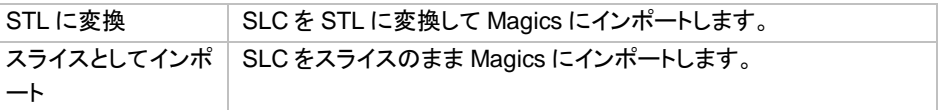

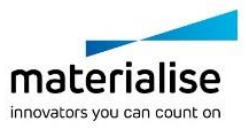

 $\times$ 

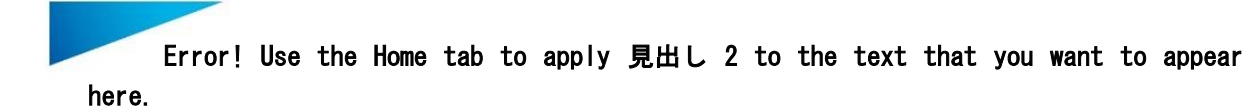

毎回確認する | STL に変換するか、スライスのままインポートするかの設定に寄ら ず、毎回どちらにするかを訪ねるようにします。

*d.*出力

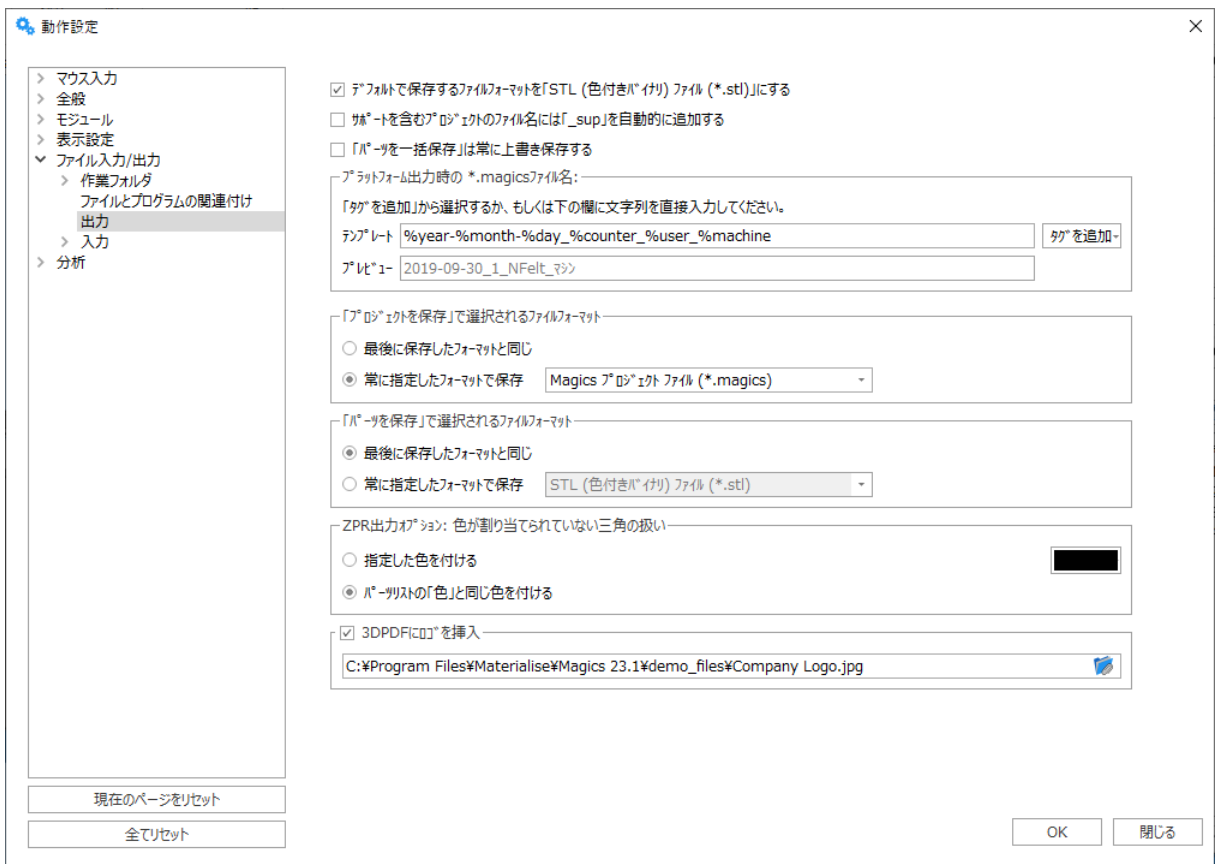

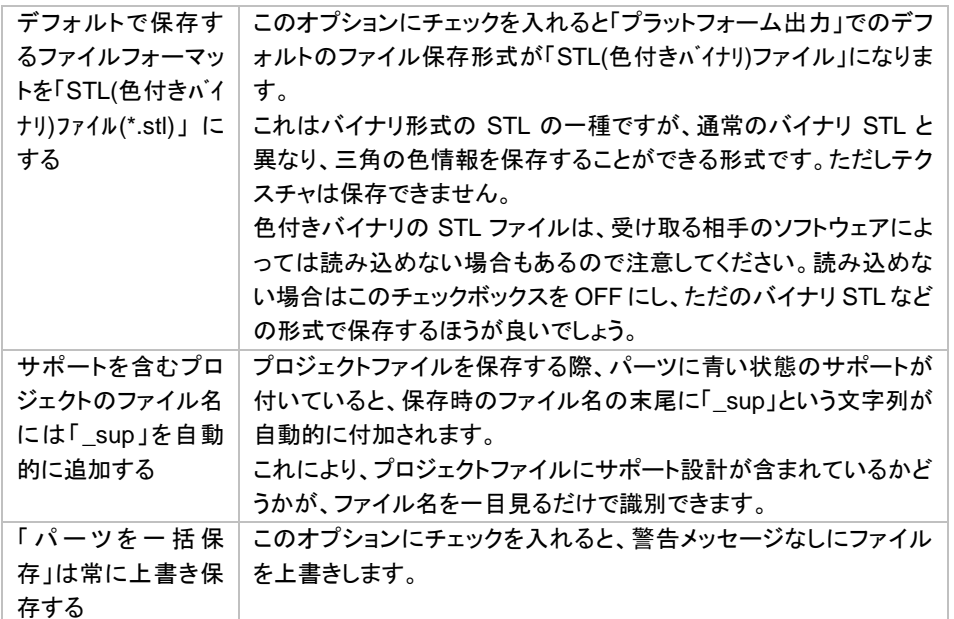

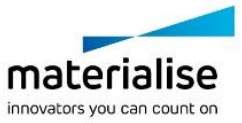

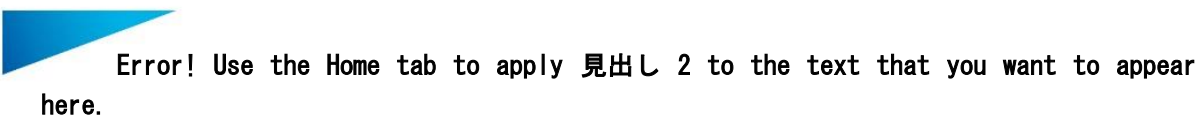

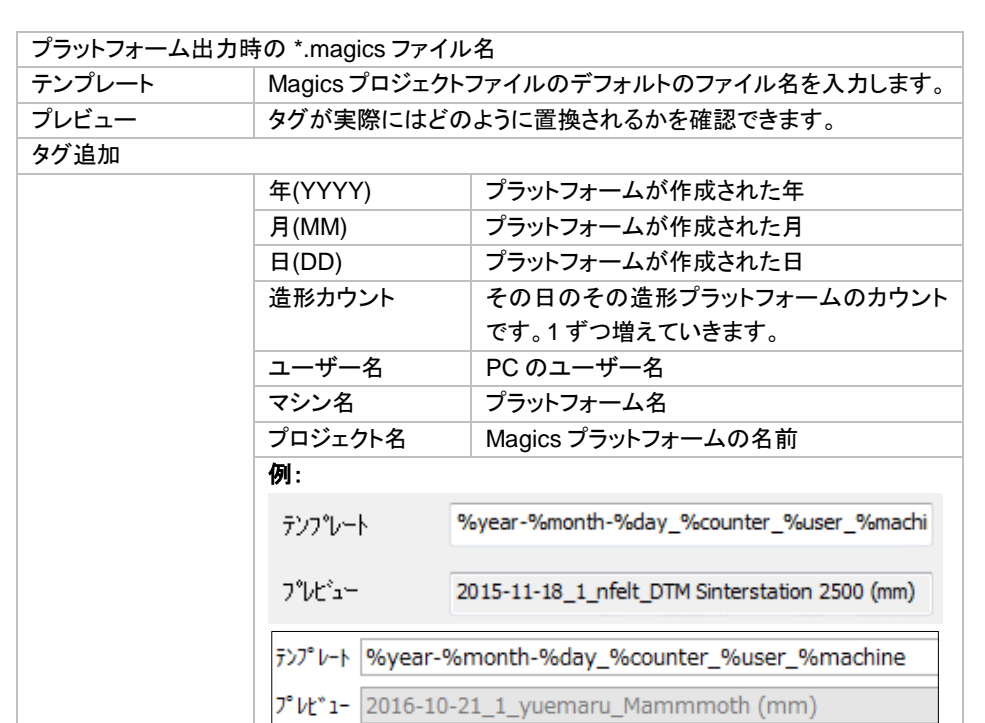

「プロジェクトを保存」で選択されるファイルフォーマット 最後に保存したファ|最後に保存したものと同じファイルフォーマットで保存しようとしま イルフォーマットと同 じ す。 常に指定したフォー | 常にリストで指定したファイルフォーマットで保存しようとします。 マットで保存

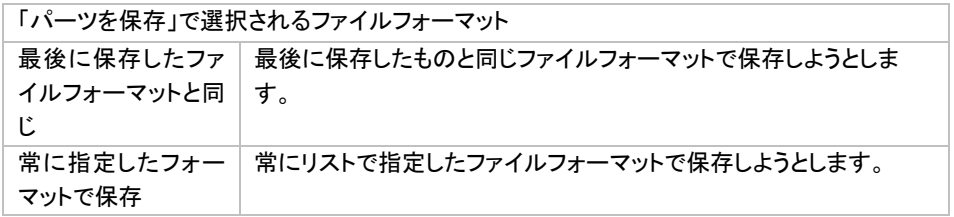

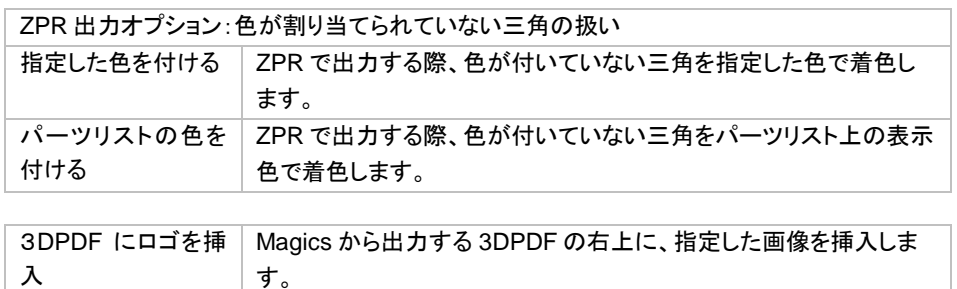

パーツの分析

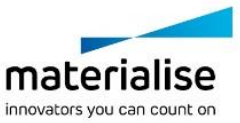

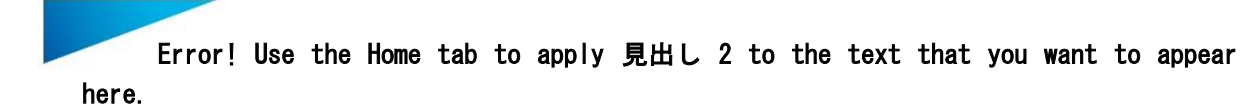

*a.*エラー検証

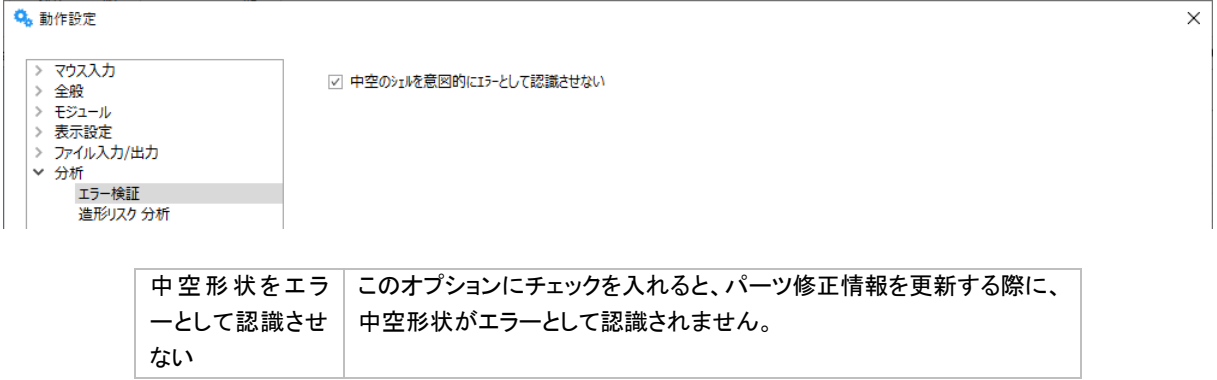

#### *b.*造形リスクを分析

対象パーツの層と層の表面領域の差で引き起こされる造形リスクを分析します。

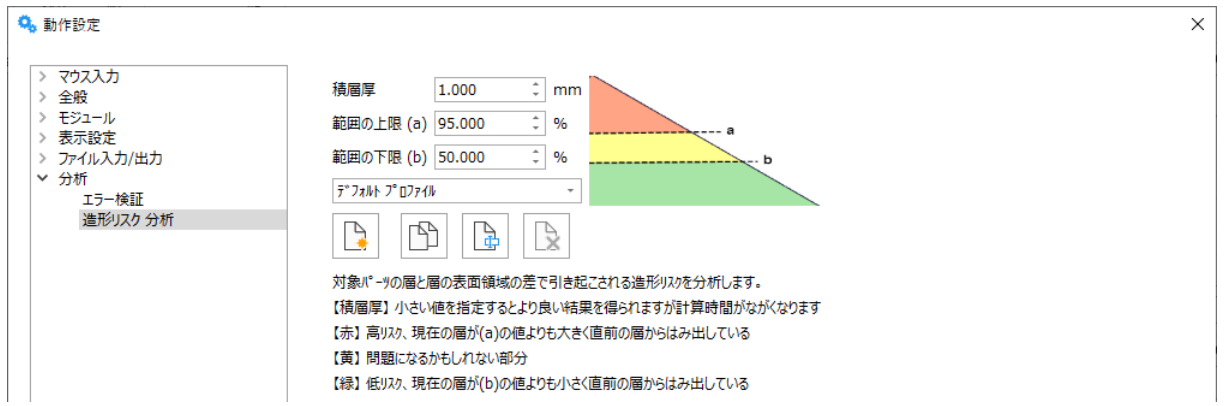

#### 造形リスクを分析

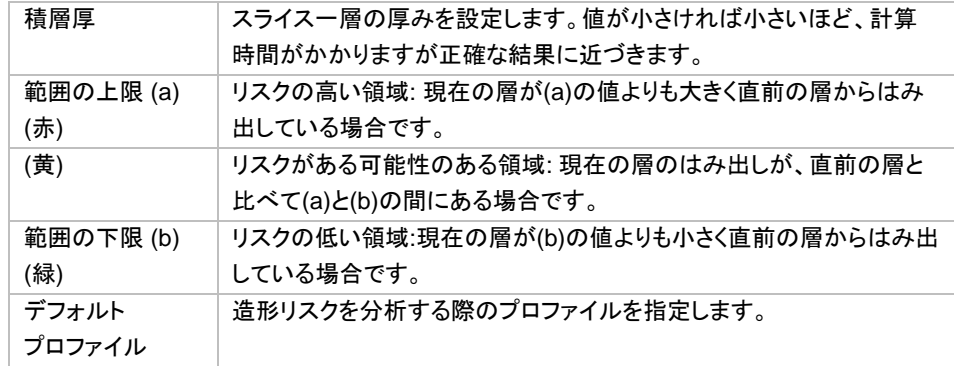

# *UI* 設定

このダイアログからは、リボン、クイックアクセスバー、ツールバー、スピードダイヤル、ツールページ、シ ョートカットなどの UI 操作に関する設定を変更することができます。

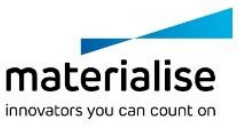

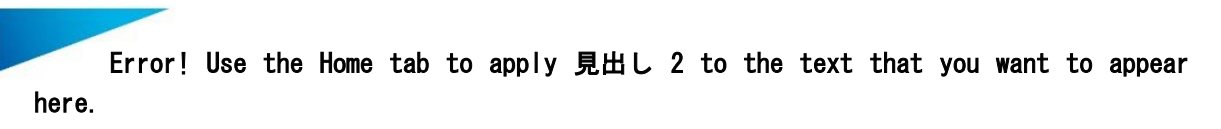

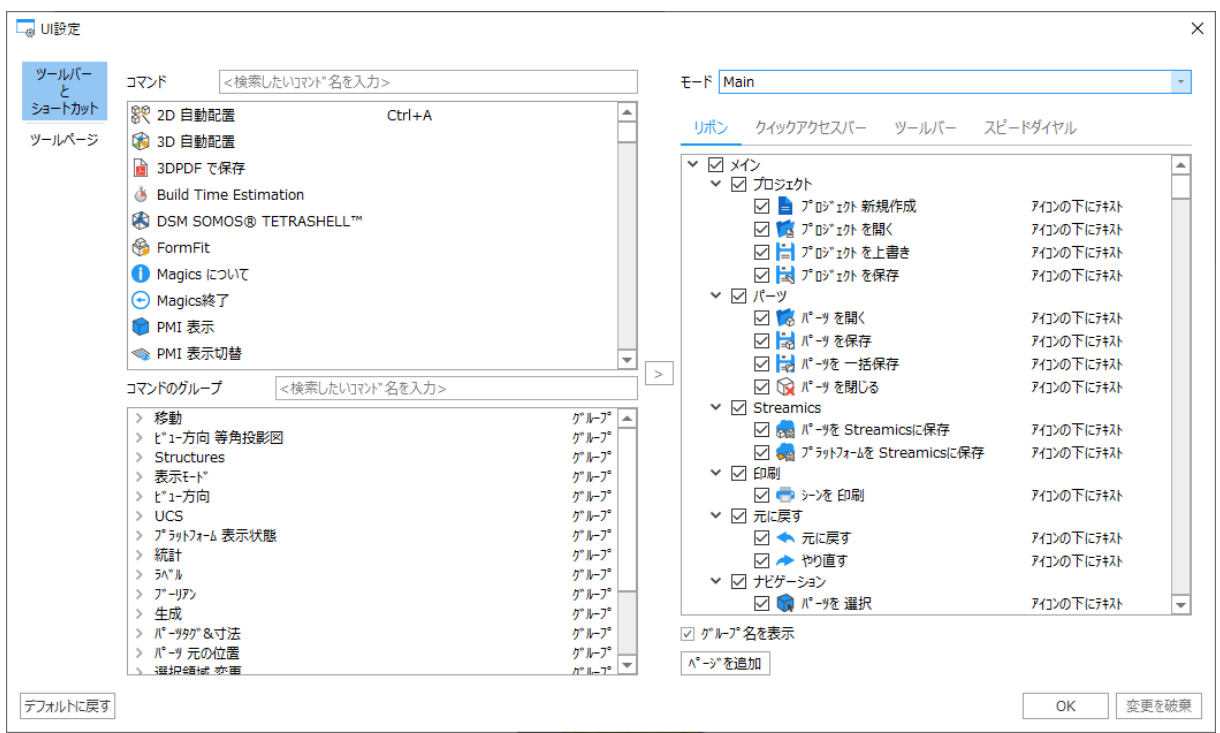

備考: 古いバージョンの Magics からアップグレードする際には、カスタマイズで作成した全てのツールバーの 設定を引き継ぎます。しかし、デフォルトのツールバーおよびツールページの設定はリセットされてしまいます ので、ご注意ください。標準のツールバーを以前と同じようにしたい場合には、カスタマイズによる再設定が必 要となります。詳しくは『UI [設定』](#page-316-0)をご覧ください

# *13-2. Magics* プロファイル

Magics プロファイルは、Magics に関する個人的な設定情報の集まりです。拡張子\*.mpf のファイルとして保 存されます。

以下の設定情報が含まれます。

- リボン、クイックアクセスバー、ツールバー、スピードダイヤル、ショートカットキーなどの UI 設定
- Magics の動作設定
- 修正ウィザード等で利用している修正パラメータの値
- Wortf/Excel レポートのテンプレート
- マシンライブラリ
- e-Stage パラメータファイル
- Structures モジュール等で使用する格子パターン
- 3D 自動配置のプロファイル
- Rapid fit モジュールの設定

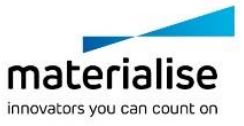

# 以前のバージョンでの設定をインポートする

新しい Magics をインストールする際、Magics はコンピュータ上の既存設定を検索します。同じバージョンの Magics を発見した場合、同バージョンでの設定を使用します。もし、古いバージョンの設定を発見した場合、 古いバージョン内での設定を引き継ぐ選択肢を提案します。Magics プロファイルの入力作業と似ており、 Magics は古いバージョンで定義された設定やカスタム情報をインポートします。そうする事で、マシンファイ ル、e-Stage のパラメータ、レポートテンプレートなどの保存先情報も引き継ぐことができます。

### *a.* ケース1

あなたは新しい Magics のユーザーです。Magics のインストールは初めて実行されます。

#### 結果**:**

Magics を初めて起動させる場合、Magics は既存の設定を検索します。 初めて Magics を起動させるため、Magics は以前のインストール設定を見つけることはできません。全ての デフォルトツールバー、ツールページおよびショートカットにはデフォルト設定が適用されます。これらのデフォ ルト設定をそのまま使用するか、カスタマイズして使用することができます。

### *b.* ケース2

あたなは過去に Magics X バージョンを使用した事があります。そして現在、あなたは最新バージョンの Magics を起動します。

#### 結果**:**

ケース 1 と同じく、Magics は起動時に既存設定を検索します。今回初めて最新版の Magics をインストール するので Magics は最新版の設定を見つけることはできませんが、古い設定を見つけることはできます。この 場合、Magics は最新版へ既存設定を引き継ぐかを尋ねます。もし、この機会を利用して既存設定を引き継ぐ 場合、Magics はカスタマイズされた設定を読み込みます。設定の引き継ぎを選択しない場合、Magics はデフ ォルトの設定を読み込みます。

#### *c.* ケース3

あなたは新しいバージョンの Magics を再インストールします。古いバージョンの Magics はインストールされ ていません。

#### 結果**:**

起動時に Magics は最新版の設定を見つけることができます(同じバージョンの Magics が以前インストールさ れています)。Magics は以前と同じ設定で起動します。これはデフォルト設定 (何の変更もされていない場合)、 又は、カスタマイズ設定(新規ツールバー、ショートカットが作成されている場合)、どちらでも適用されます。

#### *d.* ケース4

あなたは新しいバージョンの Magics を再インストールします。古いバージョンの Magics もインストールされて います。

#### 結果**:**

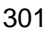

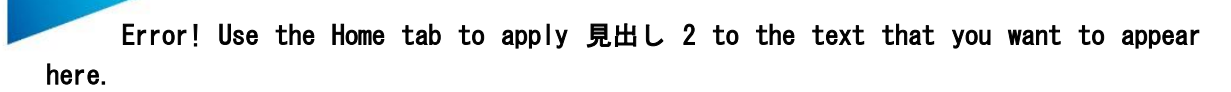

古いバージョンの Magics がインストールされている状態で、新しいバージョンの Magics を再インストールす る場合はどうでしょう。新しいバージョンの Magics が既にコンピュータにインストールされた履歴がある為、 Magics はそのプロファイルを適用して起動します。

# プロファイル 入力

任意のフォルダとファイル名を指定して、拡張子\*.mpf の Magics プロファイルをインポートします。 前述の通り、mpf ファイルには多数の設定情報が含まれています。

デフォルトでは Magics は mpf ファイルに含まれるすべての設定情報をインポートし、現在の設定に上書きし ます。

アドバンストオプションを使うと、設定情報の内、任意の項目だけをインポートすることが可能になります。 また、項目によっては、インポートした設定情報を、どこに保存するかも選択することができます(現在設定し ている作業フォルダに上書きするか、それともインポートする mpf 内に記載されているフォルダに保存する か)。

- GUI 設定、全般設定、RapidFit ファイルをインポートする場合、それらはあらかじめ決められている それぞれのフォルダにインポートされます。
- 修正プロファイル、Word/Excel レポートテンプレート、マシンライブラリ、e-Stage パラメータファイル については、以下の選択肢があります:
	- o mpf ファイルには、出力元の環境での作業フォルダの情報も記録されています。その記録を 使い、出力元と同じ構成の作業フォルダにインポートすることができます(出力元と同じパス に保存=ON、ファイル入力=ON)。
	- o 現在 Magics のオプション設定にて指定している作業フォルダにインポート(出力元と同じパ スに保存=OFF、ファイル入力=ON)。
	- mpf ファイルから、作業フォルダの情報だけをインポートすることもできます。この場合、オプ ション設定の作業フォルダの場所が書き換えられるだけで、設定ファイル自体はインポート されません(出力元と同じパスに保存=ON、ファイル入力=OFF)。

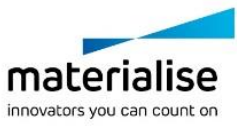

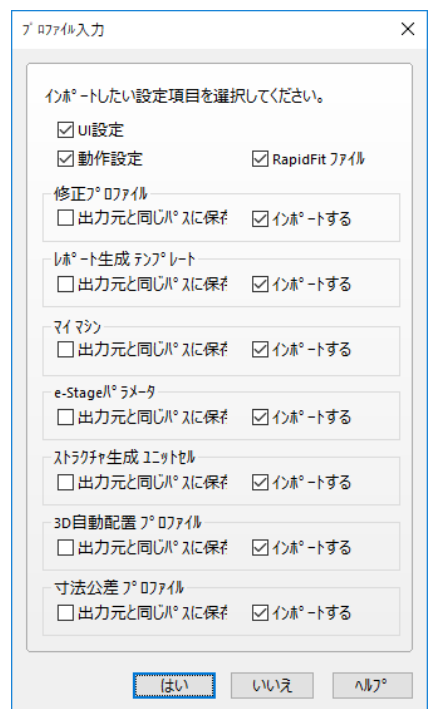

備考: 同名のファイルが既に存在する場合は上書きすることになるため、上書きしても良いか確認を求めるメ ッセージが表示されます。このメッセージはファイルの種類ごとに表示されます (修正プロファイル、 *Word/Excel* レポートテンプレート、マシン設定ファイル、*e-Stage* パラメータファイル)。

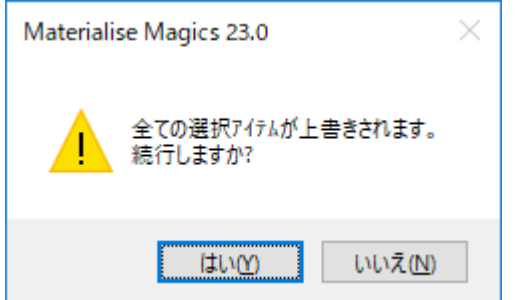

## *a.* ケース1

5 台の新 PC を導入したと仮定します。基本的には全 PC 共通の設定にしたいけれども、ツールバー、色設定 などの GUI 設定は各 PC ごとに個人の好みで変更したい。

#### 方法**:**

まず 1 台に Magics をインストールし、設定を最適化して、Magics プロファイル(\*.mpf)を出力します。それを 残りの PC にて入力しますが、その際に「アドバンスト」にて「GUI カスタマイズ設定」のチェックを OFF にしま す。これで GUI カスタマイズ設定以外の項目のみがインポートされます。

#### *b.* ケース2

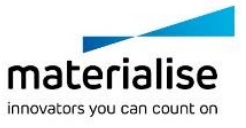

あらかじめ出力保存しておいた Magics プロファイル(\*.mpf)をインポートしたいと仮定します。ただしマイマシ ンフォルダは共有のネットワーク上に設定してあり、既存のマシン設定ファイルは上書きしたくない(インポート 自体は行いたいが、別のフォルダにインポートしたい)とします。

#### 方法**:**

インポートを行う前にまず、"メニュー/オプション/設定" にて、マイマシンの作業フォルダを任意のフォルダに変 更します。次にインポートを行いますが、その際、アドバンストにあるマイマシンの「出力元と同じパスに保存」 を OFF にしておいて下さい。

これで先程設定した作業フォルダにマシン設定ファイルがインポートされます。

# プロファイル 出力

任意のフォルダとファイル名を指定して、Magics プロファイルを拡張子\*.mpf のファイルとして出力保存し ます。この mpf ファイルには、前述の通り多数の設定情報が含まれます。mpf ファイルには、mmcf、e-Stage par file、Structure unit cell, .dot ファイル, xlt ファイルなどが含まれます。

# *13-3.* ライセンス

# ディーラー *ID*

■ この ID は、本ソフトウエアをどのディーラーからご購入されたかを示すものです。通常は特に何もご入力 いただく必要はございません。

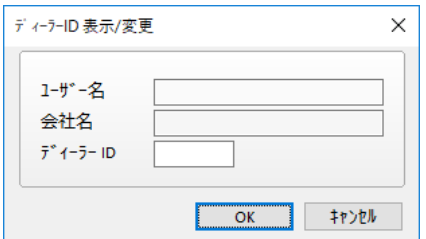

# ライセンス管理

■ ライセンス マネージャーでは、パスワードの申請/入力や、現在のライセンス状況の確認を行えます。

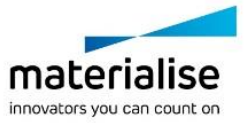

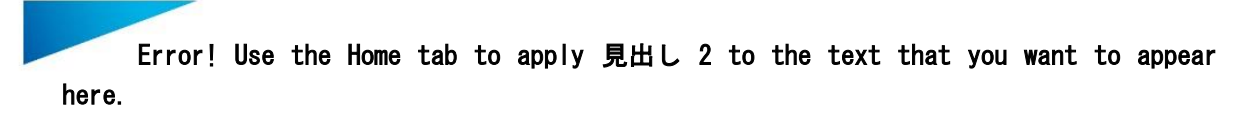

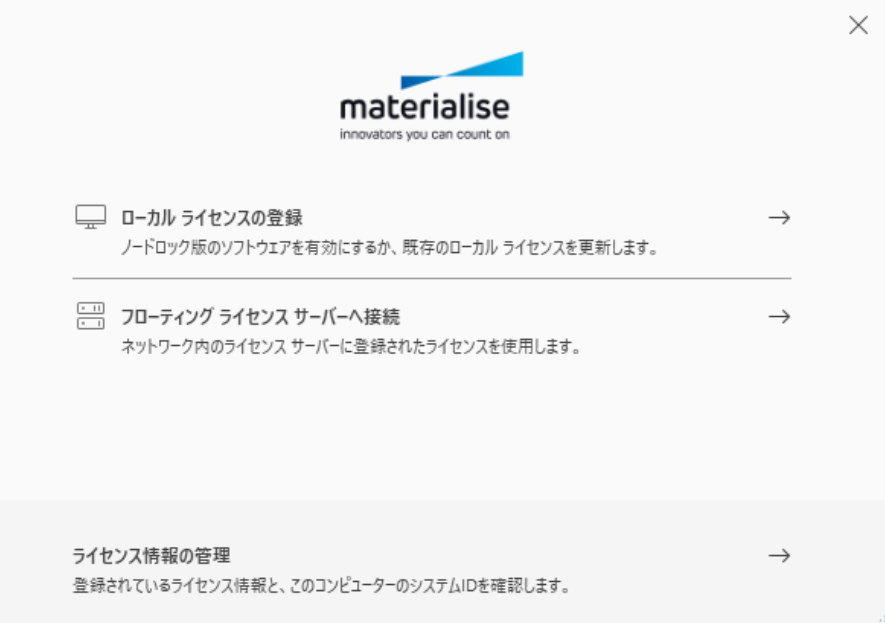

# *13-4.* ヘルプ

# 技術サポートを依頼

『技術サポート』ボタンを押すことで、弊社 技術サポートチームへのサポート依頼 E メールを Magics から 直接作成することができます。詳しくは[『技術サポート依頼』](#page-26-0)をご覧ください。

## マニュアル

**A** MagicsのPDFマニュアルを開きます。このボタンを押す以外にも、コマンドダイアログボックス内にある 『ヘルプ』を押すことでマニュアルを開く事ができます。

### 新機能紹介

全バージョンの Magics と比較しての新機能を紹介する PDF を開きます。

# *13-5.* 情報

# *Magics* について

**● お使いの Magics バージョンに関する情報やコンピューターの OS、CPU、メモリ情報が表示されます。** 

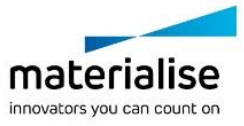

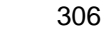

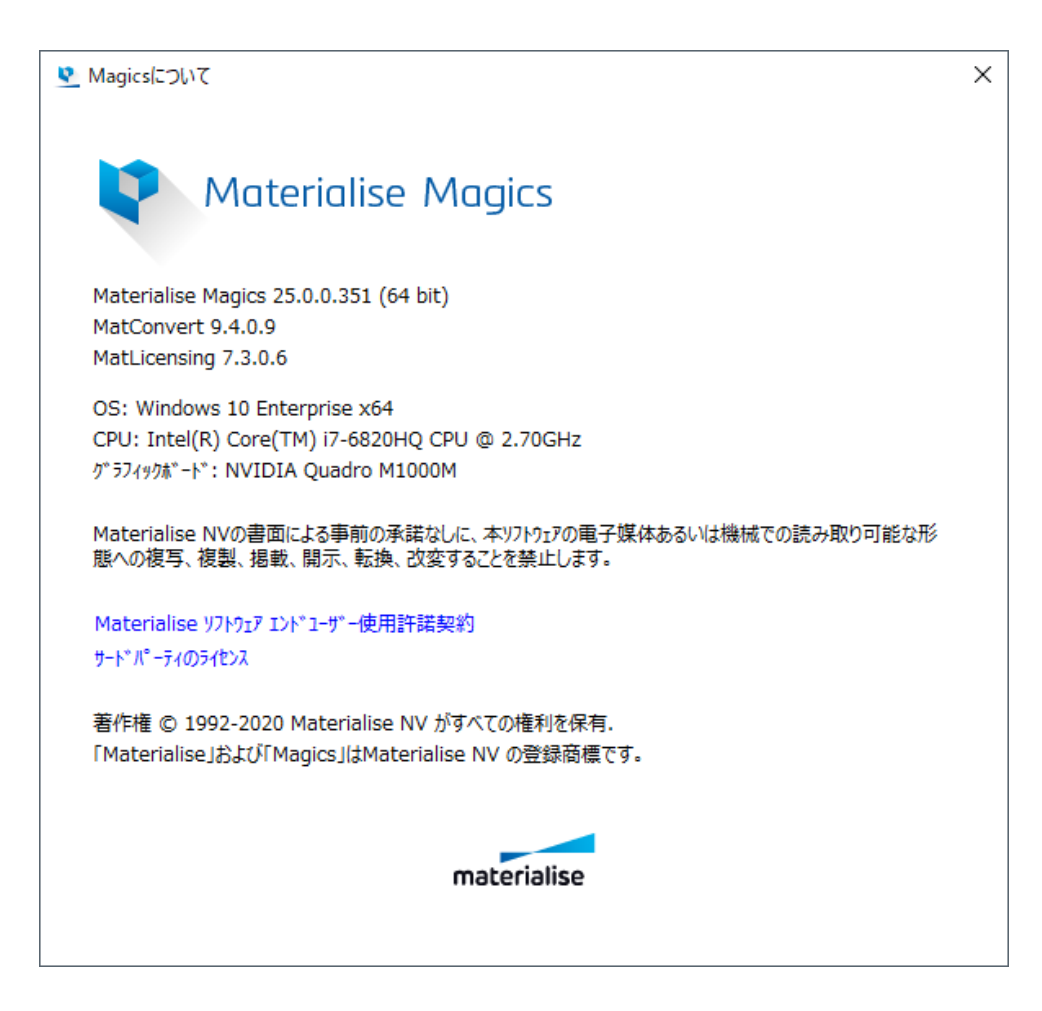

# *13-6.* 履歴

## 操作履歴

<mark>=<</mark> Magics が起動された時点から、実行された動作が全てログに履歴として残されます。ログファイルは自 動的に\*.log として保存されます。ファイル名は、Magics\_年\_月\_日\_(1 つ目の機能が実行された時分秒)に なります。

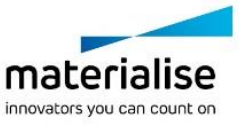

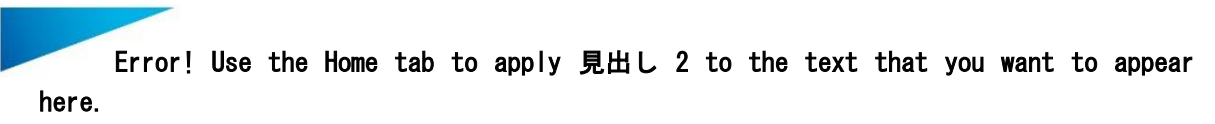

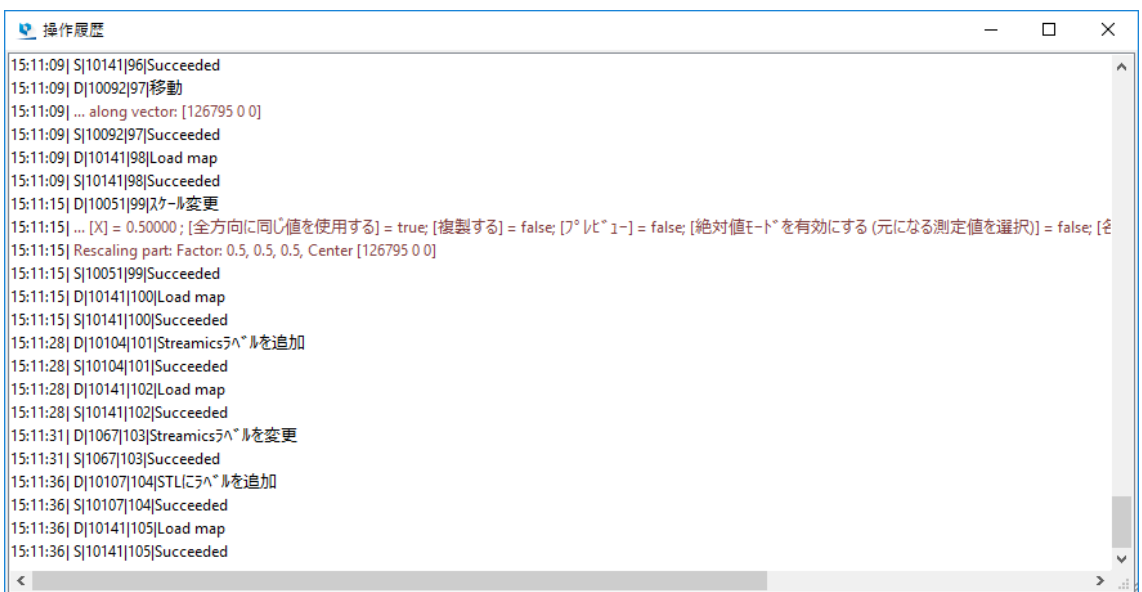

『動作設定 > ファイル入力・出力 > 作業フォルダ > 操作履歴』から、ログファイル保存先を設定できます。

# パーツ履歴

『パーツ履歴』機能により、パーツとプラットフォームに対する全ての履歴を追跡することができます。全て の操作は Magics により管理され、\*.magics ファイルに保存されます。

保存される履歴情報::

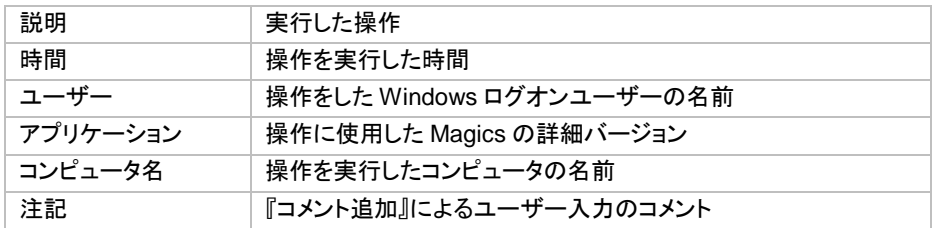

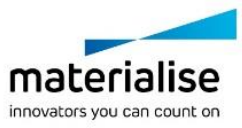

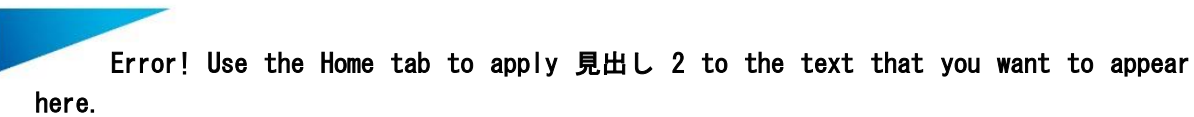

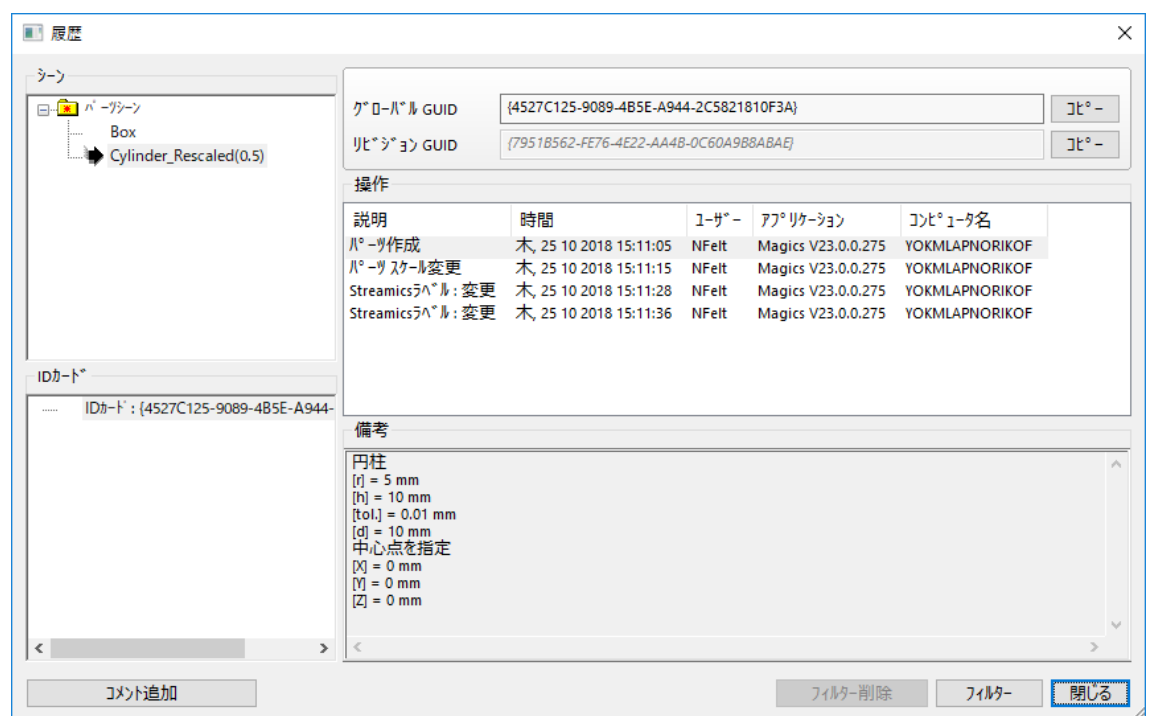

備考:パーツに対する操作の中にはプラットフォーム履歴に影響を与えるものがあります。

例えば、『カット&パンチ』を使うとプラットフォームにパーツが追加されますので、パーツ履歴だけでなく、プラ ットフォーム履歴にも情報が追記されます。

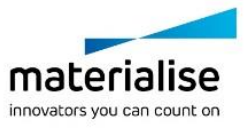

# *CHAPTER 14:* ツールバー

必要に応じてカスタムツールバーを作成することが出来ます。デフォルトでは選択ツールバーのみ設定されて います。

# *14-1.* 全般 ツールバー

# *14-2.* 表示オプション

# ズーム

マウスの操作で画面上に窓枠を描くこと、ピンポイントで窓枠にズームインできます。窓枠を描かずにクリ ックをすると、25%の拡大表示になります。ズームイン、ズームアウトはマウスのホイールを用いても可能です。

### パーツにフィット

パーツ全体が表示されるように、自動的に拡大/縮小表示されます。

## プラットフォームにフィット

プラットフォーム全体が表示されるように、自動的に拡大/縮小表示されます。

#### ホーム

■ パーツの視点方向をデフォルト位置(平面等角投影 左正面)に戻します。

### 標準 視点方向

ドロップダウンリストには、選択可能な標準の視点方向が表示されます。ビューをクリックすると視点方向が変 わります。

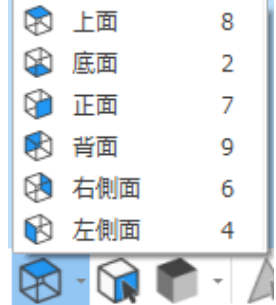

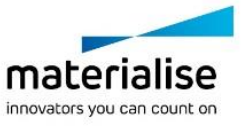

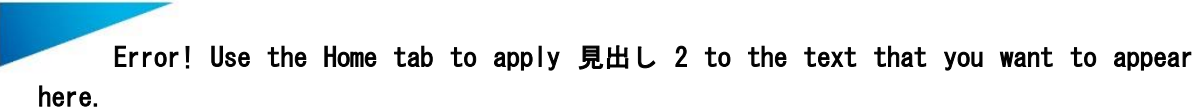

これらのビューは View Cube からも選択することができます。View Cube にマウスのカーソルを置くと視点方 向が以下のように表示されます。

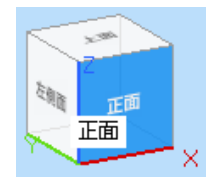

# 指定三角 面直

クリックした三角に対して面直な視点方向に切り替わります。

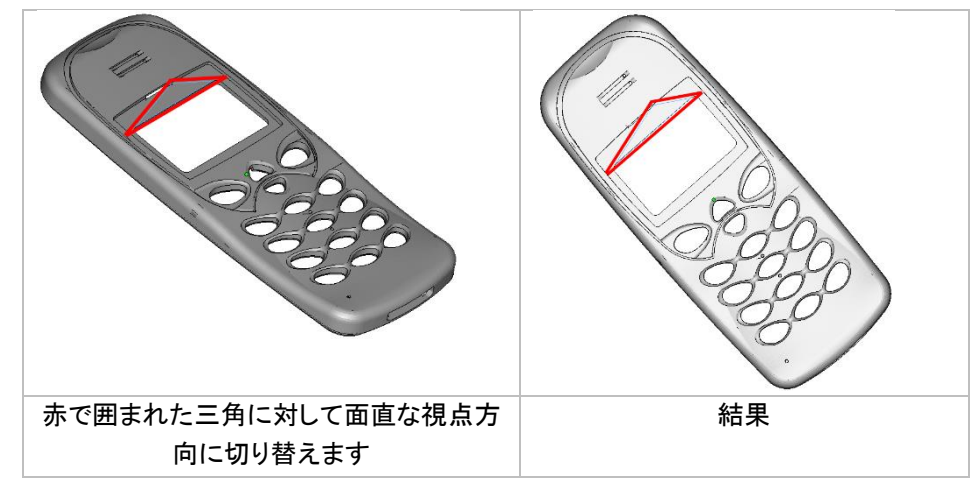

# シェード モード

パーツを表示する方法を指定することができます。

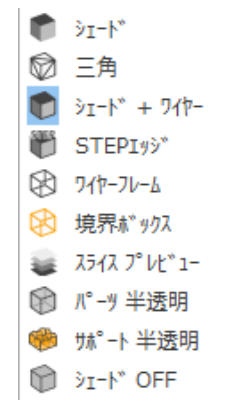

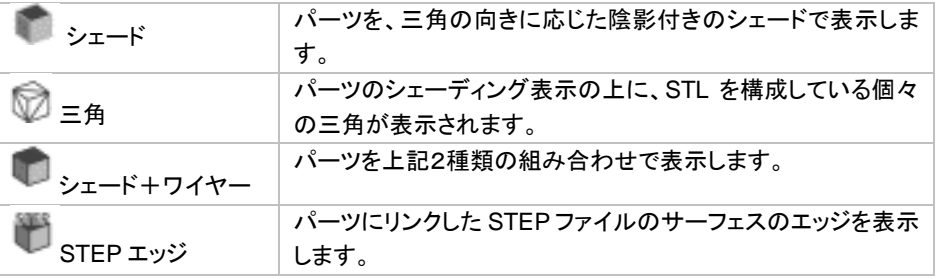

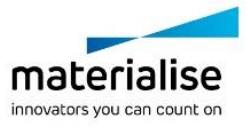

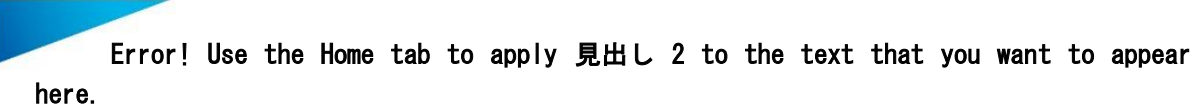

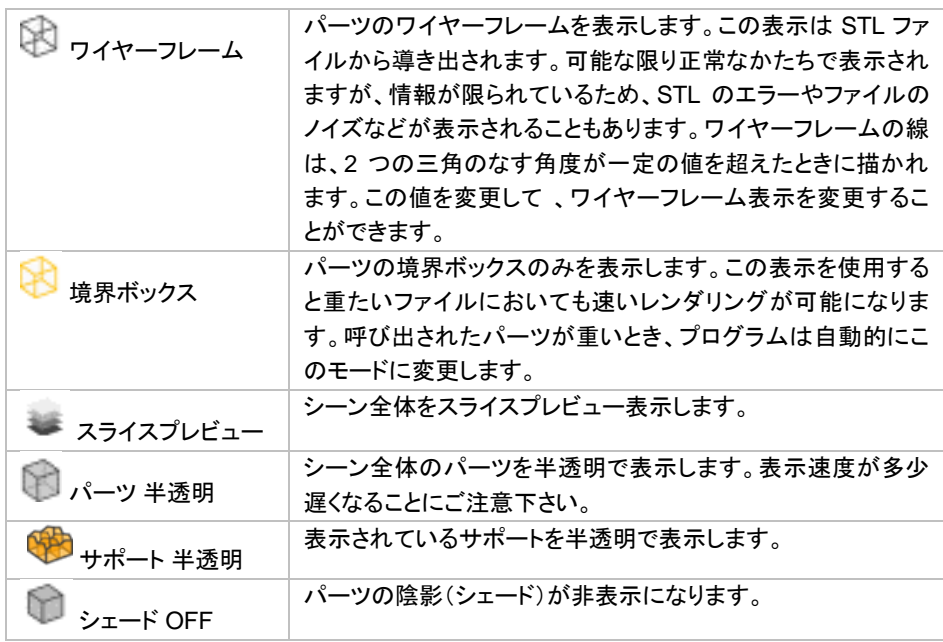

# *14-3.* 選択ツール

エラーを含む STL ファイルを修復するためには、まずパーツリストから対象となパーツを選択し、チェックを入 れます。次にさまざまな選択機能を使用して編集したい三角を選択します。これにより選択した三角(初期値 緑)のみが編集対象になります。選択状態の三角やエッジの色は、動作設定で変更することができます。

全般ツールバーの中で、どういう要素単位(三角、面、サーフェス、シェル、…)で選択するかを指定します。要 素単位を選ぶと、リボンの下に追加のオプションが表示されます。

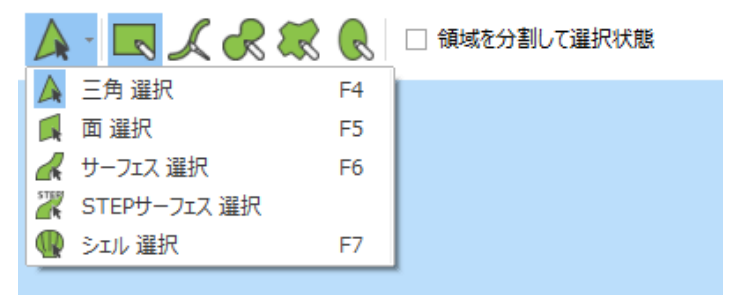

このツールバーの中で要素単位を変更することも可能です。さらに、どういうモードで選択するか(長方形や自 由曲線で囲む、ブラシでなぞる、…)を指定できます。要素単位とモードの組み合わせによって、追加のオプシ ョンが表示されることもあります。

# 選択の要素単位

# 三角 選択

▲ 三角を1つ1つ選択状態にします。選択状態の三角を再度クリックすると非選択状態になります。 備考: 「選択領域を分割」のオプションは、要素単位が「三角 選択」の時のみ、有効となります。

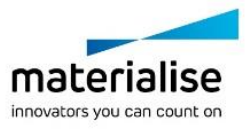

311

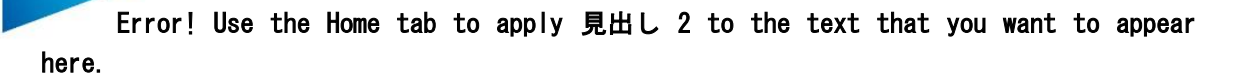

# 面 選択

■ 1つ三角をクリックすると、その三角を含むある一定の面を選択状態にしたり、選択状態を解除したりする ことができます。ここで言う"面"とは、必ずしも完全に平らな面とは限りません。要素単位が「面 選択」の時、追 加のパラメータが表示され、許容誤差を定義できます。

→ mm 角度偏差 10.00 ↓ 。 ☑ 既選択領域を境界条件とする 

クリックした三角が基準となり、そこからの変位が許容誤差を超えると、それ以上 先の三角は選択されませ  $\mathcal{L}_{\alpha}$ 

#### サーフェス 選択

このボタンでサーフェスを一度に選択できます。ここで言うサーフェスとはワイヤーフレームによって区切 られた範囲です(オプション&ヘルプ/動作設定/表示設定⇒ワイヤーフレーム)。ワイヤーフレームは三角同 士が一定以上の角度を成す場合に描かれ、表示モードを「シェーディング+ワイヤーフレーム」もしくは「ワイ ヤーフレーム」に設定した場合に表示される黒いパーツ稜線のことです。

#### *STEP* サーフェス 選択

このボタンで STEP サーフェスを一度に選択できます。STEP サーフェスとは、該当パーツに紐づいた STEP ファイル内で定義されたサーフェスのことです。

#### シェル 選択

■互いに正確に接合された三角の集まりをシェルと定義しています。つまり、隣り合わせた三角の法線の回 転が逆向きであれば、その三角はシェルの一部だということです。

シェル内の三角の向き

シェルの選択状態を解除するには、同じシェルに対しもう一度クリックします。

# 選択のモード

#### クリック

追加のオプションはなく、クリックするだけで選択する方法です。選択モードが「長方形」、「自由曲線」、「ブラ シ」の時に実行可能です。

## 長方形

長方形の枠を描いて三角を選択状態にすることができます。マウスの左ボタンを押しながらマウスカーソ ルを動かすことで、矩形の枠を描きます。Alt キーを押すことで、正方形の枠を描くことができます。

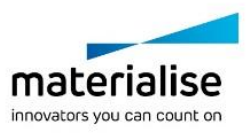

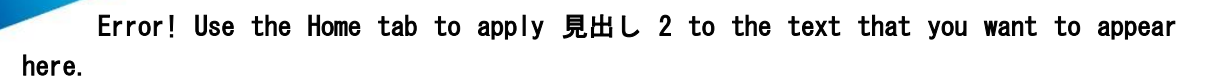

# ブラシ

ブラシ(筆)を使用して三角を選択状態にすることができます。マウスの左ボタンを押しながらマウスカーソ ルを動かすことで、自由に線を描きます。マウスの左ボタンを離すことで描画を終了し確定します。Ctrl キーを 押しながらスクロールすると、ブラシの太さを変更できます。

備考: 選択モードが「ブラシ」の時は、分割選択のオプションは使用できません。

# 自由曲線

フリーフォームで枠を描いて三角形を選択状態にすることができます。マウスの左ボタンを押しながら形を 描き、始点と終点、若しくは交差点によって指定されたフリーフォーム輪郭内の三角形が選択状態になります。

# 多角形

多角形の枠を描いて三角形を選択状態にすることができます。マウスの左クリックをする度に多角形の頂 点が増えていきます。右クリックで終了となります。Alt キーを押すと、45°方向に固定されます。

#### 楕円

楕円を描いて三角形を選択状態にすることができます。マウスを3回左クリックすることで、その3点を通る 楕円を描きます。Alt キーを押すと、正円になります。

備考: 選択モードで描いた枠で囲まれた三角、(境界)線に少しでも触れた三角が選択状態となります。

#### 選択のオプション

#### 選択解除

対象(三角、面、サーフェス、シェル)を再度クリックすることで、選択を解除することができます。他の選択タイ プで解除するには、Shift キーを押し続けます。

#### 貫通選択

Ctrl キーを押すことで、パーツを貫通して、反対側・奥側の三角も選択することできます。

#### 反転三角の選択

デフォルトでは、三角の裏面側(赤く表示される面)から選択することができません。X キーを押すことで、裏面 側から選択することができるようになります。

#### 分割選択

ツールバーに「選択領域を分割」のオプションがあります。このオプションが有効な時、既存の三角を分割して、 描いた領域を選択することができます。この時、三角は分割されますが、パーツの形状は変化しません。

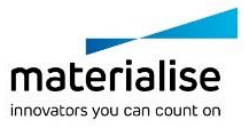

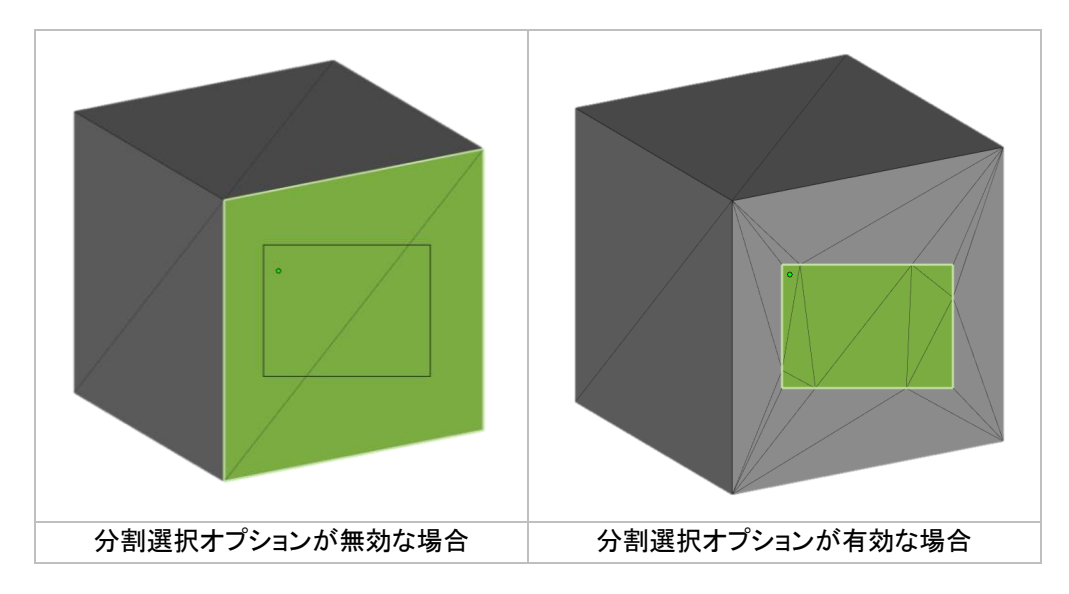

備考: *Shift* キーを押すことで、選択せずに三角形を分割することができます。(指定した領域で三角が分割さ れ、その領域内の三角は非選択状態となります。)

#### アドバンスト 選択ツール

#### 色 選択

■ 同じ色の全ての三角を選択できます。Shift キーを押しながら色付きの三角をクリックすると、そのパーツ にある同じ色をもった全ての三角(隣接していないものも)が選択状態になります。

#### マッピング三角 選択

パーツにマッピングされているテクスチャをクリックすると、そのテクスチャが覆っている全ての三角の領 域を選択状態にします。

#### 水平面 選択

アクティブなパーツの全ての水平三角を選択します。水平三角を認識する設定は動作設定で変更するこ とができます。

#### 垂直面 選択

■ アクティブなパーツの全ての垂直三角を選択します。垂直角を認識する設定は動作設定で変更すること ができます。

### エッジ 選択

● 選択したバッドエッジを構成する全ての三角が選択状態になります。

### ノイズシェル 選択

■ 選択パーツに属する全てのノイズシェルが選択状態になります。

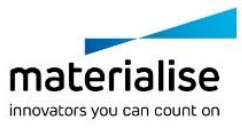

# 選択状態 反転

▲ 選択と非選択を切り替えます。現在選択状態の三角が非選択になり、逆にそれまで非選択状態だった三 角が選択状態になります。

# 選択範囲 変更

### 選択範囲 拡大

■ 選択状態の三角形の領域が1周分(三角1個分)広がります。つまり、現在の選択領域に隣接している三 角が、選択領域に含まれるようになります。

### 選択範囲 縮小

▲ 選択状態の三角形の領域が1周分(三角1個分)小さくなります。選択領域の境界を構成する三角が非選 択になります。

### コネクト 選択

三角を選択するとき、隙間にあるとても小さい三角を選択するのはとても面倒です。そこでこの機能を利 用すると、容易に選択することができます。選択にあたっては 2 つのパラメータを入力する必要があります。

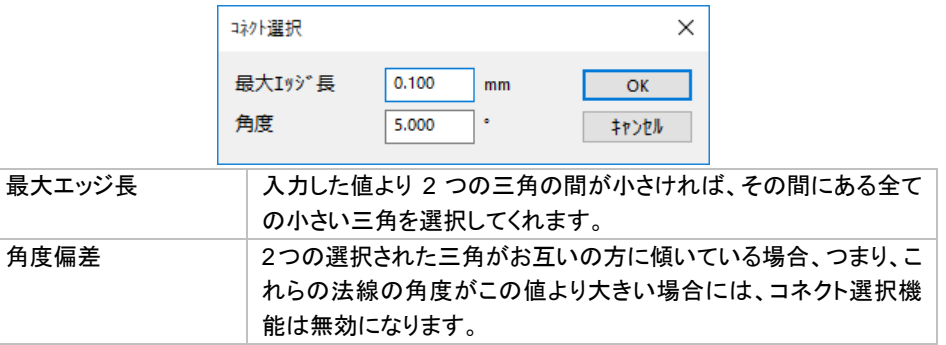

# 操作

# 選択三角 削除

▲選択状態の三角を削除します。

# 選択三角 複製

▲ 選択状態の三角をコピーします。新しいパーツとしてパーツリストに表示されます。元の三角は選択状態 のまま残ります。

# 選択三角 分離

▲■選択状態の三角をパーツから切り離し、別パーツとして認識させます。新しいパーツとしてパーツリストに 表示されます。

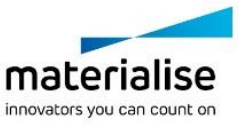

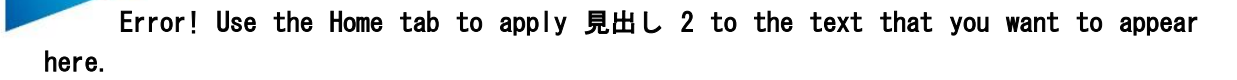

# 全三角 選択解除

▲ 全ての三角の選択状態を解除します。

# 選択三角 非表示

△ 選択状態の三角が非表示になります。

### 全三角 表示

△全ての三角を表示状態にします。

#### 三角 表示反転

△● 表示中の三角が非表示になり、非表示中の三角が表示状態になります。

# 表示切替

#### バッドエッジ 透過

■ STL データのエラー箇所、バッドエッジを黄色い線で表示します。見落としがないよう透けて表示させま す。

#### バッドエッジ 表示 *(*陰線消去*)*

▲ バッドエッジを黄色い線で表示させすが、パーツの向こう側やパーツ内部にあるバッドエッジは非表示にし ます。

#### バッドエッジ 一時的に強調

▲ バッドエッジは時として見つけにくいものです。強調表示を使うと一時的にバッドエッジが太い線で描かれ るので、容易に見つけることができます。

#### 裏面を指定色で表示

STL ファイルのエラーを画面表示上で確認することができます。画面上で内側に向かって法線方向を持 つ、全ての三角は反転した三角の表示色(デフォルトは赤)で表示されます。パーツの外側の面が赤色で表示 されている場合は、三角が裏向きである、2 重に重なっている、その部分の三角が欠けているなどの STL の エラーを表します。

#### 裏面と表面を同色で表示

▲ 反転している三角を通常の三角と同じように(同じ色で)表示します。

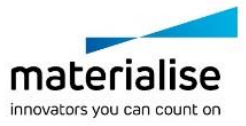

# 選択三角 境界表示

選択状態の三角を判別し易いよう赤く縁取りして表示します。表示は切り替えることができます。デフォル トではツールバーに含まれていませんが、UI 設定から追加することができます。

# <span id="page-316-0"></span>*CHAPTER 15: UI* 設定

リボン、クイックアクセスバー、ツールバー、スピードダイアルをカスタマイズする事ができます。

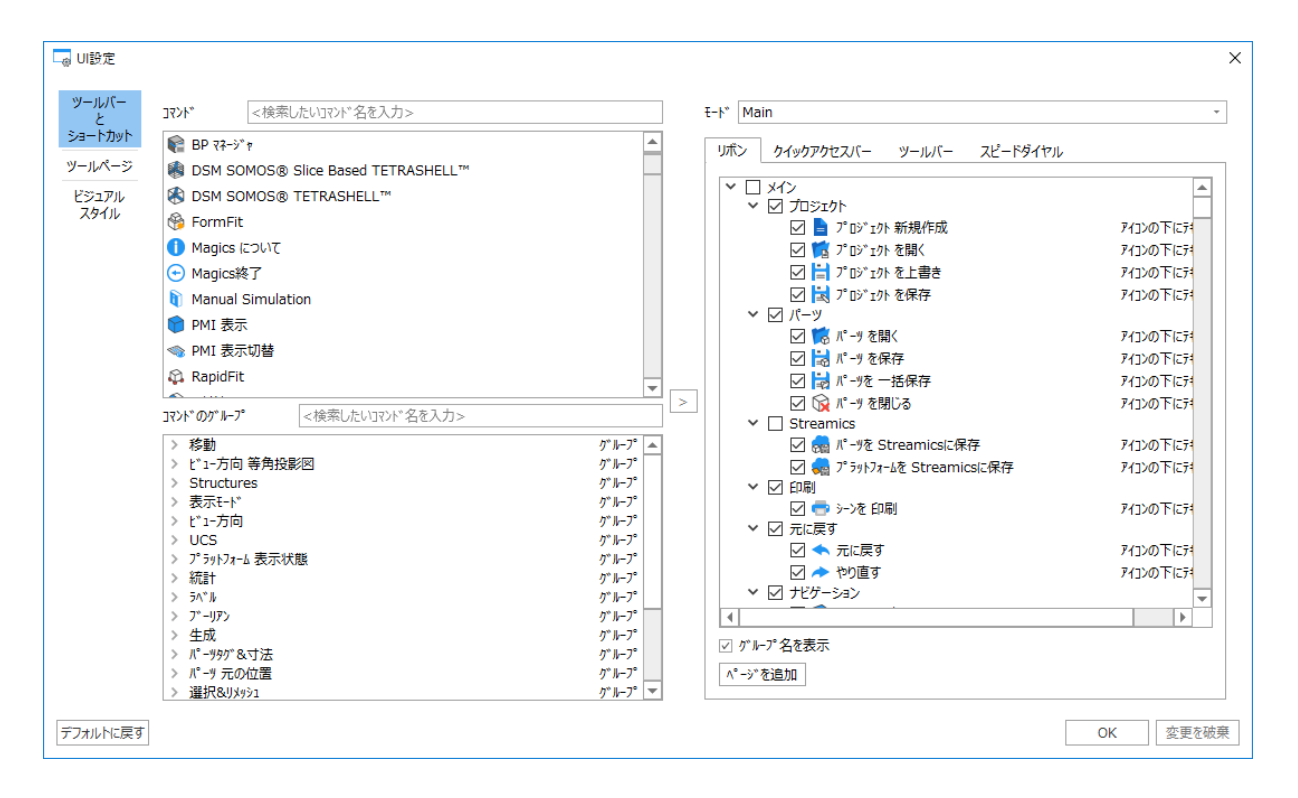

左半分が Magics に搭載されている全機能のリスト、右半分が現在の Magics の UI に表示登録されている 機能になります。左側から欲しい機能を右側へドラッグ&ドロップで追加したり、右側のリストから不要な機能 を削除したりして、UI をカスタマイズしていきます。

リボンのアイコン構成は、多様な機能へのアクセスが簡単になるように考えられています。さらに、マウスのカ ーソルをアイコン上へ移動すると、ツールチップ(機能名および簡単な機能の説明)が表示されます。

# *15-1.* リボンとツールバーのカスタマイズ

ユーザーは自由にリボンをカスタマイズする事ができます。

- デフォルトリボン
- カスタムリボン

ただし、Build Processor とプラグインのリボンは削除、名前変更、編集できません。その他のデフォルトリボン やユーザーが定義するカスタムリボンは削除、名前変更、編集が可能です。

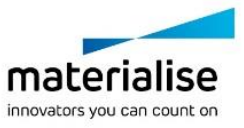

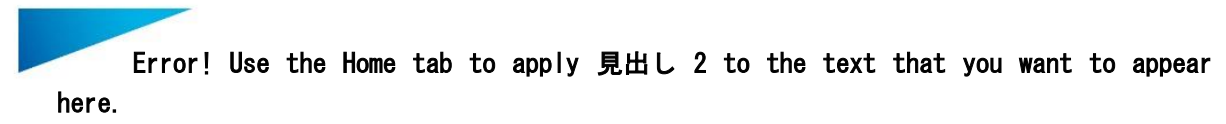

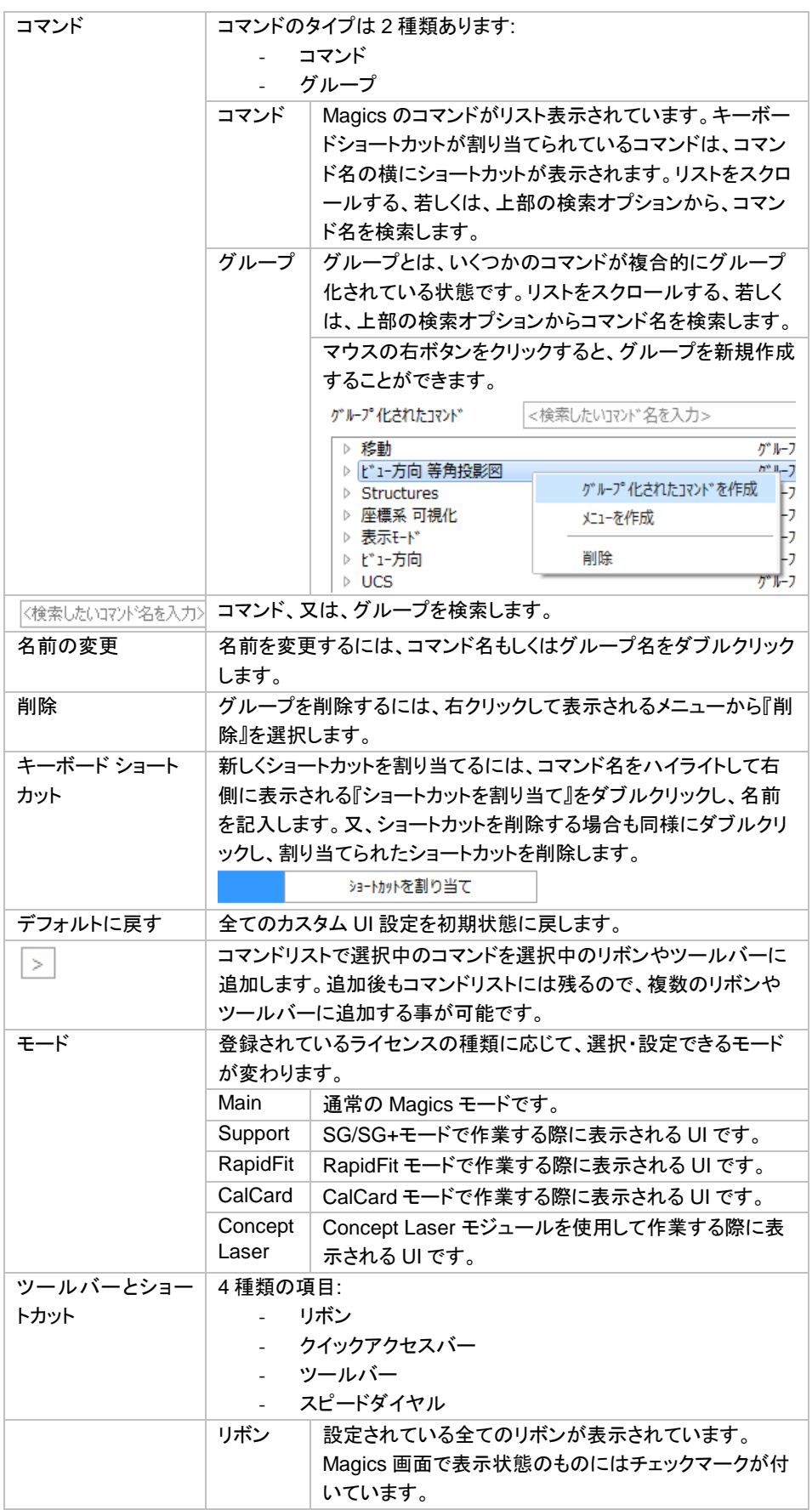

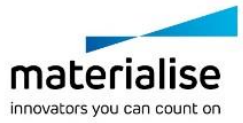

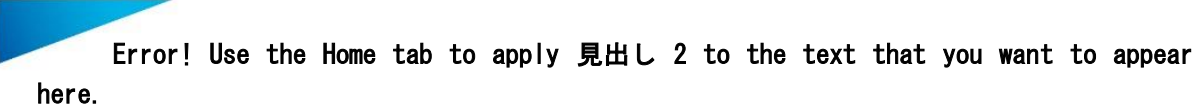

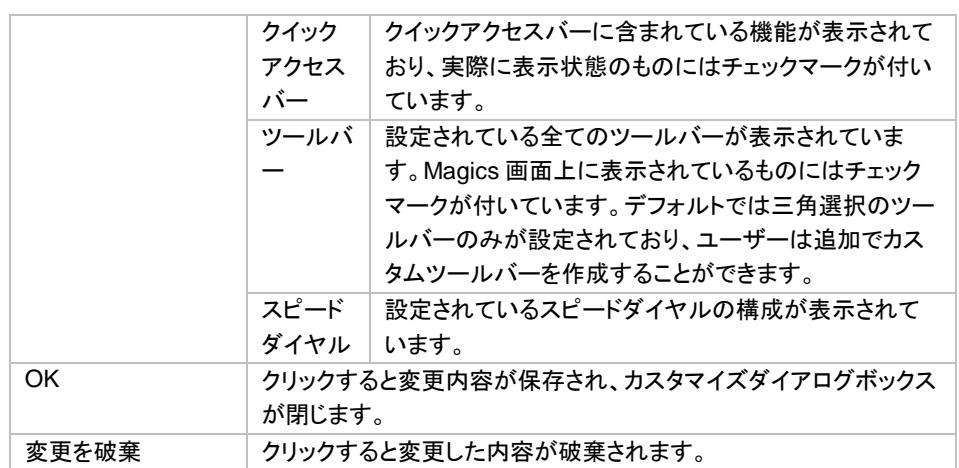

#### リボン

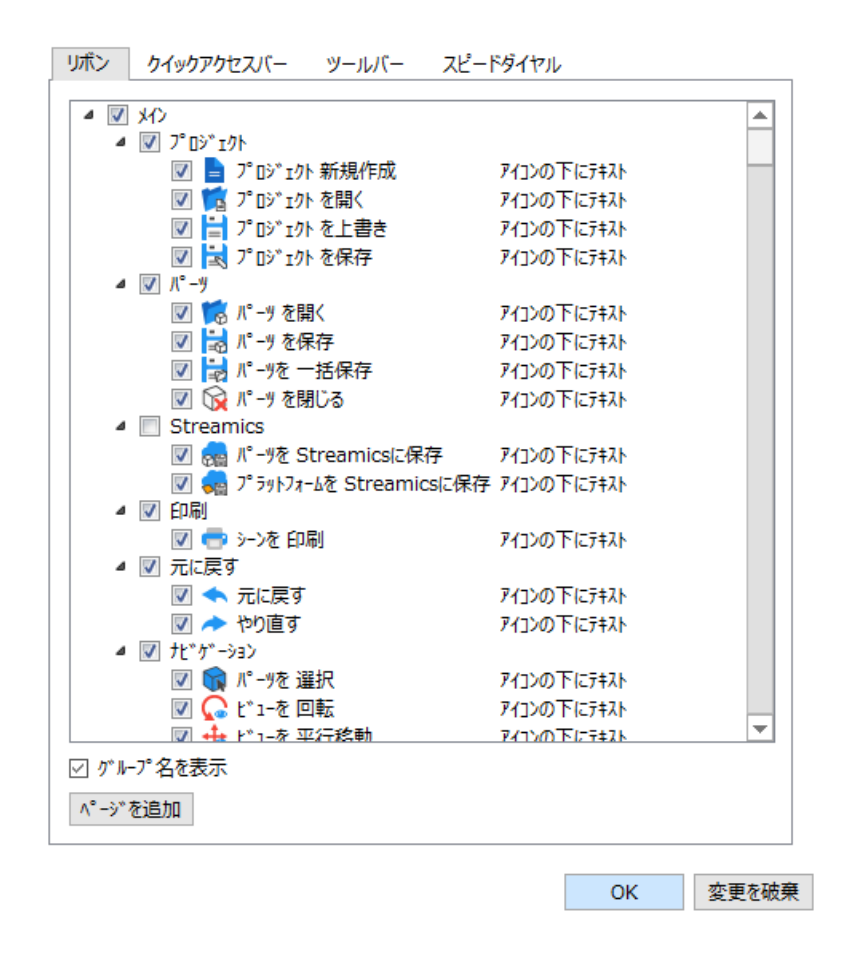

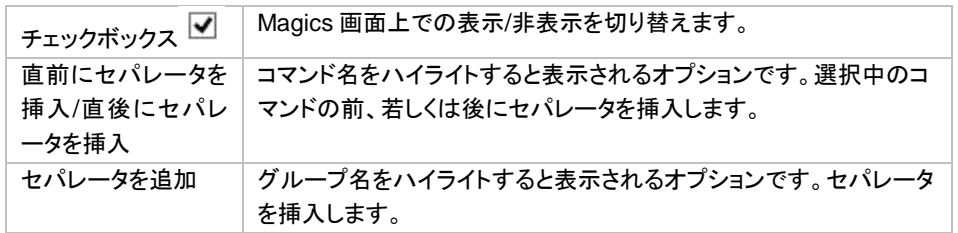

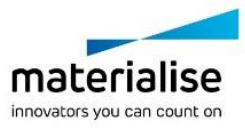

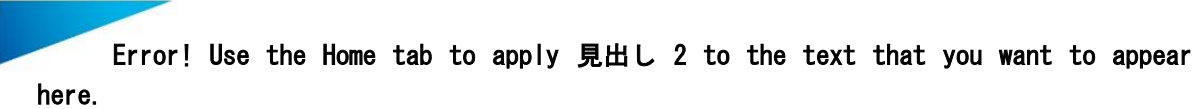

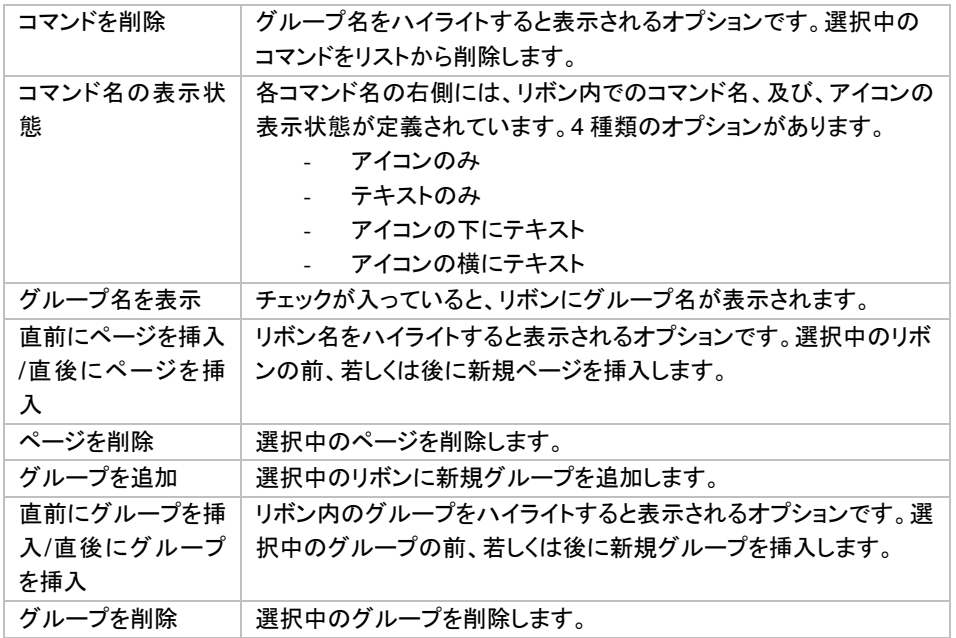

#### リボン初期設定

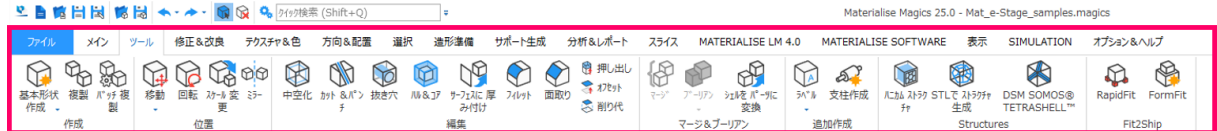

各リボンには機能的に関係のあるコマンドがグループ化されてまとめられています。コマンドの種類によって は複数のリボンに含まれている場合もあります。

デフォルトで設定されているリボンは以下です:

- ファイル
- ツール
- 修正&改良
- テクスチャ&色
- 方向&配置
- 造形準備
- サポート生成
- 分析&レポート
- スライス
- MATERIALISE SOFTWARE
- 表示
- オプション&ヘルプ

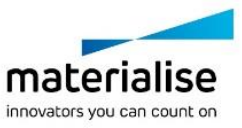

クイックアクセスバー

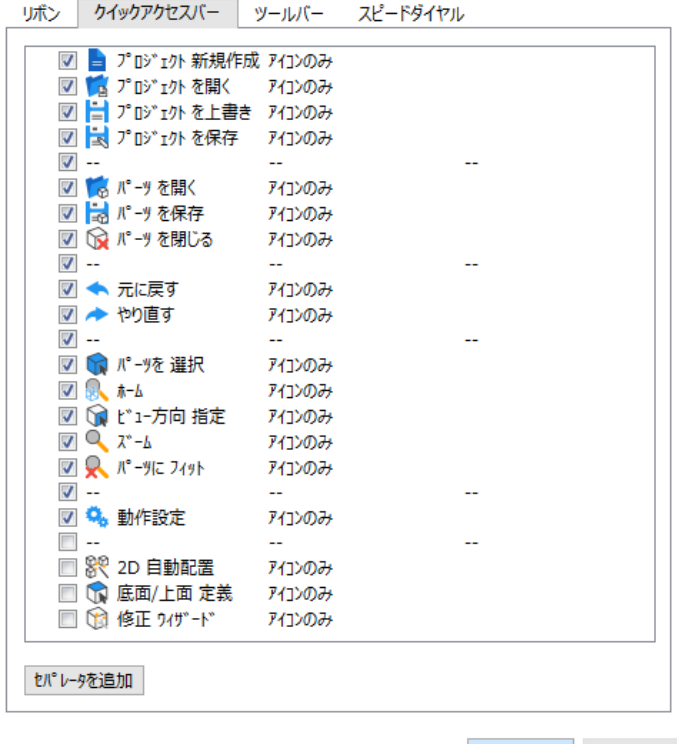

OK 変更を破棄

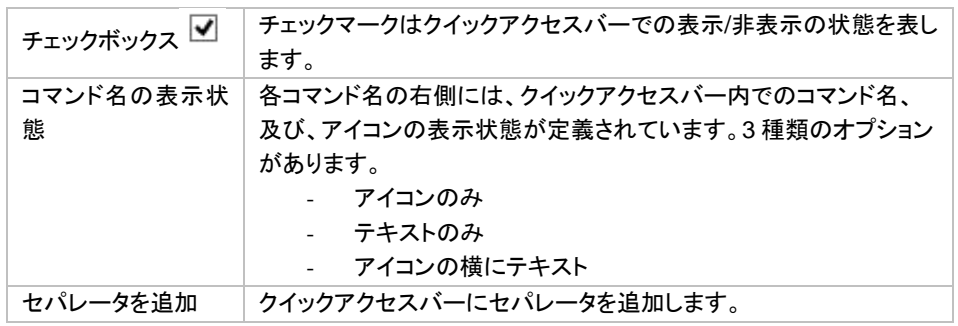

## ツールバー

Magics ではユーザーがツールバーを自由にカスタマイズすることができます。デフォルトでは、全般ツールバ ーのみが設定されています。

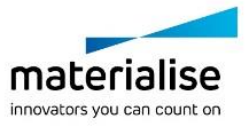

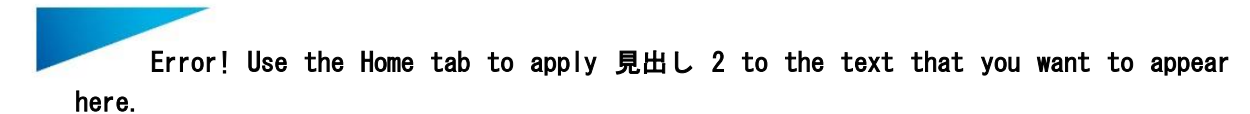

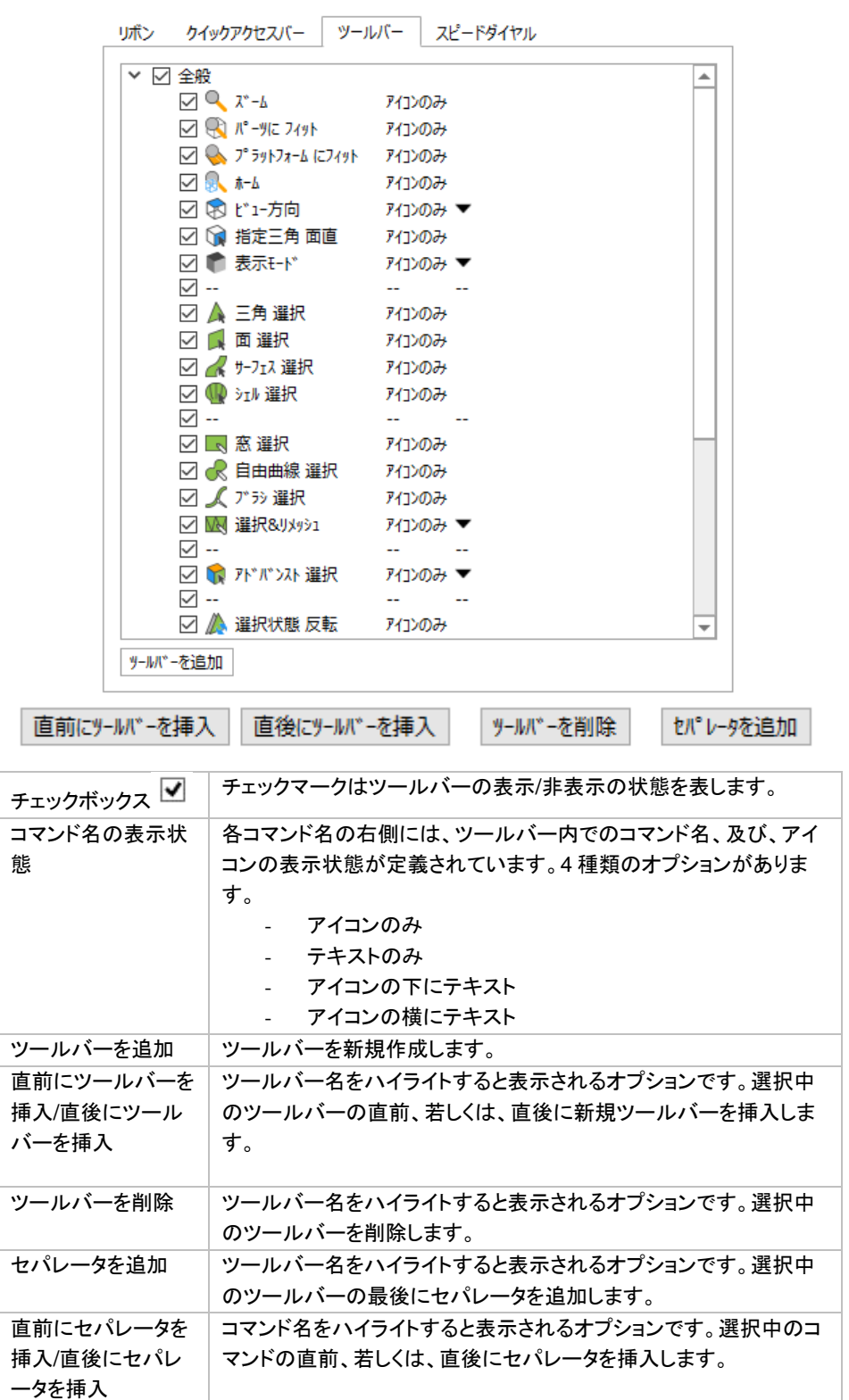

# カスタムツールバーの作成方法

以下の方法に従って、カスタムツールバーを作成する事ができます。

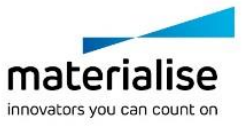

322

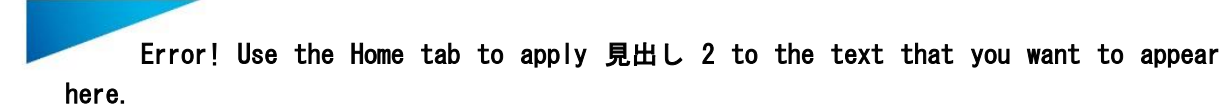

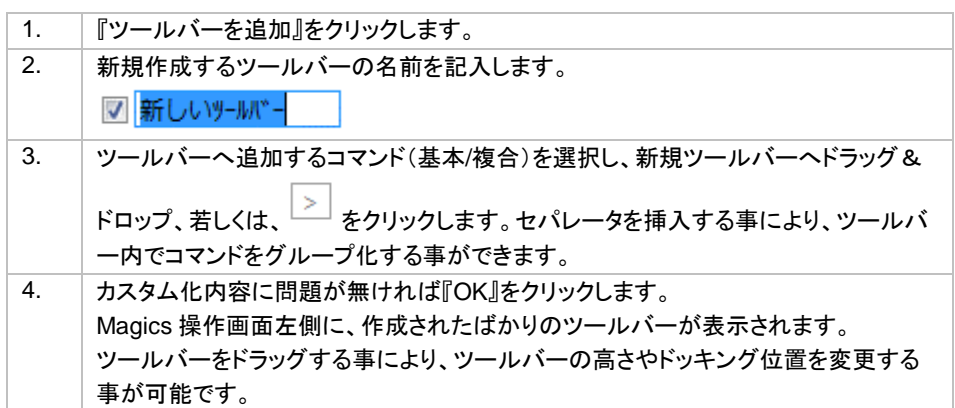

# スピードダイヤル

Magics ではユーザーがスピードダイヤル(右クリックメニュー)を自由にカスタマイズすることができます。メニ ューは2種類に分けられます。

- デフォルトで用意されているメニュー
- カスタムメニュー

デフォルトのツールバーは、削除したり名前を変更したりすることはできません。ツールバー内のボタンの追 加と削除のみを行うことができます。一方、カスタムツールバーは、ユーザーが、作成、削除、名称変更、定義 を自由に行えます。

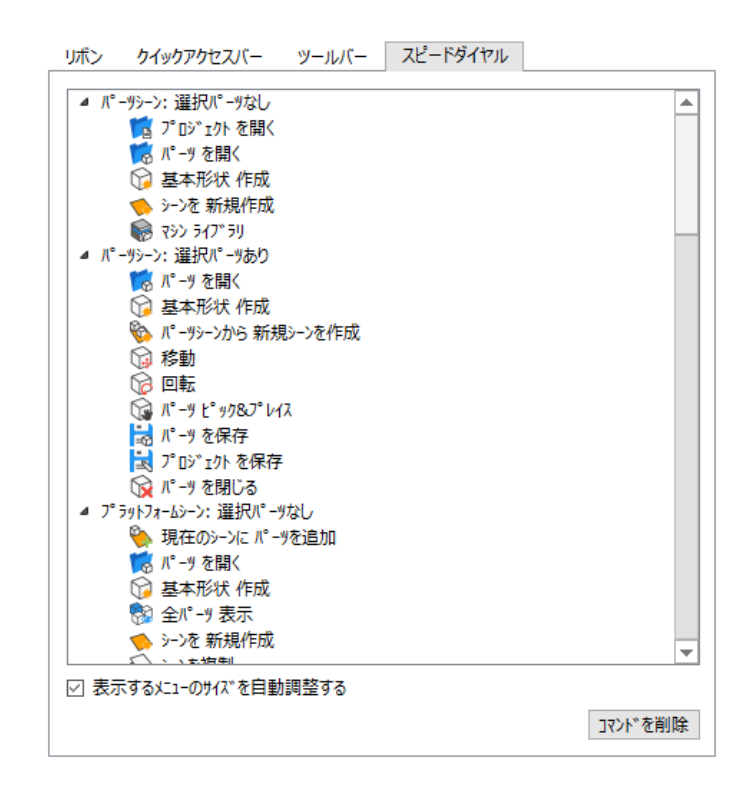

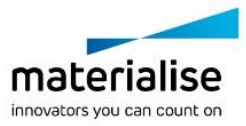

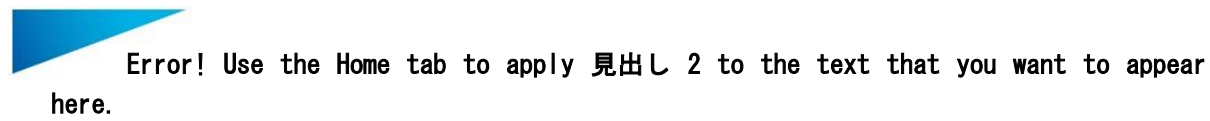

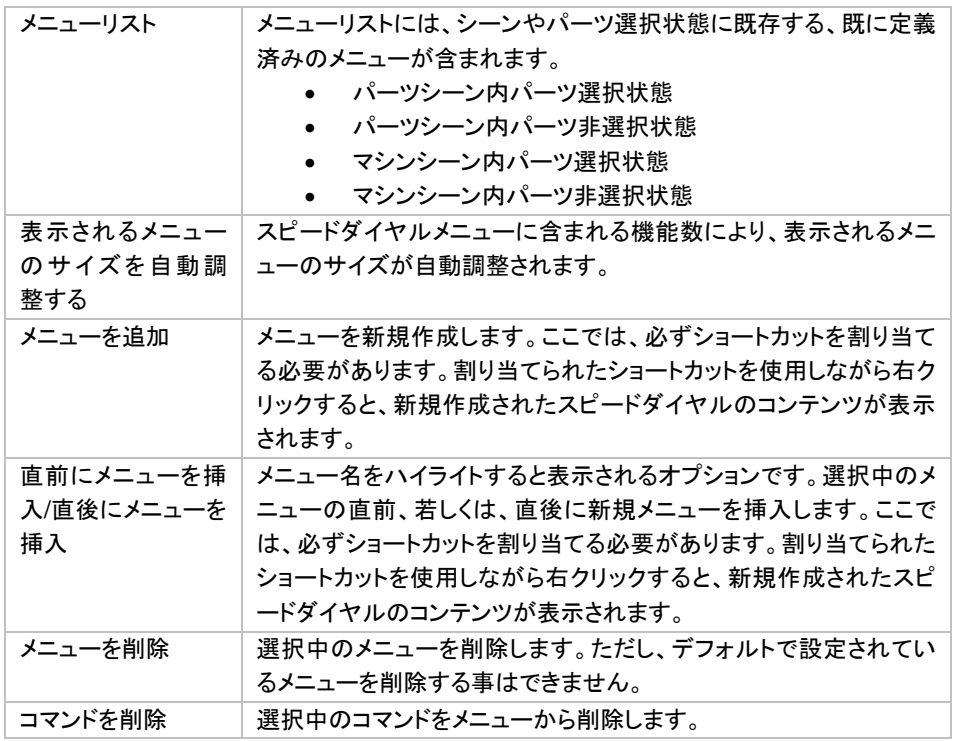

# デフォルト スピードダイヤルメニュー

デフォルトでは 4 種のスピードダイヤルメニューが設定されています。

定義済みのメニューへは、シーン内を右クリックする事により表示され、シーンの種類やパーツ選択状態によ り表示されるメニューが異なります。

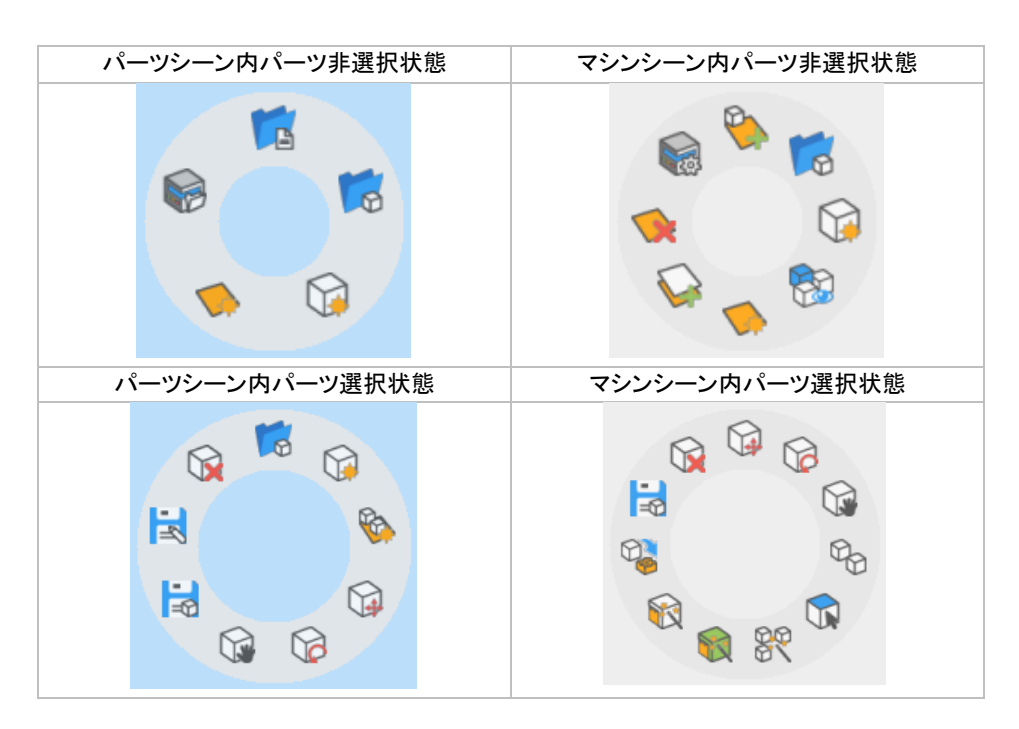

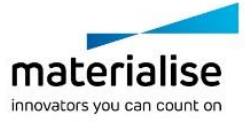
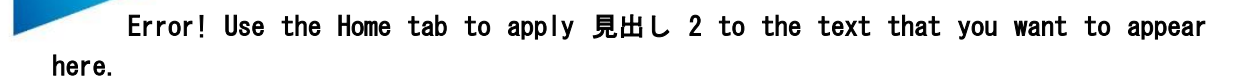

# *15-2.* ツールページのカスタマイズ

各ツールページの位置やコンテンツをカスタイマイズすることが可能で、作業の効率化に役立ちます。作業エ リアから直接変更可能な内容もありますし、『UI 設定』のダイアログボックスで設定できることもあります。

### ツールページの移動とグループ

ツールページを移動する際、そのページをどこに配置しようとしているか、目標の位置がハイライト表示されま す。マウスカーソルの位置(ツールページの位置ではありません)で、目標の位置を詳細に定めることができ ます。

- ツールページの1つのページを移動させるには、そのタブをドラッグします
- ツールページをグループごと移動させるには、タブバー(最後のタブの隣の空白スペース)をドラッグ します

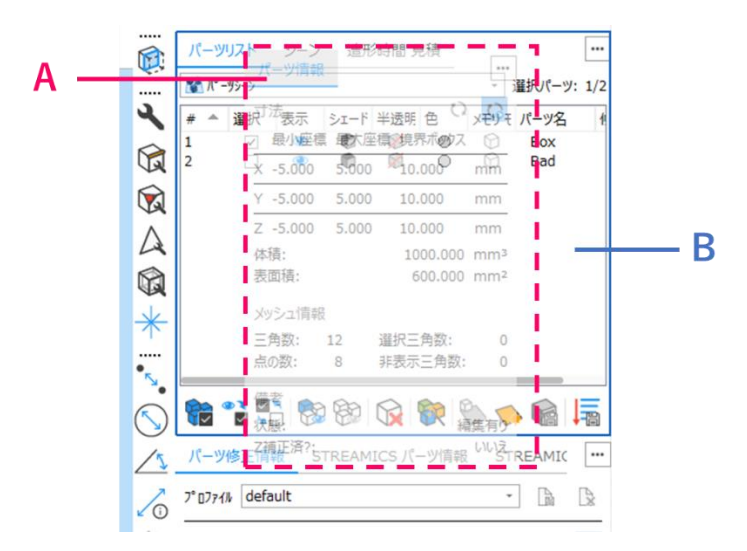

A: 移動しようとしているツールページ。半透明で表示されます。 B: 移動しようとしている目標の位置。青枠でハイライト表示されます。

目標の位置が表示されない場所にもツールページを移動させることができます。その際は、作業エリアの自 由な位置にフローティングします。例えば、ノートパソコンに接続した外部モニタに移動させる、といった使い方 も可能です。

ツールページのグループに対して、以下の操作が可能です。

- グループ内の1つのツールページを移動させるには、そのタブをドラッグします
- 同一グループ内において、ツールページのタブを水平方向にドラッグすることで、そのページの位置 を変えることができます。
- グループからツールページを取り出したい場合には、そのタブをドラッグしてグループの外に出しま す。

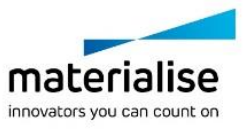

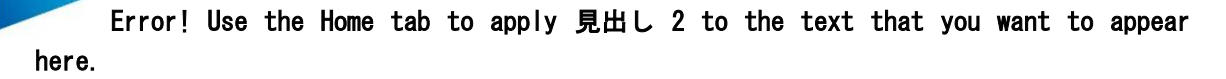

# ドックエリア

ツールページ単体ないしはツールページのグループの集まりをドックと呼び、ウィンドウの左端か右端に表示 されます。ドックエリアは、画面の高さ方向に全て占有し、ツールページは常に表示されます。 自由にツールページをドックに格納したり、取り出したりすることが可能です。

- 1つのツールページをドックに格納するには、そのタブをドックエリア内までドラッグし、他のツールペ ージとの位置を調整します。
- ツールページをグループごとドックに格納するには、そのタブバー(最後のタブの隣の空白スペース) をドック内までドラッグし、他のツールページとの位置を調整します。
- ドックエリアから単一のツールページやツールページのグループを取り出したい場合には、そのタブ /タブバーをドラッグしてドックエリアの外に出します。ドック内の別の場所に戻したり、ツールバーに 移したり、フローティングのままにしたりすることができます。

ドックから全てのツールページを取り出すと、そのドックは表示されなくなります。ツールページやツールペー ジのグループを作業エリアの左端や右端にドラッグすると、ドックエリアが目標の位置としてハイライト表示さ れ、再度作成することができます。

# ツールページのツールバー

ツールページのツールバーは、ドックエリアとシーンの間に表示され、シーンの左端か右端に位置します。 各ツールページはアイコンで表示されます。アイコンをクリックする度に、表示・非表示が切り替わります。ツー ルページのグループ毎にセパレータ(点線)で区切られます。

- 1つのツールページをドックに格納するには、そのタブをドックエリア内までドラッグし、他のツールペ ージとの位置を調整します。
- ツールページをグループごとドックに格納するには、そのタブバー(最後のタブの隣の空白スペース) をドック内までドラッグし、他のツールページとの位置を調整します。

ツールページをツールバーに入れたり、出したりすることができます。

- ツールページをツールバーに加えるには、そのタブをツールバーまでドラッグし、他のツールページと の位置を調整します。
- ツールページをグループごとツールバーに加えるには、そのタブバー(最後のタブの隣の空白スペー ス)をツールバーまでドラッグし、他のツールページとの位置を調整します。
- ツールバーから単一のツールページやツールページのグループを取り出したい場合には、そのタブ かセパレータをドラッグしてツールバーの外に出します。ツールバーの別の場所に戻したり、ドックエ リアに移したり、フローティングのままにしたりすることができます。

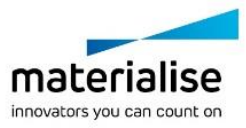

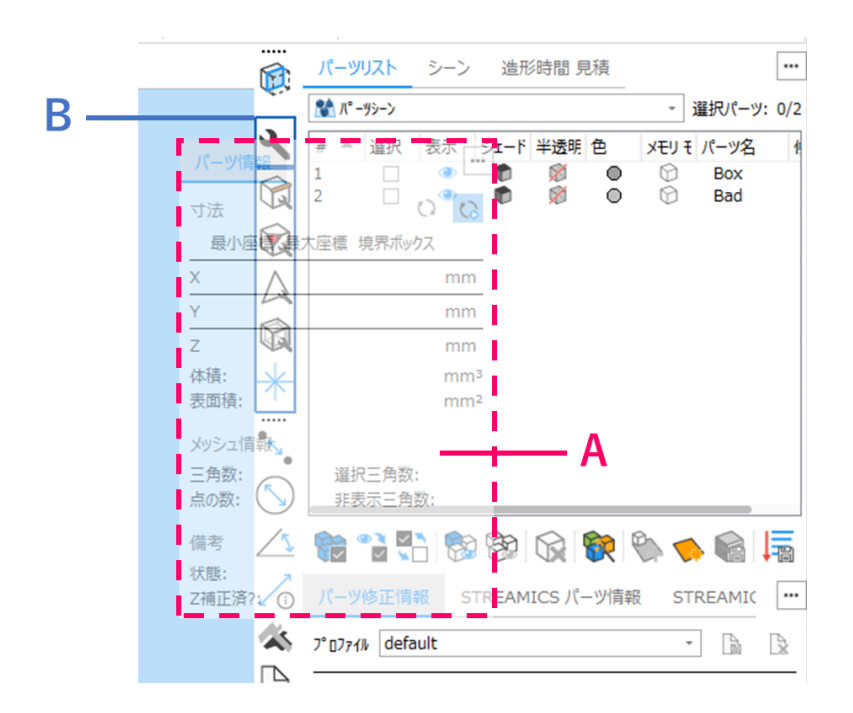

A: 移動しようとしているツールページ。半透明で表示されます。 B: 移動しようとしている目標の位置。青枠でハイライト表示されます。

ツールバーから全てのツールページを取り出すと、そのツールバーは表示されなくなります。ツールページや ツールページのグループを作業エリアの左端や右端にドラッグすると、ツールバーが目標の位置としてハイラ イト表示され、再度作成することができます。

### フローティング形式のツールページ

ドックエリアやツールバーからツールページ/ツールページのグループを取り出し、目標の位置がハイライト 表示されない状態でリリースすると、その位置でフローティング(浮遊)表示されます。フローティング形式のツ ールページは、作業エリアの好きな位置に配置することができます。

フローティング形式のツールページ/ツールページのグループを上下に重ねることもできます。そうすることで 全体が1つのユニットのようになり、最上段のバーをドラッグして移動させることができます。

- フローティング形式のツールページを重ねるには、そのタブをフローティングのツールページまでドラ ッグし、他のツールページとの位置を調整します。
- 重なっている上下段の順番を入れ替えるには、そのツールページのタブ/グループのタブバーを上 下にドラッグし、他のツールページとの位置を調整します。
- フローティング形式のツールページから単一のツールページやツールページのグループを取り出した い場合には、そのタブかタブバーをドラッグしてフローティングの外に出します。

# <span id="page-326-0"></span>*UI* 設定

『UI 設定』ダイアログボックスから、以下の表示カスタム化を実行する事ができます。

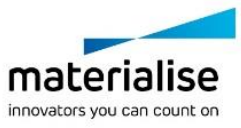

- チェックボックスを使って、ツールページの表示・非表示を切り替え
- ツールページをドラッグすることで、既存グループへツールページを追加
- ツールページを他のアイテム(ドックエリア、ツールバー、フローティング)にドラッグして、新しいグル ープを作成

カスタマイズは自動的に適用され、ツールページのツリー表示によるリストが現在の表示状態を示しています。

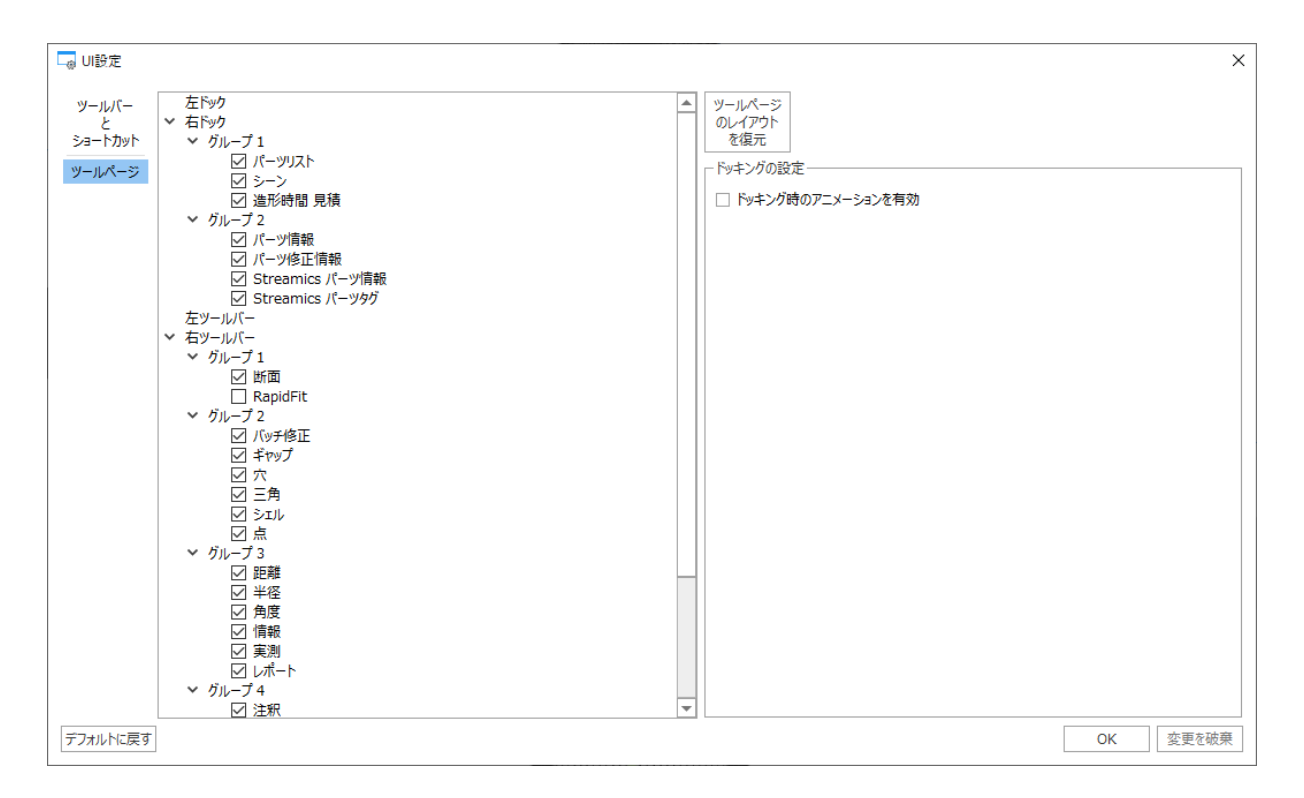

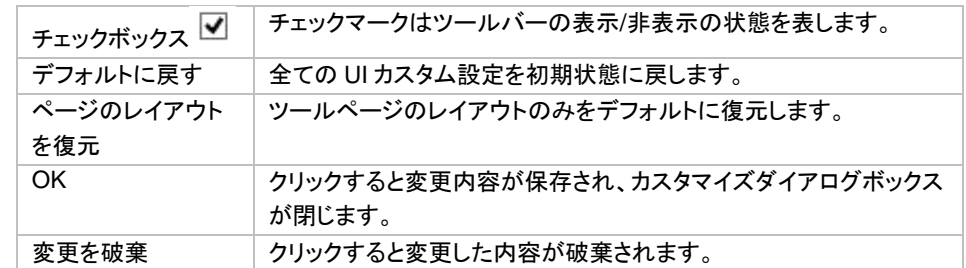

# *15-3.* ショートカットのカスタマイズ

Magics ではユーザーがツールの使用頻度に応じて、ショートカットを自由にカスタマイズする事ができます。 デフォルトでは未設定の機能に対してショートカットを定義したり、また、定義済みのショートカットを変更する 事が可能です。ショートカットのカスタム化は基本的なコマンドのみ割り当てる事ができます。

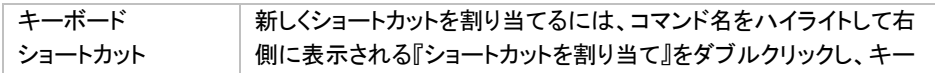

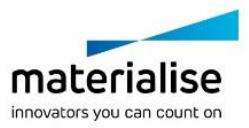

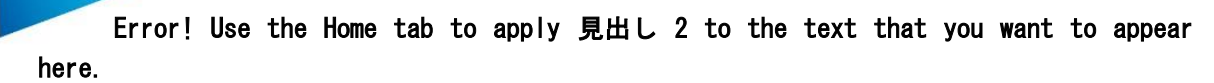

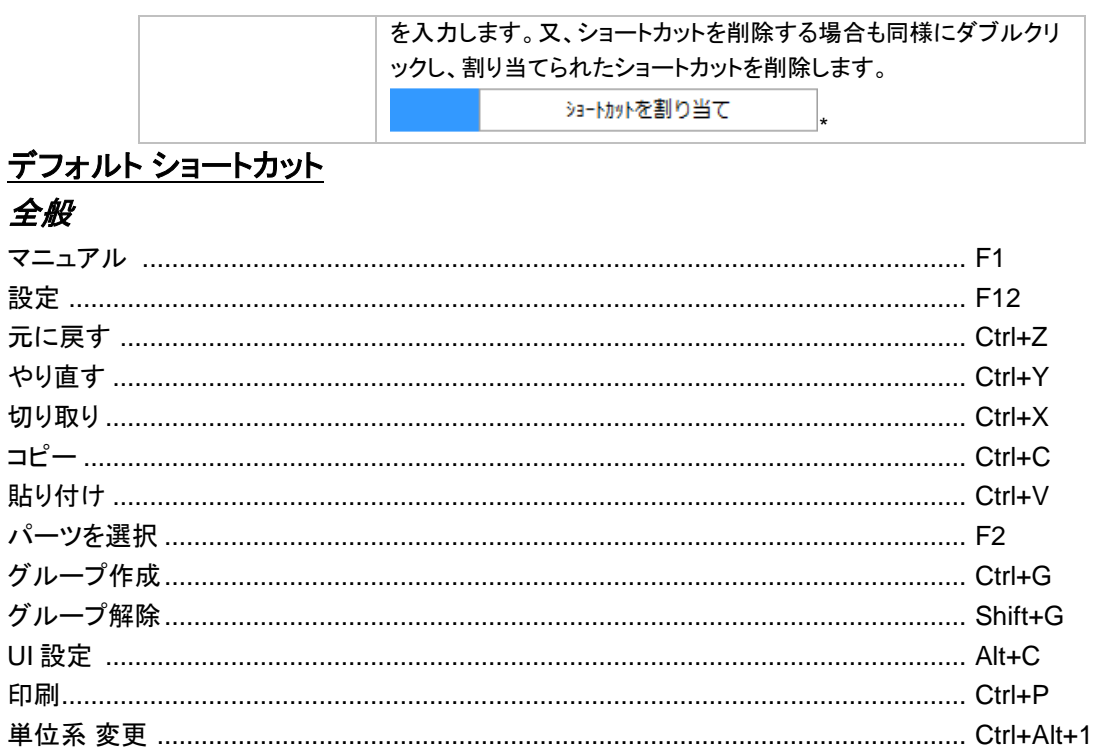

# ファイル

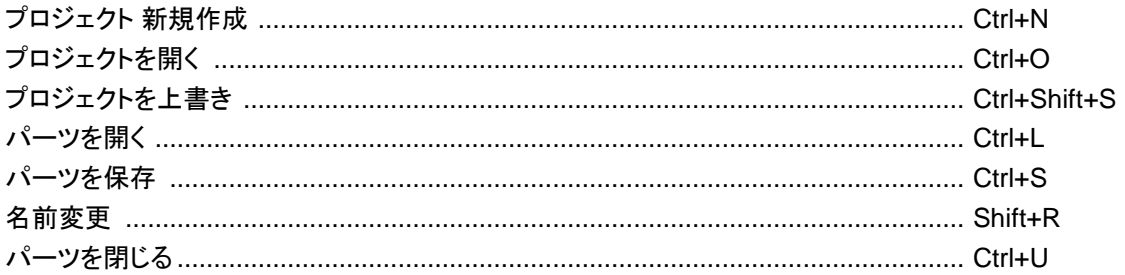

# 表示

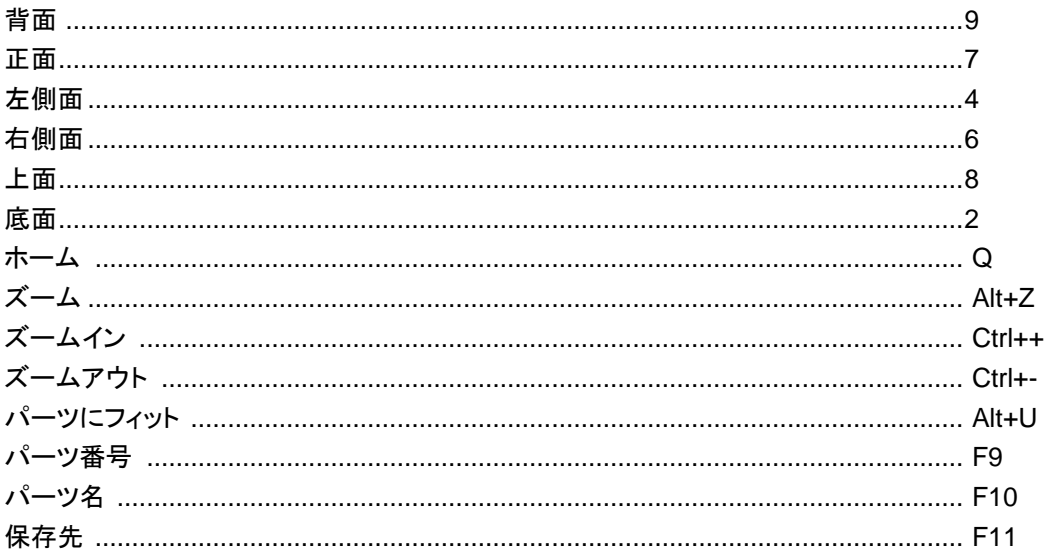

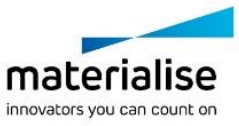

# 移動/回転

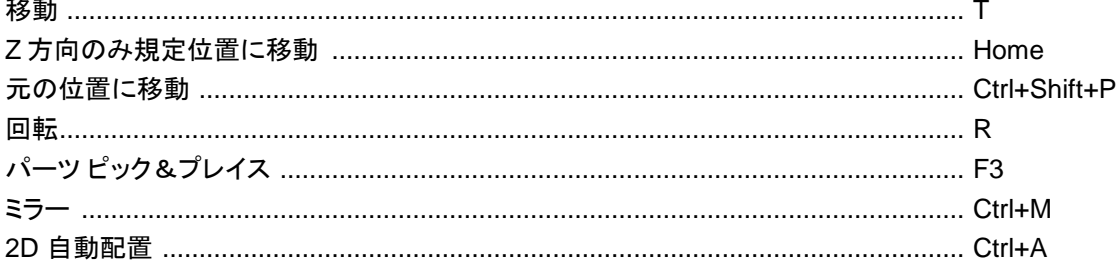

# 選択

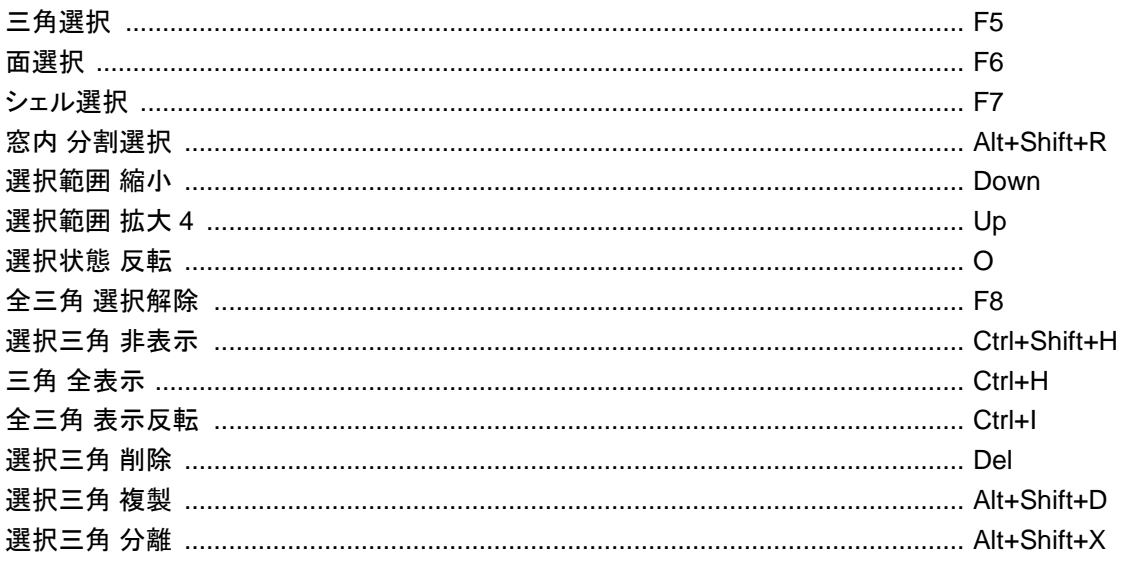

# 修正

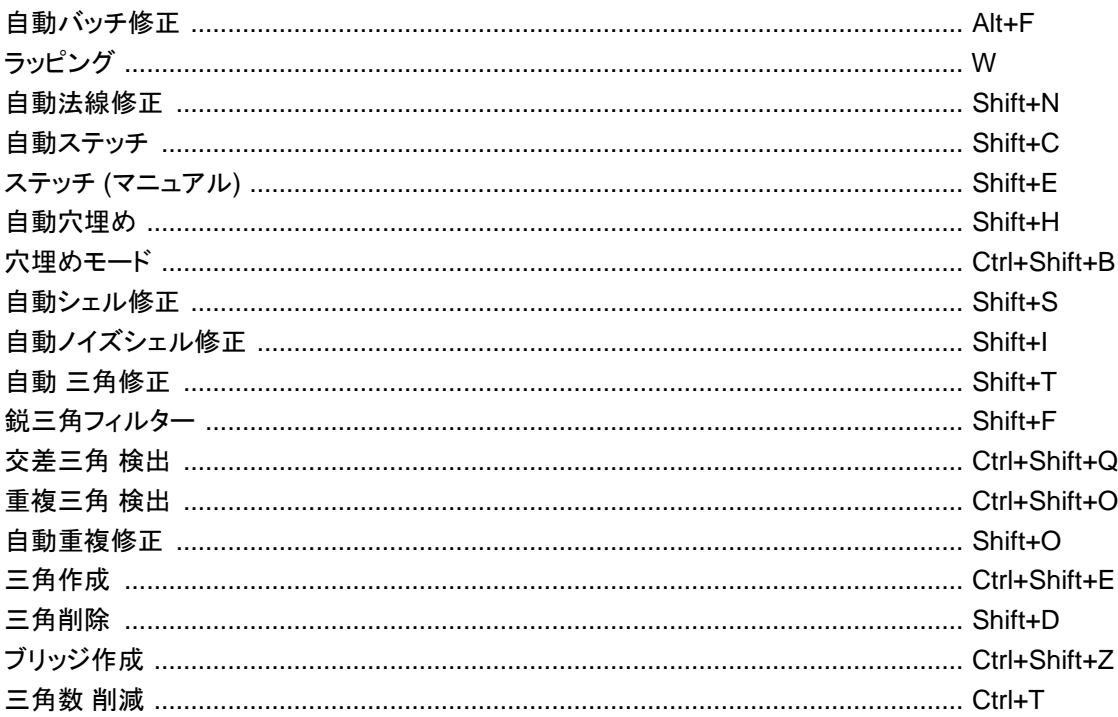

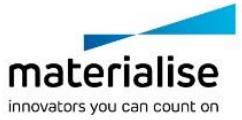

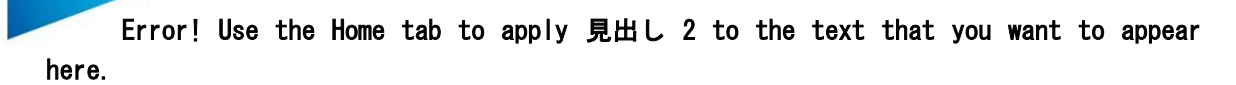

# 編集

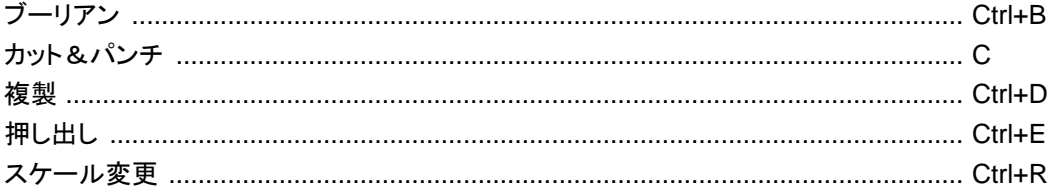

# 分析

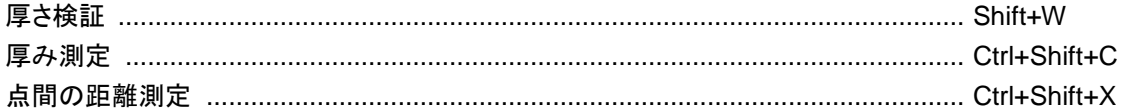

# スライス

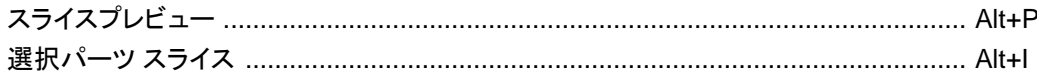

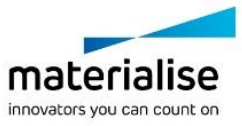

# *CHAPTER 16:* ツールページ

ツールページはパネル状のページで、1つの関連する内容やコマンドを含んでいます。 ツールページの表示方法を自由にカスタイマイズすることができます。ウィンドウの端にあるドックに登録した り、ツールページのツールバーを作成したり、フローティング形式で浮遊させたりなどです。

ツールページのタブをクリックすることでツールページを最小化したり、開いたりすることができますし、メニュ ーボタンから閉じる(非表示にする)こともできます。

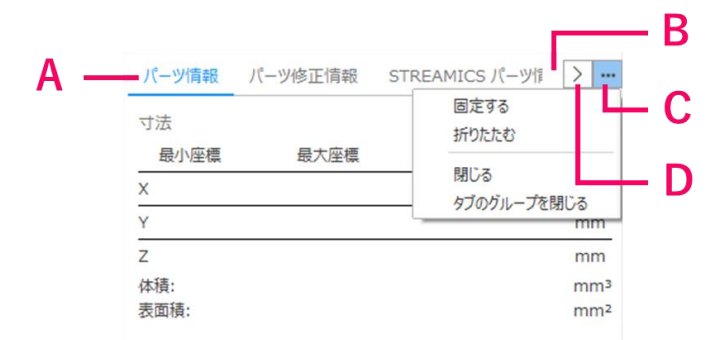

A: タブ、 B: タブバー(空白スペース)、 C: メニューボタン、 D:スクロールボタン

メニューボタンから、ツールページの表示に関する操作を実施できます。

- 固定する: ツールページ(もしくはツールページのグループ)を自動的に展開して表示します。固定状 態になると、そのツールページもしくはグループを手動でも自動でも最小化することはできません。 ○ このオプションはドックエリアのツールページのみ可能です。
- 折りたたむ/展開する: ツールページを手動で最小化したり、展開して表示したりします。
- 閉じる: 該当するツールページを閉じます(非表示にします)。再度表示させるには、『UI 設定』のダイ アログから再設定する必要があります。詳しくは『UI [設定』](#page-326-0)をご覧ください
- グループを閉じる: 該当するツールページのグループを閉じます(非表示にします)。再度表示させる には、『UI [設定』](#page-326-0)のダイアログから再設定する必要があります。詳しくは『UI 設定』をご覧ください

ツールページのグループに複数のタブが含まれいて、その全てが同時に表示されない時に、スクロールボタ ンが表示されます。スクロールボタンをクリックすると、そのグループに登録されている全てのツールページの リストが表示され、そこから表示したいツールページを選択できます。

いくつかのツールページに対しては、Magics が表示の高さを自動的に決めます。例えば、パーツリストや SG モジュールのサーフェスリストなど。この高さは、残っているスペースと必要な高さから自動的に計算されます。

# *16-1.* 全般 ツールページ

### パーツリスト ページ

パーツリスト ツールページは、パーツシーンのパーツやプラットフォームシーンのバーチャルコピーの情報を 反映します。

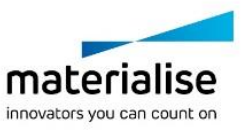

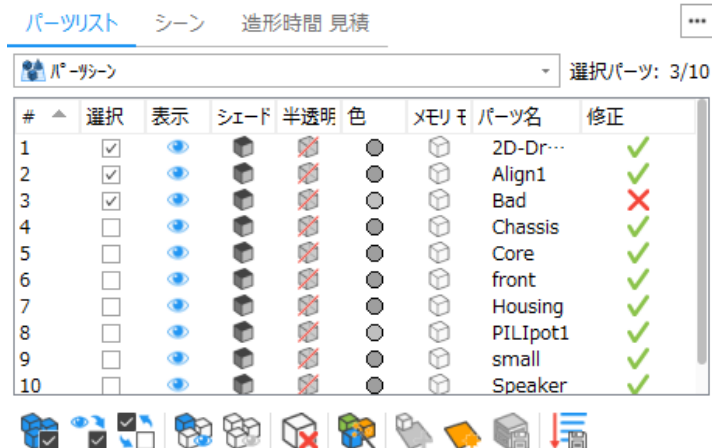

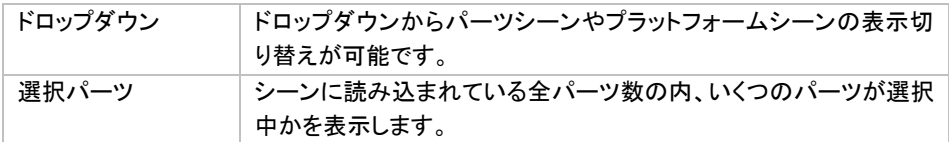

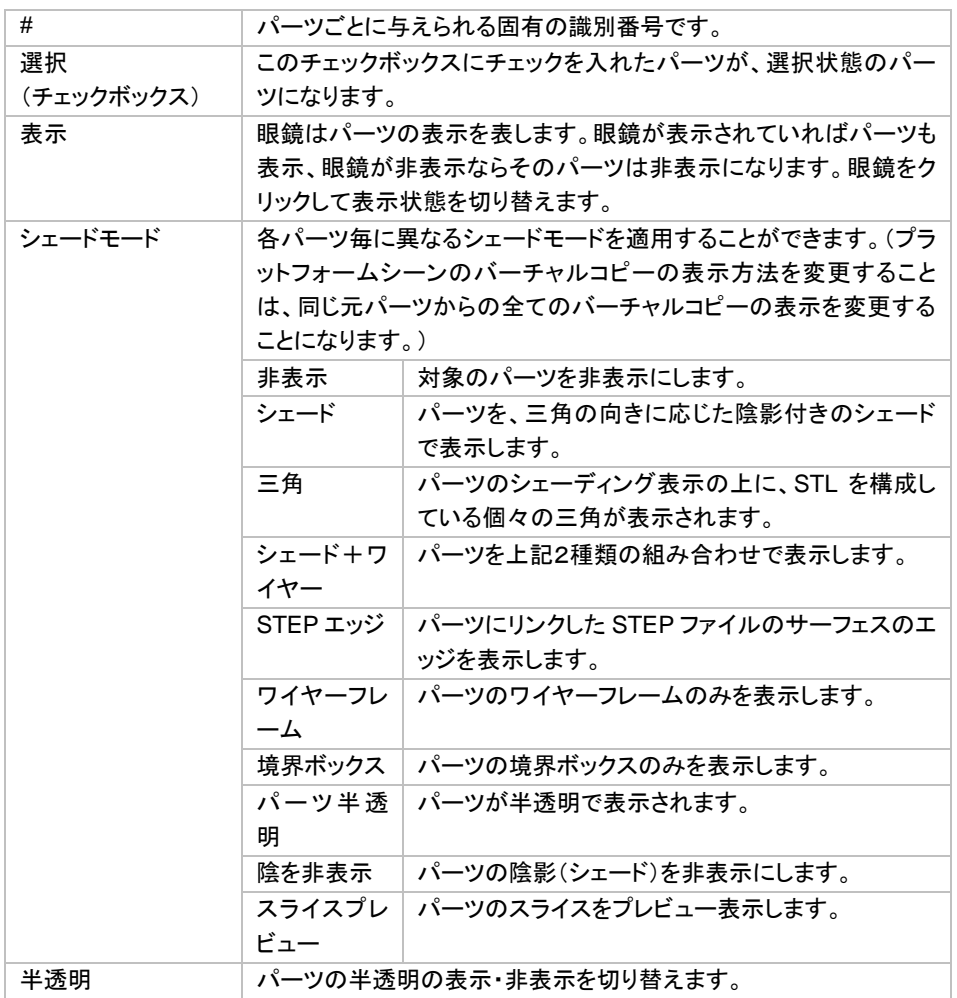

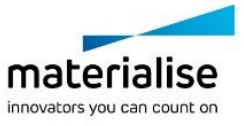

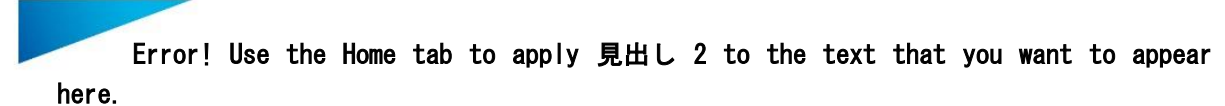

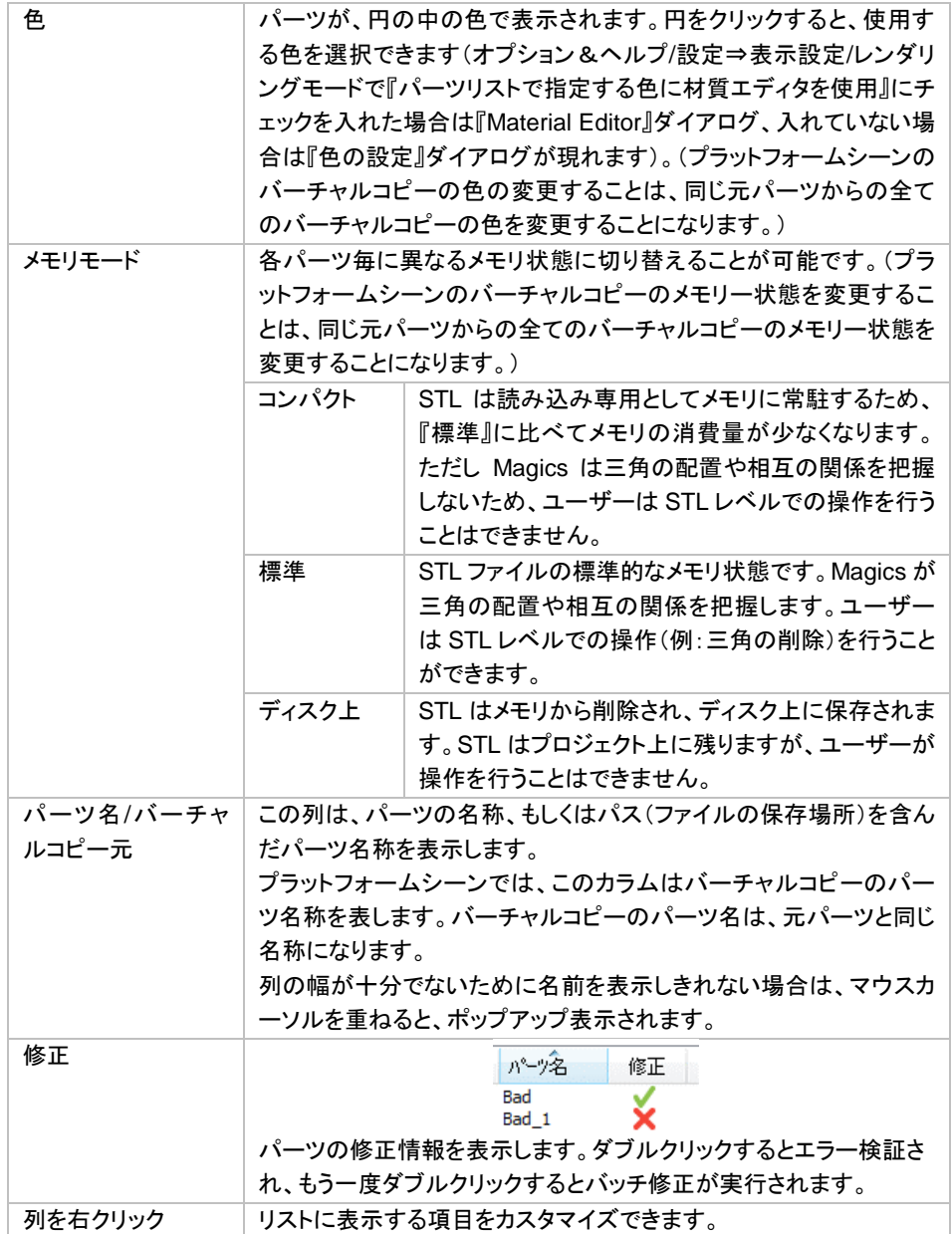

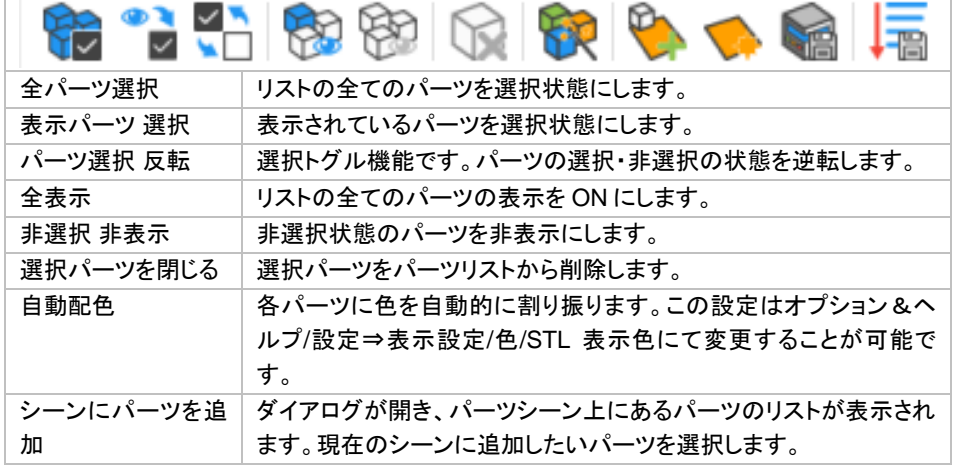

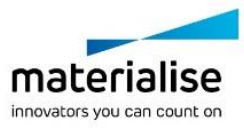

334

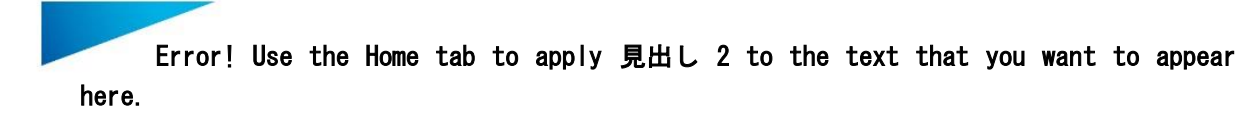

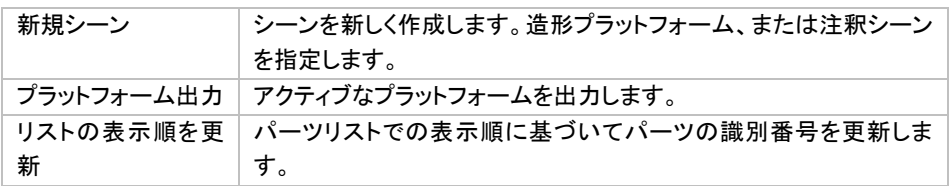

備考:『領域外 強調』が有効になっている場合、プラットフォームからはみ出しているパーツはパーツリストで 赤色表示になります。

パーツリスト上でマウスを右クリックすると下記のダイアログが出現します:

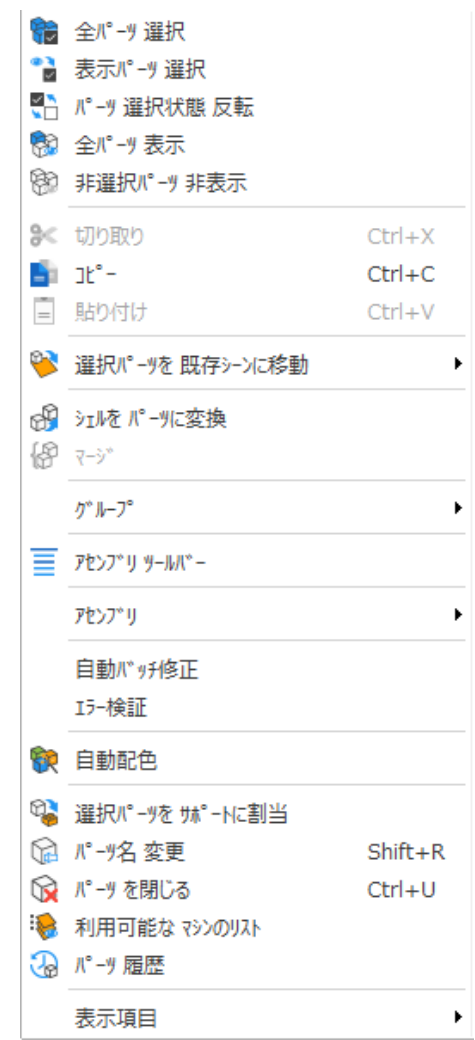

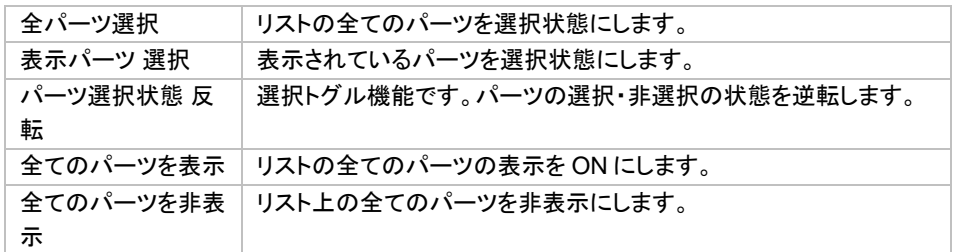

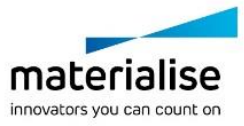

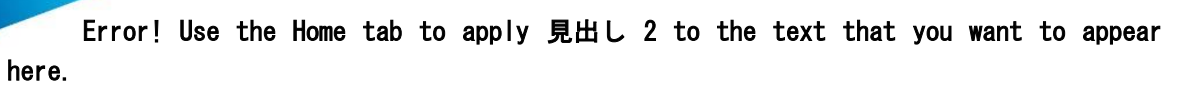

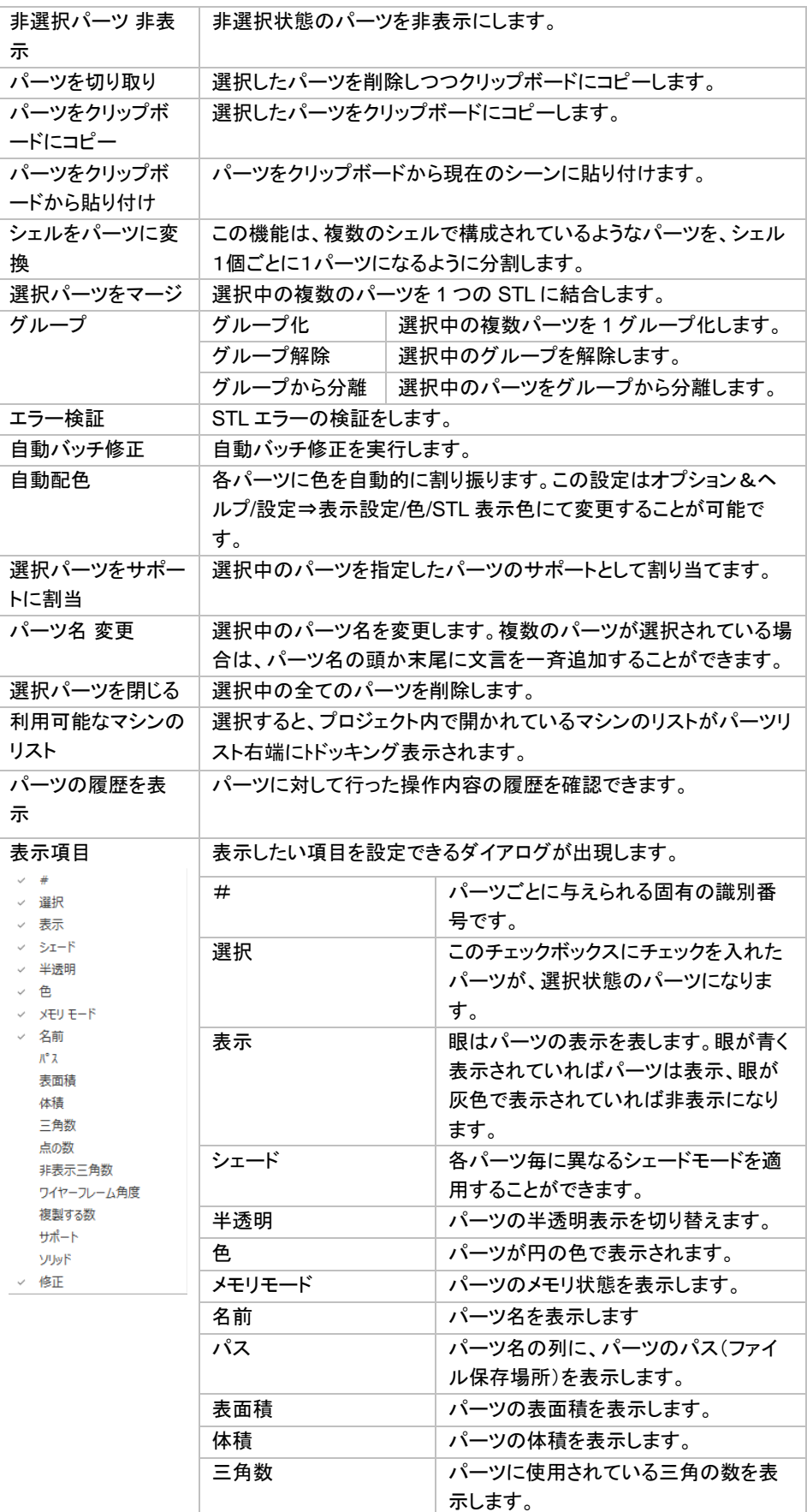

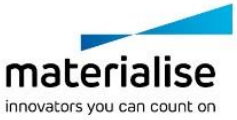

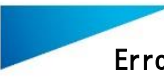

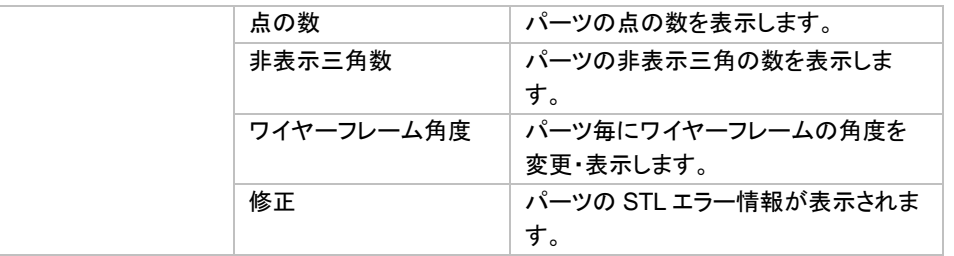

# シーン ページ

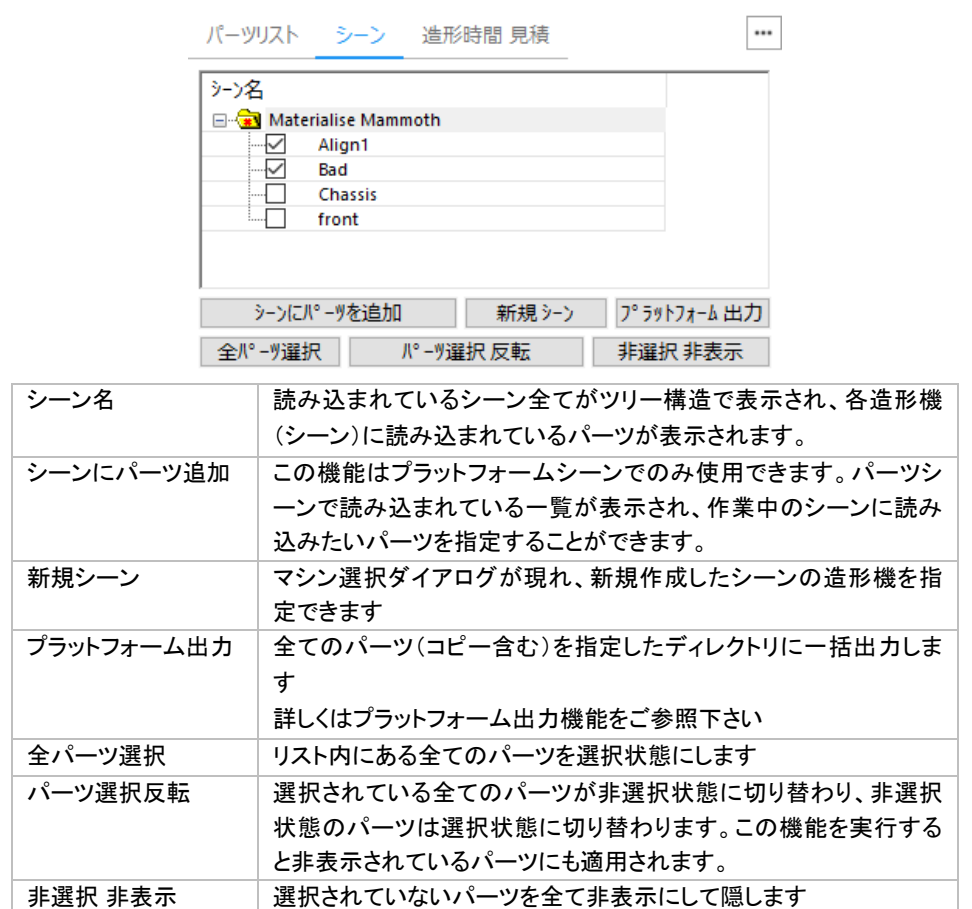

# 造形時間 見積 ページ

造形時間 見積の計算に必要な設定を記録しておくことができます。Build Processor を含むマイマシンに登録 されたすべてのマシンが選択可能です。

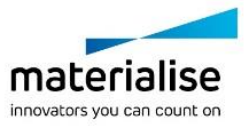

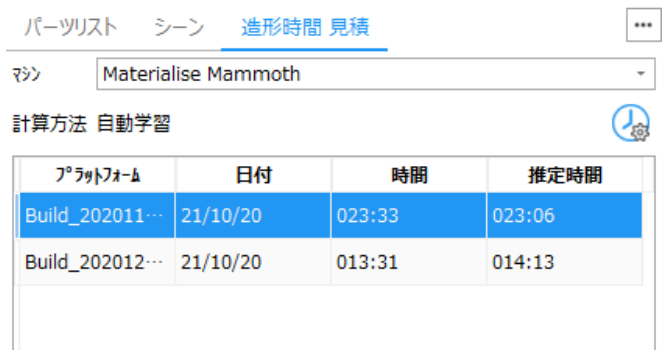

# $\bigoplus$   $\bigoplus$

□ 保存先のパスを表示

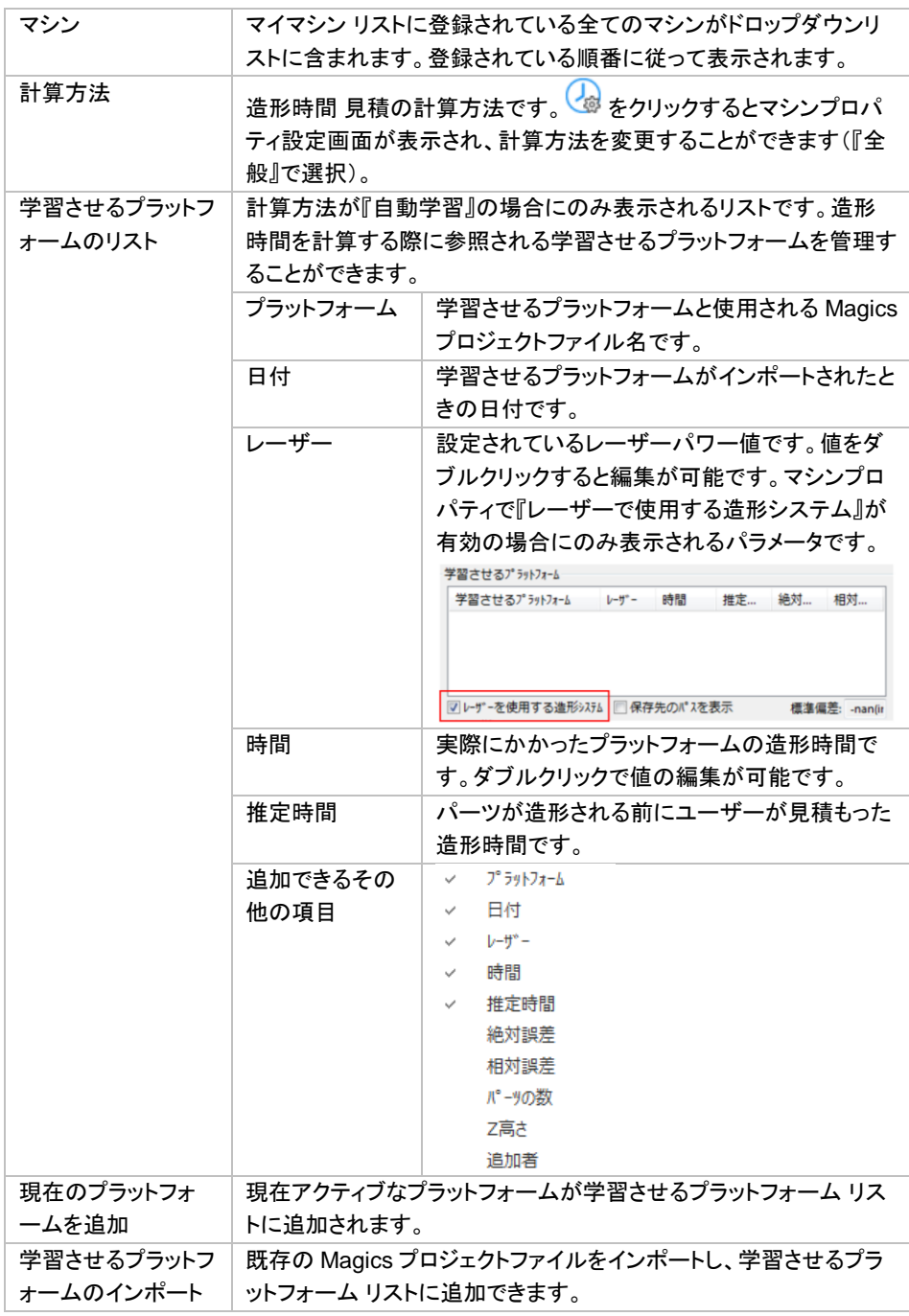

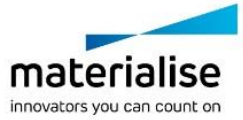

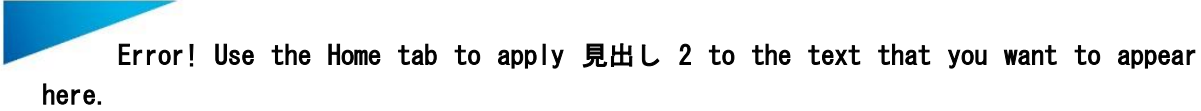

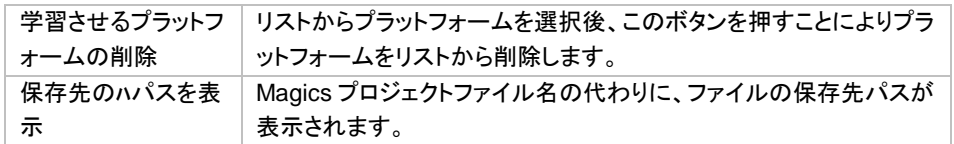

備考:必要な情報が含まれていない学習させるプラットフォームは赤色で表示されます。。

# *16-2.* パーツ ツールページ

# パーツ情報 ページ

パーツリストのパーツプロパティで表示されます。全ての寸法は選択された単位系で表示されます。パーツを 1 つ選択すると、そのパーツの情報をここで確認することができます。

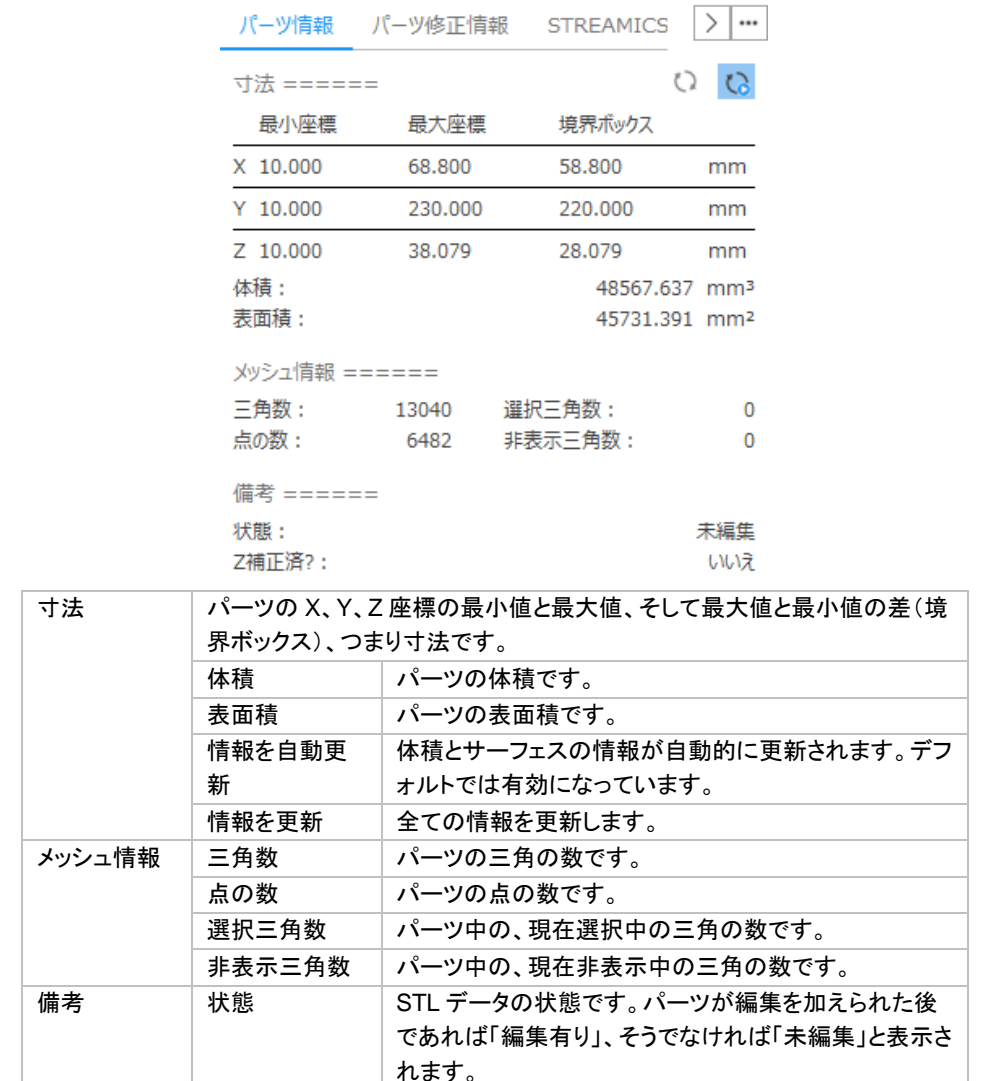

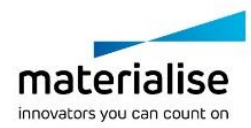

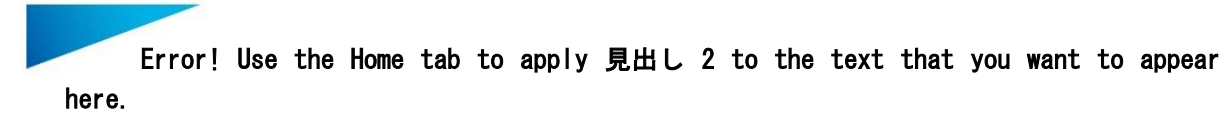

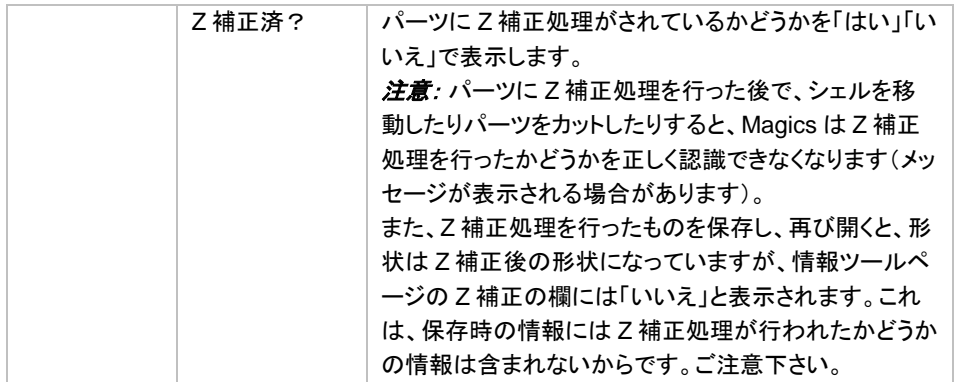

# パーツ修正情報 ページ

パーツ修正情報 ツールページで、STL ファイルのエラーを修正することができます。

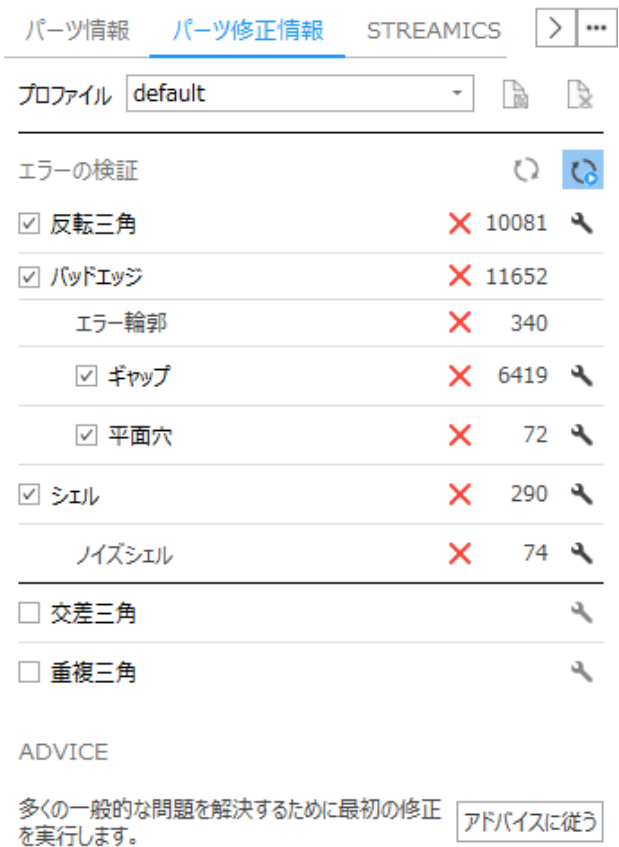

# エラーの検証

#### 概要

エラーの検証の項目は STL の修正プロセスにおいて最も重要なものです。ここでは STL ファイルの問題点を 確認することができます。また、その検証結果に基づいて次に何をすべきかをアドバイスしてくれます。

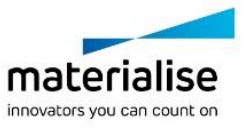

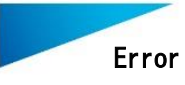

Magics の経験が浅い方でも、アドバイスに従って操作していただくと迷わずに修正作業を進めることができま す。

# 作業方法

- 検証したい項目にチェックを入れて下さい。
	- 積層造形(RP や AM)の場合、基本的には重複三角と交差三角は通常 OFF を推奨します。多く の造形装置において、この 2 種類のエラーは問題にならないからです(問題になる造形装置も あります)。また、この 2 種類のエラーは計算に時間がかかります。
	- FEA や CFD などの解析目的の場合は、重複三角と交差三角の修正も必須条件ですのでチェッ クを ON にして下さい。
- デフォルトでは自動更新ボタン C が ON になっています。OFF にしている場合には、手動で更新ボタン  $Q$  を押して下さい。
- 検証結果が表示されます:
	- 数字:検証されたエラーの結果
	- ▼ または × :検証された項目の良/不良
- アドバイスの欄をご覧下さい。エラー修正に有効と思われる方法が表示されます。
- ただし、チェックボックスが OFF にされている項目は、修正作業のアドバイスの対象からも外れます。
- 『アドバイスに従う』ボタンを押すと、アドバイスに従った修正が適用されます。
- エラーの検証結果が更新されるので、エラーが無くなるまで繰り返します。
- エラーが無くならない場合は、修正のツールページを使って手動で修正する必要があります。
- また、各エラー項目における自動修正ボタン を押すと、その項目に関する修正のみを実施することも 可能です。

# ヒントとテクニック

#### アドバイスを意図的に変更

チェックボックスを ON/OFF することで、アドバイスに影響を与えることができます。チェックボックスを外すと、 そのエラー項目を無視するようになりますので、繰り返し同じ項目に戻されてしまう(ループしてしまう)場合は この方法でそのステップを飛ばすことができます。

#### 全項目の検証は必要か?

全項目を検証の対象にすると、より多くの種類のエラーを検出できますが、以下の事も考慮に入れて下さい。

- 重複と交差のエラーチェックは計算時間が長くなりがちです。
- 積層造形において、重複と交差は修正しなくても造形できるケースが多く見受けられますので、OFF 推奨 です。
- FEA や CFD などの解析目的の場合には、重複と交差の修正は必須条件ですので ON にしてください。
- 造形装置の機種や 3D データの複雑さによっては、重複や交差がスライス計算に悪影響を及ぼすため、 修正が必要な場合もあります。

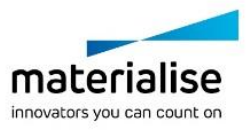

• 重複と交差の修正が必要な場合でも、修正作業の初期では重複と交差の 2 種類は OFF にしておき、そ れ以外の項目が一通り修正し終わってから、重複と交差の修正にかかるほうが、エラーチェックの計算時 間を短縮できます。

### <span id="page-341-0"></span>エラーの解説

#### 反転三角

STL フォーマットでは法線によって三角の「表」と「裏」が定義されます。法線が間違った方向(内側)を向いて いる三角を反転三角と呼びます。

#### バッドエッジ

STL として正しくあるためには、全ての三角の全ての頂点と辺が隣り合う三角と共有されていなくてはいけま せん。辺(エッジ)が正しく共有されていない場合はそれを「バッドエッジ」と呼び、共有されていない辺を黄色 い線で表示します。一繋がりになったバッドエッジの輪郭を「エラー輪郭」と呼びます。

エラー修正後、STL はスライス処理に進みます。この時、スライスファイル内の各スライスは閉じていないと正 しく造形できない場合があります。そのため、バッドエッジはきちんと修正しなければなりません。

#### *a.* エラー輪郭

エラー輪郭とはバッドエッジの連続でできる輪郭です。いわばバッドエッジのグループ数です。エラー箇所数と 考えてもよいでしょう。バッドエッジやエラー輪郭にもいくつかの種類があります。 以下は一般的な種類のエラー輪郭の例です。

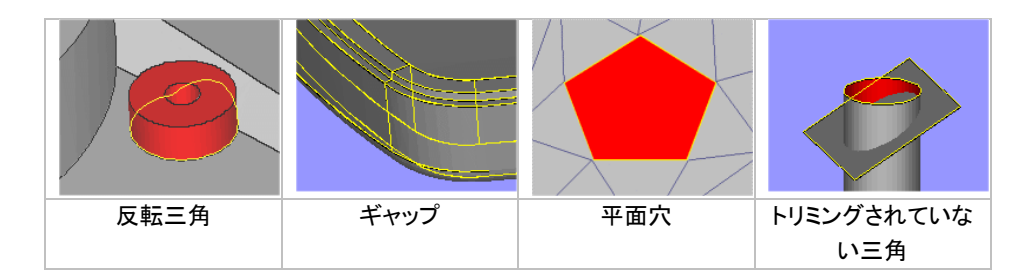

#### *b.* ギャップ

ギャップは、バッドエッジの中でも互いに極めて近い距離にある(けれども厳密には微小な隙間が空いてしま っている)バッドエッジのことです。一般的によくある原因は、2つのサーフェスのエッジが上手く繋がっておら ず、微妙にずれてしまっていることです。パーツ上に細長い長い黄色い輪郭として表示されます。ギャップに はステッチがとても有効で、容易に修正することができます。

#### ギャップ マンチ アンチャップ ステッチ修正後

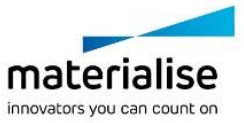

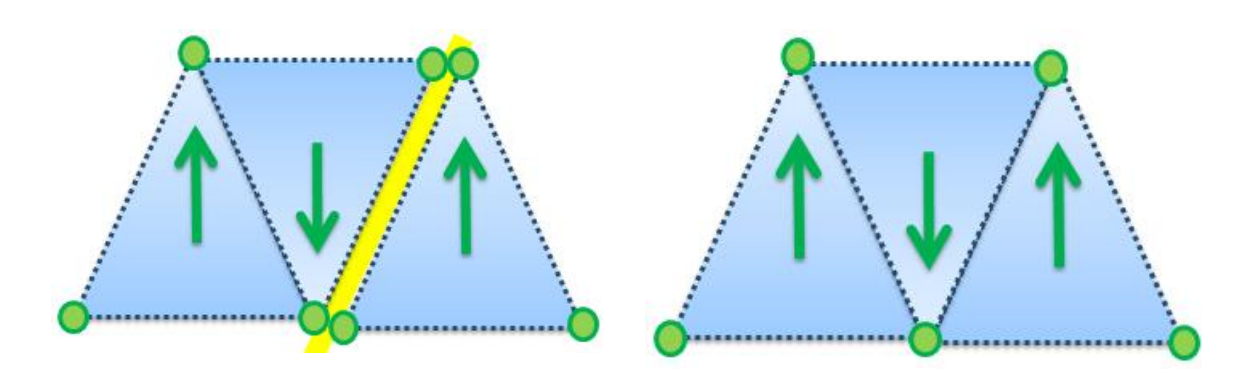

#### *c.* 平面穴

穴とは三角が欠損している個所です。三角を作成して埋めるには穴埋め機能が有効です。ただし、Magics は 平面状の穴しか得意としていません。複雑な形、立体的な輪郭を持つ場合は、穴ではなくエラー輪郭とみなさ れ、うまく穴埋めできないことがあります。

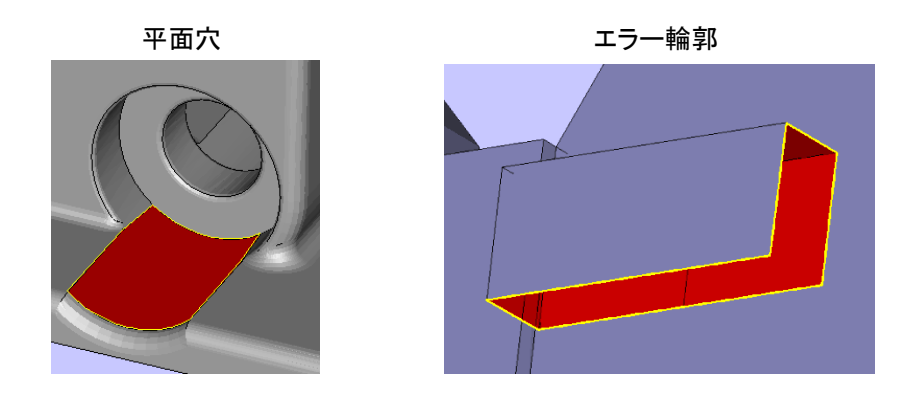

#### 交差/干渉三角

三角が別の三角に刺さっていて、頂点と辺を共有していない状態を交差/干渉と呼びます。STL ファイルの用 途によってはこの様な問題を解消しないといけない場合があります。修正ウィザード内の統合機能を使って対 処することができます。

- 積層造形の場合: 装置の機種によります。通常は三角が交差していても造形には問題にはならないはず ですが、一部の(古い)スライスソフトは交差/干渉の無い完璧な STL を必要とする場合があります。
- FEA(解析)の場合: 三角の交差/干渉が無いことは必須条件です。

# 重複三角

STL ファイル内に重なり合っている三角が存在している場合があります。これらを「重複三角」と呼び、修正ウ ィザードの『重複』のページで対処できます。

2 つの三角が重複していると認識される条件:

- 2つの三角が、設定されている「最大距離」以内にある場合。(例:0.1mm)
- 2つの三角の法線が指定されている「最大角度」以内にある場合。(例: 5°)

注:誤検出が起こる場合があります。上記のパラメータに該当する三角であれば、例えそれが形状に必要な 個所でも重複三角と認識されてしまいます(例:薄肉のリブ等)。

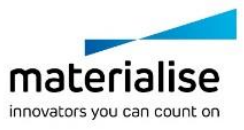

#### シェル

シェルの数です。シェルとは互いに頂点と辺を共有する三角の集合体です。通常、1つのパーツを構成する三 角は互いに繋がって(辺を共有して)いて、1つの閉じたシェルになるのが理想です。

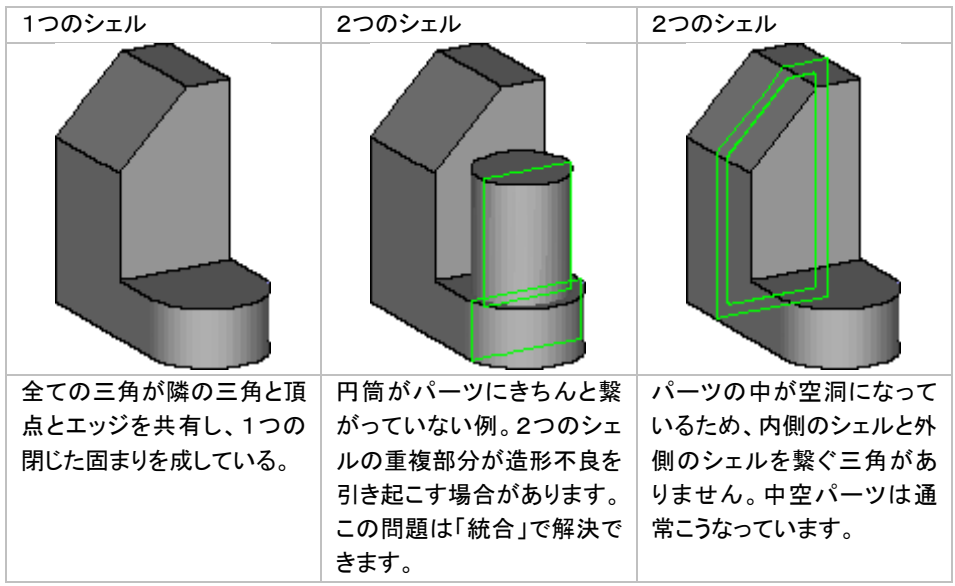

# ノイズシェル

パーツの形状には全く無関係なシェル(ノイズ)が紛れている場合があり、それらは除去する必要があります。 しかし、完全に削除する前に、本当に「ゴミ」なのかを目視で確認する必要があります。数個の三角で構成さ れるシェルも重要な場合があります。

# *16-3.* 表示 ツールページ

### 断面 ページ

断面 ツールページでは、最大5つまでの断面を同時に表示することができます。

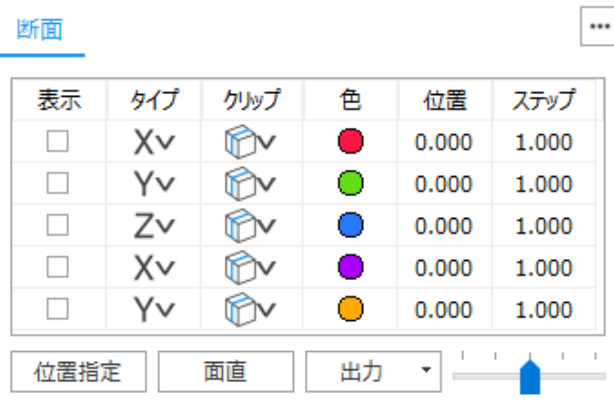

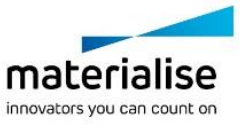

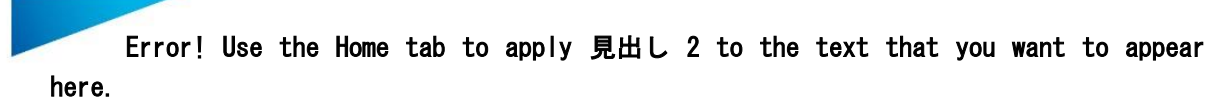

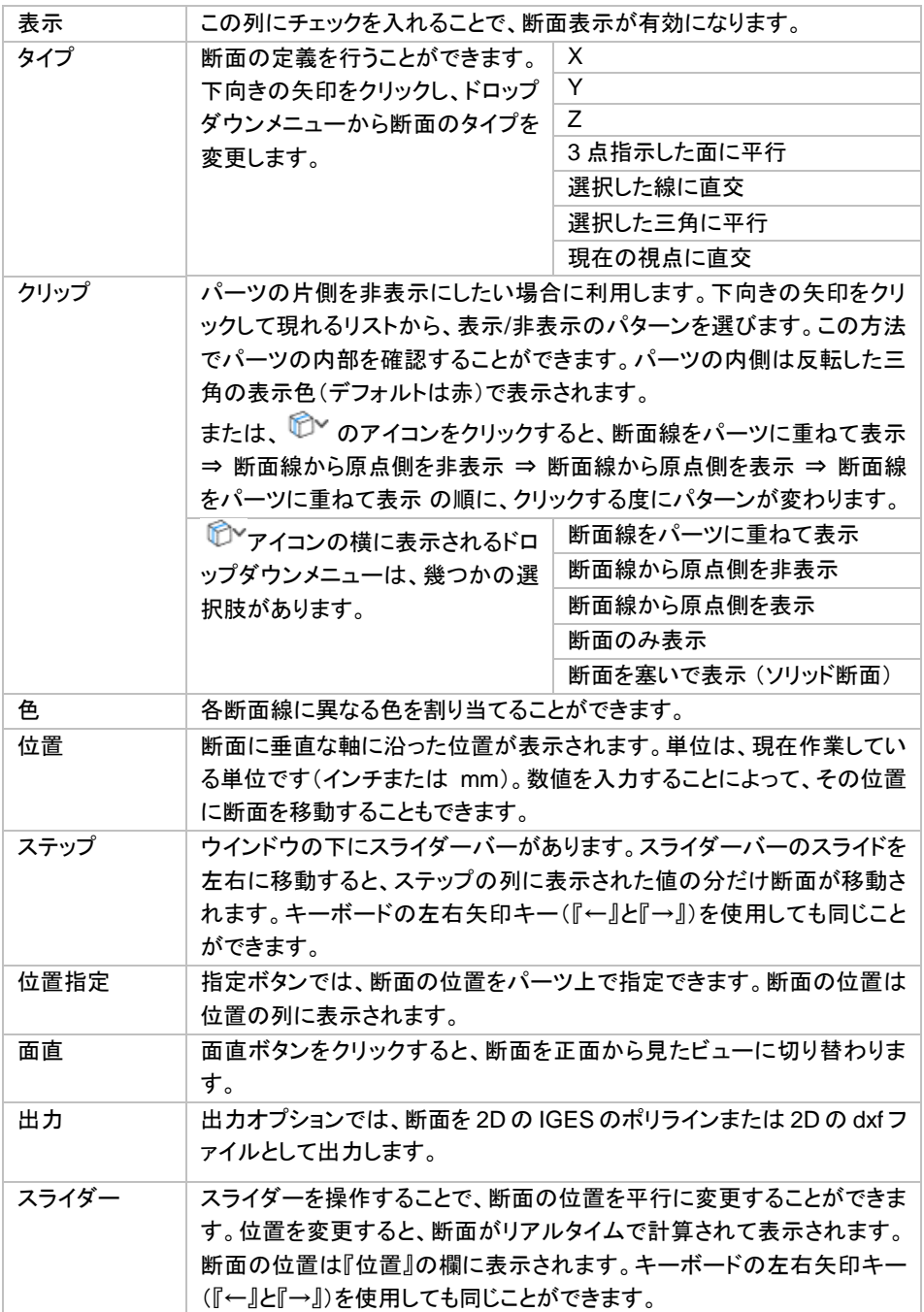

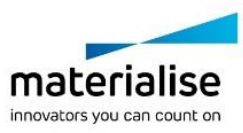

*RapidFit* ページ

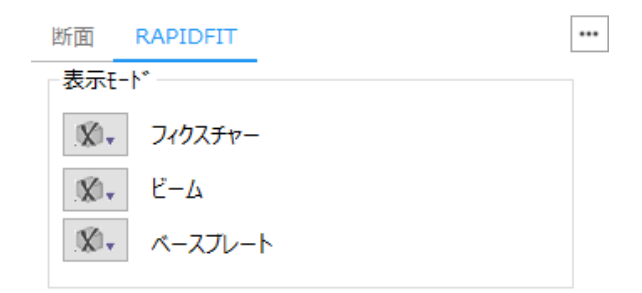

ドロップダウンメニューで、フィクスチャー、ビームそしてベースプレートの可視化オプションを設定することがで きます。

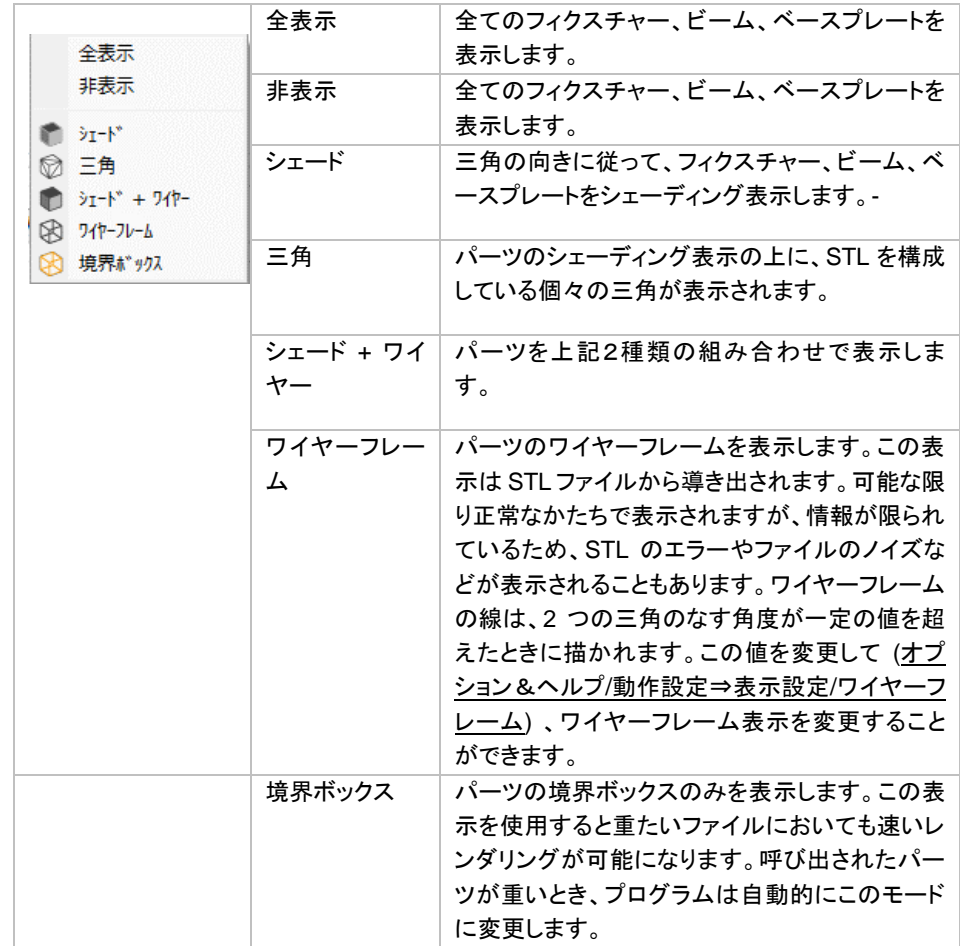

# *16-4.* マニュアル修正 ツールページ

エラーの詳細については、[『エラーの解説』](#page-341-0)をご覧ください。

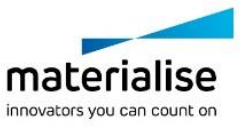

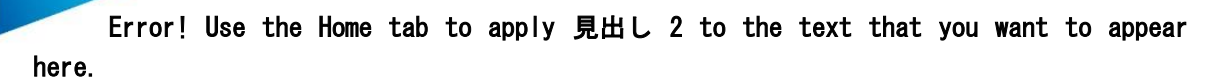

# プロファイル

様々な異なるツールから生成された STL を扱う際には、最適なエラー修正を行うために異なる設定で処理す る必要があるかもしれません。プロファイルを使用することで、修正に関するパラメータ群を管理・保存するこ とができ、必要に応じてプロファイルを選択して使用することができます。

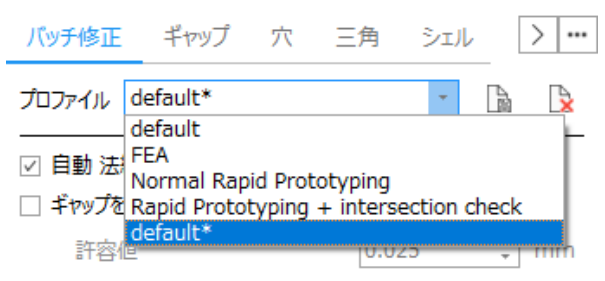

デフォルトのパラメータである、デフォルトのプロファイルは常に選択可能です。「default」というプロファイル名 になっています。もし「default」内のパラメータを変更した場合には新しいプロファイルとして保存され、 「default」そのものは保持されます。

パラメータを変更した場合には、選択されていたプロファイルに対して、名前の最後に「\*」が自動的に追加さ れます。プロファイルを保存することで、その変更パラメータを継続して使用することができるようになります。

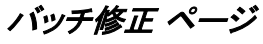

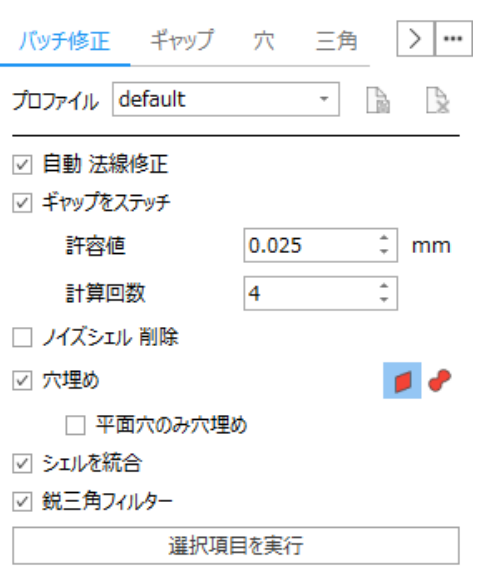

どの項目を修正したいか、設定することができます。

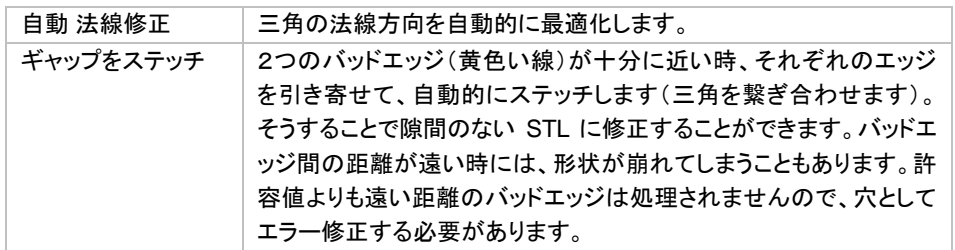

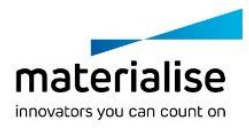

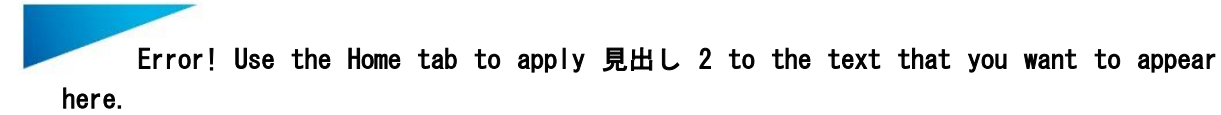

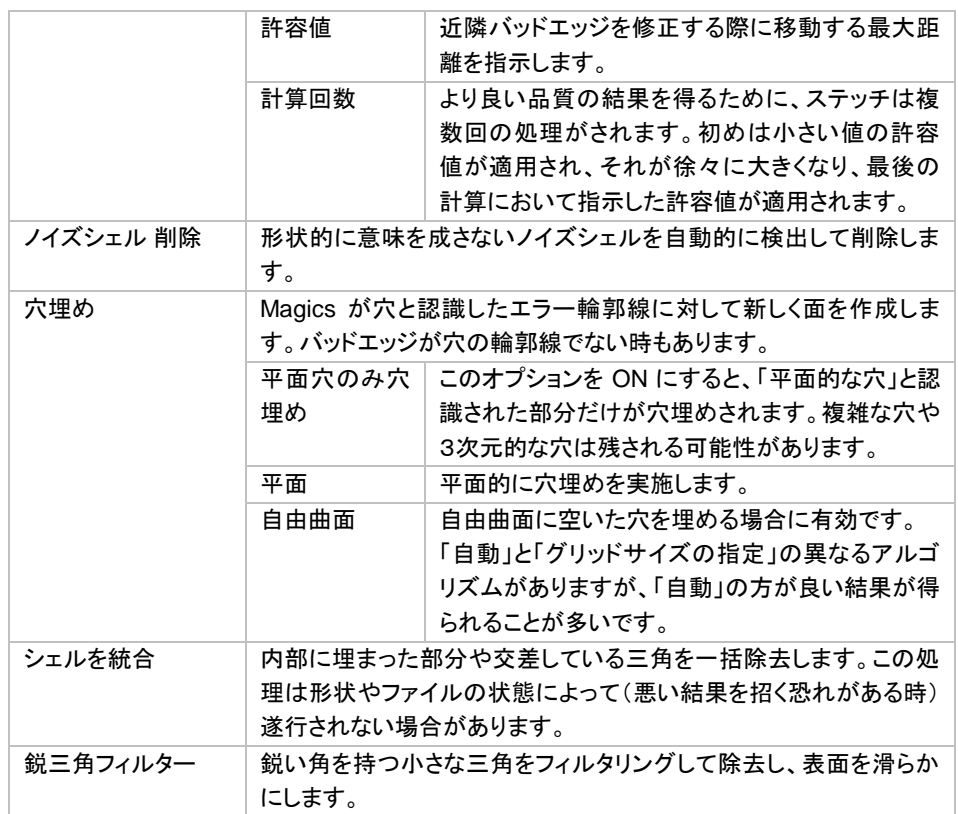

# ギャップ ページ

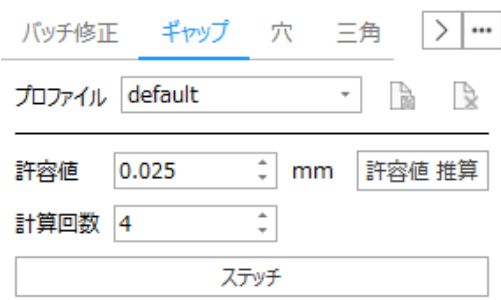

三角の頂点の位置を移動して、サーフェスに隙間がないように処理します。マニュアルのステッチでは、2つの パラメータを設定できます。

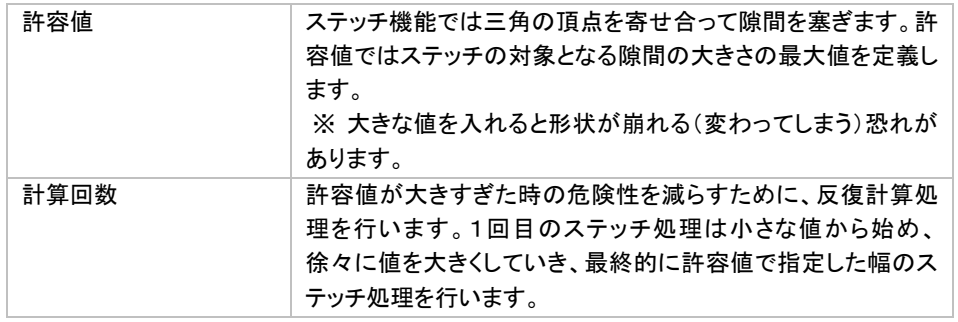

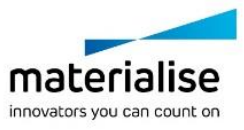

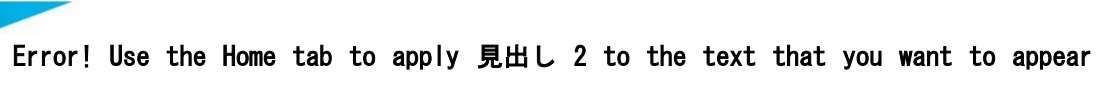

here.

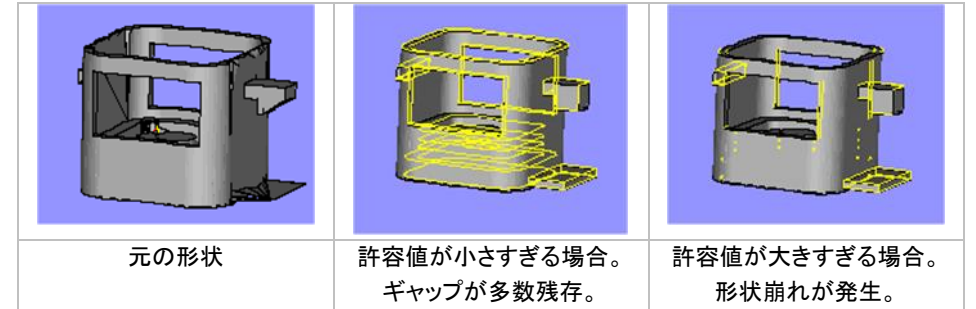

# 穴 ページ

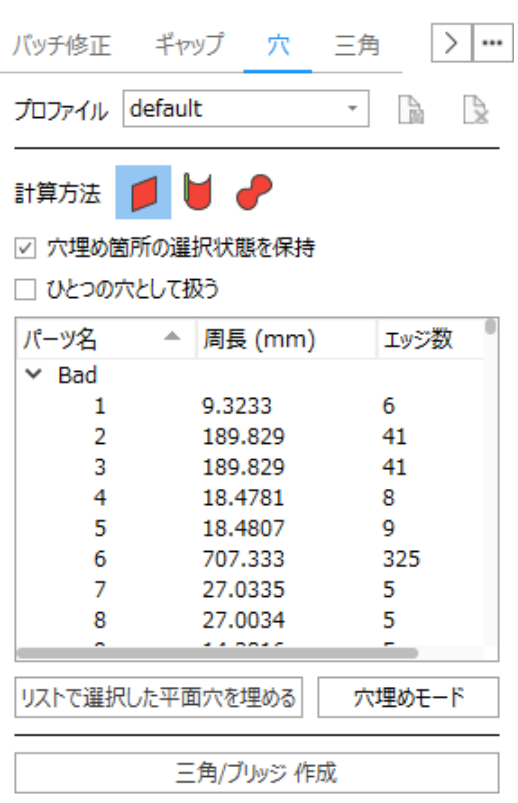

# 概要

STL の三角が一部欠損している場合があります。この場合にはエラー輪郭の内側に三角を新たに追加する 必要があります。

まず最初に穴の種類(特性)を認識する必要があります。

• 穴埋め計算方法

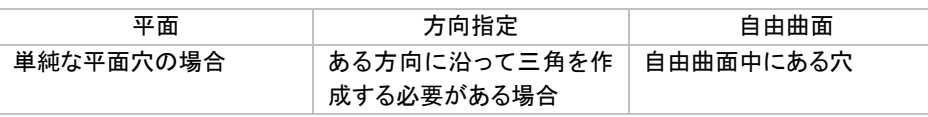

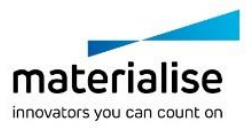

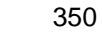

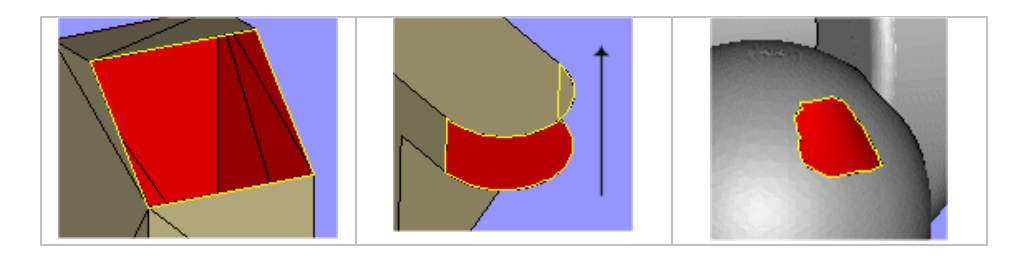

• 穴を構成するエラー輪郭の数

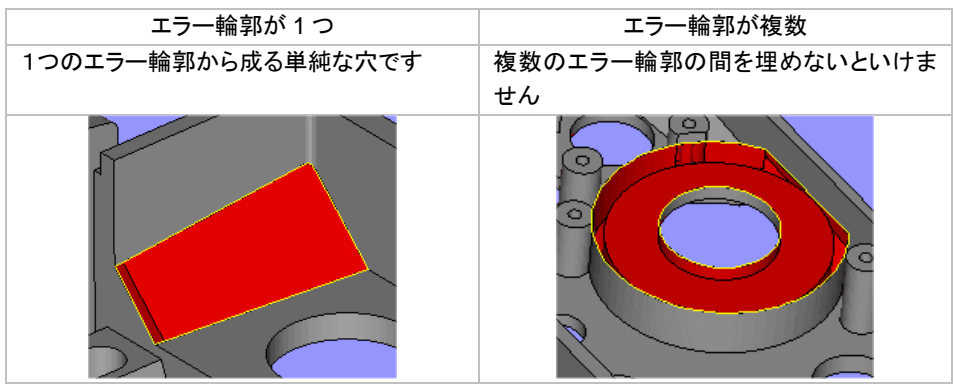

• 三角/ブリッジ 作成

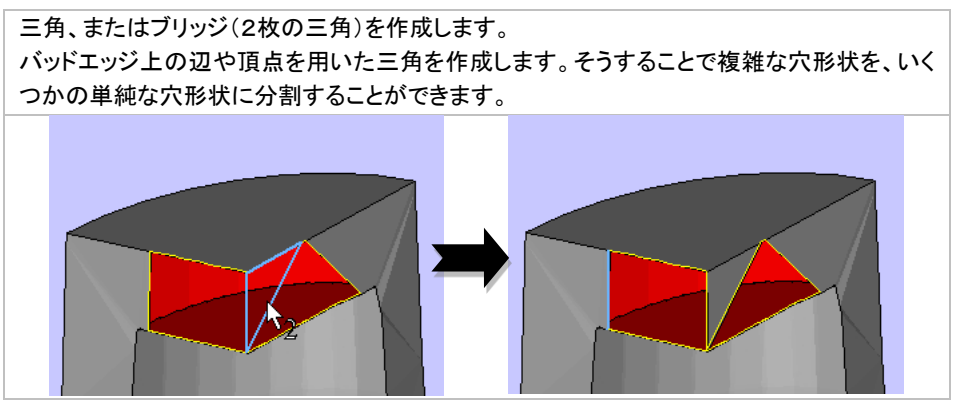

# 穴埋め方法

• 平面

このモードは単純な穴形状(平面状)に対して有効です。穴は、できるかぎり平面穴として扱われ、エラー 輪郭を平面的に穴埋めします。

• 方向指定

平面穴埋めでは正しく埋められない場合に使用して下さい。穴の方向を指定することによって狙った方向 に三角を生成させることができます。

標準穴埋め ファインス おおし ウロ 方向指定穴埋め

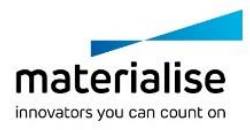

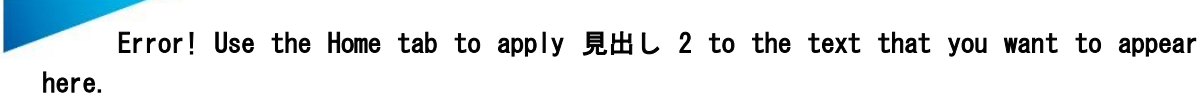

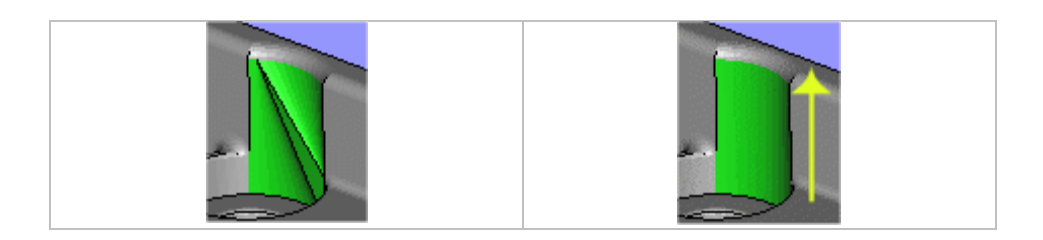

方向:三角をどの方向に沿って生成すれば穴を正しく埋めることができるか、指示することができます。

- X, Y または Z 方向を選択できます。
- 『指定』 ボタンを使用してそれ以外の方向を指定することができます。ワイヤーフレーム上のエッジ、 又は指定したい方向と平行なバッドエッジ等を選択して下さい。
- 自由曲面

自由曲面モードの穴埋めの場合、任意のサイズの三角を等間隔に生成し、滑らかな表面ができます。

- 自動:このオプションを使うと、任意の粗さ・滑らかさで、表面を生成する事ができます。推奨のオプシ ョンです。
- グリッドサイズの指定:三角の大きさ(辺の長さ)を指定して穴埋めします。「自動」とは別のアルゴリ ズムを用います。
- 正接補正:「グリッド」のアルゴリズム選択時のみ、設定可能になります。このオプションを使うと、周 辺の三角の傾き(法線方向)を参照して穴埋めに反映させます。

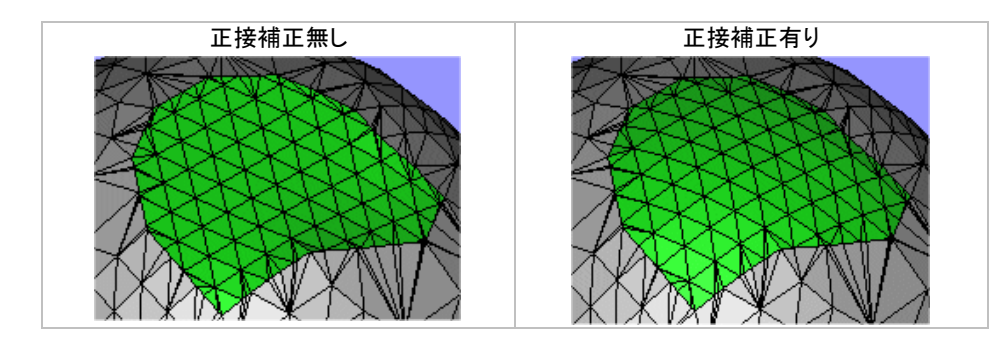

# 穴を構成するエラー輪郭の数

● エラー輪郭が1つ

1 つのエラー輪郭だけで構成されている単純な穴を埋める最も簡単な方法は『穴埋めモード』 ボタンです

- $\sim$
- 1. 『穴埋めモード』のボタンをクリックすると、ボタンが青く表示され、モードが有効となります。
- 2. 穴の特徴を見極めて、適切な穴埋め方法(平面/方向指定/自由曲面)を選びます。
- 3. マウスカーソルをエラー輪郭(黄色い線)に合わせ、クリックします。
- 4. エラー輪郭が塞がれます。

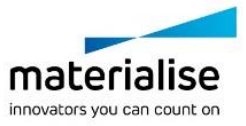

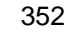

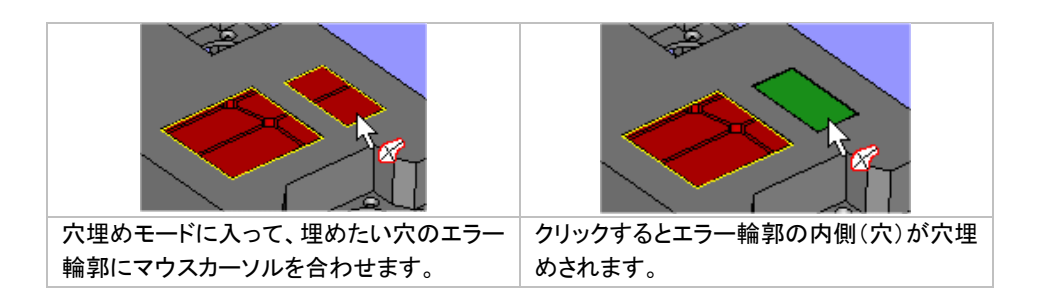

• エラー輪郭が複数

エラー輪郭の数が2つの時は、『穴埋めモード』を活用することができます。『ひとつの穴として扱う』のオ プションを ON にしてから『穴埋めモード』でエラー輪郭を選択すると、2つの輪郭線を選んだ時点で初め て穴埋めが実施されます。その時、選んだ2つの穴を(ブリッジのように)繋ぐように穴埋めします。

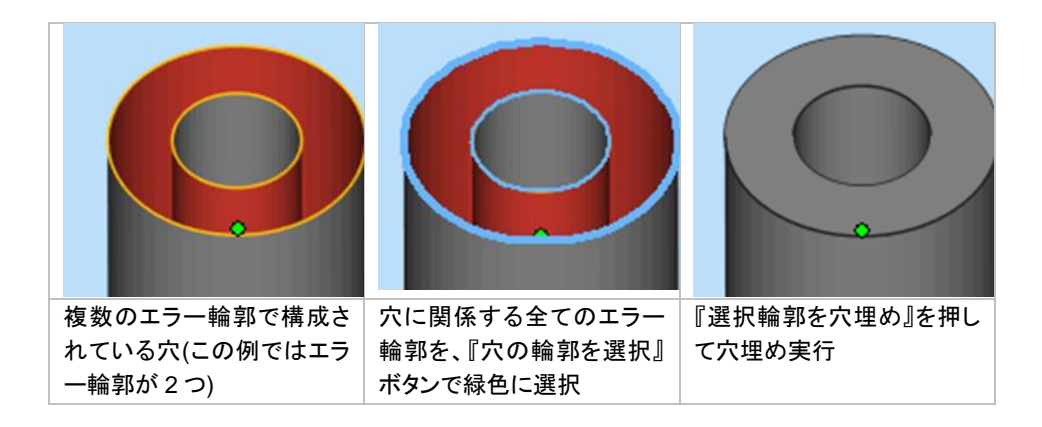

3つ以上のエラー輪郭が存在する穴を埋める場合は、以下の手順で操作を行なってください。

- 1. 『ひとつの穴として扱う』 オプションを ON にしてください。
- 2. リストから、穴を構成しているいエラー輪郭(黄色い線)を全て選択して下さい。
- 3. エラー輪郭を選択し終わったら『リストで選択した平面穴を埋める』 ボタンを押して下さい。

# 三角/ブリッジ 作成

複雑な穴を埋める際に有効な機能です。エラー輪郭線上の頂点やエッジを選んで、単一の三角もしく はブリッジを作成します。

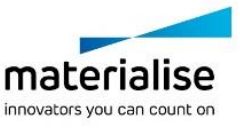

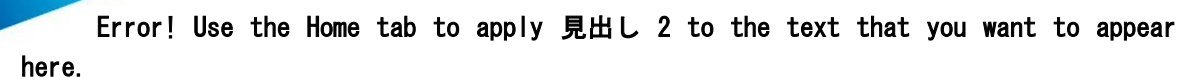

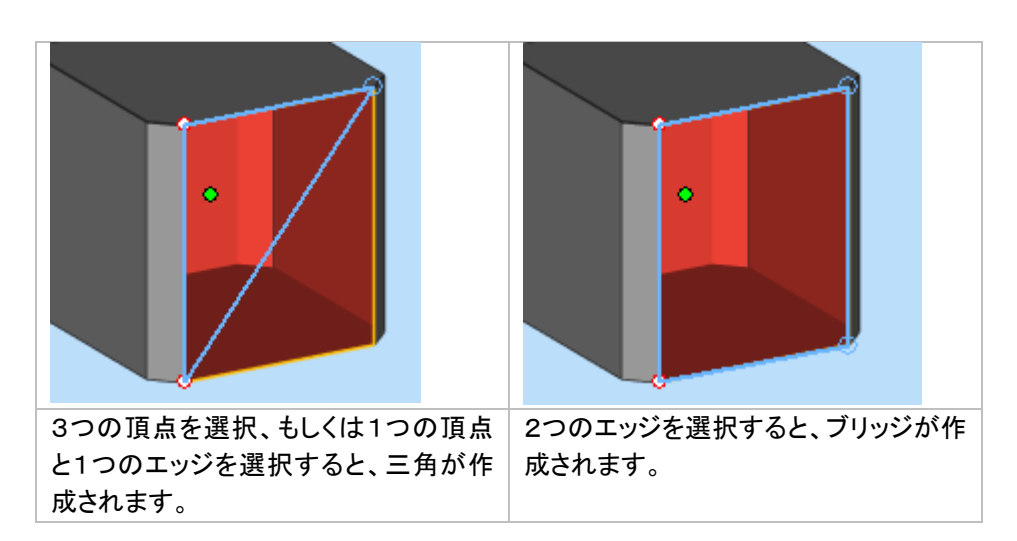

### ヒントとテクニック

#### *a.* 平面穴埋めの威力

平面穴埋めは非常に強力なツールで、素早く穴を埋めるには効果的です。パーツに穴がある場合はまず標 準の平面穴埋めを試し、結果が良くない場合は『元に戻す』を使って他の方法を使うというのも1つの手です。

#### *b.* 複数輪郭自動穴埋め

1つのエラー輪郭の中を穴埋めする際、Magics が同じ平面上に別のエラー輪郭を発見し、警告メッセージを 表示する場合があります。これは 1 つの穴が複数のエラー輪郭から構成されている場合があるからです。

『穴』の見分け方

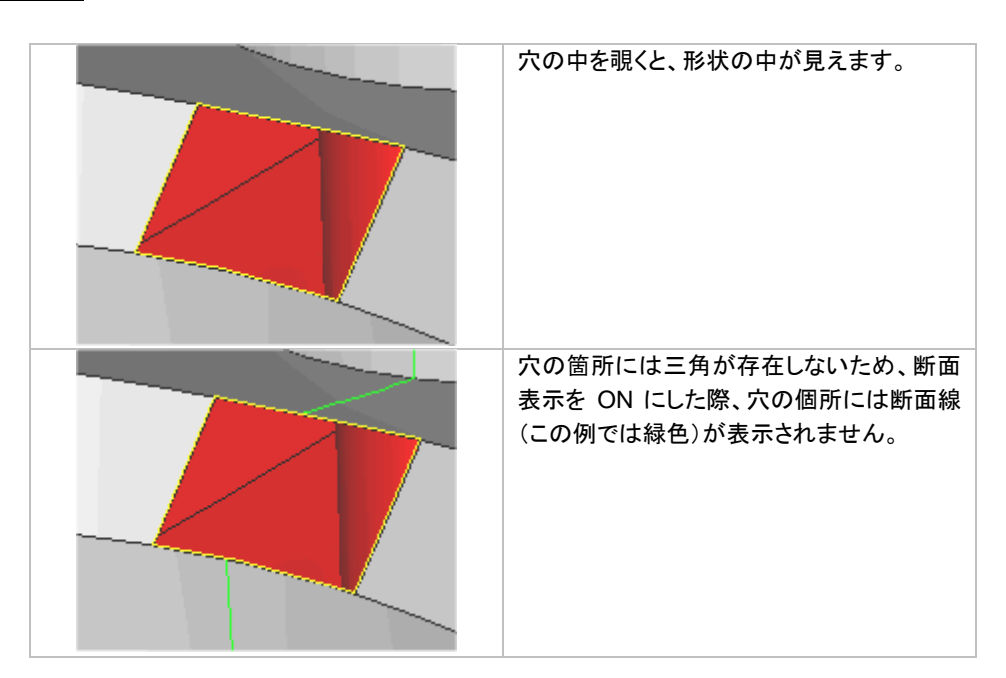

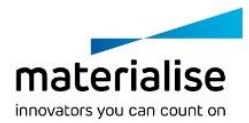

353

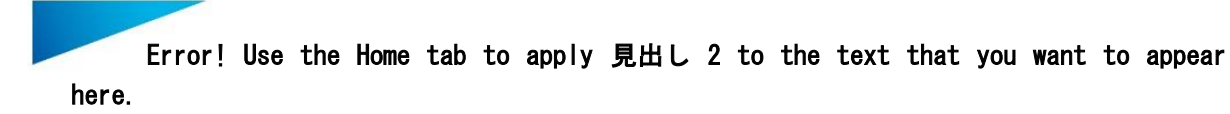

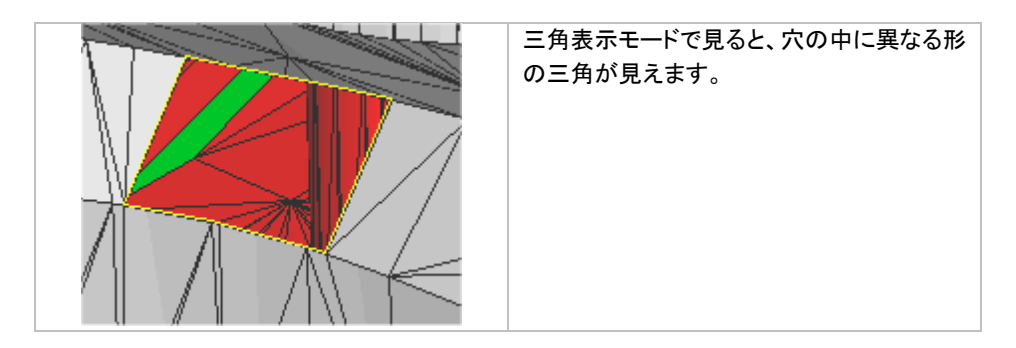

#### 穴リストを用いた『穴』の探し方

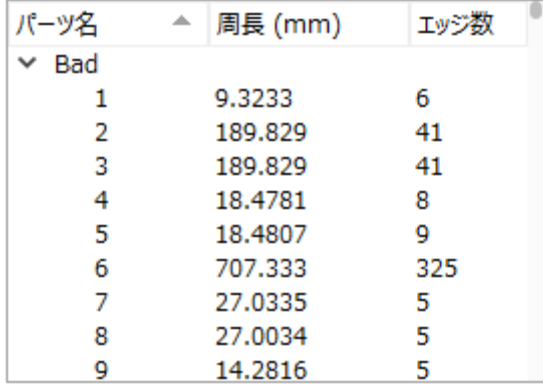

穴ツールページにおいて、穴のリストが表示されます。このリストには、検証で見つかった穴がリストとして表 示されており、1回クリックするとリスト上で選択状態となり、ダブルクリックするとそ穴の場所をが拡大表示さ れます。

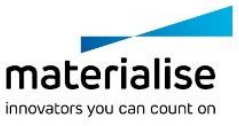

$$
\mathcal{\equiv}\mathcal{\hat{H}}\mathcal{\begin{calN}\end{smallmatrix}}\mathcal{\tilde{H}}
$$

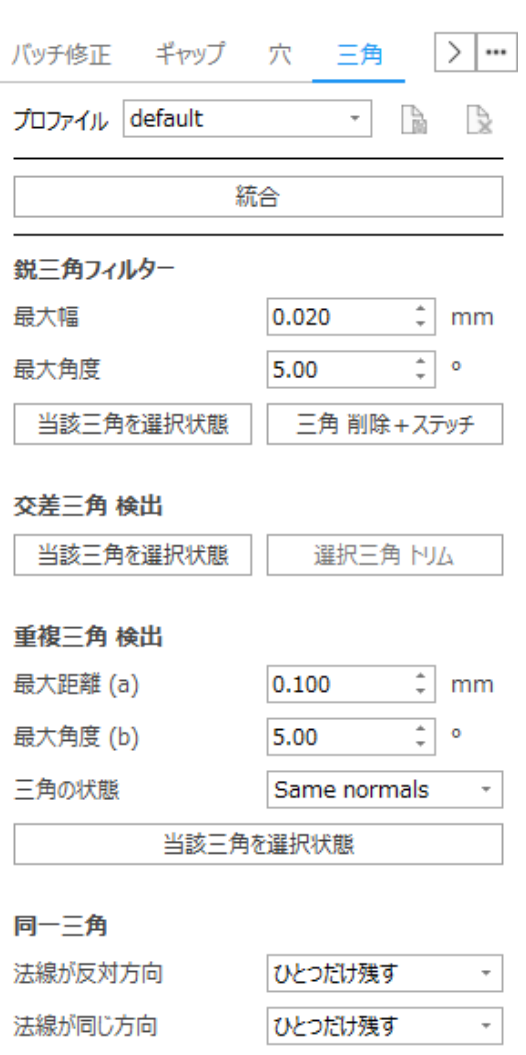

# 鋭三角フィルター

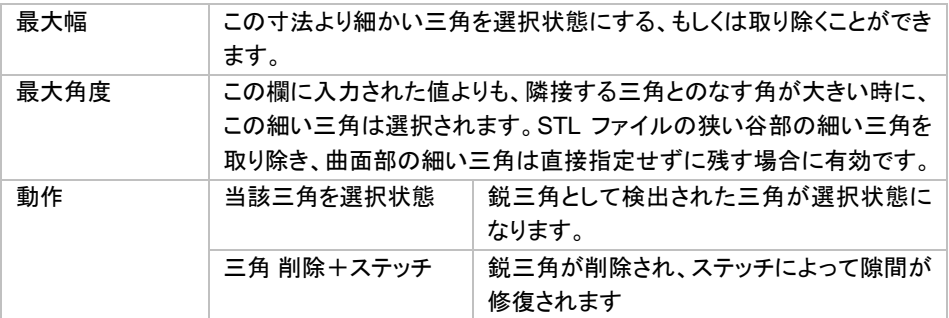

削除

# 交差三角 検出

穴埋め作業まで終わってもなお残っているバッドエッジ(エラー輪郭)を直すには、もう少し手の込んだ修正作 業が必要になります。 バッドエッジの原因として可能性のあるエラーは、下図の様にサーフェスが突出してい てトリミングが必要な場合です。

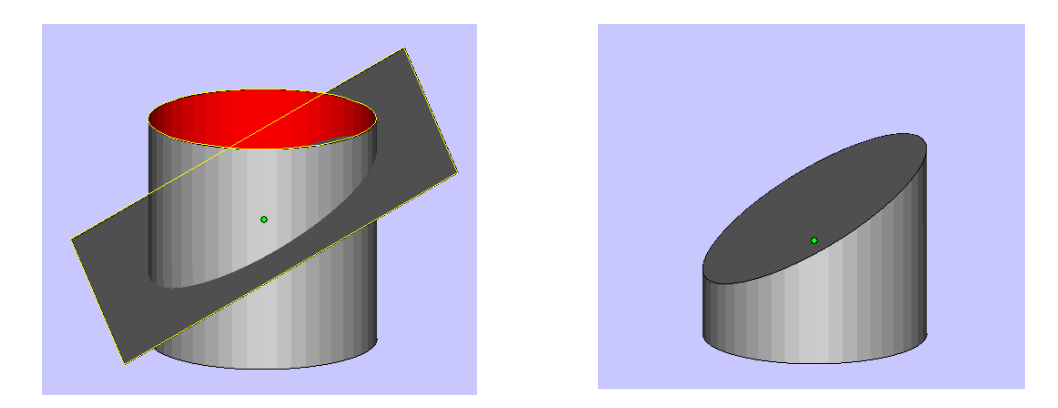

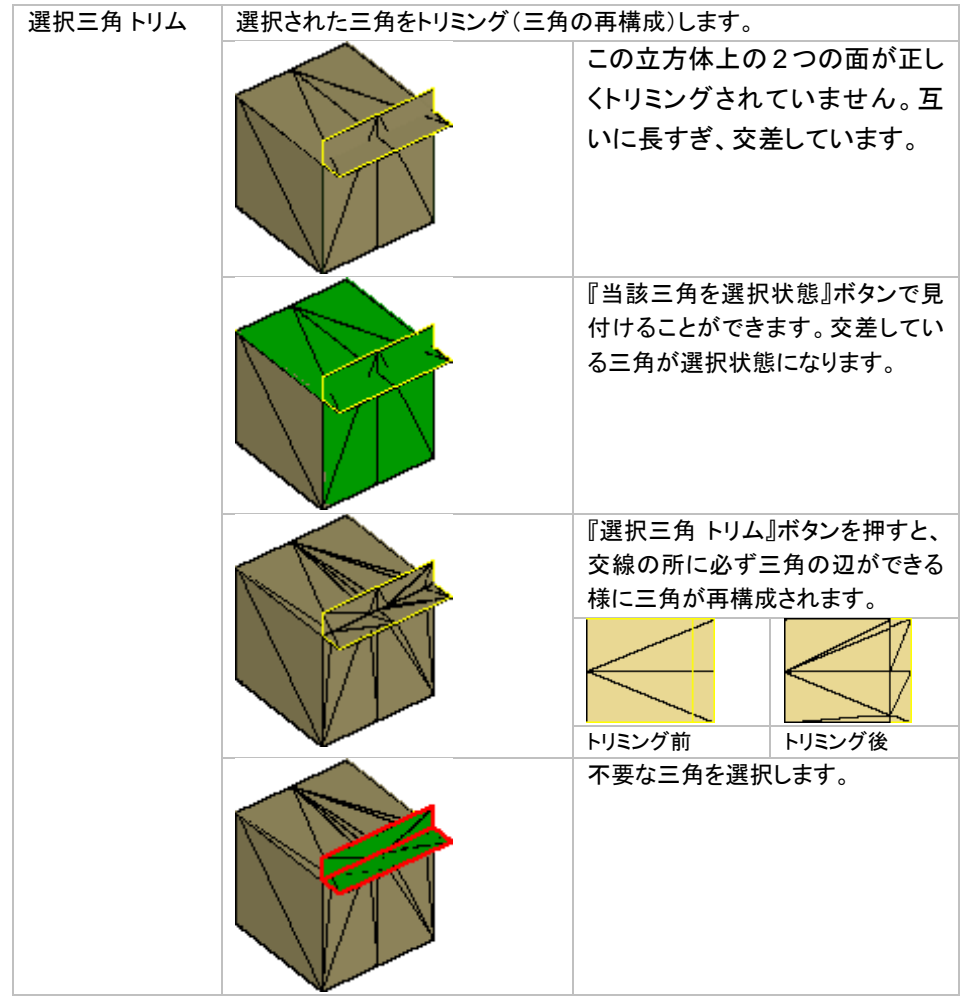

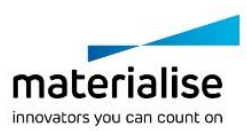

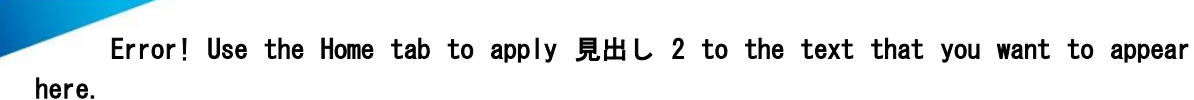

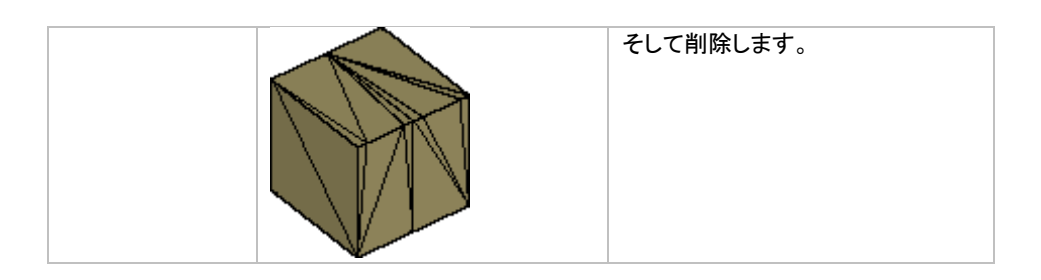

ヒントとテクニック

警告メッセージ:「三角と交差しているバッドエッジが検出されました。 統合処理に失敗する可能性があります。続行しますか?」とはどういう意味か。

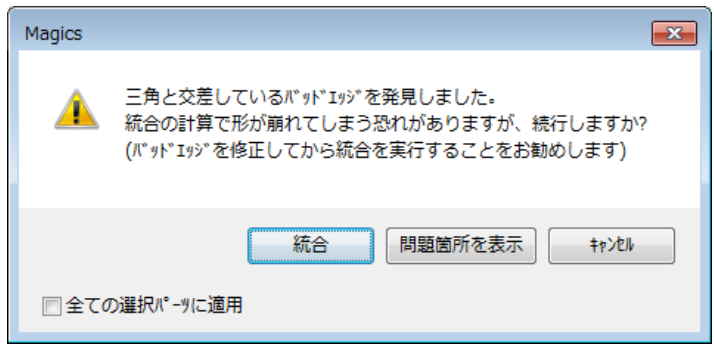

バッドエッジ(エラー)が三角と交差している場合は統合を上手く実行できません。この様な場合には2つの選 択肢があります。1 つはそれでも統合を強行してみること。もう 1 つは、三角と交差しているエラーの部分だけ マニュアル操作にて削除を行うこと。

#### *a.* 統合を強行する

データに大きなダメージを与える場合があります。統合を続行してみて簡単な修正で直る場合はそのまま 修正を続け、あまりにも形状の破損が激しい場合は『元に戻す』で元の状態に戻してまた別の方法を考え るのも手です。

#### *b.* 意図的に穴をあける

エラーだった部分が穴となる様(後で穴埋め機能で埋められそうな範囲)に三角を削除します。この際、ト リム機能を使って削除する範囲を最小限に抑えるといいでしょう。

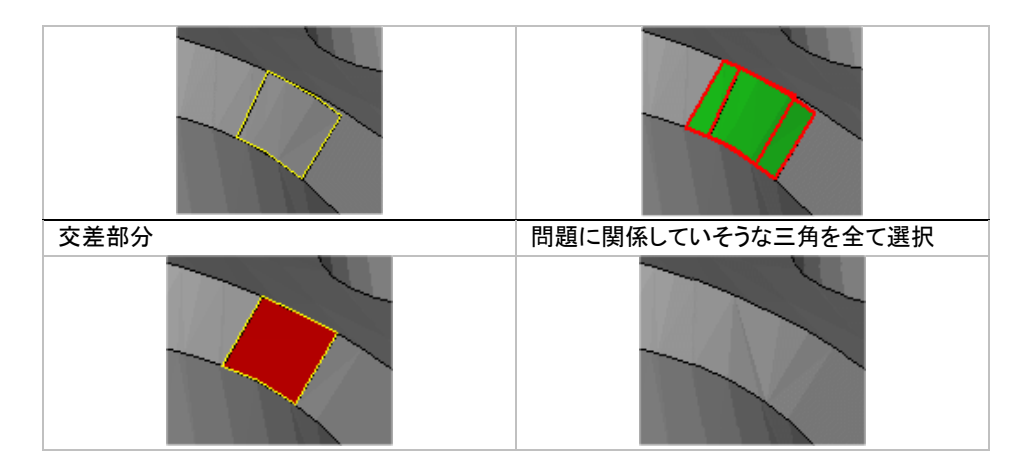

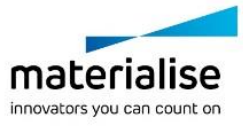

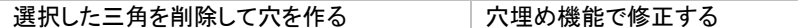

#### *c.* エラーを閉じる

エラー個所を穴として扱い、埋めてしまう(自由曲面モードを使うと殆どの穴は埋まります)。内部に残った 不要な形状は統合で除去できます。

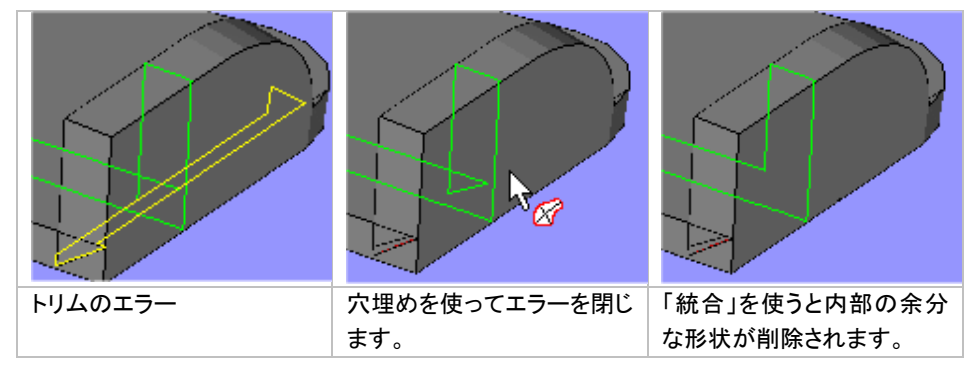

# 重複三角 検出

3D プリントする上では、多少の重複(サーフェスが二重に存在)が残っていてもあまり問題になら ないことが多いです。一方、他のアプリケーション(例えば、切削や FEA 解析など)においては取り 除く必要があります。

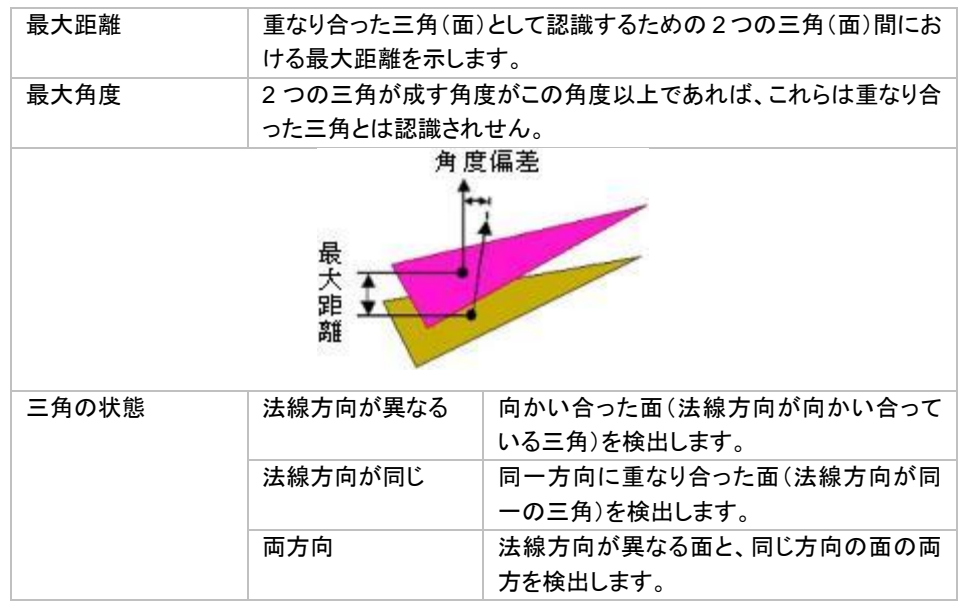

### 同一三角

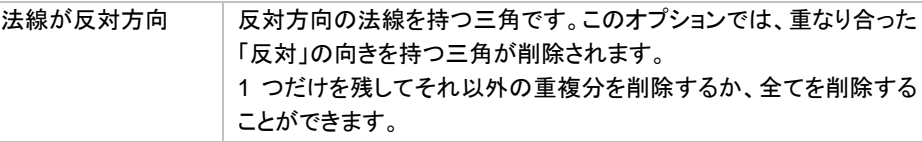

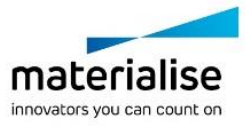

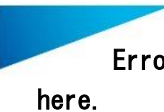

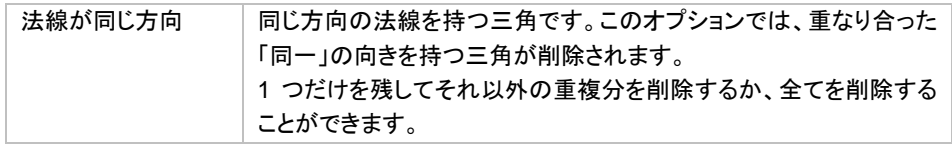

# シェル ページ

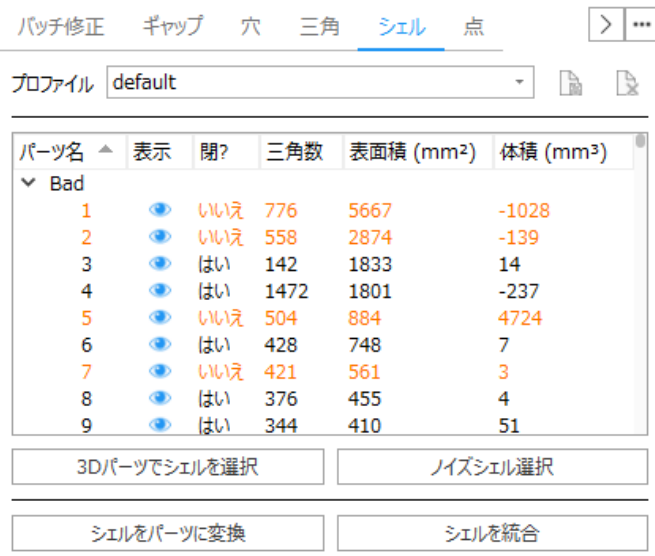

# 概要

パーツが複数のシェルから構成されている場合があります。この項目でシェルの編集をします。複数のシェル として認識されている理由を確認し、必要に応じて編集して下さい。

# 詳細

*a.* シェルリスト

全てのシェルが表示されます。項目をクリックするとそのプロパティ順に並べ替えられます。 リストからシェルを選択することができます。リスト上でダブルクリックすると、そのシェルが拡大表示されます。

#### *b.* マニュアル修正

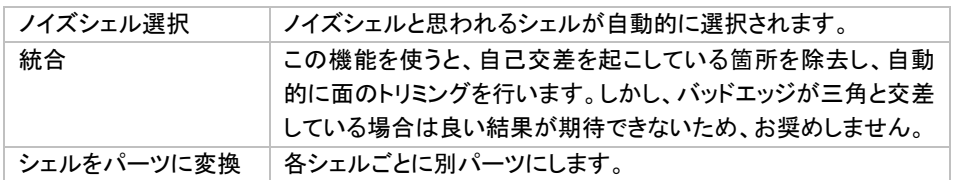

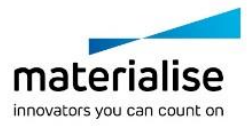

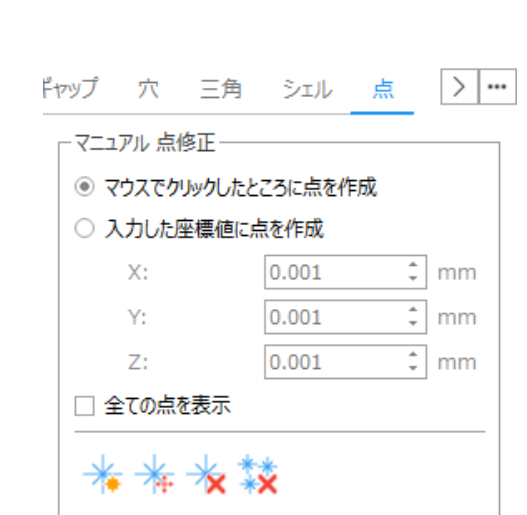

### ユーザー定義の点

点 ツールページ

「点を追加」ボタンによりユーザー定義の点が作成できます。点を作るのに必要な座標系は測定ツー ルページの情報欄から右マウスボタンでコピーすることができます。

#### フリーの点

このダイアモンド型の点は、点を含む三角パッチが全て削除される前に存在した点のあったところに、 作成されます。関連した全ての三角パッチが削除されたとき、Magics が全ての点を残しておくので、後で再び 使用することができます。

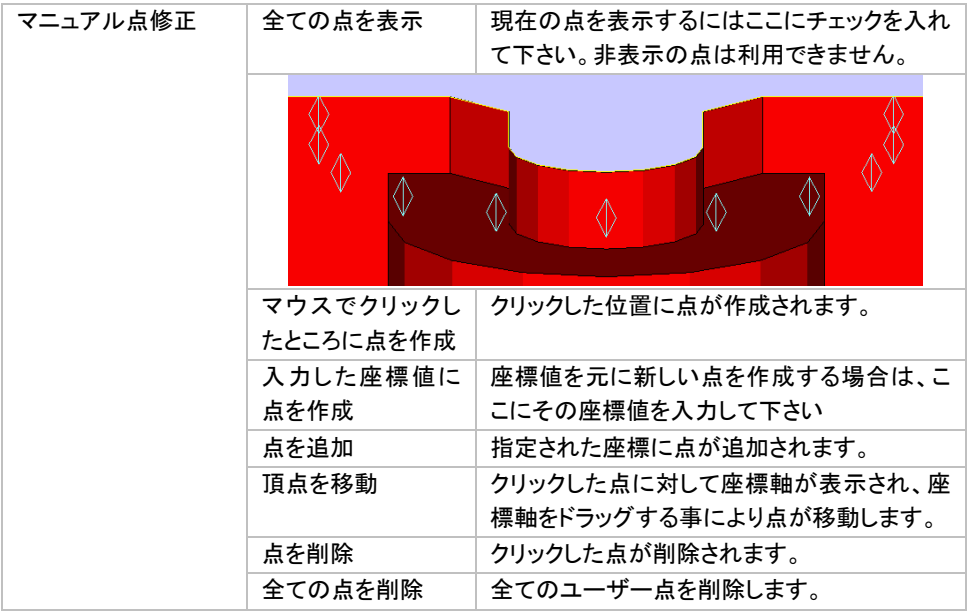

各点にスナップするには、動作設定内のスナップオプションで、「三角形の頂点」「三角形の頂点のではない 点」が選択されている必要があります。

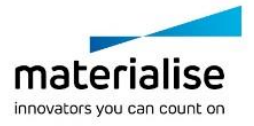
# *16-5.* 測定 ツールページ

Magics には、さまざまな要素を認識して測定する機能があります(点、線、面、円、円柱、球)。まず最初に測 定要素の種類を選択します。次にマウスを動かして測定箇所をポイントします。マウスカーソルを近づけると、 選択した種類の測定要素に自動的にスナップされます(例えば、点は下の図のように円でマークされます)。 このスナップ対象は、『スナップ設定』によって変更することができます。例えば、断面やワイヤーフレーム上 の点のみにスナップすると指定することが可能です。

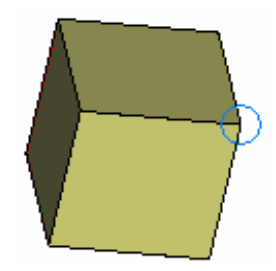

マウスの左ボタンをクリックすると、スナップ中の箇所を選択します。誤った測定対象をクリックしてしまった場 合は、Esc キーを押すことでその箇所をキャンセルできます。測定に必要な全ての箇所を選択し終えると、設 定の「測定要素 表示」にチェックを入れている場合、測定箇所がマークされます。

例えば、点は十字、線は線、球は3つの周極円でそれぞれ表示されます。設定の「測定要素 表示」にチェック を入れていない場合は、測定箇所の選択自体は行えますが、特別な表示はされません。

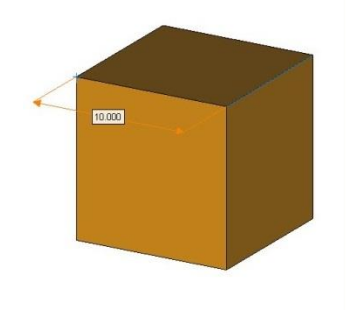

測定を選択するには、メインツールバーからアイコン いまたは測定ツールページの『選択』ボタンをクリックし、 その後に測定値をクリックします。測定を選択すると、いくつかのグリップが表示されます。下の図は、値が 10.000 の測定を選択した状態です。寸法線の中心、および寸法補助線と寸法線が交差する箇所の1つにグ リップが表示されます。

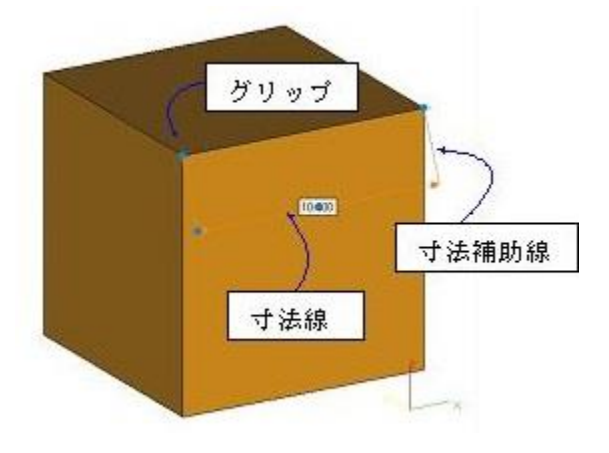

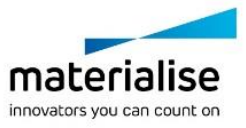

形状インジケータの1つをパーツ上の別の位置にある同じ形状までドラッグすることによって、測定を適応化 することが可能です。この方法により、新しい測定値が得られます。これを行うには最初に測定を選択する必 要があります。

設定ウィンドウでは、測定の表示方法(矢印や寸法補助線の表示 ON/OFF、グリップのサイズ変更など)を指 示することが可能です。

測定後に、測定箇所を変更したり、測定値の表示位置を変更したりすることが可能です。まず「選択」ボタンを 押して、マウスカーソルで測定を選択状態にして下さい。測定箇所を変更したい場合は、測定箇所のグリップ を掴んで、ドラッグ&ドロップで移動させて下さい。測定値の表示位置を変更するには2つの方法があります。 寸法補助線の交点のグリップを選択すると、選択した形状を結ぶ軸を中心にして測定指示線を回転させるこ とができます。また、寸法線の中心にあるグリップを選択すると、寸法補助線を長くしたり短くしたりすることが できます。

キーボードの Delete キーを使用することで、選択中の測定を削除できます。

複数の測定を削除するには、以下の手順に従ってください。

- 1. 削除したい測定を選択します(Shift キーを押しながら、複数の測定を選択します)。
- 2. キーボードの Delete キーを押します。

また、測定ツールページの『全寸法線クリア』ボタンを押すと、全ての測定を一度に削除できます。

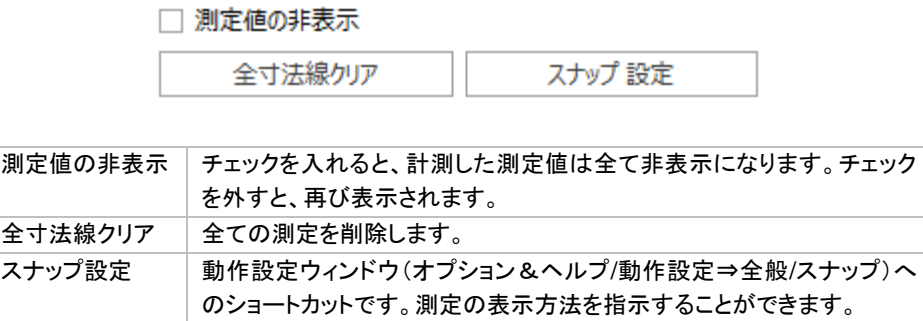

#### 距離 ページ

距離ページではさまざまな要素間の距離を測定することができます。

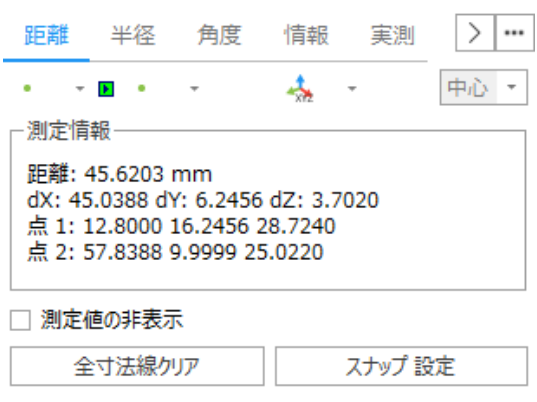

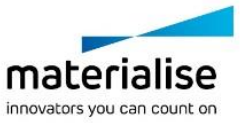

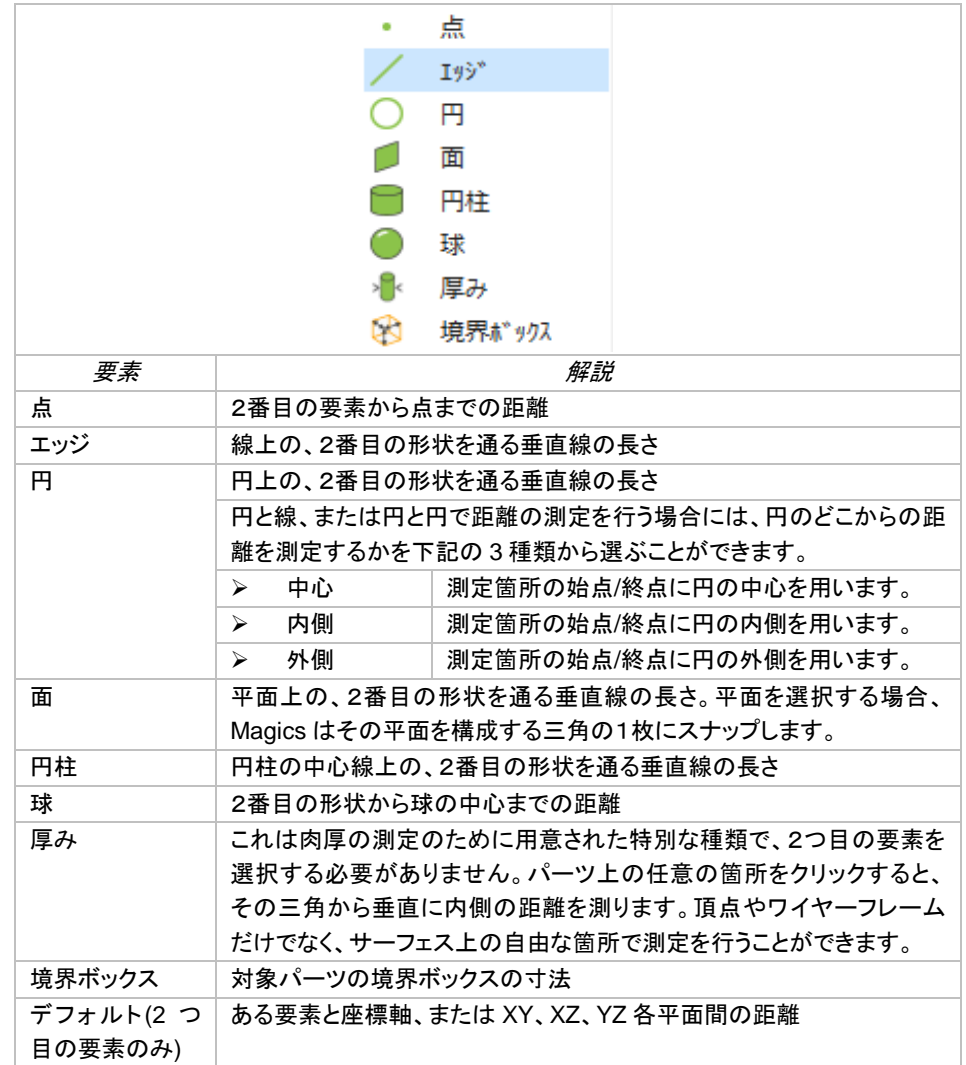

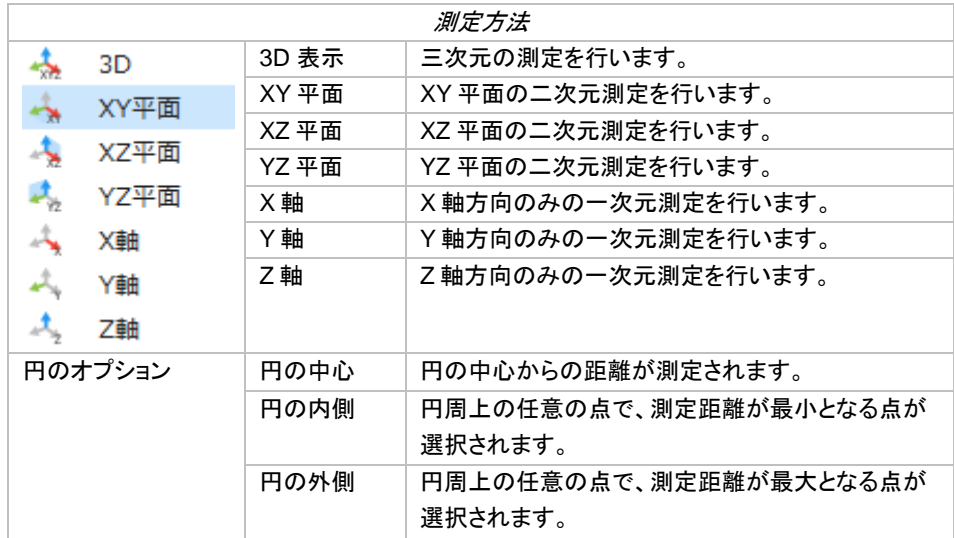

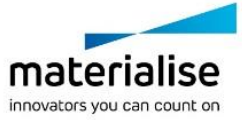

備考: 測定は動的に変化します:最初の形状を測定すると、マウスを移動してパーツの上に置くときに、 *Magics* は2番目の形状を検索します。異なる位置で形状にスナップするときに、測定値が変化します。

操作例

- 1番目の要素の種類を、▼ボタンを押して出てくるリストから選択します。次にボタンを押して ON にし ます。するとマウスカーソルの種類が変わるので、目的の測定箇所にスナップさせ、クリックして選択 します。

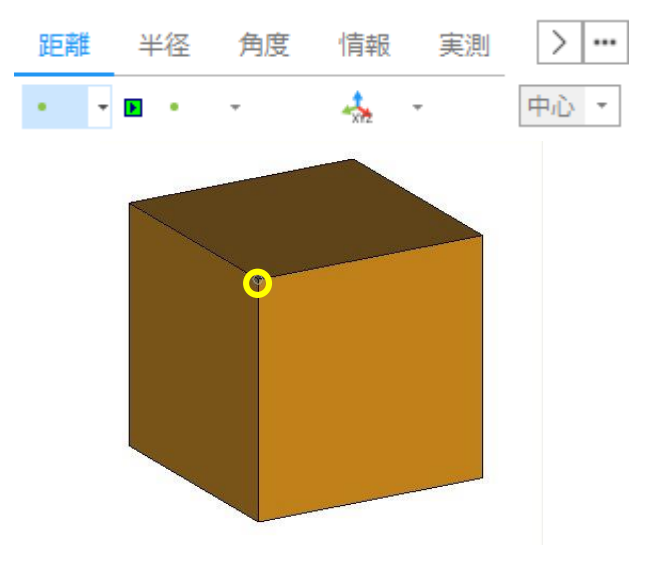

- 測定方法を選択します。1次元、2次元、3次元の測定が可能す。

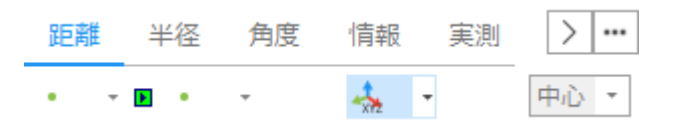

- 2番目の要素の種類を、▼ボタンを押して出てくるリストから選択します。次にボタンを押して ON にし ます。目的の測定箇所にスナップさせ、クリックして選択します。

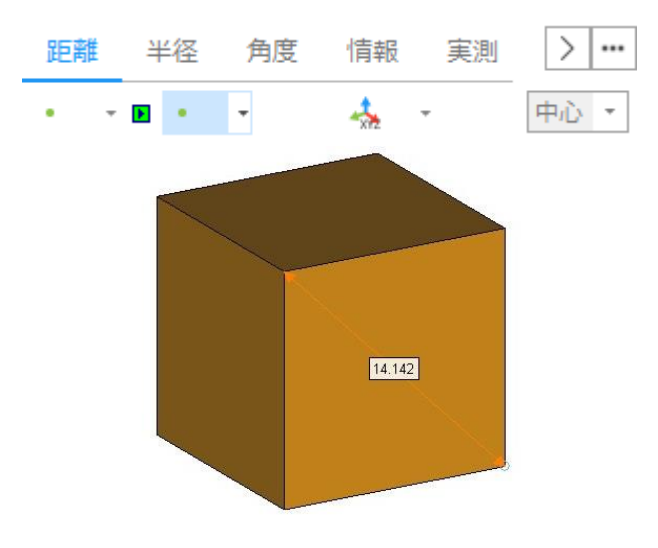

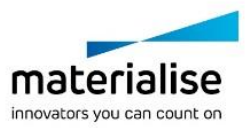

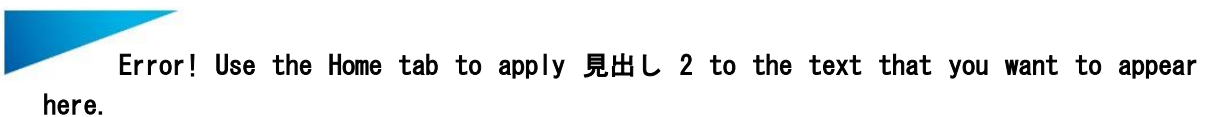

- マウスカーソルの位置に応じて測定補助線が自動的に伸縮するので、測定値を表示したい場所を選 びます。

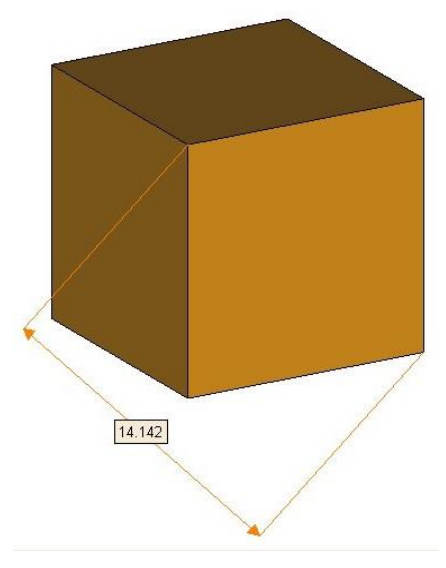

- クリックすると、その場所で測定が固定されます。

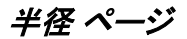

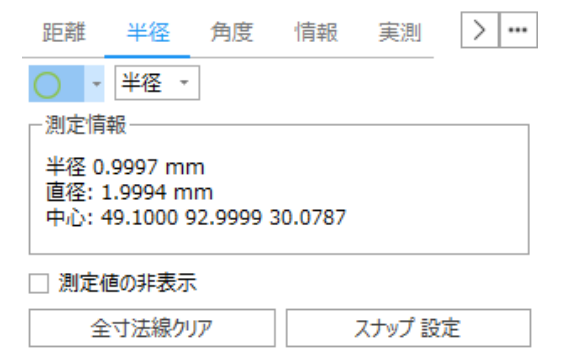

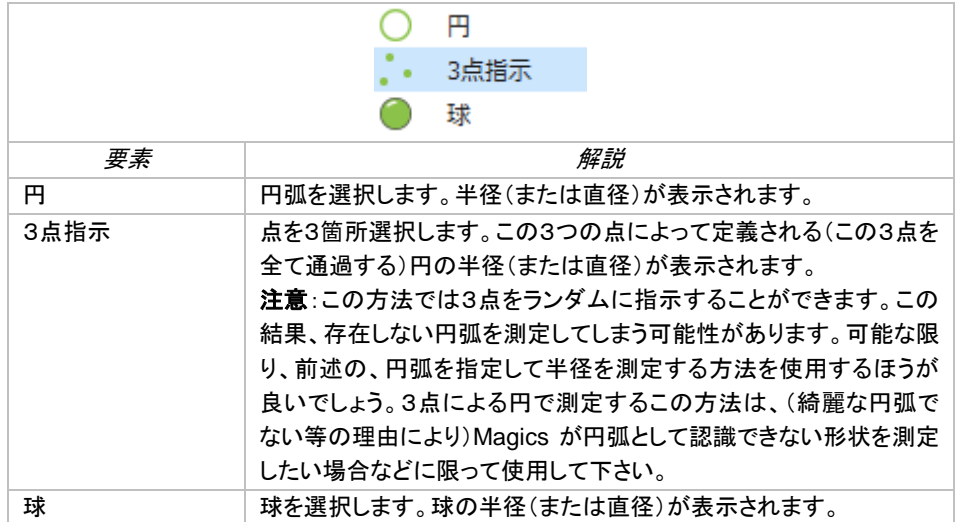

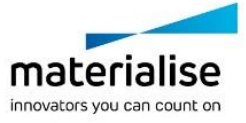

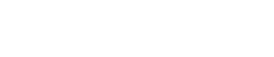

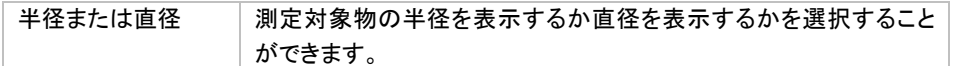

# 角度 ページ

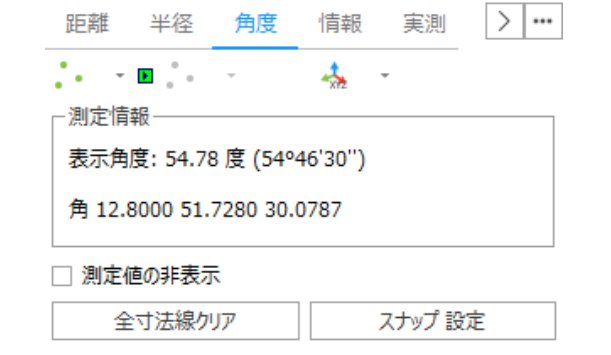

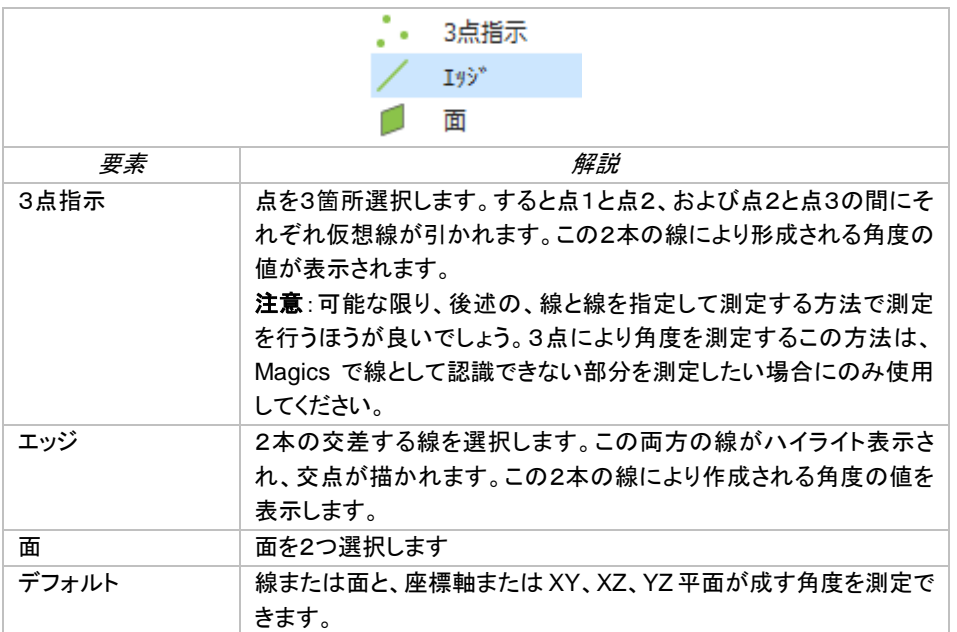

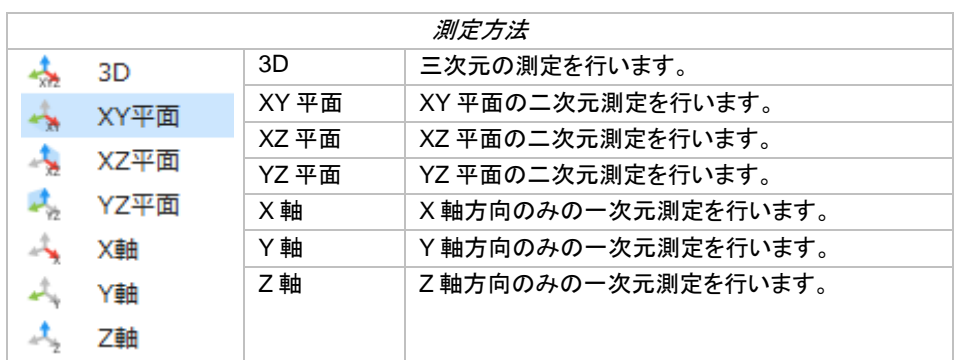

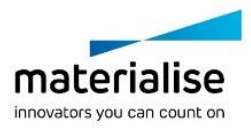

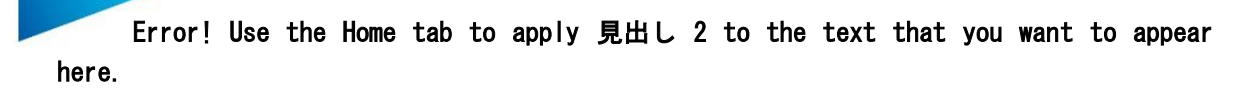

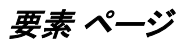

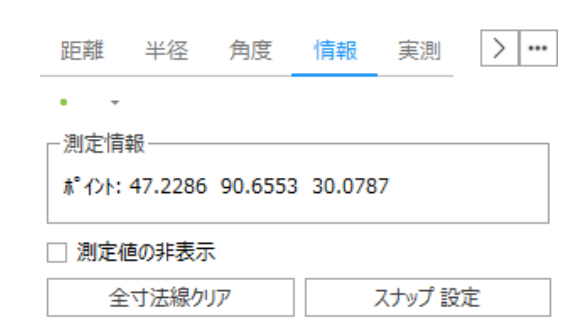

要素にスナップ、もしくはクリックして選択すると、その要素の情報が表示されます。この情報をを利用して、空 間内の同位置に同一の形状を正確に描画することが可能です。

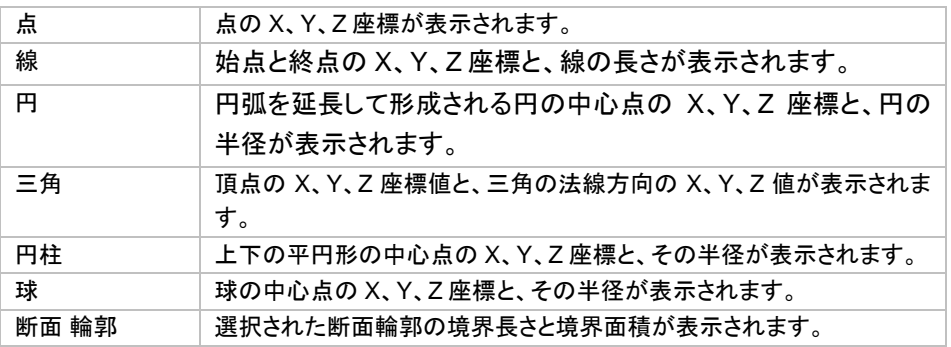

#### 実測 ページ

Magics 内のパーツに既に距離、半径、角度などの寸法線が既に記入されているとき、その個々の寸法に対 して実際の測定結果を入力することができます。入力値は設定された交差によって範囲内/範囲外の評価の 結果を返します。

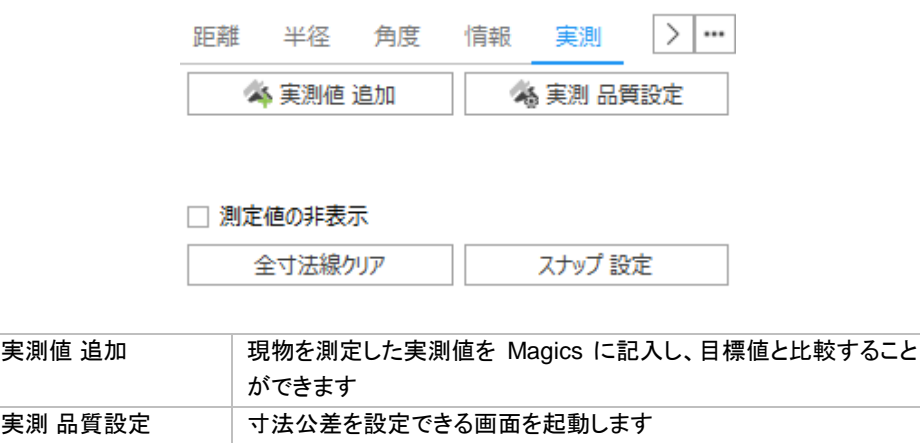

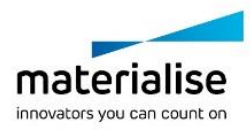

#### *a.* 品質測定(基本)

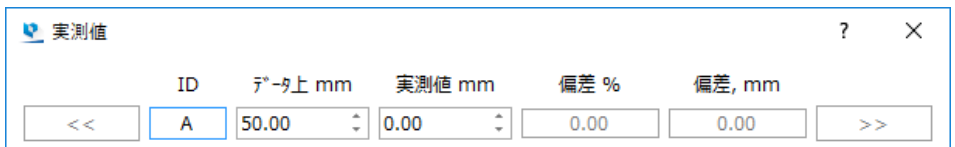

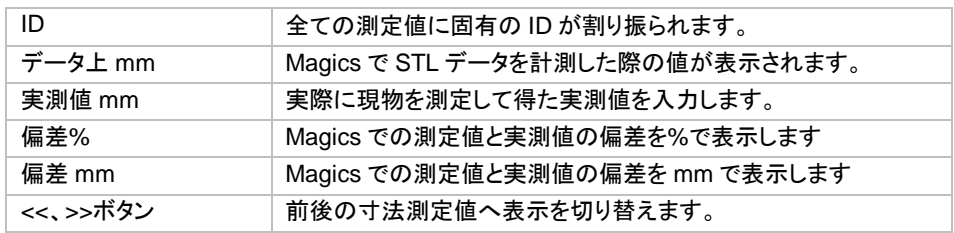

#### *b.* 品質測定(アドバンスト)

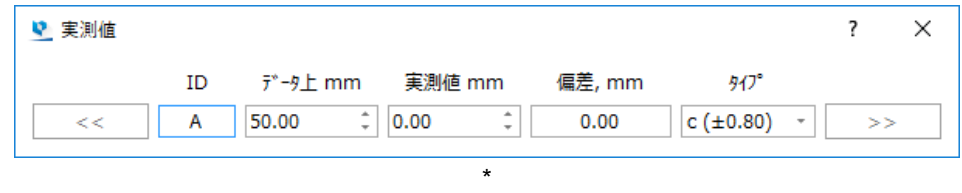

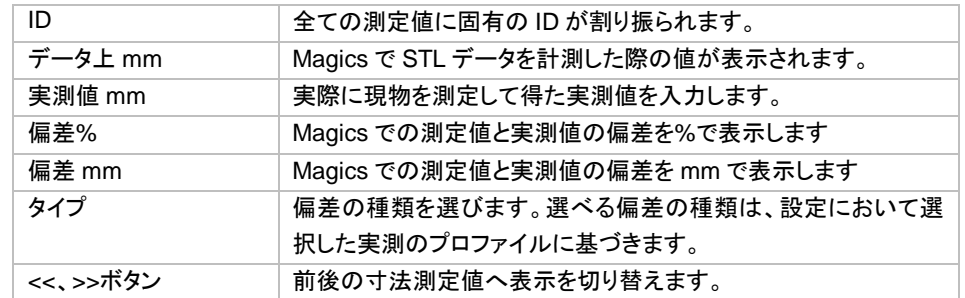

備考*:* オプション&ヘルプ*/*設定*/*全般*/*実測値の品質 にて実測のプロファイルを選択できます。

#### 測定結果を分析する

実測値を入力した結果として 3 種類のパターンが考えられます。 オプションの設定にて定義しておいた許容値に基いて、色分けがされます。

▪ 緑

偏差(%)が許容値(相対)以下、なおかつ偏差,mm が許容値(絶対)以下の場合、緑色で表示 されます。

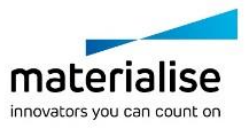

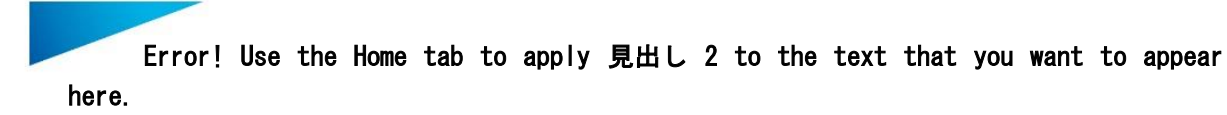

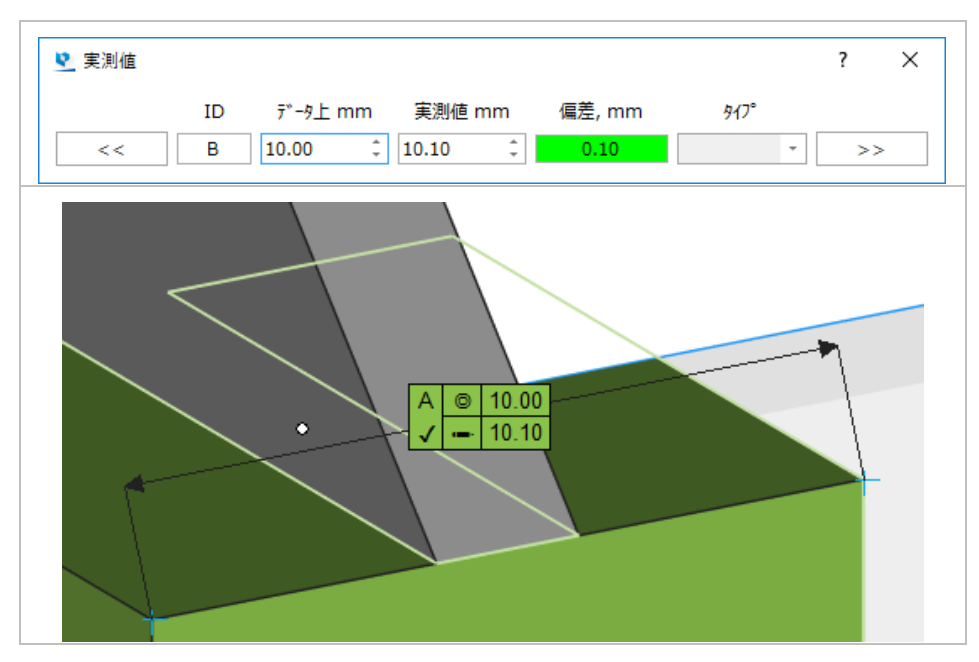

▪ 赤

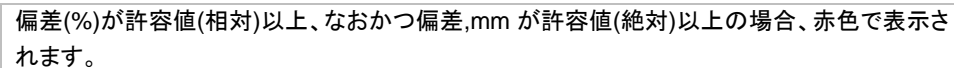

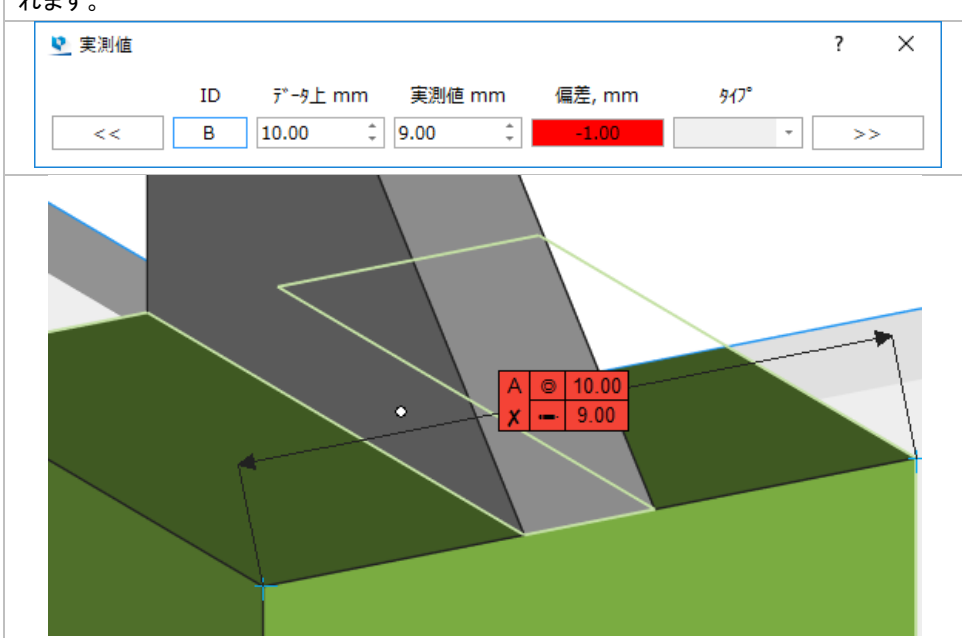

#### レポート ページ

レポートツールページを使用して、測定レポートを作成することができます。

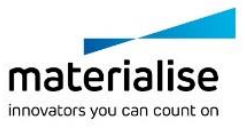

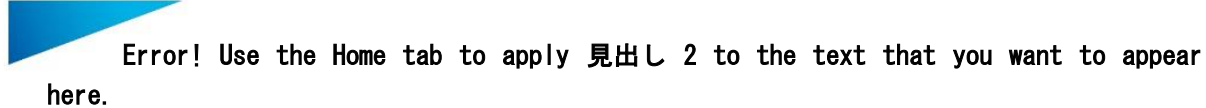

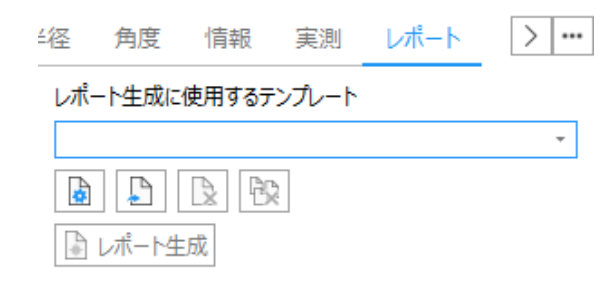

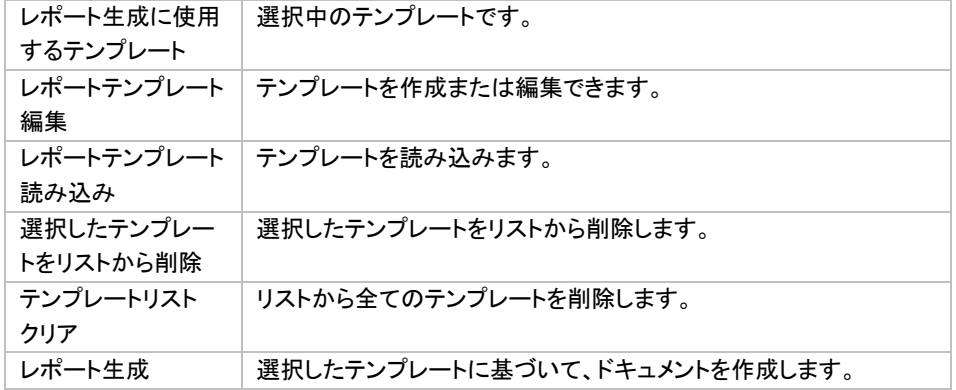

#### スライスの測定

パーツがスライス表示されている場合、スライスに対しても距離を測定することができます。また、パーツと同 様にスライスに対しても全ての測定ツールを使うことができます。

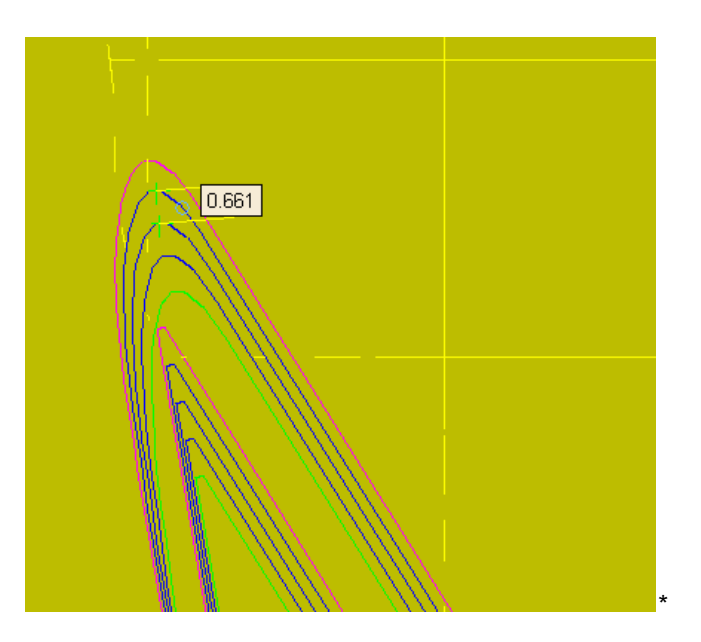

# *16-6.* 注釈&テクスチャ ツールページ

このページでは、.magicsプロジェクトに、さまざまな追加情報を加えることができます。文字の追加(テキスト)、 図形の描画(図形)、画像の添付やファイルへのショートカットの添付(添付)、注釈シーンの作成(シーン)、テ

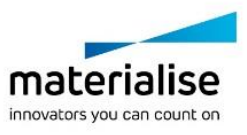

クスチャの張り付け(テクスチャ)などが可能です。プロジェクトの情報をまとめたり、コミュニケーションを円滑 にするために、注釈シーンを利用することをお勧めします。

## 注釈 ページ

注釈ページでは、Magics プロジェクトのシーンにテキストや手書きの形状を容易に追加できます。

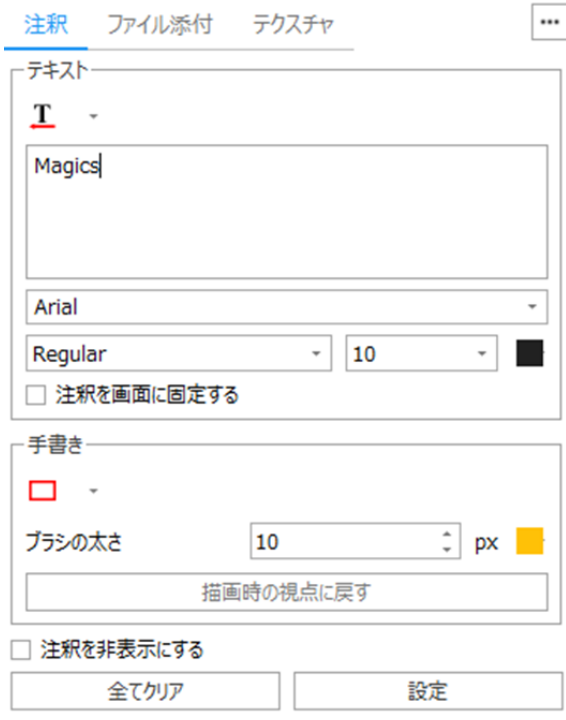

#### テキスト

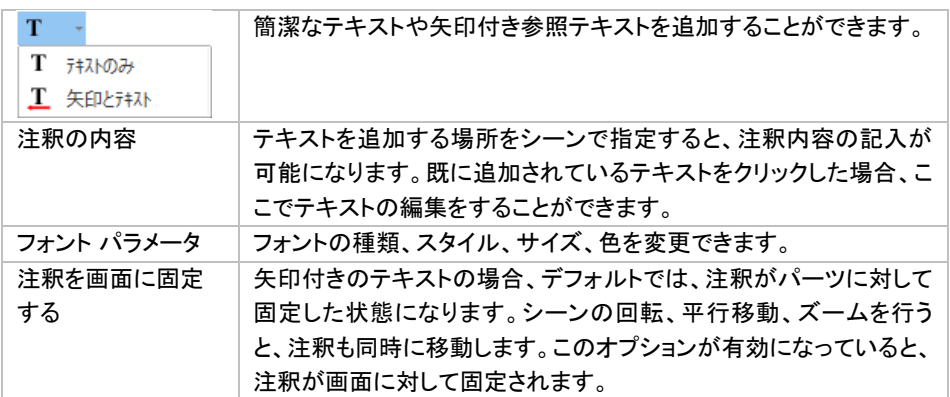

#### 手書き

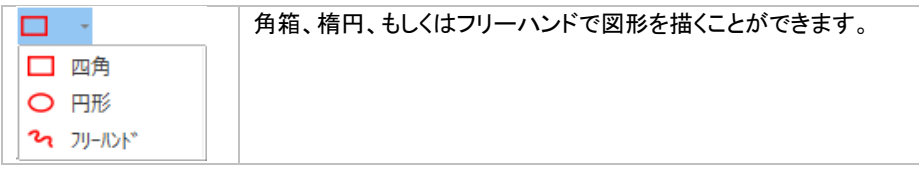

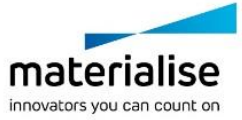

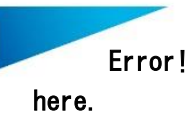

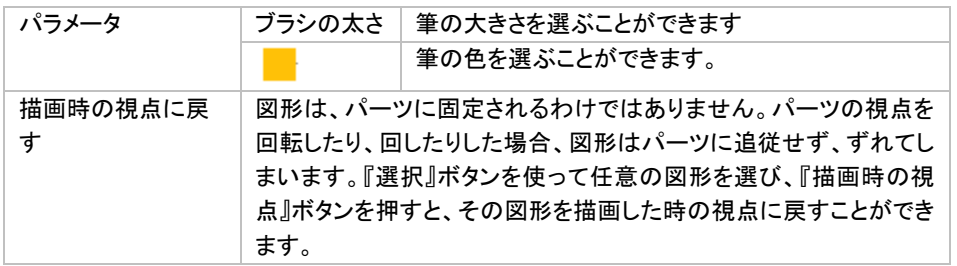

#### 全般

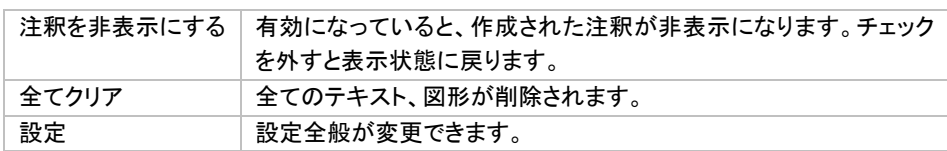

#### 操作例

決まったの場所に注釈を作成したい場合には、まず ボタンを押します。するとマウスカーソルの形が変わる ので、注釈を作成したい位置でクリックします。フォントを選択し、テキストを入力すると注釈が作成されます。 作成後に注釈の位置を移動したい場合は、画面に表示されている注釈をマウスのドラッグ操作で移動させる ことができます。

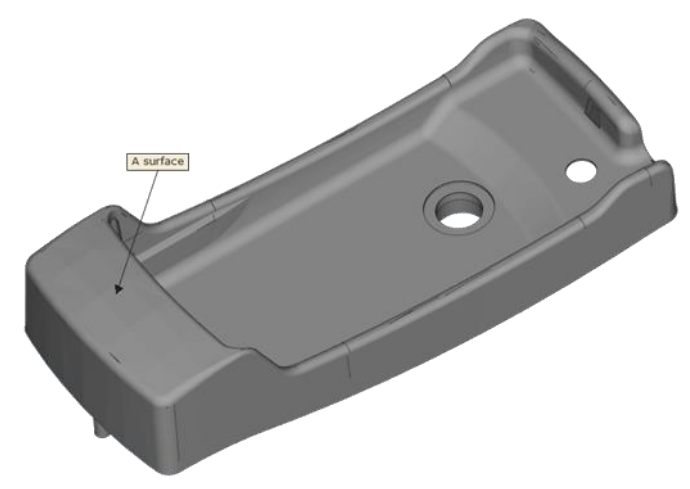

# ファイル添付 ページ

ファイル添付ページを利用すると、Magics プロジェクトにファイルを簡単に添付することができます。

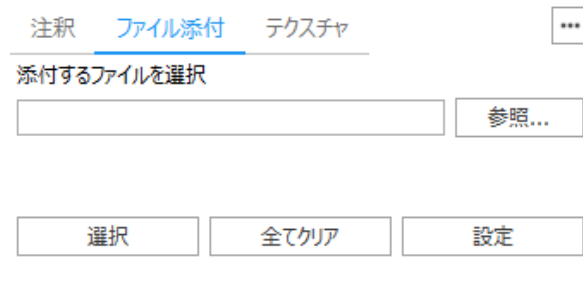

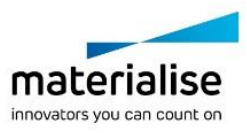

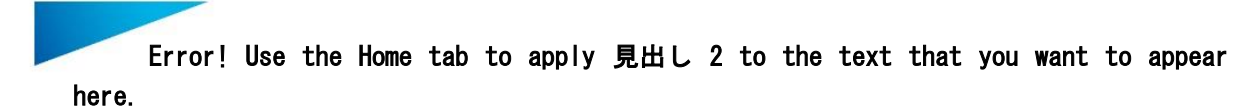

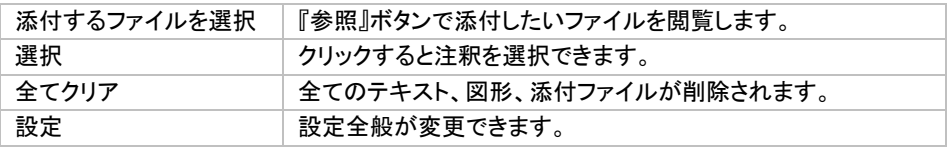

#### テクスチャ ページ

テクスチャとは、パーツの任意の(選択ツールを使って緑色に選択した)三角上に画像を張り付けることです。 Magics、OBJ、ZPR、VRML、Magics 形式を利用することで、テクスチャごとパーツの読み込み、作成、保存 が可能です。

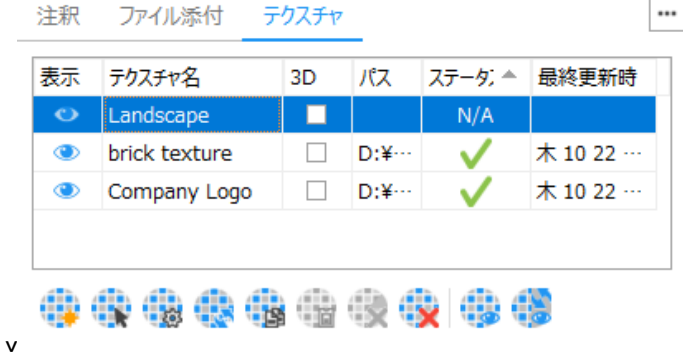

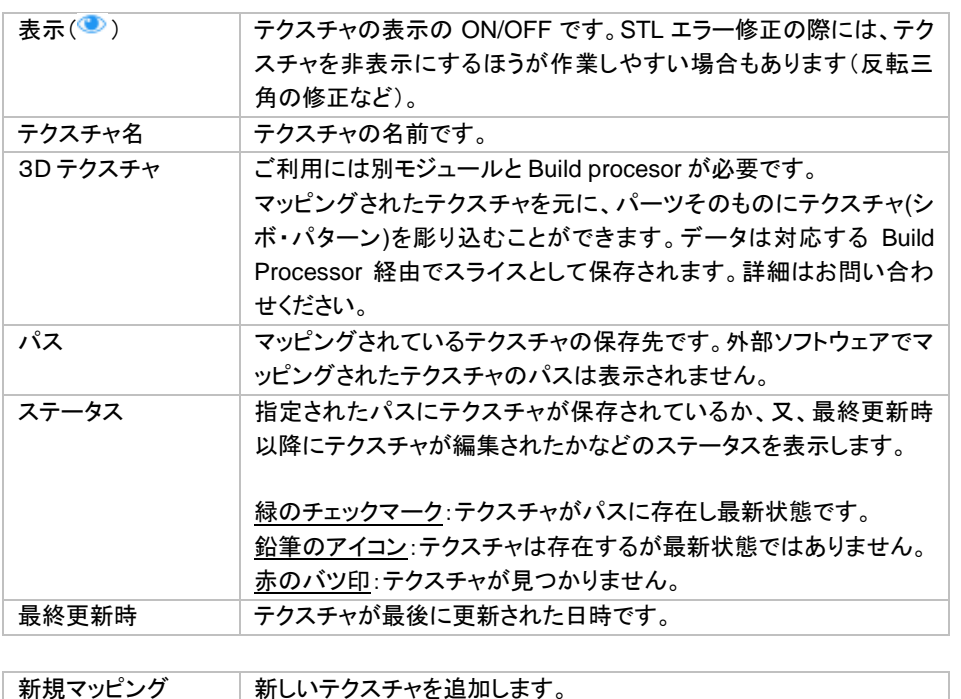

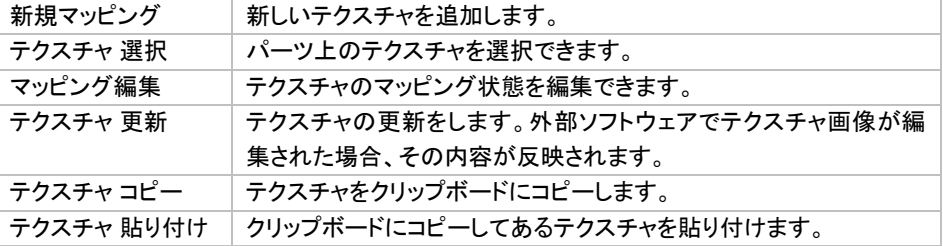

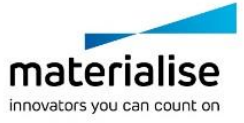

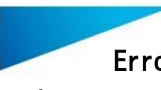

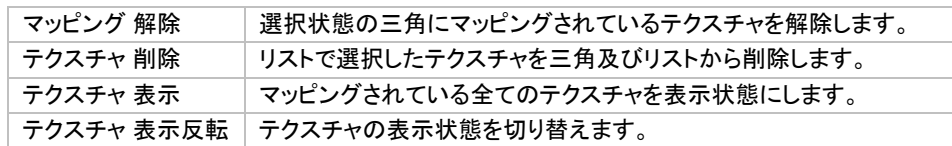

コンテキストメニュー

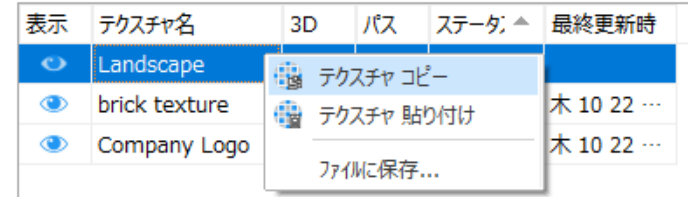

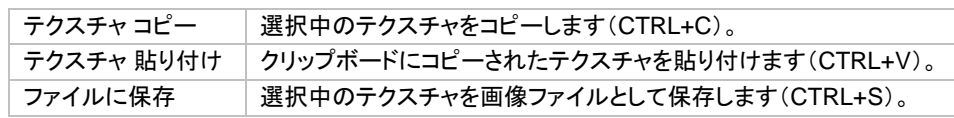

#### 操作例

まず、テクスチャを貼り付けたい領域の三角を、選択ツールを使って緑色に選択します。次に、テクスチャツー ルページから『新規』ボタンを押し、テクスチャとして張り付けたい画像を指定します。後はダイアログに従って、 テクスチャの大きさ、向き、位置などを調整します。テクスチャダイアログで行った変更は、3次元画面にリアル タイムに反映されます。

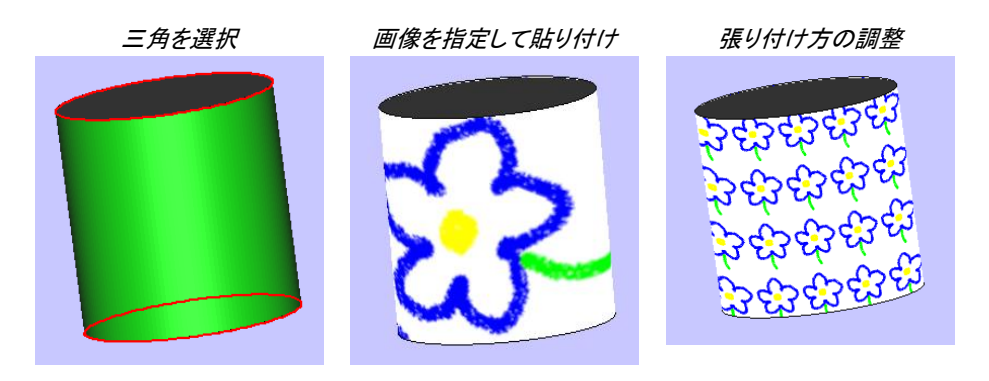

備考*: Magics* では、テクスチャの貼り付け後に、テクスチャを保持したまま、パーツを修正したり編集したりす ることが可能です。下の図は、テクスチャを張り付けたパーツをカット機能の歯形状カットで切断したものです。

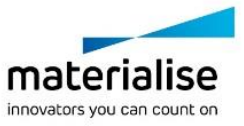

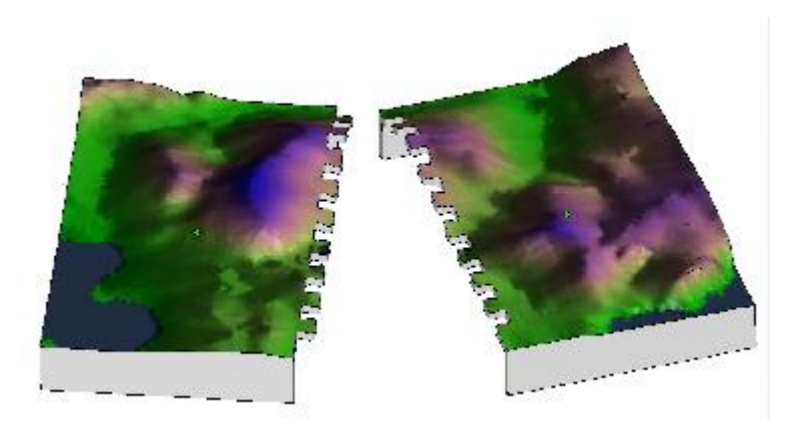

# *16-7.* スライス ツールページ

STL などの 3D パーツを基に、スライスのプレビューを表示させる機能です。パーツがどのような感じにスライ スされるか、積層段差がどのように出るか等を 2D および 3D で確認できます。スライスに対し寸法測定などを 行うこともできます。また、SLC や SLI などのスライスデータを Magics にインポートして表示を確認することも 可能です。

#### スライスの表示

表示対象となるスライスデータが読み込まれている場合、若しくは、表示モードでスライスプレビューが選択さ れている場合、スライスツールページ内での設定を変更する事ができます。

#### *STL* パーツのスライスプレビューを見る場合

パーツリストにて目的のパーツの表示モードを「スライスプレビュー」に変更すると、個別のパーツ毎のスライ スプレビューを表示することができます。ツールバーにてパーツの表示モードを「スライスプレビュー」に変更 すると、シーン全体をスライスプレビューで表示することができます。

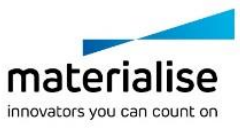

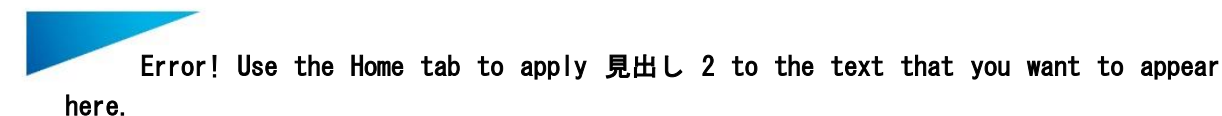

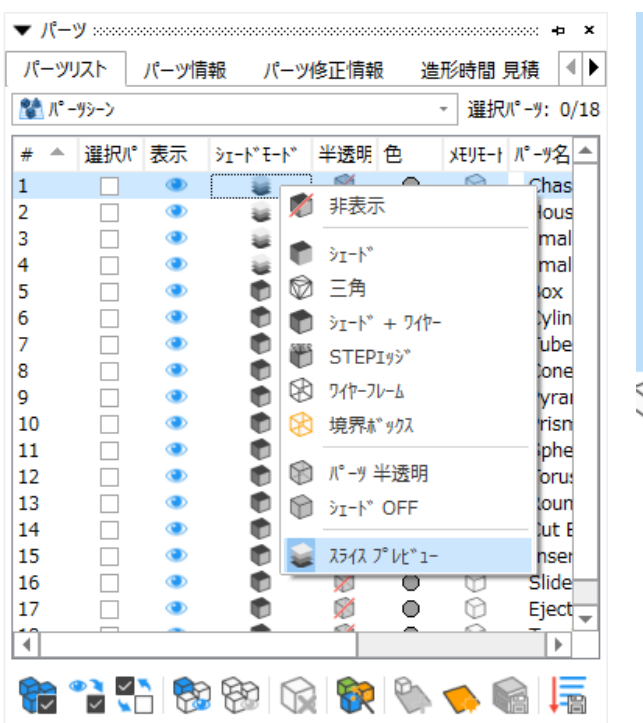

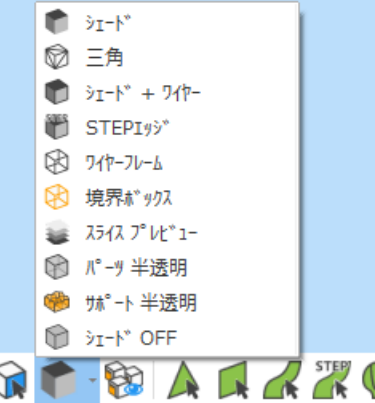

#### インポートしたスライスデータのスライス表示を見る場合

Magics へスライスデータをスライスとして読込んだ場合のみ可能な表示方法です。パーツリストにて目的の パーツの表示モードを「スライス」に変更する、もしくはスライスツールページにて表示モードを「スライス」に変 更します。

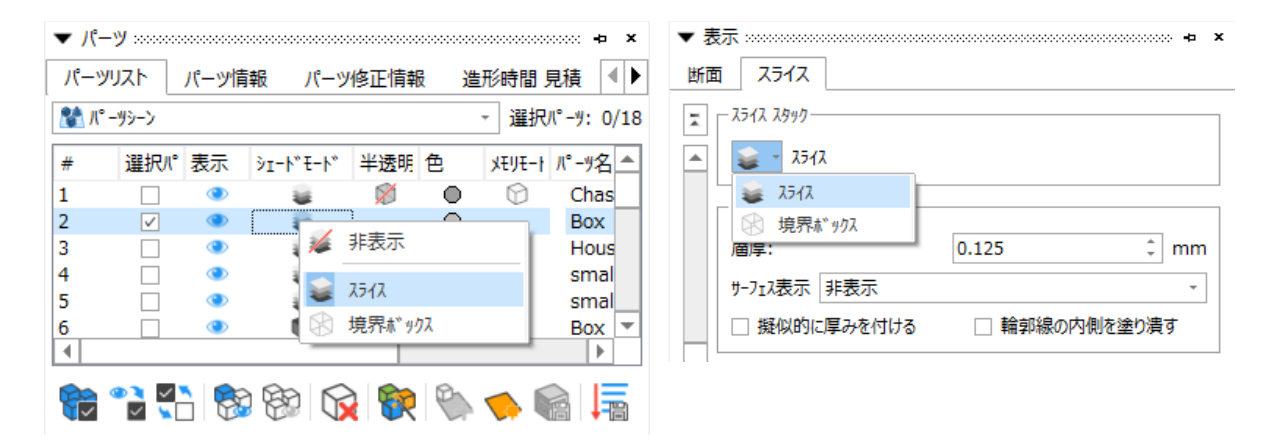

#### スライスの可視化

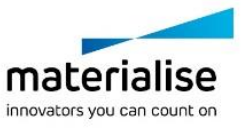

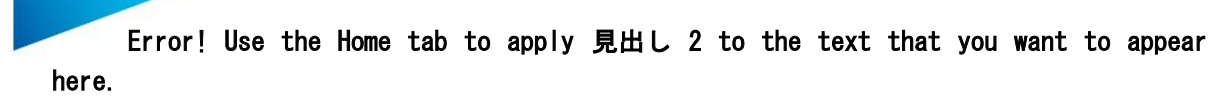

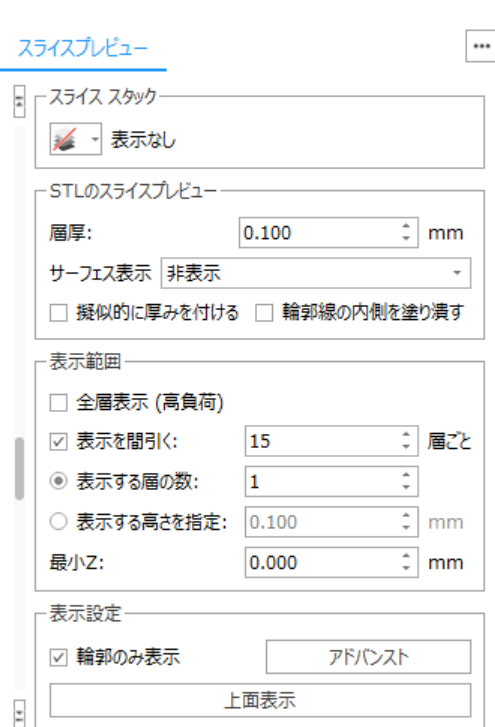

スライススタック (※インポートしたスライスファイルにのみ利用できます)

|  | スライス   | └実際のスライスを表示します。        |
|--|--------|------------------------|
|  | 境界ボックス | ່ XYZ の境界ボックスだけを表示します。 |

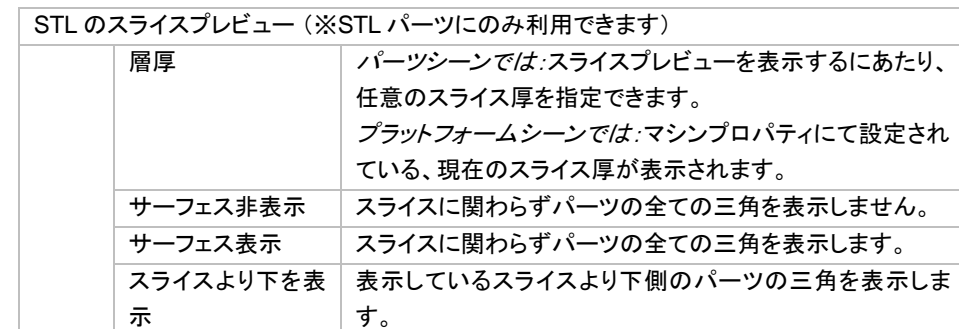

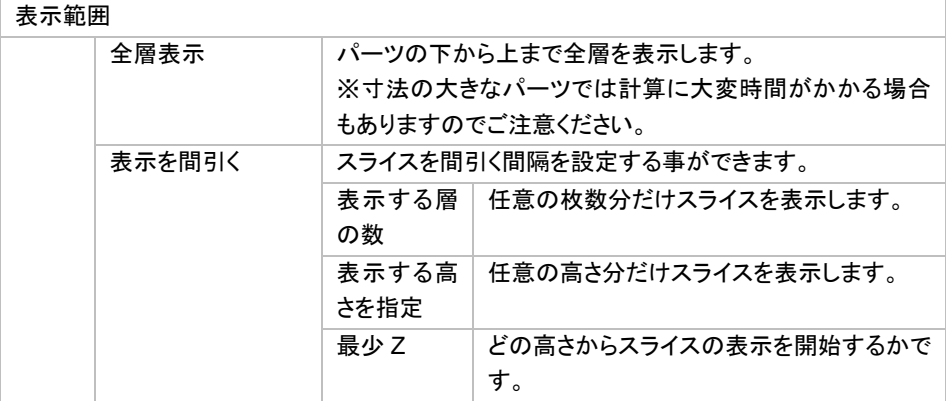

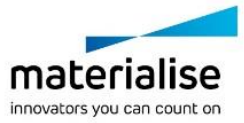

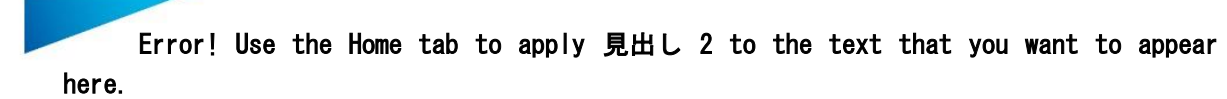

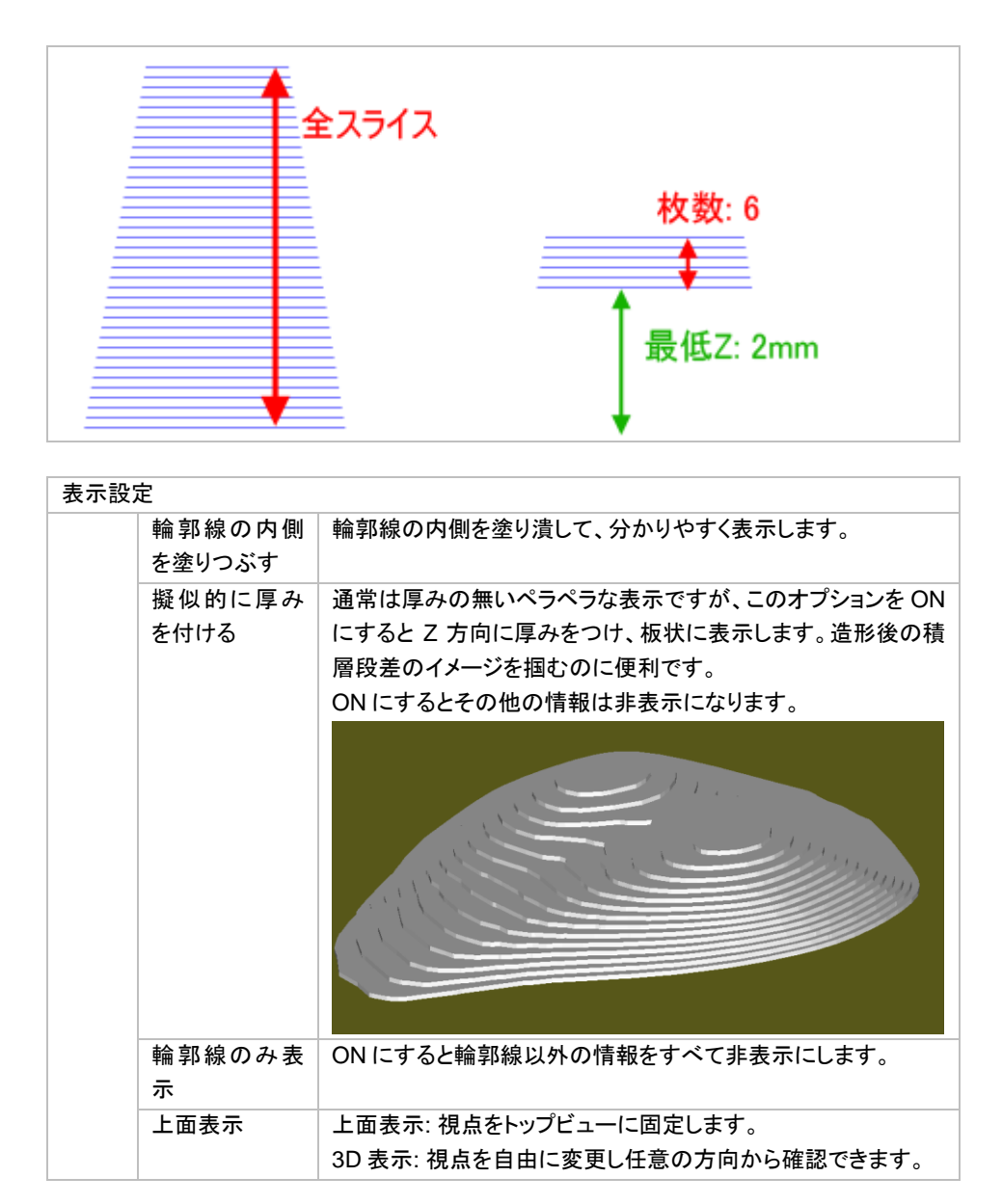

#### アドバンスト

スライスデータには様々な情報が含まれおり、その情報の種類によって、表示する情報の種類の設定ができ ます。

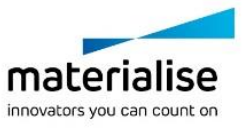

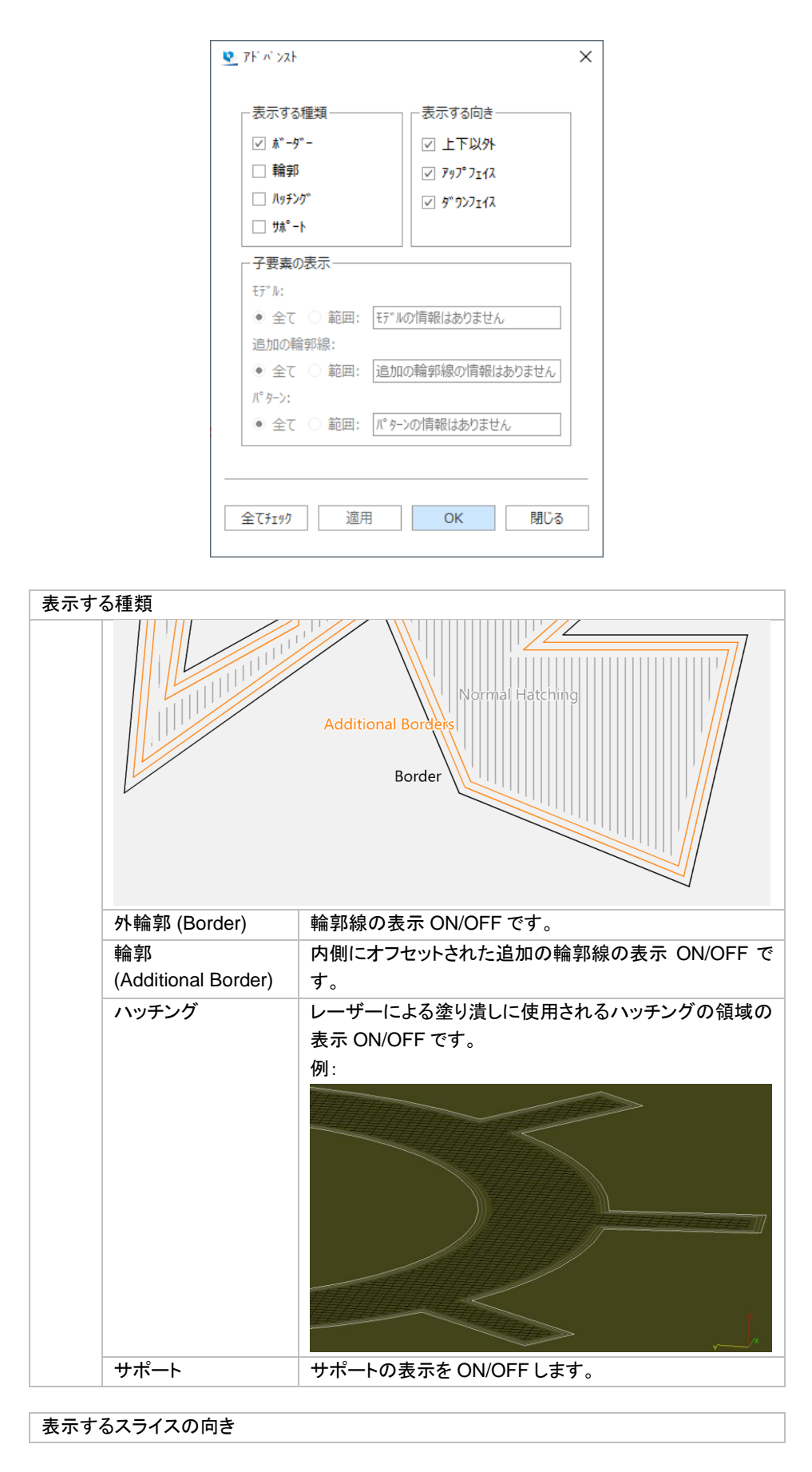

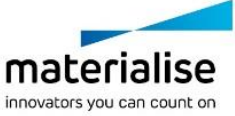

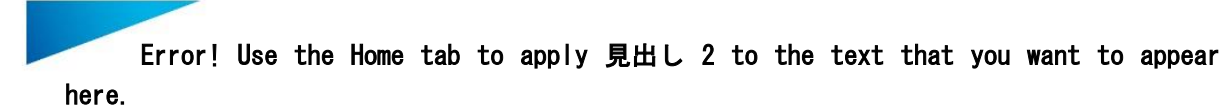

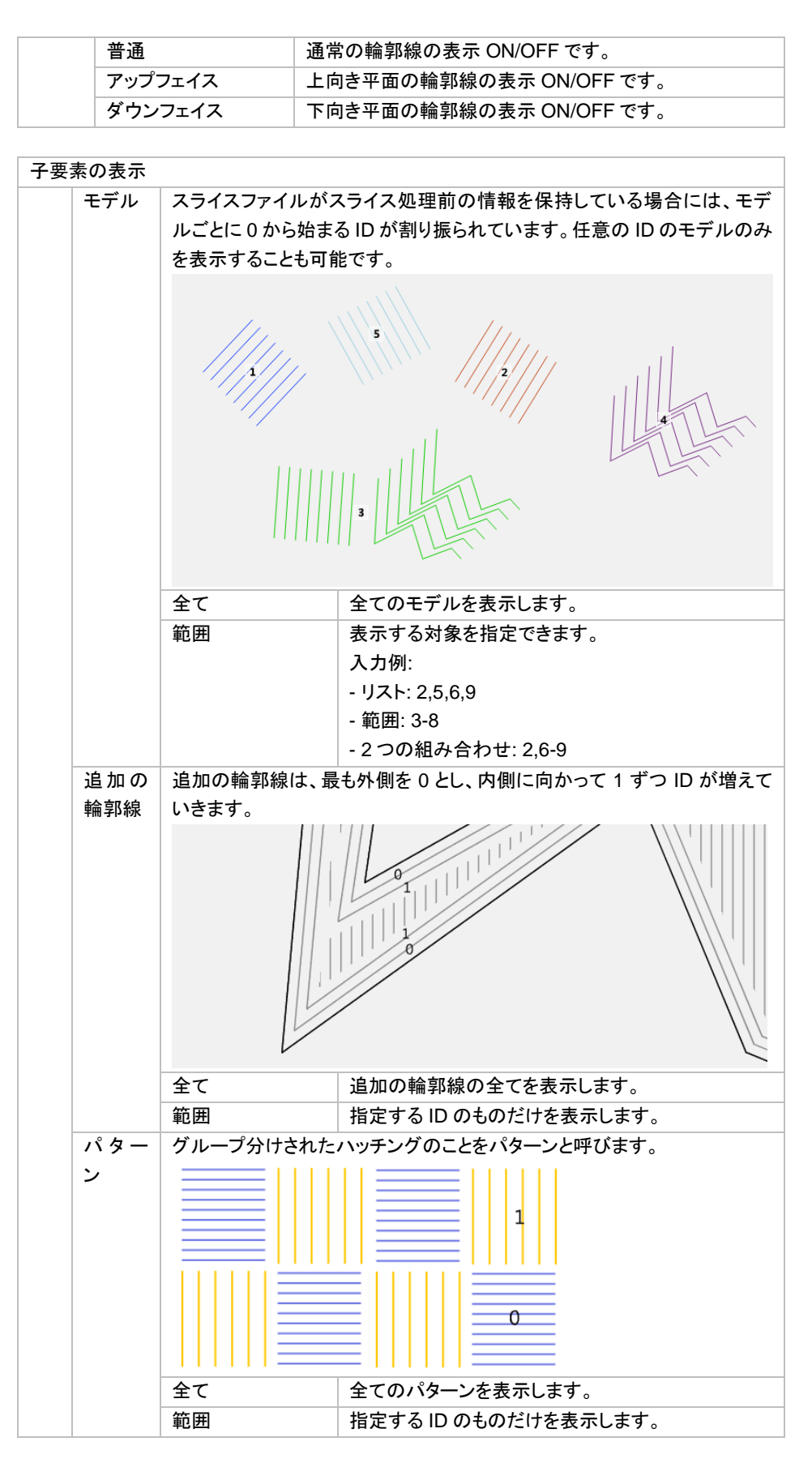

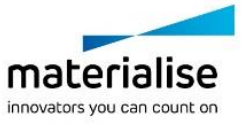

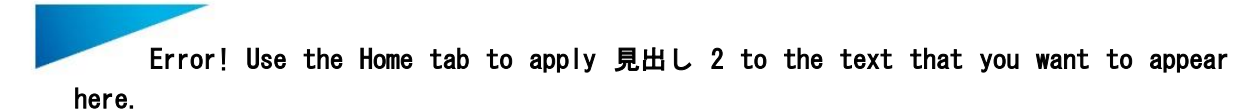

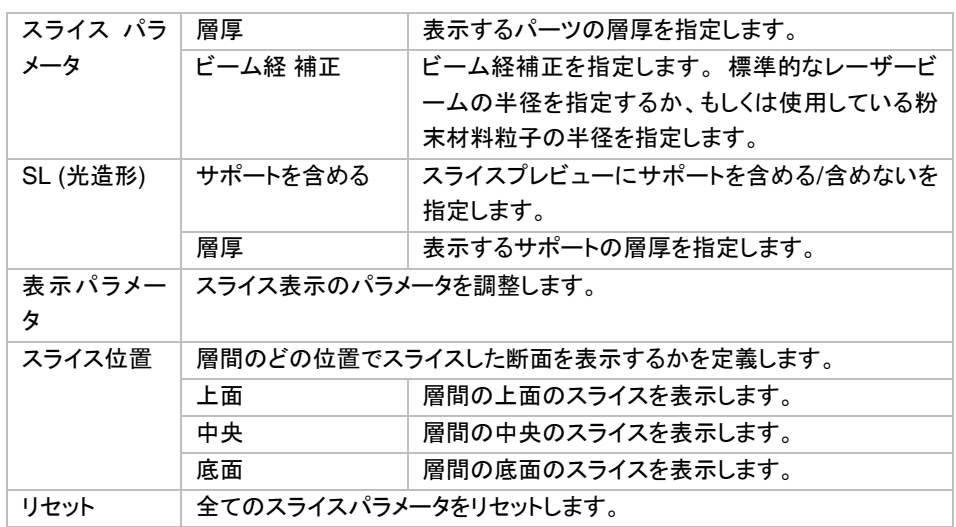

#### 色の設定

『動作設定 > 表示設定 > 色 > スライスプレビュー』で設定されている色が適用されます。

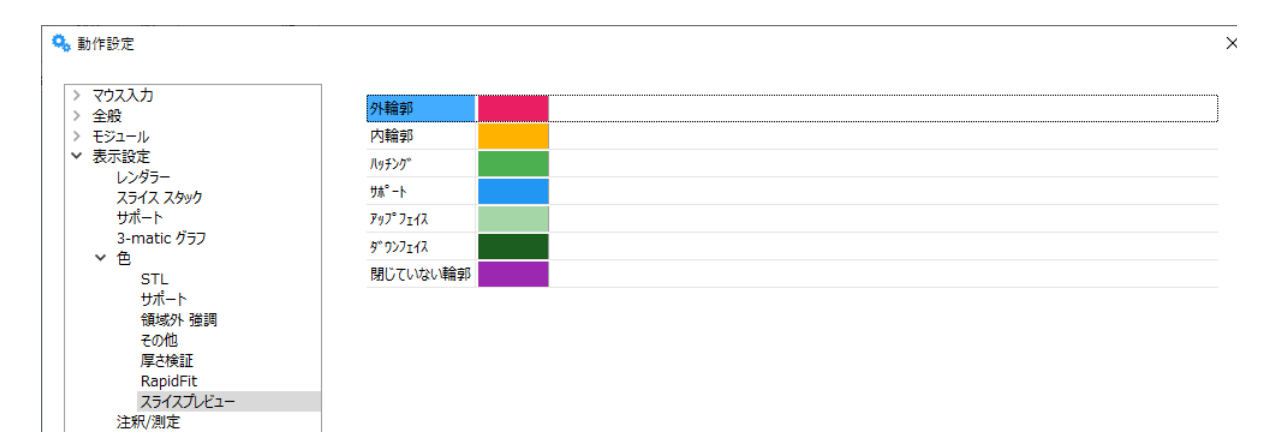

備考*:* 『閉じていない輪郭』で指定されている色が他の色設定よりも優先されます。

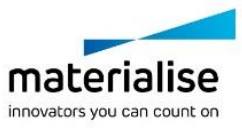

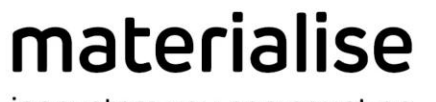

innovators you can count on

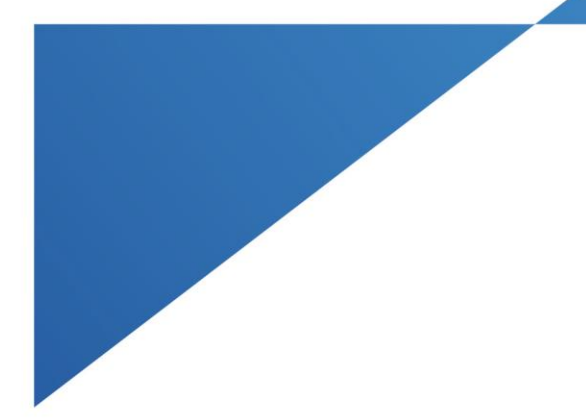

# *PART III :*追加モジュール

materialise.com

# *CHAPTER 1: Structures* モジュール

Structures モジュールは金属粉末 3D プリントの利益の拡大に貢献します。

このモジュールは造形に必要な材料と造形物の重量を削減するために作られました。Structures モジュール のウィザードは 3 つのステップから成ります。まずはパーツを中空化し、次に中空化されたパーツ内部を格子 構造体で埋めることで軽量化し、最後に内部の格子構造体の周りにある未焼結の金属粉末を除去する材料 抜き穴を簡単に追加することができます。

再生医療で頻繁に行われている有用な用途として、パーツ自体を格子構造体で完全に置き換えることもでき ます。

ライブラリから選択されたユニットセルもしくはユーザー追加によるユニットセルによって、最適な構造体が作 成されます。

Structures モジュールの他の適用事例としては、金属粉末の 3D プリント・プロセスでの温度管理を向上させ たり、機能的なサーフェスを作成したり、格子構造体をサポートとして利用したりするだけでなく、アイデア次第 で無限の可能性を持っています。

## *1-1. STL* でストラクチャ生成

ストラクチャを生成するには、対象となるパーツを選択後ストラクチャ生成のコマンドをクリックします。

ウィザードは 3 つのステップで構成されます。

- 外殻を定義
- ユニットセルを選択
- 抜き穴 作成

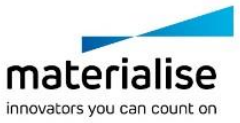

<span id="page-383-0"></span>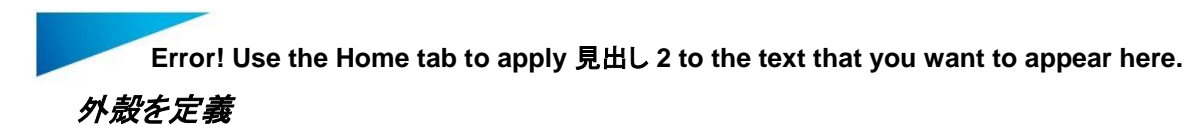

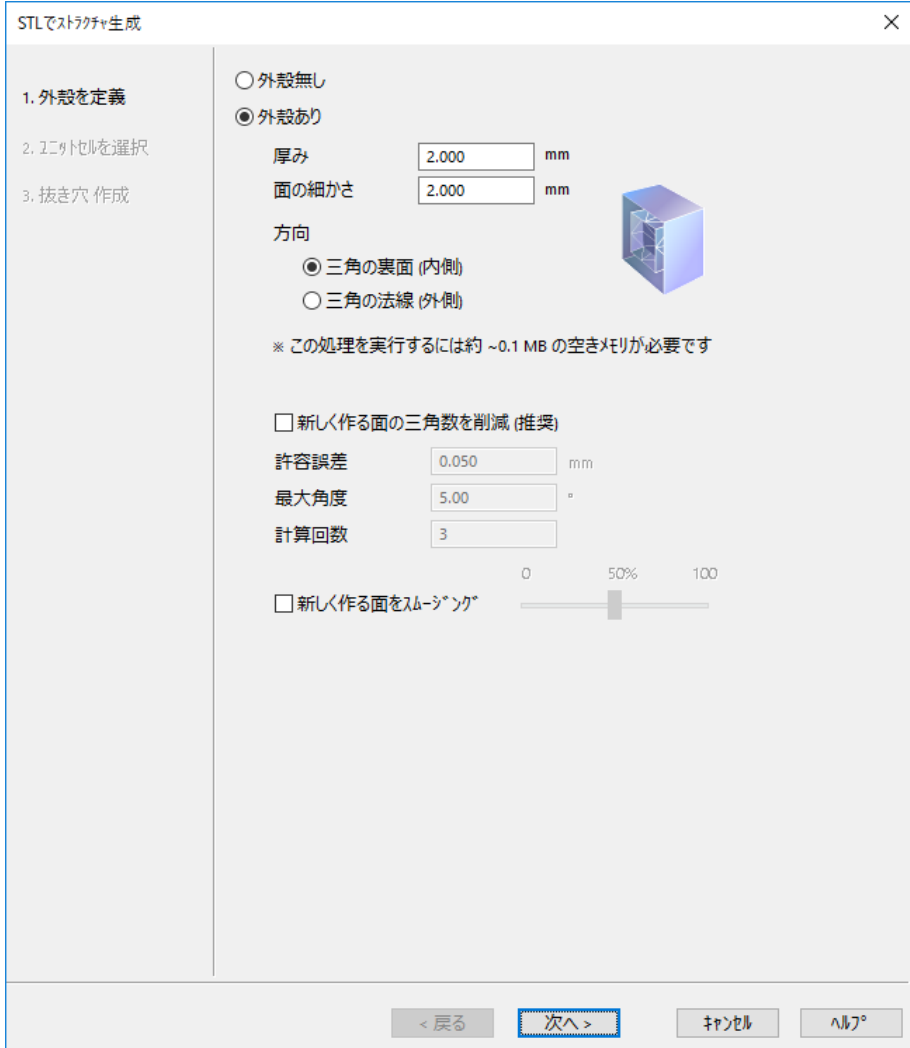

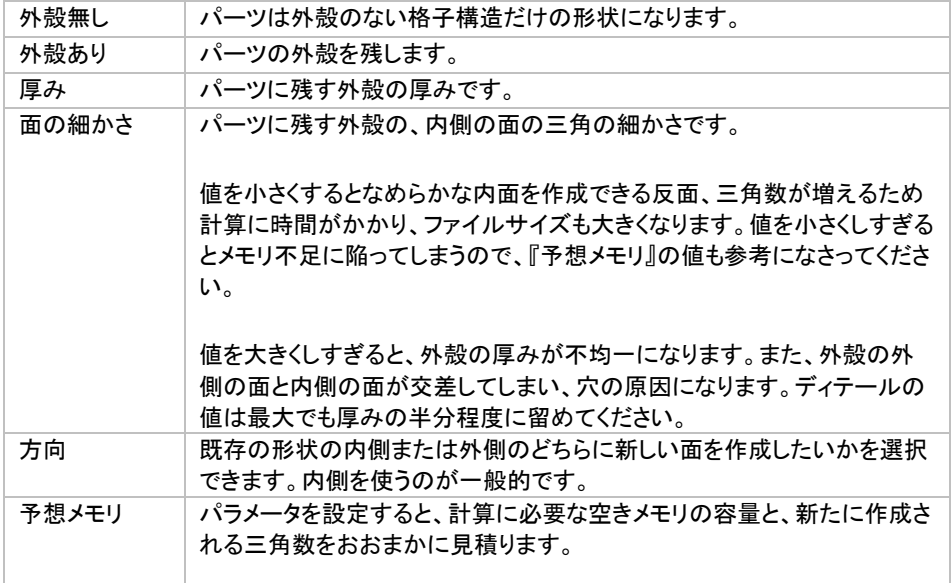

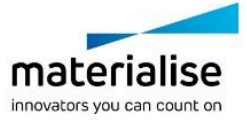

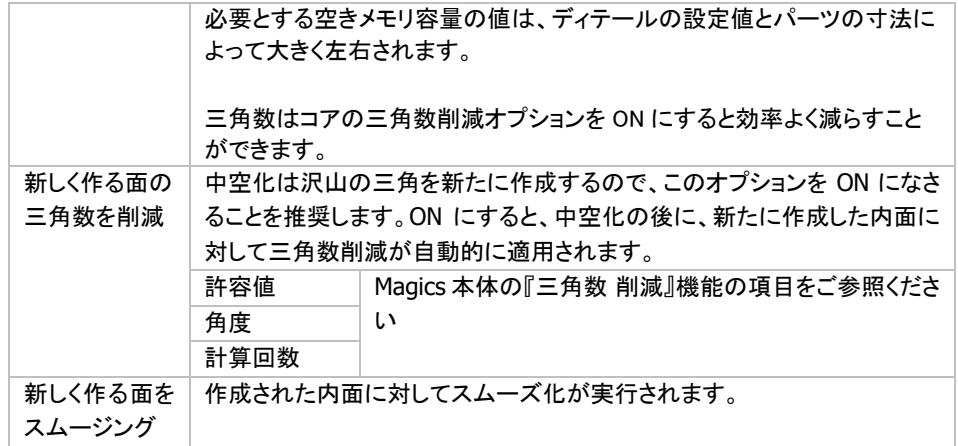

## ユニットセルを選択

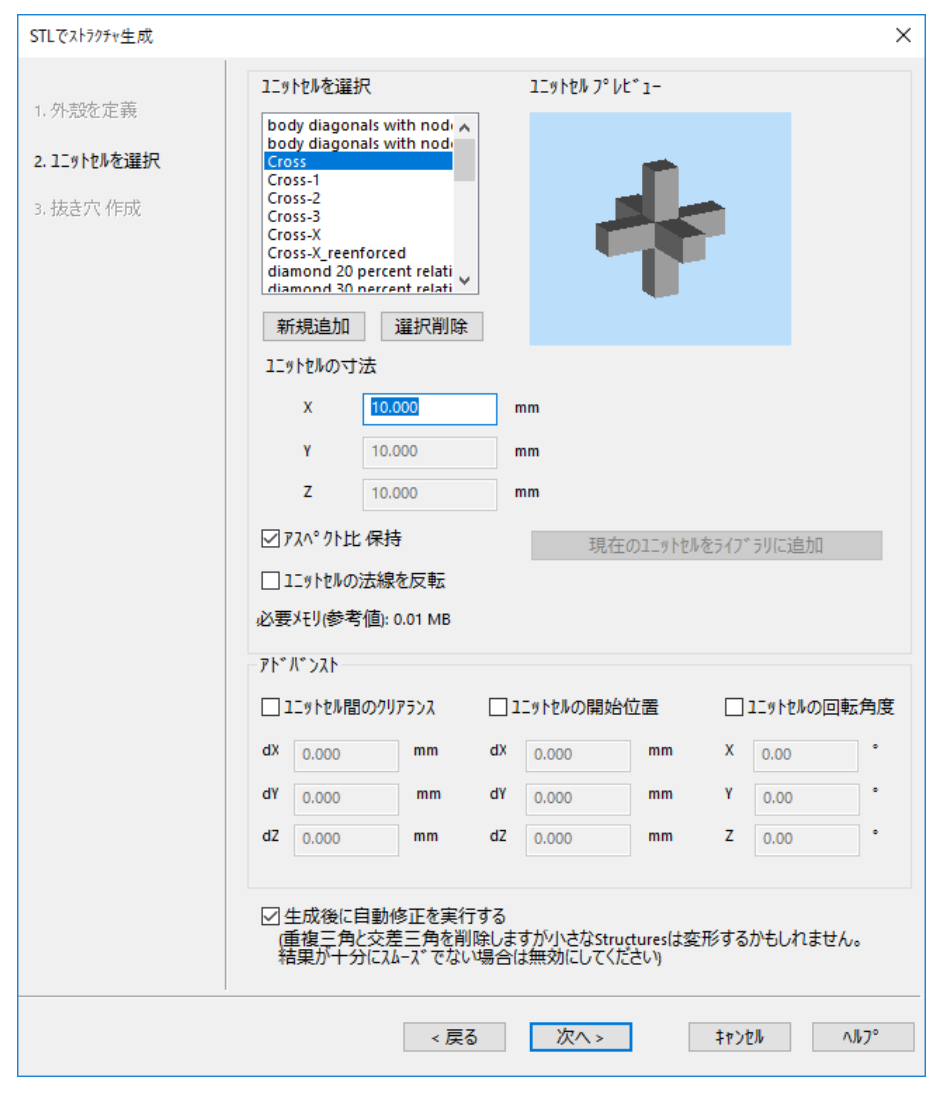

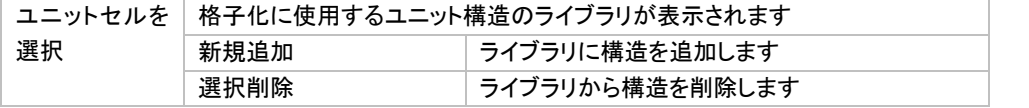

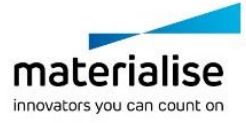

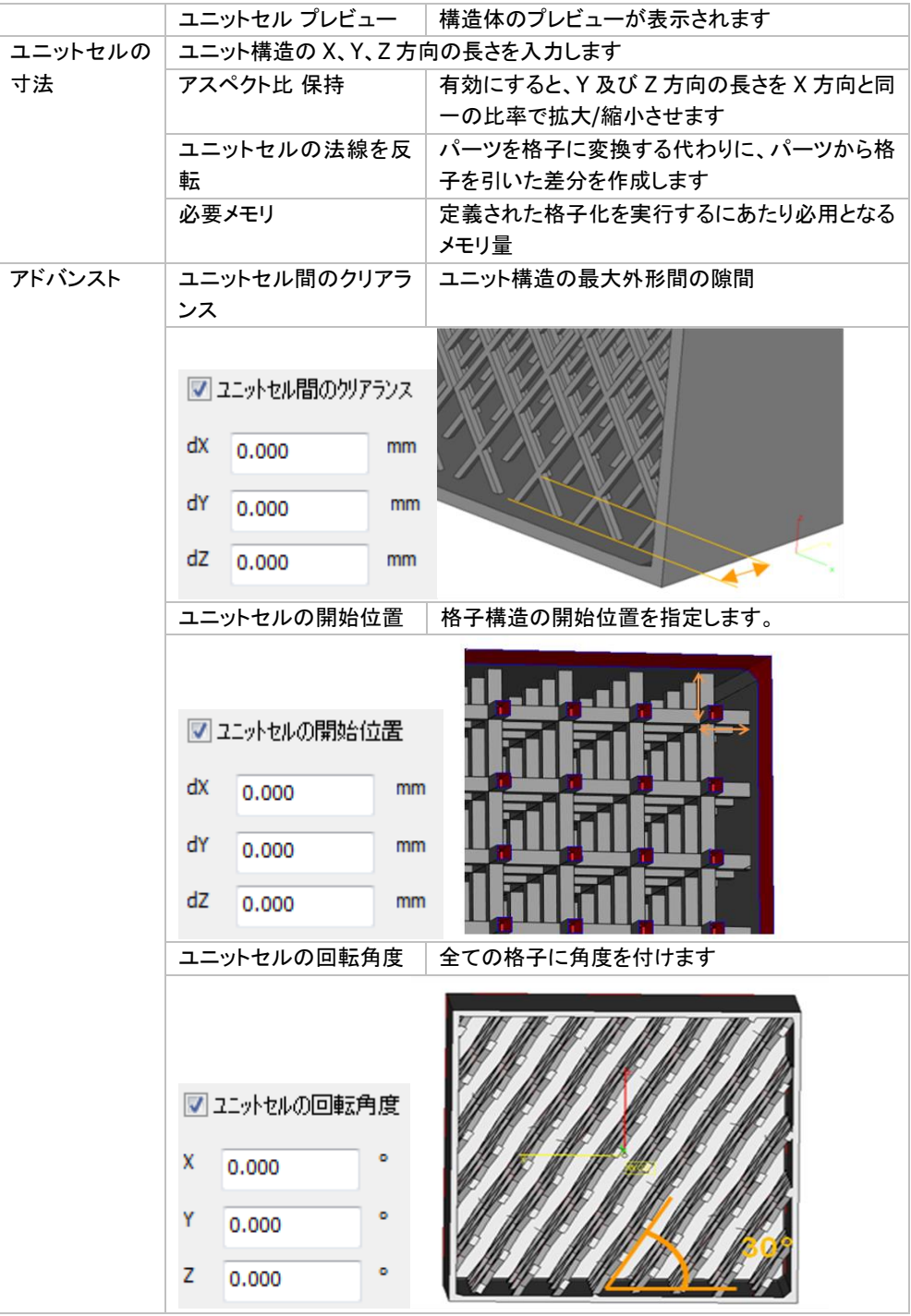

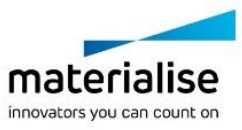

<span id="page-386-0"></span>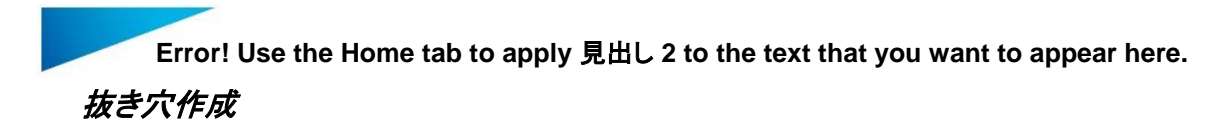

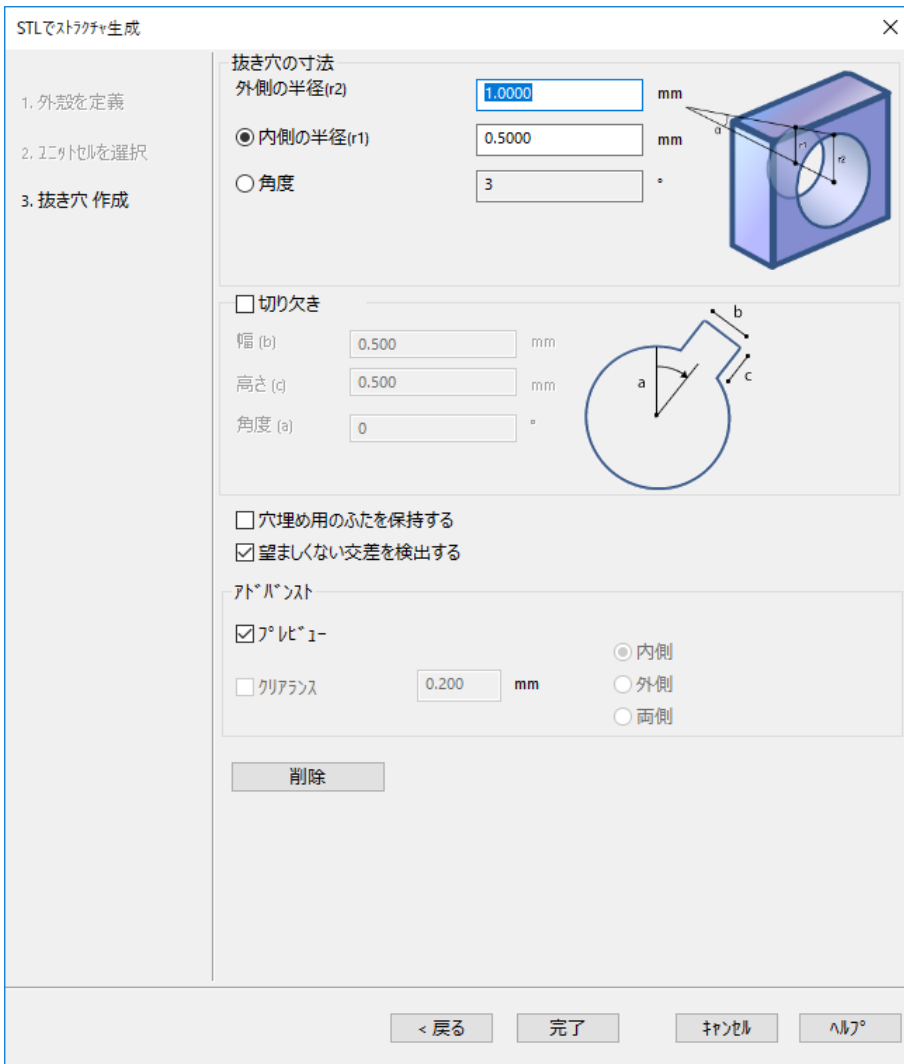

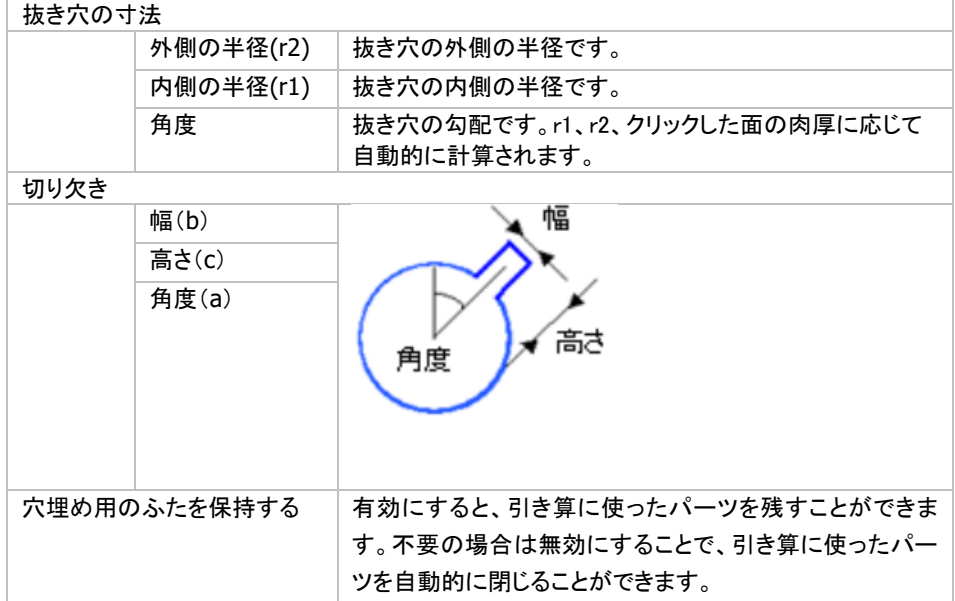

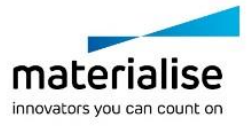

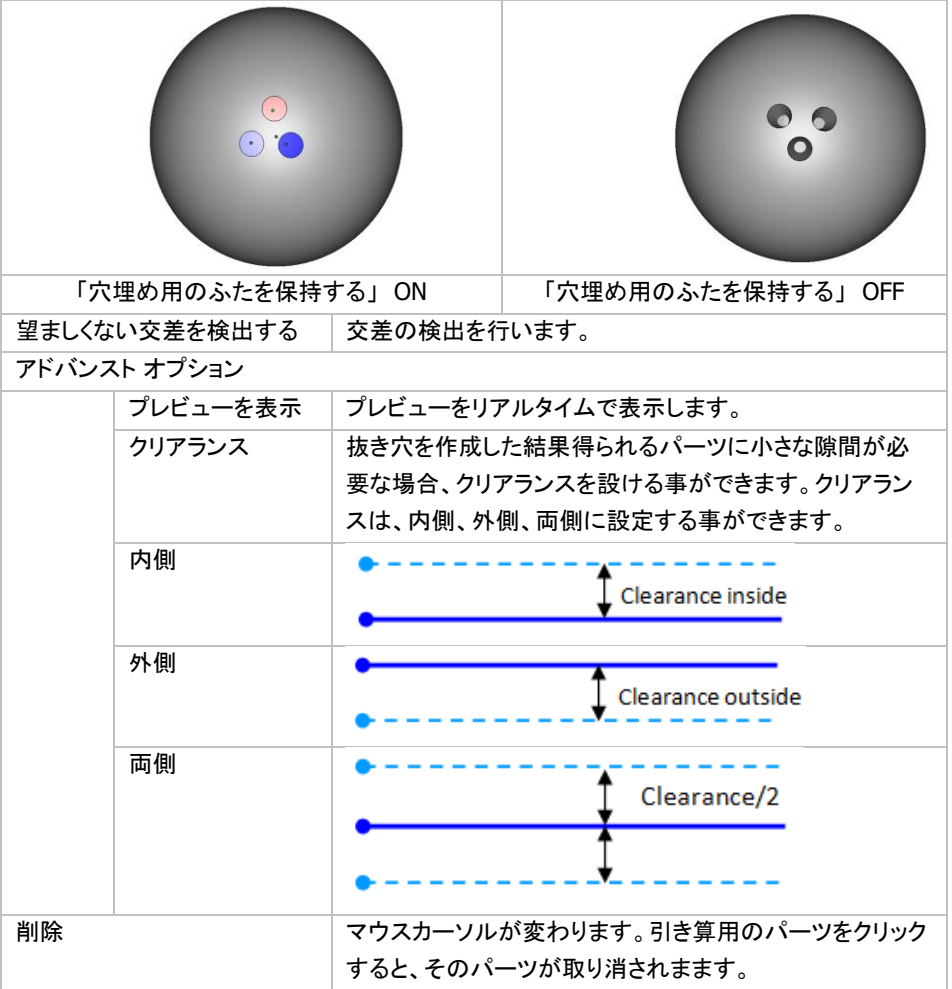

# *1-2.* スライスでストラクチャ生成

ウィザードは 3 つのステップで構成されます。

- 外殻の定義
- ユニット構造の選択
- 抜き穴作成

#### 外殻の定義

詳しくは『STL でストラクチャ生成』の[『外殻を定義』](#page-383-0)をご覧ください。

#### ユニットセルを選択

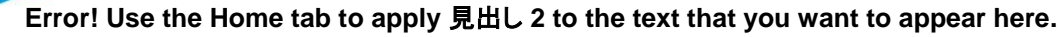

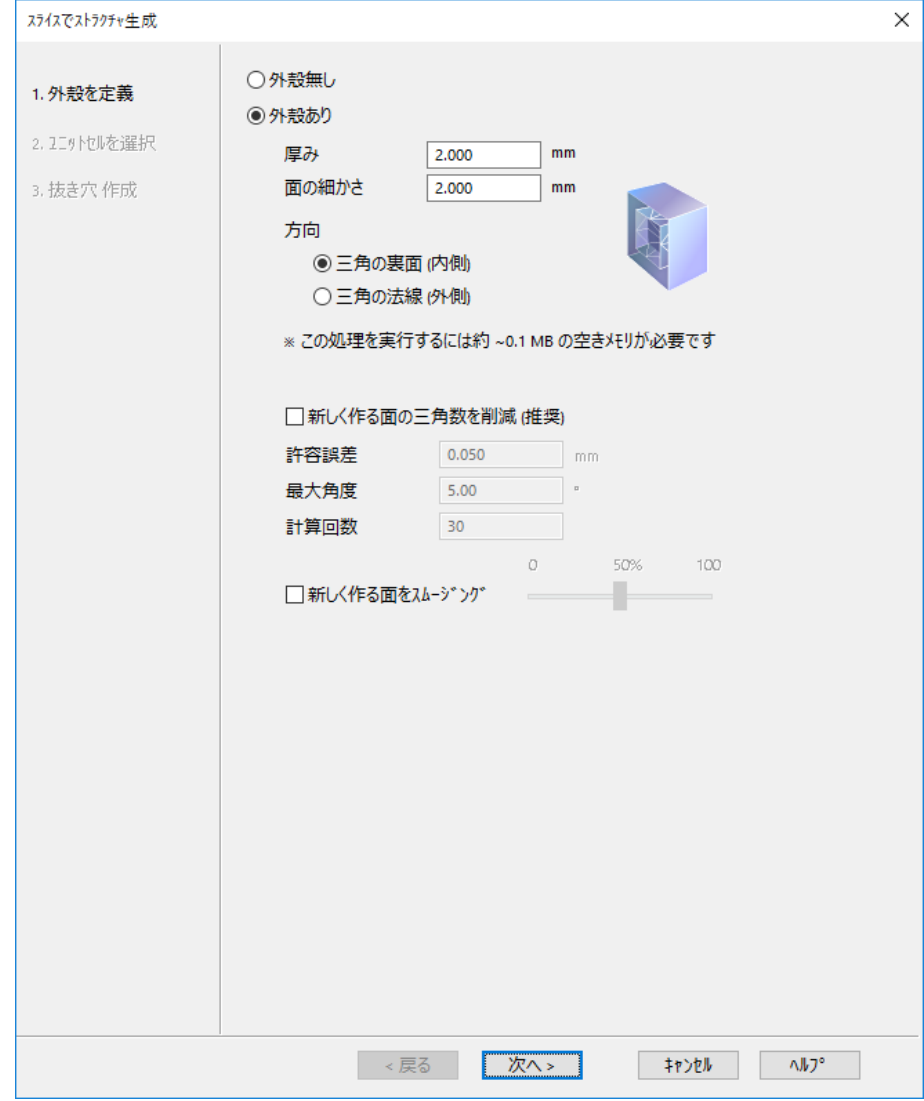

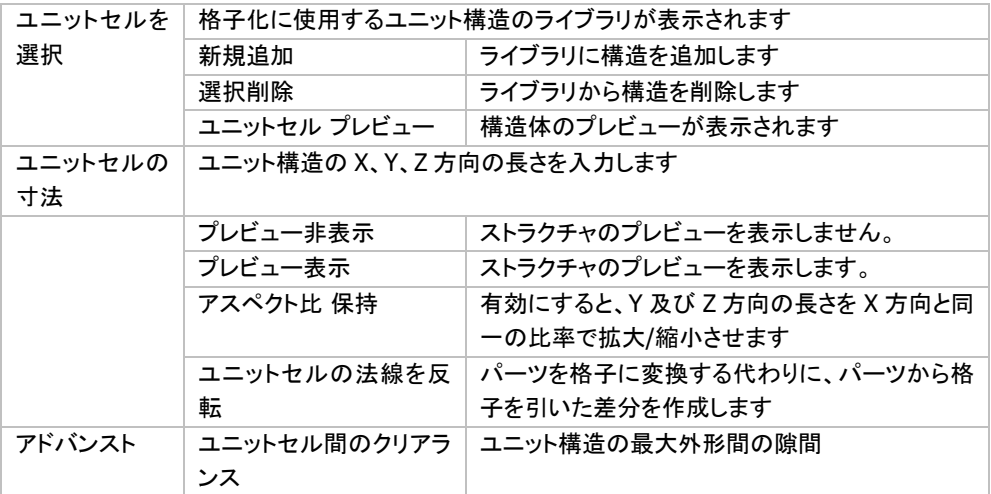

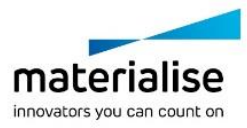

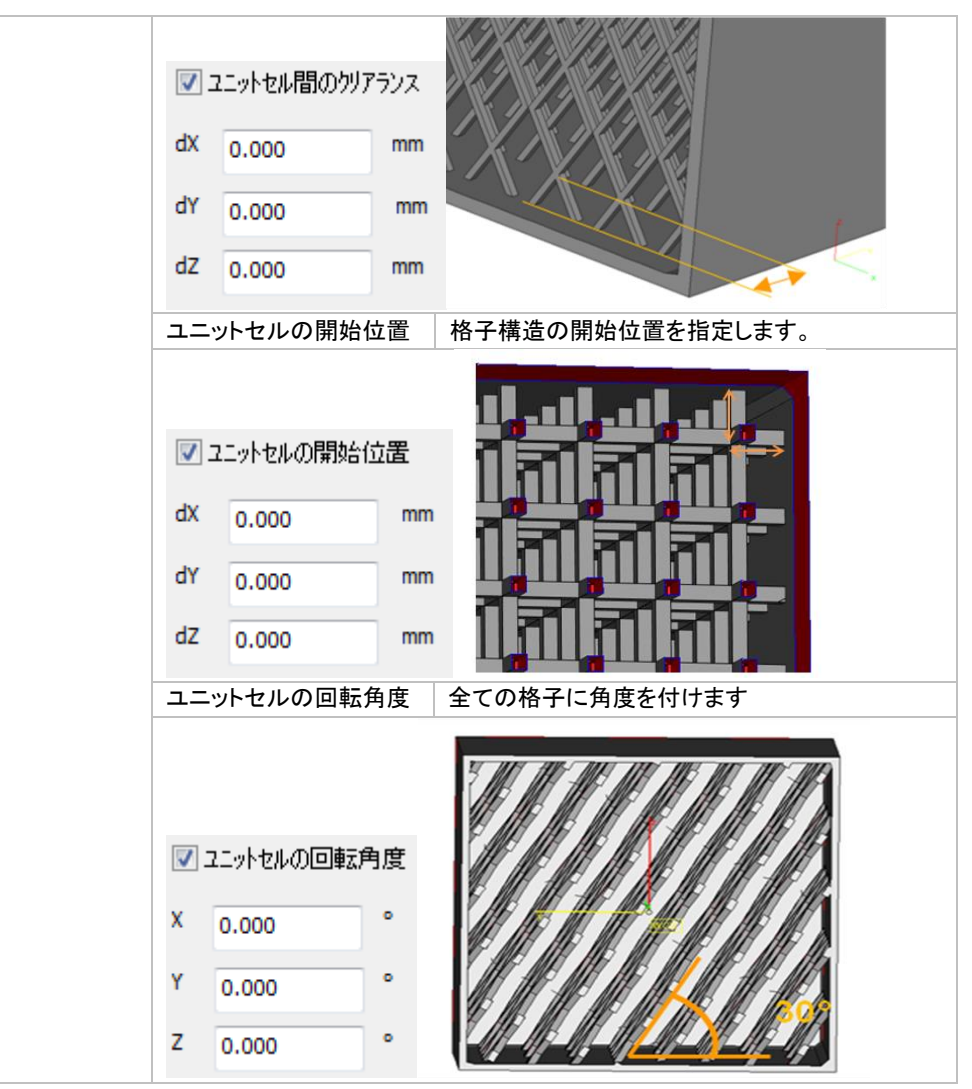

#### 抜き穴作成

詳しくは『STL でストラクチャ生成』の[『抜き穴作成』](#page-386-0)をご覧ください。

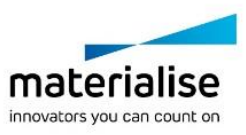

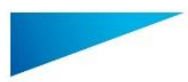

# *CHAPTER 2: Sinter* モジュール

Sinterモジュールは、樹脂粉末焼結の3Dプリンタに役立つ3つの機能を追加するオプションモジュールです。

まず 1 つ目は「ミニ 3D 自動配置」。小さくて壊れやすいパーツ等をお互いの近くに寄せ集める 3D 自動配置 機能です。

次に「Sinterbox」。粉末焼結では 3D プリント後にパウダーケーキと呼ばれる未焼結粉末の塊の中から造形 物を発掘することになりますが、小さなパーツは埋もれてしまいがちです。Sinterbox ではそれら小さなパーツ を囲んで閉じ込める籠を簡単に設計できます。これにより造形後の取り出しが容易になりますし、パーツを破 損から護る効果もあります。籠は手で簡単に壊すことができます。

そして 3 つ目は「3D 自動配置」。パーツの最適な 3 次元配置を、非常に容易かつ迅速にご用意します。パー ツの形状を考慮に入れ、一回の造形でより多くのパーツを造形でき、造形時間が最短になるよう、造形プラッ トフォーム内に自動的に配置を行います。また同時に、パーツが別のパーツや造形領域の壁とぶつからない ように配慮します。

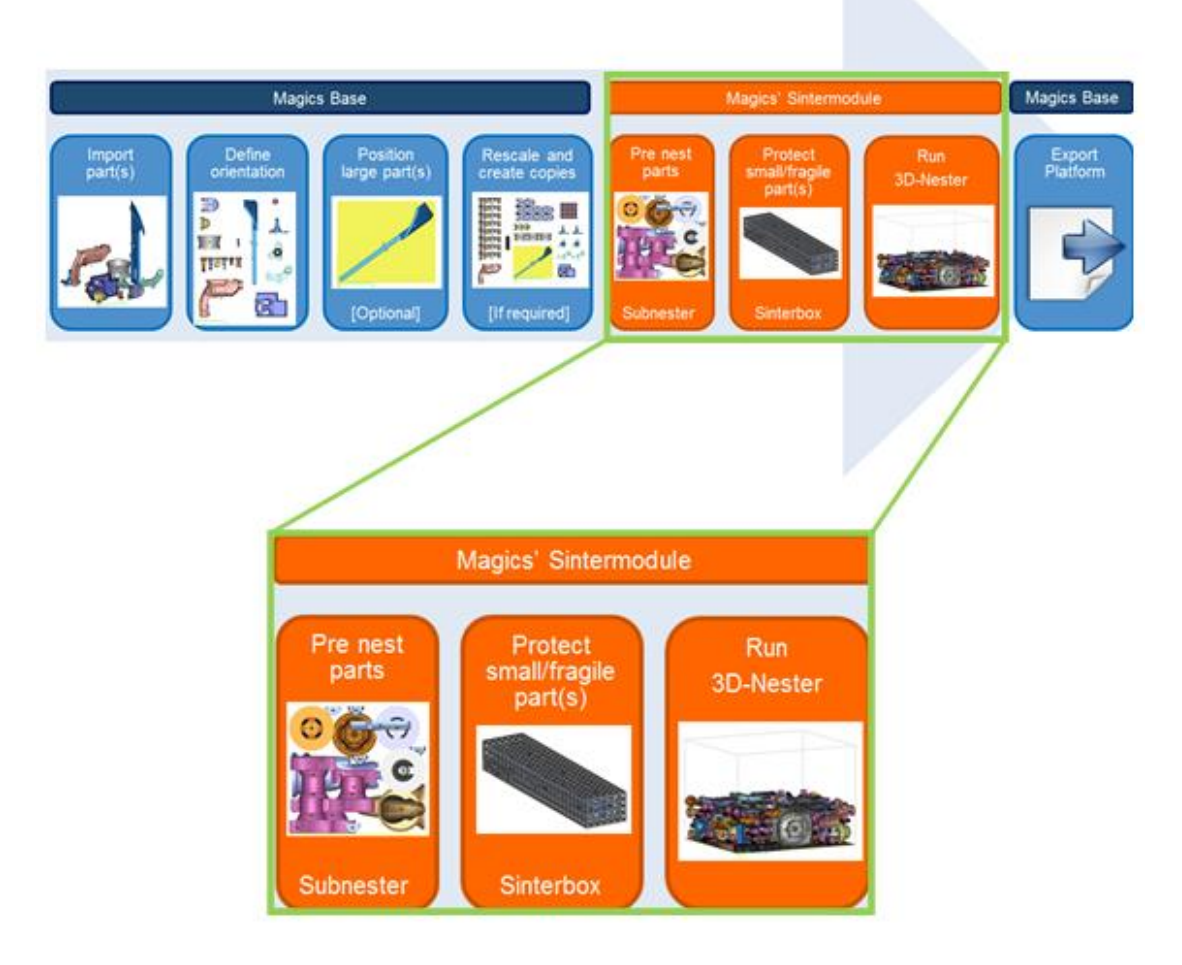

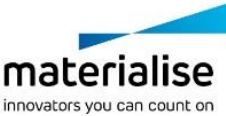

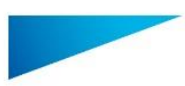

# *2-1.* ミニ *3D* 自動配置

### 初めに

ミニ 3D 自動配置は、Sinterbox ウィザードの前工程として役立つ、小規模の 3D 自動配置機能です。 次工程の Sinterbox ウィザードで囲いやすいように、小さなパーツを互いに寄せ集めることができます。 角箱形、または球体形に集めることが可能です。

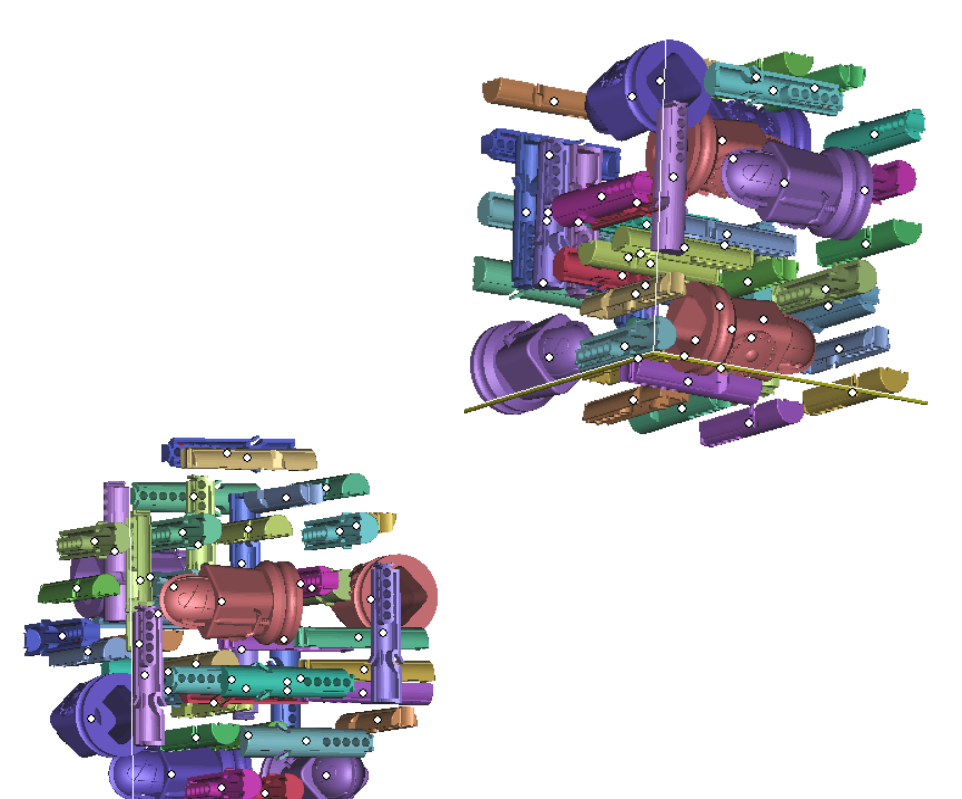

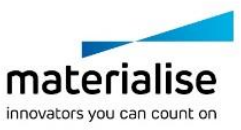

392

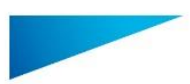

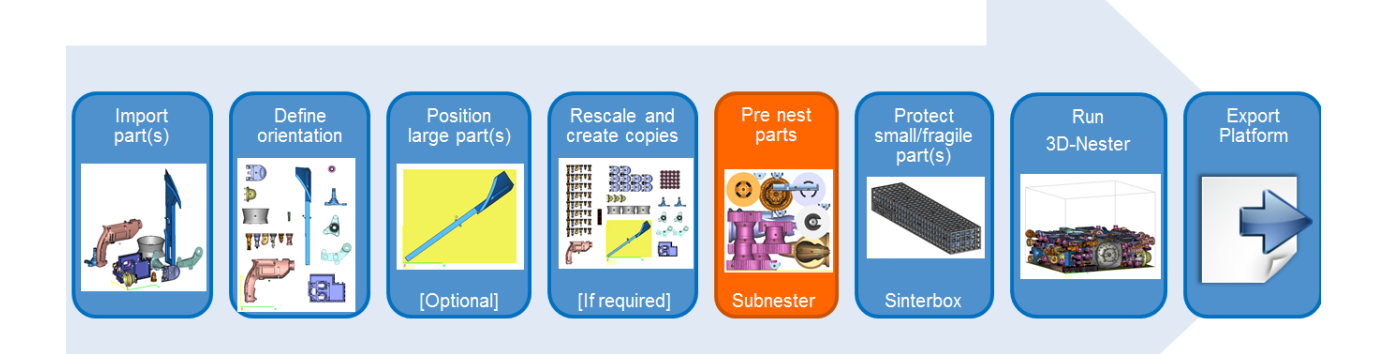

- パーツをインポート
- パーツの向きを決定
- 大きなパーツを配置(任意)
- (必要に応じて) パーツのバーチャルコピーを作成
- ミニ 3D 自動配置機能
- 小さなパーツや壊れやすいパーツを Sinterbox で保護
- 3D 自動配置を実行
- プラットフォーム出力

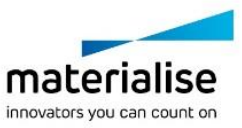

393

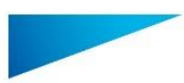

**Error! Use the Home tab to apply** 見出し **2 to the text that you want to appear here.** ミニ <sup>3</sup>*D* 自動配置のダイアログボックス

#### 角箱*/*球

ミニ 3D 自動配置機能は下図のシンプルなダイアログで構成されており、簡単に利用できます。

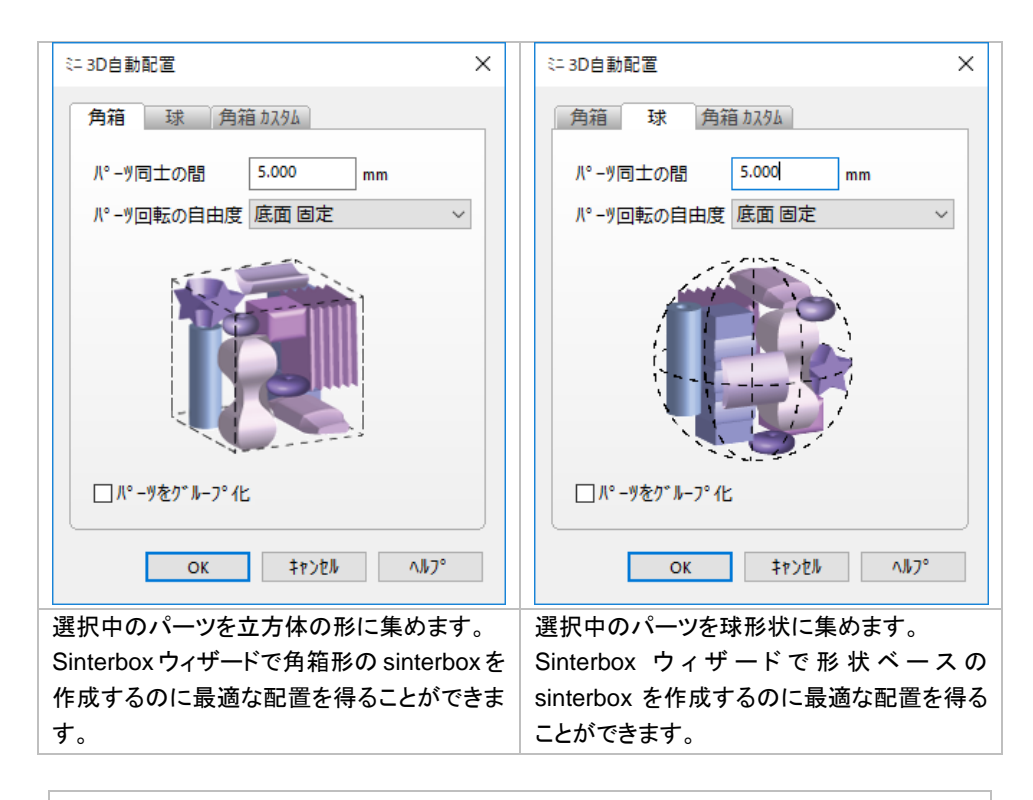

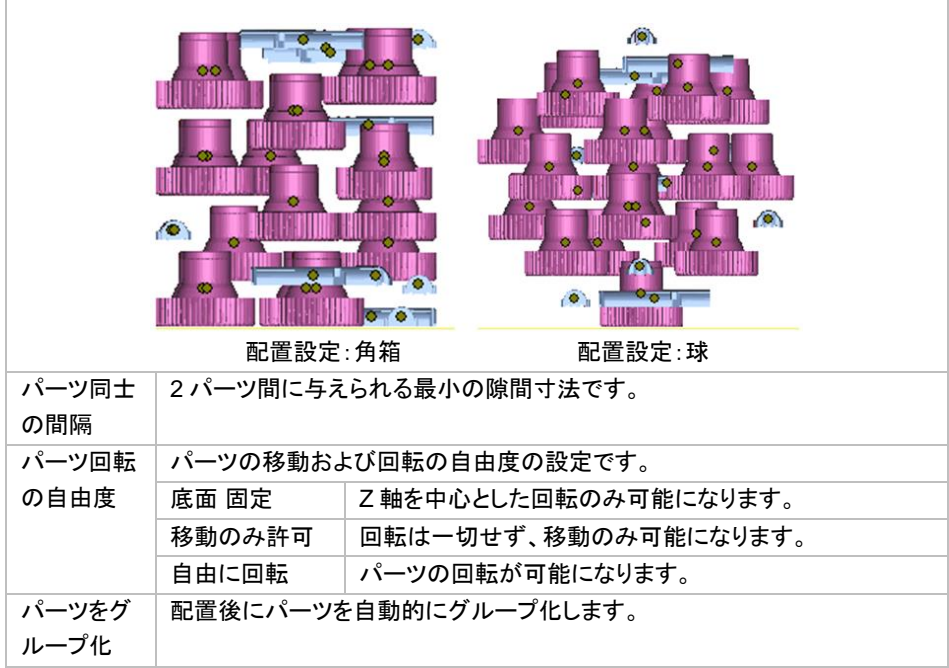

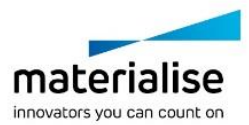

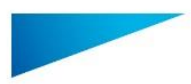

#### 角箱 カスタム

選択中のパーツを指定した寸法の角箱の形に集めます。Sinterbox ウィザードで角箱形の sinterbox を作成 するのに最適な配置を得ることができます。プラットフォーム上のスペースを有効活用する事ができます。

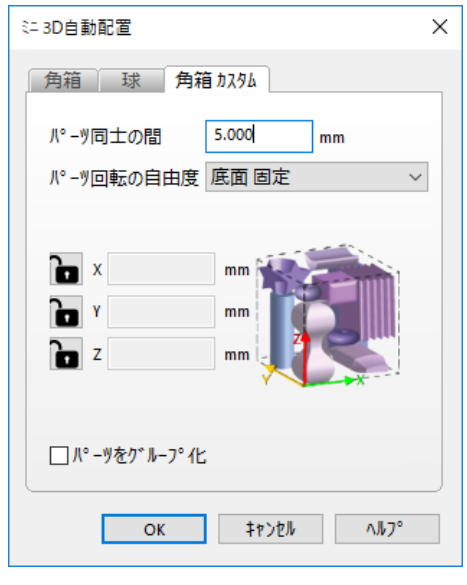

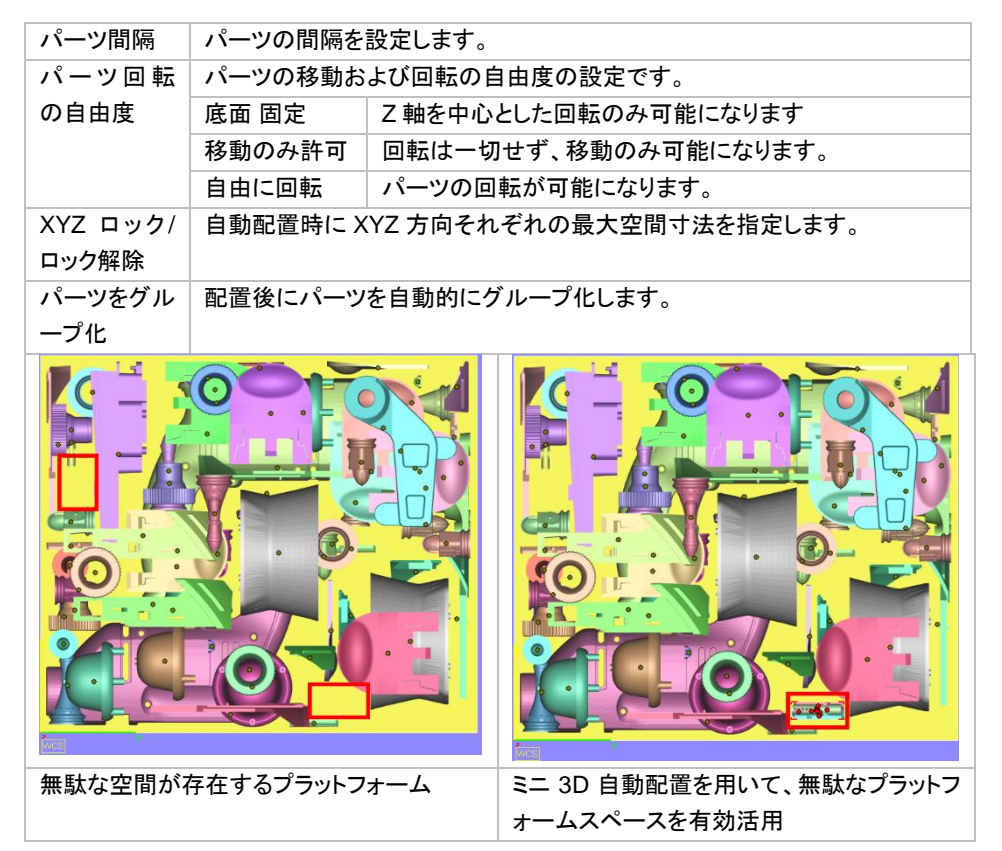

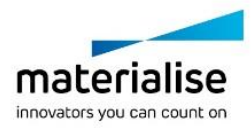

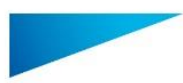

# *2-2. Sinterbox* 作成

#### 初めに

Sinterbox は、未焼結粉末に埋もれた小さなパーツを失くさないように作成する特別な箱で、簡単に素早く作 成することができます。

Sinterbox にはパーツ名や個数などを自動で彫り込むこともできるので、複数個の Sinterbox がある場合でも どれに何が入っているかを素早く認識することができます。

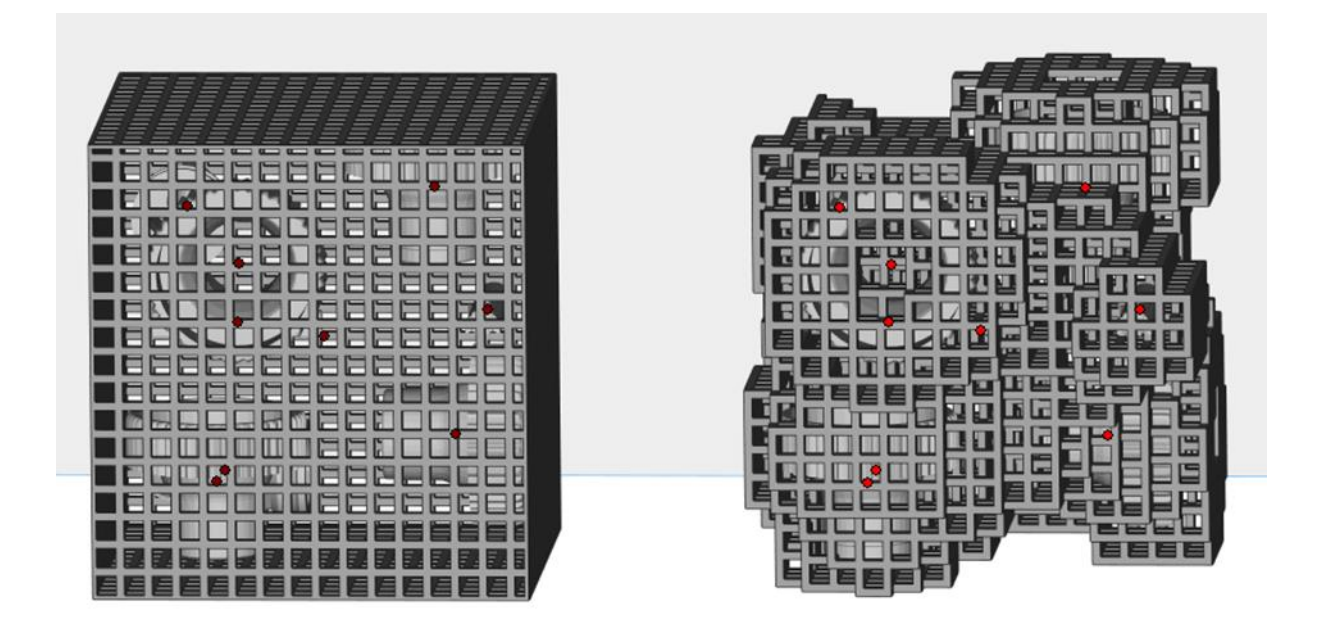

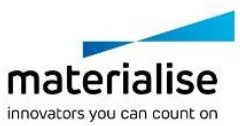

396
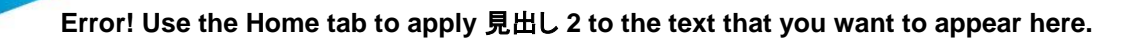

# 作業の流れ

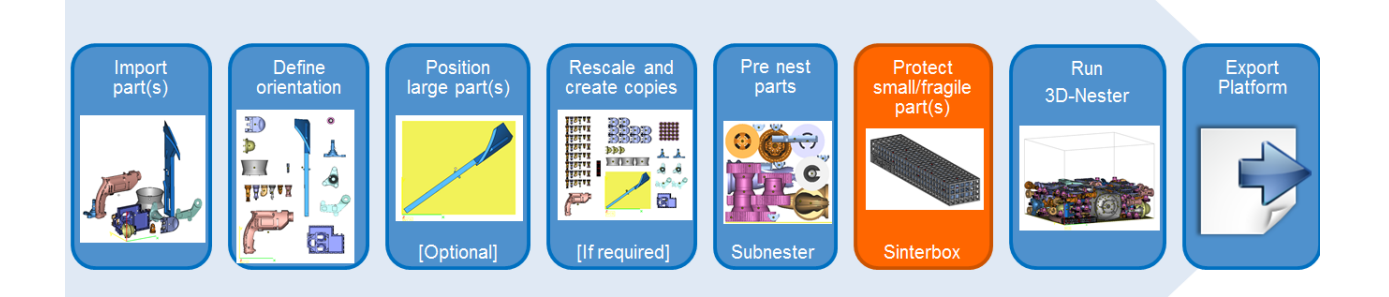

- パーツをインポート
- パーツの向きを決定
- 大きなパーツを配置(任意)
- (必要に応じて)パーツのバーチャルコピーを作成
- ミニ 3D 自動配置機能
- · 小さなパーツや壊れやすいパーツを Sinterbox で保護
- 3D 自動配置を実行
- プラットフォーム出力

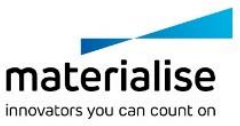

# *Sinterbox* のダイアログボックス

Sinterbox の形状を、角箱か自由形状(内部パーツの形状に沿った形)かを選択します。

# *Sinterbox* 角箱

選択パーツを囲む角箱 Sinterbox を作成します。

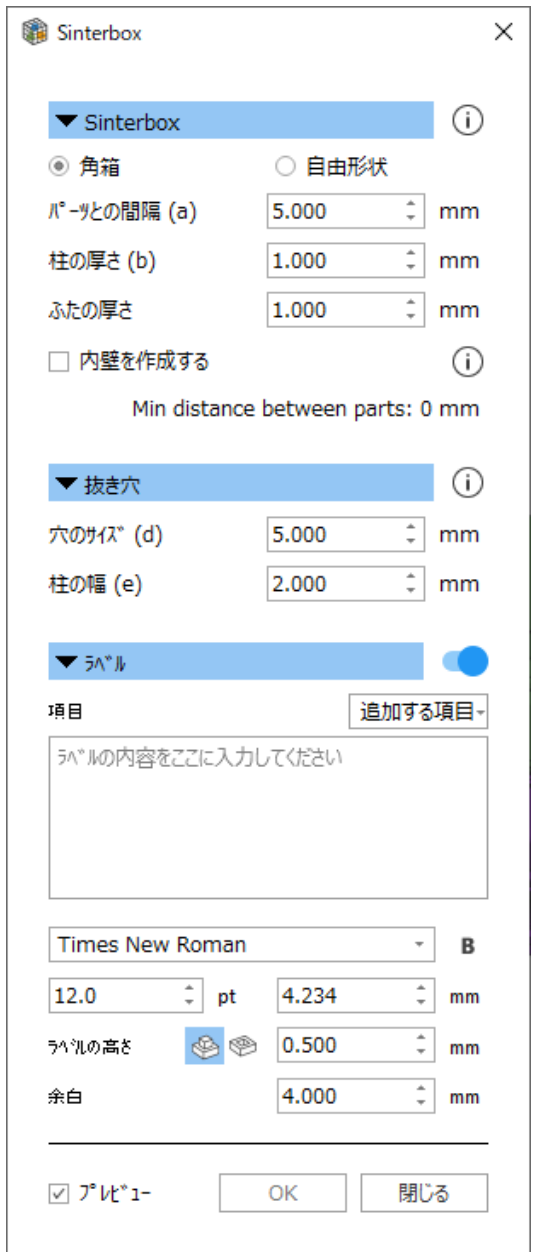

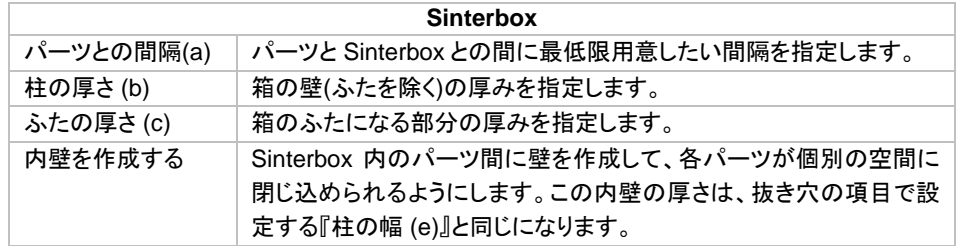

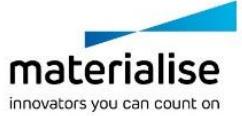

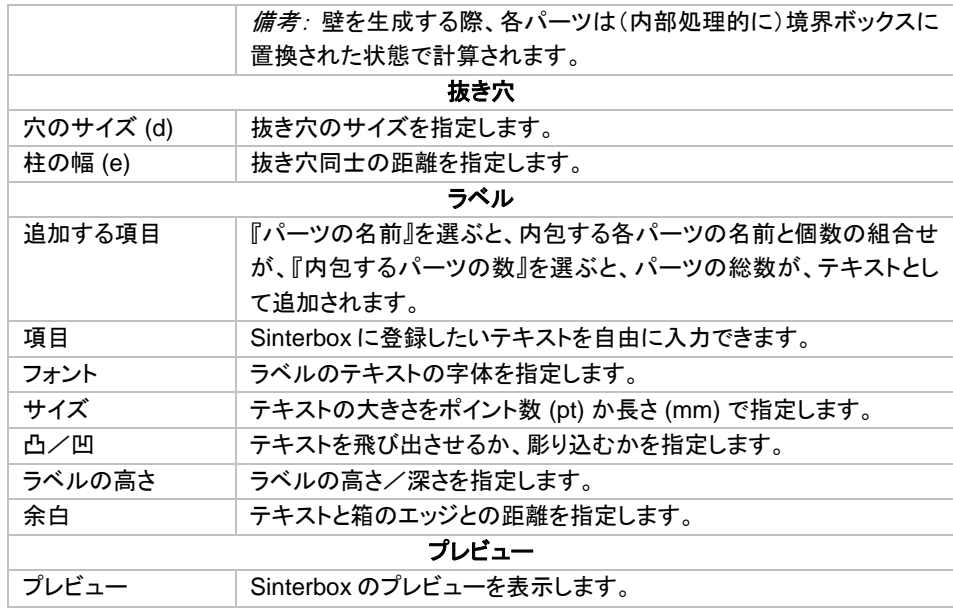

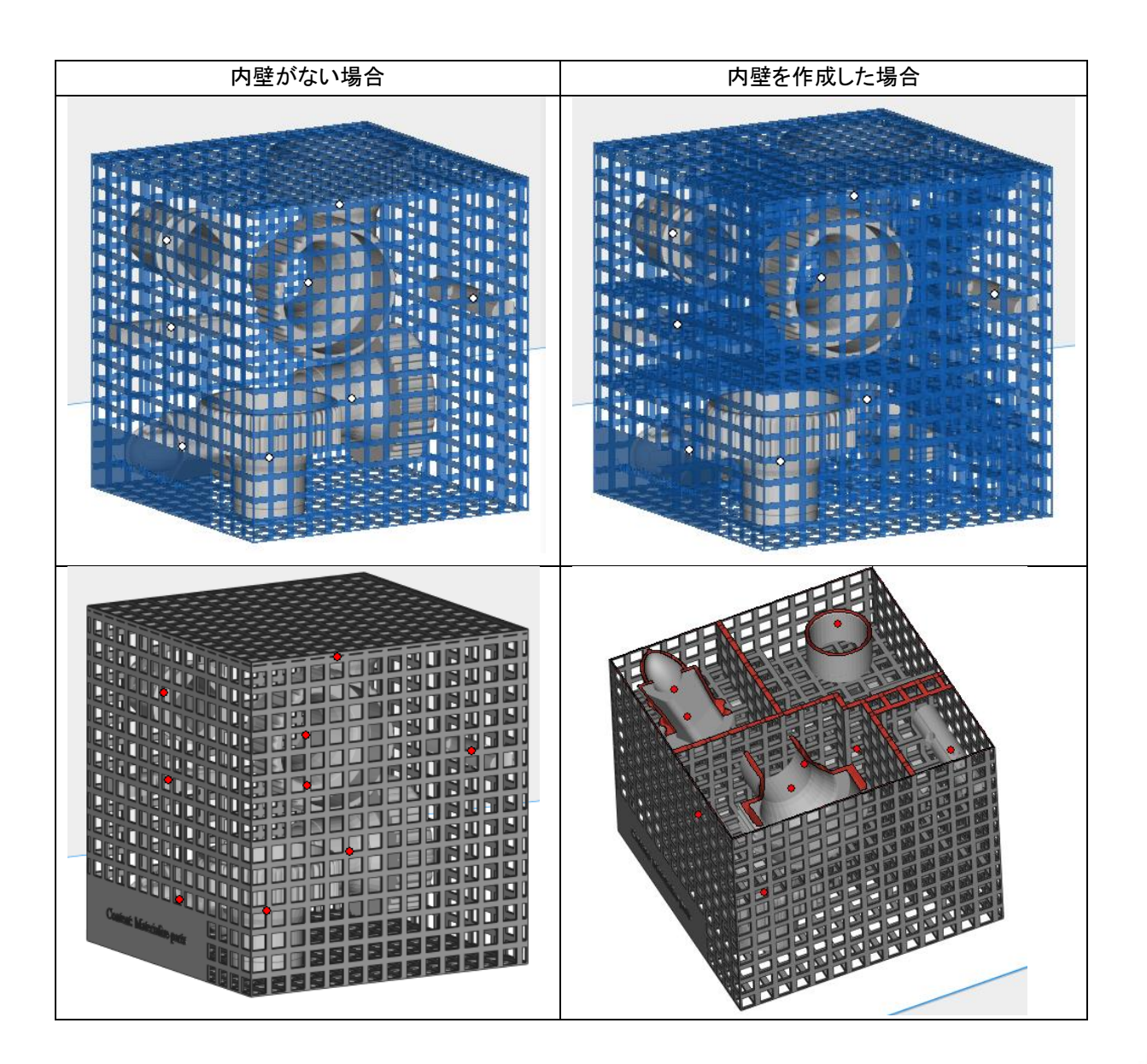

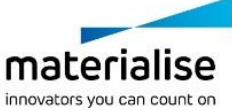

399

# **Sinterbox 自由形状**

選択パーツを囲む自由形状 Sinterbox を作成します。

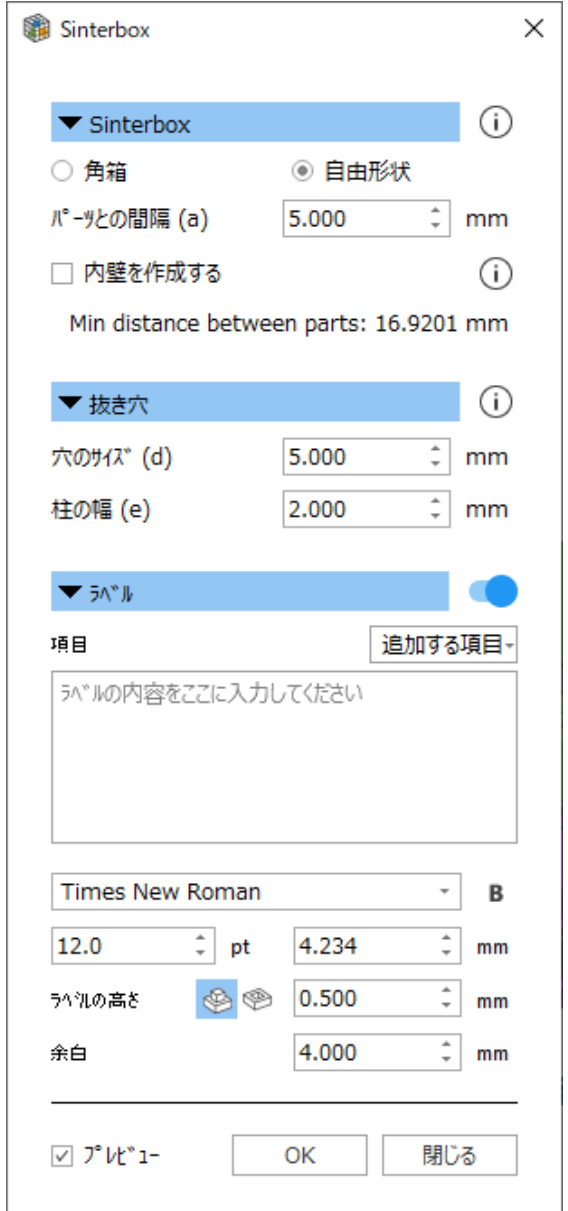

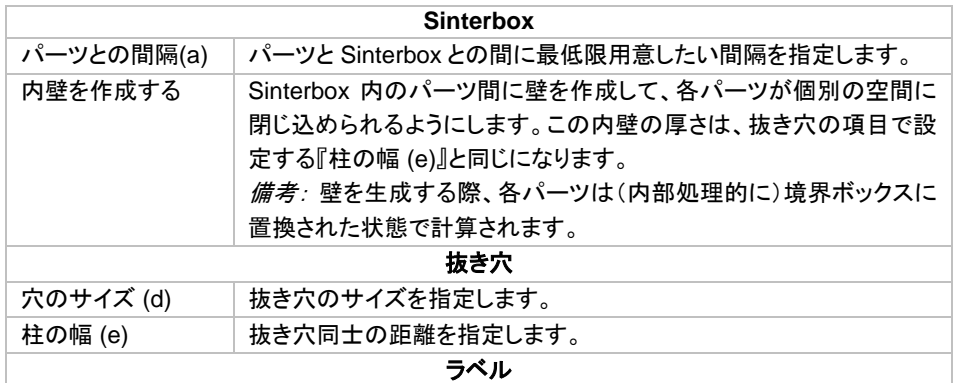

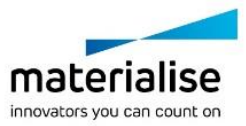

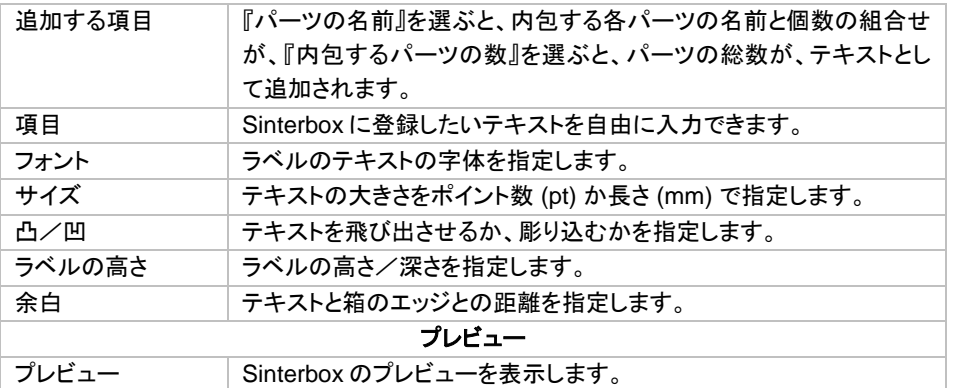

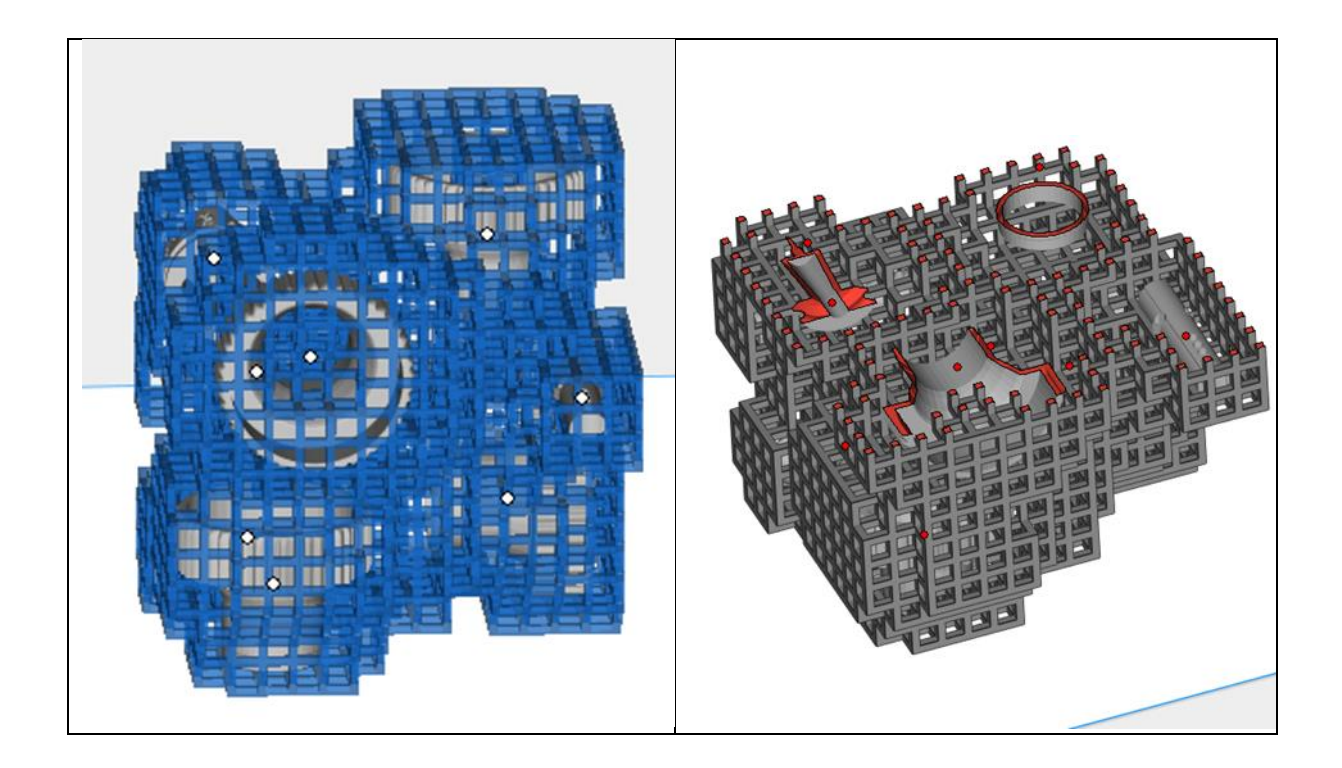

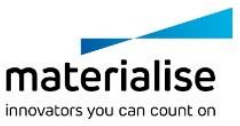

# *2-3. 3D* 自動配置

#### はじめに

3D 自動配置は、粉末焼結 3D プリンタのための最適な配置を、非常に容易かつ迅速にご用意します。パーツ の形状を考慮して造形領域内により多くのパーツを詰めることができ、造形時間を最短にすると共に消費する 材料量を削減するよう自動的に配置を行います。また同時に、パーツが別のパーツや造形領域の壁とぶつか らないように配慮します。

マウスを1回クリックするだけで、パーツがプラットフォーム上に自動的に配置されます。プラットフォーム上に 配置できなかったパーツ(例:パーツが大き過ぎる、プラットフォームが既に一杯、など)はプラットフォーム外 に置かれます。

まず、配置の対象となるパーツの形状が、計算しやすいよう内部的に変換されます。次に、最も大きいパーツ から順に配置が行われ、最後に最も小さいパーツが配置されて終了となります。パーツは 90°単位で回転さ れ、それぞれのパーツにとって最も効率の良い状態で造形領域の中に配置されます。これらの一連の作業が 終わると、造形領域の高さを可能な限り低くした後に、一連の作業を繰り返します。

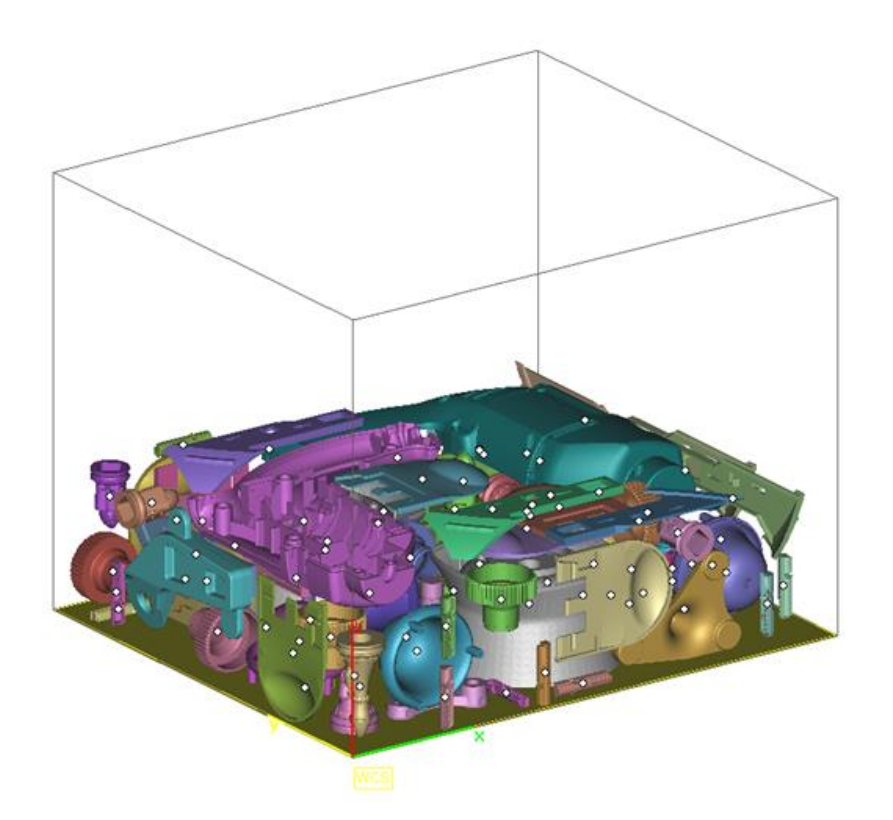

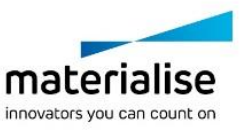

作業の流れ

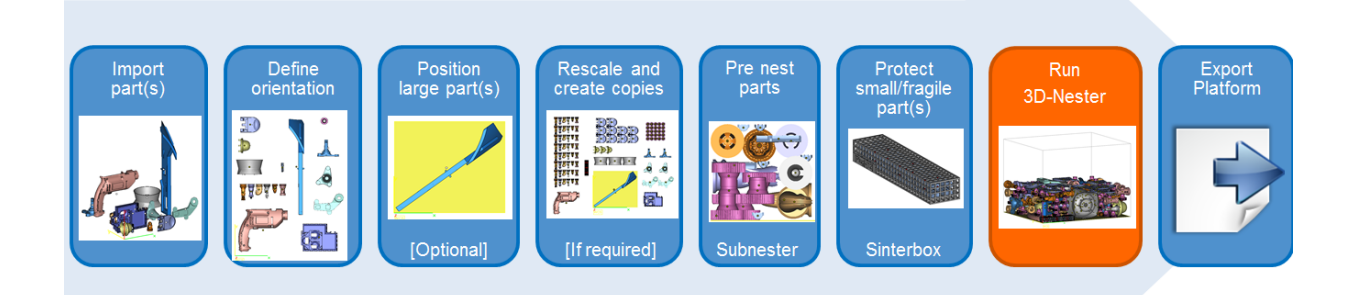

- パーツをインポート
- パーツの向きを決定
- 大きなパーツを配置(任意)
- (必要に応じて)パーツのバーチャルコピーを作成
- ミニ 3D 自動配置機能
- 小さなパーツや壊れやすいパーツを Sinterbox で保護
- 3D 自動配置を実行
- プラットフォーム出力

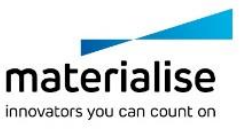

### *3D* 自動配置

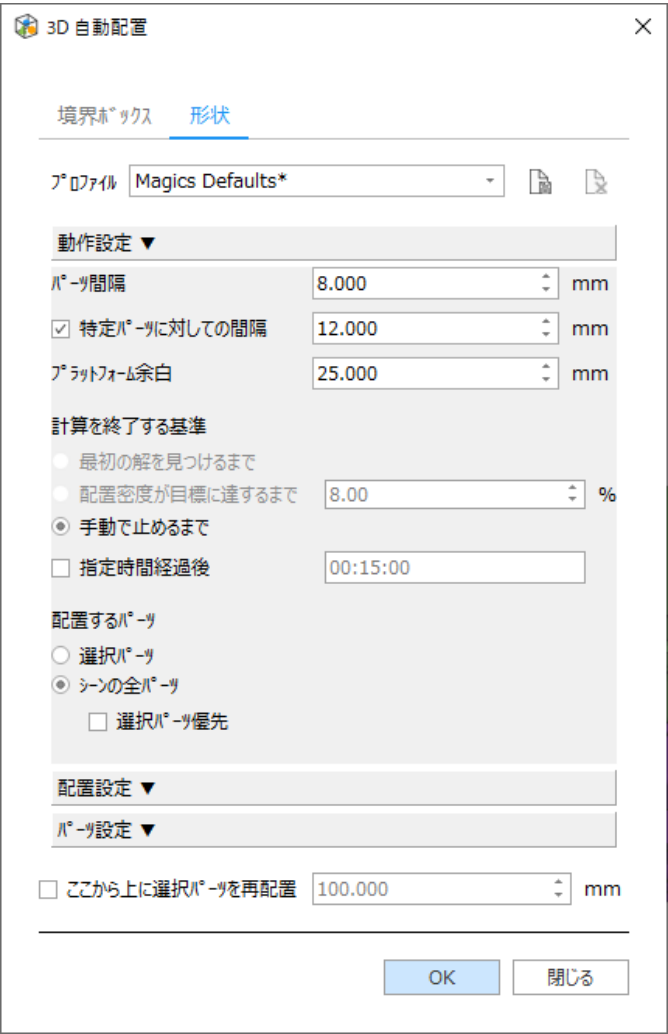

#### プロファイル

パラメータの組み合わせをプロファイルという形で保存/読み込みできます。 デフォルトの設定は『Magics Defaults』と言うプロファイルに保存されており、プロファイルリストから常に選択できる状態になっています。 デフォルトのプロファイルからパラメータを変更した場合は、別のプロファイルとして保存することが可能です。 任意のプロファイルが選択されている時にパラメータが変更された場合、そのプロファイル名の末尾に『\*』印 が追加されます。デフォルト以外のプロファイルは上書き保存することができます。

#### カスタムプロファイルを用いて作業効率を向上

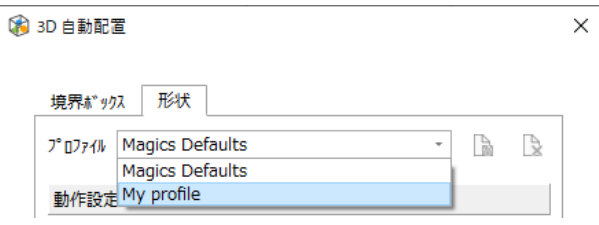

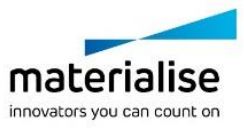

複数のプロファイル(配置条件)を事前に登録し、必要に応じて適切な 3D 自動配置条件を選択することがで きます。.

経験が浅いオペレーターでも、適したプロファイルを選択するだけで良い結果が得られます。 熟練のオペレーターにとっても、一度使った配置条件を保存することができるので、色々なパターンの配置を より速く行うことができます。

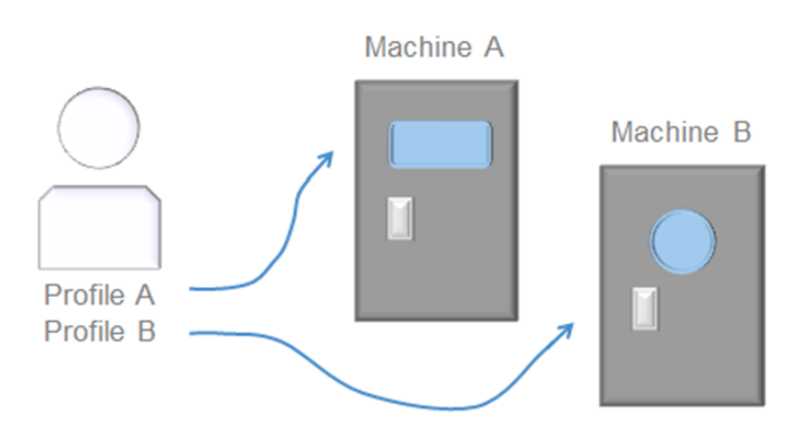

#### a. プロファイルの保存

3D 自動配置のパラメーター設定が完了した段階で「プロファイル 保存」ボタンを押すことでその時の設定条 件を記憶させられます。表示されるダイアログボックスのプロファイル名を記入し OK をクリックします。

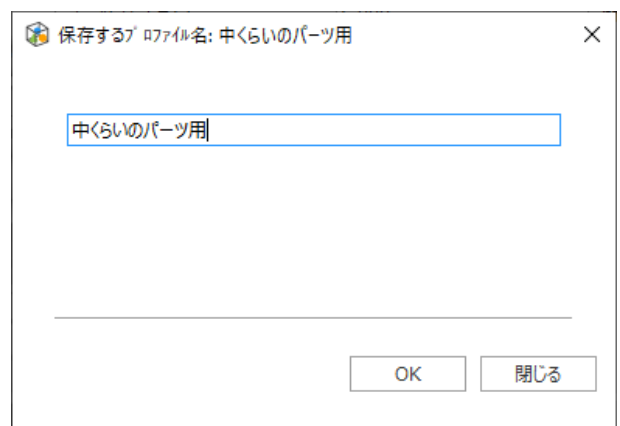

#### *b.* プロファイルの削除

3D 自動配置ダイアログボックスの「プロファイル 削除」ボタンを押すと、選択中のプロファイルを削除すること ができます。削除を確認するダイアログボックスが表示されます。

#### *c.* プロファイルの移行

Magics プロファイルを使って、3D 自動配置用のカスタムプロファイルを他のコンピュータに移行することがで きます。

プロファイルを保存した後にオプションメニューの「Magics プロファイル出力」を行い、そのファイルを別のコン ピューターにある Magics で「Magics プロファイル入力」を行うことで共有が可能です。

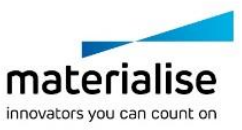

# 動作設定

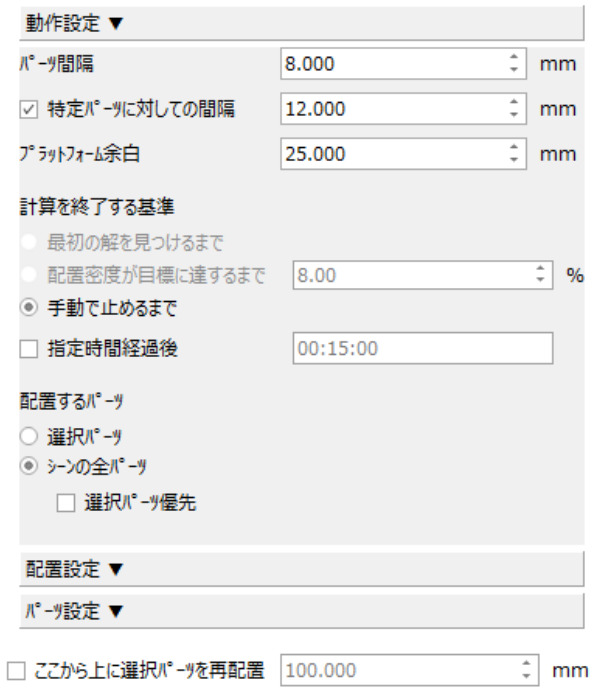

# パーツ間隔

パーツ同士の間隔や、パーツとプラットフォームの余白を設定します。

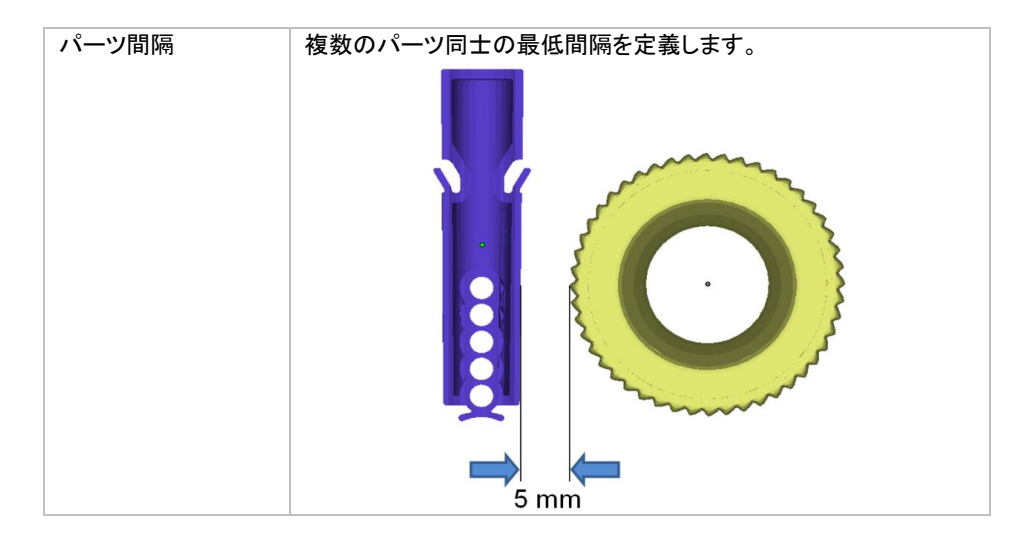

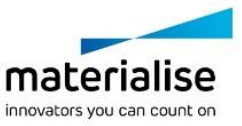

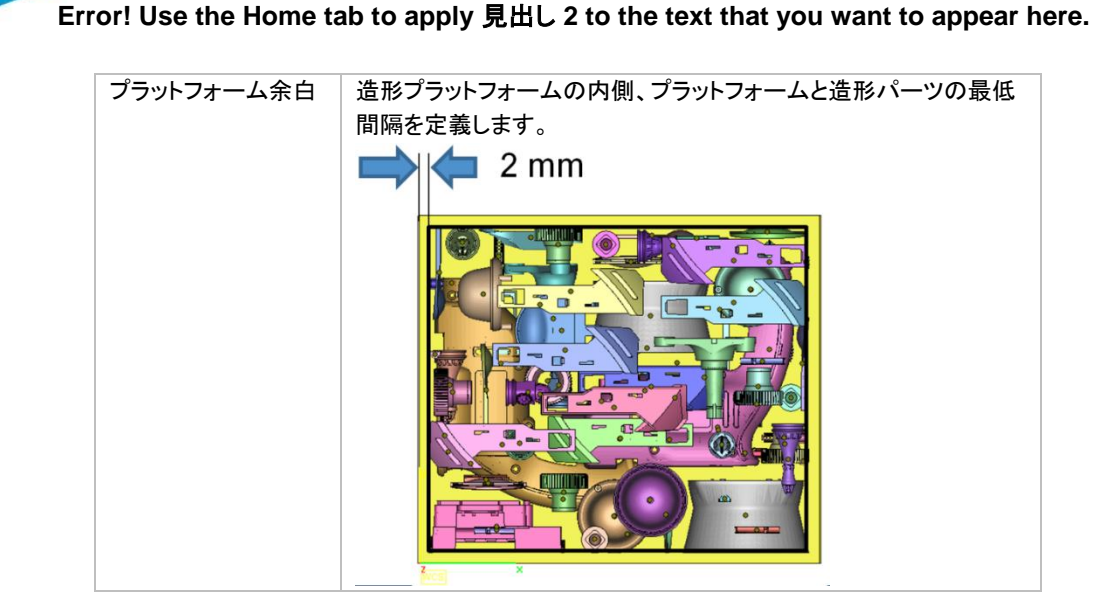

備考: パーツ間隔を *4mm* 未満に設定すると、下記の警告メッセージが表示されます。 (メニューバーのオプション*/*設定*/*全般*/*警告メッセージで表示の *ON/OFF* を変更できます。)

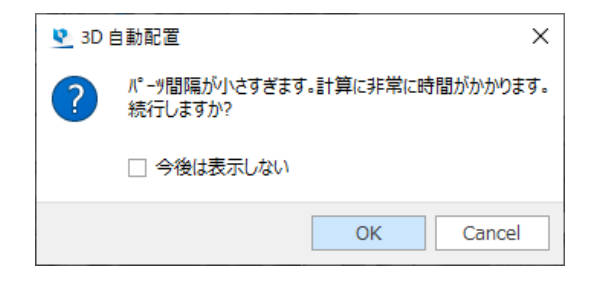

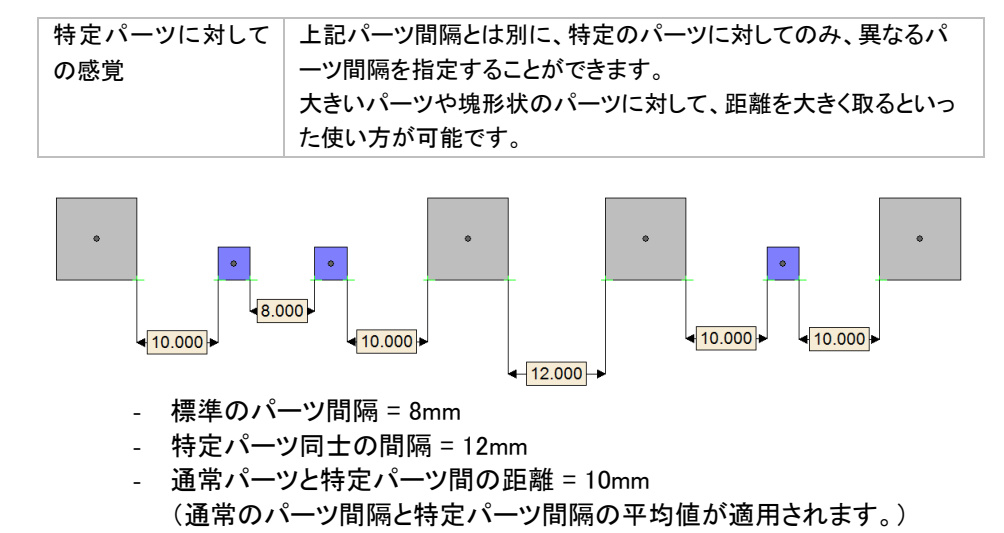

# materialise innovators you can count on

特定パーツに対しての間隔

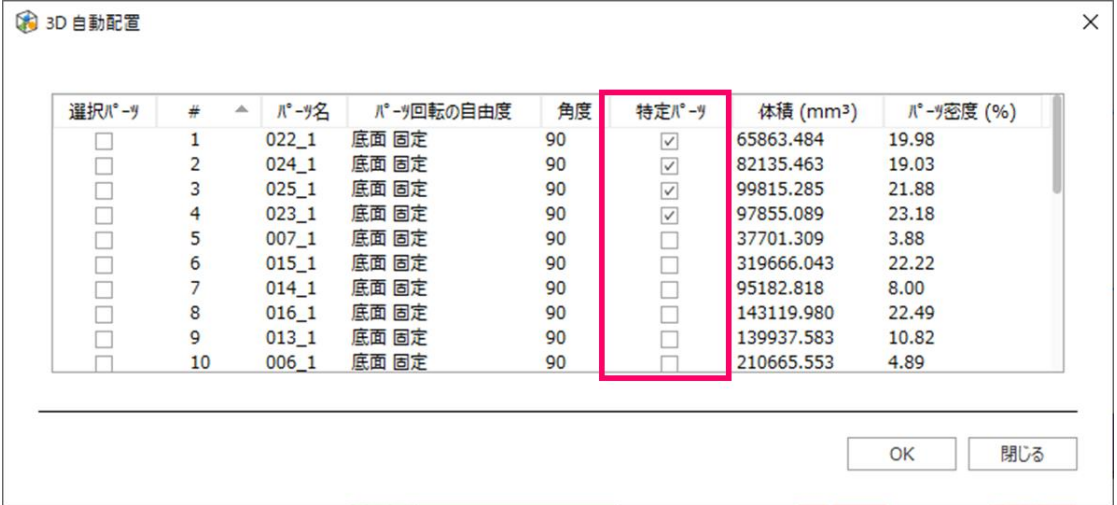

# 計算を終了する基準

パーツを自動配置する計算を終了する基準を次の 3 つの中から選べます。

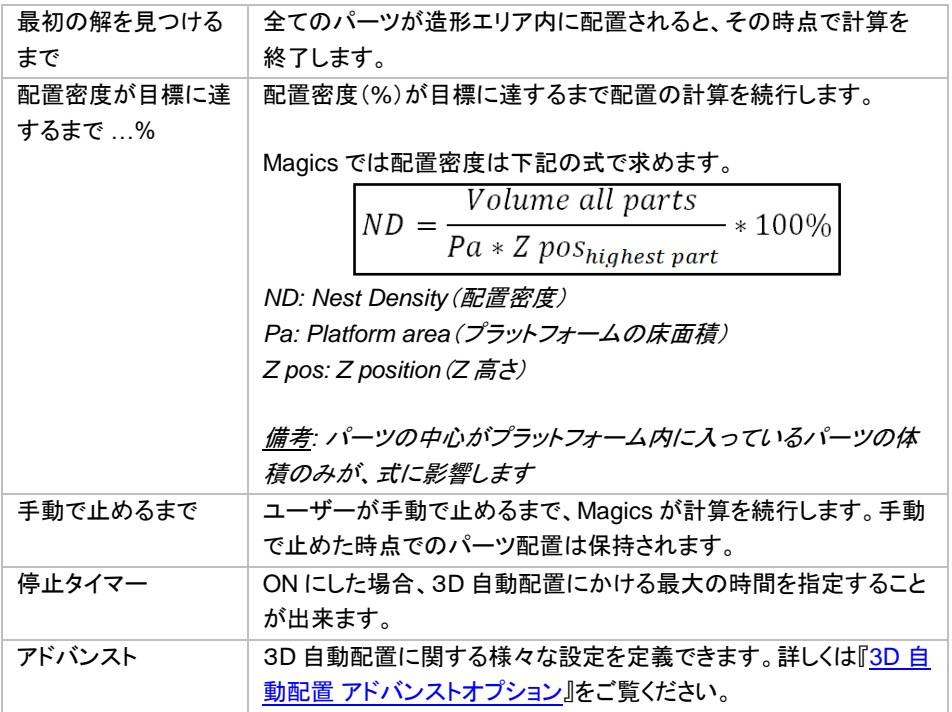

備考: 計算の終了基準として どの基準を選んだとしても、最後にインターロック検証の計算が実行されます。

#### 配置するパーツ

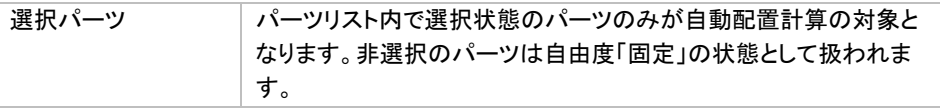

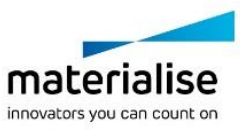

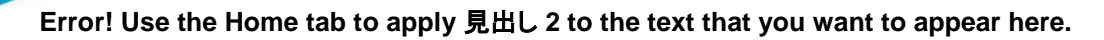

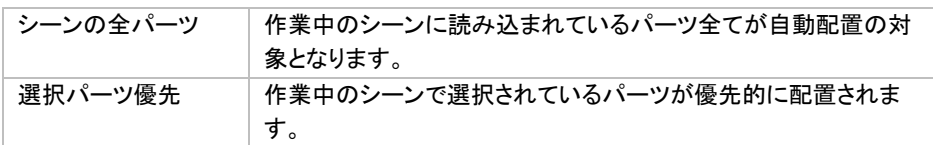

# ここから上に選択パーツを再配置

既にパーツが 3D 配置されたプラットフォームに対して、追加でパーツを配置します。

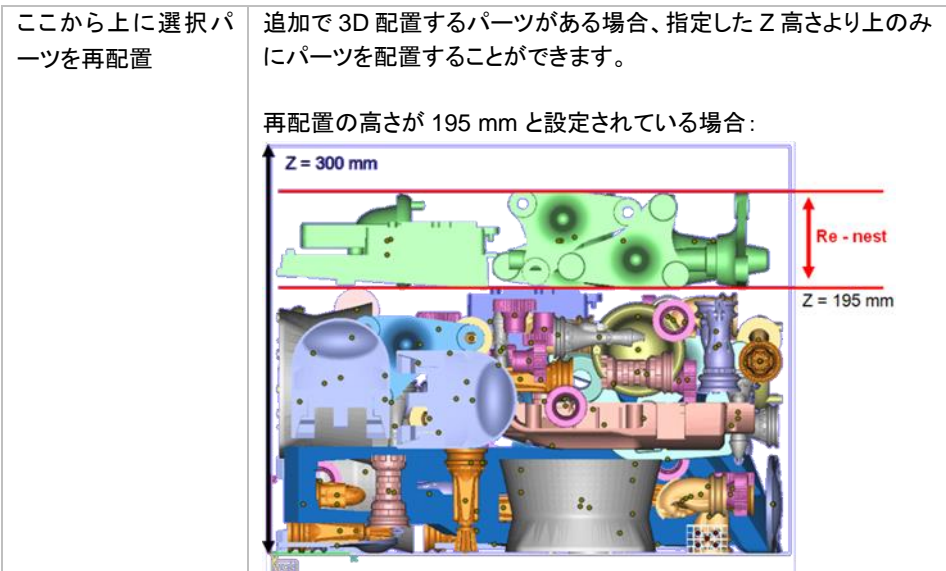

# <span id="page-408-0"></span>配置設定

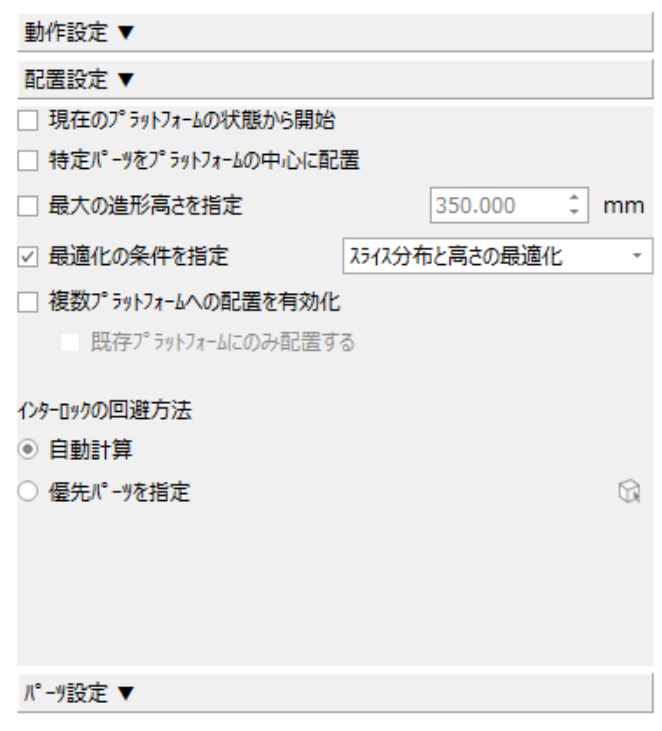

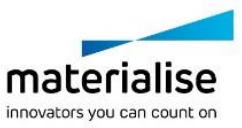

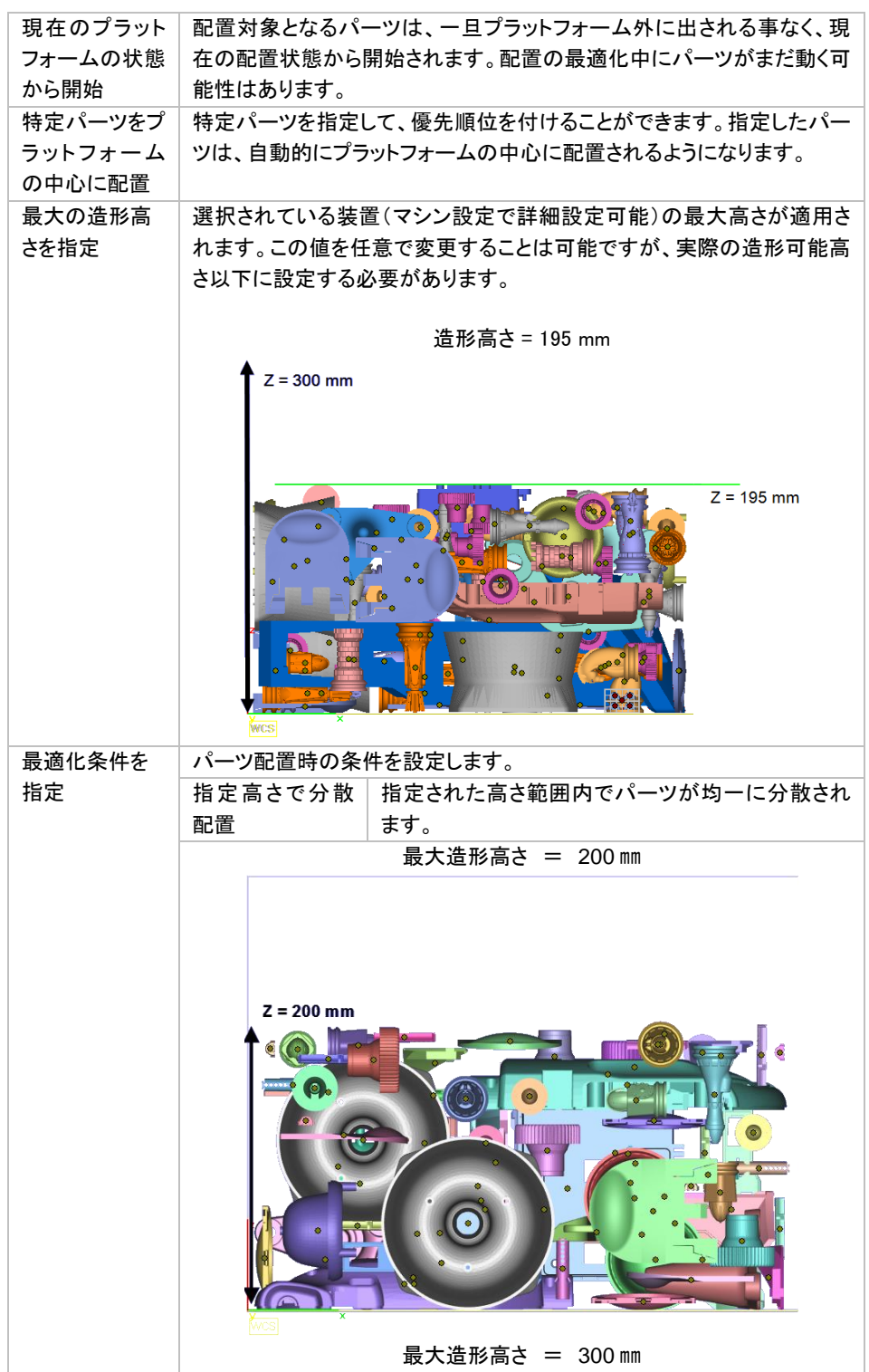

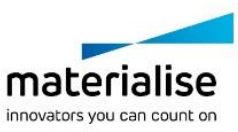

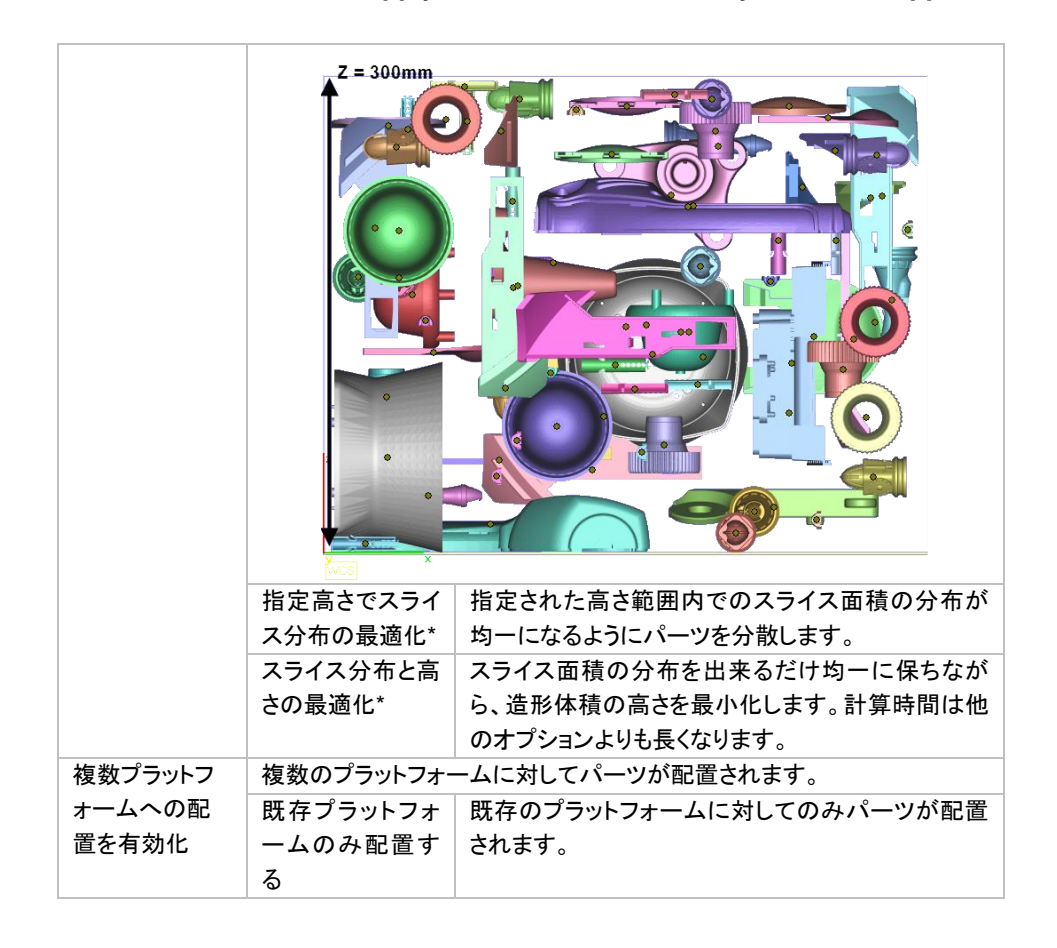

\*スライス分布についての詳しい説明は[『スライスの分布を確認』](#page-417-0)を参照してください。

#### インターロックの回避方法

3D 自動配置のオプションにはインターロック回避に役立つ機能があります。自動計算を用いてインターロック 状態のパーツを全て検出する、若しくは、インターロック状態であると疑われるパーツを「優先パーツを指定」 から選択し、マニュアルで検出する事ができます。尚、自動計算の方が、必要計算時間が長くなります。優先 パーツを指定しない場合は、パーツ自動配置後にインターロック検証が行われます。もし、インターロックが検 出された場合は、それらのパーツを対象としてさらに 3D 自動配置を実行する事ができます。

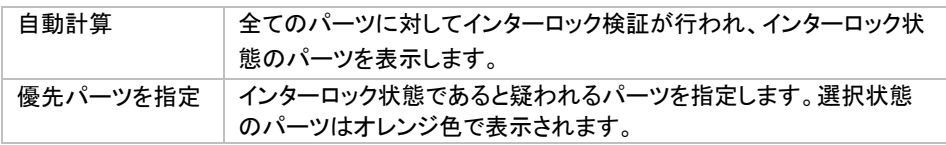

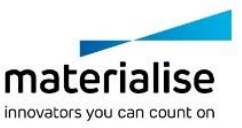

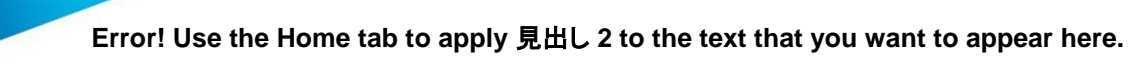

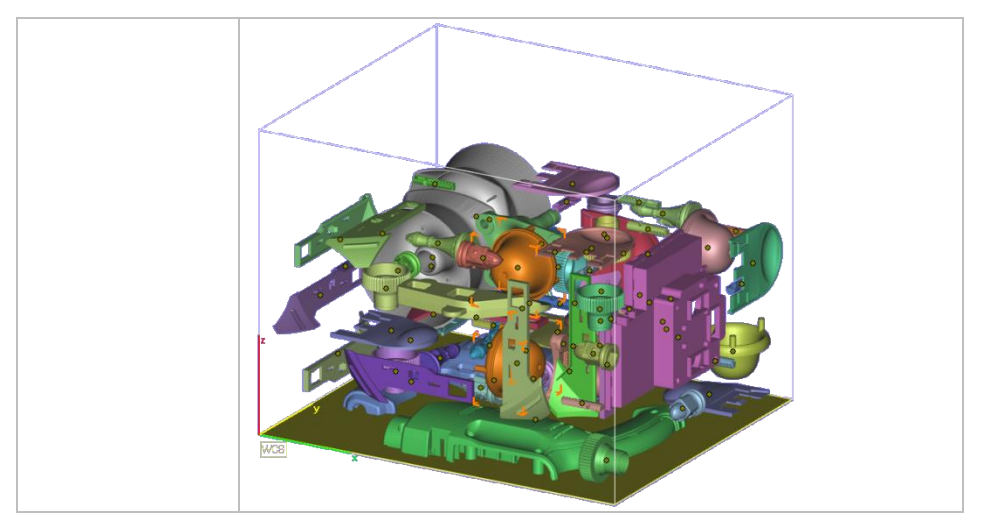

# パーツ設定

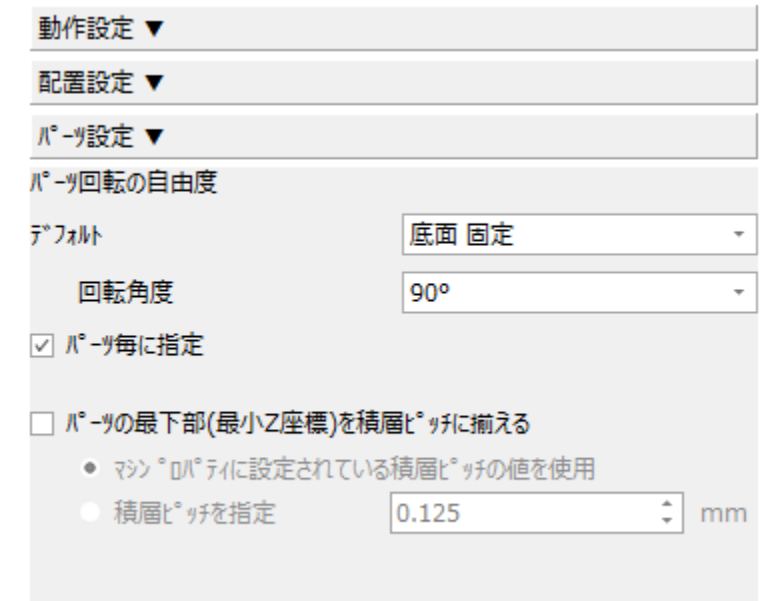

# パーツ回転の自由度

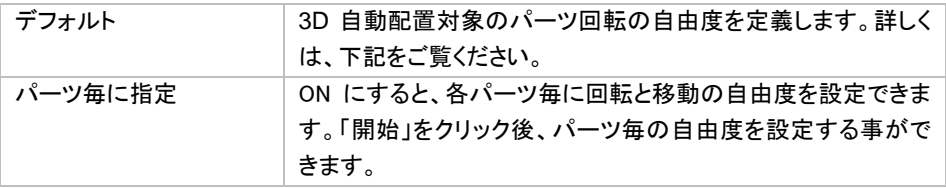

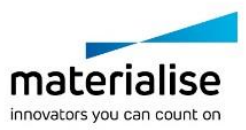

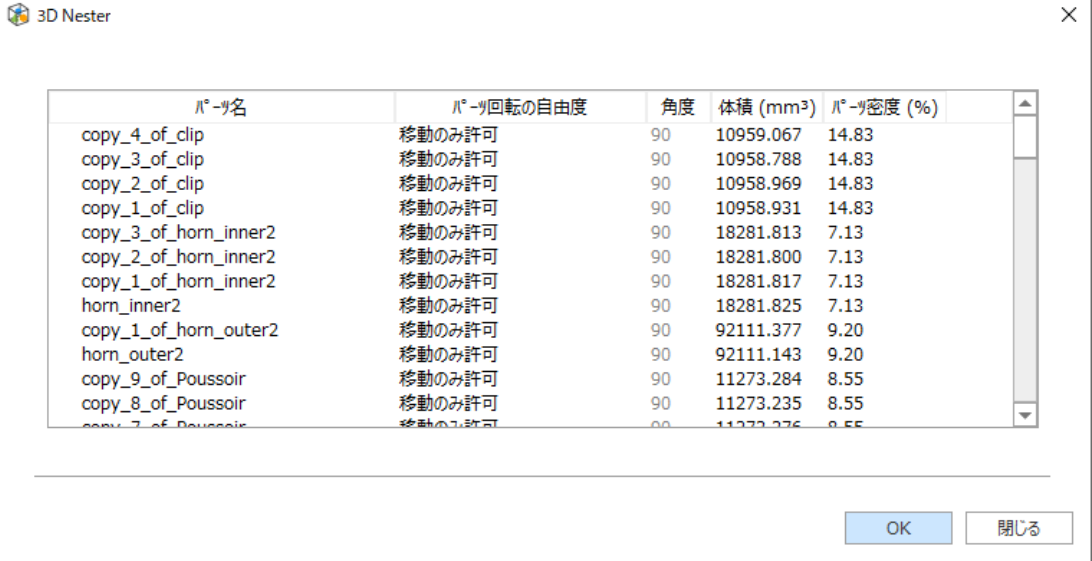

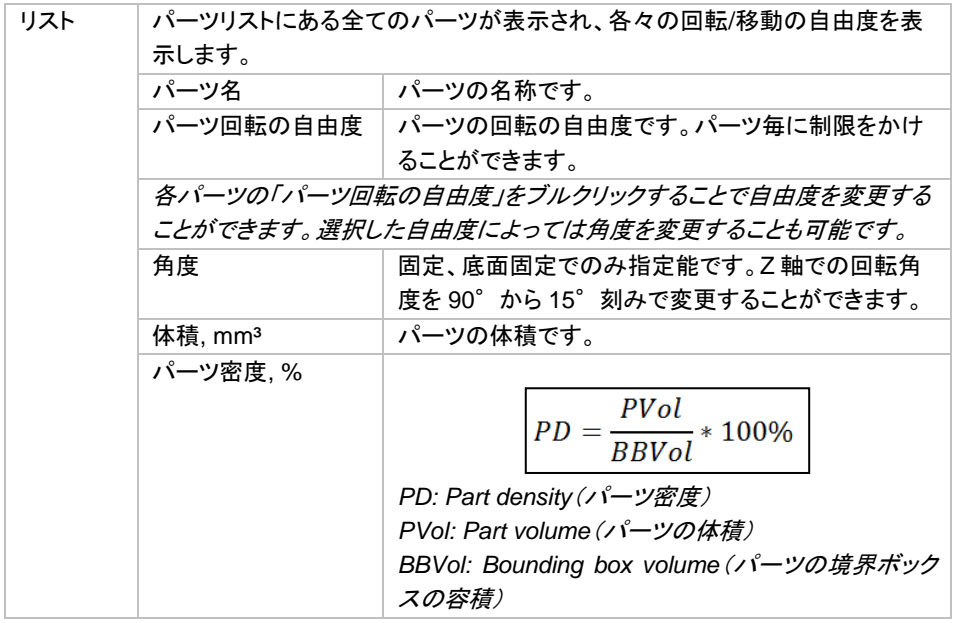

## 回転自由度のオプションについて

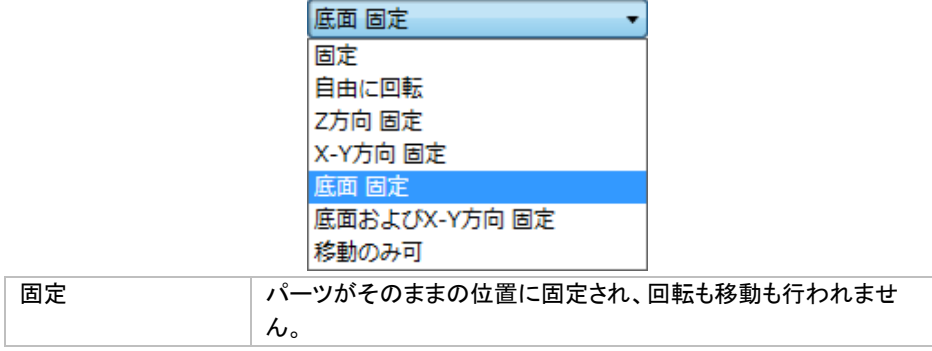

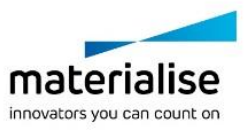

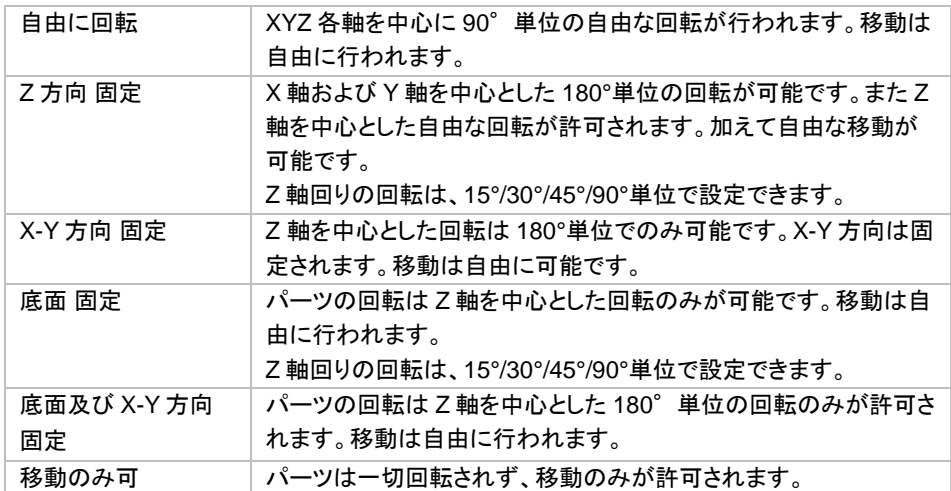

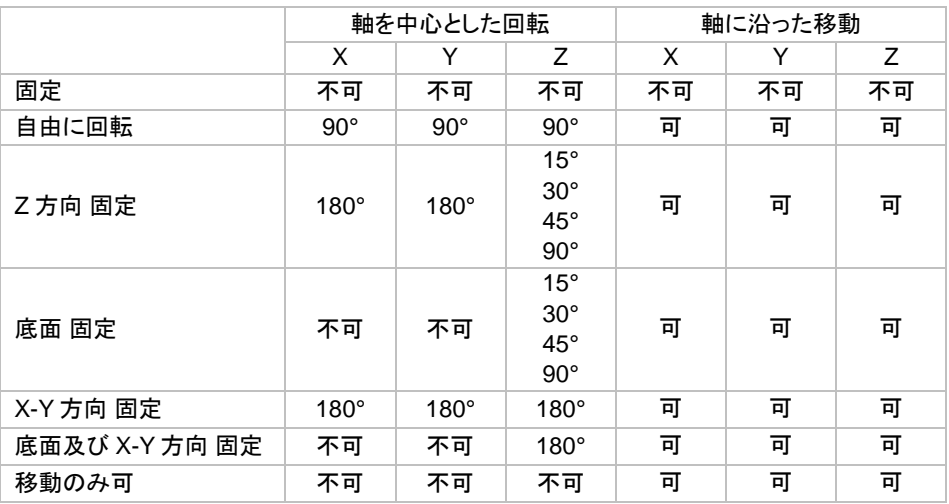

# パーツの最下部(最小 *Z* 座標)を積層ピッチに揃える

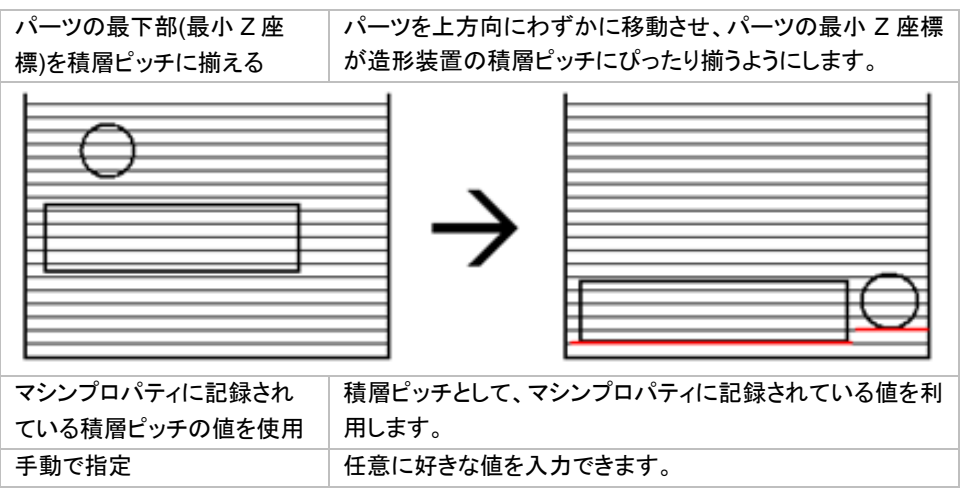

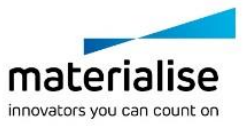

# *3D* 自動配置の実行

# パーツ配置のリアルタイム表示

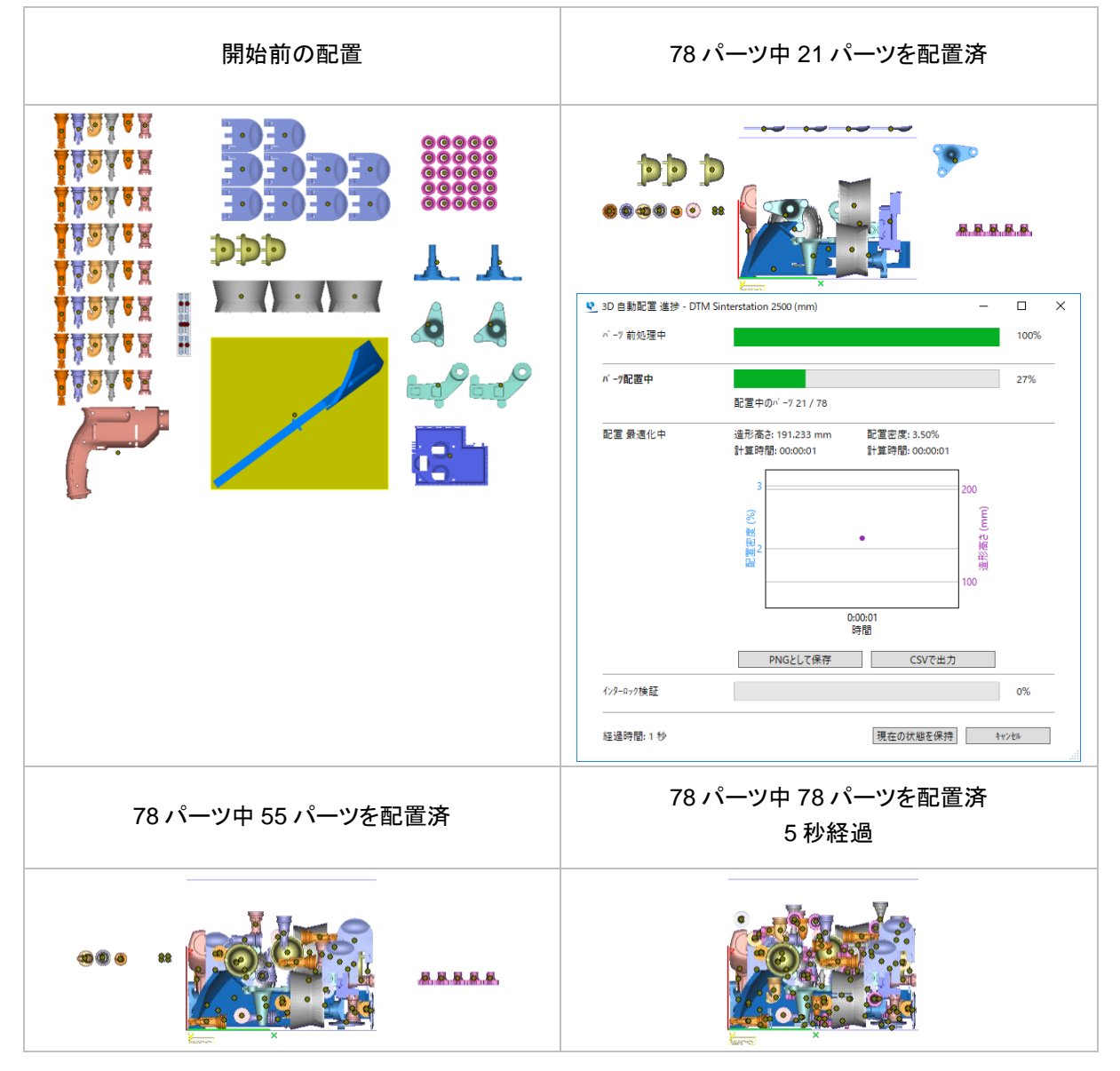

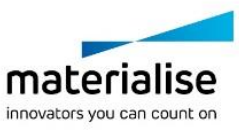

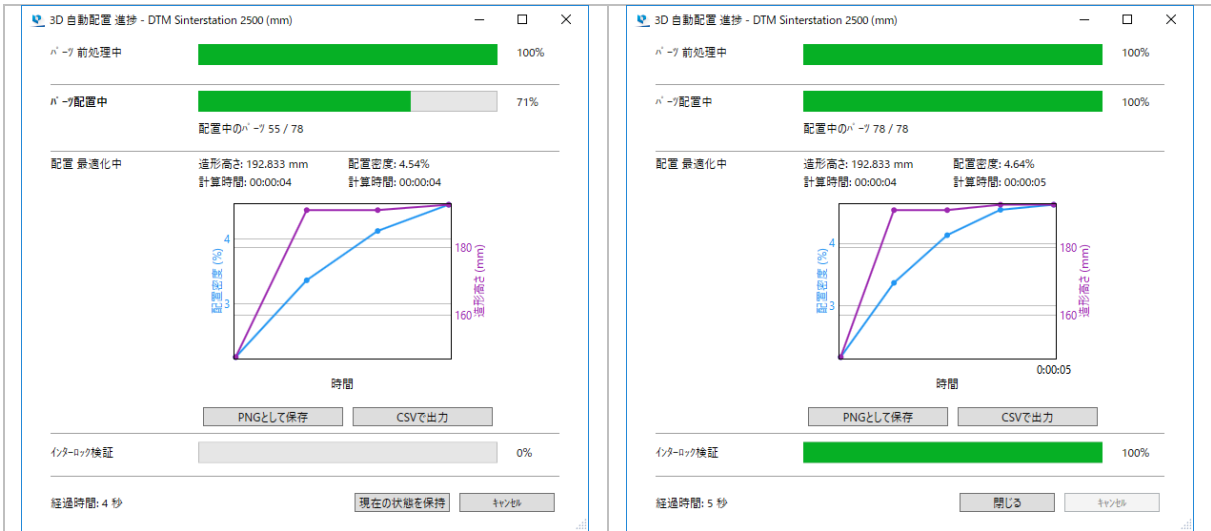

使用された自動配置プロパティ

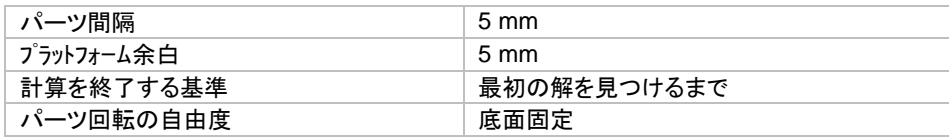

# *3D* 自動配置のプログレスバー

配置計算の進捗状況を示すプログレスバーが表示されます。 これは 4 つのステップに分けられます。

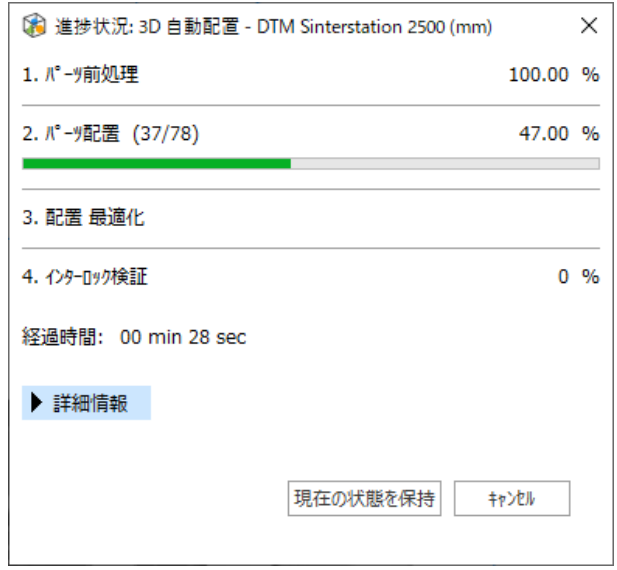

## *a.* ステップ *1:* パーツの前処理

実際の配置計算に入る前に、下準備としてパーツの分析が行われます。 またこの際にパーツは一旦プラットフォームの外に移動されます。

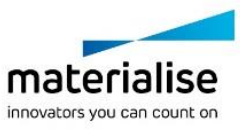

#### *b.* ステップ *2:* パーツの配置

このステップで配置の計算が実際に行われます。 配置の計算中には下記の情報が表示されます。

- 配置済、または配置中中のパーツ数
- 配置しようとしている全パーツ総数
- プラットフォーム外に配置されたパーツの数(配置に失敗したパーツ)
- 造形高さ
- 配置密度
- 配置密度と造形高さの変化をリアルタイムで表示するグラフ

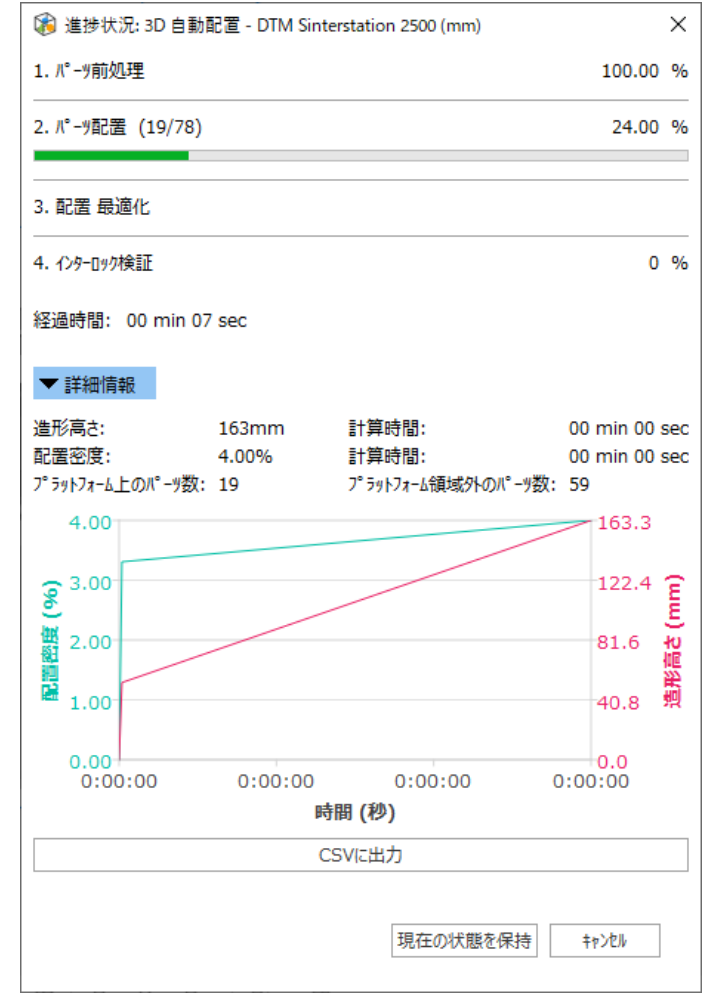

#### グラフに対しては以下の操作が可能です:

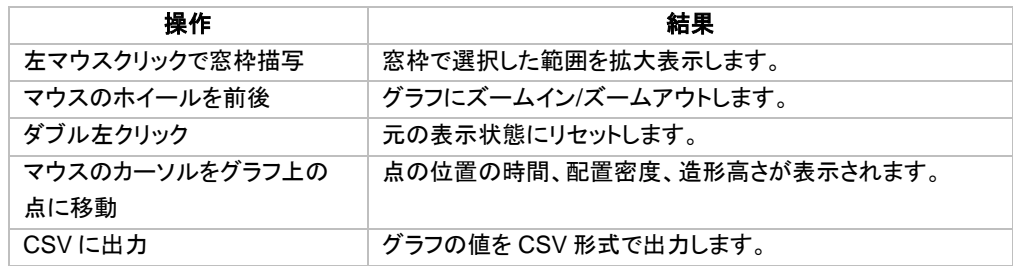

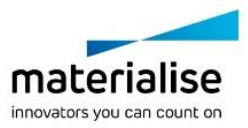

#### *c.* ステップ *3:*配置の最適化

『計算を終了する基準』の設定にもよっては、全パーツがプラットフォーム内に入りきった後も、より良い配置を 求めて計算が続行されます。この最適化計算によって造形高さがだんだんと下がり、これに伴って配置密度 が上昇していきます。

#### *d.* ステップ *4:* インターロック検証

最後のステップとして、パーツのインターロックを検証します。

インターロックとは、複数のパーツが、分離できない配置になってしまっている状態のことです。もし Magics が インターロックの可能性を検出すると、プログレスバーを赤色表示にして、該当するパーツを表示します(その 他のパーツは一時的に非表示にされます)。

インターロックが見つかった場合は何らかの対応をとらなければなりません。配置計算をやり直す、一方のパ ーツをプラットフォームから取り除く、手動でパーツを移動させる、などです。

<span id="page-417-0"></span>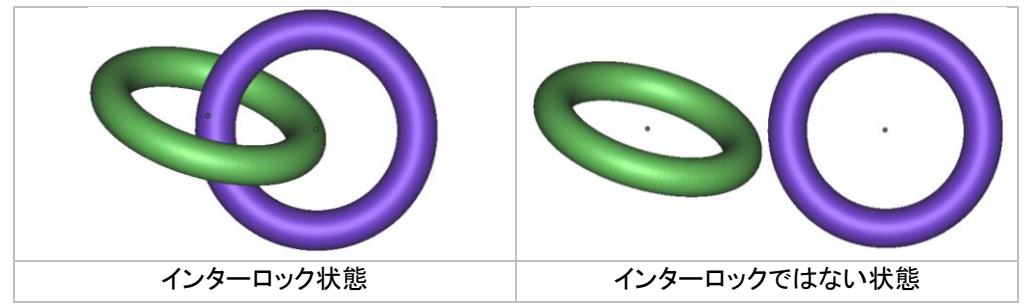

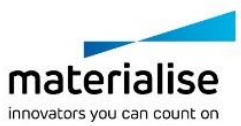

# *2-4.* スライスの分布を確認

スライス分布グラフを確認する事により、各層の造形面積、そして、造形体積内での面積分散を分析する事 が出来ます。面積分散が均一な程、造形の品質が高くなります。

3D 自動配置内の造形高さオプションで、スライス分布最適化、若しくは、スライス分布と高さの最適化を選択 する事により、造形体積内スライス面積分散を最適化することが出来ます。

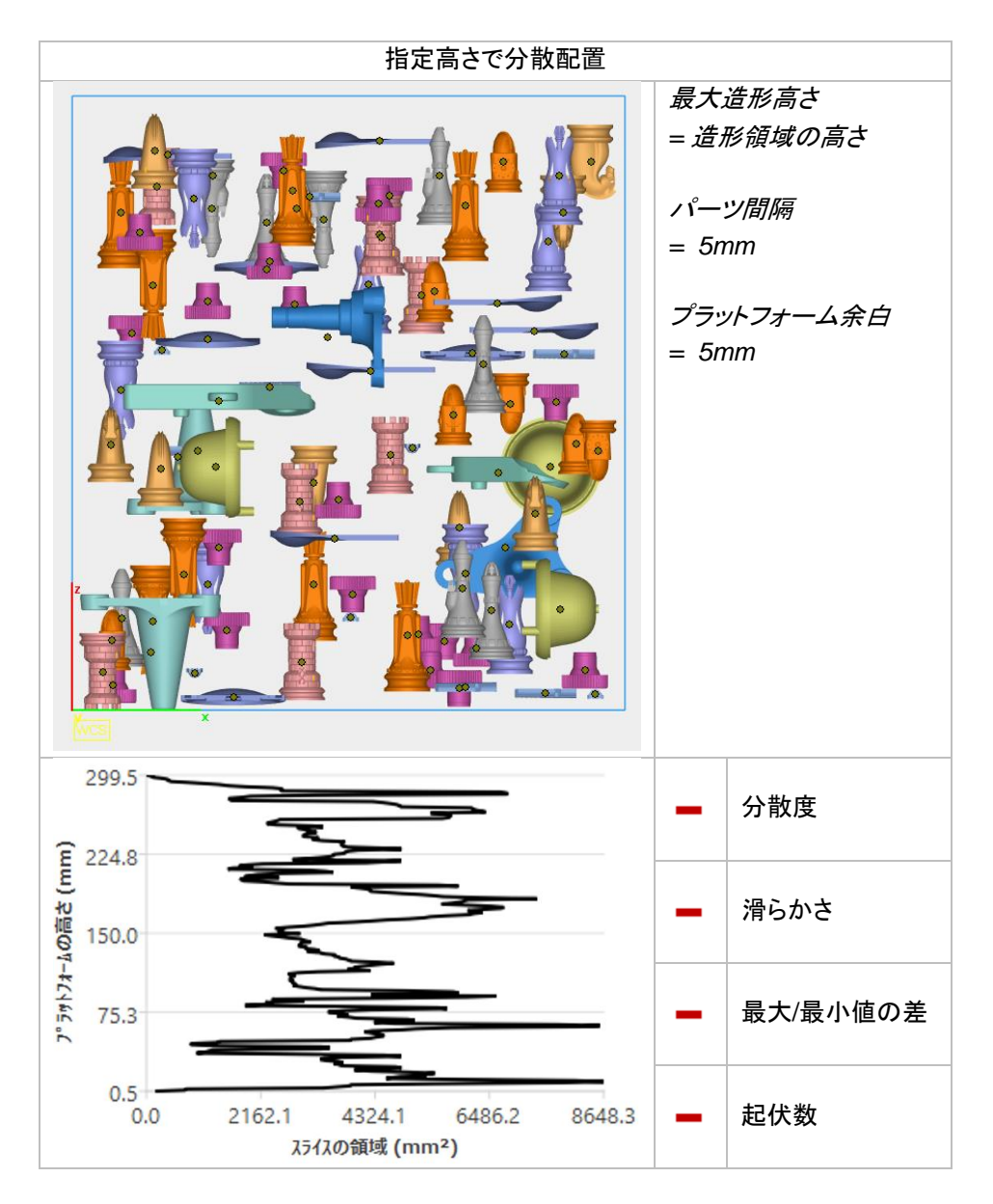

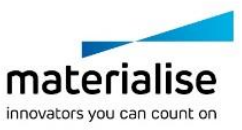

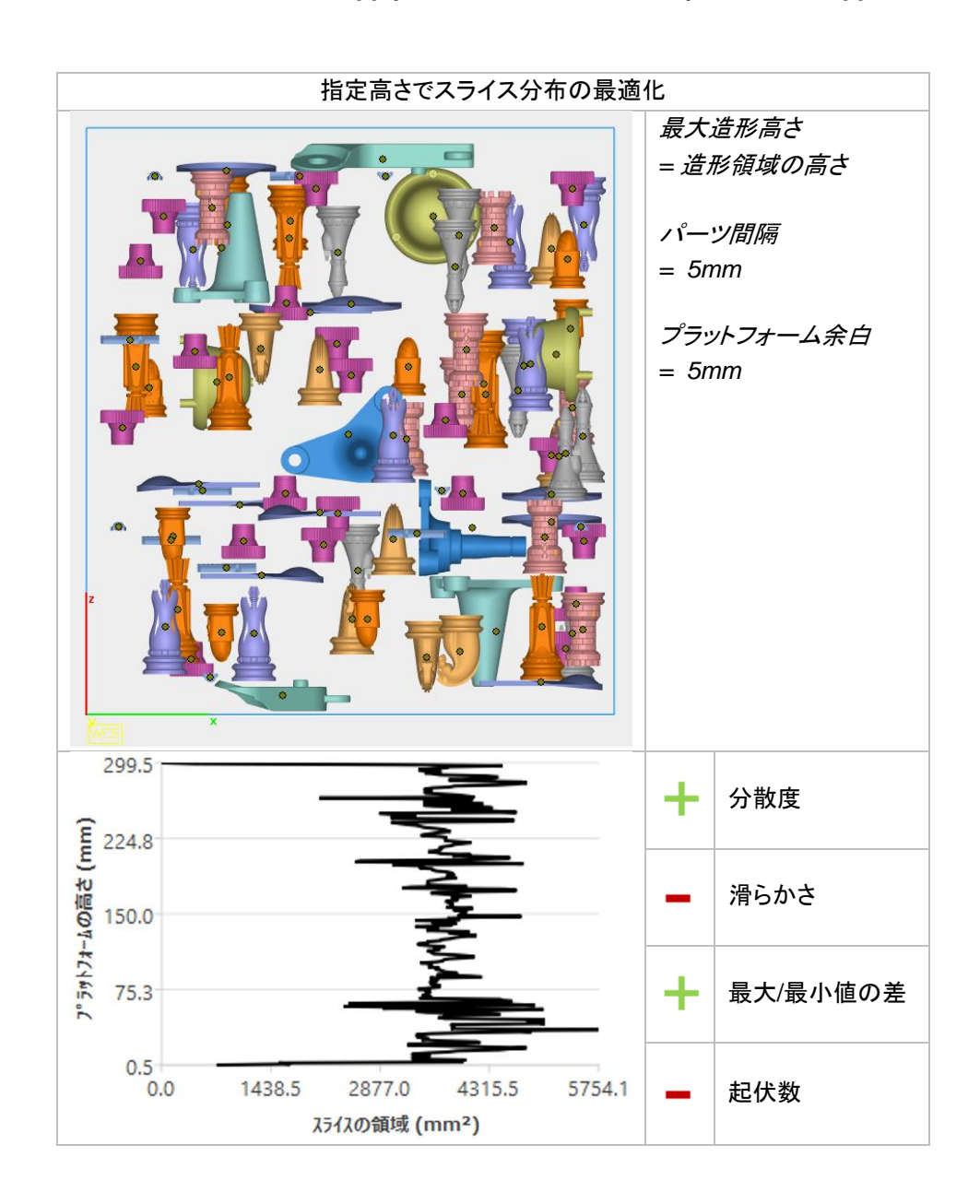

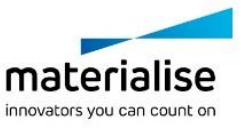

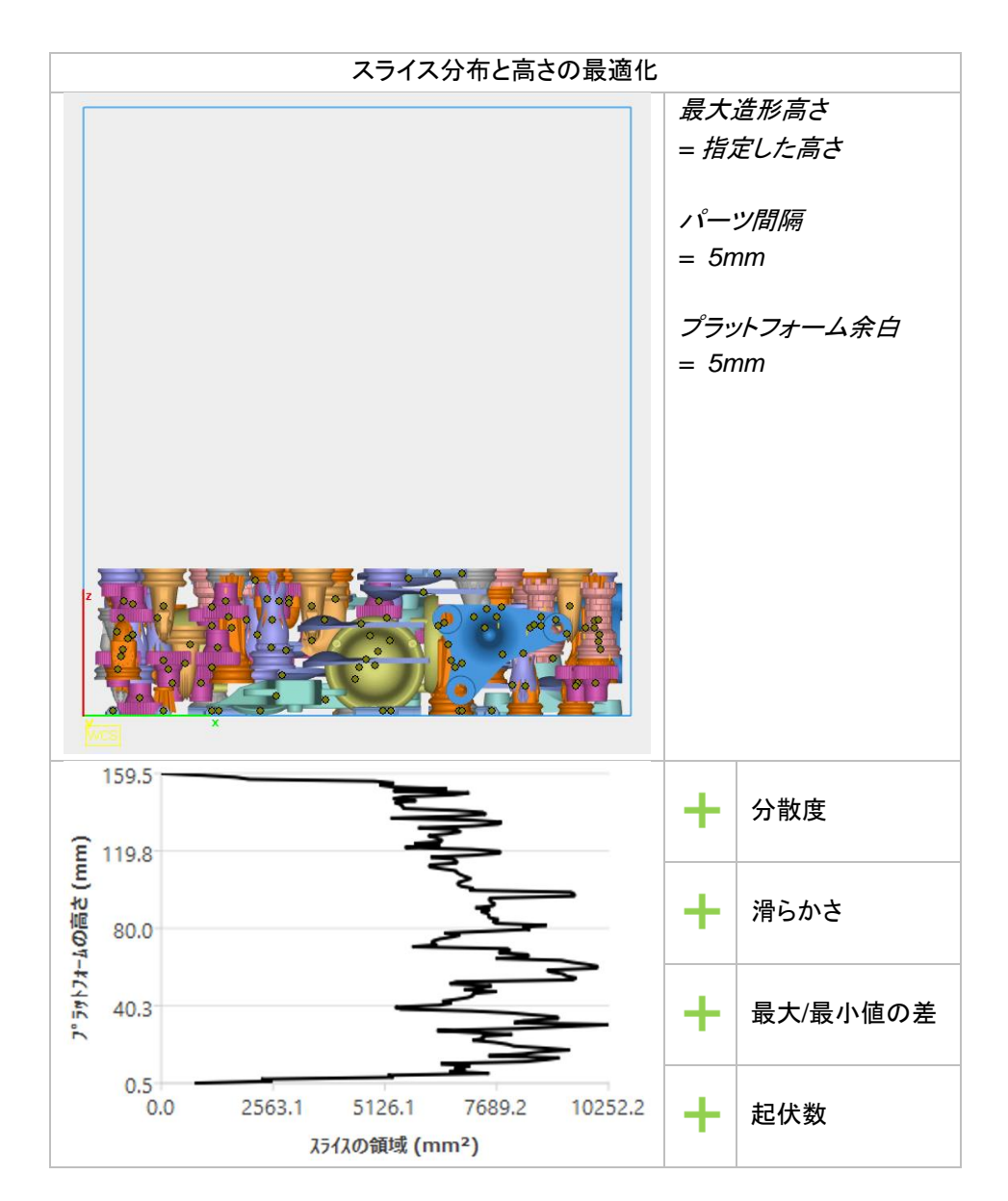

備考:最適化のオプションを選択した場合、*3D* 自動配置の計算終了方法は手動のみになります。

# *2-5.* 「境界ボックス」を用いた *3D* 自動配置

境界ボックスを基準として 3D 自動配置を行う場合、形状は考慮されずボックスの寸法のみが配置時に考慮 されます。スピードを優先したい場合に便利な機能です。各パラメータの内容は、形状を基準とした 3D 自動 配置と同様です

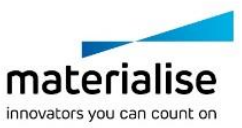

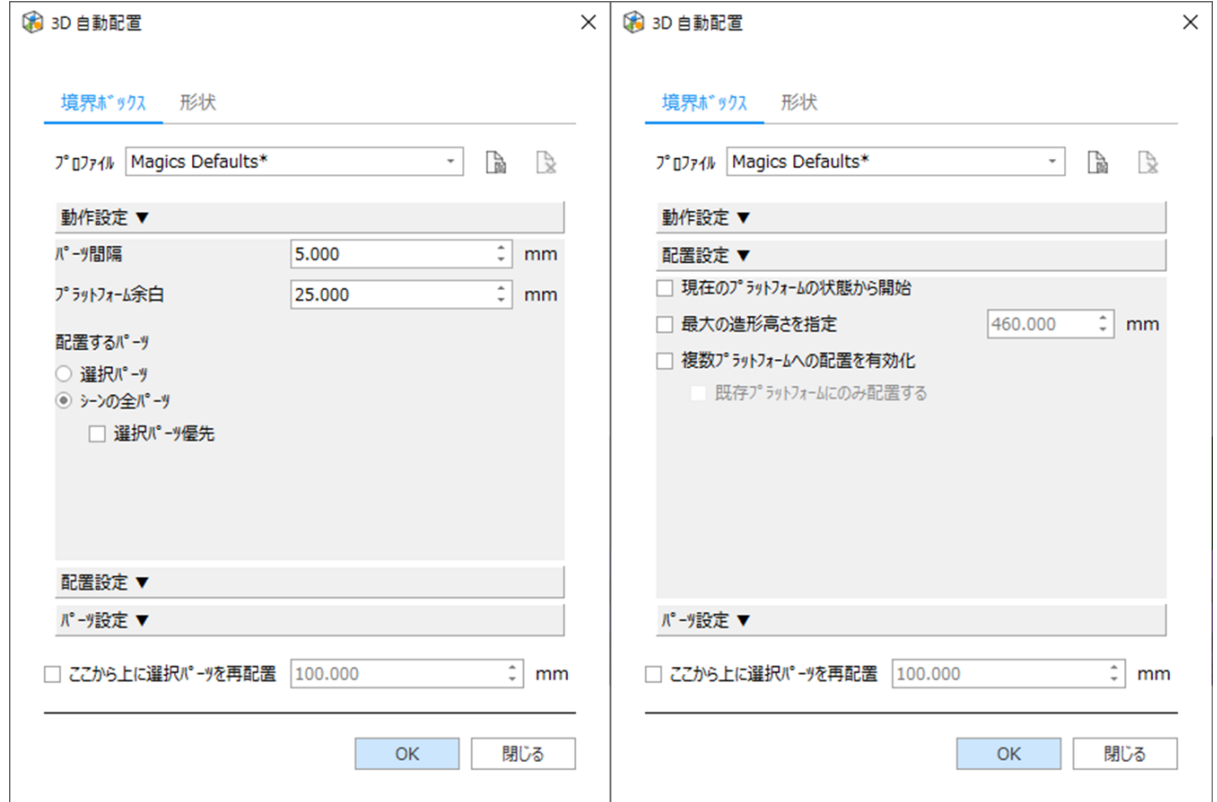

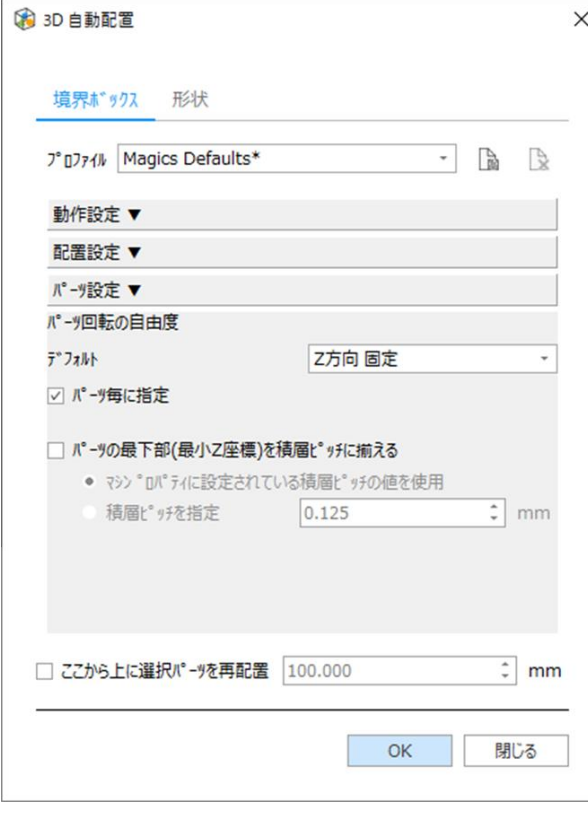

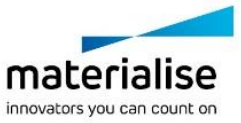

# *CHAPTER 3: SG*(サポート生成)モジュール

光造形とは、液体樹脂をレーザーで硬化させて造形する技術です。リコーターの動作時に未硬化の液体樹脂 の液面が動いてしまうので、造形物を固定し、また造形中にパーツの自重を支えるための構造体「サポート」 が必要不可欠です。

サポートの設計が不適切だった場合、造形物が破損してしまうなどの失敗の原因となりますので、適切なサ ポートを素早く設計することは、光造形を行う上で極めて重要になります。

Magics では、支えようとする形状によってさまざまなタイプのサポートを生成することができます。また、異な る種類のサポートを組み合わせて複合的に使用することも可能です。サポートの設計には非常に多くのパラ メータやオプションが用意されており、さまざまな形状や状況に対応することができます。

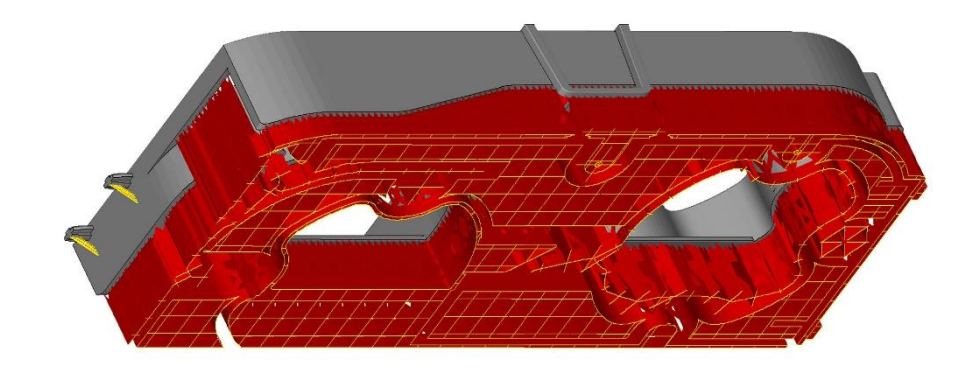

# *3-1.* はじめに

MagicsRPにはサポート生成モジュールという、特に光造形に有効なサポートを作成するためのモジュールが あります。作成されたサポートは 3D プリントの標準フォーマットである STL や 3DSystems 社の SLC フォー マット、または EOS 社の CLI フォーマット等で出力することができます。

基本的に 1 パーツごとに個々にサポートを生成しますが、プラットフォーム上のすべてのパーツに一気に自動 でサポートを付け、その後必要に応じてパーツごとにサポートを編集することもできます。サポートを編集した 後でもパーツをプラットフォーム上で移動することができます。

サポートは一部の特定のサーフェスにのみ必要です。この選出は『マシンプロパティ』で設定されたパラメータ に基づいて行われます(1:マシン設定のサポートパラメータの定義)。SG モードに入ると Magics が自動的に これらのサーフェスを選び出します(2:サポートの自動作成)。必要に応じてユーザーがサポートを追加する こともできます(3:サポートパラメータとサポート形状の編集)。サポートの作成において初期のパラメータ設 定は非常に重要ですが、一度作成された個々のサポートもパラメータを容易に変更する事ができます。また、 サポートを 3D 画面で削除したり、必要に応じて 2D 編集画面でサポートの位置を描き直したりといったことも 可能です(2D または 3D でのサポートの編集)。そして最後にユーザーは作成したサポートを保存または出力 することができます。

サポートを作成するための5つの手順:

- 1. マシン設定のサポートパラメータの定義
- 2. サポートの自動作成
- 3. サポートパラメータとサポート形状の編集
- 4. 2D または 3D でのサポートの編集
- 5. サポートの保存と出力

また、ボリュームサポートの表示には特別な表示オプションがあります。

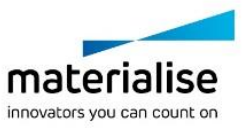

424

**Error! Use the Home tab to apply** 見出し **2 to the text that you want to appear here.**

*3-2.*サポート生成

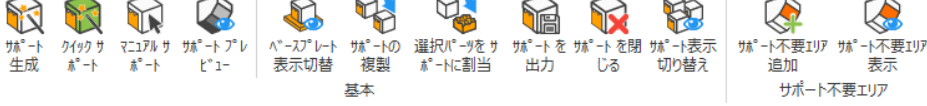

# サポート生成

■ サポート作成を開始するためには、プラットフォームシーンを作成し、プラットフォームシーン内にパーツを 配置しておく必要があります。

サポート生成を実行すると、プラットフォームシーンのマシンプロパティにて設定しておいたサポートパラメータ に基づき、Magics の SG モジュールがサポート設計を自動で行い、そのまま SG モジュールのサポート編集 モードへと画面が移行します。

この方法では一度に 1 つのパーツに対してのみ、サポート作成と編集が可能です。

一度に複数のパーツに対してまとめてサポートの自動作成を行いたい場合は、後述の『クイック サポート』を ご利用ください。

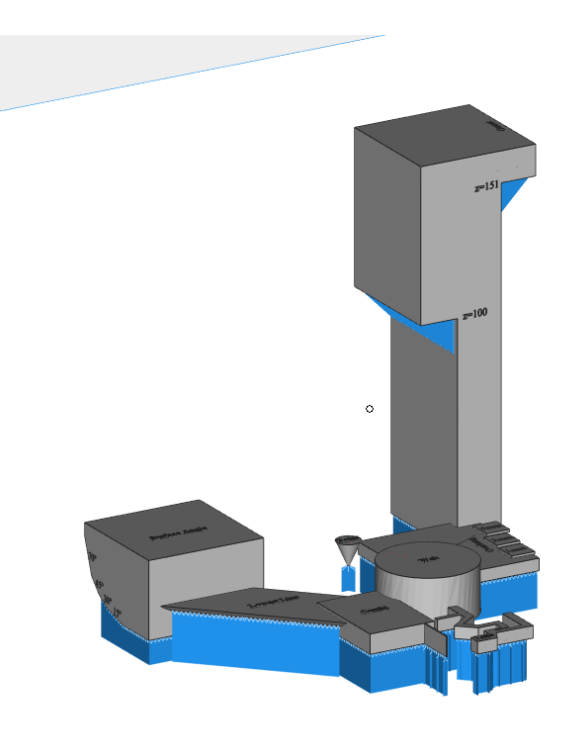

クイック サポート

パーツリストで選択状態のパーツ(複数可)に対し、自動で一度にサポートを作成します。 サポート生成の計算が終了しても SG モジュールのサポート編集モードには移動せず、Magics 本体のモード のままになります。

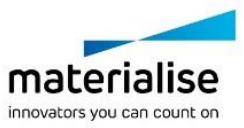

# マニュアル サポート

Magics がサポートサーフェスの作成までは自動で行いますが、サポートの生成は全く行いません。計算 終了後、SG モジュールの編集モードに移行します。リストアップされたサポートサーフェスに対し、ユーザーが 任意のサポートタイプを自分で割り当てることができます。

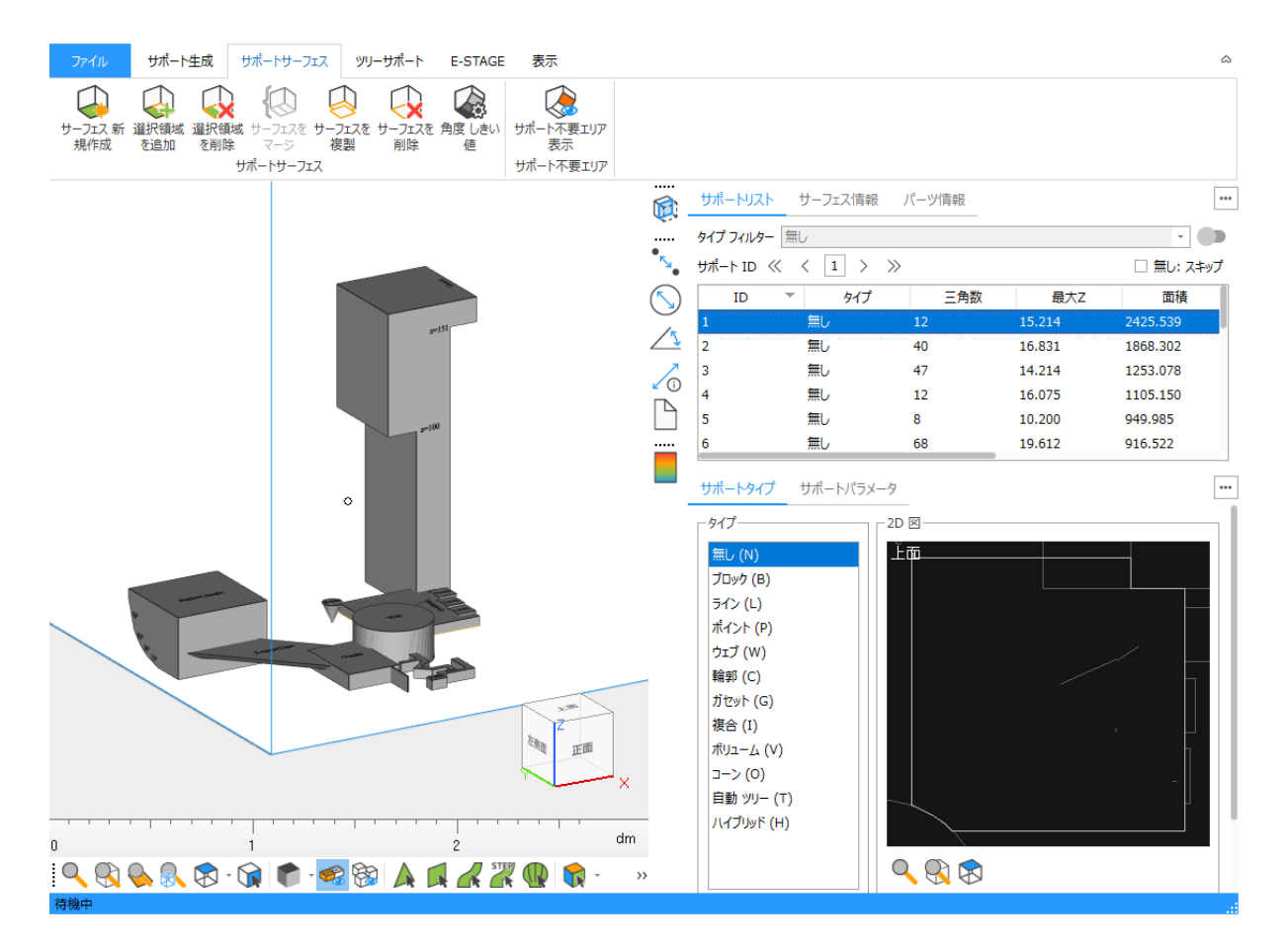

# サポート プレビュー

SG モジュールでサポート生成を開始する前に、パーツのどの箇所にサポートが作成されるのか(どこに サポートを付ける必要があるのか)を確認することができます。

この機能では、設定された角度に基いて、サポートが必要そうな面に色を付けて表示します。大きな値を入力 するとより多くの面がプレビューされます(より多くの面にサポートが付くと考えられます)。

この色を見ながらパーツの向きを回転させ、3D プリントする際のパーツの向きを検討するのもひとつの方法 です。

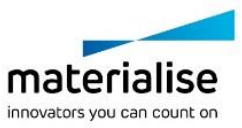

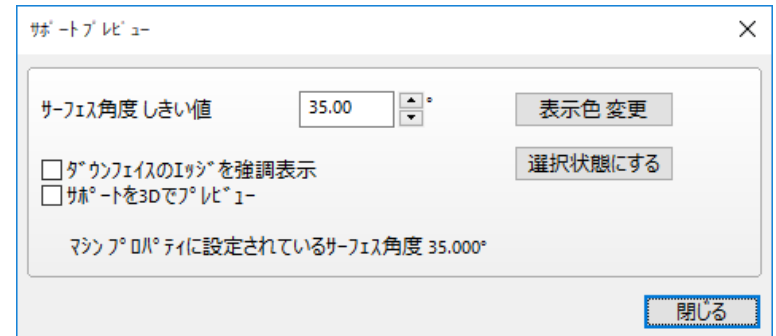

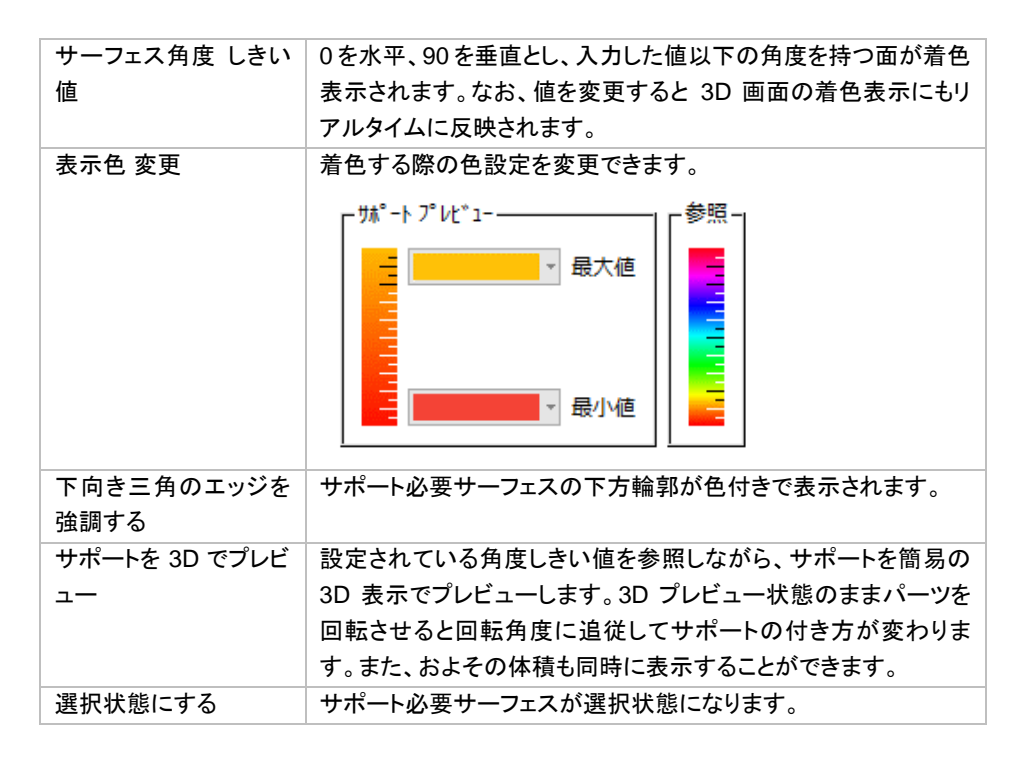

#### サポートプレビュー サポートを 3D でプレビュー

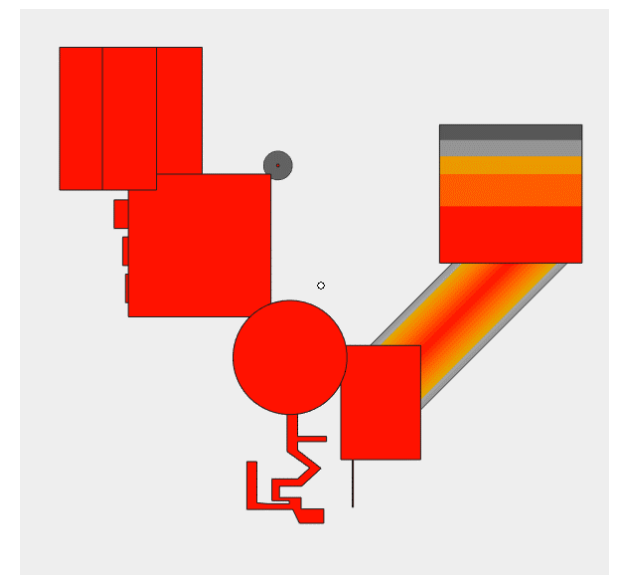

サポート体積 見積 (ポリューム換算)

331515.358 mm<sup>3</sup>

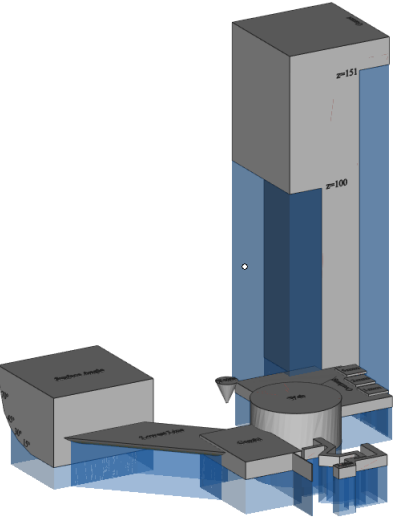

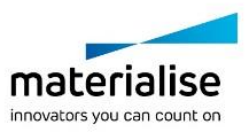

ベースプレート 表示切替 ◆ 作成されたベースプレートの表示状態を切り替えます。

#### サポートの複製

●<mark>→</mark><br>■■■■<br>モントンのデートを別パーツに複製することができます。ダイアログボックスを開くと、『サポートを持つパ ーツ』と『サポートを付ける対象パーツ』を選択することができます。『パーツの向きを自動的に調節』を有効に すると、サポートを付ける対象パーツの向きが、サポートを持つパーツに自動整列されます。『OK』をクリック すると、複製可能なサポートが対象パーツに生成されます。

もし、対象パーツに新しいサポートサーフェス(サポートを持つパーツには存在しないサポートサーフェス)が 検知された場合、マシンプロパティの設定に基づいて新しいサポートが生成されます。

注意:2D 編集機能により編集された情報は複製されません。また、Magics 24 よりも前のバージョンで生成さ れたサポートを複製することはできません。

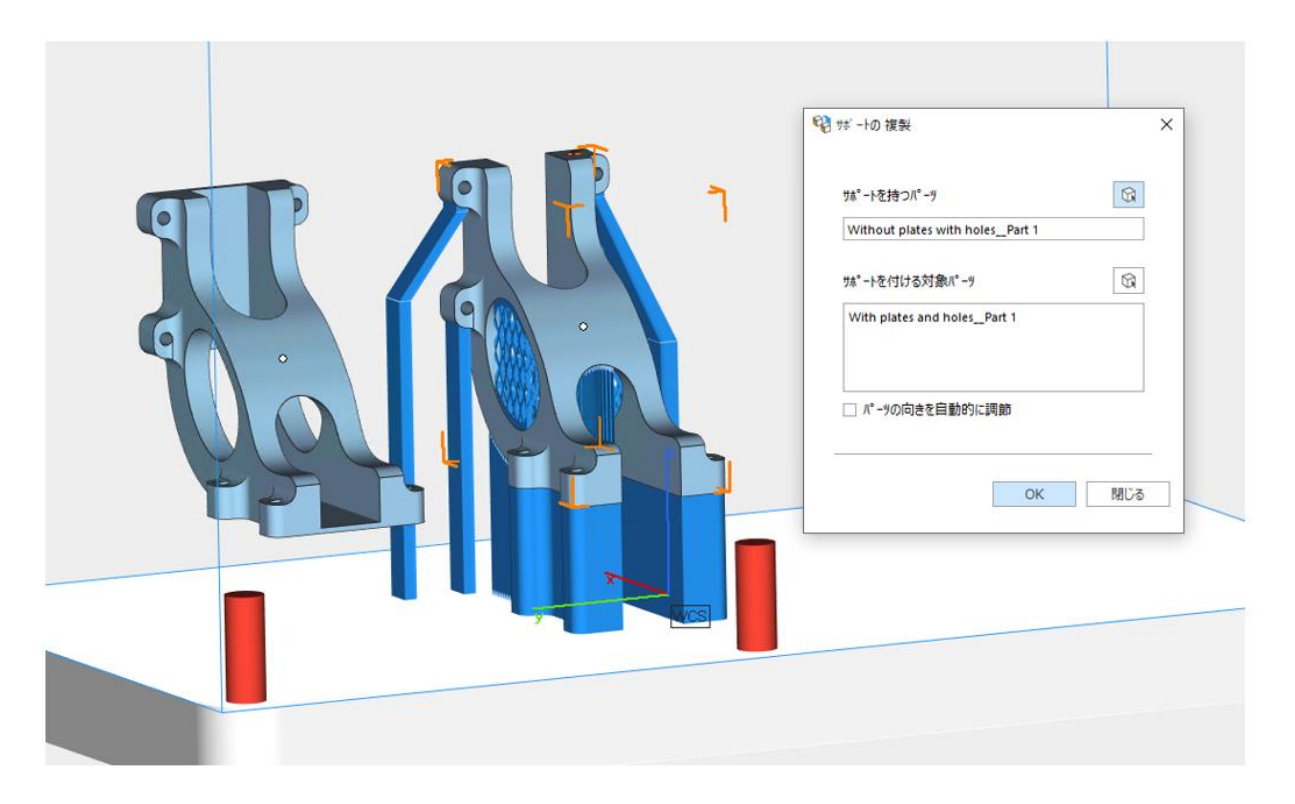

#### 結果の表示

サポートの複製結果が表示され、複製された、複製に失敗した、新規作成されたサポートサーフェスの数を確 認することができます。複製に失敗したサポートは赤色で表示されます。

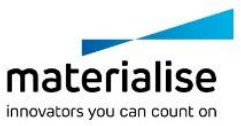

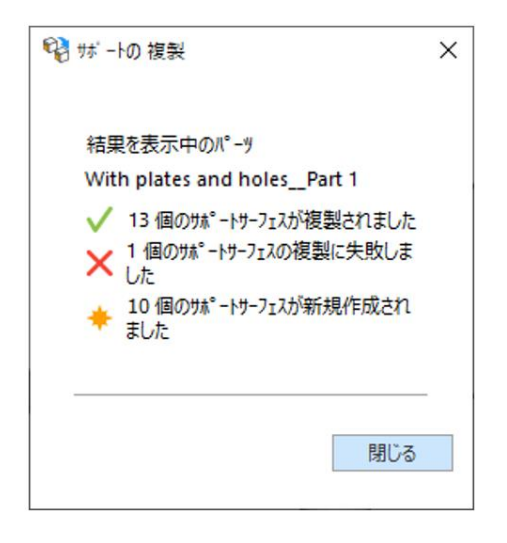

# サポートを出力

生成されたサポートを STL やスライスとして出力します。

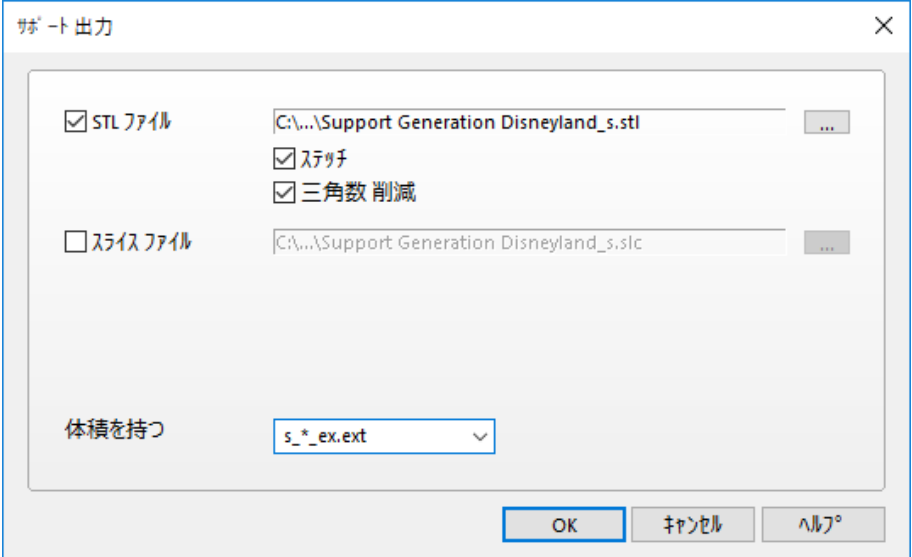

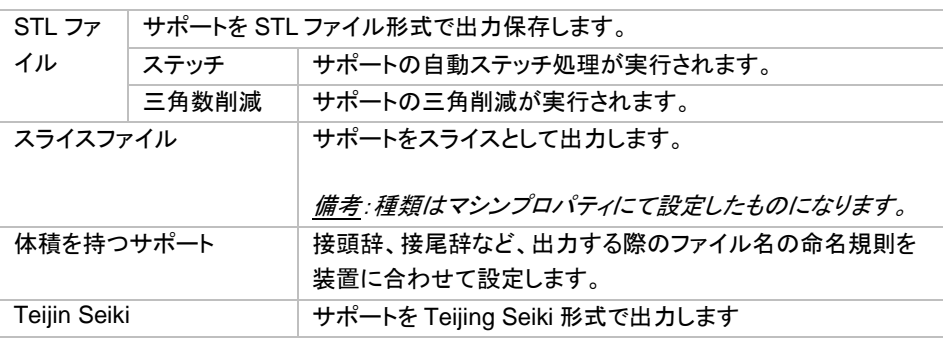

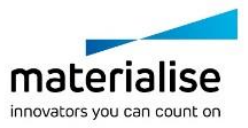

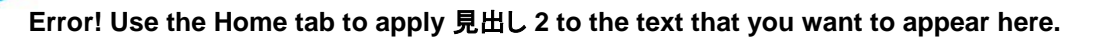

# サポートを閉じる

生成済みの SG サポート(赤く表示されているもの)をパーツから破棄します。

# サポート表示切り替え

プラットフォームシーンにある全てのパーツのサポート表示を切り替えることができます。

# サポート不要エリア 追加

サポートを付けたくない領域を指定します。形状が複雑で造形後のサーフェス処理に支障が出る場合な どに使用します。理想の形状により忠実な造形よりも、サーフェスの品質が優先される場合などに使われます。

#### 【警告】本来サポートが必要な領域に対して、マニュアル操作でサポート不要と設定する機能です。造形物の 形状に悪影響が及ぶ恐れがあるため使用は推奨しません。自己責任でお使いください。

使用方法:

- 1. 『サポート不要エリア 追加』を選択します
- 2. 以下の画面が表示されます。マウスのカーソルが変わり、 サポート不要エリアの三角を選択できる状態になります。
- 3. サポートが不要な領域を選択します。

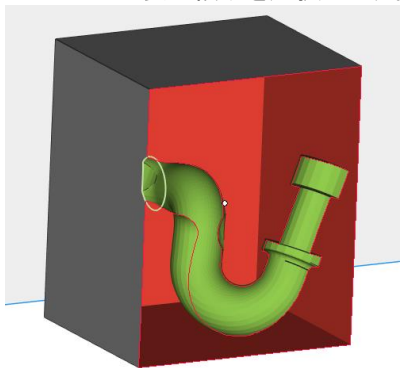

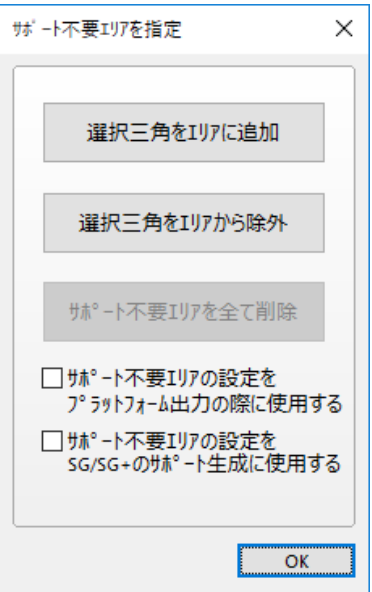

4. 『選択三角をエリアに追加』をクリックし、サポート不要エリアに指定します。指定された領域はオレンジ 色で表示されます。オプションとして、サポート不要エリアの設定を、プラットフォーム出力時、もしくは、 SG/SG+のサポート生成時に使用するかを選択できます。

# サポート不要エリア 表示

サポート不要エリアの表示状態を切り替えます。サポート不要エリアとして定義された三角はオレンジ色 で表示されます。

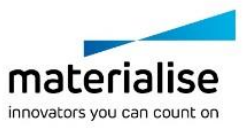

# *3-3.* サポート作成について

サポート作成にはいくつかの方法があります。サポート作成用のパラメータはマシンごとに保存します。サポ ート作成のパラメータを変更したい場合は、「造形準備/マシン/マイ マシン」から行ってください。マシンのリスト が表示され、マシン選択→『編集(右クリックで表示)』でマシンパラメータウィンドウが開きます。マシンの追加 など、マイ マシンの操作については Magics 本編マニュアルのシーンメニューにてご確認できます。

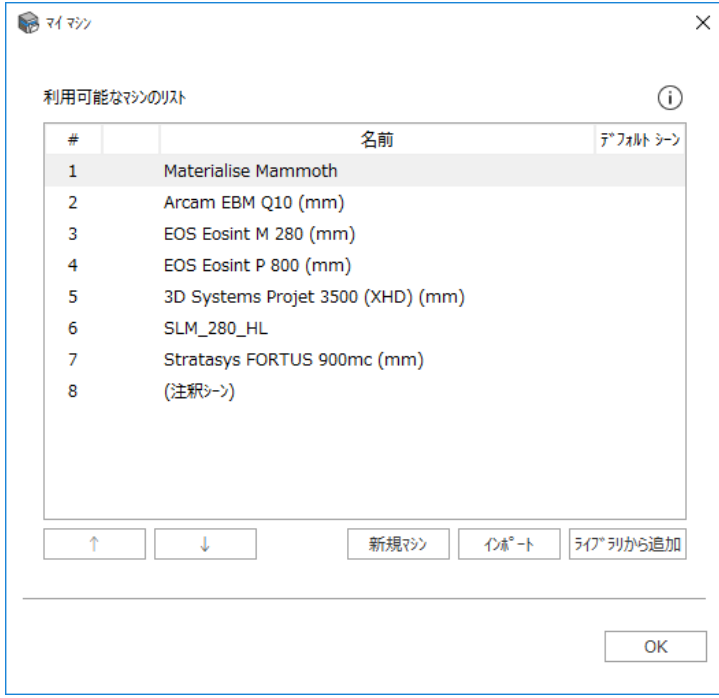

なお、プラットフォームシーンにプラットフォームがすでに表示されている時は、造形準備/マシン/マシンプロパ ティ にて同様にパラメータを変更できます。

このマシンプロパティにはサポートに関係するすべてのパラメータが含まれます。まず、一般的な選択パラメ ータに基づき、サポートを必要とする面が自動的に選出されます。さらに、サーフェスの形状に応じて自動的 に異なるタイプのサポートが選択されます。この選択は、サポート選択パラメータの設定によって変更すること ができます。

各サポートタイプは、マシン設定のサポートパラメータに基づいて作成されます。これらのパラメータは、サポ ートの配置面、自動作成するサポートのタイプおよび特性を決定します。また、後述のサポート編集モードで は、作成パラメータが含まれるツールページを使用して各サポートを個々に修正することもできます。

次に、サポートツールバーの『サポート生成』アイコンをクリックして **SG** モードに入ります。事前に設定してお いたパラメータに基いてサポートの自動設計が行われます。

*3-4. 3D* テクスチャ */* ストラクチャ(スライス)のサポート

オプションモジュールが必要です。テクスチャ画像をパーツにマッピングする事ができ、それらのテクスチャ画 像は 3D テクスチャ(シボのパターン)として Build Procesor を用いて処理する事が可能です。

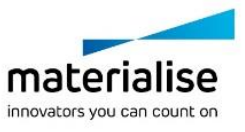

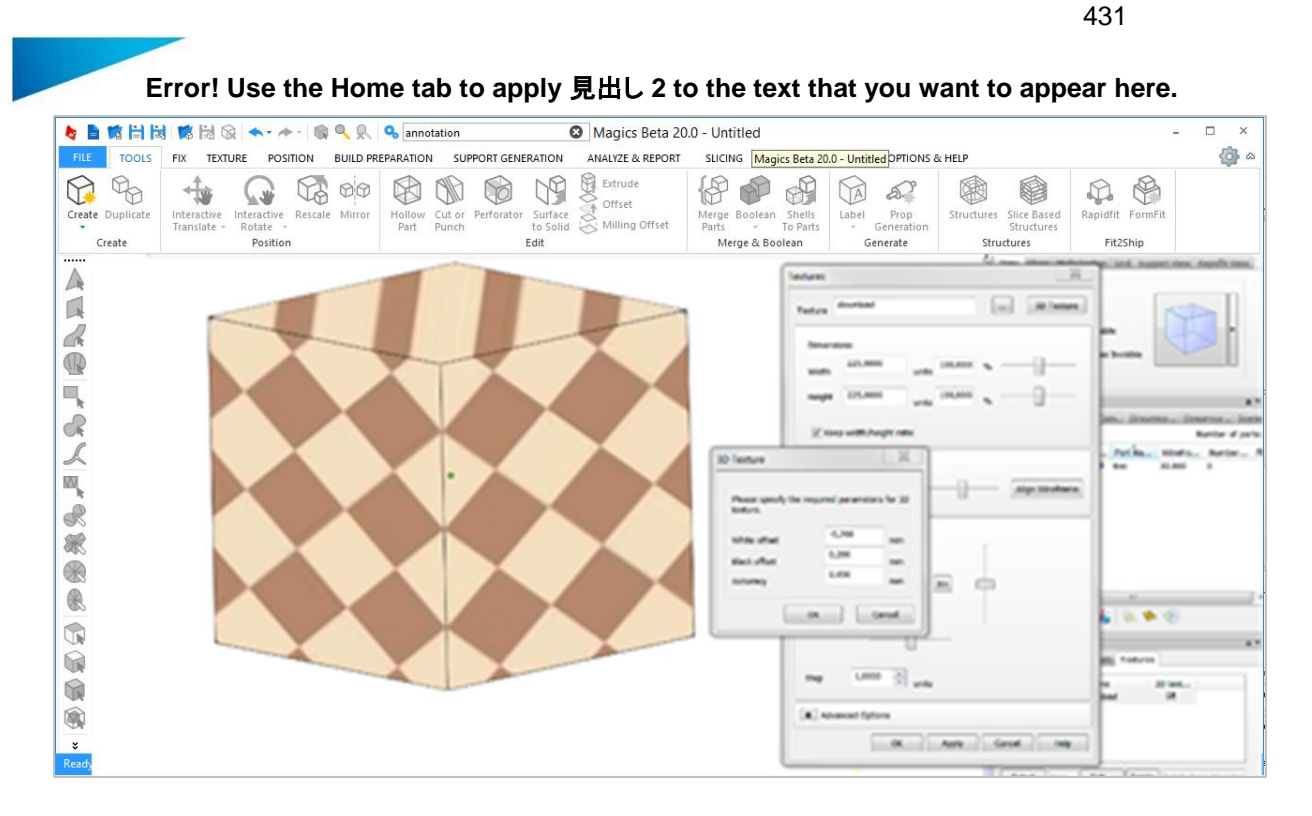

Magics 画面ではパーツの 2D プレビューを表示する事ができます。サポート生成機能を用いてテクスチャの あるパーツに対してサポートを作成する事ができます。

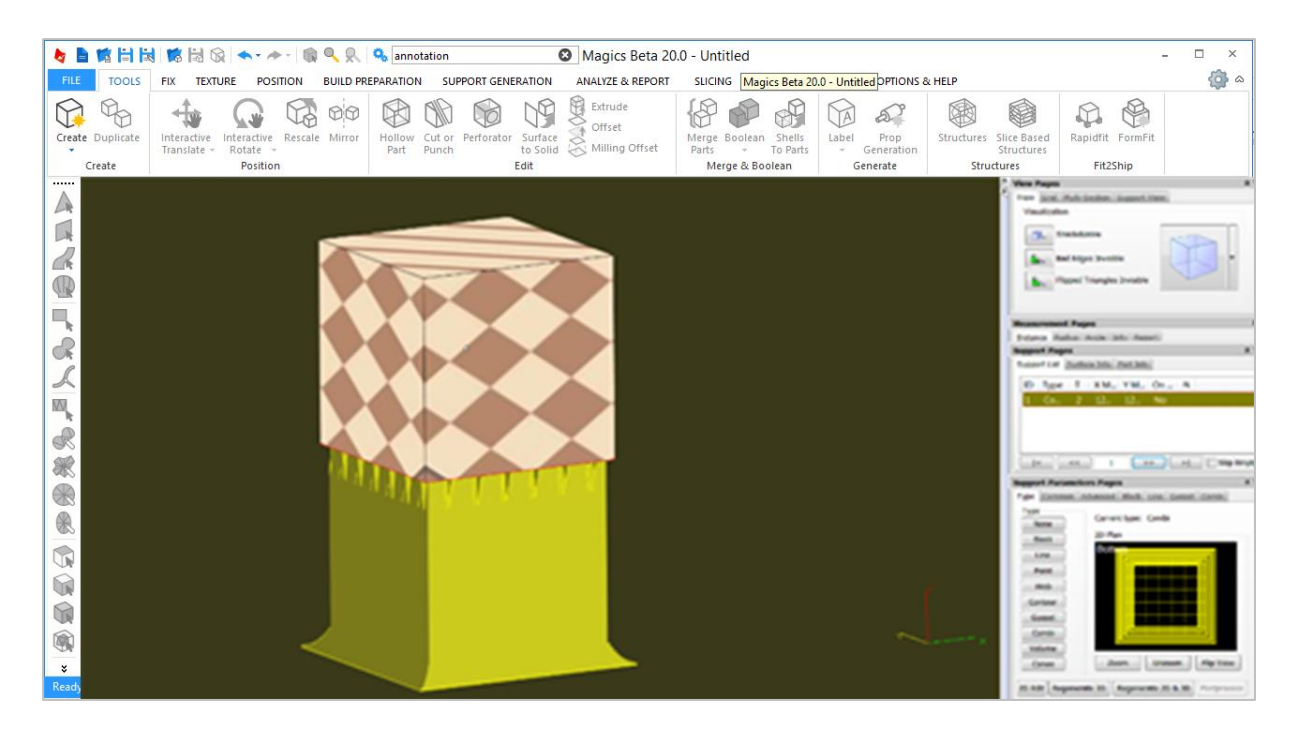

**3D** テクスチャで作られた凹凸のパターンはサポート作成時には考慮されません。ユーザーはこの凹凸パター ンとサポートとのギャップをサポートパラメータの Z オフセットを調節することで補う事ができます。又、「スライ スでストラクチャ生成」の場合には SG モジュールでサポートを作成する事ができ、Build Processor を介して データを 3D プリンタに送る際、パーツとサポート全体のプレビューを表示する事ができます。

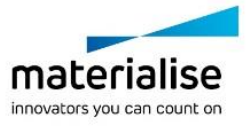

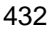

**Error! Use the Home tab to apply** 見出し **2 to the text that you want to appear here.** Magics Beta 20.0 - Untitled Magics Beta 20.0 - Untitled Cape TOOLS FIX TEXTURE POSITION BUILD PREPARATION SUPPORT GENERATION ANALYZE & REPORT SLICING STREAMICS OPTIONS & HELP VIEW Q % Q Goo B & B P 600 困  $D \notimes$  $\bigcirc$  $\mathbb{Z}^p$ 隐 一遍 Interactive Interactive Rescale Mirror Hollow Cut Perforator Surface<br>Translate Rescale Mirror Hollow Cut or Perforator Surface<br>Translate - Rotate -Create Dup Merge Boolean Shells<br>Parts - To Parts Structures Slice Based<br>Structures .<br>Militêr En Prop<br>Generation Create Structures Fit<sub>2</sub>Shin **Docifion** East Merge & Boolean Generate A A  $\sim$  $\overline{\mathbb{R}}$  $\sim$  $\ddot{\textbf{C}}$ × in,  $\mathcal{R}$  $\lambda$ 1 XM, YM, OI 网 R 家 ®  $\circ$  $\odot$  $\circ$ (6)  $\cdot$ 

この場合、SG モジュール内全てのパラメータを編集・適用することが可能です。

# *3-5.* マシンプロパティ*:* サポートフォーマット

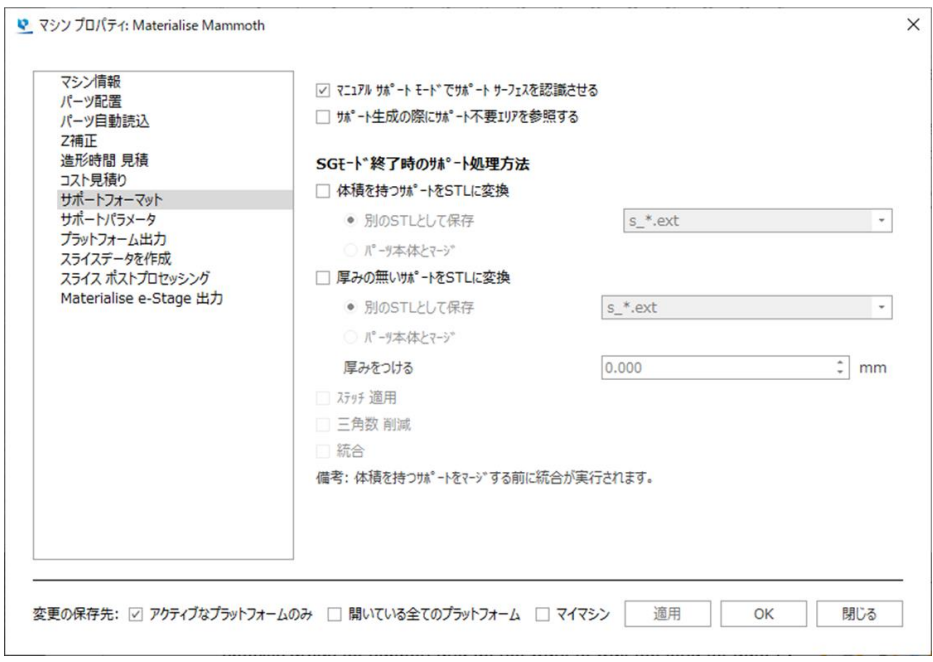

「マニュアルサポートモードでサポートサーフェスを認識させる」が ON の場合は、サポートが必要なサーフェ スが自動計算されます。ある一定の限られた領域にのみサポートを作成したい場合、もしくは、サポートサー フェスが大きすぎ、自動作成だと計算時間が長すぎる場合などに便利なオプションです。 「サポート生成の際にサポート不要エリアを参照する」が ON の場合、サポートの生成時にこれらのエリアが 考慮されます。

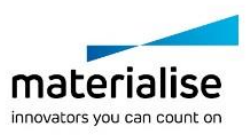
**Error! Use the Home tab to apply** 見出し **2 to the text that you want to appear here.** SG モード終了時には、サポートを STL に変換するオプションもあります。サポート STL を別パーツにする か、もしくは、パーツとマージするかを選べます。その他にもステッチや三角削減、統合を実行することができ ます。

# *3-6.* マシンプロパティ*:*サポートパラメータ

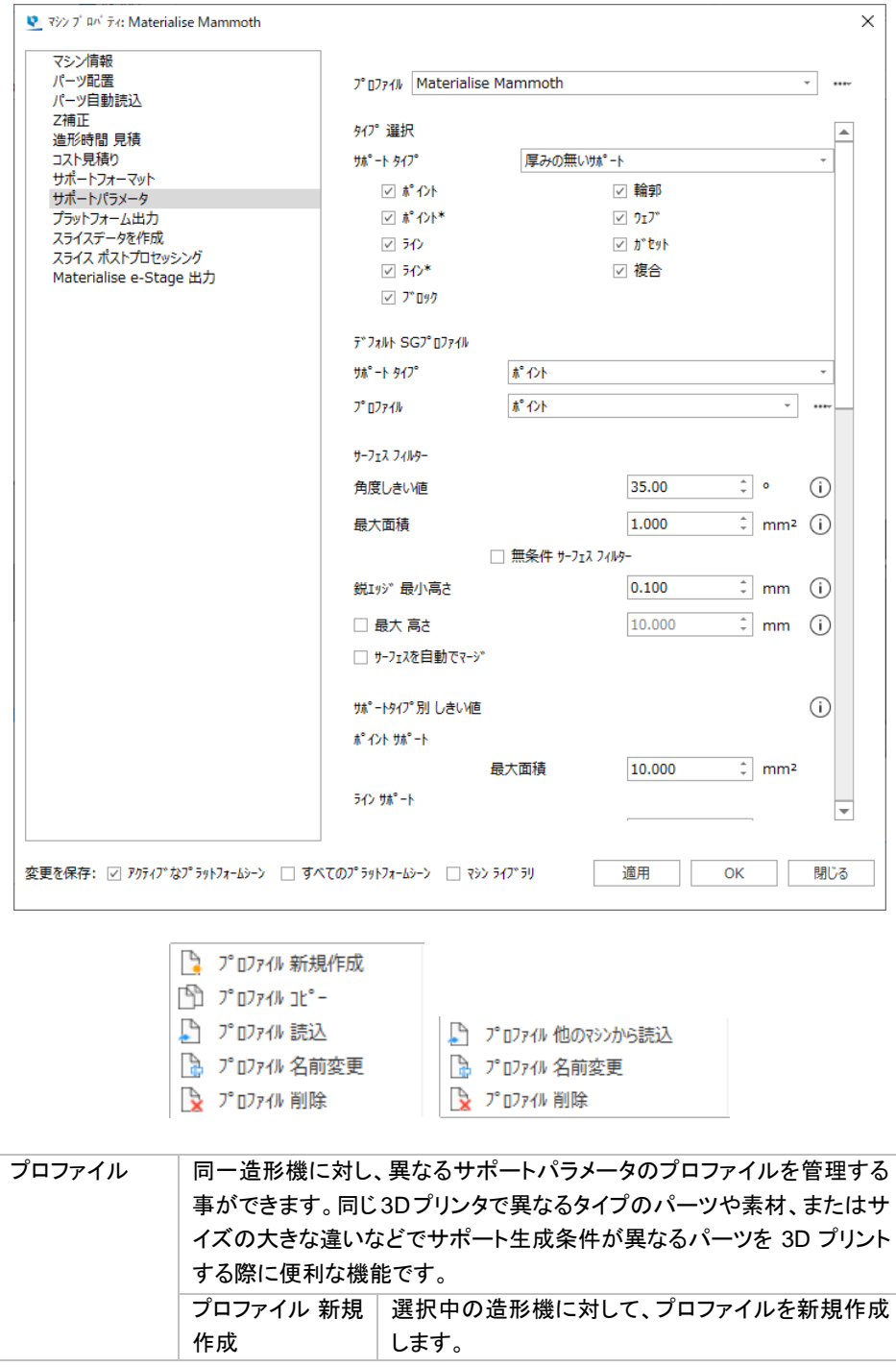

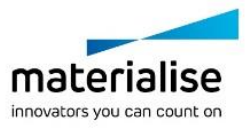

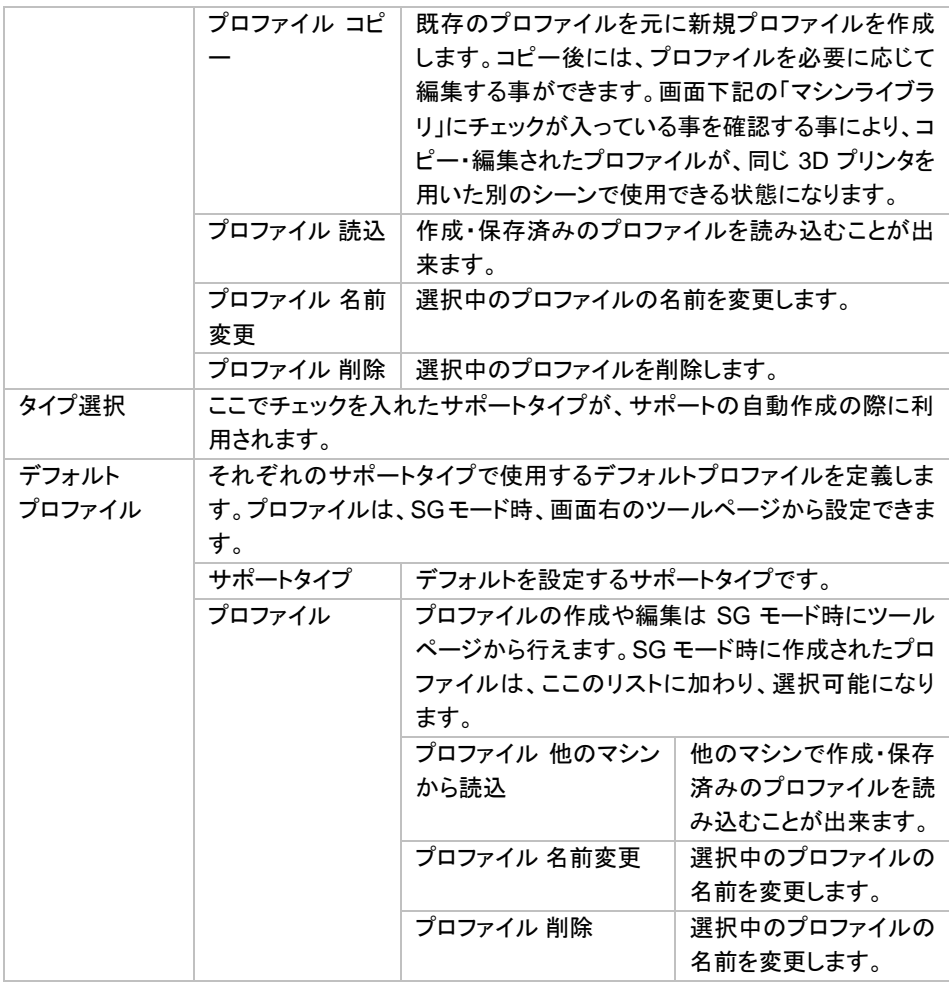

#### サーフェスフィルター

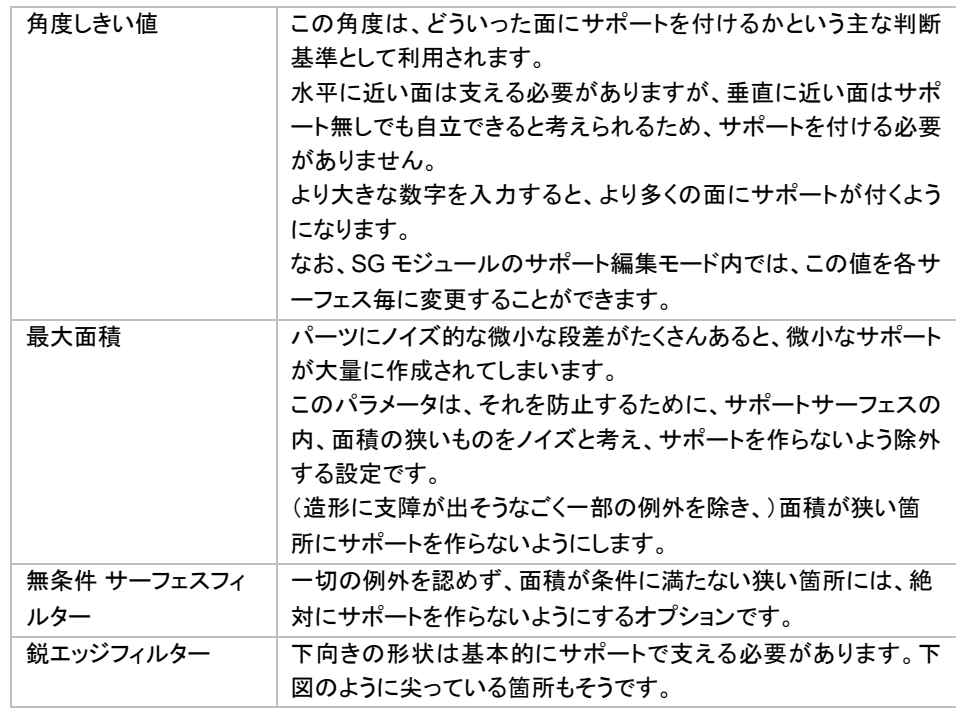

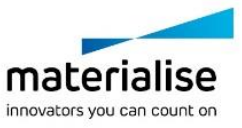

**Error! Use the Home tab to apply** 見出し **2 to the text that you want to appear here.** 鋭エッジフィルターは、上図のように面積が無い尖ったエッジの 内、高さの小さいもの(微小な凸)はノイズと考え、サポートを作ら なくする設定です(下図もご参照ください)。 小さすぎる、ゴミのようなサポートが大量に発生してしまうのを防 ぐ役割があります。スライスの層厚と同じ位の値を目安に設定す ると効果的です。 Susset **Buspon** ■最大高さ そのはない 高い Z 座標にある面にはサポートを付けなくする設定です。 サーフェスを自動でマ 小さな鋭三角を持つサーフェス群を、自動的に1つのサーフェス ージ にまとめてしまうことができます。

### サポートタイプ別 しきい値

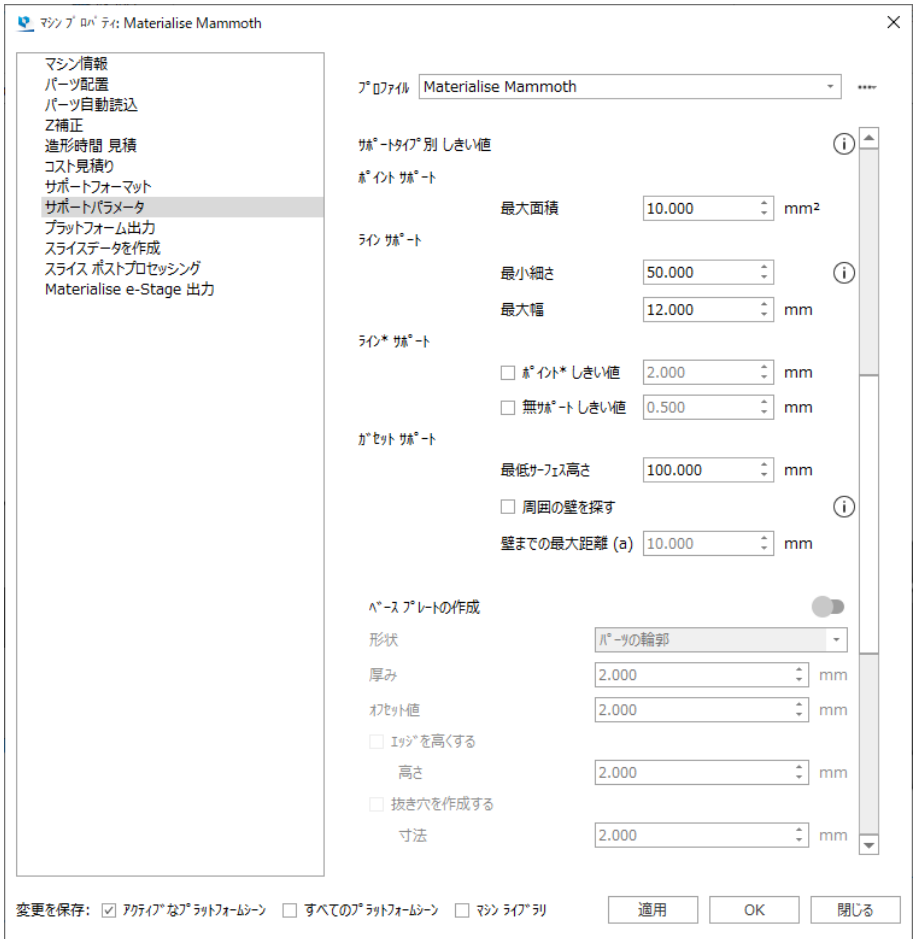

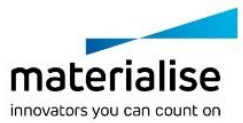

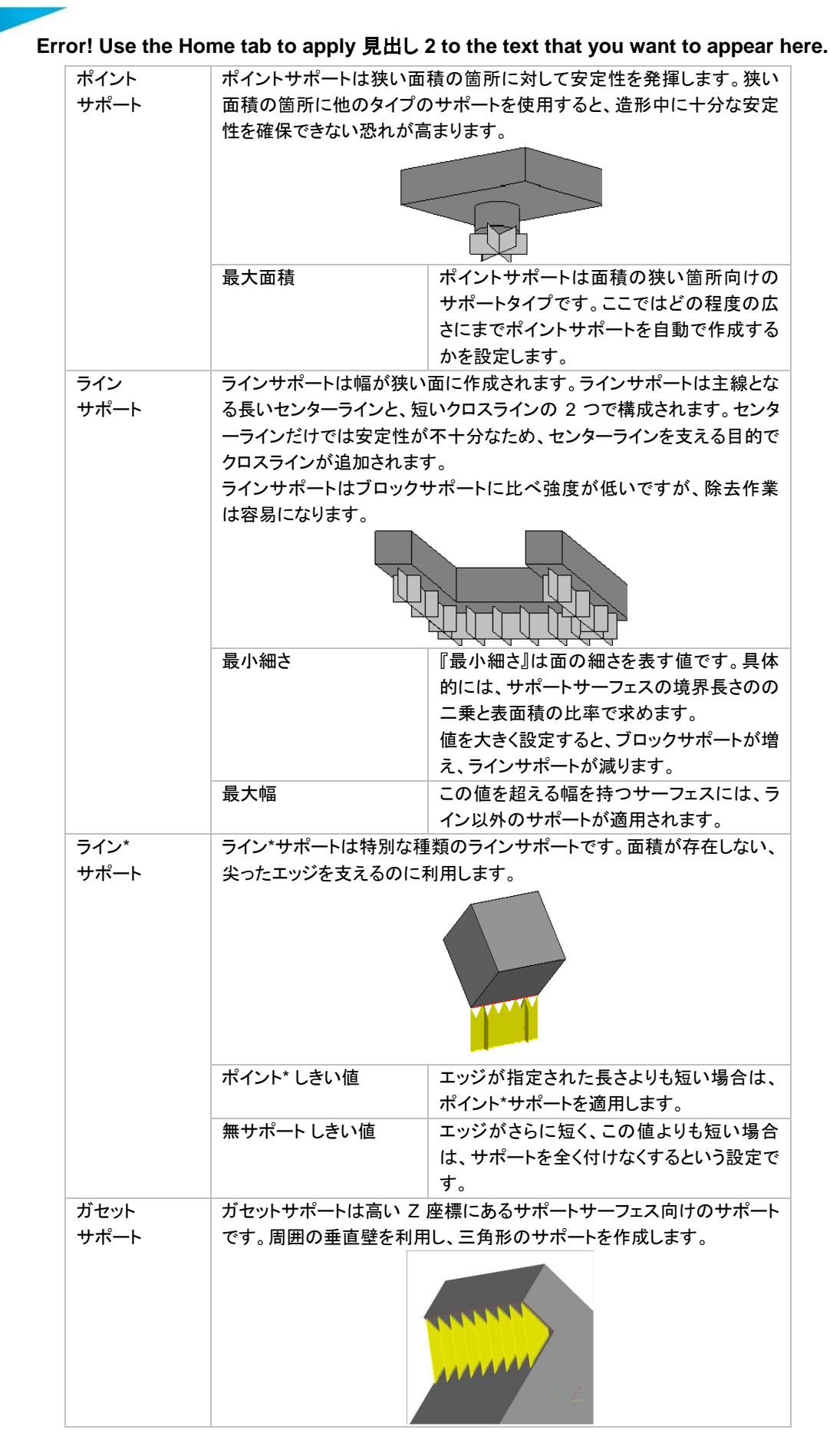

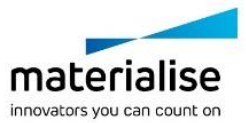

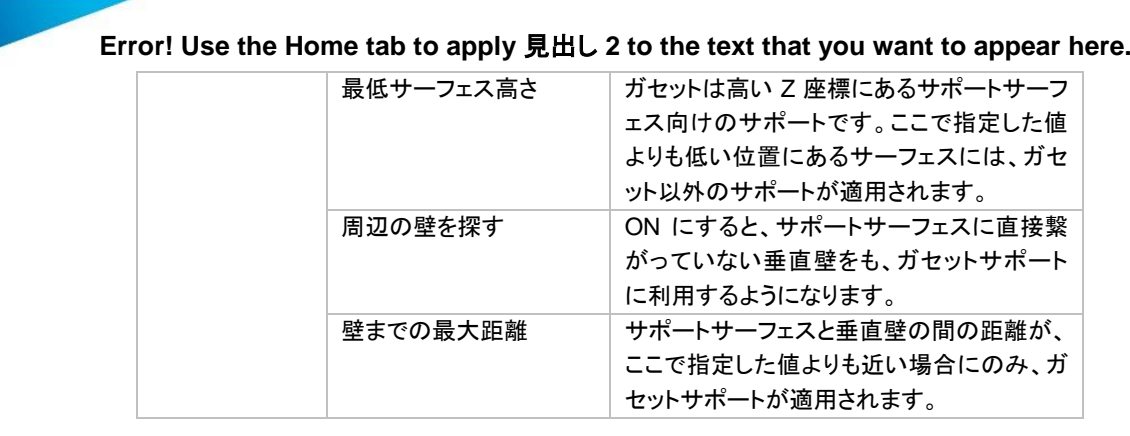

#### ベースプレートの作成

有効にすると、プラットフォームに配置された各パーツに対してベースプレートが自動的に生成されます。ベー スプレートはパーツと同様に造形されますが、サポートとして扱われます。DLP 方式で造形する際によく使わ れ、プラットフォームからパーツを取り除く際に便利になります。また、金属造形などの他の造形技術でも役に 立つ場合があります。

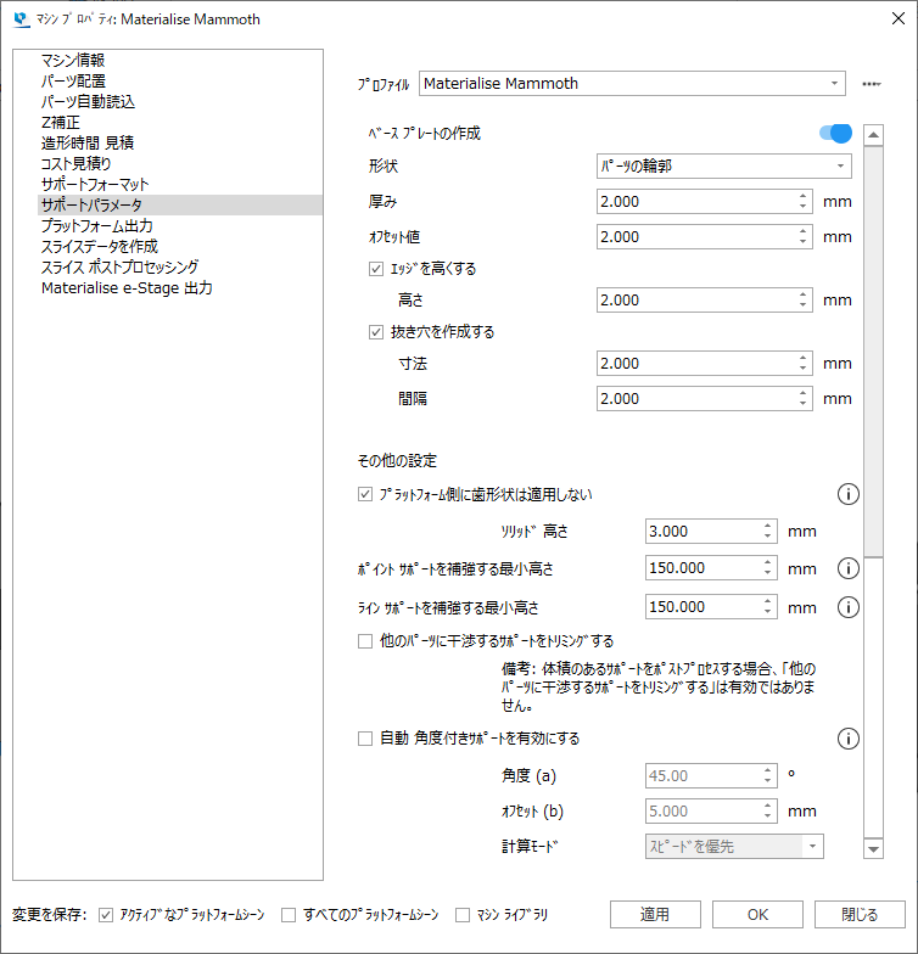

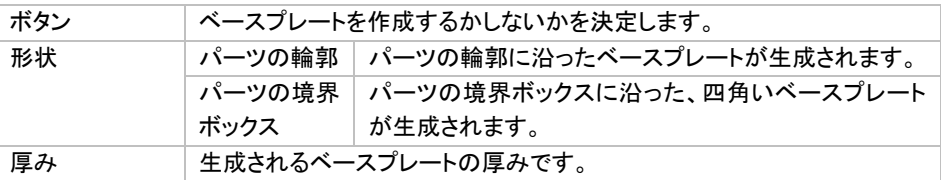

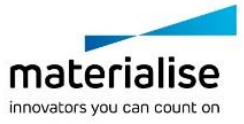

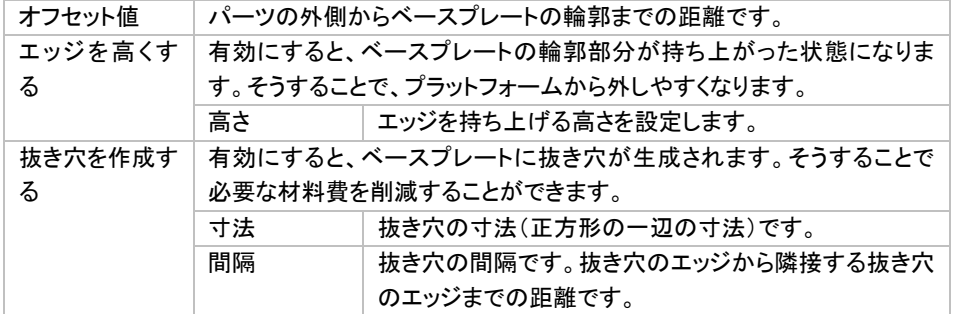

## その他の設定

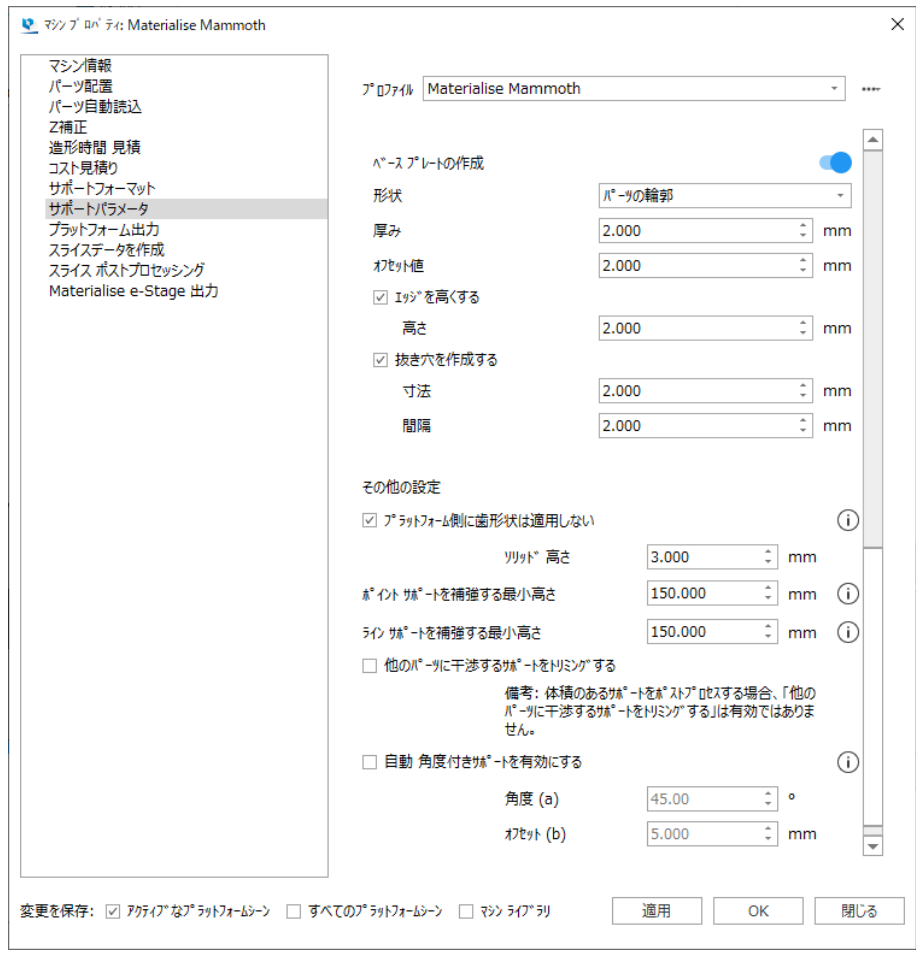

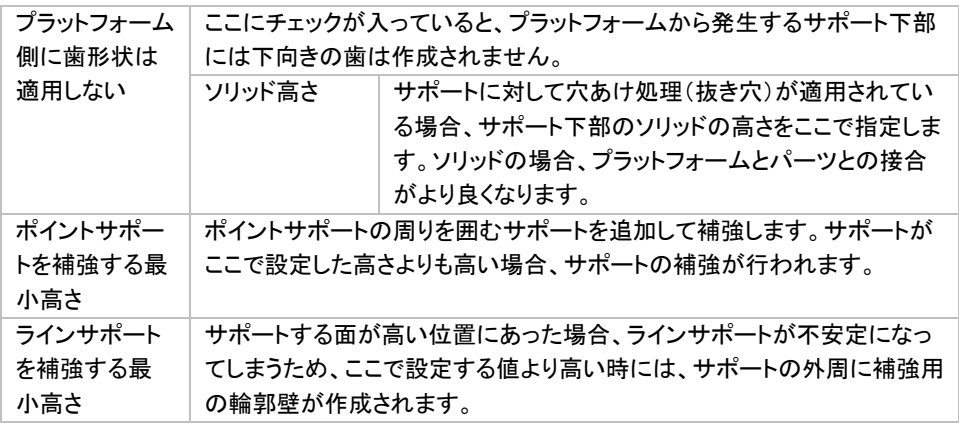

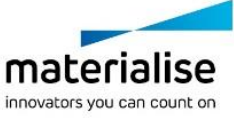

他のパーツに 干渉するサポ ートをトリミング する プラットフォーム上の他のパーツと干渉するサポートを自動でトリミングし ます。ただし、サポート生成の計算時間が遅くなるため、必要でない限り無 効に設定しておくことを推奨します。

# *3-7.* ツールページ*:* サポートパラメータ

# 一般

#### オフセット

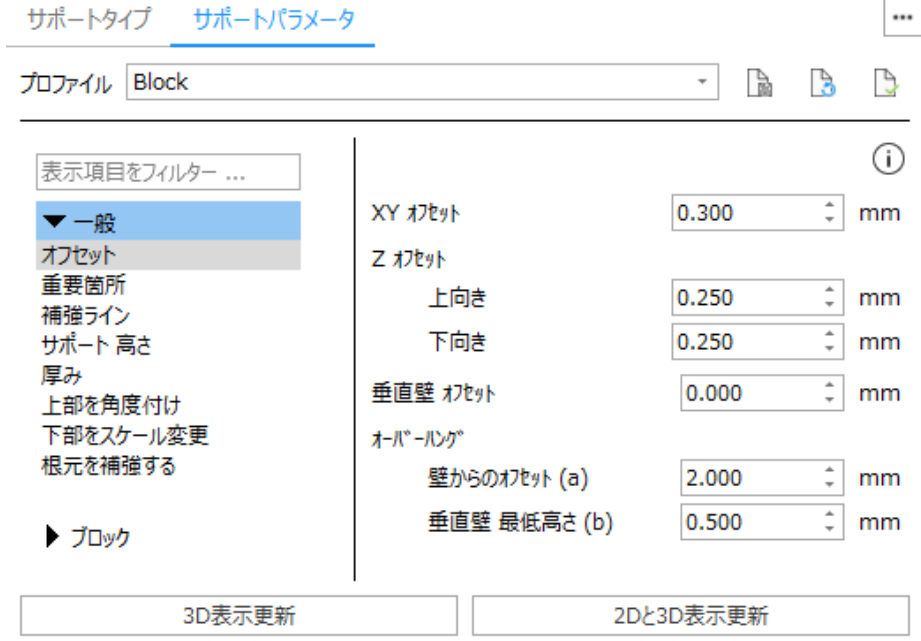

#### *XY* オフセット

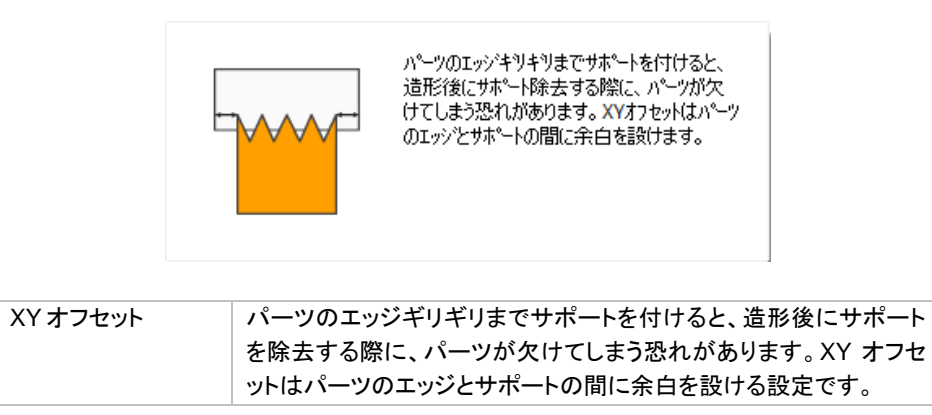

#### *Z* オフセット

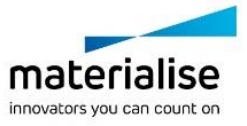

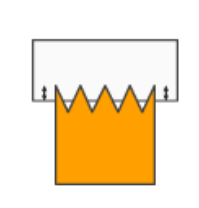

造形パーツに食い込ませるサポートの量を設 定します。サポートとパーツの接続をより確実 にするため、わずかに食い込ませるような値に 設定します。

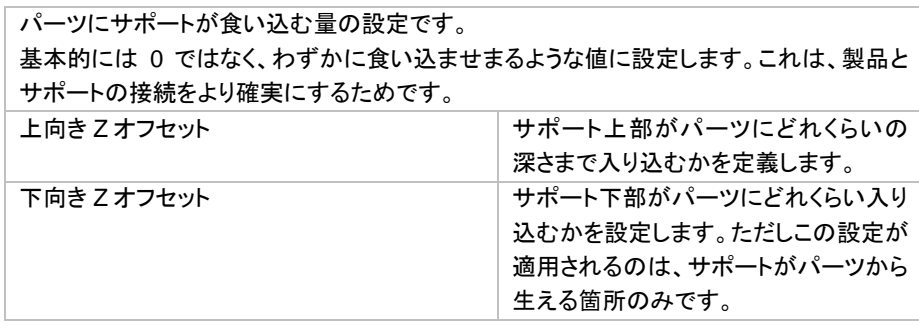

#### オーバーハング

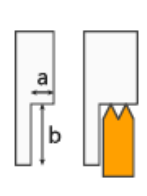

オーバーハンゲしている箇所は、オーバーハンゲの 程度によってサポートの必要性が変わります。 少しくらいのオーバーハンケならサポートが無くて も正常に造形できる可能性があります。 サポートが不要なオーバーハングの上限と、オー パーハンケが働く最低の垂直壁の高さを定義 します。

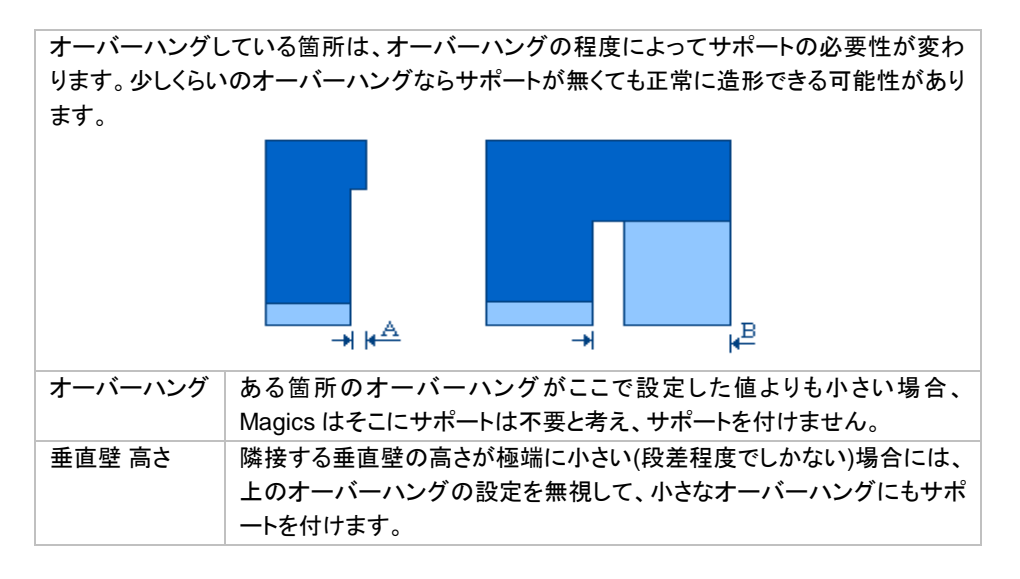

#### 垂直壁 オフセット

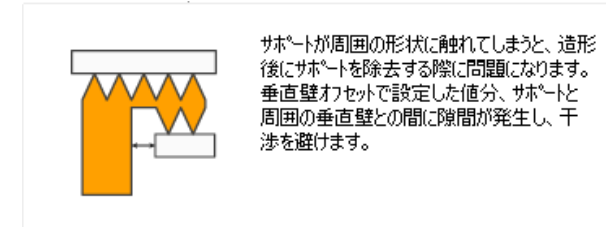

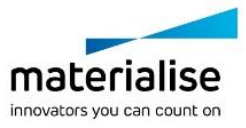

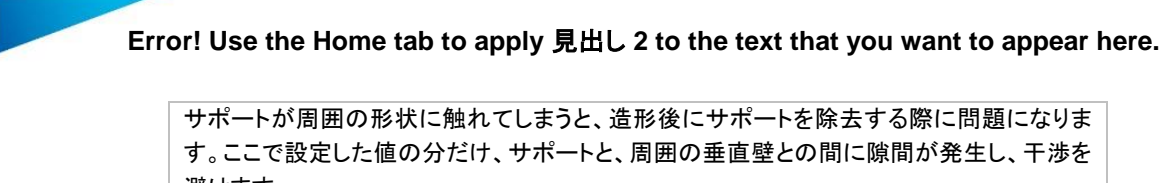

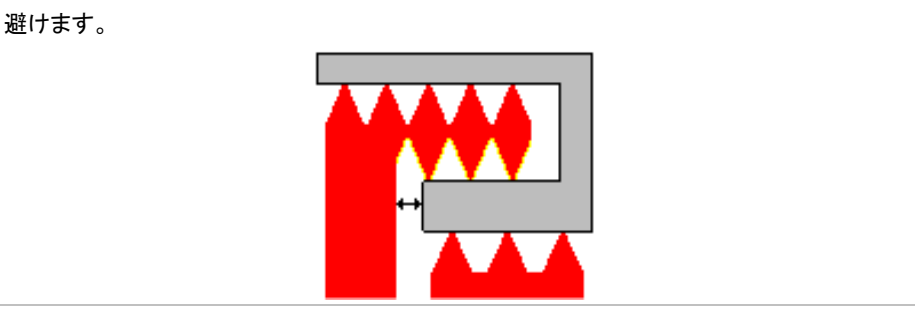

# 重要箇所

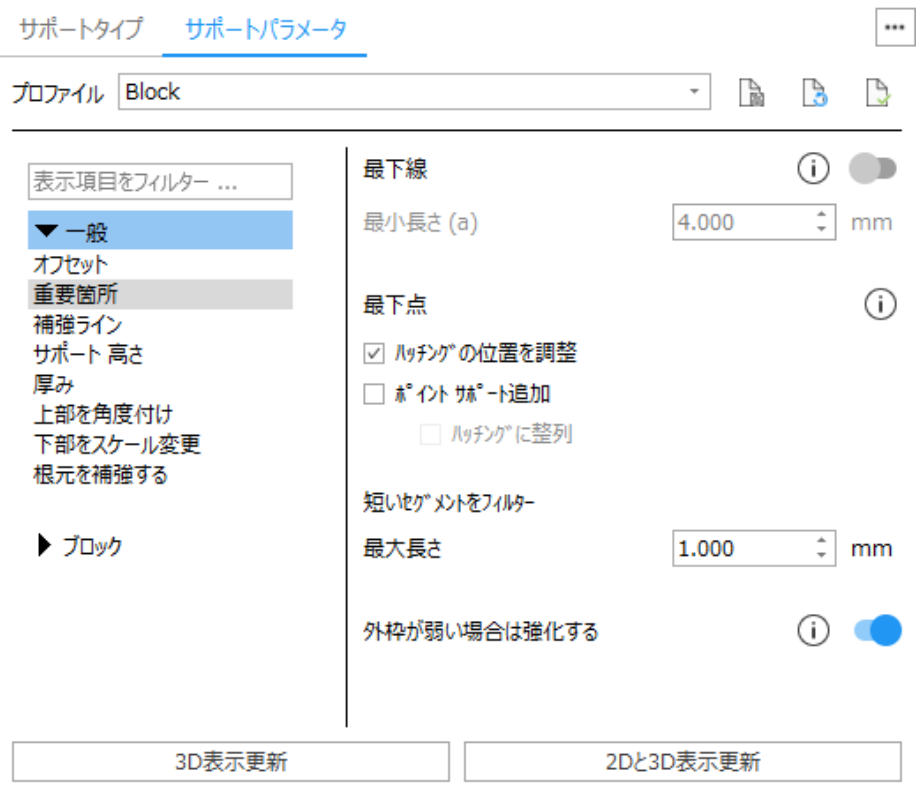

# 最低線

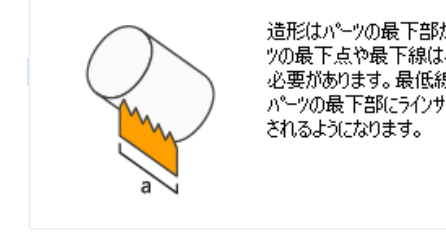

造形はパーツの最下部から始まるので、パー ツの最下点や最下線は必ずサポートで支える 「コンパンシング」という こころがこうしていた。<br>バーツの最下部にラインサポートが追加で作成

造形はパーツの最下点から始まるので、パーツの最下点は必ずサポートで支える必要があ ります。最低線を ON にすると、パーツの最下点に追加のラインサポートが作成されるように なります。

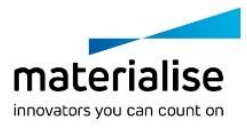

**Error! Use the Home tab to apply** 見出し **2 to the text that you want to appear here.** 最小長さ 面の三角構成によっては、ノイズによる最低線が発生することがあります。 『最小長さ』で指定した長さよりも短い最低線は除去の対象となります。

最下点

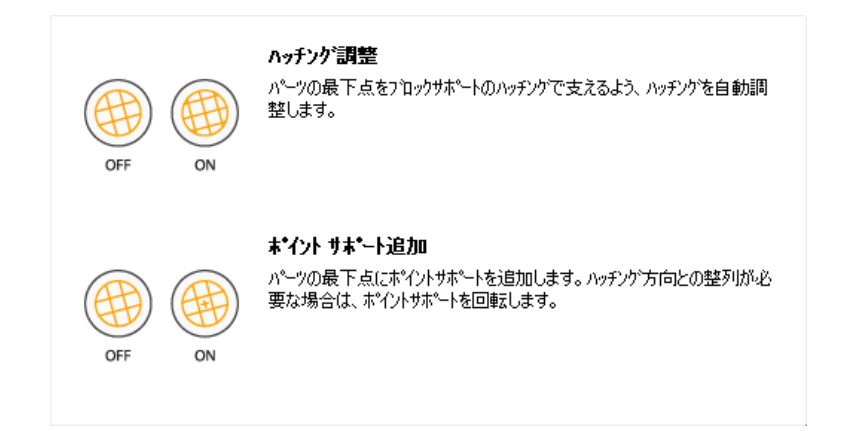

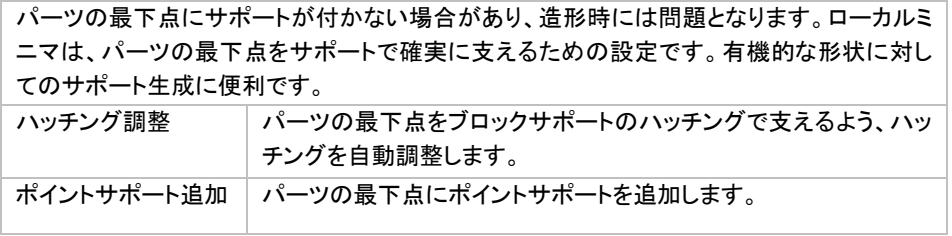

# 短いセグメントをフィルター

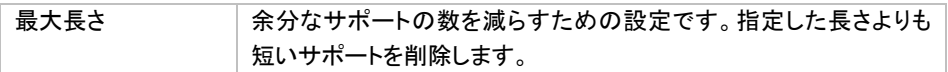

# 外枠が弱い場合は補強する

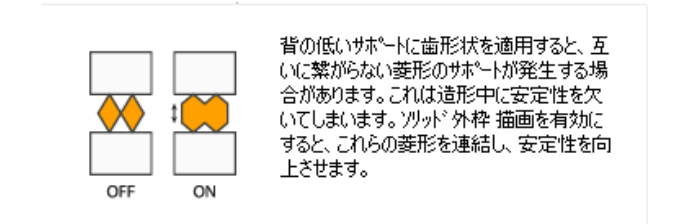

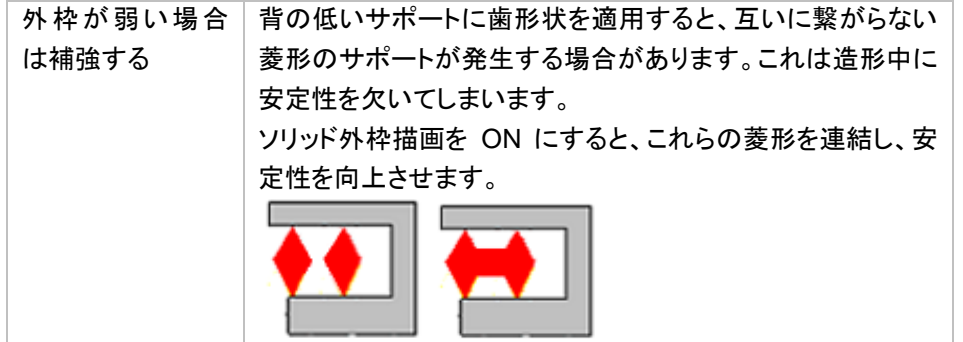

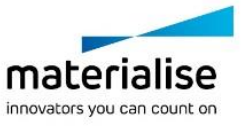

#### 補強ライン

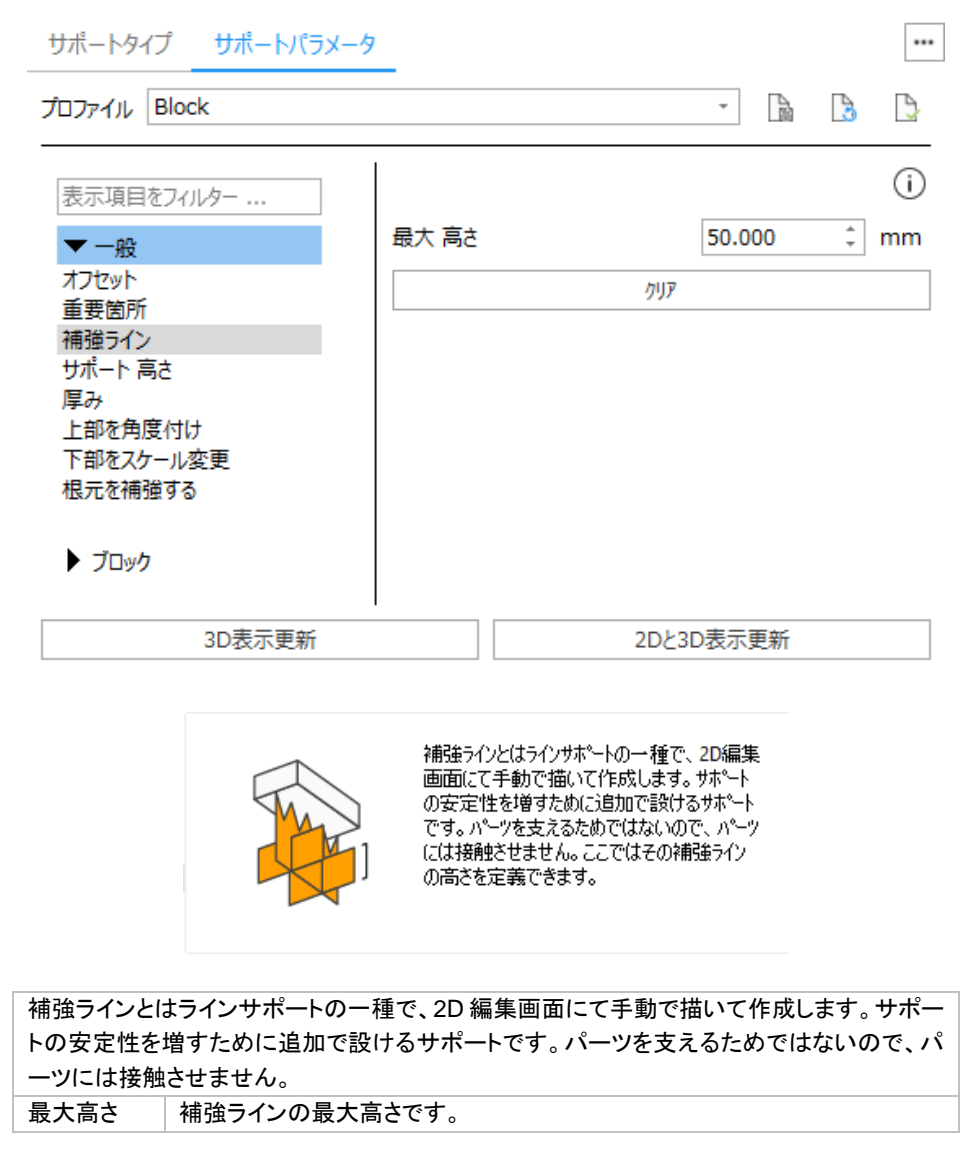

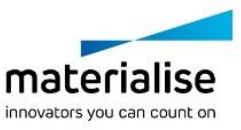

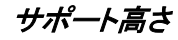

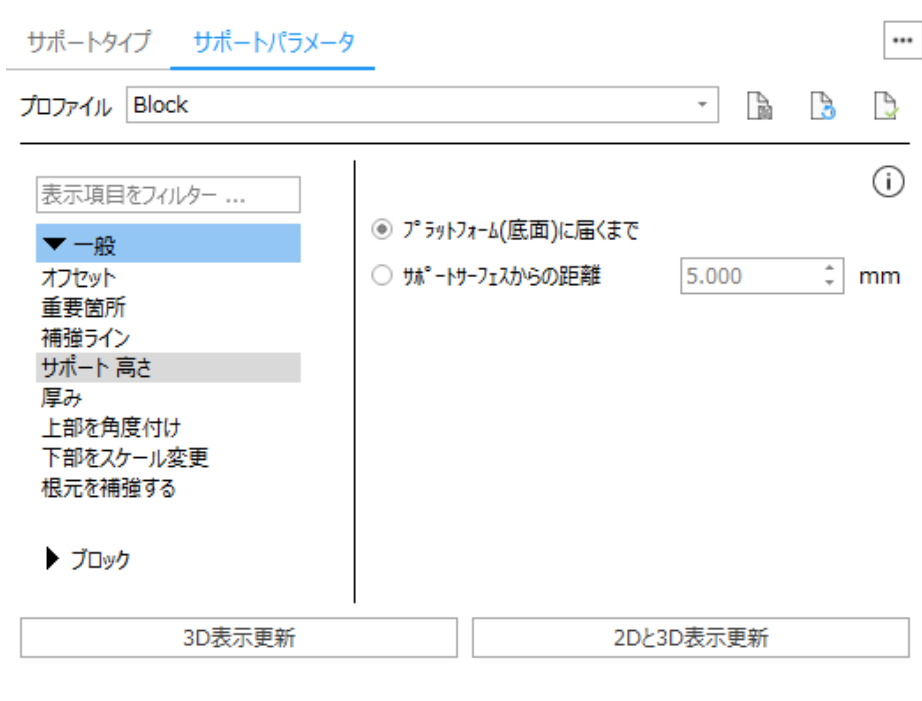

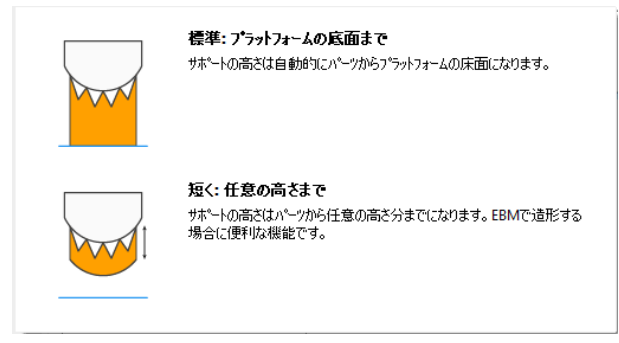

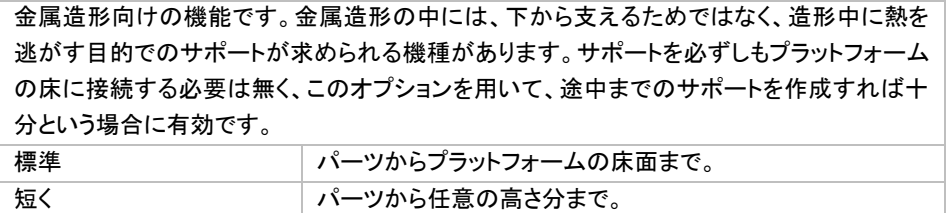

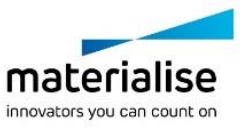

# 接地 長さ

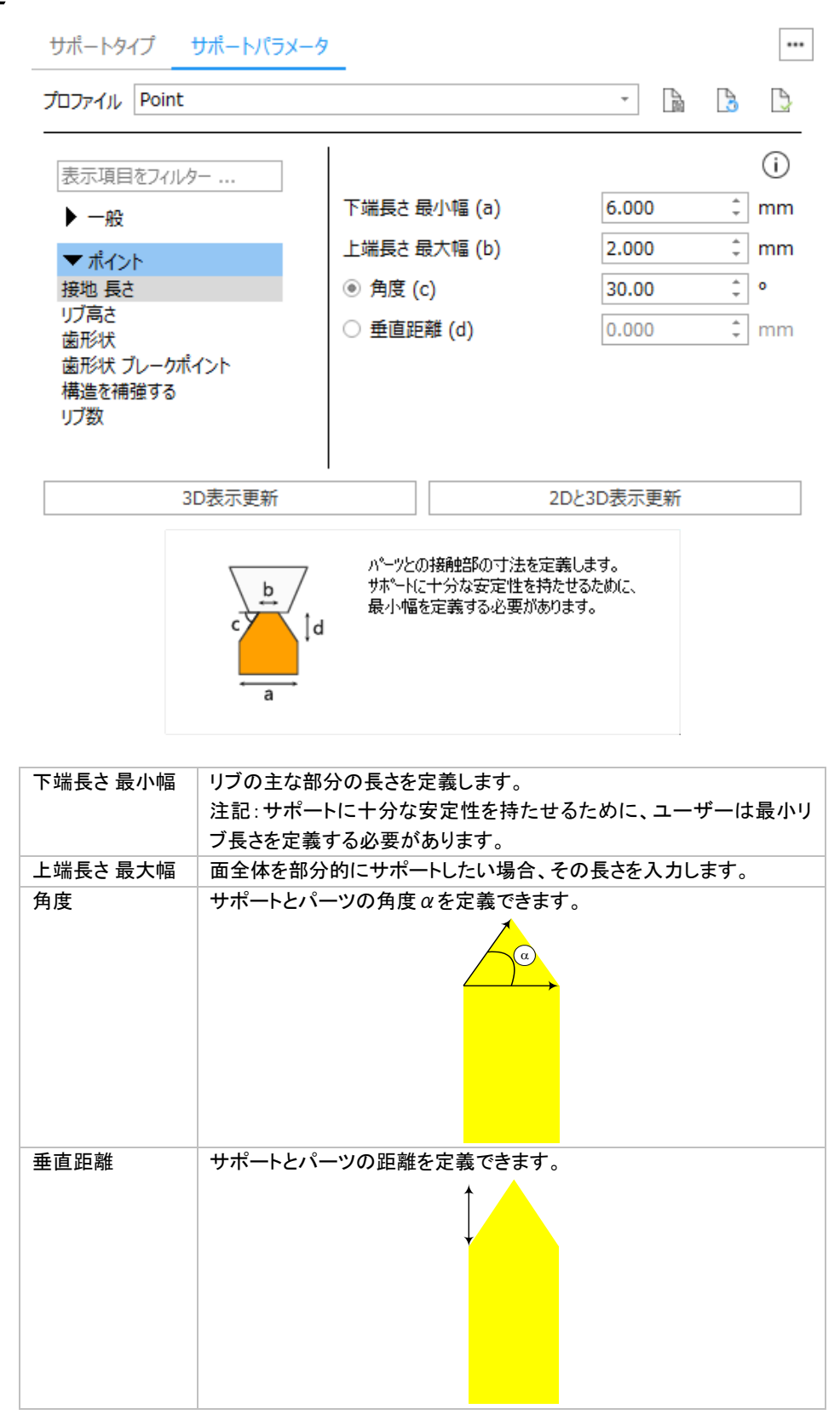

リブ高さ

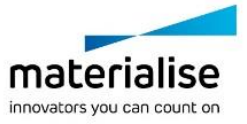

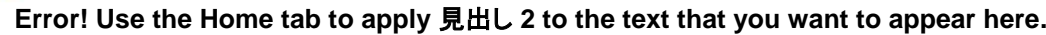

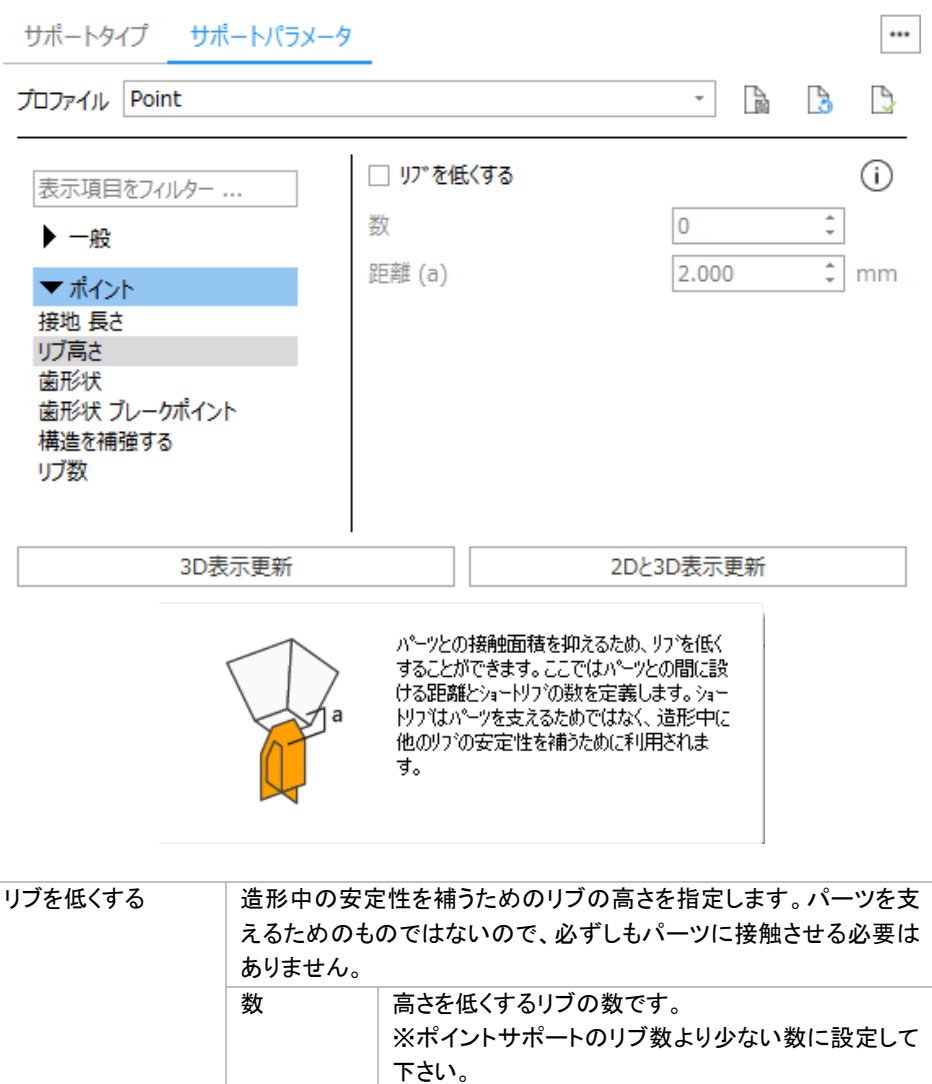

距離 リブとパーツとの Z 方向の距離です。

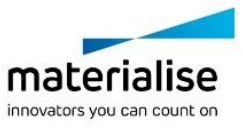

歯形状

#### $\cdots$ サポートパラメータ サポートタイプ プロファイル Point  $\overline{\phantom{0}}$ B  $\mathcal{S}$  $\beta$ ⋒ 表示項目をフィルター ... ☑ 下向き ▶一般 1.500  $\hat{=}$  mm 高さ (a) ▼ポイント  $\frac{1}{r}$  mm 歯先長さ(b) 0.400 接地 長さ リブ高さ  $\hat{z}$  mm 歯元長さ(c) 1.500 歯形状 歯形状 ブレークポイント  $\frac{1}{r}$  mm 歯元間隔 (d) 0.200 構造を補強する リブ数 3D表示更新 2Dと3D表示更新 サポート除去をより簡単にするため、 パーツとの<br>境に歯のような形状を作成します。  $\overline{b}$ я サポートの除去をより簡単にするために、パーツとの境に歯のような形状を作成し ます。 **下部 ナポート サポート キャッキ マート あいきょう あいきょう あいきょう まんきょう アカバ**チャング こんじょう こうしょう

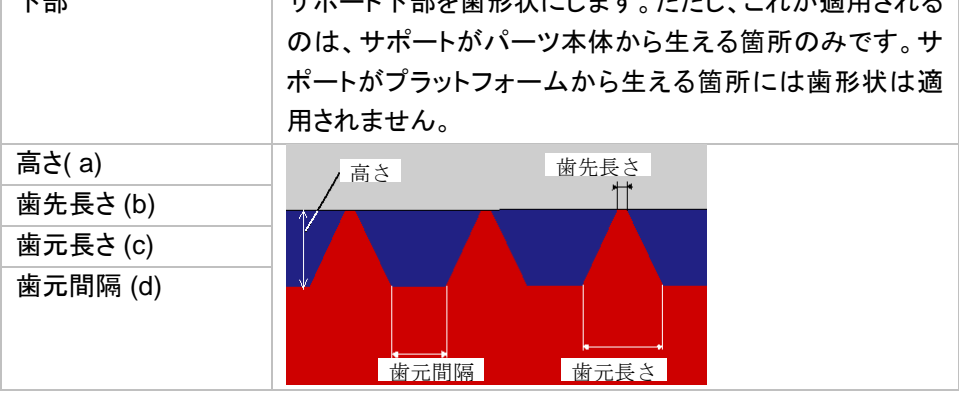

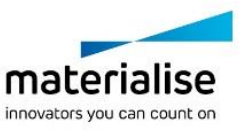

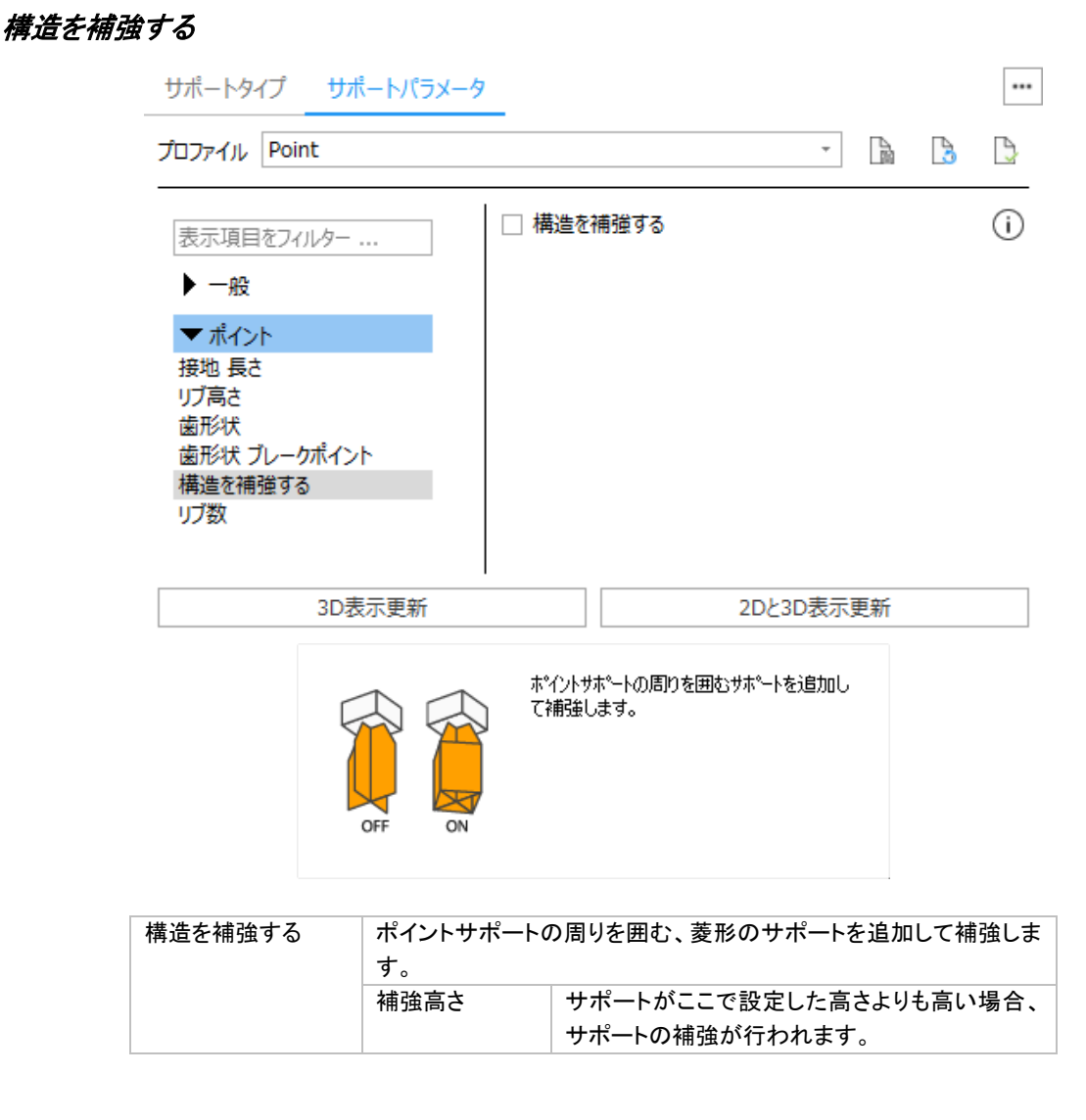

# materialise innovators you can count on

# リブ数

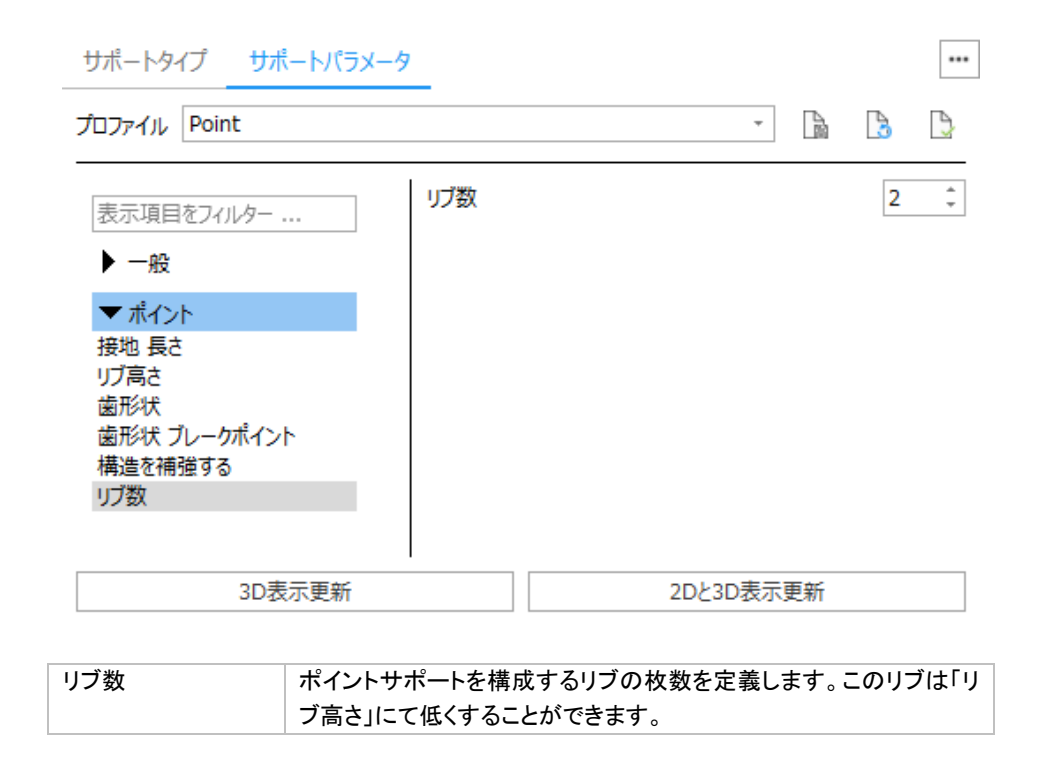

# <span id="page-448-0"></span>ライン

# クロスライン 長さ

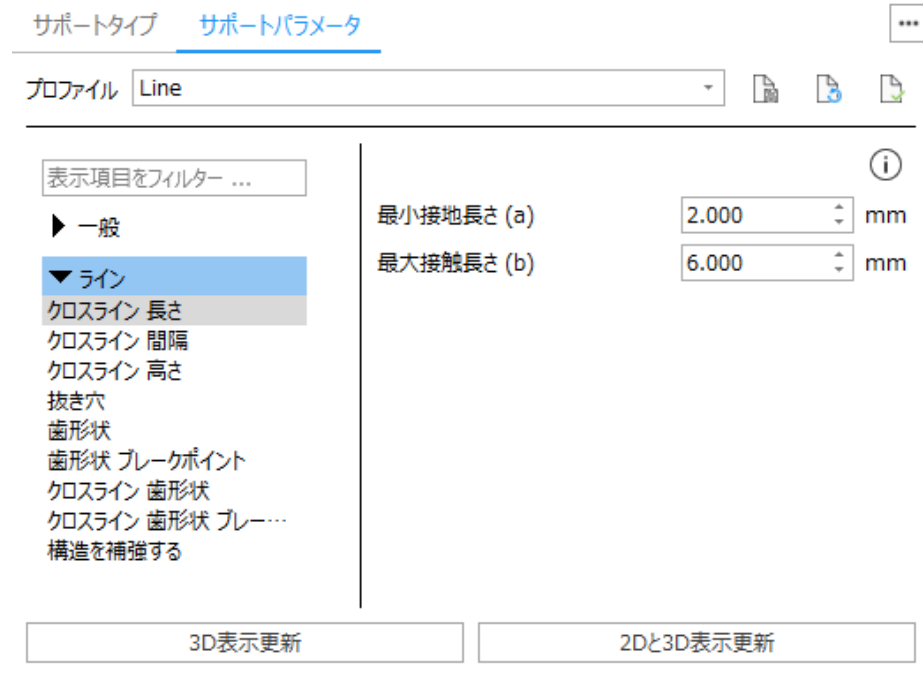

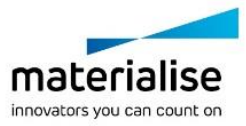

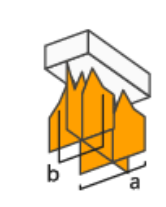

「下端長さ最小幅」は、 如スラインの接地長<br>さを決定します。 値を大きくすると安定性が<br>増しますが、 造形後の除去が難しくなりま 。」。<br>す。「最大接触長さ」は、サポートがパーツに接<br>続きれる長さの最大値を定義します。

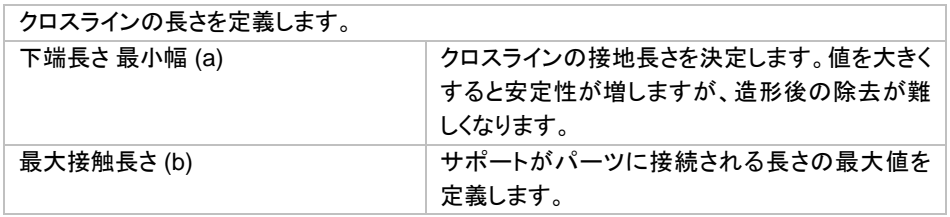

#### クロスライン 間隔

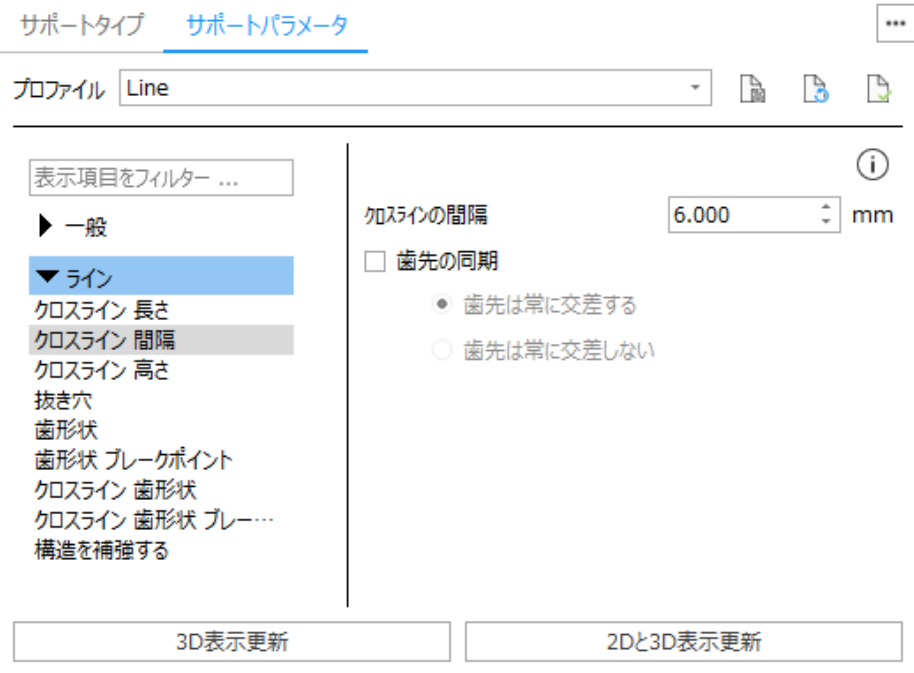

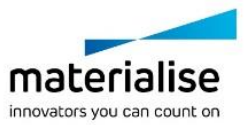

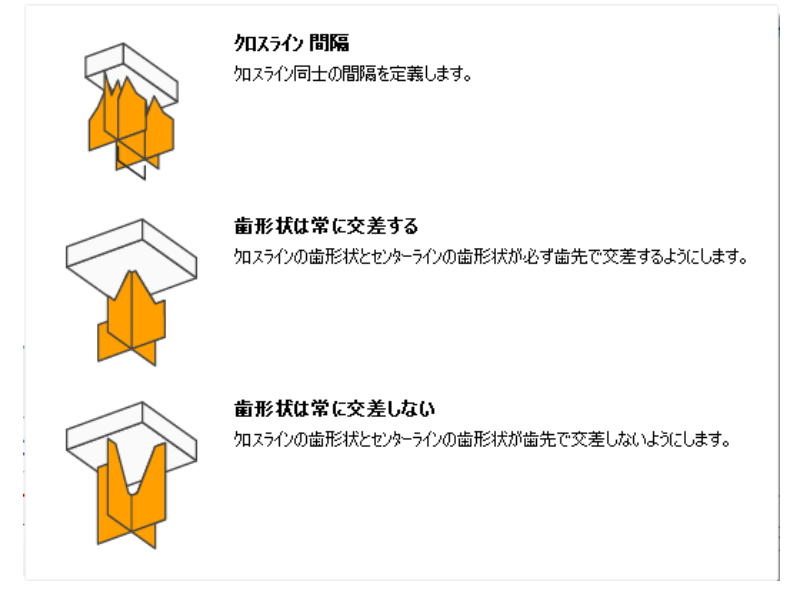

連続するライン同士の間隔を設定できます。 クロスライン間隔 クロスライン同士の間隔を定義します。 交差を同期 ラインサポートとクロスラインの交差を同期させることができ ます。同期させない場合は設定間隔に従ってそのまま配置さ れます(下図参照)。  $\blacksquare$  $\mathbf{I}$  $\blacksquare$  $\blacksquare$ ------ $1$   $1$   $1$   $1$ 歯形状は必ず交差する ラインサポートとクロスラインの 破線部分が互いに真中の位置 で交差します。  $\mathbf{L}$  $\mathbf{I}$ п -+-+-+- $\mathbf{I}$  $\mathbf{I}$  $\mathbf{L}$ 歯形状は必ず交差しない ラインサポートとクロスラインの 破線部分は、互いに交差しない ように配置されます。 $\mathbf{L}$  $\mathbf{L}$  $\mathbf{I}$  $-1 - -1 - -1 \mathbf{L}$  $\mathbf{L}$ L.

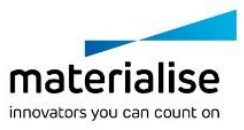

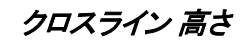

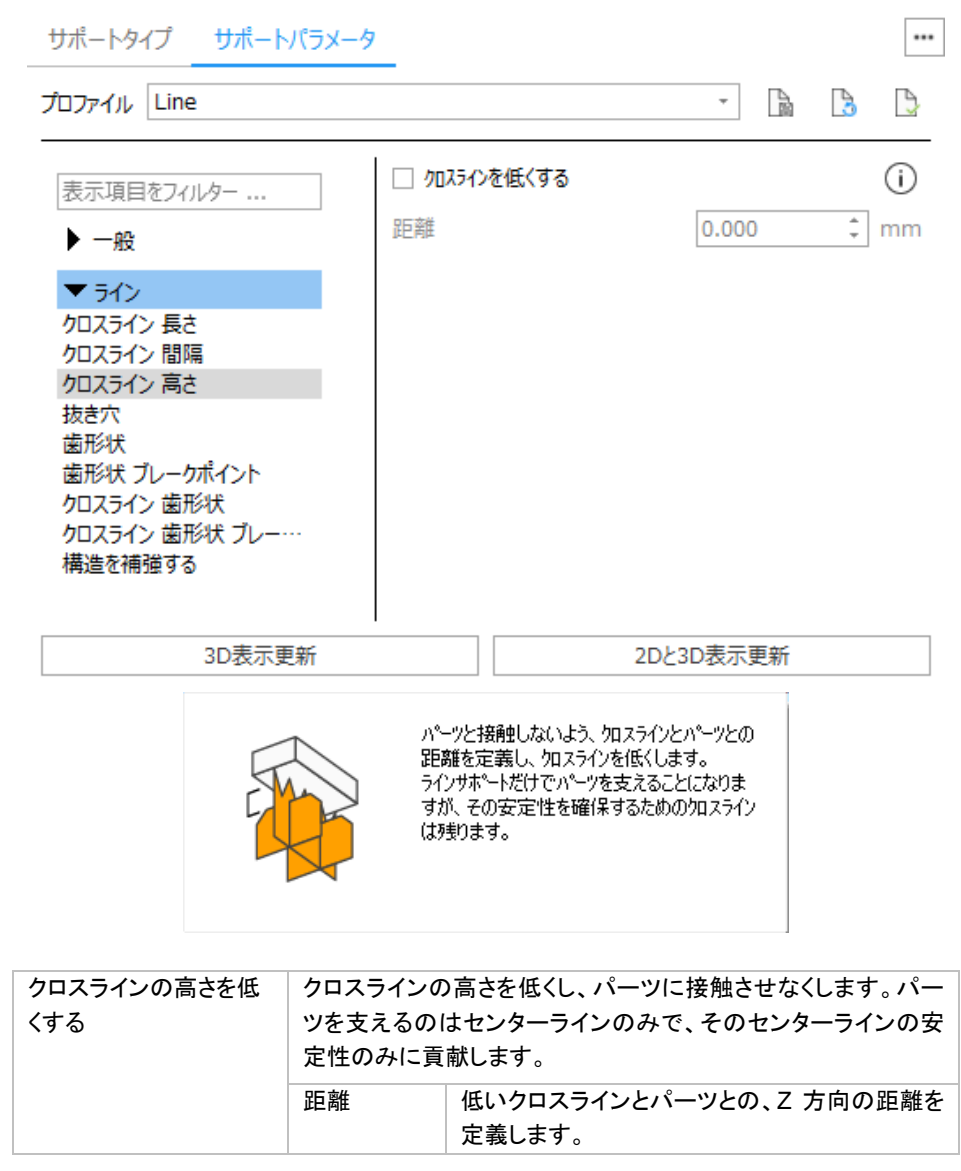

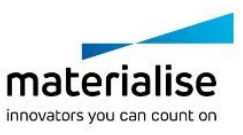

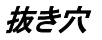

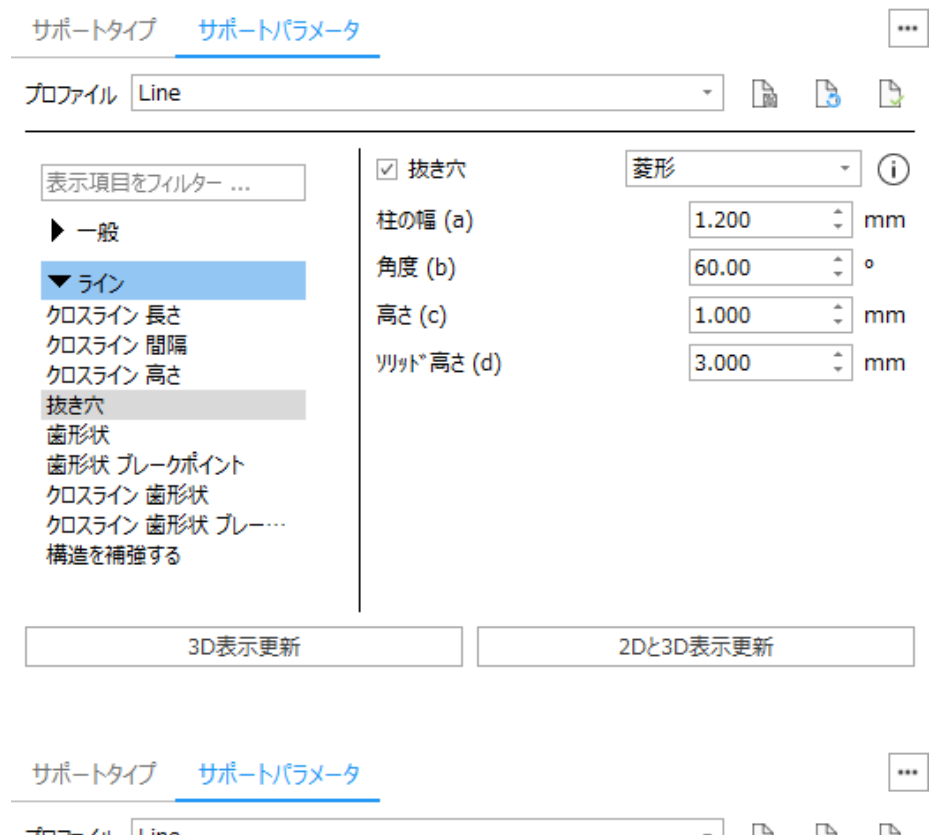

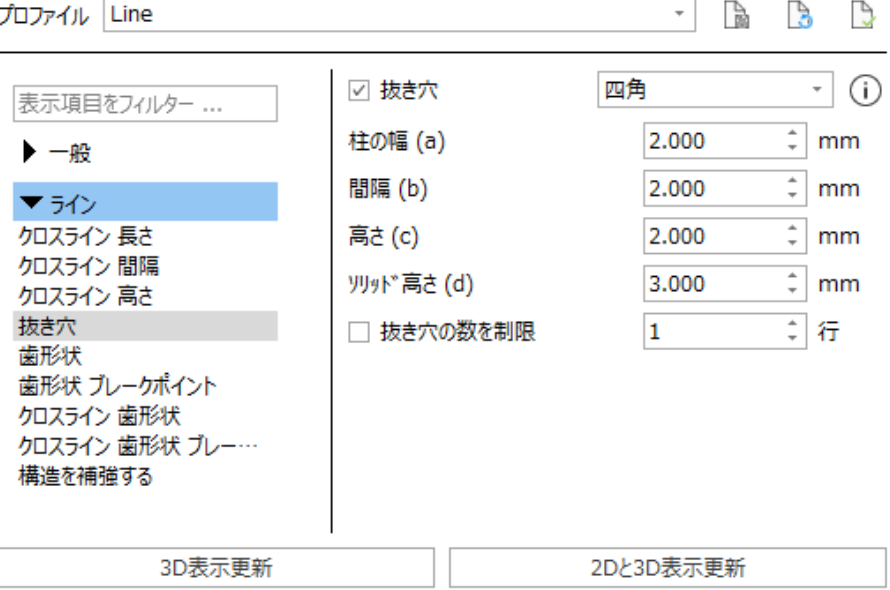

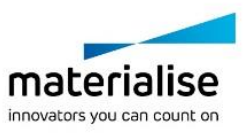

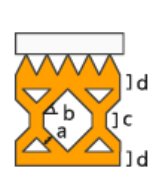

 $|c|$ 

菱形 ーー…<br>使用されなかった材料を除去し易くするために、サポートに対して菱形の抜<br>き穴を作成します。

#### 四角

J d JЬ

1d

使用されなかった材料を除去し易くするために、サポートに対して四角の抜<br>き穴を作成します。

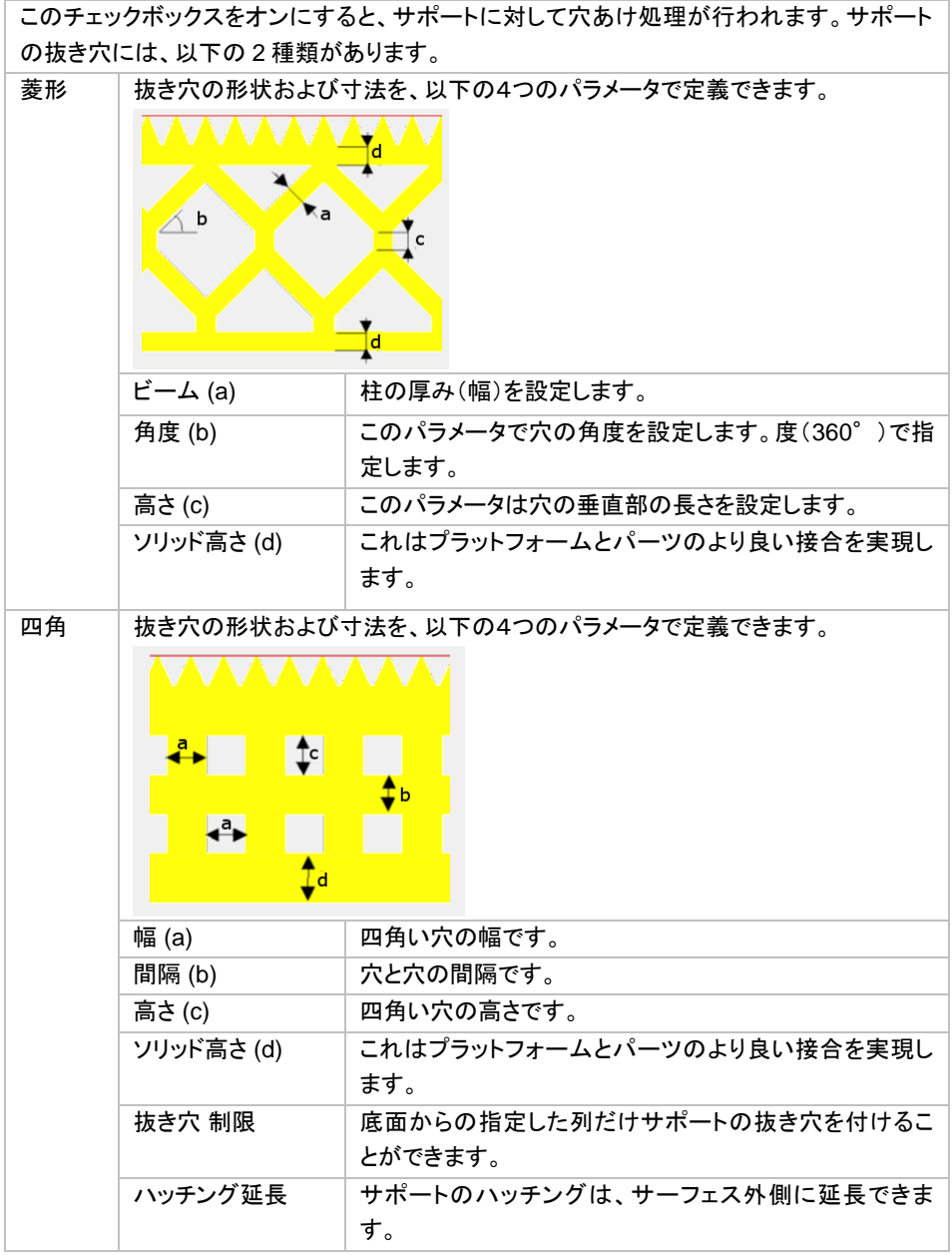

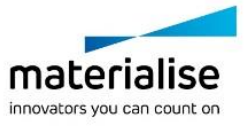

# 歯形状 / クロスライン 歯形状

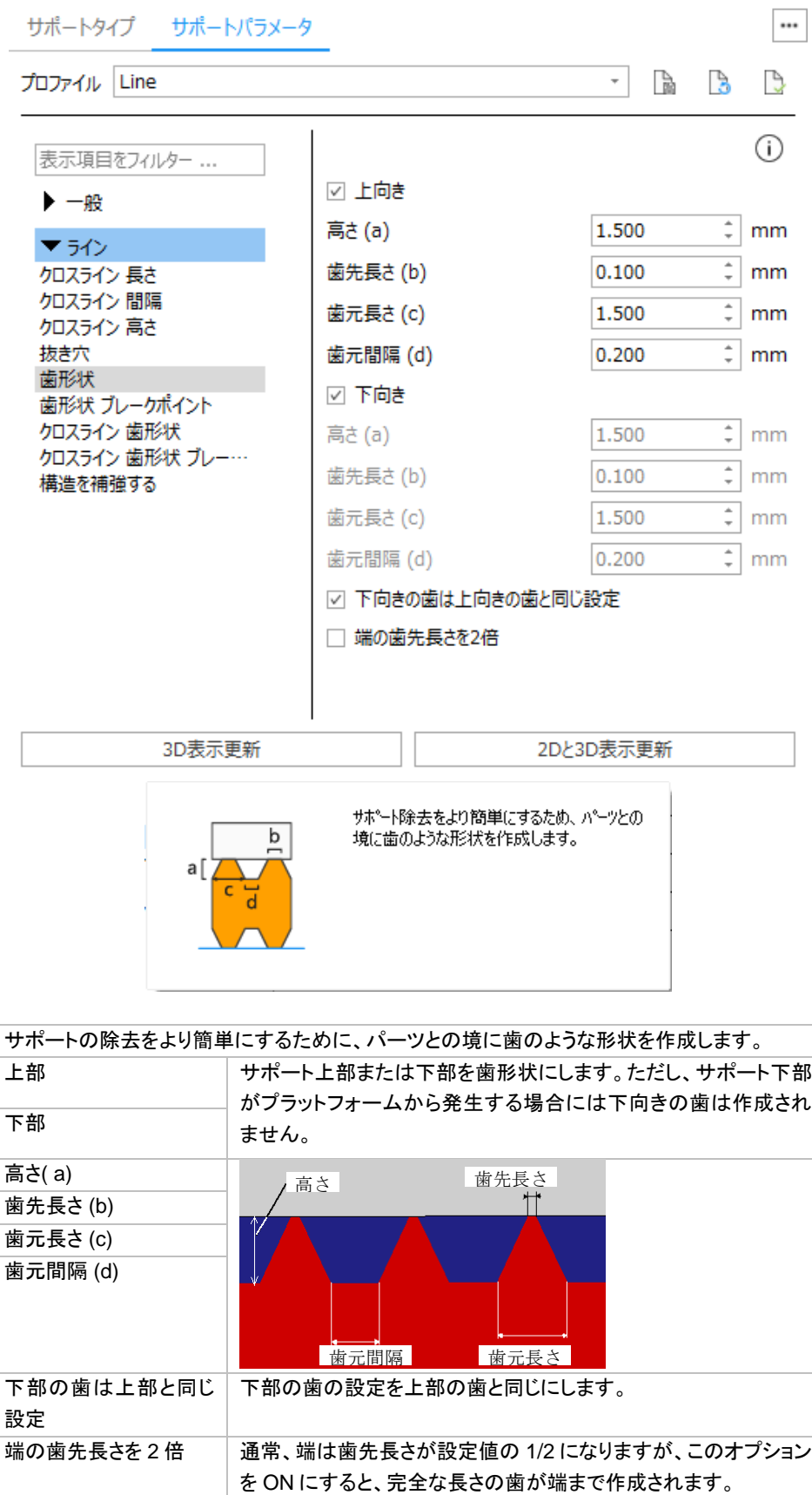

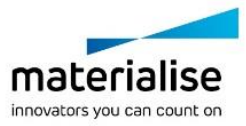

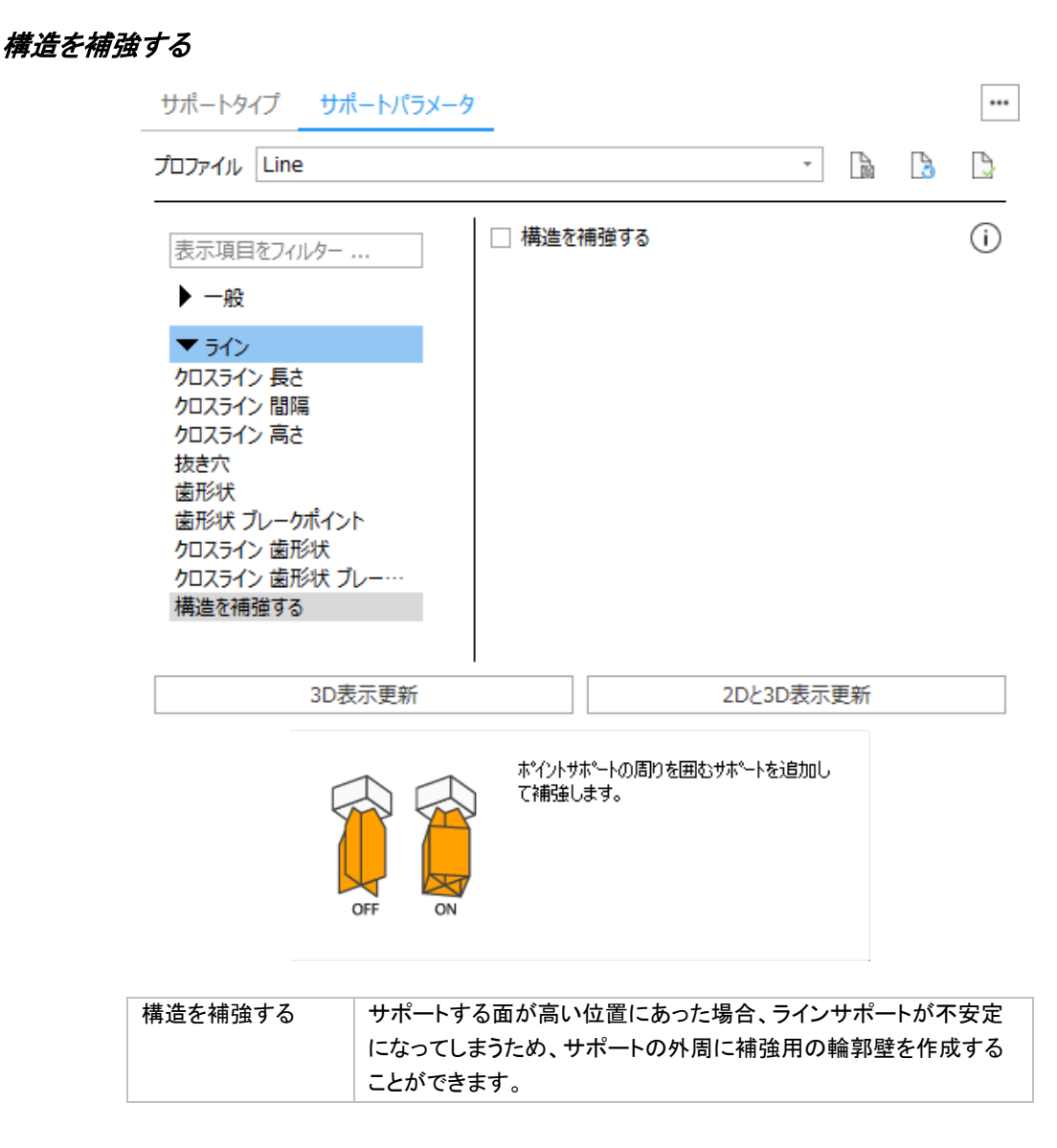

# ライン*\**

ラインとライン\*は一見よく似ていますがライン\*はタイプから選択することができません。ライン\*は面積が存在 しない尖ったエッジを支えるために Magics が自動で割り当てるものです。

パラメータは[『ライン』](#page-448-0)をご覧ください。

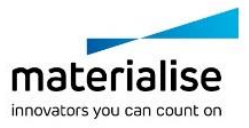

ウェブ

# ウェブ

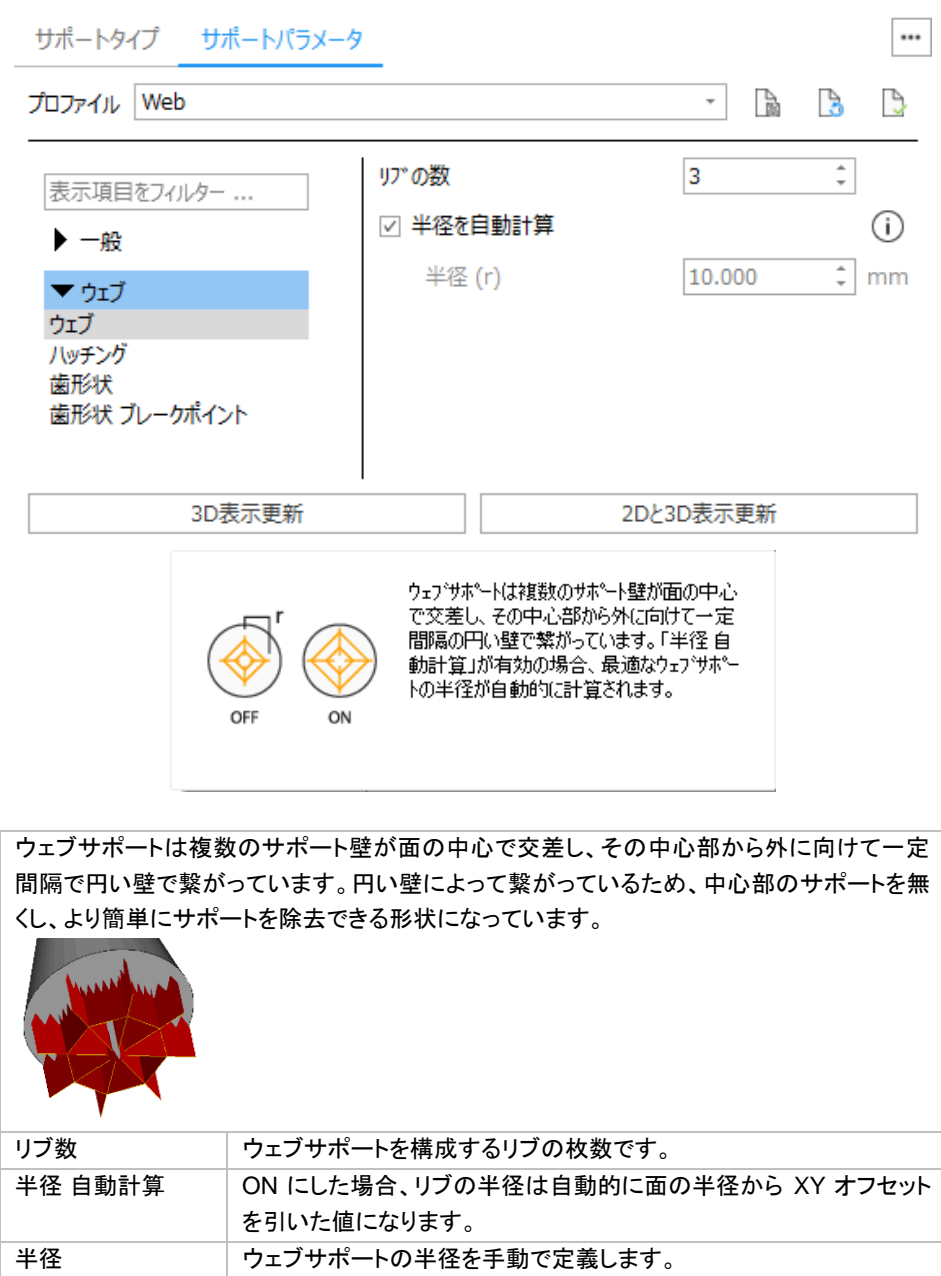

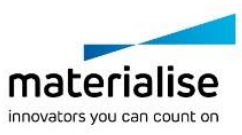

### ハッチング

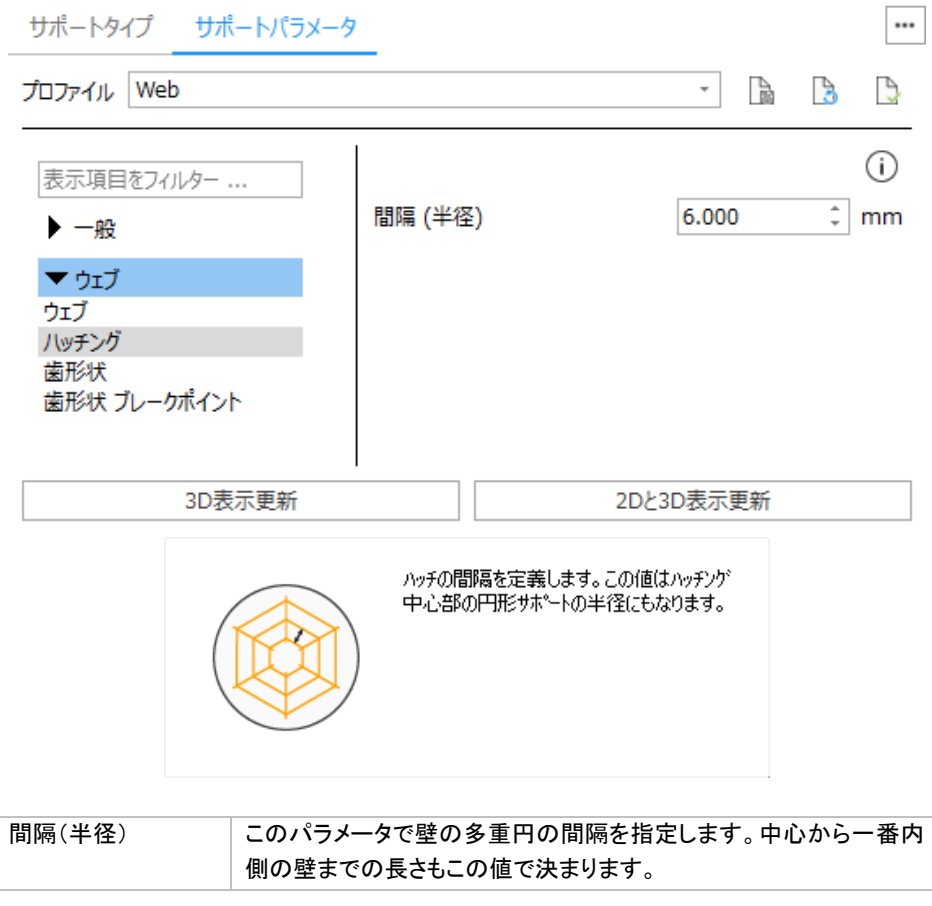

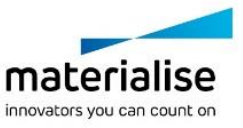

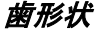

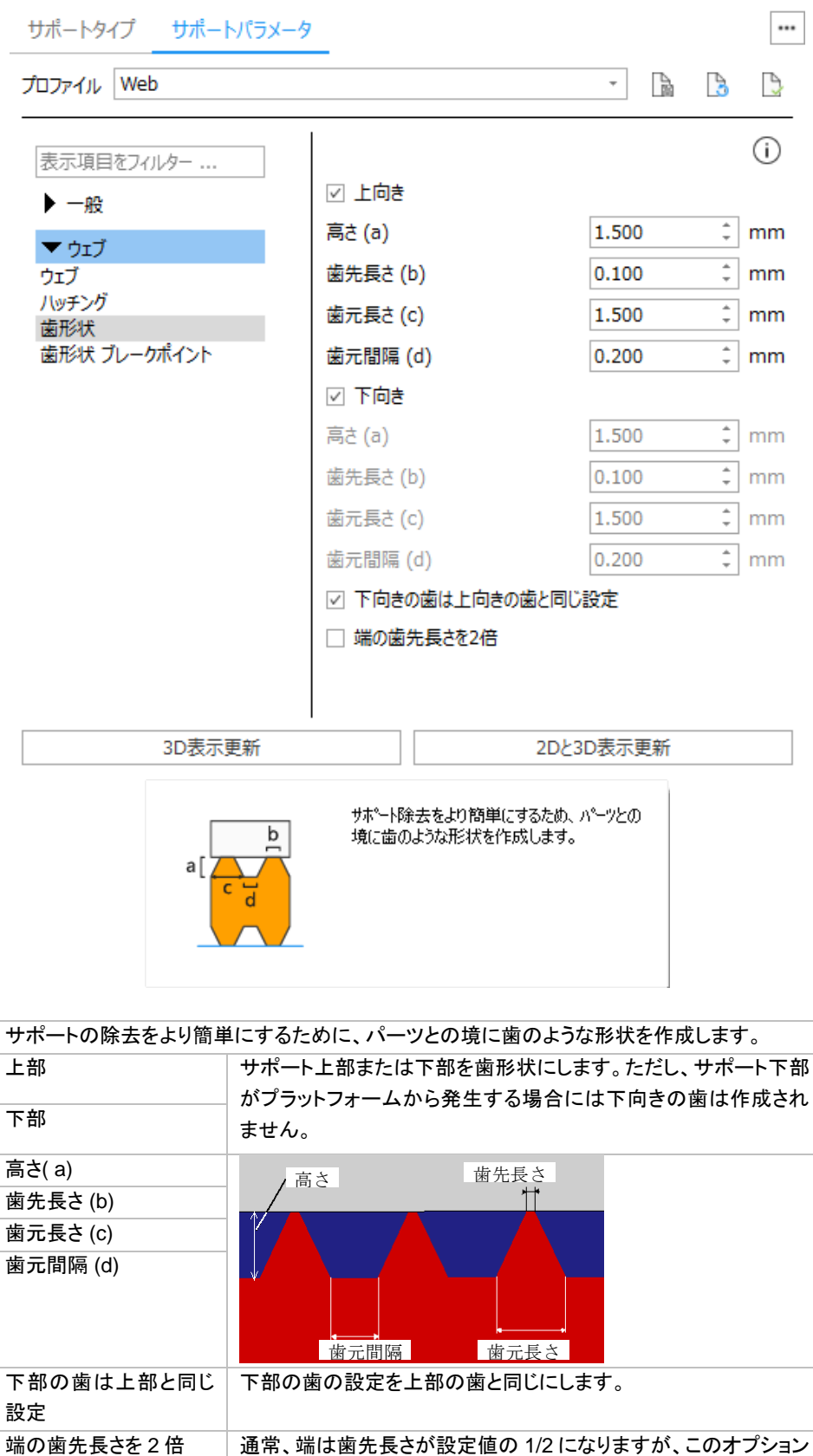

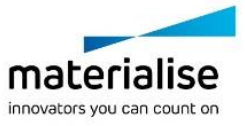

を ON にすると、完全な長さの歯が端まで作成されます。

# ブロック

#### ハッチング

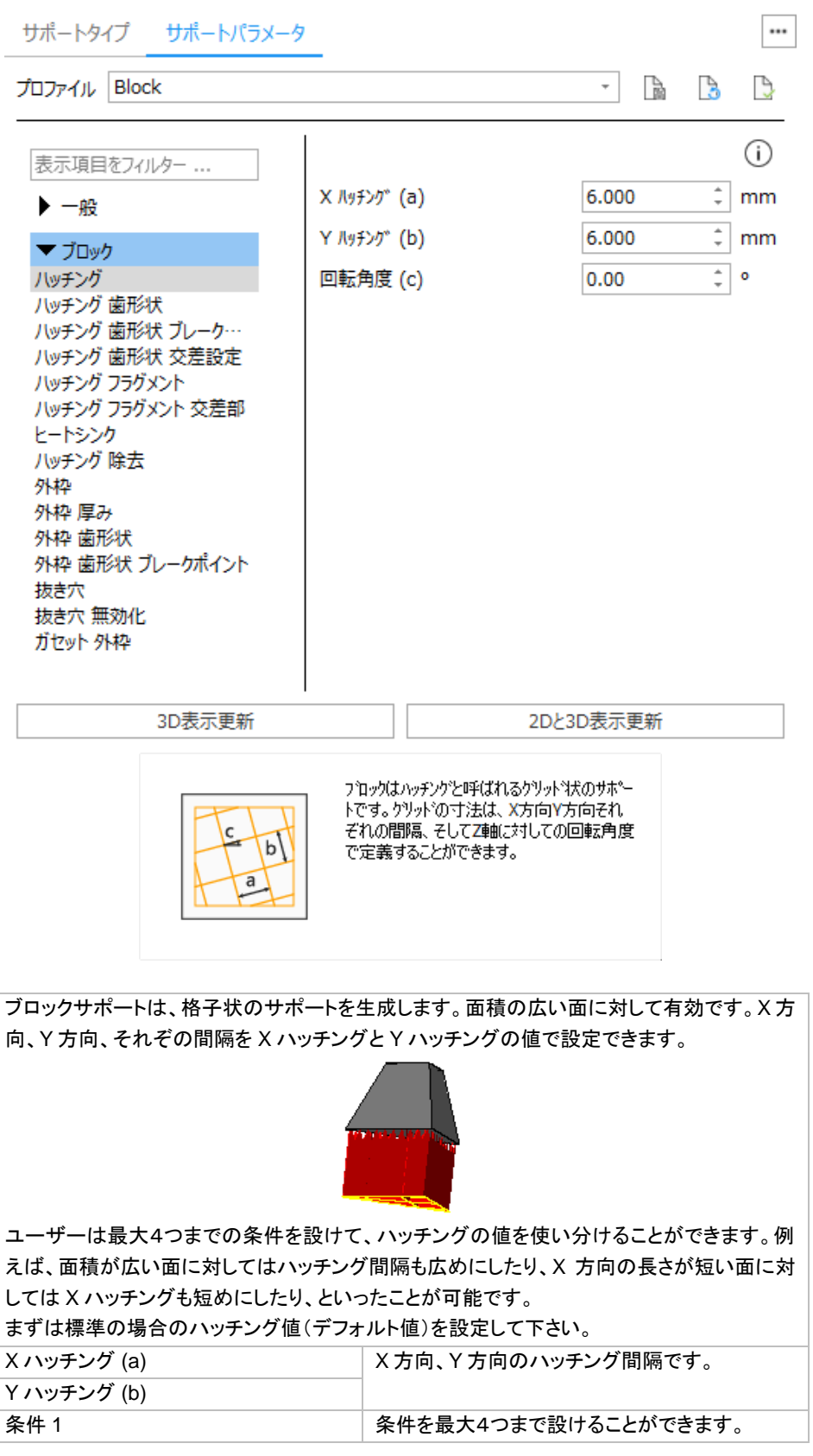

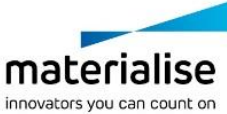

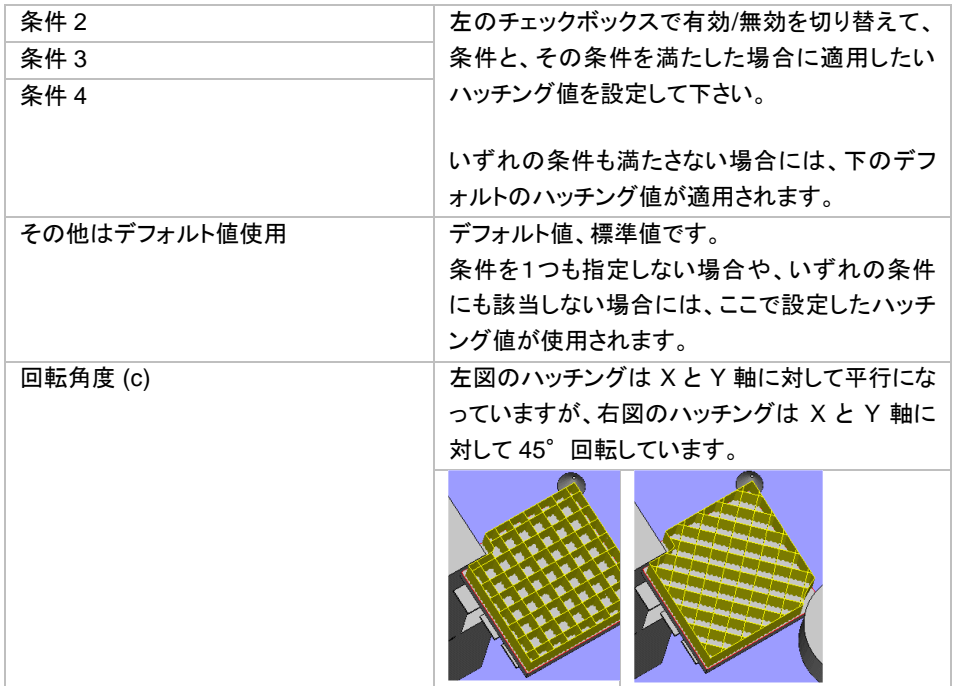

# ハッチング 歯形状

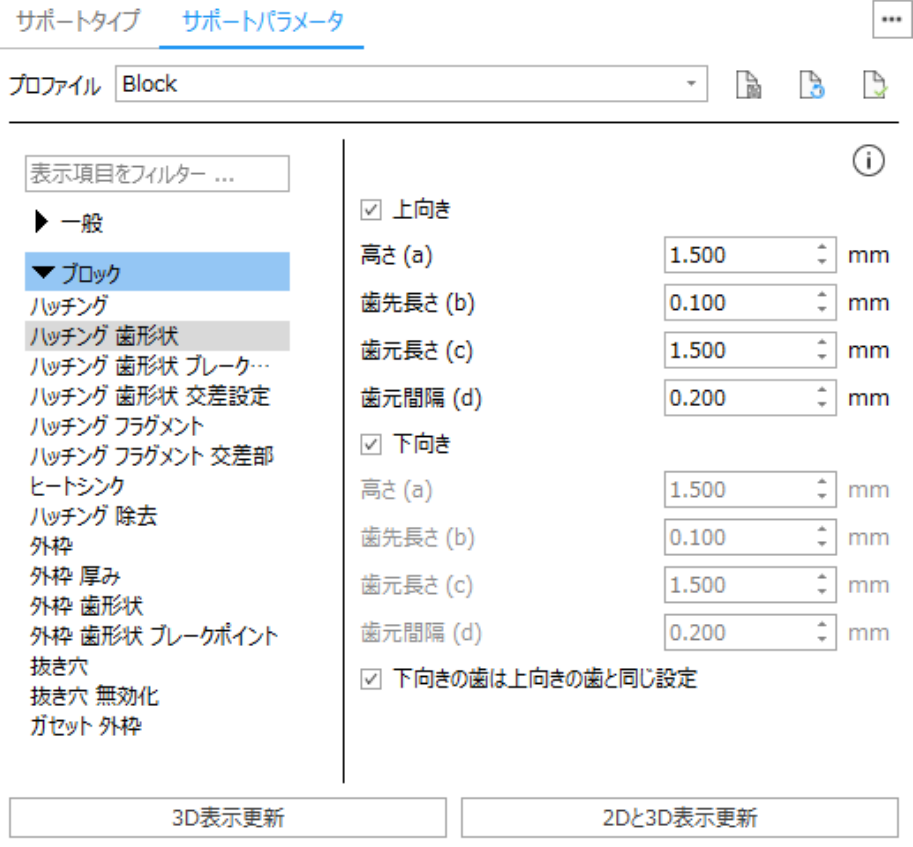

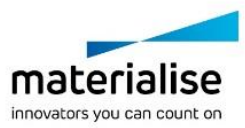

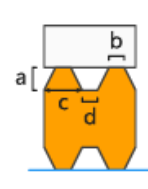

サポート除去をより簡単にするため、 パーツとの<br>境に歯のような形状を作成します。

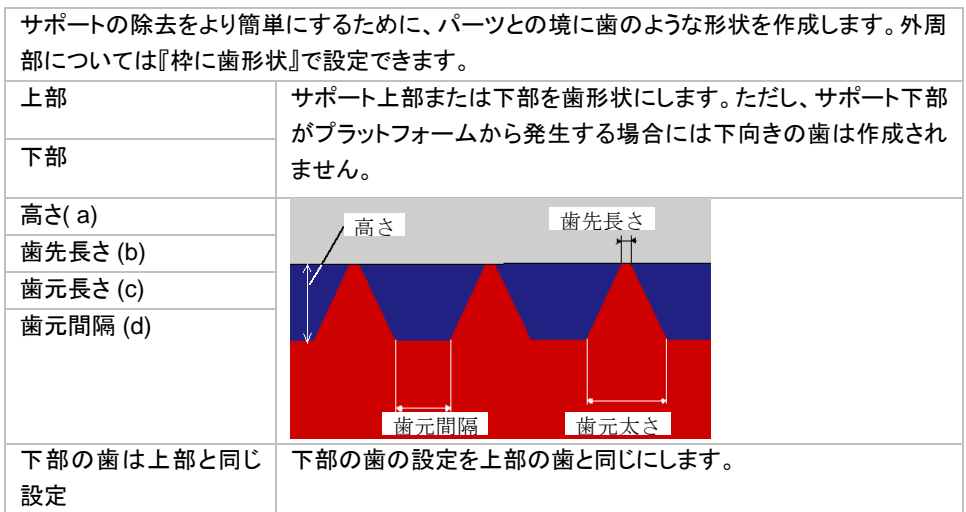

## 歯形状 交差設定

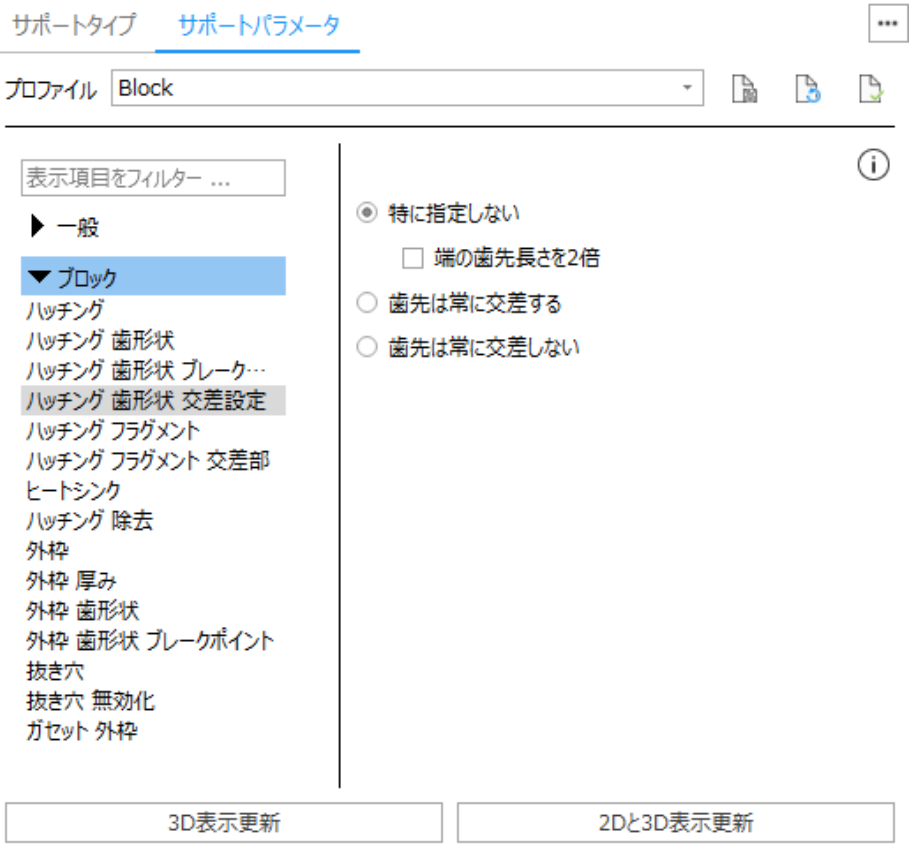

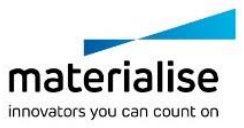

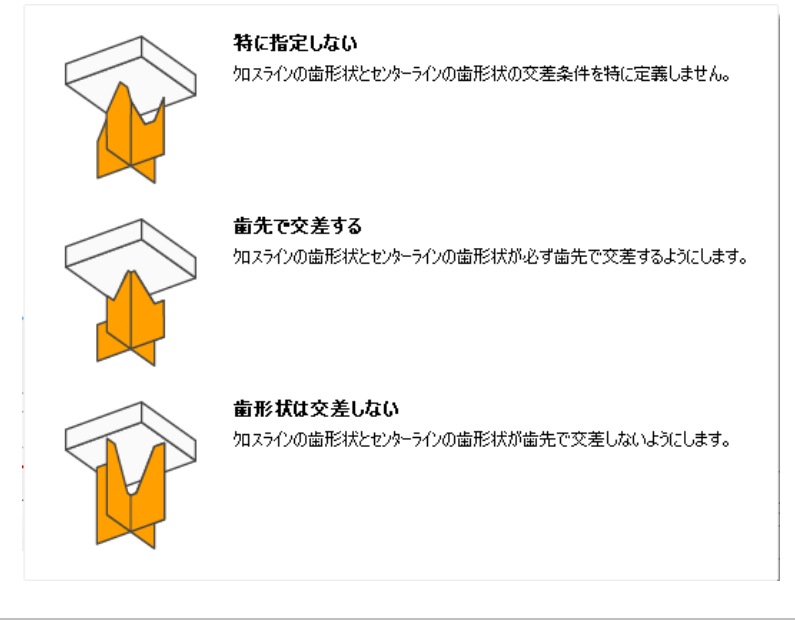

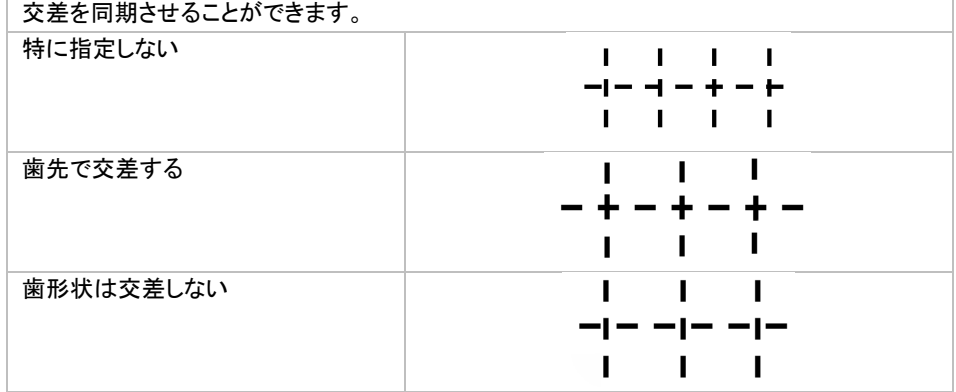

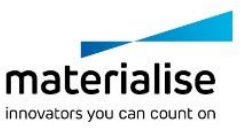

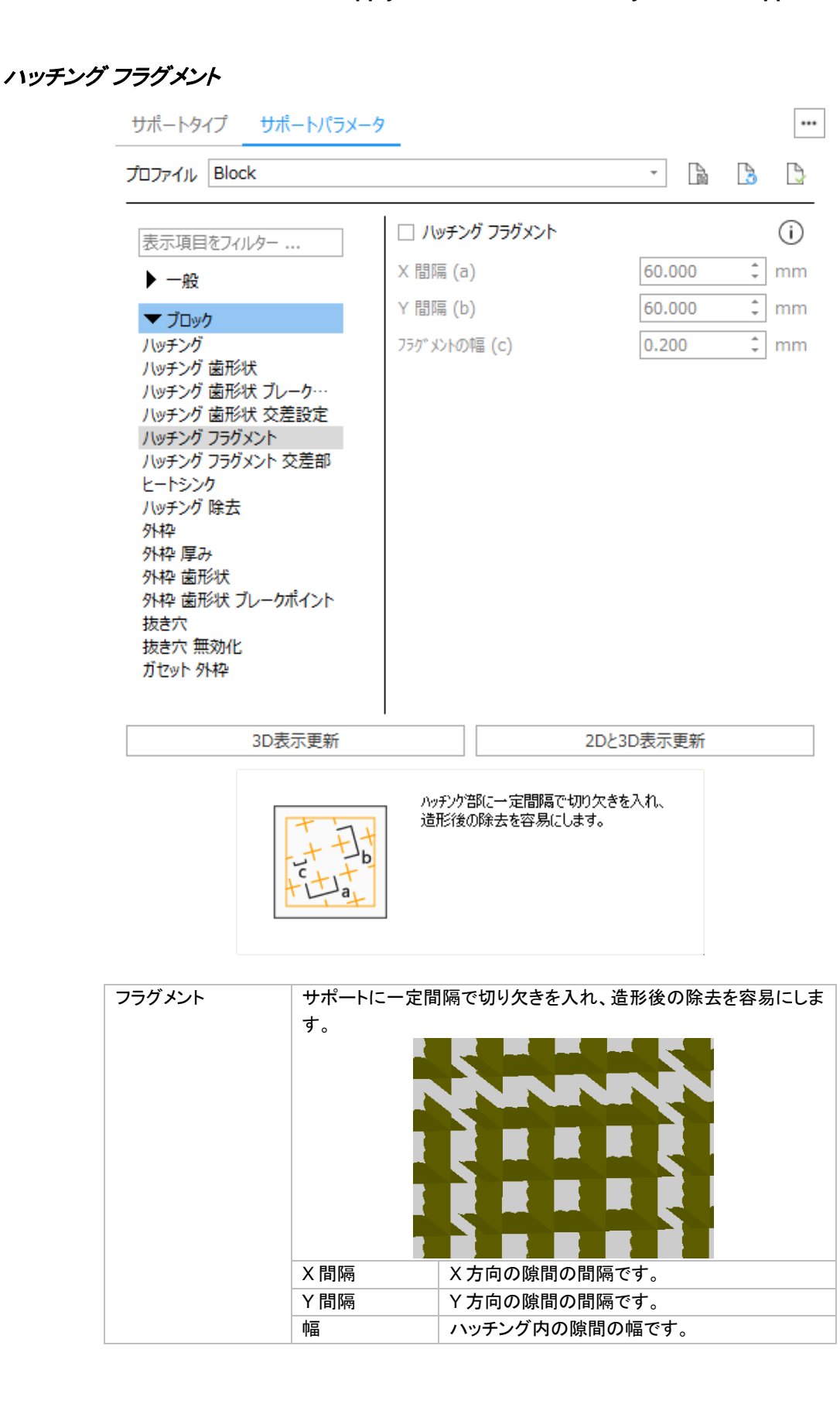

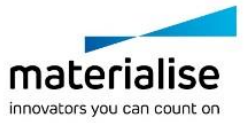

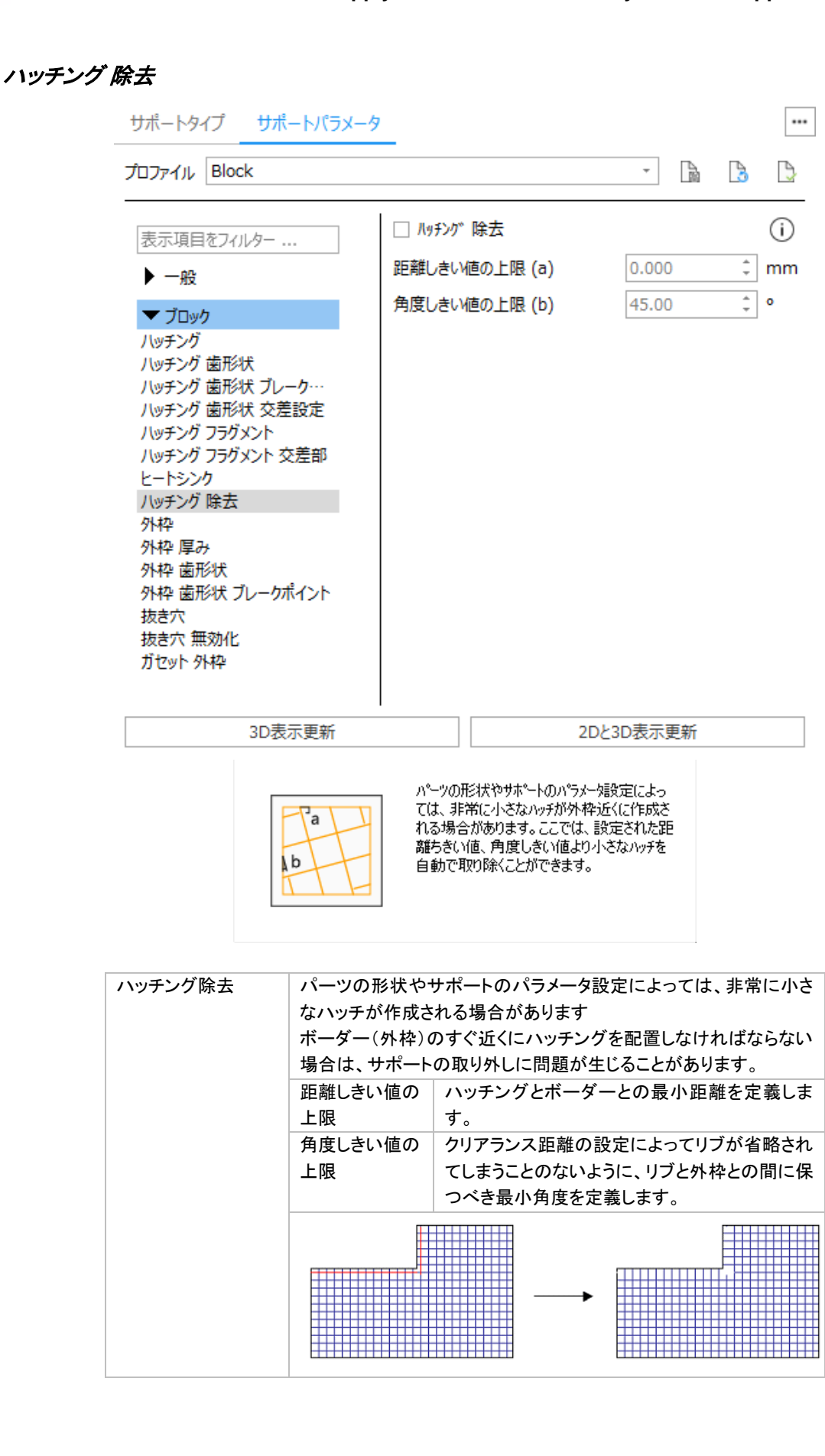

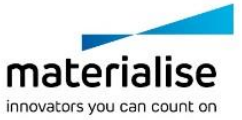

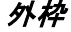

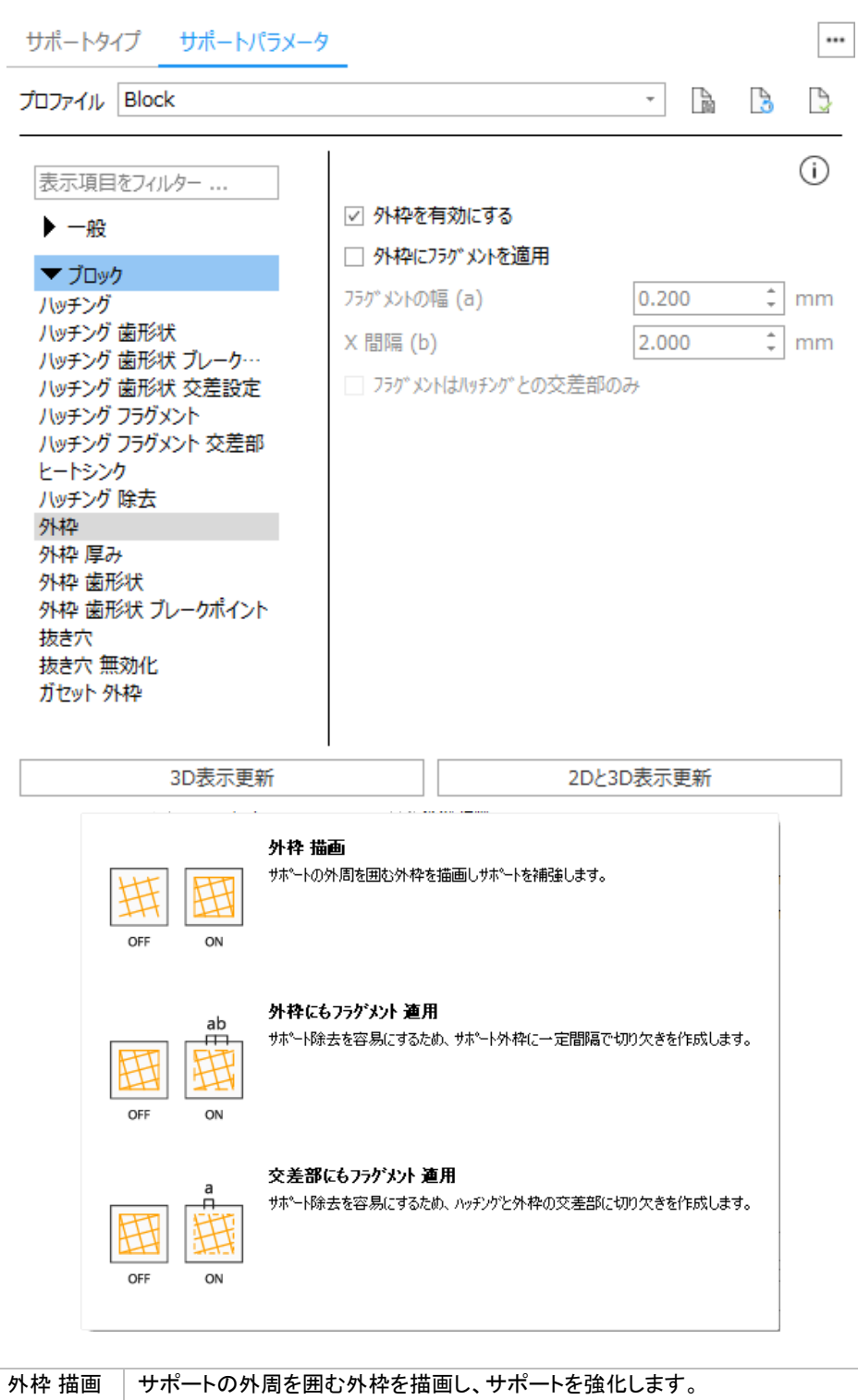

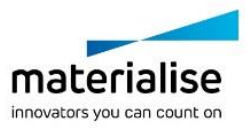

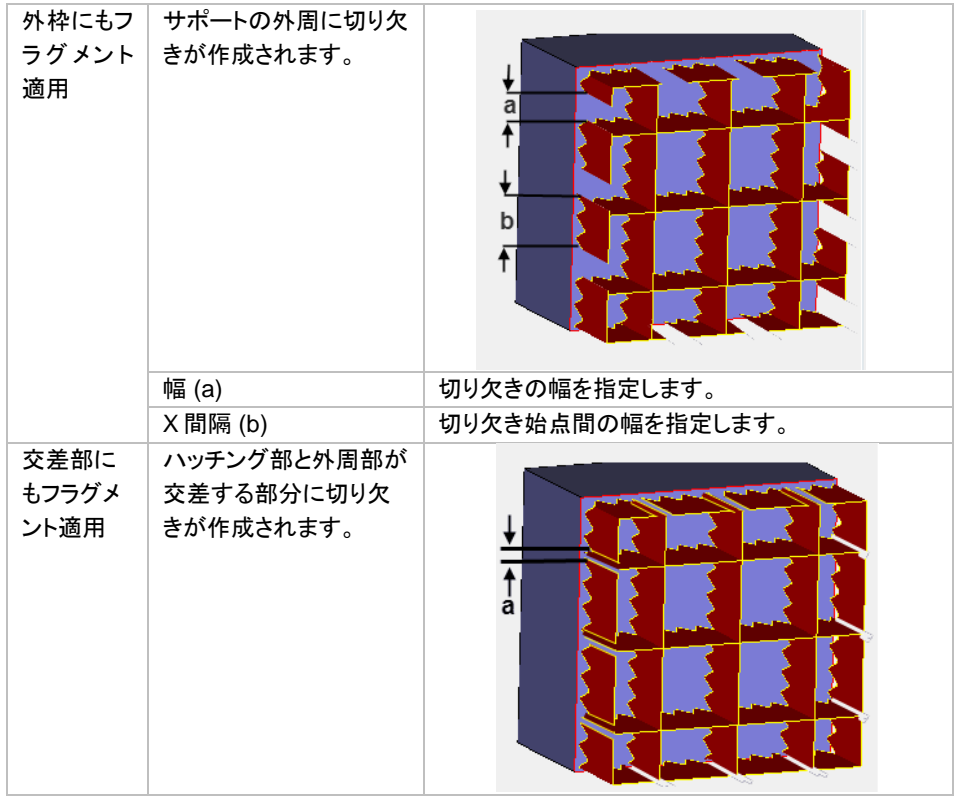

# 外枠 歯形状

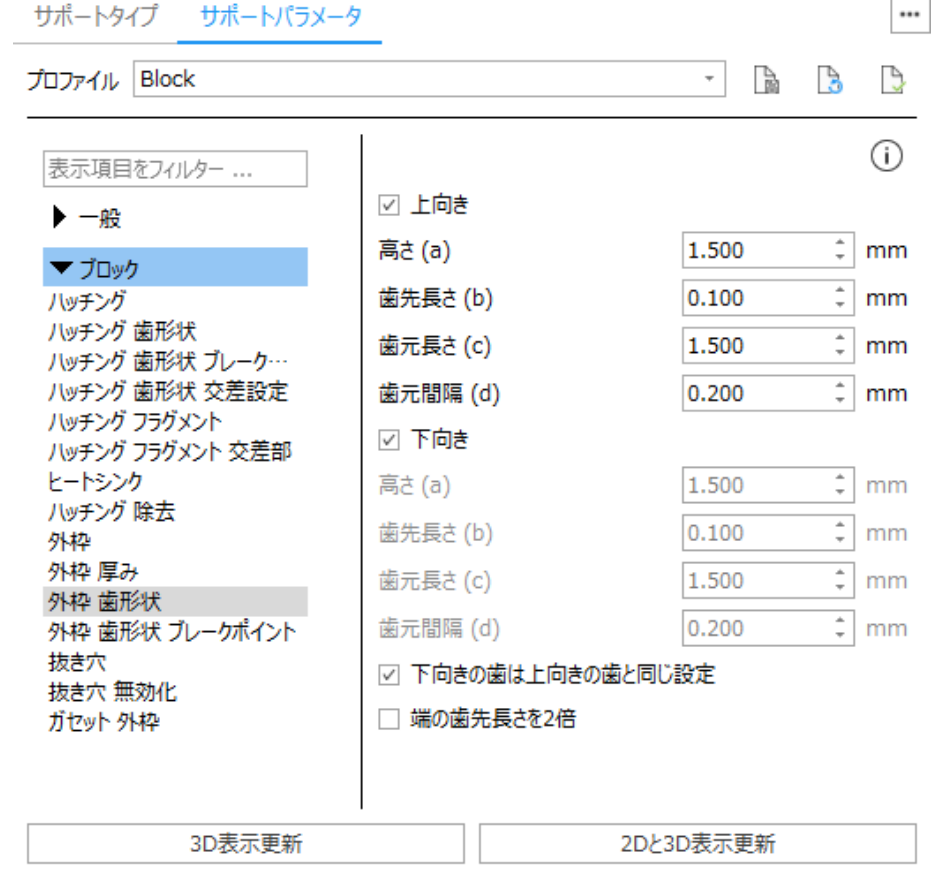

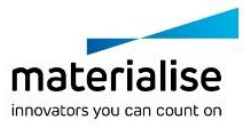

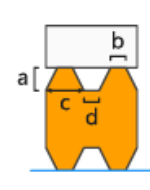

サポート除去をより簡単にするため、パーツとの 境に歯のような形状を作成します。

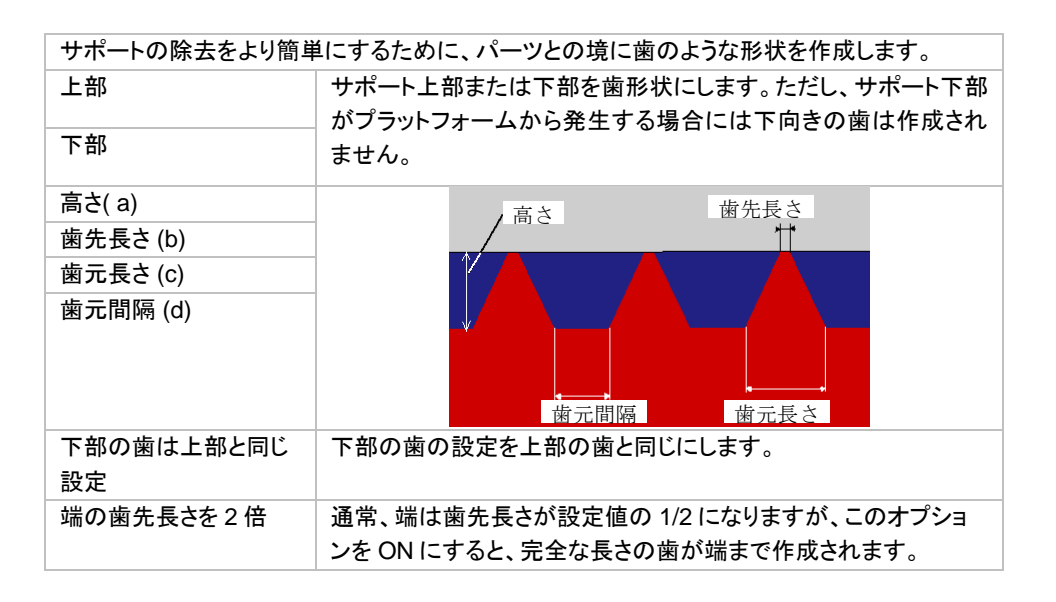

#### 抜き穴

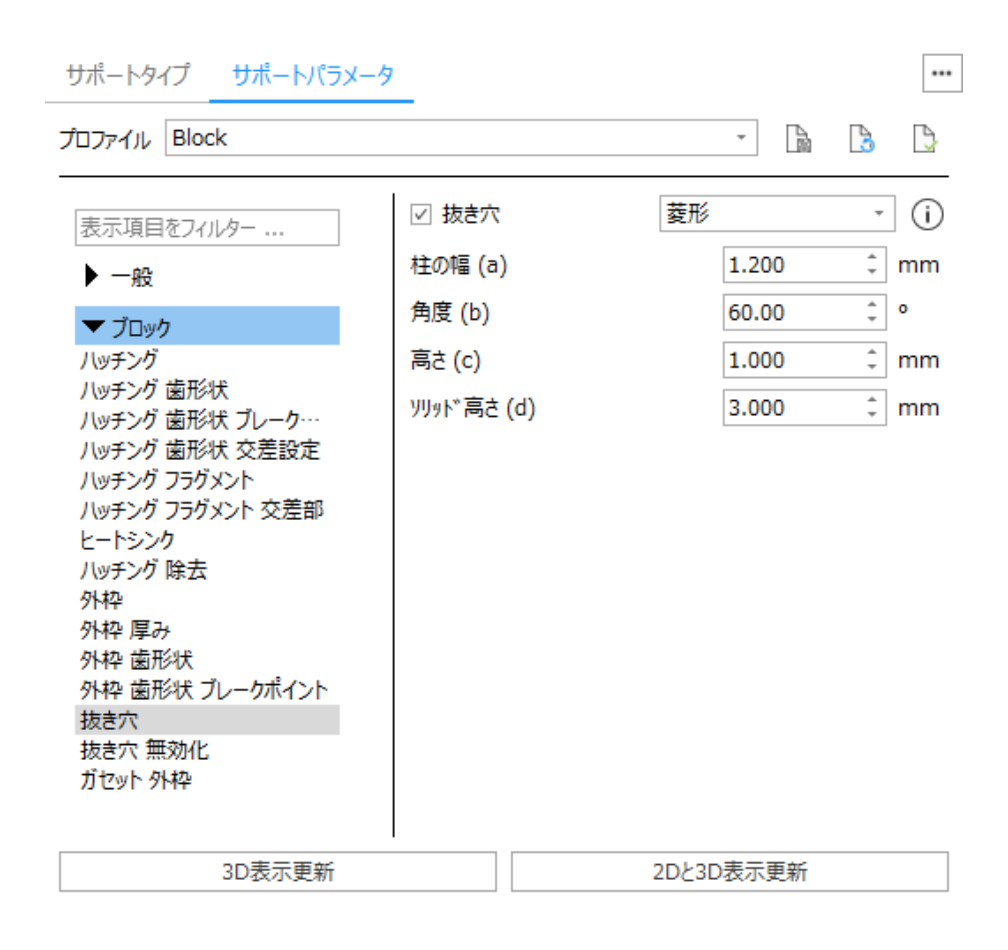

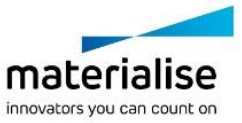
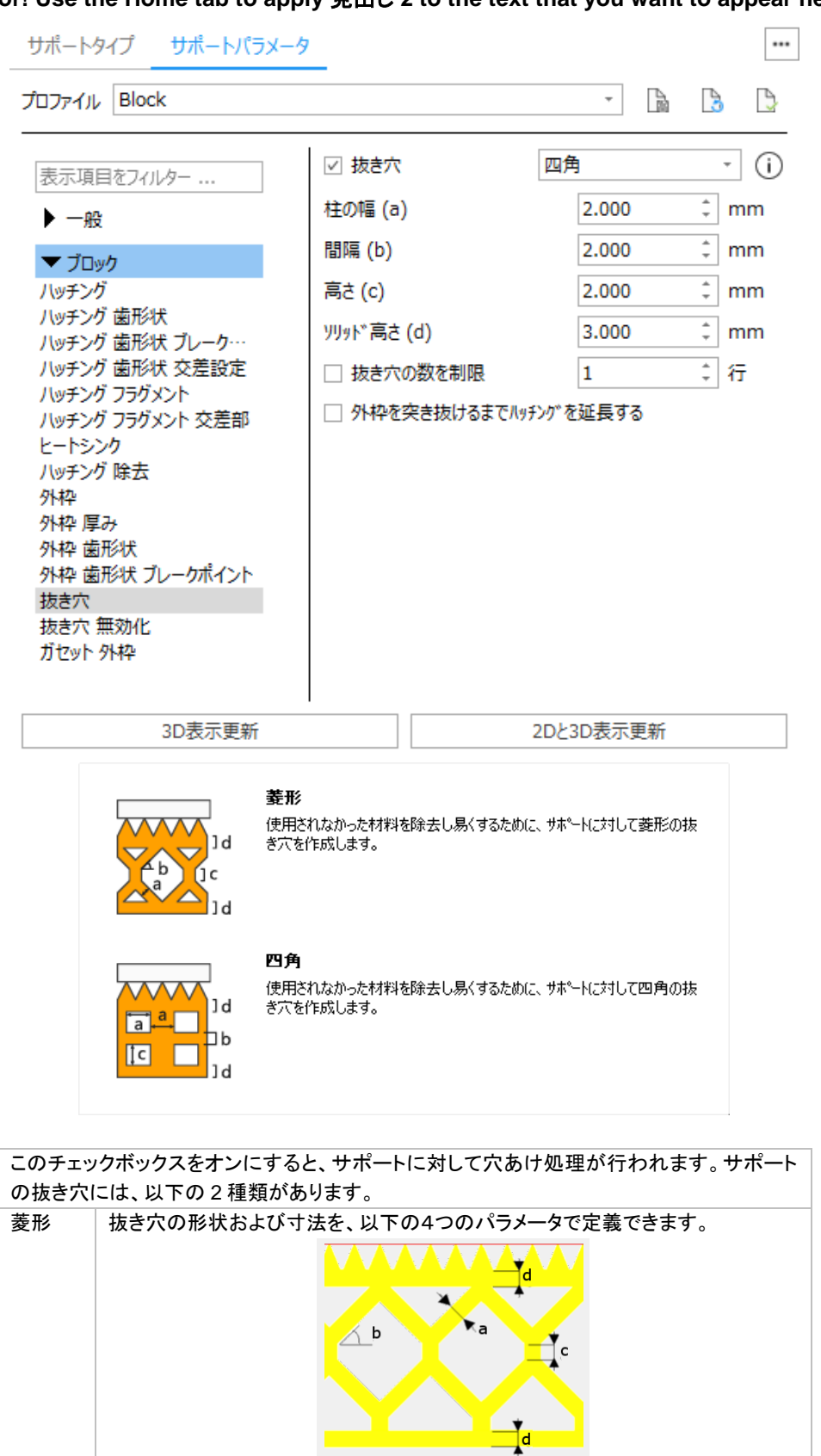

ビーム (a) する 桂の厚み (幅)を設定します。

定します。

角度 (b) このパラメータで穴の角度を設定します。度(360°)で指

高さ (c) このパラメータは穴の垂直部の長さを設定します。

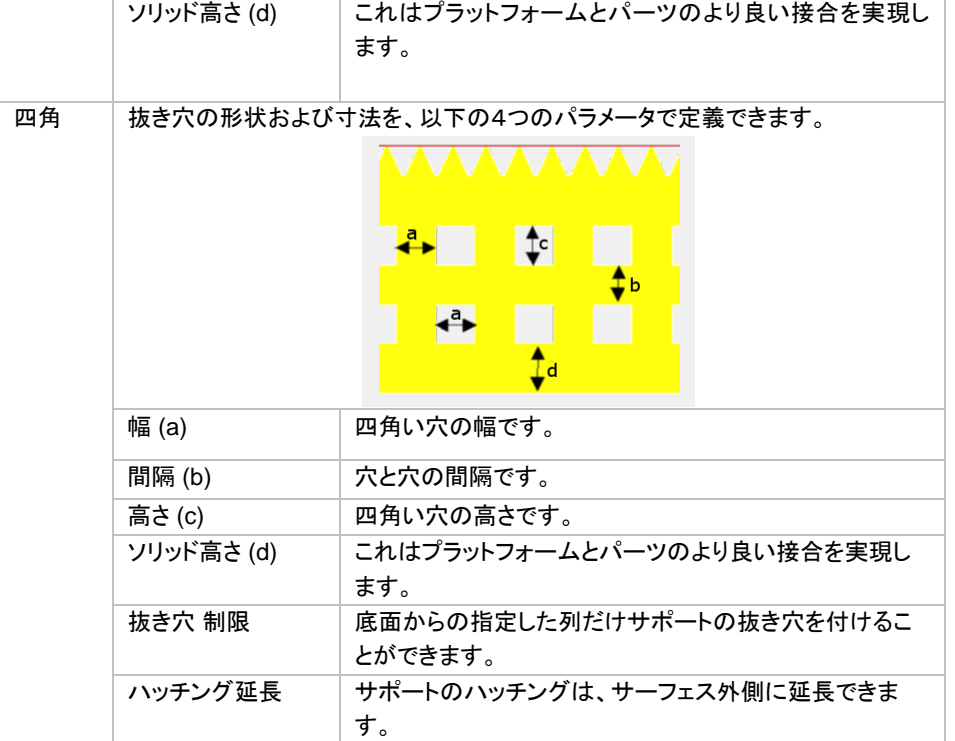

## 外枠 抜き穴無効

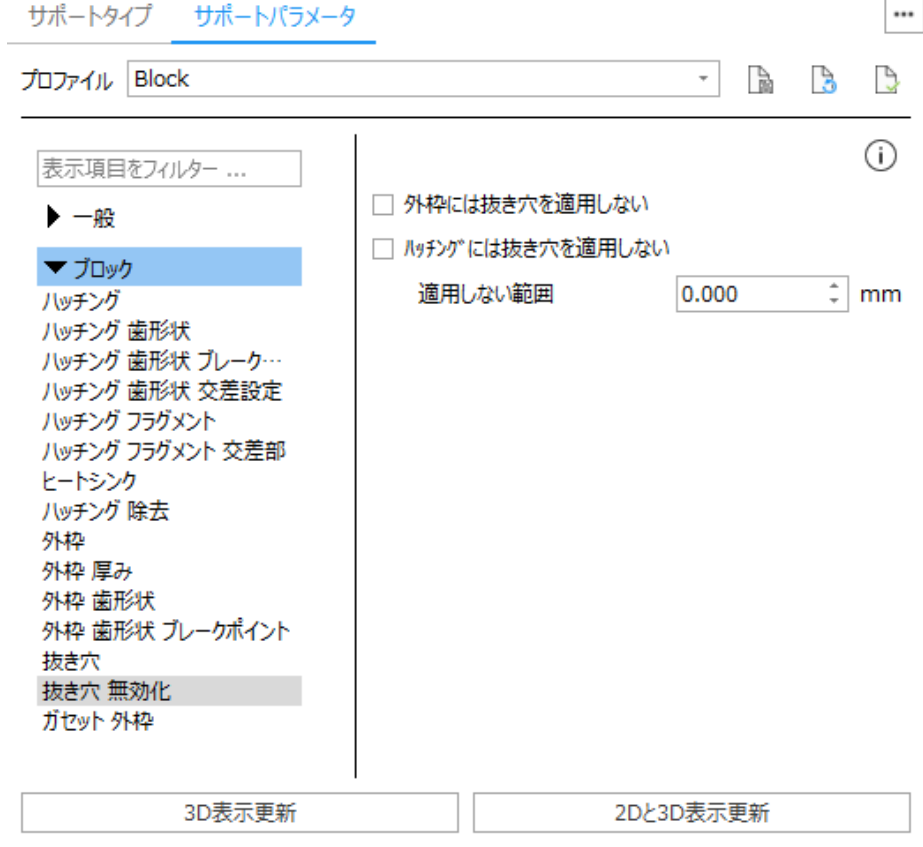

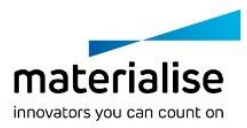

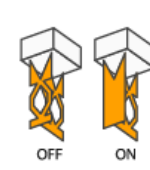

外枠には抜き穴を適用しない 強度を高めるため、外枠は抜き穴の無いソリットサポートになります。

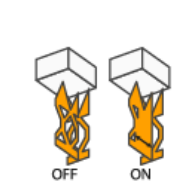

ハッチングには抜き穴を適用しない 強度を高めるため、内部のハッチソゲが外枠から指定範囲分だけ、抜き穴が 適用されなくなります。

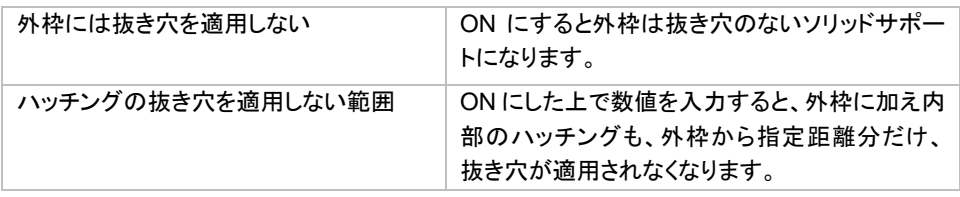

### がセット 外枠

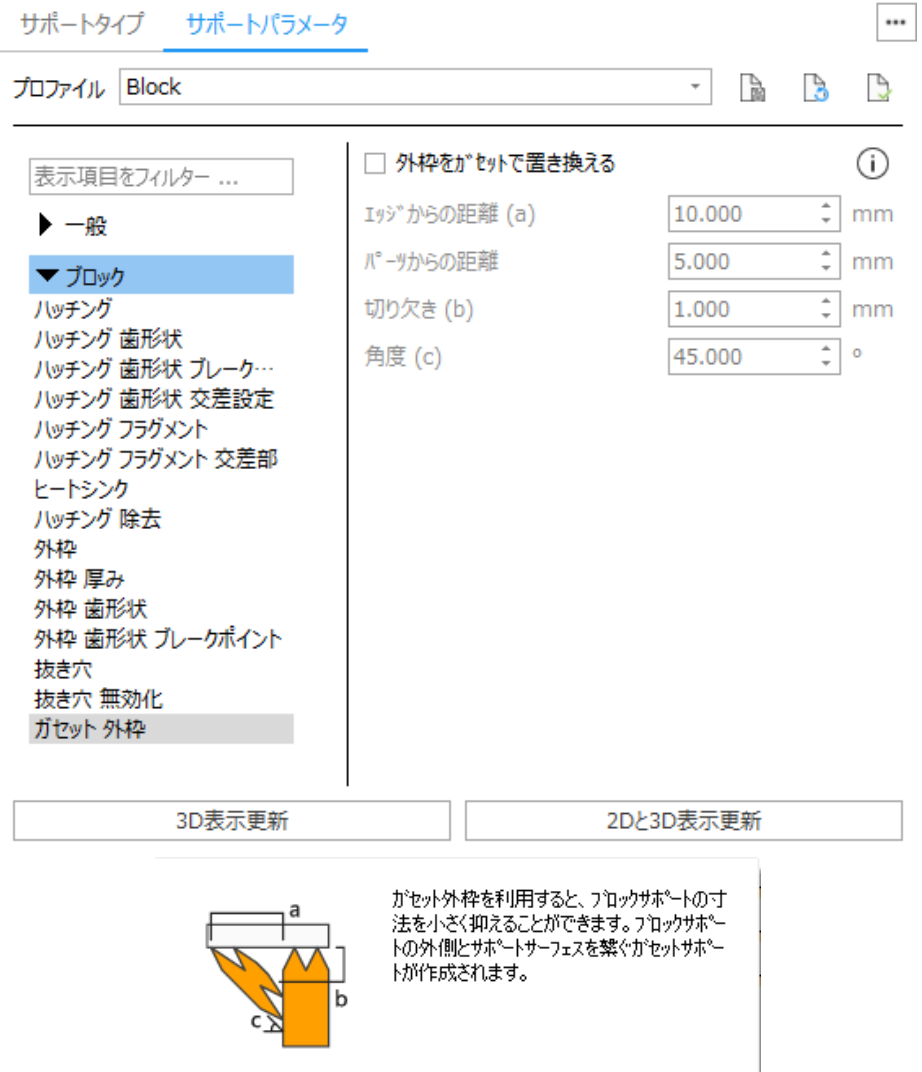

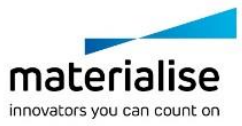

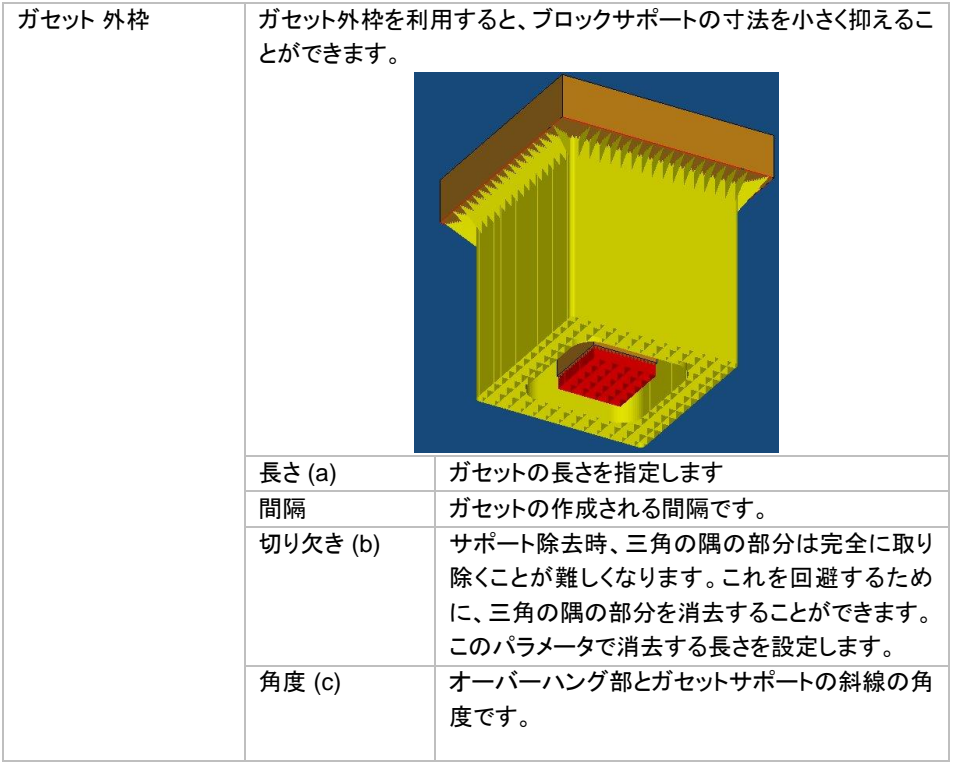

#### 輪郭

#### 輪郭

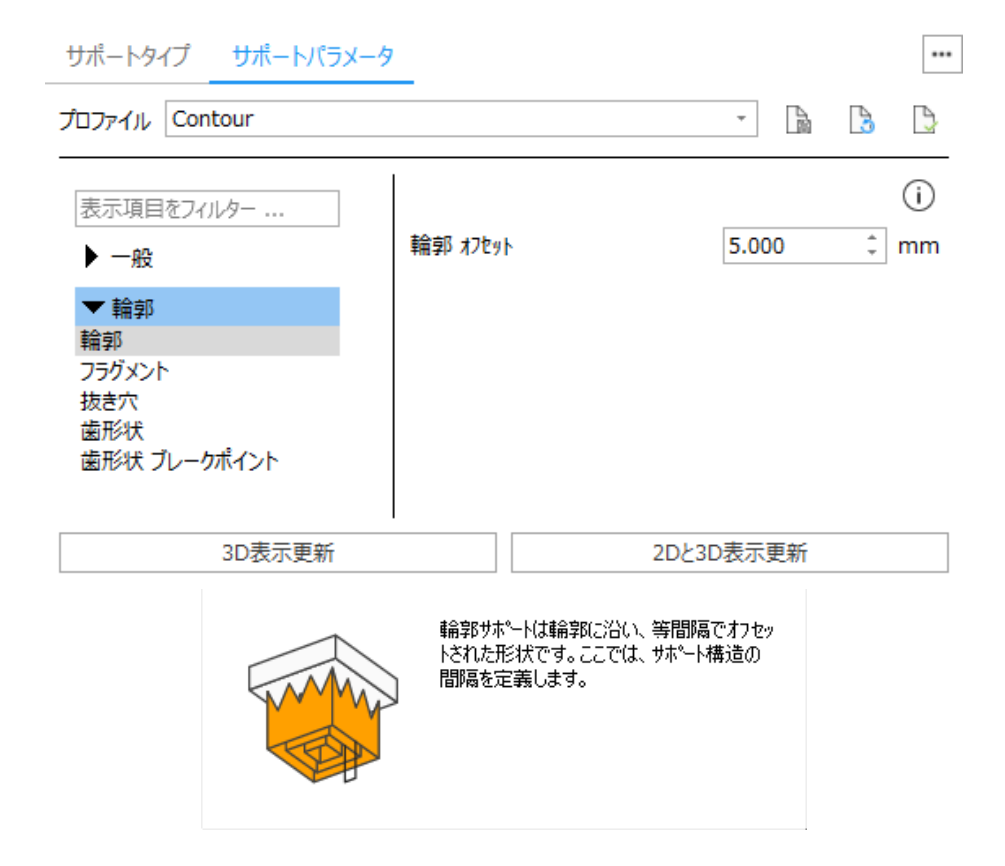

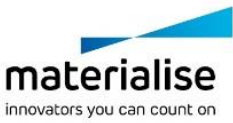

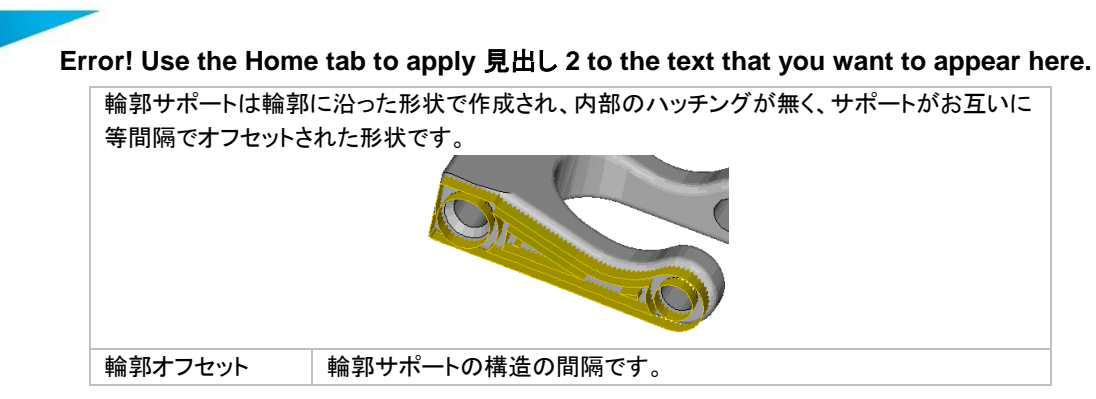

## フラグメント

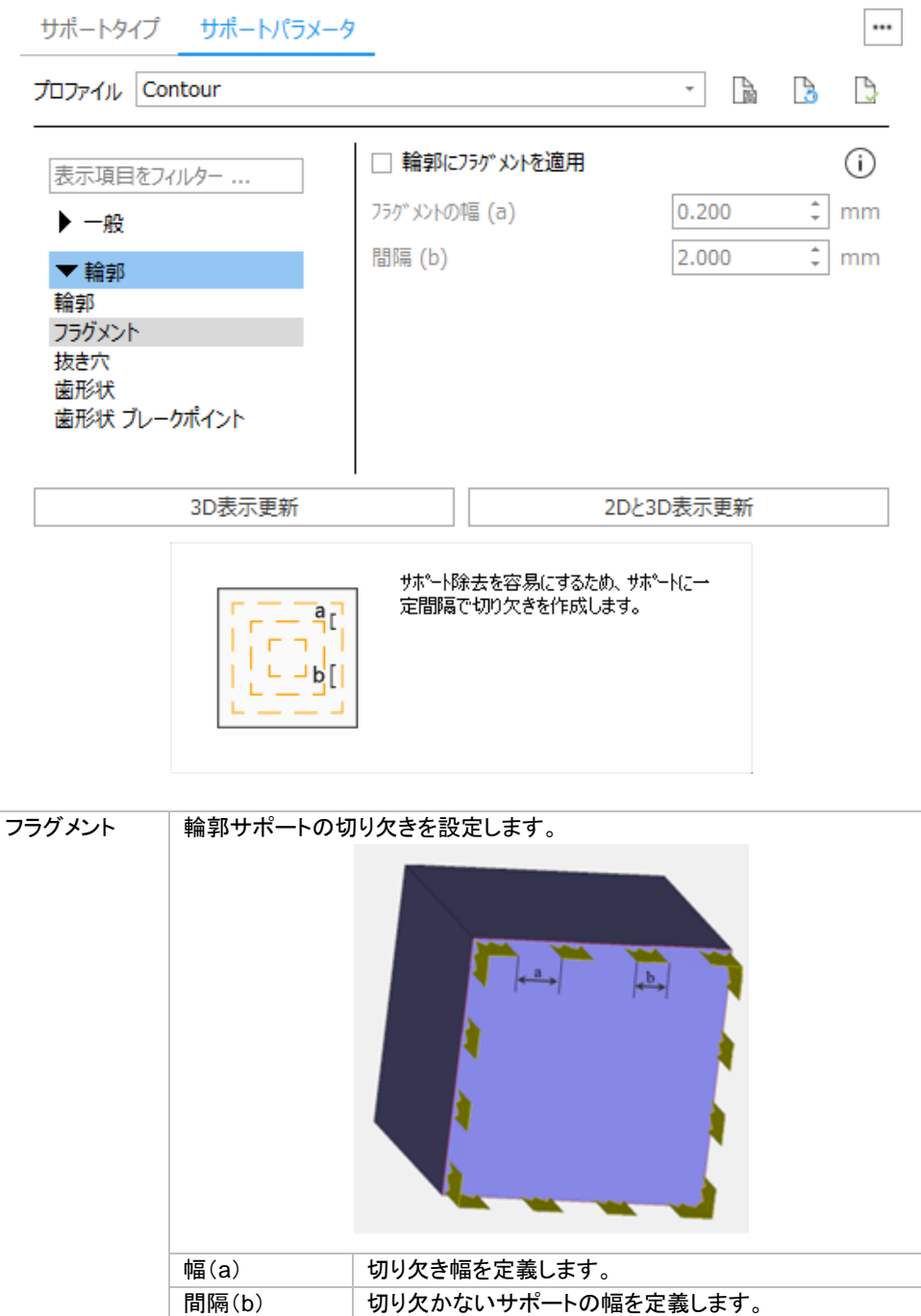

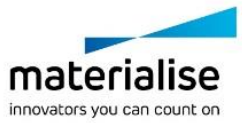

## 抜き穴

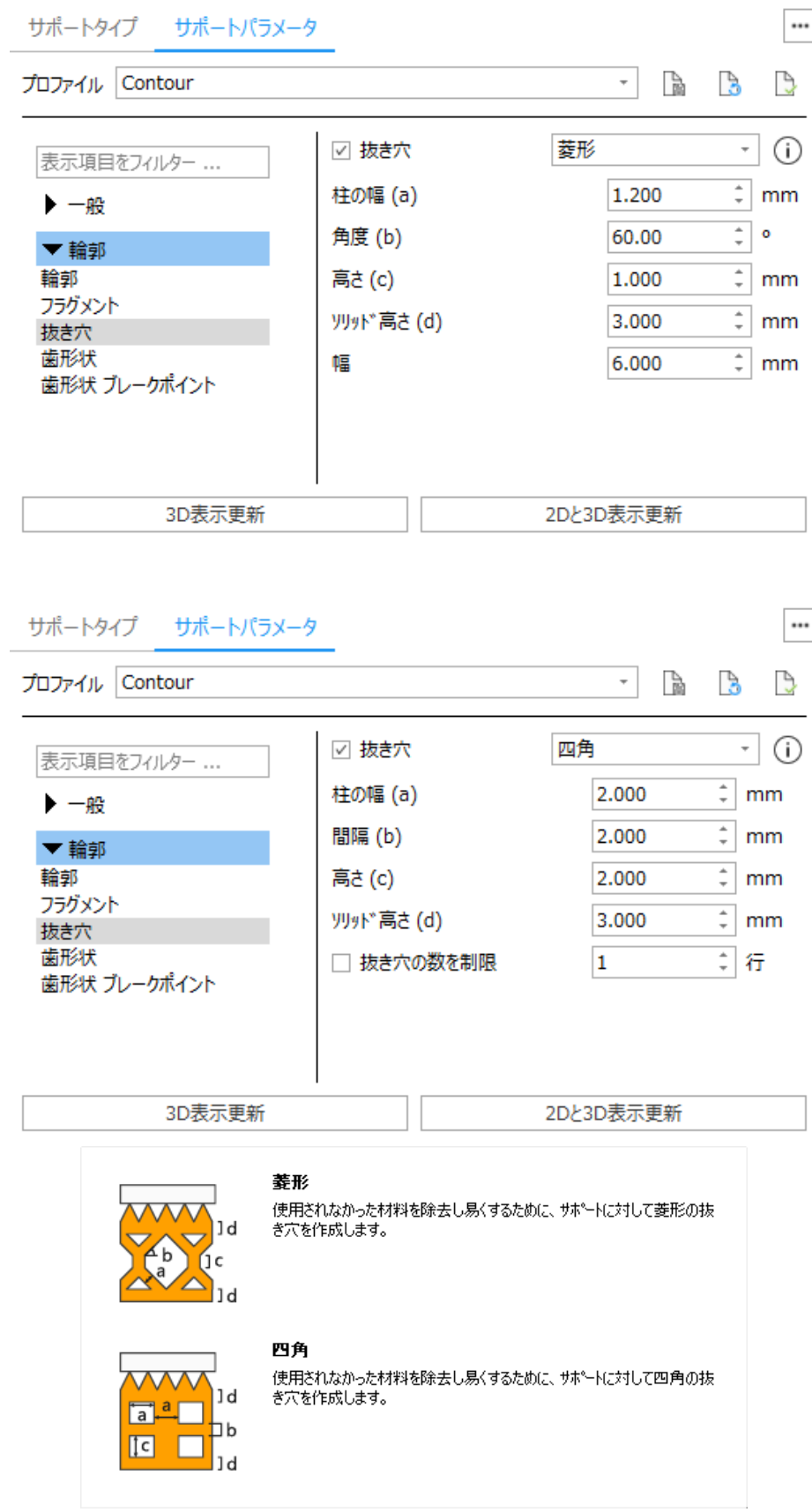

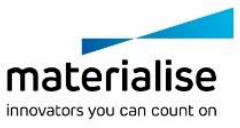

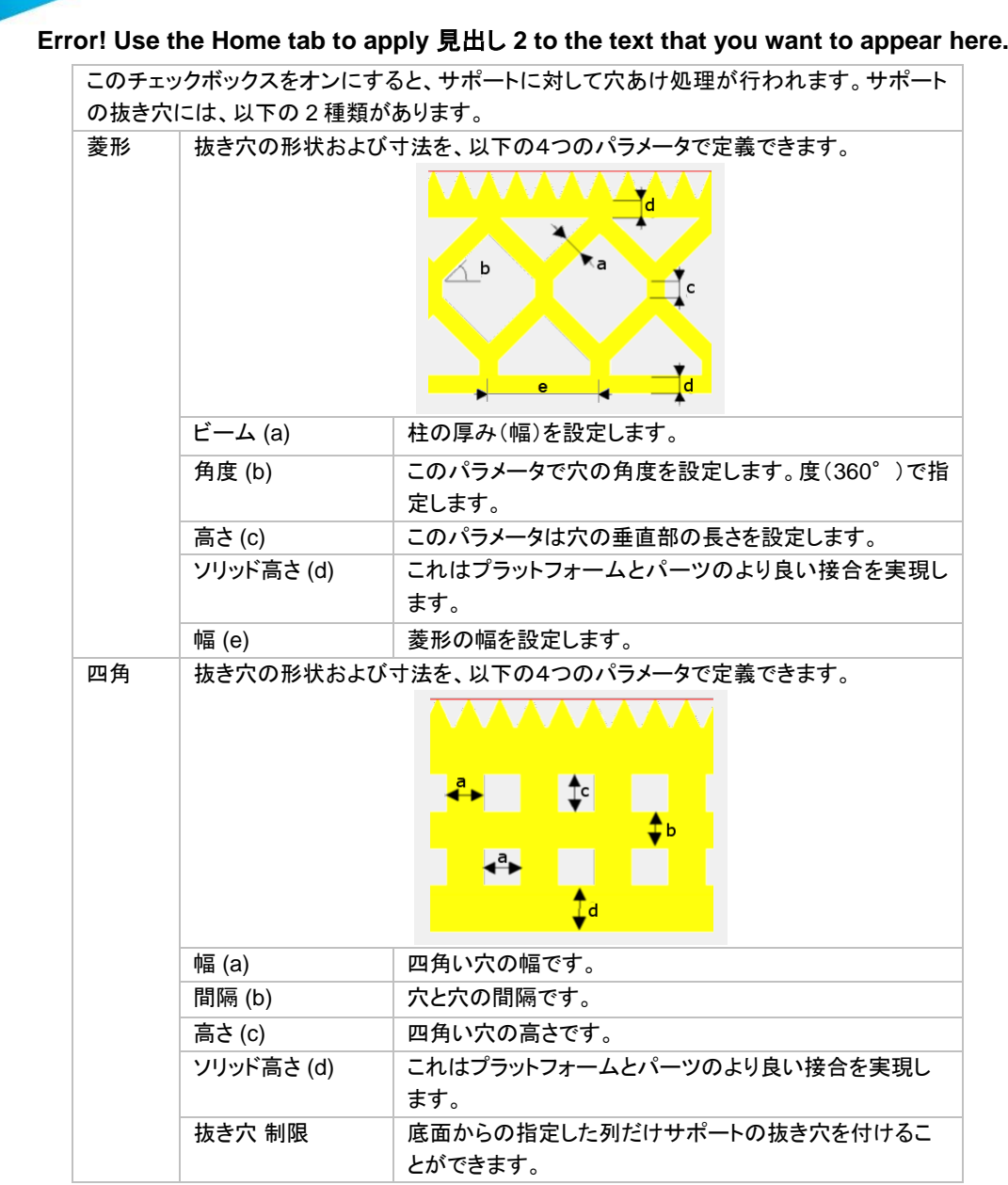

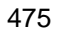

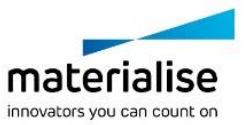

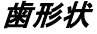

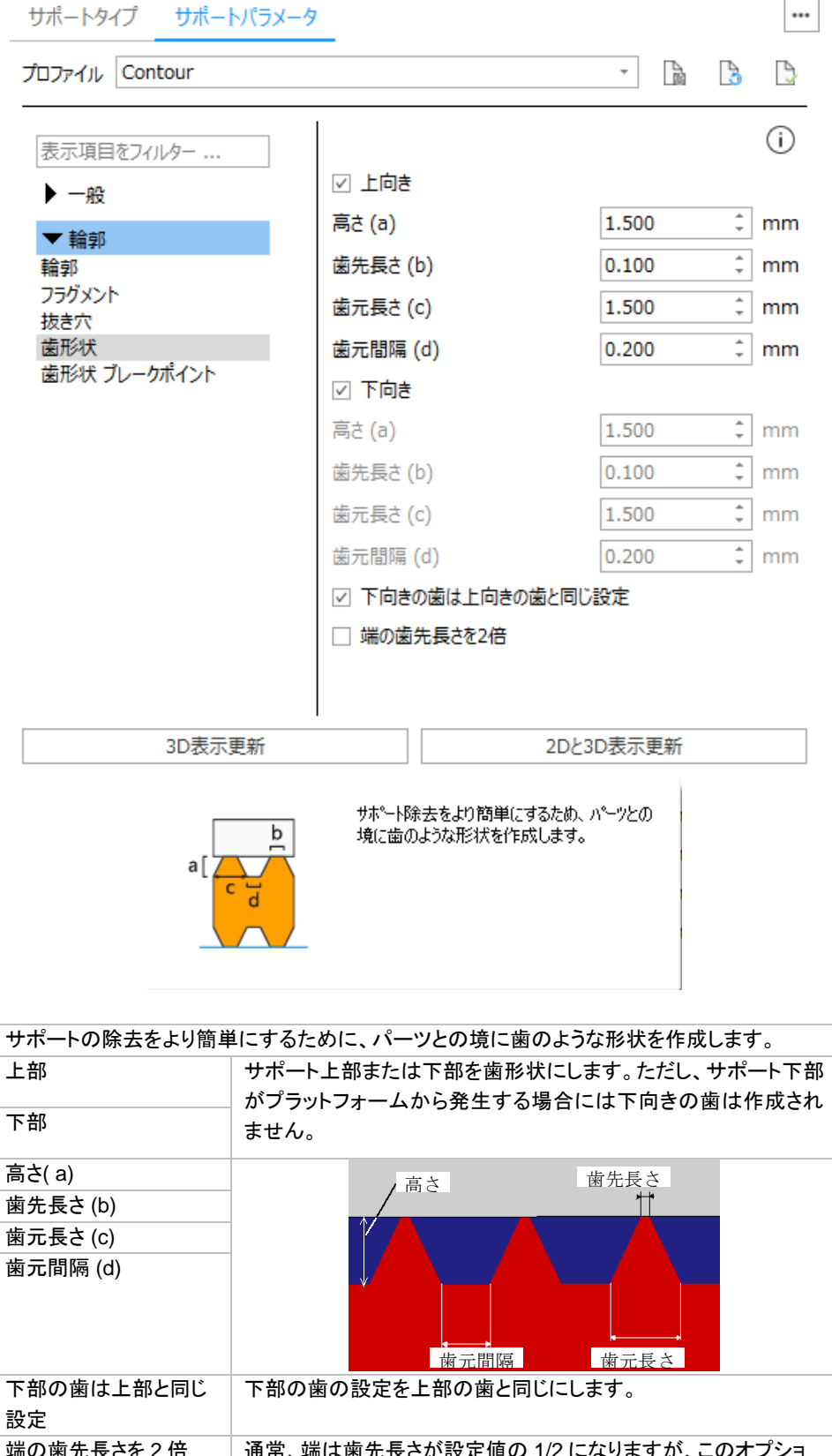

1常、端は歯先長さが設定値の 1/2 になりますが ンを ON にすると、完全な長さの歯が端まで作成されます。

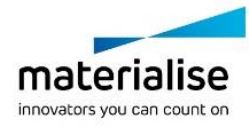

### ガセット

# ガセット

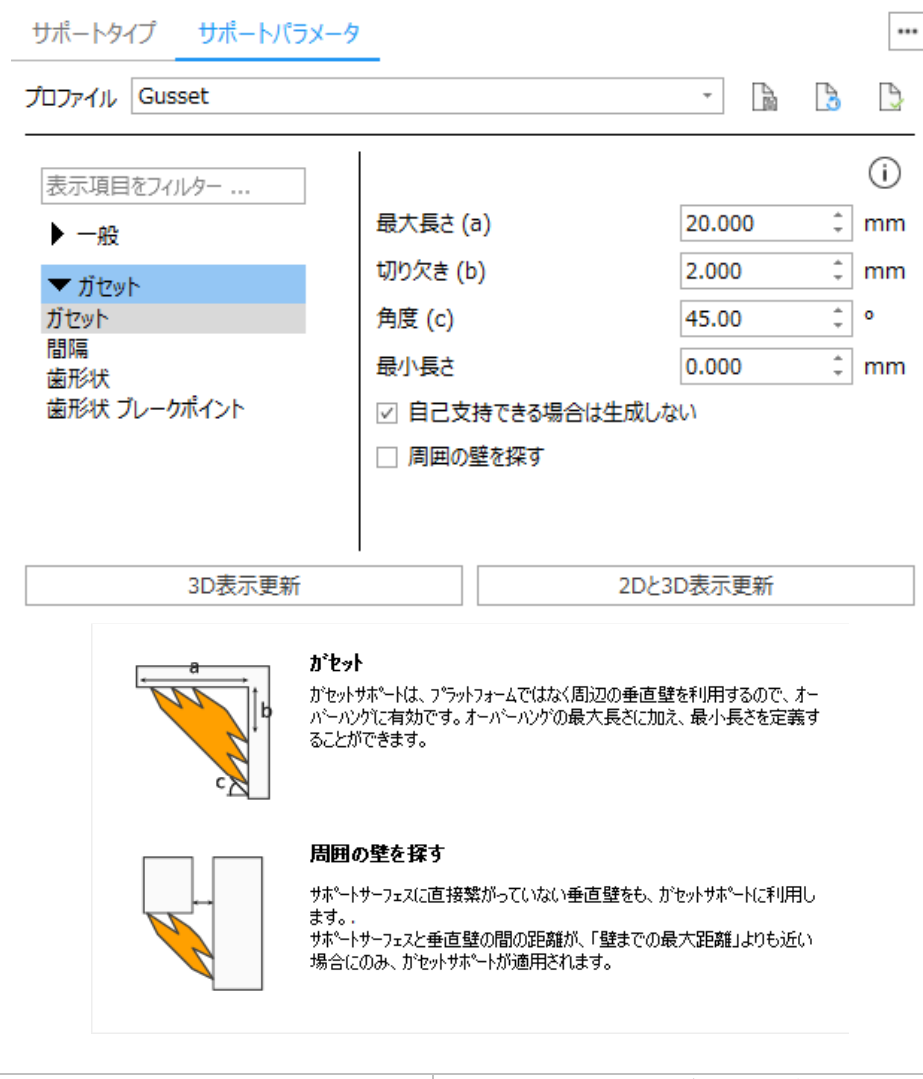

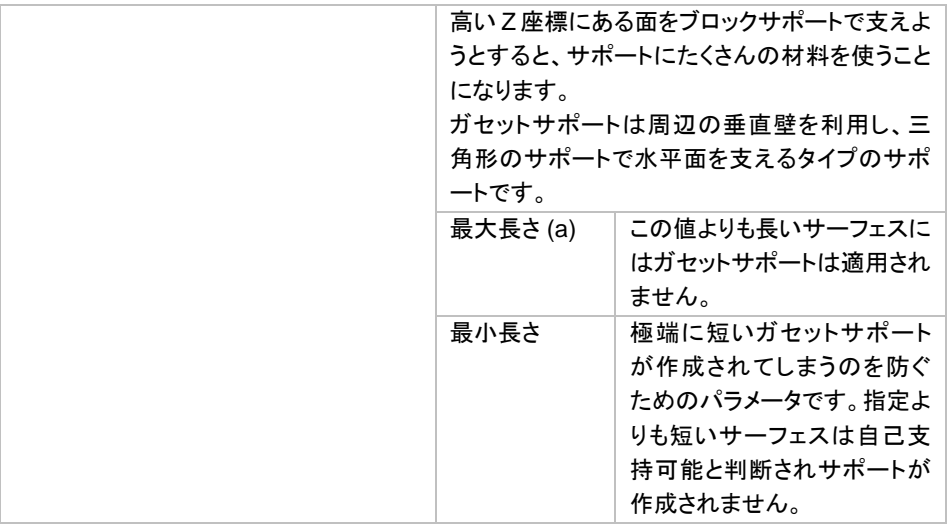

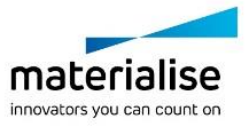

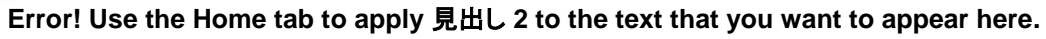

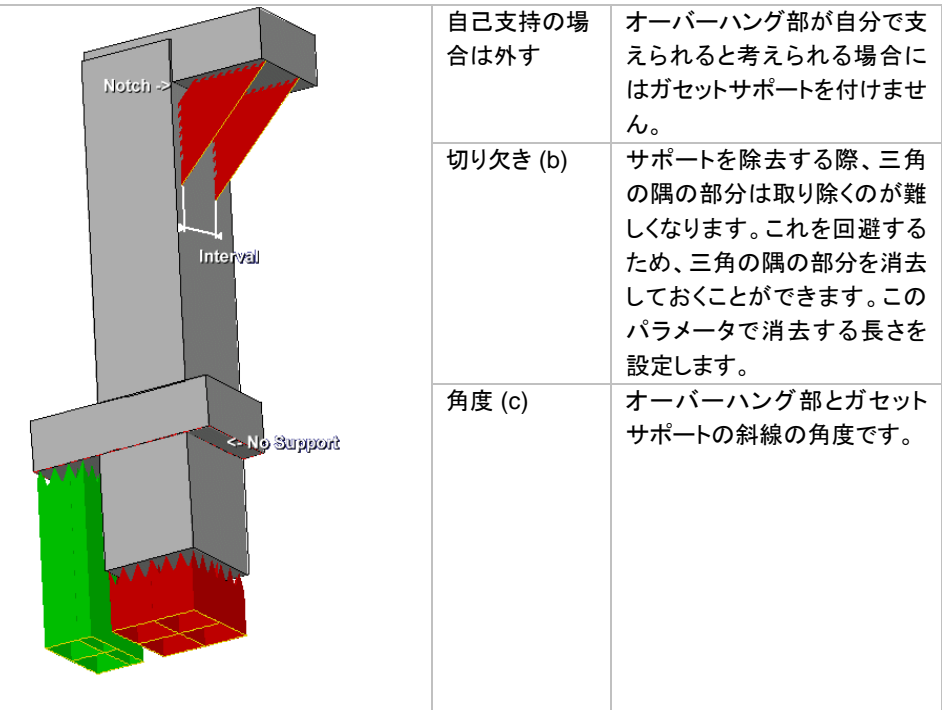

間隔

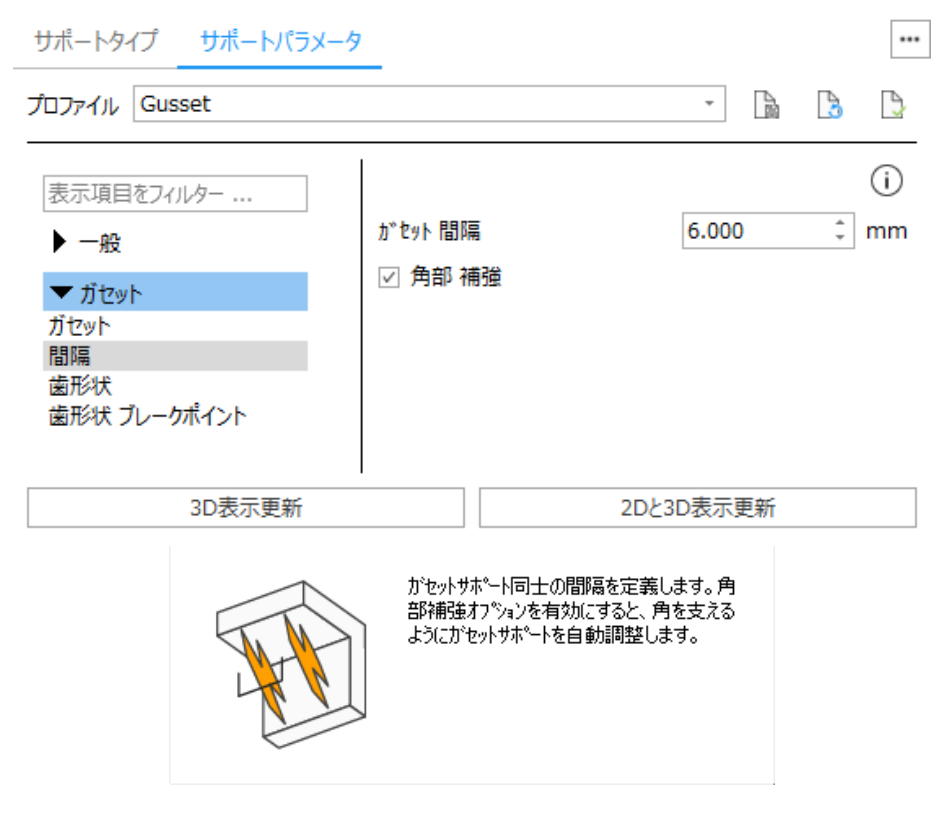

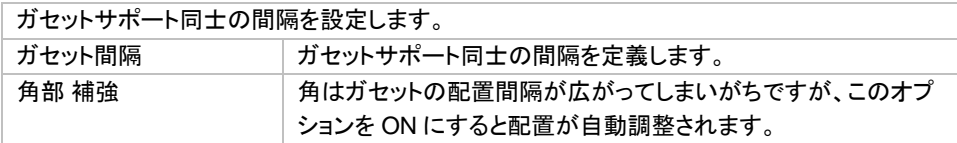

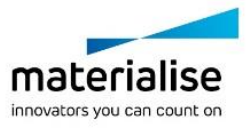

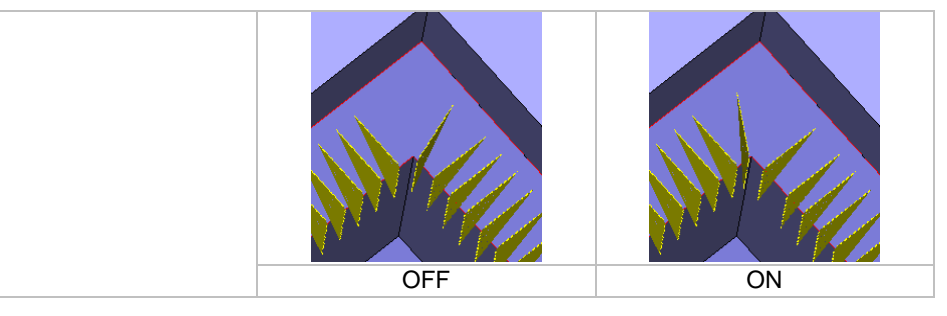

### 歯形状

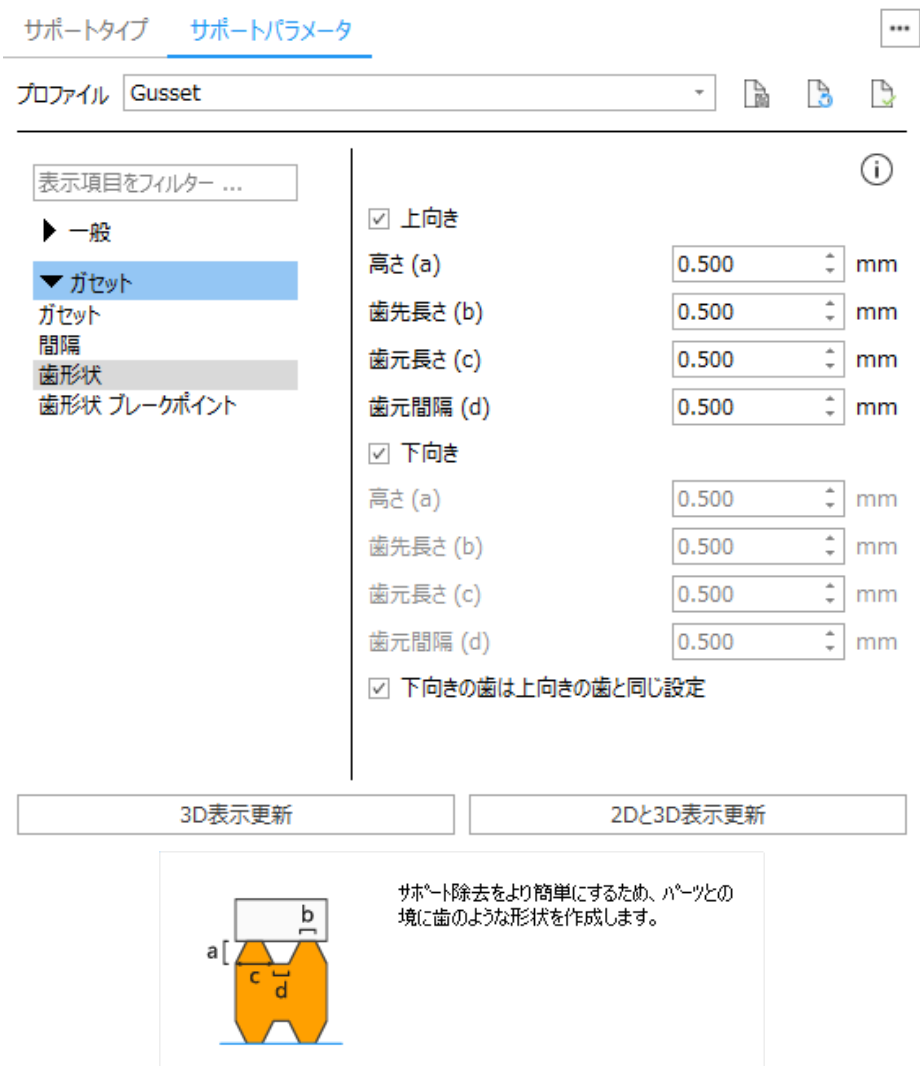

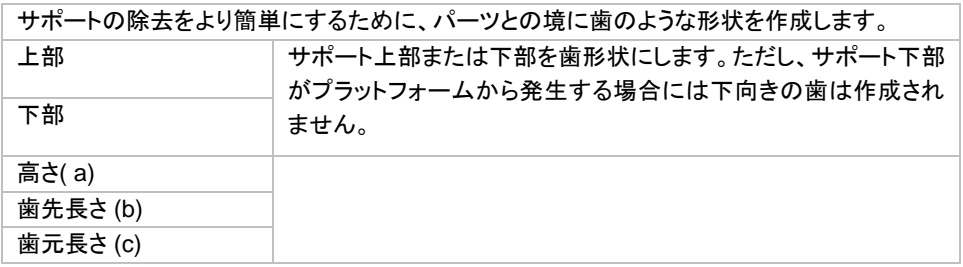

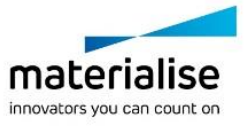

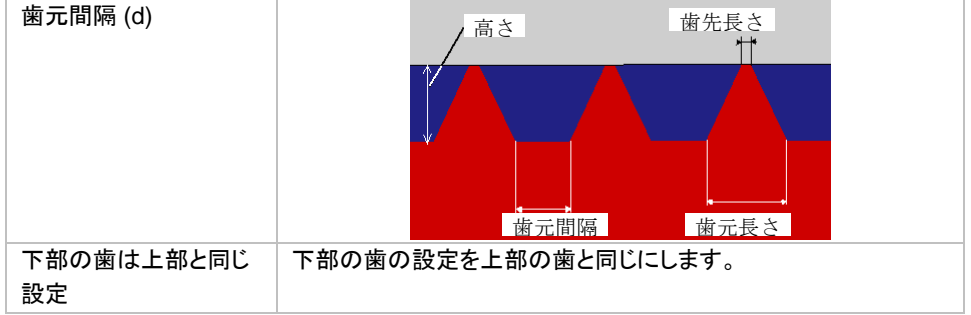

複合

## 複合

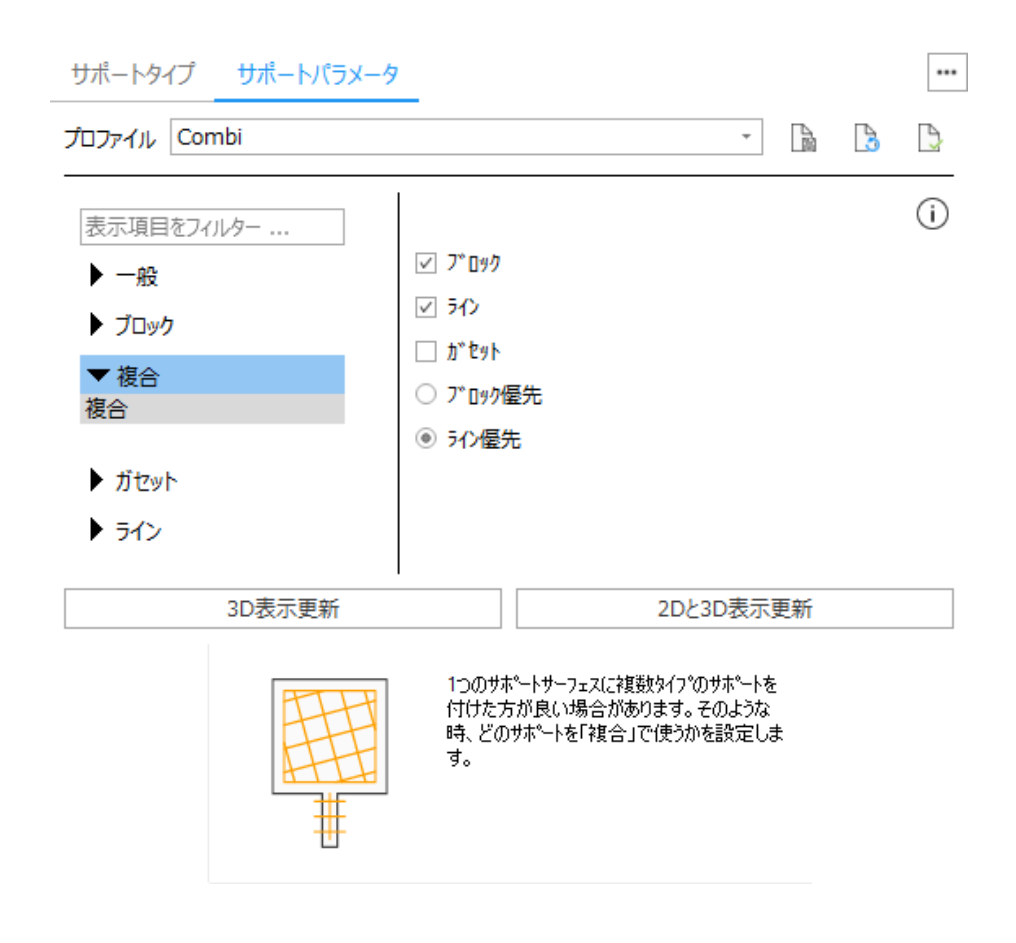

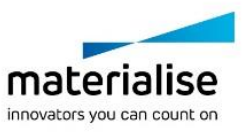

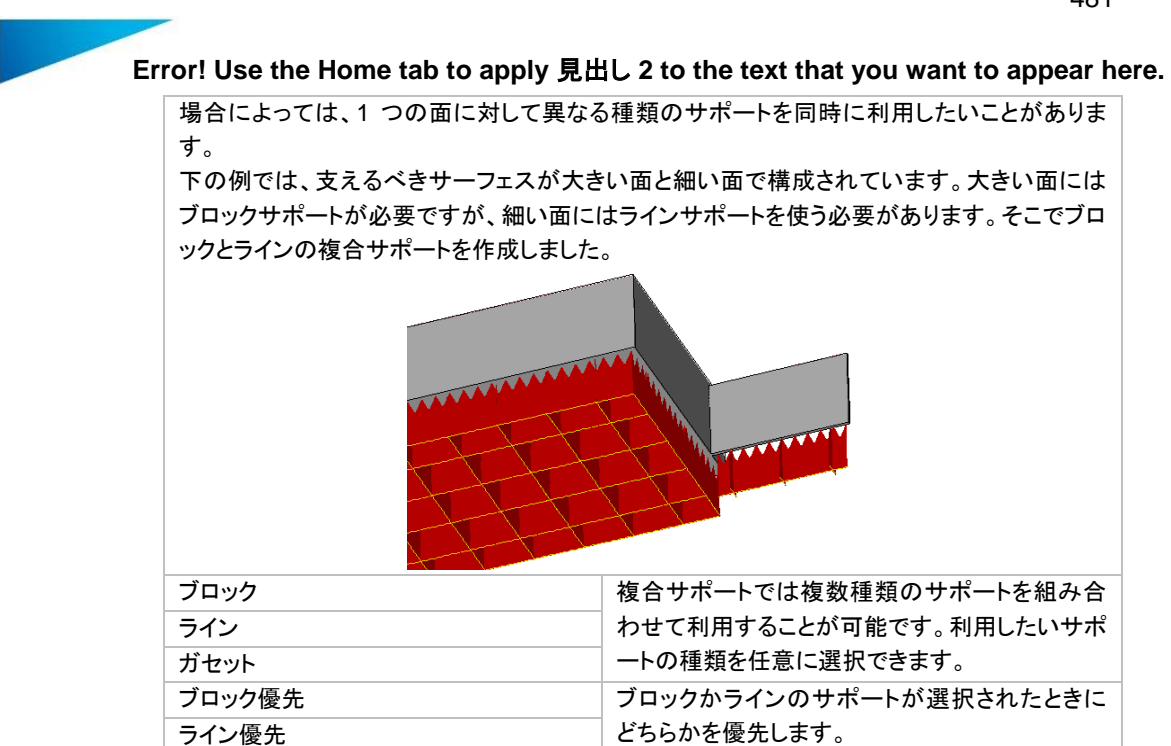

## グラフ用サポート

この機能を使用するには Magics Lightweight Structures モジュールライセンスが必要です。 ポイント、もしくはコーンサポートが Materialise 3-matic で作成されたグラフ(格子構造)に対して自動生成されます。物理 的に繋がっているグラフは 1 塊として扱われ、1 つのサポート ID が宛てられます。

## サポートタイプ

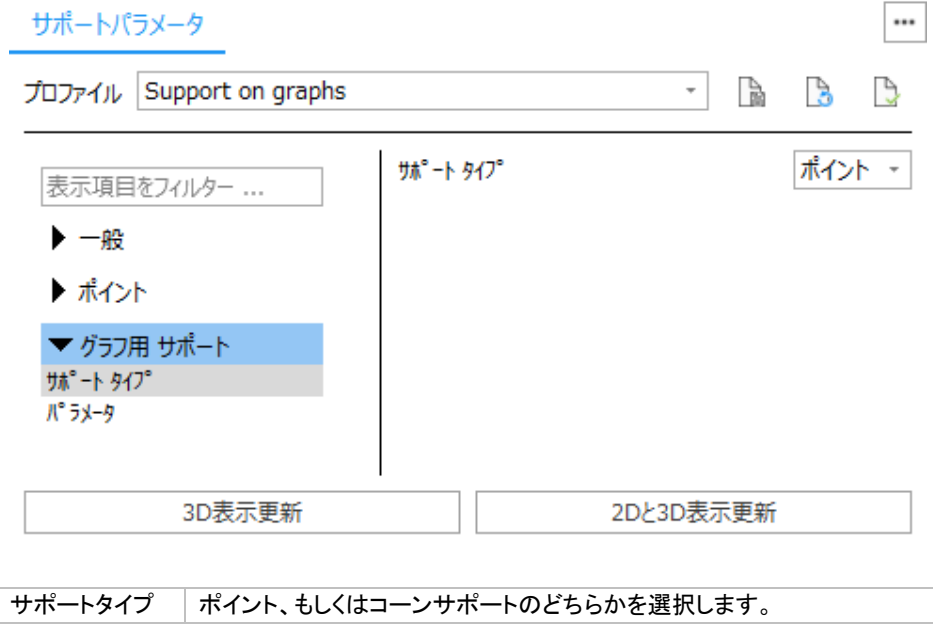

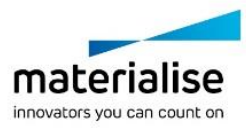

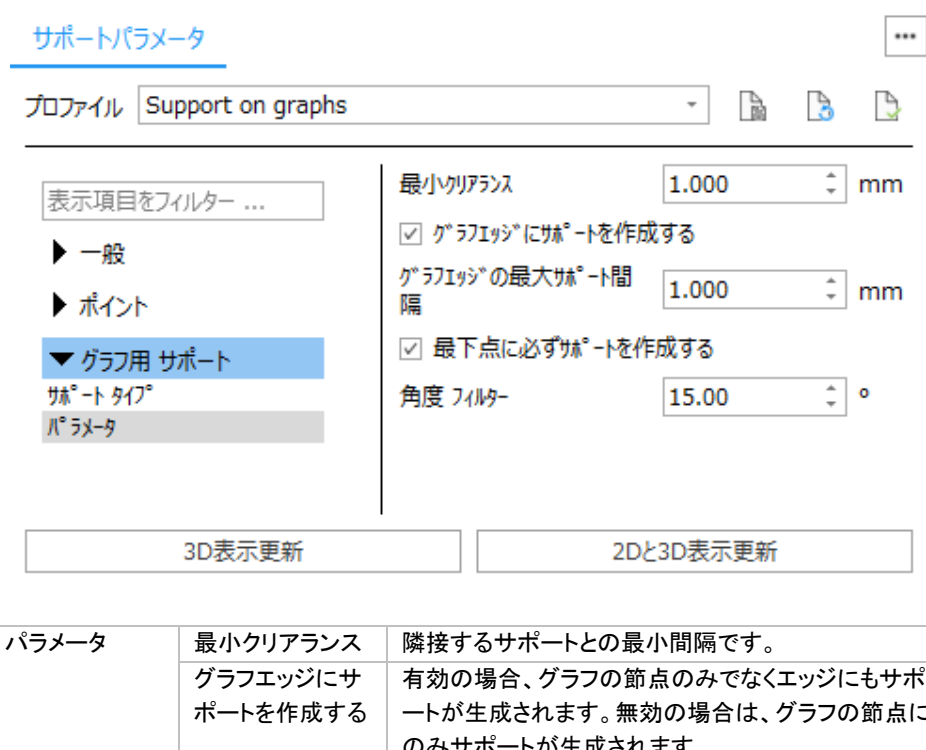

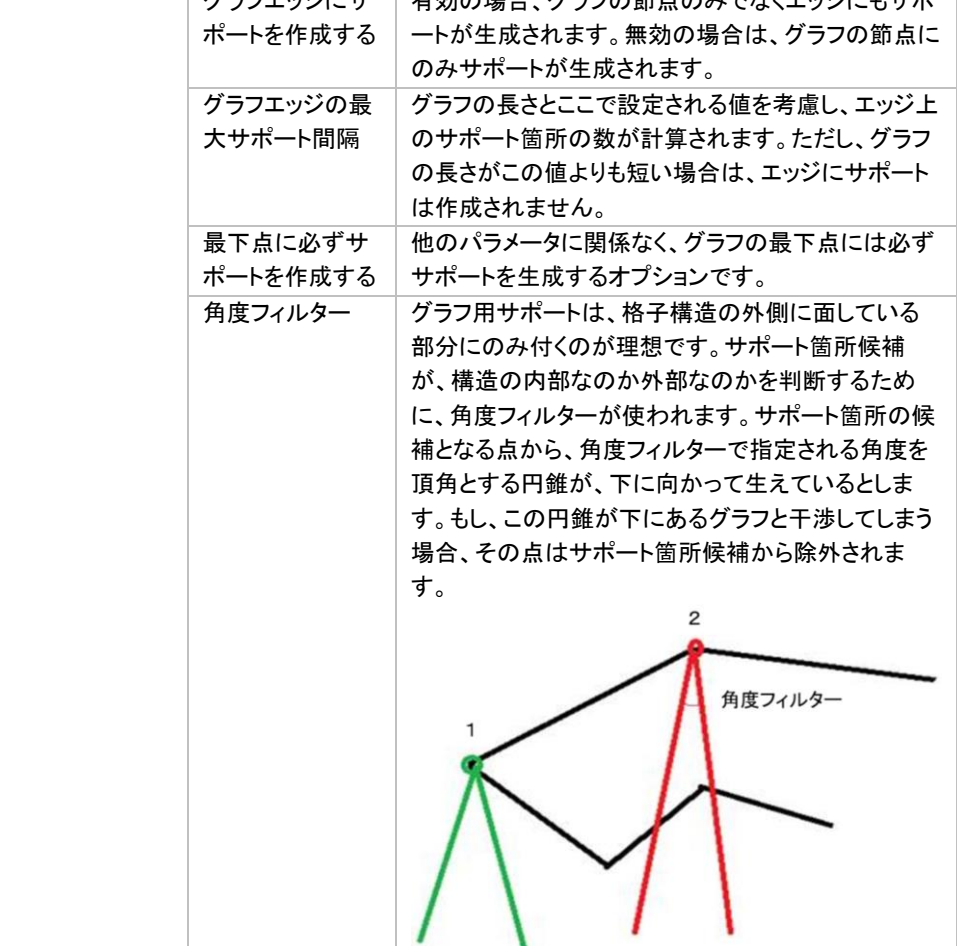

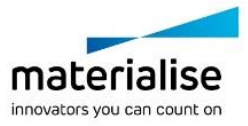

### サポートの種類とパラメータ設定

Magics は、『マシンプロパティ』の選択パラメータおよびサポートパラメータに基づいてサポート構造を自動的 に作成します。ユーザーはこの自動的に作成されたサポートを後から変更することが可能です。例えば下向 きの面に対し、自動作成されたサポートをラインサポートからブロックサポートへの変更することができます。 また、サポートパラメータの詳細設定においてブロックサポートのハッチング間隔を変更したりするなどです。

## サポートサーフェスリスト ツールページ

『サーフェスリスト』からサポート生成対象となる全てのサーフェスを確認できます。

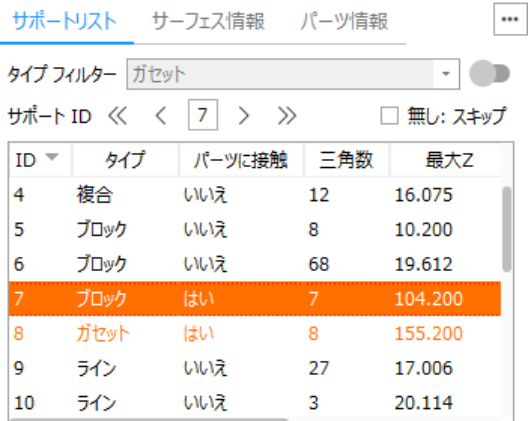

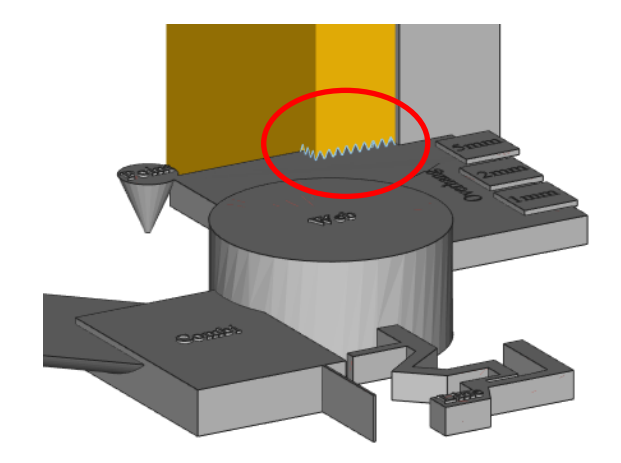

リスト内に赤色で表示されているサポートは、サポートの下部が造形パーツ本体に干渉しているものです。

サーフェスリストの表示項目を右クリックすると表示されるコンテキストメニューから、表示されるメニューで設 定できます(下図)。

- ID タイプ<sup>®</sup> 三角 選択 最小X 最小Y 最小Z サーフェス領域の最大X座標 サーフェス領域の最大Y座標 サーフェス領域の最大Z座標 v サーフェス 面積 サーフェス 境界長さ パーツに接触 プラットフォームに接触
- v サーフェス プロファイル
- 

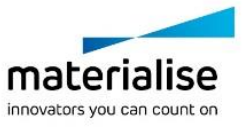

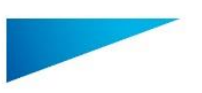

484

**Error! Use the Home tab to apply** 見出し **2 to the text that you want to appear here.**

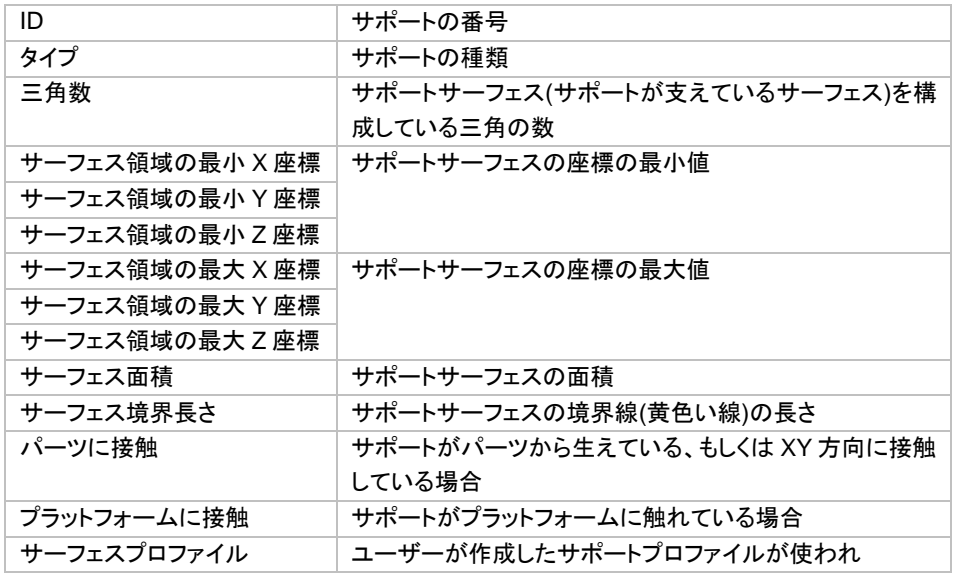

サポートリストの上でマウスを右クリックすると次のコンテキストメニューが表示されます。

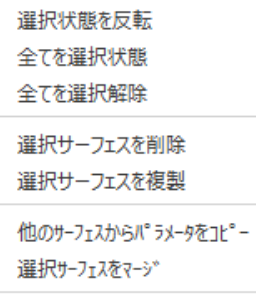

リストの表示順を保存

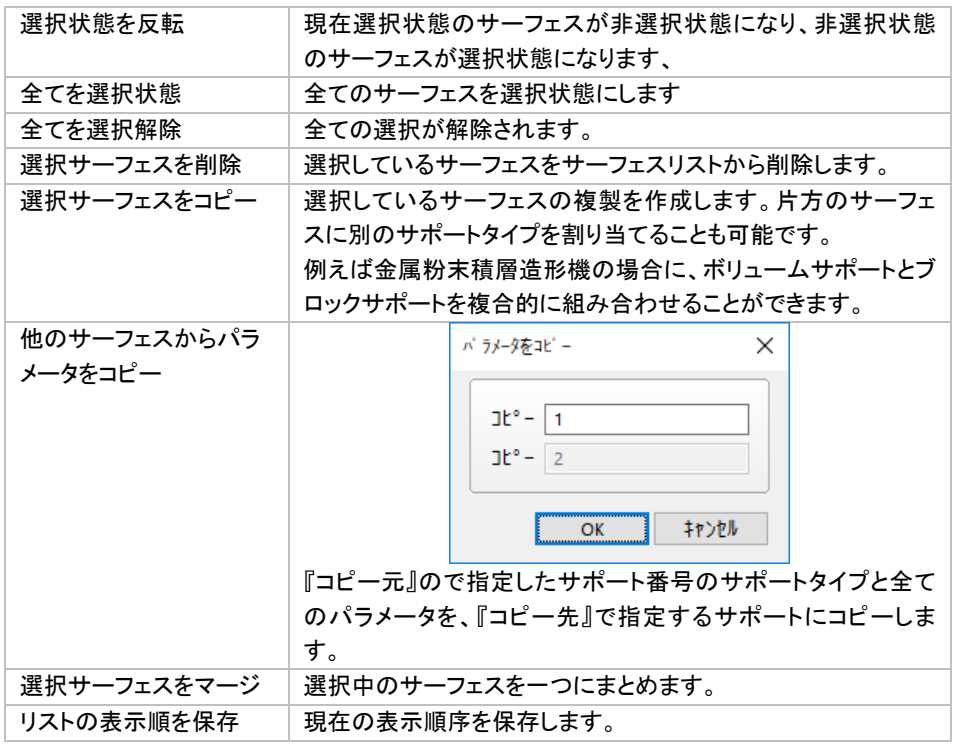

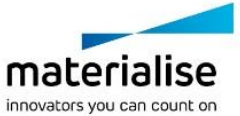

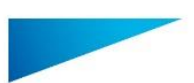

サポートが作成された下向きのサーフェスは SG モジュール内で個々のサーフェスに分割されます。以下の 2 通りで、これらのサーフェスを確認ことができます:

- 『タイプフィルター』を用いて任意のサポートタイプが適用されているサーフェスのみを表示

タイプ<sup>®</sup> フィルター プロック  $\bar{\nu}$ - 下のボタンを使用  $\frac{1}{2}$  +  $\frac{1}{2}$  +  $\frac{1$ □ 無し:スキップ 1 つ目のサーフェスに戻る << 1 つ前のサーフェスに戻る < 現在のサーフェスの番号 1 次のサーフェスに進む 最後のサーフェスに進む 無し:スキップ ナェックを入れると、マシン設定の定義によってサポートが不要と判断さ

れたサーフェスが非表示になります。

### サーフェス情報 ツールページ

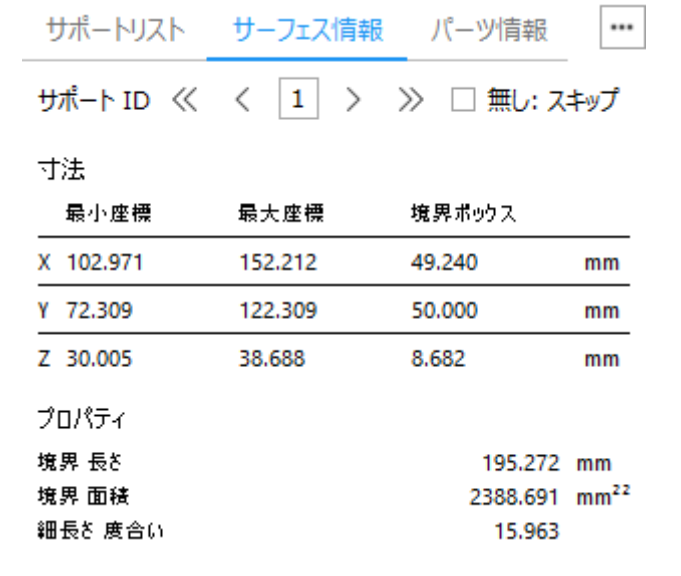

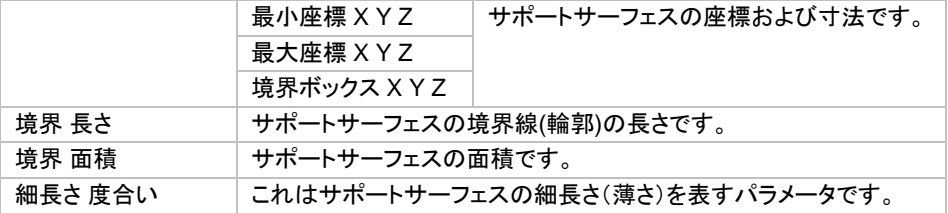

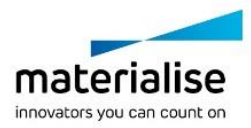

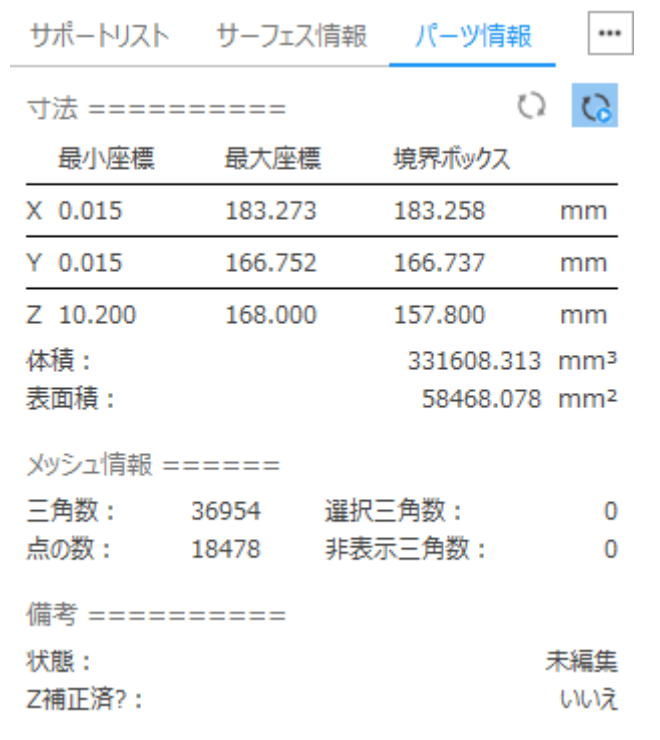

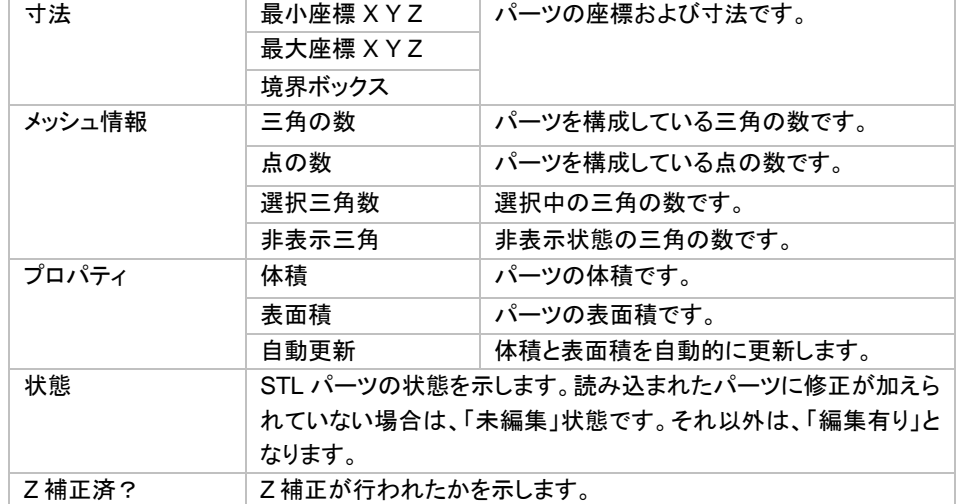

## サポートサーフェスの編集

サポートサーフェス リボンメニューには、サーフェスを編集するためのツールがあります。

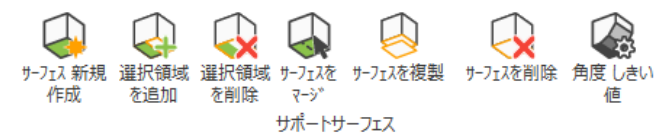

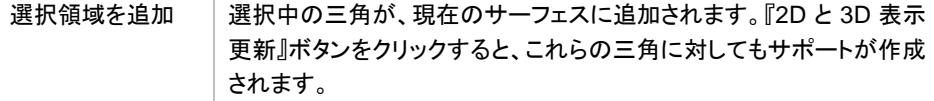

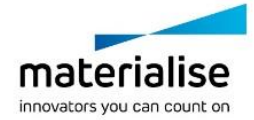

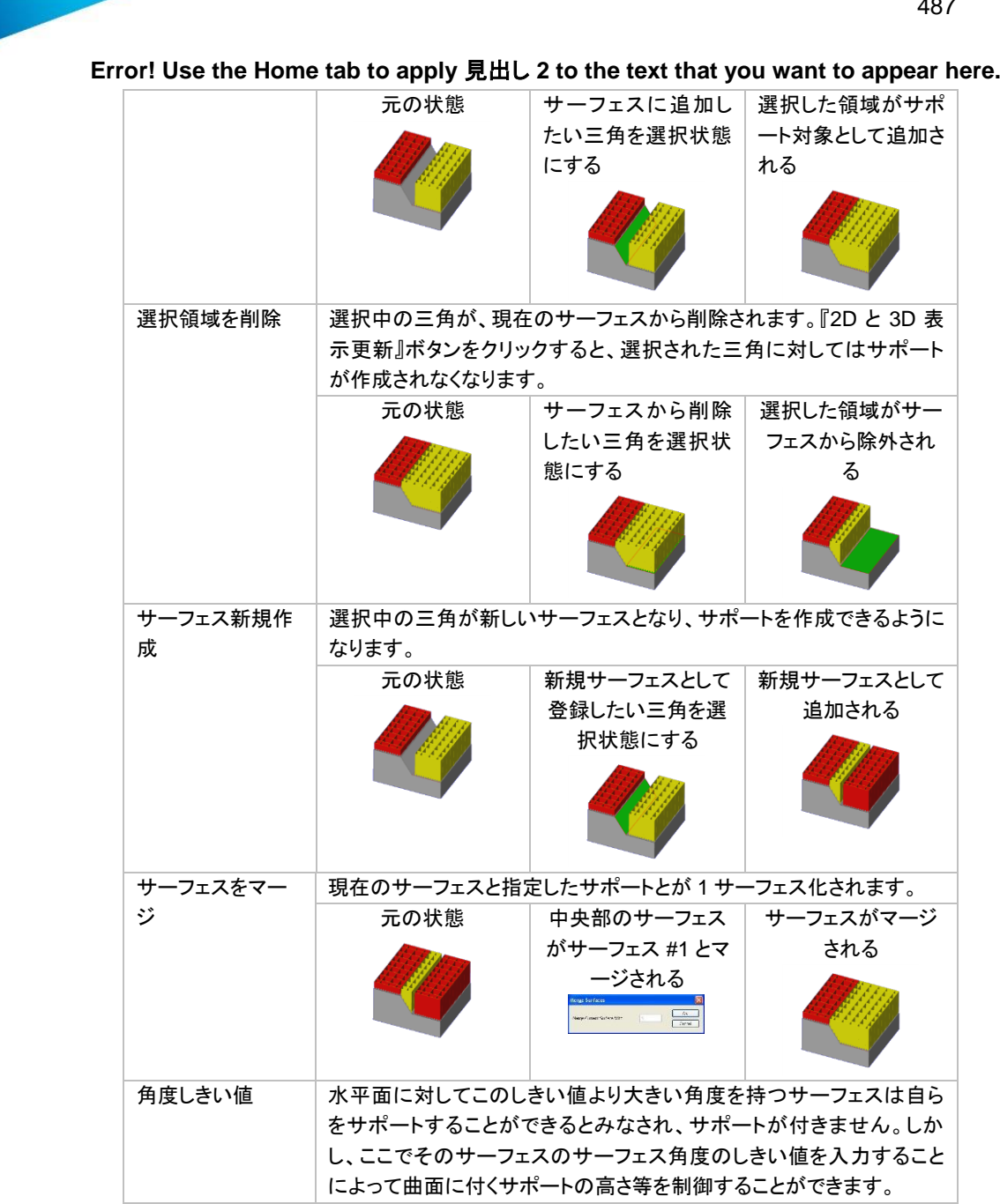

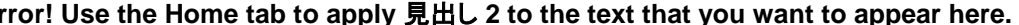

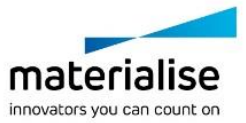

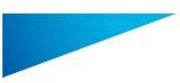

## サポートパラメータ ツールボックス

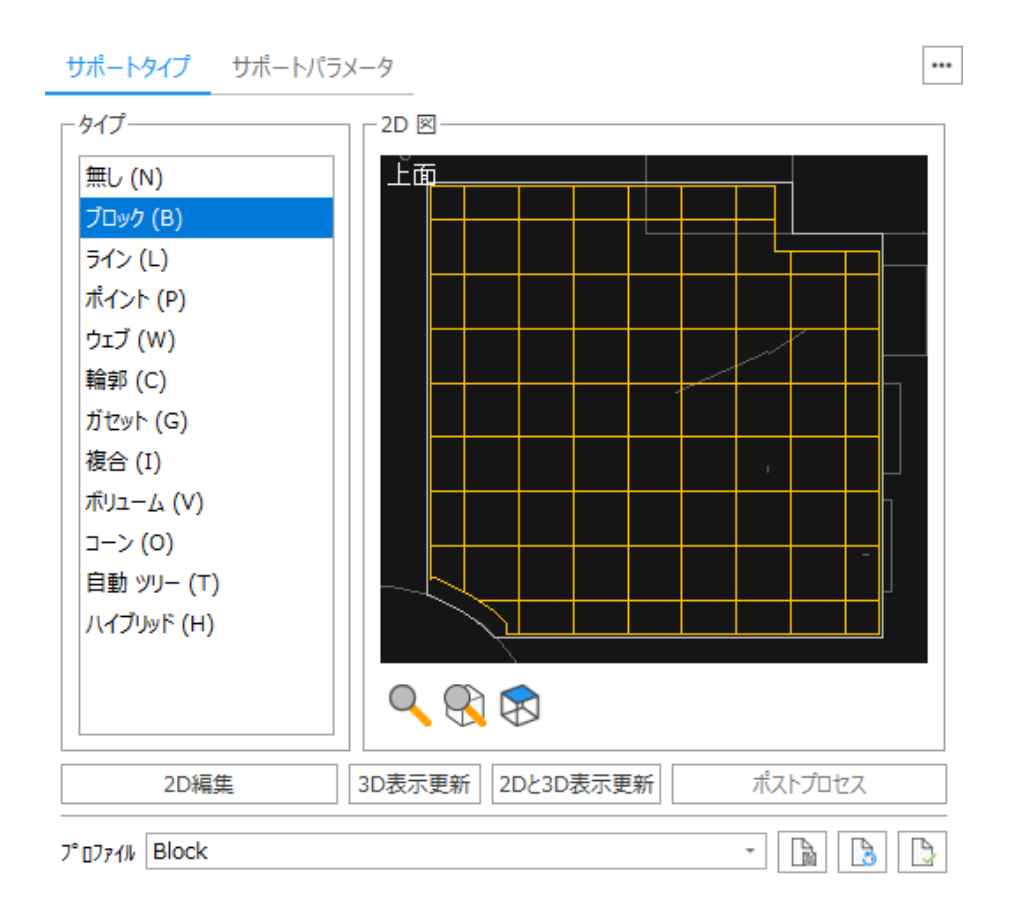

サポートを選択すると、対応するツールページが表示されます。

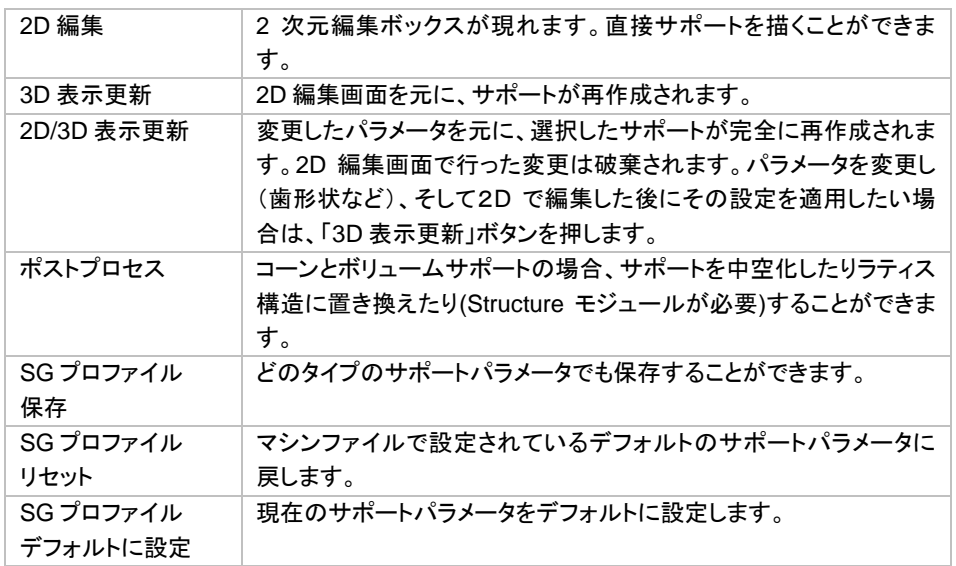

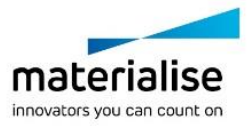

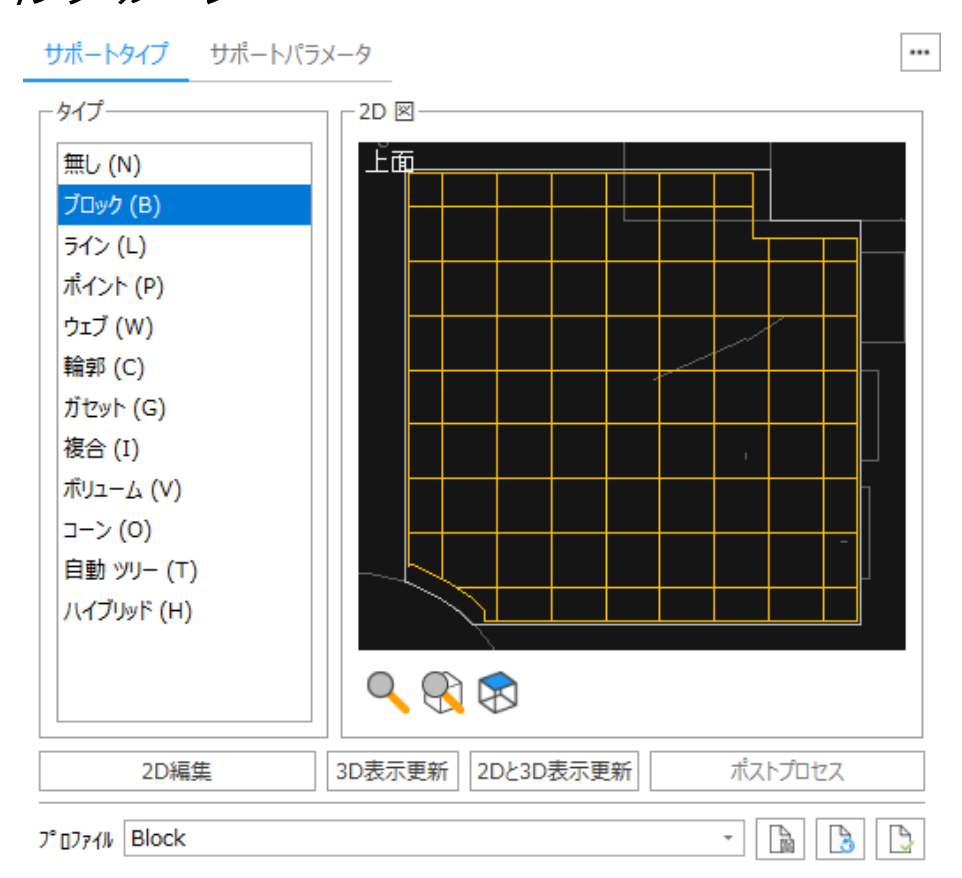

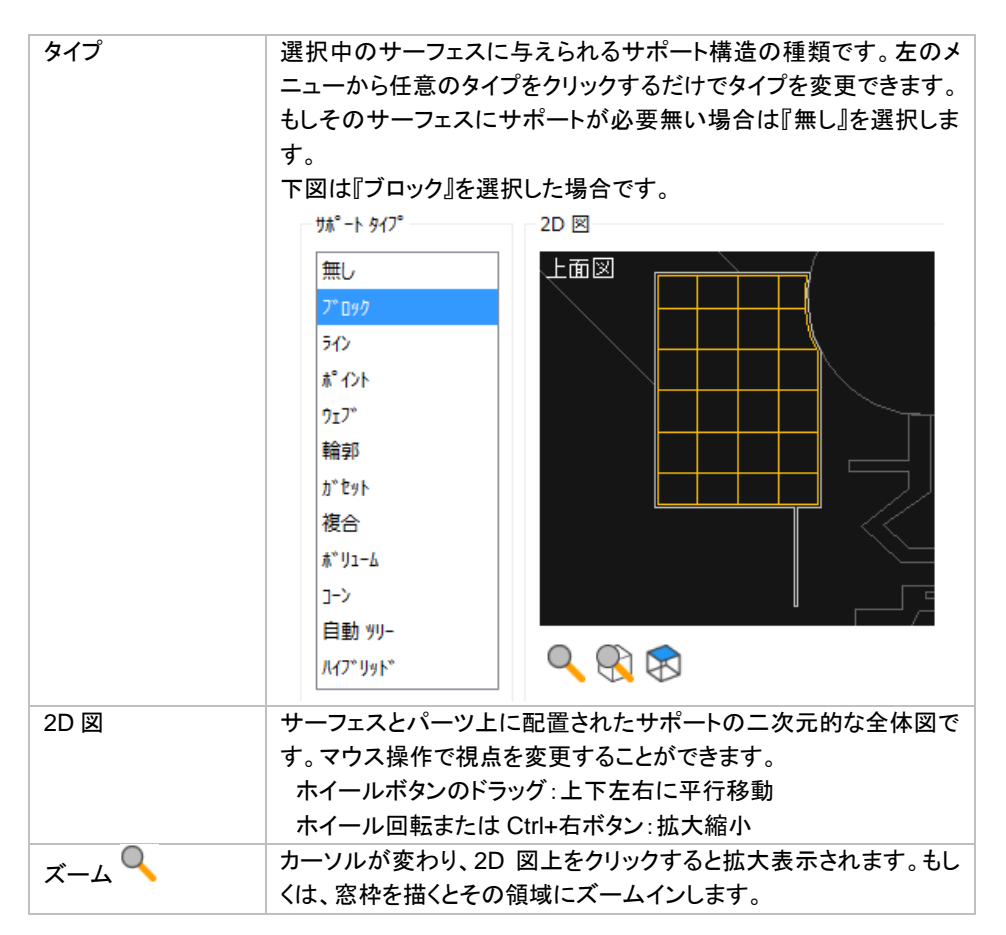

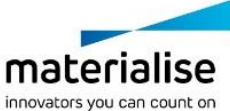

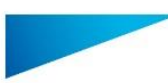

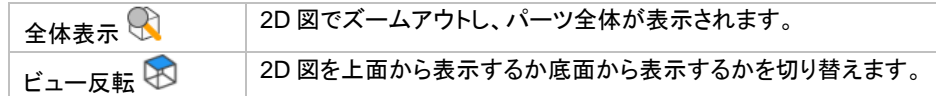

サポートパラメータページにあるパラメータは、『マシンプロパティ』で設定する物と基本的に同一です。 マシンプロパティのサポートパラメータにおいてデフォルトの値を定義しておくことができます。

#### サポートパラメータ ツールページ

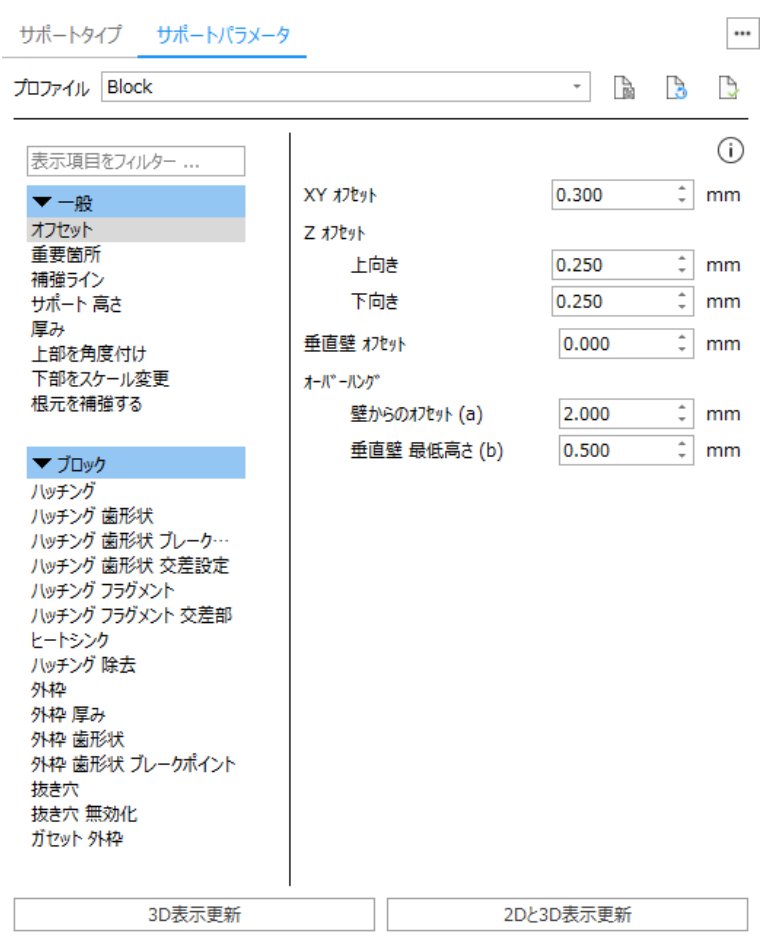

詳しい説明は『ツールページ: [サポートパラメータ』](#page-438-0)をご覧ください。

## サポートの *2* 次元、*3* 次元編集

Magics ではサポートの2次元編集および3次元編集が可能です。 2次元編集では下記のことができます。

- サポート構造全体、またはその一部を選択
- 選択した部分を削除
- サポートをカット
- 2次元でサポートを描画し、それを3次元に適用

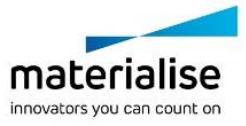

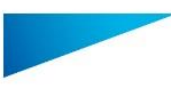

3次元編集では下記のことができます。

- サポート構造全体、またはその一部を選択
- 選択した部分を削除

# *2* 次元編集

2次元編集を開始するには、タイプツールページから『2D 編集』ボタンを押します。すると 2D 編集画面が表示 されます(下図参照)。現在選択中のサーフェスを、z 方向から見た図が表示されています。

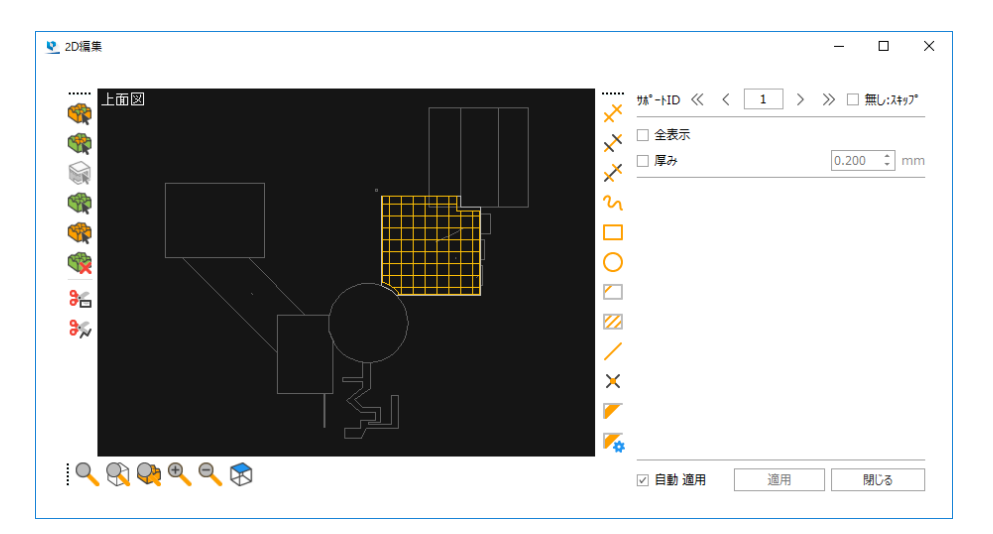

ズーム

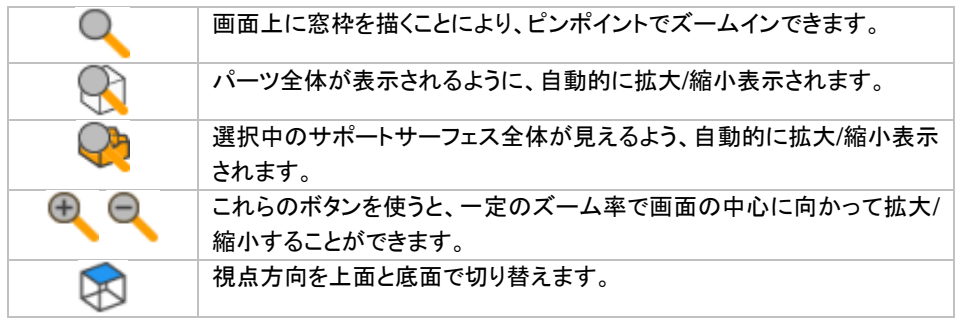

また、3 次元画面同様にショートカットキーで操作することもできます。

ズームイン/ズームアウト:

マウスのホイールの前後回転

または Ctrl+マウスを右クリックしながら上下に移動

視点の平行移動:

マウスのホイールを押しながら上下左右に移動 または Shift+マウスで右クリックしながら上下左右に移動

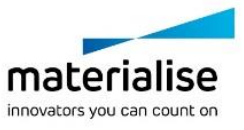

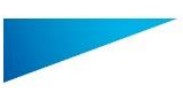

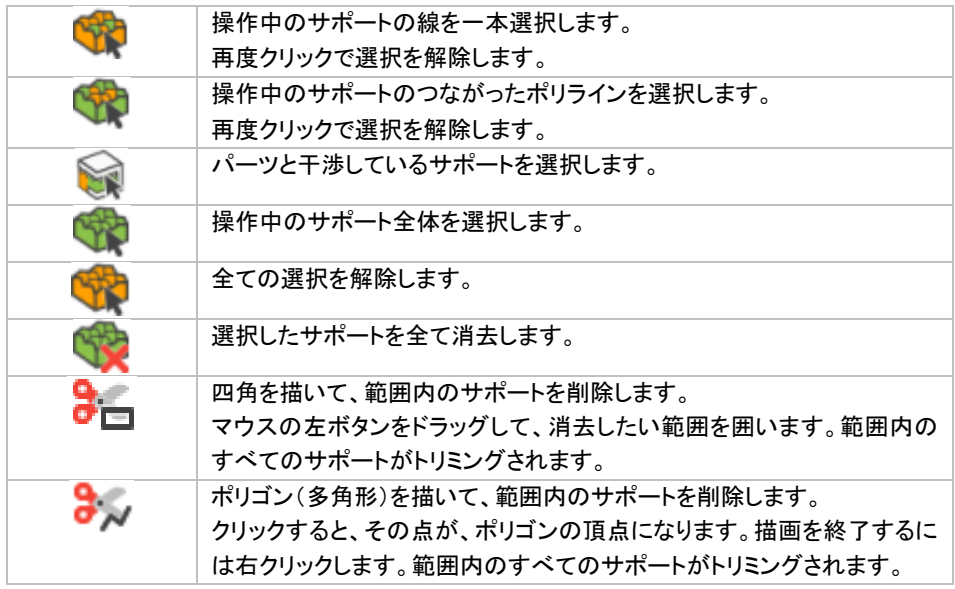

### 手描きサポートと自動更新

サポートを手描きで描く際に Shift キーを押しながら操作すると、45°刻みの制限を適用することができます。 また、視点操作のショートカットキーを利用すると、サポートを手描きで描きながら、視点を変更することが可 能です。

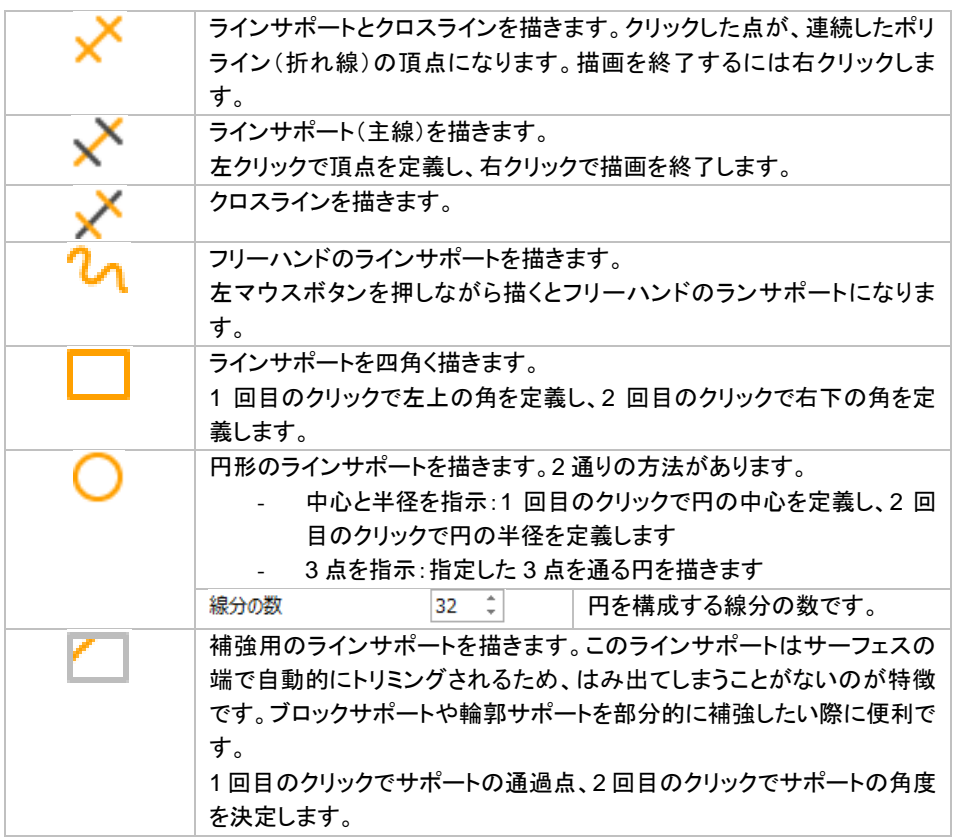

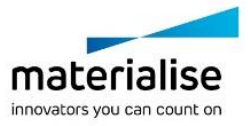

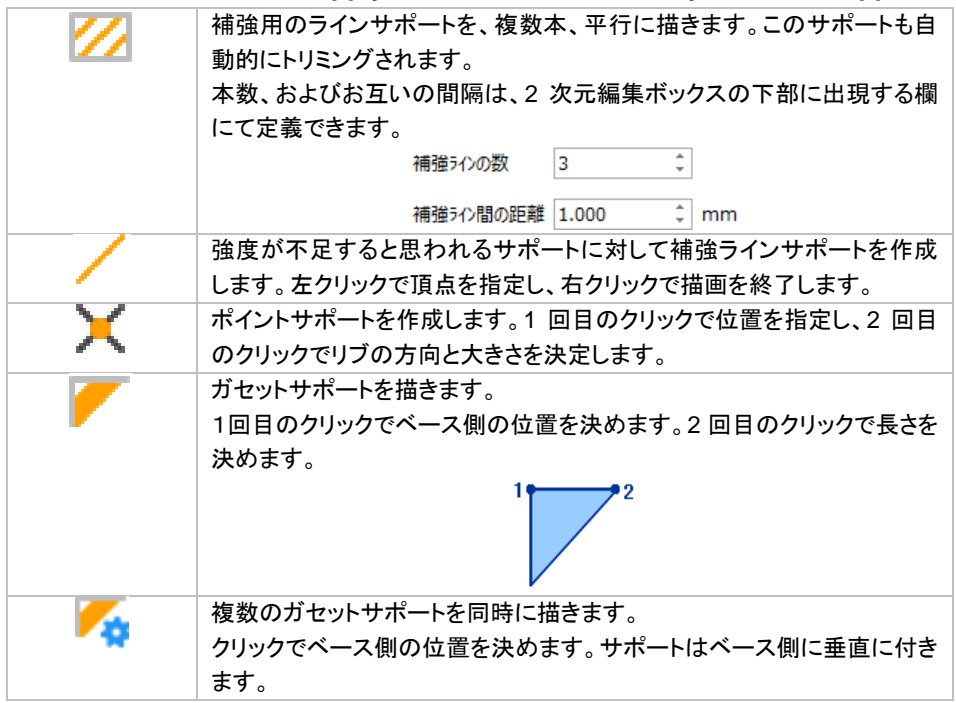

#### その他

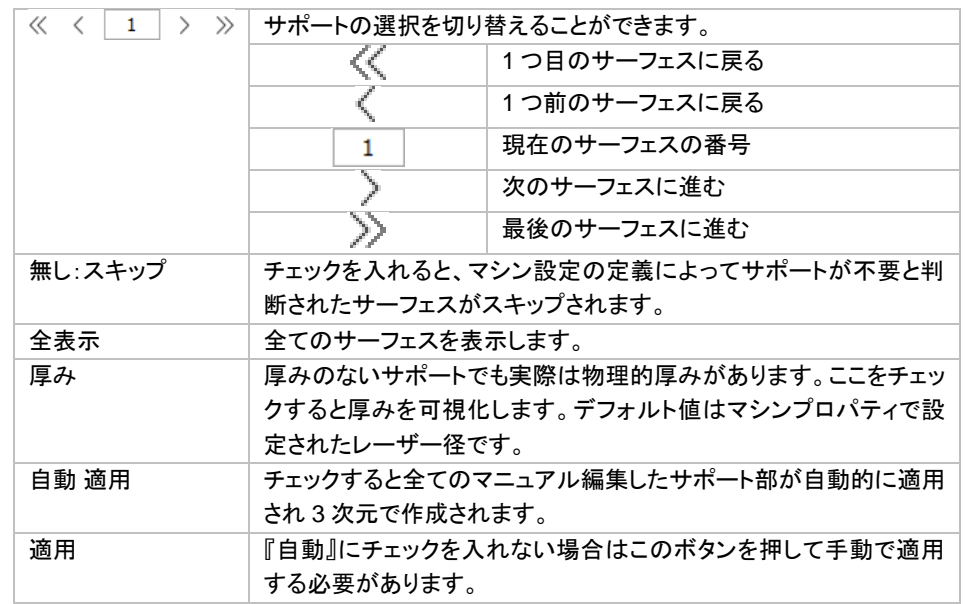

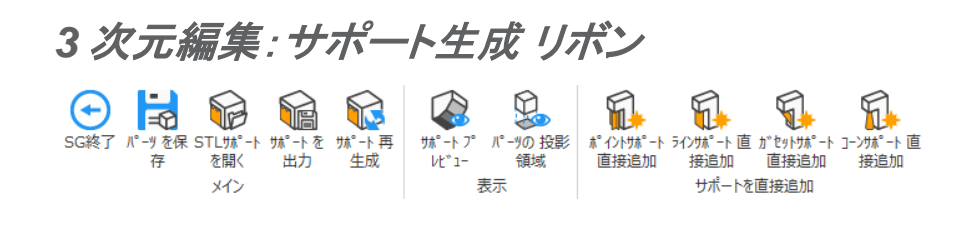

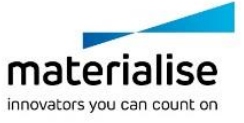

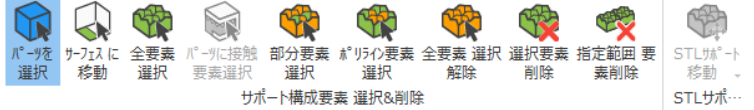

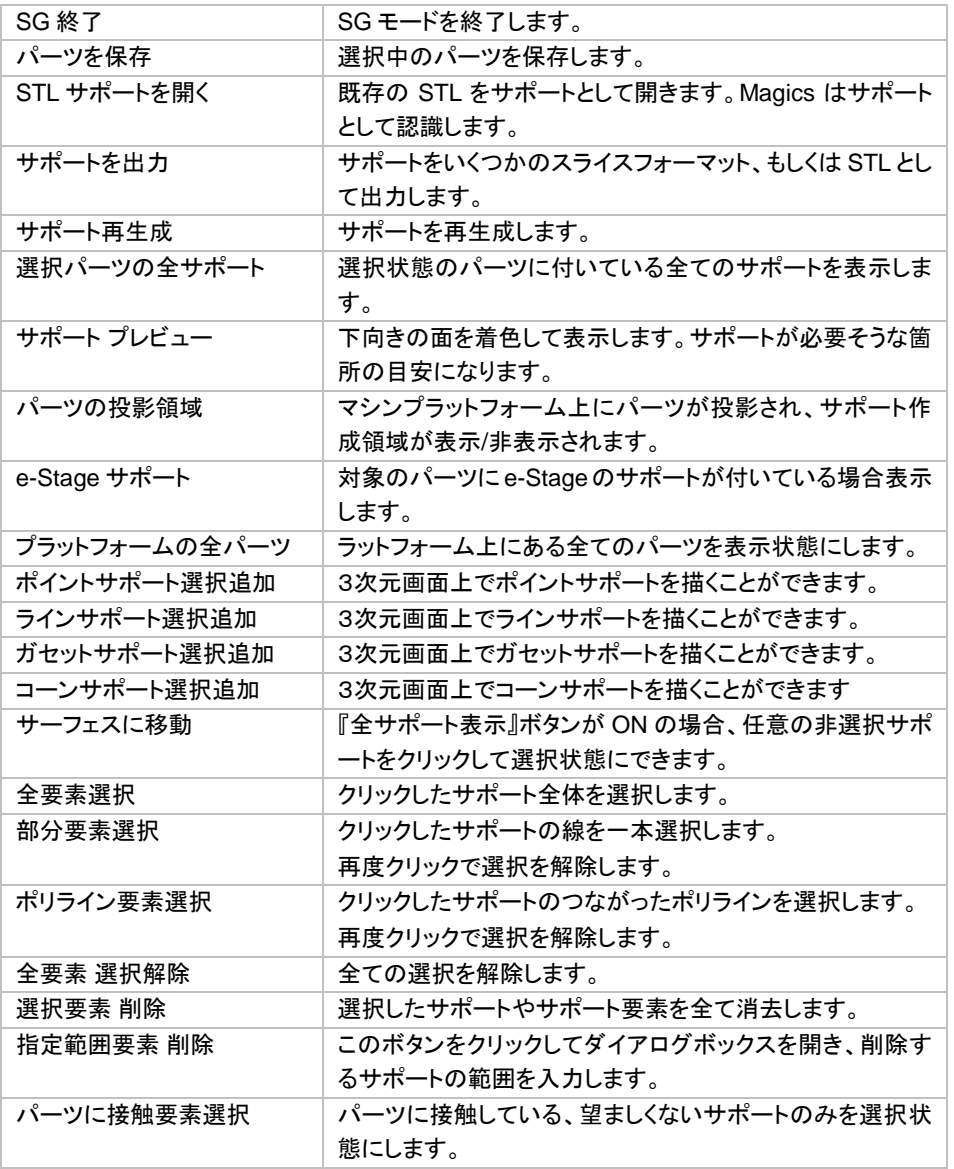

備考:ポイントサポート、ラインサポート、ガセットサポートは、サポートサーフェスが未定義の状態でも追加作 成する事が可能です。サーフェス選択・サポートサーフェス定義をせず、サポートを作成したい場合に非常に 便利な機能です。

ポイントサポート追加、フィンサポート追加、若しくは、ガヤットサポート追加を選び、マニュアルでサポートを 作成する事ができます。ラインサポートの場合、クリックで点を指定しサポートラインを作成後、右クリックを押 す事により、実際にサポートが作成されます。ガセットサポートの場合、サポートの始点と終点をクリックする 事により、サポートを作成する事が出来ます。作成されたサポートは自動的に、画面右側のサポートページ/ サポートリストに表示されます。

CTRL を押しながらポイント/ライン/ガセットサポート追加を実行すると、既存のサポートサーフェスにサポート を追加する事が可能です。但し、既存と追加のサポートが同じタイプである必要があります。

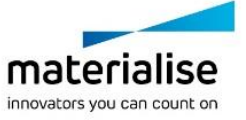

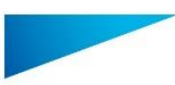

#### *SG* モジュール内での分割選択機能

SG モジュール内でサポートサーフェスを自動定義した後、さらに三角形を選択する事により、既存のサポート サーフェスへの追加、若しくは、削除をする事ができます。又、選択三角形から新しいサポートサーフェスを定 義する事もできます。分割選択機能では、領域の選択自由度が既存三角形に依存せず、尚且つ同様に、サ ポートサーフェスの追加・削除・新規作成が可能になります。

以下の例では、黄色い輪郭で囲まれた領域から、緑の領域を差し引いたサーフェスにサポートを作成します。 分割選択で緑の領域を選択した後、「選択領域を削除」機能を用い、サポートサーフェスから削除します。

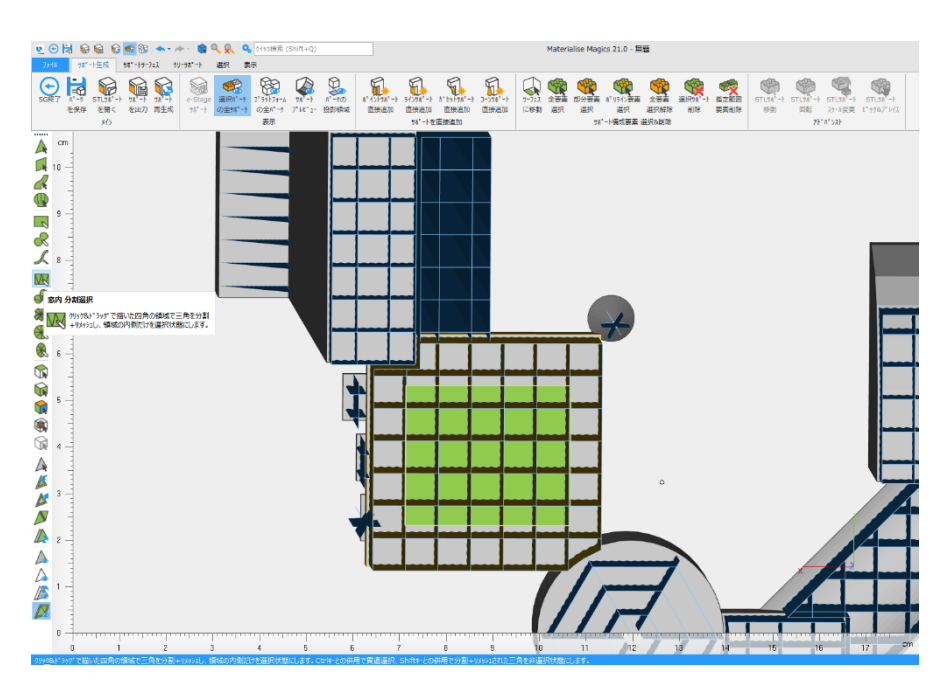

その後「2D&3D 表示更新」をすると、分割選択した領域がサポートサーフェス領域から削除されたことが確認 できます。

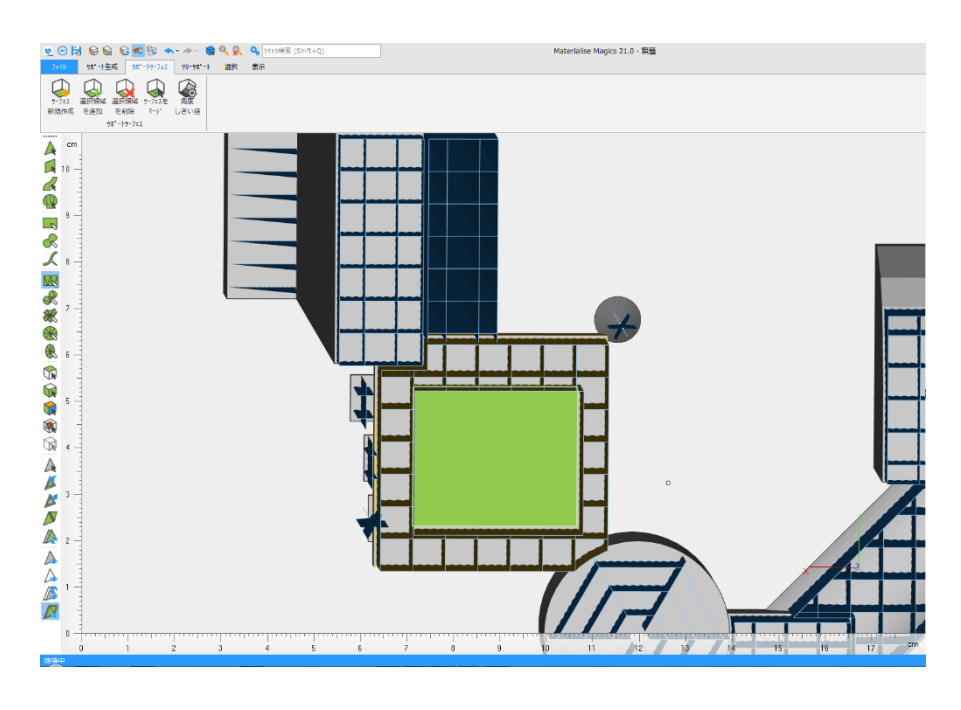

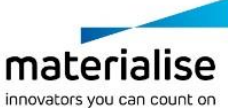

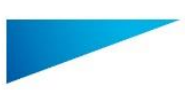

この領域に新たにサポートサーフェスを作成したい場合は、三角が選択状態のまま、続けて「サーフェス新規 作成」をクリックしてから「2D&3D 表示更新」をクリックします。その後、希望のサポート対応を選択してくださ い。これらの機能を用いることにより、SG モジュール内でのサポートサーフェス定義をさらに柔軟に実行する 事が可能になります。

# *3-9.* サポートの保存と出力

#### サポートを保存

Magics で作成したサポートは、.magics ファイルに保存することができます。サポートを保存しておくことによ って Magics の STL 編集モードとサポート編集モードを自由に切り替えることができます。更に、途中まで編 集したサポートに再び手を加えることができます。.magics ファイルをパーツとして読み込む時に「サポート情 報あり」、もしくは「サポート情報なし」(下図参照)を尋ねるダイアログボックスが表示されます。Magics9 以前 のバージョンでのサポートは、.sup で保存されました。Magics9.x で作成されたサポートファイル(.sup)は、モ ジュール/サポート作成/サポートファイルで読み込むことができます。

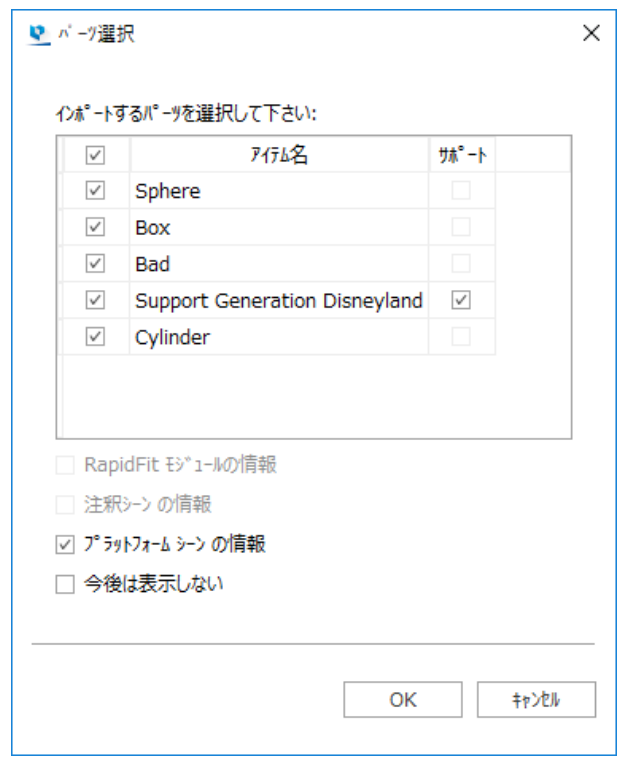

### サポート出力

作成したサポートをいくつかのスライスフォーマットと STL として出力することができます。サポートを造形機に 送る場合は『保存』ではなく、『プラットフォームを出力』機能を使います。

1. スライスモジュールをお持ちの場合: Magics 本体から「メインメニュー/ファイル/プラットフォームを出力」を選択して下さい。まずプラットフ ォームファイル名が要求されます。ファイル名を入力し、出力保存したいディレクトリを選択して『保存』

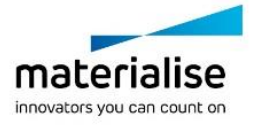

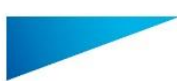

をクリックします。次にスライスパラメータの設定を行います。OK をクリックするとパーツとサポートの STL とスライスを作成します。パーツのスライスパラメータはウィンドウの左側にあります。サポート用 のスライスパラメータは右上にあります。

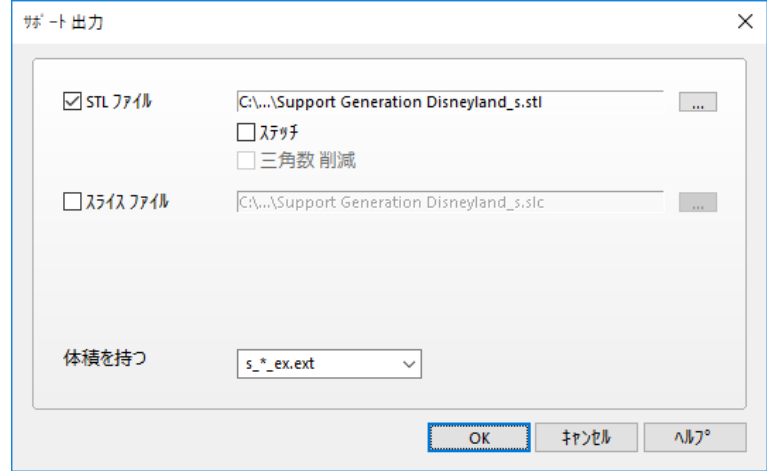

2. スライスモジュールをお持ちでない場合: SG(サポート作成)モジュールに入り、『サポート出力』をクリックします。次にスライスのパラメータを 設定し、OK を押すと、サポートの STL ファイルとスライスファイルを作成します。

## *3-10.* サポートの表示

動作設定からサポートの表示設定を変更することができます。また、[『サポート表示](#page-428-0) 切り替え』を用いると、プ ラットフォーム上の全てのパーツのサポートの表示/非表示を切り替えることができます。

## *3-11.* マシン設定

マシン設定は、マイマシンで見ることができます。適切な造形機を選んで右クリックをし、表示されるメニューか ら「編集」をクリックします。詳しくは[『マシンプロパティ』](#page-196-0)をご参照ください。

## 造形時間 見積

詳しくは[『造形時間](#page-237-0) 見積』をご覧ください。

## コスト 見積

詳しくは[『コスト](#page-239-0) 見積』をご覧ください。

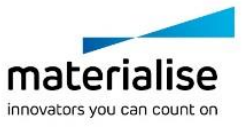

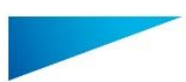

# *CHAPTER 4: SG+*モジュール

このモジュールは、金属粉末焼結 3D プリンタ向けに、SG モジュールよりもさらに適したサポート設計機能を 提供するものです。

SG モジュールは光造形の造形中にパーツがタンク内の液体樹脂に沈んでしまわないようにサポートを作成 することを主目的として作られています。

一方金属造形では、焼結されていく造形物の内部に(3D プリントしている間ずっと)持続的に内部応力がかか り続けますが、その変形を防ぐ「放熱」のためのサポートが必要になります。金属粉末焼結のサポートはパー ツを支えるだけでなく放熱という働きも持ちます。

金属粉末焼結 3D プリントにおけるもうひとつの課題はパーツの最終仕上げ加工にあります。金属造形では サポート除去は非常に骨の折れる作業なので、理想を言うとサポートが付く箇所はできるだけ少なく、また、 サポートが付く面積もできるだけ小さくしなければなりません。

このモジュールでは、パーツ底面に先端が狭く底面が広いコーン状のサポートを作成することができ、金属造 形によって作成されたモデルの最終仕上げ加工時間を削減することができます。

## *4-1.* はじめに

SG+モジュールはサーフェス基準のアルゴリズムでサポートを作成します。プラットフォームに対するサーフェ スの角度やサーフェスの大きさと形状によって、どこにどのようなサポート(無し、ライン、ブロック、ウェブ、輪 郭、複合、ガセット)を作成するのか計算します。これら全てのサポートタイプはソリッドではなく、レーザービー ムのスポット経を考慮し最終的に最適な厚さで造形されるという共通の特性をもっています。

金属造形で起きる応力を原因とした変形を防ぐには、体積を持つ[『ボリュームサポート』](#page-524-0)、[『ツリーサポート』](#page-536-0)、 または[『コーンサポート』](#page-513-0)を使います。

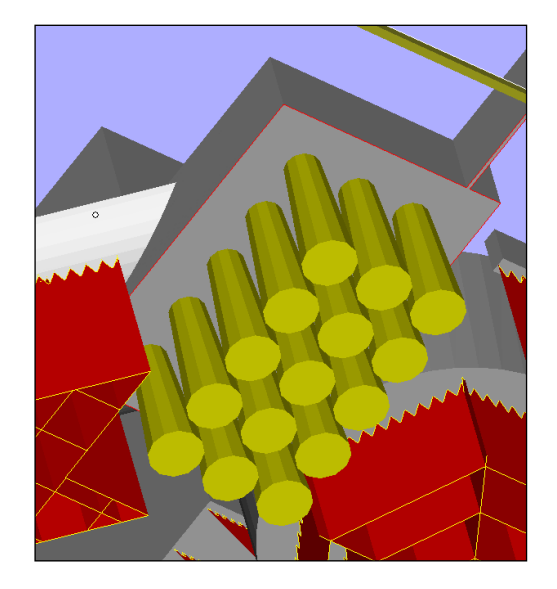

• コーンサポートの例

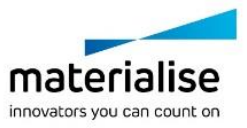

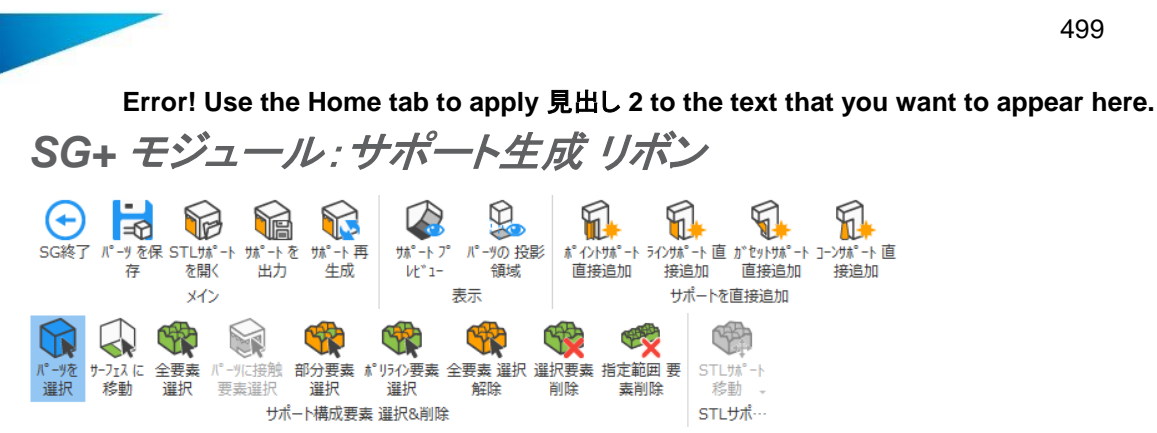

サポート生成モジュールに関する詳しい説明は『SG [モジュール』](#page-422-0)の章をご覧ください。

## 選択パーツをサポートに割当

**等。**選択中のパーツを指定したパーツのサポートとして割り当てます。指定するパーツは、e-Stage で生成さ れたもの、Magics で作成されたもの、または、他のソフトウェアで作成された STL のどれでもサポートとして 認識されます。まず、サポートに割り当てたいパーツを選択した後このコマンドをクリックします。そうすると、 サポートとなる STL が透明で表示されます。そして、サポートされる側のパーツをクリックすると、先ほどの STL がサポートとして割り当てられます。

# *4-2. SG +* サポート生成パラメータ

## サポートパラメータ

基本的な部分は SG モジュールと共通なので、SG のマニュアル『ツールページ: [サポートパラメータ』](#page-438-0)を参照し てください。ここでは SG+特有のパラメータのみ説明します。

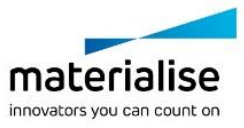

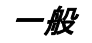

#### 厚み

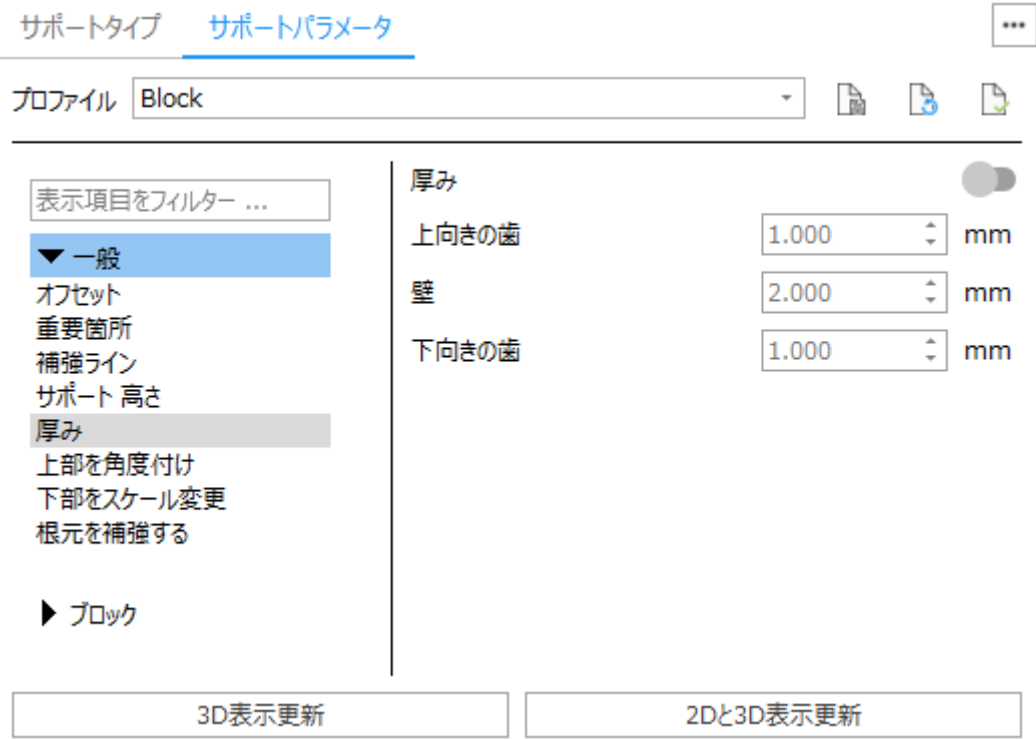

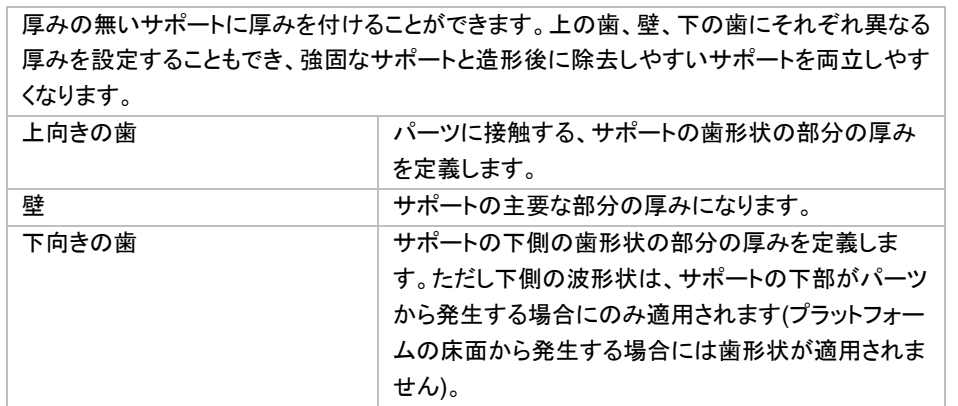

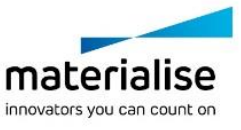

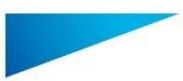

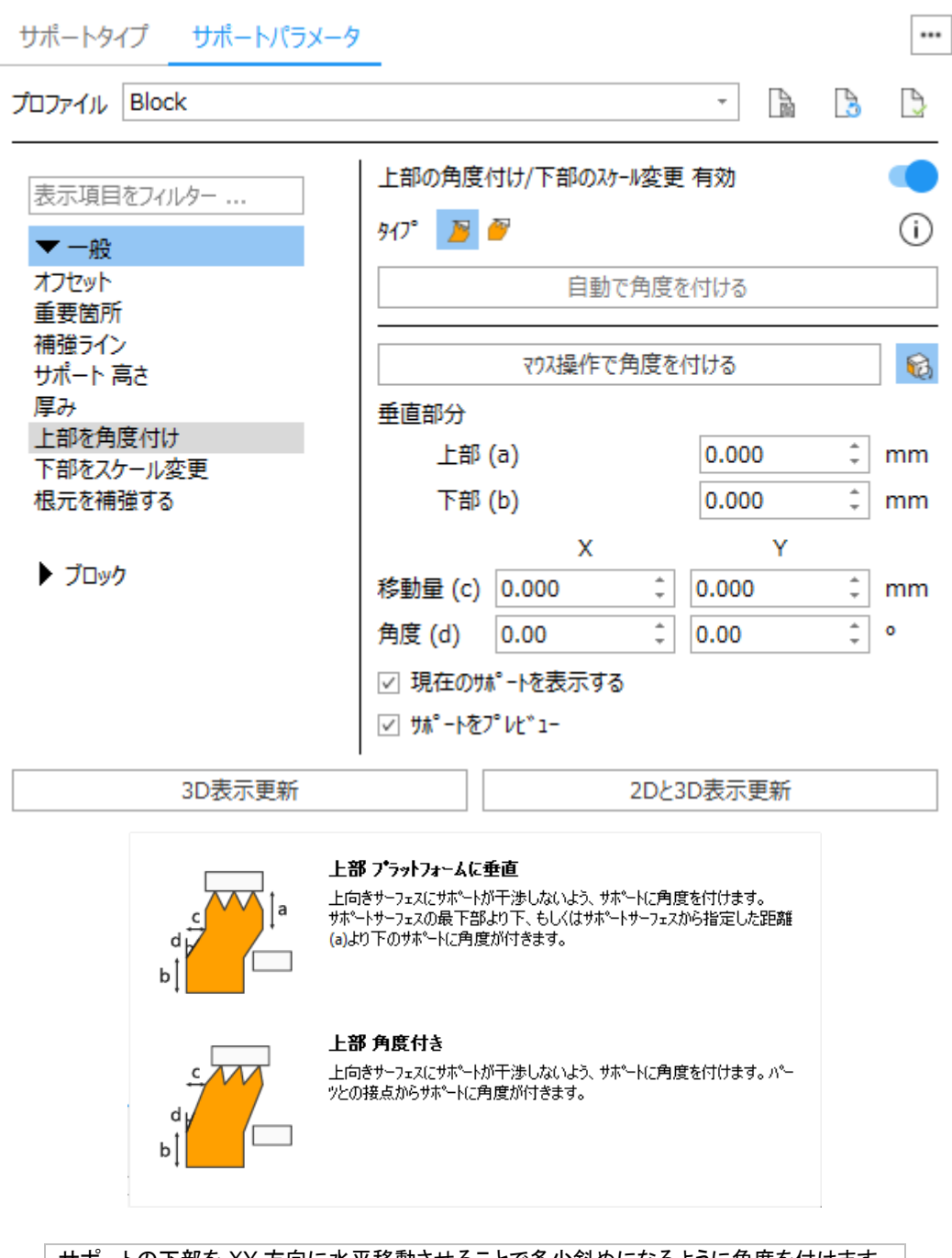

サポートの下部を XY 方向に水平移動させることで多少斜めになるように角度を付けます。 これにより造形パーツへの余計な干渉・交差を避け、仕上げ工数の削減と品質向上に役立 ちます。 垂直部分 上部 (a)、下部 (b) サポートの上部や下部が、指定した長さ分 だけ垂直に保持されます。 移動量 (c) スインスコンスタート XY 方向に水平に移動させる距離です。 角度 (d) サポートに付ける角度です。

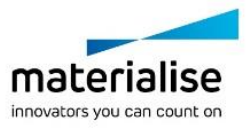

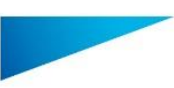

## タイプ

2種類のタイプがあります:

- 上部 プラットフォームに垂直: サポートサーフェスの最下部より下、もしくはサポートサーフェスから指 定した距離より下のサポートに角度が付きます。

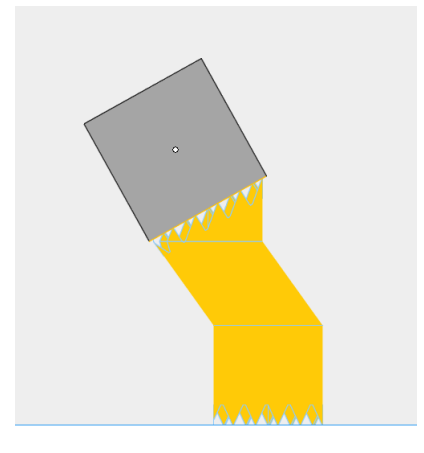

- 上部 角度付き:パーツとの接点からサポートに角度が付きます。

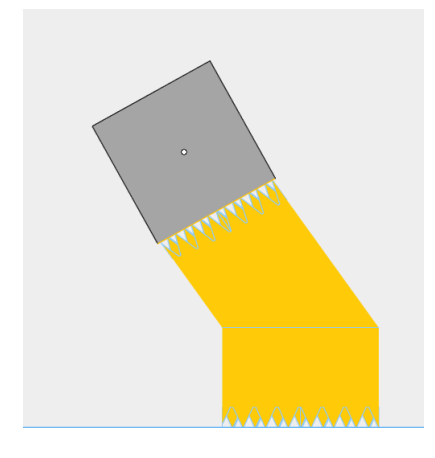

#### マウス操作で角度付け

画面上でサポートに直接角度付けを行うには、『マウス操作で角度を付ける』をクリックします。表示される座 標軸(赤、青、緑の矢印で表示)をマウスのドラッグ操作で動かすと、座標軸に沿ってサポート下部が移動し角 度が付きます。座標軸以外にも平面(赤、青、緑の四角で表示)を動かしサポートに角度をつけることができま す。

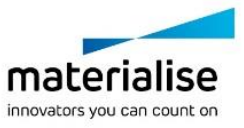

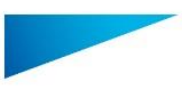

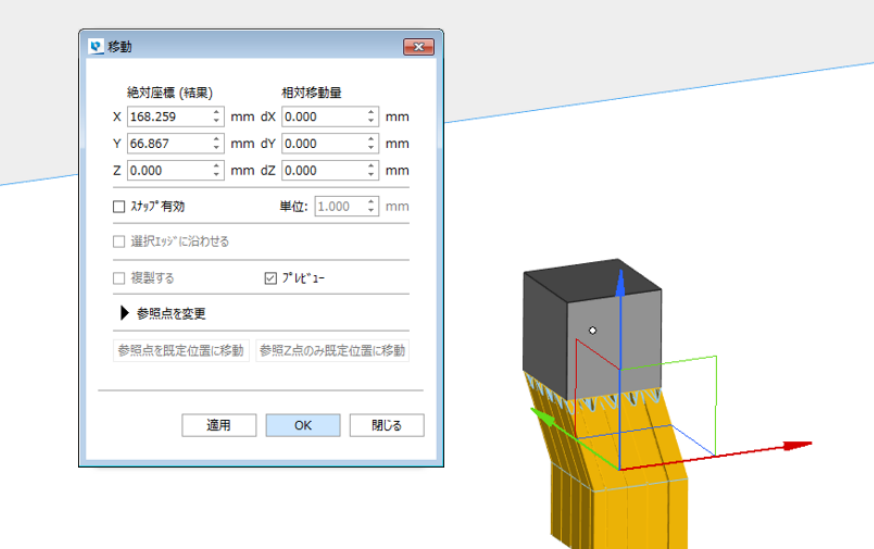

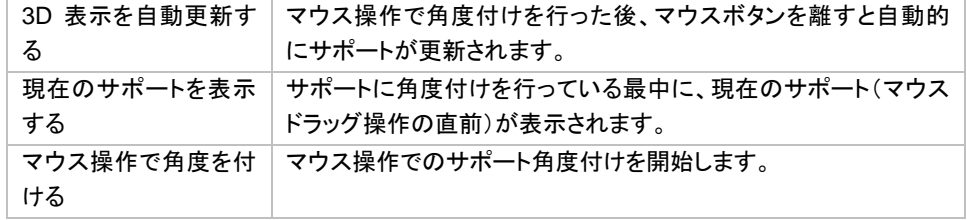

## 自動で角度を付ける

パーツと干渉するサポートに対して自動的に角度を付ける機能です。

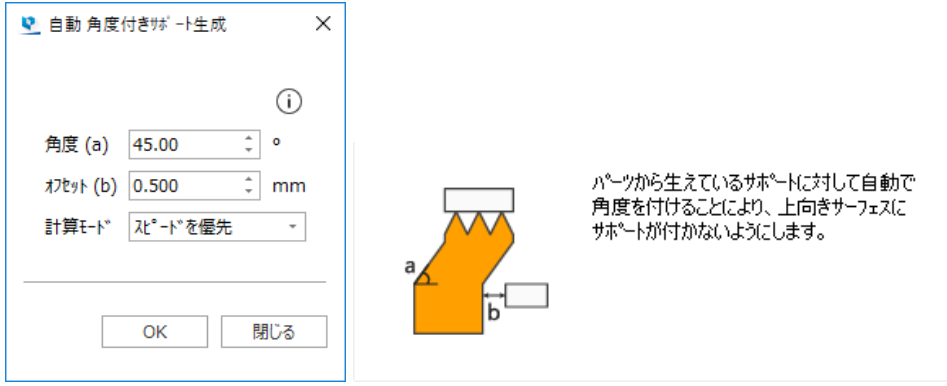

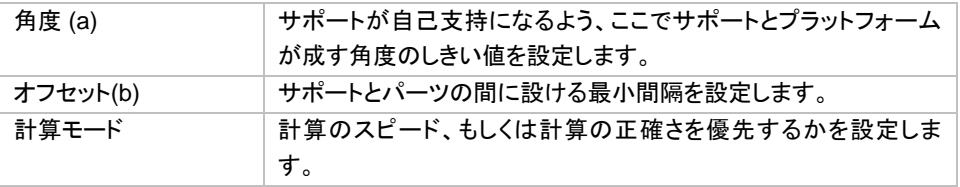

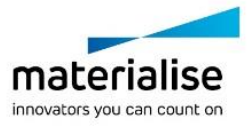

504

**Error! Use the Home tab to apply** 見出し **2 to the text that you want to appear here.** 下部をスケール変更

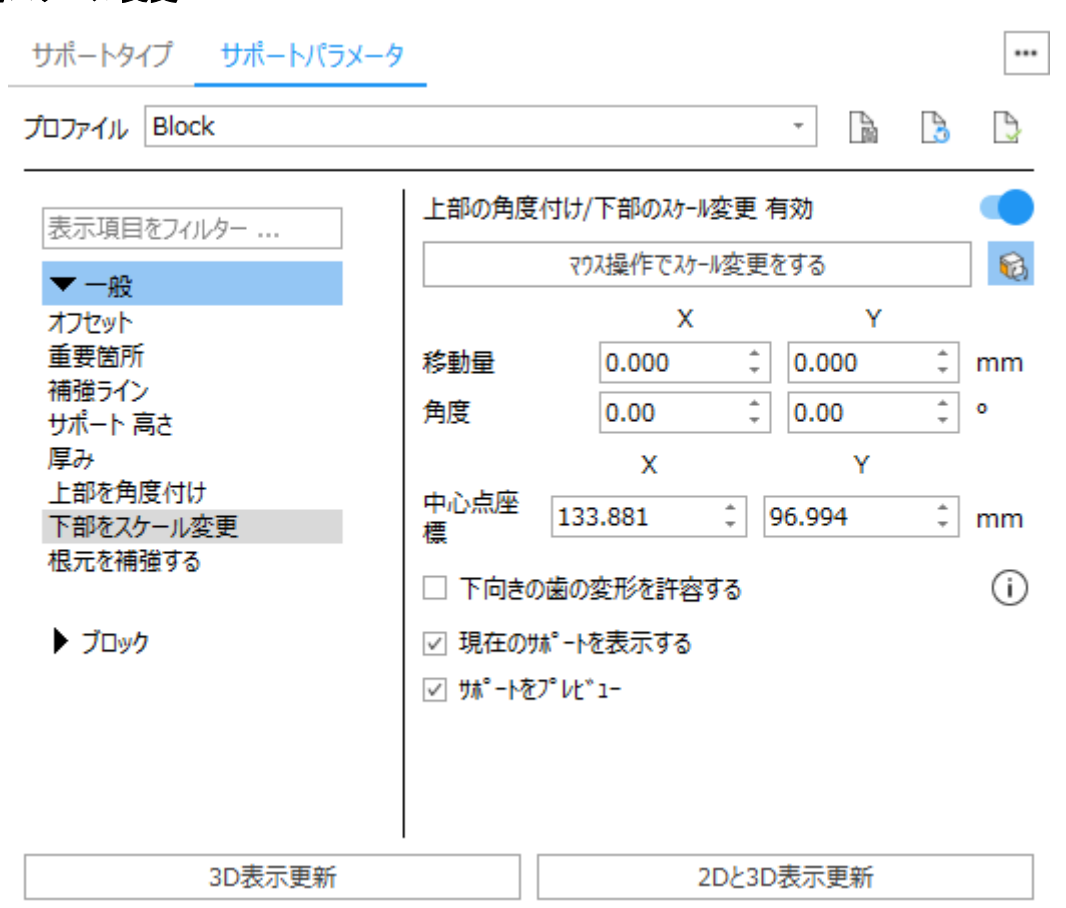

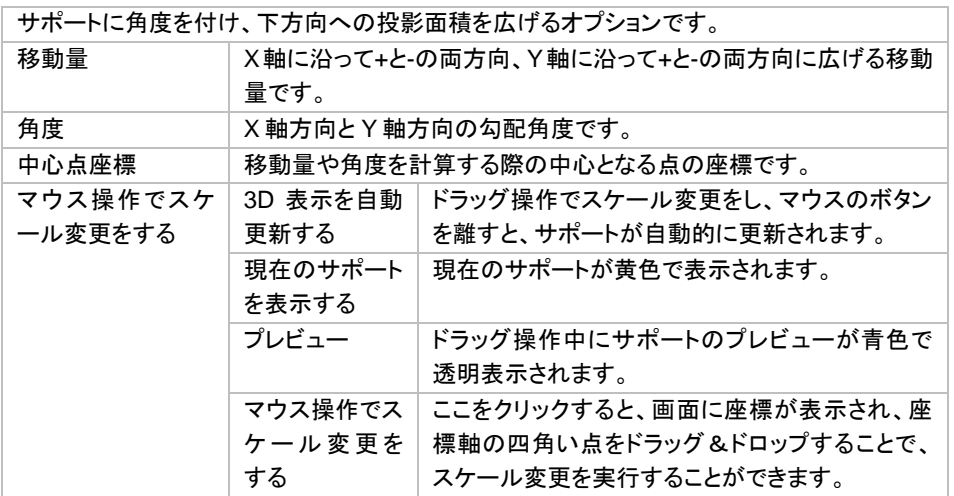

#### マウス操作での下部のスケール変更

サポート下部のスケール変更を画面上で直接行うには、『マウス操作でスケール変更をする』をクリックします。 表示される参照座標軸/平面のどこをクリックするかにより、スケールの変更、又はスケール変更の中心点移 動が実行されます。

- 下図 (1) の四角い印をドラッグ:矢印の方向にスケールが変更されます
- 下図(2)の矢印をドラッグ:矢印に沿ってスケール変更の中心点が移動します

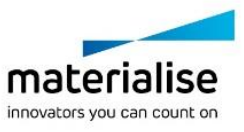
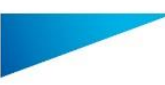

- 下図 (3) の三角領域をドラッグ:両方向(緑と赤の方向)に同率でスケールが変更されます
- 下図 (4) の四角領域をドラッグ:平面上でスケール変更の中心点が移動します

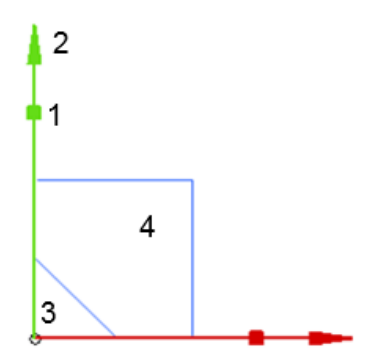

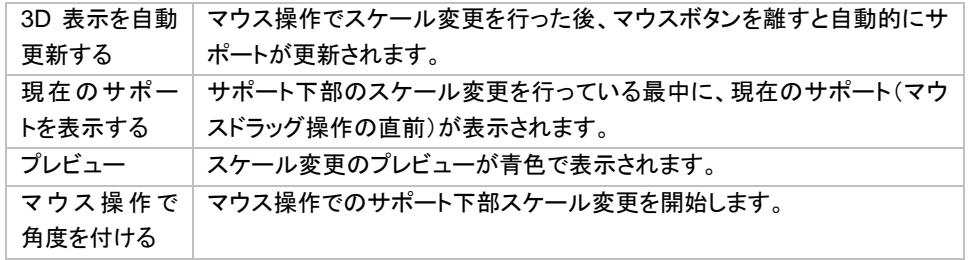

### 自己支持でない角度付きサポートの表示

サポートの角度が角度しきい値(マシンプロパティで設定)を超えると、サポートが赤色で表示されます。サポ ートが選択状態のときにのみ着色表示になります。

リアルタイムでのプレビュー アンチャング アンチャン 実際のサポート

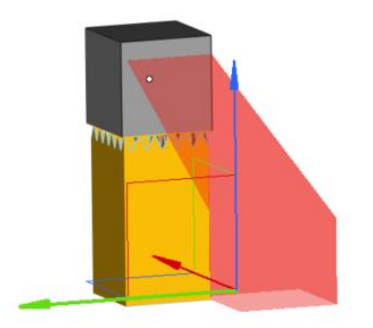

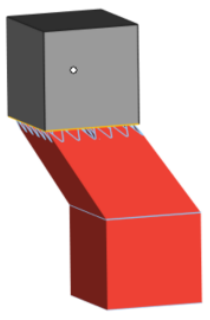

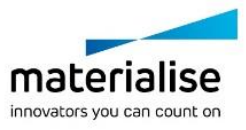

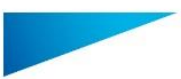

根元を補強する サポートタイプ ... サポートパラメータ J, ¥  $\mathcal{L}$ プロファイル Block B O) 表示項目をフィルター ... りイプ<sup>。</sup> Manual  $\overline{\phantom{a}}$  $\mathbb{R}$ オフセット 輪郭を補強する 重要箇所 広げる方向 ヨ ロ 田 補強ライン サポート 高さ  $\overline{\div}$ 広げる幅 (a) 0.000 mm 厚み 上部を角度付け  $\frac{1}{\tau}$ 間隔 (b) 0.000 mm 下部をスケール変更  $\frac{+}{+}$ 根元を補強する 最大高さ(c) 0.000 mm  $\hat{z}$ 最小高さ(d) 1.000  $mm$ ▶ ブロック ハッチングを補強する Œ  $\hat{z}$ 0.000 広げる幅 (a) mm  $\frac{1}{x}$ 0.000 間隔 (b) mm  $\frac{1}{\tau}$ 最大高さ(c) 0.000 mm  $\frac{1}{x}$ 最小高さ(d) 1.000 mm 3D表示更新 2Dと3D表示更新

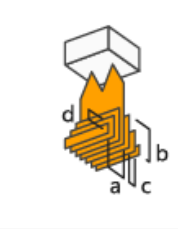

サポートの下端に階段状の基部を追加し、プ ラットフォームとの接地面積を増加します。

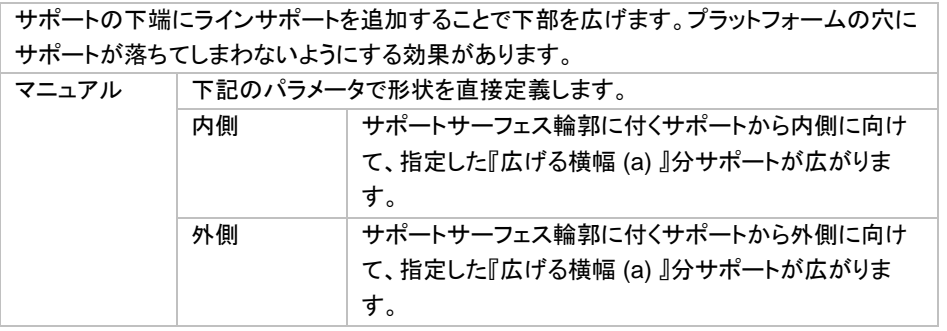

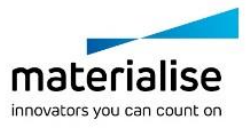

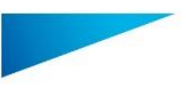

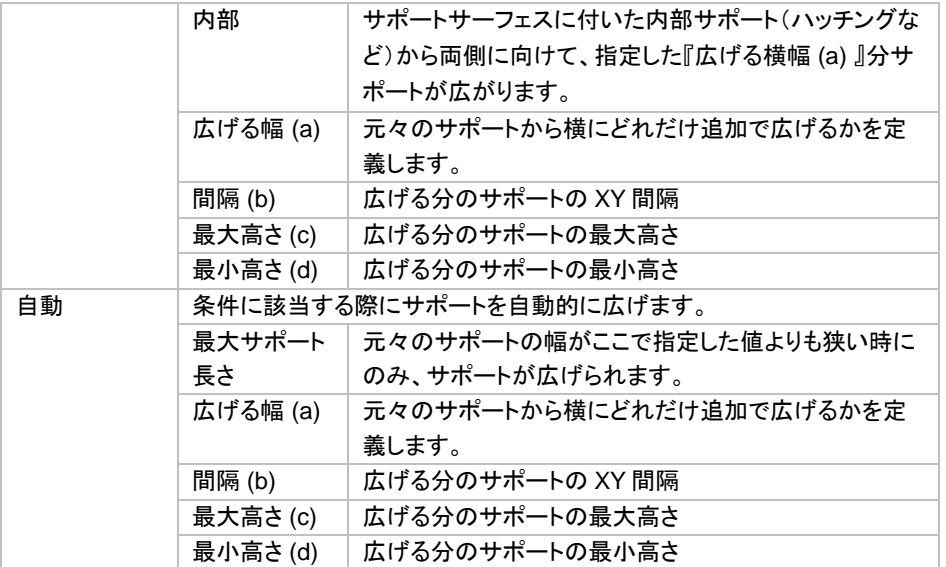

## ポイント

## 歯形状 ブレークポイント

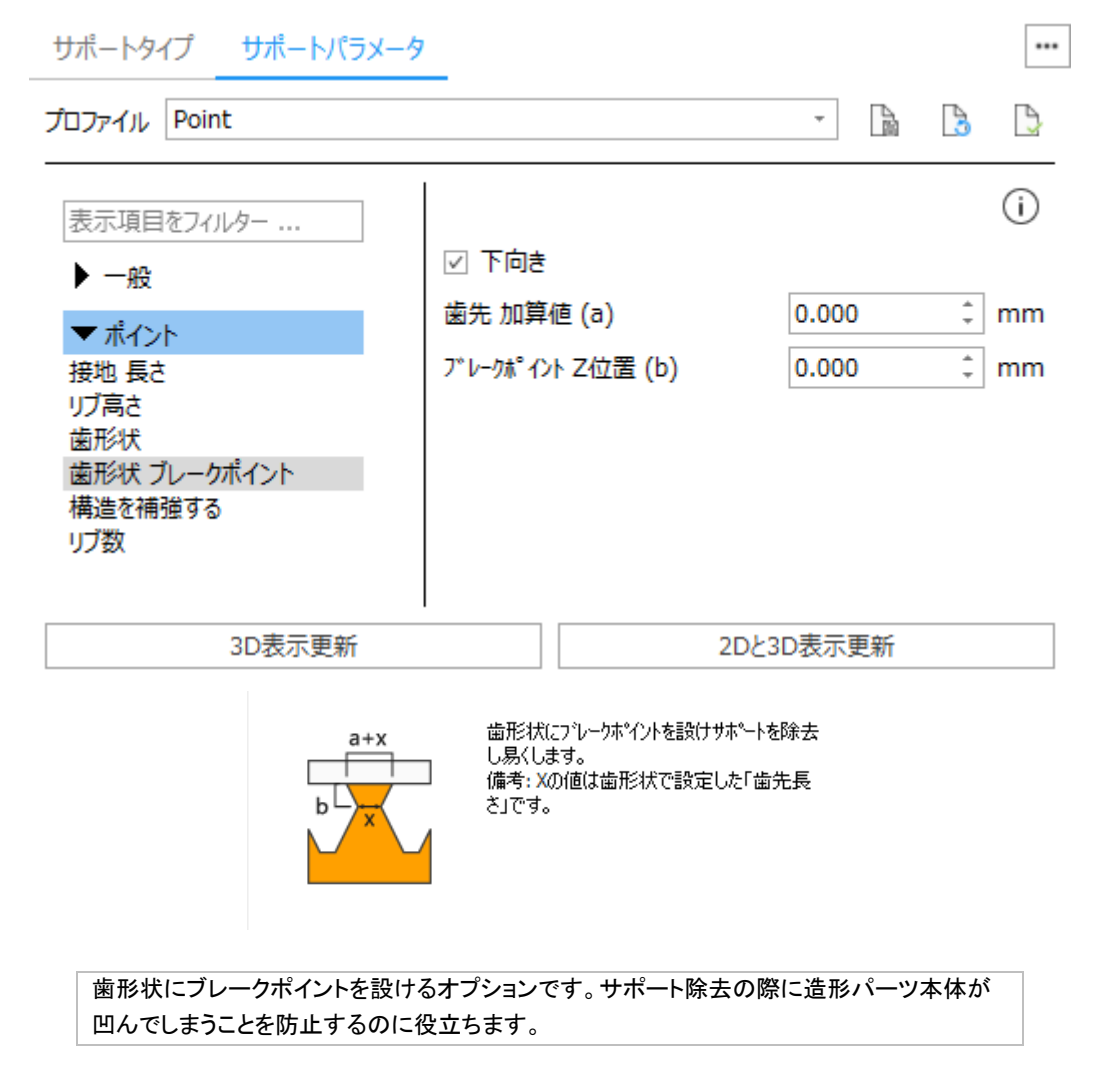

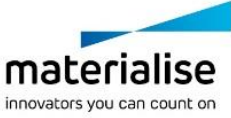

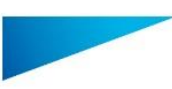

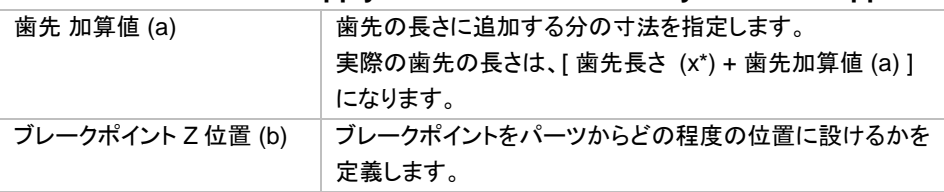

## ライン

## 歯形状 ブレークポイント / クロスライン歯形状 ブレークポイント

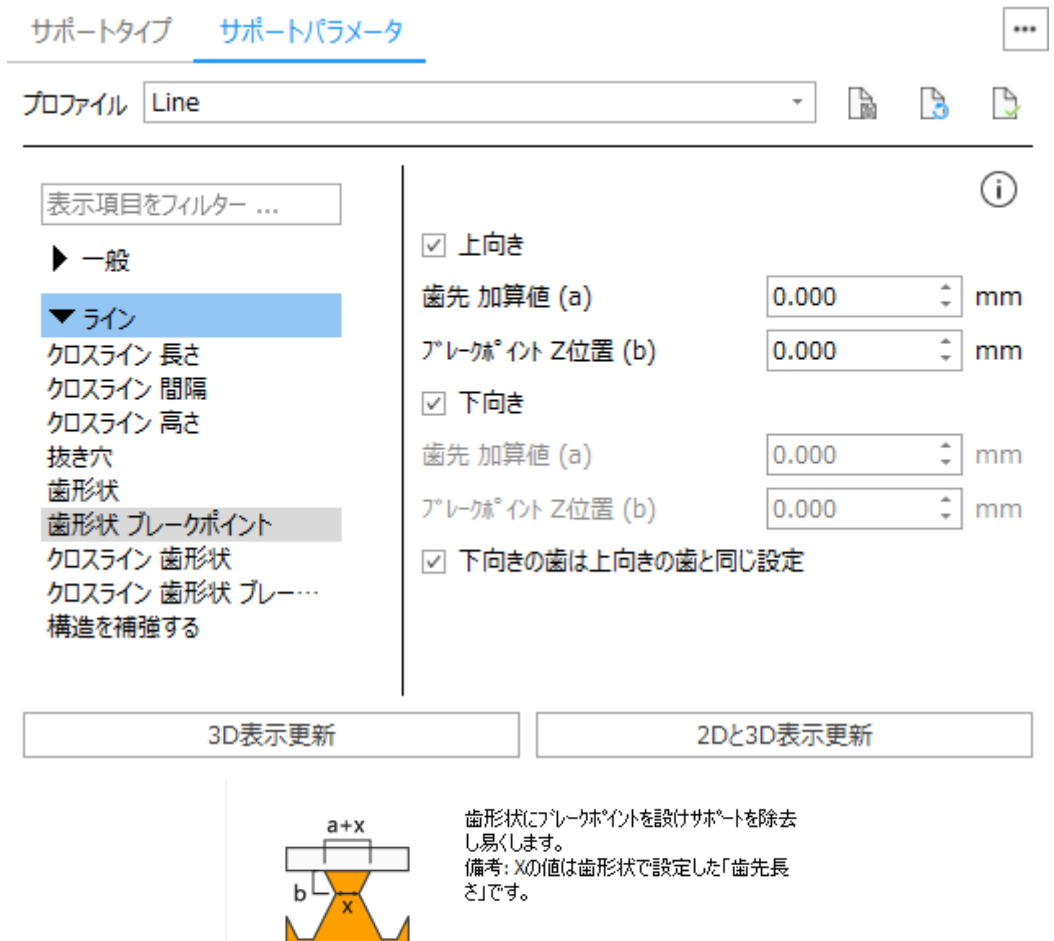

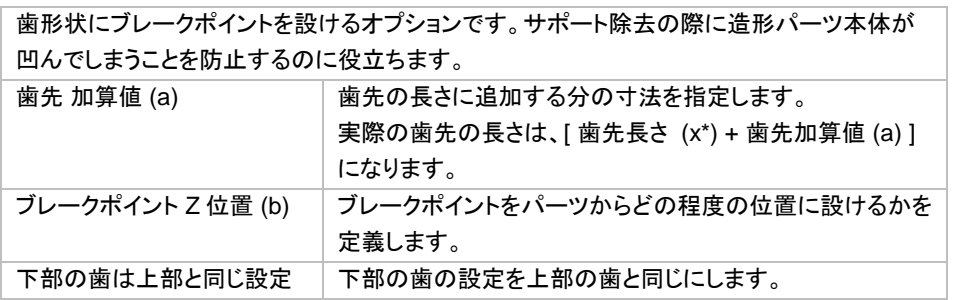

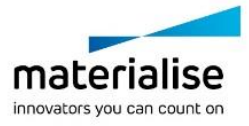

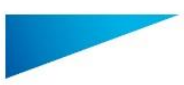

## ライン*\**

## 歯形状 ブレークポイント / クロスライン歯形状 ブレークポイント

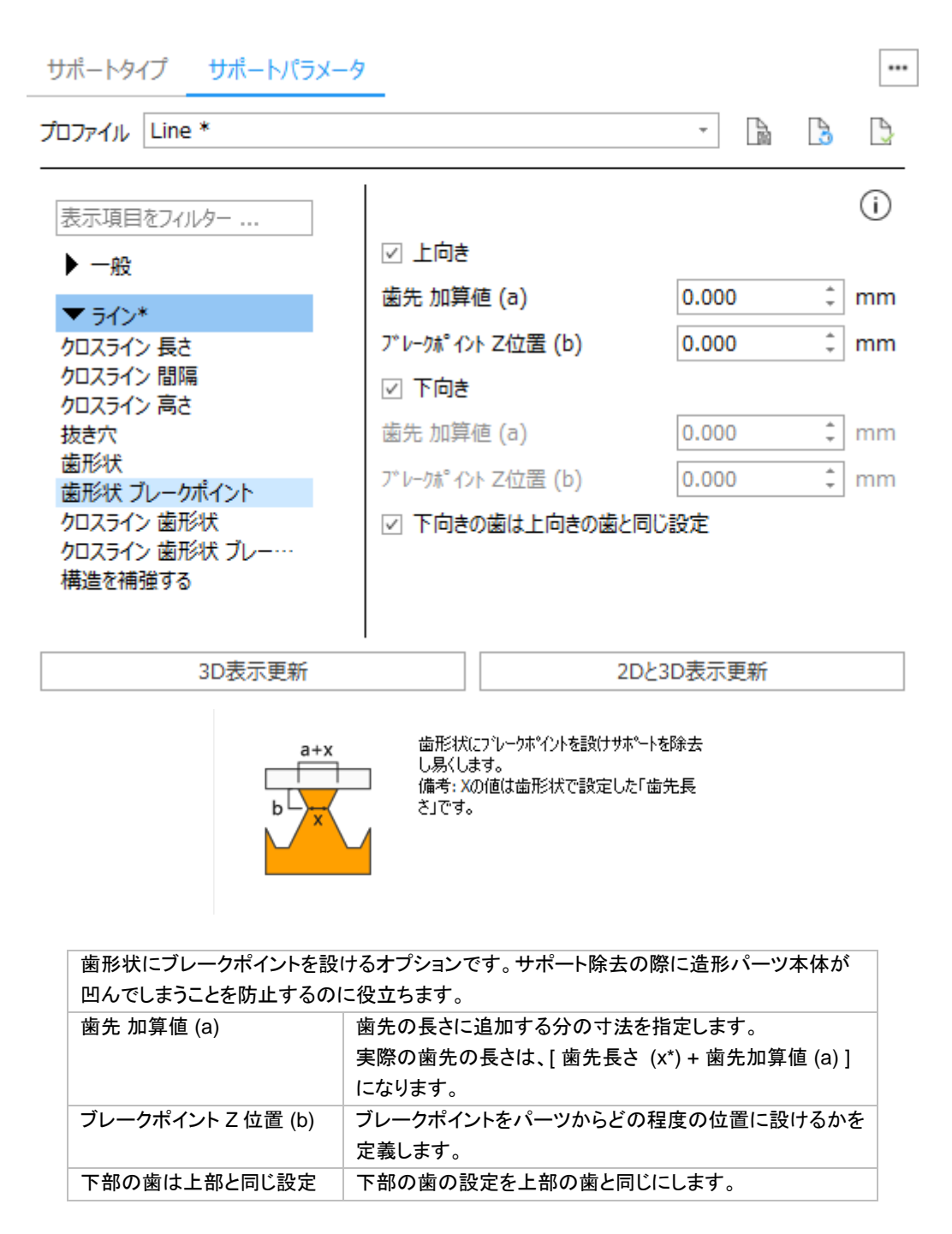

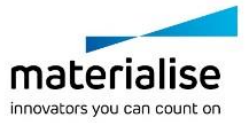

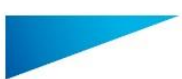

## 歯形状 ブレークポイント

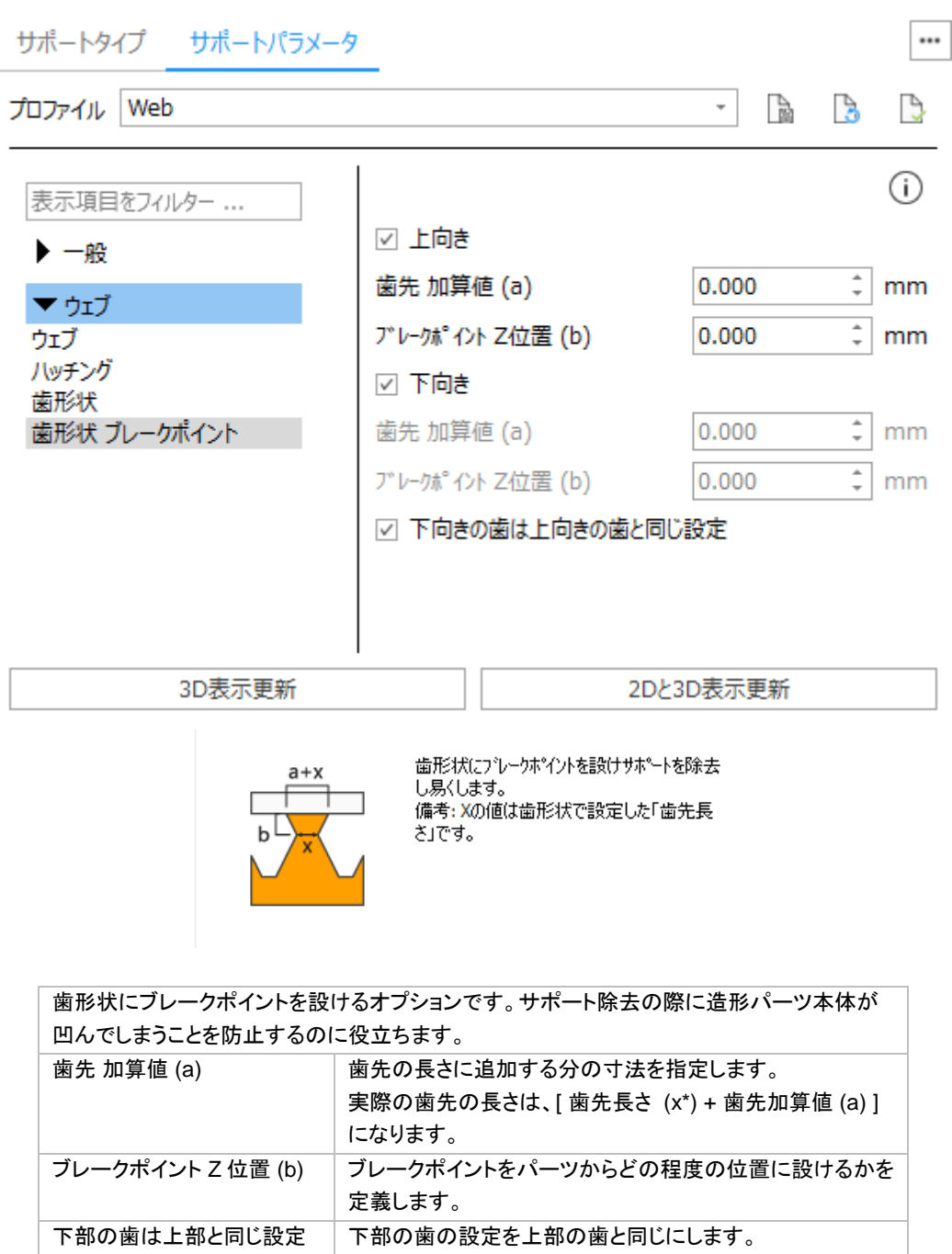

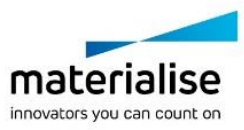

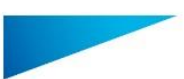

ハッチング 歯形状 ブレークポイント / 外枠 歯形状 ブレークポイント

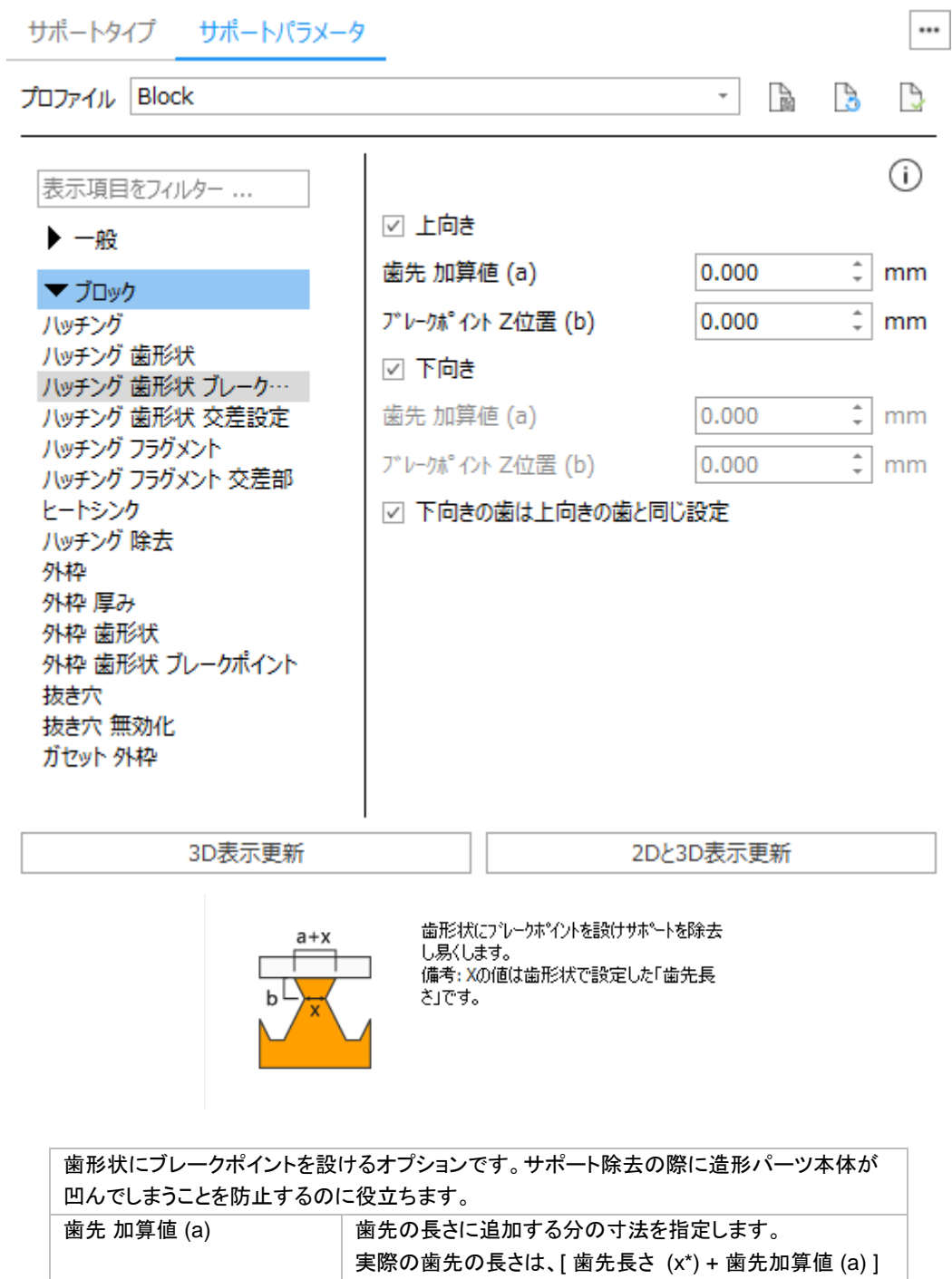

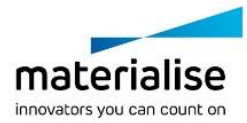

になります。

定義します。 下部の歯は上部と同じ設定 下部の歯の設定を上部の歯と同じにします。

ブレークポイント Z 位置 (b) ブレークポイントをパーツからどの程度の位置に設けるかを

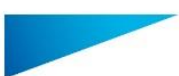

輪郭

i,

## 歯形状 ブレークポイント

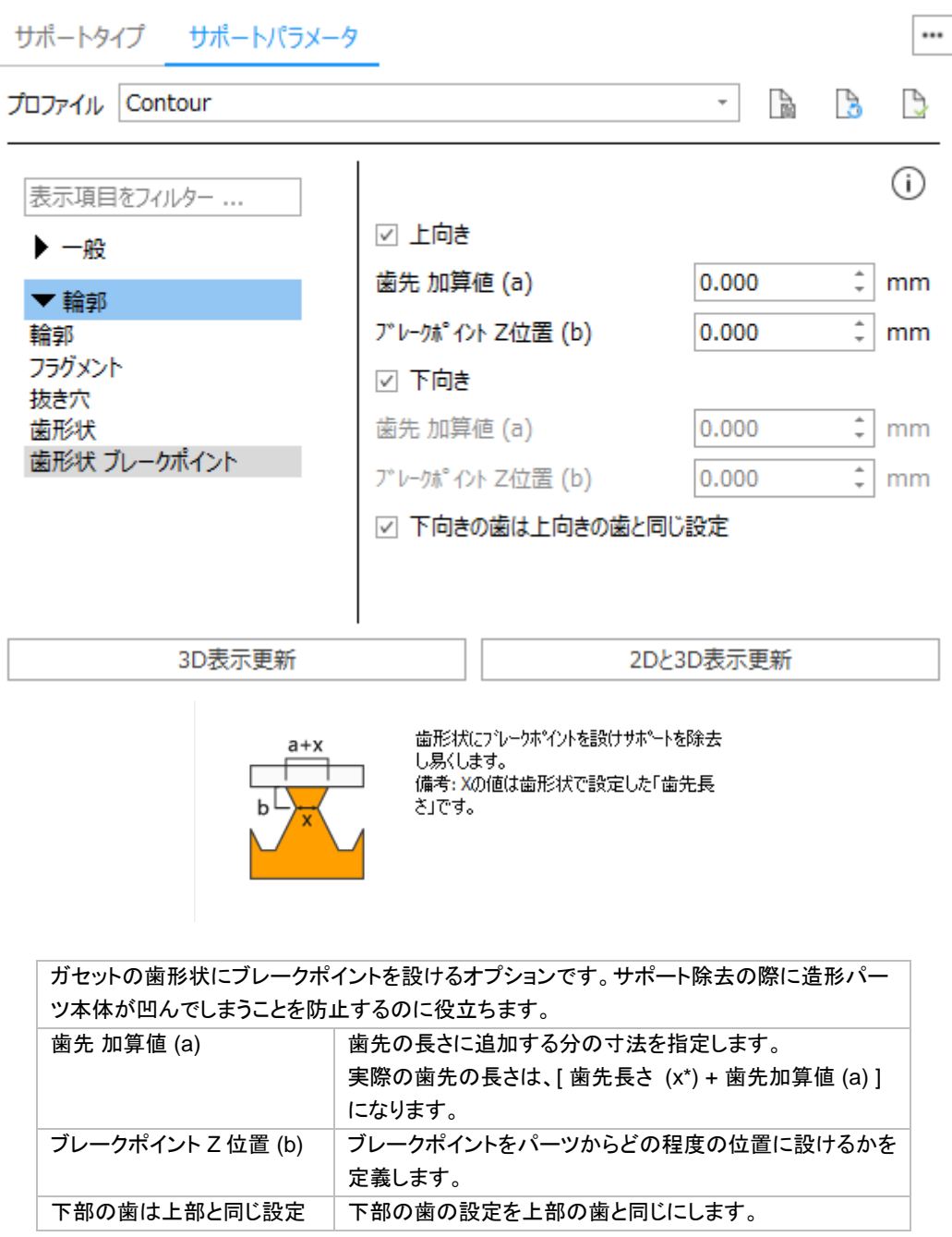

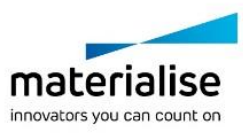

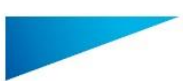

## 歯形状 ブレークポイント

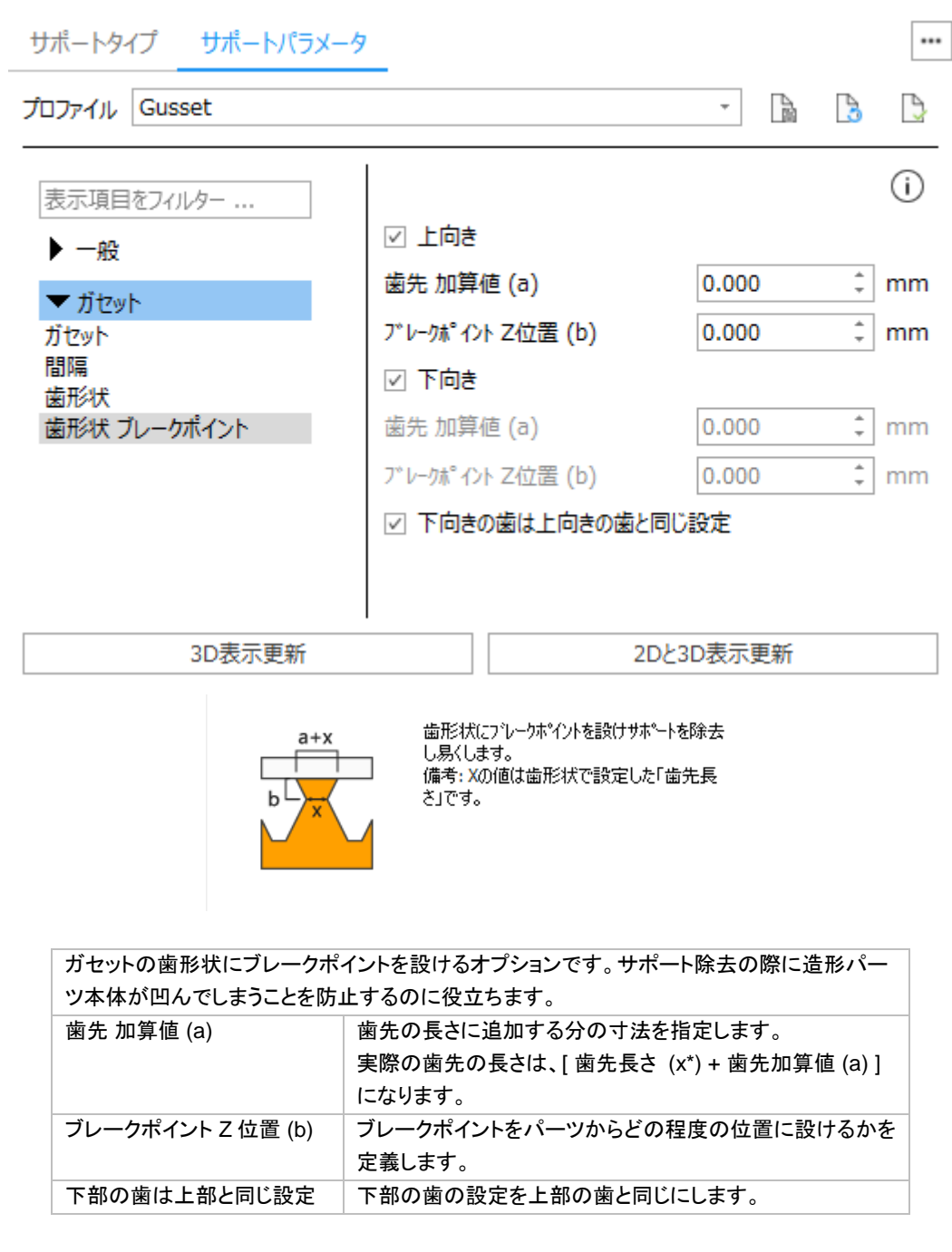

## ボリューム

ボリュームサポートパラメータに関する詳しい説明は『[Volume Support](#page-524-0) モジュール』をご覧ください。

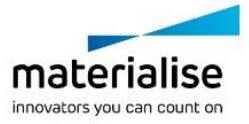

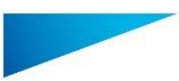

形状

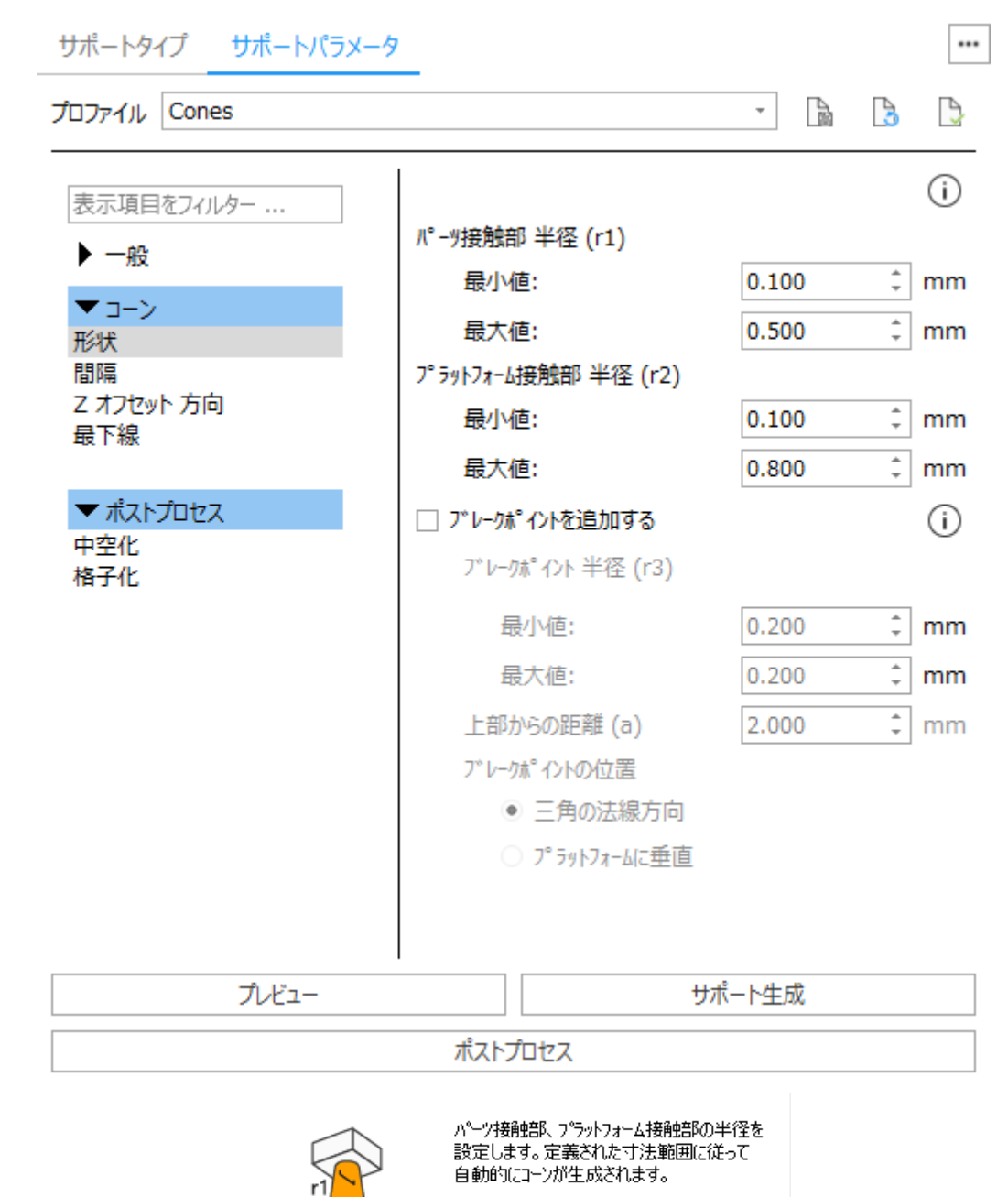

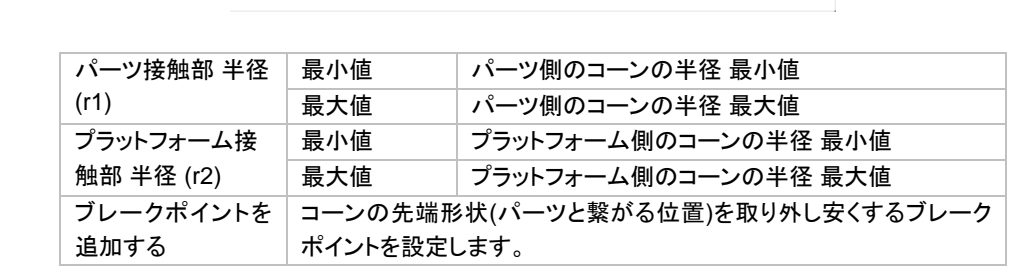

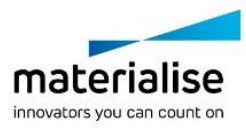

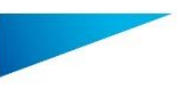

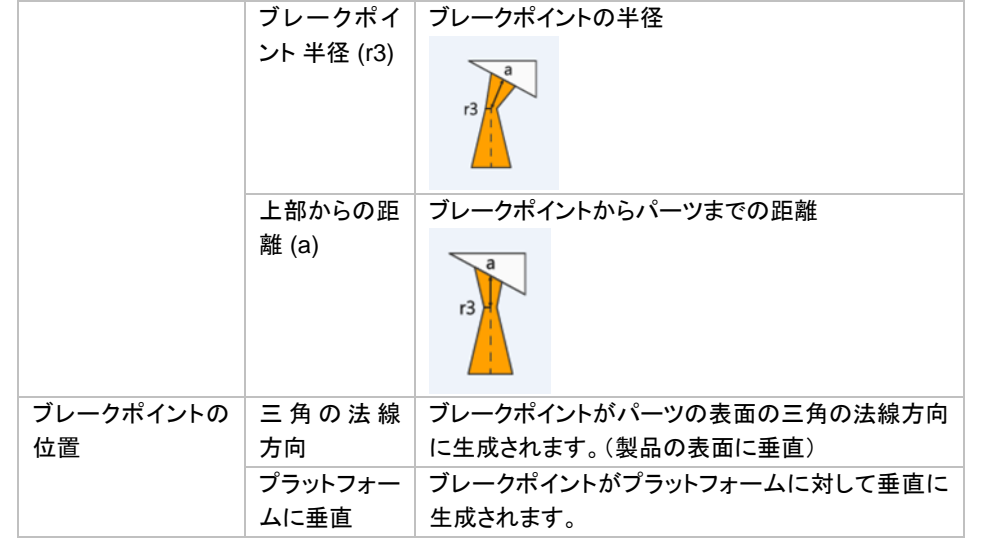

### 間隔

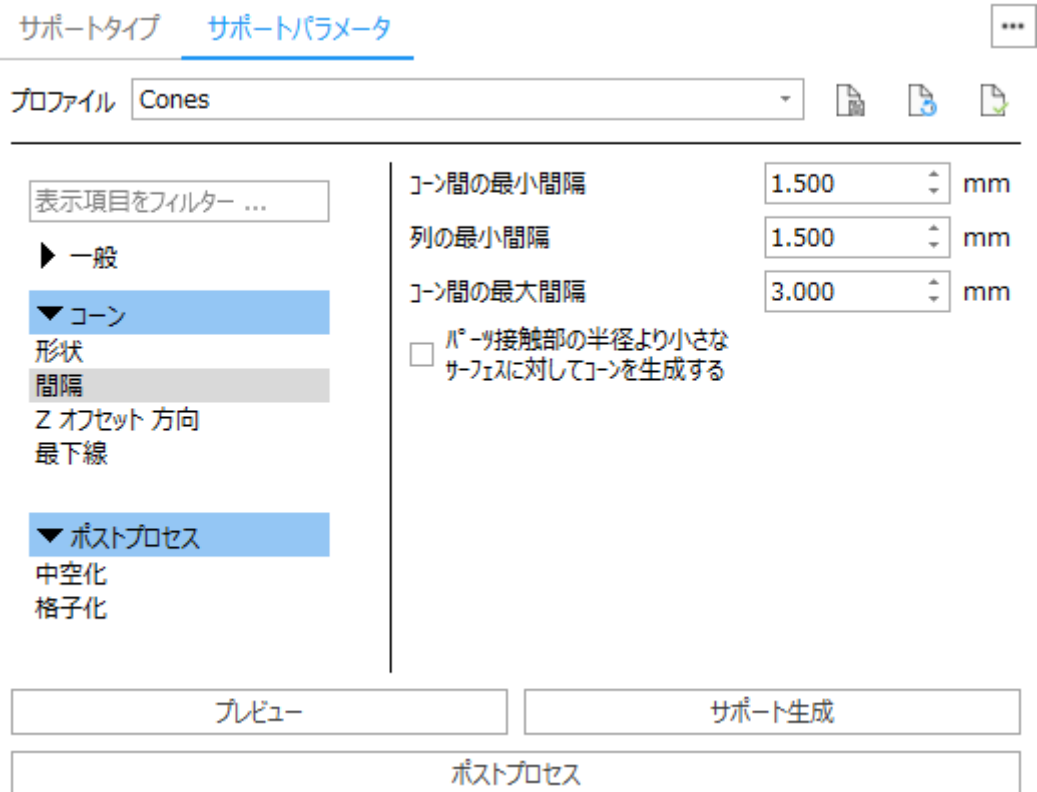

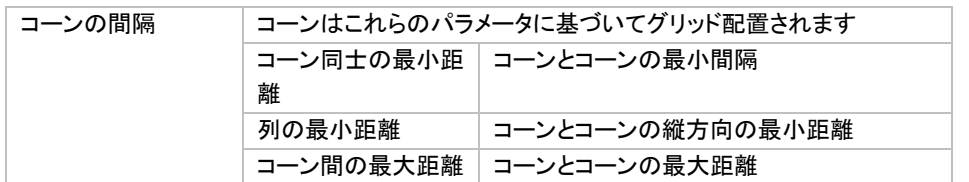

対象のサポートサーフェス形状によって、入力した値の範囲で自動でコーンを作成します。加えて、SG+のサ ポート計算アルゴリズムは、共通ページの XY オフセット及び Z オフセットの値も考慮に入れます。

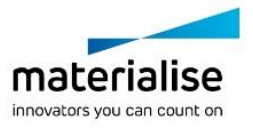

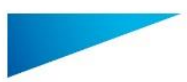

516

**Error! Use the Home tab to apply** 見出し **2 to the text that you want to appear here.**

### *Z* オフセット方向サポートタイプ サポートパラメータ ... B  $\mathcal{L}$  $\mathcal{G}$  $\bar{\tau}$ プロファイル Cones ⋒ 表示項目をフィルター ... 方向 ◉ パーツに近づける ▶一般 ○ パーツから離す ▼コーン ○ プラットフォームでのみトリム 形状 間隔 Z オフセット 方向 最下線 ▼ ポストプロセス 中空化 格子化 プレビュー サポート生成 ポストプロセス Zオフセットの方向を定義します。「パーツに近<br>づける」を選択するとサポートがパーツに干渉 し、「パーツから離す」を選択するとパーツと

にパーツに干渉します。

IN/OUT NO TRIM

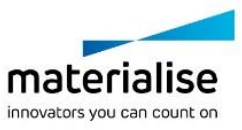

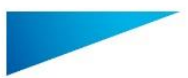

### 最下線

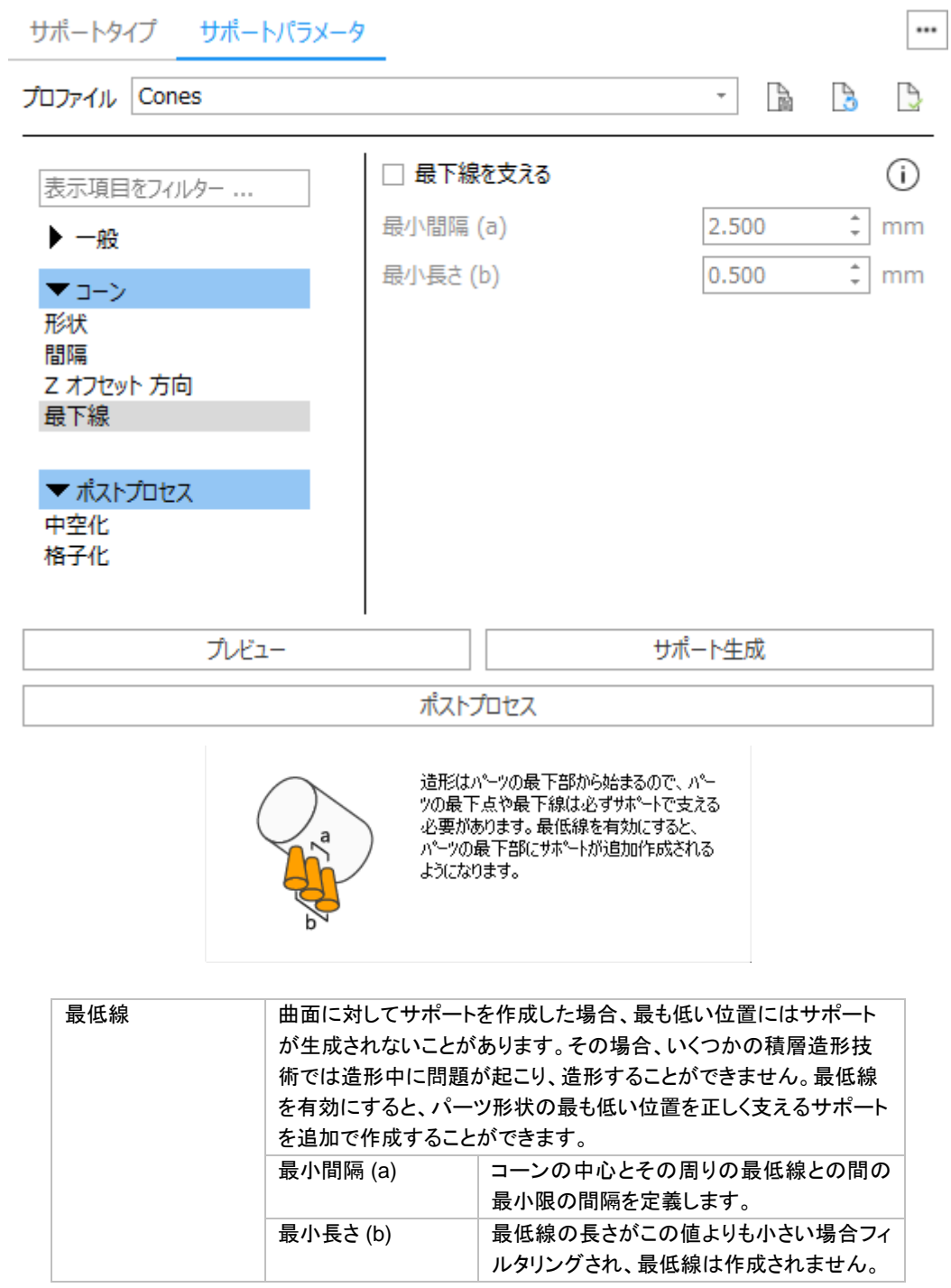

### ツリー

ツリーサポートパラメータに関する詳しい説明は[『ツリーサポート](#page-536-0) モジュール』をご覧ください。

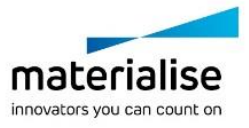

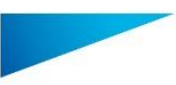

上段

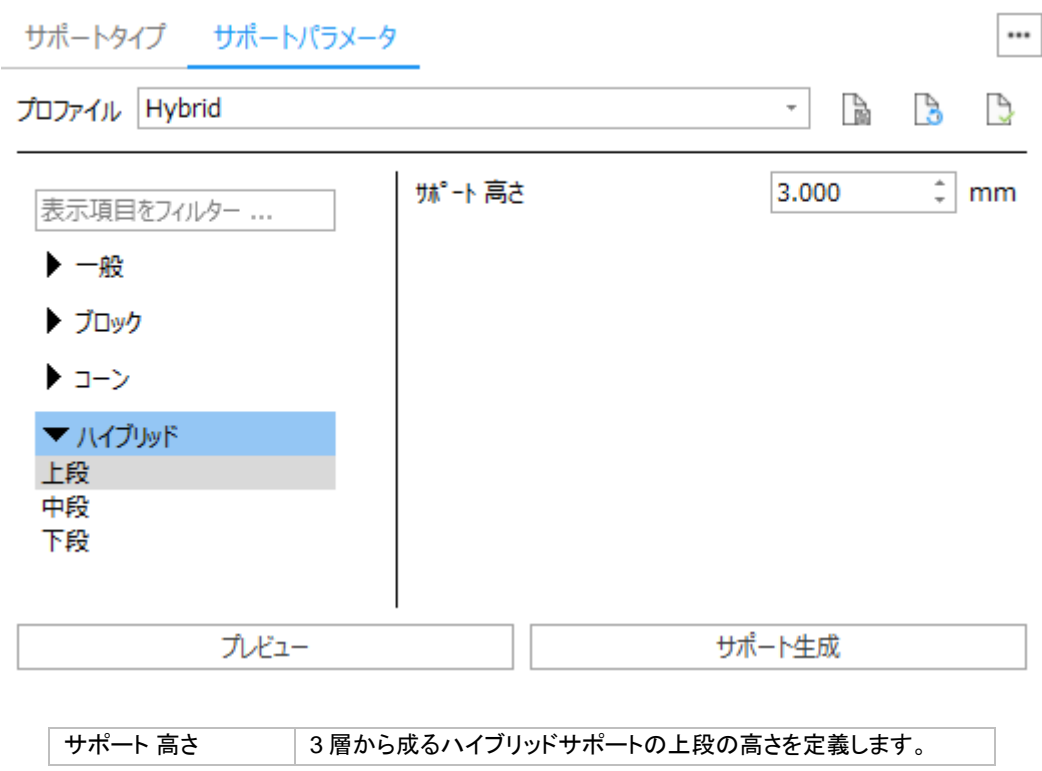

中段

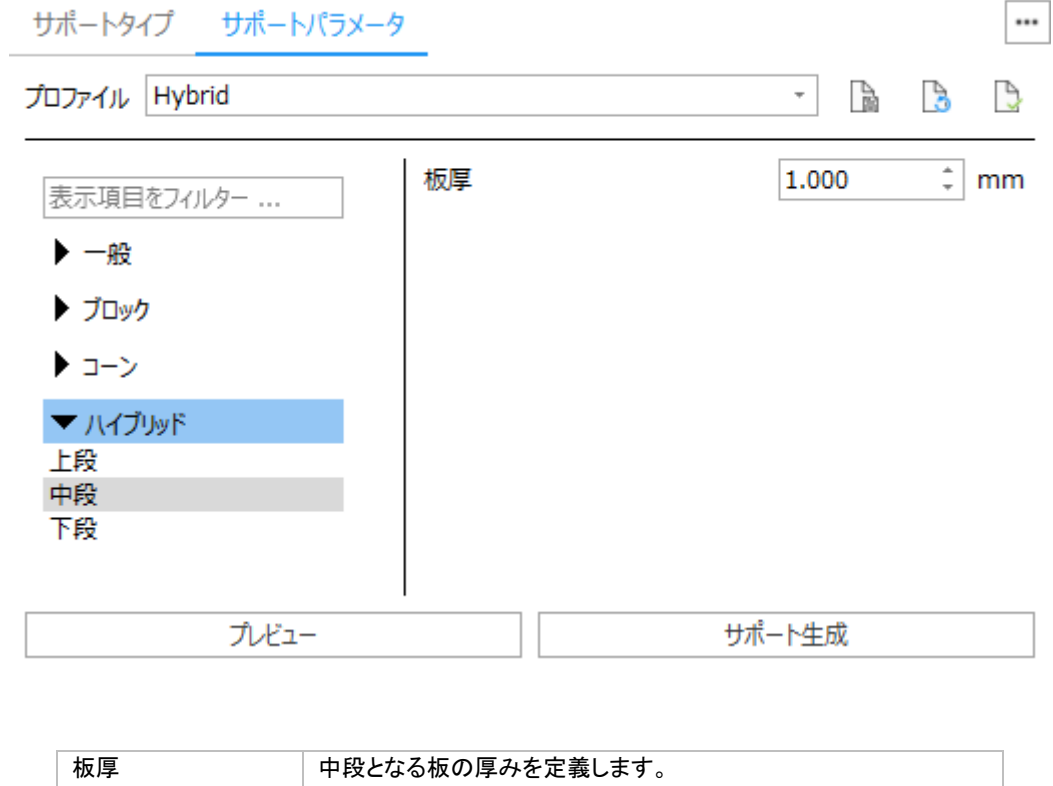

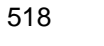

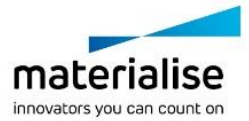

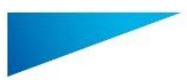

下段

**Error! Use the Home tab to apply** 見出し **2 to the text that you want to appear here.**

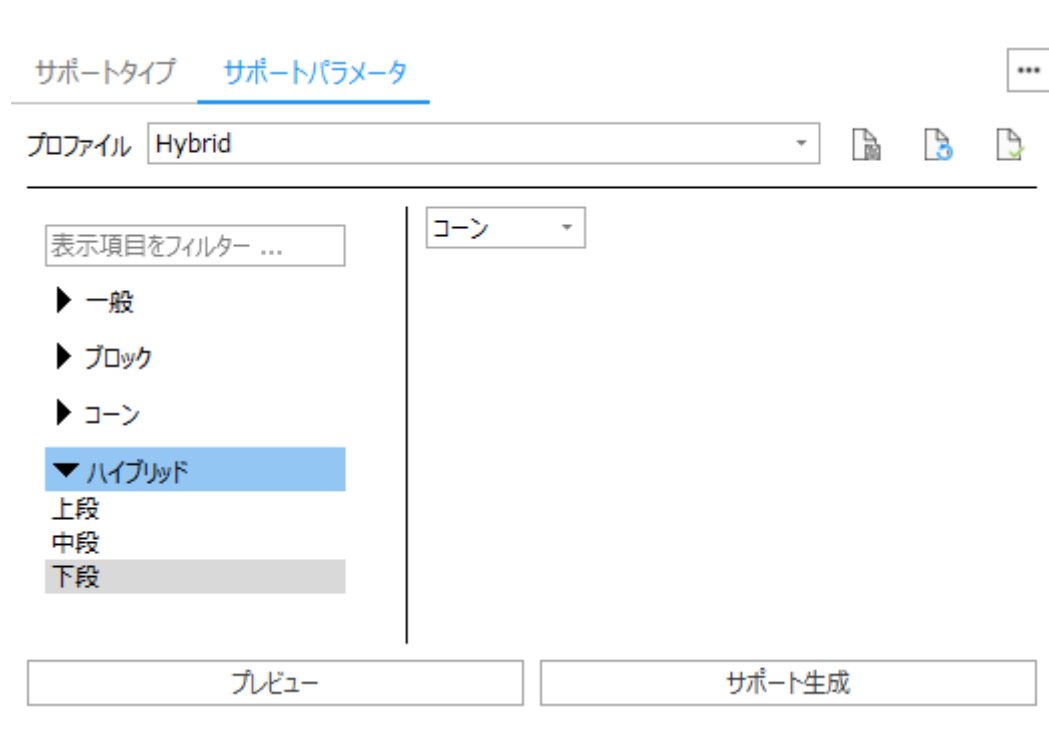

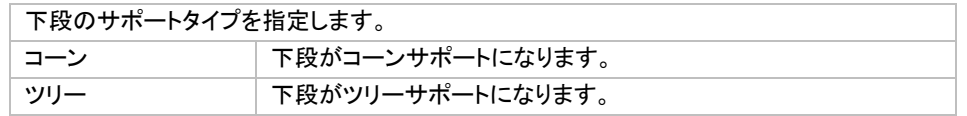

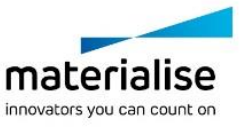

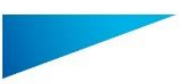

## ポストプロセス

対象となるサポートのタイプによって選択できるツールが変化します。

### 中空化

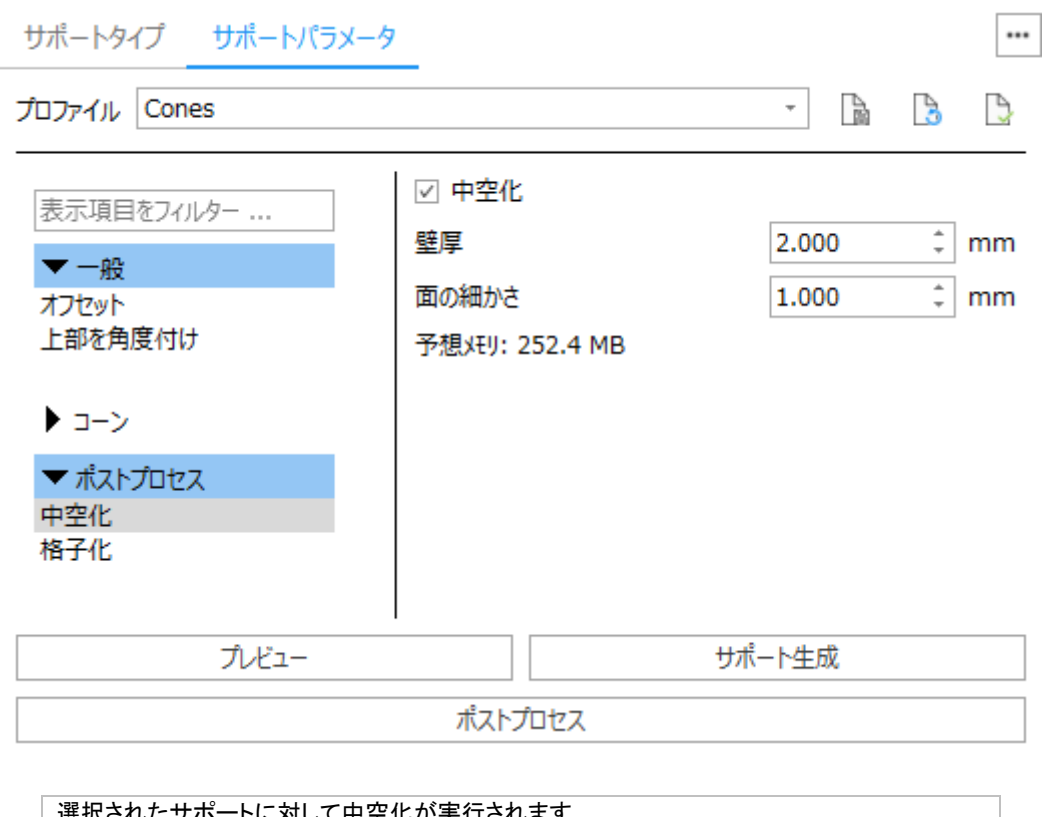

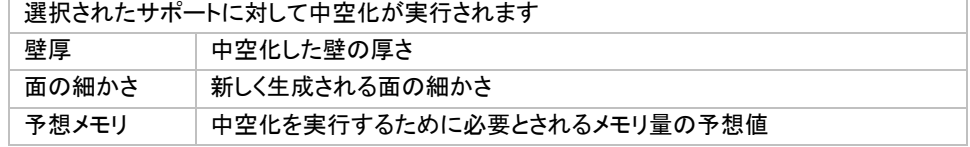

中空化を実行することができるのはソリッドのサポートのみです。ブロックサポートやラインサポートなどのソリ ッドでないサポートには中空化を実行することはできません。

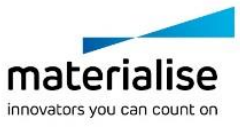

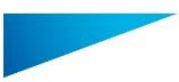

格子化

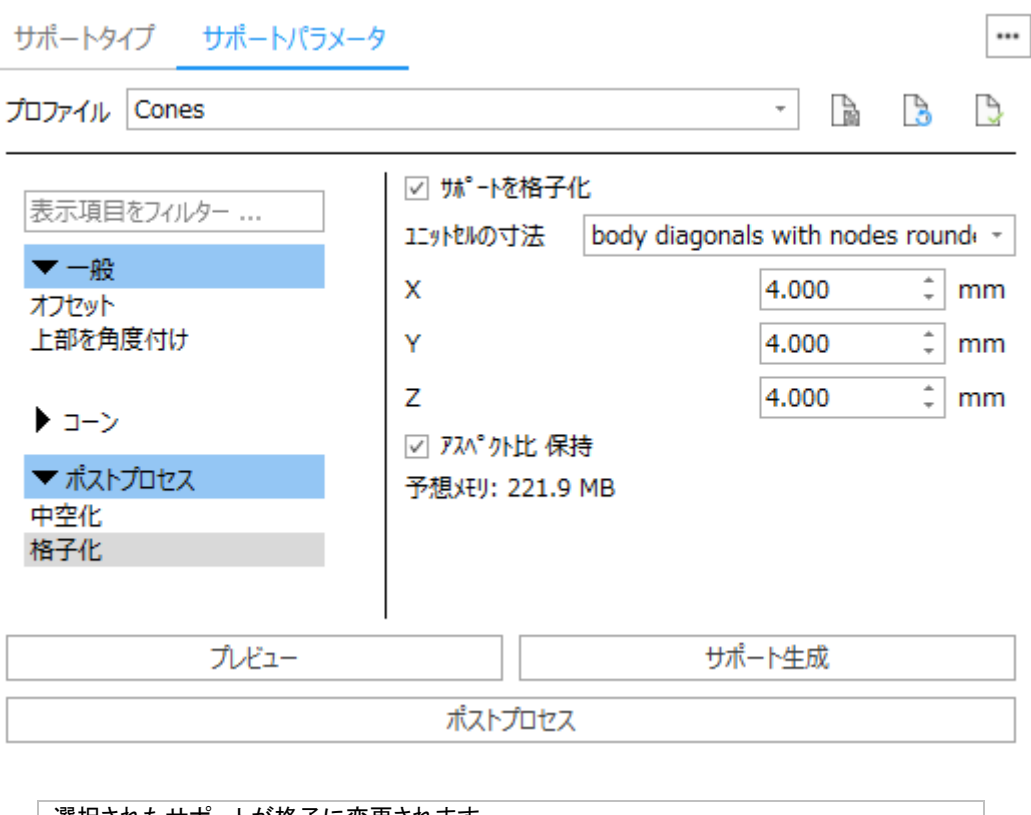

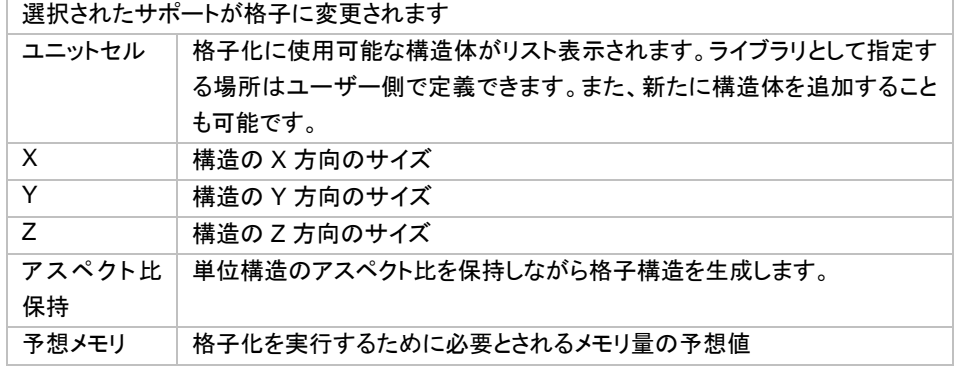

中空化されると同時にソリッドのサポートが格子構造に変換されます。

『中空化』と『格子化』を同時にチェックすると、サポートはまず中空化され、そのあと内部が格子化されます。

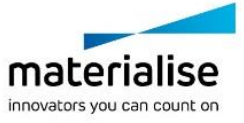

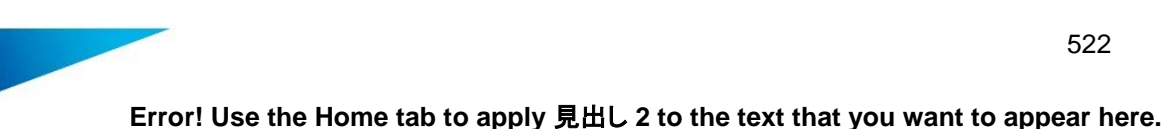

### 移動*/*回転*/*拡大*/*縮小

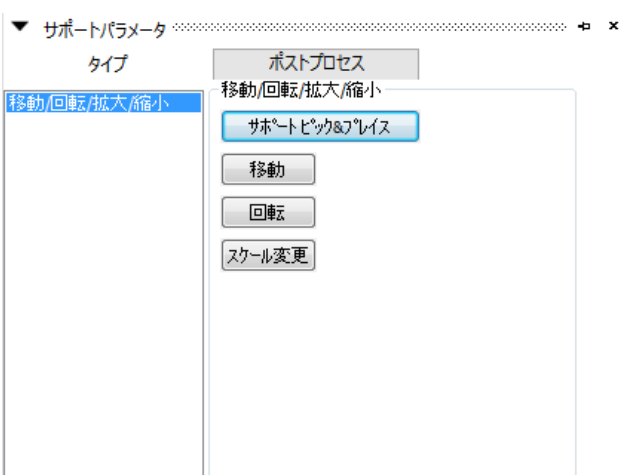

可視状態のインポートされたサポートにのみ実行可能です。他のサポートはパーツのサーフェスにリンクされ その位置に留まります。

# *4-3.* サポートの *3D* 編集

## コーンサポートマニュアル配置

プラットフォームに垂直もしくは底面に対し角度を付けたコーンをマニュアルで作成することもできます。プ ラットフォームに垂直なコーンを作成する場合は 1 点を、角度の付いたコーンを作成するには 2 点を指定する 必要があります。

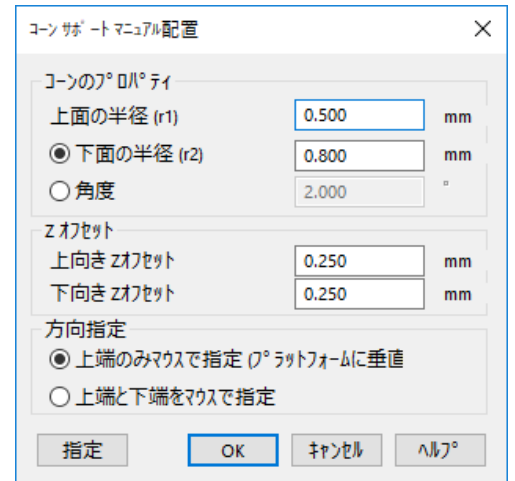

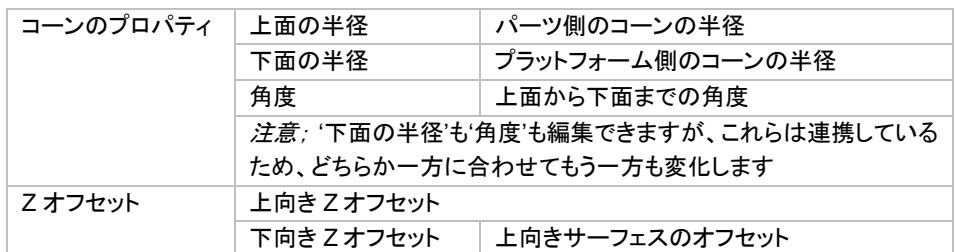

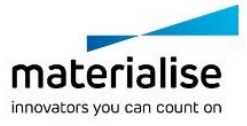

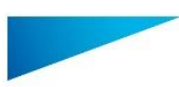

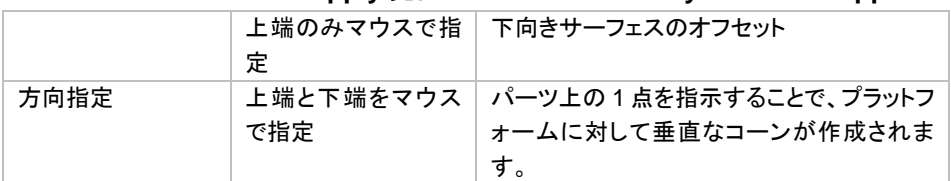

### コーンのプレビュー

マニュアル操作でコーンを作成するまでの間、コーンのプレビューが表示されます。

プレビューは、コーンを正しい位置に付けられているかどうかを容易に確認することができ、またどのようなサ ポートが作成されるのかをすぐに見ることができます。これは、いわゆる WYSIWYG (What you see is what you get)の考え方に基づいています。

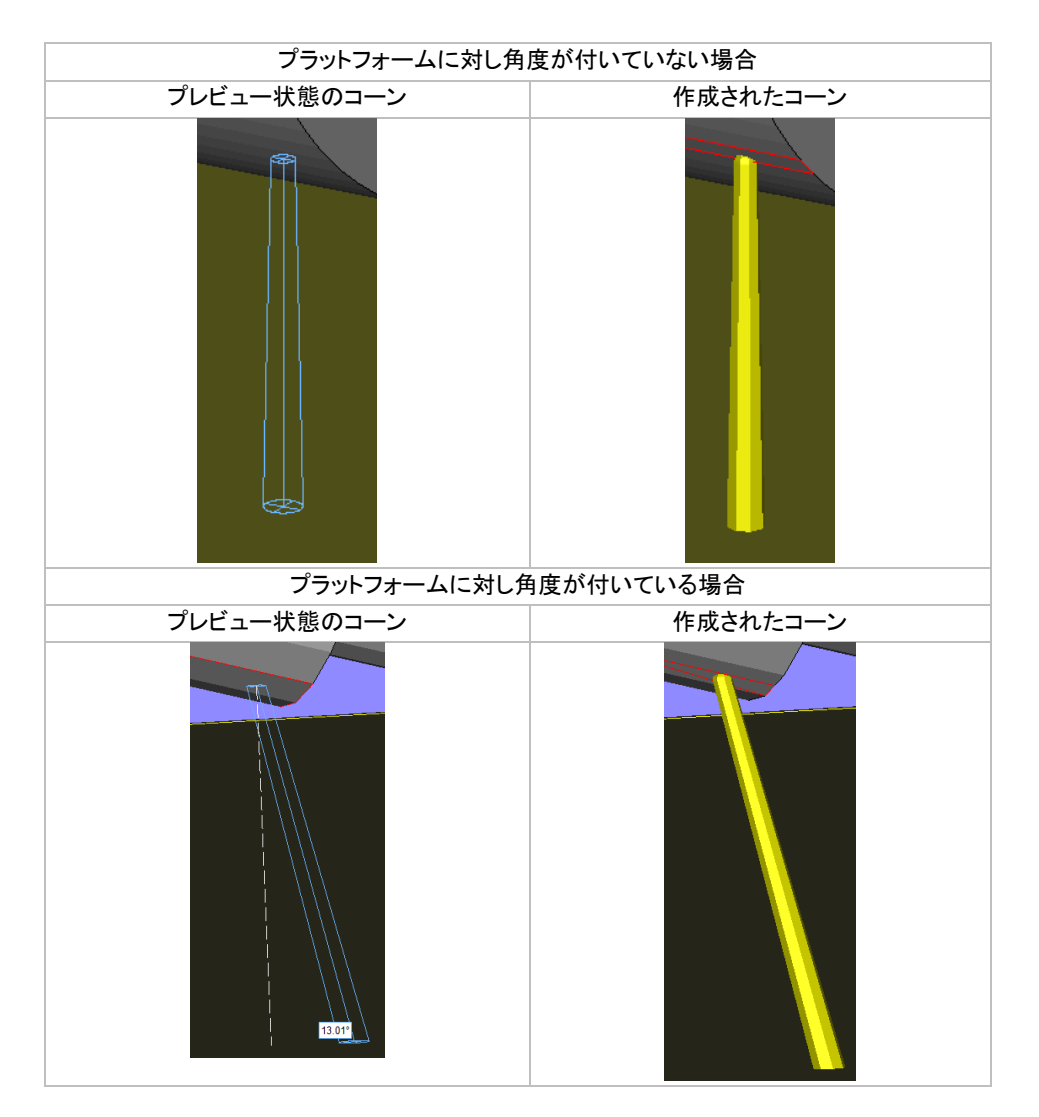

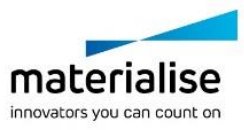

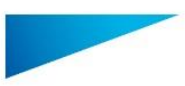

### 安定壁 追加

FDM 方式の 3D プリントにおいて、背の高く薄い形状のパーツを造形する際に、垂直な壁を追加することがで きます。

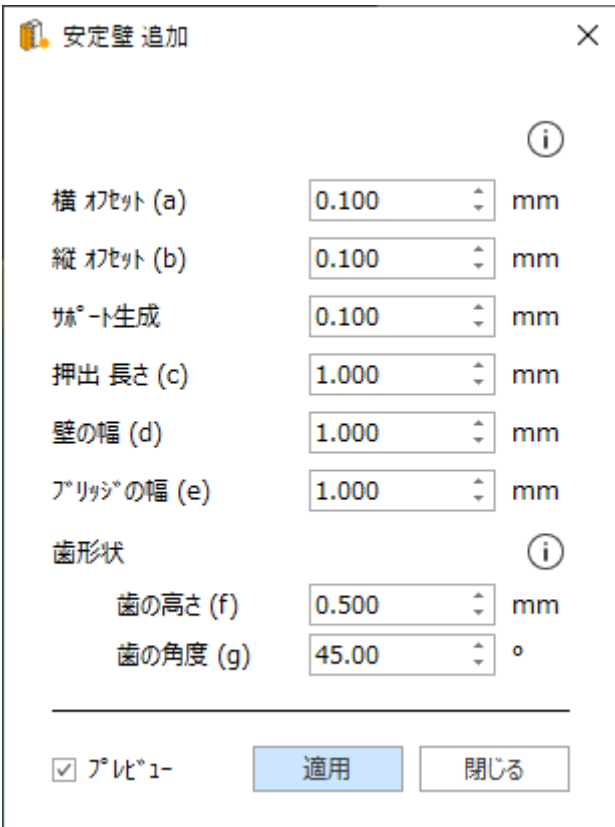

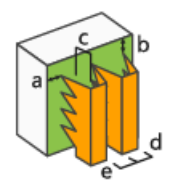

3Dプリンタ内に働く振動の力は薄く大きなパー<br>ツに影響を与え、寸法が不正確になる可能<br>性があります。振動による影響を防ぐため、 対象パーツの目的の三角を選択状態にして 安定壁を追加します。

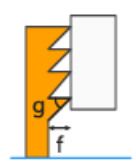

サポートを容易に取り外せるよう、サポートが パーツ表面に接触する部分に歯を付けること ができます。

## ラフト 追加

サポートの下にラフトを追加することができます。 詳しい説明は Volume Support モジュールの[『ラフト](#page-534-0) 追加』をご覧ください。

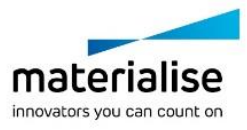

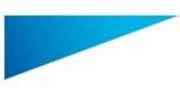

# *4-4. STL* サポートを開く

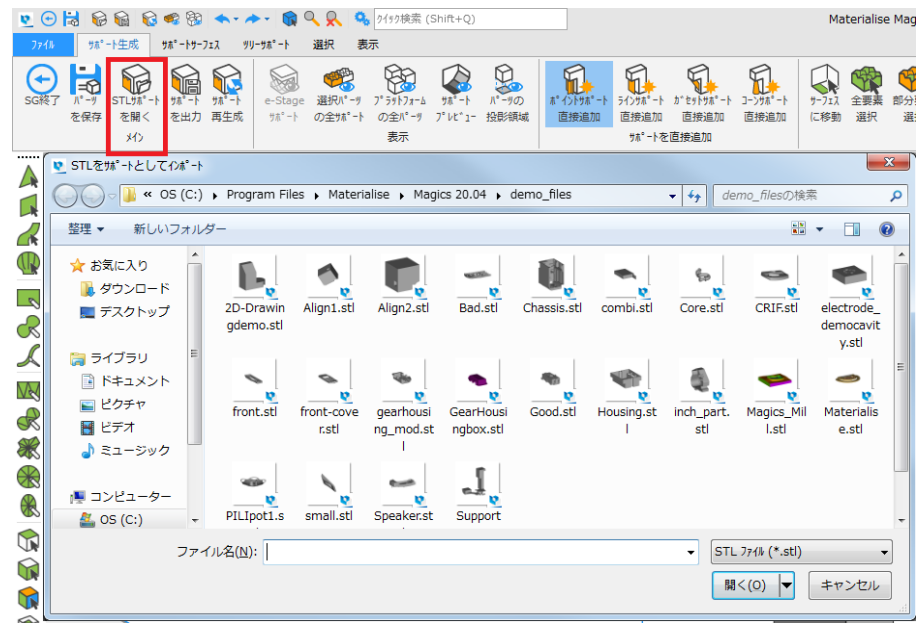

<span id="page-524-0"></span>この操作により既存の STL をサポートとして SG モジュールで開くことができます。サポートとして開くことの できる STL は、e-Stage で作成されたものでも、SG モジュールで作成されたものでも、その他のアプリケーシ ョンで作成された STL でも構いません。Magics はこの機能で開かれた STL をサポートとして認識し、このサ ポートに対するいくつかの変更を可能にします(詳細はサポートの『ポストプロセス』のページを参照してくださ  $\left(\Lambda\right)$ 。

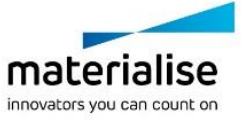

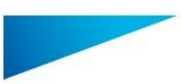

粉末焼結で作られた砂のパーツをチャンバーや台から持ち上げる際に自重などでパーツが破損するのを防 ぎます。Magics のボリュームサポートは、脆弱な砂を粉末焼結したパーツや大きなオーバーハングを補強す る役割を果たします。また、Magics は焼結プラットフォームに自動的にサポートを配置するので、作成された 構造の持ち上げが容易になります。

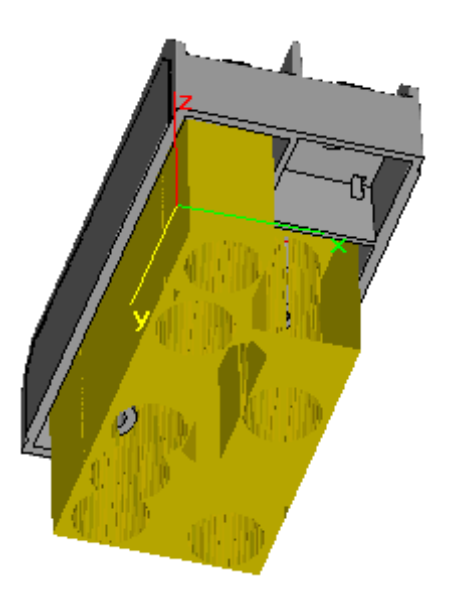

# *5-1.* はじめに

粉末焼結によって造形されたパーツ、特に砂の場合は取り出す際に壊れ易いことが多々あります。ボリュー ムサポートはパーツ全体、及びオーバーハング部を支持し、安定させることによって壊れにくくします。ベース プレートと呼ばれる粉末焼結した台に自動的に乗せ、造形物の取り出しをより簡単にすることができます。 ボリュームサポート作成モジュールを開始すると同時に、予め『マシン設定』で定義したパラメータに基づいて、 サポートを付ける面を自動認識します。また、自動作成されたサポートを編集することができます。 『マシン設定』で設定したパラメータを、部分的に編集することもできます。

画面に表示されているサポートが編集/操作中のサポートです。(ただし、サポートを全表示している場合は、 デフォルトで黄色く表示されているのが編集中のサポートです)

次に、3次元編集で不必要なサポート部を消去することができ、2次元編集でサポートの追加をすることもでき ます。

最終的にサポートを保存、または出力します。

サポートの作成手順は以下の通りです。

- 1. マシン設定でサポートの作成パラメータを定義する
- 2. 自動作成されたサポートの設定を必要に応じて部分的に編集する
- 3. 必要に応じてサポートの削除や追加作業を行う
- 4. サポートを保存し、出力する

ボリュームサポート専用の表示設定もあります。

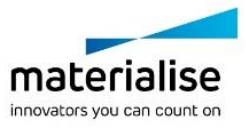

# *5-2.* ボリュームサポート自動作成

サポート作成は、いくつかの異なる方法で実行できます。サポートを作成する場合は、まず、「造形準備/マイ マシン」を選択します。マシン設定ダイアログボックスが表示されます。

このダイアログボックスで、マシンとそのプロパティを選択します。サポート作成用のパラメータは他のすべて のパラメータと同じように定義し、マシンごとに保存します。 マシンはあらかじめ定められたものを使用できま すが、マシン追加 オプションを使用して新たにマシンを作成することもできます。マシンのプロパティを編集す るには、マシン名を右クリックし、表示されるメニューから「編集」を選択します。

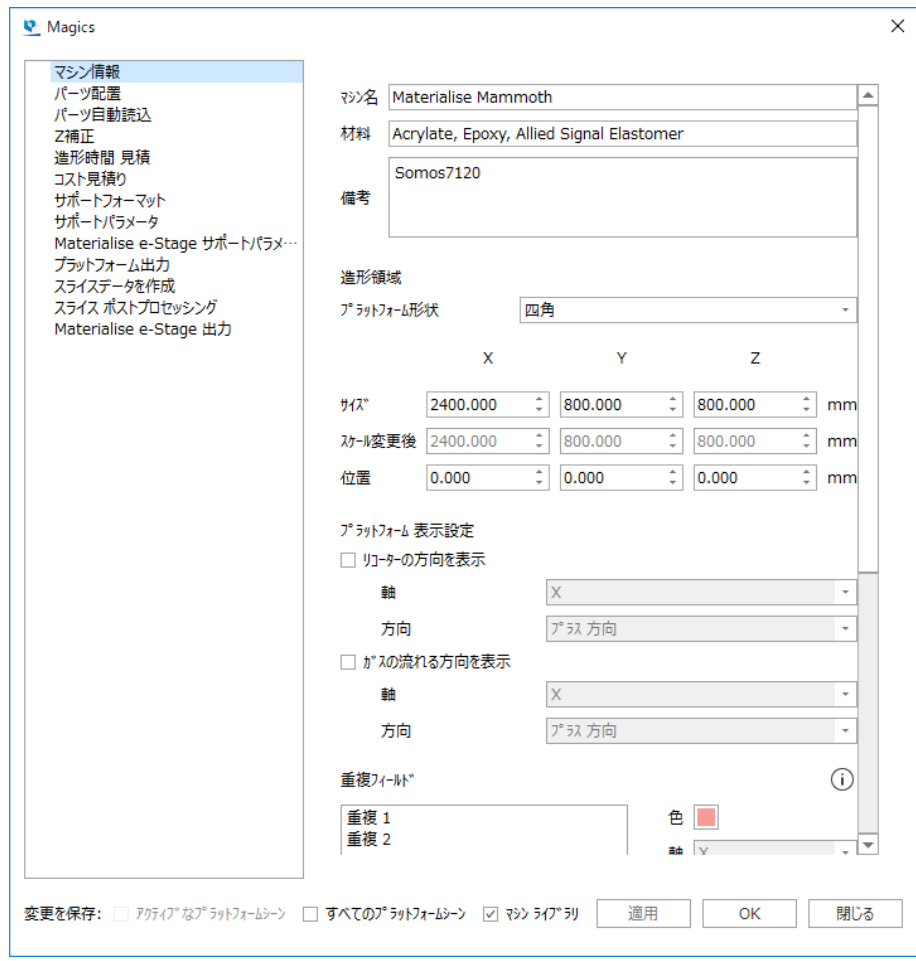

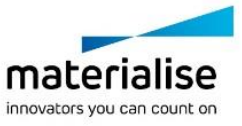

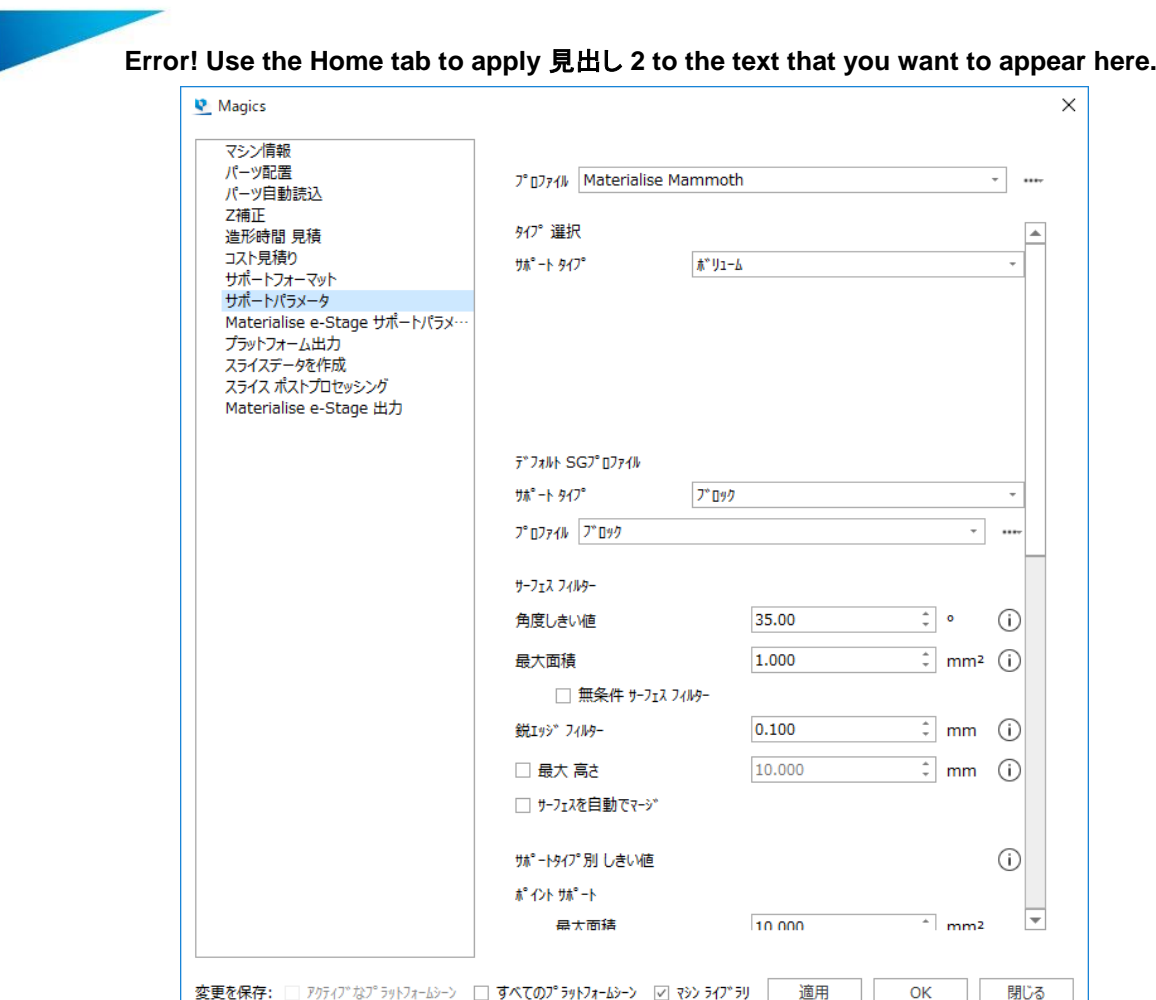

サポート作成方法の選択では、適切なサポート方法を選ぶことができます。「無し」を選んだ場合は、サポート は作成されません。今回は、ボリュームサポートを選択します。

ひとつの方法は、サポートを必要とするサーフェスを選び、パラメータを設定します。一度自動作成されたサポ ートサーフェスに後から追加したり外したりすることもできます。サポートプロパティの項目でサーフェスとサポ ート間の自動オフセット量などを設定することができます。構造全体を安定させるためのベースプレートを作成 することも可能です。自動で作成したサポートを個別に設定変更することも可能です。サポートの出力パラメ ータもここで設定します。

別の方法は、サポートツールバーの『サポート作成』アイコン ۞ をクリックしてサポート作成モジュールに入 ります。複数のパーツが存在する場合は レミ 『選択パーツサポート生成』を選んで下さい。サポート作成モー ドでは、選択したサーフェスにサポートをつけたり、サポートなしのサーフェスにするなど、サポートを適用する ことができます。

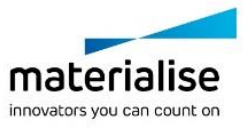

<span id="page-528-0"></span>**Error! Use the Home tab to apply** 見出し **2 to the text that you want to appear here.** *5-3.* ボリュームサポートパラメータ

ボリューム

## *Z* オフセット 方向

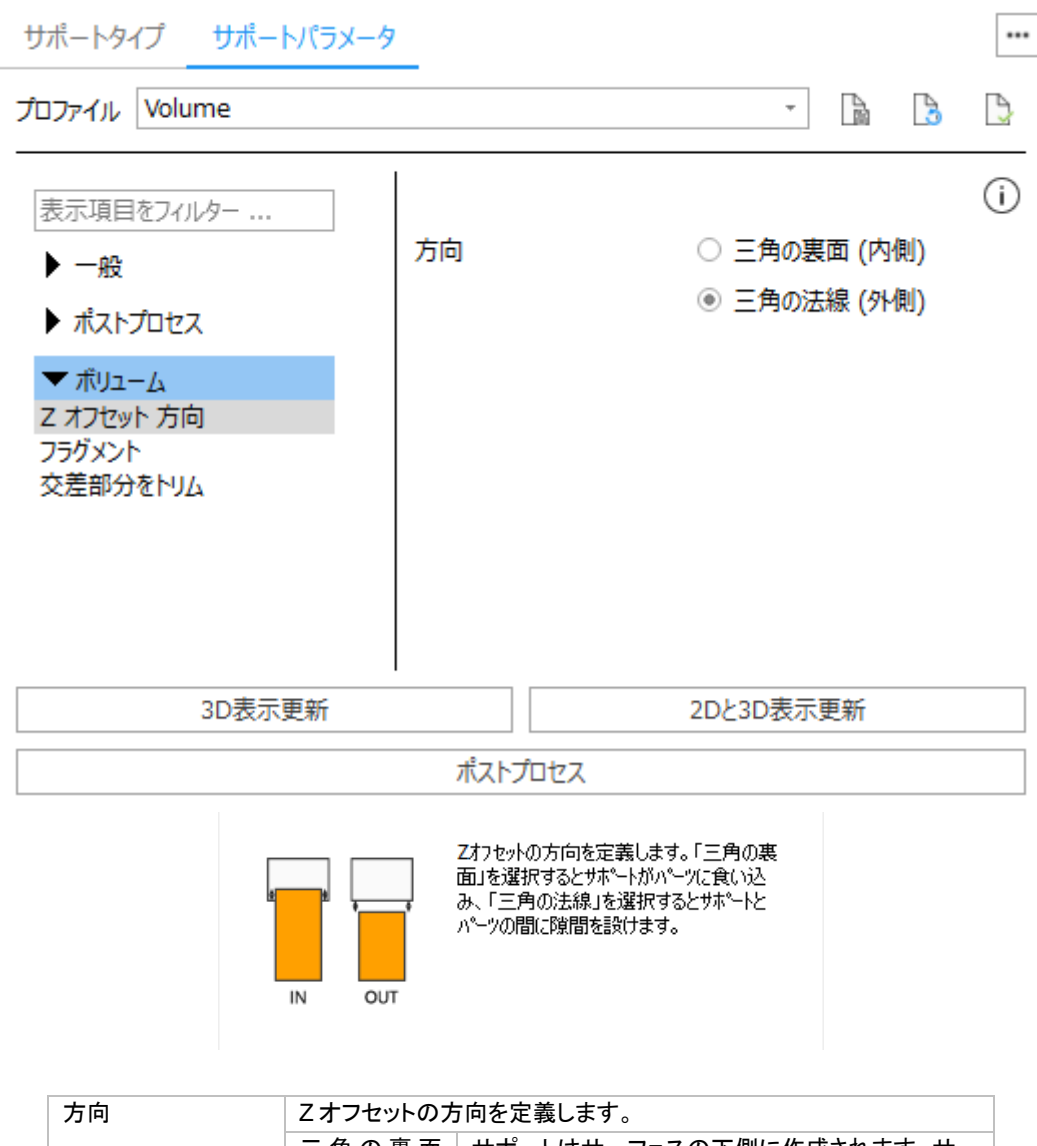

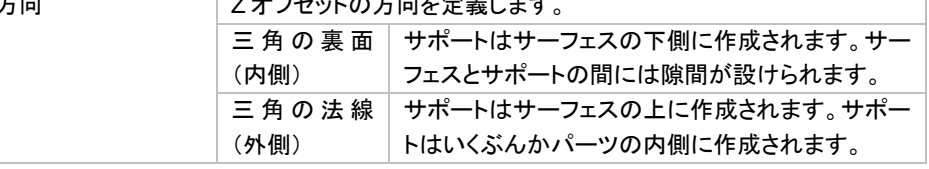

### 備考:

- XY オフセットのパラメータは一般で設定したものによります。

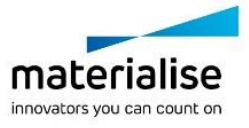

ボリュームサポートにフラグメントを作成すると、サポートの大きな横断面を避けることができ、これにより高い 熱応力を得ることができるので造形成功を向上させます。

フラグメントはリコーターに対して平行な溝にならないよう回転させることもできます。

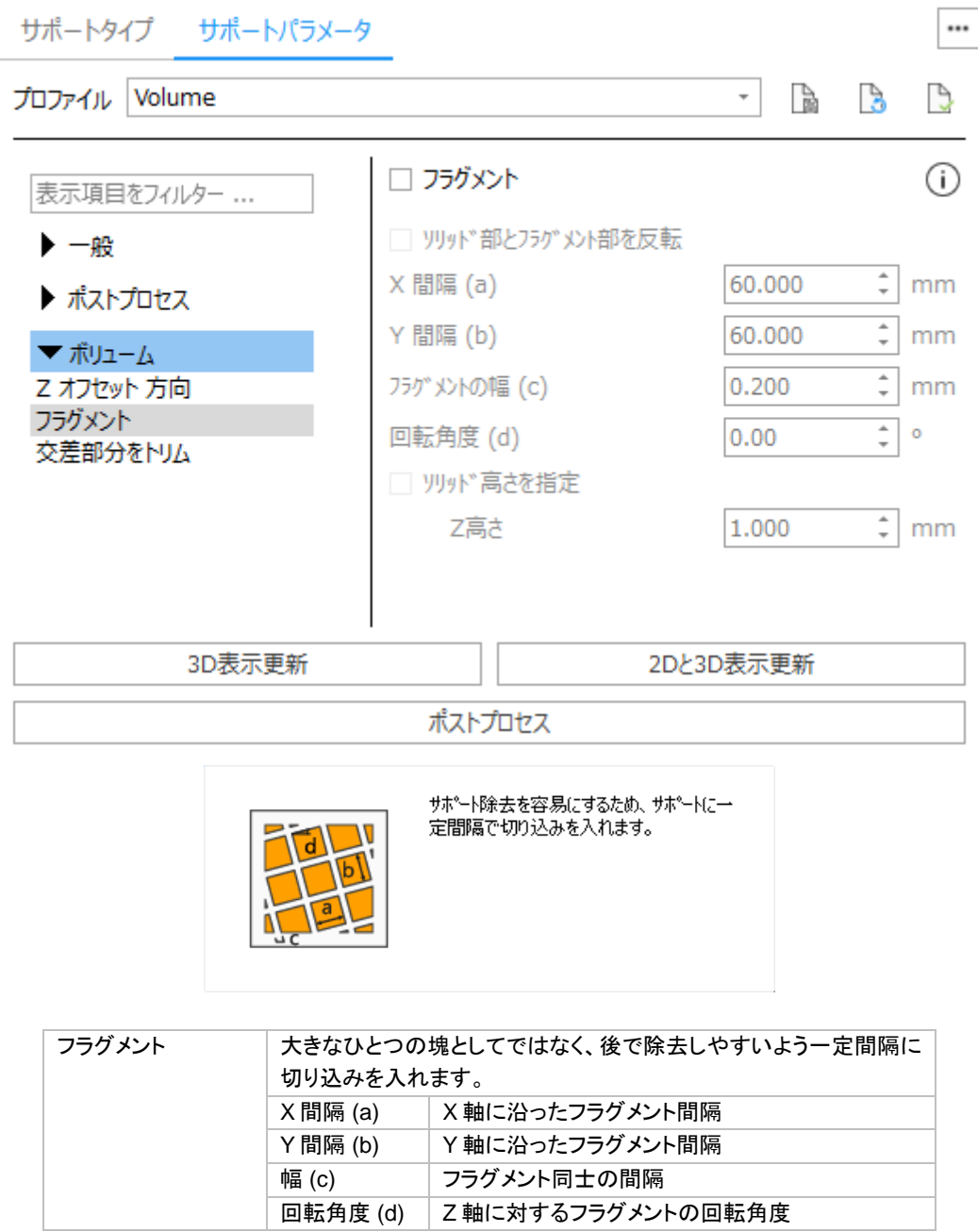

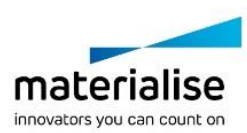

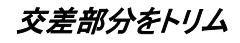

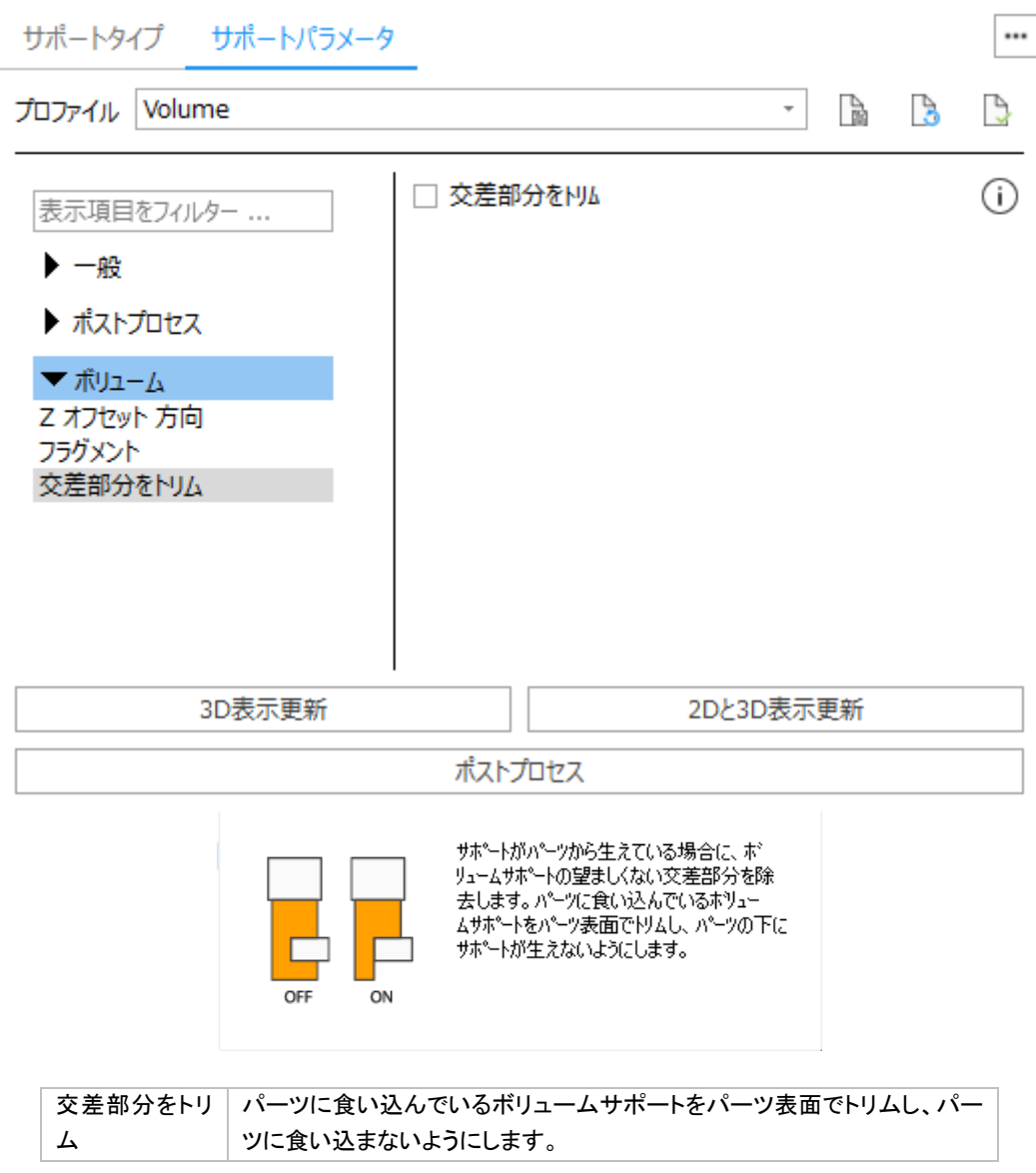

# *5-4.* サーフェス、サポート、パラメータの編集

ボリュームサポート作成モードに入ると、サポート作成パラメータと選択パラメータに基づいて、サポートされる サーフェスが自動的に選出されます。その後も、サポート編集モードで、パラメータを変更や、サーフェスの追 加、1 サーフェス化、サーフェスの削除等が可能です。

サーフェスリストツールページ、サーフェス情報ツールページ、サーフェスの編集に関する詳しい説明は、『[SG](#page-422-0) [モジュール』](#page-422-0)の章をご覧ください。

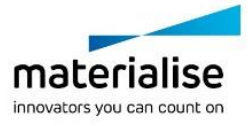

タイプ ツールページに関する詳しい説明は『タイプ [ツールページ』](#page-488-0)をご覧ください。

## サポートパラメータ: 一般

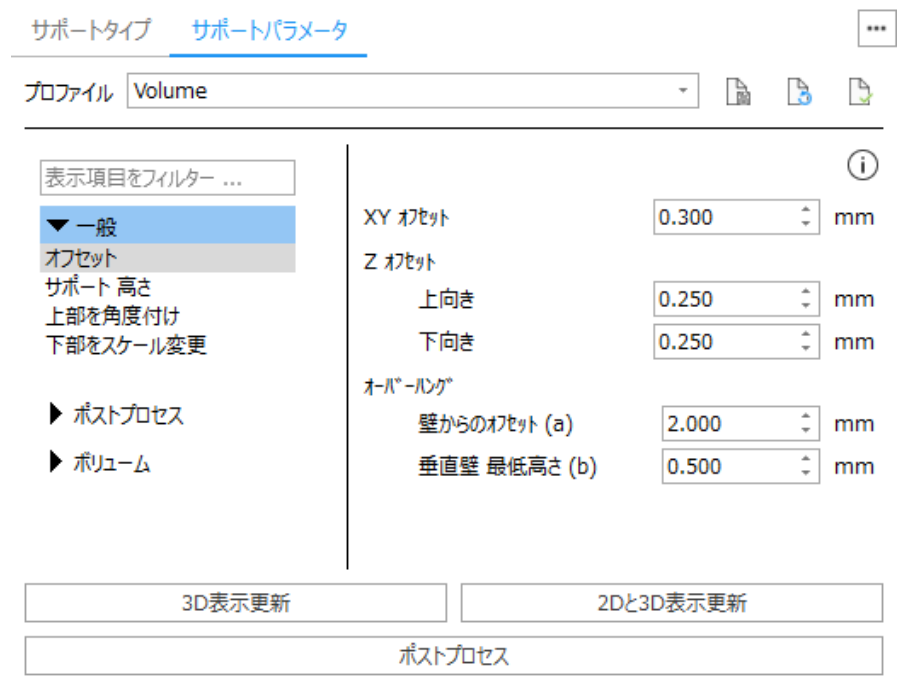

詳しくは SG モジュールの[『一般』](#page-438-0)をご覧ください。

## サポートパラメータ: ボリューム

詳しくは[『ボリュームサポートパラメータ』](#page-528-0)をご覧ください。

# *5-5.* サポートの *2* 次元、*3* 次元編集

ボリュームサポートが作成され、必要に応じてパラメータに変更を加えた後に3次元モードでサポートをサーフ ェス毎に削除できます。2次元モードではサポートを削除するだけでなく、部分的な切り取りや追加が可能で す。

### ボリュームサポートの *3* 次元編集

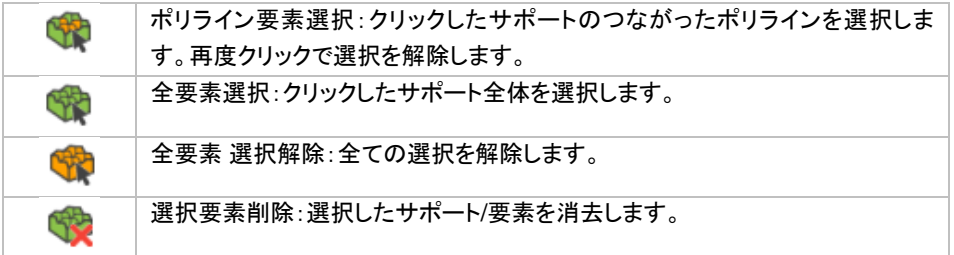

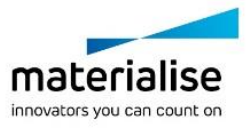

## ボリュームサポートの *2* 次元編集

### タイプ選択

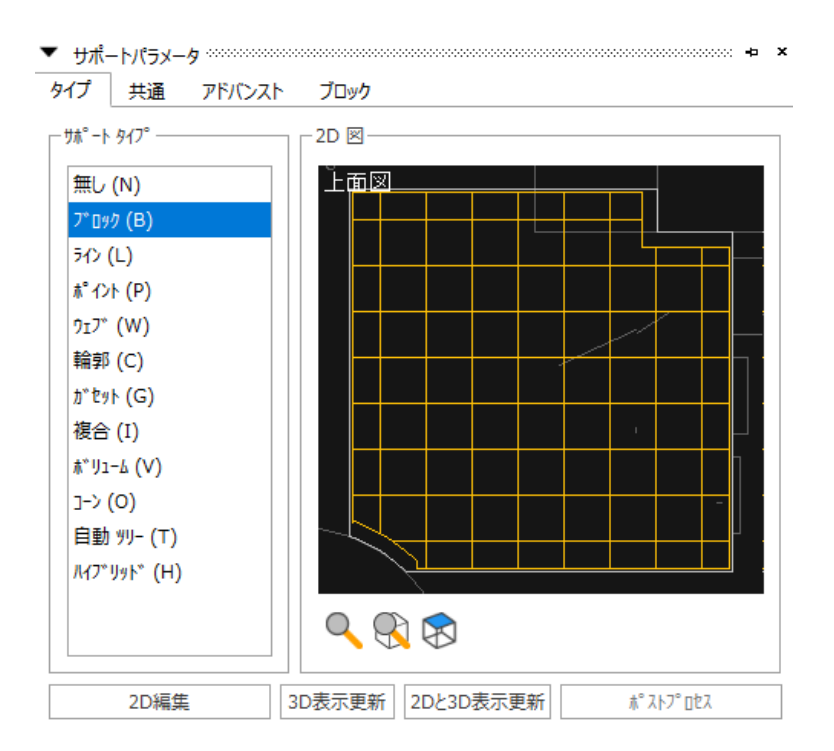

サポートタイプの変更ができます。ただしボリュームサポートの場合は、サポートを付ける、付けないの選択し かできません。『無サポート全選択』を ON にした状態でサポートの自動作成をし、ここのボタンを使って必要 な箇所にサポートを追加することができます。

### サーフェス選択

**ポートID ≪ く | 1 | > > □無し:スキップ** 

ボリュームサポート作成モジュールに入る際に、『マシン設定』内で設定されたパラメータに基づいてサポート を作成するサーフェスが判断され、サポートが自動作成されます。判別されたサーフェスの面積が大きい順番 に番号が割り振られます。矢印ボタンで表示/編集サーフェスを選択できます。

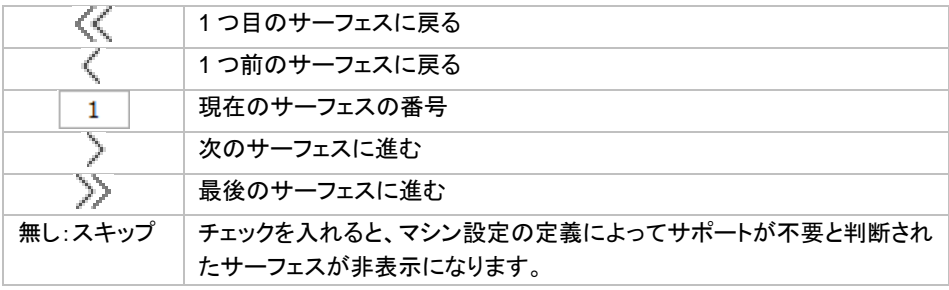

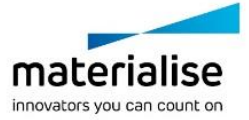

### ズーム *2D* 編集 ダイアログボックス

2D 編集を開始するには、画面右側の『タイプ』ツールページにある『2D 編集』を選択します。Z 方向から見た パーツの 2D 図が示された画面が表示されます。

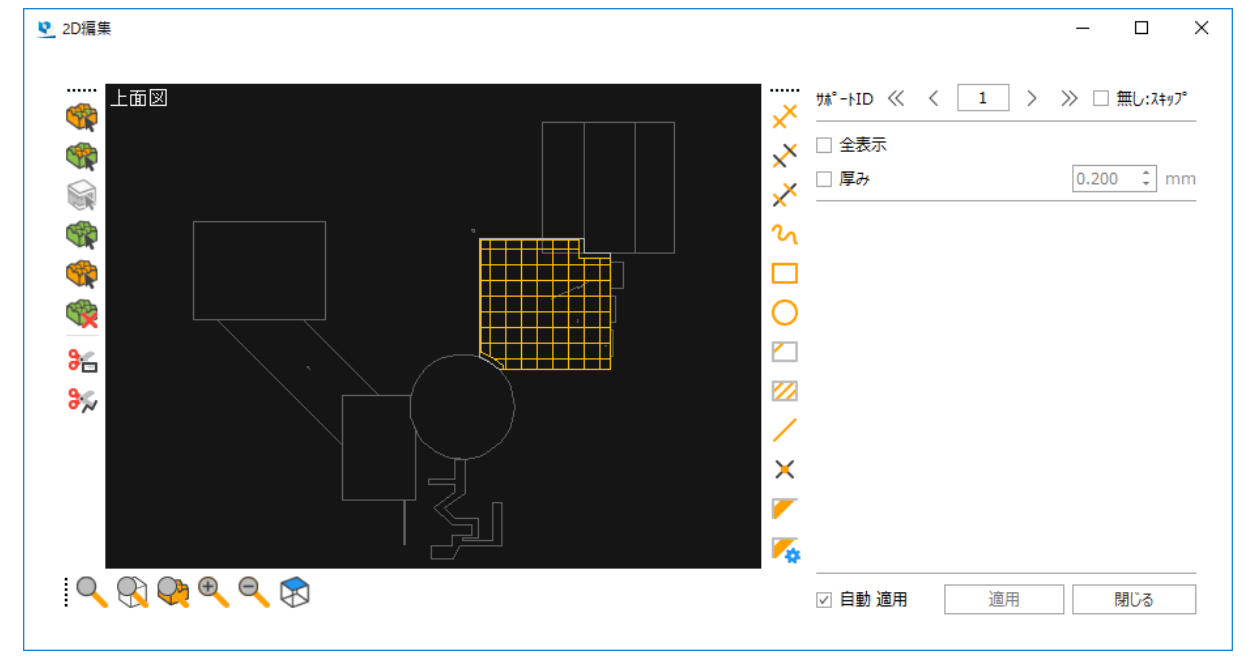

### ズーム ツールバー

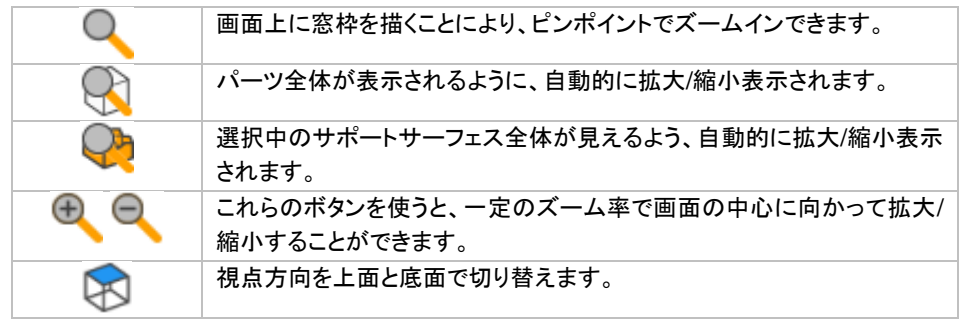

また、3 次元画面同様にショートカットキーで操作することもできます。

ズームイン/ズームアウト:

マウスのホイールの前後回転

または Ctrl+マウスを右クリックしながら上下に移動 視点の平行移動:

マウスのホイールを押しながら上下左右に移動

または Shift+マウスで右クリックしながら上下左右に移動

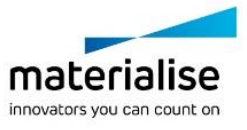

### 形状作図

2次元編集モードでは手動でボリュームサポートを描くことができます。2次元で描いた後に『適用』すると3次 元のパーツに合わせてトリミングされます。3つのモードがあります:ポリライン描画、円、四角。ただしポリライ ン描画では交差線はできません。

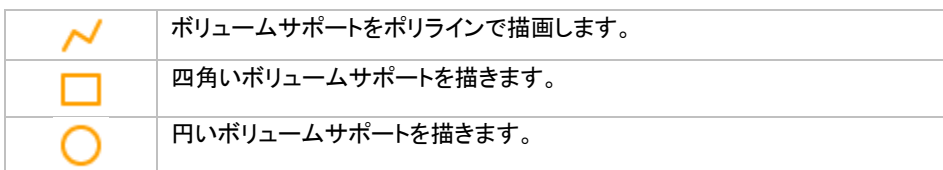

### 形状変更

基本形状のサポートを作った後に形状を変更することができます。

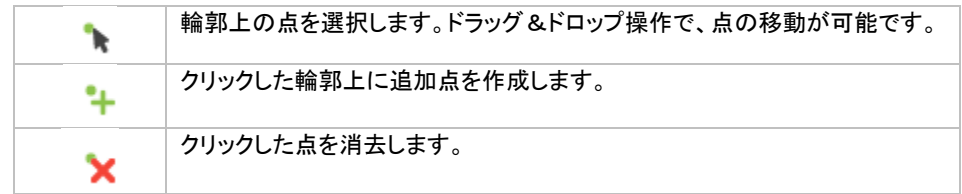

### 選択と削除

2 次元編集画面においても 3 次元編集画面と同様にサポートの選択、削除等の編集を行うことができます。

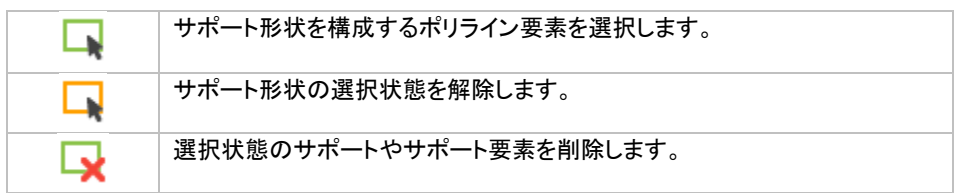

### 交差検出

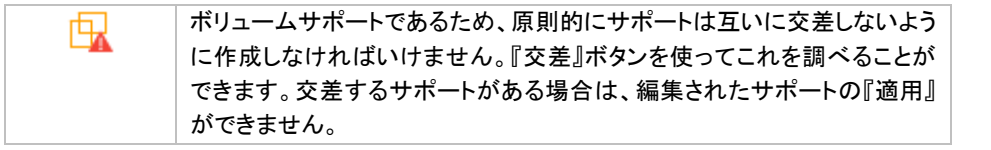

## <span id="page-534-0"></span>*5-6.* ラフト 追加

サポートの下にラフトを追加することができます。

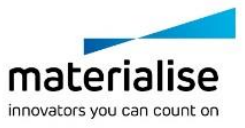

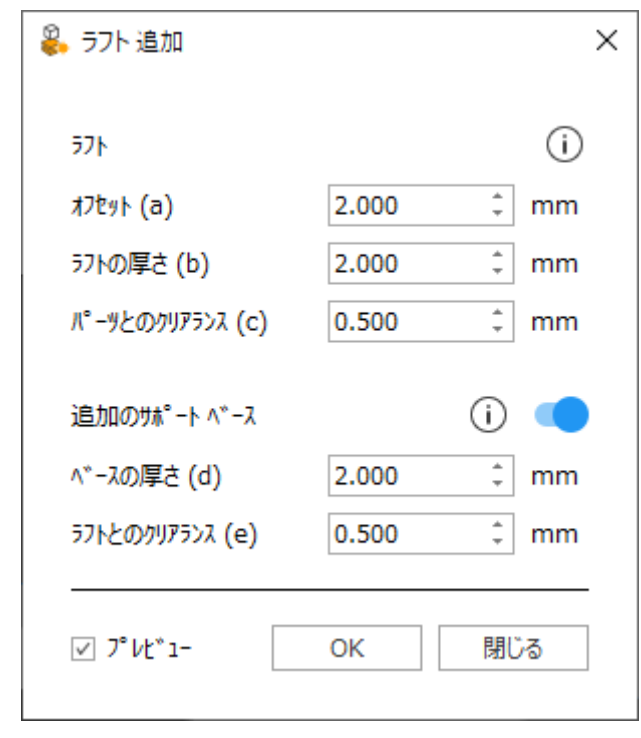

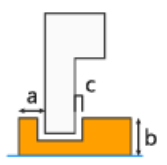

サポートの下にラフトを生成し、プラットフォームに 取り付けます。ラトの形状、厚さ、パーツから のクリアランスを定義します。

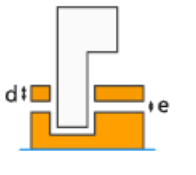

板状のサポートを付け足すことで、より安定し たペースにすることができます。この追加のサ ポートは任意のクリアランスでラフトの上に生成す ることができます。

# *5-7.* ボリュームサポートの保存と出力

### サポートを保存

Magics で作成したサポートは、**.magics** ファイルに保存することができます。サポートを保存しておくことによ って Magics の STL 編集モードとサポート編集モードを自由に切り替えることができます。更に、途中まで編 集したサポートに再び手を加えることができます。

## サポートを出力

ボリュームサポート作成モジュールから『メインメニュー/ファイル/サポートを出力』、もしくは Magics 本体から 『メインメニュー/ファイル/プラットフォームを出力』を選択すると、データはスライスされて's\_\*.*ext*' または '\*\_s.*ext*'として保存されます。

- \*印はサポートを付けたパーツのファイル名を表します。
- 拡張子はスライスのフォーマット(SLI, SLC, CLI, F&S)が適用されます。

# *5-8.* サポートの表示

動作設定からサポートの表示設定を変更することができます。また、[『サポート表示](#page-428-0) 切り替え』を用いると、プ ラットフォーム上の全てのパーツのサポートの表示/非表示を切り替えることができます。

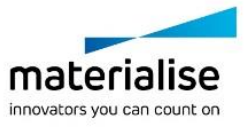

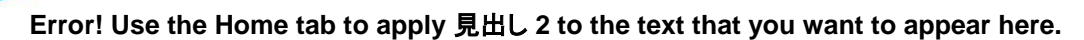

# <span id="page-536-0"></span>*CHAPTER 6:* ツリーサポート モジュール

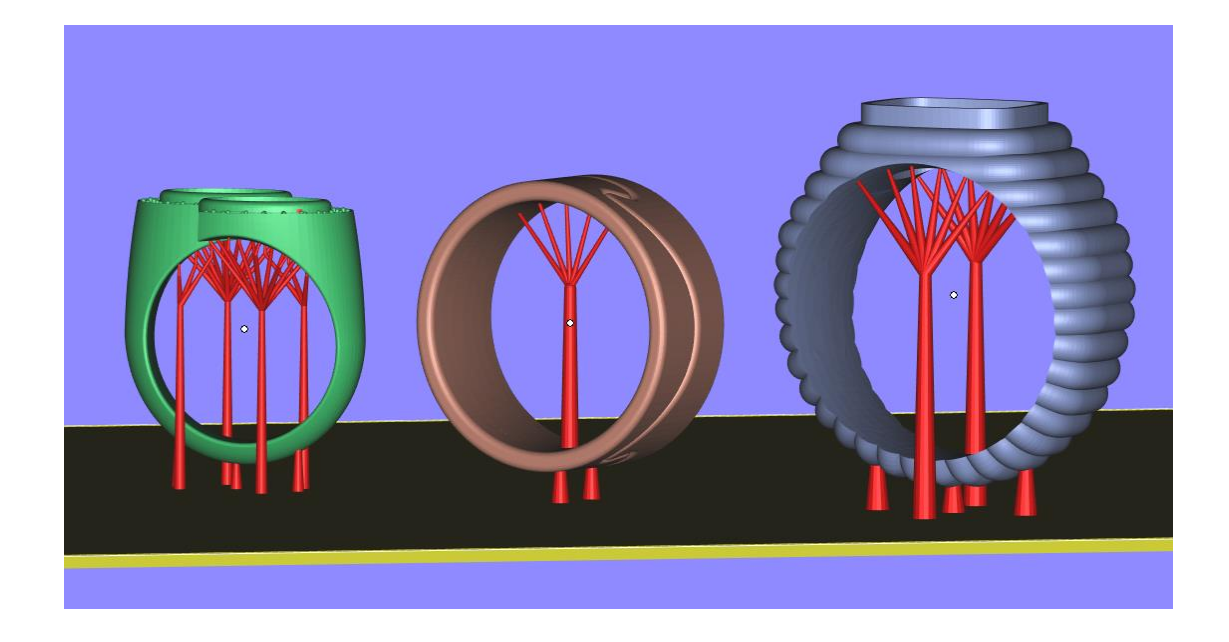

# *6-1.* はじめに

ツリーサポートは木の様な形をしたサポートを自由に設計できるツールです。木の幹の部分を作成し、次にパ ーツと幹を繋ぐための枝を設計します。ツリーサポートの配置と設計は製品形状を目視で確認しながらサポー ト形状を調整することができます。

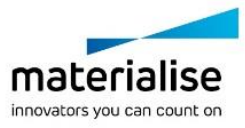

サポートパラメータページより、様々なパラメータ編集が行えます。

### ツリー

### 幹

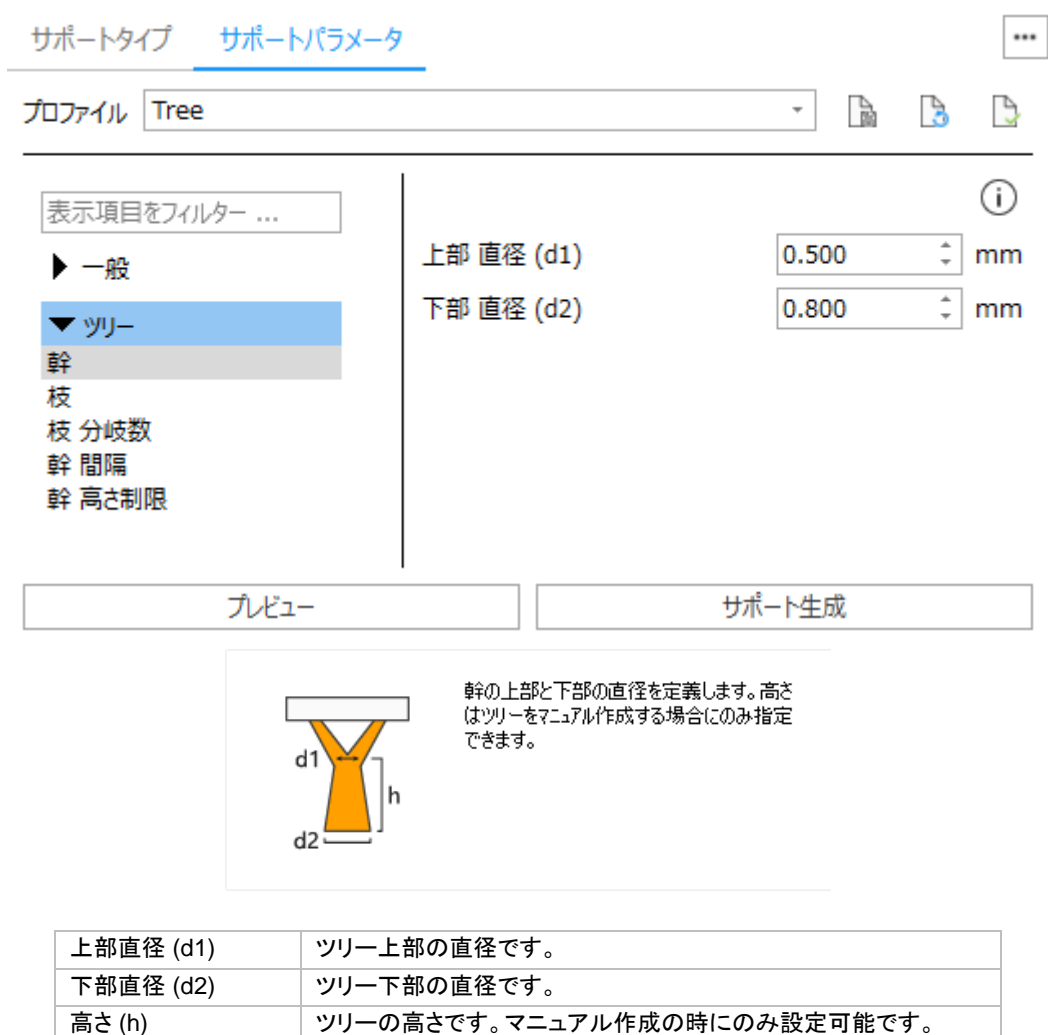

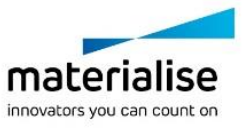

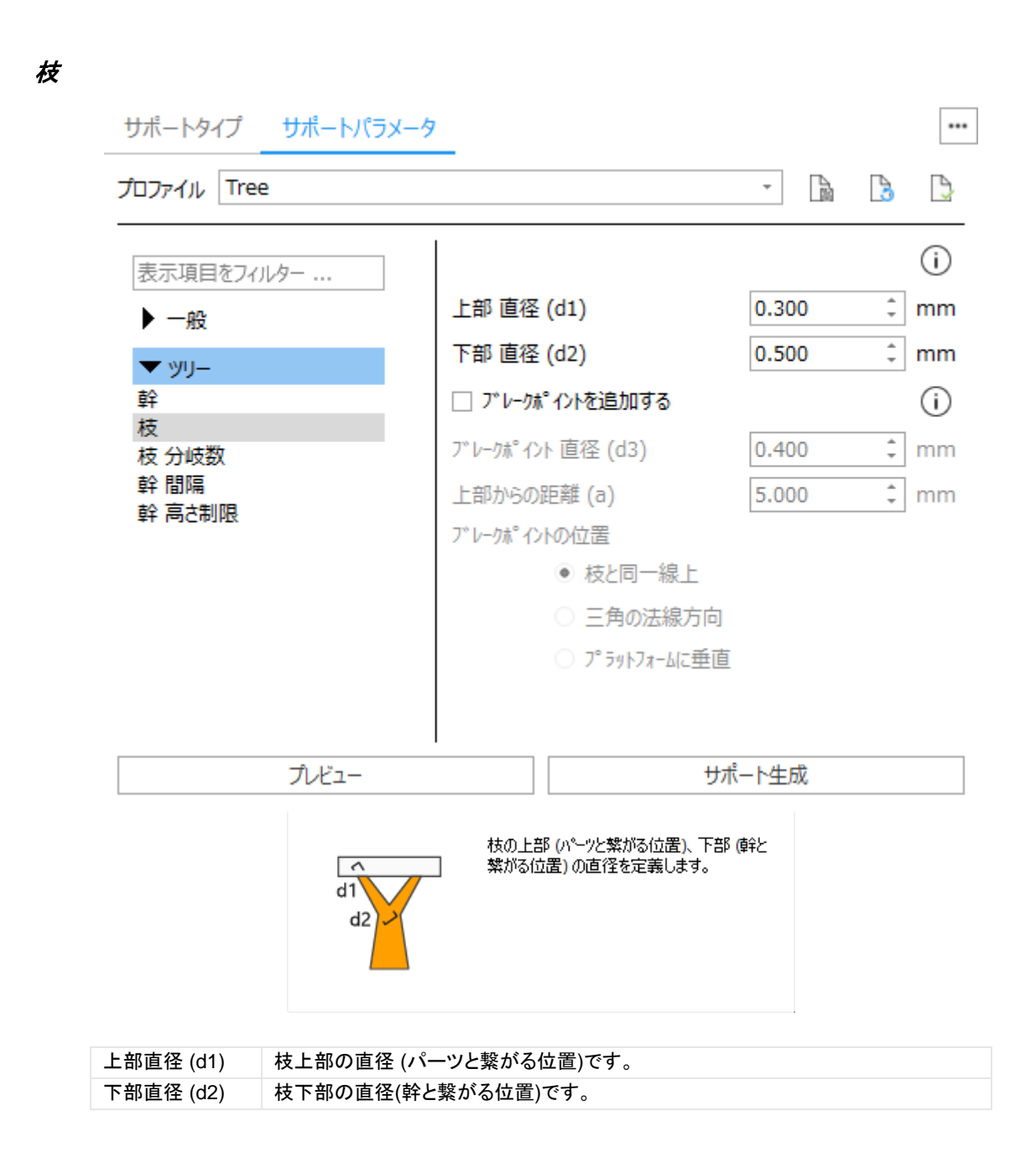

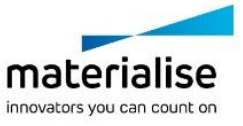

プレーケポイントがパーツ表面の三角法線方向に生成されます。

プレークポイントがプラットフォームに対して垂直に生成されます。

枝と同一線上

三角の法線方向

ブラットフォームに垂直

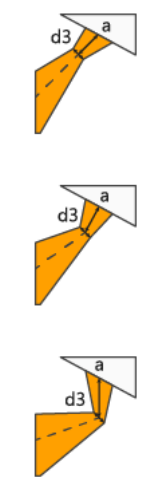

レーニー<br>枝の先端形状 (パーツと繁がる位置) を取り外し易くするプレークポイントをイヤロタミします。こ<br>のオプションでは、プレークポイントが枝の方向に沿って生成されます。

# ブレークポイント 枝の先端形状(パーツと繋がる位置)を取り外し安くするブレークポイントを設定しま を追加する す。 直径 (d3) カランス マンディントの直径 上部からの距離 (x) フレークポイントからパーツまでの距 離 ブレークポイント 枝と同一線上 マンコンコンコンコンコンコンコン ブレークポイントが枝の方向に沿っ の位置 て生成されます。 三角の法線方向 マンファーマン ブレークポイントがパーツの表面の 三角の法線方向に生成されます。 (製品の表面に垂直)ď

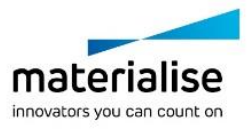
# 枝 分岐数

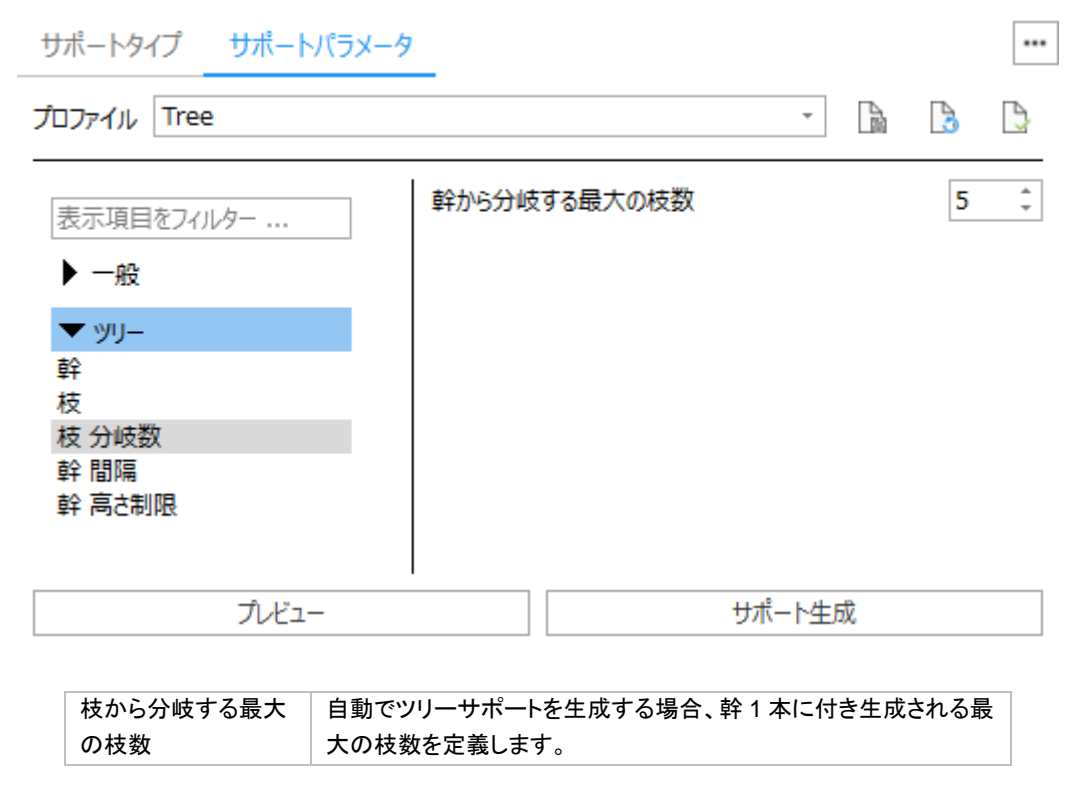

### 幹 間隔

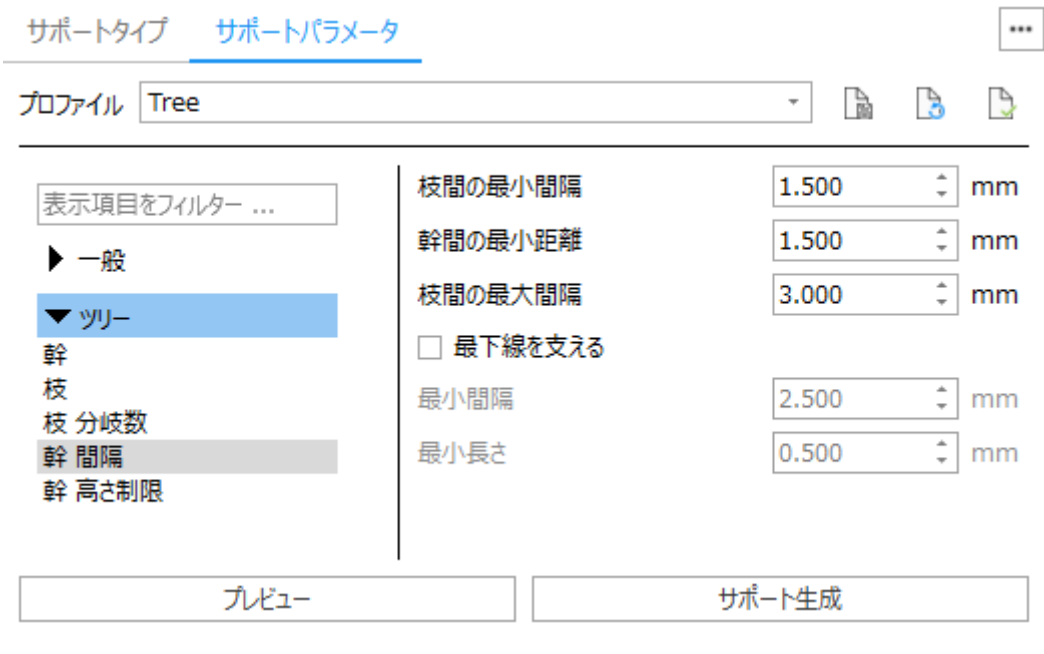

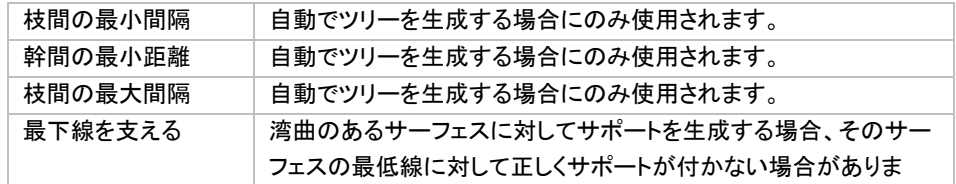

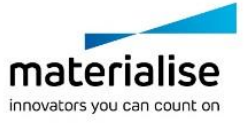

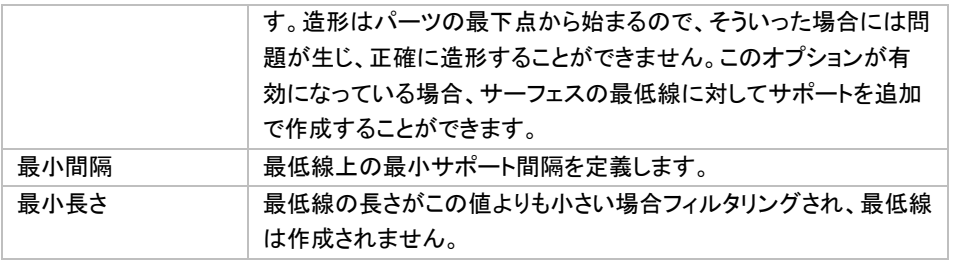

# 幹 高さ制限

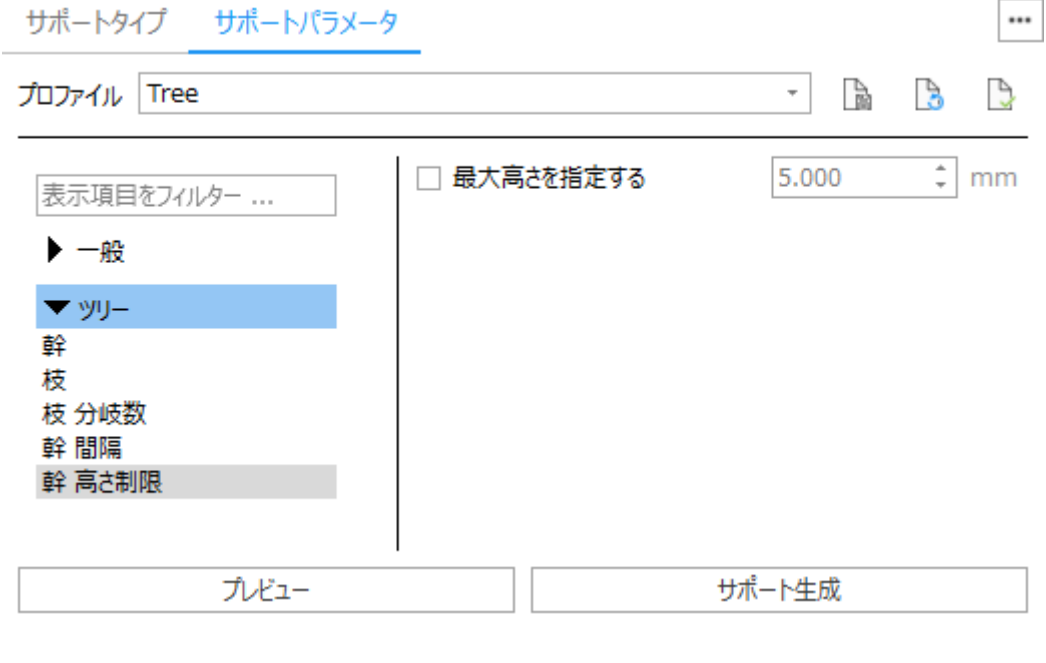

最大高さを指定する | 有効の場合、幹の高さは指定した値以下になります。

# その他のサポートパラメータ

詳細については『SG [モジュール』](#page-422-0)、 『SG+[モジュール』](#page-497-0)、『[Volume Support](#page-524-0) モジュール』をご参照下さい。

# *6-3.* サポートパラメータ

# サポートタイプ

タイプ ツールページに関する詳しい説明は、SG モジュール内『タイプ [ツールページ』](#page-488-0)をご覧ください。

### サポートパラメータ: 一般

一般ページ内パラメータ、オフセットに関する詳しい説明は、SG モジュール内[『オフセット』](#page-438-0)をご覧ください。

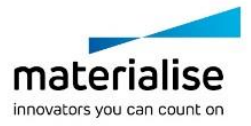

ツリーのパラメータの詳細については上記のサポートパラメータをご参照下さい。

# *6-4.* ツリーサポートの作成

ツリーサポートの設計は、マニュアル、セミオートマチック、自動の 3 通りの方法があります。どの方法にして も、ツリーサポートはワイヤーフレーム状のプレビューとして作成されます。ツリーサポートの設計は必ずプレ ビュー表示状態で行う必要があり、設計や編集を終えてから実際に生成する必要があります。

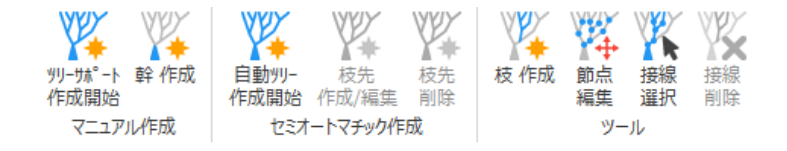

### ツリーサポートをマニュアル設計

ツリーサポートをマニュアル操作で設計するには、まず『ツリーサポート 作成開始』を選択します。そうすると、 サーフェスリストに新しいサポート ID が作成されます。そして、幹を作成し、そこから生える枝を追加します。

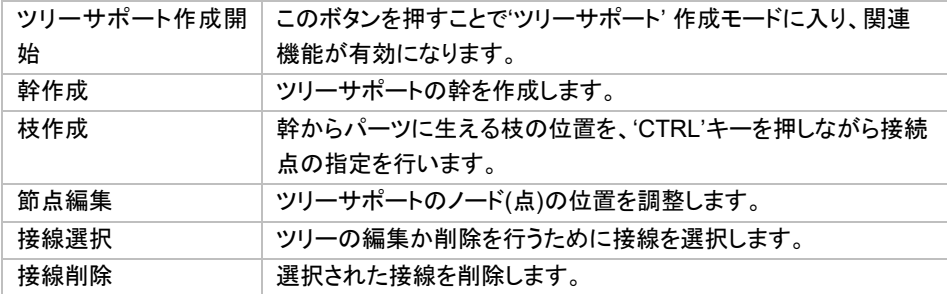

### ツリーサポートをセミオートマチック設計

ツリーサポートをセミオートマチック操作で設計するには、まず『自動ツリー 作成開始』を選択します。そうする と、サーフェスリストに新しいサポート ID が作成されます。次にサポートサーフェス上に作成する枝先の位置 をマウスクリックで定義します。ここで定義された点は、サポートとパーツの接点となります。点の定義が終わ ると、ツールページ内の『ワイヤーフレーム』を選択します。そうすることにより、ワイヤーフレーム状のツリー サポートが、サポートパラメータ(マシンプロパティ内で定義)に基づいて生成されます。ワイヤーフレーム(プ レビュー表示状態)の場合、ツリーのパラメータは編集可能です。

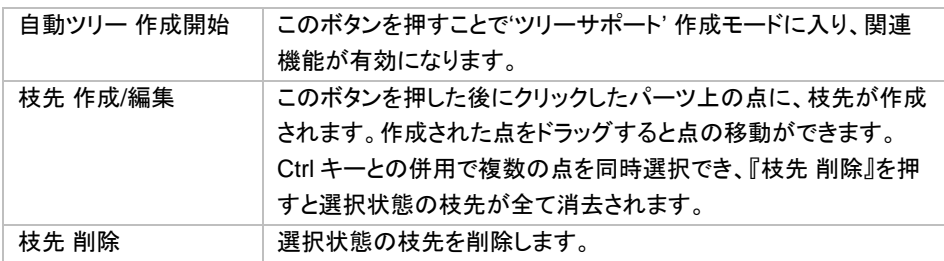

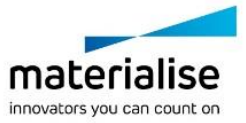

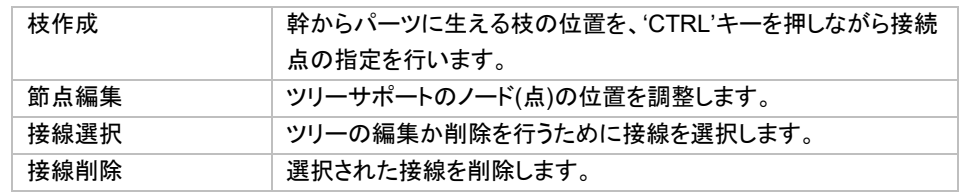

### ツリーサポートを自動設計

ツリーサポートを自動で生成することも可能です。自動設計の場合、ツリーは定義されたサポートパラメータに 基づいて生成されます。

### ツリープレビュー

ツリーサポートを設計中はプレビューが表示されます。

プレビューを参照することによってパーツとサポートの位置関係や、サポートの形状を確認しながら設計を進 める事ができます。WYSIWYG (What you see is what you get–見た通りの結果を得られる) に基づいた仕 組みになっています。追加や編集内容によっては、サポートツールページの『ワイヤーフレーム』をクリックし、 プレビューの更新をする必要があります。最終的には『3D プレビュー』を使ってツリーサポートの確認ができま す。

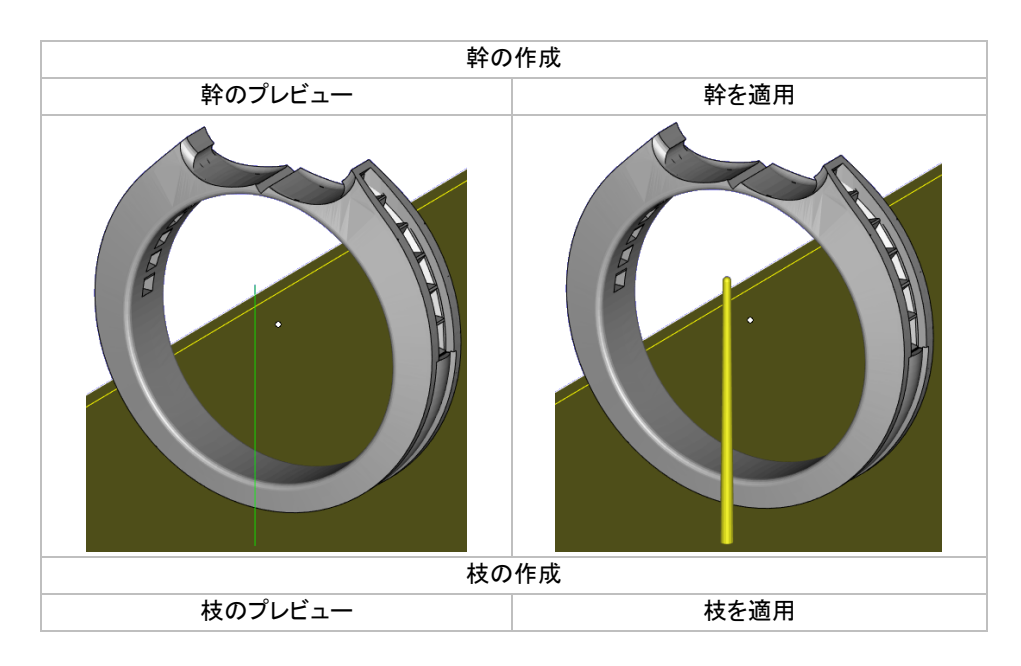

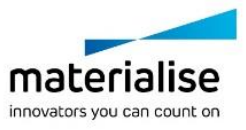

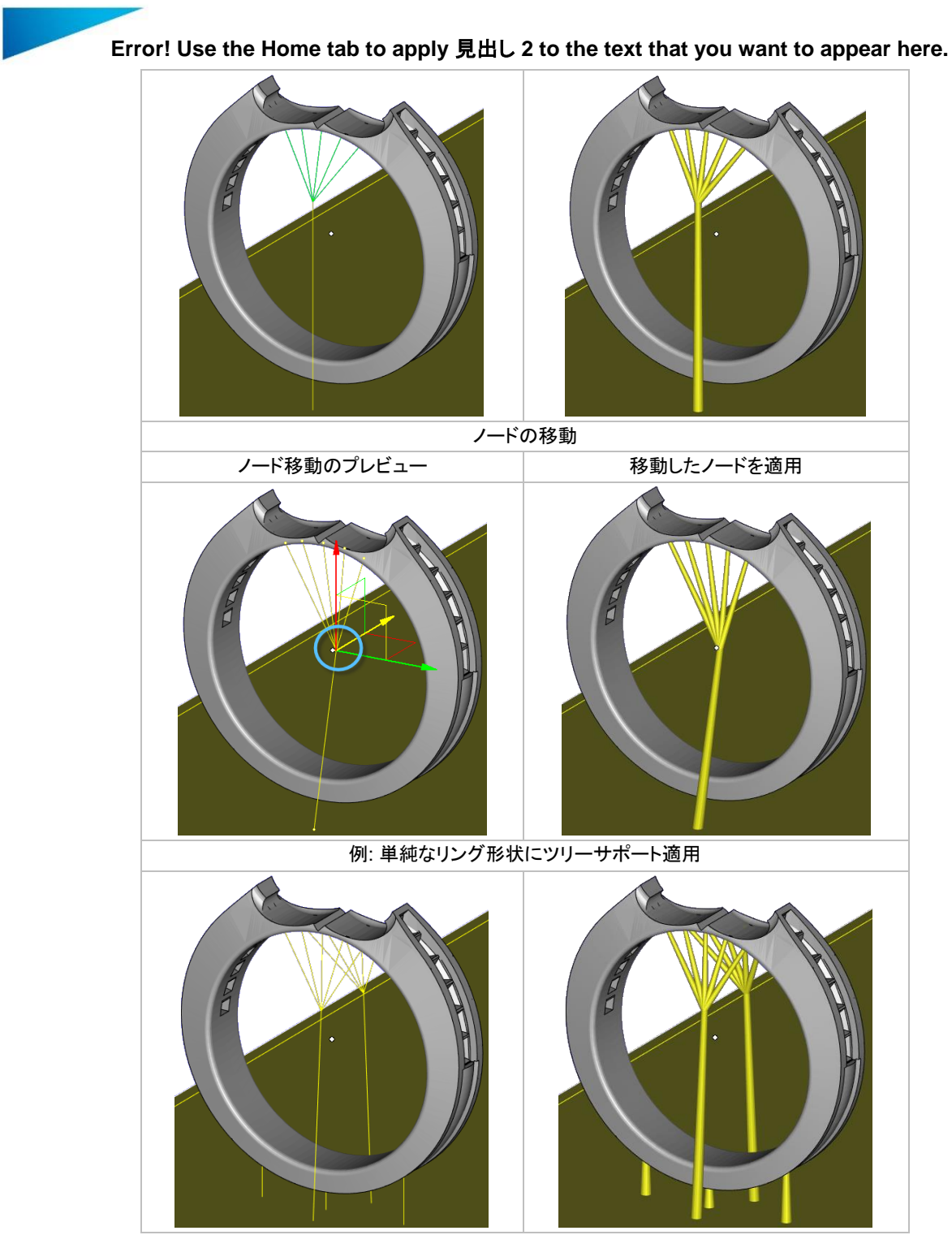

# *6-5. STL* をサポートとしてインポート

STL サポートのインポートに関する詳しい説明は SG+ モジュール内『STL [サポートを開く』](#page-524-1)をご覧ください。

*6-6.* 保存と出力

サポートの保存と出力に関する詳しい説明は[『サポートの保存と出力』](#page-524-0)をご覧ください。

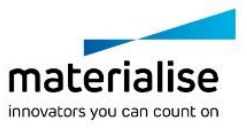

# *CHAPTER 7: Slice* モジュール

3D プリンタでモデルを作るために、スライスファイルを作成します。スライスモジュールが作成するファイルは、 ほとんどの 3D プリンタに直接転送することができます。またスライスプレビュー機能を使用すれば、スライス コマンドを実行する前にスライスを確認することができます。さらに、スライスを自動的に補修してエラーを修 正することもできます。

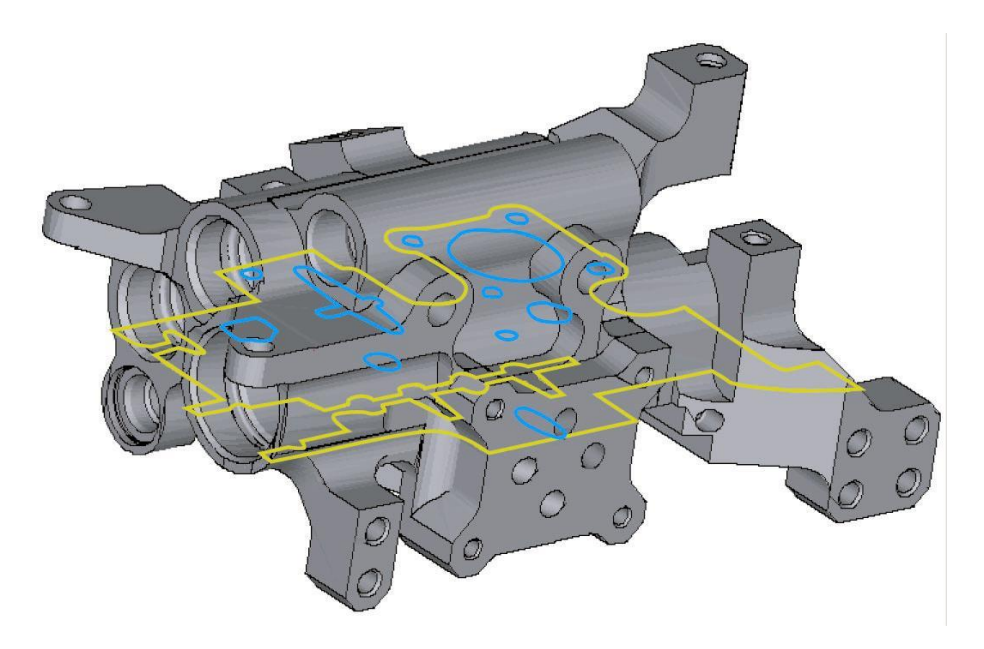

# *7-1.* はじめに

スライスモジュールは、STL データを元にスライスデータを作成し、出力するモジュールです。閉じられていな いスライスの輪郭は MagicsRP により自動で修正され、閉じられます。『スライスプレビュー』を使用して、事前 にスライスの確認をする事ができます。個々の輪郭が閉じているかどうかは、色によって確認することができ ます。

# *7-2.* スライスリボン: 基本

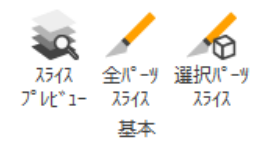

スライスプレビュー

※4 各積層の輪郭を確認することができます。

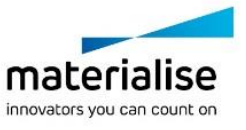

スライスプロパティダイアログを開きます。スライスのパラメータを設定することができます。

# 選択パーツスライス

◆ スライスプロパティダイアログを開きます。選択中のパーツのスライスのパラメータを設定することができ ます。

# *7-3.* スライスプロパティ

『全てスライス』、『選択パーツスライス』、および『スライスプレビュー』の『パラメータ』ボタンを押すと、スライス プロパティダイアログボックスが表示されます。このダイアログボックスは、スライス用パラメータの設定に使用 します。このダイアログで設定されたパラメータは、現在選択されているマシンに適用されます。このダイアロ グは、『マシン設定』(メインメニュー/ファイル/マシン設定)の「マシンに出力/スライスパラメータ」のタブで表示 されるダイアログと同じものです。スライスプロパティダイアログは、修正パラメータ、スライスフォーマット、ス ライスパラメータ、スライスファイルフォルダという4つの部分で構成されています。

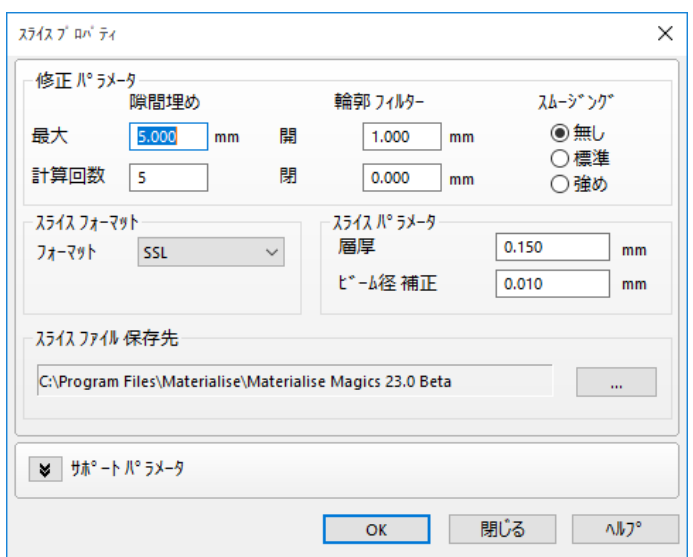

### 修正パラメータ

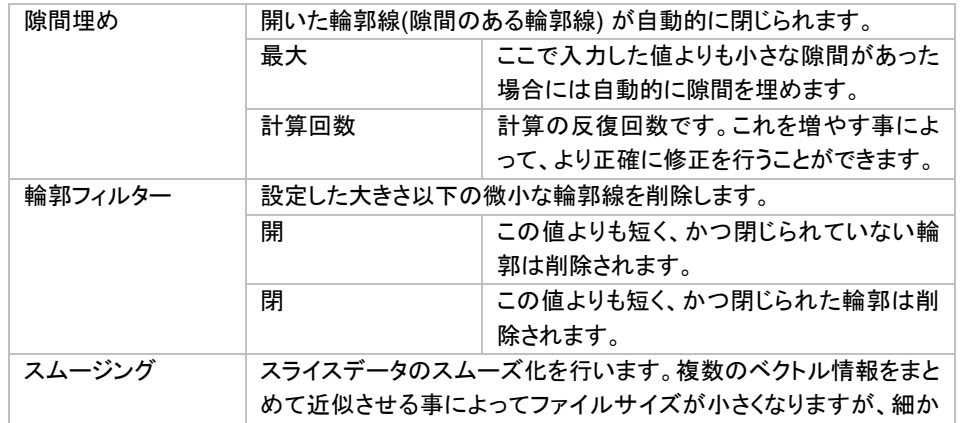

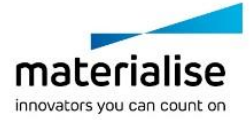

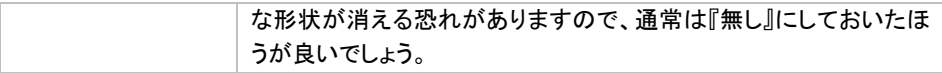

### スライスフォーマット

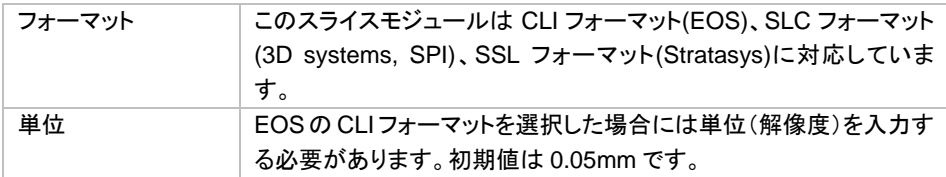

## スライスパラメータ

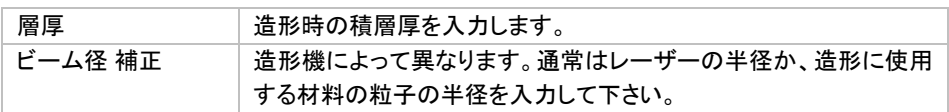

# *Slice Files Folder* スライスファイルの保存先

スライスファイル保 スライスファイルのデフォルトの出力先フォルダを指定します。 存先

# *7-4.* スライスプレビュー

『スライスプレビュー』では、各積層の、色で分類された輪郭を確認することができます。

- 1. 黄色:外側の輪郭
- 2. 青色:内側の輪郭
- 3. 赤色:閉じていない輪郭

自動で輪郭を閉じた後の状態を『スライスプレビュー』で確認できます。この機能と、STL の修正/編集機能を 組み合わせる事によってより効果的に修正を行うことができます。自動で閉じられる輪郭を確認し、必要な個 所だけに手を加えればいいのです。スライスは各層の中央部が投影されます。スライスプレビューのツールは 以下の通りです。

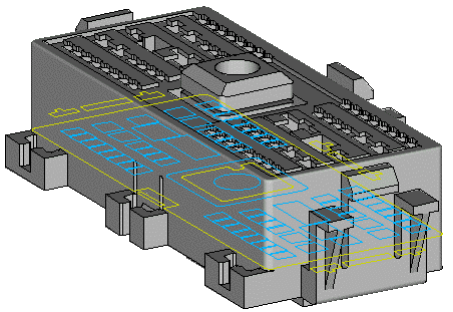

『スライスプレビュー』は、スライスツールバーにあるアイコン、または「メインメニュー/モジュール/スライス/スラ イスプレビュー」から実行できます。

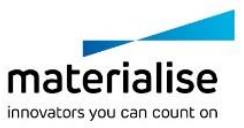

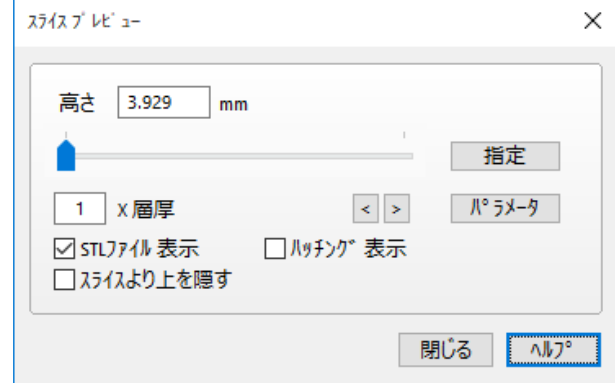

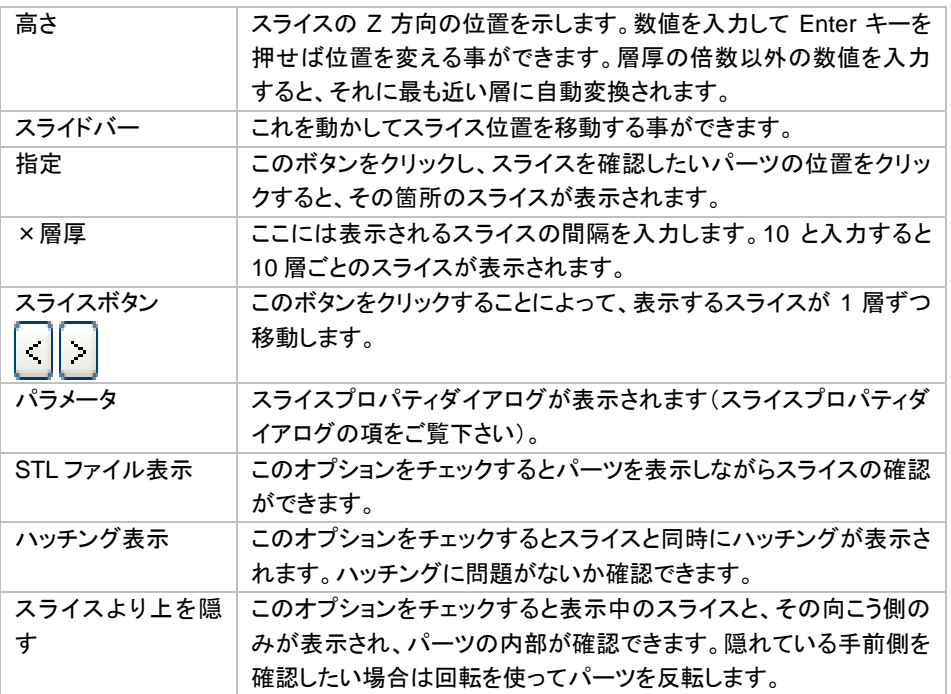

# *7-5.* マシン設定

# スライスデータを作成

パーツおよびサポート構造をスライスファイルとして出力することができます。スライス出力時のプロパティは 『マシンプロパティ』から設定する事ができますl

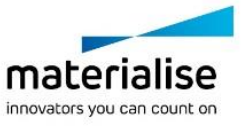

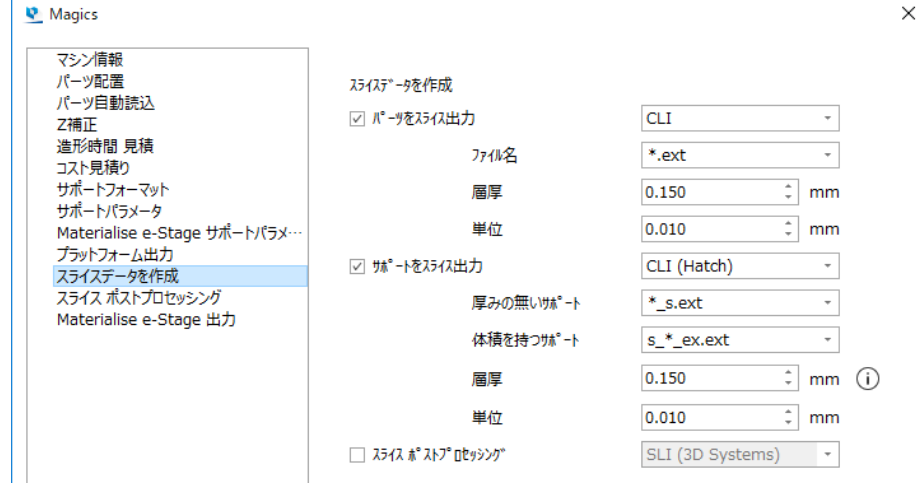

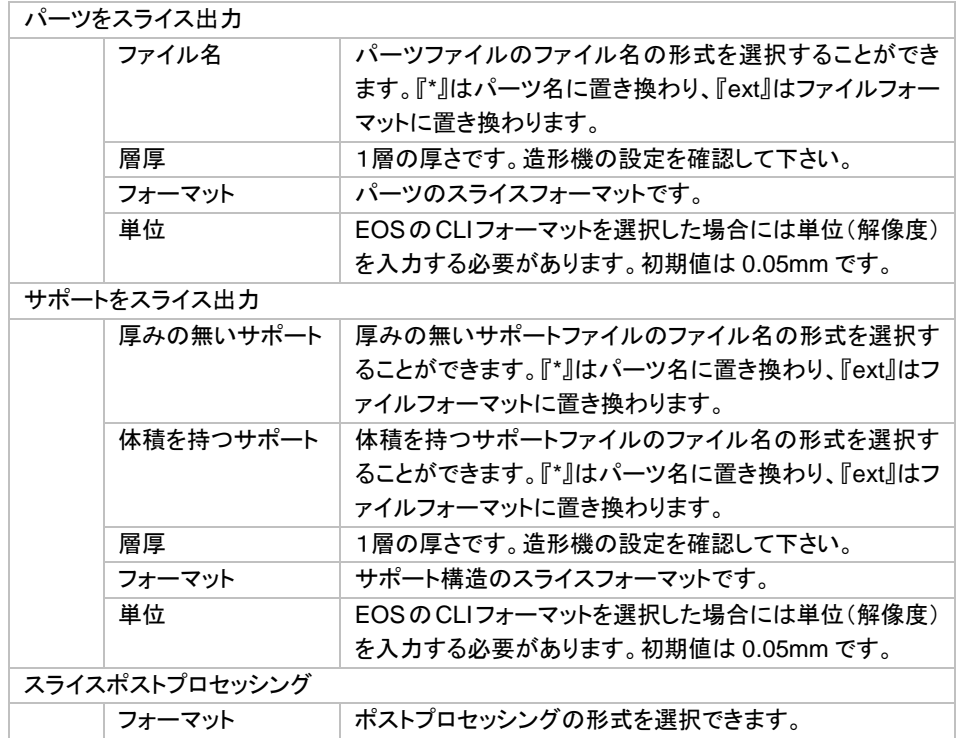

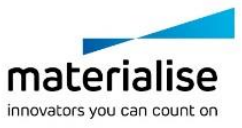

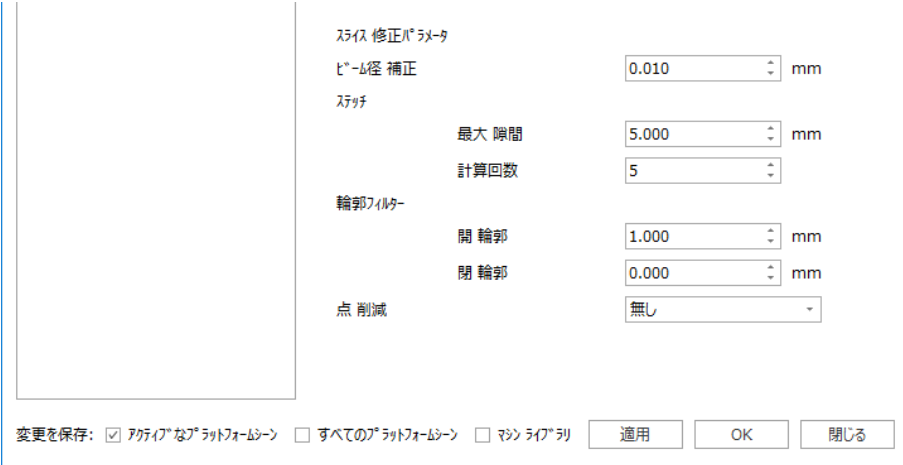

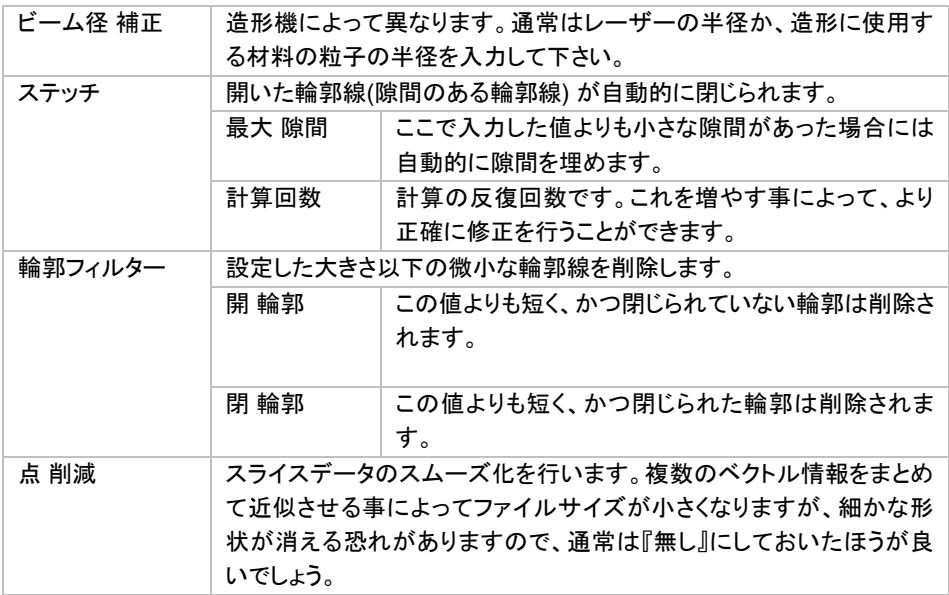

# スライス ポストプロセッシング

ポストプロセッシングは、スライスフォーマットをマシン依存のスライスフォーマットに変換するための追加変換 機能です。従って、これは 2 ステップのプロセスになります。つまり、最初にスライスプロパティダイアログで決 定されたフォーマットにファイルがスライスされ、次にこのフォーマットがユーザー指定のフォーマットに変換さ れます。

Magics は、以下に対するポストプロセッシングを実行できます。

- 旧 SLI(3DSystems) (C-Tools のライセンスが必要)
- SLI(EOS)
- SCDB(Solidware のライセンスが必要)
- **Bitmap**

指定するフォーマットにより異なるパラメータ設定が必要です。

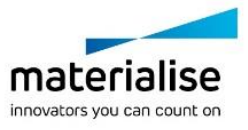

 $OK$ 

閉じる

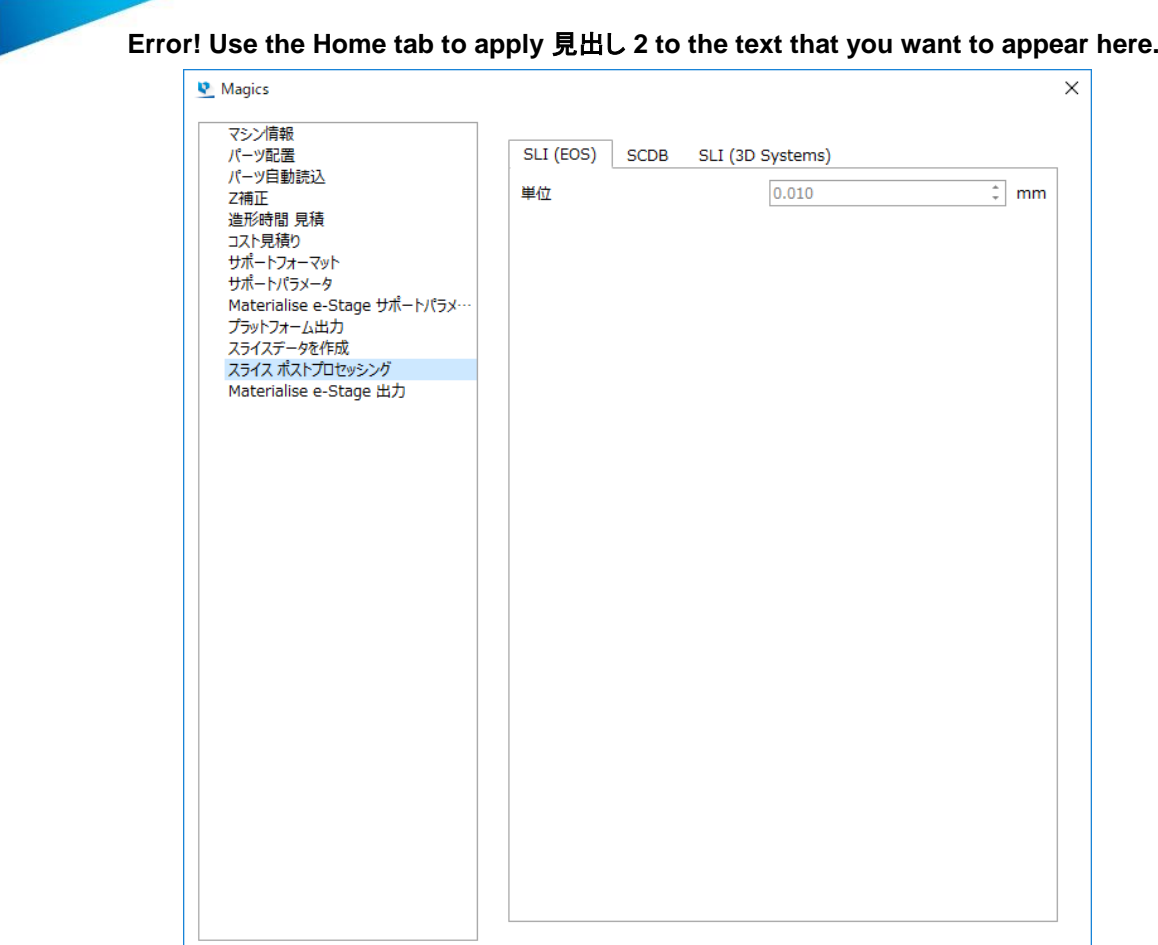

変更を保存: ☑ アクティブなプラットフォームシーン □ すべてのプラットフォームシーン □ マシン ライブラリ │ 適用 │

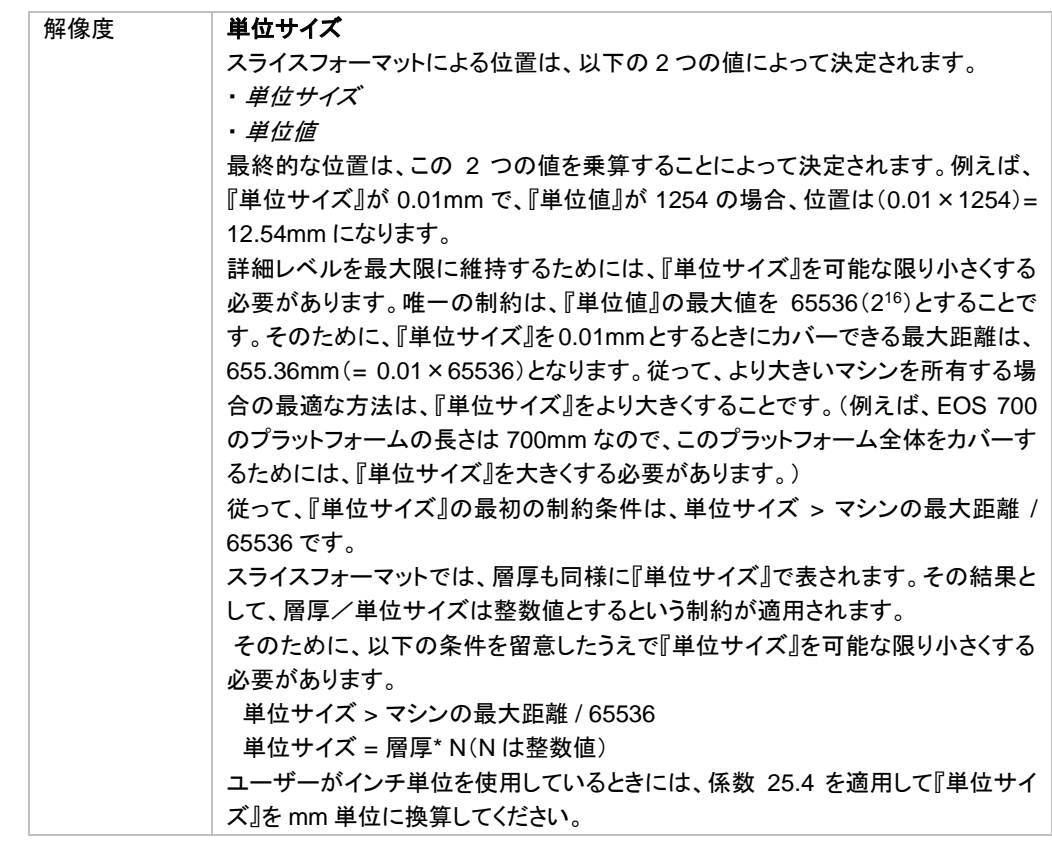

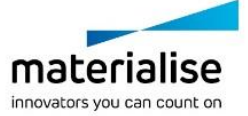

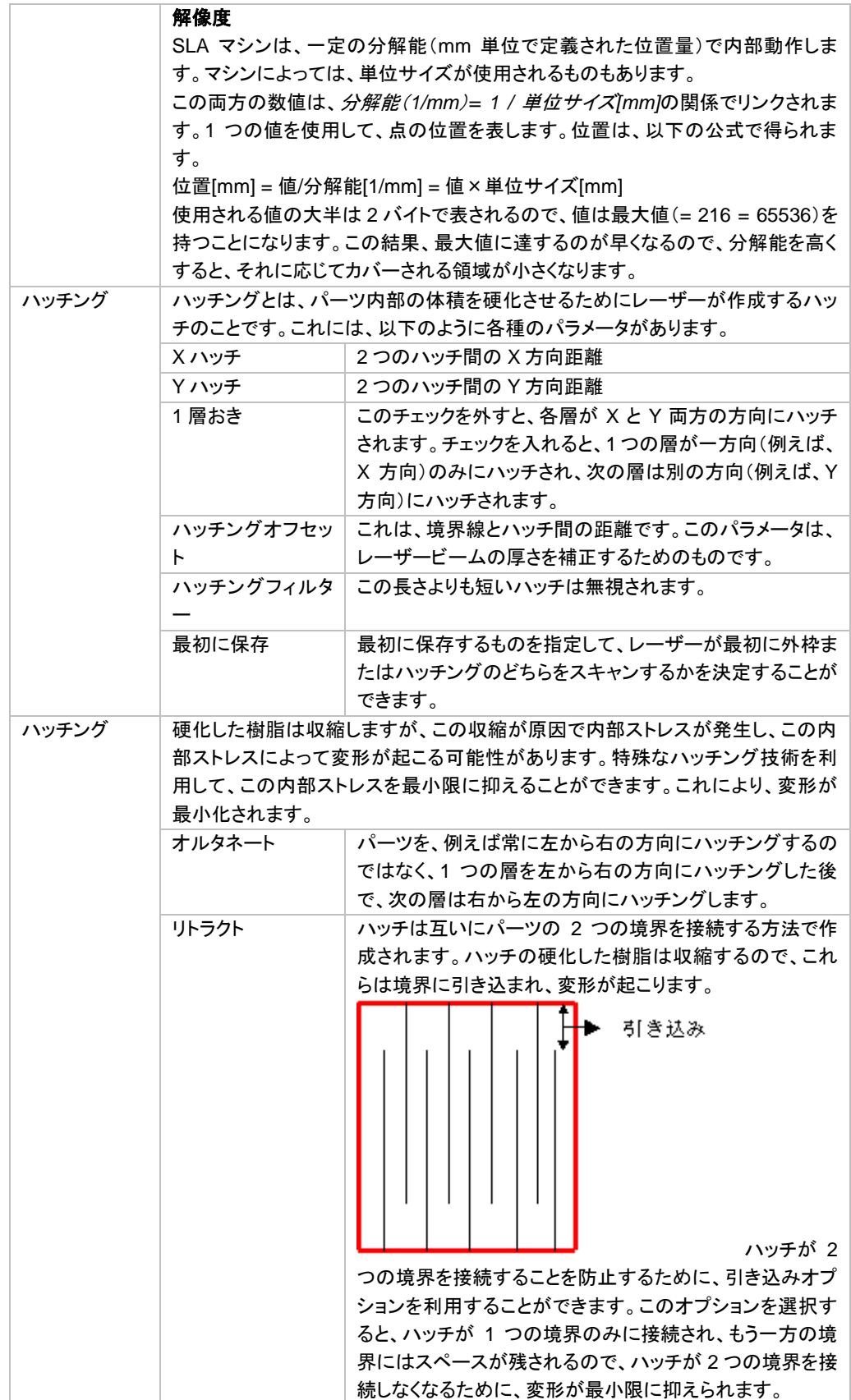

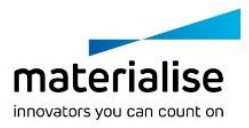

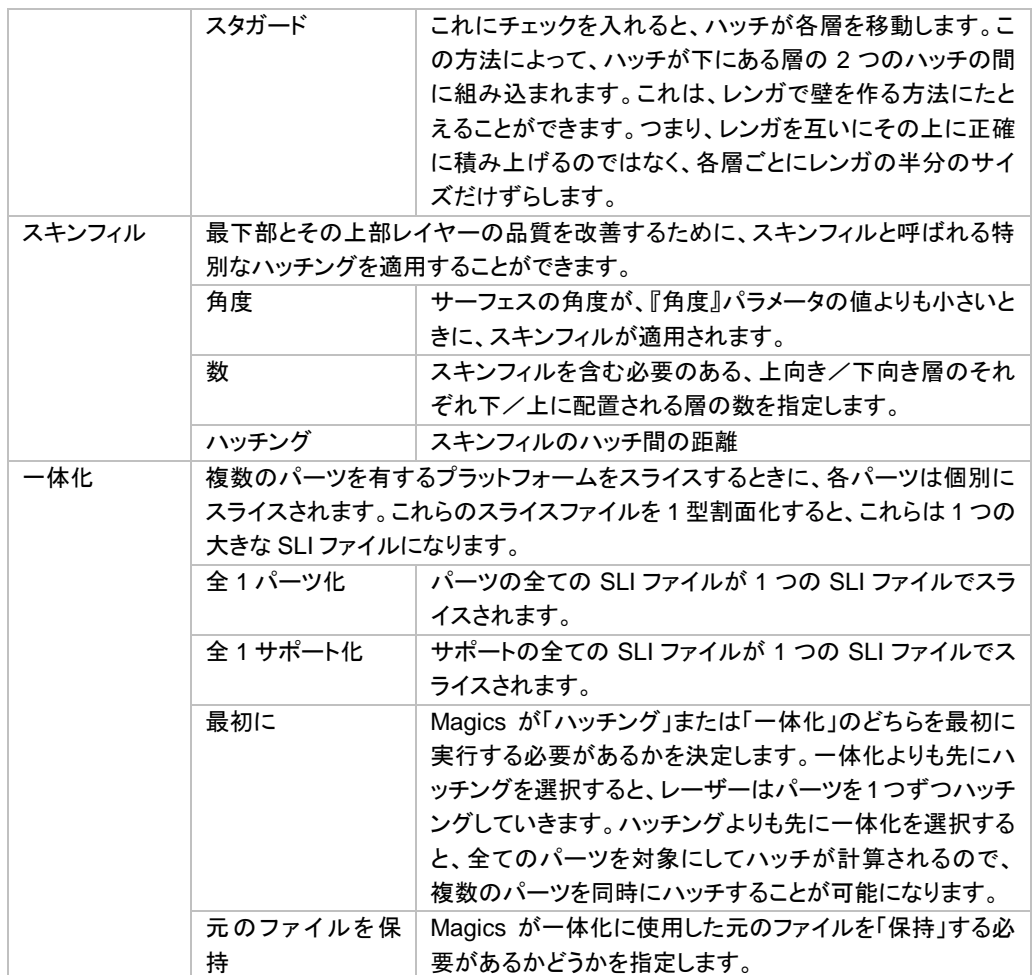

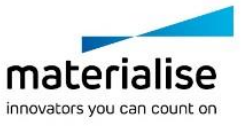

# *CHAPTER 8: STEP* 形式データの扱い

# *8-1.* はじめに

STEP 形状を STL と紐づけて、造形物の CNC 加工に役立てることができます。

# *8-2. STEP* ファイルのインポート

STEP 形状を STL と同時にインポートするには、MatConvert9.1 以上が必要です。インポート時に表示される ダイアログボックスで『STEP 形状をインポート』を有効にしてください。

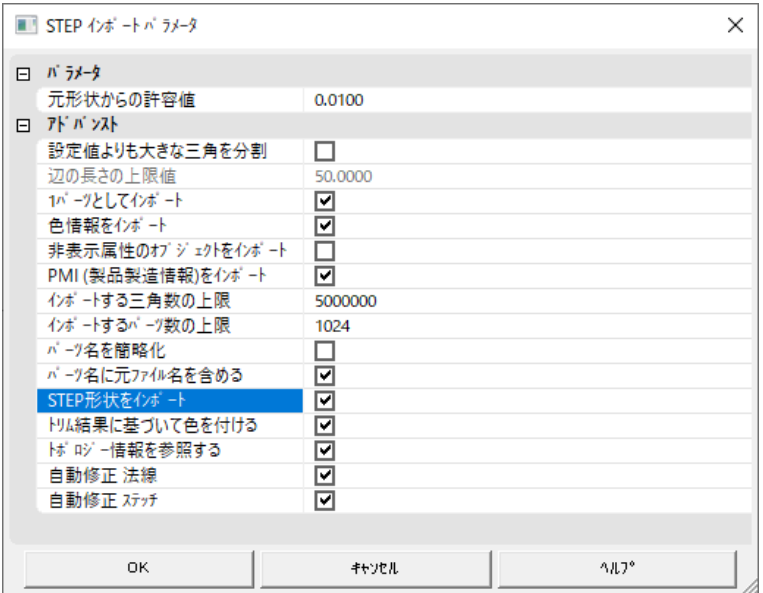

# *8-3. STEP* 形状の表示

STEP 形状がインポートされると、パーツリストに STL パーツと一緒に表示されます。

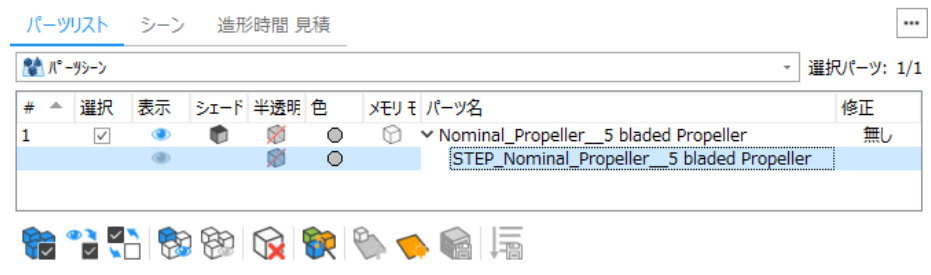

『表示( めアイコン)』をクリックすると、STEP 形状も作業エリアに表示されます。

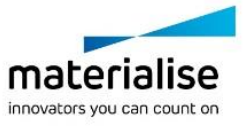

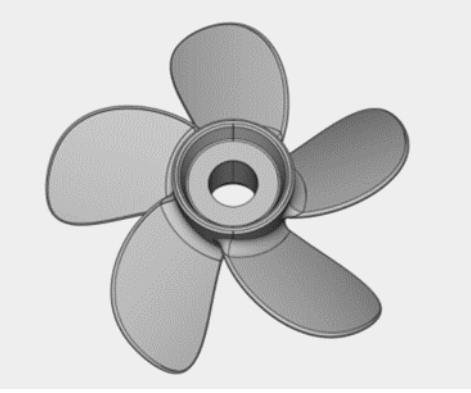

シェードモードで『STEP エッジ』を選択することで、輪郭で区切られた各ステップサーフェスを確認することが できます。

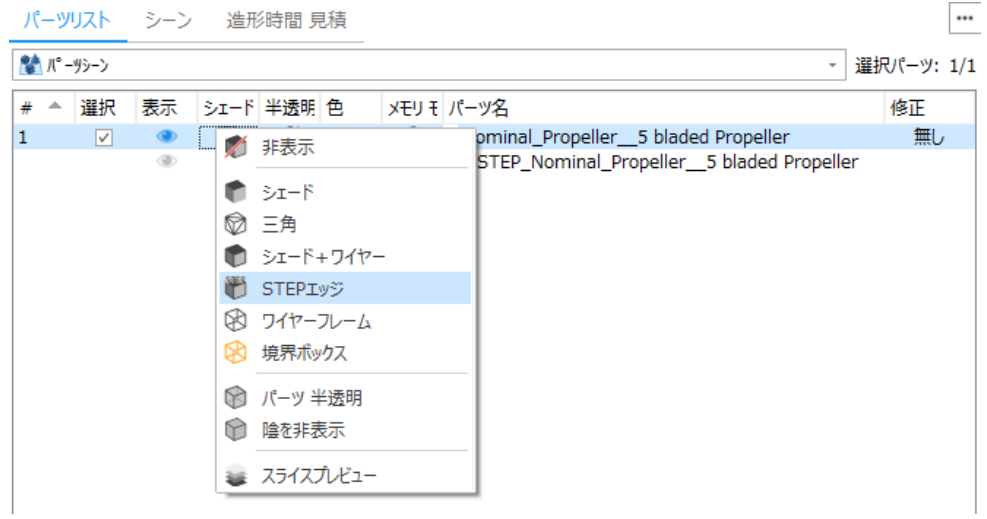

パーツが選択状態になっていれば、次のコマンドを使って STEP サーフェスをクリックすることで、該当する STL サーフェスを選択することがきます。

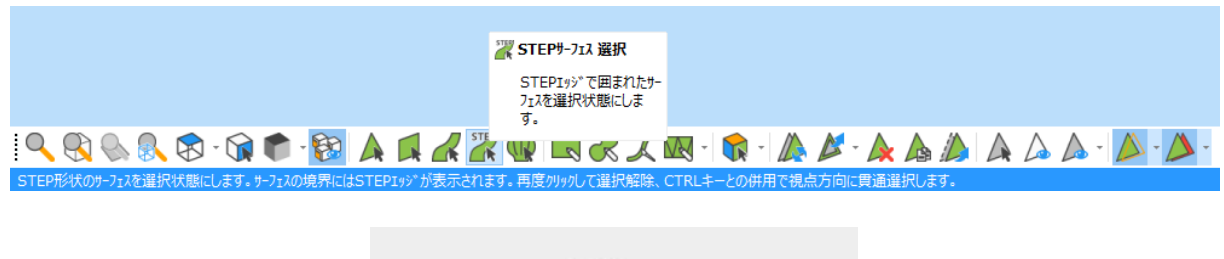

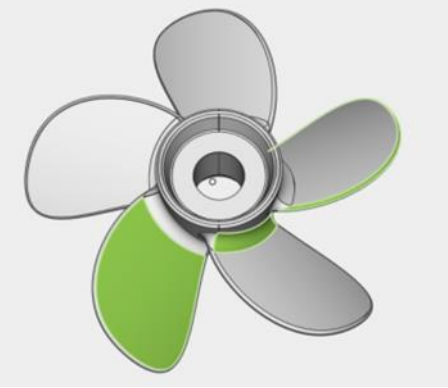

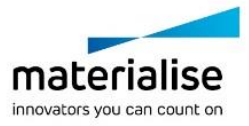

# *8-4. STEP* 形状の編集

リンクした STEP 形状を有する STL を編集する場合:

- STL パーツの移動や回転をすると、同時に STEP 形状も移動、回転します。
- STL パーツを複製すると、STEP 形状も複製されます。
- STL パーツに対して次の編集をする場合、STEP 形状は編集されず元の形状のまま残ります:フィレッ ト、面取り、中空化、削り代、抜き穴、押し出し、ストラクチャ生成、ラベル、テクスチャの貼り付け。
- STL パーツのスケール変更、ブーリアン(結合以外)、カット、またはアセンブリを作成する場合、操作の 実行前に次のメッセージが表示されます:

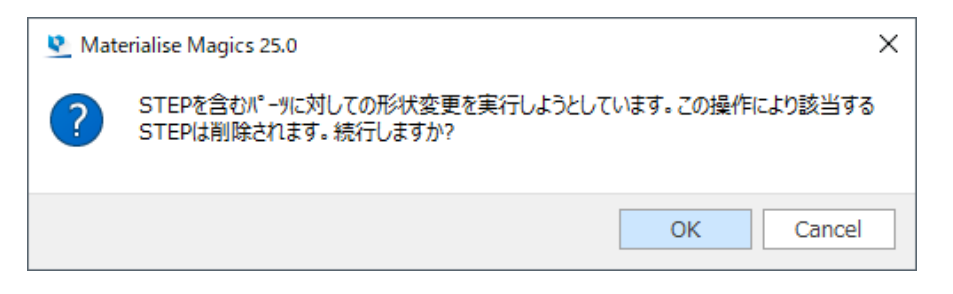

 また、コンテキストメニューから『STEP を閉じる』を選択することにより、STEP 形状を削除することがで きます。

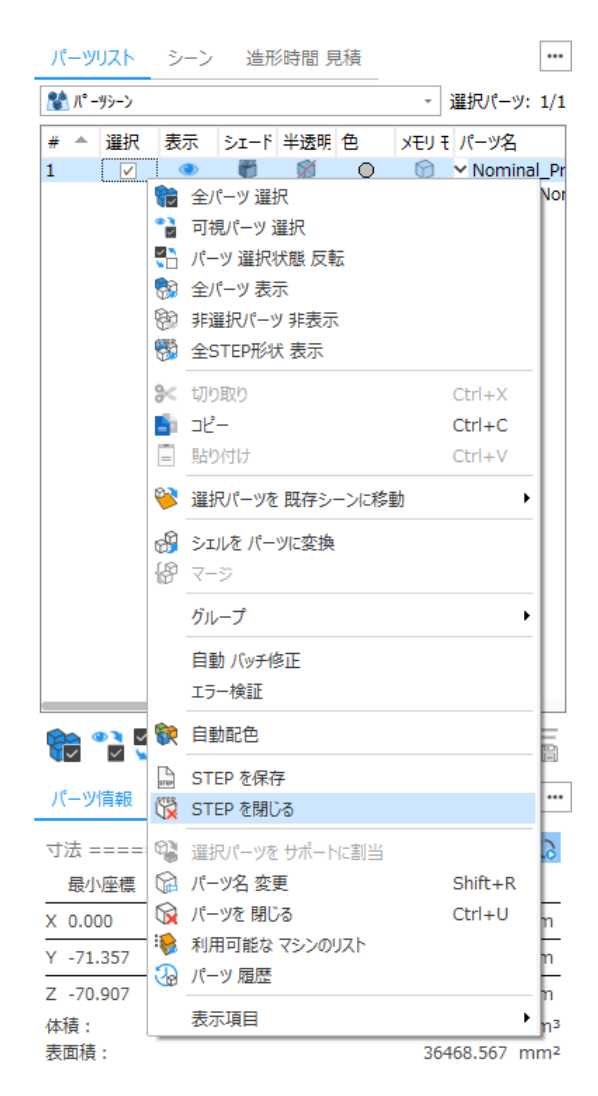

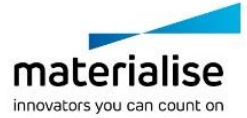

# *8-5. STEP* ファイルへの出力

コンテキストメニューから『STEP を保存』を選択することにより、STEP 形状を保存することができます。

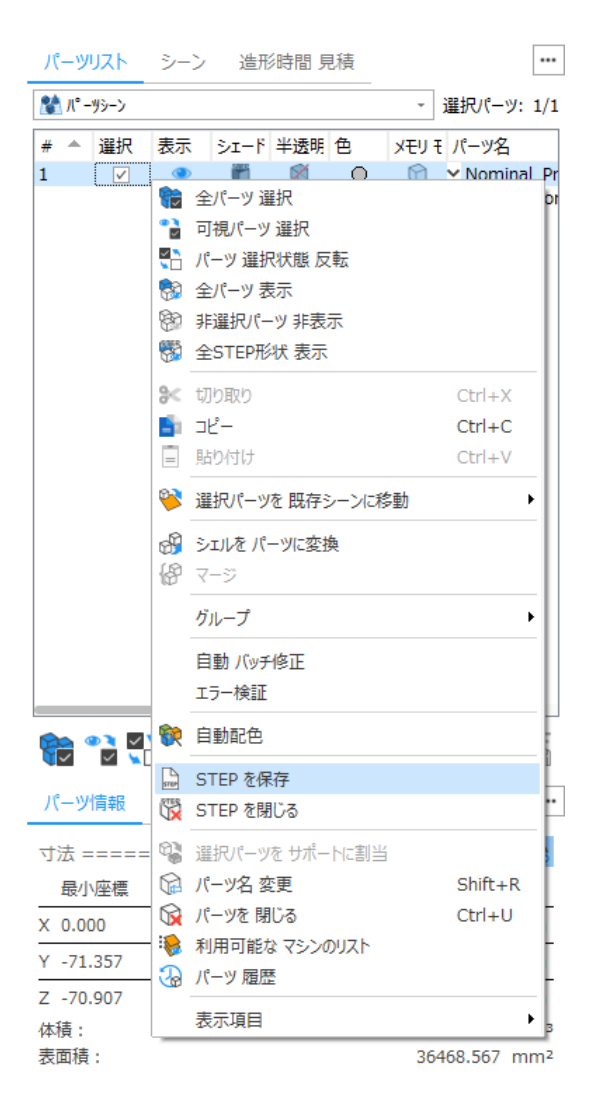

STEP形式のデータが保存され、パーツを移動、変更した場合などは、その変更情報も適用された状態になり ます。また、『プラットフォーム 出力』からも STEP 形式のデータを保存することができます。

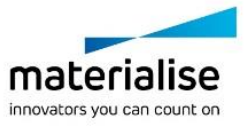

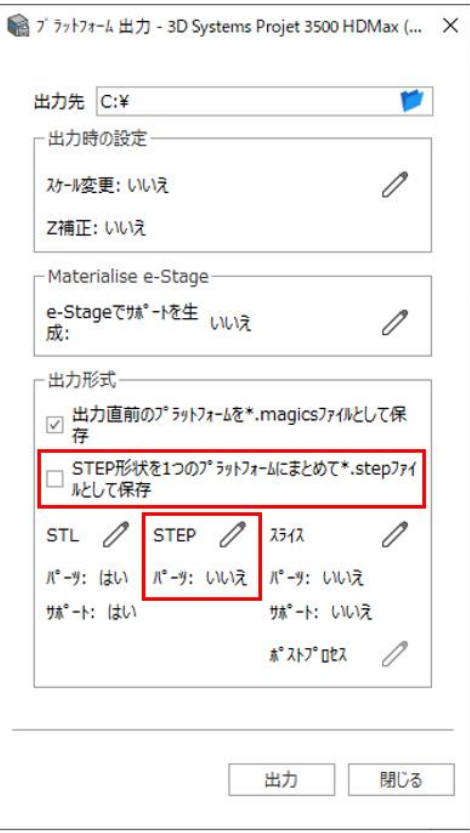

『STEP 形状を 1 つのプラットフォームにまとめて\*.step ファイルとして保存』を有効にすると、プラットフォーム に配置されている STEP 形状を有する全てのパーツが 1 つの STEP ファイルとして保存されます。

マシンプロパティ内、『パーツとリンクしている STEP 形状を出力』を有効にすると、STEP 形状を有する全ての パーツが、別々の STEP ファイルとして保存されます。

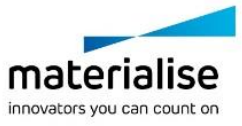

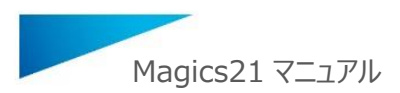

# *CHAPTER 9: Fit2Ship* モジュール

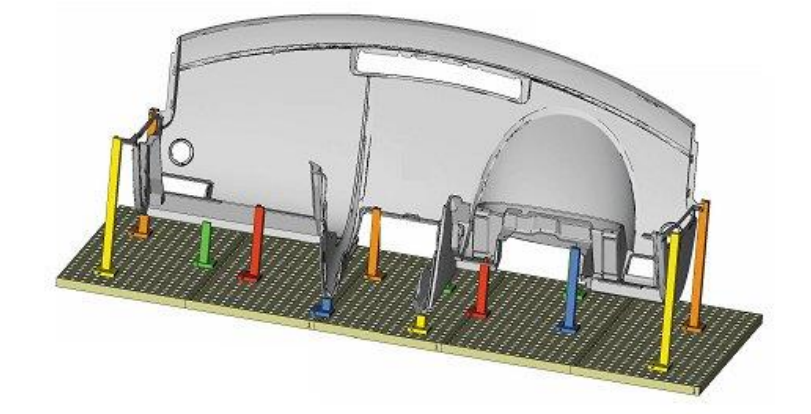

Fit2Ship モジュールは治具や梱包のためのオプションモジュールです。 大きく分けて 2 つの機能があります。

1 つは RapidFit。複雑、大型、あるいは不安定なパーツ用に、費用対効果の高い治具を迅速に設計します。 パーツをしっかりと固定することによって、形状確認、測定/管理、機械加工、輸送、接着、組み立てなどの作 業を容易に行うことができます。スピードと品質管理の 2 つは AM における最大の課題ですが、RapidFit の 機能を使用すれば両方の問題を同時に解決することができます。RapidFit は、パーツ用サポートシステムの 設計とセットアップにとって理想的なソリューションです。

もう 1 つは輸送や保管のための梱包材を自動設計する FormFit という機能です。AM で造形する物の中には、 材料や形状によっては壊れやすく取り扱いに注意が必要な物もあります。FormFit の機能では、パーツの 3D データを基に、ぴったりフィットする梱包材をほんの数秒で設計できます。設計した梱包材は STL 等の形式で 保存することができ、切削式の加工装置と発泡スチロールなどの材料を使って安価に製作することができま す。

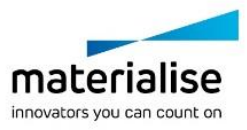

FormFit は輸送や保管のための梱包材を自動設計する機能です。AM で造形する物の中には、材料や 形状によっては壊れやすく取り扱いに注意が必要な物もあります。FormFit の機能では、パーツの 3D データ を基に、ぴったりフィットする梱包材をほんの数秒で設計できます。設計した梱包材は STL 等の形式で保存す ることができ、切削式の加工装置と発泡スチロールなどの材料を使って安価に製作することができます。

FormFit で梱包材の形状を設計する際、梱包材そのものの外寸を直接指定するか、またはパーツの寸法を 基準にするかの 2 つの方法で開始できます。

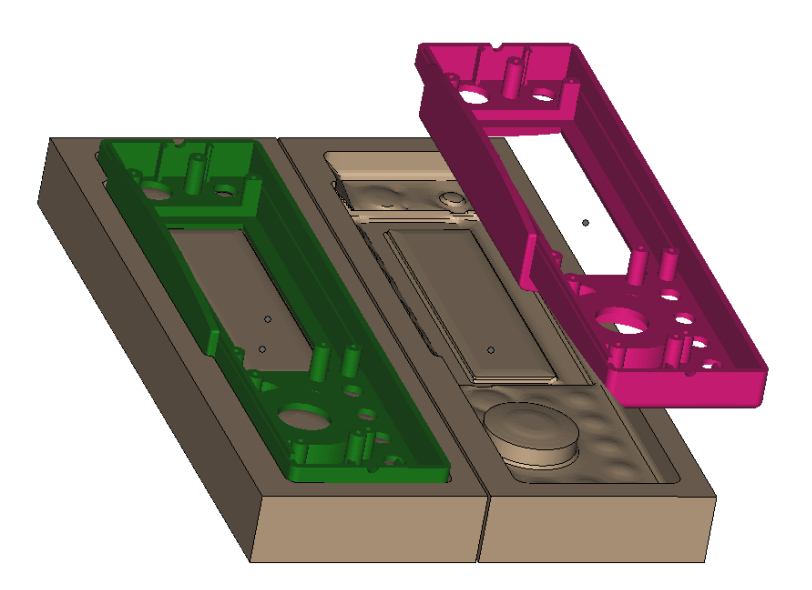

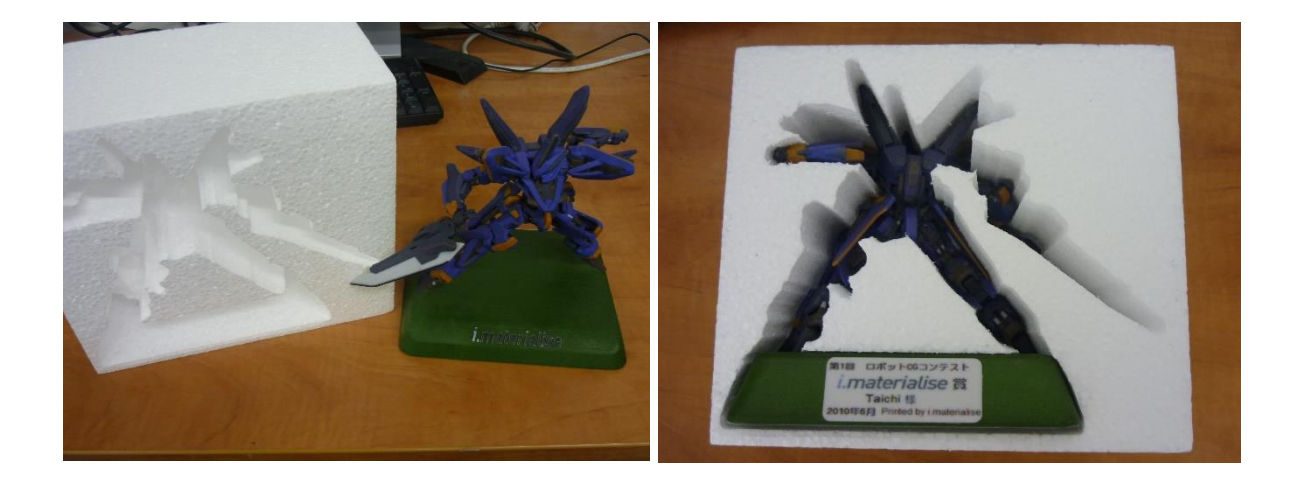

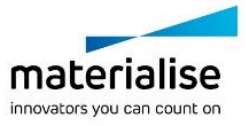

パーツの XYZ 境界ボックスの寸法を基準に、任意の余白を指定して、一回り大きな梱包材を作成する方法で す。複数のパーツを選択した状態で行うと、それらが一度に収まる 1 つの大きな梱包材を作成します。

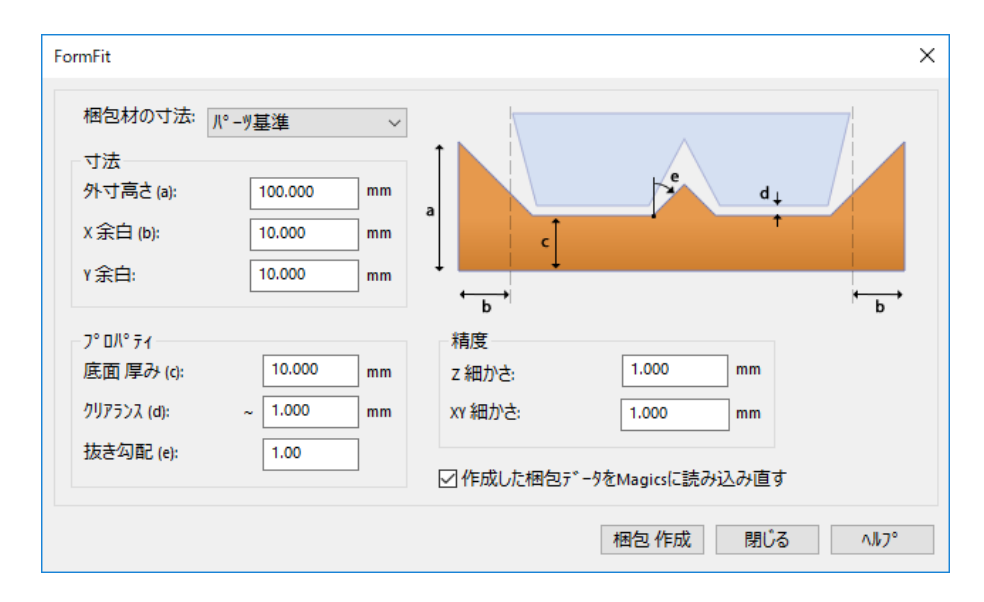

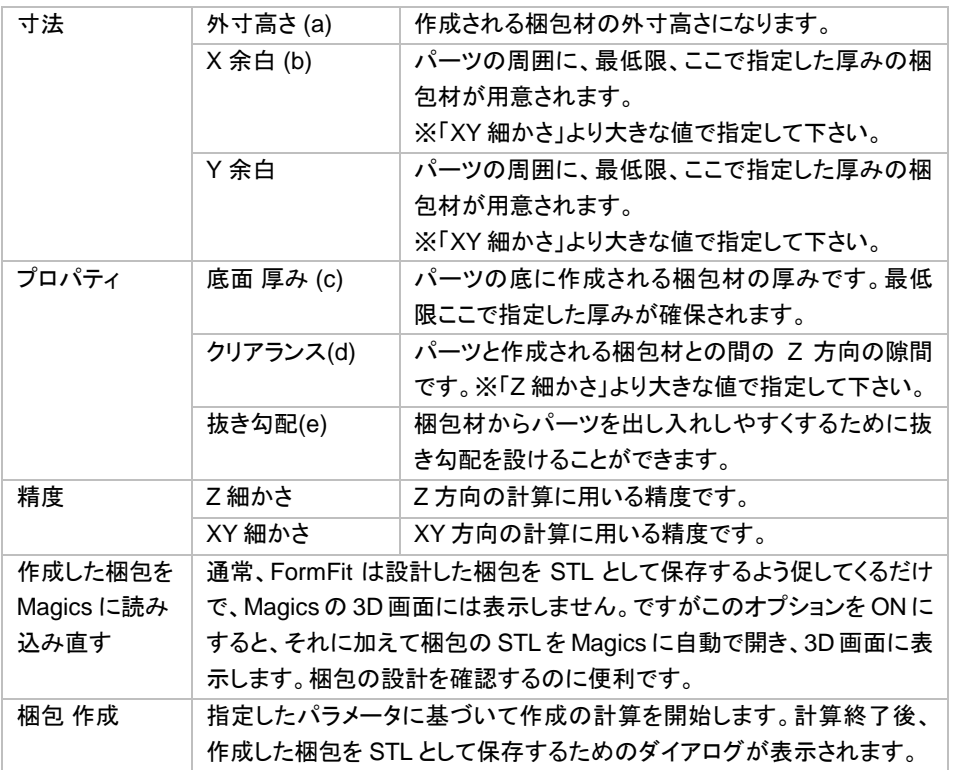

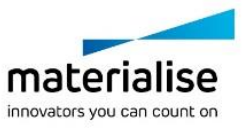

### 梱包材の外寸に任意の値を直接指定します。作成した梱包を規定の寸法の箱に収めたい場合などに便利な 方法です。

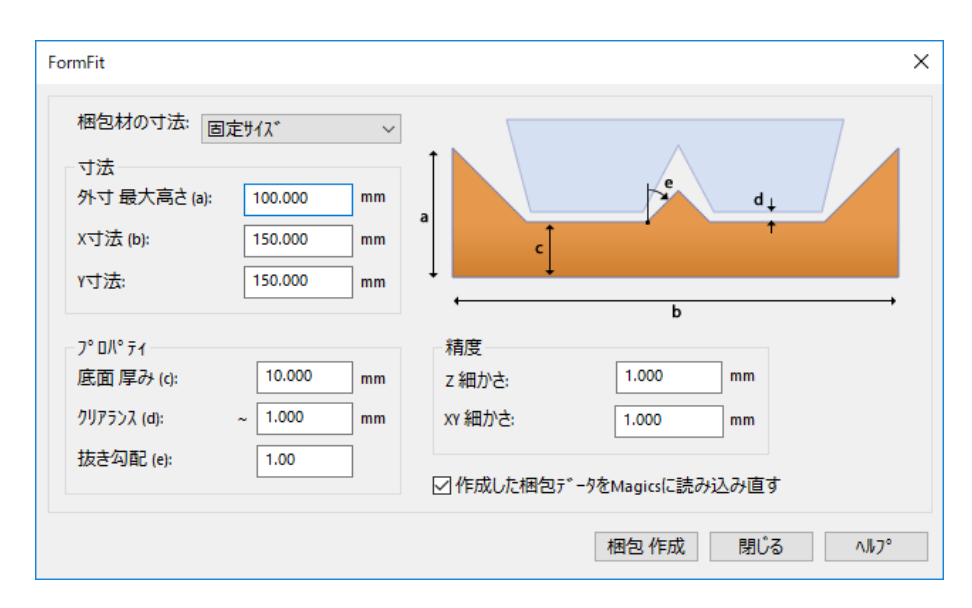

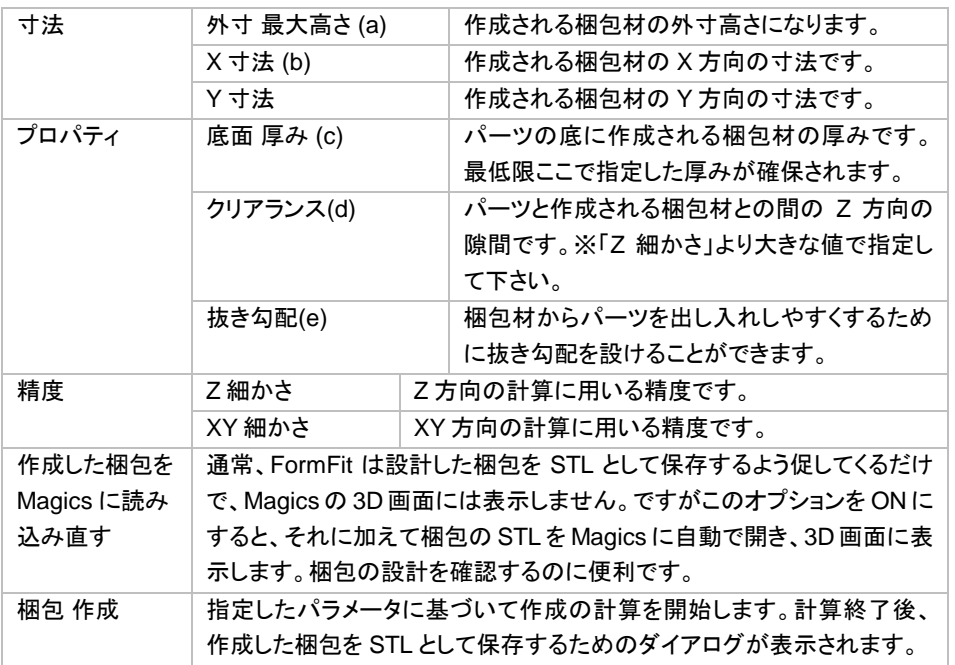

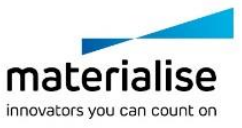

# *9-2. RapidFit*

このモジュールは、複雑な部品の製造工程や品質管理の自動ソリューションを提供します。複雑かつ大き くて不安定なパーツを支えるフィクスチャを迅速に低コストでデザインします。しっかりと配置されたこれらのパ ーツは、簡単に製造、測定、確認、運送、接着、組み立てを行うことができます。

スピードと品質管理はラピッドプロトタイピングにおける最も重要な課題のうちの 2 つです。Magics RapidFit で生成されるフィクスチャを用いると、それらの課題を達成することが出来る為、デザインとパーツのサポート システムを組み立てるのには理想的な解決策です。

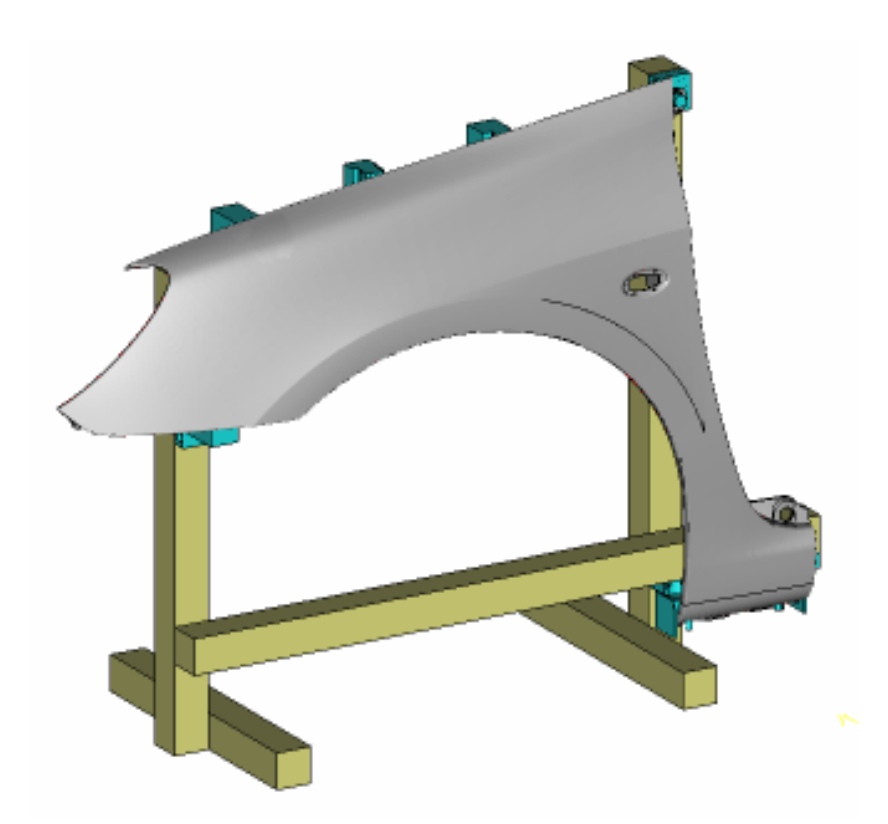

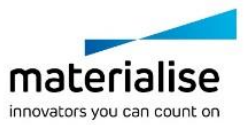

RapidFit は、予めカスタマイズした設定に基づいてウィザードが自動的にフィクスチャーを設計します。手順は 以下の通りです。

- 1. ベースプレートまたはビームのどちらか一方、もしくはその両方を使用してサポートシステムを作成し ます。
- 2. パーツ上のフィクスチャーが必要な位置に、接触点を表示します。
- 3. フィクスチャーのタイプを決定します(例:形状と方向)
- 4. Magics が自動的にフィクスチャーを作成します。

これらのフィクスチャーは、ユーザーが指定した位置でのみ取り付け可能なように、それぞれのパーツに合っ た固有の形状で作成されます。 フィクスチャーには、組み立て位置やパーツ名を示すラベルが自動的に付け られます。これによってシステムの迅速なセットアップが可能になるだけではなく、必要に応じて識別、保管、 再利用も容易になります。組み立て方法は非常に簡単なので、システムの準備は数分で完了します。フィクス チャーは、ラピットフィットモジュールの基準プレート上や、固定システムのビーム上へ迅速に固定できます。

RapidFit では、あらゆるタイプのビームと互換性を持つフィクスチャーを設計できるので、作成したフィクスチャ ーとモジュール方式の固定システムとを組み合わせて使用することができます。作成が完了すれば、任意の RP 技術を使用して簡単にフィクスチャーを作成できます。RP 技術は機能的でコスト効率もよいので、フィクス チャー作成用として見ても興味深い技術です。また、フィクスチャーはパーツと同時に作成することができるの で、さらに時間を節約することができます。フィクスチャーは、ビームや標準グリッド(ベースプレート)へ取り付 けることができます。

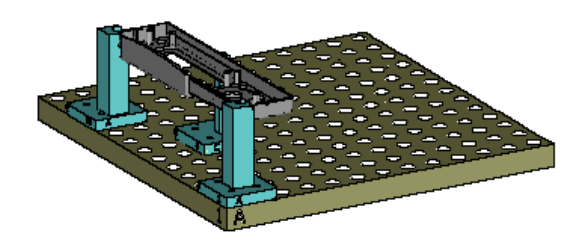

次の図は、ビーム上にフィクスチャーを置いた例です。

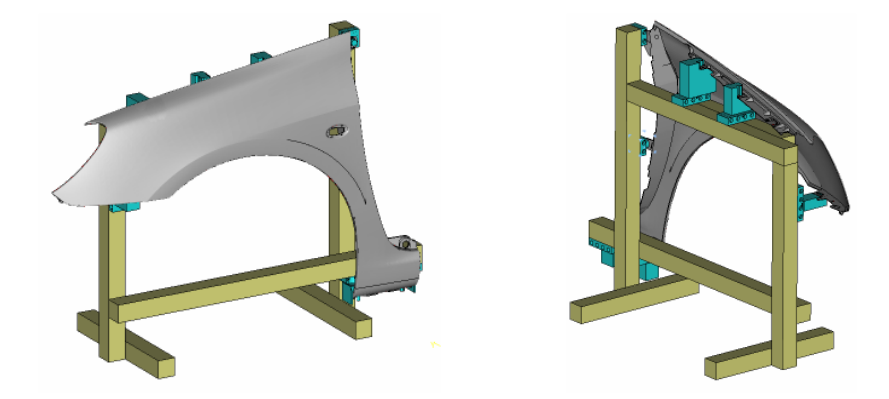

以上で述べたように、RapidFit の標準的機能は、パーツ自体、フィクスチャー(パーツ支持用の支柱)、ビーム (フィクスチャー支持用の支柱)、およびベースプレート(標準グリッド)作成の 4 つに分類することができます。

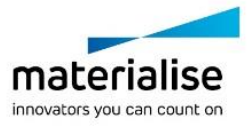

# ベースプレート

ベースプレートとは標準の金属製板で、一定間隔のグリッドで穴が空いた物です。購入、又は自作して下さい。 ベースプレートの例を示します。

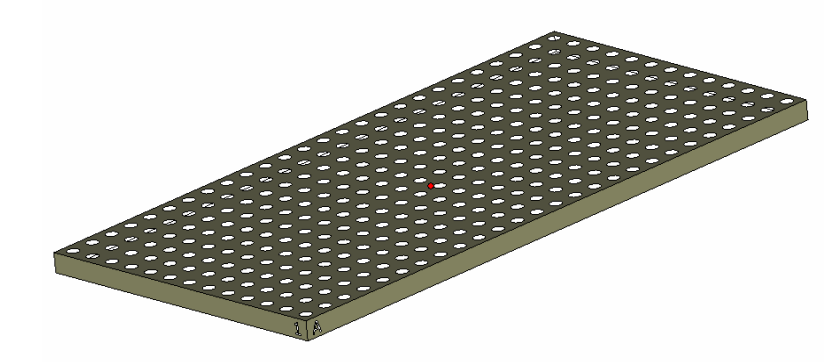

上図の様に、グリッドの各座標位置を数字とアルファベットで表すことができます。一番手前側の穴の位置が A1 になります。

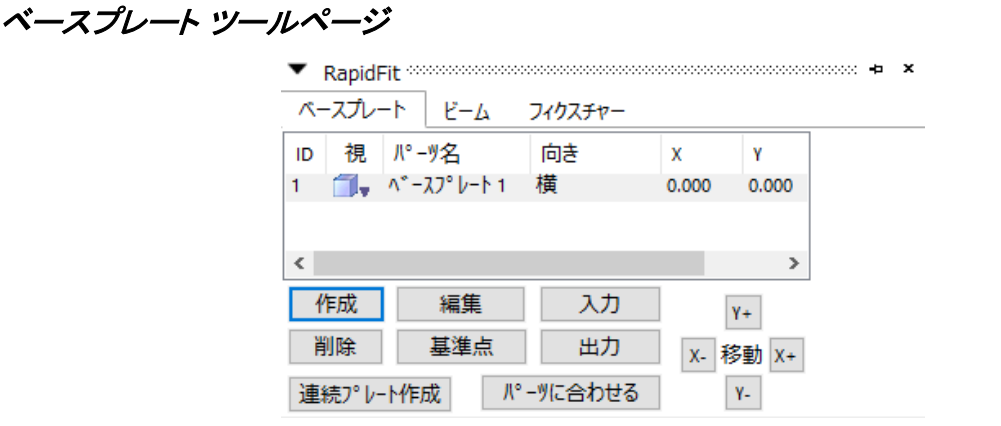

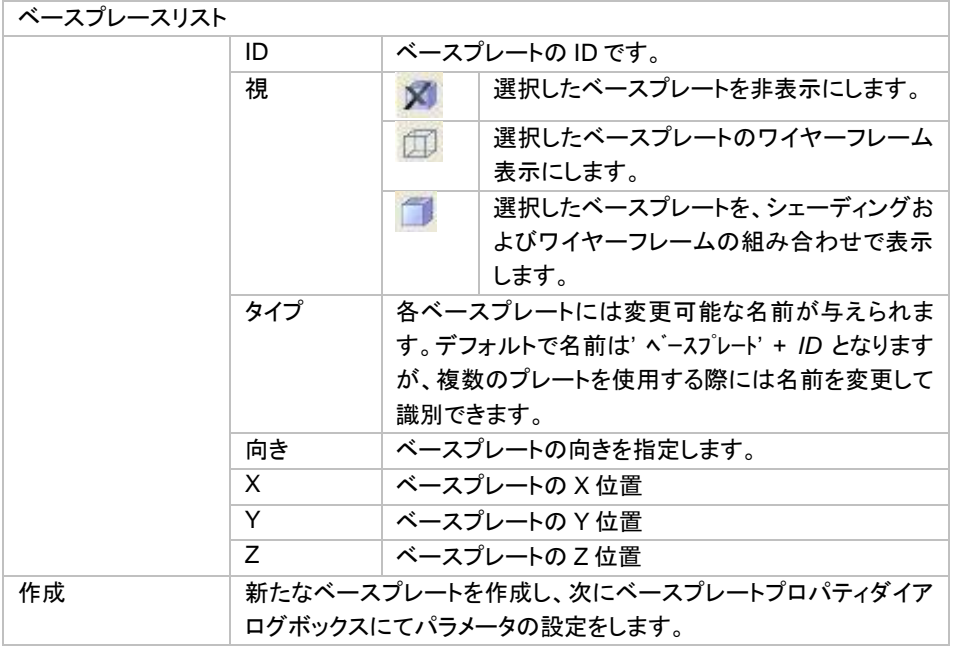

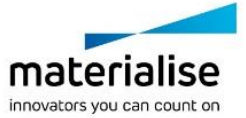

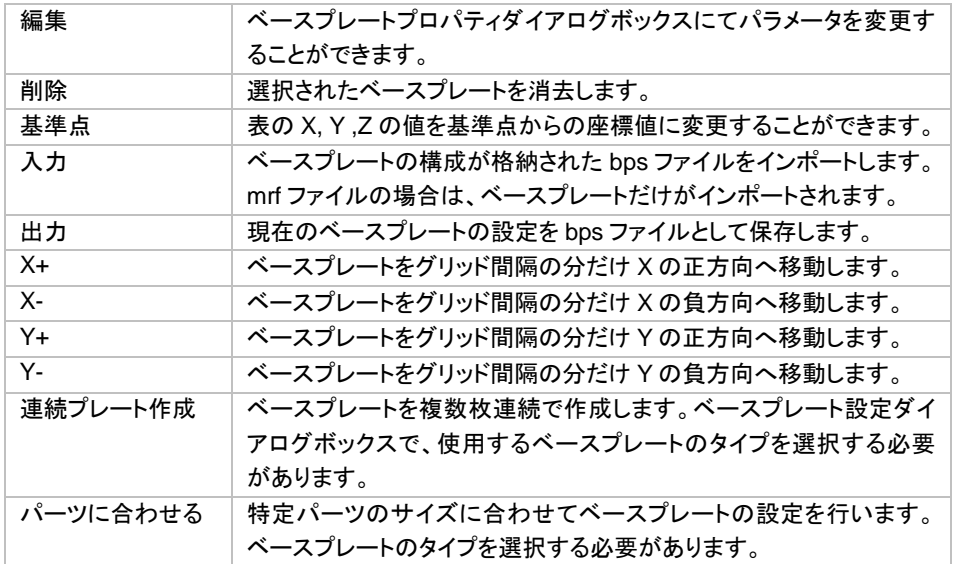

### a. ベースプレートプロパティ

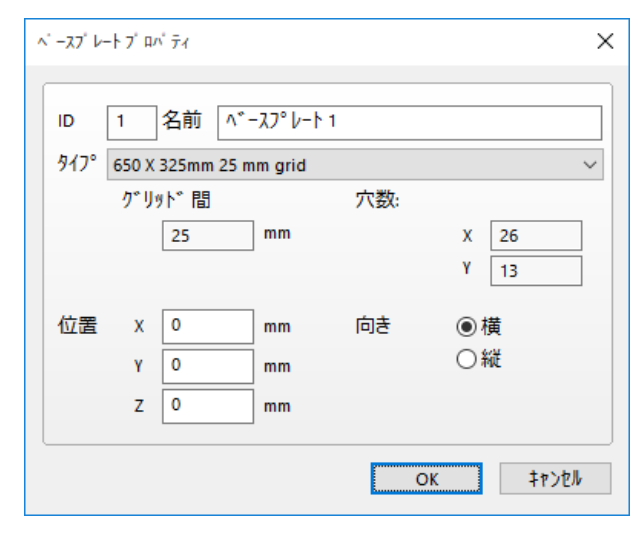

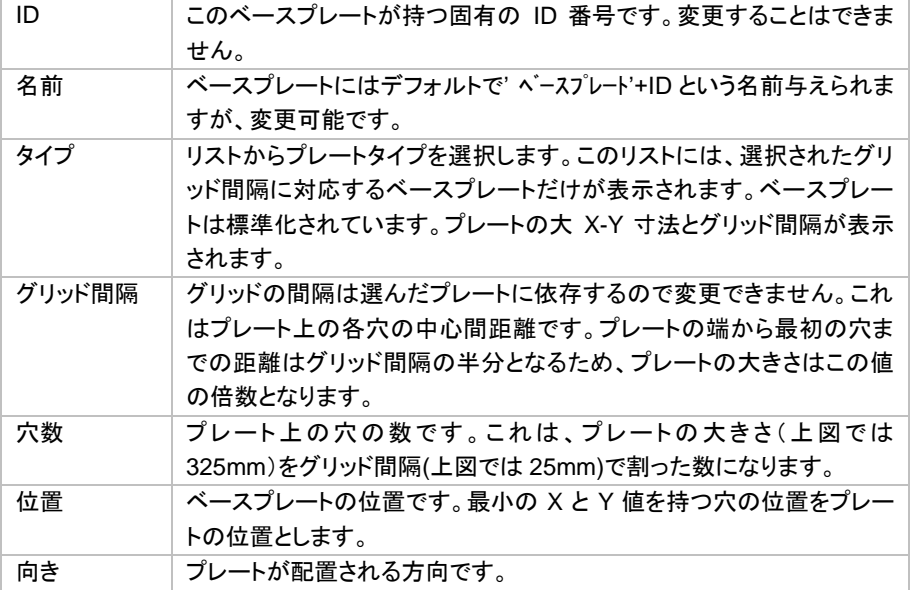

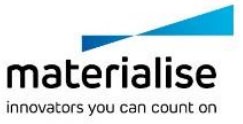

### b. 連続プレート作成

まず、ベースプレート設定ダイアログボックスで、使用するベースプレートのタイプを選択する必要があります。

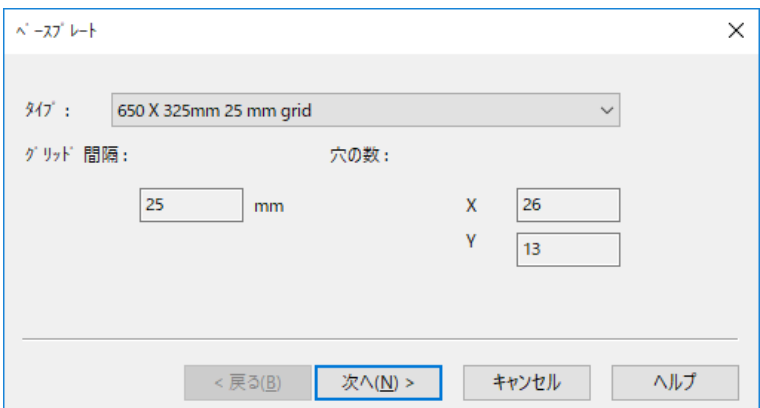

タイプを選択すると、次に示すダイアログボックスが表示されます。

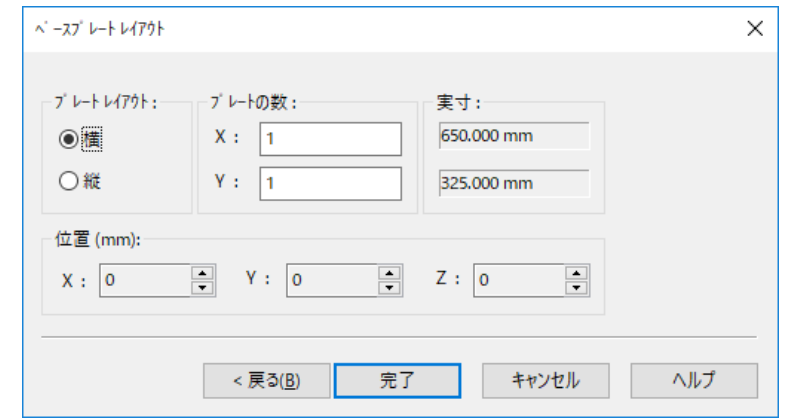

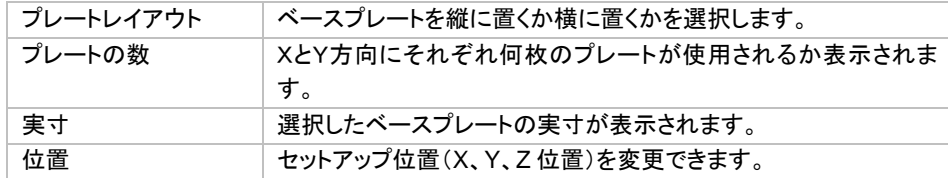

完了を押すと、この設定でプレートが配置されます。 下図は、横向き、X方向に3列、Y方向に5列の例です。

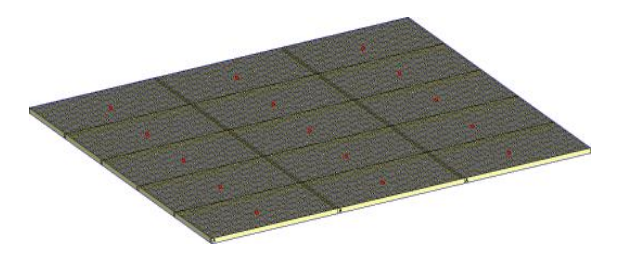

### c. パーツに合わせる

このウィザードは、特定パーツのサイズに合わせてベースプレートの設定を行います。この場合も、まずベー スプレートのタイプを選ぶ必要があります。

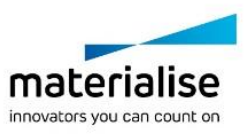

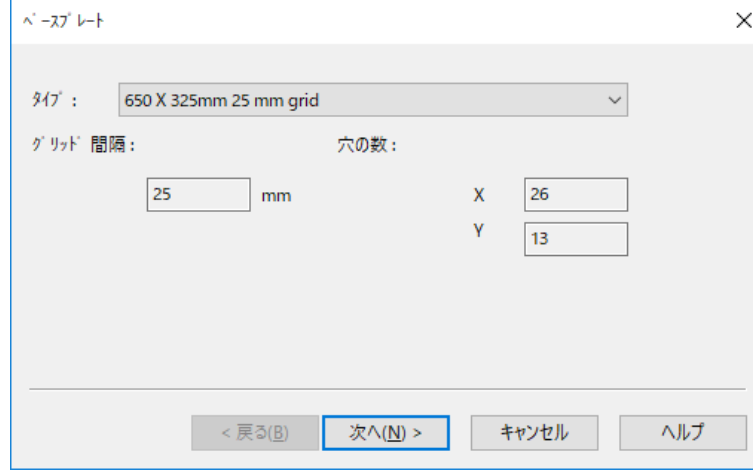

すると次に示すベースプレートレイアウトダイアログボックスが表示されます。

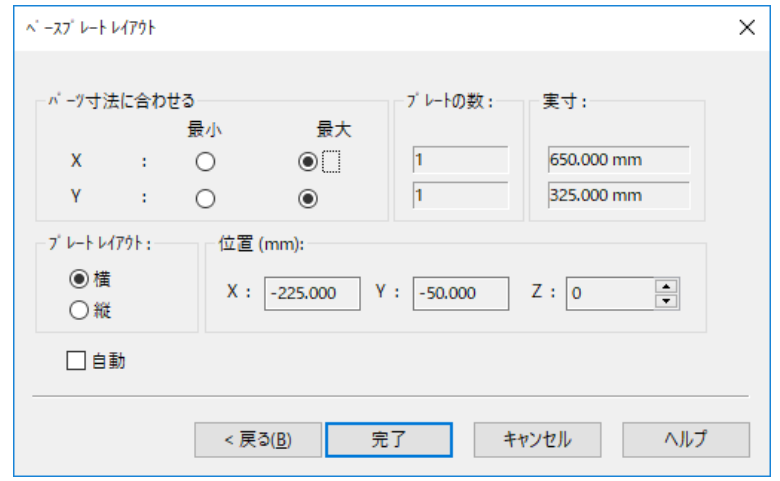

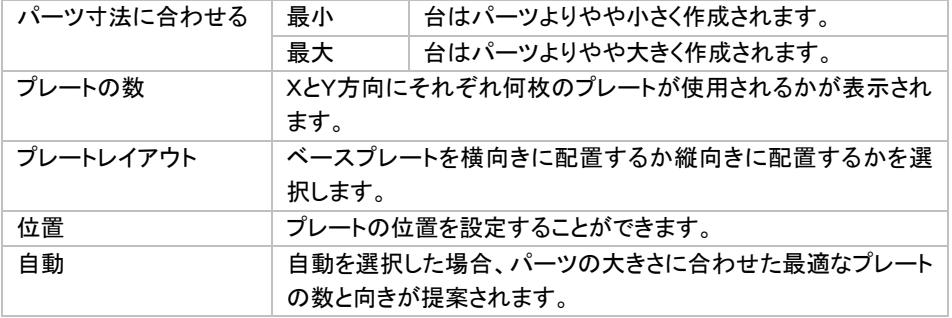

下の図に示すように、Magics は必要な枚数(下図のパーツの場合は5枚)のベースプレートを作成してパーツ 全体をカバーします。

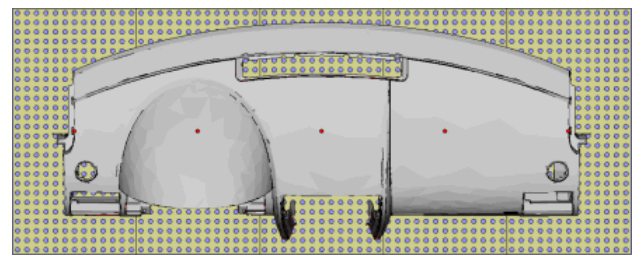

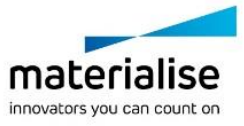

### **Error! Use the Home tab to apply** 見出し **2 to the text that you want to appear here.** d. ベースプレート ピック&プレイス

ベースプレートをドラッグ&ドロップで移動することも可能です。タグをクリックするかタグの周囲に四角形 を描くことによって、移動するベースプレートを選択します。カーソルをベースプレートの中心を示す赤い点ま で動かし、マウスの左ボタンを押してそのまま XY 平面上でベースプレートを移動します。

# ビーム ツールページ

ビームとは、ベースプレートの代わりに使用する、あるいはベースプレートの設定時に追加することができる 支柱のことです。フィクスチャーは、これらのビームに取り付けることができます。ビームの利点は、X、Y、Z 方 向に配置できることです。

ビームの例を示します。

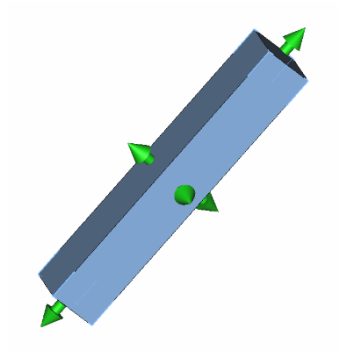

図では、ビームの各面に矢印が表示されています。これらの矢印によって、ビームの位置とサイズを変更する ことができます。これについては、リアルタイムビーム編集の項で詳しく説明します。

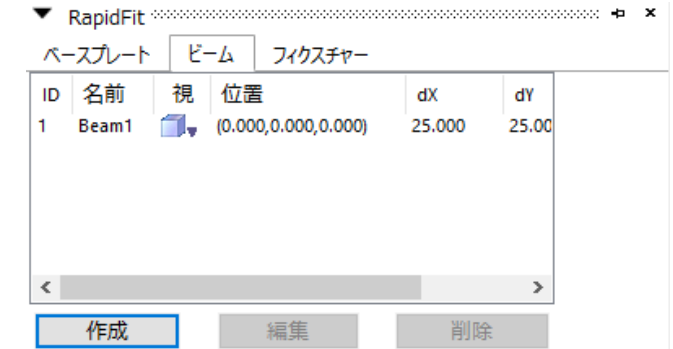

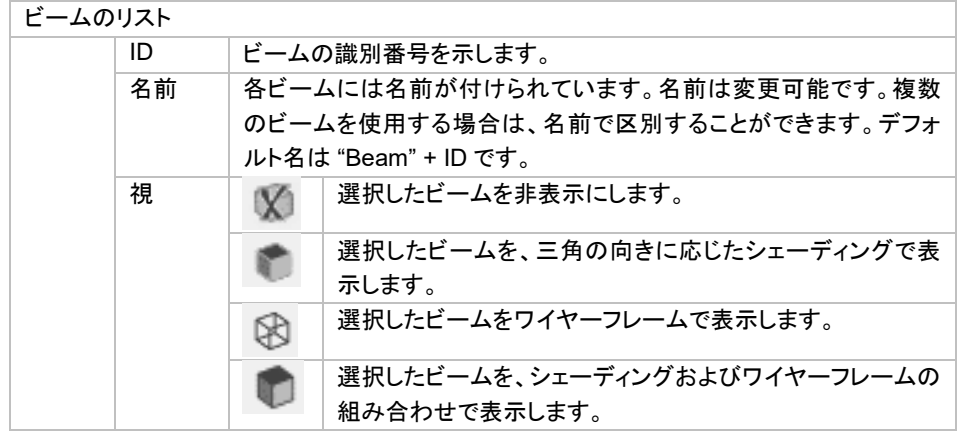

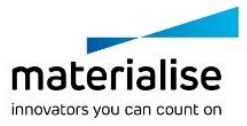

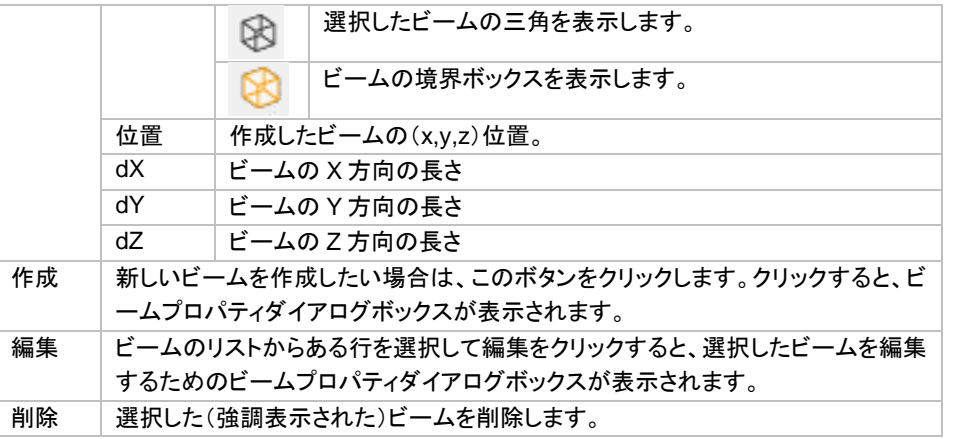

### a. ビームプロパティ

ビームのプロパティを変更する方法は 2 つあります。ビーム作成後は、下に示すダイアログボックスか、「ビー ム ピック&プレイス」モード(ビームに矢印が表示されます)を使用します。

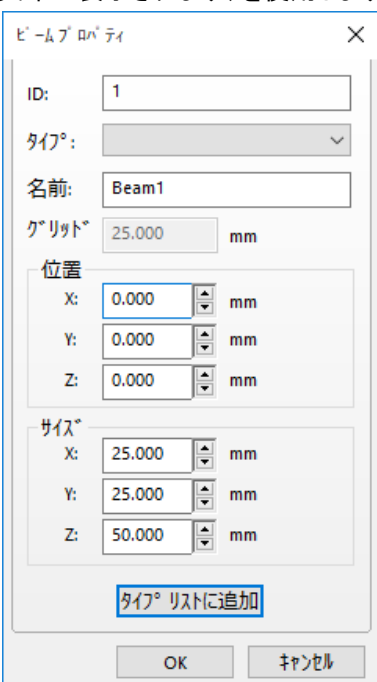

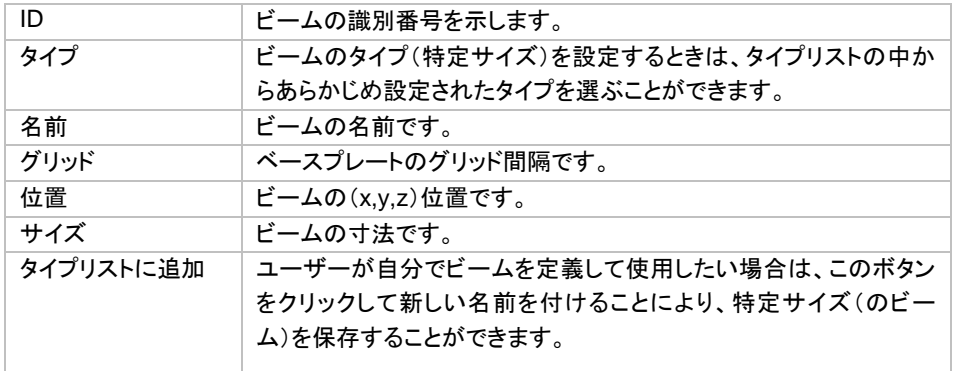

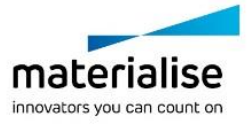

「ビーム ピック&プレイス」モードを使用しても前項の説明と同様の変更を行うことができます。まずアイコ ンをクリックもしくはメニューから選択(メインメニュー/編集/リアルタイム ビーム編集)してモードを ON にして からビームをクリックします(CTRL ボタンを押しながらクリックすれば、複数のビームを選択できます)。 以下の 3 種類の操作が可能です。

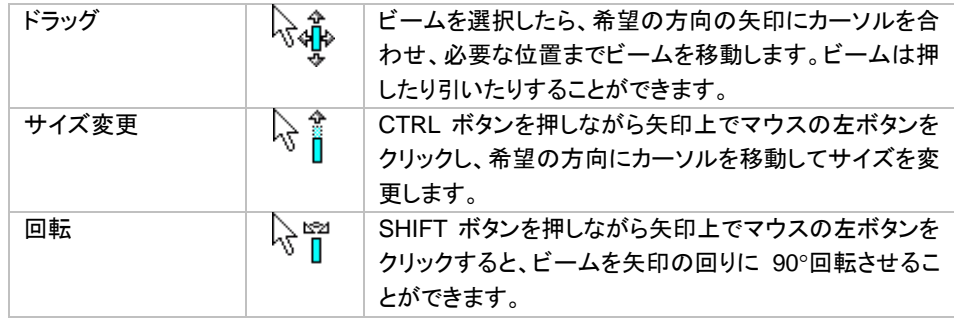

### フィクスチャ ツールページ

フィクスチャーとは、パーツを支持するために作成する支柱のことです。 下図はフィクスチャーの例です。

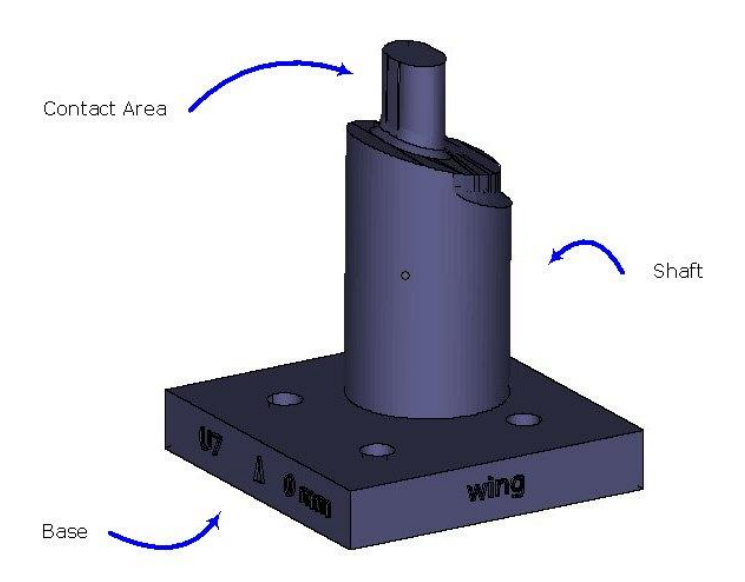

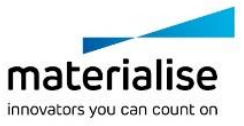

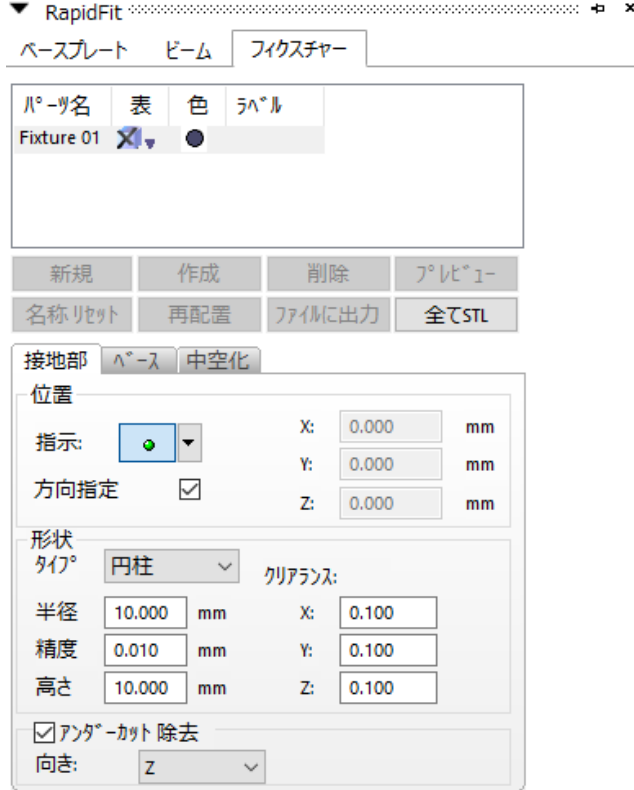

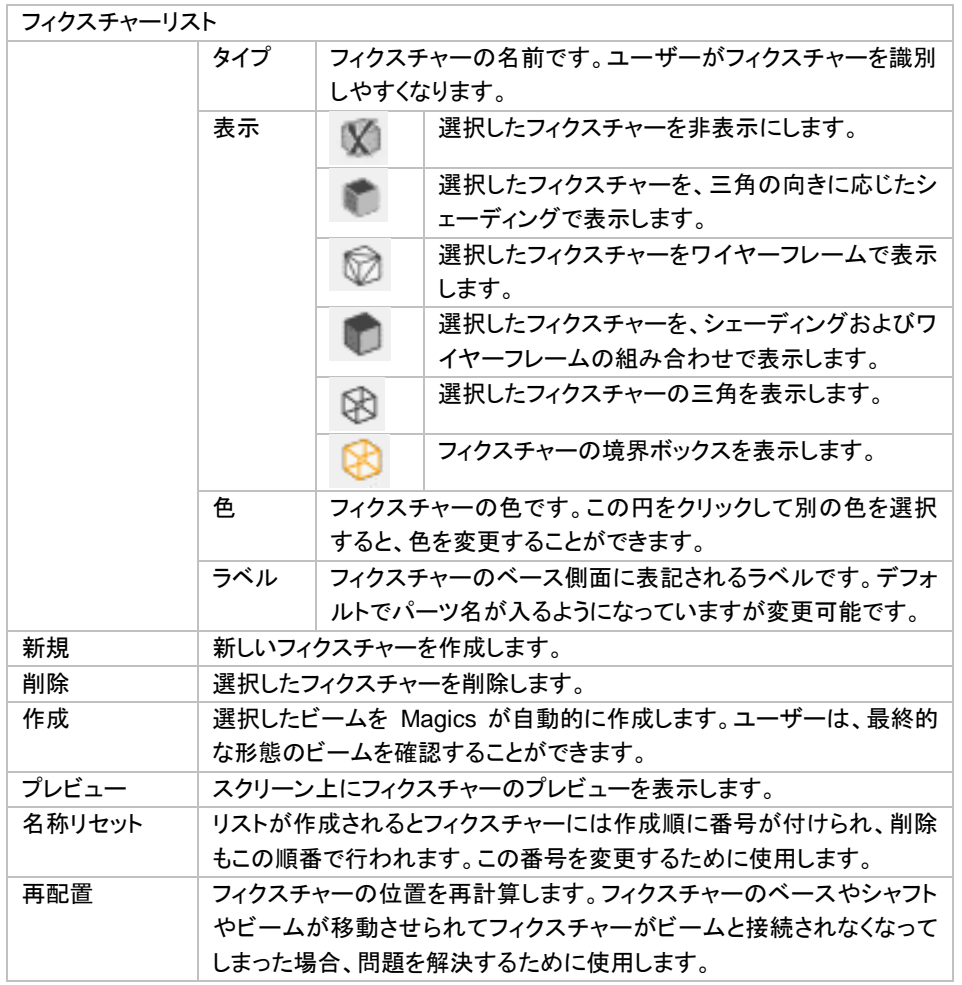

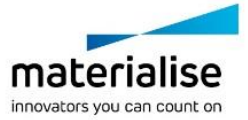

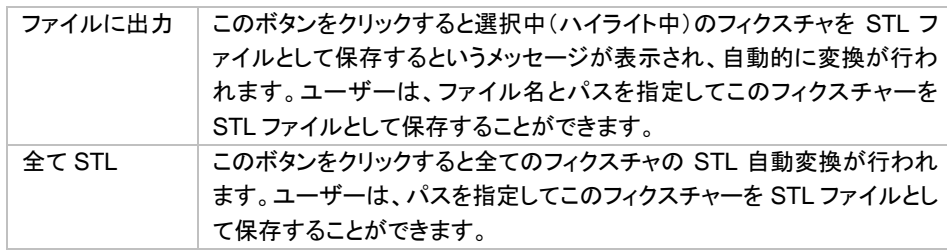

# 接地部プロパティ

パーツとフィクスチャーの接地部分(柱の上部)のプロパティです。接地部タブは、接地部分の位置、形状、お よびアンダーカット除去などの処理に使用します。

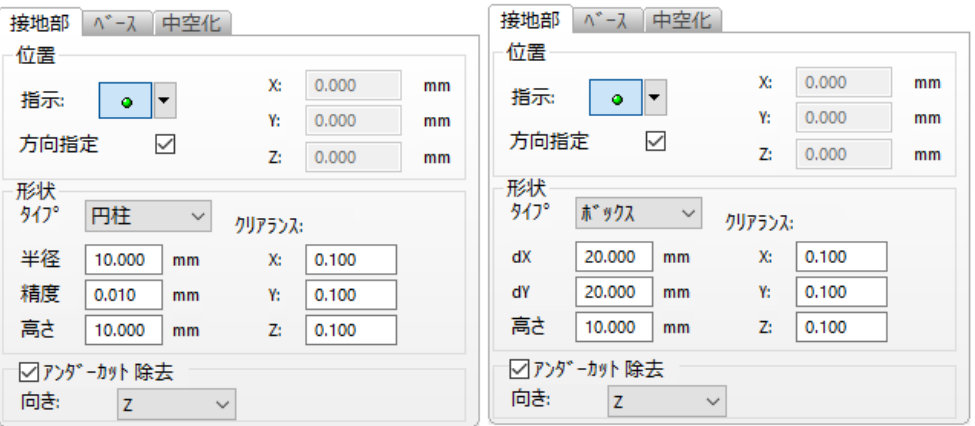

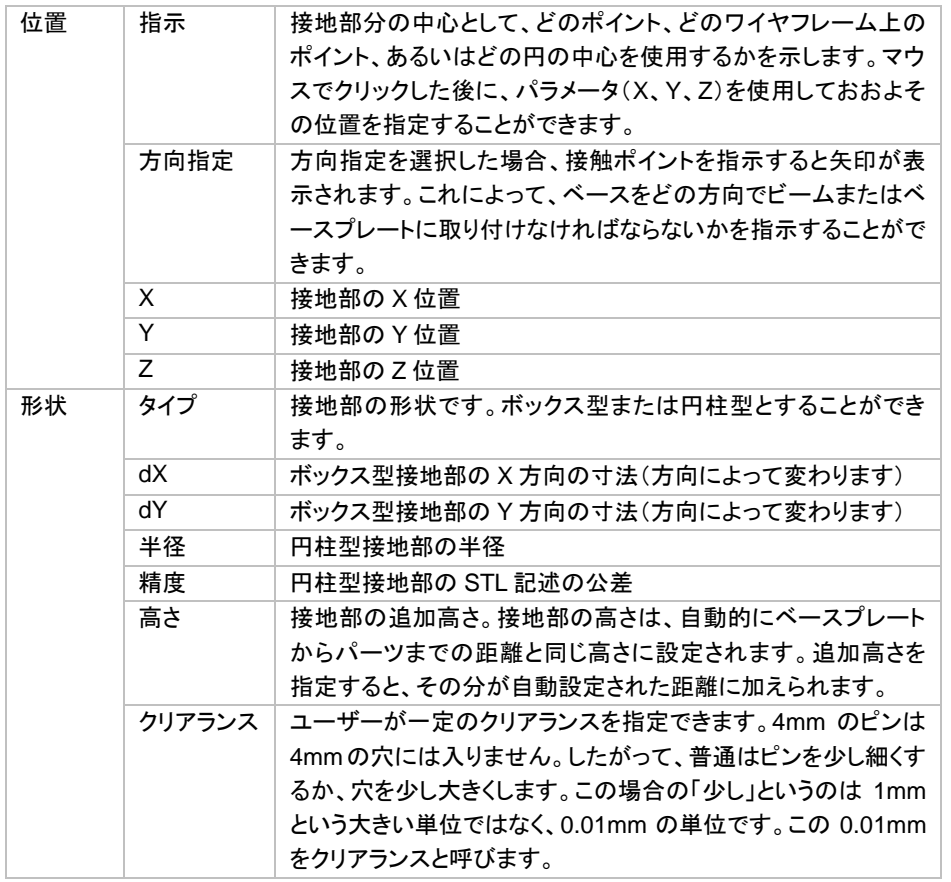

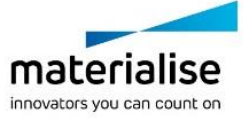

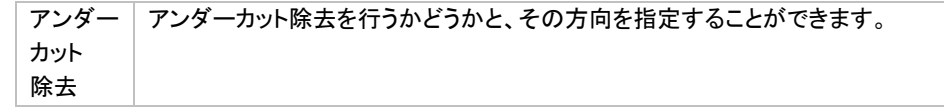

アンダーカット除去

パーツとフィクスチャーの断面を覗いてみましょう。 アンダーカットがあると:

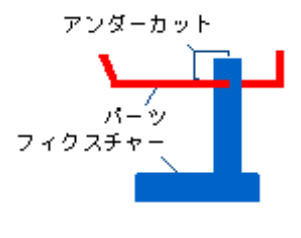

アンダーカットをなくすと:

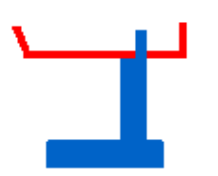

上図でわかるように、アンダーカットがあると、パーツをフィクスチャーに乗せたり外したりすることができませ ん。アンダーカット除去の方向(X、-X、Y、-Y、Z、-Z)は、メニューから選択できます。

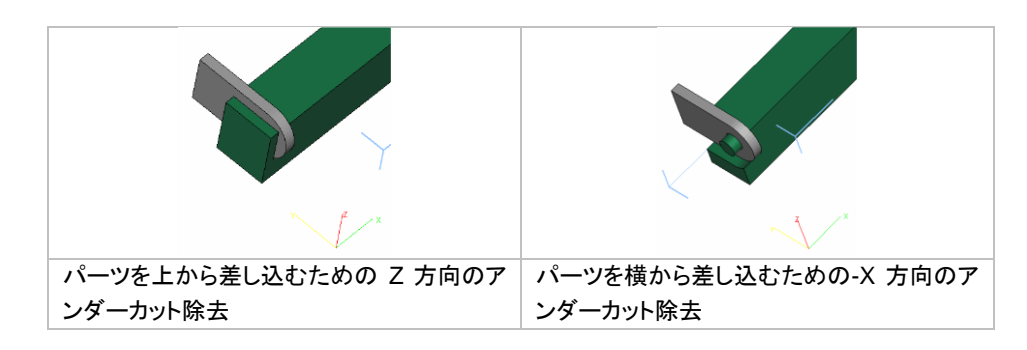

# ベースプロパティ

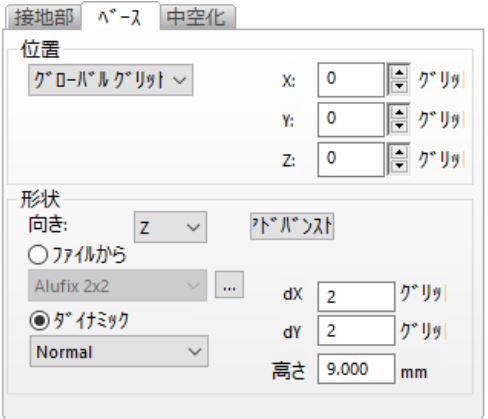

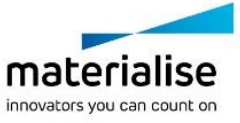

### **Error! Use the Home tab to apply** 見出し **2 to the text that you want to appear here.** 位置 ダローバル グリッド フィクスチャーがグローバルグリッド上に配置されま す。 X グリッド上の X 位置

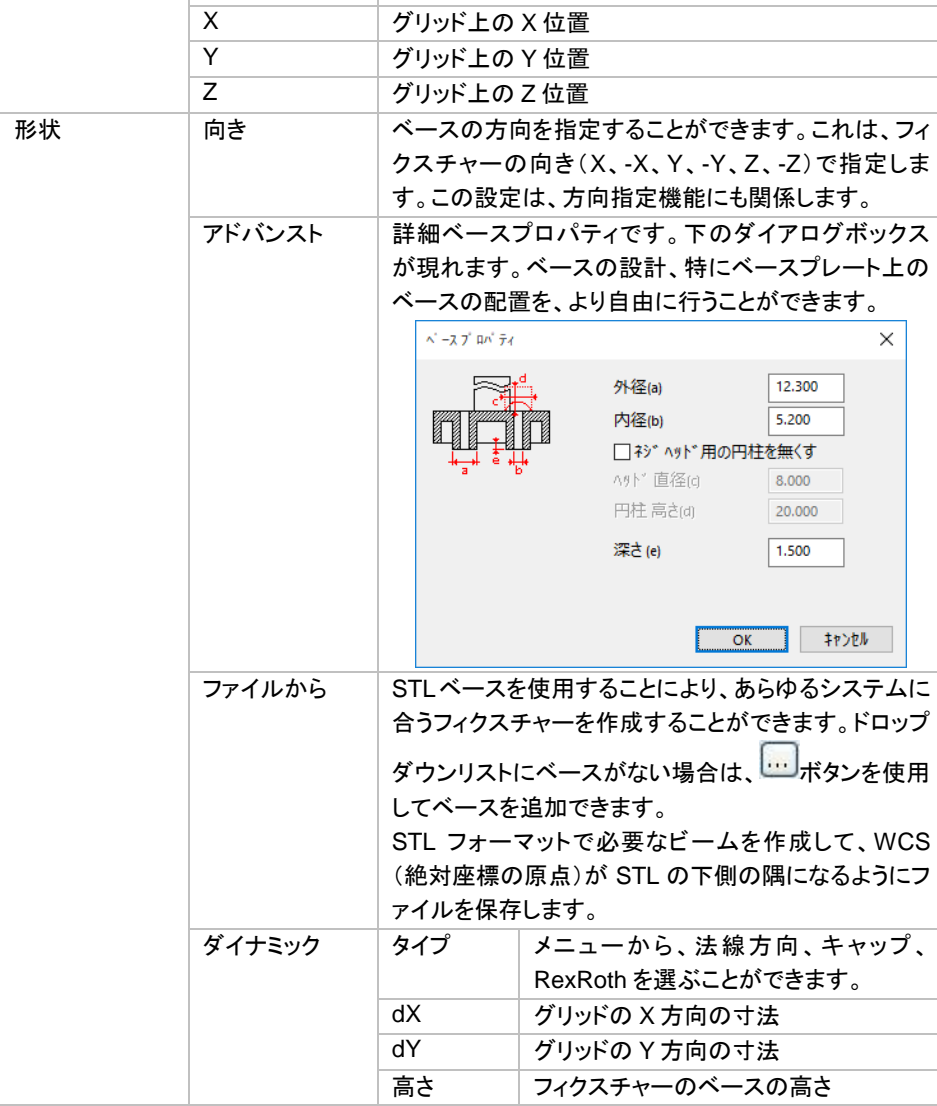

# 中空化プロパティ

フィクスチャーの造形方法によっては中空化(肉抜き)をして造形時間の短縮や内部応力を減らすことが有効 です。

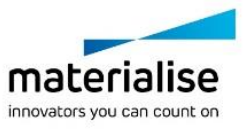
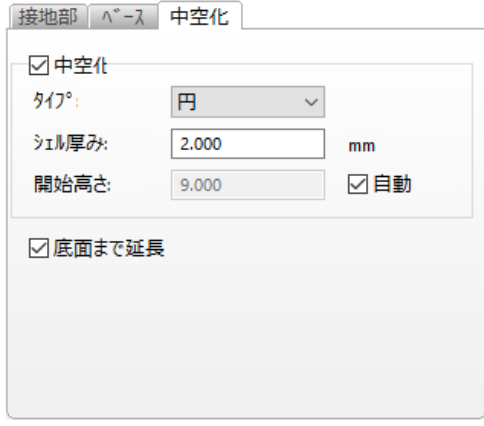

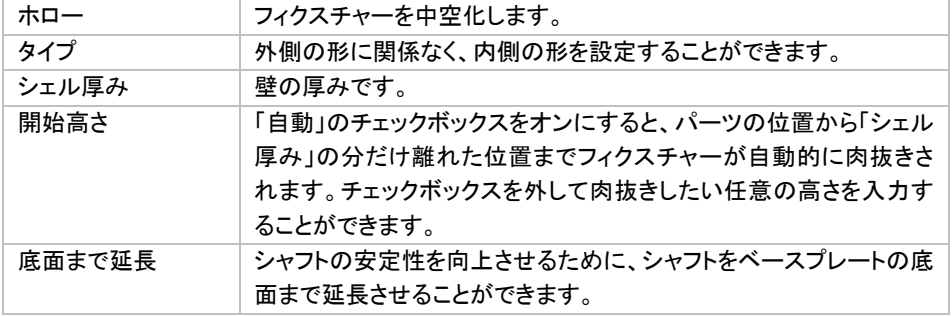

# 設定

ユーザーは RapidFit のプロパティのデフォルト値を定義することができます。オプション&ヘルプ/動作設定⇒ モジュール/RapidFit から設定できます。

#### 全般

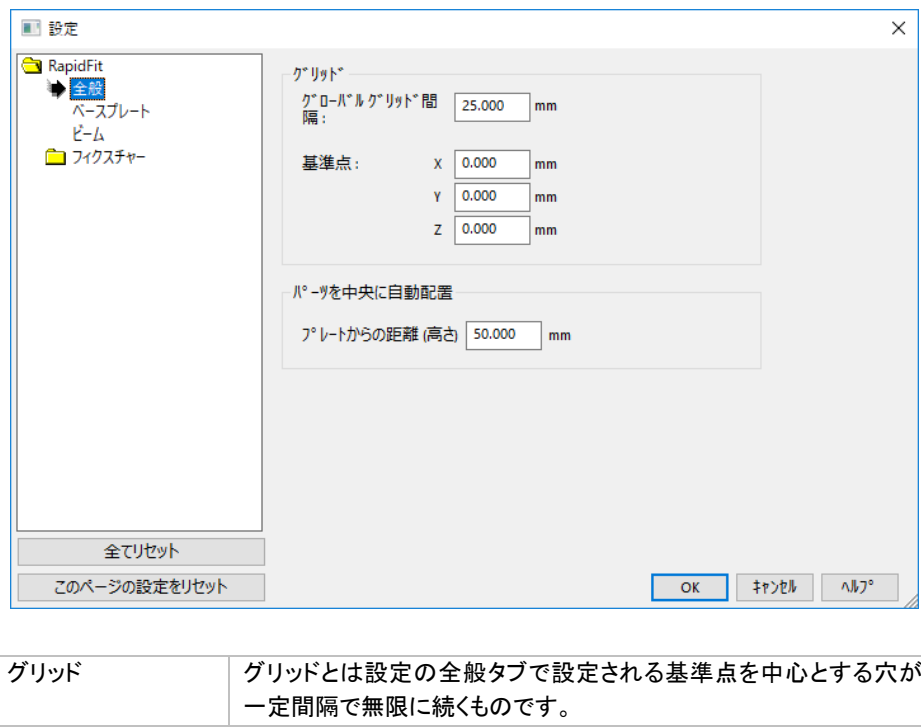

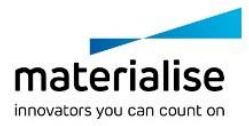

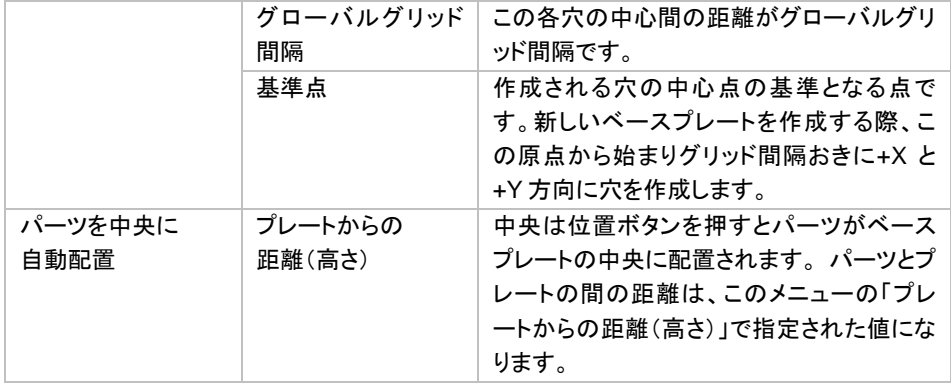

#### ベースプレート

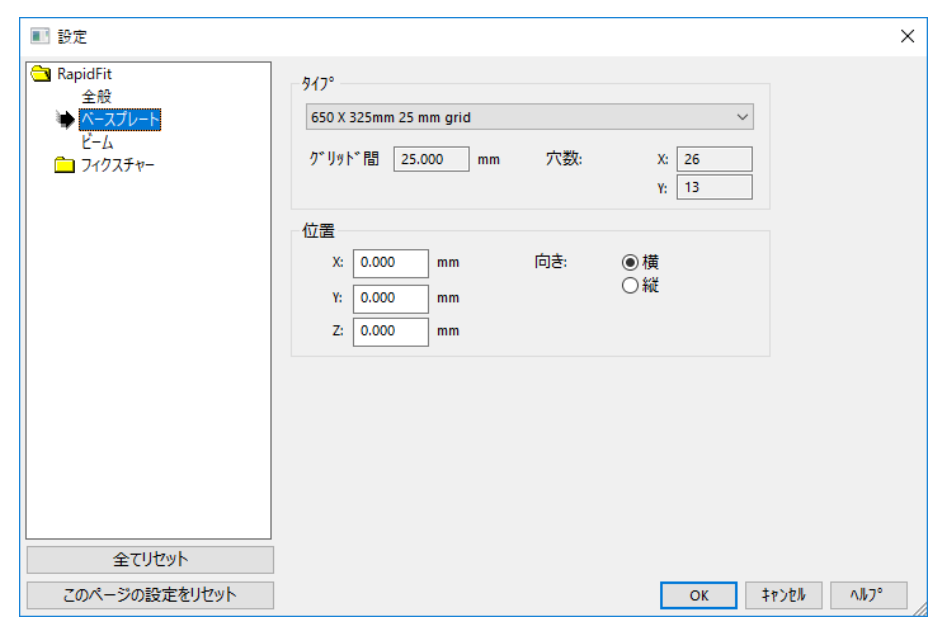

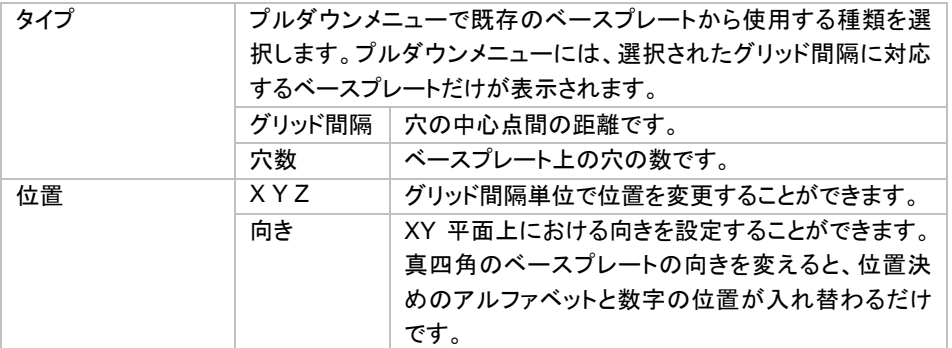

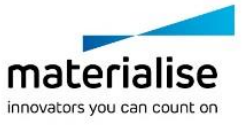

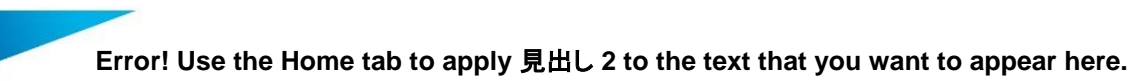

ビーム

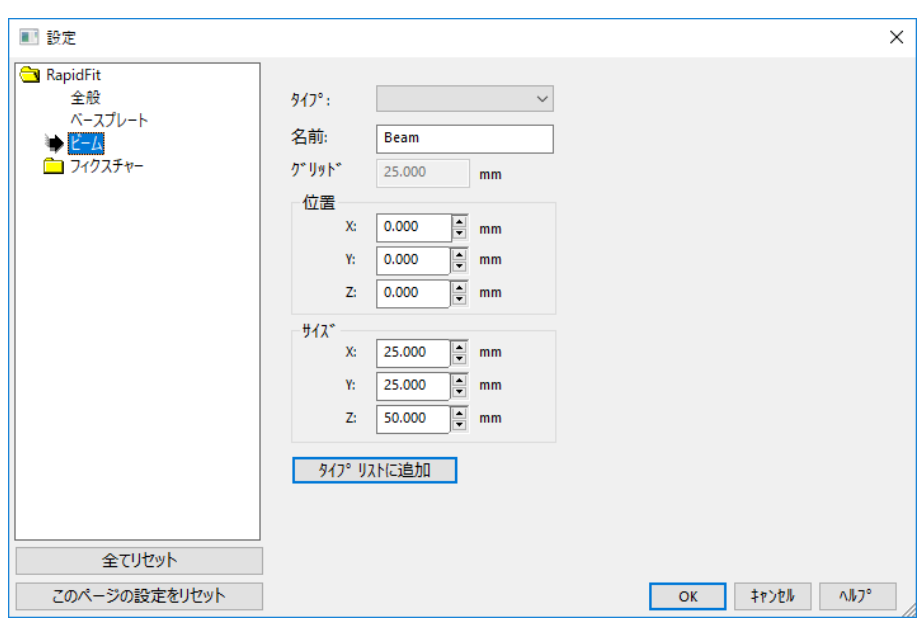

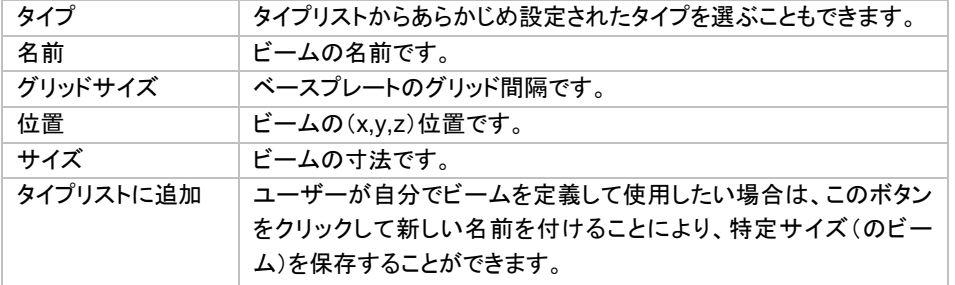

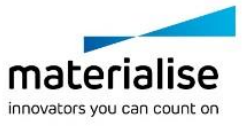

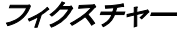

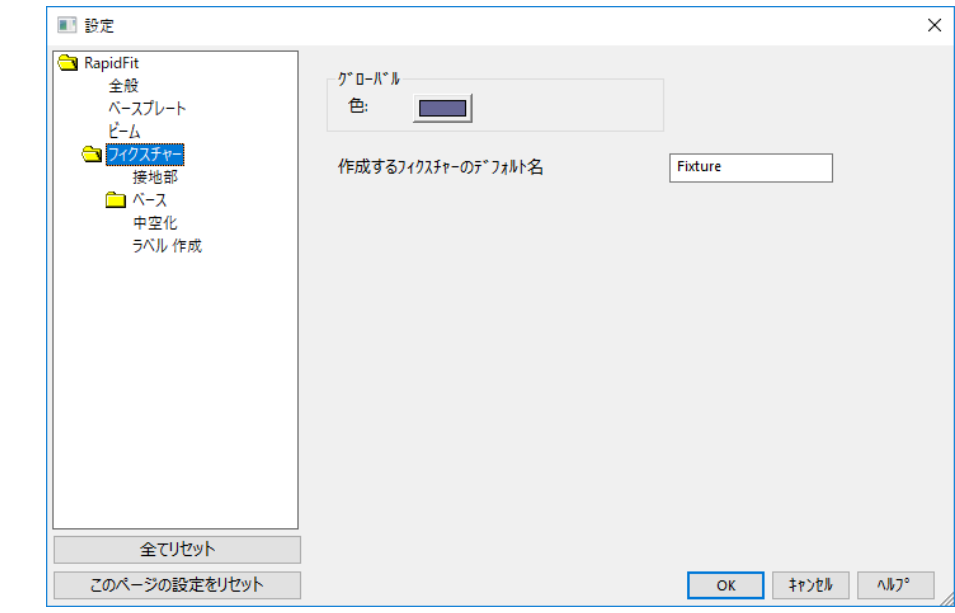

#### a. 接地部

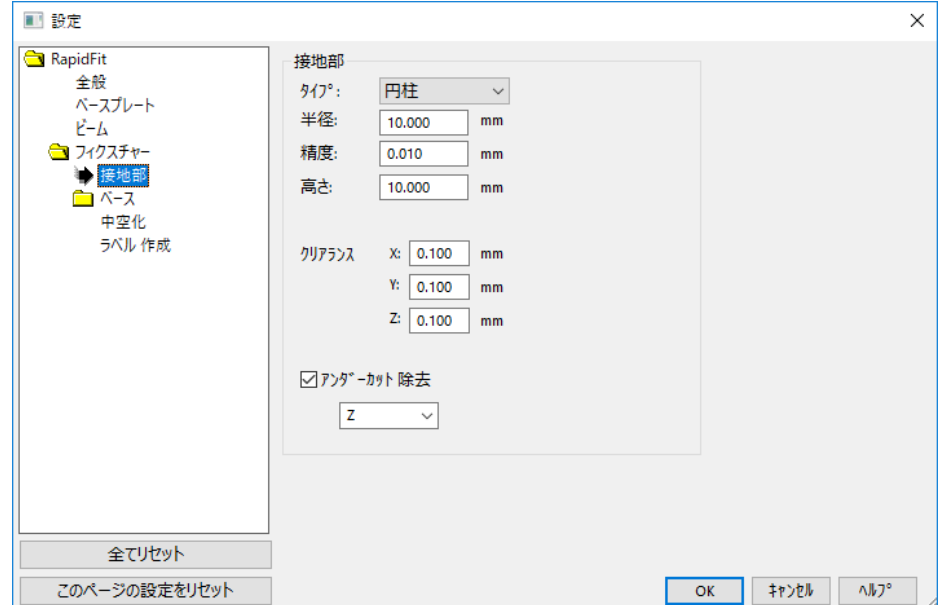

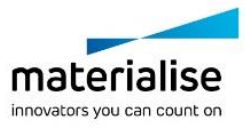

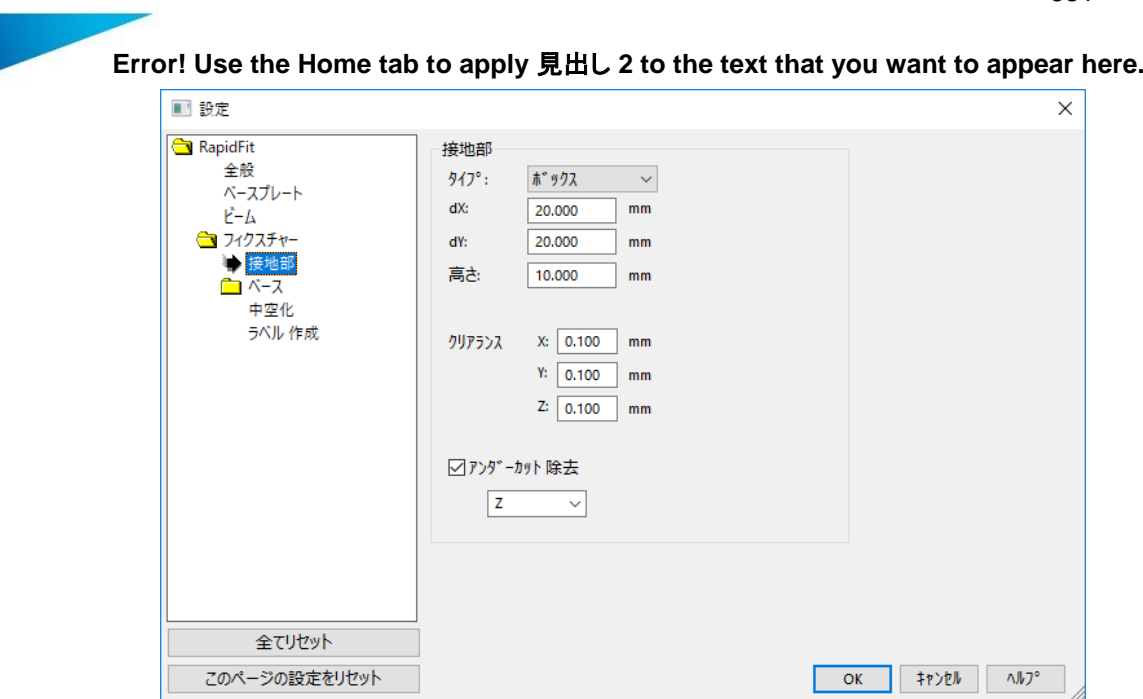

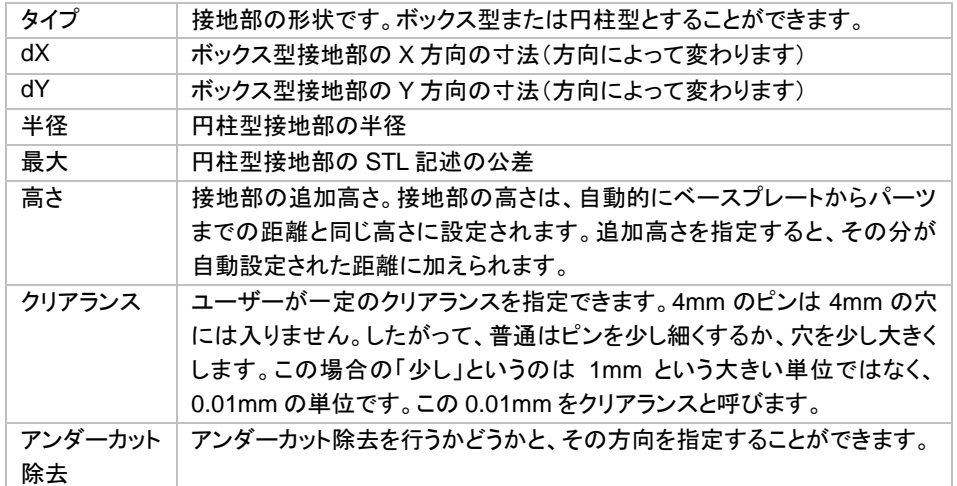

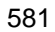

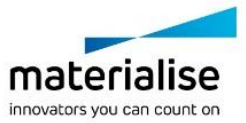

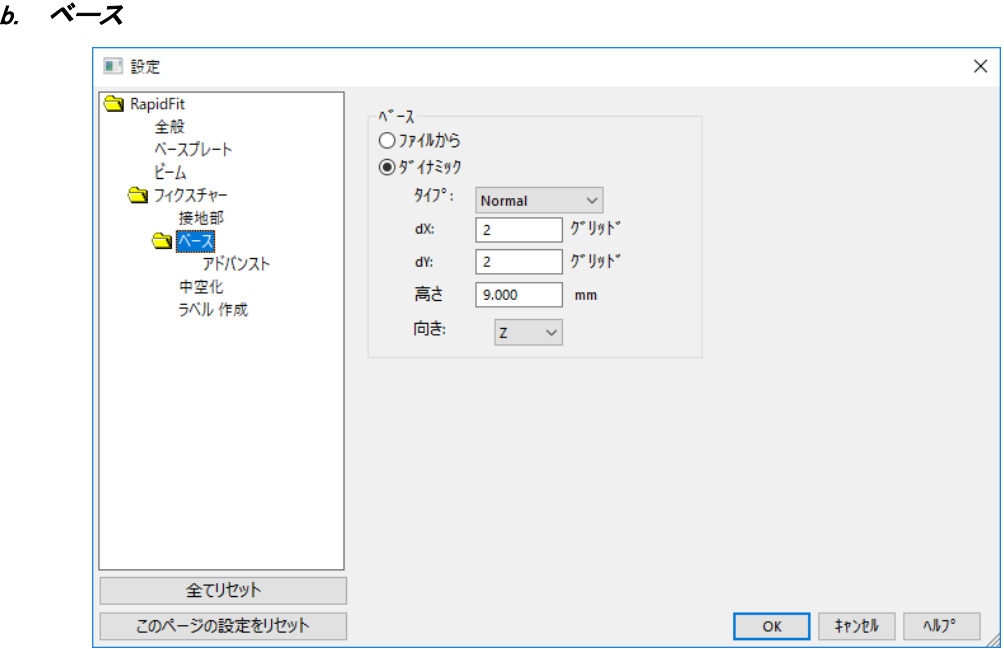

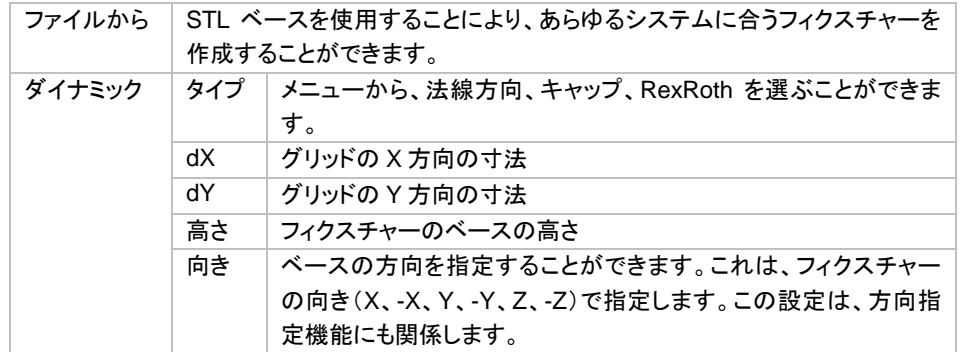

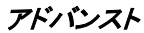

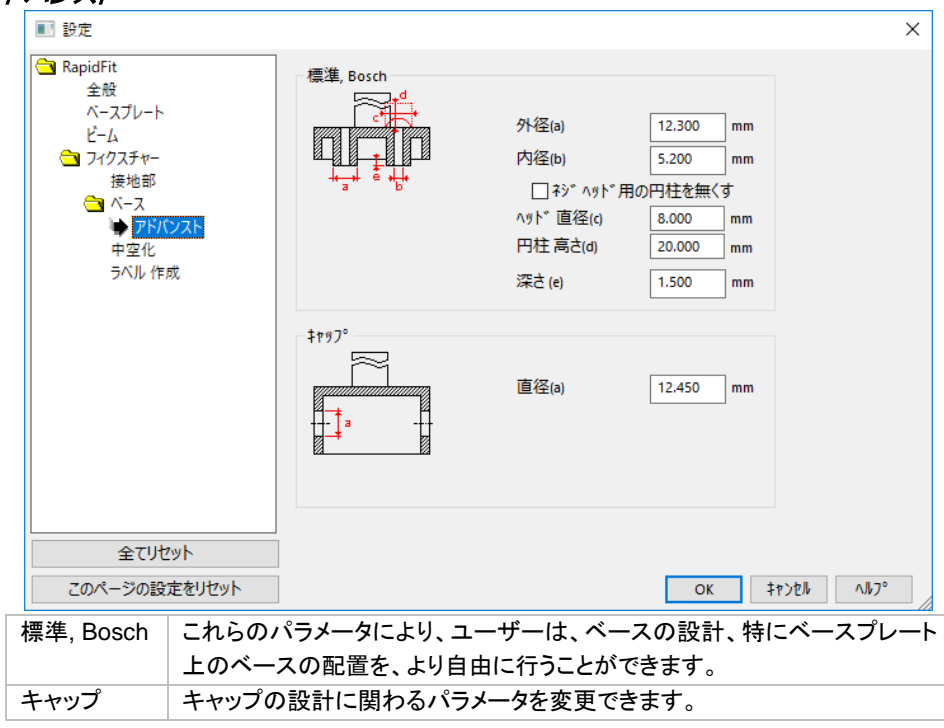

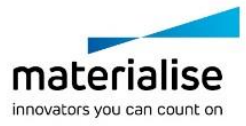

*c.* 中空化

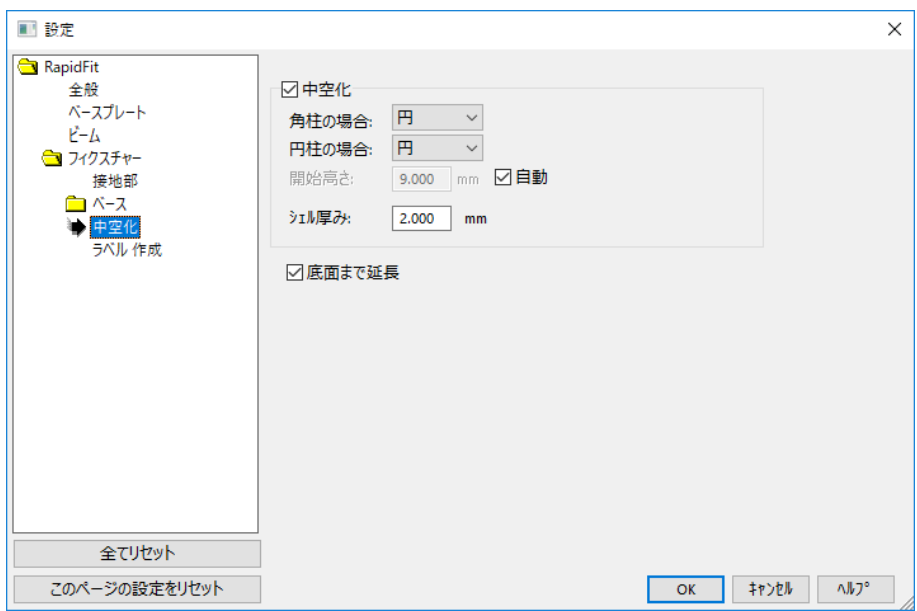

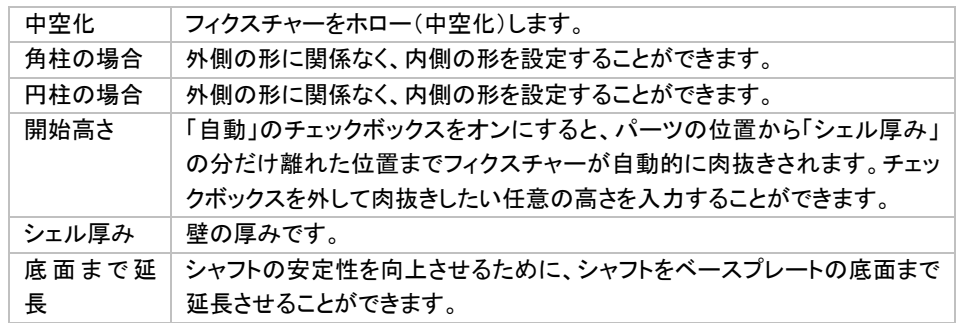

#### d. ラベル作成

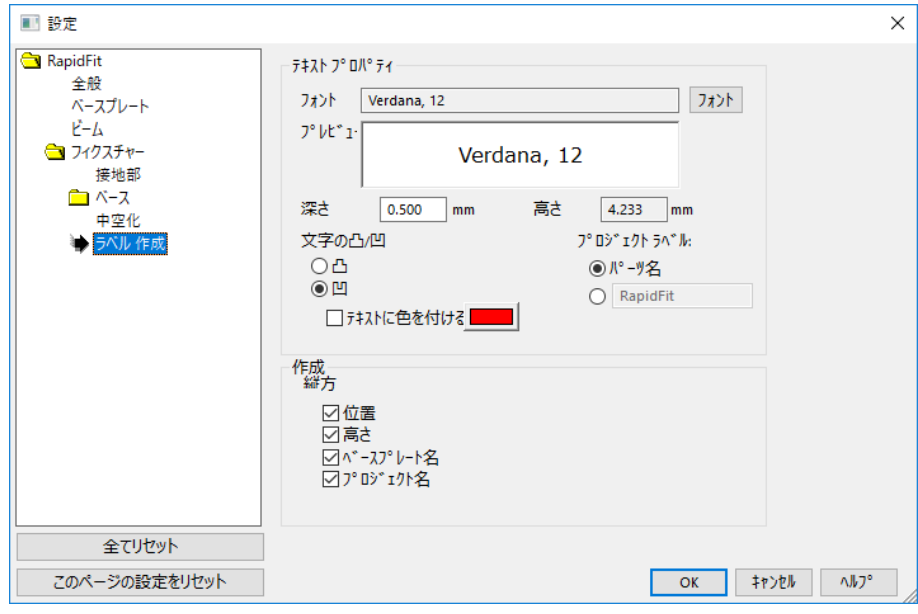

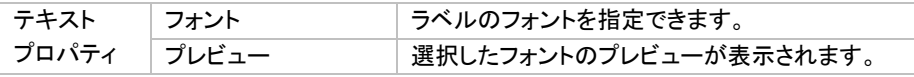

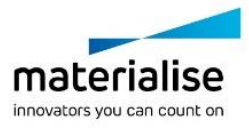

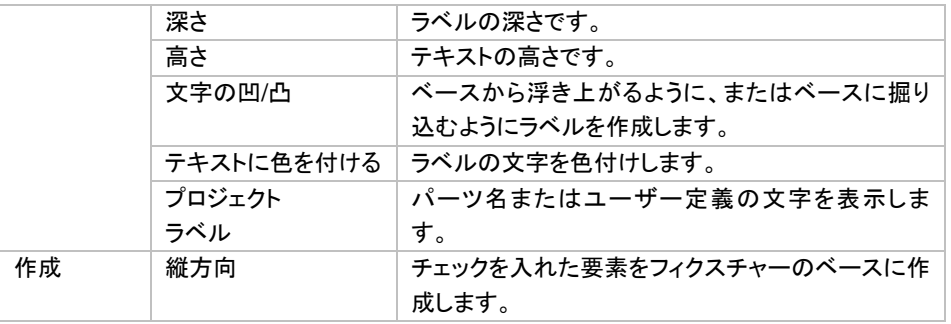

# ファイル操作

このモジュールの情報は Magics プロジェクトファイルに保存されます。

# 中央に移動

現在のパーツが、自動的にベースプレートの中央に移動されます。

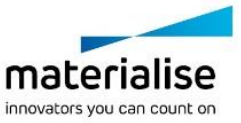

Magics 本体のドキュメント作成機能についての項の説明にもあるように、ユーザーはこの機能を使用して RapidFit の設定に関するレポートを作成することもできます。RapidFit 設定ドキュメントを作成するための追 加フィールドを以下に示します。

#### 共通 *RapidFit* タグ

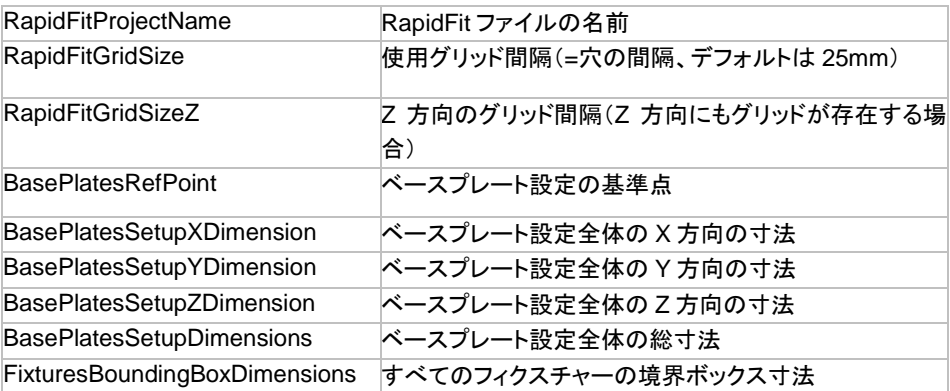

設定ビューには、設定全体を示す図を挿入することができます。

# ベースプレートタグ

これらのタグは、ベースプレートに関する情報を示します。複数のベースプレートを使用する場合は、ベースプ レートごとにこの情報が繰り返されます。この場合は、タグを表の中に置く必要があります。これにより、 Magics はベースプレートごとに表内の情報を繰り返します。

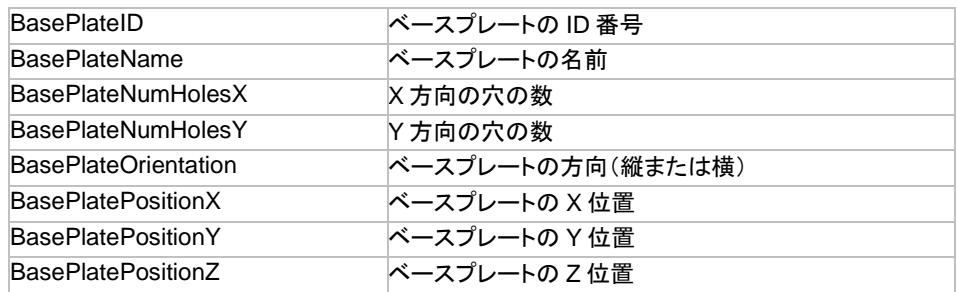

Materialise メニューの BasePlateView オプションを使用して、Word の挿入メニューによりベースプレートの 図を挿入することができます。

# ビームタグ

これらのタグは、ビームに関する情報を示します。複数のビームを使用する場合は、ビームごとにこの情報が 繰り返されます。この場合は、タグを表の中に置く必要があります。これにより、Magics はビームごとに表内 の情報を繰り返します。

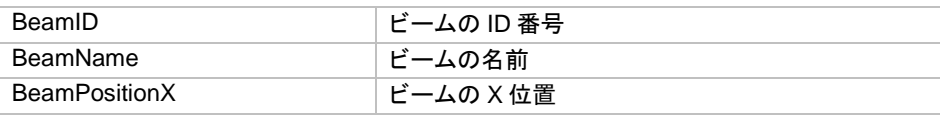

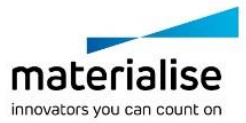

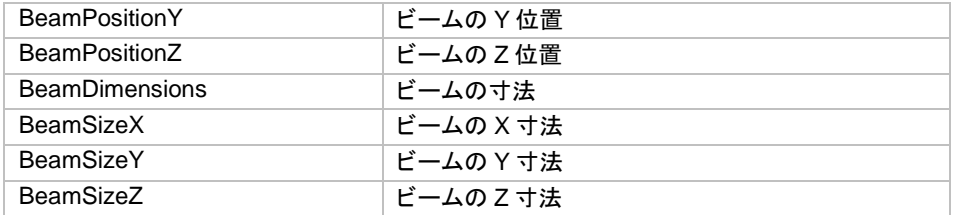

Materialise メニューの BeamView オプションを使用して、Word の挿入メニューによりビームの図を挿入する ことができます。

### フィクスチャータグ

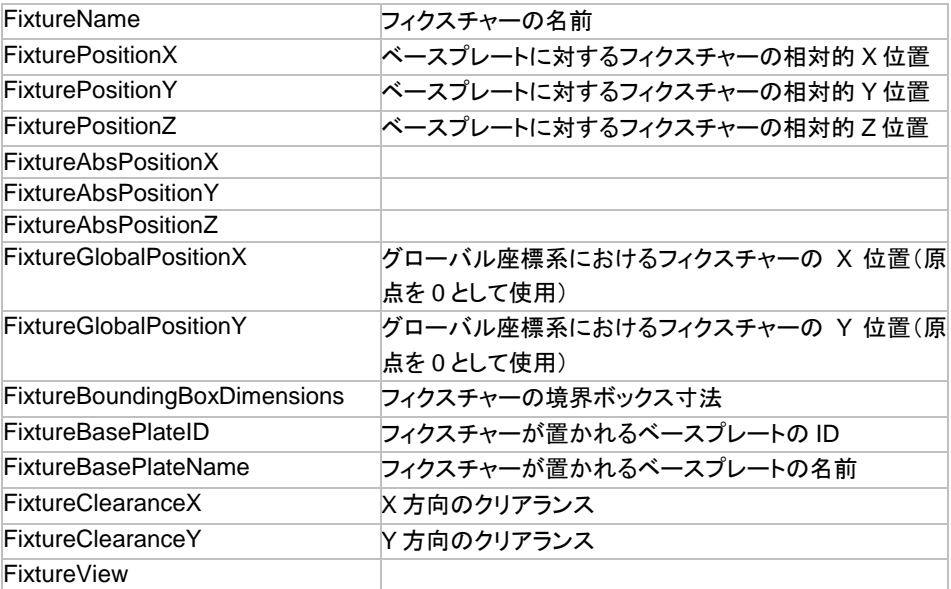

Materialise メニューの FixtureView オプションを使用して、Word の挿入メニューからフィクスチャーの図を挿 入することができます。

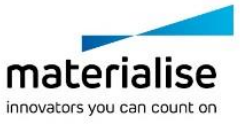

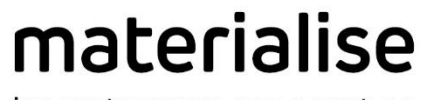

innovators you can count on

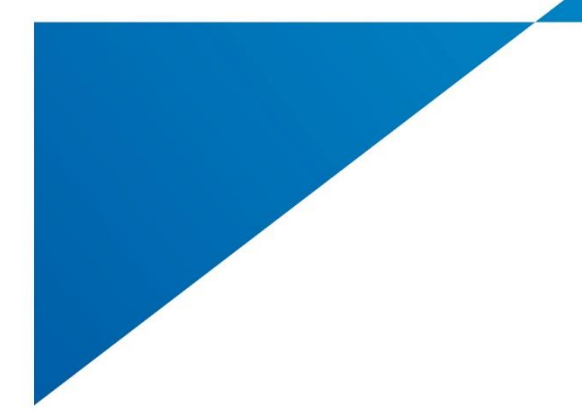

# *PART IV :* その他の情報

materialise.com

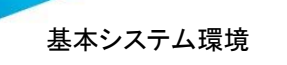

# *CHAPTER 1:* 基本システム環境

ハードウェア

#### *CPU*

• Intel® Core i7、もしくは AMD Phenom II X4 / X6 で、駆動速度 3.0 GHz もしくはそれ以上の SSE2 搭載マルチコアプロセッサ(デュアル CPU を含めマルチ CPU には対応しておりません)

#### メモリ

• RAM 16 GB、もしくはそれ以上

#### ハードディスク空き容量

• 2GB 以上の空き容量があること

#### ディスプレイ

• 解像度 1920 x 1080 (フル HD) 以上で True Color (32 ビット)対応

#### グラフィックボード

- NVIDIA GeForce GTX 1060 以上、もしくは AMD Radeon RX 480 以上 (ATI/AMD Fire GL/FirePro、Intel HD/Iris 等のオンボードグラフィックスは推奨しません)
- ハードウェアとドライバが Microsoft DirectX 11 以上に対応していること
- VRAM 1 GB 以上でメモリバス幅 192bit 以上のもの (256bit 以上だとなお良い)

# *OS*

- Magics 25 は下記の OS での動作をサポートします。
- Magics 25 は下記以外の **OS** ではネイティブに動作しません。
	- o Windows 7 SP1 以上 (64bit)
		- $\circ$  Windows 8 / 8.1 (64bit)
		- o Windows 10 (64bit)
- 推奨する Windows のシリーズ
	- o Windows Pro edition
	- o Windows Enterprise edition
- Magics 25 が動作するには Windows に下記の追加コンポーネントが必要です。
	- o .NET Framework 4.5.2 以上
	- o Microsoft DirectX 11 以上
	- o Windows Update KB2999226
- Magics 25 は下記の OS での動作をサポートしません。
	- o Windows 98
	- o Windows 2000
	- o Windows XP Home / Professional
	- o Windows Vista
	- o Windows Server シリーズ
- Magics 25 は **Mac OS X** や **Linux** などの OS ではネイティブに動作しません。
- シンクライアント、Parallels Desktop や VMware のような仮想環境でのご使用はソフトウェア使用許 諾契約に違反する恐れがあります。

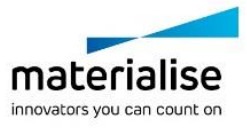

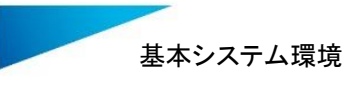

• SketcUp 2017 のインポートには、Windows Update - KB2999226 が必要です。

推奨環境はご使用状況などによって異なります。詳細はお問い合わせ下さい。

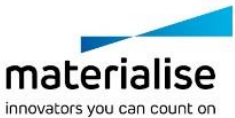

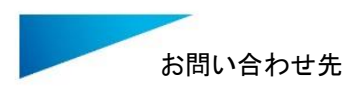

# *CHAPTER 2:* お問合せ先

#### マテリアライズジャパン株式会社

横浜市神奈川区栄町 8-1 ヨコハマポートサイドビル 2F TEL: 045-440-4591 (代表) TEL: 045-440-4733 (技術部直通) FAX: 045-440-4592 [software@materialise.co.jp](mailto:software@materialise.co.jp) (代表) [support@materialise.co.jp](mailto:support@materialise.co.jp) (技術サポート窓口) [http://www.materialise.co.jp](http://www.materialise.co.jp/)

#### *Asia – Pacific*

Unit 5-01, Menara OBYU No. 4, Jalan PJU 8/8A, Damansara Perdana 47820 Petaling Jaya Selangor Darul Ehsan - Malaysia Phone: +603 7724 1415 [software@materialise.com.my](mailto:software@materialise.com.my)

#### *Europe (Headquarters)*

Technologielaan 15 3001 Leuven Phone +32 16 39 66 11 [software@materialise.be](mailto:software@materialise.be)

#### *United Kingdom*

AMP Technology Centre Advanced Manufacturing Park Brunel Way, Catcliffe Sheffield, S60 5WG Phone +44 1143 997 845 [software@materialise.co.uk](mailto:software@materialise.co.uk)

#### *China*

Baoshan District Hutai Road 2999 1F Building no 1 Shanghai 200444 P.R.China Phone +86 21 583 124 06 [software@materialise.com.cn](mailto:software@materialise.com.cn)

# ウェブサイト*:*

*<http://software.materialise.com/>*

#### *USA & Canada*

44650 Helm Court Plymouth, MI 48170 USA Phone: +1 734 259 6445 Phone (toll-free): +1 888 662 5057 [software@materialise.com](mailto:software@materialise.com)

#### *Germany*

Friedrichshafener Str. 3 82205 Gilching Germany Phone: + 49 8105 77 859 20 [software@materialise.de](mailto:software@materialise.de)